Maio de 2019

# Manual do utilizador da Rotor-Gene AssayManager<sup>®</sup> v2.1 Core Application

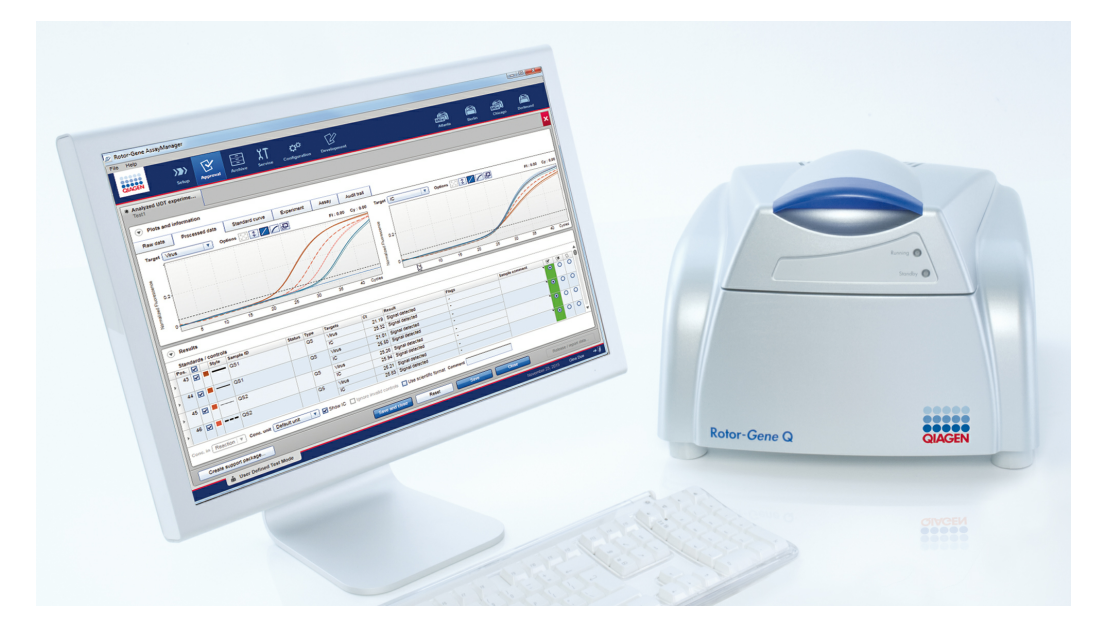

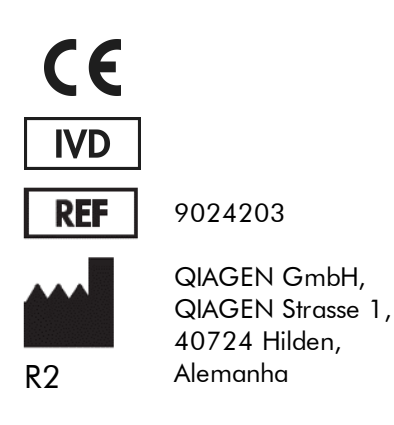

Sample to Insight

## Índice

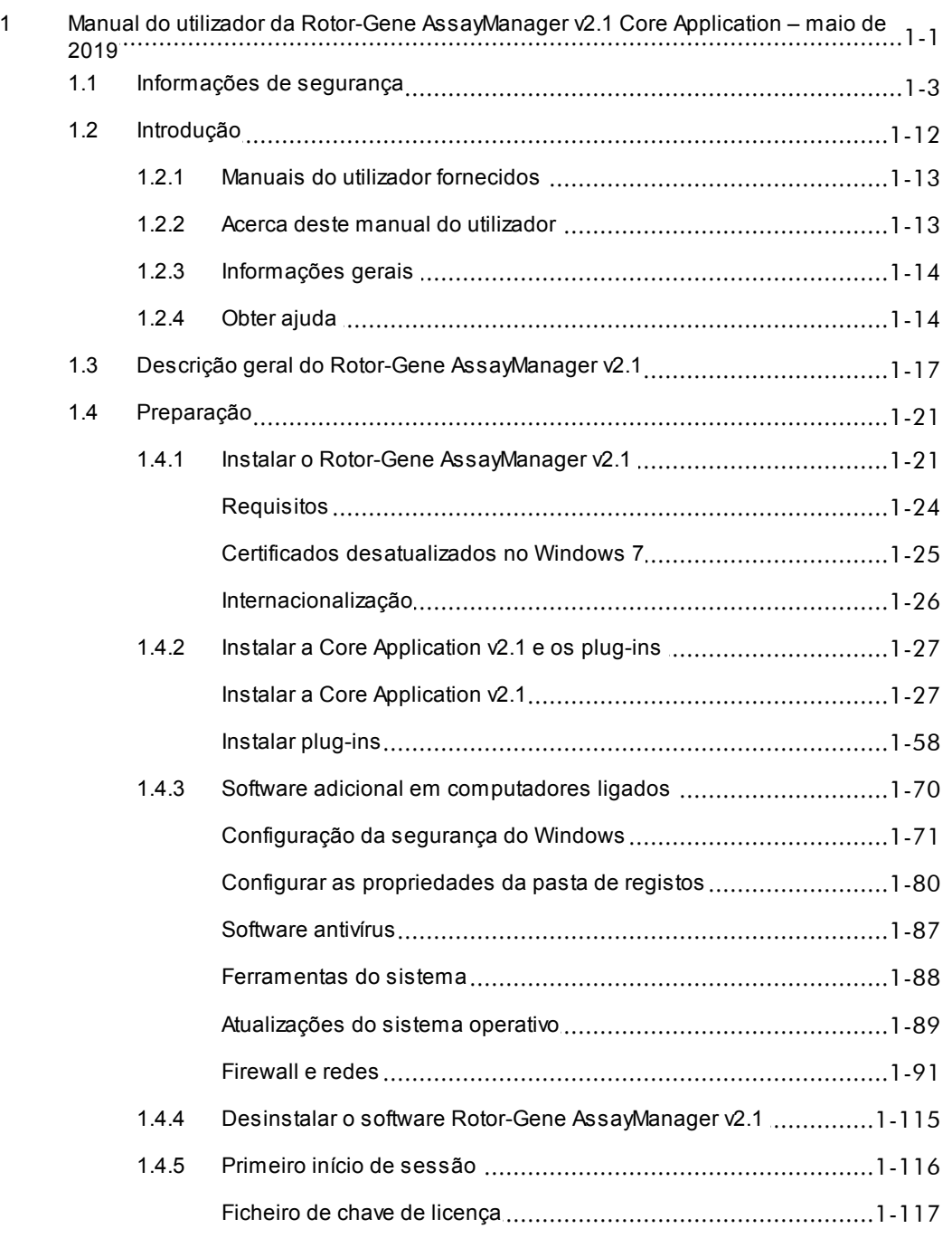

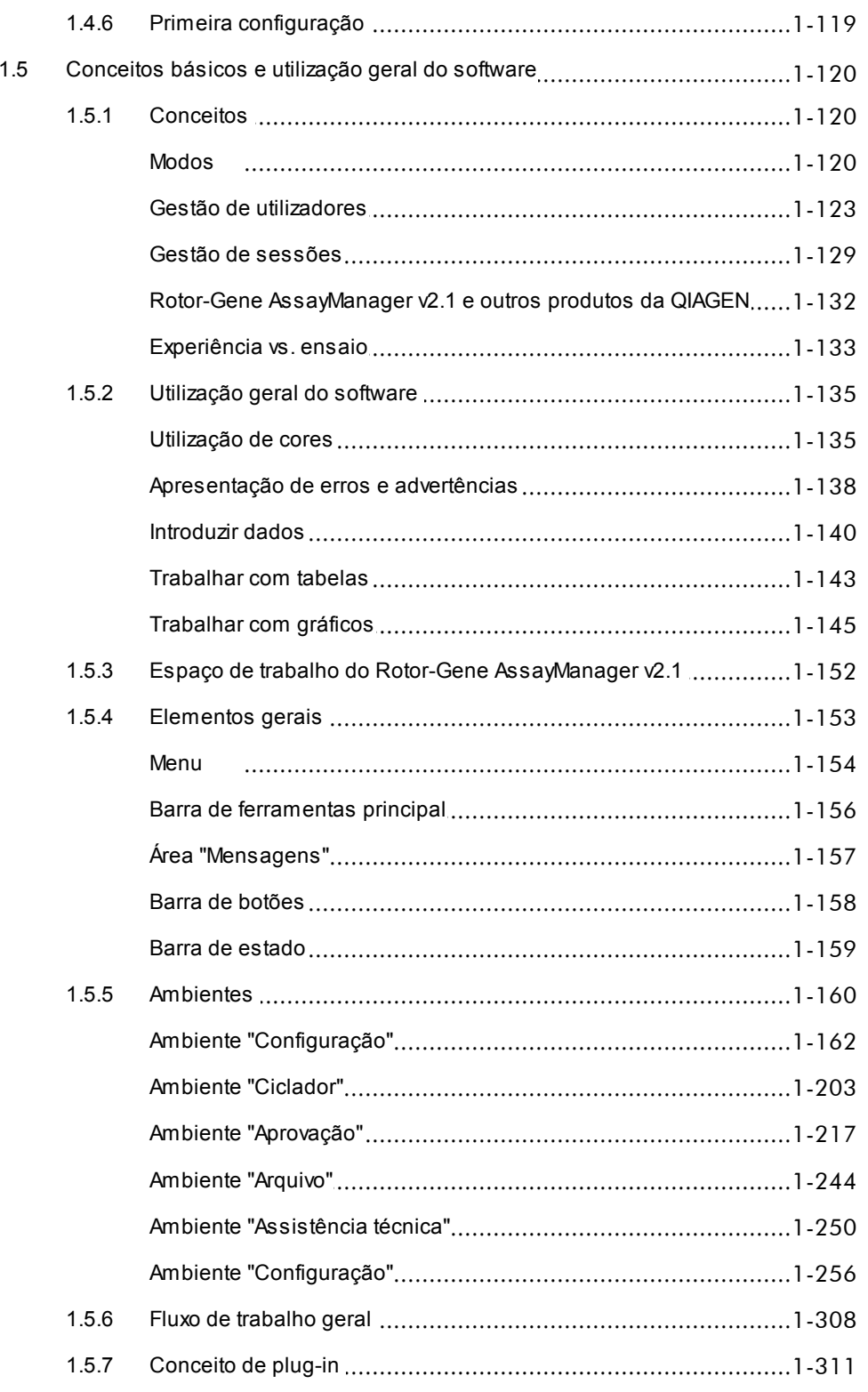

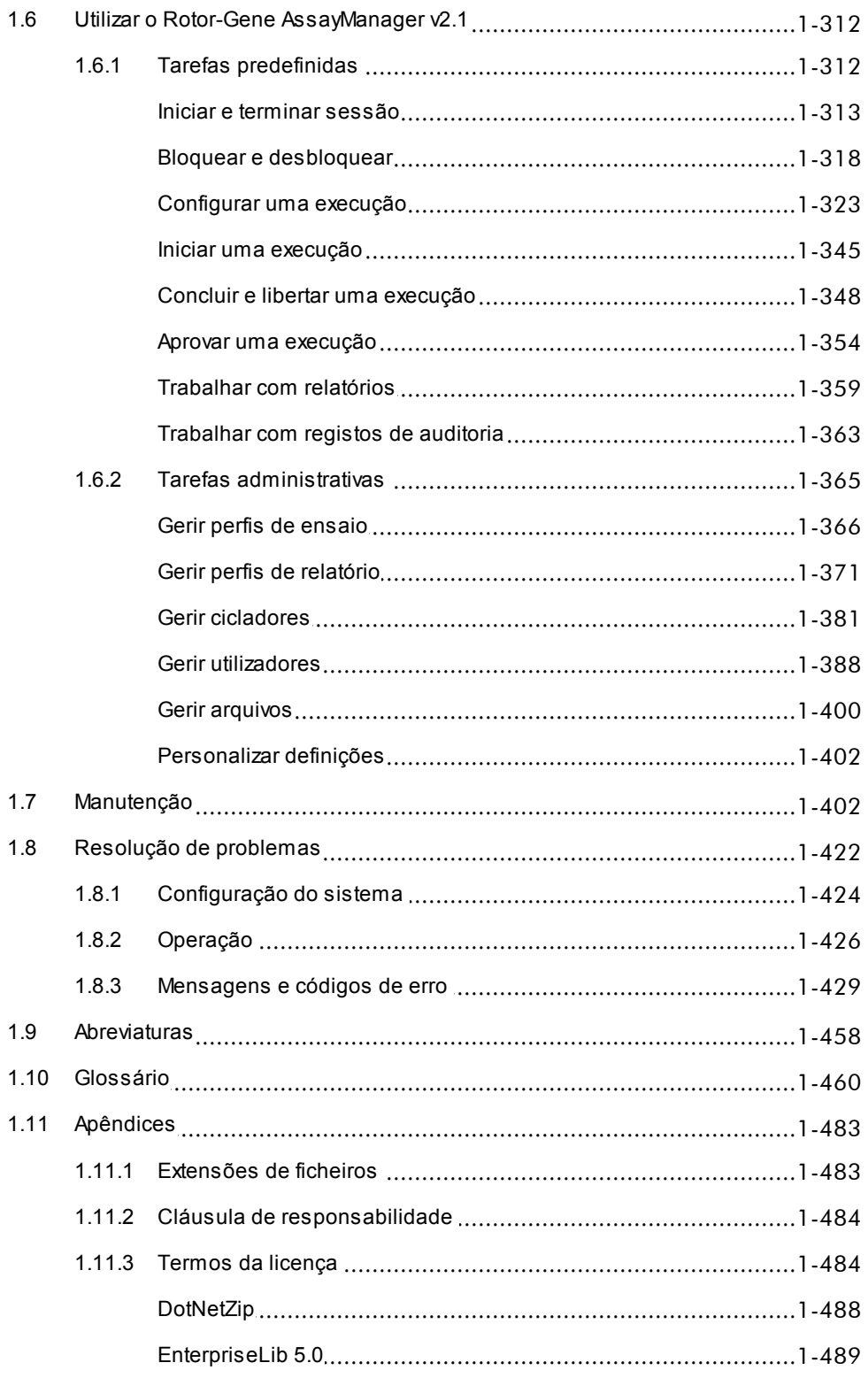

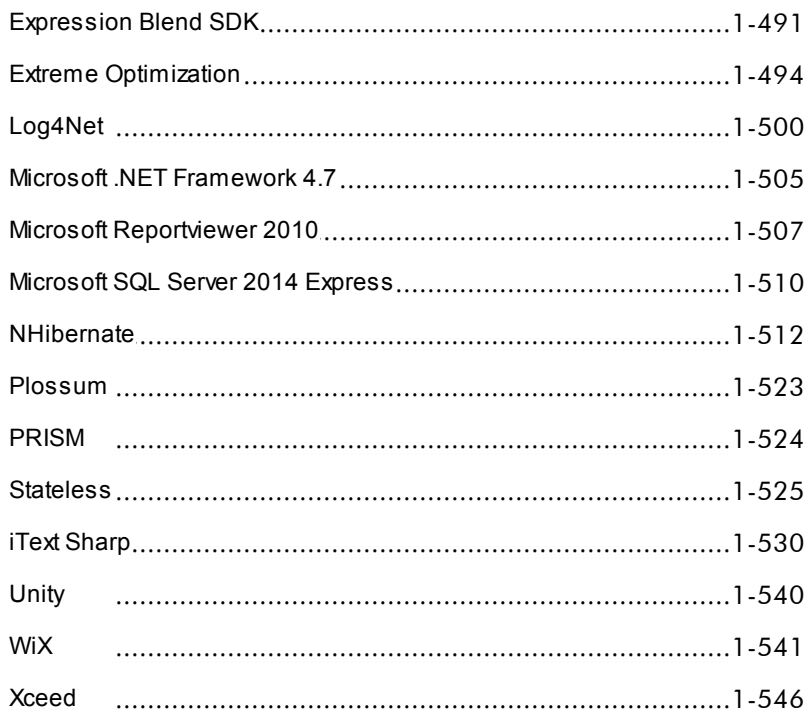

## <span id="page-5-0"></span>Manual do utilizador da Rotor-Gene AssayManager v2.1 Core Application

## 1 Manual do utilizador da Rotor-Gene AssayManager v2.1 Core Application – maio de 2019

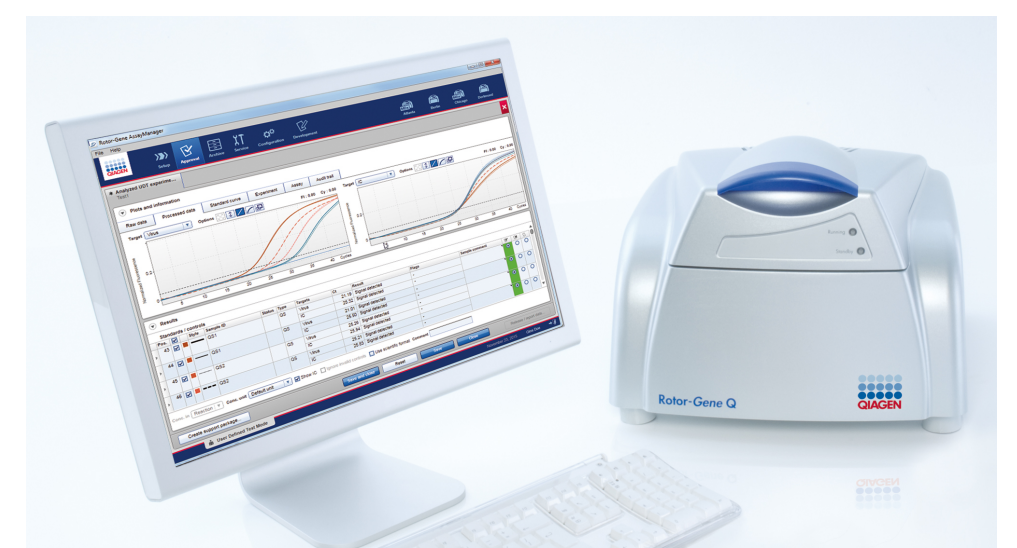

## Ajuda online do Rotor-Gene AssayManager v2.1 da *<u>OIAGEN</u>*

Leituras recomendadas

## Para todos os utilizadores

- **[Introdução](#page-16-0)**
- [Conceitos](#page-124-0) básicos
- ▶ Utilizar o Rotor-Gene [AssayManager](#page-316-0) v2.1
- Resolução de [problemas](#page-426-0)
- [Abreviaturas](#page-462-0)
- [Glossário](#page-464-0)
- [Apêndices](#page-487-0)

## Para os operadores

Os operadores definem e iniciam Os administradores são uma execução.

- [Configurar](#page-327-0) uma execução ▶ [Preparação](#page-25-0)
- **Iniciar uma [execução](#page-349-0)**
- [Concluir/iniciar](#page-352-0) uma
- [execução](#page-352-0)

Para os administradores

responsáveis pela instalação inicial. Fazem a gestão de todos os tomam decisões sobre a validade recursos (p. ex., cicladores, perfis de ensaio, utilizadores) necessários resultados. para trabalhar com o Rotor-Gene A decisão sobre a validade não é AssayManager v2.1.

- 
- Gerir perfis de [ensaio](#page-370-0)
- Gerir perfis de [relatório](#page-377-0)
- Gerir [utilizadores](#page-392-0)
- Gerir [cicladores](#page-385-0)

## Para os aprovadores

Os aprovadores verificam os resultados de uma execução, de uma experiência e libertam os

realizada na maioria dos plug-ins.

- Aprovar uma [execução](#page-358-0)
- [Trabalhar](#page-363-0) com relatórios

## <span id="page-7-0"></span>1.1 Informações de segurança

O software amigo do utilizador Rotor-Gene AssayManager v2.1 foi desenvolvido especificamente para ser utilizado em conjunto com até 4 equipamentos diferentes Rotor-Gene ® Q. Antes de utilizar o software Rotor-Gene AssayManager v2.1, é essencial que leia atentamente este manual do utilizador, prestando especial atenção ao capítulo "Informações de segurança". As instruções e informações de segurança devem ser seguidas para garantir a operação segura do ciclador e para manter o equipamento em condições seguras.

O Manual do utilizador da Rotor-Gene AssayManager v2.1 Core Application não fornece informações detalhadas sobre o hardware e a manutenção do instrumento Rotor-Gene Q. O manual do utilizador descreve apenas as funcionalidades do software Rotor-Gene AssayManager v2.1, quando utilizado em conjunto com equipamentos Rotor-Gene Q.

#### **Nota**

Os termos "Rotor-Gene Q" e "equipamento Rotor-Gene Q", utilizados neste manual, aplicam-se a todos os equipamentos Rotor-Gene Q e Rotor-Gene Q MDx (não disponíveis em todos os países), salvo especificação em contrário.

## Informações de segurança do ciclador Rotor-Gene Q

Os seguintes tipos de informações de segurança aparecem ao longo do manual do ciclador Rotor-Gene Q.

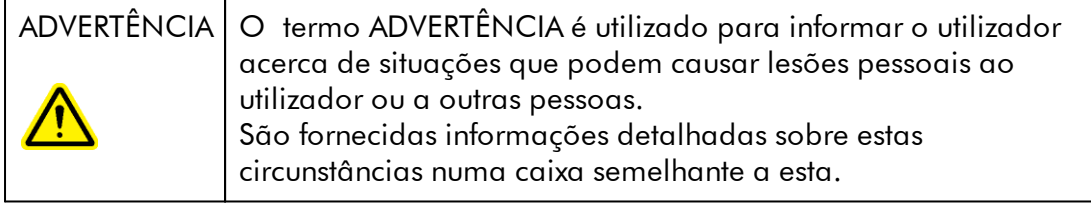

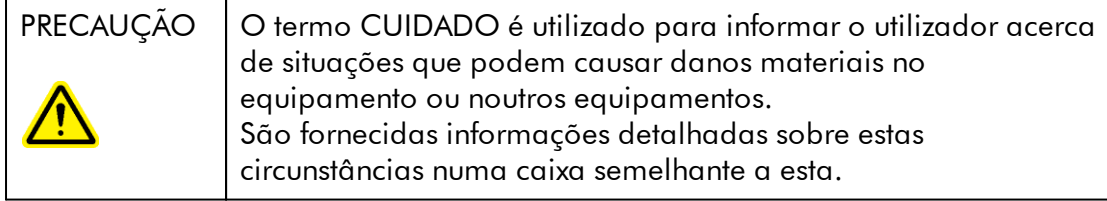

As recomendações constantes do manual do ciclador Rotor-Gene Q destinam-se a complementar, e não a substituir, os requisitos de segurança normais em vigor no país do utilizador.

## Utilização adequada

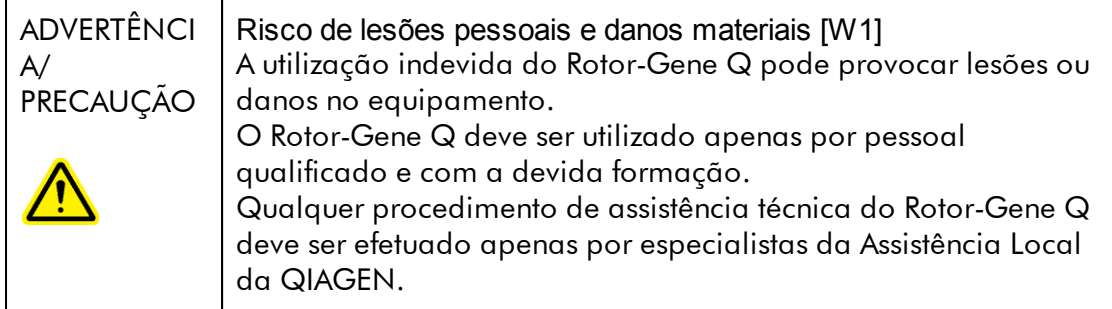

A QIAGEN cobra pelas reparações que forem necessárias devido a manutenção incorreta.

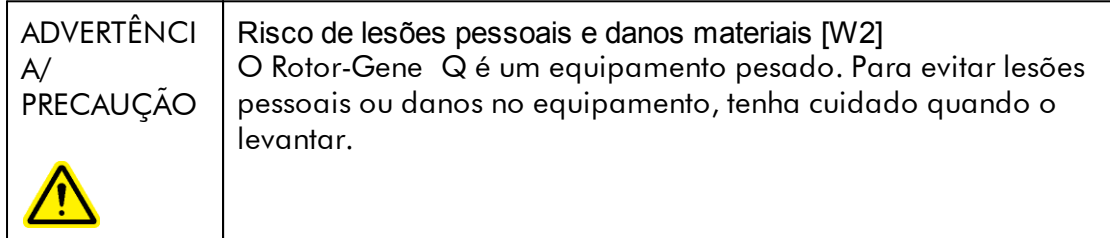

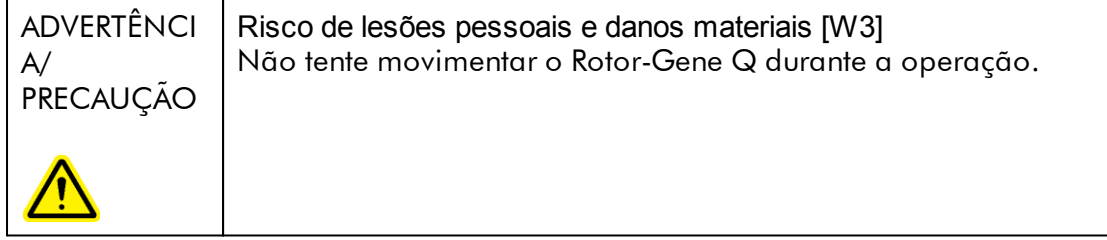

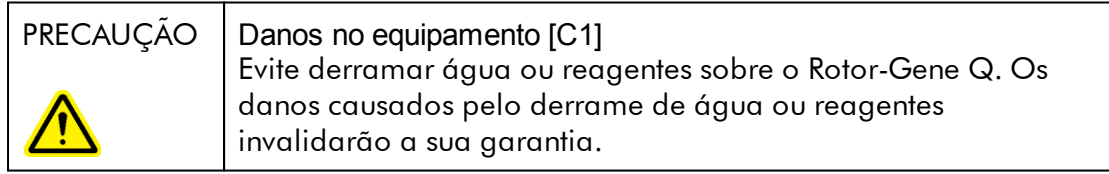

## **Nota**

Em caso de emergência ou avaria, desligue o Rotor-Gene Q no interruptor de alimentação na parte posterior do equipamento e retire o cabo de alimentação da tomada.

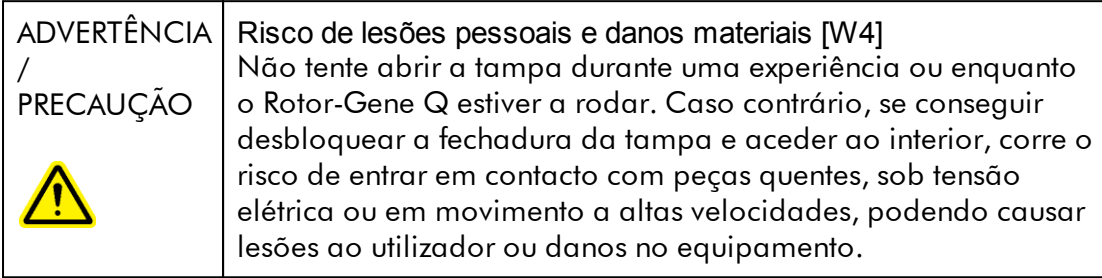

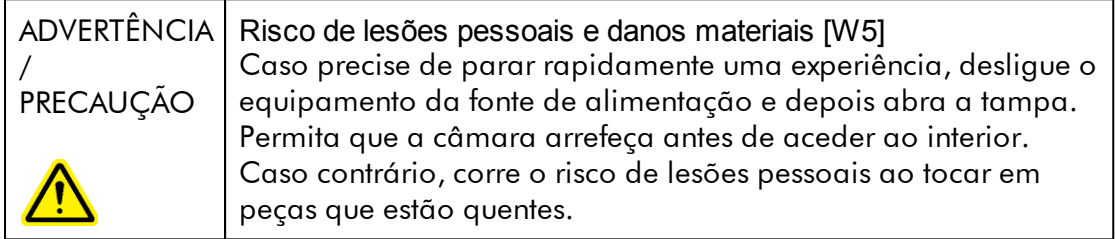

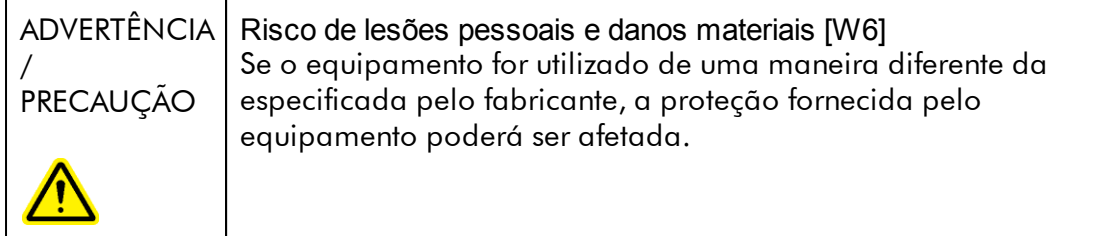

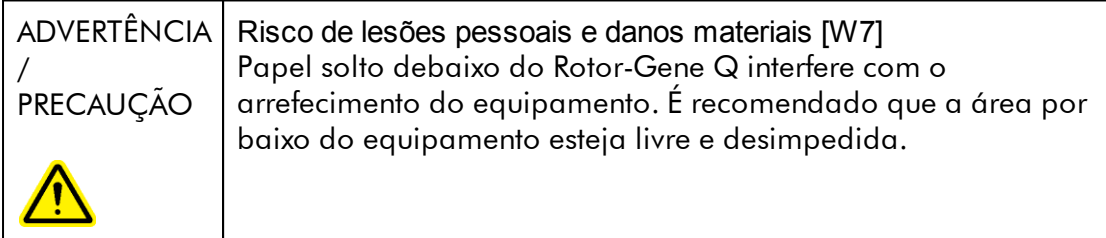

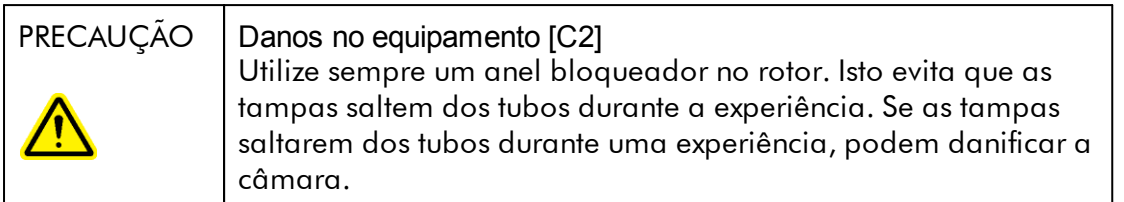

Se o utilizador estiver carregado de eletricidade estática ao entrar em contacto com o Rotor-Gene Q durante uma experiência, o Rotor-Gene Q pode, em casos graves, ser reposto. No entanto, o software reiniciará o Rotor-Gene Q e continuará a experiência.

## Segurança elétrica

Desligue o cabo de fonte de alimentação da tomada elétrica antes de qualquer procedimento de assistência técnica.

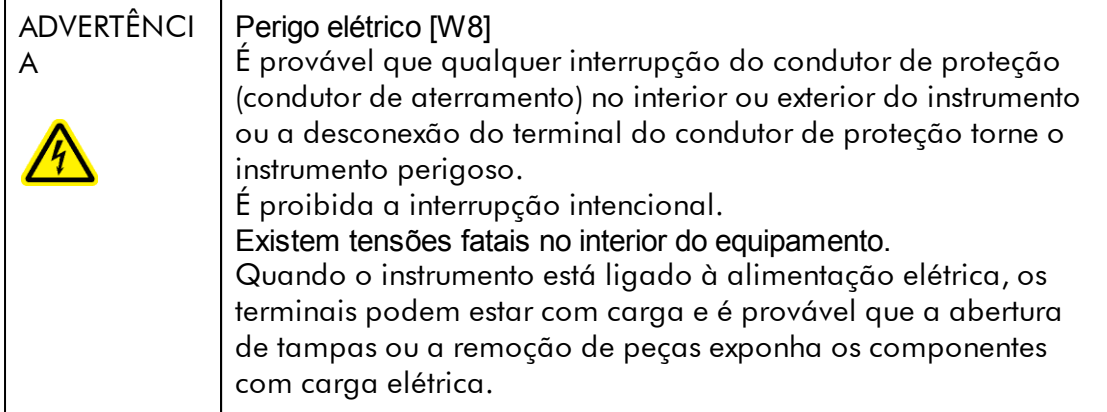

Para garantir uma operação segura e satisfatória do Rotor-Gene Q, siga os conselhos abaixo:

- · O cabo de alimentação tem de estar ligado a uma tomada de alimentação que tenha um condutor de proteção (aterramento).
- · Não ajuste ou substitua peças que se encontrem no interior do instrumento.
- · Não utilize o instrumento com quaisquer tampas ou peças removidas.
- · Se derramar um líquido no interior do instrumento, desligue o instrumento, retire o cabo de alimentação da tomada elétrica e contacte a Assistência Técnica da QIAGEN.

Se o instrumento se tornar eletricamente instável, evite que o pessoal o opere e contacte a Assistência Técnica da QIAGEN; o instrumento pode tornar-se eletricamente inseguro se:

- · Tanto o equipamento como o cabo de alimentação parecerem estar danificados.
- · O equipamento tiver sido armazenado em condições desfavoráveis durante um período prolongado.
- · O equipamento tiver sido sujeito a condições de transporte adversas.

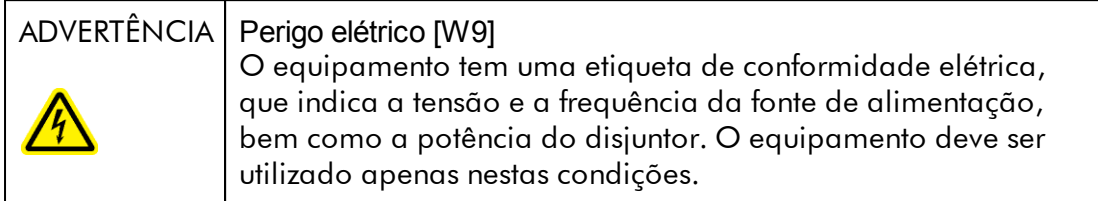

## Ambiente

Condições de funcionamento

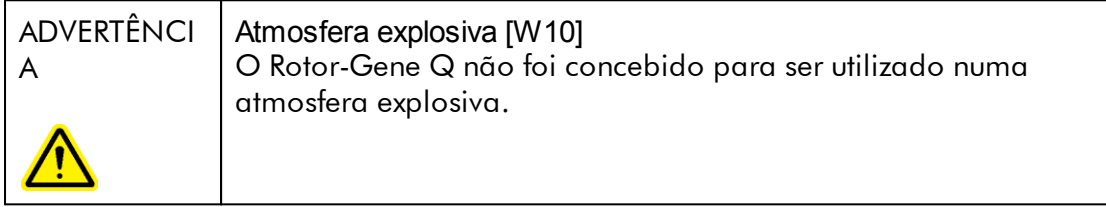

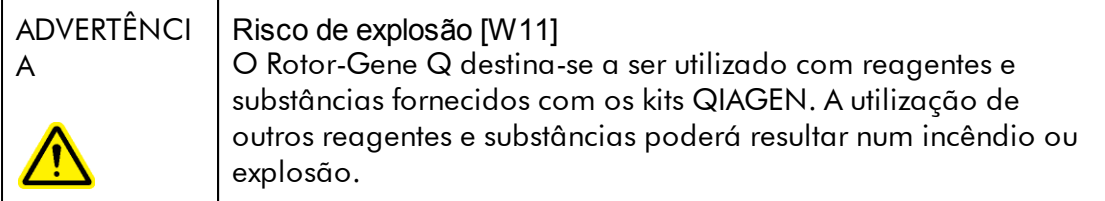

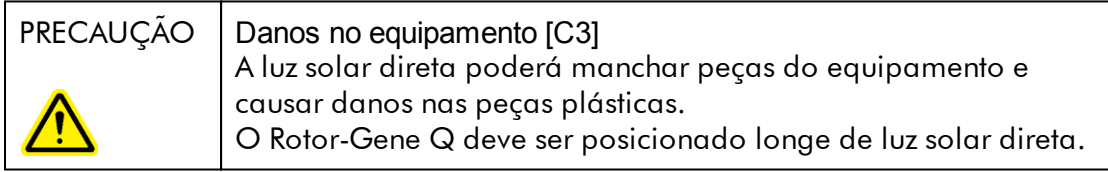

## Segurança biológica

As amostras e os reagentes que contêm materiais de origem biológica devem ser considerados como potencialmente infeciosos. Utilize procedimentos laboratoriais seguros conforme descrito em publicações, tais como Biosafety in Microbiological and Biomedical Laboratories, HHS <http://www.cdc.gov/biosafety>.

## Amostras

As amostras podem conter agentes infeciosos. Deve estar ciente do perigo que tais agentes representam para a saúde e, consequentemente, deve utilizar, armazenar e eliminar as amostras de acordo com os regulamentos de segurança necessários.

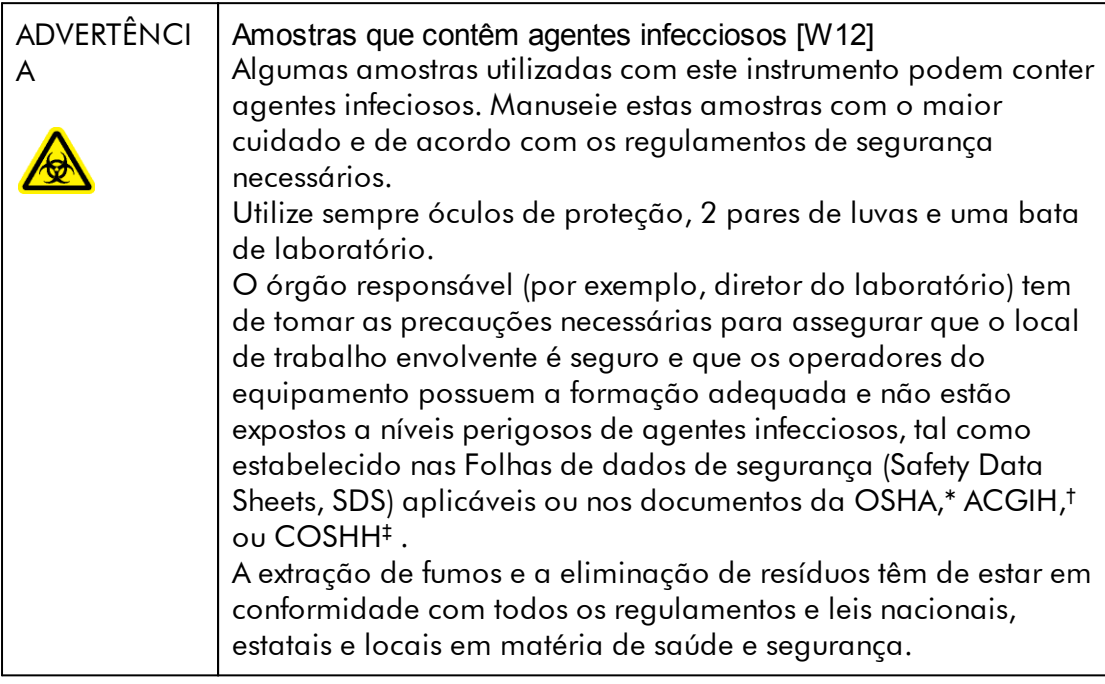

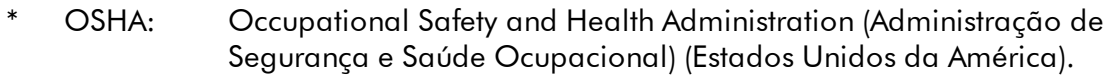

- † ACGIH American Conference of Government Industrial Hygienists (Conferência Americana de Higienistas Industriais Governamentais) (Estados Unidos da América).
- ‡ COSHH Control of Substances Hazardous to Health (Controlo de Substâncias Perigosas para a Saúde) (Reino Unido).

## Substâncias químicas

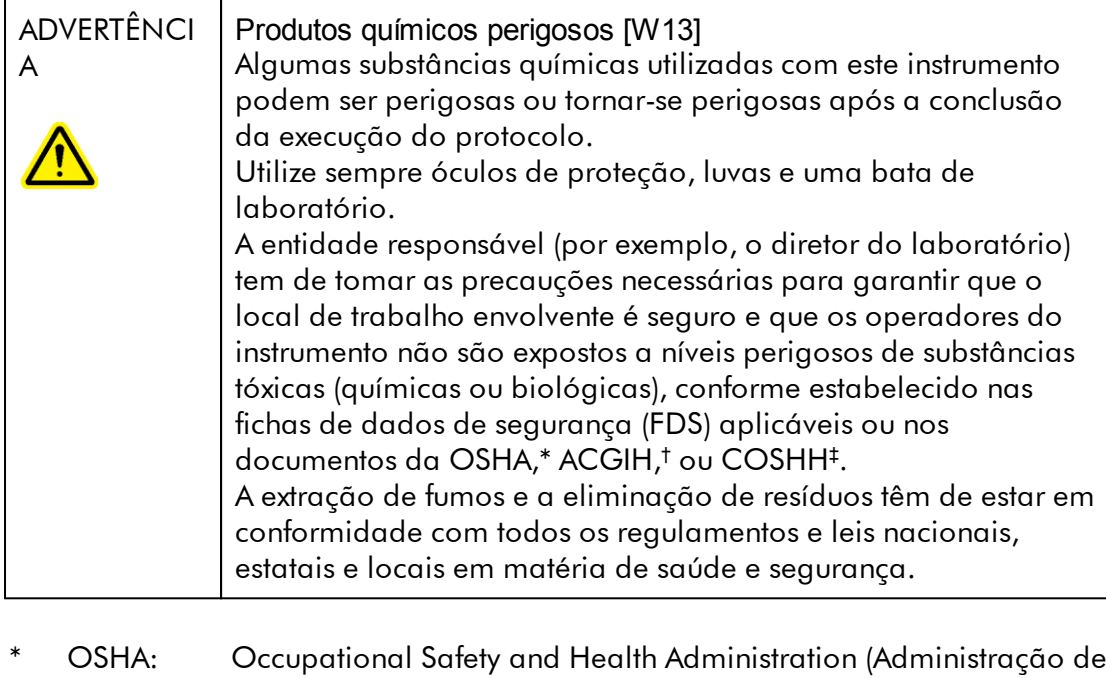

- Segurança e Saúde Ocupacional) (Estados Unidos da América). † ACGIH American Conference of Government Industrial Hygienists (Conferência Americana de Higienistas Industriais Governamentais) (Estados Unidos da América).
- ‡ COSHH Control of Substances Hazardous to Health (Controlo de Substâncias Perigosas para a Saúde) (Reino Unido).

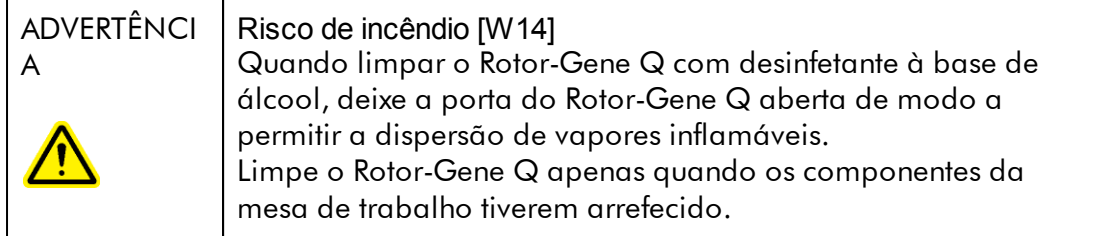

#### Fumos tóxicos

Se trabalhar com solventes voláteis ou substâncias tóxicas, deverá dispor de um sistema de ventilação laboratorial eficaz para remover os vapores que possam ser produzidos.

## Eliminação de resíduos

Os consumíveis e componentes de plástico utilizados podem conter substâncias químicas perigosas ou agentes infeciosos. Estes resíduos devem ser recolhidos e eliminados adequadamente de acordo com os regulamentos de segurança locais.

#### Riscos mecânicos

A tampa do Rotor-Gene Q deve permanecer fechada enquanto o equipamento se encontra em operação.

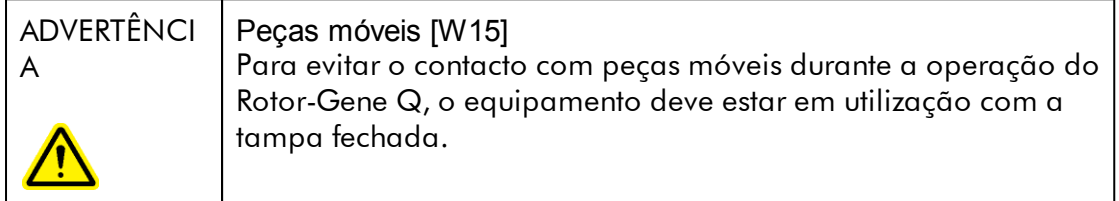

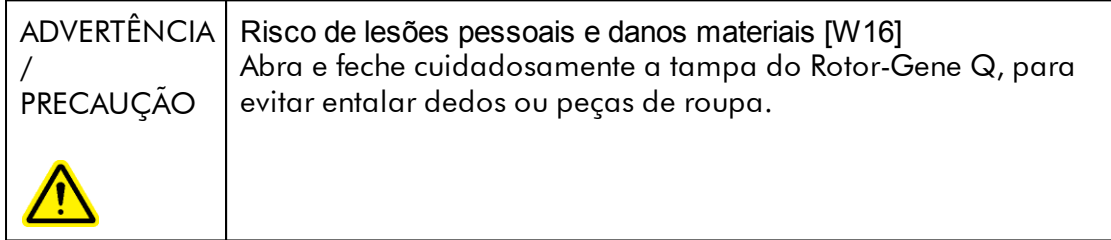

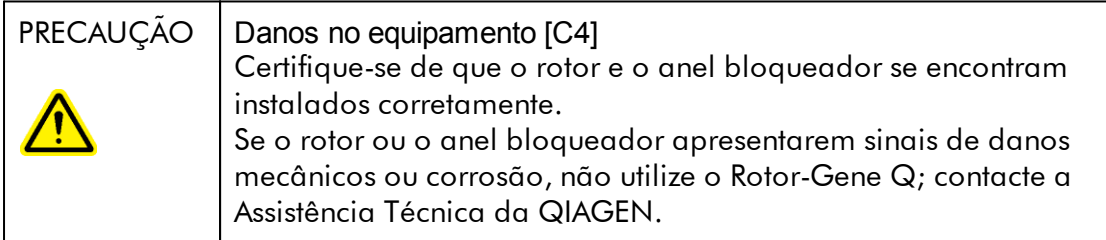

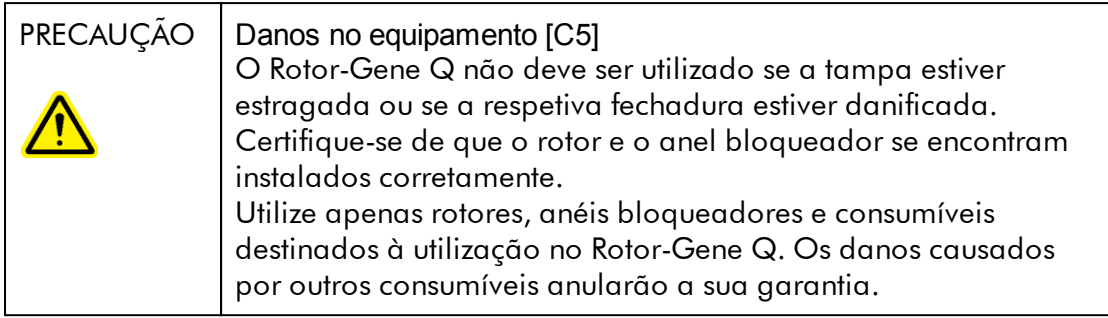

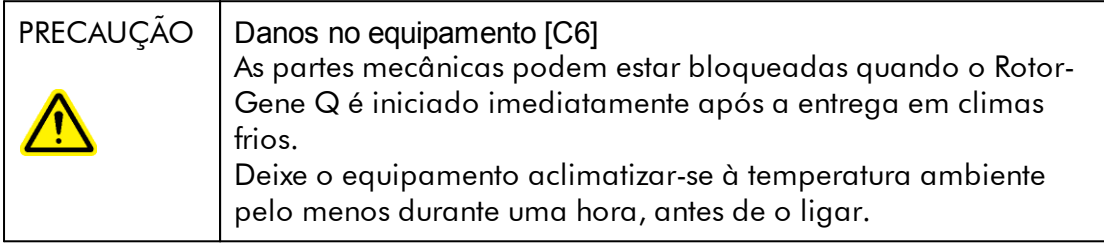

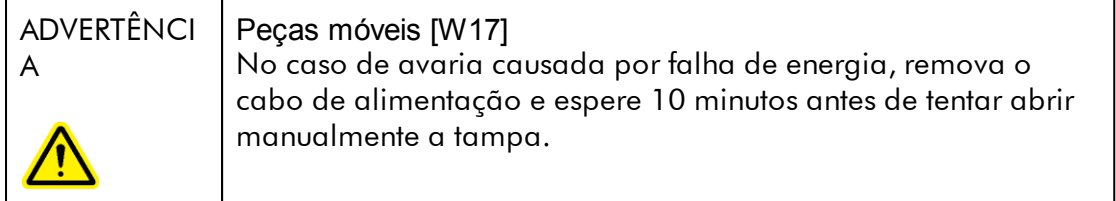

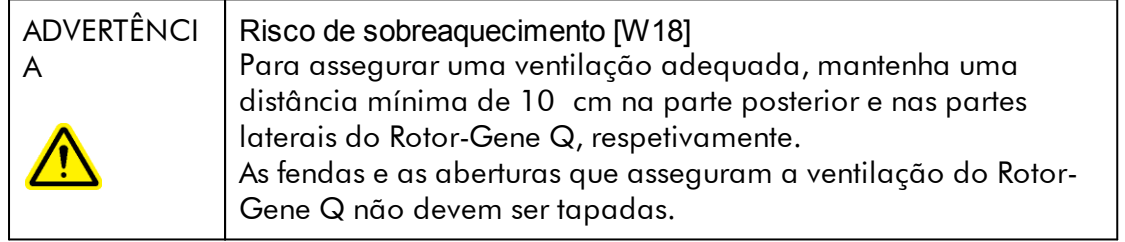

## Perigo de aquecimento

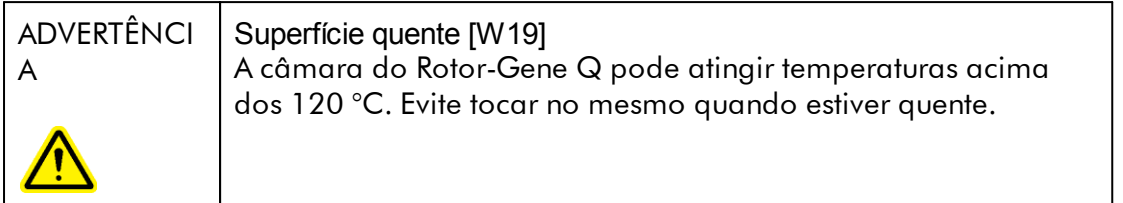

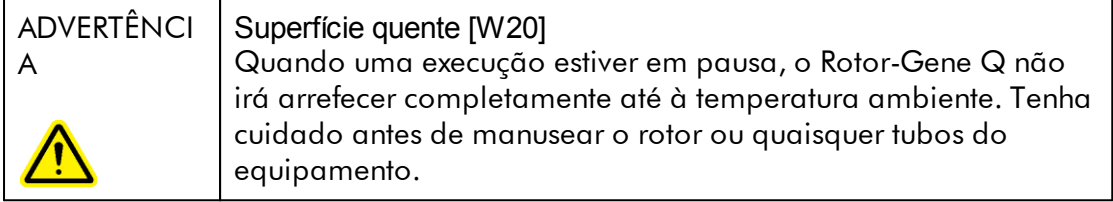

## <span id="page-16-0"></span>1.2 Introdução

Obrigado por ter escolhido o Rotor-Gene AssayManager v2.1. Temos a certeza de que este instrumento se tornará parte integrante do laboratório onde trabalha.

O Rotor-Gene AssayManager v2.1 é um software para ensaios de rotina, em conjunto com instrumentos Rotor-Gene Q. O Rotor-Gene AssayManager v2.1 é capaz de ler informação amostral, configurar experiências, controlar até 4 cicladores Rotor-Gene Q, obter dados destes equipamentos, analisar os resultados automaticamente e criar relatórios.

O Rotor-Gene AssayManager v2.1 é composto por diferentes componentes que trabalham em conjunto. A v2.1 da aplicação principal é complementada por diferentes plug-ins, que providenciam uma análise específica para cada tipo de ensaio, bem como a visualização dos resultados. A v2.1 da aplicação principal é obrigatória para trabalhar com o Rotor-Gene AssayManager v2.1 e deve ser instalado pelo menos um plug-in. Facultativamente, podem ser instalados plug-ins adicionais. Nem todos os plug-ins estão disponíveis em todos os países. Consulte www.giagen.com/Products/Rotor-GeneAssayManager\_v2\_1.aspx para ficar a saber mais sobre a nossa gama de plug-ins, em contínua expansão.

#### <span id="page-17-0"></span>1.2.1 Manuais do utilizador fornecidos

A v2.1 da aplicação principal, bem como qualquer plug-in disponível, tem o seu próprio manual do utilizador com informação específica sobre as funcionalidades dos diferentes componentes do Rotor-Gene AssayManager v2.1. O Rotor-Gene AssayManager v2.1 contém um sistema de ajuda sensível ao contexto, que pode ser facilmente iniciado ao premir a tecla "F1".

Quando instalar plug-ins adicionais, os manuais do utilizador correspondentes serão adicionados automaticamente ao sistema de ajuda existente. Os diferentes manuais do utilizador podem ser acedidos, lidos e impressos como ficheiros \*.pdf.

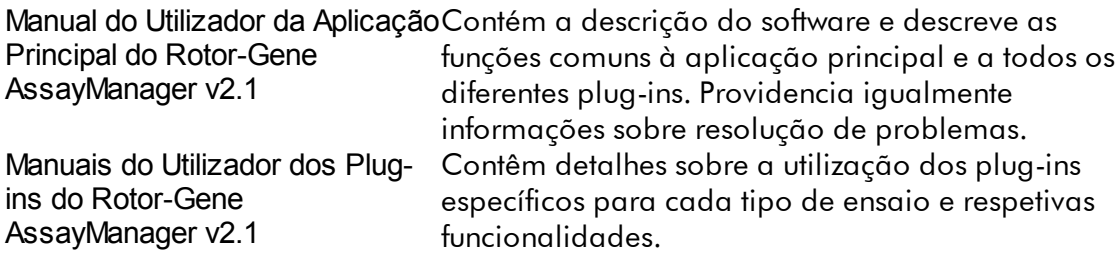

#### <span id="page-17-1"></span>1.2.2 Acerca deste manual do utilizador

Este manual do utilizador contém informações sobre a Aplicação Principal do Rotor-Gene AssayManager v2.1, distribuídas pelas seguintes secções:

- 1. **I**ntrodução
- 2. Utilização pretendida do Rotor-Gene [AssayManager](#page-21-0) v2.1
- 3. Preparação incluindo a instalação do Rotor-Gene [AssayManager](#page-25-0) v2.1
- 4. Conceito básico e [utilização](#page-124-0) geral do software
- 5. Utilizar o Rotor-Gene [AssayManager](#page-316-0) v2.1
- 6. [Manutenção](#page-406-1)
- 7. Resolução de [problemas](#page-426-0)
- 8. [Abreviaturas](#page-462-0)
- 9. [Glossário](#page-464-0)

Os [apêndices](#page-487-0) incluem o seguinte:

- [Extensões](#page-487-1) de ficheiros
- Cláusula de [responsabilidade](#page-488-0)
- [Termos](#page-488-1) da licença

## **Nota**

As capturas de ecrã apresentam exemplos da utilização do software Rotor-Gene AssayManager v2.1. Alguns dos nomes utilizados neste manual de utilizador são apresentados apenas a título de exemplo e poderão ser diferentes no laboratório do utilizador final. Isto aplica-se principalmente à utilização dos nomes dos cicladores.

Neste manual de utilizador, os nomes de ciclador utilizados são "Ciclador 1", "Ciclador 2", "Ciclador 3" e "Ciclador 4". Para mais informações sobre a configuração de ciclos, consulte Gerir [cicladores](#page-385-0) e Gestão de [ciclador](#page-288-0).

## <span id="page-18-0"></span>1.2.3 Informações gerais

## Declaração da política

Faz parte da política da QIAGEN melhorar os produtos à medida que vão sendo disponibilizados novos componentes e técnicas. A QIAGEN reserva-se o direito de alterar as especificações em qualquer altura.

Num esforço de produzir documentação útil e adequada, agradecíamos que nos enviasse os seus comentários acerca deste manual do utilizador. Para tal, contacte a Assistência Técnica da QIAGEN.

#### <span id="page-18-1"></span>1.2.4 Obter ajuda

O Rotor-Gene AssayManager v2.1 é fornecido com um sistema de ajuda detalhado. A ajuda é providenciada sob a forma de um ficheiro \*.pdf e \*.chm (compiled help file). A imagem que se segue mostra a página de ajuda correspondente ao ecrã de início de sessão, a título de exemplo:

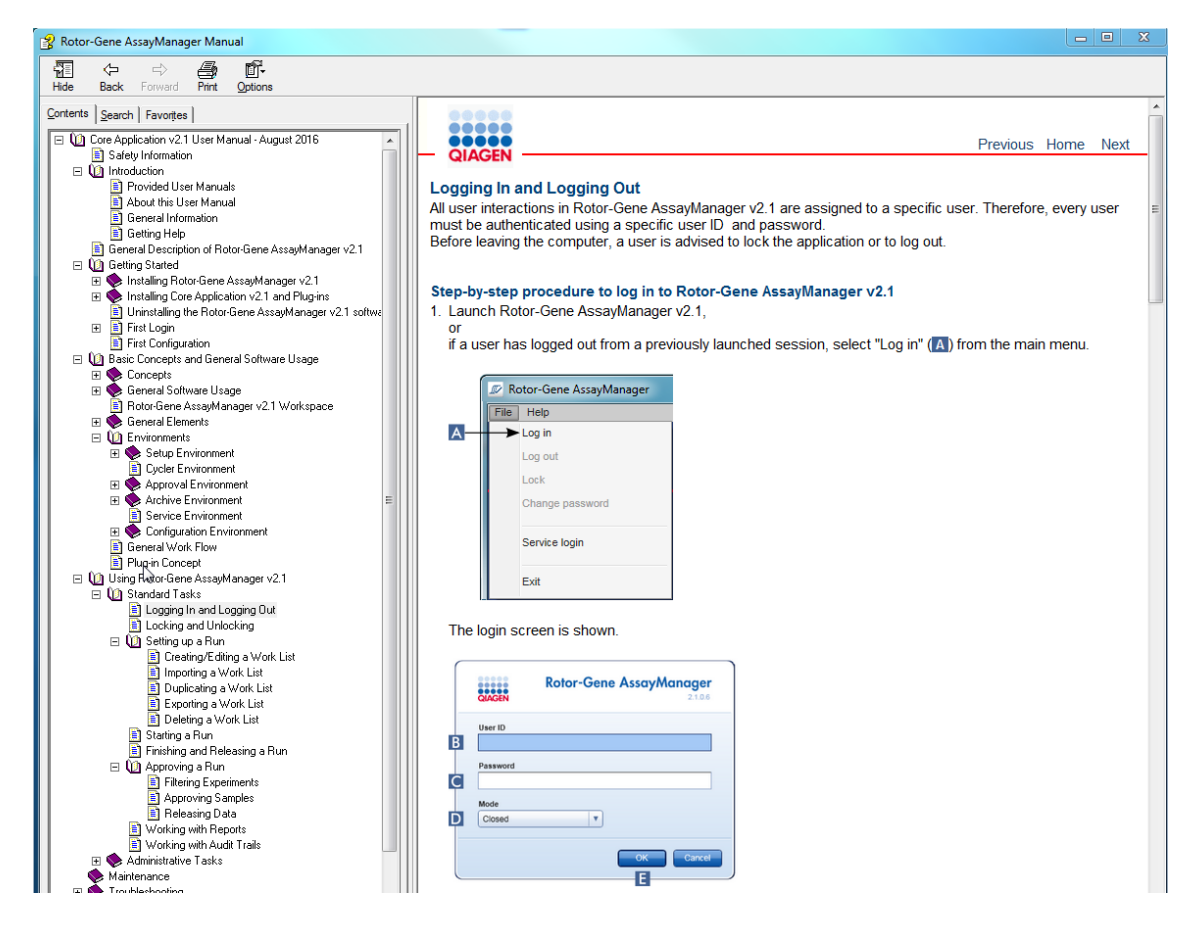

O Rotor-Gene AssayManager v2.1 tem um sistema de ajuda sensível ao contexto. Depois de premir a tecla "F1" em caixas de diálogo, aparece uma página de ajuda sensível ao contexto.

## Utilizar a Ajuda do Rotor-Gene AssayManager v2.1

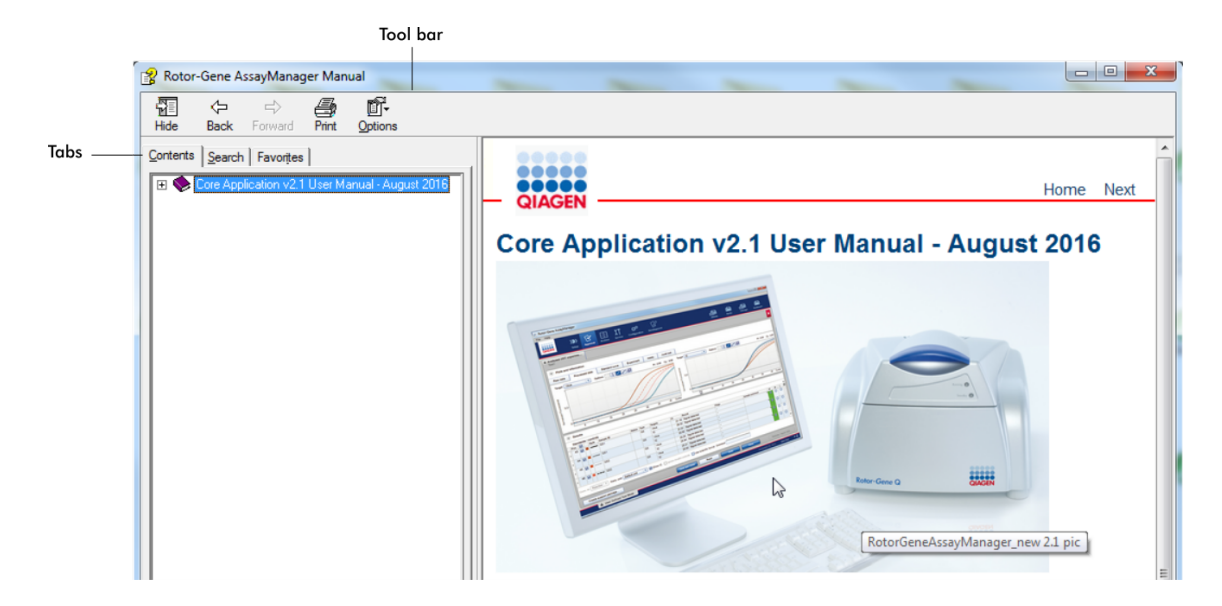

O ficheiro de ajuda contém duas áreas funcionais:

- · Barra de ferramentas
- · Separadores

A barra de ferramentas contém os seguintes botões:

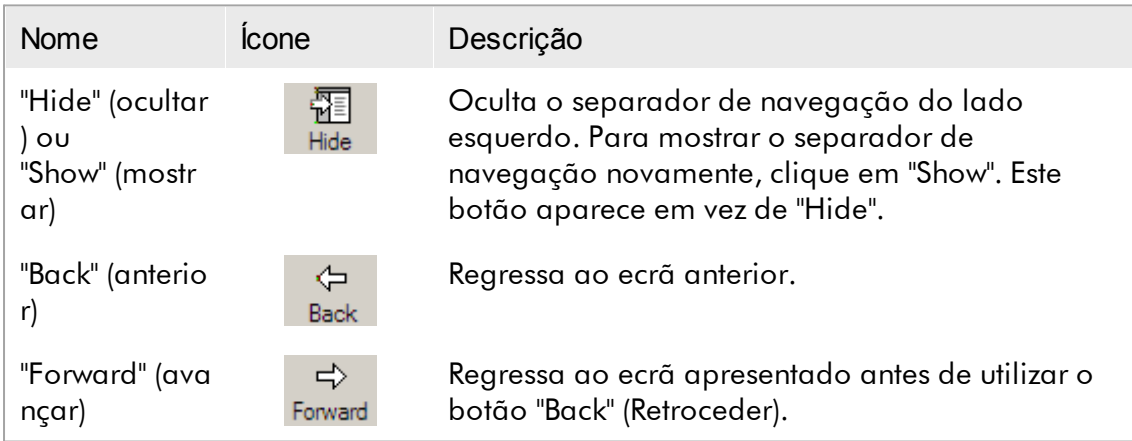

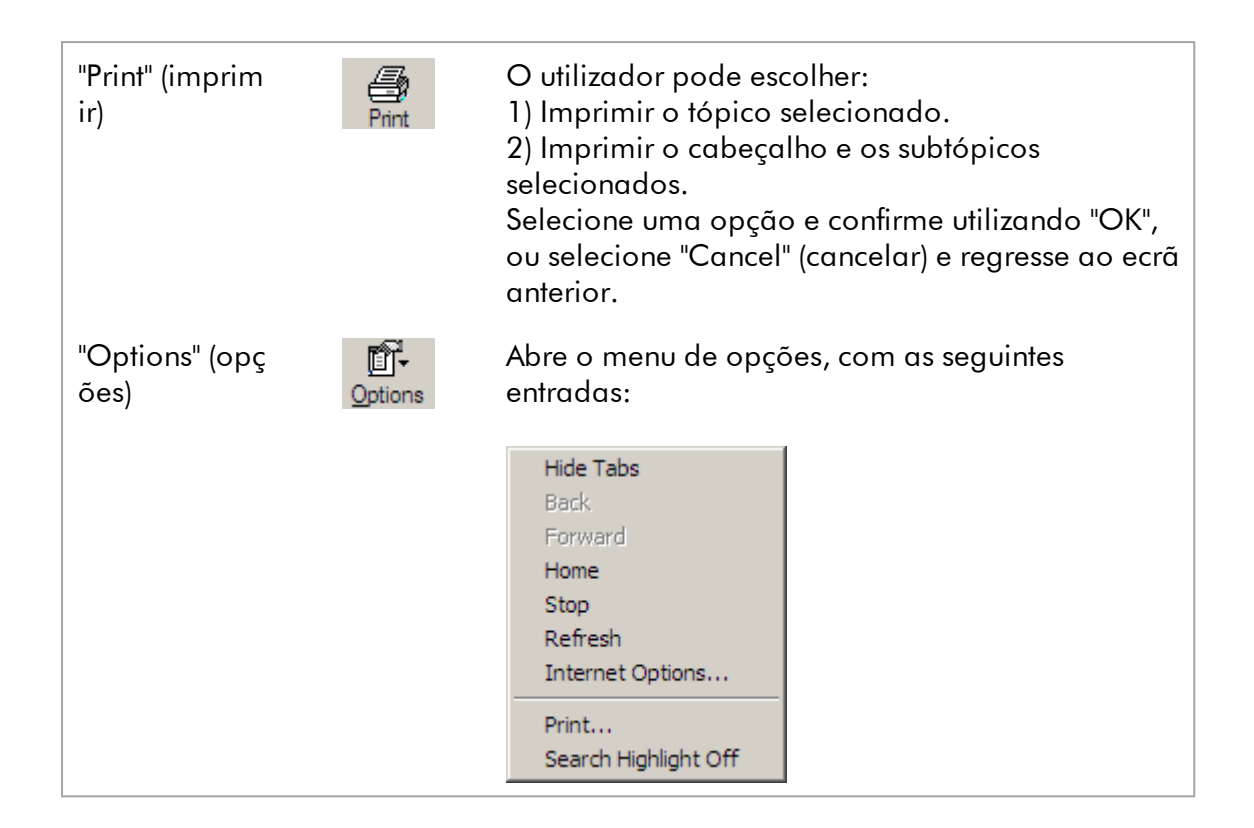

O separador de navegação contém os seguintes separadores:

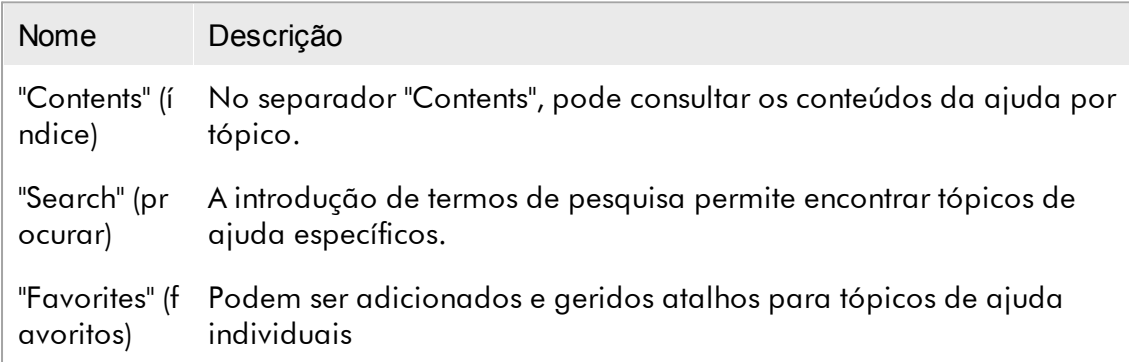

## <span id="page-21-0"></span>1.3 Descrição geral do Rotor-Gene AssayManager v2.1

## Configuração do produto

O Rotor-Gene AssayManager v2.1 é um software para ensaios de rotina, em conjunto com os equipamentos Rotor-Gene Q.

O software é constituído por uma aplicação principal v2.1 e plug-ins e perfis de ensaio modulares. A combinação específica da aplicação principal v2.1, plug-in e perfil de ensaio determina uma aplicação de teste de rotina específico. O Rotor-Gene AssayManager v2.1 permite controlar e operar o equipamento Rotor-Gene Q e contém algoritmos para análise de dados gerados pelo Rotor-Gene Q. O Rotor-Gene AssayManager v2.1 dá suporte ao utilizador para importar informação específica da amostra e executar todos os aspetos do procedimento de análise de resultados da experiência. A análise dos resultados é iniciada e processada de forma totalmente automática após o fim de uma experiência, podendo ser gerados relatórios de resultados apropriados.

O Rotor-Gene AssayManager v2.1 não substitui o software padrão do Rotor-Gene Q, com o seu vasto leque de funcionalidades. Mas permite executar e analisar testes de PCR num ambiente altamente controlado, utilizando os perfis de ensaio adequados aos ensaios de PCR específicos, bem como reportar os resultados automaticamente, oferecendo assim o máximo de segurança e fiabilidade do processo.

#### Funções do produto

O Rotor-Gene AssayManager v2.1 inclui as seguintes 3 funcionalidades:

1) Controlo do ciclador: O Rotor-Gene AssayManager v2.1 controla o ciclador Rotor-Gene Q cycler, i.e., o software disponibiliza todas as funções para definir, iniciar e executar experiências de PCR em tempo real, até ao máximo de 4 cicladores Rotor-Gene Q em paralelo. O Rotor-Gene AssayManager v2.1 também pode ser utilizado apenas para aprovação de resultados experiências e criação de relatórios. Nesse caso, o software pode ser instalado num computador que não necessita de estar ligado a um ciclador Rotor-Gene Q.

2) Análise de dados: O Rotor-Gene AssayManager v2.1 analisa os dados não processados de PCR em tempo real, de acordo com regras bem definidas específicas do ensaio, e gera relatórios de resultados com informação sobre a validade ou não validade do ensaio e das amostras individuais.

3) Gestão de dados: O Rotor-Gene AssayManager v2.1 importa as informações específicas da amostra da versão de software 5.0 do QIAsymphony® ou através de um LIMS. Em seguida, os dados da experiência de PCR são utilizados na análise. Após a libertação dos resultados, o sistema fica preparado para exportar os dados.

**Nota** 

O Rotor-Gene AssayManager v2.1 é compatível apenas com os ficheiros de resultados da versão 5.0 do software da QIAsymphony.

## Modos de Operação

Para controlo do ciclador e análise dos dados, o Rotor-Gene AssayManager v2.1 oferece 2 modos de operação ao utilizador, o "Closed Mode" (modo fechado)e o "User Defined Test Mode" (modo de teste definido pelo utilizador).

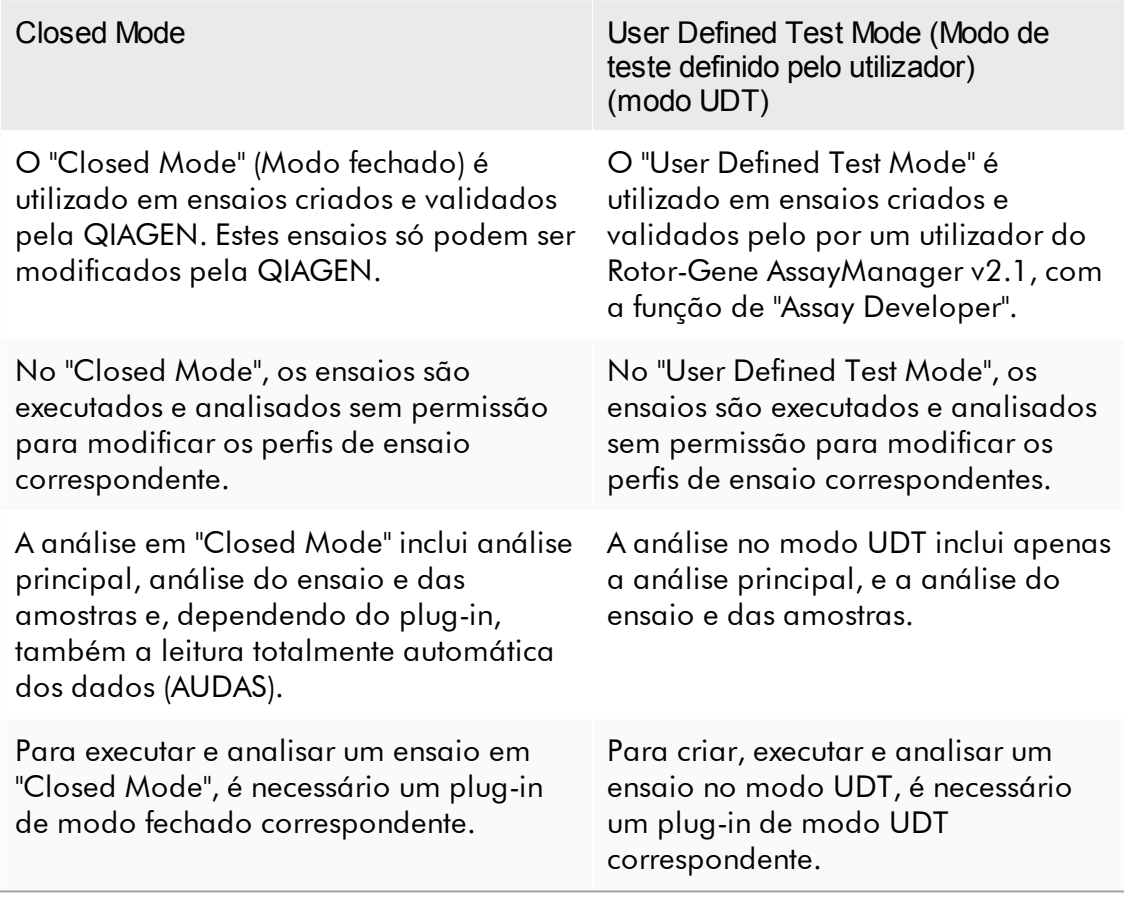

#### **Nota**

Para a utilização das funcionalidades do modo de operação de teste definido pelo utilizador (User Defined Test Mode, UDT), é necessária a instalação de um plug-in compatível com o modo UDT. Um início de sessão no modo UDT sem instalação do plug-in correspondente não dará acesso a tarefas administrativas, impedindo a realização de experiências ou análises.

## Requisitos para utilizadores do software Rotor-Gene AssayManager v2.1

A tabela seguinte lista o nível normal de competências e formação necessário para entrega, instalação, uso rotineiro, manutenção e assistência do software Rotor-Gene AssayManager v2.1 .

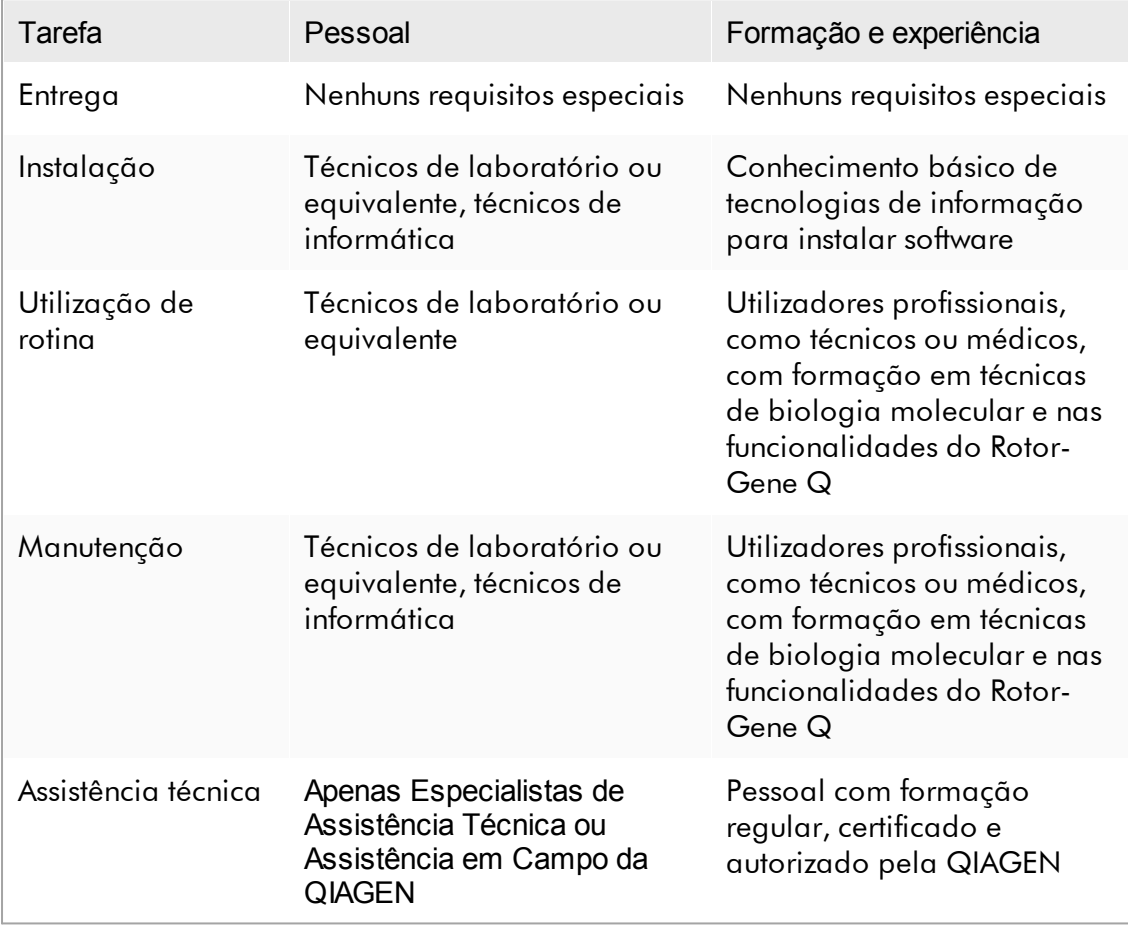

## Formação para utilizadores do software Rotor-Gene AssayManager v2.1

Para utilizar o software Rotor-Gene AssayManager v2.1, não é necessária formação especial adicional. O utilizador tem de ler a documentação antes de utilizar o software Rotor-Gene AssayManager v2.1.

## <span id="page-25-0"></span>1.4 Preparação

Esta secção do manual do utilizador descreve os requisitos do sistema para o Rotor-Gene AssayManager v2.1 e explica como instalar e configurar o Rotor-Gene AssayManager v2.1 para poder utilizar o software.

Se transferir o software do site da QIAGEN para um computador diferente do qual o software será instalado, certifique-se de que a pen USB utilizada para transferir o software não tem vírus. A QIAGEN recomenda vivamente que efetue uma deteção de vírus à pen USB utilizando um detetor de vírus atualizado para evitar contaminação.

Nota: É necessário confirmar a soma de verificação para assegurar a integridade do software após a transferência da Web ter sido concluída com sucesso e antes do manuseamento posterior do software. Como tal, é solicitada uma verificação da soma de verificação do software antes de iniciar a instalação de qualquer ficheiro transferido. Para obter informações detalhadas sobre a confirmação da integridade do software durante a transferência do ficheiro, verifique o documento de descrição "Processo de verificação da integridade do software QIAGEN" que é fornecido na página Web da QIAGEN.

## <span id="page-25-1"></span>1.4.1 Instalar o Rotor-Gene AssayManager v2.1

O Rotor-Gene AssayManager v2.1 e os plug-ins correspondentes estão disponíveis em QIAGEN.com. O suporte de dados contém os processos de instalação, atualização e desinstalação do Rotor-Gene AssayManager v2.1, a base de dados do Rotor-Gene AssayManager e os plug-ins do Rotor-Gene AssayManager v2.1 (os plugins são fornecidos em suportes de dados diferentes).

O Rotor-Gene AssayManager v2.1 utiliza uma base de dados (Microsoft® SQL Server® Express) para armazenar todos os dados. A base de dados pode ser instalada localmente ou num sistema remoto. A base de dados do Microsoft SQL Server fornece mecanismos de cópia de segurança e restauro. Para obter informações detalhadas sobre instruções de cópia de segurança e restauro, consulte a secção "Maintenance" (Manutenção) no Manual do utilizador da Rotor-Gene AssayManager v2.1 MDx Core Application.

#### **Nota**

Atualizações futuras do Rotor-Gene AssayManager v2.1 serão fornecidas na página Web da QIAGEN.

#### **Nota**

A maioria das capturas de ecrã neste documento foi criada utilizando o Windows 7. Se não existir diferença entre o Windows 7 e o Windows 10, não foram criadas capturas de ecrã adicionais para o Windows 10. Foi adicionada uma descrição separada apenas onde o comportamento diferir entre as versões do sistema operativo.

#### **Nota**

Os plug-ins não podem ser desinstalados. Se quiser desinstalar um plug-in, tem de desinstalar a aplicação principal em simultâneo com o plug-in. Consulte Desinstalar o Rotor-Gene [AssayManager](#page-119-0) v2.1, para mais detalhes.

## **Nota**

Não é possível instalar o Rotor-Gene AssayManager v2.1 num computador ou num servidor da base de dados existente que já tenha o Rotor-Gene AssayManager v1.0 instalado. O Rotor-Gene AssayManager v1.0 e v2.1 são produtos independentes e não podem ser utilizados em paralelo num sistema. Além disso, o Rotor-Gene AssayManager v2.1 não substitui o Rotor-Gene AssayManager v1.0.

O Rotor-Gene AssayManager v2.1 utiliza uma base de dados (Microsoft SQL Server Express) para armazenar todos os dados. A base de dados pode ser instalada localmente ou num sistema remoto.

O Rotor-Gene AssayManager v2.1 pode ser instalado com 3 configurações diferentes:

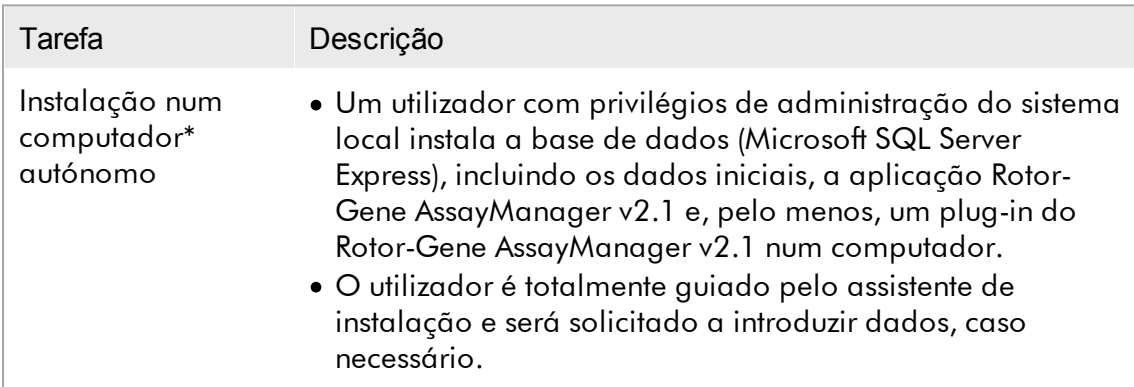

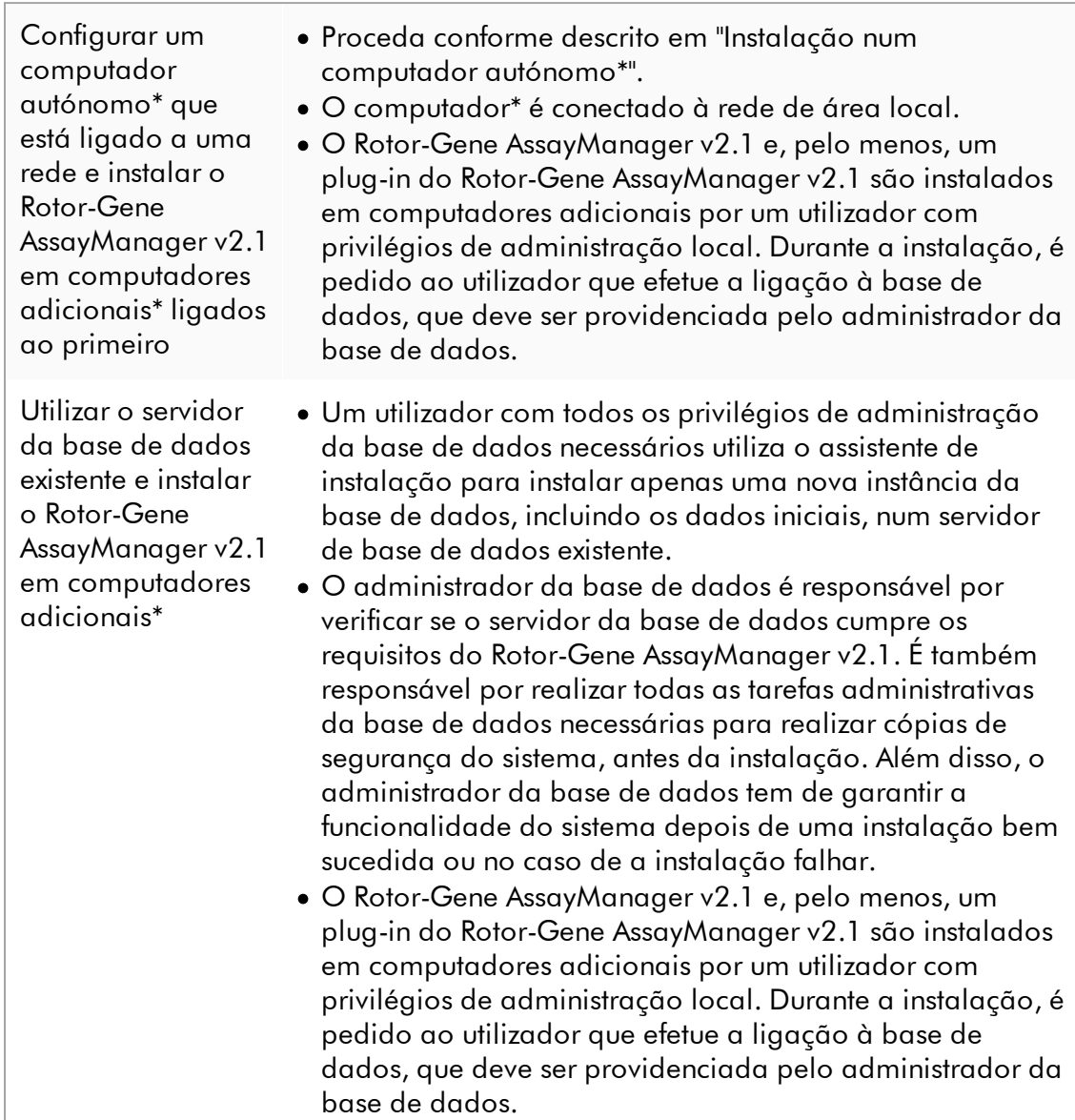

\* O termo "computador" é utilizado para descrever um computador portátil ou um PC, mas não um servidor.

#### <span id="page-28-0"></span>1.4.1.1 Requisitos

Um computador com as especificações necessárias para operar o instrumento Rotor-Gene Q MDx e o Rotor-Gene AssayManager v2.1 é fornecido como parte do instrumento Rotor-Gene Q MDx e é referido como "computador portátil QIAGEN" no texto seguinte. De um modo geral, os seguintes requisitos mínimos devem ser cumpridos para executar o Rotor-Gene AssayManager v2.1:

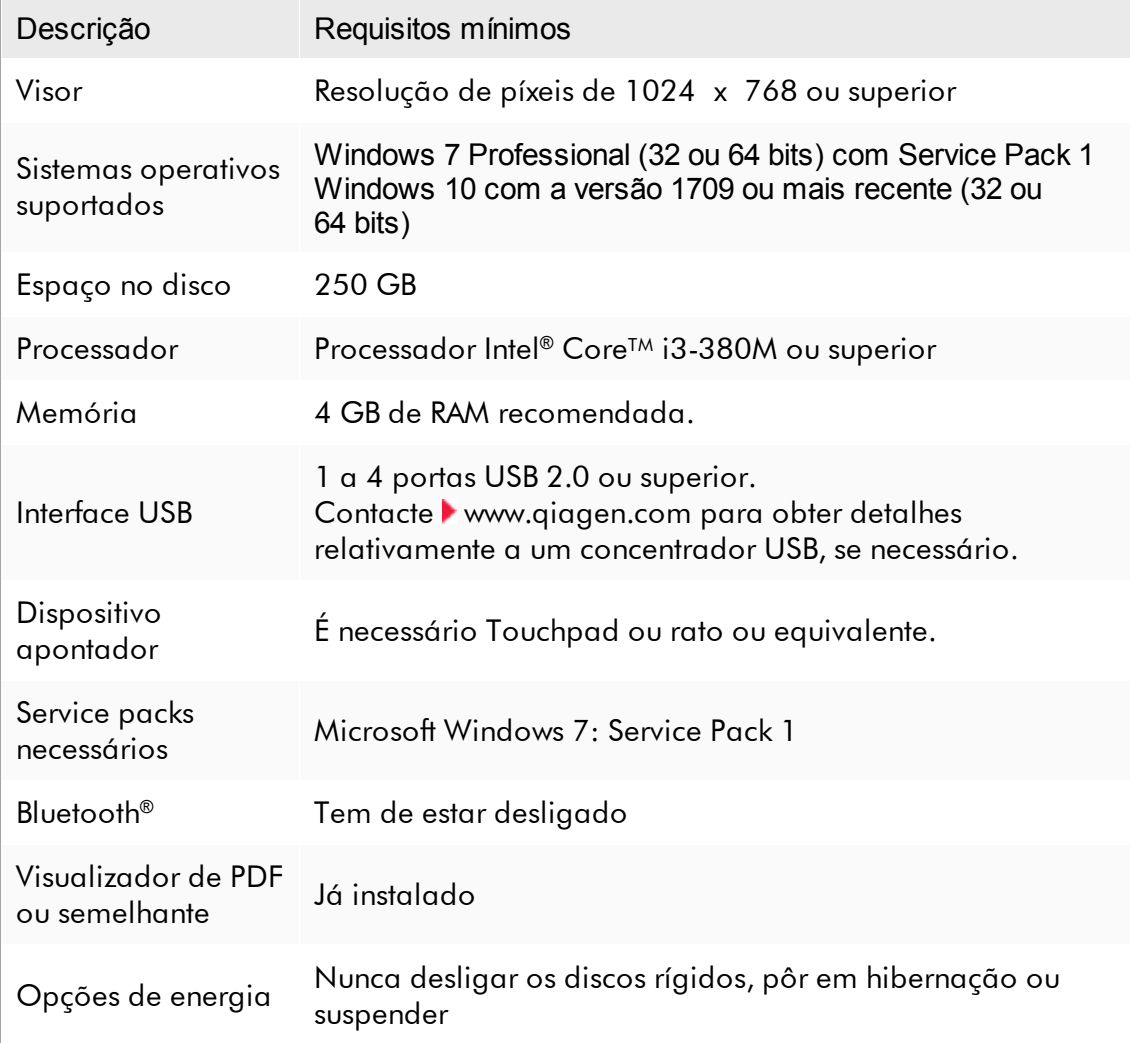

#### **Nota**

A instalação do Rotor-Gene AssayManager v2.1 só pode ser realizada com privilégios de administrador.

## **Nota** Utilize apenas o material original, p. ex., cabos, etc., fornecidos pela QIAGEN.

## <span id="page-29-0"></span>1.4.1.2 Certificados desatualizados no Windows 7

Todos os pacotes de instalação incluídos no instalador do Rotor-Gene AssayManager v2.1 são aprovados com certificados validados da confiança da Microsoft. Esta validade é verificada pelo sistema operativo para cada novo programa que deve ser instalado no sistema. Para ser possível verificar a validade dos pacotes do instalador, o sistema operativo mantém uma lista de autoridades de certificação de raiz fidedignas que é atualizada automaticamente pelo chamado "mecanismo de atualização automática de raiz" introduzido pela Microsoft durante a vida útil do Windows 7.

Se o seu sistema operativo ou a lista de autoridades de certificação de raiz fidedignas estiver desatualizado(a), a Microsoft não conseguirá verificar a validade dos pacotes de pré-requisitos instalados pelo instalador do Rotor-Gene AssayManager v2.1. Tal resultará na seguinte mensagem de erro durante a instalação:

"Setup has detected that the publisher of file '…' cannot be verified. Installation cannot proceed since the certificates of the operating system are outdated." (A configuração detetou que o publicador do ficheiro "..." não pode ser verificado. A instalação não avançará, uma vez que os certificados do sistema operativo estão desatualizados). (consulte a captura de ecrã abaixo – nota: a mensagem de erro é apenas apresentada se clicar no botão "Details <<" [Detalhes <<]).

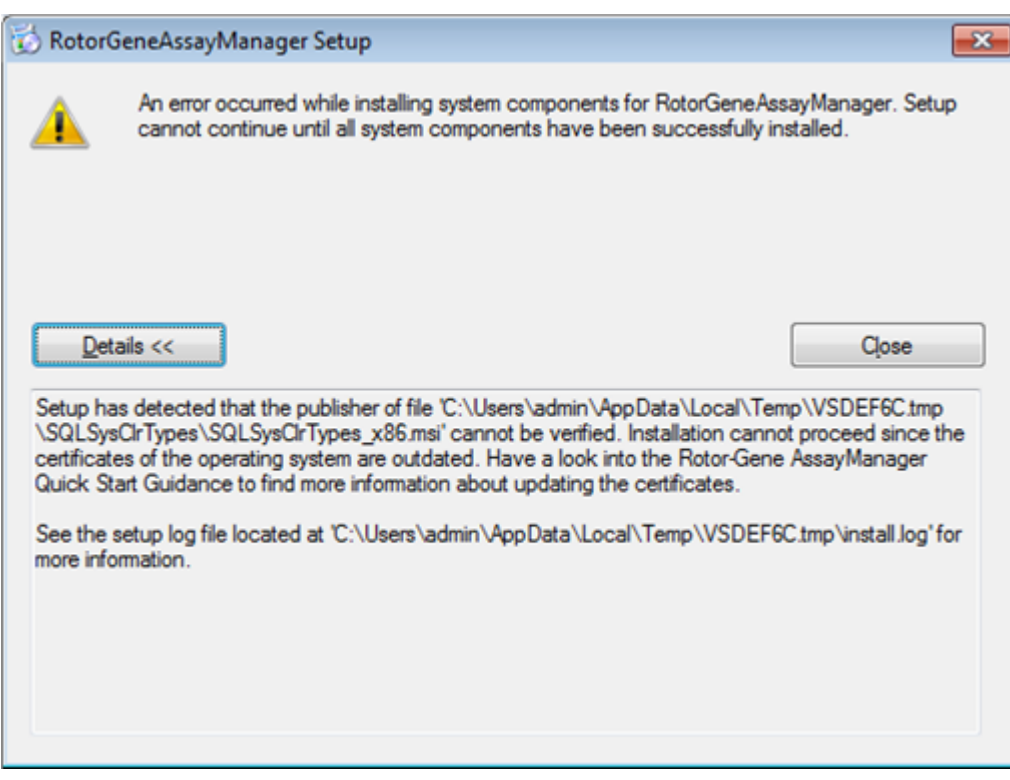

Visite o site da QIAGEN para obter atualizações e instruções para resolver este problema.

#### <span id="page-30-0"></span>1.4.1.3 Internacionalização

O idioma padrão de um computador portátil fornecido pela QIAGEN está predefinido para inglês (americano). O idioma do próprio software é inglês. O Rotor-Gene AssayManager v2.1 utiliza as definições de idioma do computador para apresentar as datas e os separadores de casas decimais no formato correspondente. Para alterar as definições de idioma do computador, selecione o "Painel de controlo" no menu de início do Windows, e selecione "Definições de idioma local".

#### <span id="page-31-0"></span>1.4.2 Instalar a Core Application v2.1 e os plug-ins

Os capítulos que se seguem contêm informações sobre a instalação do software em 3 configurações diferentes:

- · Instalação num computador\* autónomo
- · Configuração de um computador\* autónomo que esteja conectado a uma rede e instalação do Rotor-Gene AssayManager v2.1 em mais um ou dois computadores\* conectados ao primeiro
- · Utilizar o servidor da base de dados existente e instalar o Rotor-Gene AssayManager v2.1 em computadores adicionais\*

\* O termo "computador" é utilizado para descrever um computador portátil ou um PC, mas não um servidor.

Para mais informações sobre os requisitos do sistema do computador, consulte [Requisitos.](#page-28-0)

#### **Nota**

Se o Rotor-Gene AssayManager v2.1 estiver a ser instalado num cliente ou servidor em ambiente de base de dados partilhada, o utilizador tem de fechar todas as instâncias do Rotor-Gene AssayManager v2.1 antes da instalação.

#### **Nota**

Não é possível instalar o Rotor-Gene AssayManager v2.1 num computador ou numa base de dados existente, que já tenha o Rotor-Gene AssayManager v1.0 instalado. O Rotor-Gene AssayManager v1.0 e v2.1 são produtos independentes e não podem ser utilizados em paralelo num sistema. Além disso, o Rotor-Gene AssayManager v2.1 não substitui o Rotor-Gene AssayManager v1.0.

#### **Nota**

Os plug-ins do Rotor-Gene AssayManager v1.0 não são compatíveis com o Rotor-Gene AssayManager v2.1.

#### <span id="page-31-1"></span>1.4.2.1 Instalar a Core Application v2.1

Para mais informações sobre os requisitos do sistema do computador, consulte [Requisitos.](#page-28-0)

#### **Nota**

O Rotor-Gene AssayManager v2.1 utiliza vários pacotes de software fornecidos por terceiros. Se ainda não tiverem sido instalados no sistema, estes pacotes de software são instalados automaticamente no início da configuração do software Rotor-Gene AssayManager v2.1. Dependendo dos pacotes de software instalados, pode ser necessário reiniciar o sistema antes de avançar para o passo seguinte.

#### **Nota**

O sistema deve estar livre de vírus e spyware, para instalar o Rotor-Gene AssayManager v2.1.

O Rotor-Gene AssayManager v2.1 requer uma instância de

MS SQL Server 2014 Express com autenticação de modo misto e protocolo de rede TCP/IP ativado para a instalação. O processo de instalação depende de o MS SQL Server 2014 Express já estar instalado ou dever ser instalado no sistema local ou de o Rotor-Gene AssayManager v2.1 dever ser instalado com uma ligação remota a um SQL Server existente num sistema externo:

- · Se o MS SQL Server 2014 Express já estiver instalado no sistema local ou numa ligação remota a um servidor SQL existente ou a um sistema externo, a instalação do MS SQL Server 2014 Express é ignorada e a instalação da aplicação Rotor-Gene AssayManager v2.1 continua.
- · Se o MS SQL Server 2014 Express não tiver sido instalado anteriormente, o primeiro passo no processo de instalação é a instalação do MS SQL Server Express 2014 e, em seguida, a aplicação Rotor-Gene AssayManager v2.1 é instalada.

#### **Nota**

Durante o processo de instalação, clique em "Back" (Retroceder) para andar um passo para trás no processo de instalação.

Procedimento passo-a-passo para instalar o Rotor-Gene AssayManager v2.1 num computador\* autónomo

- 1. Transfira a Rotor-Gene AssayManager v2.1 Core Application do site da QIAGEN. Nota: É necessário confirmar a soma de verificação para assegurar a integridade do software após a transferência da Web ser concluída com sucesso e antes do manuseamento posterior do software. Como tal, é solicitada uma verificação da soma de verificação do software antes de iniciar a instalação do software transferido. Para obter informações detalhadas sobre a confirmação da integridade do software durante a transferência do ficheiro, verifique o documento de descrição "Processo de verificação da integridade do software QIAGEN" que é fornecido juntamente com o pacote de software na página Web da QIAGEN. Se transferir o software do site da QIAGEN para um computador diferente do qual instalará o software, certifique-se de que a pen USB utilizada para transferir o software não tem vírus. A QIAGEN recomenda vivamente que efetue uma deteção de vírus à pen USB utilizando um detetor de vírus atualizado para evitar contaminação.
- 2. Inicie a instalação do Rotor-Gene AssayManager v2.1 clicando duas vezes em setup.exe.

O assistente de configuração abre automaticamente a janela "Rotor-Gene AssayManager Setup" (Configuração do Rotor-Gene AssayManager).

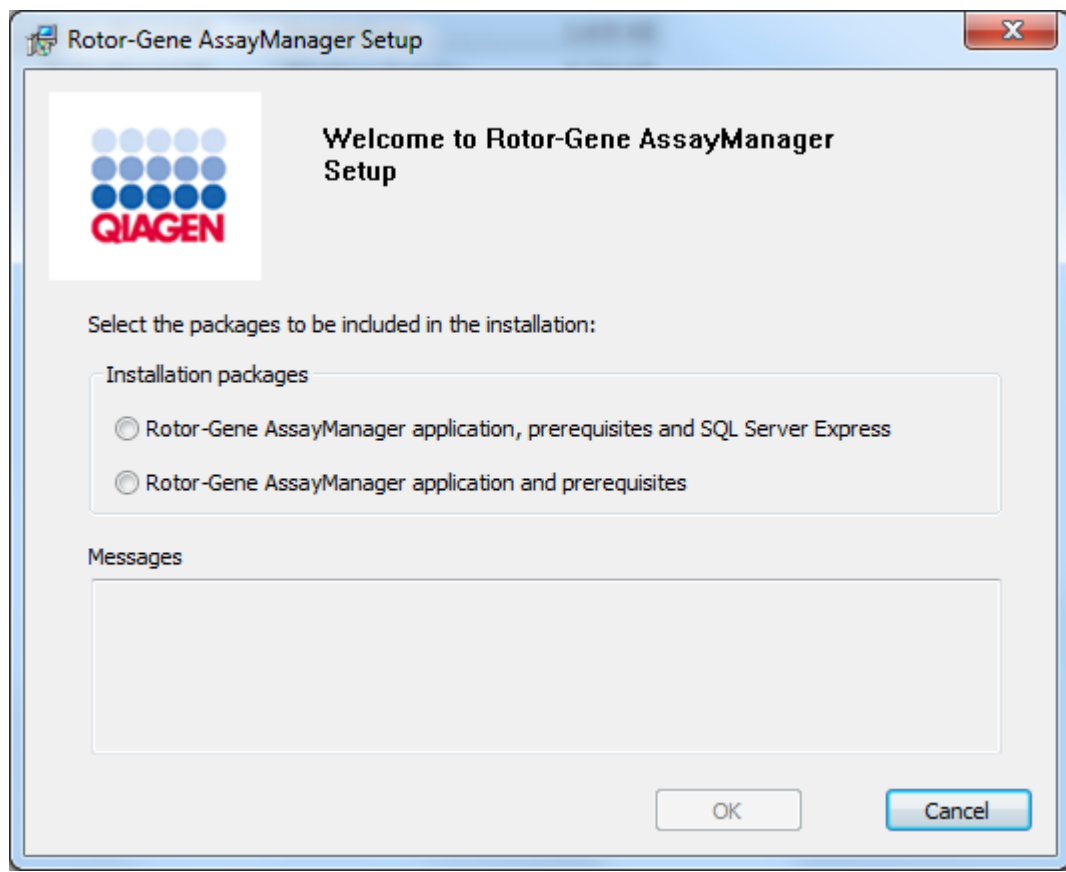

\* O termo "computador" é utilizado para descrever um computador portátil ou um PC, mas não um servidor.

- 3. Selecione a aplicação Rotor-Gene AssayManager v2.1, os pré-requisitos e o SQL Server Express, para instalar o SQL Server localmente no seu sistema.
- 4. Clique em "OK" para continuar.
- 5. Clique em "Accept" (Aceitar) para iniciar a instalação do MS SQL Server 2014 Express.

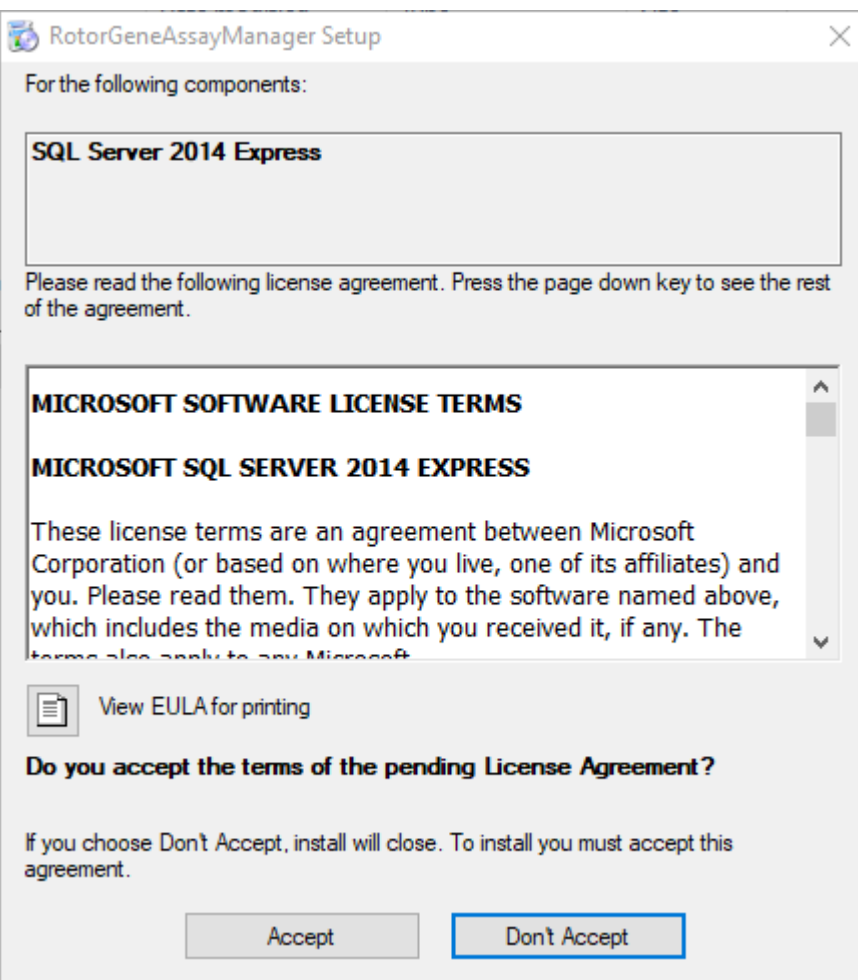

São apresentadas as janelas de progresso da instalação:
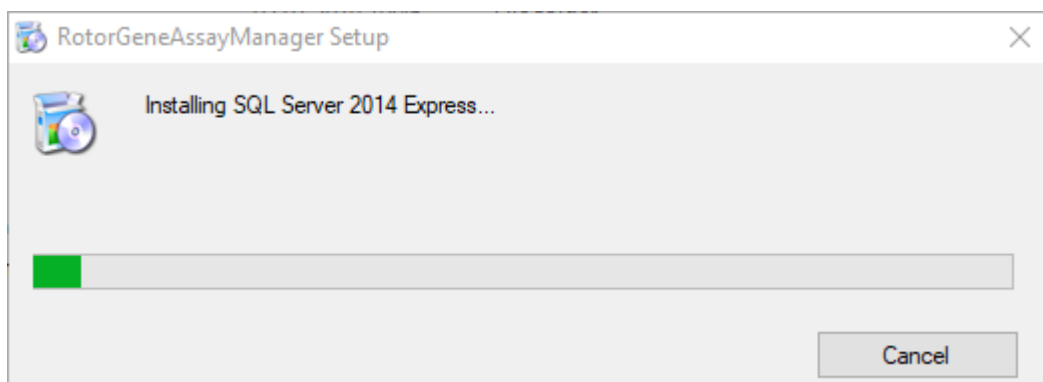

6. O ecrã de boas-vindas do Rotor-Gene AssayManager v2.1 irá abrir automaticamente.

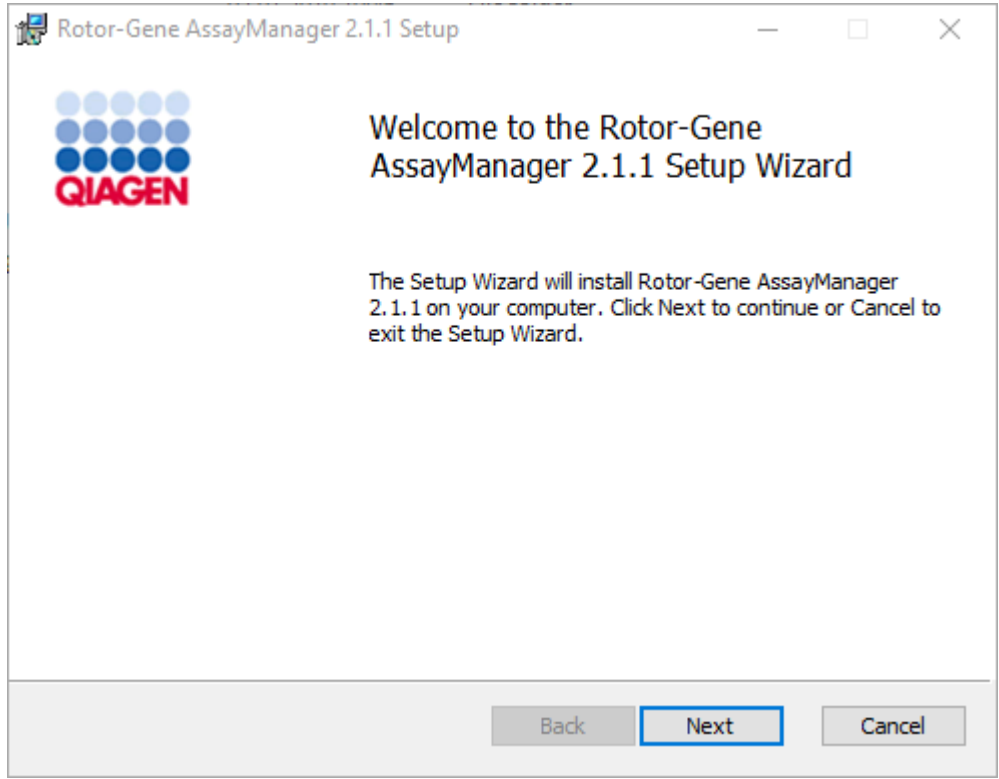

- 7. Clique em "Next" (Seguinte) para iniciar o procedimento de instalação.
- 8. A seguinte janela com mensagens de segurança pode aparecer durante o processo de instalação. Clique em "Install" (Instalar).

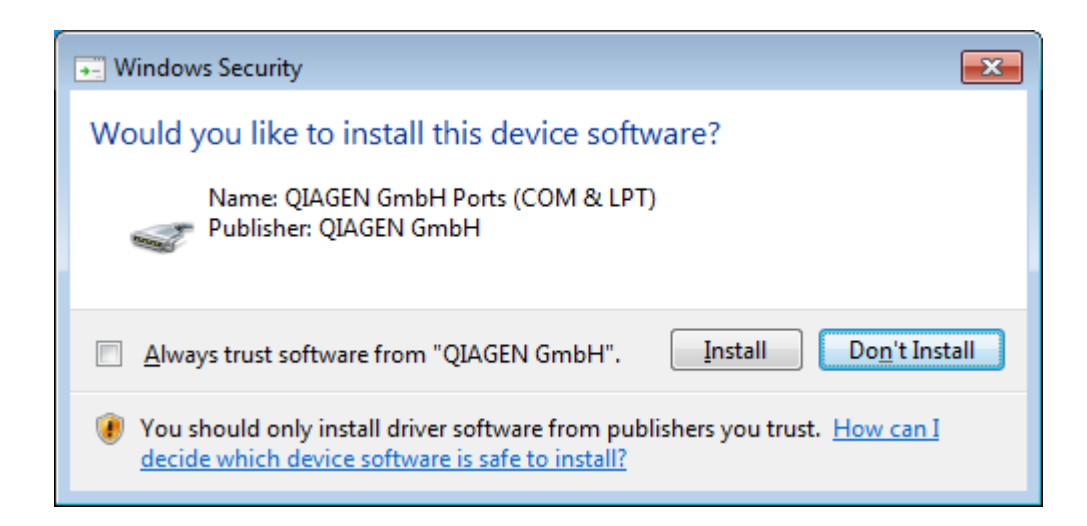

9. Dependendo dos pacotes de software que já estiverem instalados no sistema, serão apresentados diferentes contratos de licença para os pacotes de software necessários.

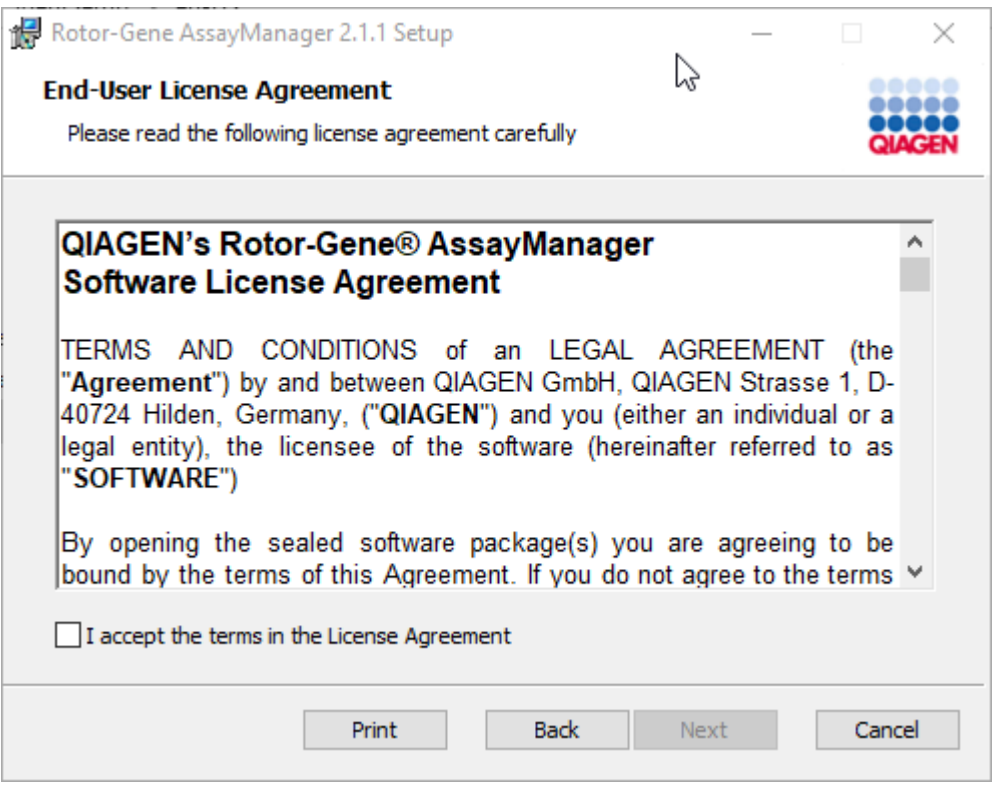

Leia e aceite os contratos de licença, marcando "I accept the terms in the License Agreement" (Aceito os termos do Contrato de licença) e clique em "Next" (Seguinte).

10.Aparece a janela "Virus and spyware check" (verificação de vírus e spyware):

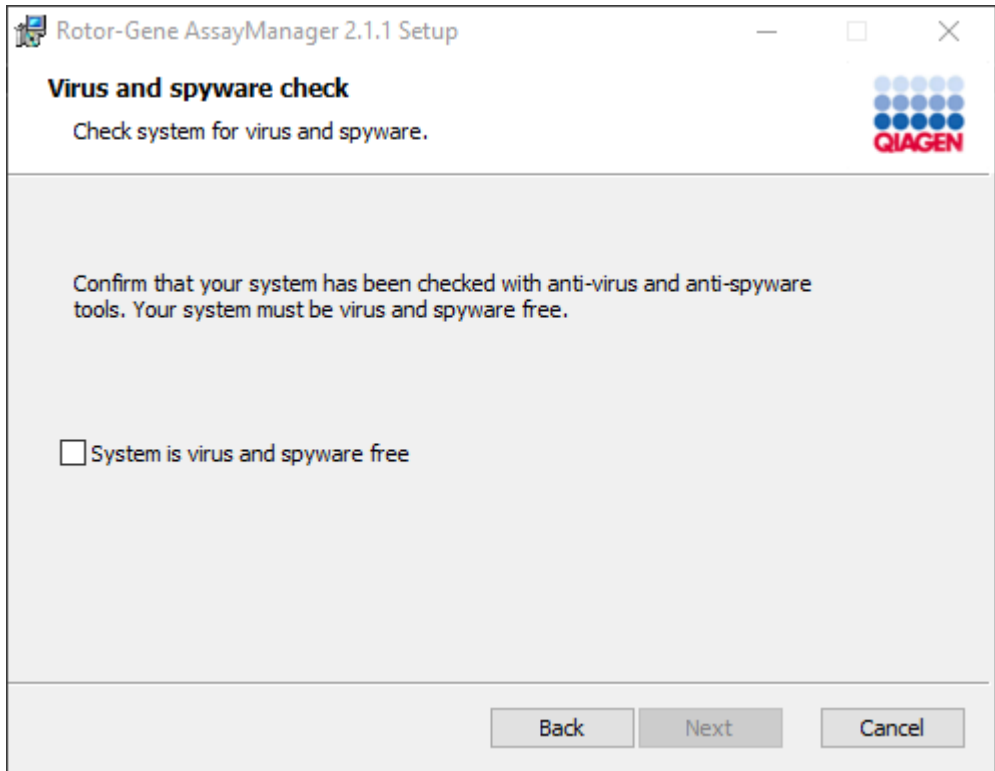

Verifique se o sistema está livre de vírus, ativando a opção "System is virus and spyware free" (O sistema está livre de vírus e spyware) e clique em "Next" (Seguinte).

11.Aparece o ecrã "Costum Setup" (definições personalizadas).

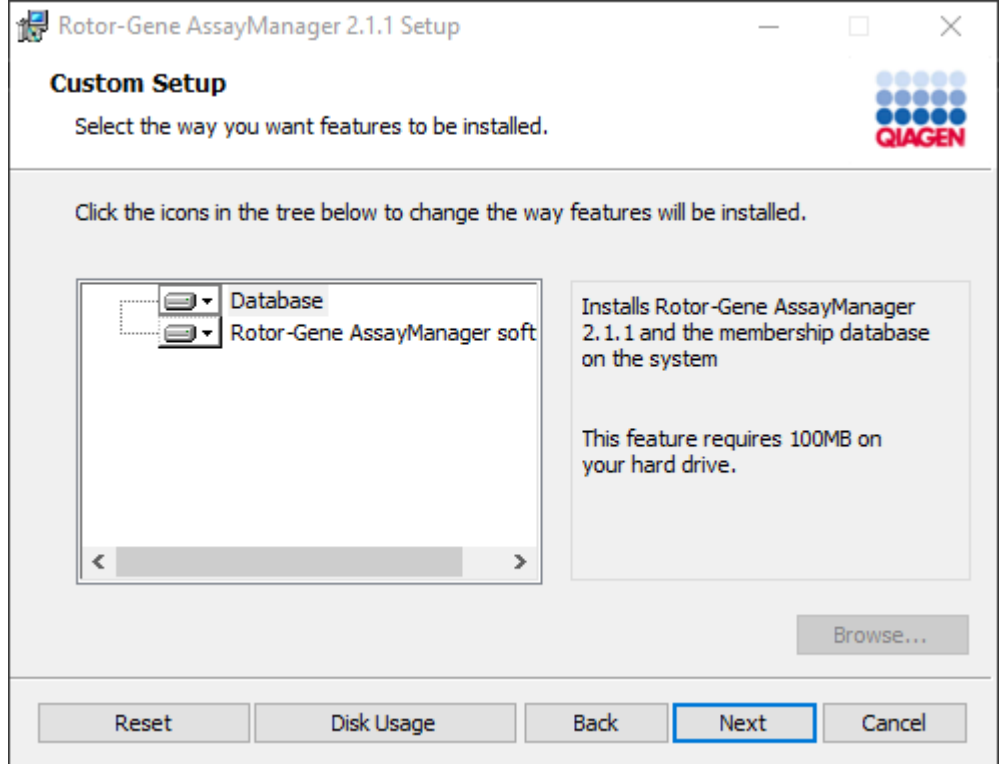

12.Para um cenário com uma aplicação e uma base de dados num computador autónomo, as funcionalidades "Database" (Base de dados) e "Rotor-Gene AssayManager software" (Software Rotor-Gene AssayManager) têm de permanecer selecionadas.

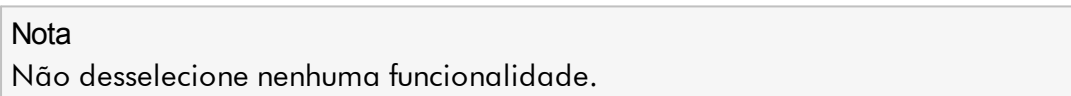

13.Clique em "Disc Usage" (utilização do disco), para ter uma visão geral do espaço de disco disponível e necessário.

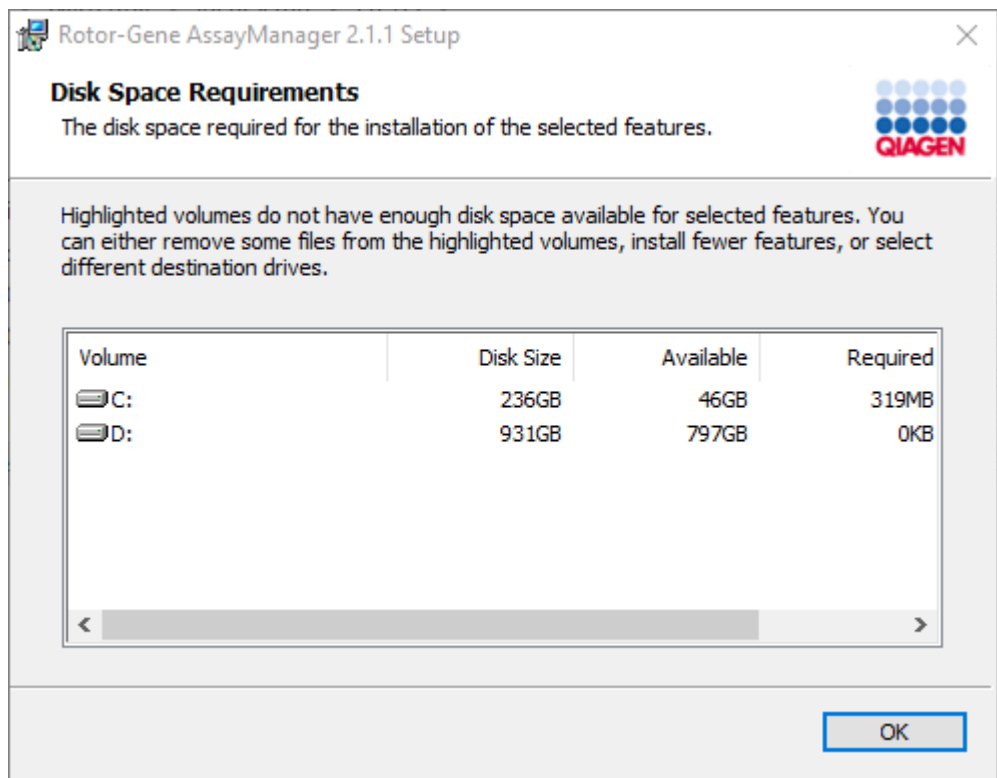

Clique em "OK" para fechar a janela.

14.Clique em "Next", para continuar a instalação das funcionalidades selecionadas. 15.Para continuar com a instalação, clique em "Next".

16.Clique em "Install", para iniciar a instalação.

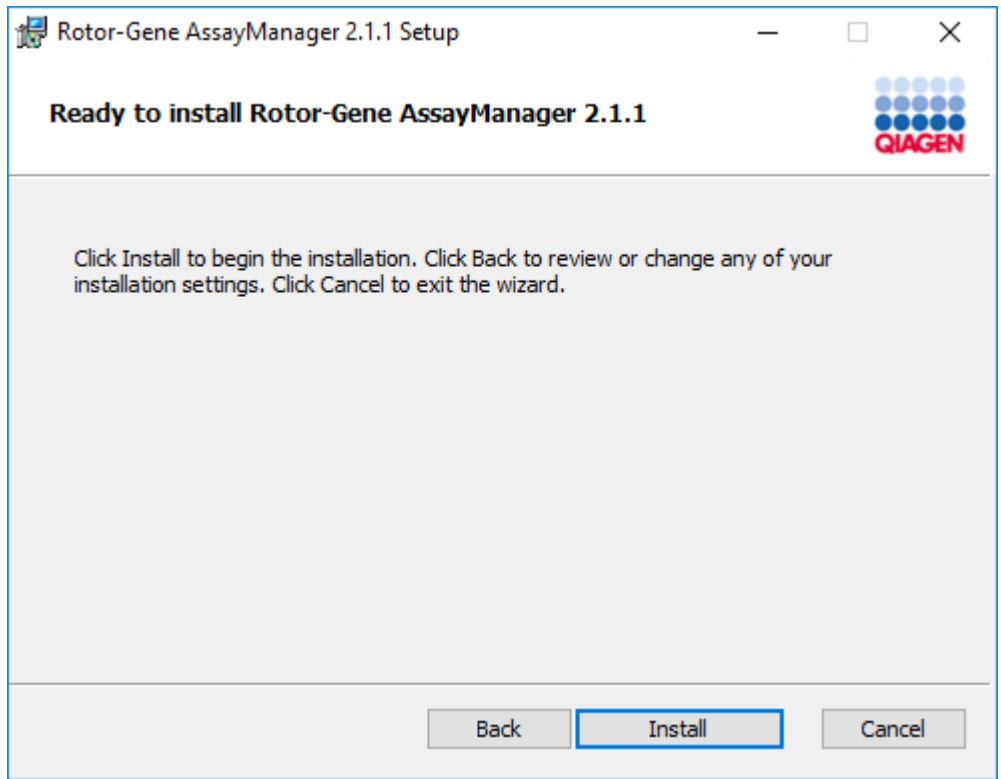

17.Uma vez terminada a instalação, clique em "Finish" (Concluir) para fechar a janela.

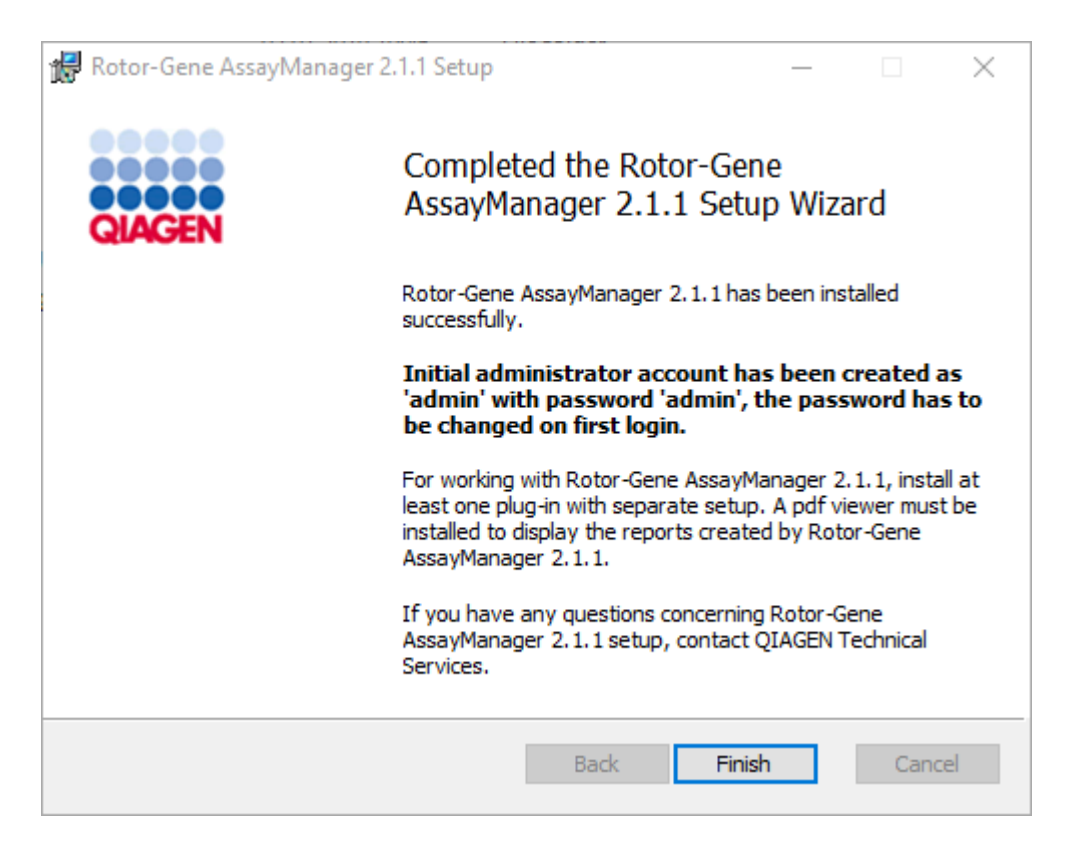

18.Após a instalação, o Rotor-Gene AssayManager v2.1 pode ser iniciado a partir do menu Start (Iniciar) do Windows em QIAGEN/Rotor-Gene AssayManager ou utilizando o ícone no ambiente de trabalho.

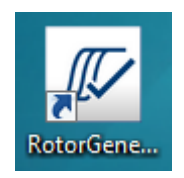

Procedimento passo a passo para configurar um computador autónomo e instalar o Rotor-Gene AssayManager v2.1 em computadores adicionais\*

Como um pré-requisito para este cenário de instalação, instale o Rotor-Gene AssayManager v2.1 num computador ligado à rede local, de acordo com a secção anterior (instalação com SQL Server Express).

#### **Nota**

Se o Rotor-Gene AssayManager v2.1 estiver a ser instalado num cliente ou servidor em ambiente de base de dados partilhada, o utilizador tem de fechar todas as instâncias do RGAM ligadas antes da instalação.

1. Transfira a Rotor-Gene AssayManager v2.1 Core Application do site da QIAGEN.

Nota: É necessário confirmar a soma de verificação para assegurar a integridade do software após a transferência da Web ser concluída com sucesso e antes do manuseamento posterior do software. Como tal, é solicitada uma verificação da soma de verificação do software antes de iniciar a instalação do software transferido. Para obter informações detalhadas sobre a confirmação da integridade do software durante a transferência do ficheiro, verifique o documento de descrição "Processo de verificação da integridade do software QIAGEN" que é fornecido juntamente com o pacote de software na página Web da QIAGEN. Se transferir o software do site da QIAGEN para um computador diferente do qual instalará o software, certifique-se de que a pen USB utilizada para transferir o software não tem vírus. A QIAGEN recomenda vivamente que efetue uma deteção de vírus à pen USB utilizando um detetor de vírus atualizado para evitar contaminação.

2. Inicie a instalação do Rotor-Gene AssayManager v2.1 clicando duas vezes em setup.exe.

O assistente de configuração abre automaticamente a janela "Rotor-Gene AssayManager Setup" (Configuração do Rotor-Gene AssayManager).

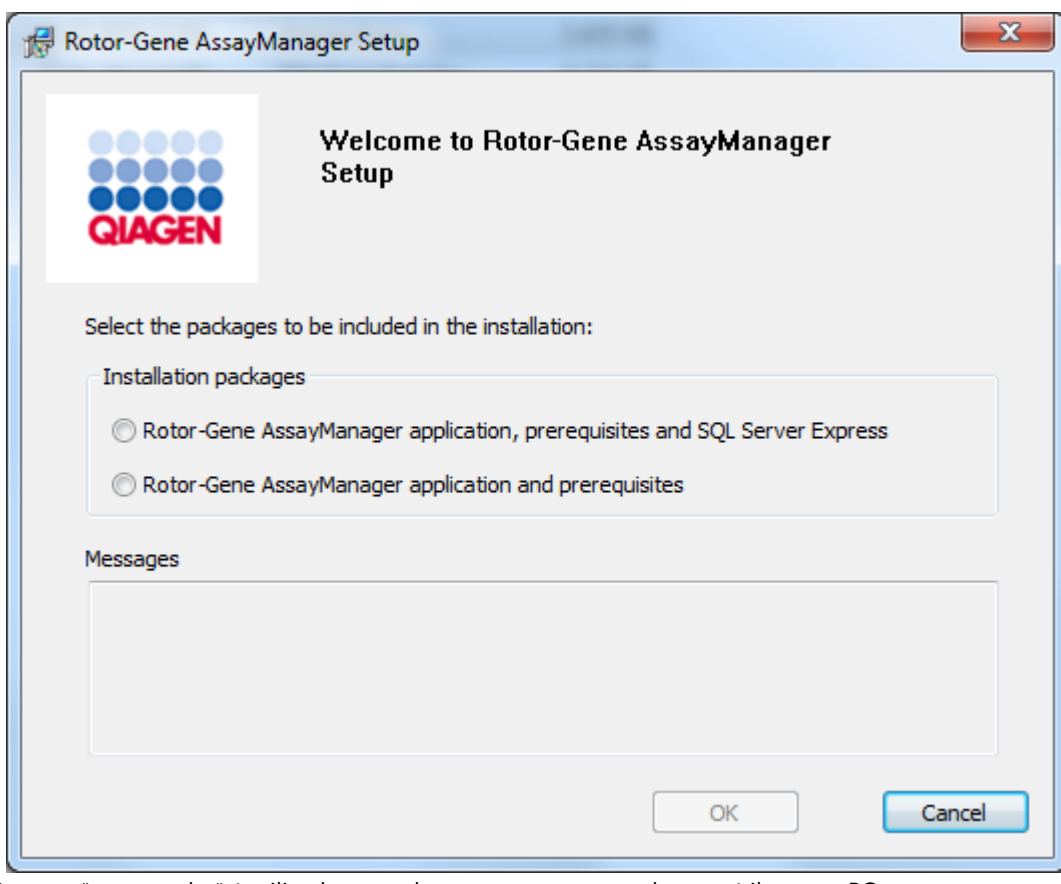

\* O termo "computador" é utilizado para descrever um computador portátil ou um PC, mas não um servidor.

- 3. Selecione a aplicação Rotor-Gene AssayManager v2.1 e os pré-requisitos.
- 4. Clique em "OK" para continuar.
- 5. O ecrã de boas vindas do Rotor-Gene AssayManager v2.1 irá abrir automaticamente.

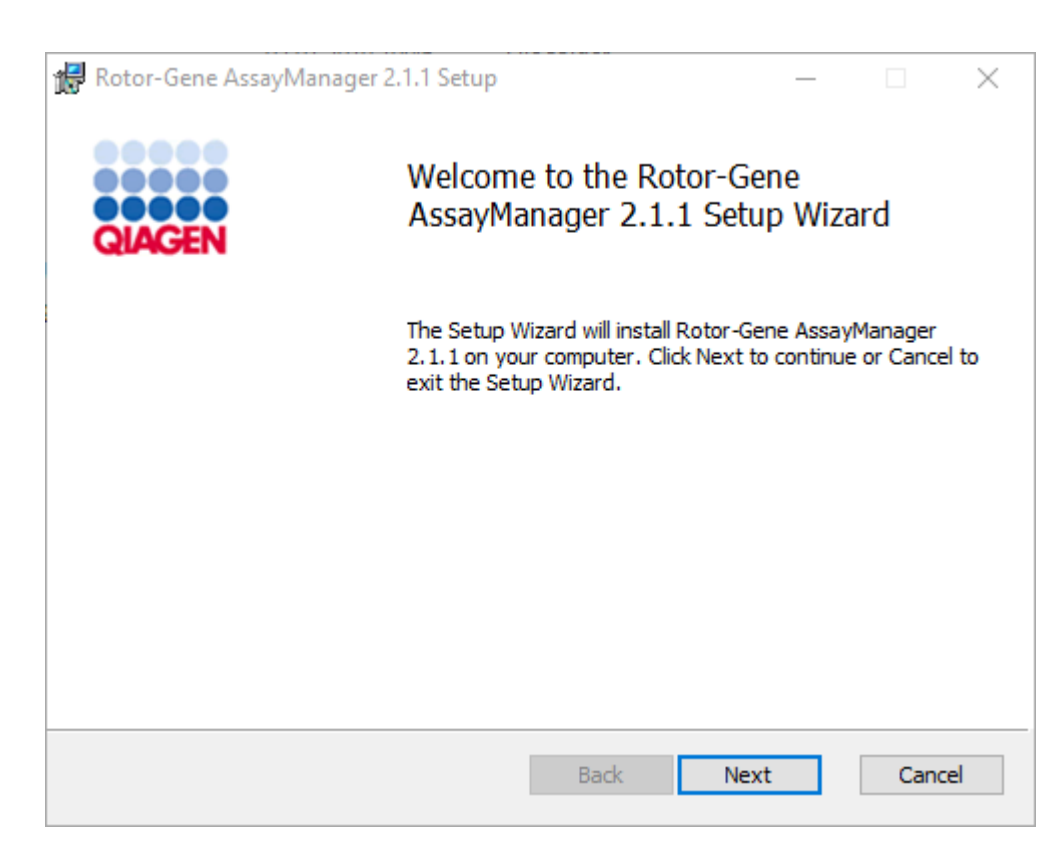

- 6. Clique em "Next" (Seguinte) para iniciar o procedimento de instalação.
- 7. A seguinte janela com mensagens de segurança pode aparecer durante o processo de instalação. Clique em "Install" (Instalar).

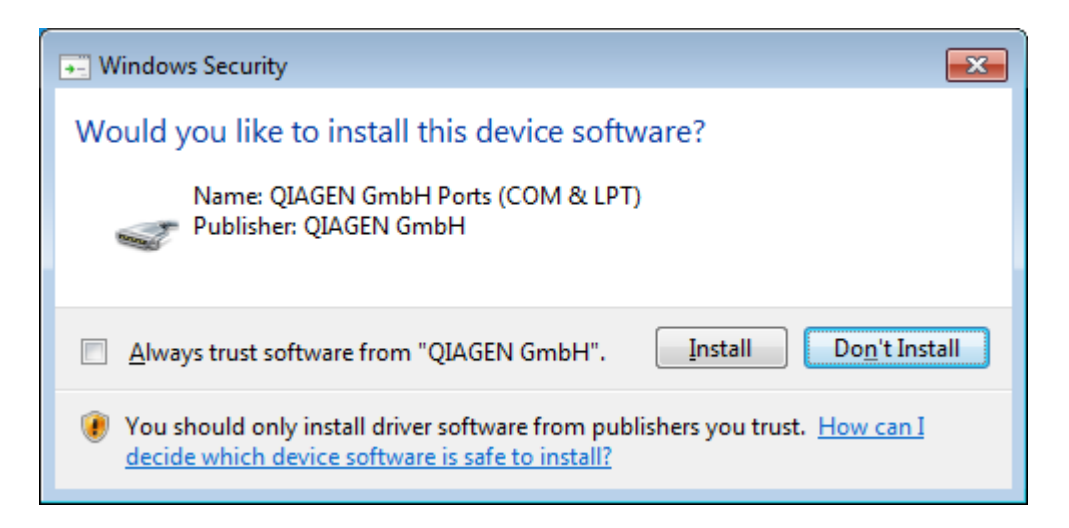

8. Dependendo dos pacotes de software que já estiverem instalados no sistema, serão apresentados diferentes contratos de licença para os pacotes de software necessários.

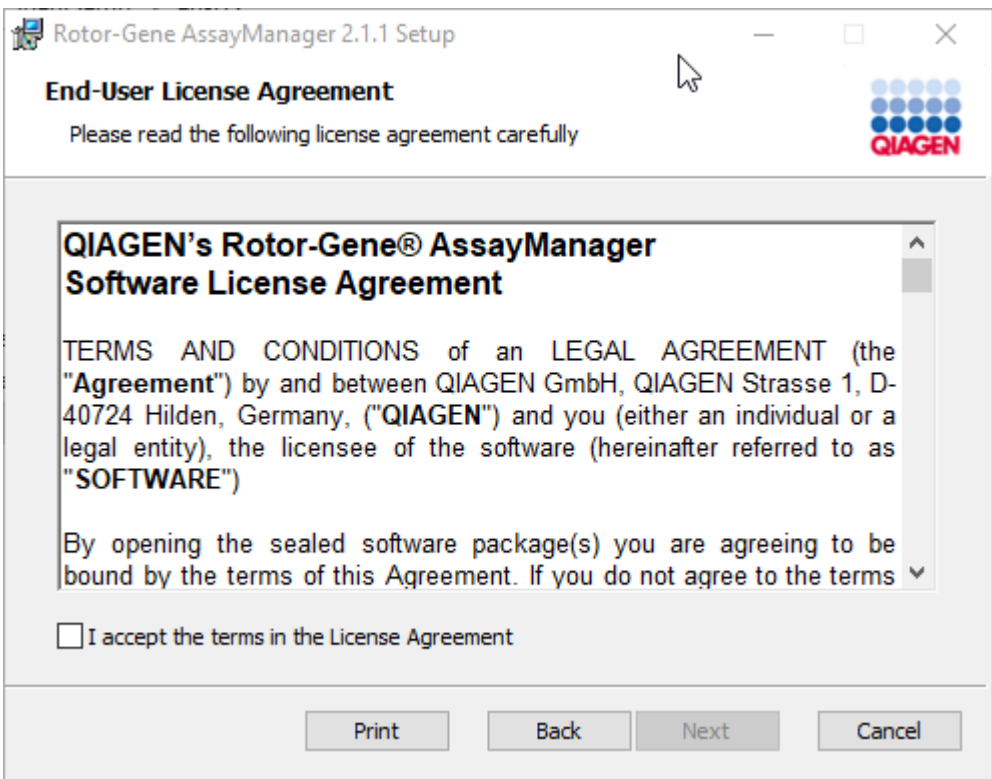

Leia e aceite os contratos de licença, marcando "I accept the terms in the License Agreement" (Aceito os termos do Contrato de licença) e clique em "Next" (Seguinte).

9. Aparece a janela "Virus and spyware check" (verificação de vírus e spyware):

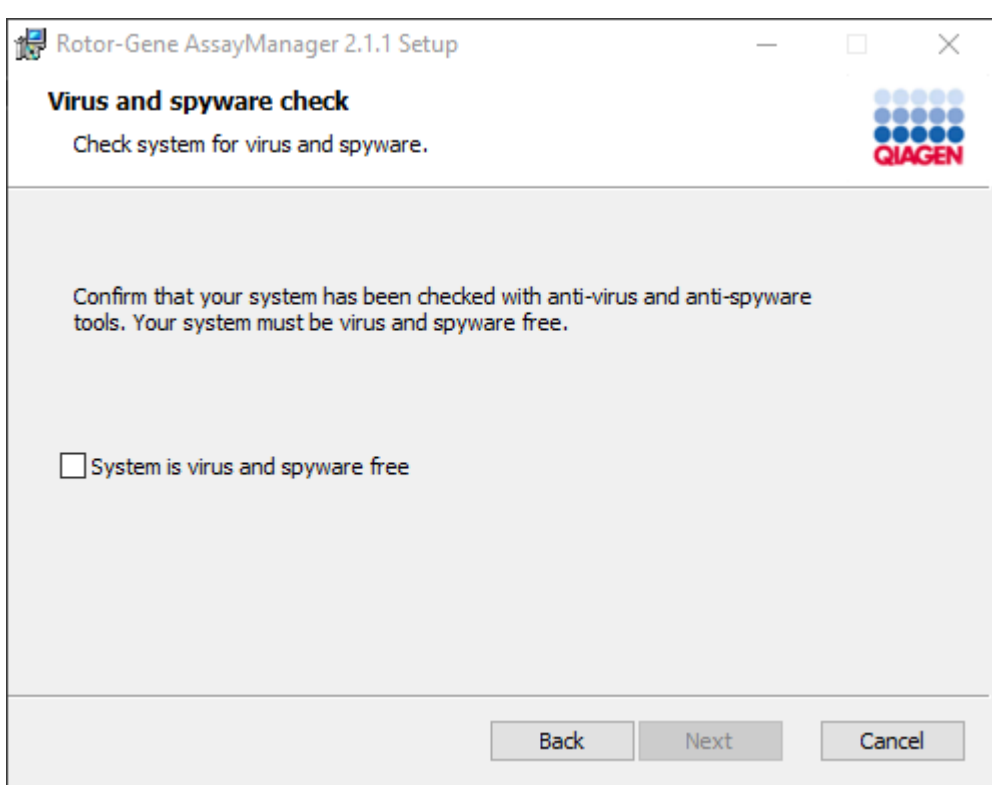

Verifique se o sistema está livre de vírus, ativando a opção "System is virus and spyware free" (O sistema está livre de vírus e spyware) e clique em "Next" (Seguinte).

10.Aparece o ecrã "Costum Setup" (definições personalizadas).

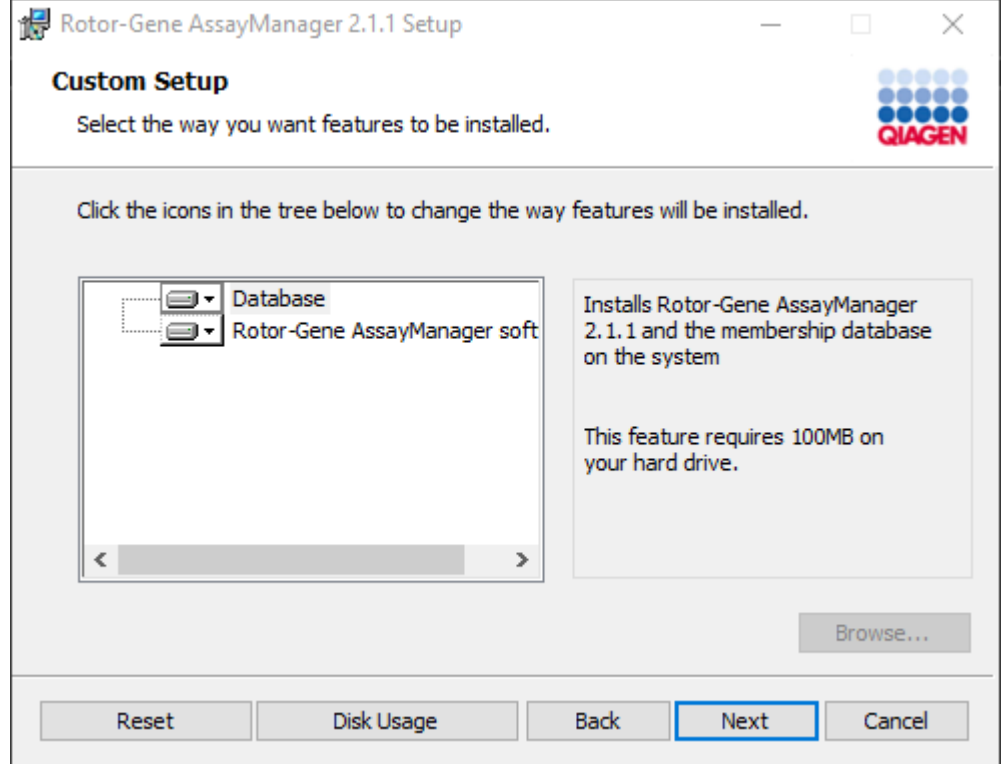

# **Nota**

Não desselecione nenhuma funcionalidade.

11.Clique em "Disc Usage" (utilização do disco), para ter uma visão geral do espaço de disco disponível e necessário.

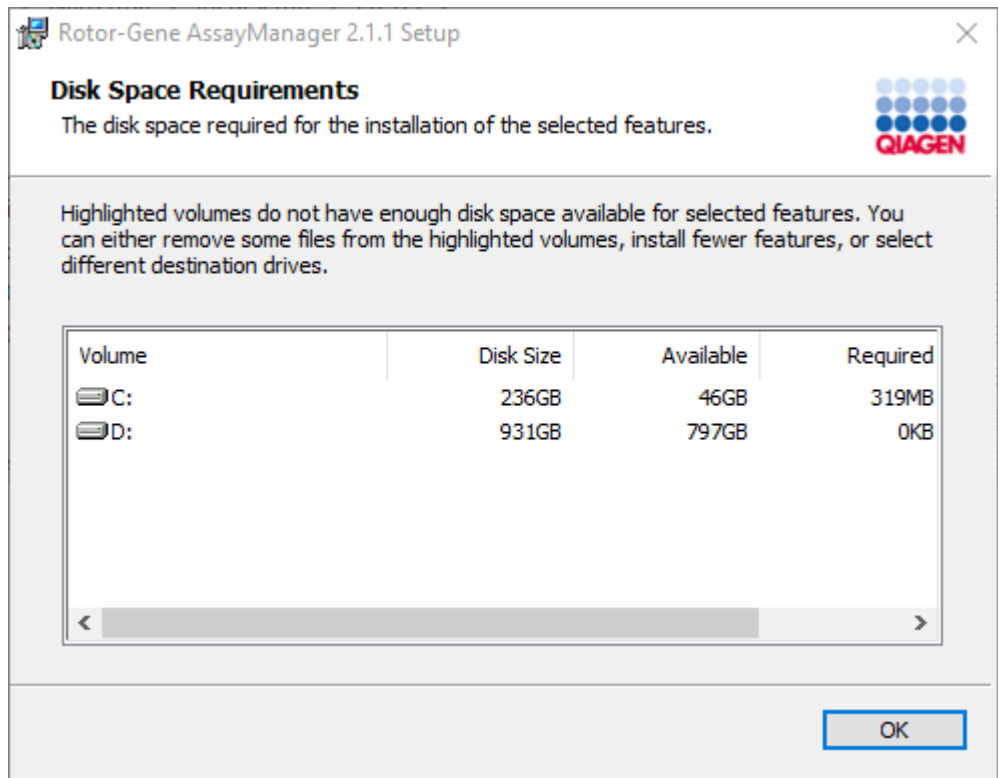

Clique em "OK" para fechar a janela.

- 12.Clique em "Next" (Seguinte) para continuar a instalação da funcionalidade selecionada.
- 13.Preencha os parâmetros necessários. Se o "Database server" remoto for um computador com uma instalação local do Rotor-Gene AssayManager v2.1, preencha o nome do computador, mantenha o nome de instância inalterado ("RGAMINSTANCE"), e deixe o campo "Password of sa" em branco.

Para verificar a ligação à base de dados, clique em "Check database connection" (verificar ligação à base de dados). Se se deparar com problemas durante o processo de ligação ao servidor da base de dados, contacte o administrador do sistema.

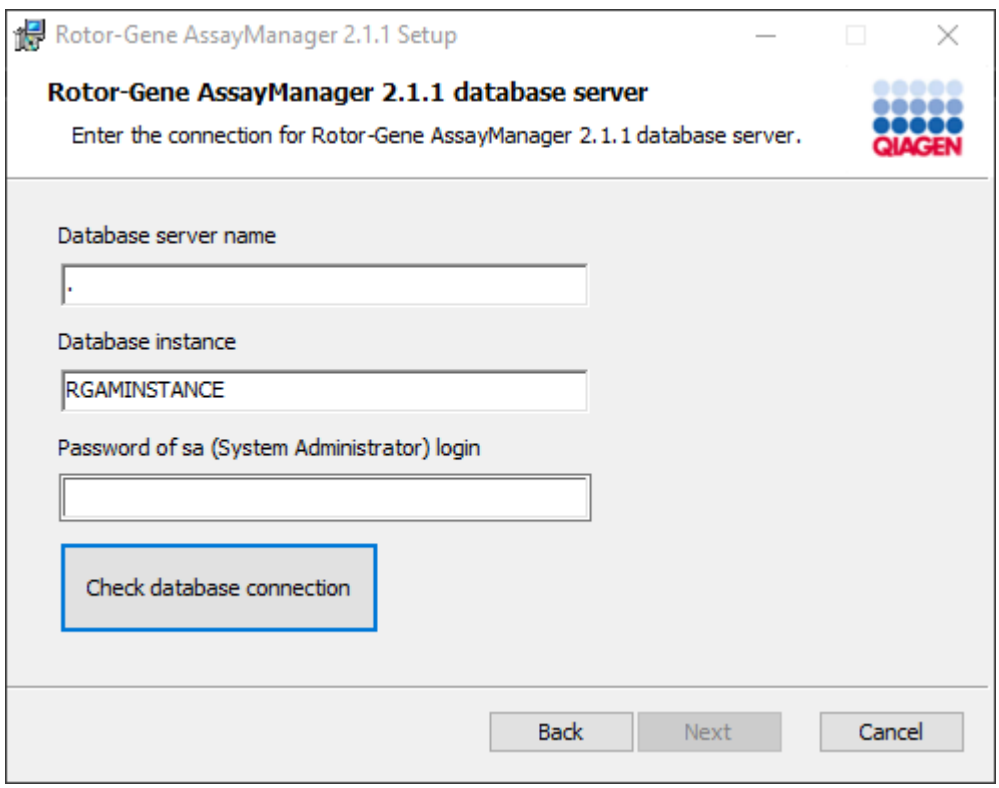

- 14.Para continuar com a instalação, clique em "Next" (Seguinte).
- 15.Instale o Rotor-Gene AssayManager v2.1 conforme é descrito no capítulo seguinte.

Procedimento passo a passo para utilizar o servidor da base de dados existente e instalar o Rotor-Gene AssayManager v2.1 em computadores adicionais\*

### **Nota**

Se o Rotor-Gene AssayManager v2.1 estiver a ser instalado num cliente ou servidor em ambiente de base de dados partilhada, o utilizador tem de fechar todas as instâncias do RGAM ligadas antes da instalação.

1. Transfira a Rotor-Gene AssayManager v2.1 Core Application do site da QIAGEN.

Nota: É necessário confirmar a soma de verificação para assegurar a integridade do software após a transferência da Web ser concluída com sucesso e antes do manuseamento posterior do software. Como tal, é solicitada uma verificação da soma de verificação do software antes de iniciar a instalação do software transferido. Para obter informações detalhadas sobre a confirmação da integridade do software durante a transferência do ficheiro, verifique o documento de descrição "Processo de verificação da integridade do software QIAGEN" que é fornecido juntamente com o pacote de software na página Web da QIAGEN. Se transferir o software do site da QIAGEN para um computador diferente do qual instalará o software, certifique-se de que a pen USB utilizada para transferir o software não tem vírus. A QIAGEN recomenda vivamente que efetue uma deteção de vírus à pen USB utilizando um detetor de vírus atualizado para evitar contaminação.

2. Inicie a instalação do Rotor-Gene AssayManager v2.1 clicando duas vezes em setup.exe.

O assistente de configuração abre automaticamente a janela "Rotor-Gene AssayManager Setup" (Configuração do Rotor-Gene AssayManager).

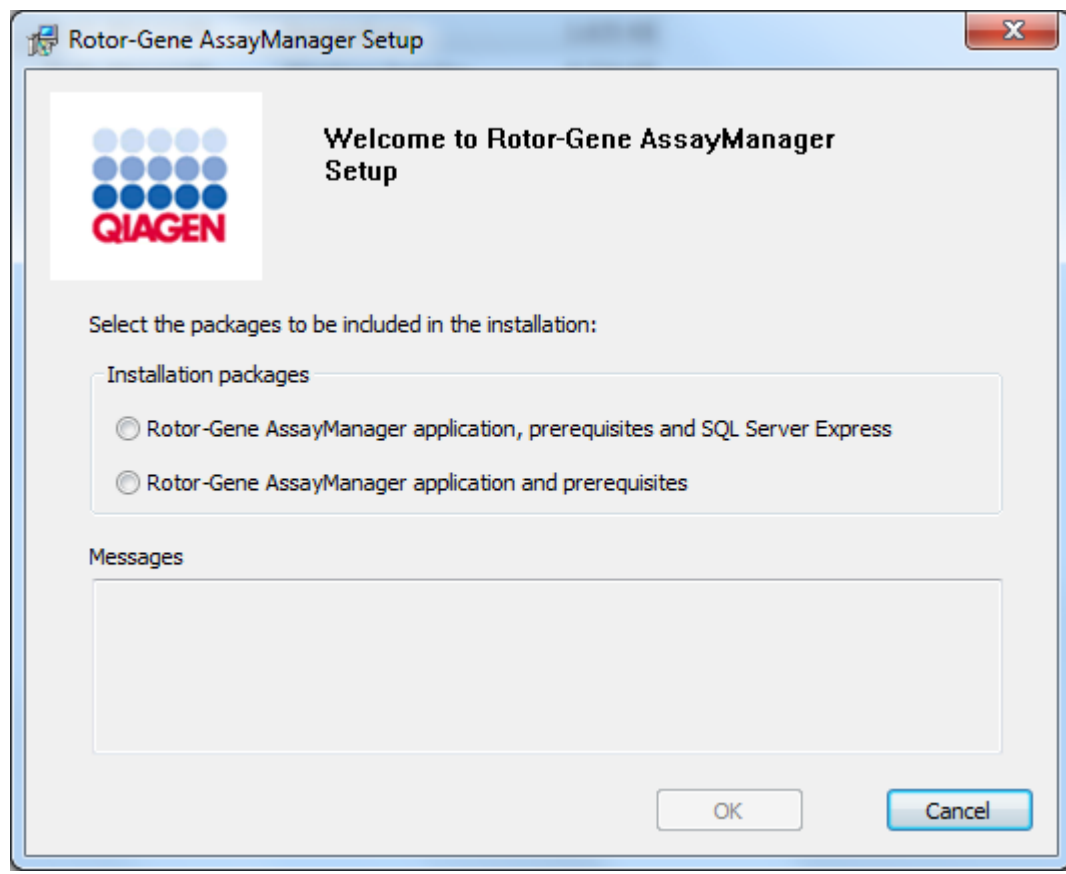

\* O termo "computador" é utilizado para descrever um computador portátil ou um PC, mas não um servidor.

- 3. Selecione a aplicação Rotor-Gene AssayManager v2.1 e os pré-requisitos, caso deseje instalar o Rotor-Gene AssayManager v2.1 com ligação remota a um SQL Server existente num sistema externo.
- 4. Clique em "OK" para continuar.
- 5. O ecrã de boas vindas do Rotor-Gene AssayManager v2.1 irá abrir automaticamente.

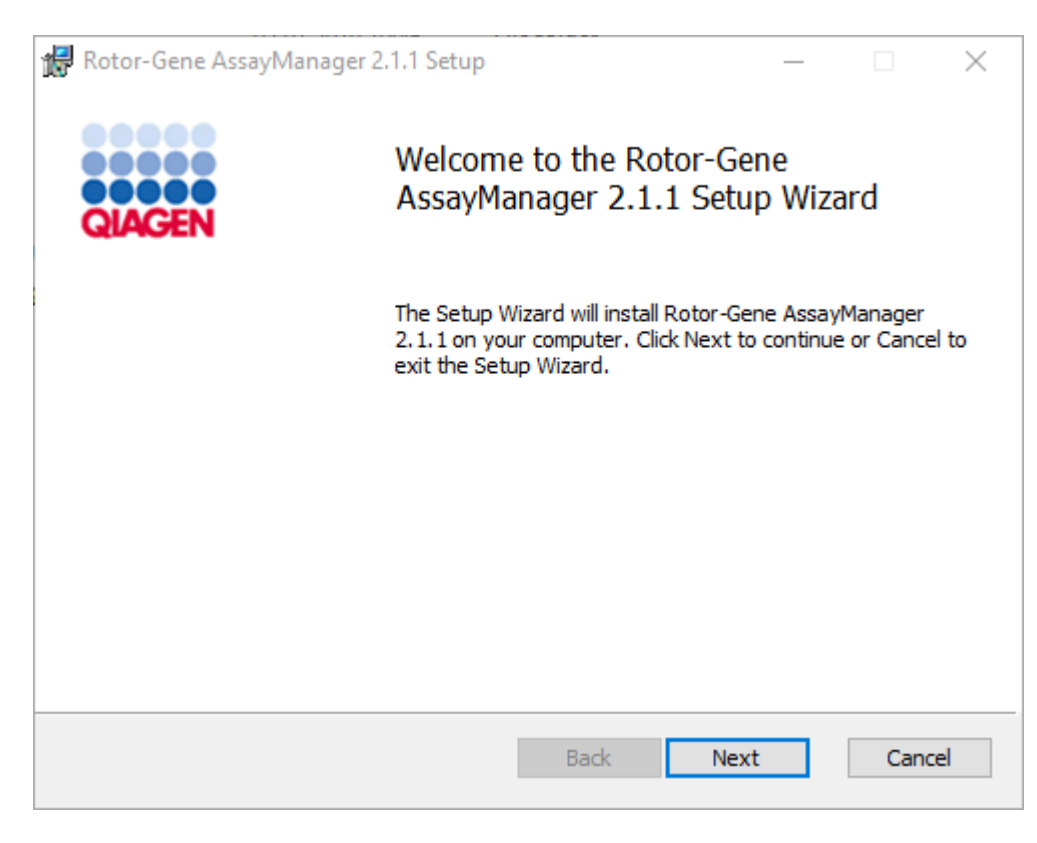

6. Clique em "Next" (Seguinte) para iniciar o procedimento de instalação.

7. A seguinte janela com mensagens de segurança pode aparecer durante o processo de instalação. Clique em "Install" (Instalar).

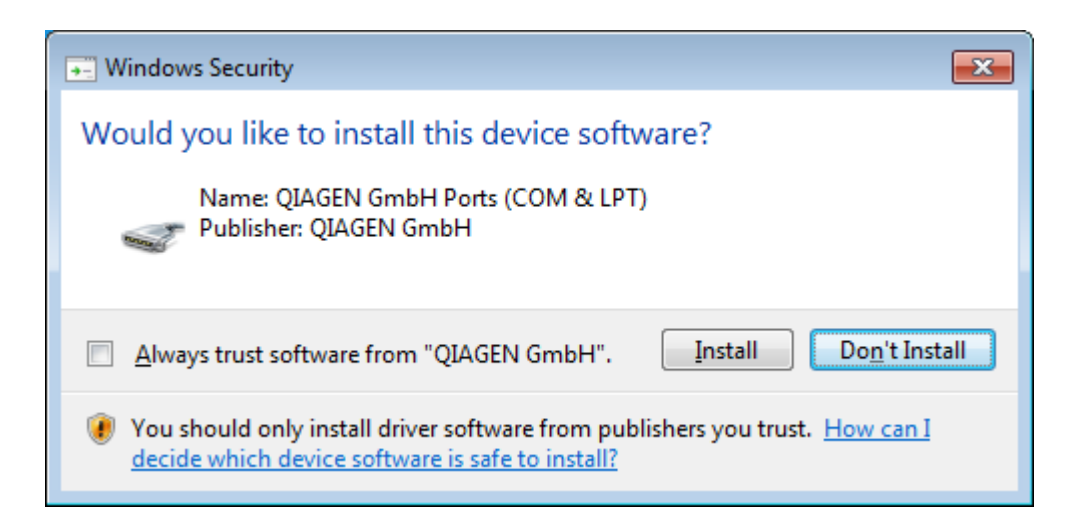

8. Dependendo dos pacotes de software que já estiverem instalados no sistema, serão apresentados diferentes contratos de licença para os pacotes de software necessários.

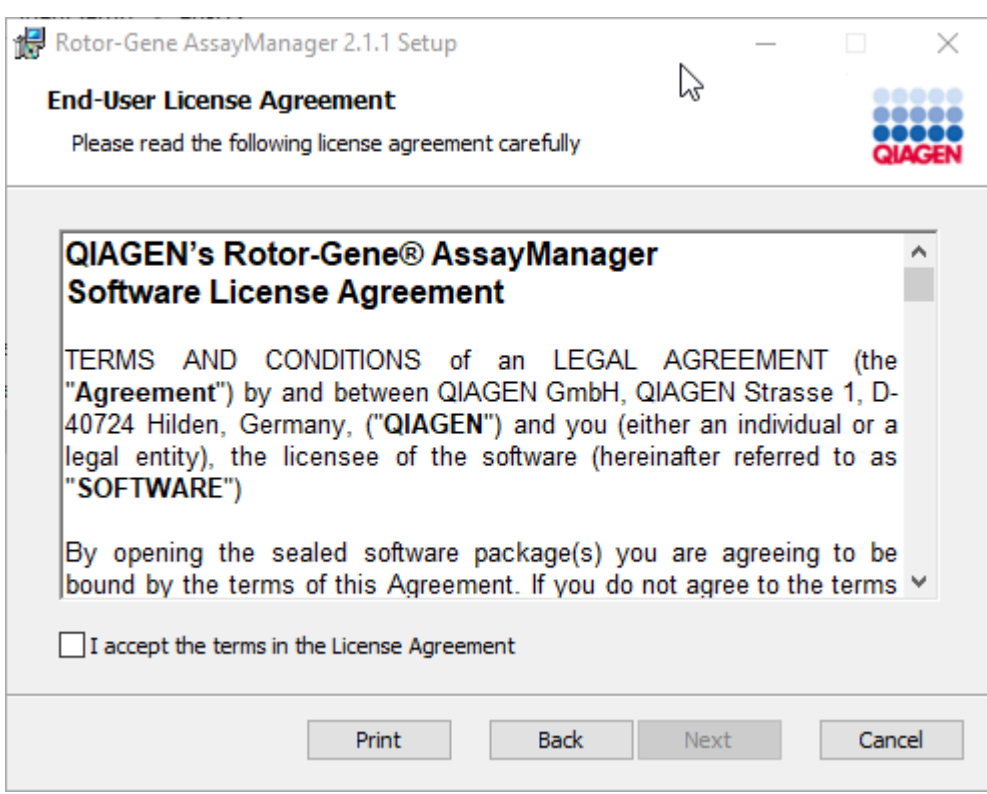

Leia e aceite os contratos de licença, marcando "I accept the terms in the License Agreement" (Aceito os termos do Contrato de licença) e clique em "Next" (Seguinte).

9. Aparece a janela "Virus and spyware check" (verificação de vírus e spyware):

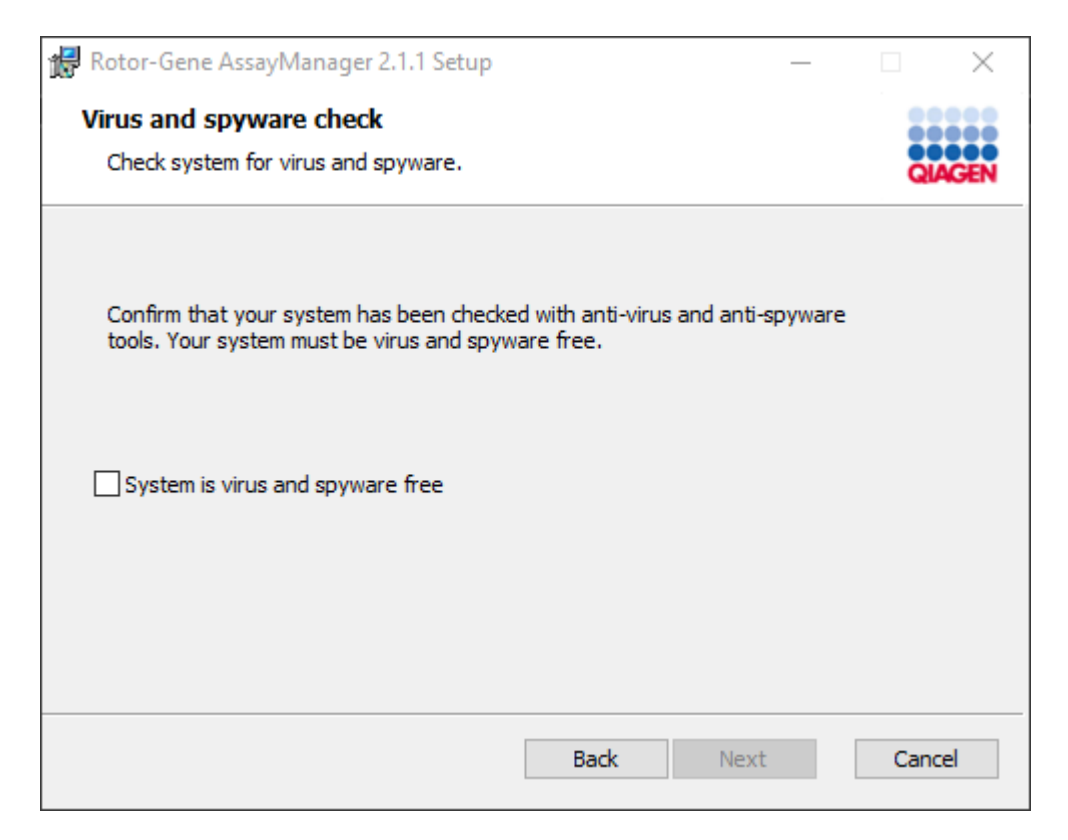

Verifique se o sistema está livre de vírus, ativando a opção "System is virus and spyware free" (O sistema está livre de vírus e spyware) e clique em "Next" (Seguinte).

10.Aparece o ecrã "Costum Setup" (definições personalizadas).

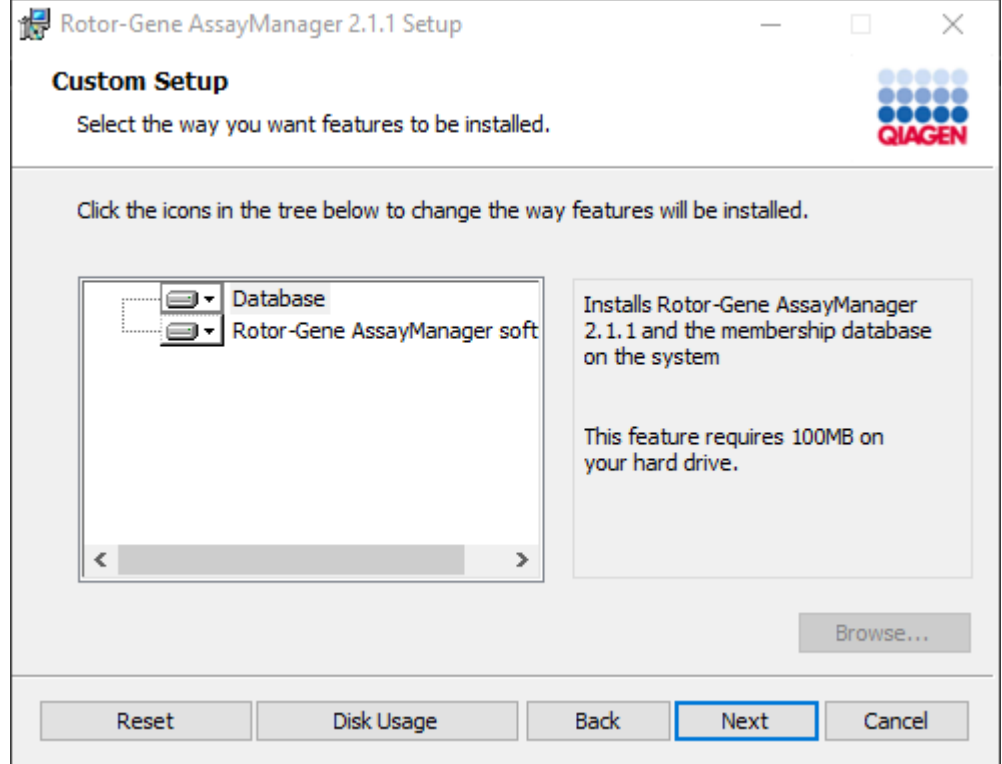

# **Nota**

Não desselecione nenhuma funcionalidade.

11.Clique em "Disc Usage" (utilização do disco), para ter uma visão geral do espaço de disco disponível e necessário.

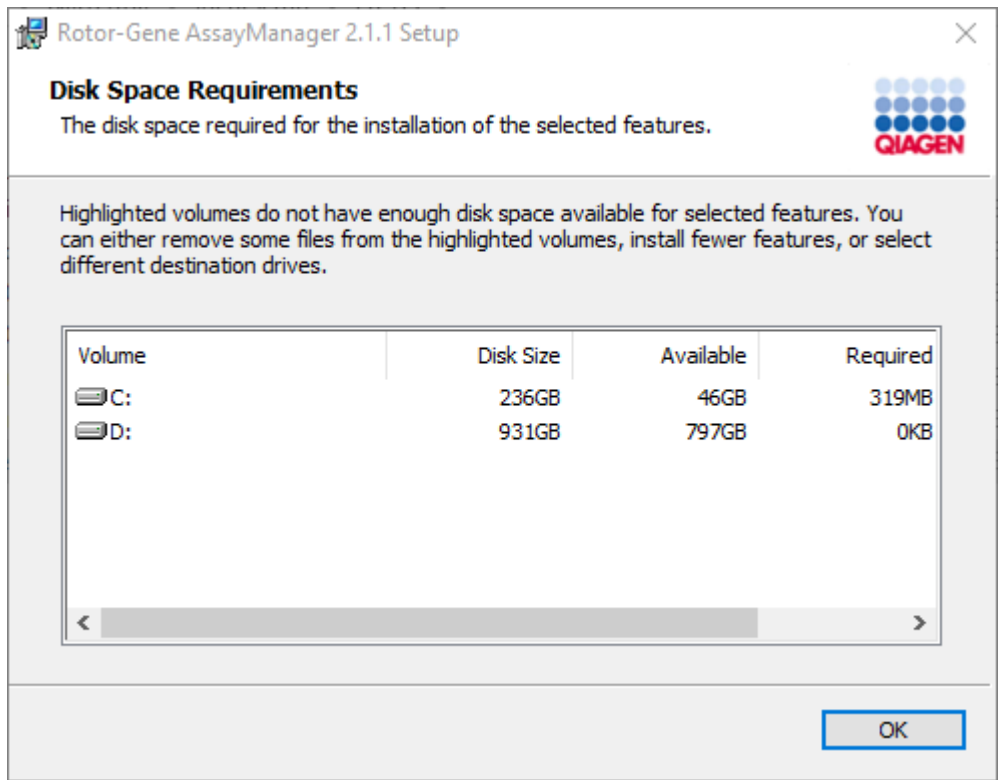

Clique em "OK" para fechar a janela.

- 12.Clique em "Next" (Seguinte) para continuar a instalação da funcionalidade selecionada.
- 13.Preencha os parâmetros necessários.

Para verificar a ligação à base de dados, clique em "Check database connection" (Verificar ligação à base de dados). Se se deparar com problemas durante o processo de ligação ao servidor da base de dados, contacte o administrador do sistema.

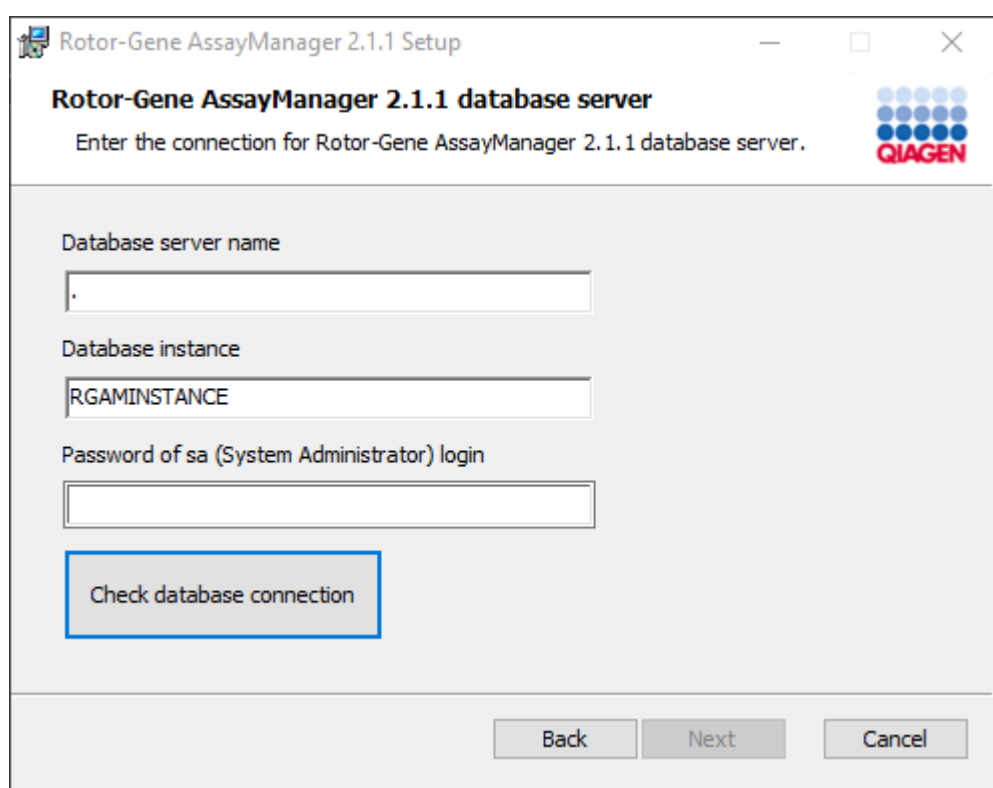

14.Para continuar com a instalação, clique em "Next" (Seguinte).

15.Clique em "Install", para iniciar a instalação.

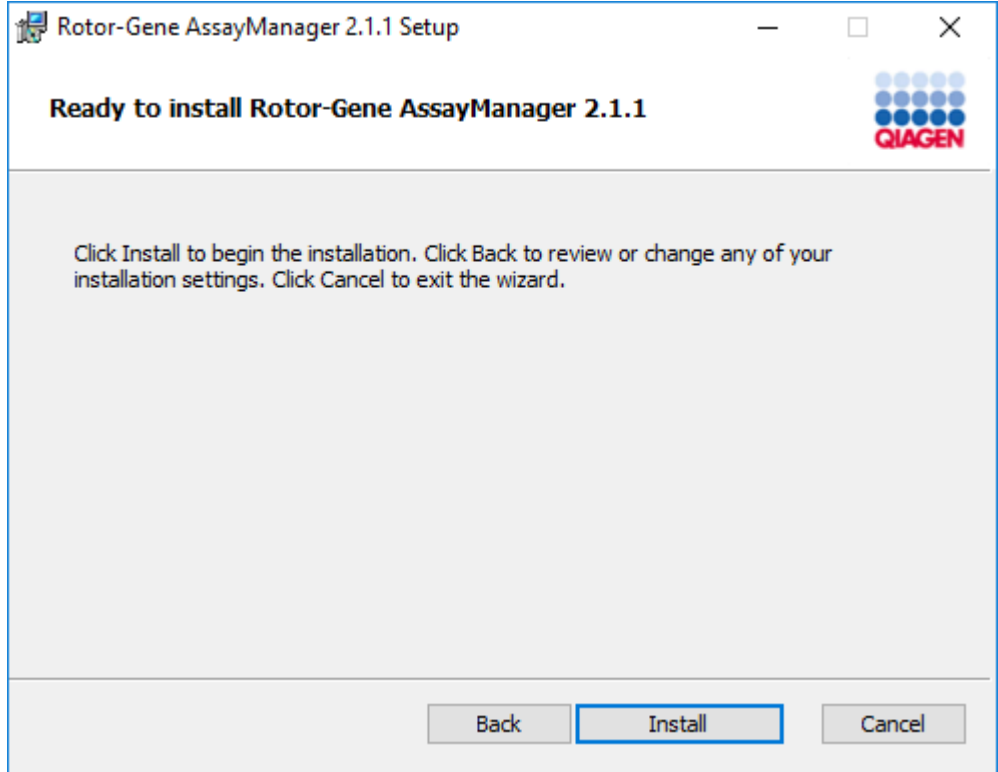

16.Uma vez terminada a instalação, clique em "Finish" (Concluir) para fechar a janela.

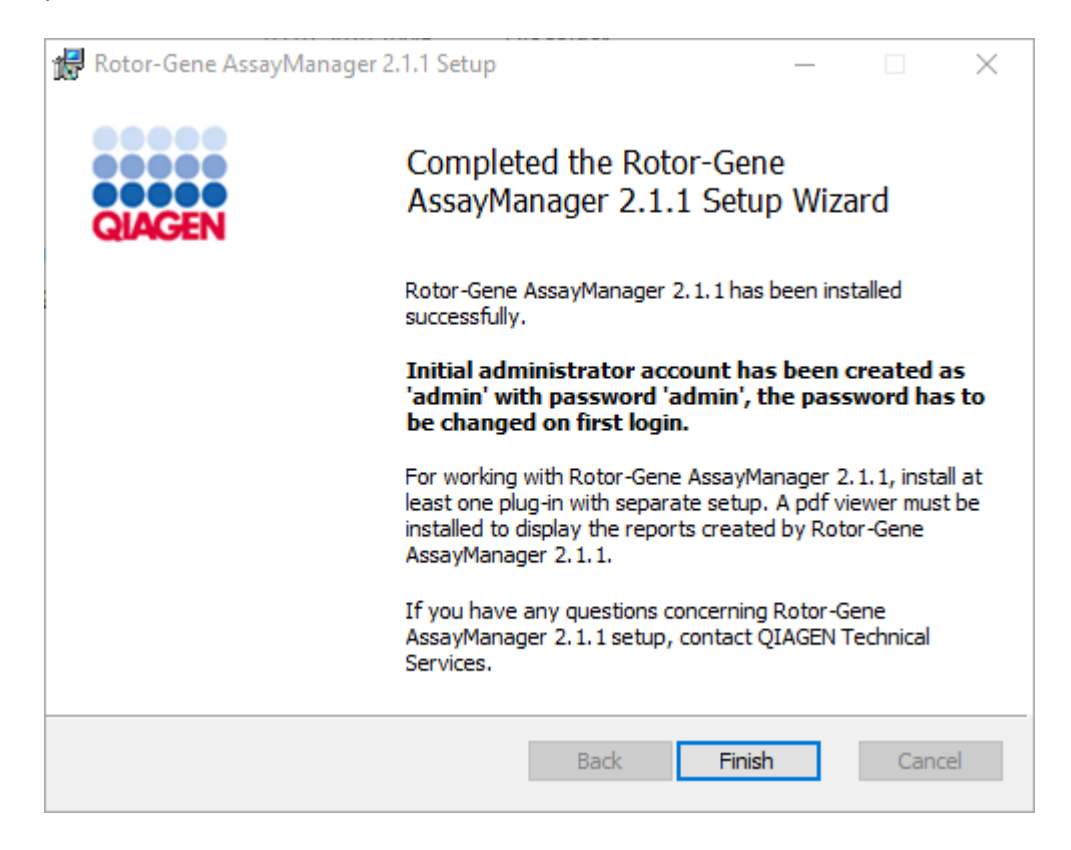

17.Após a instalação, o Rotor-Gene AssayManager v2.1 pode ser iniciado a partir do menu Start (Iniciar) do Windows em QIAGEN/Rotor-Gene AssayManager ou utilizando o ícone no ambiente de trabalho.

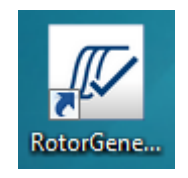

Nota: Atualizações futuras do Rotor-Gene AssayManager v2.1 serão fornecidas na página Web da QIAGEN.

#### 1.4.2.2 Instalar plug-ins

Para utilizar o Rotor-Gene AssayManager v2.1, tem de instalar pelo menos um plugin. Os plug-ins são fornecidos em QIAGEN.com.

### **Nota**

Os plug-ins do Rotor-Gene AssayManager v1.0 não são compatíveis com o Rotor-Gene AssayManager v2.1.

## **Nota**

Apenas após a instalação bem sucedida dos mesmos plug-ins em todos os clientes relacionados é que o utilizador deve iniciar sessão novamente.

**Nota** 

A instalação do Gamma Plug-in é apresentada a título de exemplo para a instalação de qualquer plug-in.

Procedimento passo-a-passo para instalar um plug-in no Rotor-Gene AssayManager v2.1

1. Transfira o plug-in do site da QIAGEN.

2. Inicie a instalação do plug-in clicando duas vezes em setup.exe.

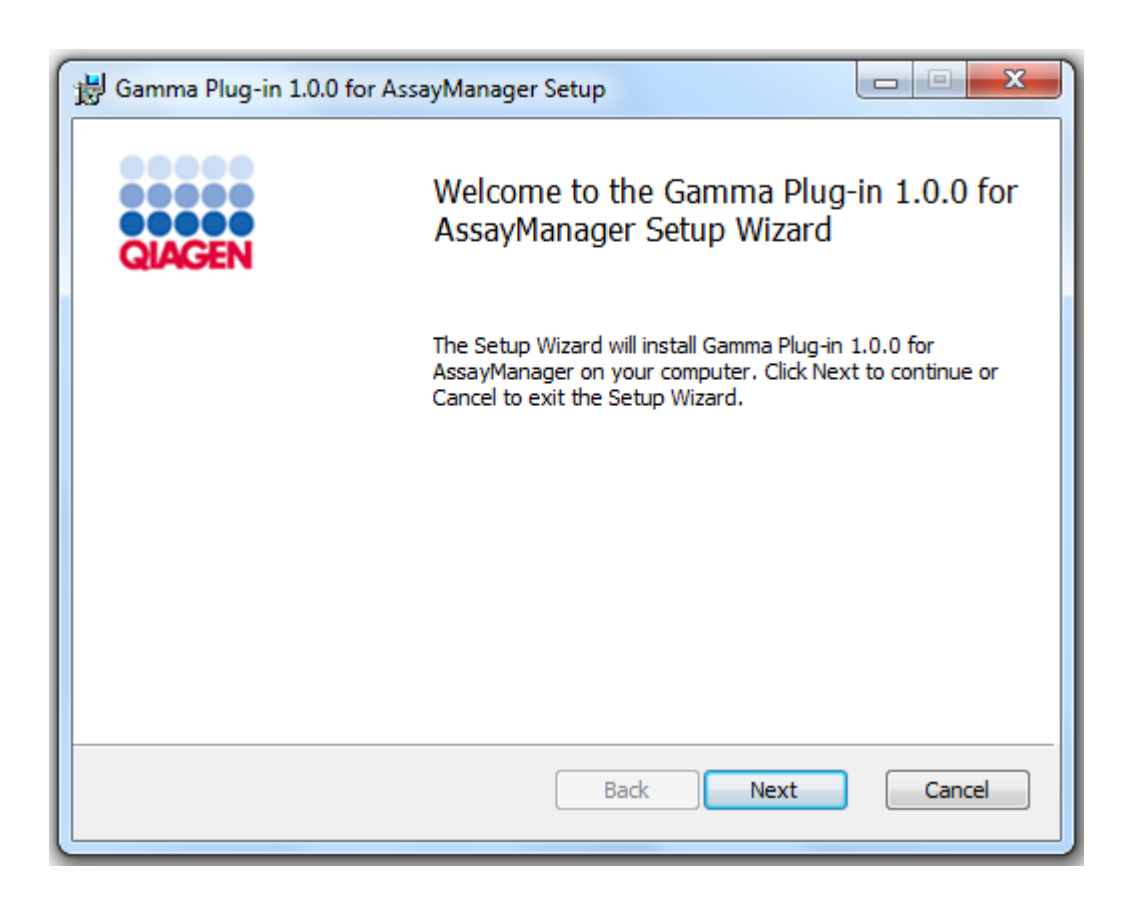

3. Leia e aceite o contrato da licença, clicando na caixa de verificação e em "Next".

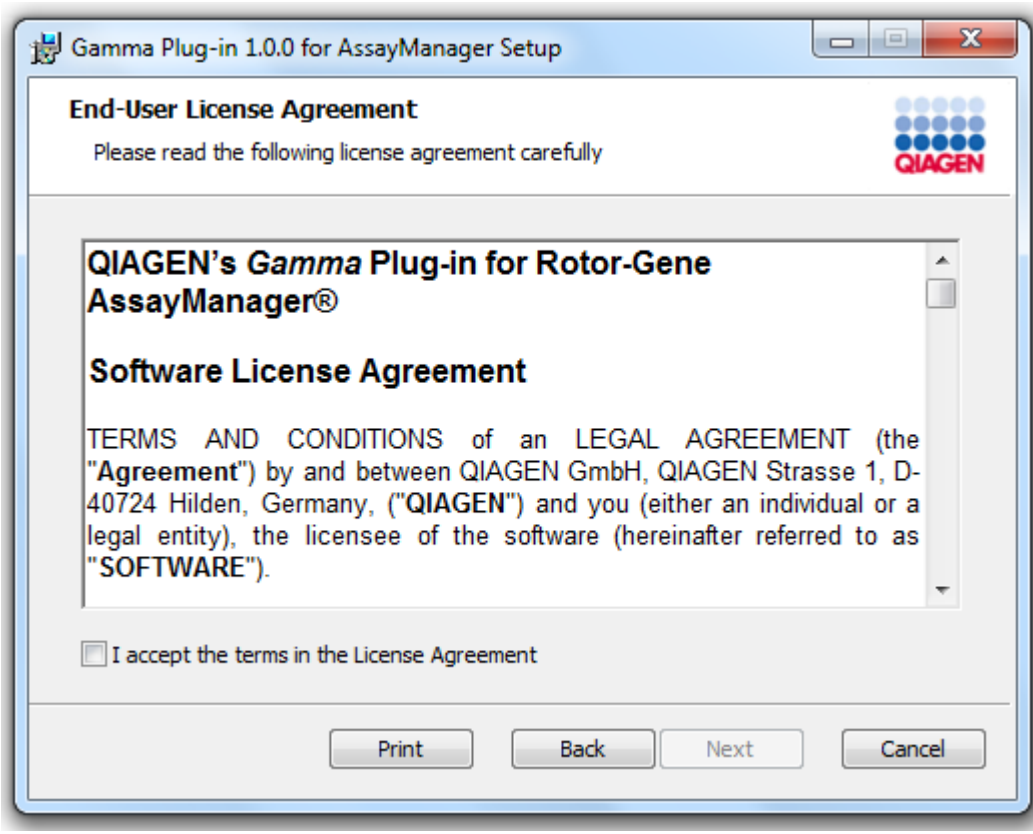

4. Verifique se o seu sistema está livre de vírus e spyware, marcando a respetiva caixa de verificação e clicando em "Next".

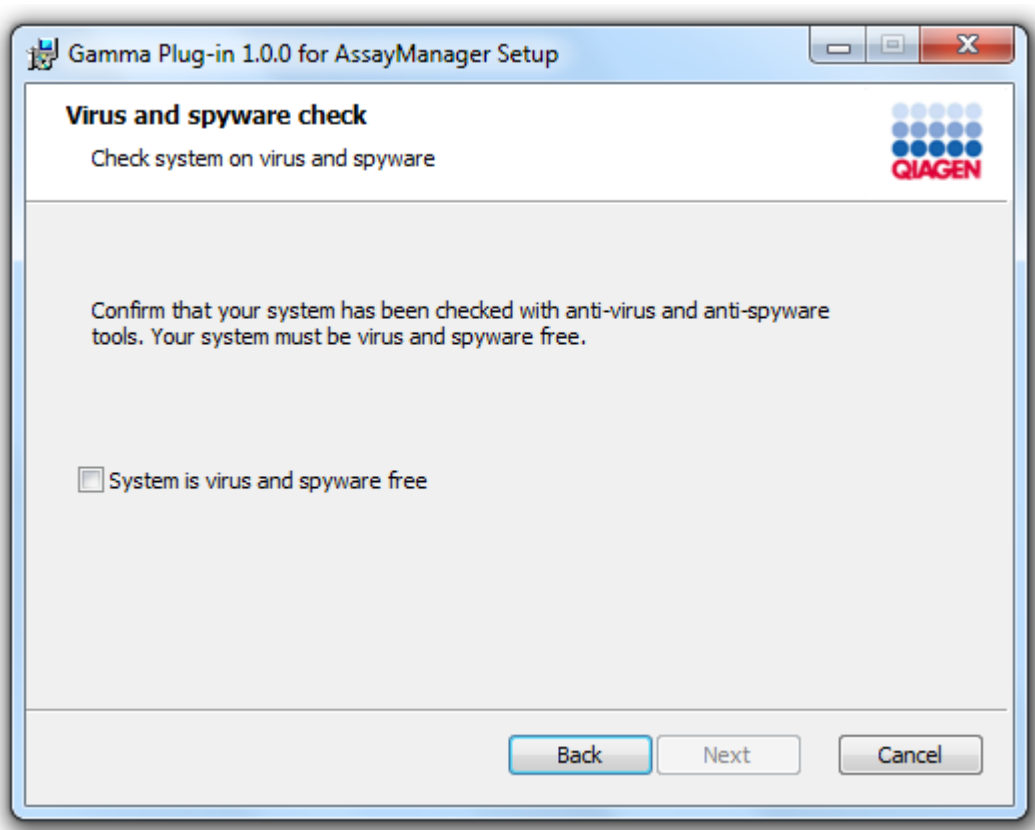

5. Selecione as funcionalidades a instalar.

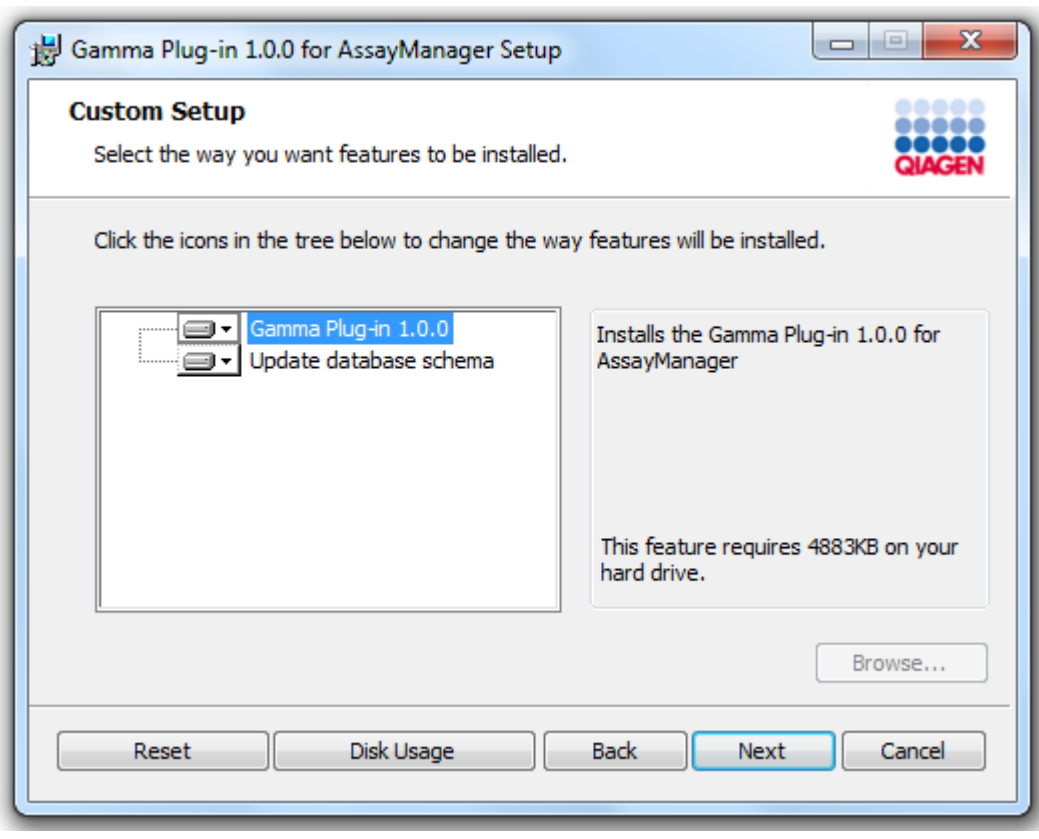

## **Nota**

Não desselecione nenhuma funcionalidade.

- 6. Clique em "Disc Usage" (utilização do disco), para ter uma visão geral do espaço de disco disponível e necessário. Clique em "OK", para fechar a janela. Clique em "Next", para continuar a instalação das funcionalidades selecionadas.
- 7. Clique em "Install" (instalar), para iniciar o processo de instalação do plug-in.

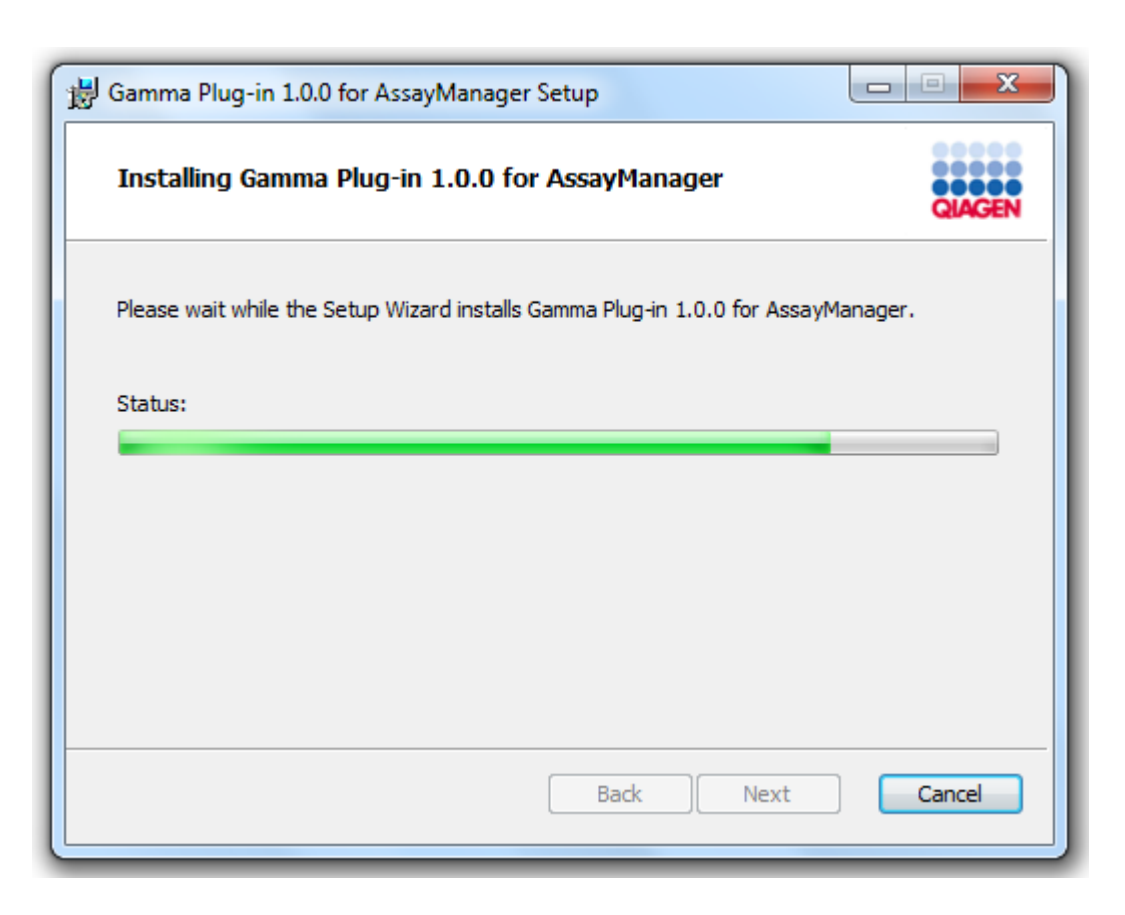

8. Aguarde até ao final do processo de instalação.

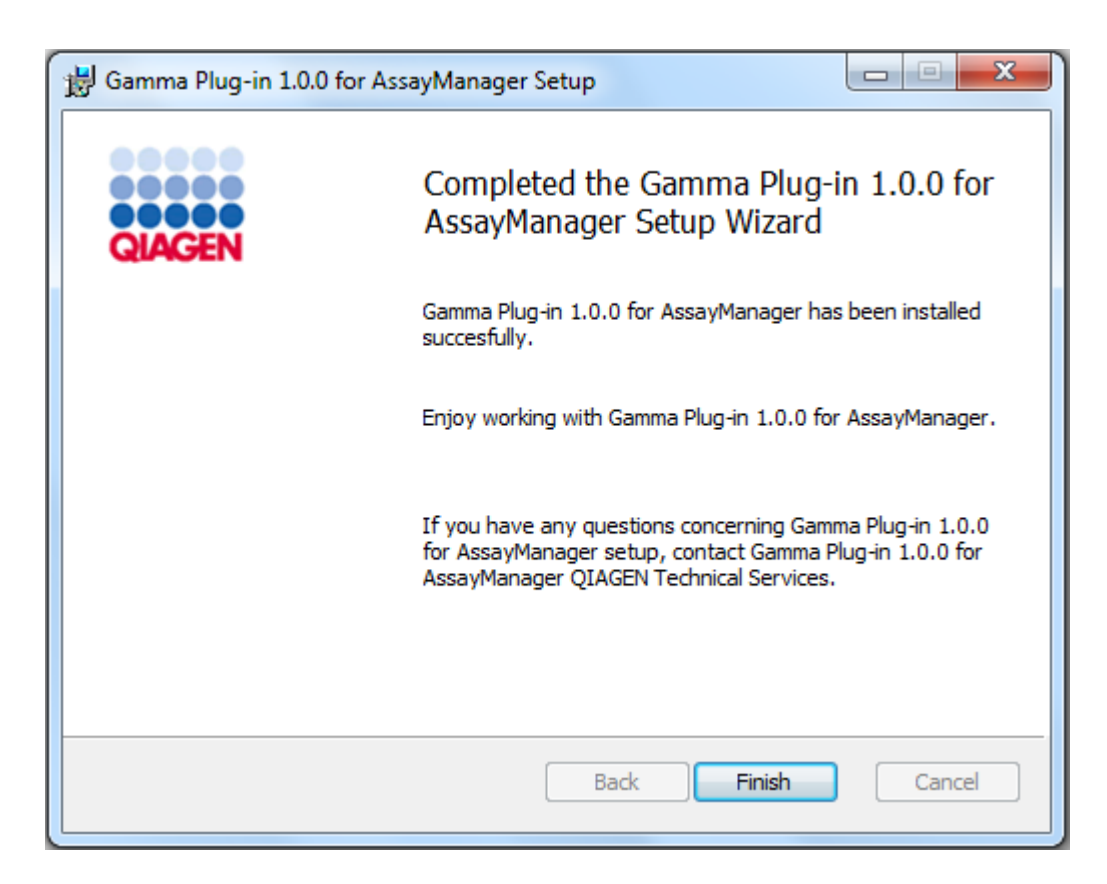

- 9. Uma vez terminada a instalação, clique em "Finish" (concluir), para fechar a janela.
- 10. Da próxima vez que reiniciar o Rotor-Gene AssayManager v2.1, o plug-in instalado ficará disponível.

Tópicos relacionados

▶ Instalar a Core [Application](#page-31-0) v2.1

Procedimento passo-a-passo para instalar um plug-in no Rotor-Gene AssayManager v2.1, utilizando um servidor de base de dados central

Como pré-requisito para este cenário de instalação, a instalação do plug-in será iniciada num computador em que a base de dados SQL Server Express foi desselecionada durante a instalação da aplicação principal.

- 1. Transfira o plug-in do site da QIAGEN.
- 2. Inicie a instalação do plug-in clicando duas vezes em setup.exe.

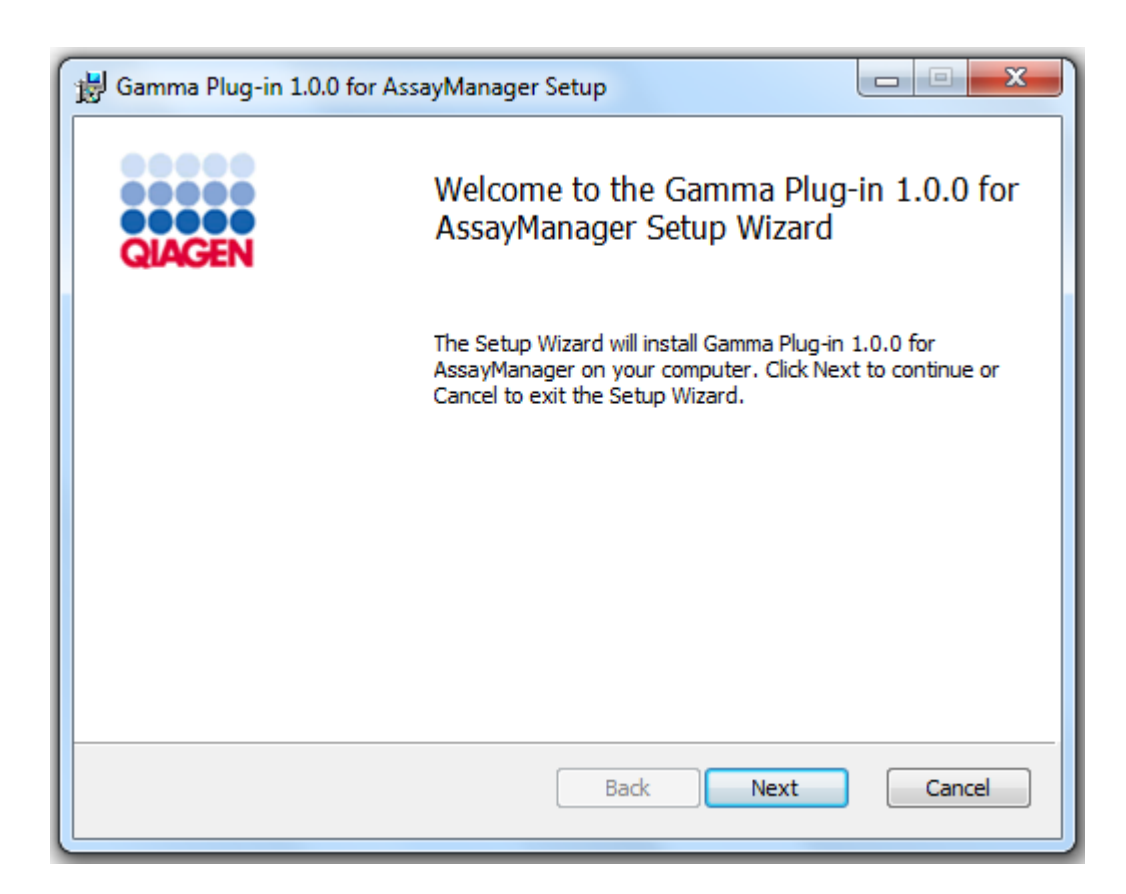

3. Leia e aceite o contrato da licença, clicando na caixa de verificação e em "Next".

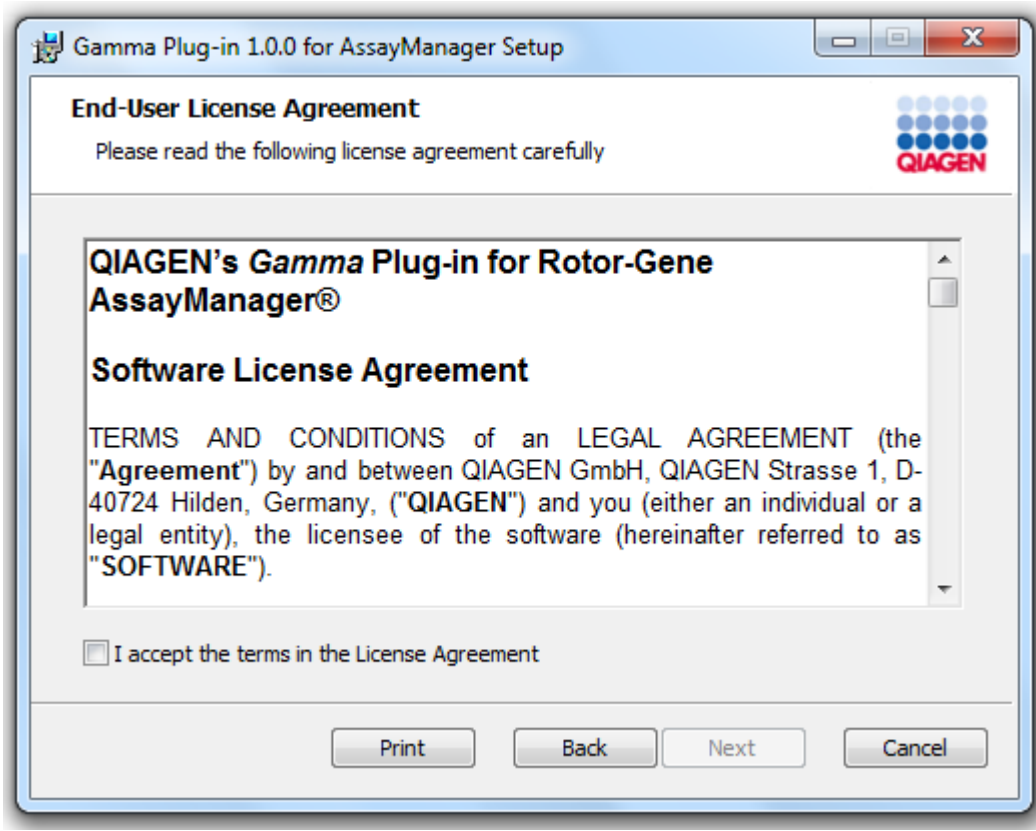

4. Verifique se o seu sistema está livre de vírus e spyware, marcando a respetiva caixa de verificação e clicando em "Next".

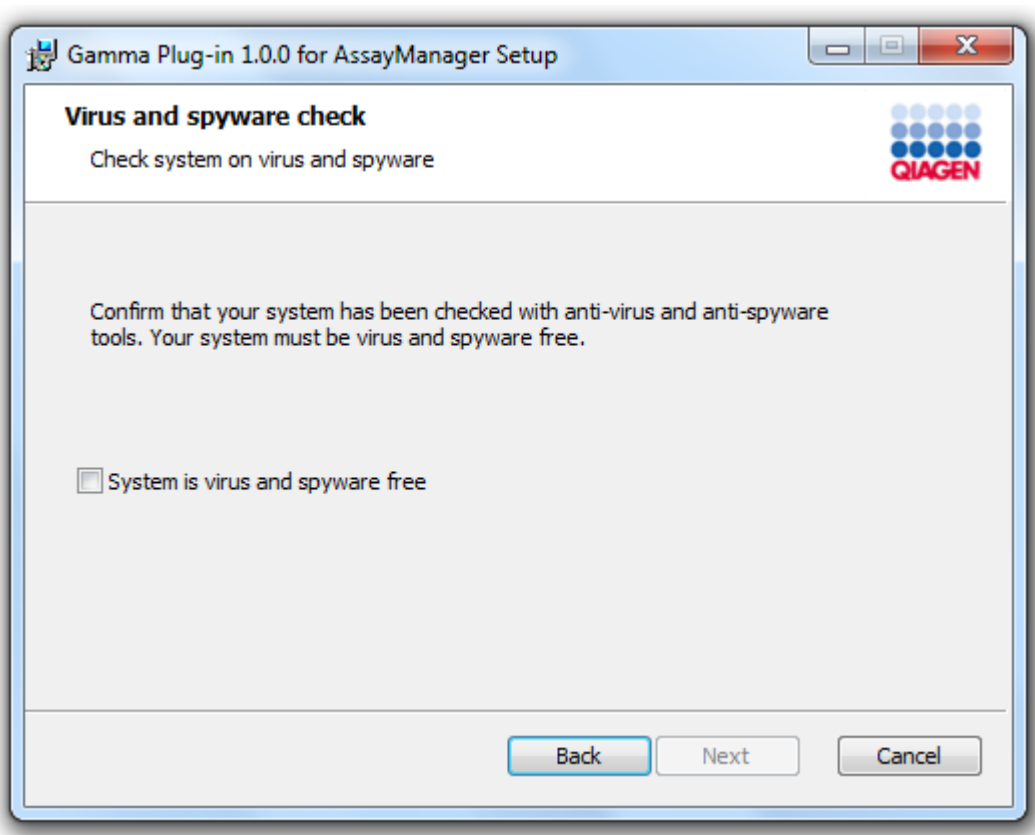

- 5. Preencha os parâmetros necessários.
- a) Se o "Database server" (servidor de base de dados) remoto for um computador com uma instalação local do Rotor-Gene AssayManager v2.1, preencha o nome do computador, deixando o nome de instância ("RGAMINSTANCE") inalterado.
- b) Se o "Database server" (Servidor de base de dados) for um servidor SQL, introduza o nome da instância de base de dados do cliente, fornecido pelo administrador da nossa base de dados.
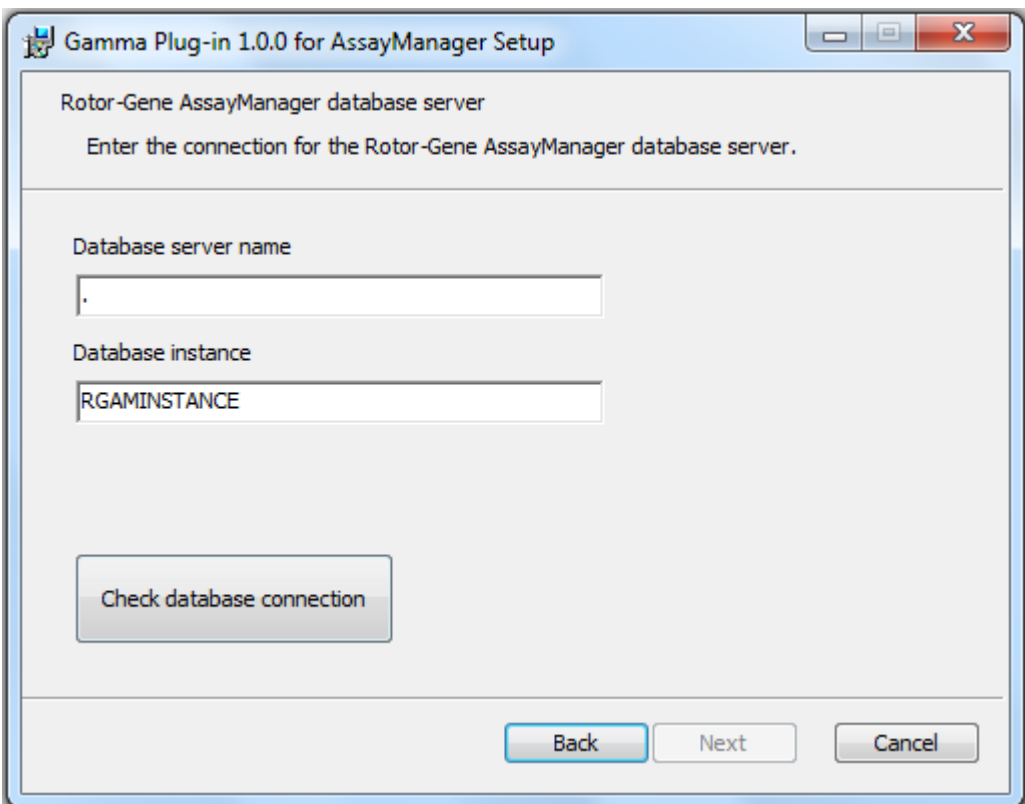

6. Clique em "Next" (Seguinte) para iniciar a instalação do plug-in.

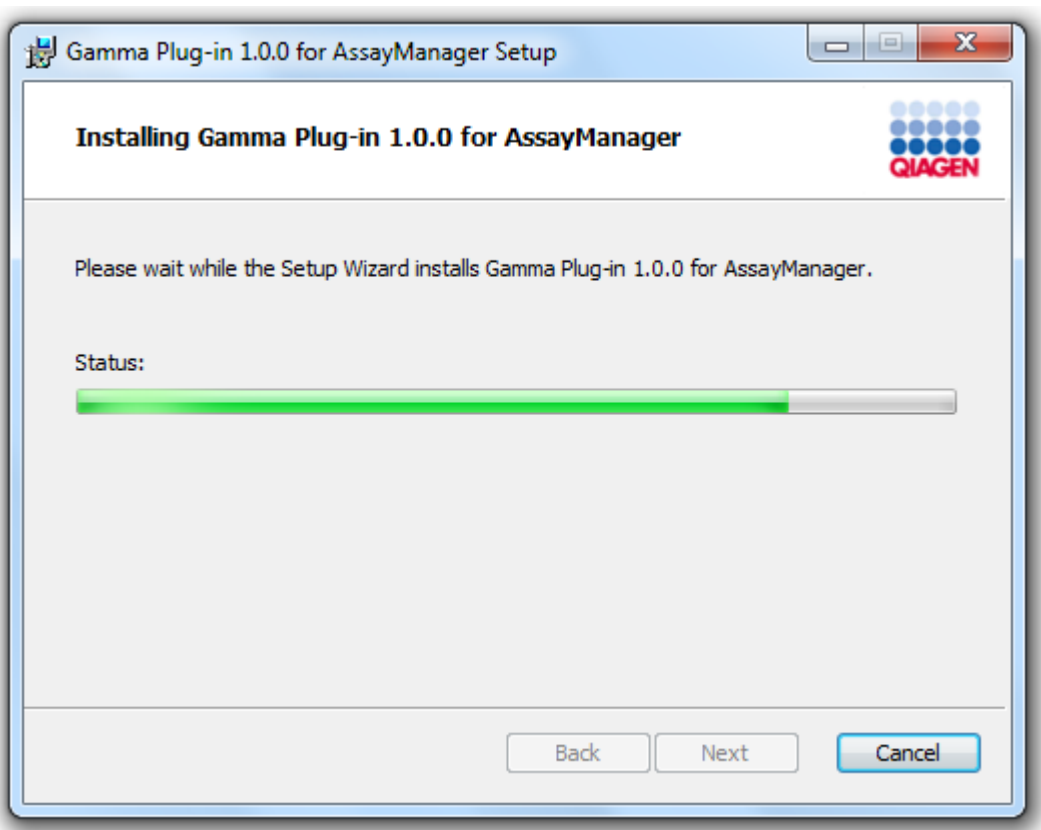

7. Aguarde até ao final do processo de instalação.

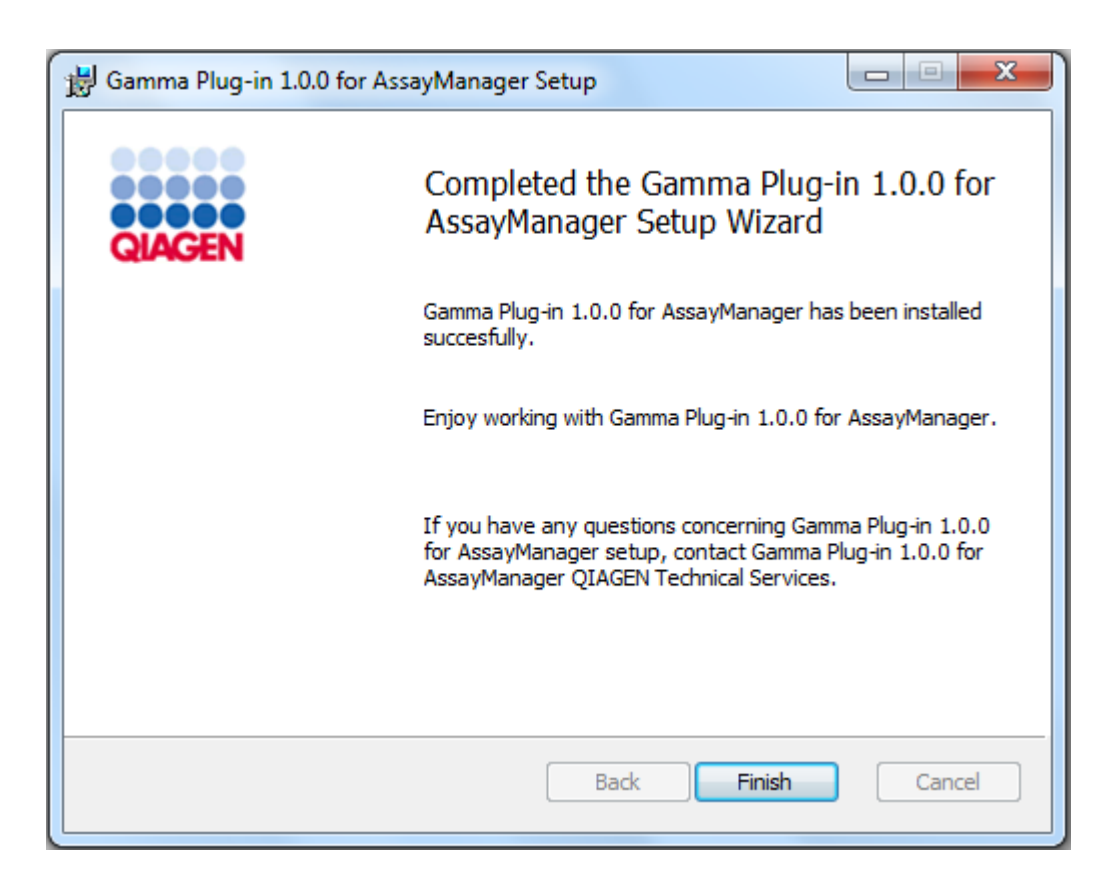

- 8. Uma vez terminada a instalação, clique em "Finish" (Concluir) para fechar a janela.
- 9. Da próxima vez que reiniciar o Rotor-Gene AssayManager v2.1, o plug-in instalado ficará disponível.

#### 1.4.3 Software adicional em computadores ligados

O software Rotor-Gene AssayManager v2.1 gere processos de tempo crítico durante a execução de PCR e o processo de aquisição de dados. Por este motivo, é importante assegurar que nenhum outro processo utilize recursos significativos do sistema, tornando o software Rotor-Gene AssayManager v2.1 lento. É particularmente importante prestar atenção aos pontos listados nas subsecções abaixo.

Os administradores do sistema são aconselhados a considerar qualquer impacto que uma modificação do sistema possa ter nos recursos antes de implementá-la.

#### 1.4.3.1 Configuração da segurança do Windows

Os computadores portáteis que são fornecidos pela QIAGEN para utilização com o seu instrumento Rotor-Gene® Q têm o Microsoft Windows 7 ou 10 pré-instalado e são configurados com uma conta de utilizador Windows padrão (não administrativa) e com uma conta de administrador. Na utilização de rotina do sistema, deve ser utilizada a conta padrão, uma vez que o Rotor-Gene AssayManager v2.1 foi concebido para ser executado sem direitos de administrador. A conta de administrador deve apenas ser utilizada para instalar o software Rotor-Gene AssayManager v2.1 e um detetor de vírus (consulte o capítulo sobre software antivírus). A utilização da conta de administrador é indicada por um fundo de ambiente de trabalho a vermelho. Certifique-se de que inicia sempre sessão como utilizador padrão para efeitos de utilização de rotina.

A palavra-passe predefinida da conta de administrador é a seguinte: "Q1a#g3n!A6". Altere a palavra-passe de administrador após o primeiro início de sessão. Certifique-se de que a palavra-passe é segura e de que não a perde. Não existe uma palavra-passe para a conta de operador.

Se a sua configuração for diferente e não estiver disponível qualquer conta não administrativa, um administrador do sistema deve configurar uma conta de utilizador Windows padrão adicional para evitar o acesso a áreas críticas do sistema, como o diretório "Program Files" (Ficheiros de programa), "Windows" (por exemplo, acesso à funcionalidade de instalação ou desinstalação, incluindo aplicações, componentes do sistema operativo, definições de data/hora, atualizações do Windows, firewall, direitos e funções de utilizador, ativação de antivírus) ou definições relevantes de desempenho, como poupança de energia. Em seguida, vários utilizadores podem ser configurados na gestão de utilizadores do Rotor-Gene AssayManager v2.1.

#### 1.4.3.1.1 Configuração da segurança do Windows 7

Para criar uma conta de utilizador padrão, siga estes passos:

- 1. Abra o painel de controlo do Windows através do menu "Start" (Iniciar) e selecione "User Accounts/Manage Accounts" (Contas de utilizador/Gerir contas).
- 2. Escolha "Create a new account" (Criar uma nova conta).

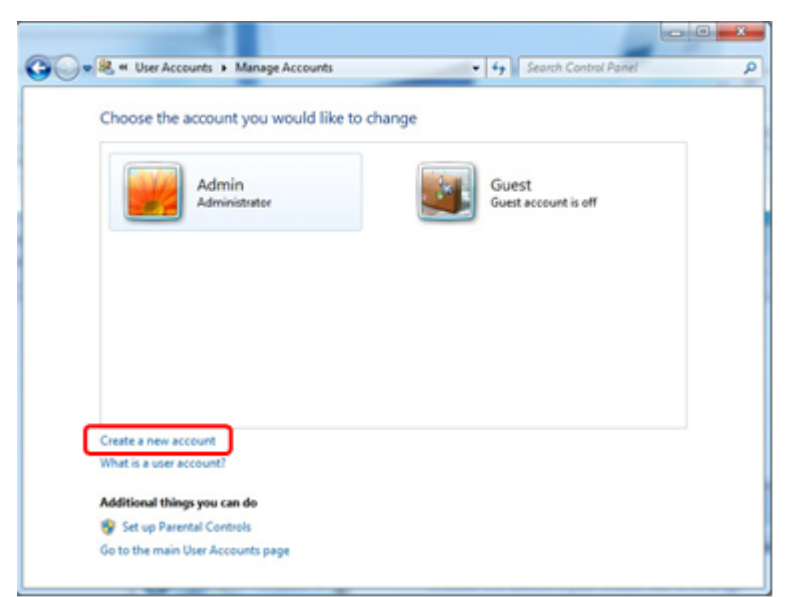

3. Dê um nome à conta e selecione "Standard User" (Utilizador padrão) como o tipo de conta.

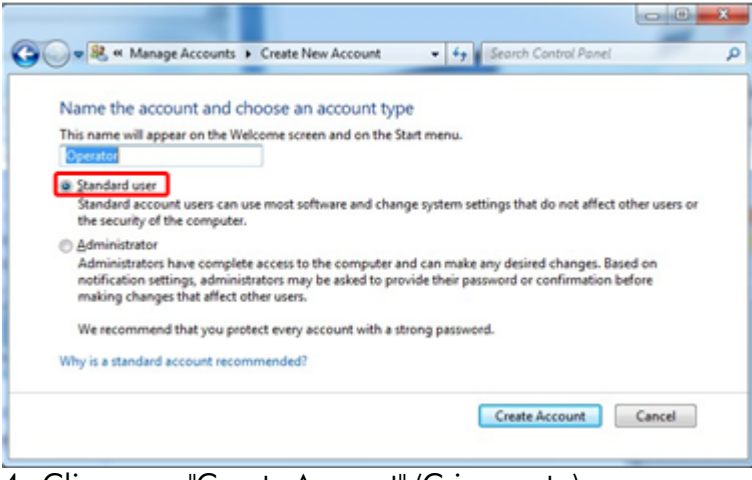

4. Clique em "Create Account" (Criar conta)

#### 1.4.3.1.2 Configuração da segurança do Windows 10

Para criar uma conta de utilizador predefinida no Windows 10, siga estes passos:

1. Clique com o botão direito no ícone do Windows no canto inferior esquerdo do ecrã.

Selecione "Computer Management" (Gestão de computadores).

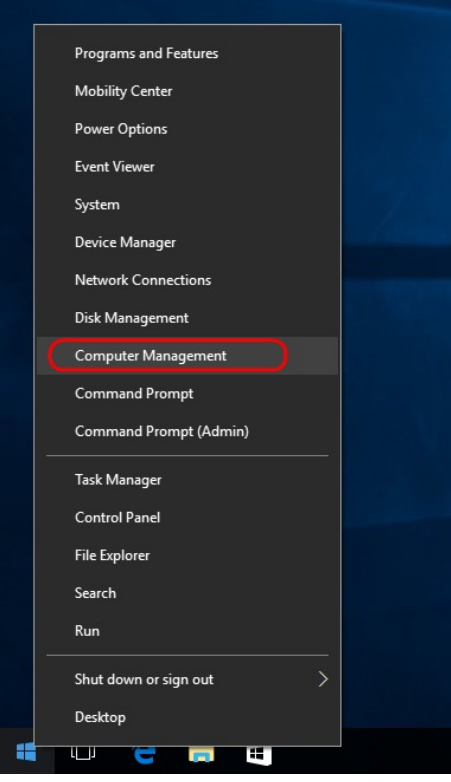

2. Expanda Local Users and Groups (Utilizadores e grupos locais).

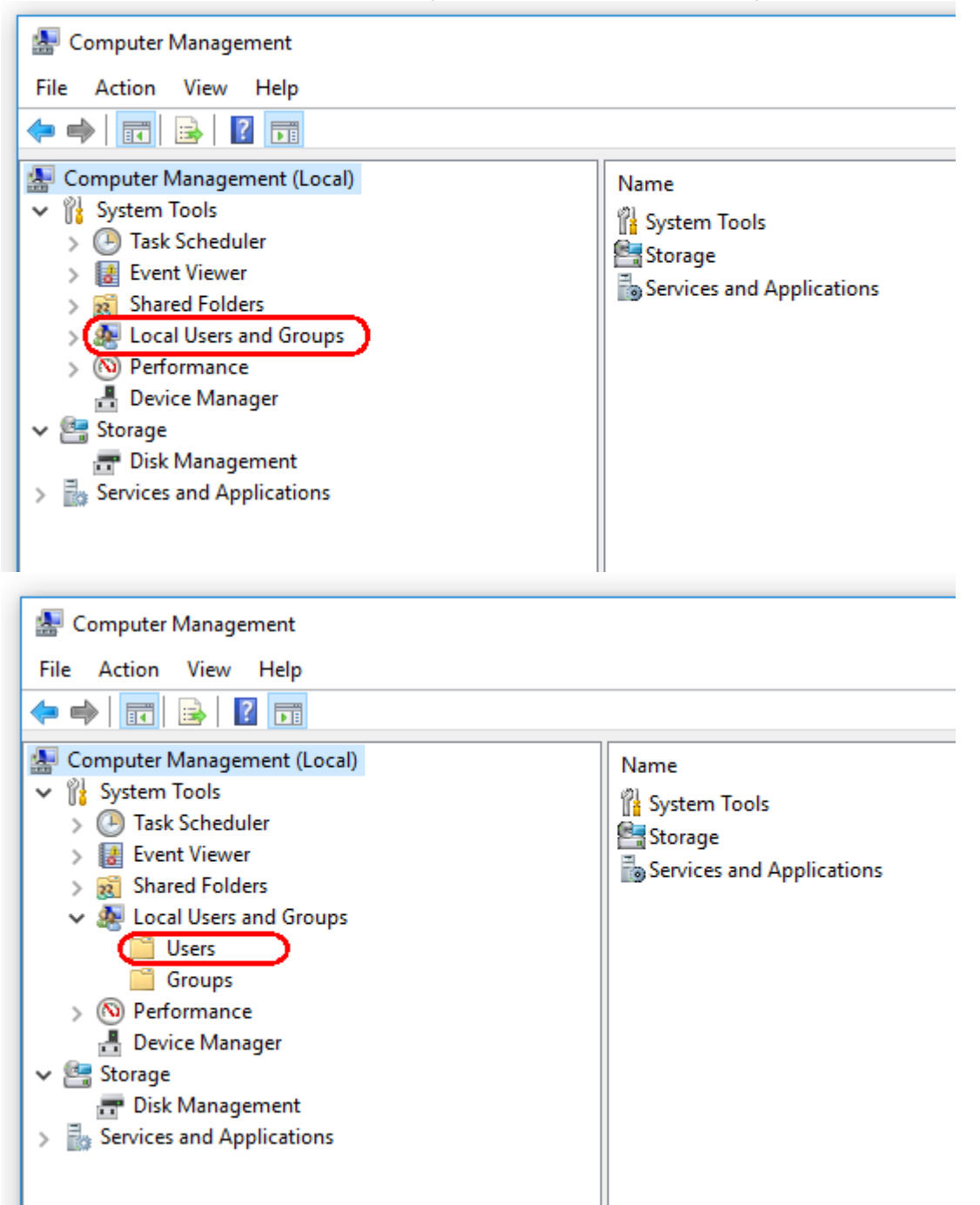

3. Selecione "Users" (Utilizadores). Com "Users" (Utilizadores) destacado, clique em "Action" (Ação).

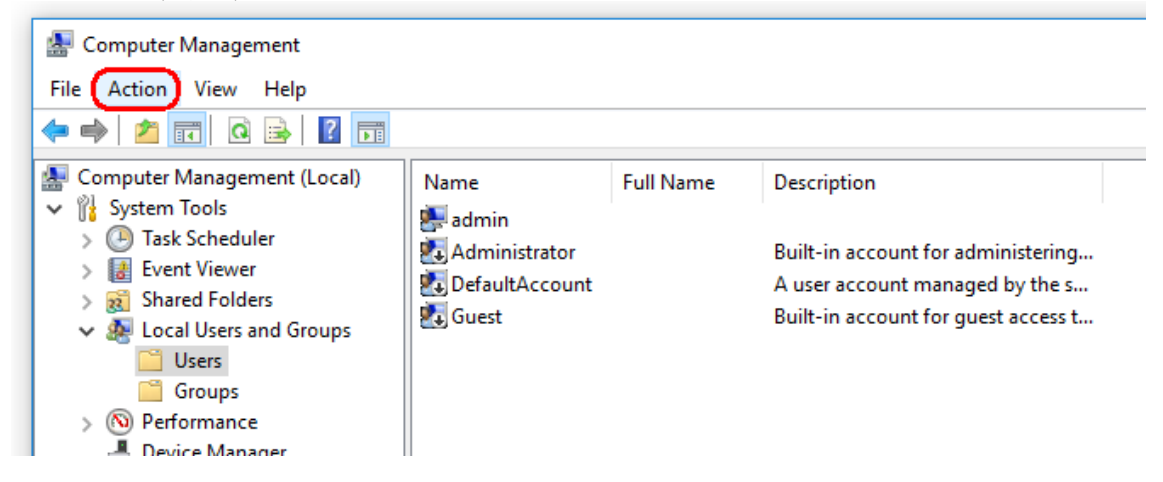

4. Selecione "New User…" (Novo utilizador...).

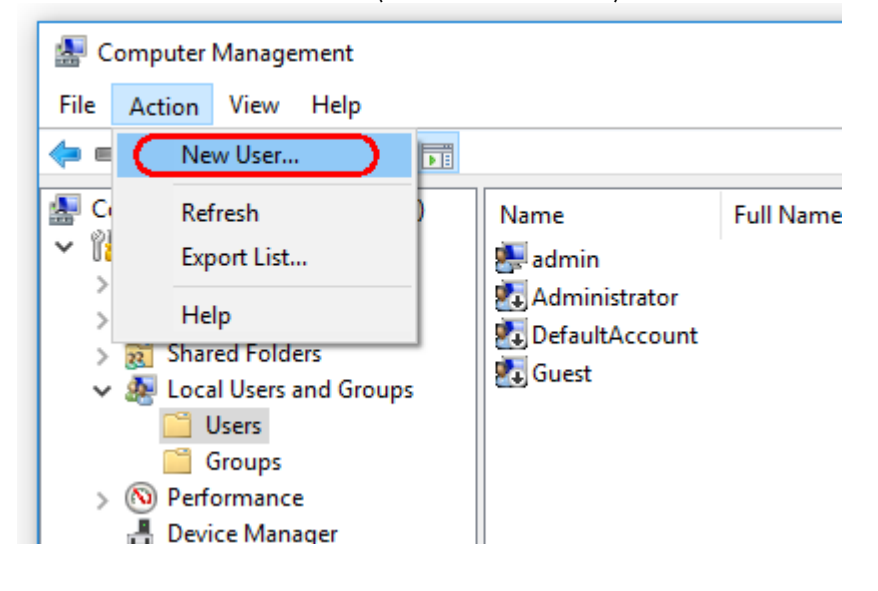

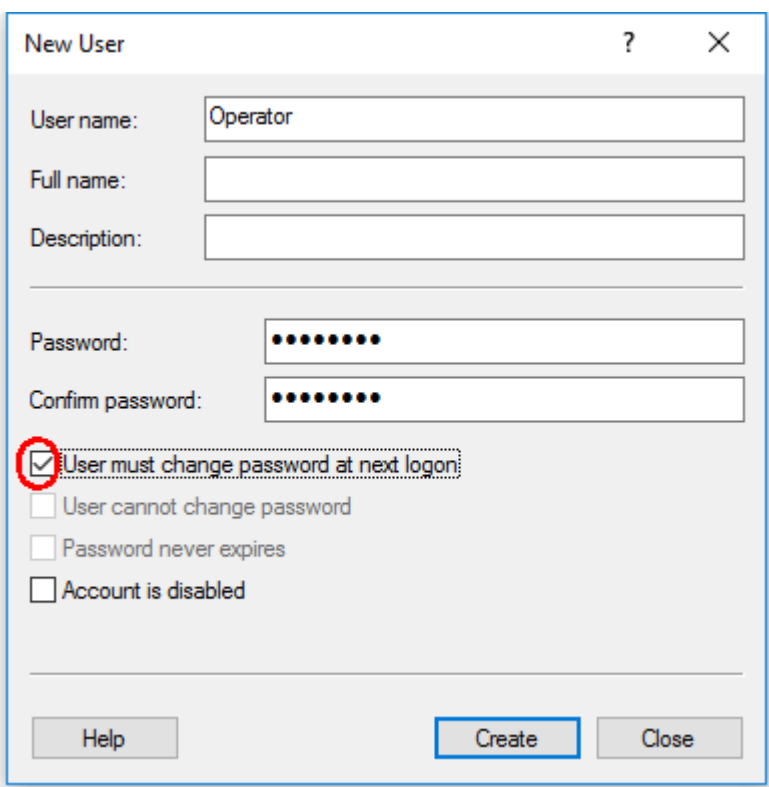

5. Introduza o nome do utilizador com a função "Operator" (Operador) e defina uma palavra-passe que esteja em conformidade com as suas regras de segurança.

6. Desmarque "User must change password at next logon" (O utilizador tem de alterar a palavra-passe no próximo início de sessão) para permitir mais opções.

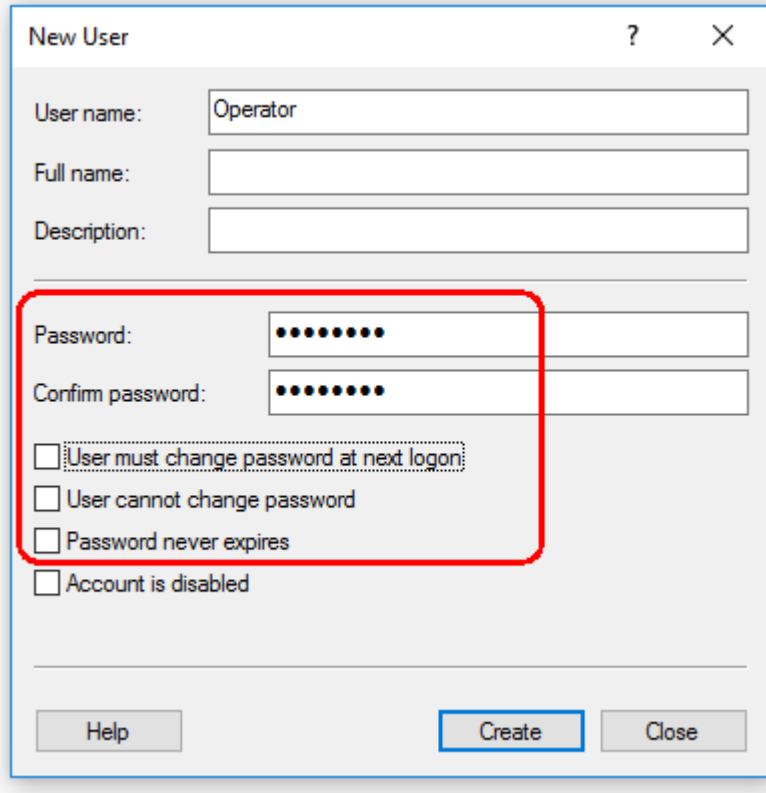

7. Clique em "Create" (Criar) para terminar.

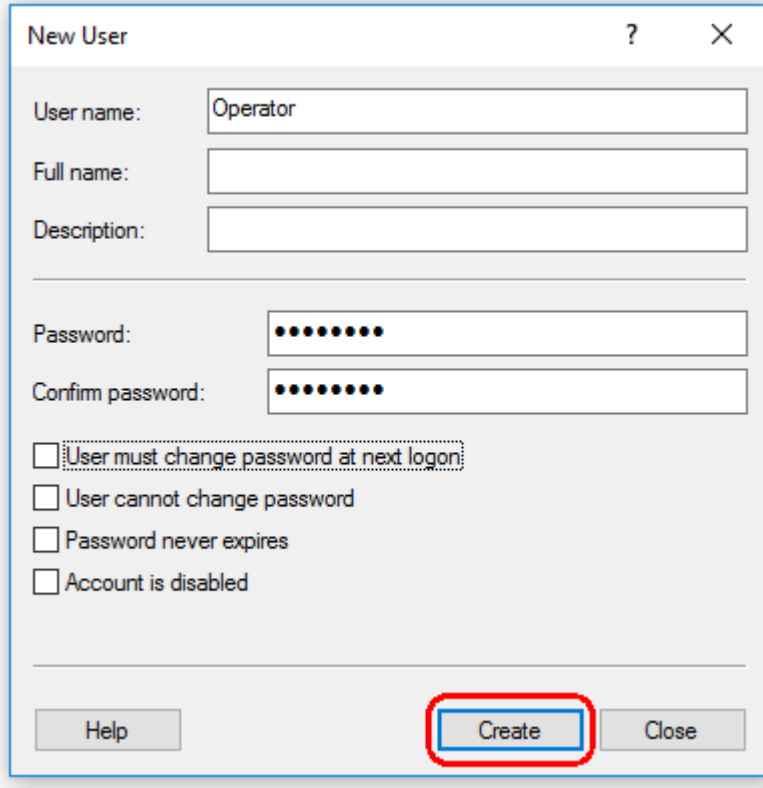

8. Adicione outro utilizador ou clique em "Close" (Fechar). Todos os utilizadores locais existentes são apresentados na lista "Users" (Utilizadores).

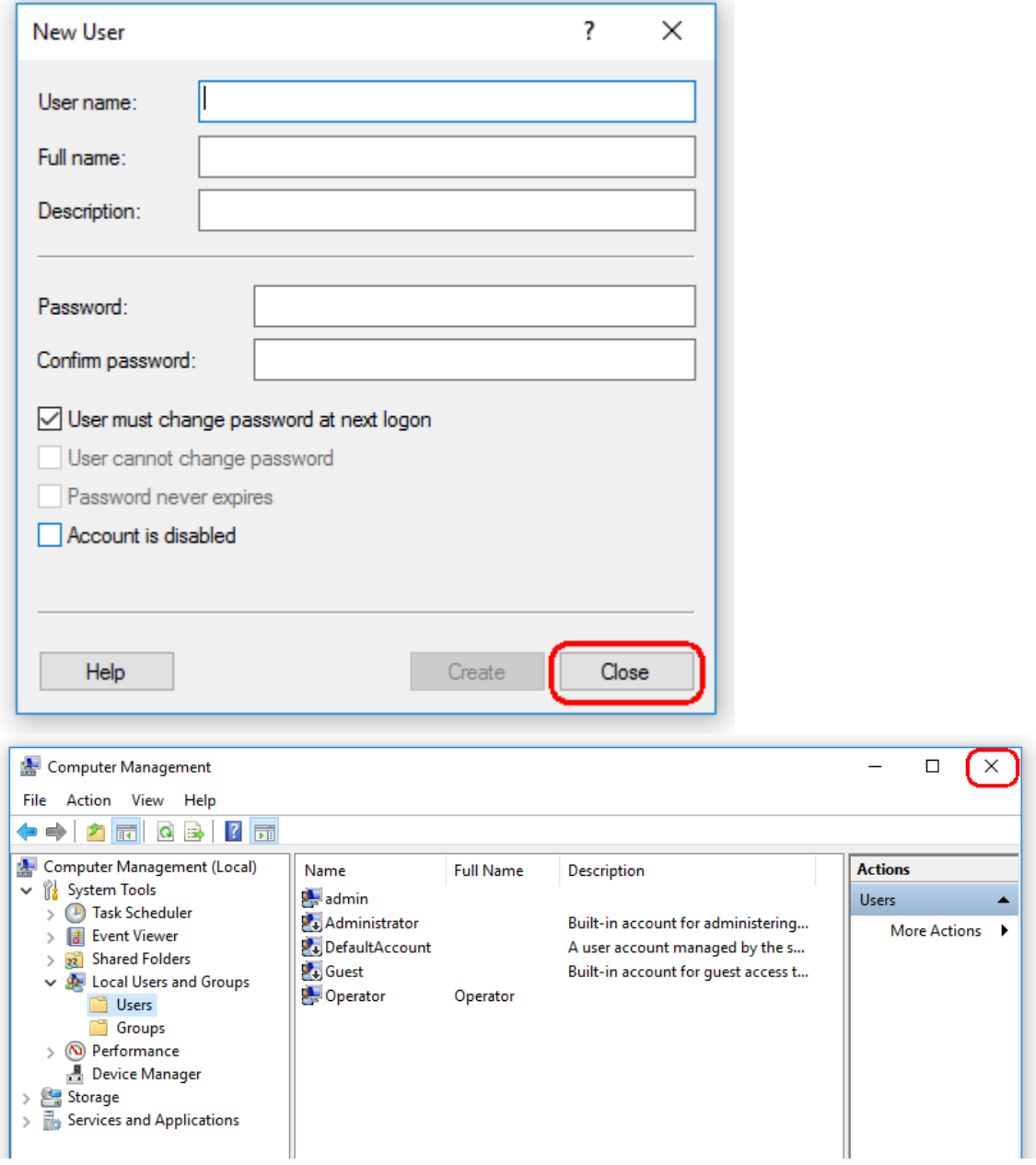

9. Feche "Computer Management" (Gestão de computadores).

Altere a palavra-passe do utilizador com sessão iniciada atualmente premindo a combinação de teclas

CTRL + ALT + DELETE e selecionando "Change a password" (Alterar uma palavrapasse) entre as opções disponíveis.

#### 1.4.3.2 Configurar as propriedades da pasta de registos

Se estiver a utilizar o Rotor-Gene AssayManager v2.1 num ambiente do Windows multiutilizador, deve configurar manualmente as permissões da pasta de "registos" após a instalação do RGAM. Caso contrário, o RGAM não criará novos ficheiros de registo se o utilizador do Windows for alterado.

1. Inicie sessão como administrador, clique com o botão direito do rato no ícone do Rotor-Gene AssayManager e selecione "Open file location" (Abrir localização do ficheiro).

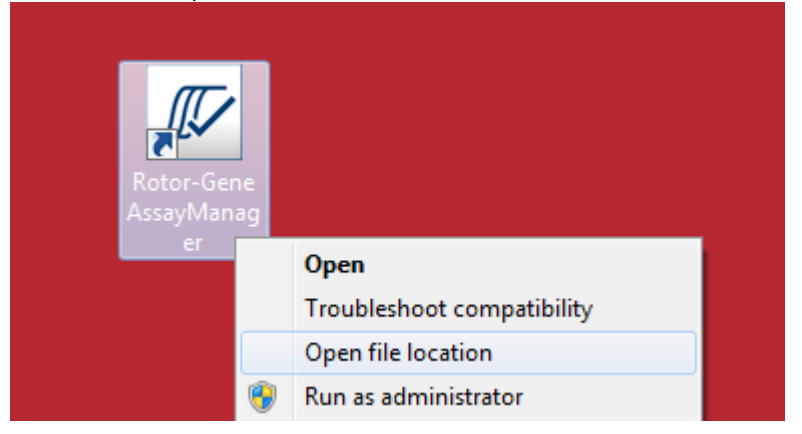

2. O explorador de ficheiros abrirá a pasta Rotor-Gene AssayManager/bin. Navegue uma pasta para cima, até à pasta superior do Rotor-Gene AssayManager. Clique com o botão direito do rato na pasta "Log" (Registo) e selecione "Properties" (Propriedades):

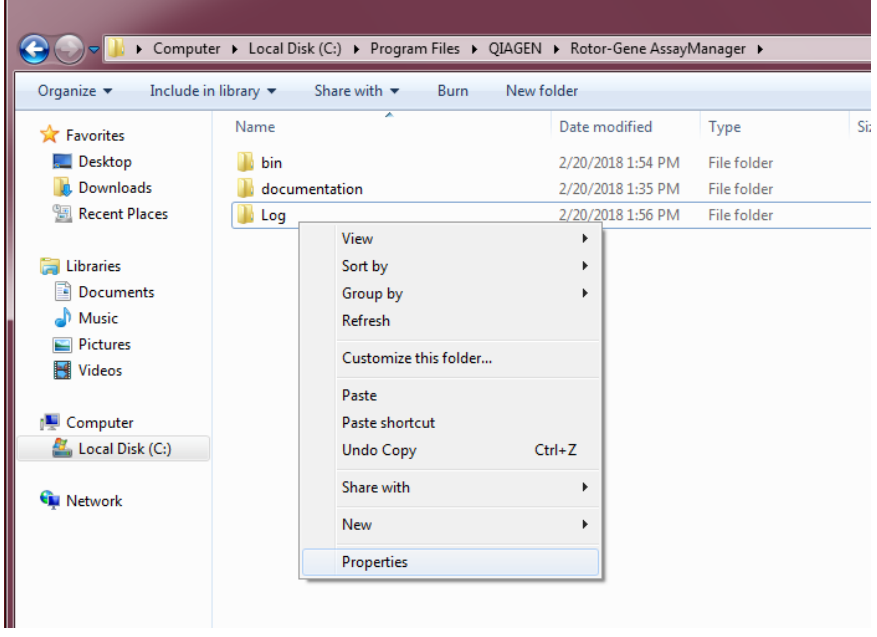

3. Na nova caixa de diálogo, clique no separador "Security" (Segurança) e, em seguida, selecione o botão "Advanced" (Avançada):

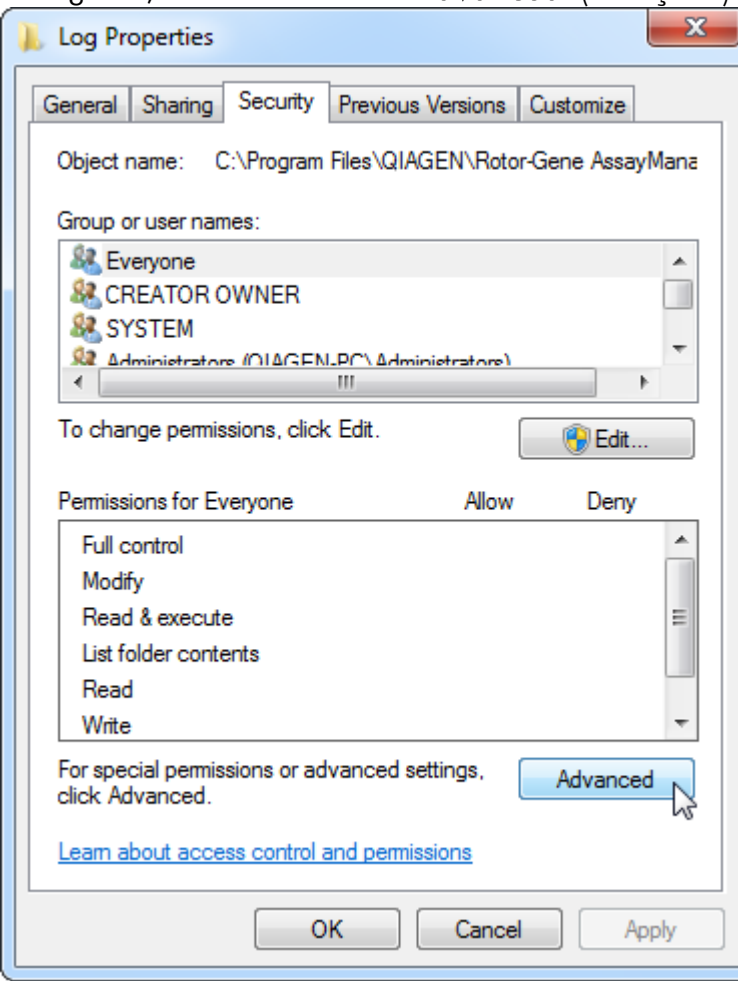

4. Na nova caixa de diálogo, clique em "**Change Permissions...**" (Alterar permissões...):

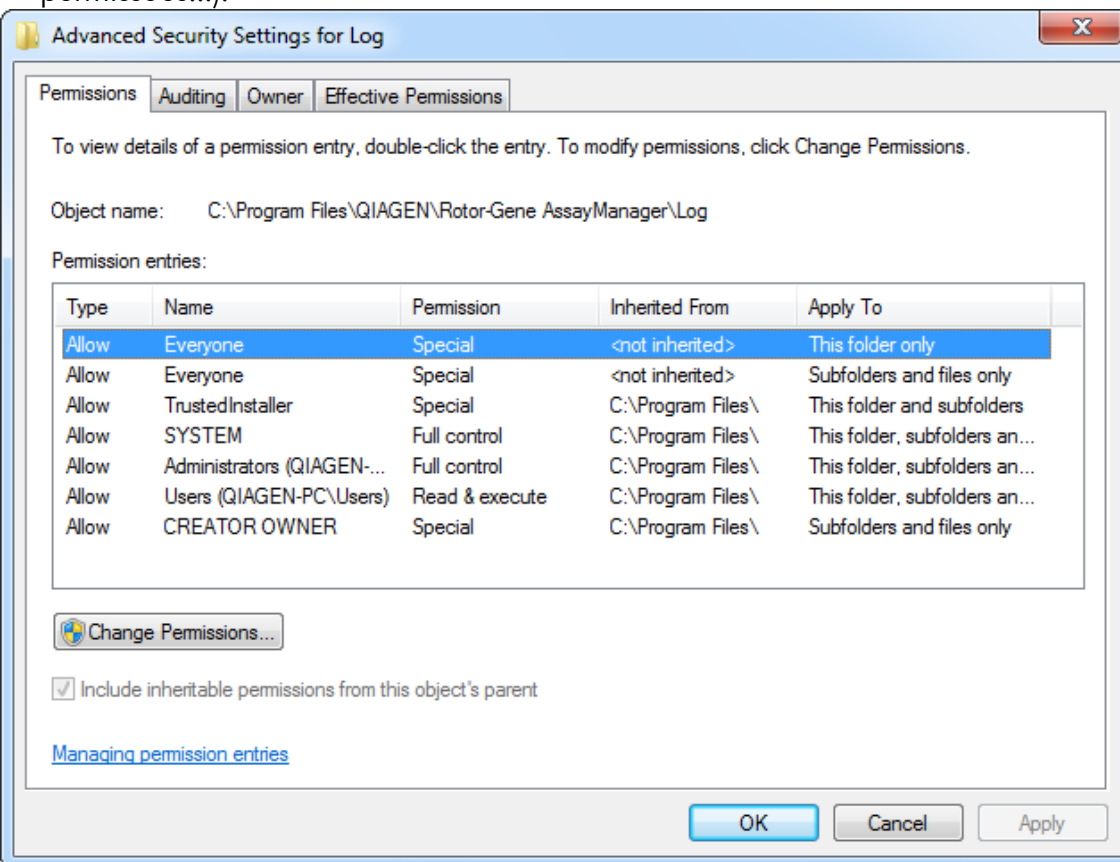

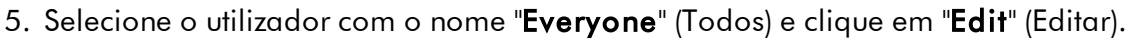

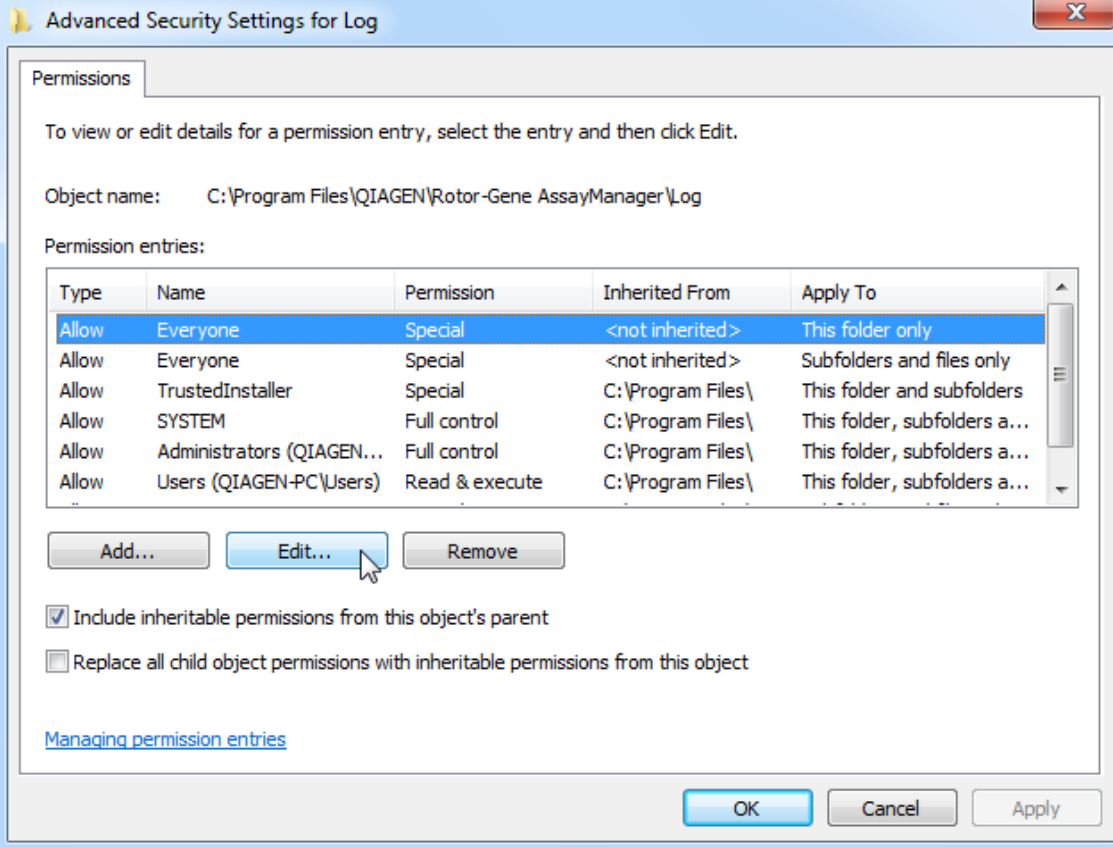

6. Selecione a entrada "**This folder, subfolders and files**" (Esta pasta, subpastas e ficheiros) no menu pendente "**Apply to**" (Aplicar a):

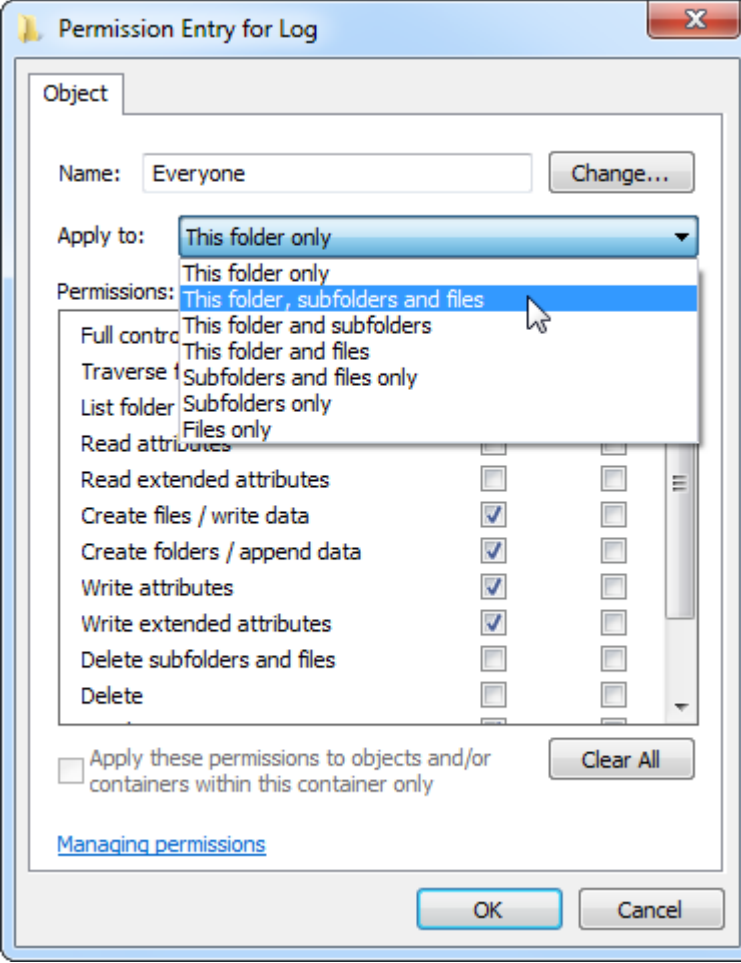

7. Clique em "**Click**" (Clicar) na caixa de verificação "**Full Control**" (Controlo total) na coluna abaixo de "**Allow**" (Permitir):

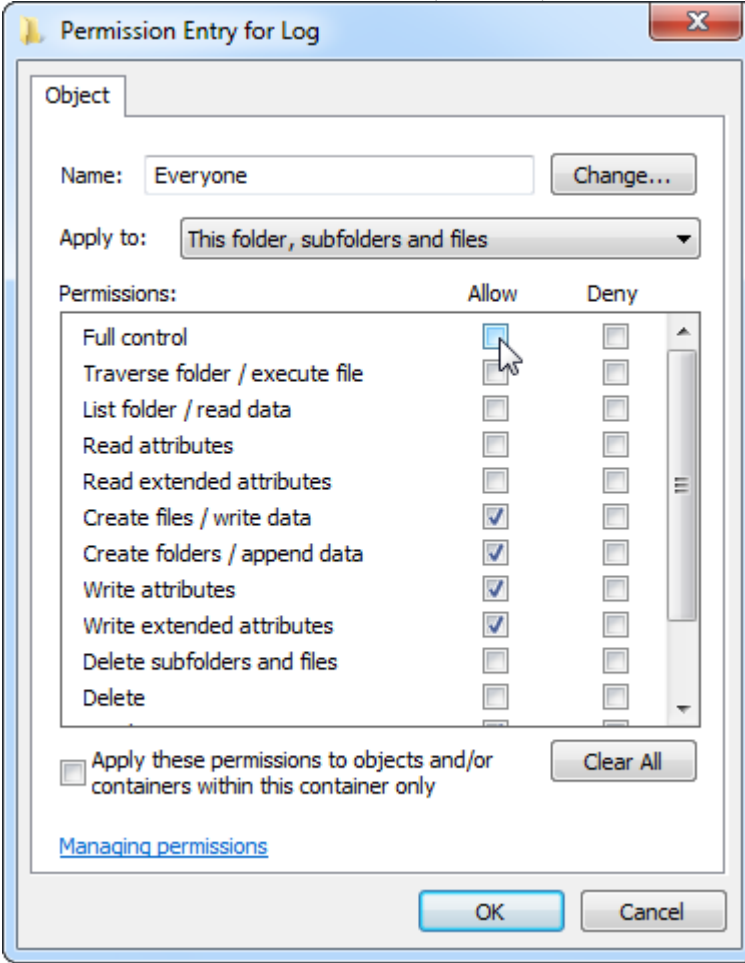

8. Posteriormente, "**Allow**" (Permitir) deve ser marcado para todas as permissões. Confirme esta caixa de diálogo e feche a janela premindo "**OK**".

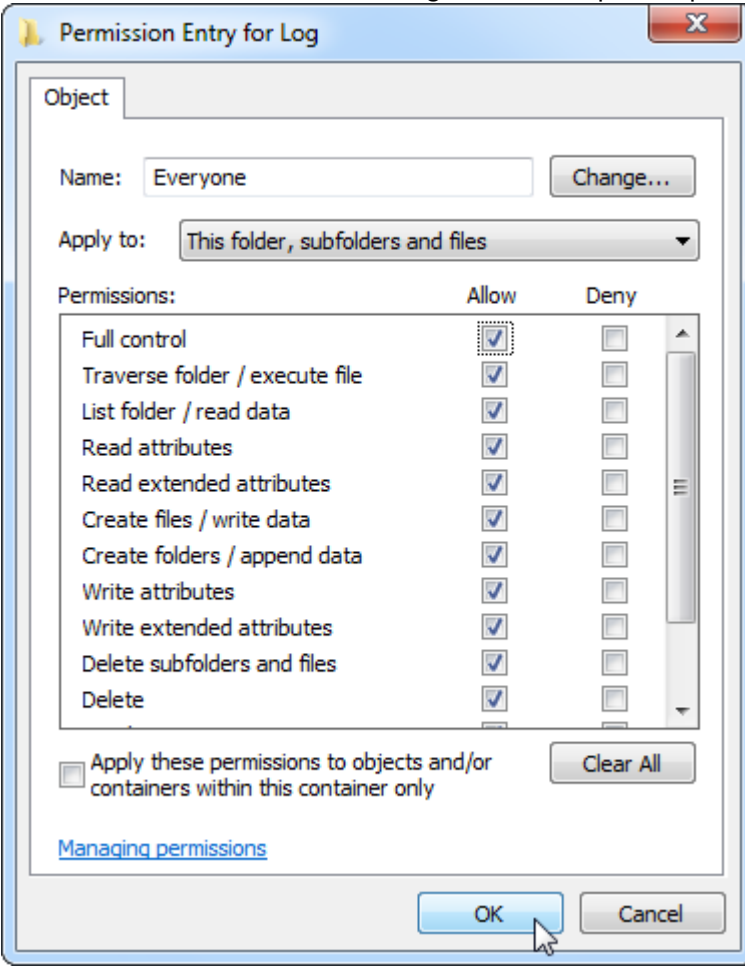

9. Feche as restantes caixas de diálogo com um clique no botão "OK". A última caixa de diálogo deve ter o mesmo aspeto que a caixa na página seguinte (o utilizador "Everyone" [Todos] tem controlo total):

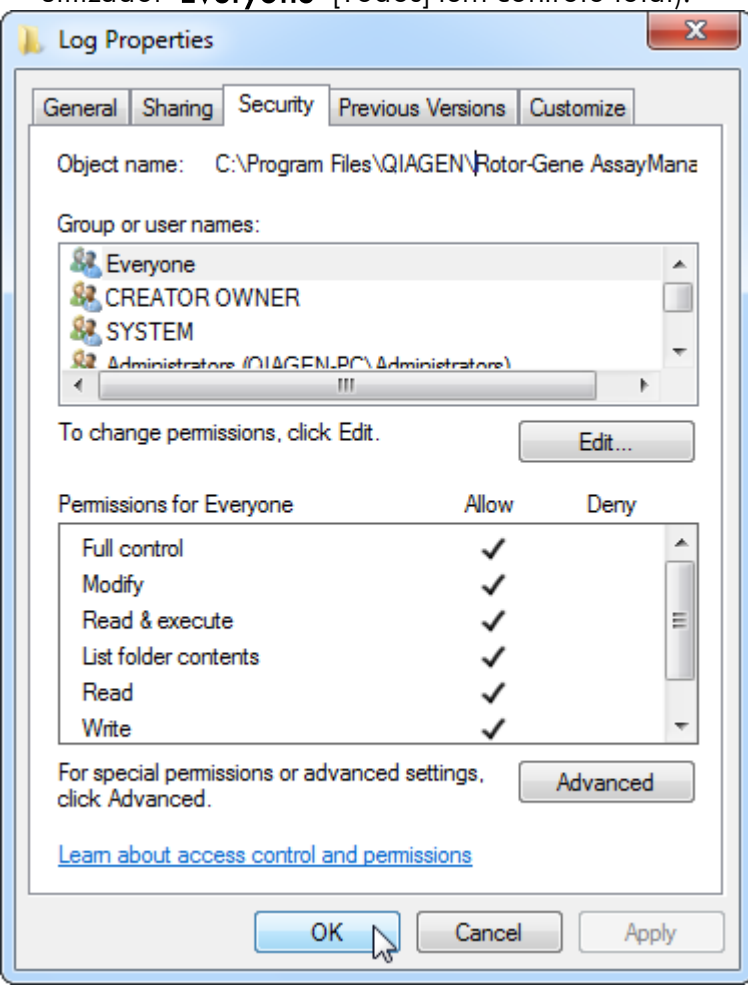

1.4.3.3 Software antivírus

A QIAGEN está ciente da ameaça que os vírus de computador representam para qualquer computador que troque dados com outros computadores. Prevê-se que o software Rotor-Gene AssayManager v2.1 seja instalado principalmente em ambientes nos quais existam políticas locais para minimizar esta ameaça. No entanto, a QIAGEN recomenda a utilização de um detetor de vírus. A seleção e instalação de uma ferramenta de deteção de vírus adequada são da responsabilidade do cliente. No entanto, a QIAGEN validou a compatibilidade do Rotor-Gene AssayManager com o computador portátil QIAGEN em conjunto com os dois seguintes detetores de vírus:

- · Symantec Endpoint Protection V12.1.6
- · Microsoft Security Essentials V4.10.209

Nota: Após a instalação do "Microsoft Security Essentials", deve verificar se as atualizações do Windows estão desativadas, uma vez que a instalação poderá ativar esta definição (leia o capítulo "Atualizações do sistema operativo").

Consulte a página do produto em www.QIAGEN.com para as últimas versões do software antivírus que foram validadas em conjunto com o Rotor-Gene AssayManager v2.1.

Se um detetor de vírus for selecionado, certifique-se de que pode ser configurado de forma que o caminho da pasta da base de dados possa ser excluído da análise. Caso contrário, existe o risco de ocorrerem erros de ligação à base de dados. Como o Rotor-Gene AssayManager v2.1 cria novos arquivos da base de dados dinamicamente, é necessário excluir o caminho da pasta para os ficheiros e não ficheiros únicos. Não recomendamos a utilização de detetores de vírus onde apenas ficheiros únicos podem ser excluídos, por exemplo, o McAfee Antivirus Plus V16.0.5. Se o computador for utilizado num ambiente sem acesso à rede, certifique-se também de que o detetor de vírus é compatível com atualizações offline.

A seleção de uma ferramenta de deteção de vírus adequada é da responsabilidade do cliente. Para obter resultados consistentes após a instalação de um detetor de vírus, um administrador do sistema deve garantir o seguinte:

- · Conforme explicado acima, o caminho da pasta da base de dados do Rotor-Gene AssayManager v2.1 necessita de ser excluído da análise dos seguintes ficheiros: C: \Program Files\Microsoft SQL Server\MSSQL10\_50.RGAMINSTANCE\MSSQL\DATA ou C:\Program Files\Microsoft SQL Server\MSSQL14.RGAMINSTANCE\MSSQL\DATA, dependendo da versão de servidor MS SQL que criou inicialmente a base de
- dados. · Não são efetuadas atualizações à base de dados de vírus durante a utilização do Rotor-Gene AssayManager v2.1.
- · Certifique-se de que as análises parciais ou totais do disco rígido estão desativadas durante a aquisição de dados de real-time PCR. Caso contrário, existe o risco de impacto negativo no desempenho do instrumento.

Leia o manual do seu detetor de vírus selecionado para obter detalhes de configuração.

#### 1.4.3.4 Ferramentas do sistema

Muitas ferramentas do sistema podem utilizar recursos significativos do sistema sem qualquer interação por parte do utilizador. Os exemplos típicos dessas ferramentas são:

· Indexação de ficheiros, que é efetuada como tarefa em segundo plano por muitas aplicações de escritório contemporâneas

- · Desfragmentação de disco, que geralmente utiliza também uma tarefa em segundo plano
- · Qualquer software que verifica a existência de atualizações na Internet
- · Ferramentas de monitorização e gestão remotas

Nota: Devido à natureza dinâmica dos produtos e sistemas de tecnologia de informação, esta lista poderá estar incompleta. Podem ser lançadas ferramentas que não sejam conhecidas no momento da redação do presente documento. É importante que os administradores do sistema se certifiquem de que essas ferramentas não estão ativas no computador enquanto o Rotor-Gene AssayManager v2.1 estiver a realizar uma execução de PCR.

#### 1.4.3.5 Atualizações do sistema operativo

Os computadores portáteis fornecidos pela QIAGEN são configurados de forma que as atualizações automáticas ao sistema operativo estejam desativadas. Se a sua configuração for diferente, um administrador do sistema deve desativar quaisquer atualizações automáticas ao sistema operativo. Tal pode ser efetuado do seguinte modo.

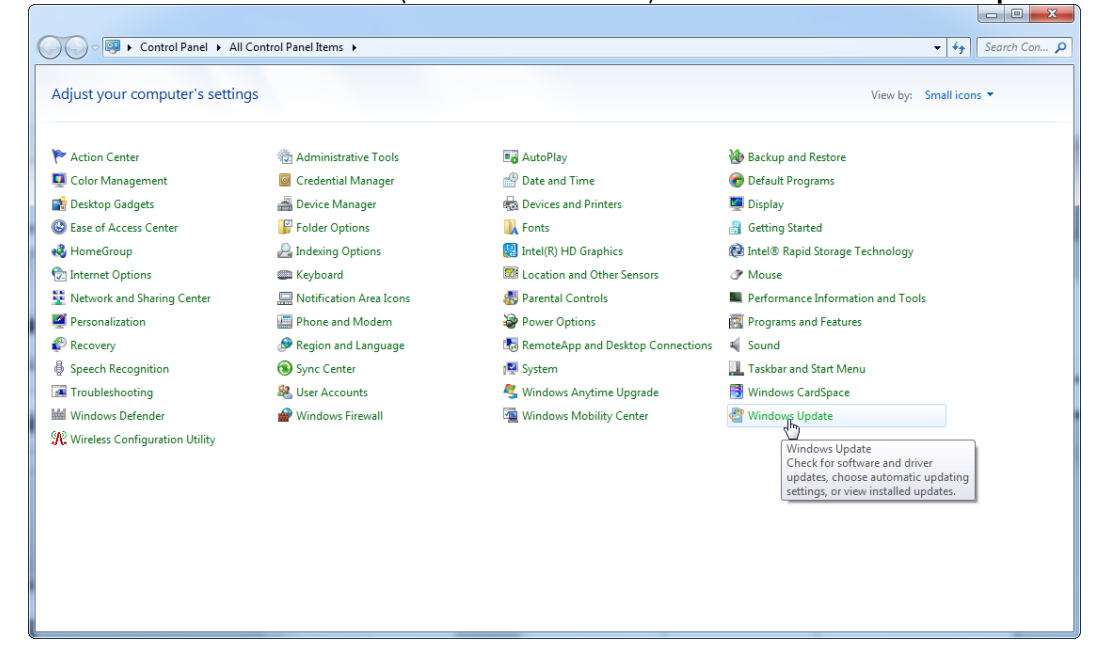

#### 1. Abra o "Control Panel" (Painel de controlo) e selecione "Windows Update".

2. Selecione "Change settings" (Alterar definições).

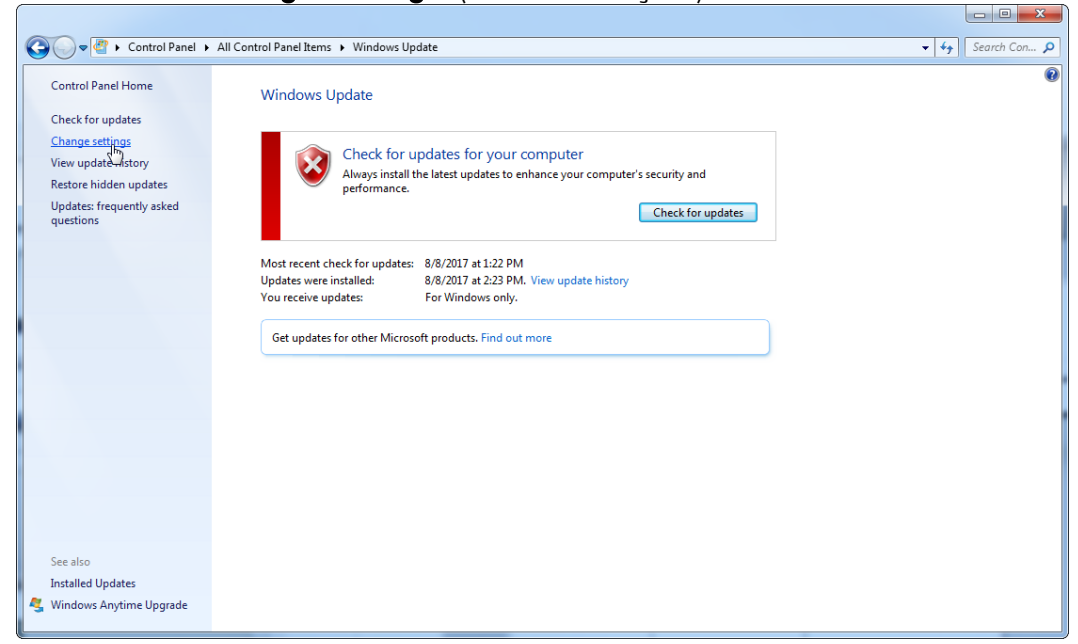

3. Selecione "Never check for updates" (Nunca procurar atualizações).

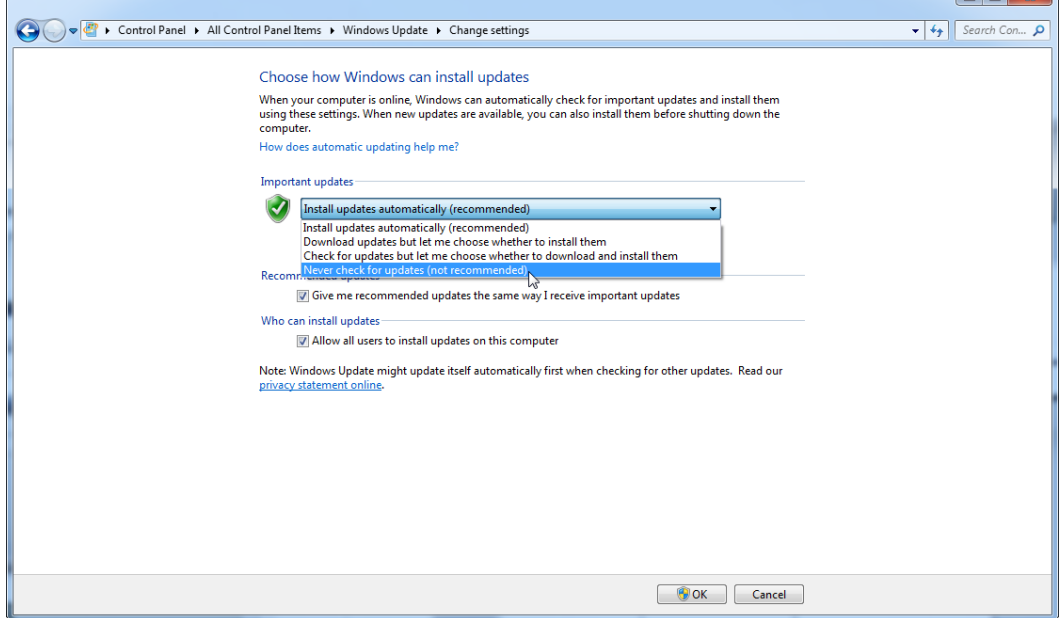

 $\overline{\phantom{a}}$ 

4. Verifique se a opção "Never check for updates" (Nunca procurar atualizações) está ativa.

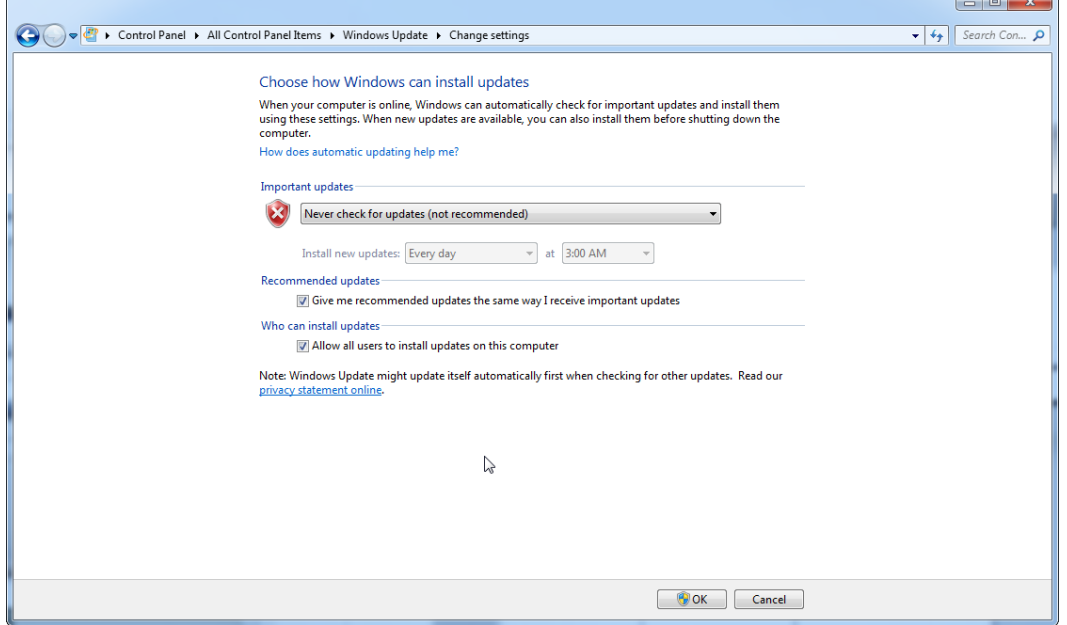

Caso sejam necessárias atualizações devido a questões de segurança não detetadas, a QIAGEN fornece mecanismos para instalar um conjunto definido de patches de segurança do Windows validados online (se estiver disponível ligação à Internet num computador portátil QIAGEN) ou como pacote offline, preparado num computador separado com ligação à Internet.

Visite a página do produto em [www.qiagen.com/support/technical-support/qiagen](http://www.qiagen.com/support/technicalsupport/qiagen-system-updater)[system-updater/](http://www.qiagen.com/support/technicalsupport/qiagen-system-updater) para obter mais informações

Para manter o nível mais elevado de segurança do sistema, poderá ser notificado quando um novo lançamento do QIAGEN System Updater estiver disponível. Registe-se em <https://go.qiagen.com/QIAGENSystemUpdaterSignUp> para receber atualizações relativamente ao QIAGEN System Updater. Se escolher não se registar, será enviada uma notificação por e-mail sobre as atualizações para os contactos que a QIAGEN listou para a sua conta.

Assim que estiver registado, a QIAGEN enviar-lhe-á um e-mail quando estiver disponível um novo lançamento do QIAGEN System Updater para transferir.

#### 1.4.3.6 Firewall e redes

O Rotor-Gene AssayManager v2.1 pode ser executado em computadores sem acesso à rede, se a base de dados estiver localizada no mesmo computador que controla o instrumento Rotor-Gene Q MDx ou pode ser executado num ambiente de rede, se for utilizado um servidor de base de dados remoto. Para funcionamento em rede, a firewall no computador portátil fornecido pela QIAGEN é configurada de

forma que o tráfego de entrada seja bloqueado para todas as portas, exceto as necessárias para estabelecer uma ligação à rede.

Tenha em atenção que bloquear as ligações de entrada não afeta as respostas a solicitações acionadas pelo utilizador, como atualizar os ficheiros de definição antivírus ou ligar o Rotor-Gene AssayManager v2.1 ao servidor da base de dados central. Ligações de saída são permitidas, uma vez que tal pode ser necessário para recuperar atualizações ou quando o Rotor-Gene AssayManager v2.1 é configurado para funcionar com um servidor da base de dados central. Por motivos de segurança e fiabilidade nesses casos, devem ser utilizadas redes de área local baseadas em cabo em vez de ligações de rede sem fios.

Se a sua configuração for diferente, a QIAGEN recomenda que configure a firewall do mesmo modo que o descrito acima. Para este efeito, um administrador do sistema deve iniciar sessão e efetuar os seguintes passos:

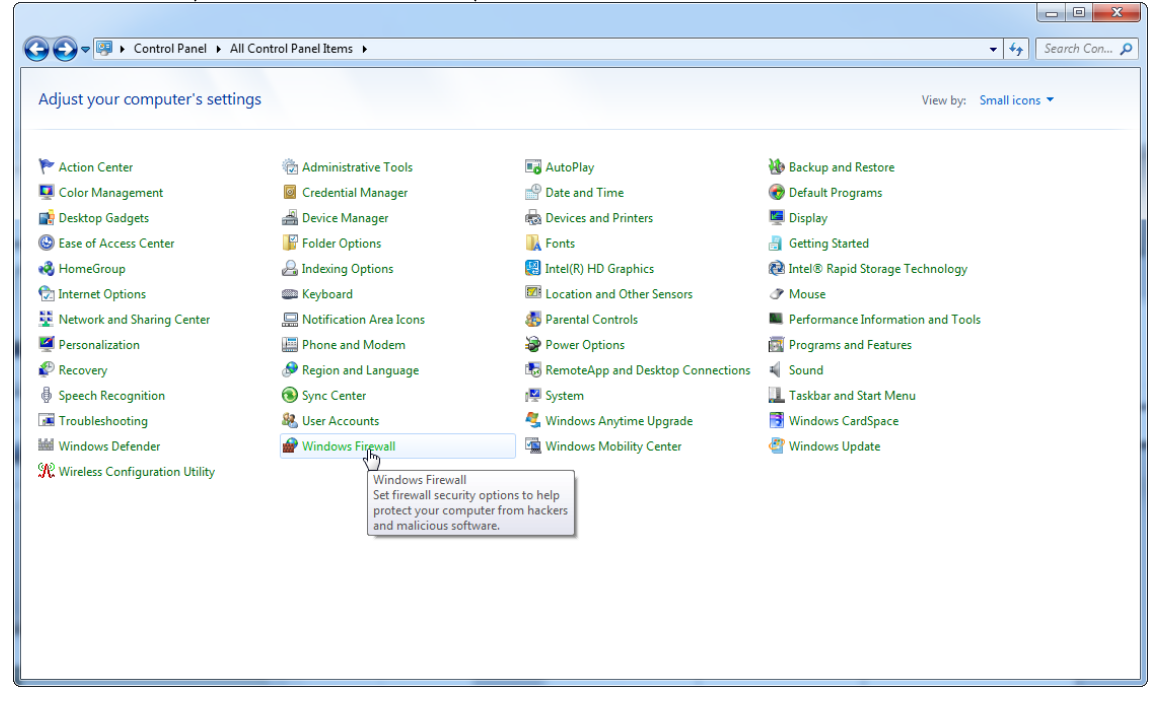

1. Abra o "Control Panel" (Painel de controlo) e selecione "Windows Firewall" (Firewall do Windows).

# 2. Selecione "Use recommended settings" (Utilizar definições recomendadas).<br>Calicias

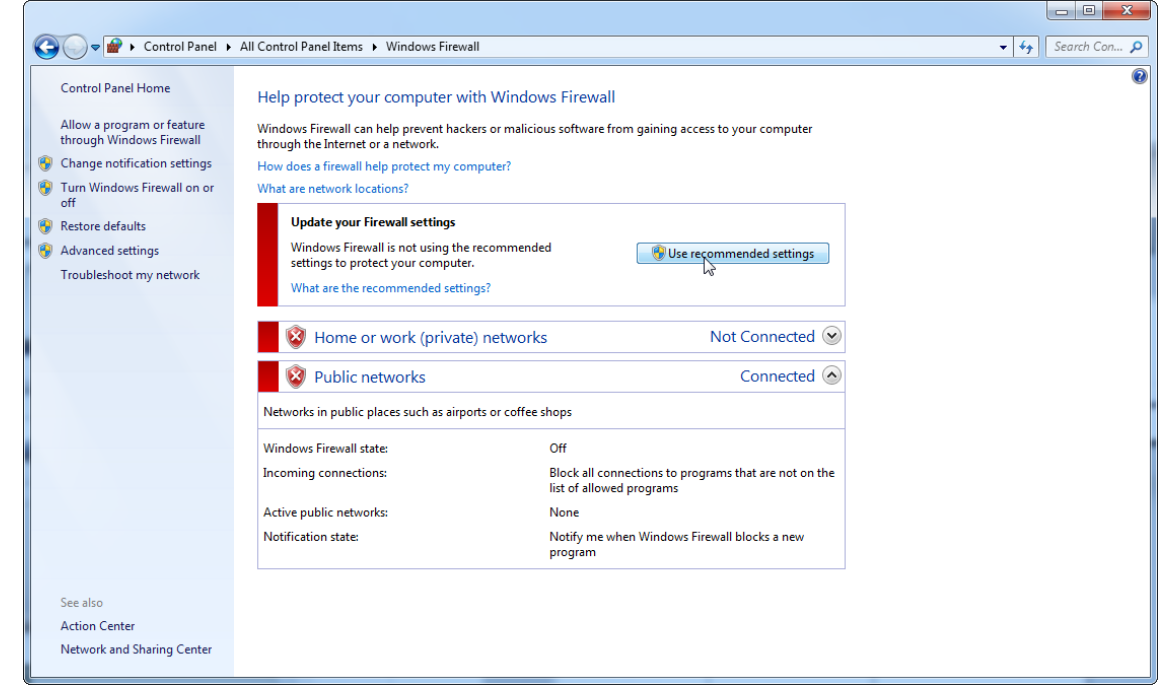

### 3. Verifique se as seguintes definições estão ativas:

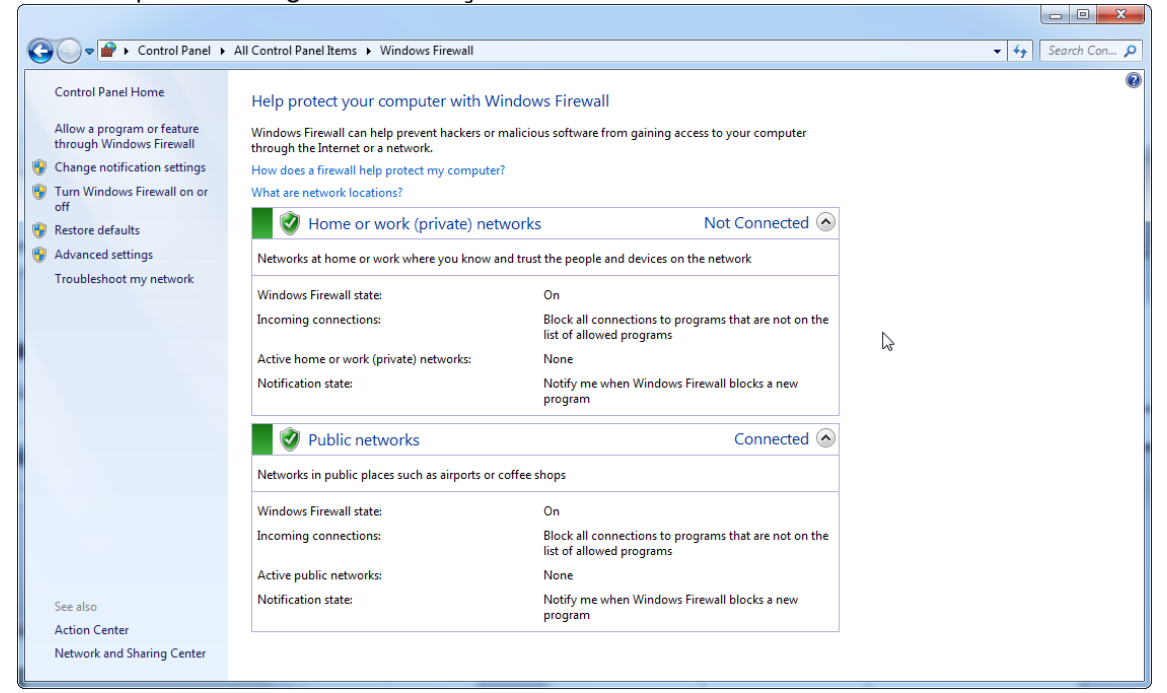

Se utilizar um computador autónomo que esteja ligado a uma rede e pretender instalar o Rotor-Gene AssayManager v2.1 noutro computador para ligar ao primeiro (cf. configuração, página 36), um administrador do sistema deve criar uma exceção na configuração de firewall. Esta exceção pode ser criada executando os seguintes passos:

1. Selecione "SQL Server Configuration Manager" (Gestor de configuração do

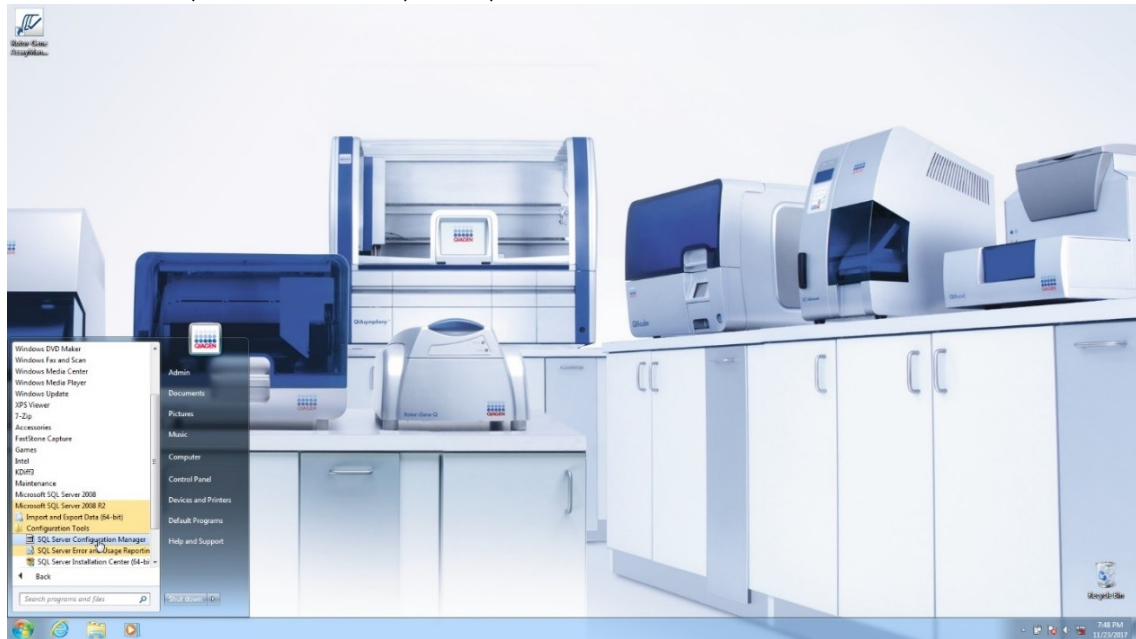

SQL Server) no menu Start (Iniciar).

2. Selecione "**Protocols for RGAMINSTANCE**" (Protocolos para RGAMINSTANCE), que é um subitem de "**SQL Server Network Configuration**" (Configuração da rede do SQL Server).

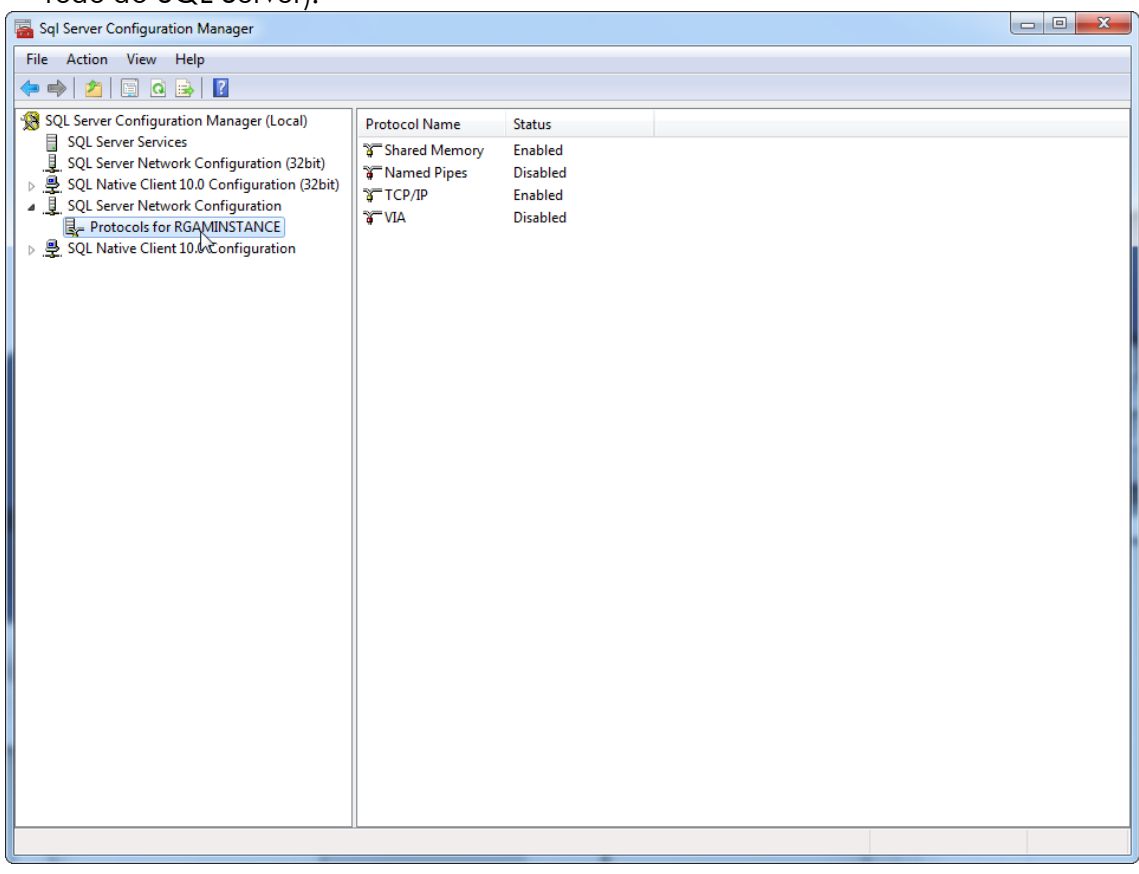

3. Passe o rato por cima de "TCP/IP", prima o botão direito do rato e selecione "Properties" (Propriedades) no menu de contexto.

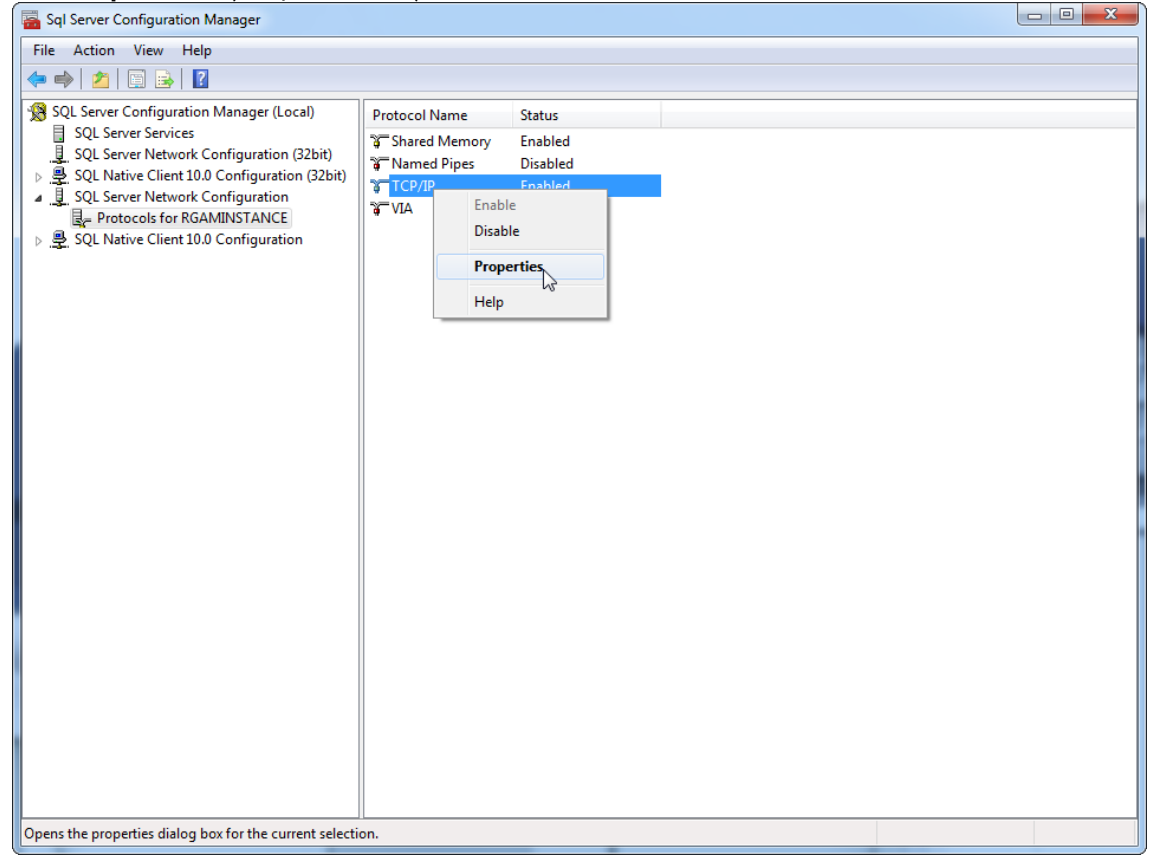

4. Remova o número aleatório em "**TCP Dynamic Port**" (Porta dinâmica TCP) se tal estiver predefinido e adicione a porta SQL padrão 1433 em "**TCP Port**" (Porta TCP). Se esta porta estiver a ser utilizada, pode utilizar qualquer outra porta não utilizada.

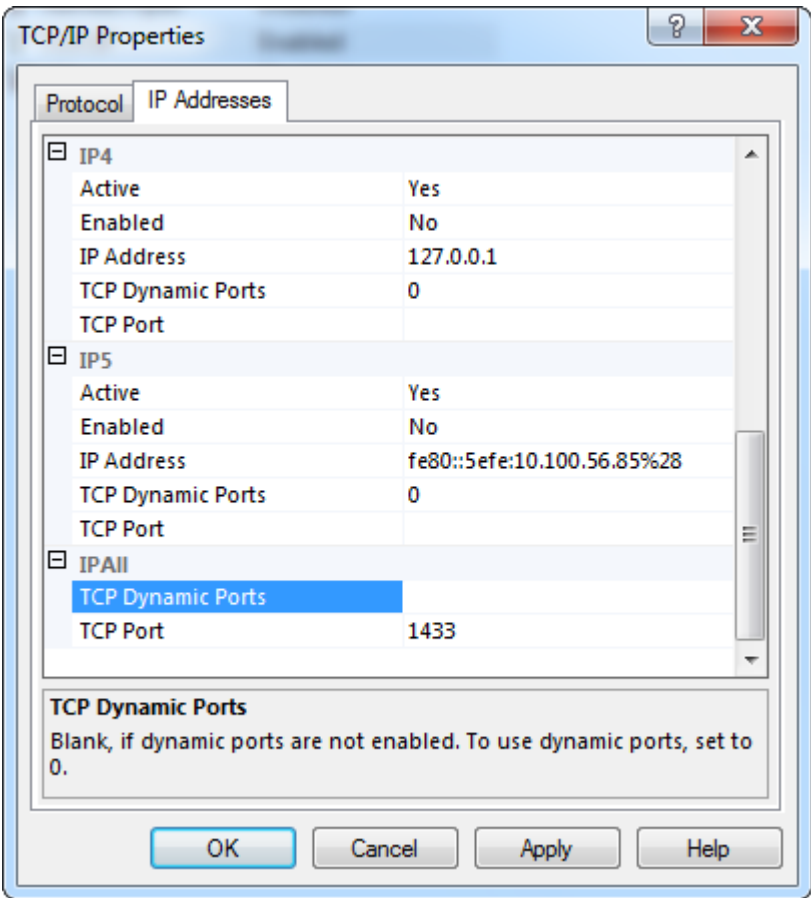

5. Prima "OK", abra o "Control Panel" (Painel de controlo) e selecione "Windows Firewall" (Firewall do Windows).

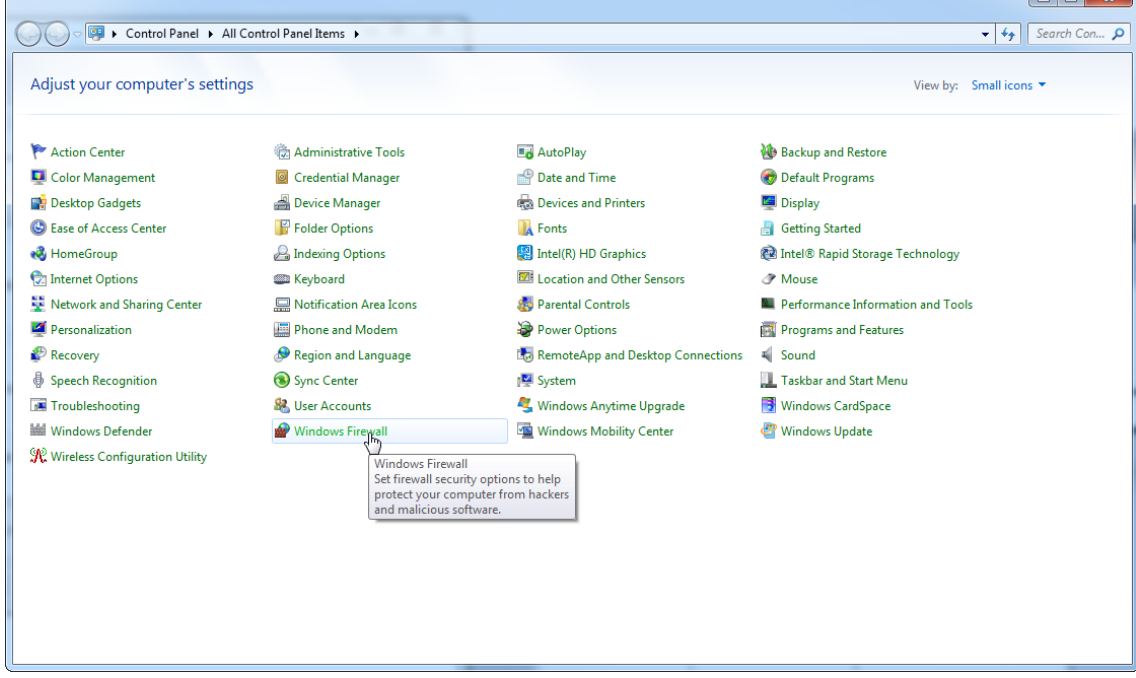

## 6. Selecione "Advanced settings" (Definições avançadas).

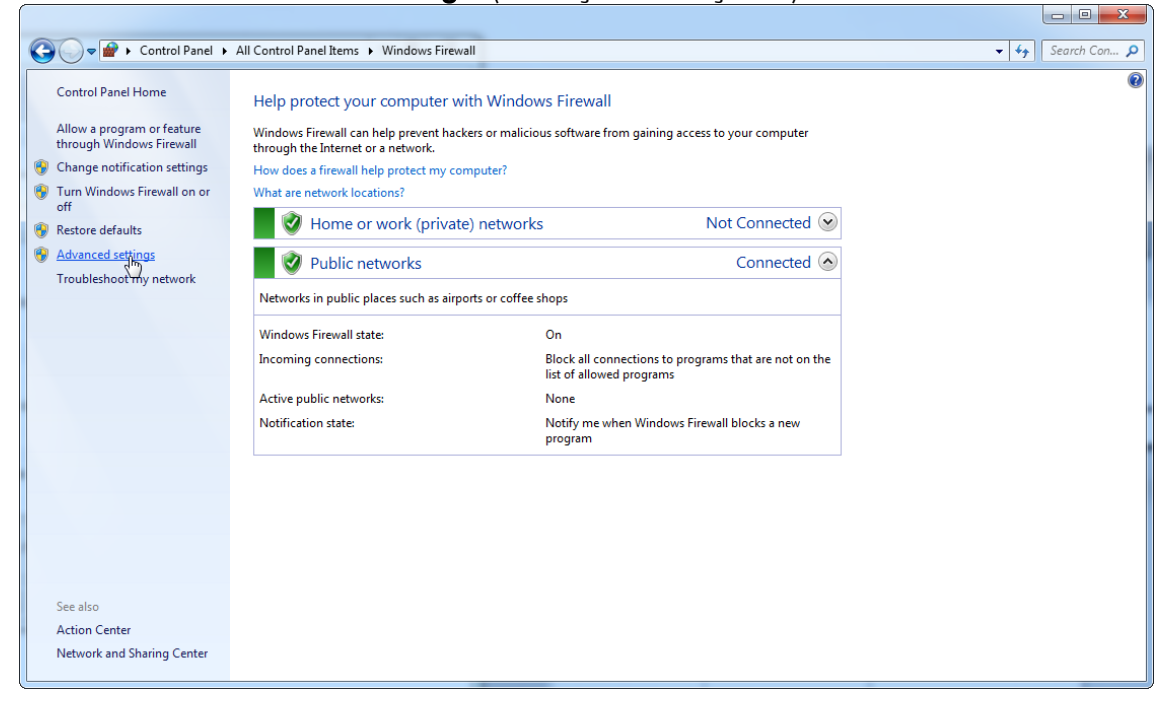

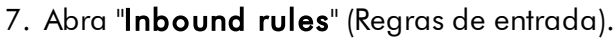

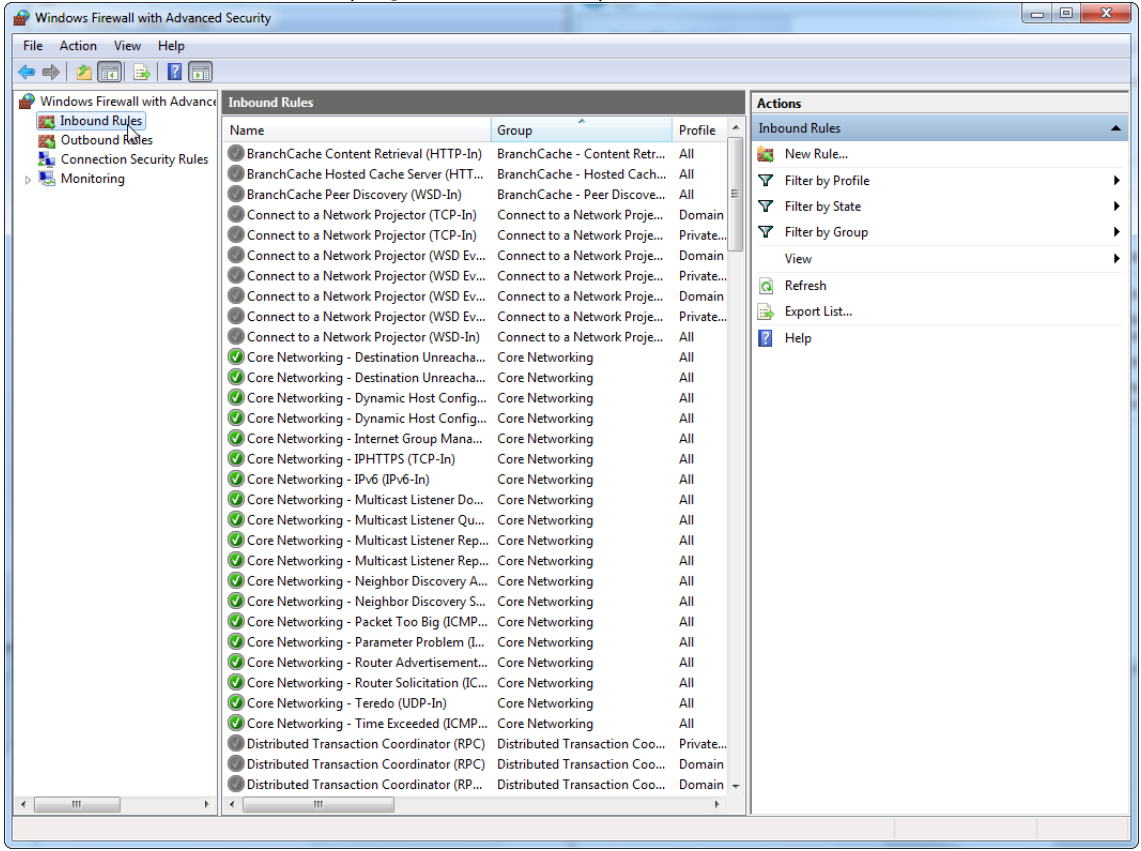

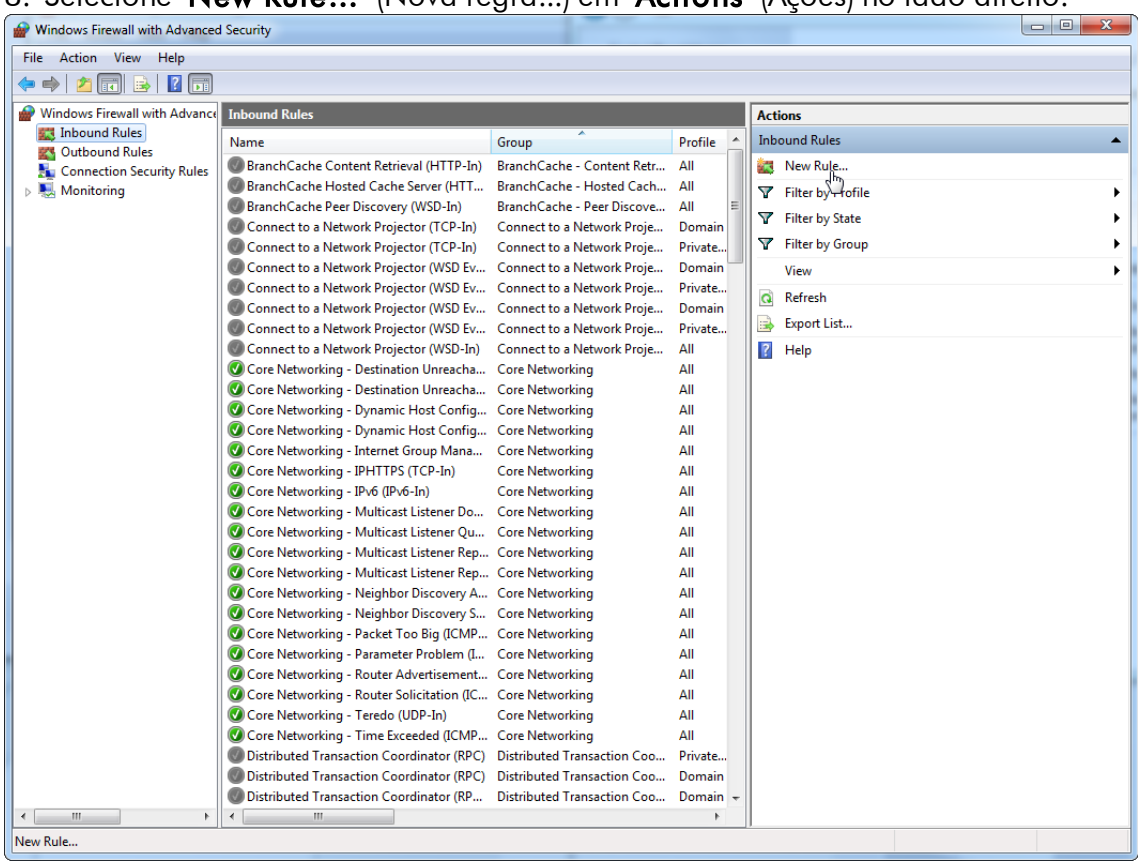

## 8. Selecione "New Rule…" (Nova regra...) em "Actions" (Ações) no lado direito.

## 9. Selecione o tipo "Port" (Porta) e prima "Next" (Seguinte).

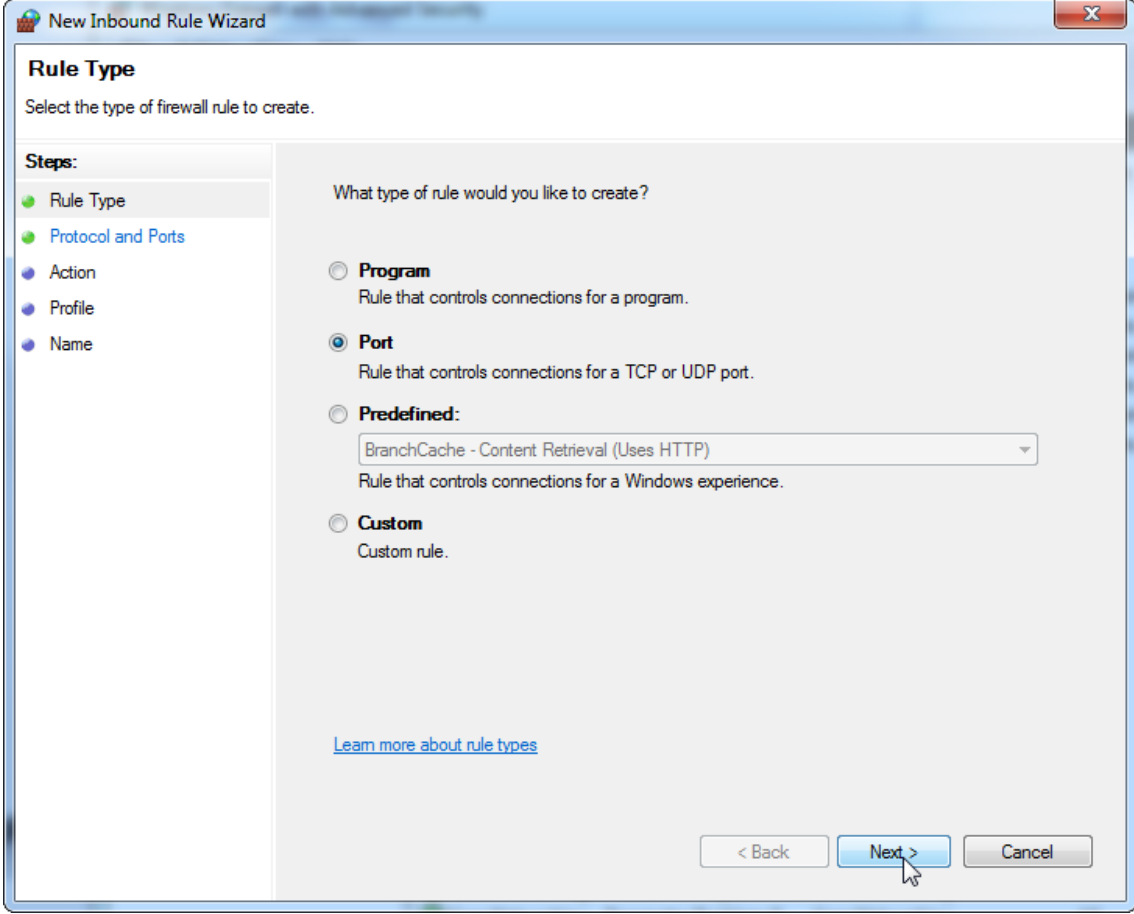

10.Selecione "TCP" e defina a porta local específica "1433" correspondente à base de dados. Se tiver definido uma porta diferente no passo 4, introduza essa porta. Prima "Next" (Seguinte).

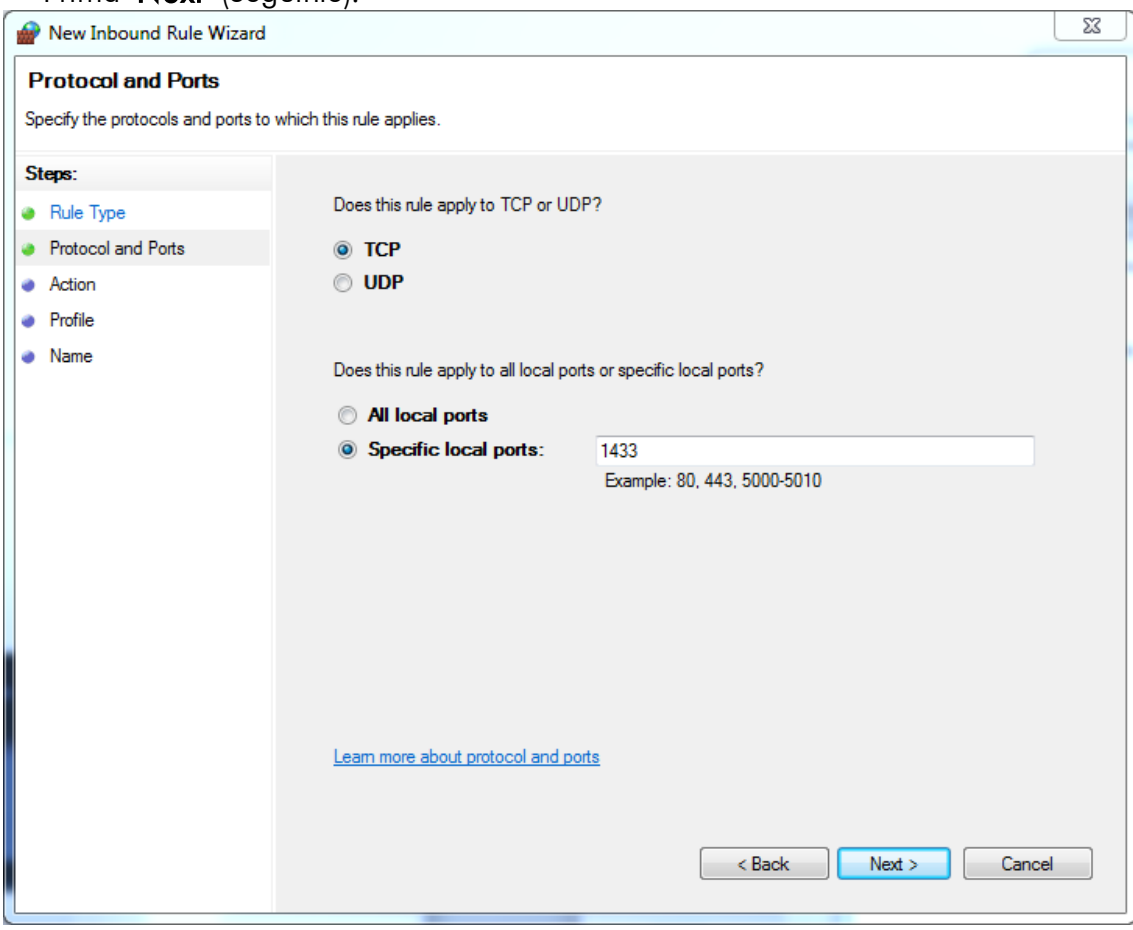
# 11.Selecione "Allow connection" (Permitir ligação) e prima "Next" (Seguinte).

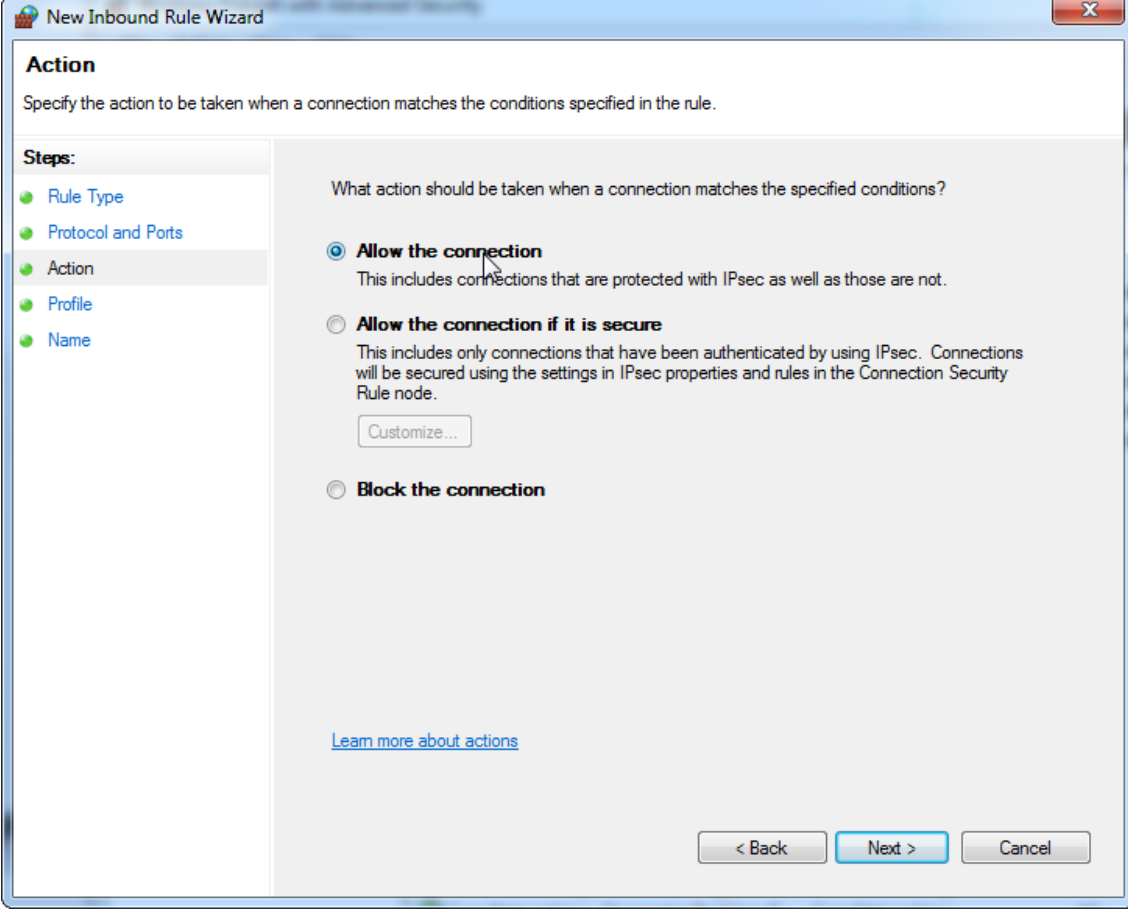

## 12.Marque "Domain" (Domínio), "Private" (Privado) e "Public" (Público) e prima "**Next**" (Seguinte).

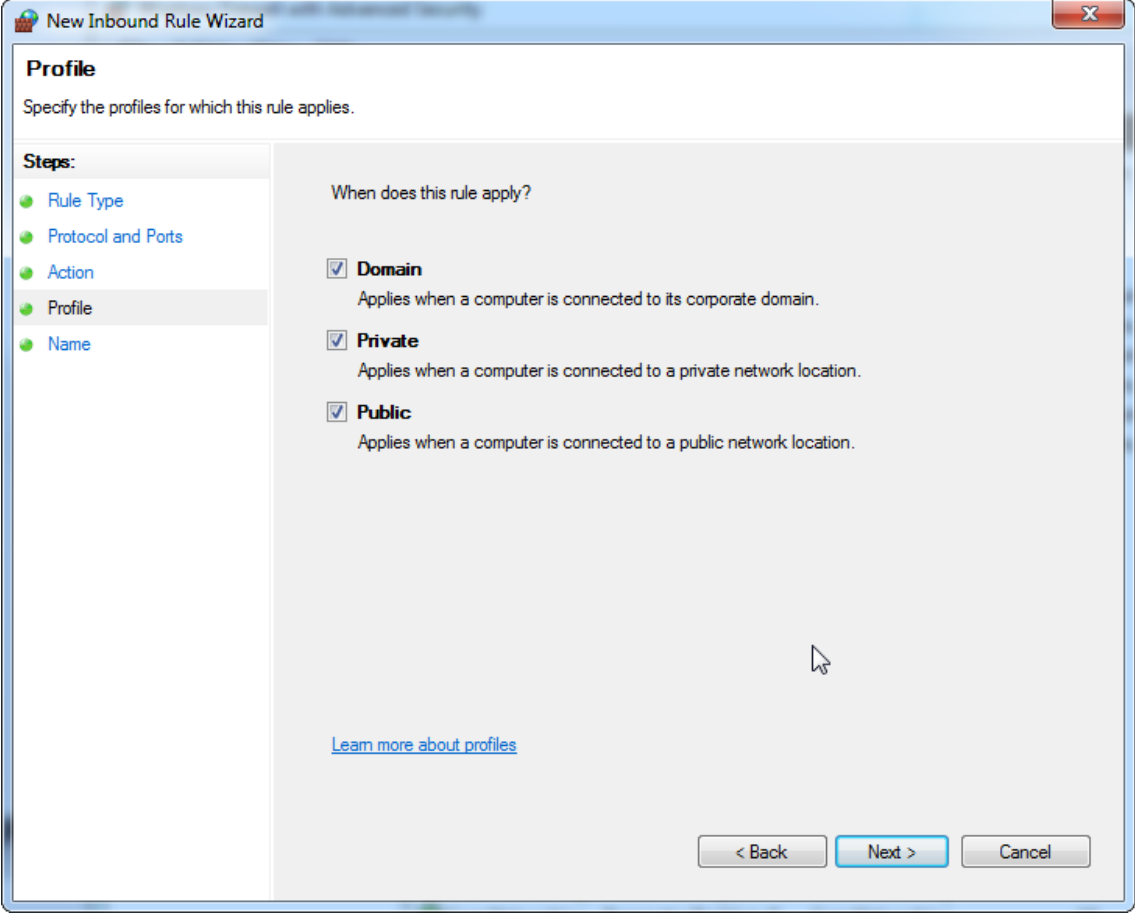

13.Defina um nome para a regra, por exemplo, "**Database Inbound Connection TCP**" (TCP de ligação de entrada da base de dados) e prima "**Finish**" (Concluir).

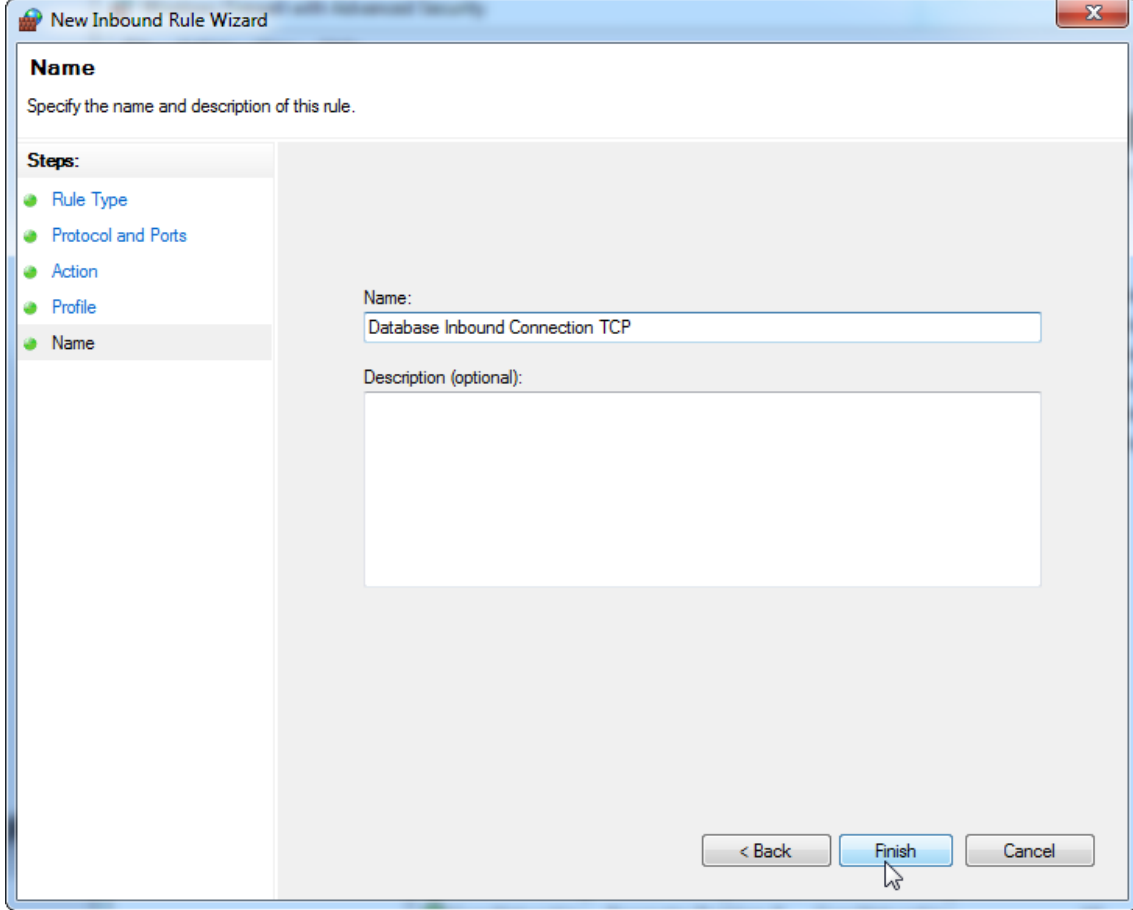

14.Após a criação da regra para o protocolo "TCP", deve definir outra regra para "UDP", que está definida para a porta 1434 por predefinição. Selecione novamente "**New Rule...**" (Nova regra...) em "**Actions**" (Ações).

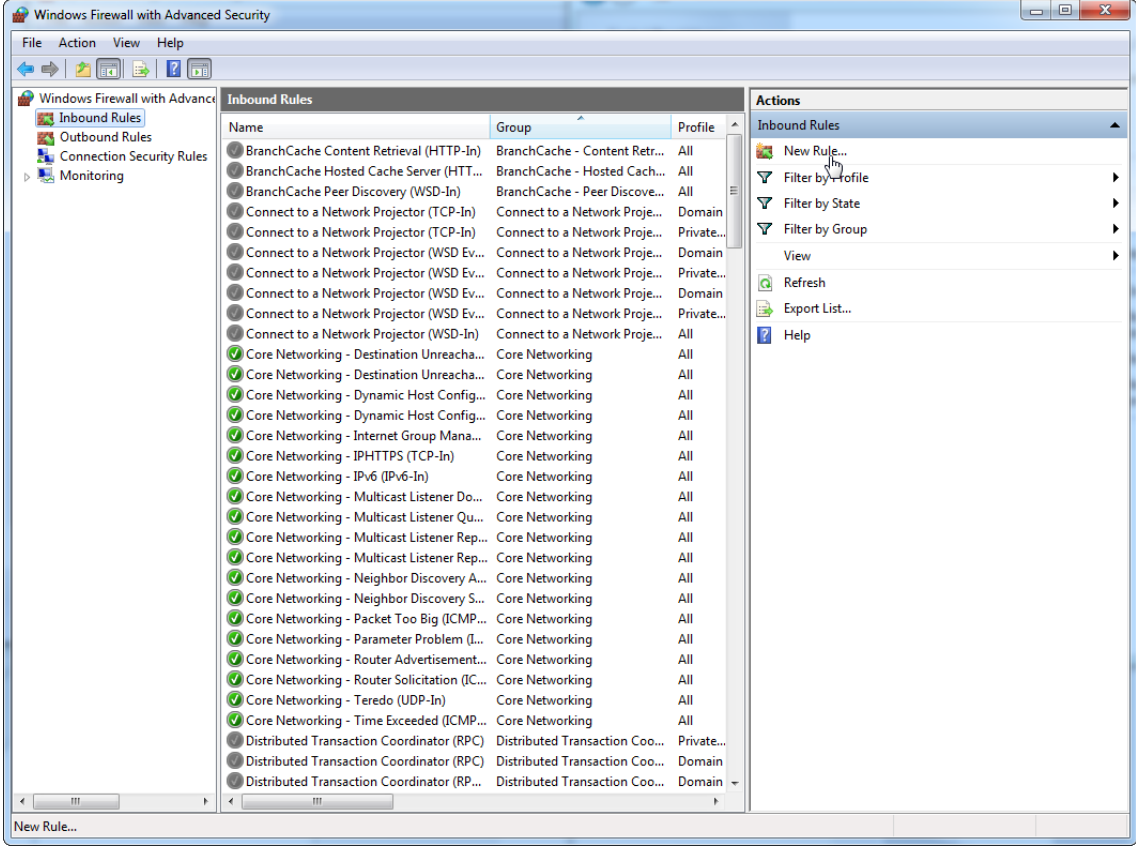

# 15. Selecione "Port" (Porta) e prima "Next" (Seguinte).

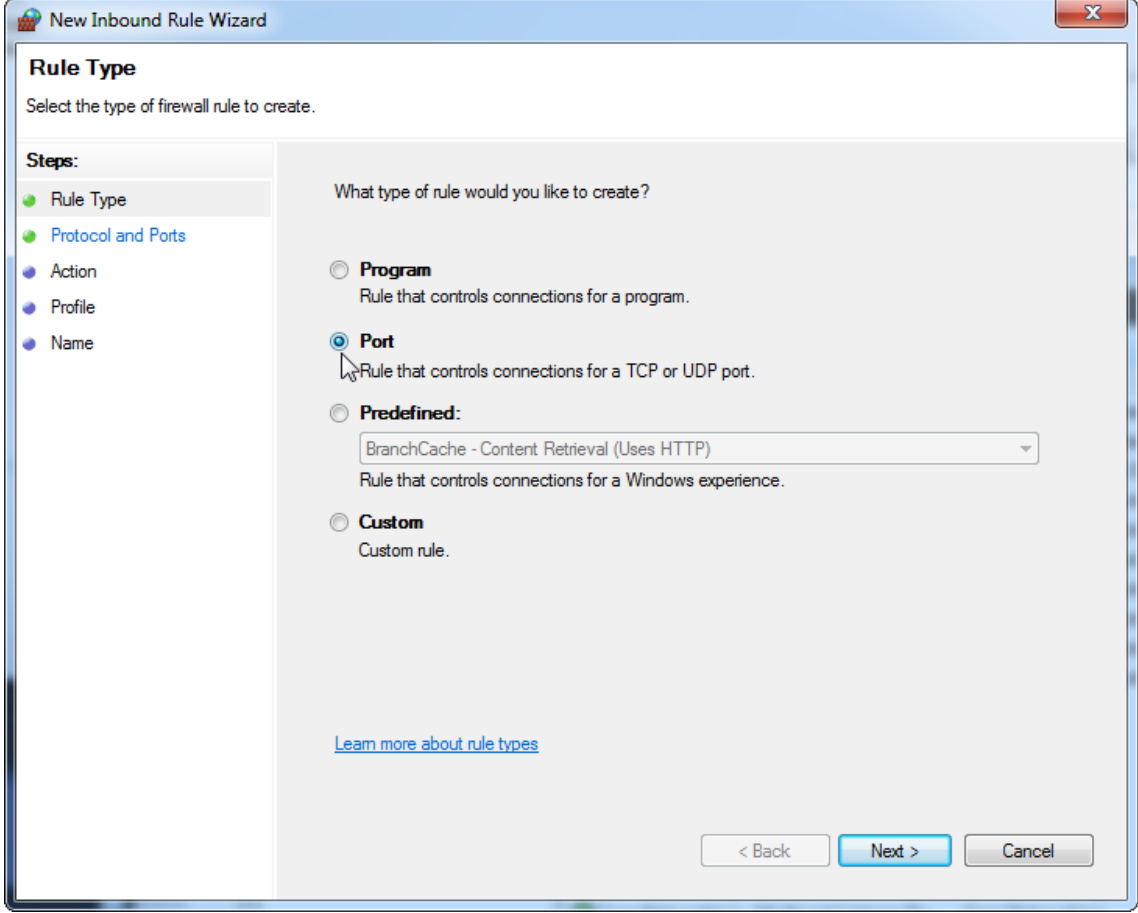

# 16.Selecione "UDP", defina a porta local específica "1434" e prima

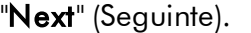

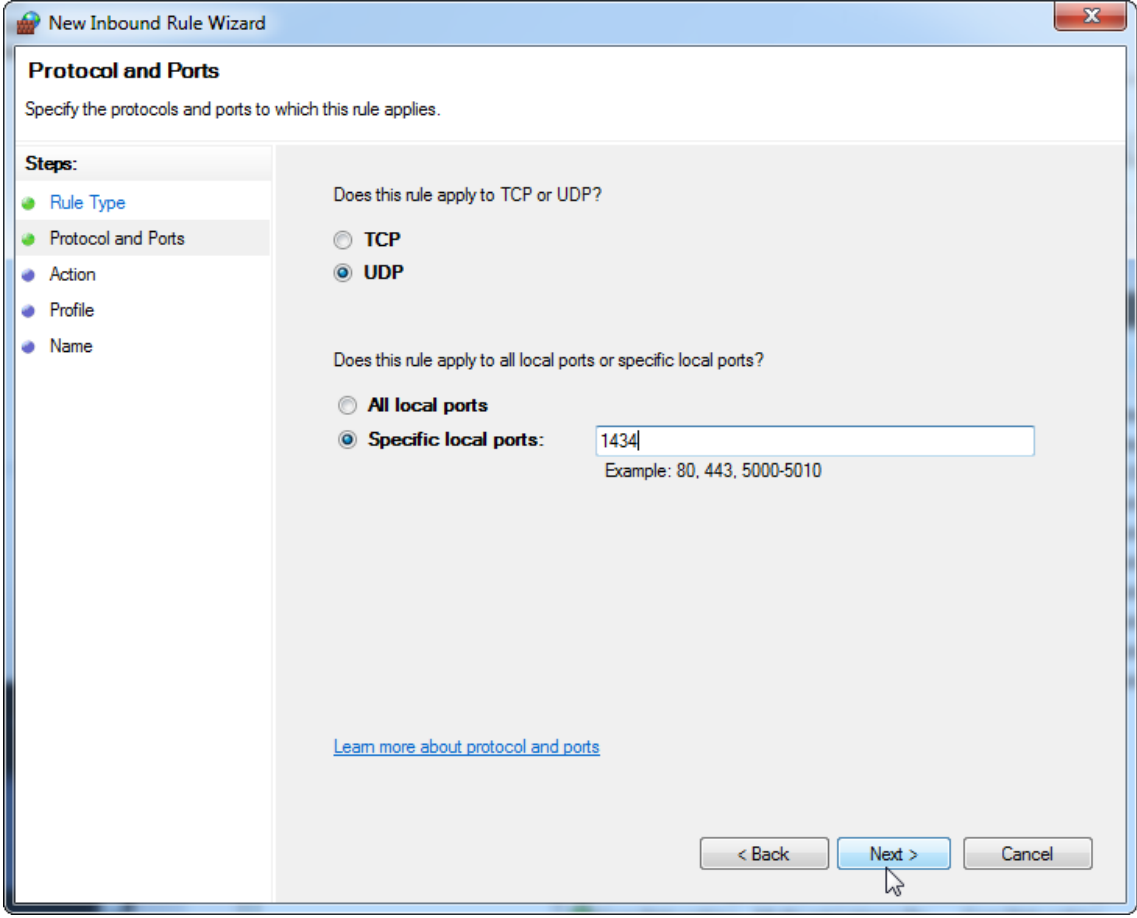

# 17. Selecione "Allow the connection" (Permitir a ligação) e prima "Next" (Seguinte).

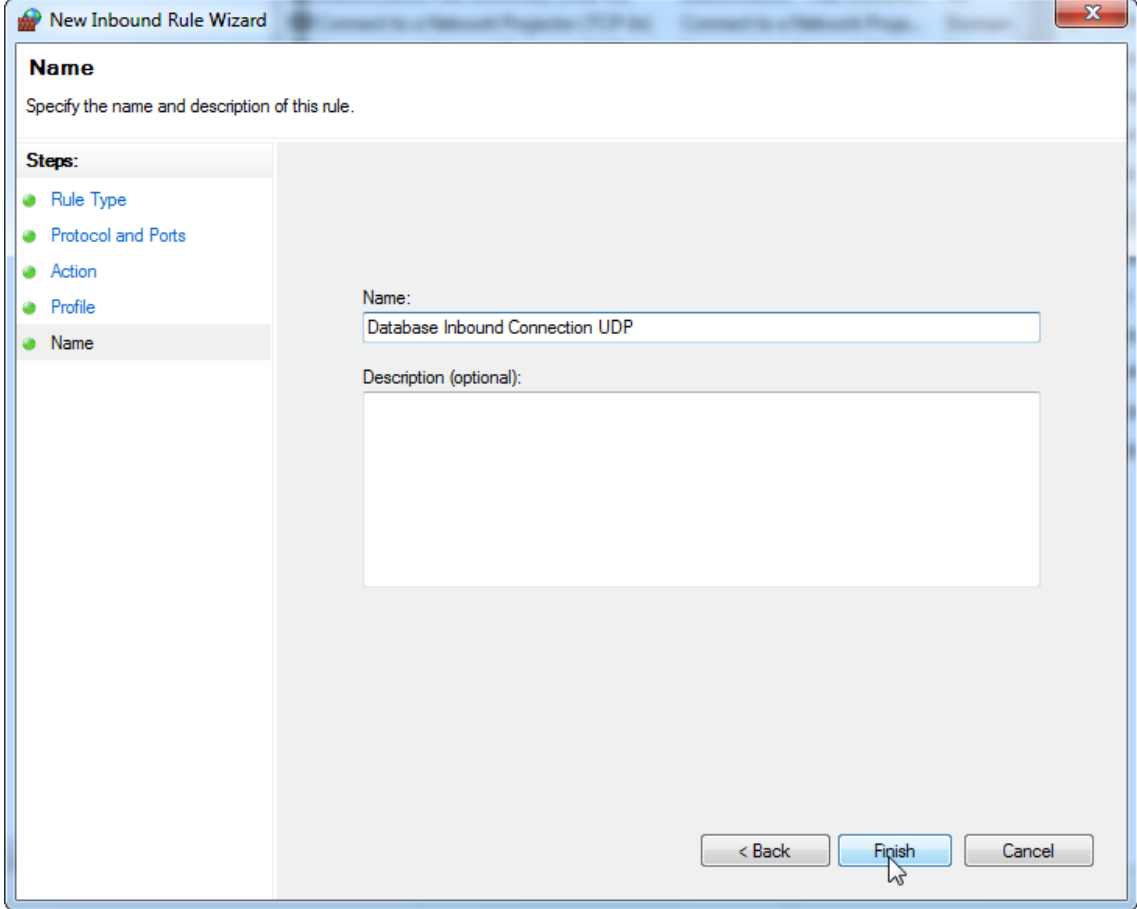

## 18.Marque "Domain" (Domínio), "Private" (Privado) e "Public" (Público) e prima "**Next**" (Seguinte).

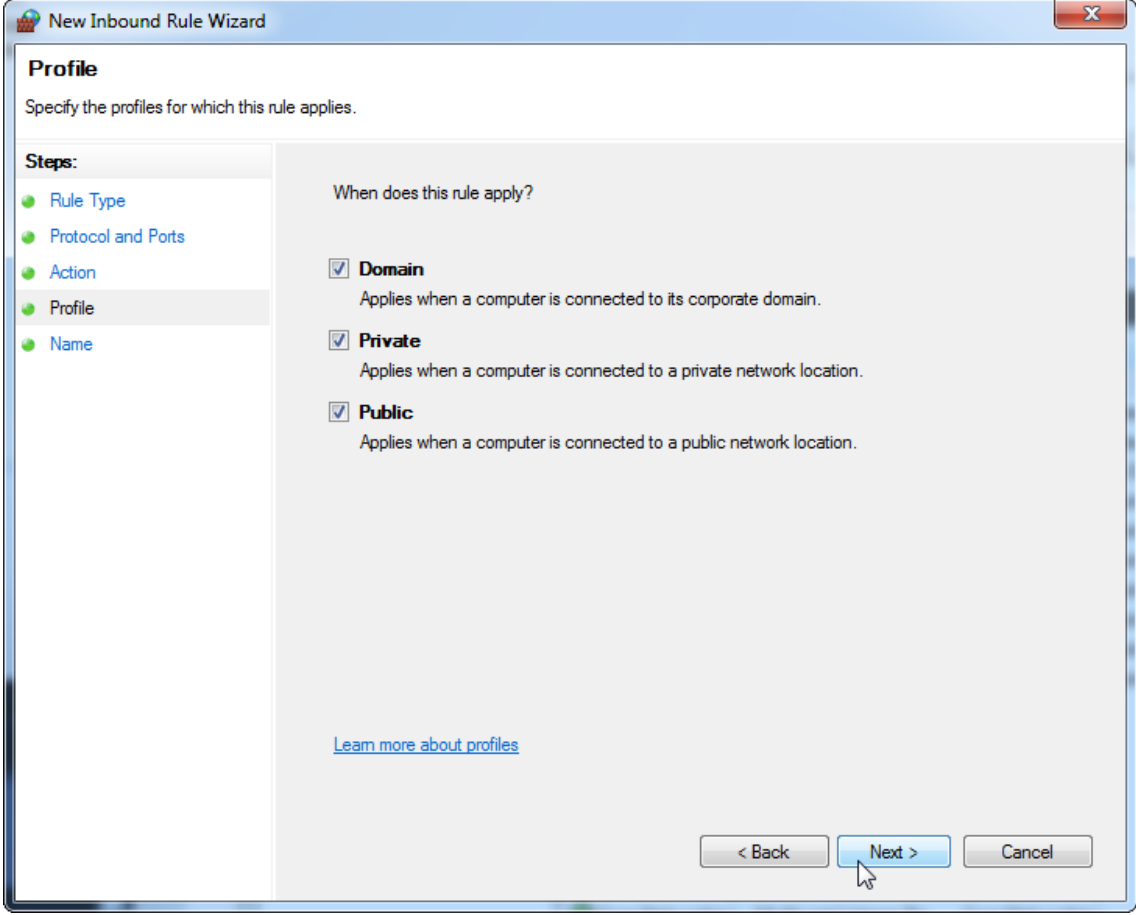

19.Defina um nome para a regra, por exemplo, "Database Inbound Connection **UDP**" (UDP de ligação de entrada da base de dados) e prima "**Finish**" (Concluir).

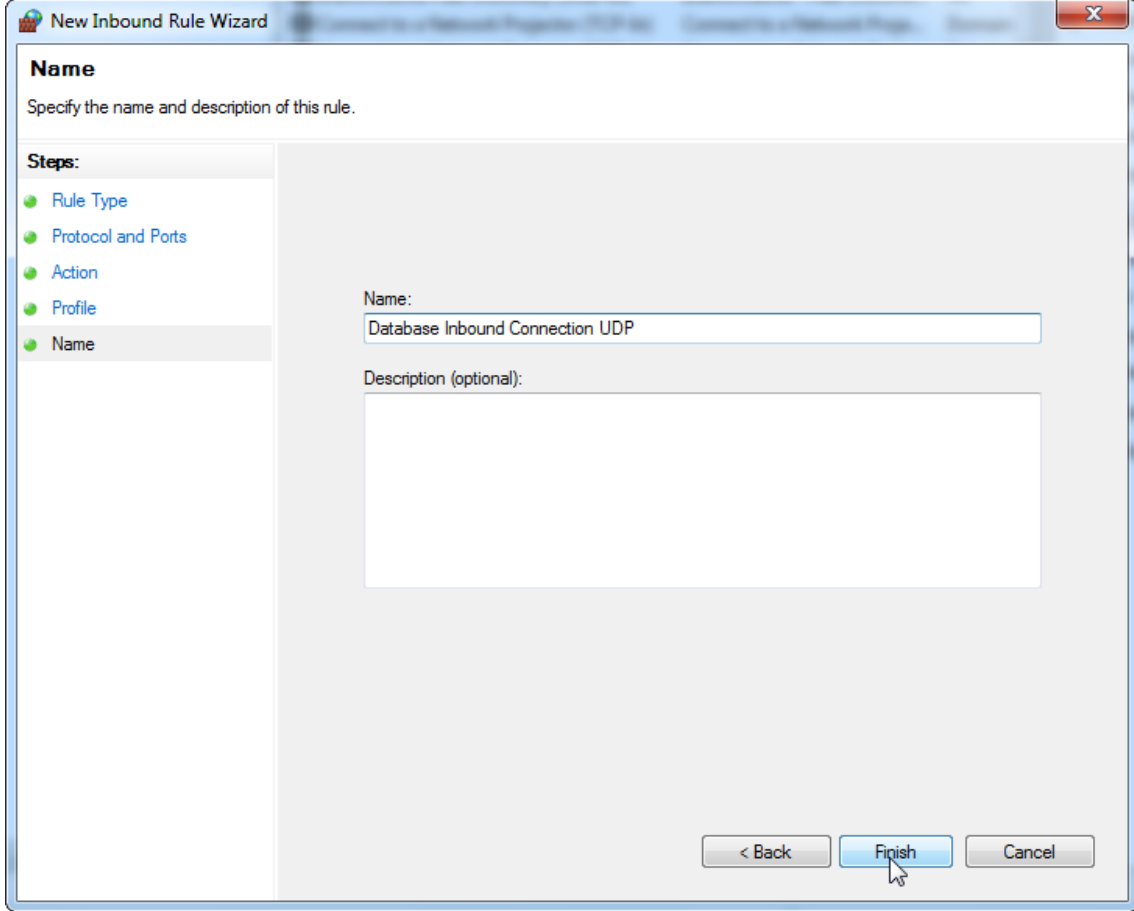

Por motivos de segurança e fiabilidade, deve ser utilizado um acesso à rede com base em cabo em vez de Wi-Fi. Os computadores portáteis que são fornecidos pela QIAGEN têm um adaptador Wi-Fi desativado. Se a sua configuração for diferente, um administrador do sistema deve desativar o adaptador Wi-Fi manualmente, o que pode ser efetuado através dos seguintes passos:

1. Abra o "Control Panel" (Painel de controlo) e selecione "Network and Sharing Center" (Centro de rede e partilha) (no Windows 10, pesquise por "Control Panel" [Painel de controlo] para abri-lo).

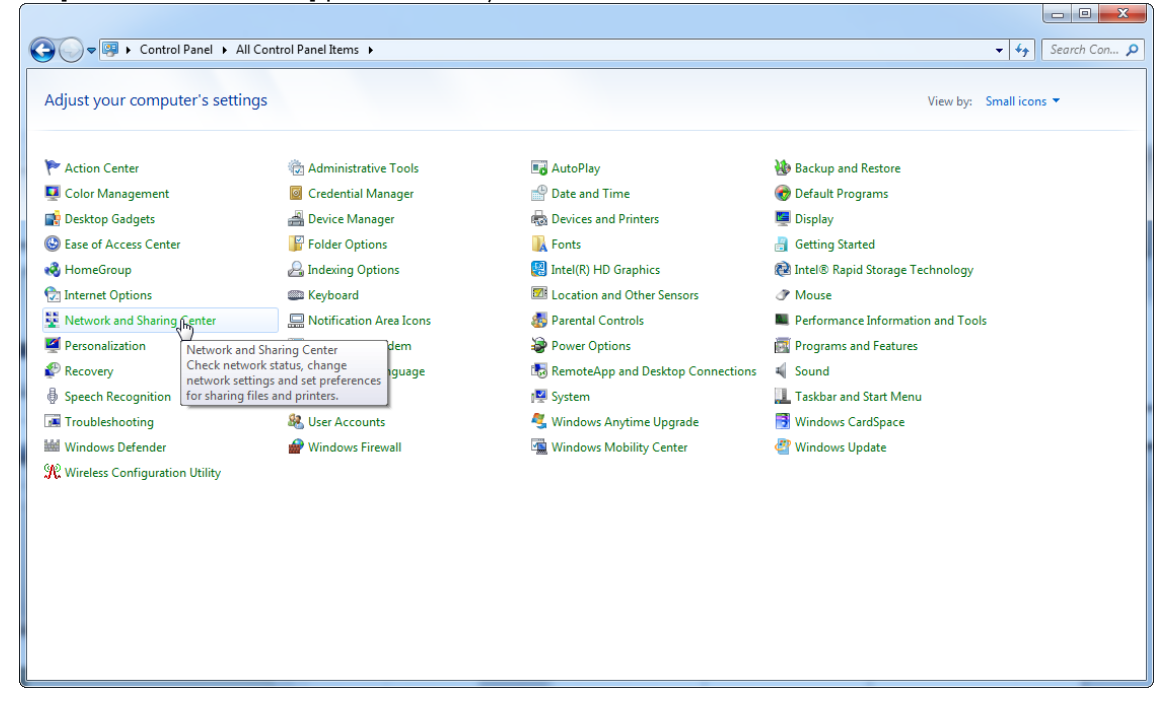

# 2. Selecione "Change adapter settings" (Alterar definições do adaptador).

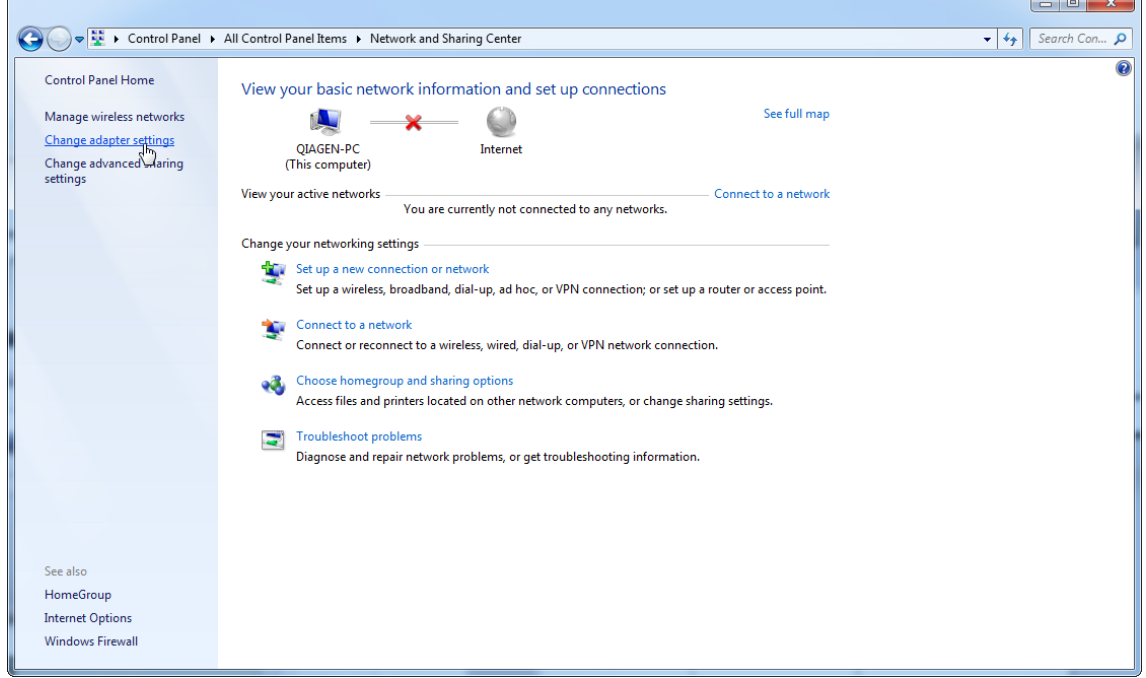

3. Passe o rato por cima de "Wireless Network Connection" (Ligação de rede sem fios), prima o botão direito do rato e selecione " Disable" (Desativar) no menu de contexto.

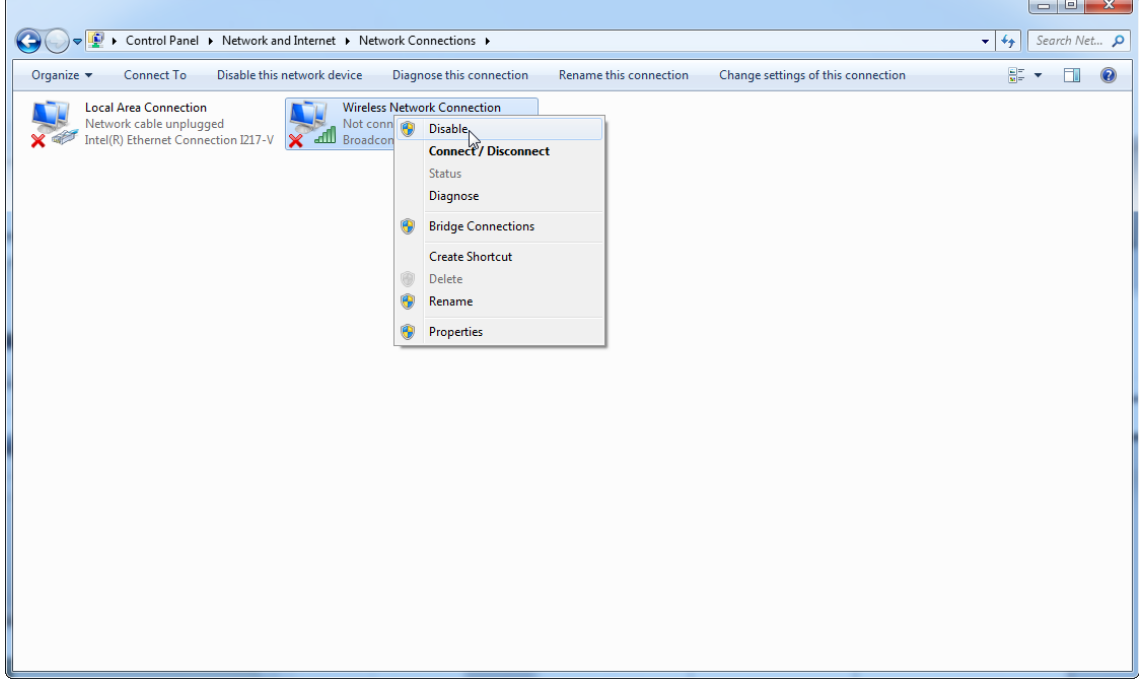

4. Verifique se a Wireless Network Connection (Ligação de rede sem fios) está desativada.

| D Dontrol Panel D Network and Internet D Network Connections<br>$\bullet$                                                                                                    | $\mathbf{v}$ $\mathbf{t}$ |                                             | Search Net p |
|----------------------------------------------------------------------------------------------------|---------------------------|---------------------------------------------|--------------|
| Organize v                                                                                                    |                           | $\frac{d}{dt}$ $\rightarrow$ $\frac{d}{dt}$ | $\bullet$    |
| <b>Local Area Connection</b><br><b>Wireless Network Connection</b><br>Network cable unplugged<br>Intel(R) Ethernet Connection I217-V<br>Disabled<br>dill Broadcom BCM943228HMB 802.1<br><b>X</b> |                           |                                             |              |
| $\mathbb{P}$                                                                                                    |                           |                                             |              |
| ׅ֘                                                                                                    |                           |                                             |              |
|                                                                                                    |                           |                                             |              |
|                                                                                                    |                           |                                             |              |
|                                                                                                    |                           |                                             |              |
|                                                                                                    |                           |                                             |              |
|                                                                                                    |                           |                                             |              |
|                                                                                                    |                           |                                             |              |

1.4.4 Desinstalar o software Rotor-Gene AssayManager v2.1

## **Nota**

O processo de desinstalação do software Rotor-Gene AssayManager v2.1 vai eliminar a aplicação principal, bem como todos os plug-ins instalados. Não é possível desinstalar apenas um plug-in, pois isso causará incoerências na base de dados e impedirá o acesso futuro aos conjuntos de dados correspondentes.

Procedimento passo-a-passo para desinstalar o Rotor-Gene AssayManager v2.1 e todos os plug-ins num computador.

#### **Nota**

Se quiser desinstalar o Rotor-Gene AssayManager v2.1, primeiro feche a aplicação. Caso contrário, o Rotor-Gene AssayManager v2.1 poderá não ser totalmente desinstalado.

## 1. Navegue até QIAGEN/Rotor-Gene AssayManager/Uninstall Rotor-Gene

Assay Manager, no menu Iniciar do Windows.

2. Clique em "Yes" para confirmar que deseja desinstalar o produto.

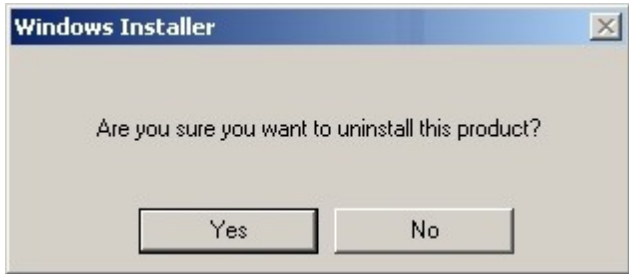

3. O programa de instalação do Windows começa a desinstalar a totalidade do Rotor-Gene AssayManager v2.1.

#### 1.4.5 Primeiro início de sessão

Após a instalação ou atualização bem sucedida do Rotor-Gene AssayManager v2.1, o administrador do sistema necessita de iniciar sessão para realizar uma primeira configuração do software.

- 1. Introduza o ID de utilizador admin e a palavra-passe admin .
- 2. Selecione um modo adequado (Closed Mode ou User Defined Test Mode) e confirme com "OK".
- 3. Altere a palavra-passe padrão para uma palavra-passe segura.
- 4. O separador "Settings" irá aparecer no ambiente "Configuration".

#### Nota

Para a utilização das funcionalidades do modo de operação de teste definido pelo utilizador (User Defined Test Mode, UDT), é necessária a instalação de um plug-in compatível com o modo UDT. Um início de sessão no modo UDT sem instalação do plug-in correspondente não dará acesso a tarefas administrativas, impedindo a realização de experiências ou análises.

## **Nota**

Todos os utilizadores sem a função de "Administrator" podem pedir a alteração da palavra-passe ao administrador. No entanto, se o administrador se esquecer da palavra-passe do administrador, terão de contactar a Assistência Técnica da QIAGEN para repor a palavra-passe, o que implica uma visita às instalações por parte do engenheiro da Assistência Técnica da QIAGEN.

## **Nota**

Recomendamos vivamente a criação de, pelo menos, uma conta de utilizador adicional sem a função de "Administrator", no primeiro início de sessão. Se um único utilizador do Rotor-Gene AssayManager agregar várias funções de utilizador, inclusive a de "Administrator", existe um elevado risco de o acesso ao software ficar totalmente bloqueado se o utilizador se esquecer da palavra-passe!

#### **Nota**

Após a instalação, o administrador não tem direitos de acesso ao ambiente "Setup". Este ambiente pode ser acedido por utilizadores com a função de "Operator".

#### Tópicos relacionados

- Iniciar e [terminar](#page-317-0) sessão
- Gestão de [utilizadores](#page-127-0)
- Ambiente "Setup" [\(Configuração\)](#page-166-0)
- Ambiente ["Configuration"](#page-260-0) (Configuração)

#### 1.4.5.1 Ficheiro de chave de licença

#### Introdução

Para utilizar o Rotor-Gene AssayManager v2.1, é necessário um ficheiro com a chave da licença. Crie e apresente o ficheiro com a chave à QIAGEN de modo a obter uma licença, antes de poder utilizar a aplicação produtivamente. Para obter as informações de contacto, consulte www.giagen.com/Products/Rotor-[GeneAssayManager\\_v2\\_1.aspx.](http://www.qiagen.com/Products/Rotor-GeneAssayManager_v2_1.aspx)

Estão disponíveis dois tipos de licenças.

· A licença de teste

A licença de teste é limitada a um determinado período de tempo. Pode ser utilizada em qualquer computador com o Rotor-Gene AssayManager v2.1 instalado.

· A licença normal

A licença normal (perpétua) só pode ser utilizada com um computador específico. Não pode ser transferida entre computadores. O cliente cria um ficheiro com informação que identifica o computador de modo claro. A informação é incorporada na "license key" (chave da licença), que é devolvida.

## Geração da chave da licença

O capítulo seguinte apresenta os detalhes sobre a receção de uma licença para utilização do Rotor-Gene AssayManager v2.1 da QIAGEN.

Após a instalação do Rotor-Gene AssayManager v2.1, é apresentada a seguinte informação sobre a licença que é necessária.

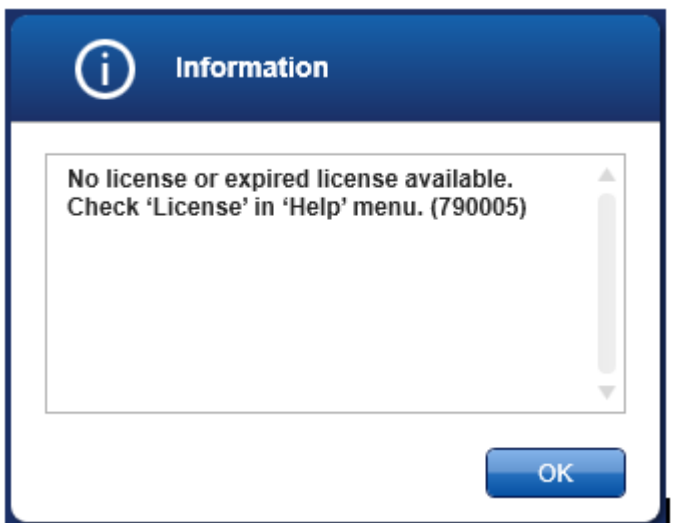

A caixa de diálogo adequada à gestão das licenças é acessível através da entrada "License" (Licença) no menu "Help" (Ajuda), conforme indicado na caixa de diálogo relativa à não existência de uma licença. Crie um ficheiro de licença, utilizando o botão "Generate key file" (gerar um ficheiro com chave da licença) ( A ) para cada computador onde o Rotor-Gene AssayManager v2.1 tenha sido instalado, e entregue-o à QIAGEN para receber uma chave da licença.

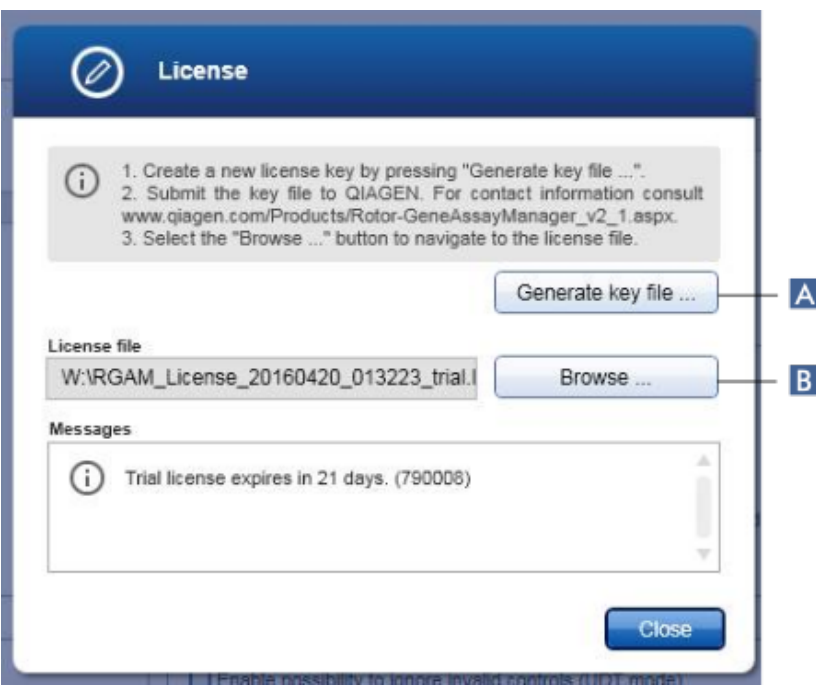

#### **Nota**

Necessita de uma chave de licença independente para cada computador com o Rotor-Gene AssayManager v2.1 instalado.

#### Carregamento do ficheiro de licença

Após receção da chave da licença do Rotor-Gene AssayManager v2.1 específica do computador e enviada pela QIAGEN, selecione a entrada "License" no menu "Help" e clique em "Browse" (procurar)

( B ), para carregar o ficheiro de licença fornecido.

#### 1.4.6 Primeira configuração

Para o Rotor-Gene AssayManager v2.1 poder ser utilizado, é essencial criar perfis de utilizador e registar um ou mais cicladores Rotor-Gene Q no ambiente "Configuration". Para mais informações sobre estas tarefas, consulte:

Gerir [utilizadores](#page-392-0) Gerir [cicladores](#page-385-0)

## 1.5 Conceitos básicos e utilização geral do software

O capítulo seguinte descreve o conceito de utilização geral do software Rotor-Gene AssayManager v2.1.

#### 1.5.1 Conceitos

O Rotor-Gene AssayManager v2.1 utiliza vários conceitos para facilitar tarefas e processos. Os seguintes tópicos descrevem detalhadamente esses conceitos:

- · Modos
- · Gestão de utilizadores
- · Gestão de sessões
- · Rotor-Gene AssayManager v2.1 e outros produtos da QIAGEN
- · Explicação dos termos "experiência" e "ensaio"

#### 1.5.1.1 Modos

O Rotor-Gene AssayManager v2.1 pode ser utilizado em 2 modos de operação distintos, com características individuais:

- · Closed Mode (modo fechado)
- · Modo de operação de teste definido pelo utilizador (User Defined Test Mode, UDT)

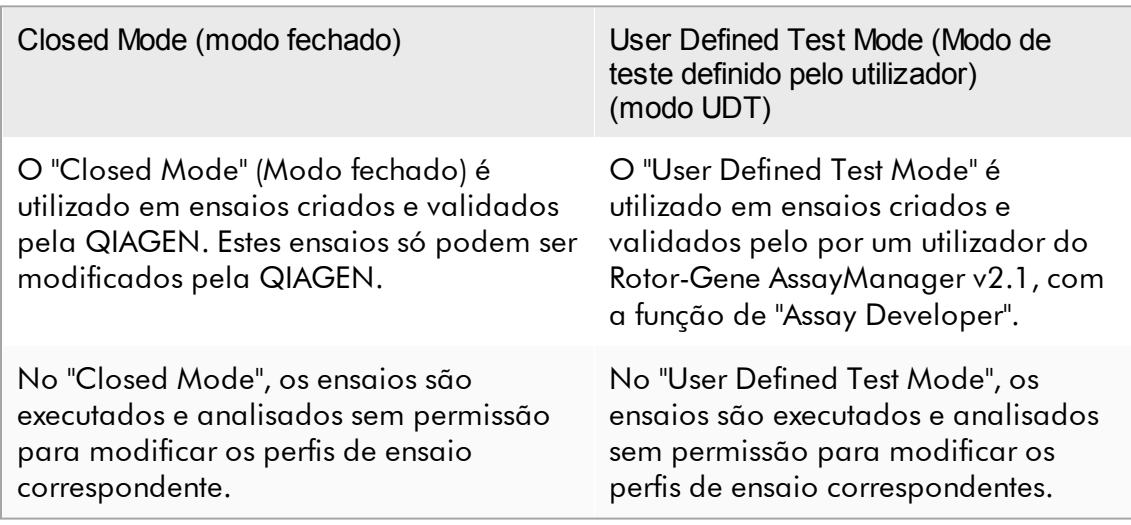

A análise em "Closed Mode" inclui análise principal, análise do ensaio e das amostras e, dependendo do plug-in, também a leitura totalmente automática dos dados (AUDAS).

Para executar e analisar um ensaio em "Closed Mode", é necessário um plug-in de modo fechado correspondente.

A análise no modo UDT inclui apenas a análise principal, e a análise do ensaio e das amostras.

Para criar, executar e analisar um ensaio no modo UDT, é necessário um plug-in de modo UDT correspondente.

#### **Nota**

Para a utilização das funcionalidades do modo de operação de teste definido pelo utilizador (User Defined Test Mode, UDT), é necessária a instalação de um plug-in compatível com o modo UDT. Um início de sessão no modo UDT sem instalação do plug-in correspondente não dará acesso a tarefas administrativas, impedindo a realização de experiências ou análises.

O modo é selecionado no ecrã de início de sessão do Rotor-Gene AssayManager v2.1. O ecrã de início de sessão apresenta 2 campos para introdução do ID do utilizador e da palavra-passe, bem como um menu pendente adicional para selecionar o modo de operação.

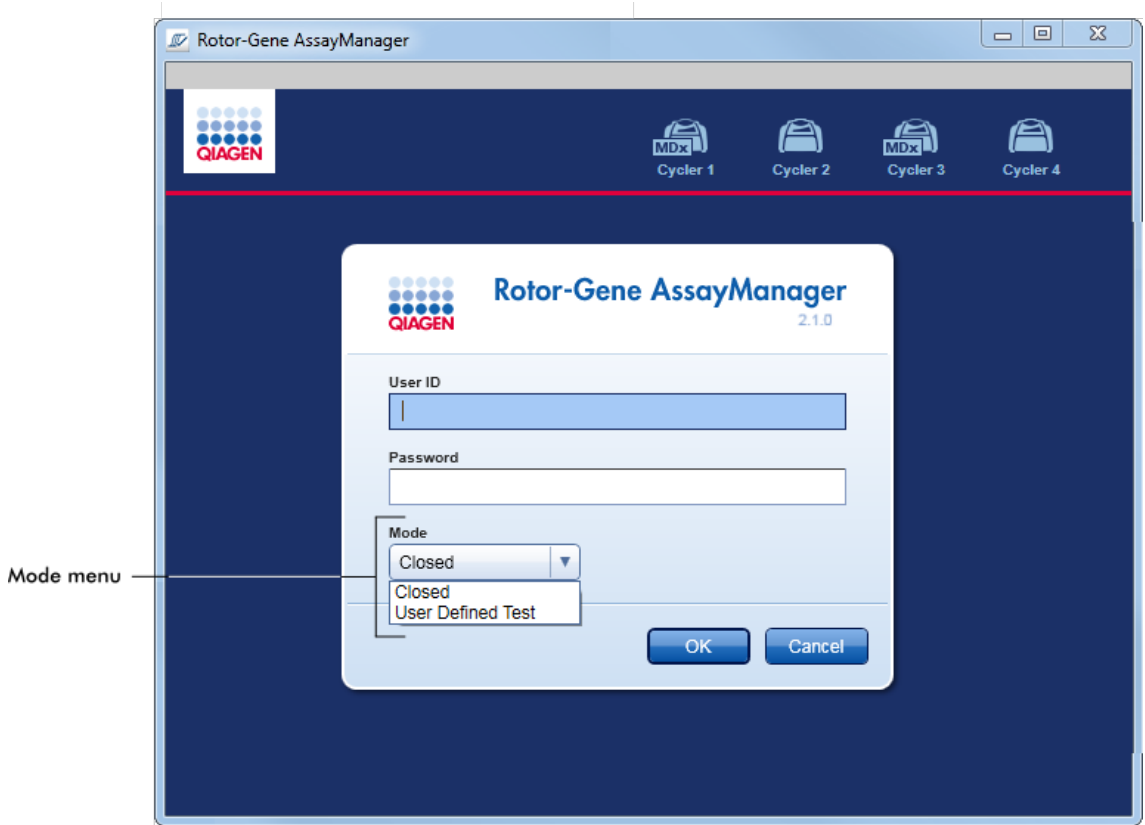

Após o início de sessão por parte do utilizador, o modo selecionado é apresentado na barra de estado:

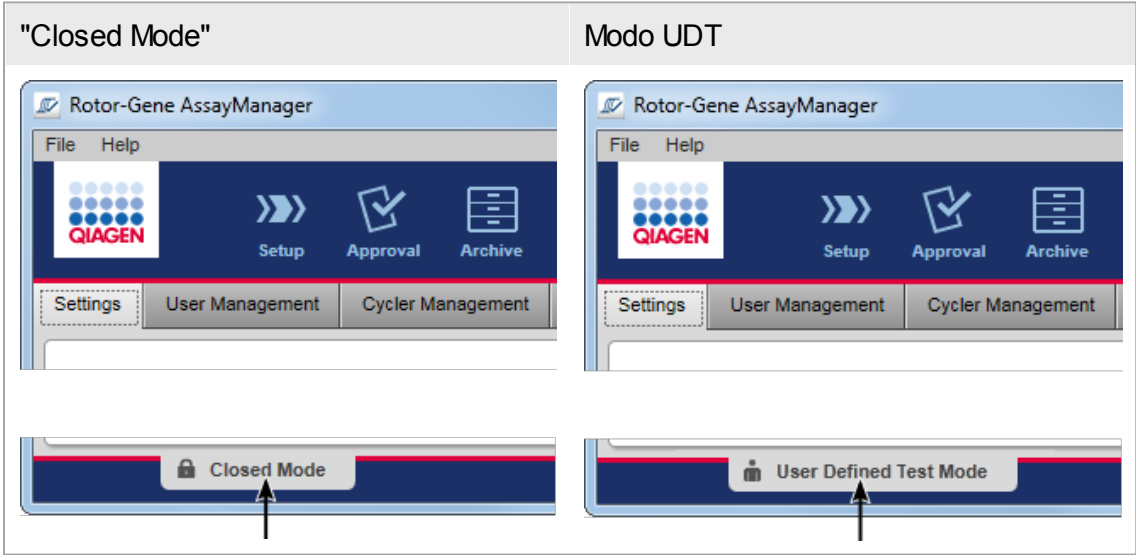

#### <span id="page-127-0"></span>1.5.1.2 Gestão de utilizadores

As interações do utilizador com o sistema devem ser passíveis de atribuir a uma pessoa em específico. Como tal, cada utilizador deve iniciar sessão antes de o software Rotor-Gene AssayManager v2.1 poder ser utilizado. Após concluir o trabalho, o utilizador deve terminar sessão ou bloquear a aplicação.

Uma função deve ser atribuída a todos os utilizadores. Também é possível atribuir várias funções a um único utilizador. As seguintes propriedades são armazenadas na base de dados para um utilizador:

- · Nome
- · Apelido
- · ID do utilizador
- · Palavra-passe
- · Função(ões)

## Tarefas relacionadas

- Criar um perfil de [utilizador](#page-393-0)
- Alterar [definições](#page-396-0) do perfil de utilizador
	- · Alterar nome/apelido
	- · Alterar palavra-passe
	- · Alterar função
- [Ativar/desativar](#page-399-0) um perfil de utilizador

Definir políticas de [palavra-passe](#page-402-0) e temporizador de bloqueio automático

### 1.5.1.2.1 Funções de utilizador

As diferentes funcionalidades do Rotor-Gene AssayManager v2.1 só podem ser acedidas por utilizadores com determinadas funções. Todas as funções de utilizador disponíveis e respetivas permissões são apresentadas na tabela seguinte:

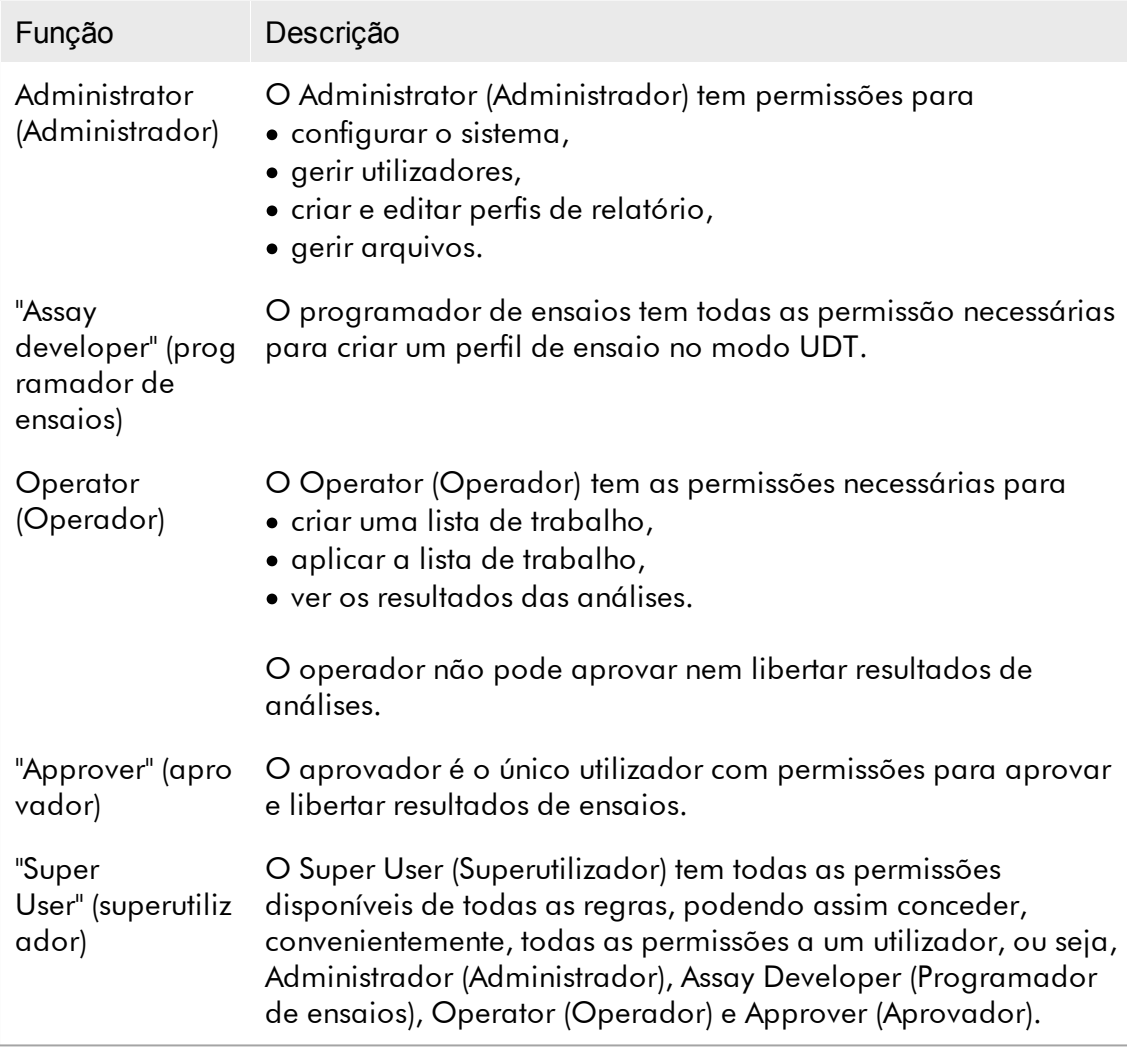

As ações a seguir indicadas podem ser realizadas por todas as funções

- Iniciar e [terminar](#page-317-0) sessão
- Bloquear e [desbloquear](#page-322-0)
- Alterar [definições](#page-396-0) do perfil de utilizador

A tabela seguinte apresenta uma visão geral sobre as permissões das diferentes funções de utilizador nos diferentes ambiente:

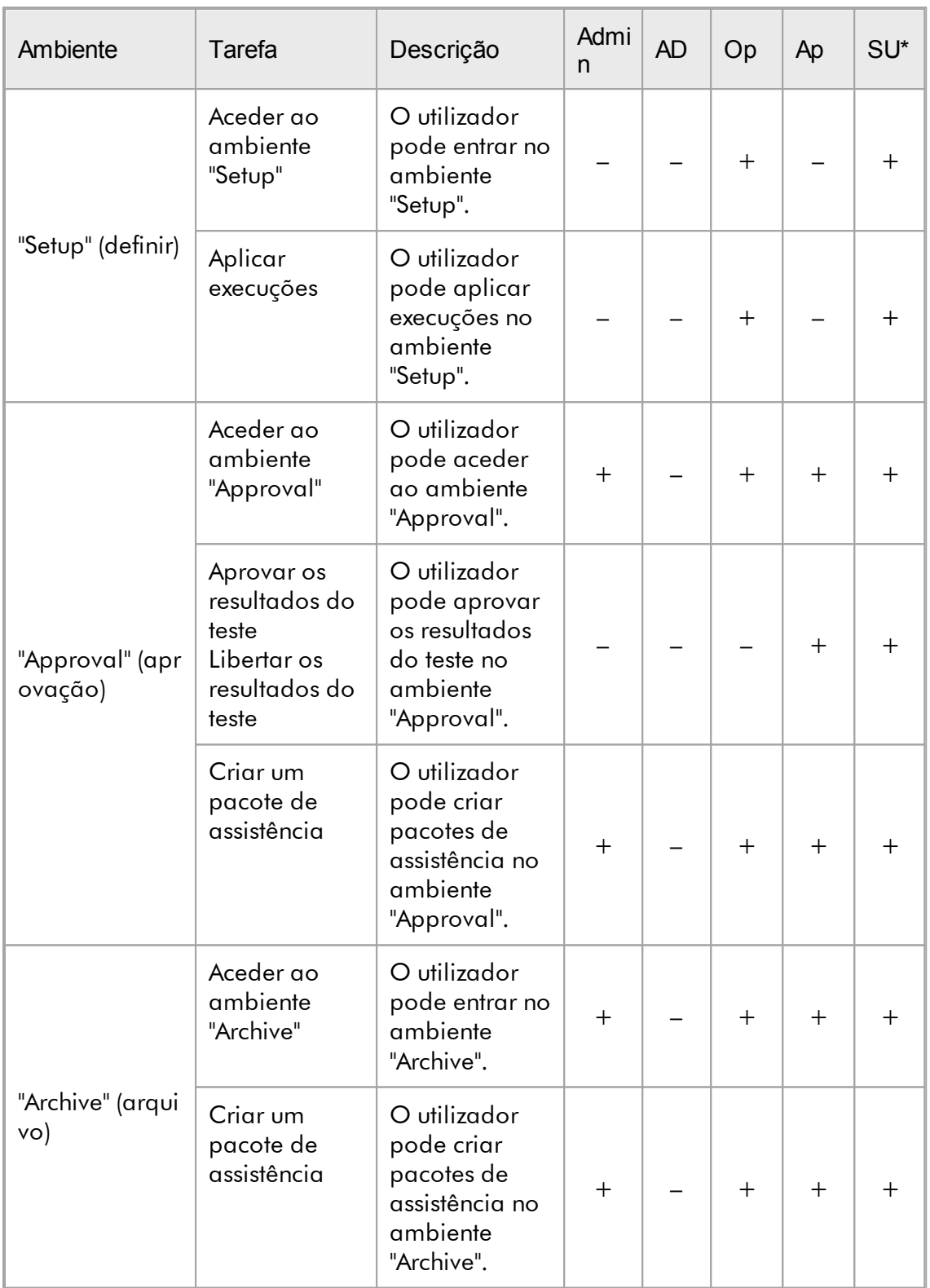

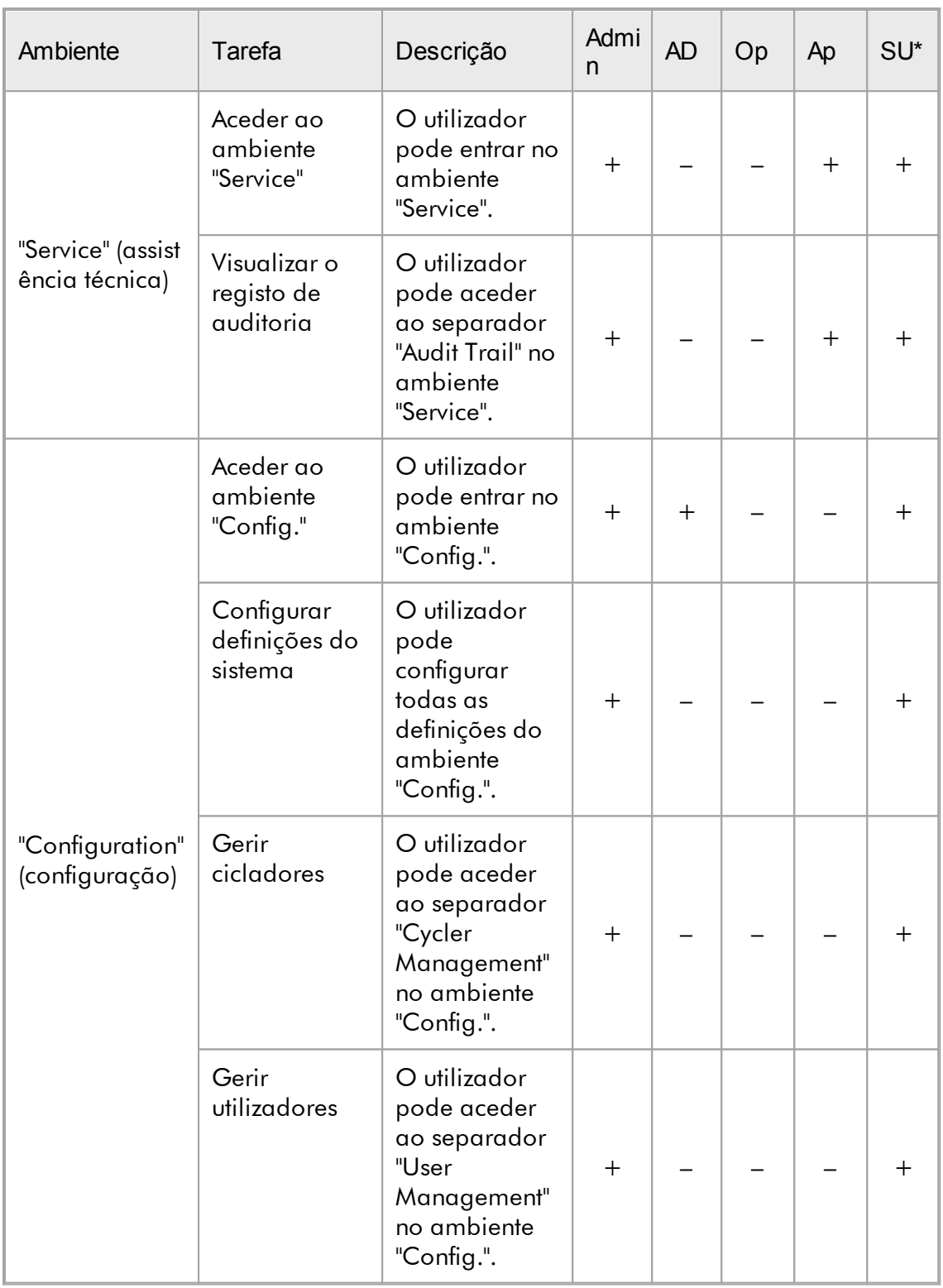

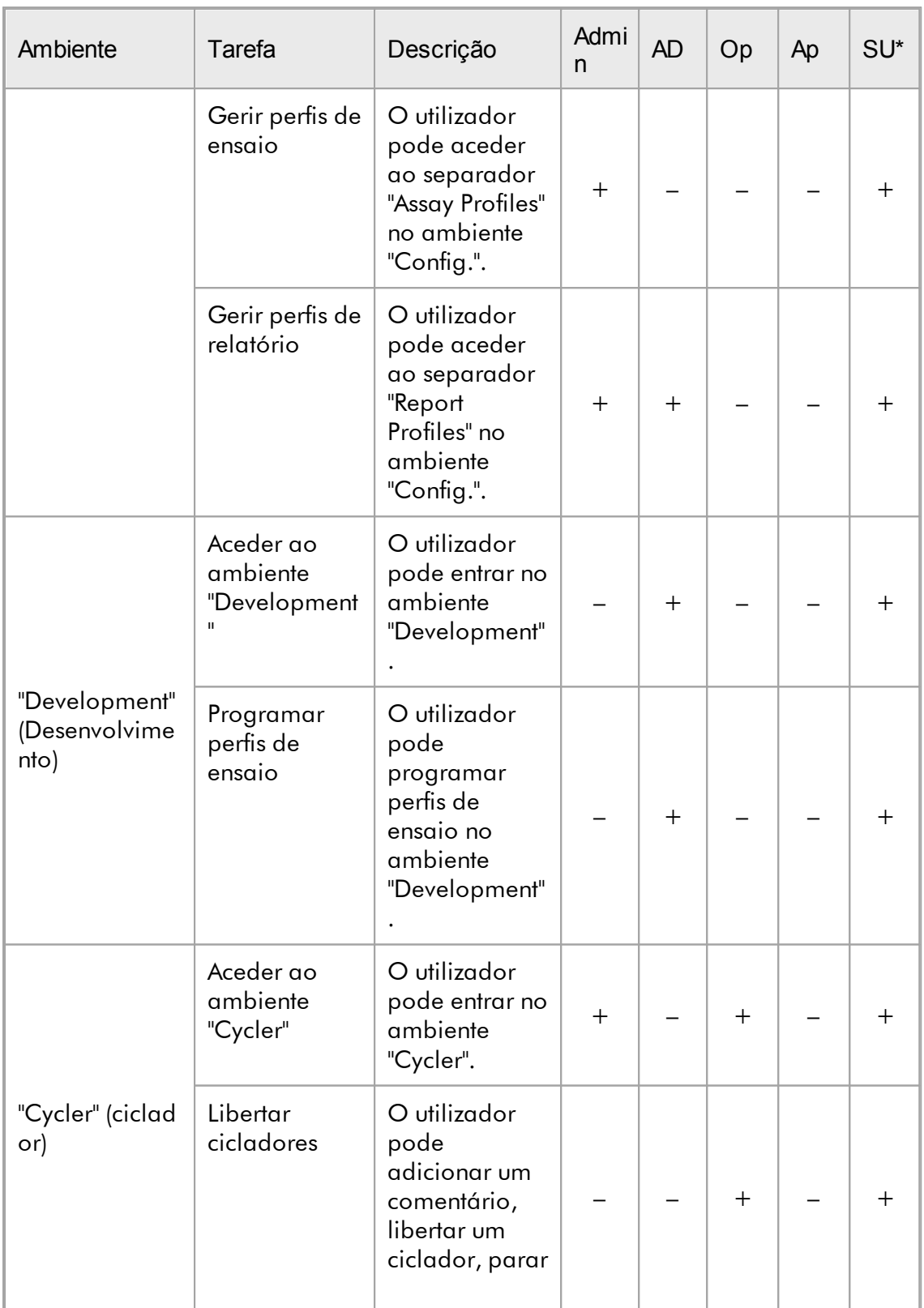

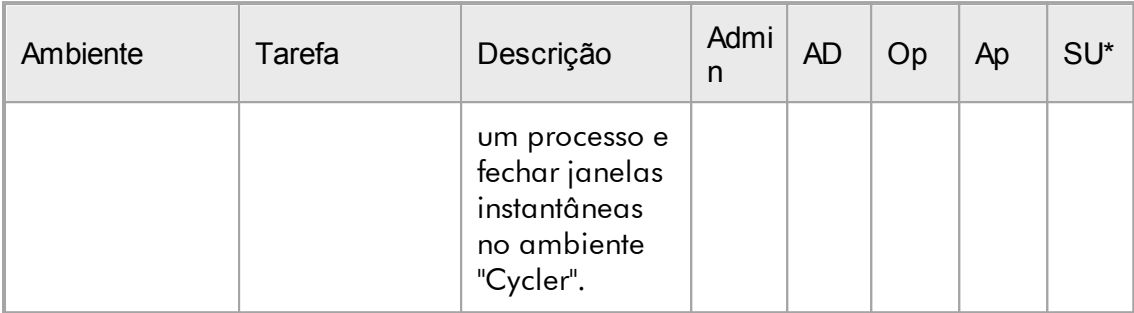

#### \* Admin: Administrator; AD: Assay Developer; Op: Operator; Ap: Approver; SU: Super User.

#### **Nota**

Para a utilização das funcionalidades do modo de operação de teste definido pelo utilizador (User Defined Test Mode, UDT), é necessária a instalação de um plug-in compatível com o modo UDT. Um início de sessão no modo UDT sem instalação do plug-in correspondente não dará acesso a tarefas administrativas, impedindo a realização de experiências ou análises.

#### 1.5.1.2.2 Política de palavras-passe

Salvo especificação em contrário, a palavra-passe definida deve ser entre 8 a 40 caracteres. Um administrador também pode definir, nas definições do ambiente "Configuration", caso seja obrigatória a utilização das regras da palavra-passe de reclamação da Clinical Laboratory Improvement Amendments (CLIA). De acordo com as CLIA, a palavra-passe deverá conter pelo menos:

- · 8 caracteres
- · 2 caracteres maiúsculos
- · 2 caracteres minúsculos
- · 2 caracteres numéricos
- · 2 caracteres especiais

Um administrador pode definir também o intervalo de renovação da palavra-passe. Um utilizador tem de renovar a sua palavra-passe depois do intervalo de renovação ter expirado. Tenha em atenção que as últimas 10 palavras-passe não podem ser reutilizadas.

#### Tópicos relacionados

Definir políticas de [palavra-passe](#page-402-0) e temporizador de bloqueio automático

#### 1.5.1.3 Gestão de sessões

Para começar a trabalhar com o Rotor-Gene AssayManager v2.1, um utilizador tem de iniciar uma nova sessão, autenticando-se. Isto é possível através do ecrã de início de sessão, após o arranque da aplicação ou após a sessão anterior ter sido concluída. É possível terminar a sessão utilizando o comando do menu principal ou o botão de terminar sessão, na barra de estado.

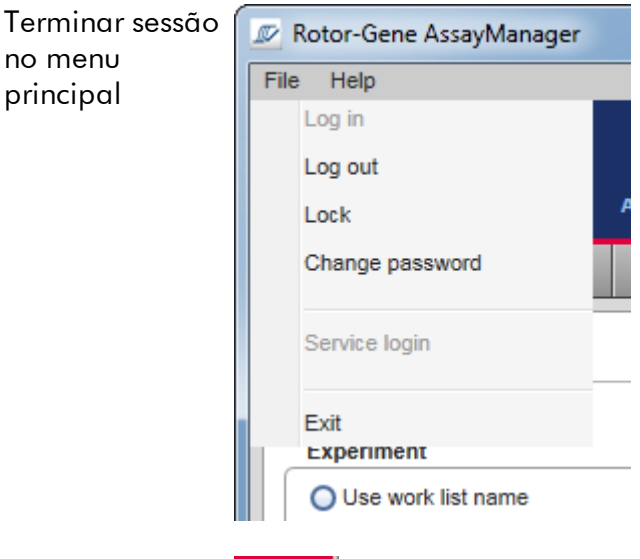

Terminar sessão na barra de estado

 $p$ 

→П

Para evitar usos indevidos, o utilizador pode bloquear a aplicação. O Rotor-Gene AssayManager v2.1 tem também um temporizador de bloqueio automático, que bloqueia a aplicação automaticamente após um período predefinido sem que haja qualquer interação do utilizador (um administrador pode personalizar a função de bloqueio automático; consulte Definir o [temporizador](#page-278-0) de bloqueio automático). O utilizador pode continuar a trabalhar se a aplicação estiver bloqueada, desbloqueando a aplicação ou, alternativamente, outro utilizador poderá iniciar uma nova sessão.

A função de bloqueio automático não interrompe nem tem influência na operação dos cicladores.

As execuções iniciadas não são interrompidas ou influenciadas se:

- · um utilizador terminar a sessão,
- · outro utilizador iniciar uma nova sessão,
- · ou se a aplicação estiver bloqueada (manual ou automaticamente).

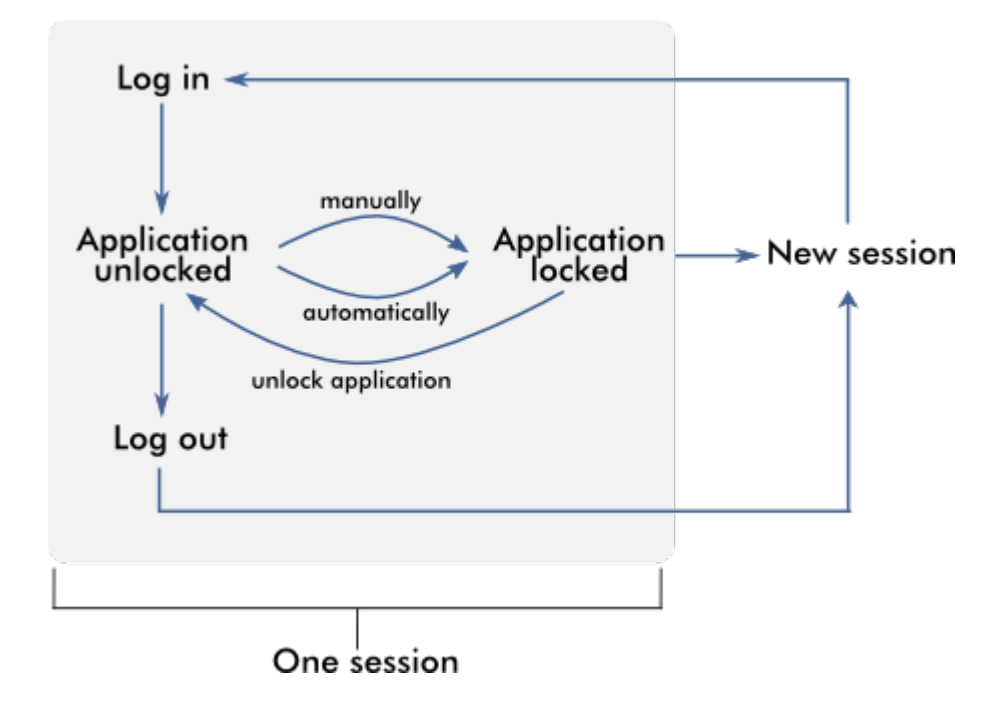

O gráfico seguinte tem como objetivo explicar a sessão, os conceitos de bloqueio e as suas interdependências:

Comportamento se existirem dados não guardados

Se um utilizador bloquear a aplicação e existirem dados não guardados, aparece uma caixa de diálogo com uma lista de todos os ambientes que contêm dados não guardados:

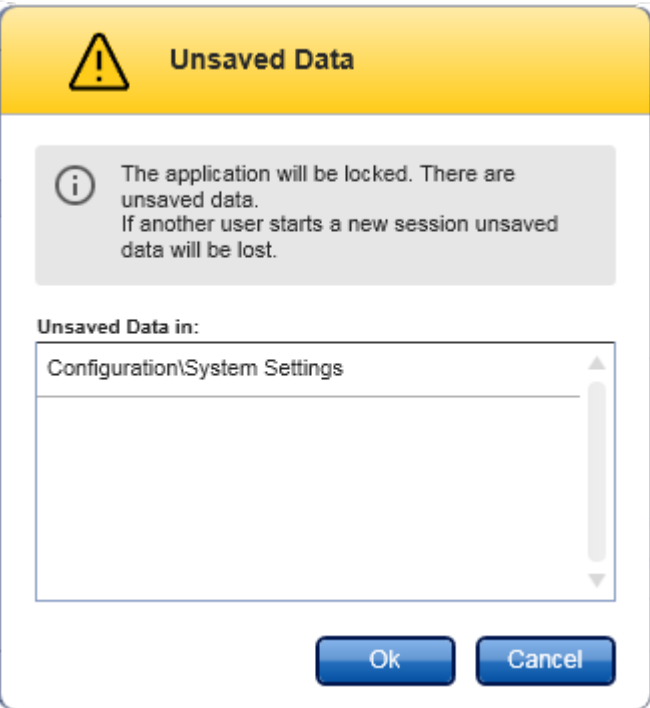

Se outro utilizador quiser iniciar uma nova sessão, aparece uma caixa de diálogo a avisar que existem dados não guardados do utilizador anterior; se a nova sessão for iniciada, esses dados não guardados perdem-se.

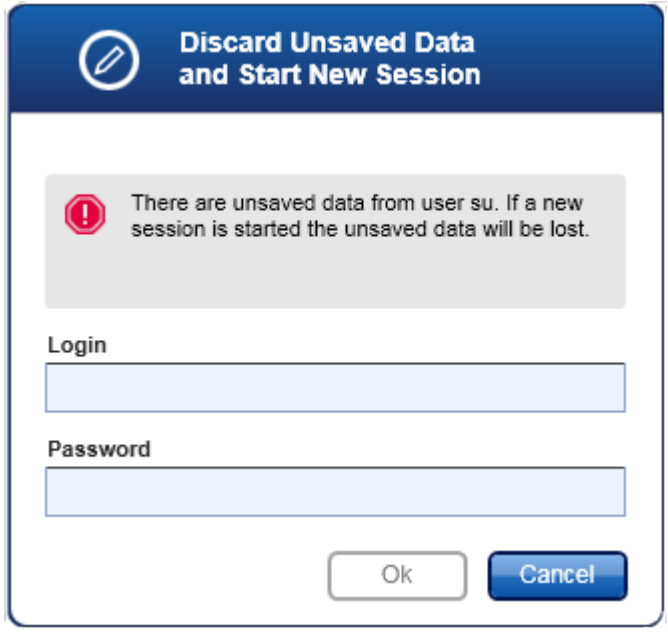

Tópicos relacionados

- Iniciar e [terminar](#page-317-0) sessão
- Bloquear e [desbloquear](#page-322-0)
- Definir políticas de [palavra-passe](#page-402-0) e temporizador de bloqueio automático

## 1.5.1.4 Rotor-Gene AssayManager v2.1 e outros produtos da QIAGEN

O Rotor-Gene AssayManager v2.1 tem diferentes interfaces e funcionalidades de troca de dados com outros produtos da QIAGEN e com o sistema LIMS.

Podem ser controlados em simultâneo até 4 equipamentos Rotor-Gene Q, utilizando o Rotor-Gene AssayManager v2.1. Cada ciclador conectado pode enviar dados de aquisição não processados para o Rotor-Gene AssayManager v2.1.

#### **Nota**

O Rotor-Gene AssayManager v1.0 e v2.1 são produtos independentes e não podem ser utilizados em paralelo num sistema. Além disso, o Rotor-Gene AssayManager v2.1 não substitui o Rotor-Gene AssayManager v1.0.

#### **Nota**

O software Rotor-Gene AssayManager v2.1 e Rotor-Gene Q pode ser instalado em paralelo no mesmo computador. Mas apenas um destes programas pode ter uma ligação ativa a um Rotor-Gene Q, num determinado momento.

#### Cenário 1:

No caso de o software Rotor-Gene Q ser iniciado antes do Rotor-Gene AssayManager v2.1, e estar também conectado a um ciclador, o Rotor-Gene AssayManager v2.1 não conseguirá estabelecer uma ligação com o ciclador. Encerre o software Rotor-Gene Q. Reinicie o Rotor-Gene AssayManager v2.1, para controlar o ciclador a partir do Rotor-Gene AssayManager v2.1.

## Cenário 2:

Se o Rotor-Gene AssayManager v2.1 for iniciado antes do software Rotor-Gene Q e estiver conectado a um ciclador, o software Rotor-Gene Q não conseguirá estabelecer uma ligação ao ciclador. Encerre o Rotor-Gene AssayManager v2.1. Reinicie o software Rotor-Gene Q, para controlar o ciclador a partir do software Rotor-Gene Q.

Os ficheiros dos resultados do software da QIASymphony AS versão 5.0 podem ser utilizados para gerar listas de trabalho no Rotor-Gene AssayManager v2.1. Toda a

informação relevante sobre amostras e ensaios é definida automaticamente, e por isso a introdução manual durante a definição da lista de trabalho é minimizada.

O Rotor-Gene AssayManager v2.1 pode estar ligado a um sistema LIMS de modo direto ou a partir de uma solução de middleware (QIAlink™),\* que interliga facilmente os equipamentos da QIAGEN com um LIMS. (Contacte a QIAGEN para verificar a disponibilidade do middleware QIAlink).

## Tópicos relacionados

- [Importar](#page-341-0) uma lista de trabalho
- [Exportar](#page-251-0) um ficheiro \*.rex
- [Configurar](#page-327-0) uma execução

#### 1.5.1.5 Experiência vs. ensaio

Os termos "experiência" e "ensaio" são utilizados com significados distintos no Rotor-Gene AssayManager v2.1. O Rotor-Gene AssayManager v2.1 permite a execução de vários ensaios numa única experiência, através da criação de uma lista de trabalho com vários perfis de ensaio compatíveis. Todos os ensaios de uma execução definem uma experiência.

#### Exemplo

O gráfico seguinte mostra um exemplo. É criada uma lista de trabalho constituída por 4 ensaios diferentes. As cores mais vivas representam amostras de teste; as cores mais escuras representam amostras que não são de teste, por exemplo, controlos externos. Foi utilizado para a lista de trabalho um rotor de 36 poços.

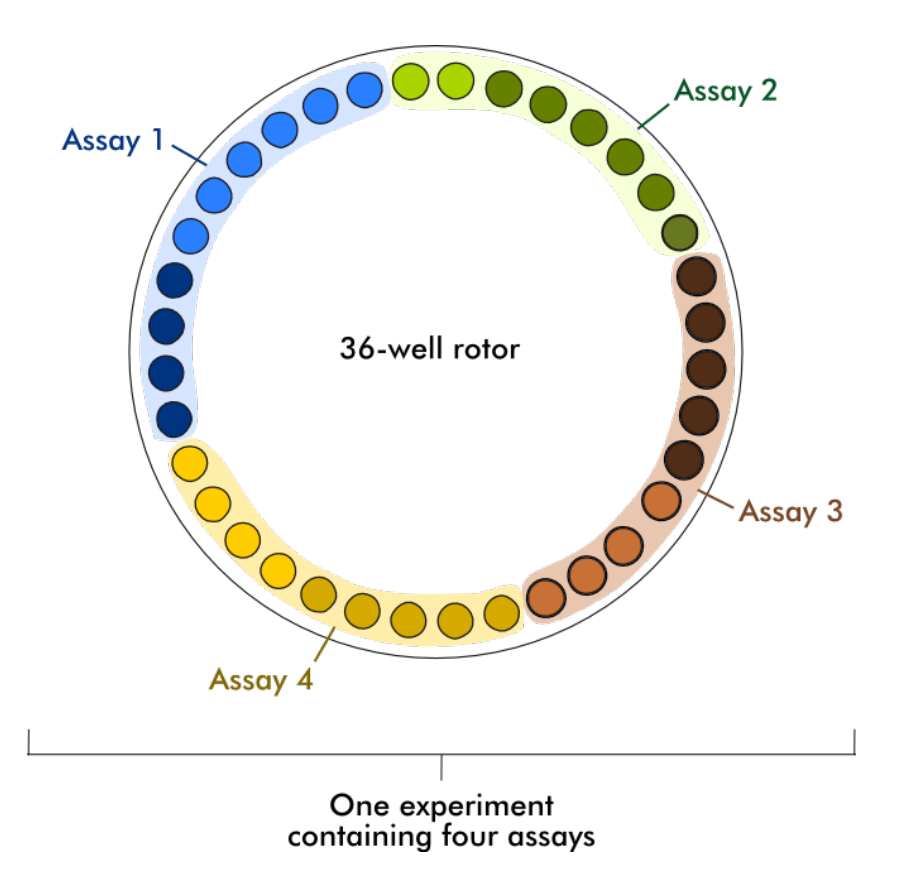

Depois de concluída a execução, todos os ensaios da experiência são apresentados no ambiente "Approval" (Aprovação). Todas as amostras de teste de um ensaio têm de ser aprovadas (aceites ou rejeitadas) e libertadas. Uma experiência define-se como totalmente libertada apenas se todas as amostras de teste da experiência tiverem sido libertadas. Os dados são depois transferidos para o ambiente "Archive" (arquivo) e são criados os resultados LIMS (opcional) e o relatório (opcional).

Tópicos relacionados

- [Criar/editar](#page-328-0) uma lista de trabalho
- Iniciar uma [execução](#page-349-0)
- Concluir e libertar uma [execução](#page-352-0)

#### 1.5.2 Utilização geral do software

O capítulo que se segue descreve o conceito de utilização geral do software Rotor-Gene AssayManager v2.1.

#### 1.5.2.1 Utilização de cores

Para uma interação otimizada com o utilizador, o Rotor-Gene AssayManager v2.1 contém um conceito específico de cores para apresentar a informação e guiar intuitivamente.

A tabela seguinte contém uma visão geral sobre as diferentes cores utilizadas no software e o seu respetivo significado:

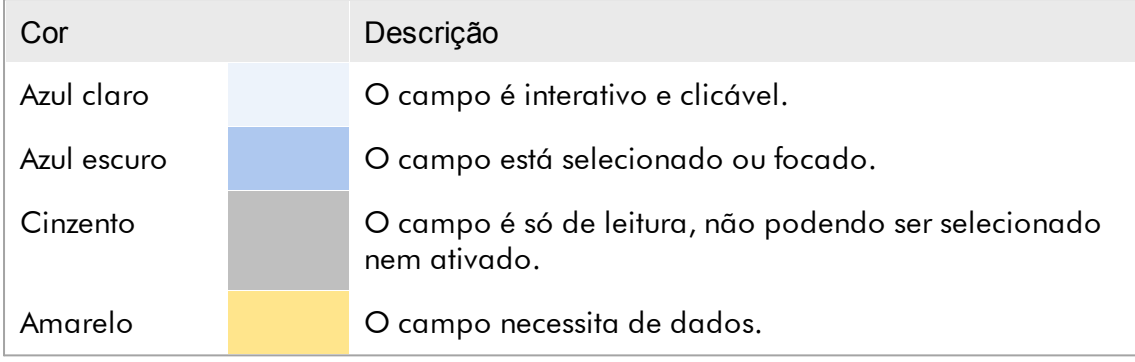

## Exemplo 1

O seguinte exemplo de uma caixa de diálogo serve para explicar o conceito de cores.

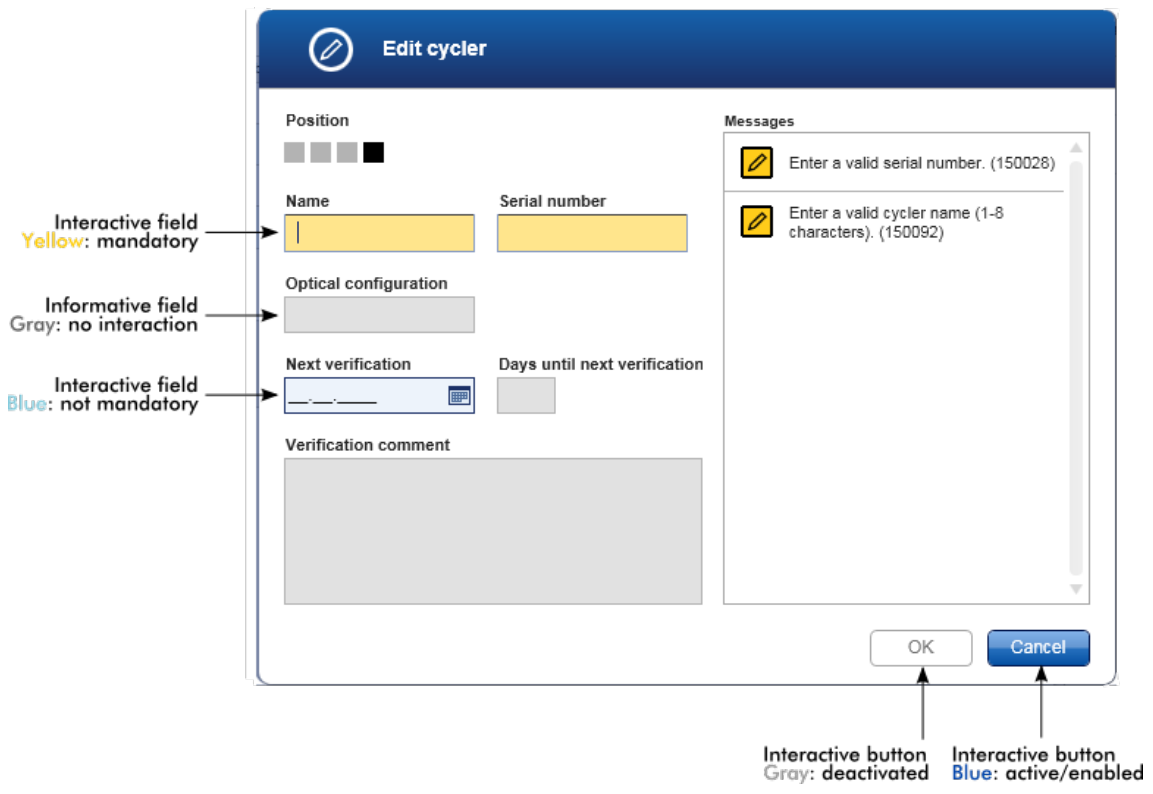

#### Exemplo 2

Ao criar uma nova lista de trabalho no ambiente "Setup" (Configuração), existem 4 botões de passo ("Assays" [Ensaios], "Kit information" [Informações do kit], "Samples" [Amostras] e "Properties" [Propriedades]) para a conclusão de diferentes passos. O conceito de cores dos botões de passo é apresentado na seguinte tabela:

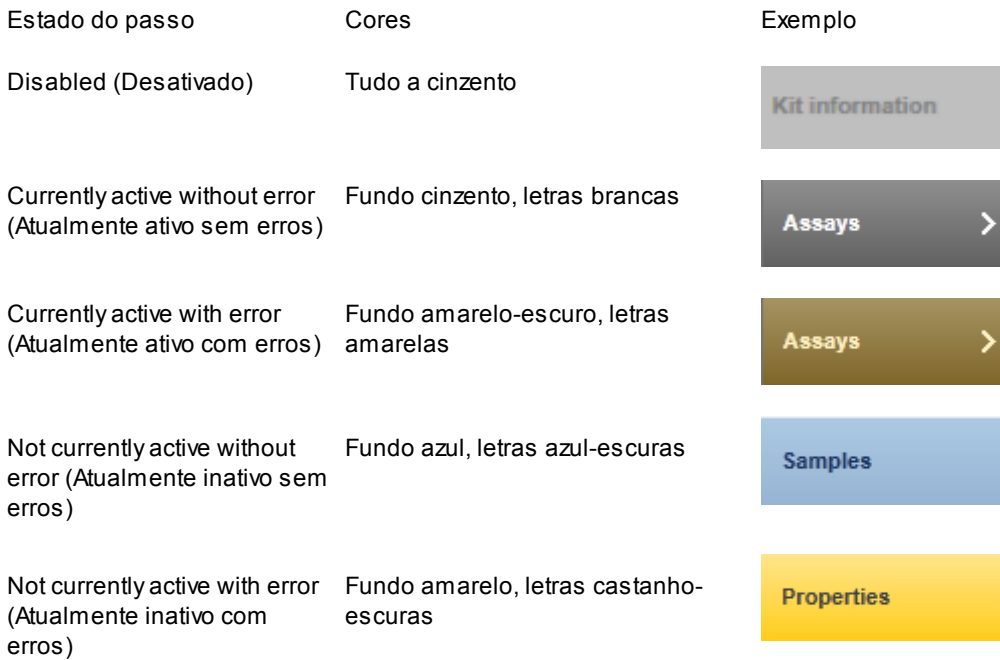

#### 1.5.2.2 Apresentação de erros e advertências

Os erros e as advertências são informações essenciais para o utilizador. Estas mensagens apontam para um problema ou uma situação errónea. O Rotor-Gene AssayManager v2.1 diferencia entre 4 níveis de problemas diferentes:

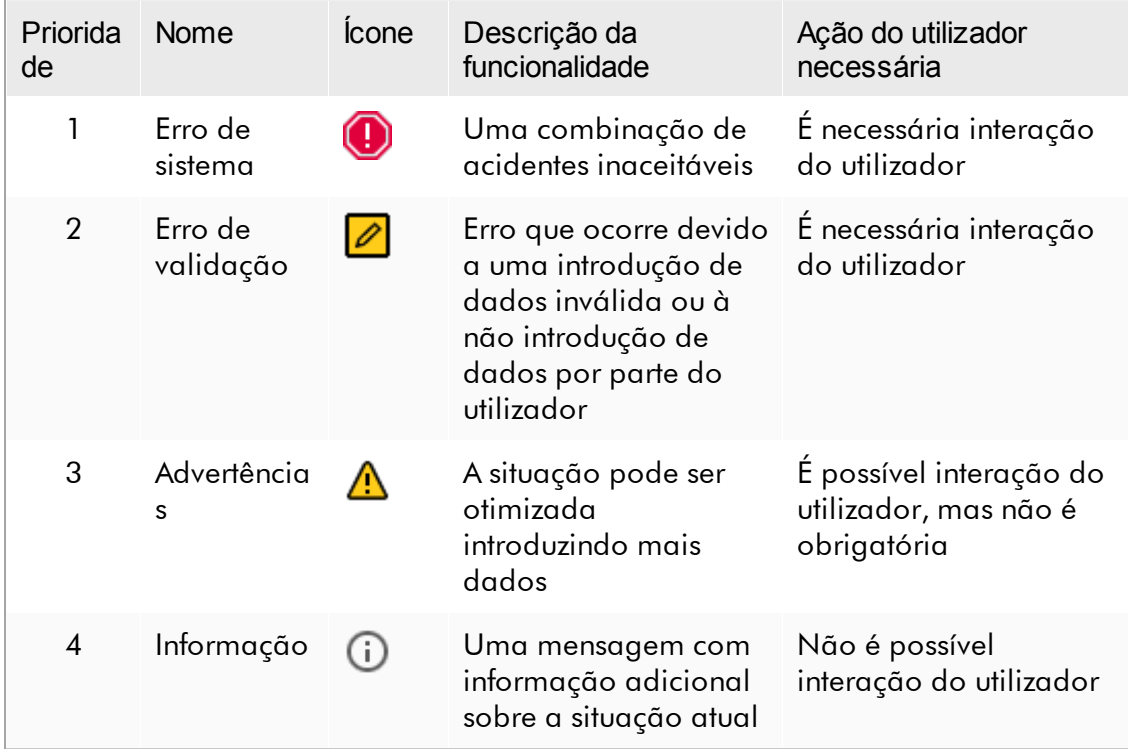

Todos os erros e advertências existentes são apresentados com o ícone correspondente, numa área independente de mensagens ou numa janela pop-up. Se aplicável, a área de mensagens apresenta todos os erros e advertências atualmente existentes, ordenados por prioridade descendente.

#### Área "Messages" (mensagens)

A captura de ecrã seguinte apresenta erros e advertências que podem surgir durante a criação de uma lista de trabalho no ambiente "Setup". As mensagens são apresentadas com o ícone correspondente, o texto do erro e o ID do erro entre parênteses.

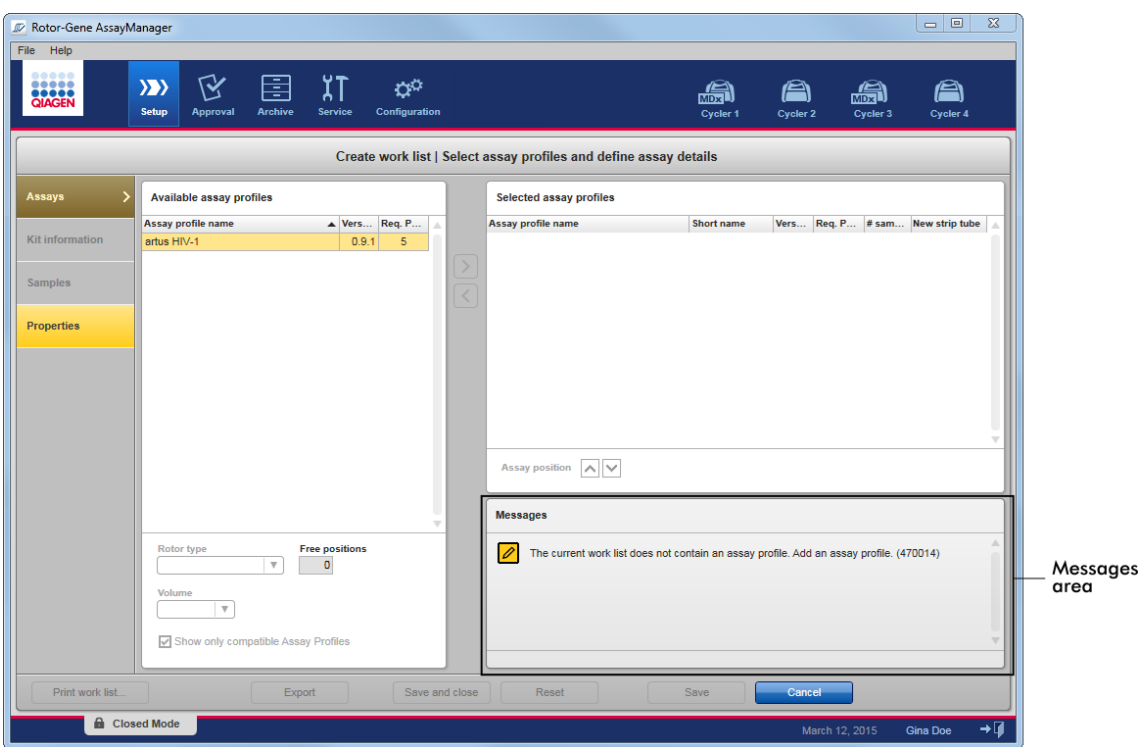

# Vista detalhada da área "Messages" (Mensagens):

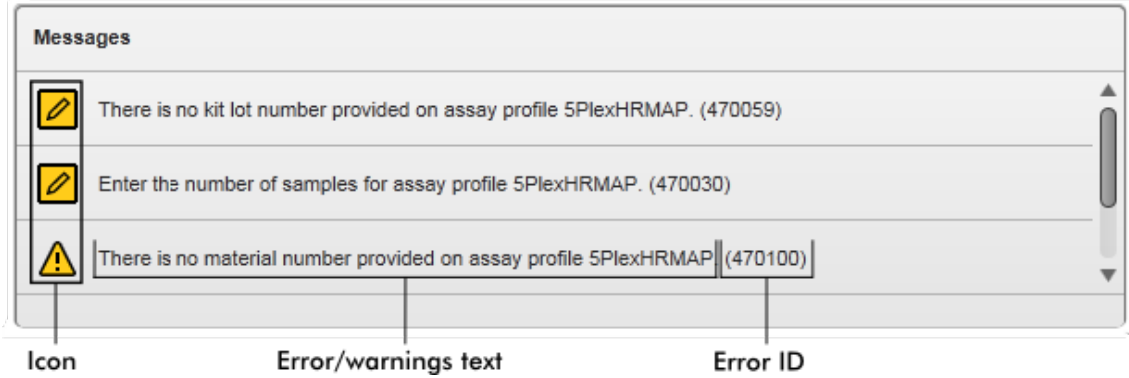
Janela pop-up de mensagens de erro

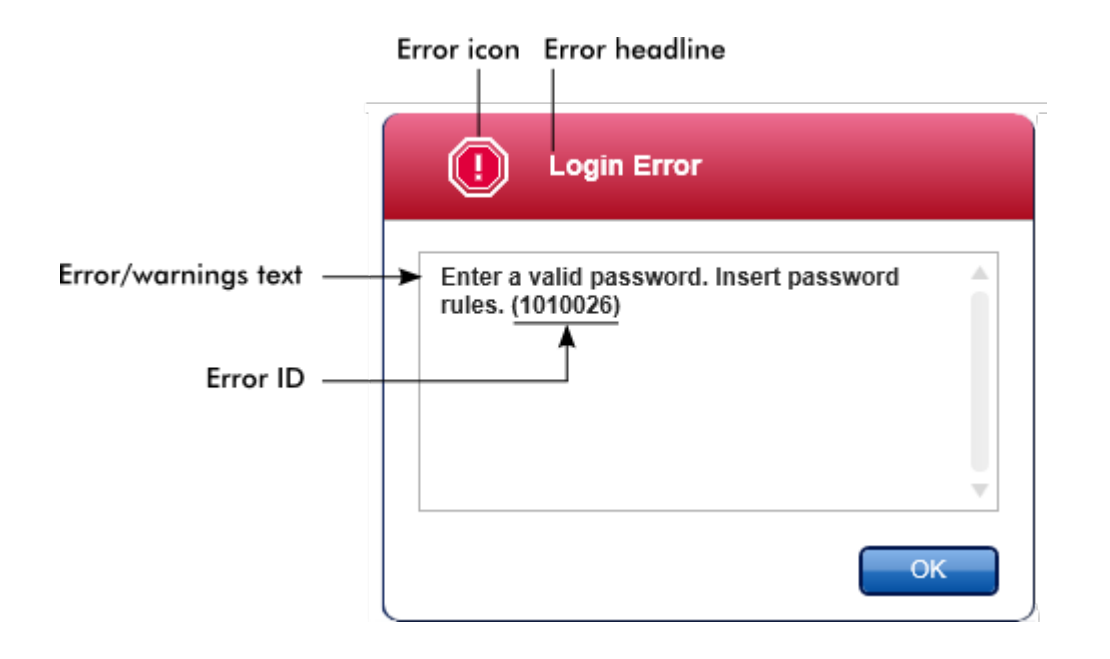

Cada ID de erro é única. Se for necessário contactar a Assistência Técnica da QIAGEN para resolução de problemas, tenha o ID do erro disponível. Poderão ser úteis mais capturas de ecrã da GUI onde ocorreu o erro.

1.5.2.3 Introduzir dados

### Atalhos

No Rotor-Gene AssayManager v2.1, estão disponíveis as seguintes teclas de atalho:

- · "F1", para abrir o ficheiro de ajuda
- · Operações de copiar e colar ("CTRL"+"C" e "CTRL"+"V")
- · Navegação (tecla de tabulação, teclas de cursor)

Durante a introdução de dados, podem ser utilizados os seguintes atalhos de teclado:

- · "F2", para iniciar a edição
- · "Escape", para cancelar a introdução de dados
- · "Return", para consolidar a introdução de dados

### Identificação de campos interativos

Todos os elementos interativos em que o utilizador pode introduzir dados estão marcados com o símbolo de um triângulo preto  $\blacksquare$ ) no respetivo canto superior direito.

O exemplo seguinte foi tirado do passo de criação de lista de trabalho, no ambiente "Setup":

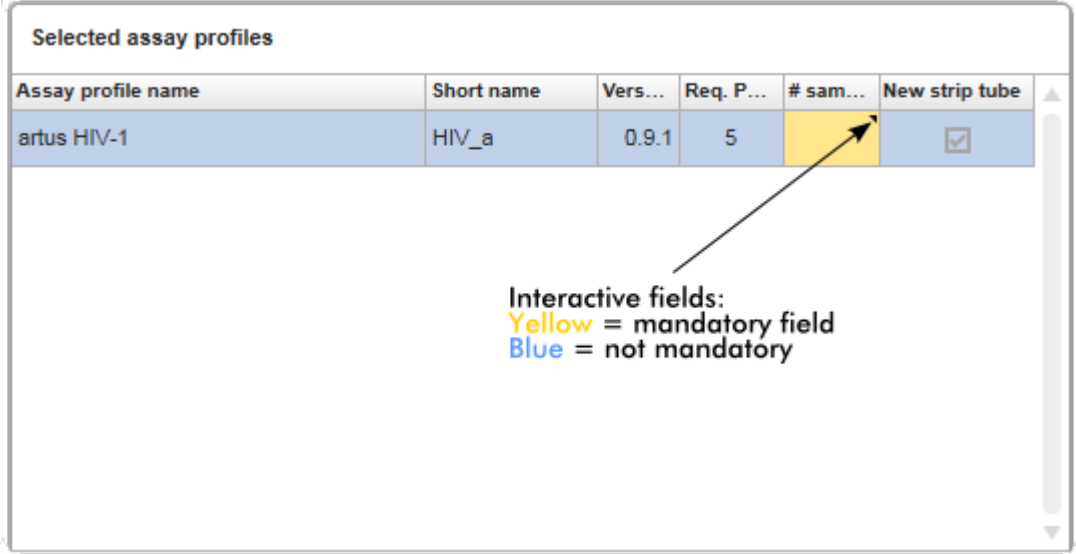

## Selecionador de data: Introduzir datas nos campos de data

As datas podem ser introduzidas manualmente nos campos de data, utilizando o teclado ou utilizando um selecionador de data interativo, na forma de um calendário pop-up. Um ícone de calendário (**)** encontra-se posicionado à direita de cada campo de data.

Clicar no ícone de calendário ( A ) faz aparecer o calendário pop-up.

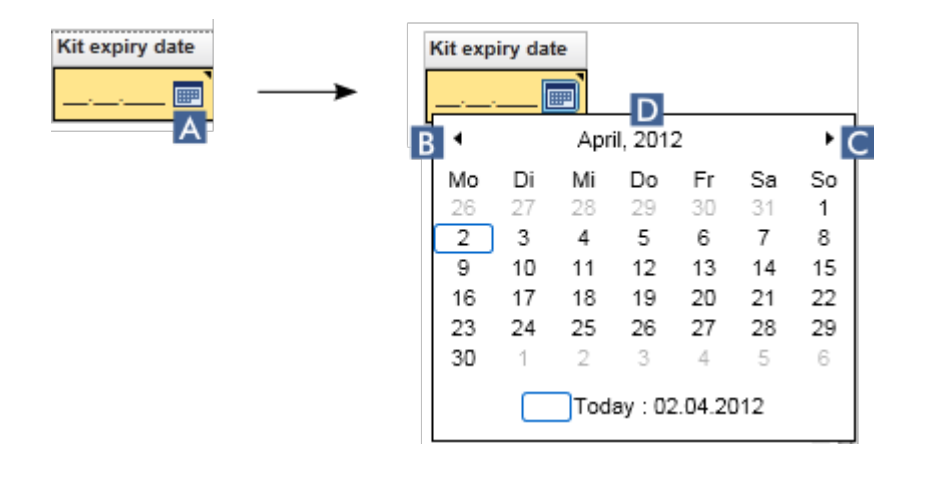

Mude para o mês anterior/seguinte clicando nos ícones de seta ( B ) e ( C ). Pairar sobre a etiqueta do ano ( D ) faz aparecer setas de controlo adicionais, que são utilizadas para ir rapidamente para o ano seguinte (seta para cima) ou anterior (seta para baixo):

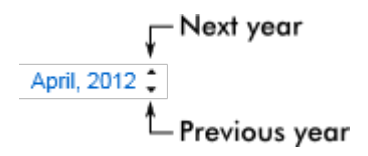

Procedimento passo a passo para introduzir uma data utilizando o selecionador de data

1. Clique no ícone de calendário  $\blacksquare(\blacksquare)$  junto do campo de data.

O calendário pop-up é apresentado.

2. Continue, utilizando o seguinte esquema:

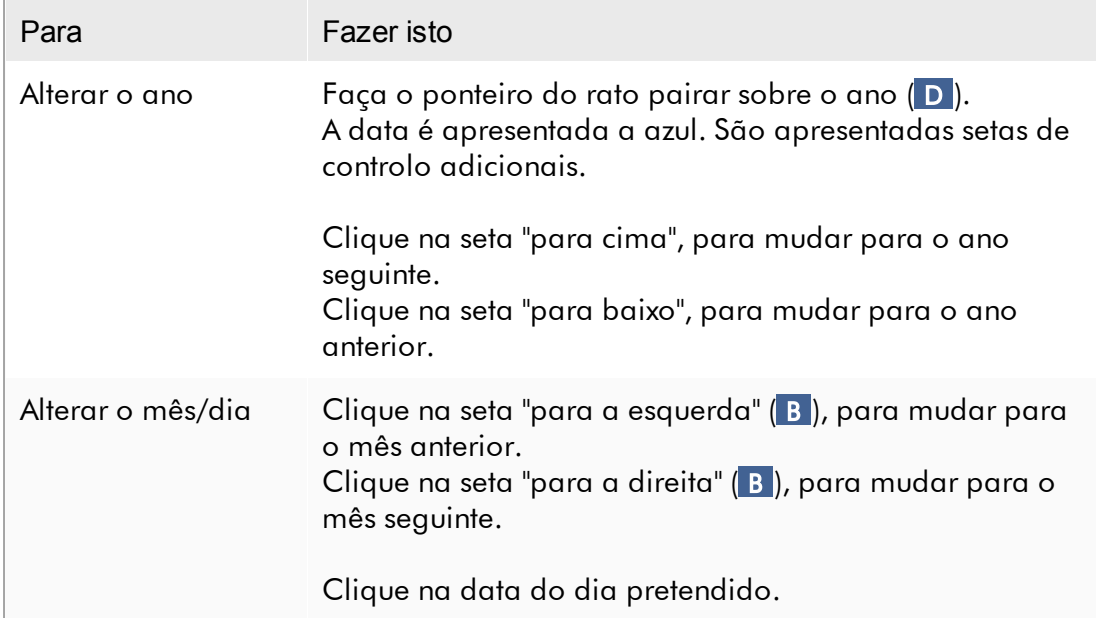

O selecionador de data desaparecerá e o campo de data ficará preenchido com a data selecionada.

#### 1.5.2.4 Trabalhar com tabelas

#### Ordenar Tabelas

Algumas tabelas do Rotor-Gene AssayManager v2.1 permitem a ordenação dos dados por colunas. As tabelas ordenáveis podem ser reconhecidas pelo ícone indicador de ordenação (-), num dos cabeçalhos de coluna. Os dados da tabela são ordenados de acordo com esta coluna. Existem dois ícones diferentes para visualizar uma ordenação ascendente ou descendente:

- Ordem ascendente: A tabela é ordenada a partir da coluna selecionada, por ordem ascendente.
- Ordem descendente: A tabela é ordenada a partir da coluna selecionada, por ordem descendente.

Para alterar entre a ordenação ascendente e descendente, ou vice-versa, clique no cabeçalho da coluna com o indicador de ordenação. Para ordenar os dados da tabela de acordo com outra coluna, clique no cabeçalho da coluna correspondente.

No exemplo abaixo, a tabela "Assay selection" (seleção do ensaio) é ordenada a partir da coluna "Experiment" (experiência), por ordem ascendente.

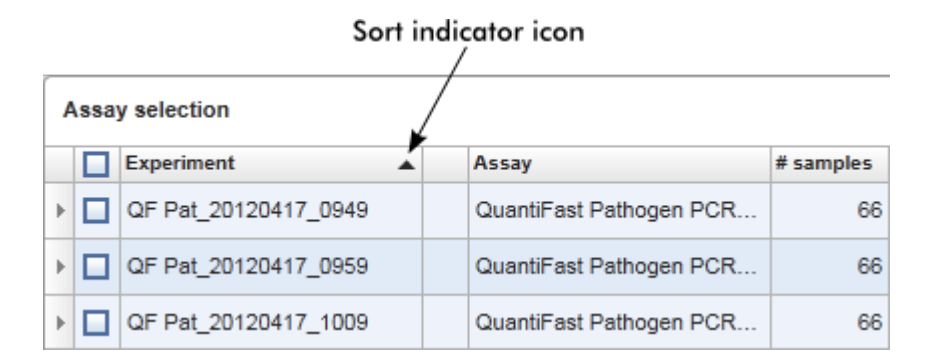

#### Selecionar células

Pode selecionar uma determinada área da célula clicando na primeira célula e, mantendo premido o botão esquerdo do rato, arrastando o rato até à última célula da área. As células selecionadas são realçadas a azul escuro. Para selecionar várias células não adjacentes, mantenha premida a tecla "CTRL" e clique nas células a selecionar.

## Copiar dados de uma tabela

É possível copiar os dados de uma tabela, selecionando as células a copiar e, depois, utilizando o atalho de teclas "CTRL"+"C". O conteúdo das células selecionadas é copiado para a área de transferência. As células copiadas podem ser coladas facilmente noutra área do Rotor-Gene AssayManager v2.1 ou de outro software, para posterior processamento, utilizando o atalho de teclas "CTRL"+"V".

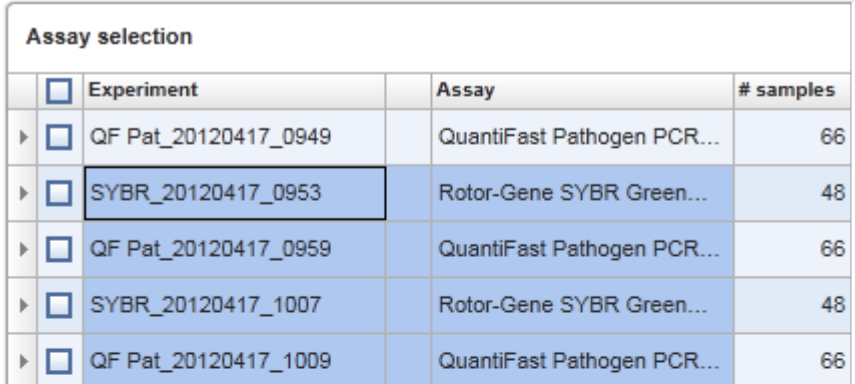

1. Select cells to be copied<br>2. CTRL-C to copy the content<br>3. Paste in spreadsheet application

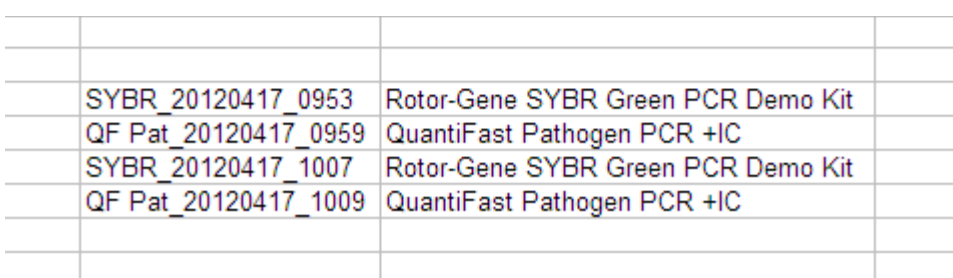

### Menu de contexto

As tabelas têm menus de contexto com comandos variáveis. O menu de contexto do Rotor-Gene AssayManager v2.1 aparece depois de fazer clique com o botão direito do rato nas células selecionadas. Em tabelas com selecionador de linhas, existe um menu de contexto adicional ao selecionar linhas pela primeira vez, clicando no  $s$ elecionador de linhas  $\frac{1}{s}$  da respetiva linha, seguido de um clique com o botão direito do rato.

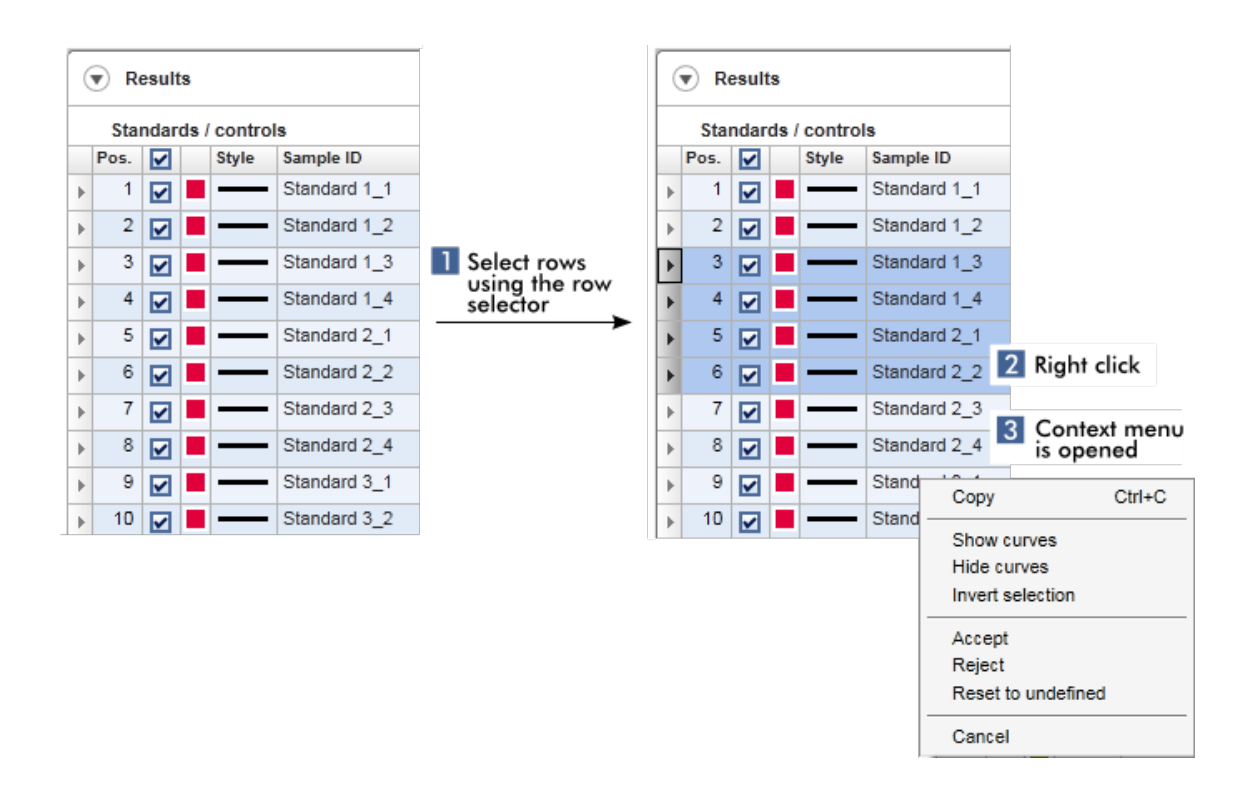

#### 1.5.2.5 Trabalhar com gráficos

O Rotor-Gene AssayManager v2.1 contém funções de visualização de gráficos, tais como zooming, panorâmica e seleção de amostras, que permitem examinar facilmente um gráfico em detalhe. Os tópicos que se seguem descrevem como utilizar estas funcionalidades.

Tarefas relacionadas com o trabalho com gráficos

- [Ampliar](#page-150-0)
- [Reduzir](#page-151-0)
- Deslocar
- [Selecionar/anular](#page-152-0) a seleção de amostras
- [Informações](#page-155-0) de amostras nos gráficos

#### <span id="page-150-0"></span>1.5.2.5.1 Ampliar um gráfico

#### Visão geral

Para ampliar um gráfico no Rotor-Gene AssayManager v2.1, pode ser selecionada uma área de zoom individual, como acontece no seguinte exemplo de um gráfico de amplificação do ambiente "Approval" .

#### Procedimento passo-a-passo para ampliar um gráfico

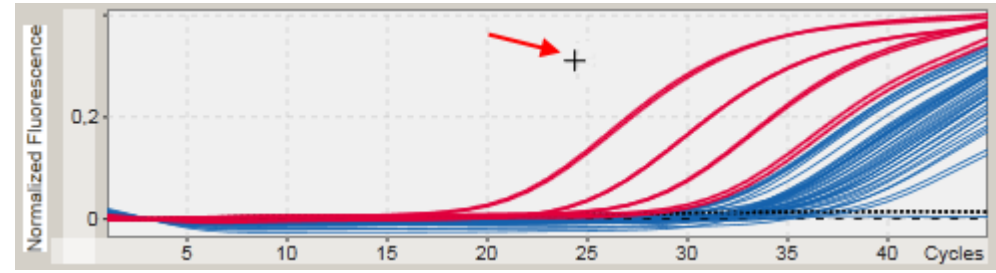

1. Mova o cursor sobre a área do gráfico. O cursor muda para mira.

## 2.

a) Clique e mantenha premido o botão esquerdo do rato. O ícone do rato muda de mira para cursor.

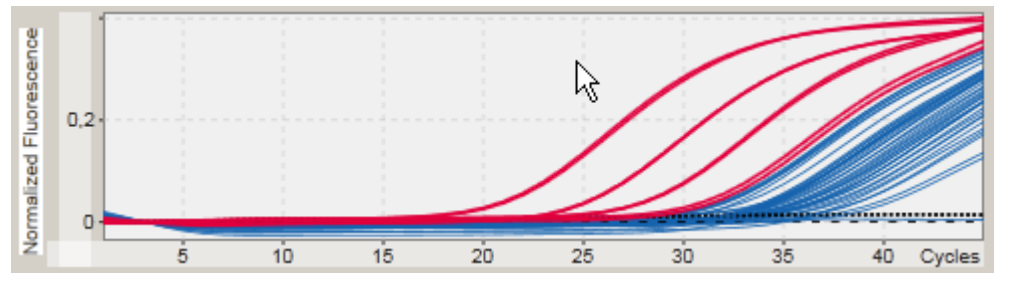

b) Arraste o cursor até ao final da área a ampliar. Se mantiver premido o botão esquerdo do rato, irá aparecer um retângulo cinzento-escuro que apresenta a área selecionada.

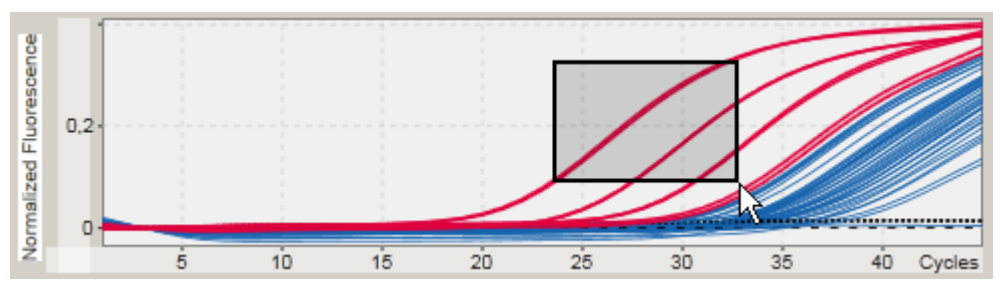

c) Solte o botão esquerdo do rato. Aparece o seguinte menu:

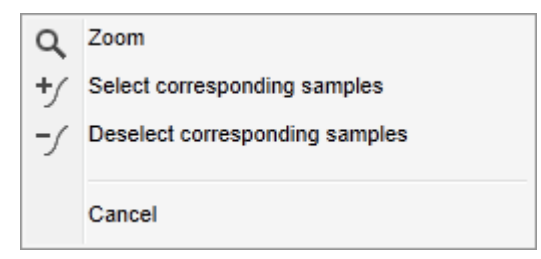

- 3. Clique com o botão esquerdo em "Zoom" (Ampliar). A área selecionada do gráfico será ampliada.
- 4. Para percorrer o gráfico ampliado na horizontal ou na vertical, clique com o botão direito do rato na área do gráfico, mantenha premido o botão direito do rato e mova o rato.

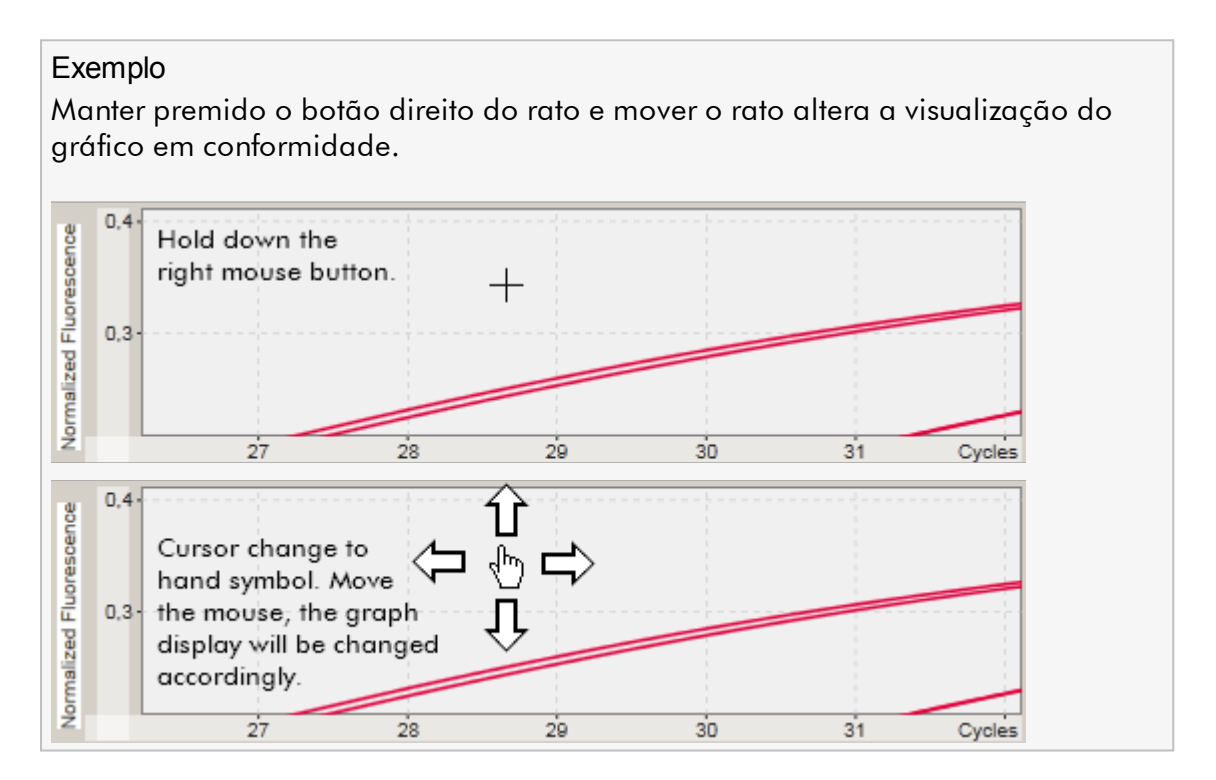

#### <span id="page-151-0"></span>1.5.2.5.2 Reduzir um gráfico

## Procedimento passo-a-passo para reduzir um gráfico

Reponha a função de zoom na escala original, fazendo duplo clique na área do gráfico, de modo a ver o gráfico na totalidade.

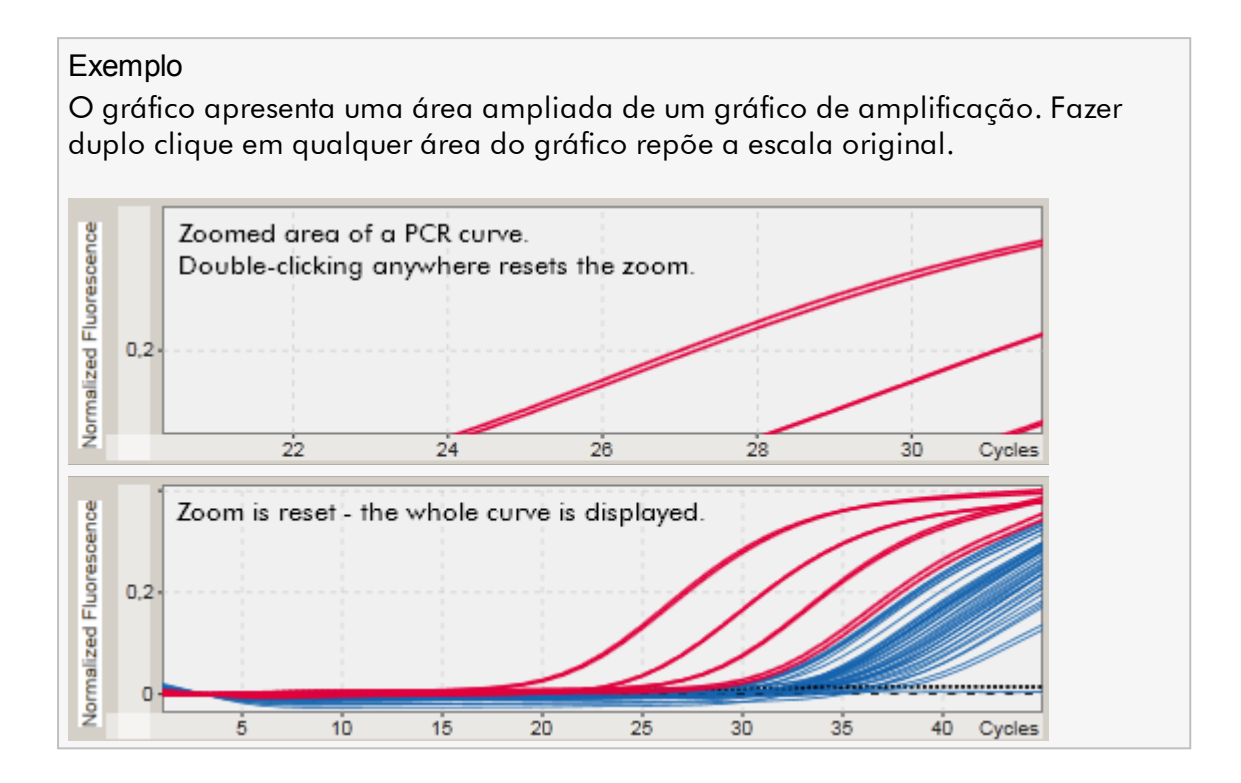

## <span id="page-152-0"></span>1.5.2.5.3 Selecionar/anular a seleção de amostras

#### Visão geral

O Rotor-Gene AssayManager v2.1 providencia 2 métodos para selecionar ou desselecionar amostras num gráfico de amplificação:

- · Utilizando um gráfico
- · Utilizando caixas de verificação

Procedimento passo-a-passo para selecionar/desselecionar amostras utilizando um gráfico

- 1. Mova o cursor sobre a área do gráfico.
	- O cursor muda para mira.

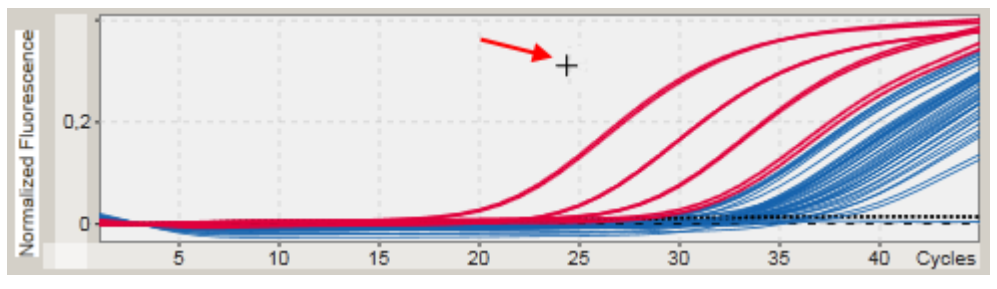

2.

a) Clique e mantenha premido o botão esquerdo do rato. O ícone do rato muda de mira para cursor.

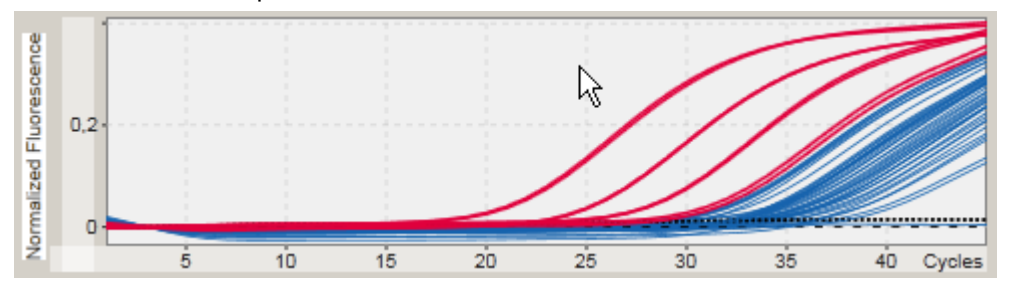

b) Arraste o cursor até ao final da área a ampliar. Se mantiver premido o botão esquerdo do rato, irá aparecer um retângulo cinzento-escuro que apresenta a área selecionada.

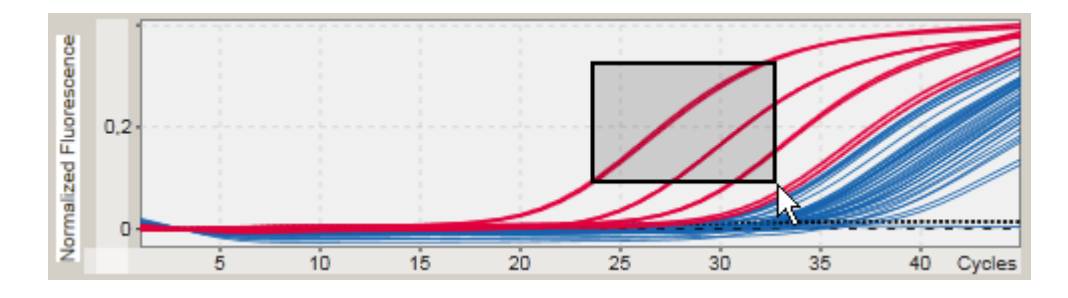

c) Solte o botão esquerdo do rato. Aparece o seguinte menu:

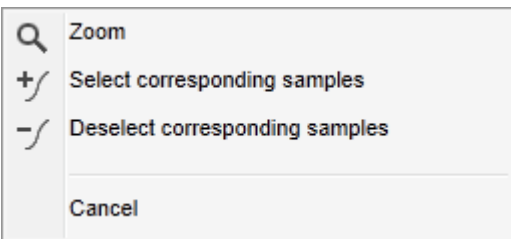

2. Clique com o botão esquerdo do rato na opção pretendida

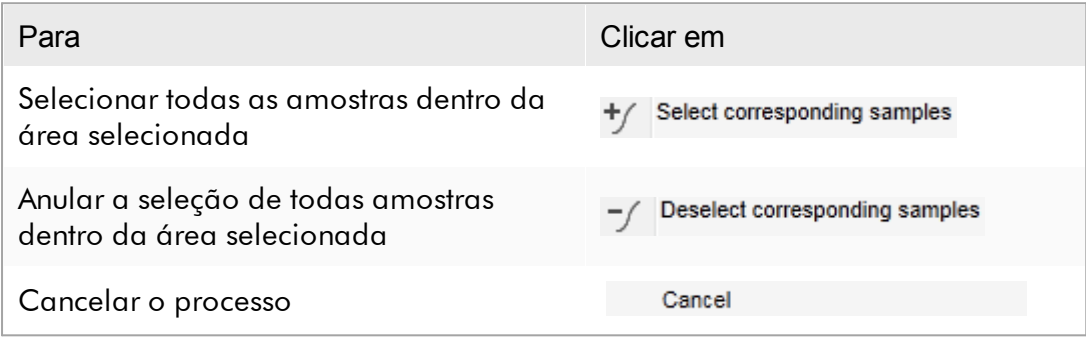

## Selecionar/desselecionar amostras utilizando caixas de verificação

As amostras podem ser selecionadas ou desselecionadas através da marcação ou desmarcação das respetivas caixas de verificação, na tabela de resultados.

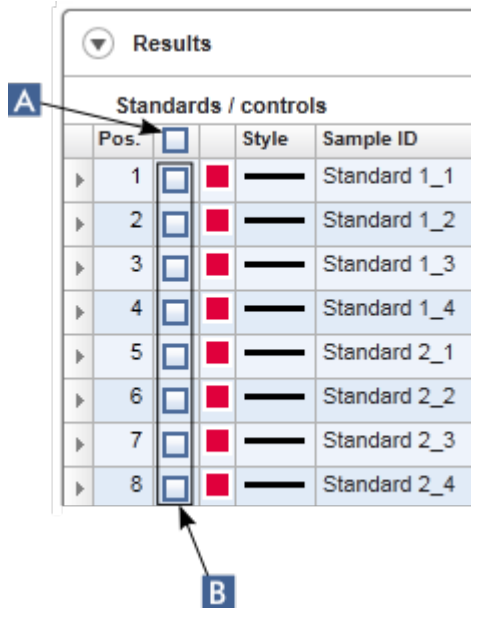

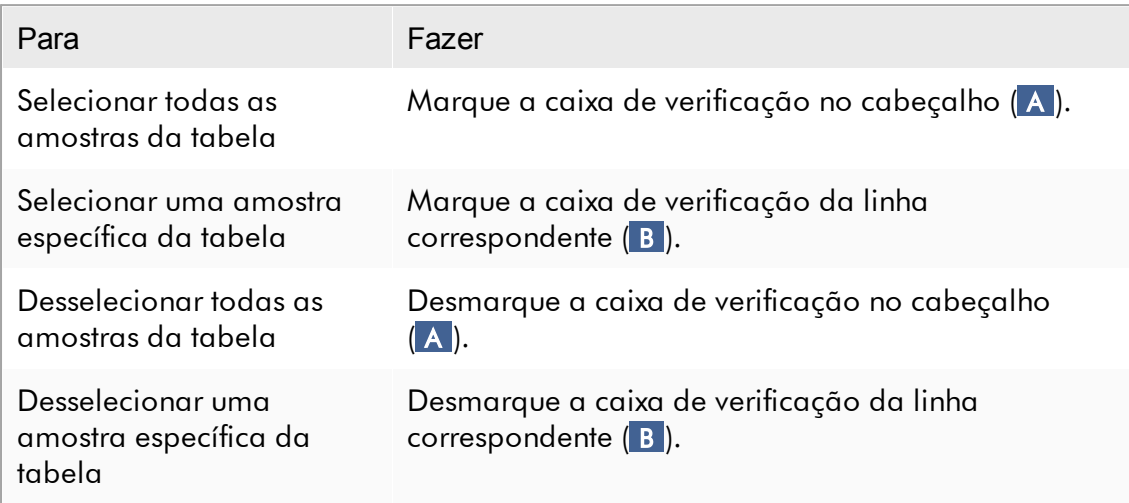

#### **Nota**

O ícone da caixa de verificação no cabeçalho muda de acordo com o número de amostras selecionadas.

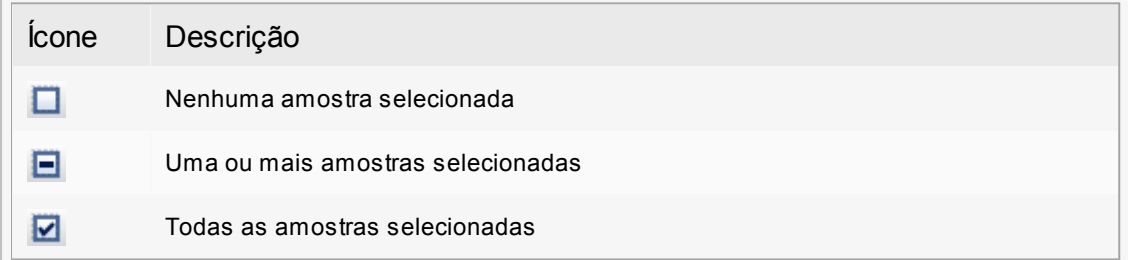

### <span id="page-155-0"></span>1.5.2.5.4 Informações de amostras nos gráficos

Para obter informação das amostras correspondentes a uma determinada curva, faça pairar o ponteiro do rato sobre a curva. A curva ficará realçada e aparecerá uma descrição com a seguinte informação:

- · Número do tubo
- · ID da amostra
- · Tipo de ensaio
- · Nome curto do ensaio

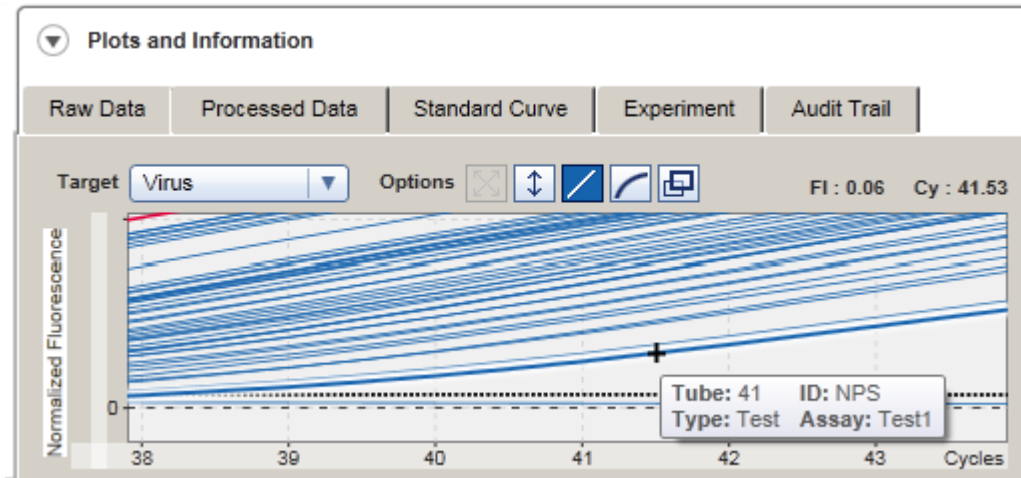

#### 1.5.3 Espaço de trabalho do Rotor-Gene AssayManager v2.1

O Rotor-Gene AssayManager v2.1 encontra-se dividido em diferentes ambientes. Estes ambientes podem ser acedidos utilizando os ícones respetivos, na barra de ferramentas principal. Estão disponíveis os seguintes ambientes:

- Ambiente "Setup" [\(Configuração\)](#page-166-0)
- Ambiente "Approval" [\(Aprovação\)](#page-221-0)
- [Ambiente](#page-248-0) "Archive" (Arquivo)
- Ambiente "Service" [\(Assistência](#page-254-0) técnica)
- Ambiente ["Configuration"](#page-260-0) (Configuração)
- Ambiente "Cycler" [\(Ciclador\)](#page-207-0)

#### **Nota**

Se estiver a trabalhar no modo de operação de teste definido pelo utilizador (User Defined Test Mode, UDT), estará disponível também o ambiente "Development" (desenvolvimento). Para a utilização das funcionalidades do modo UDT, é necessária a instalação de um plug-in compatível com o modo UDT.

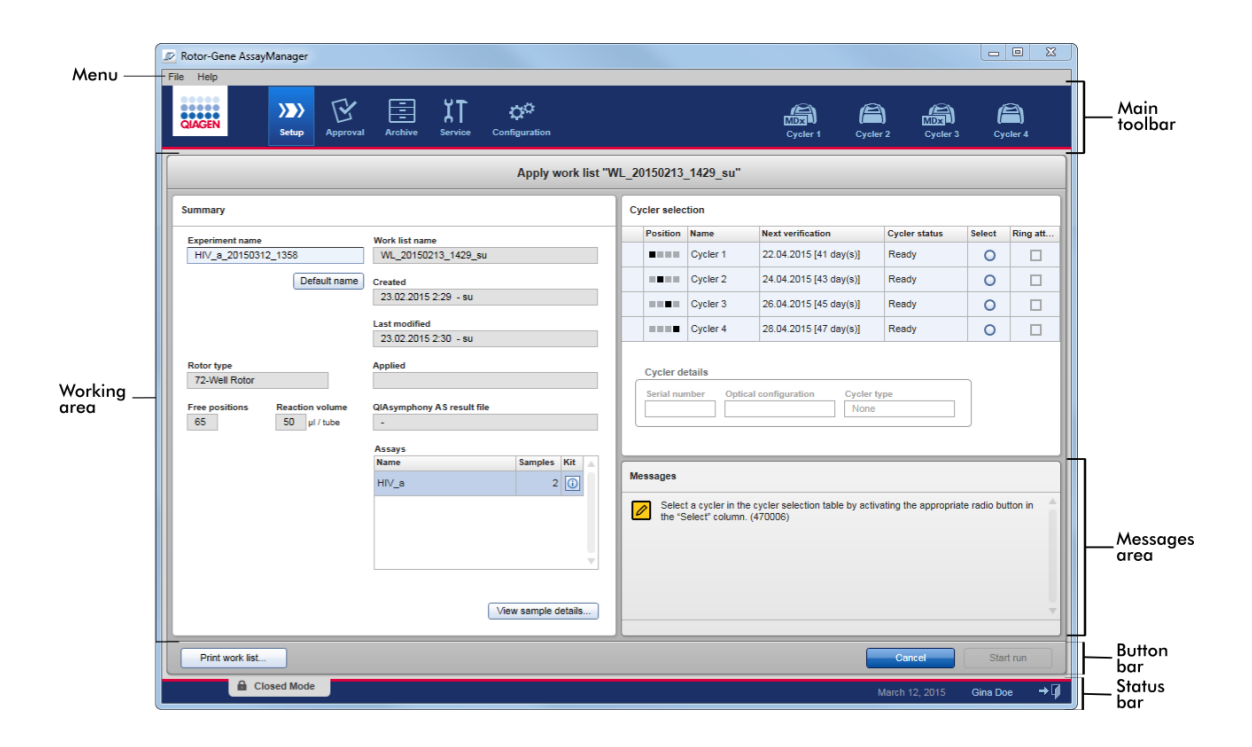

O espaço de trabalho de um ambiente é constituído por uma área de trabalho específica para cada ambiente e pelos seguintes elementos gerais:

- · Menu
- · Barra de ferramentas principal
- · Área de trabalho
- · Área "Messages" (mensagens)
- · Barra de botões
- · Barra de estado

#### 1.5.4 Elementos gerais

São descritos nesta secção os seguintes elementos gerais de interface gráfica de utilizador:

- [Menu](#page-158-0)
- Barra de [ferramentas](#page-160-0) principal
- Área "Messages" [\(Mensagens\)](#page-161-0)
- Barra de [botões](#page-162-0)
- Barra de [estado](#page-163-0)

#### <span id="page-158-0"></span>1.5.4.1 Menu

## Menu de ficheiros

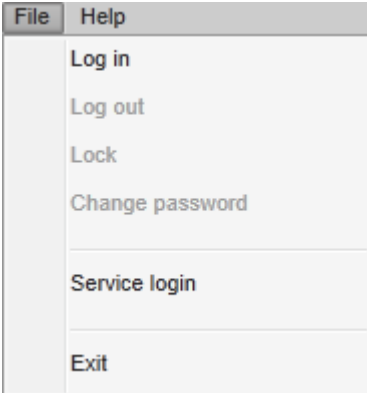

## Log in (Início de sessão)

Selecione "Log in", para iniciar sessão no Rotor-Gene AssayManager v2.1. Esta opção encontra-se toda a cinzento se um utilizador já tiver iniciado sessão.

## Terminar sessão

Permite ao utilizador atual terminar a sua sessão. Se existirem dados não guardados, é apresentada a seguinte advertência com uma lista dos ambientes onde existem dados não guardados.

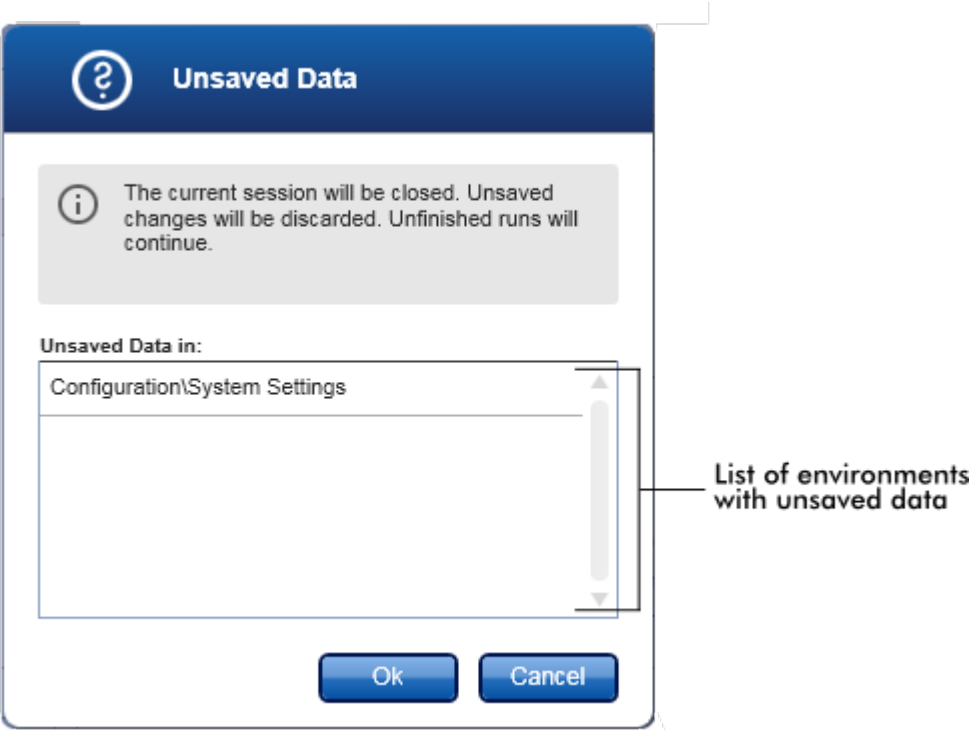

Se não existirem dados não guardados, é apresentada a seguinte caixa de diálogo:

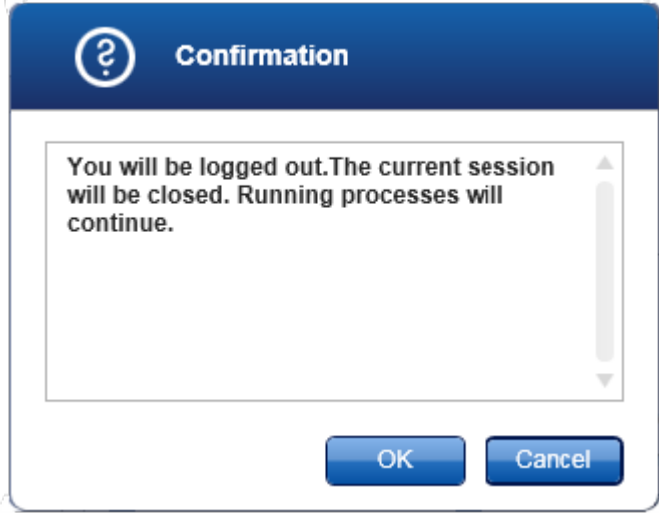

## "Lock" (Bloquear)

Bloqueia a sessão atual. Para desbloquear, o último utilizador com sessão iniciada tem de introduzir a palavra-passe.

## "Change password" (alterar a palavra-passe)

Faz aparecer uma caixa de diálogo para alterar a palavra-passe. A palavra-passe antiga tem de ser introduzida, seguida da nova palavra-passe e de uma confirmação da nova palavra-passe.

## "Service login" (início de sessão de assistência)

Esta opção destina-se ao início de sessão do Engenheiro Especialista em Assistência Técnica da QIAGEN. Este campo está todo cinzento se um utilizador já tiver iniciado sessão.

## "Exit" (sair)

Fecha o Rotor-Gene AssayManager v2.1. Se existirem dados não guardados, aparecerá uma advertência.

## Menu "Help" (ajuda)

Open Rotor-Gene AssayManager v2.1 help file (Abrir o ficheiro de ajuda do Rotor-Gene AssayManager v2.1)

Permite abrir o ficheiro de ajuda da aplicação principal do Rotor-Gene AssayManager v2.1.

### Abre o ficheiro de ajuda do Gamma Plug-in

Permite abrir o ficheiro de ajuda das funções relacionadas com o Gamma Plug-in. Se tiverem sido instalados outros plug-ins, podem existir mais ficheiros de ajuda.

### "About" (sobre)

Aparece a caixa de diálogo "About Rotor-Gene AssayManager" (Sobre o Rotor-Gene AssayManager), com informação sobre o Rotor-Gene AssayManager v2.1 e os plugins carregados, incluindo números de versão.

### <span id="page-160-0"></span>1.5.4.2 Barra de ferramentas principal

A barra de ferramentas principal contém 2 áreas:

- · Ícones de ambiente
- · Ícones de ciclador

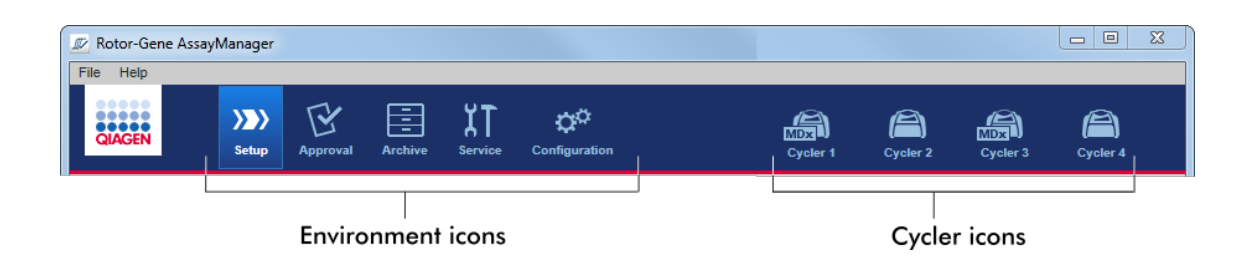

## Ícones de ambiente

Os ícones de ambiente são utilizados para mudar para o ambiente correspondente. O ambiente ativo nesse momento está realçado.

O Rotor-Gene AssayManager v2.1 tem 6 ambientes distintos. Para informações detalhadas sobre um ambiente em particular, clique no respetivo nome na lista.

- Ambiente "Setup" [\(Configuração\)](#page-166-0)
- Ambiente "Approval" [\(Aprovação\)](#page-221-0)
- [Ambiente](#page-248-0) "Archive" (Arquivo)
- Ambiente "Service" [\(Assistência](#page-254-0) técnica)
- Ambiente ["Configuration"](#page-260-0) (Configuração)

## **Nota**

Se estiver a trabalhar no modo de operação de teste definido pelo utilizador (User Defined Test Mode, UDT), estará disponível também o ambiente "Development" (desenvolvimento). Para a utilização das funcionalidades do modo UDT, é necessária a instalação de um plug-in compatível com o modo UDT.

### Ícones de ciclador

Os ícones de ciclador apresentam até 4 cicladores registados, geridos pelo Rotor-Gene AssayManager v2.1. Clicar num ícone de ciclador alterna entre os ecrãs dos respetivos cicladores.

Para mais informações, consulte o **a**mbiente ["Ciclador"](#page-207-0).

### <span id="page-161-0"></span>1.5.4.3 Área "Mensagens"

Dependendo do ambiente selecionado e da caixa de diálogo correspondente nesse ambiente, existe uma área "Messages" com todos os erros, advertências e informações relacionados com a operação atual.

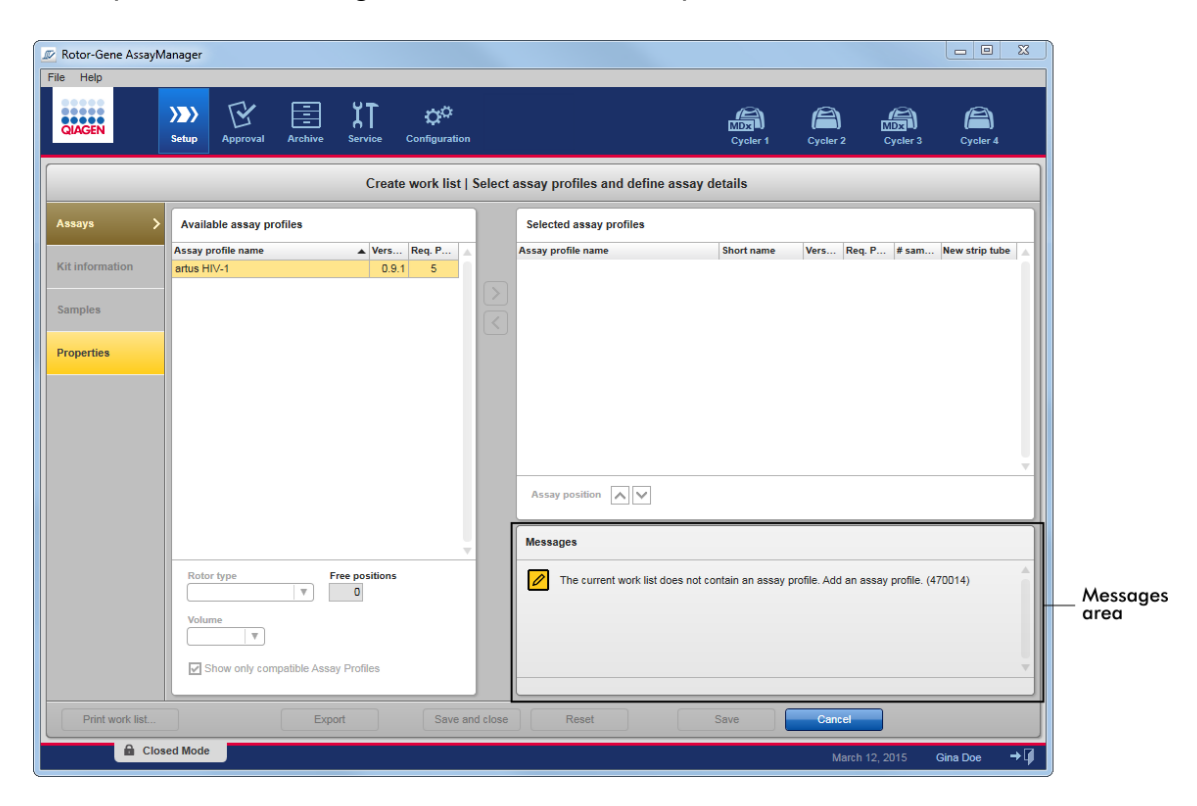

Exemplo: Área "Messages" no ambiente "Setup"

## Tópicos relacionados

- [Utilizar](#page-139-0) cores
- [Apresentação](#page-142-0) de erros e advertências

#### <span id="page-162-0"></span>1.5.4.4 Barra de botões

A barra de botões encontra-se na parte inferior do ecrã. Contém botões específicos para os ambientes selecionados.

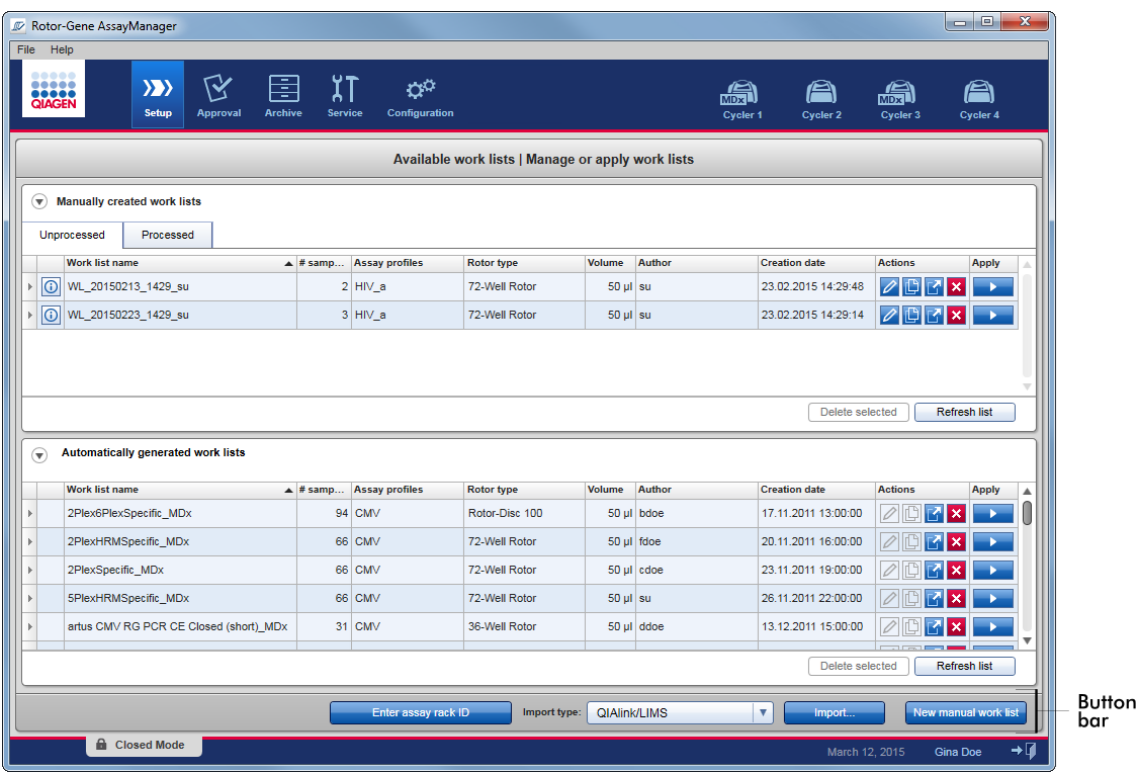

#### <span id="page-163-0"></span>1.5.4.5 Barra de estado

A barra de estado está sempre visível e proporciona uma visão geral sobre o estado da sessão.

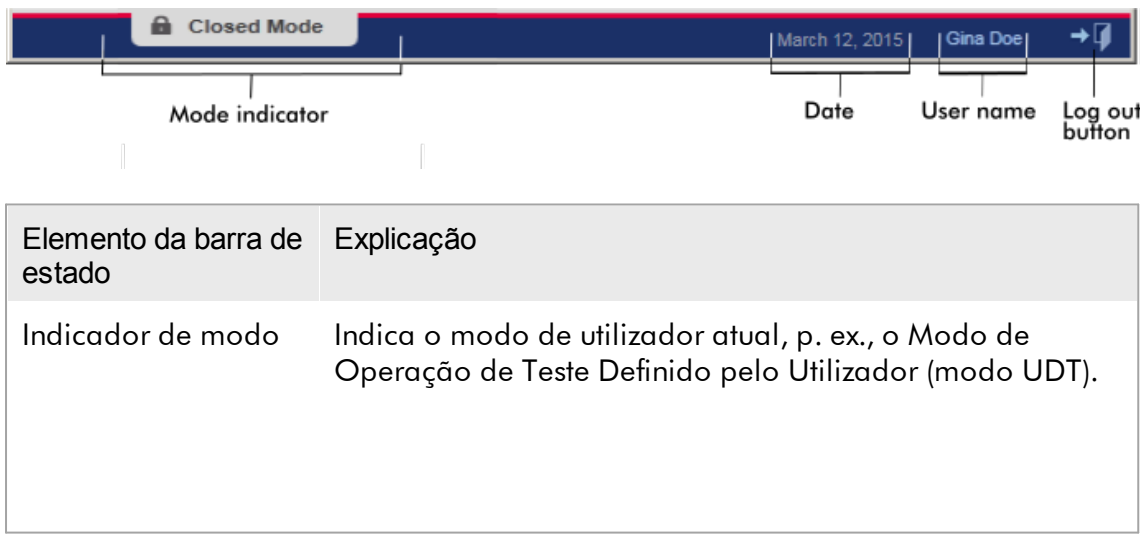

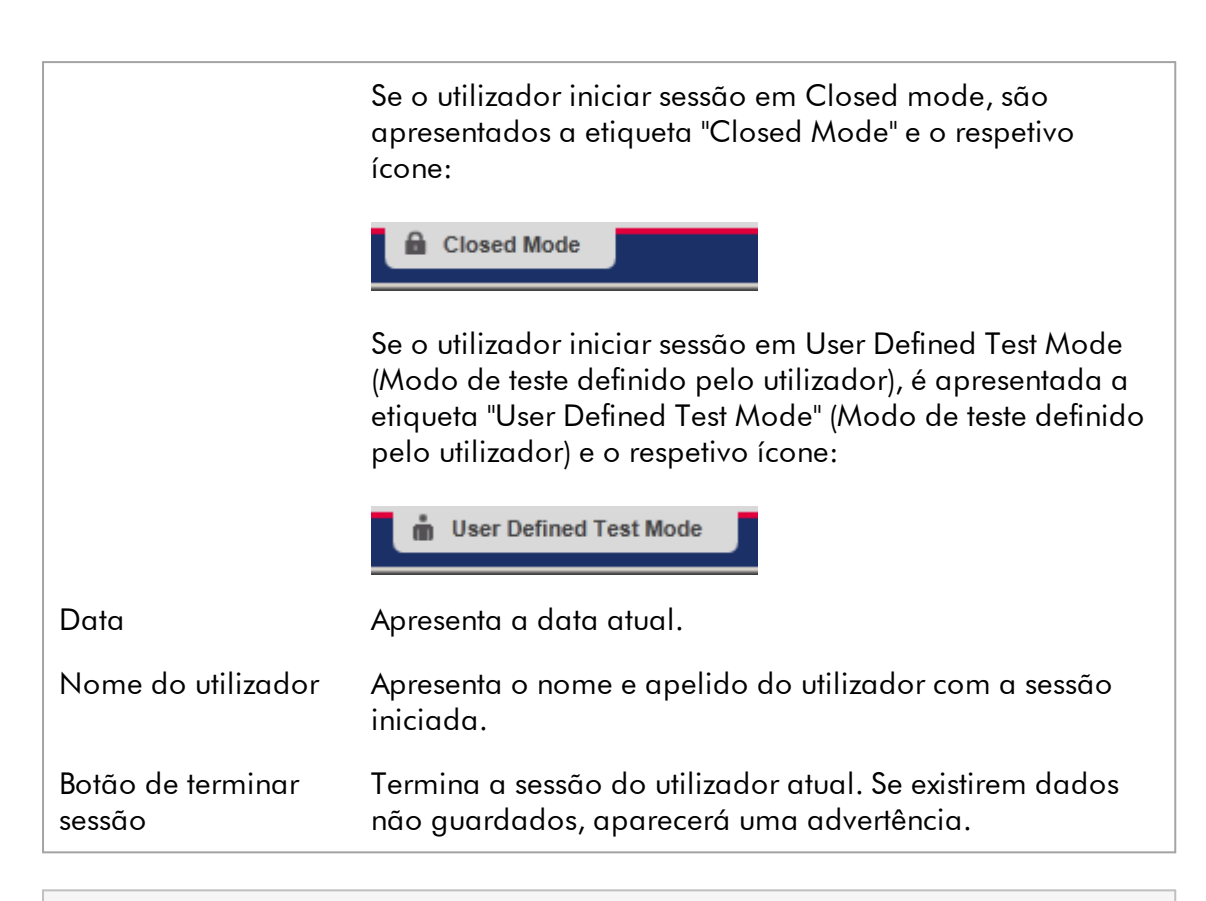

### **Nota**

Para a utilização das funcionalidades do modo UDT, é necessária a instalação de um plug-in compatível com o modo UDT.

### Tópicos relacionados

- Os dois modos diferentes no Rotor-Gene [AssayManager](#page-124-0) v2.1
- Iniciar e [terminar](#page-317-0) sessão

### 1.5.5 Ambientes

O Rotor-Gene AssayManager tem 4 ambientes diferentes.

Uma visão geral dos direitos de acesso para as diferentes funções dos utilizadores pode ser encontrada em **>** Funções dos [utilizadores](#page-127-0).

Pode mudar para outro ambiente clicando no botão apropriado. O ícone do ambiente atualmente ativo está realçado com tipo de letra branco e cor de fundo com gradiente azul.

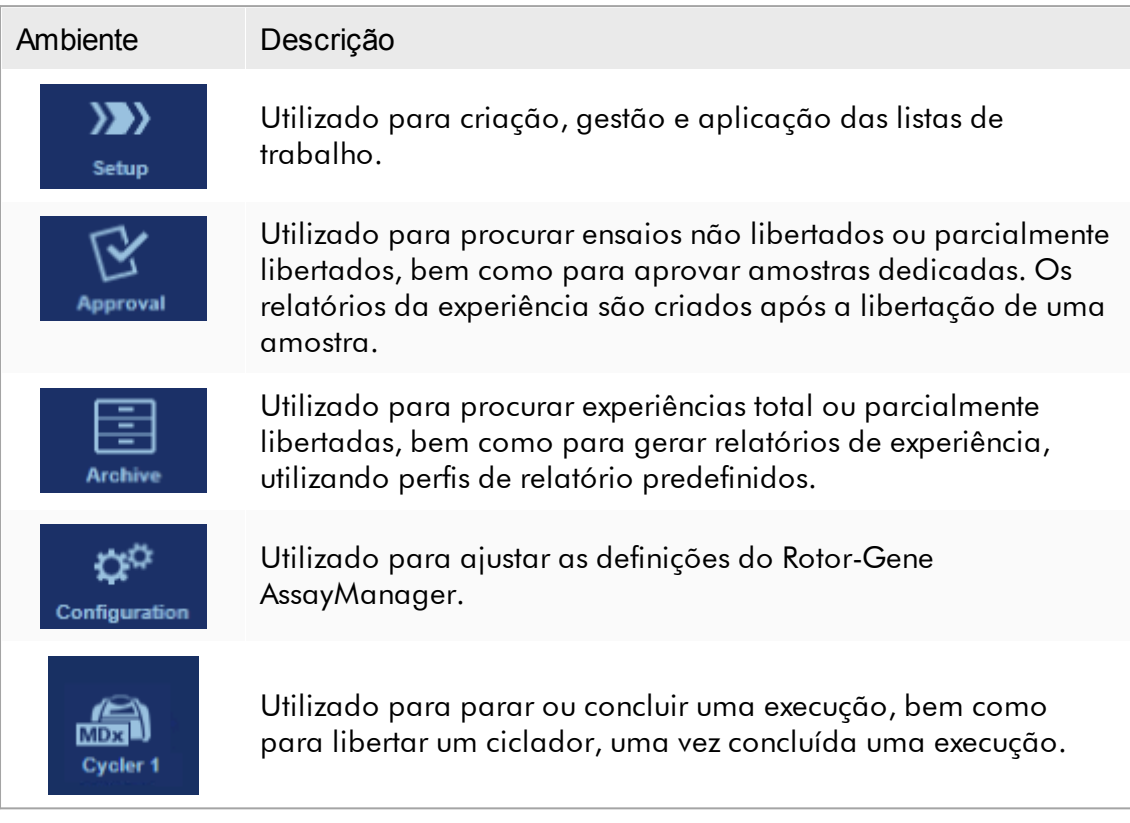

#### **Nota**

Se estiver a trabalhar no modo de operação de teste definido pelo utilizador (User Defined Test Mode, UDT), estará disponível também o ambiente "Development" (desenvolvimento). Para a utilização das funcionalidades do modo UDT, é necessária a instalação de um plug-in compatível com o modo UDT.

#### <span id="page-166-0"></span>1.5.5.1 Ambiente "Configuração"

## Visão geral

O ambiente "Setup" é uma das partes nucleares da aplicação Rotor-Gene AssayManager v2.1. Aparece automaticamente depois de iniciar a sessão de utilizador com a função de Operador no Rotor-Gene AssayManager v2.1. O ambiente "Setup" é constituído por 3 ecrãs diferentes, onde podem ser atribuídas tarefas:

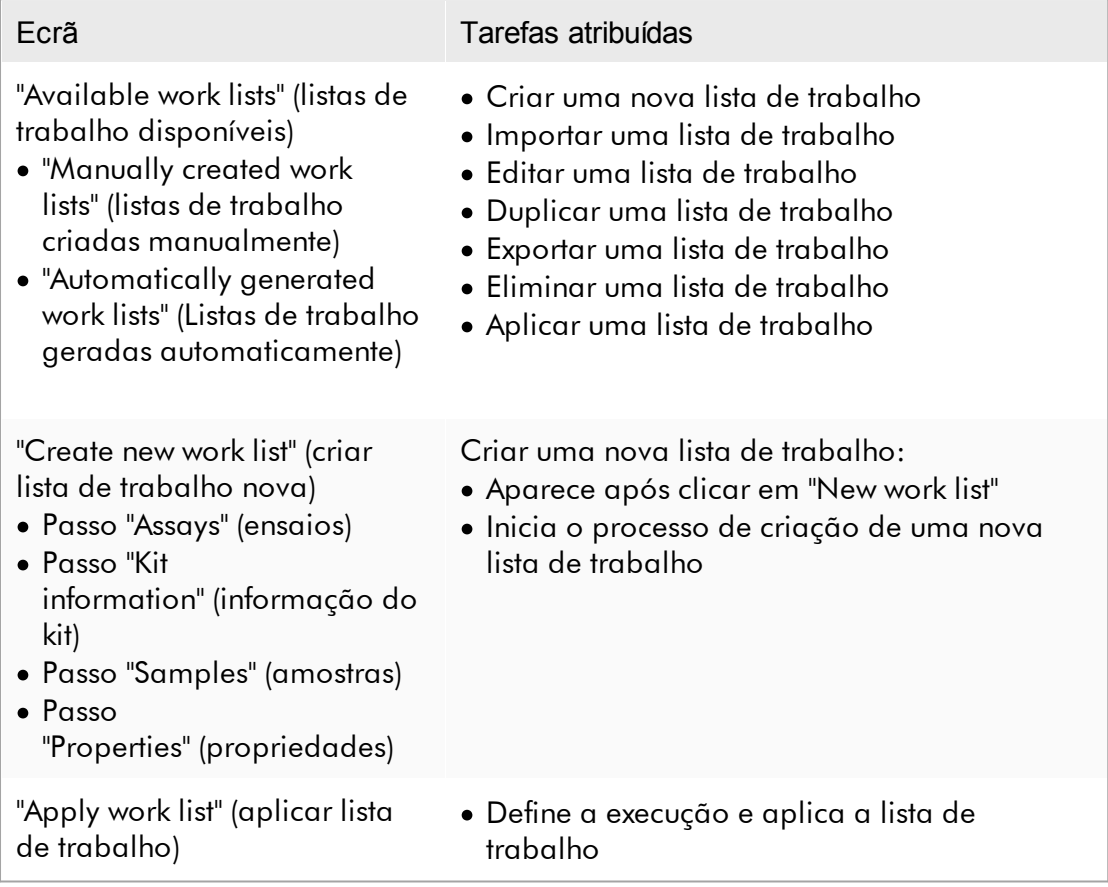

#### 1.5.5.1.1 Vista Listas de trabalho disponíveis

A vista "Available work lists" (Listas de trabalho disponíveis) é constituída por 3 áreas:

· Uma tabela com as listas de trabalho criadas manualmente disponíveis (guardadas na base de dados interna).

- · Uma tabela com listas de trabalho criadas automaticamente (importadas da versão 5.0 do software da QIAsymphony, QIAlink/LIMS ou Rotor-Gene AssayManager v2.1).
- · A barra de botões na parte inferior do ecrã.

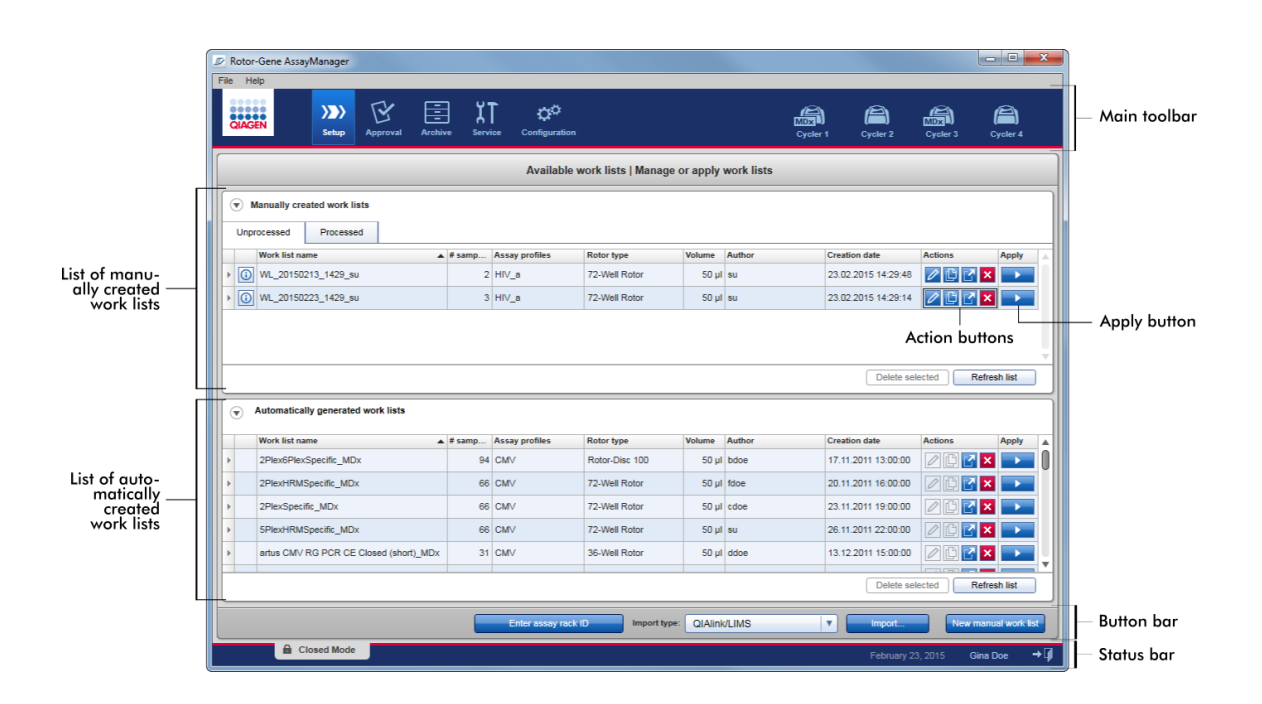

### **Nota**

O Rotor-Gene AssayManager v2.1 é compatível apenas com os ficheiros de resultados da versão 5.0 do software da QIAsymphony.

## As tabelas "Available work lists" (Listas de trabalho disponíveis)

A tabela "Available work lists" (Listas de trabalho disponíveis) apresenta as seguintes informações para todas as listas de trabalho disponíveis atualmente:

- · Ícone de estado
- · Nome da lista de trabalho
- · Número de amostras
- · Perfis de ensaio
- · Tipo do rotor
- · Volume de reação
- · Autor
- · Data de criação
- · Última aplicação

A tabela com as listas de trabalho criadas manualmente disponíveis encontra-se ainda subdividida em listas de trabalho processadas e não processadas. Clicando no separador correspondente, são apresentadas, respetivamente, as listas de trabalho processadas e não processadas.

Os dados de ambas as tabelas são ordenáveis. Clicando no cabeçalho da coluna, os dados da tabela são ordenados por ordem ascendente. Clicando novamente no cabeçalho da coluna, os dados da tabela são ordenados por ordem descendente.

Se existirem erros ou advertências, é apresentado um ícone de estado na coluna mais à esquerda de uma lista de trabalho. Os ícones possíveis são:

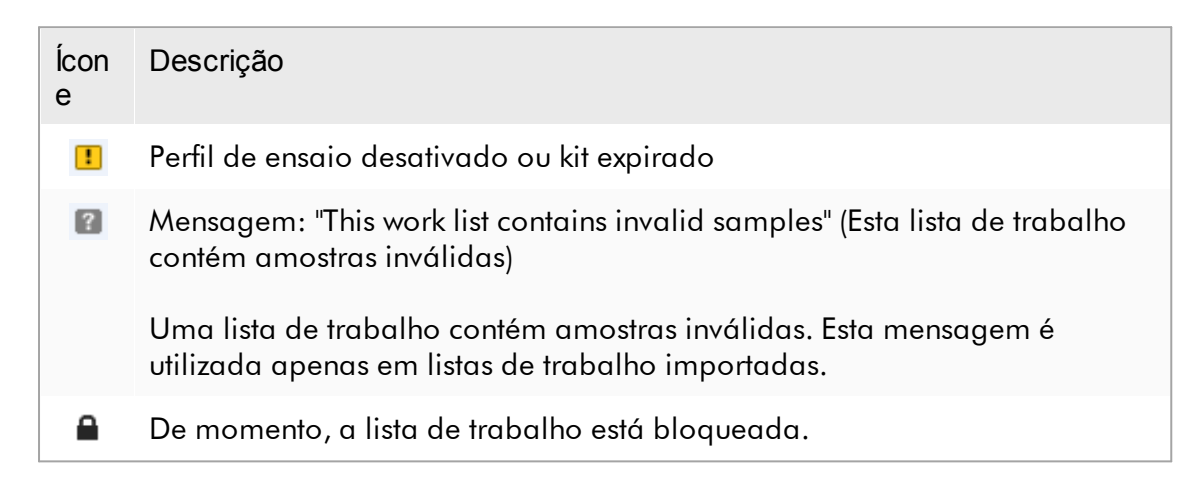

#### **Nota**

Mover o rato por cima do ícone faz aparecer uma descrição com informações detalhadas sobre o problema.

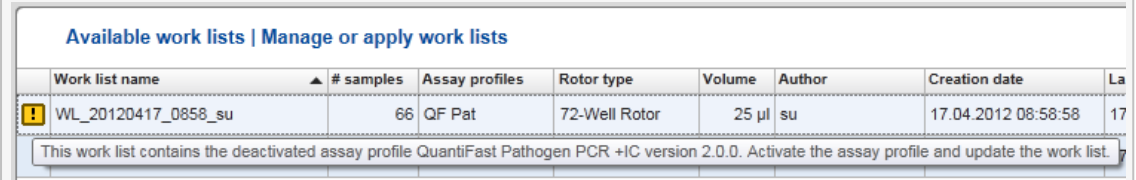

Nas colunas mais à direita de uma lista de trabalho, podem ser encontrados os botões "Action" (Ação) e "Apply" (Aplicar).

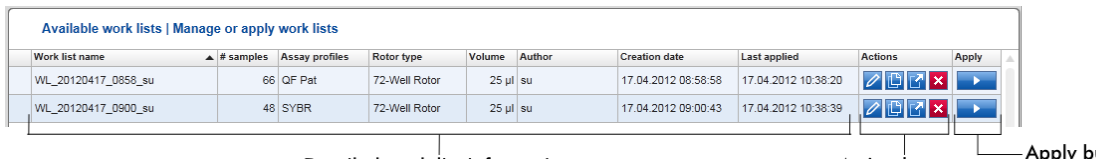

Detailed work list information

- Apply button Action buttons

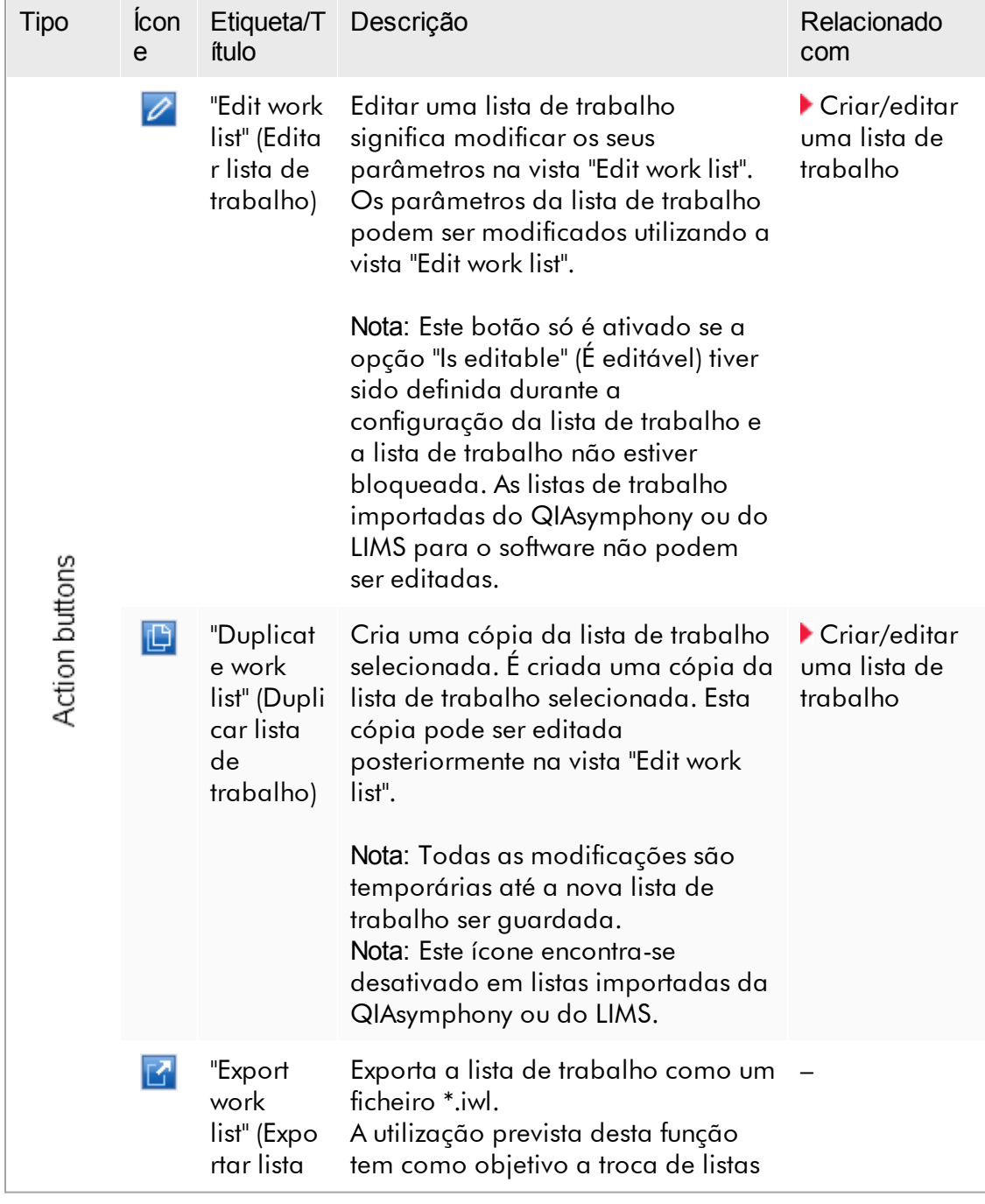

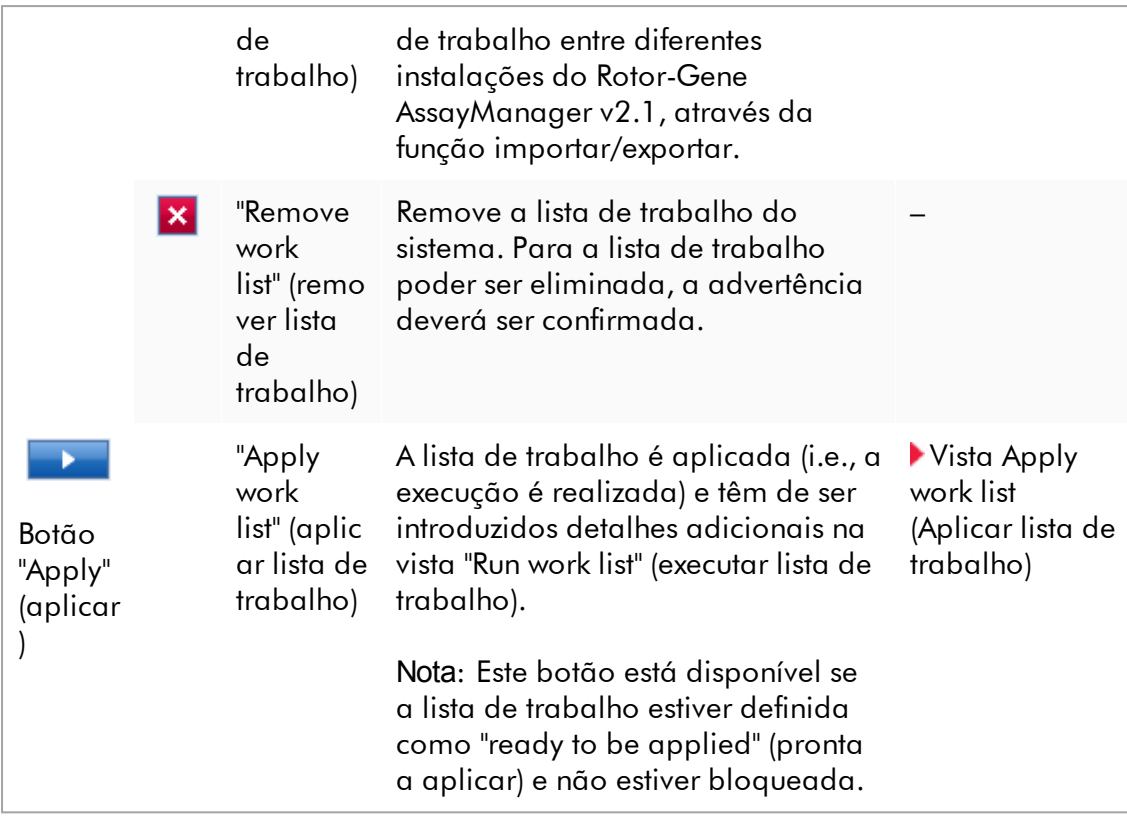

### **Nota**

As tabelas "Available work lists" (Listas de trabalho disponíveis) podem ser muito extensas e confusas: esta tabela pode conter um número de listas de trabalho de que já não precisa.

Remova regularmente as listas de trabalho de que já não vai precisar:

- 1. Clique no botão "Remove work list" (remover lista de trabalho) (X).
- 2. Confirme a advertência "Work List Removal" (Remoção da lista de trabalho) clicando em "OK". A lista de trabalho eliminada desaparecerá da tabela "Available work lists" (Listas de trabalho disponíveis).
- 3. Repita estes passos para outra lista de trabalho que pretenda remover.

### **Nota**

A tabela de listas de trabalho criada automaticamente não pode ser editada ou duplicada, porque foi gerada automaticamente a partir de um ficheiro de resultados AS.

## Barra de botões

A barra de botões encontra-se na parte inferior do ecrã:

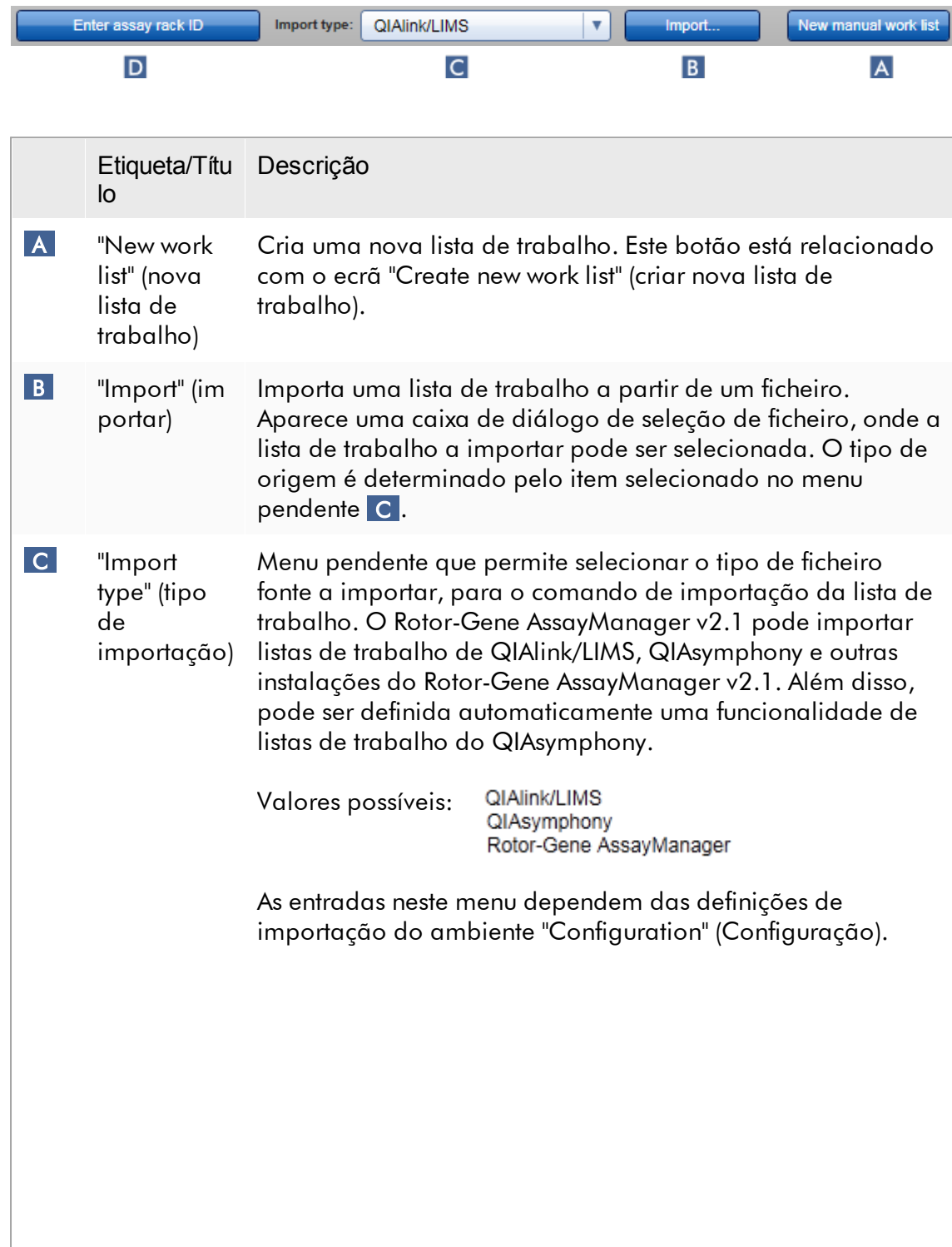

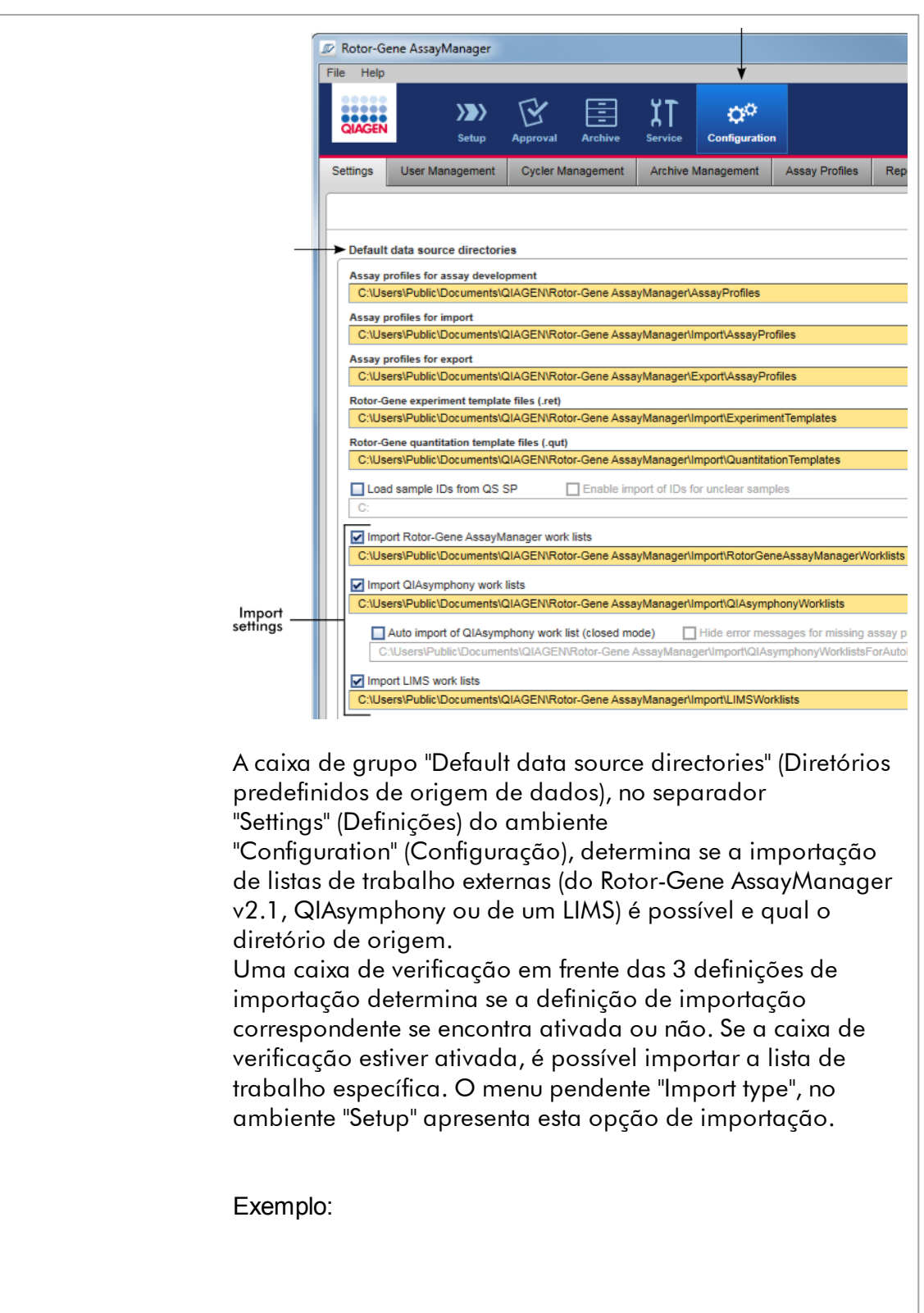

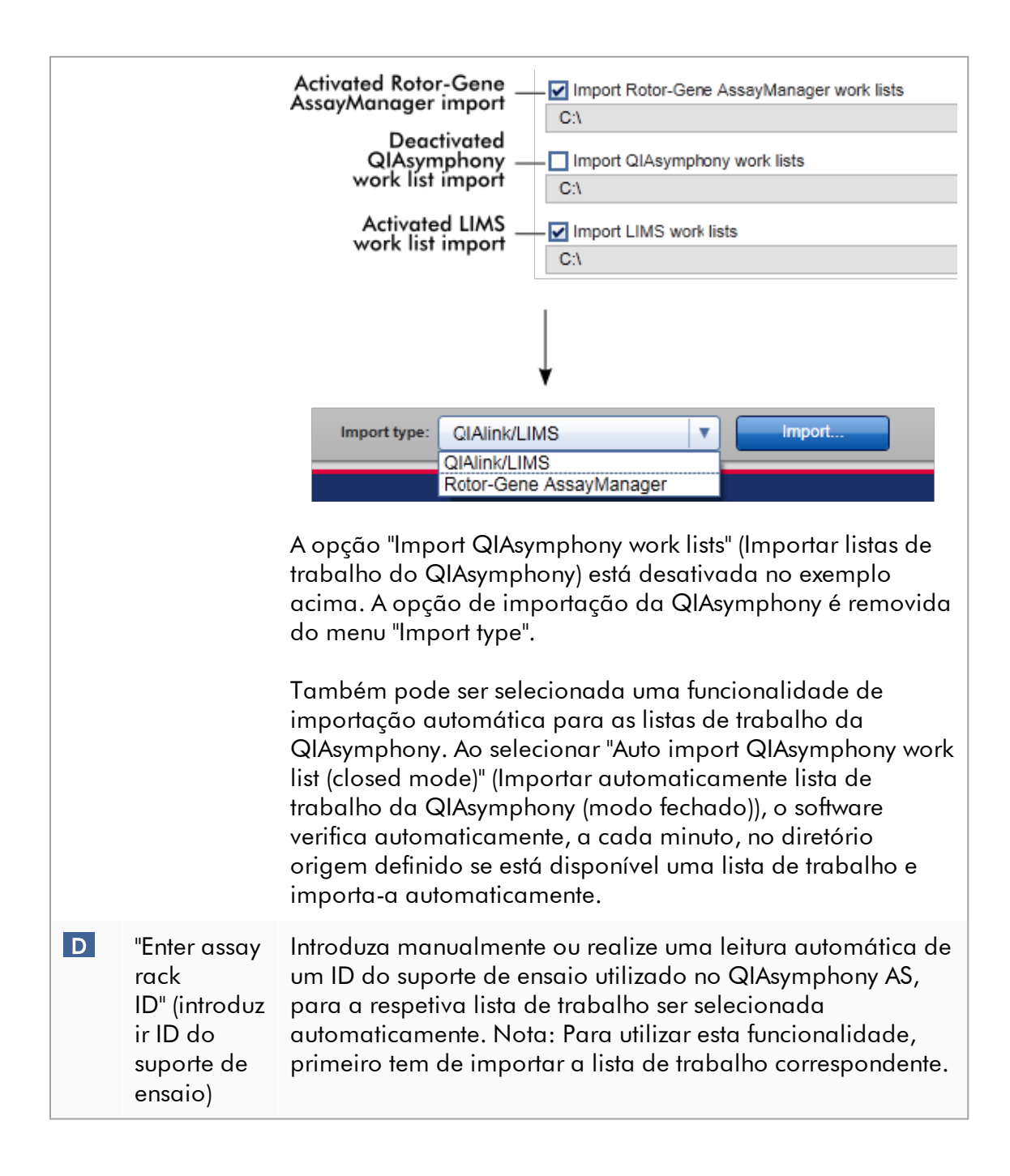

### Tarefas relacionadas com a vista "Available work lists"

- Criar uma nova lista de [trabalho](#page-182-0)
- [Editar/modificar](#page-182-0) uma lista de trabalho
- Exportar uma lista de [trabalho](#page-346-0)
- [Importar](#page-341-0) uma lista de trabalho
- Aplicar uma lista de [trabalho](#page-349-0)

### <span id="page-174-0"></span>1.5.5.1.2 Vista Aplicar lista de trabalho

Selecionar o botão "Apply" (Aplicar), seja na vista "Available work lists" (Listas de trabalho disponíveis) ou "Create New/Edit work list" (Criar nova/editar lista de trabalho), faz aparecer a vista "Apply new work list" (Aplicar nova lista de trabalho).

Na vista "Apply work list", podem ser realizadas as seguintes tarefas para iniciar uma execução:

- · Definir um nome para a experiência
- · Ver os detalhes das amostras
- · Imprimir uma lista de trabalho
- · Selecionar um ciclador
- · Confirmar se o anel bloqueador foi fixado ao rotor.
- · Iniciar a execução

São também apresentadas outras informações detalhadas sobre a lista de trabalho e o ciclador:

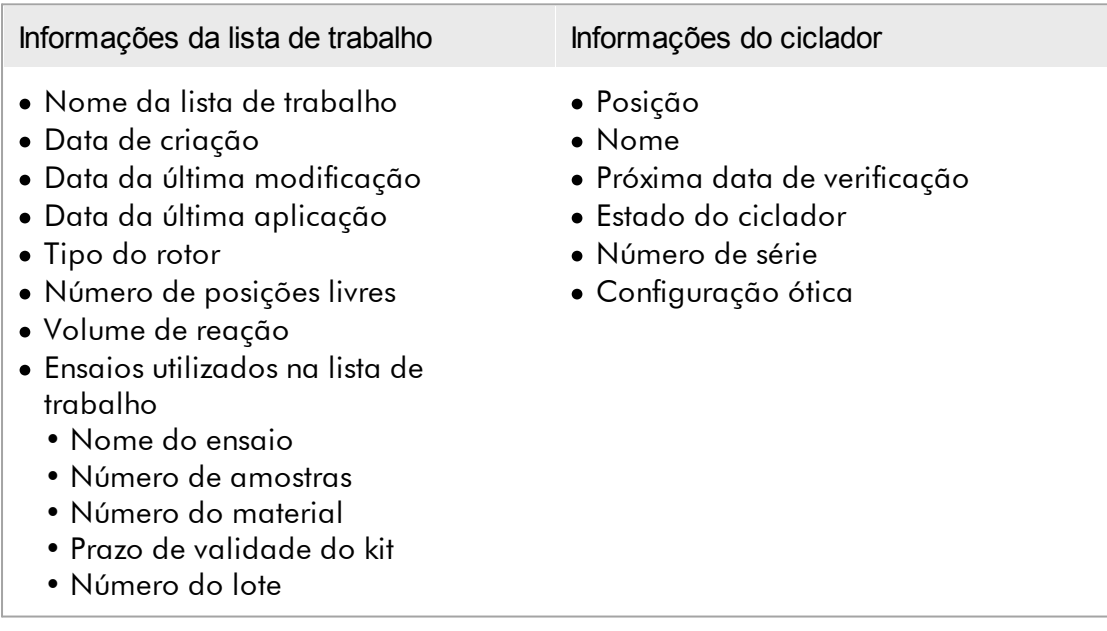

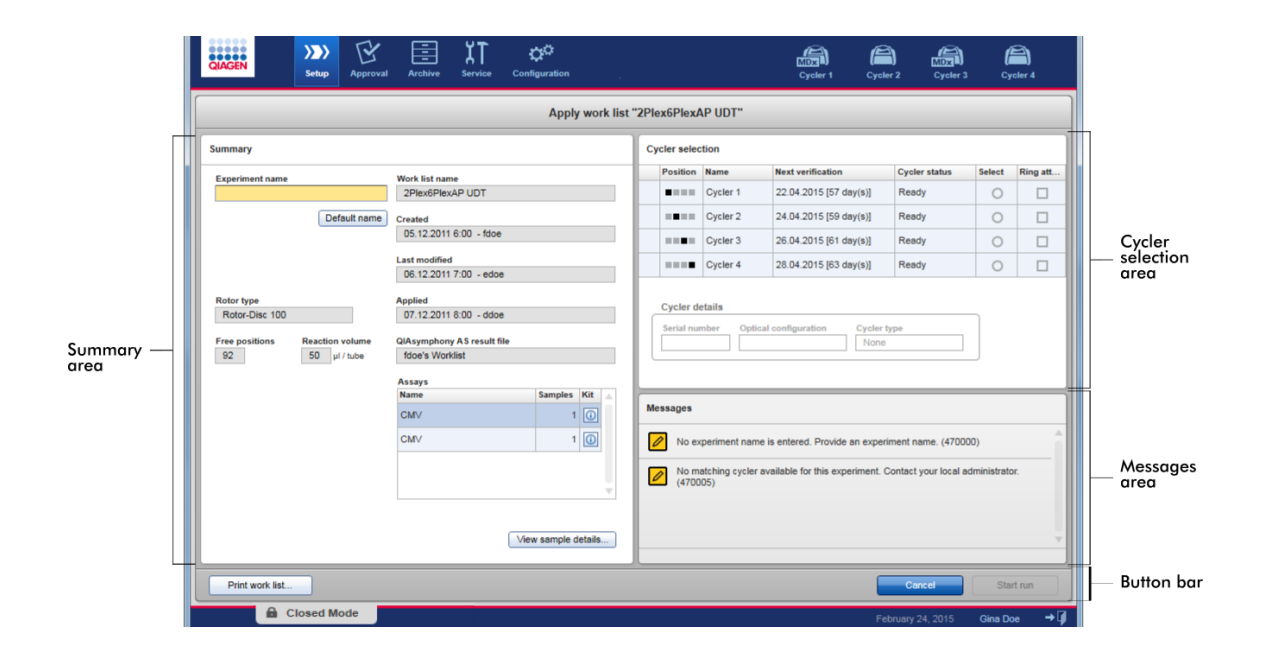

# Área Summary (Resumo)

A área "Summary" (resumo) destina-se à introdução de nome de experiência obrigatório. A área "Summary" também fornece informação detalhada sobre a lista de trabalho e o(s) seu(s) ensaio(s) incorporado(s). Alguns detalhes são apresentados numa tabela secundária.

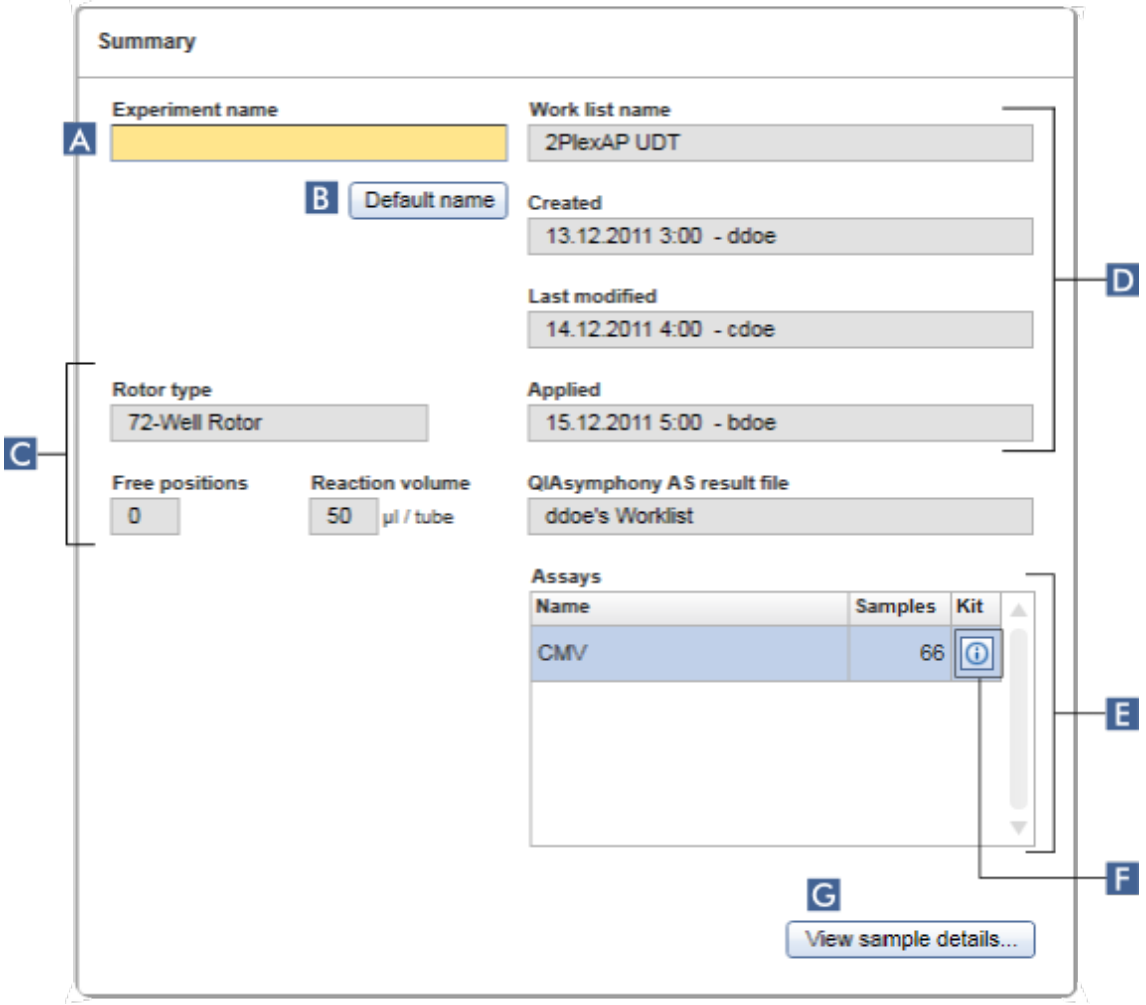

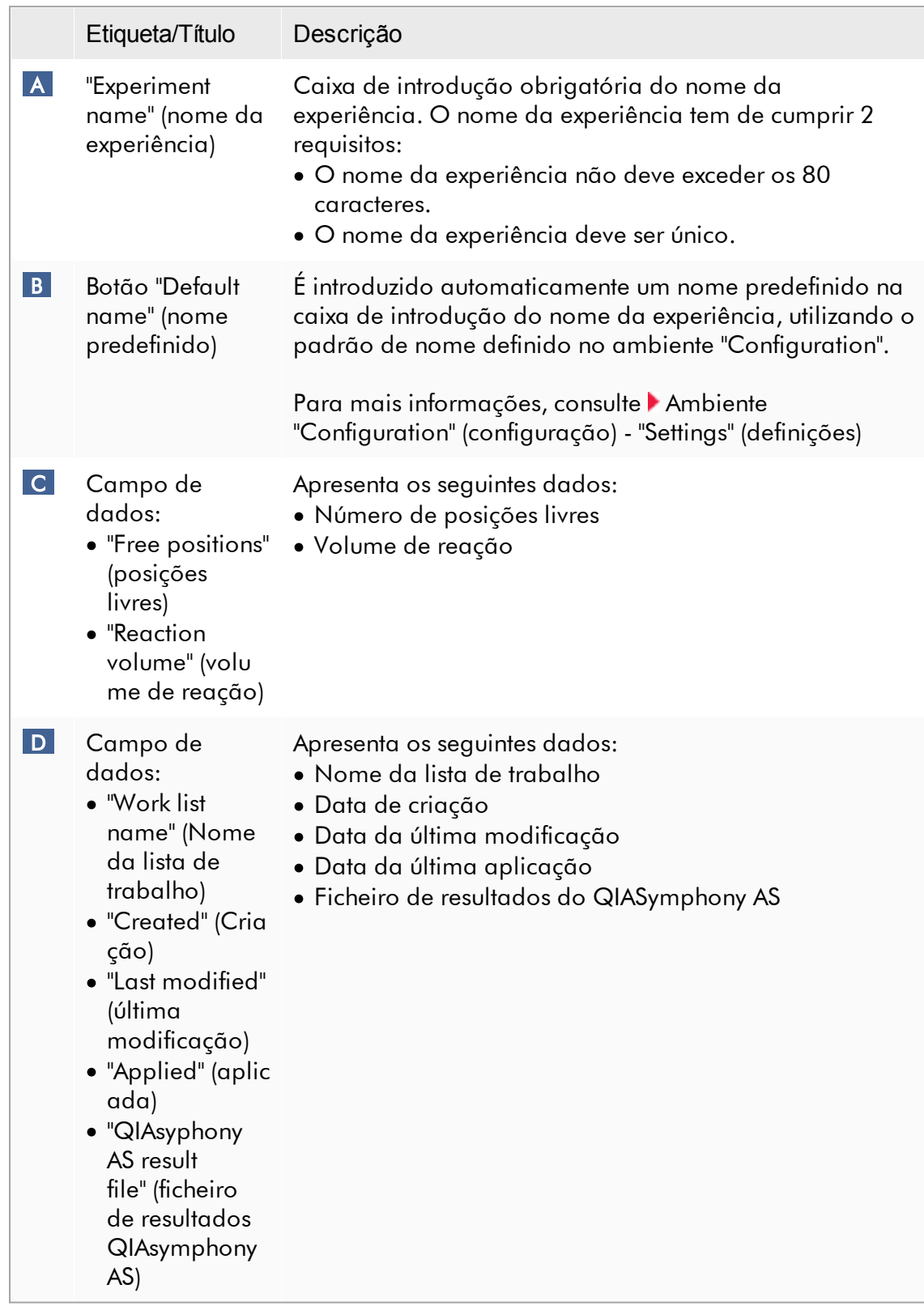

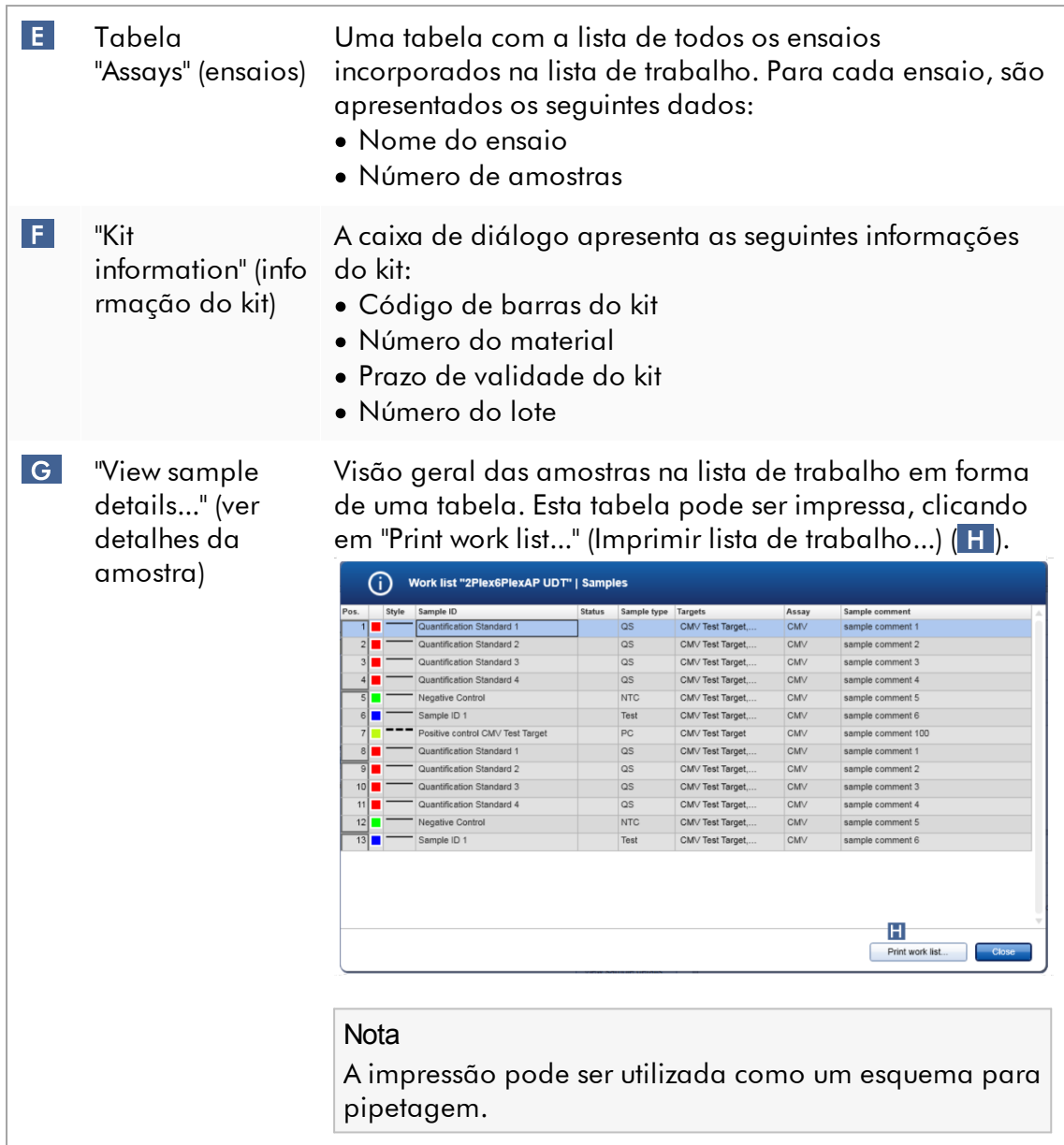

## Área "Cycler selection" (seleção de ciclador)

A área "Cycler selection" consiste principalmente na tabela "Cycler selection", que lista todos os cicladores disponíveis e utilizáveis, com os seguintes dados:

- · Posição do ciclador
- · Nome do ciclador
- · Próxima data de verificação de temperatura (dias restantes entre parêntesis)

· Estado do ciclador

A tabela "Cycler details" (detalhes do ciclador) abaixo apresenta o "Serial number" e "Optical configuration" (configuração ótica) do ciclador selecionado.

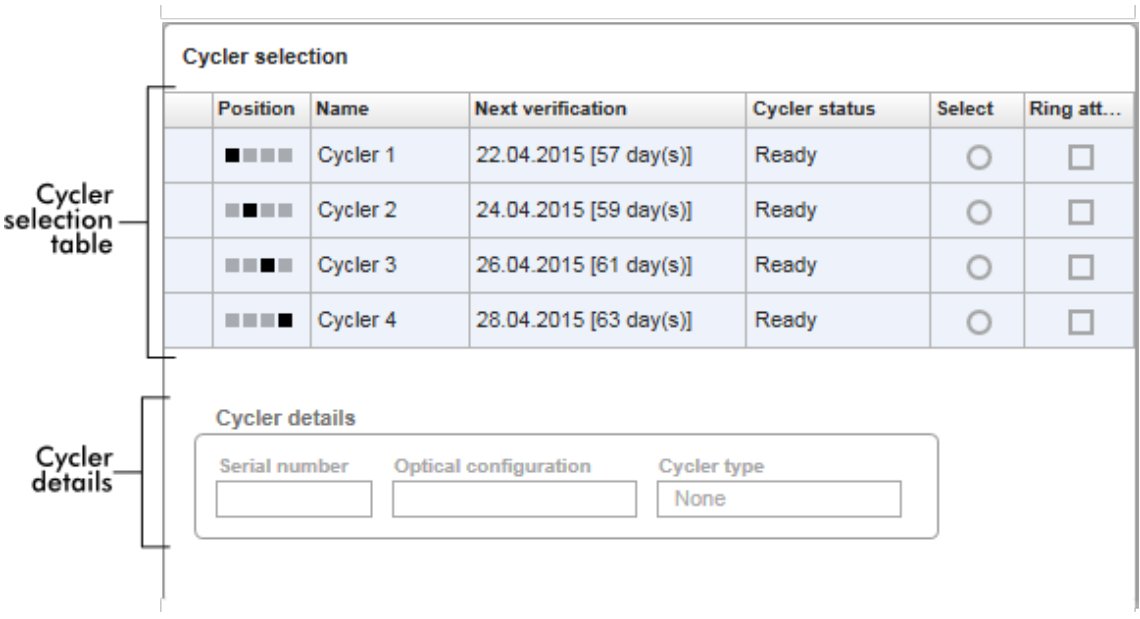

A tabela "Cycler selection" (Seleção do ciclador) tem 4 linhas, representando o máximo de 4 cicladores que podem ser operados pelo Rotor-Gene AssayManager v2.1. Se estiverem configurados menos que 4 cicladores, as restantes linhas da tabela ficam desativadas.

Todos os cicladores compatíveis com o estado "Ready" podem ser selecionados para a lista de trabalho a aplicar, utilizando o botão de opções "Select". Após selecionar com sucesso o ciclador, a caixa de verificação dedicada "Ring attached" (anel bloqueador fixo) ficará ativa. Verifique se o anel bloqueador está fixo ao rotor, marcando a caixa de verificação "Ring attached", para iniciar o ciclador.

Nota

Uma seleção bem sucedida do ciclador necessita que pelo menos a configuração ótica de um ciclador coincida com a configuração definida no perfil de ensaio, referenciado na lista de trabalho.
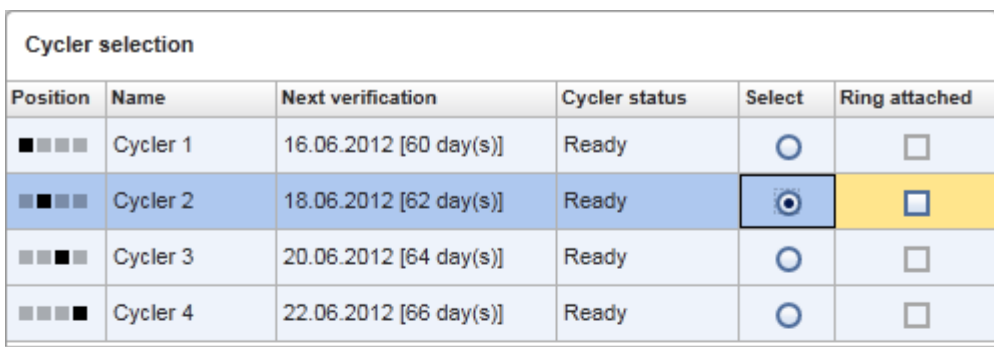

Cancel Start run

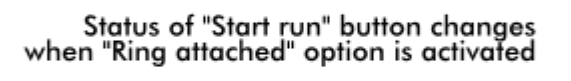

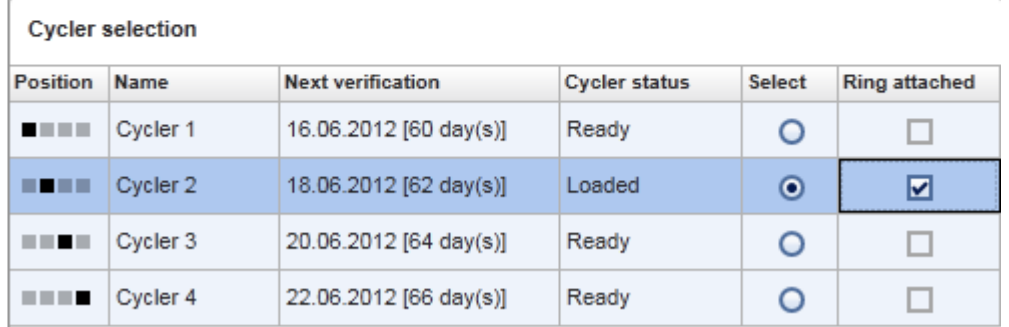

Cancel Start run

## Barra de botões

A barra de botões contém 3 botões interativos:

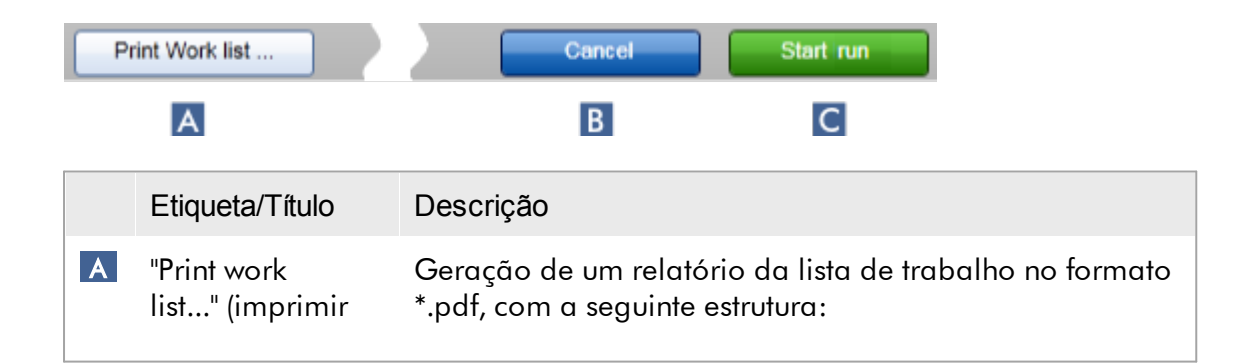

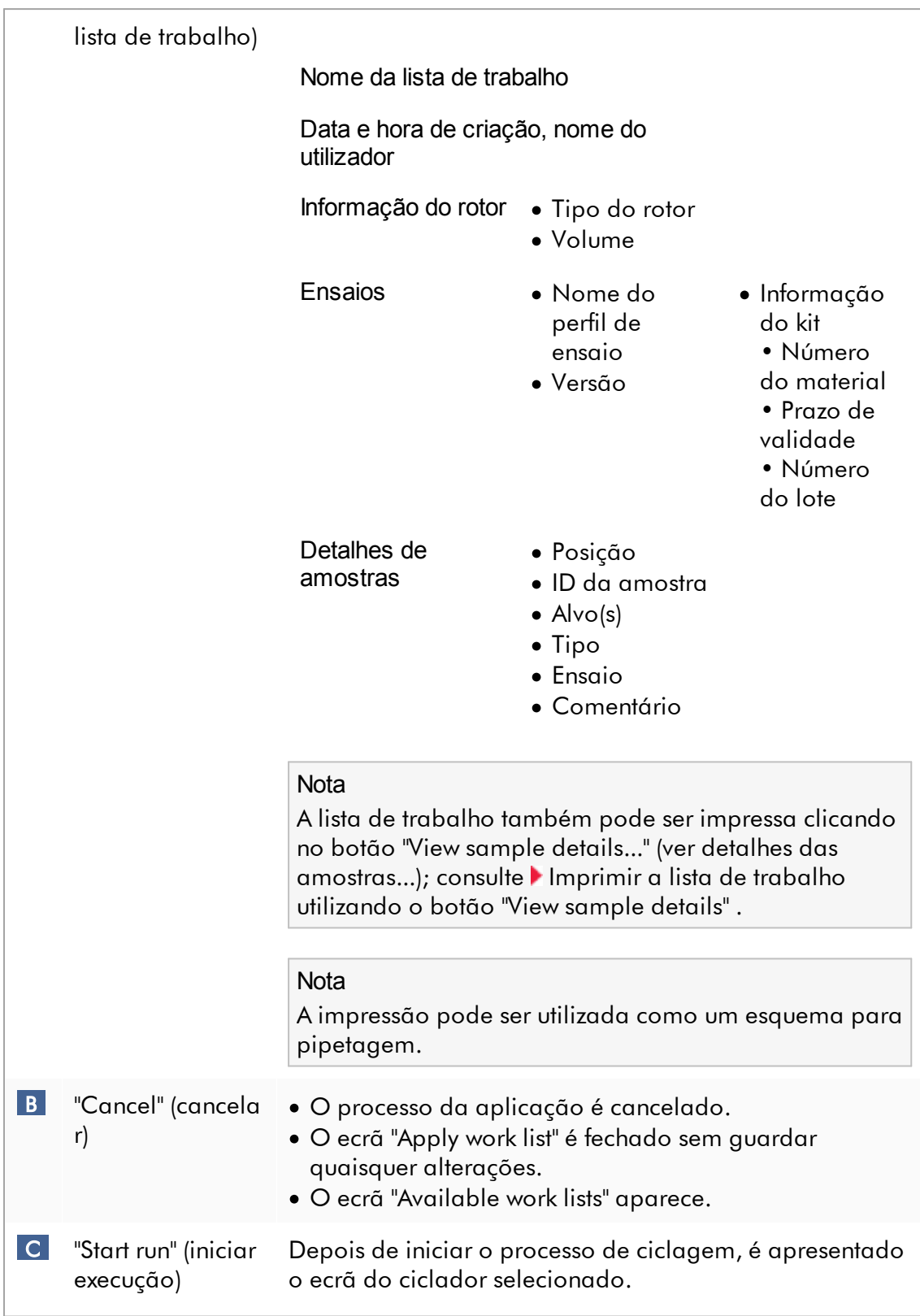

Nota: O botão "Start run" fica indisponível, por defeito. Este botão é ativado, caso o utilizador tenha selecionado um ciclador na tabela "Cycler selection" e confirmado a fixação do anel bloqueador.

Quando o utilizador clicar em "Start run", são realizadas as seguintes ações:

- · A experiência é guardada na base de dados.
- · A execução é iniciada.
- · O Rotor-Gene AssayManager v2.1 vai para o ambiente "Cycler" do ciclador selecionado.

Tarefas relacionadas com a vista "Run work list" (executar lista de trabalho)

- Iniciar uma [execução](#page-349-0)
- Gerir [cicladores](#page-385-0)
- Definir opções de [designação](#page-262-0) da lista de trabalho

### 1.5.5.1.3 Vista Criar nova/editar lista de trabalho

As vistas "Create new work list" (Criar nova lista de trabalho) e "Edit work list" (Editar lista de trabalho) partilham a mesma estrutura, por isso, a descrição abaixo é válida tanto para criar como para editar uma lista de trabalho.

A tarefa de criar uma nova lista de trabalho/editar uma lista de trabalho está subdividida em 4 passos:

- · "Assays" (ensaios)
- · "Kit information" (informação do kit)
- · "Samples" (amostras)
- · "Properties" (propriedades)

A disposição do ecrã para estes passos apresenta 2 elementos estáticos em comum: o marcador de passos e a barra de botões. Estes elementos permanecem inalterados quando o utilizador muda de um passo para outro — com a exceção do passo "Properties", que contém um botão "Apply" (aplicar) adicional. A área do ecrã principal varia em função do passo atual. O marcador de passos é utilizado para alternar entre estes 4 passos.

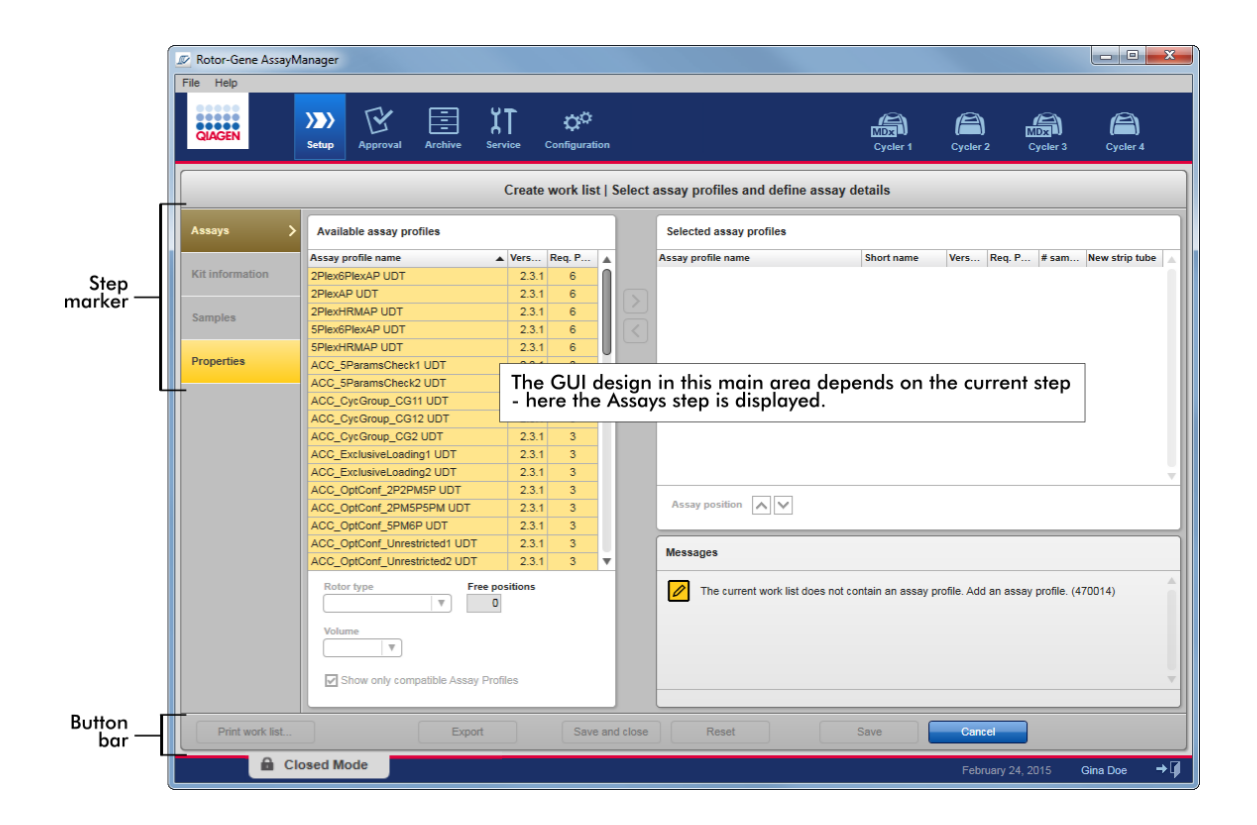

## Marcador de passos

O marcador de passos é utilizado para alternar entre os 4 passos.

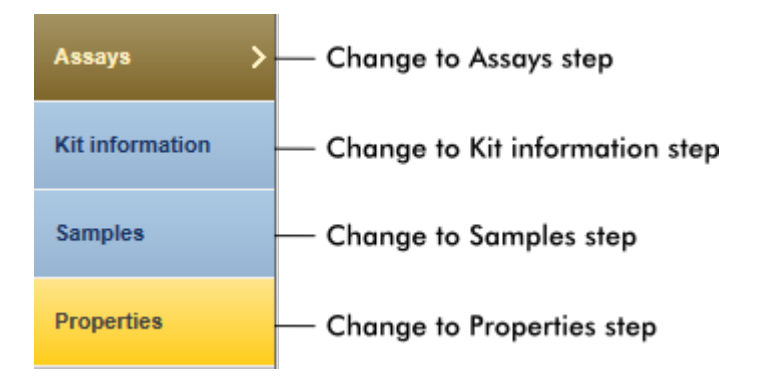

### **Nota**

Não é necessário seguir os 4 passos de modo sequencial. Os passos podem ser acedidos de modo arbitrário. Se o utilizador mudar para outro passo, as alterações não guardadas são mantidas.

A cor do marcador de passos altera-se, dependendo de terem ocorrido erros e de o passo estar atualmente ativo ou não.

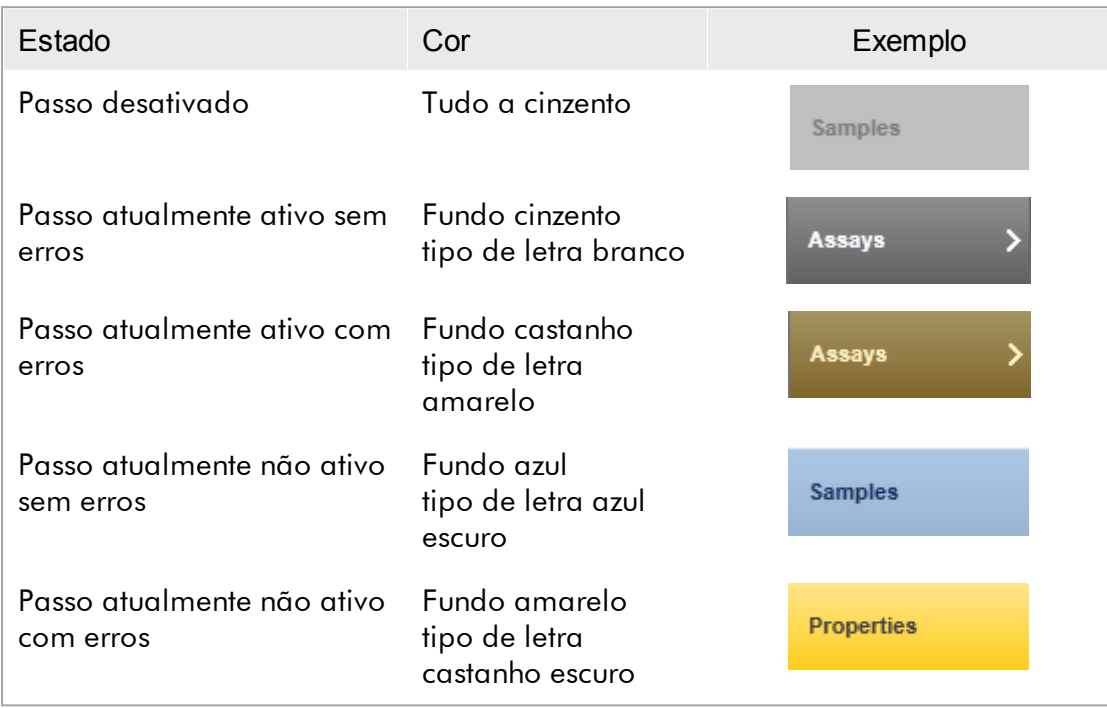

## Barra de botões

A barra de botões encontra-se na parte inferior do ecrã.

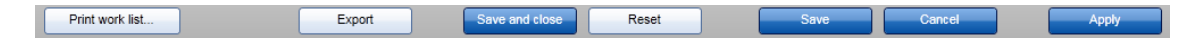

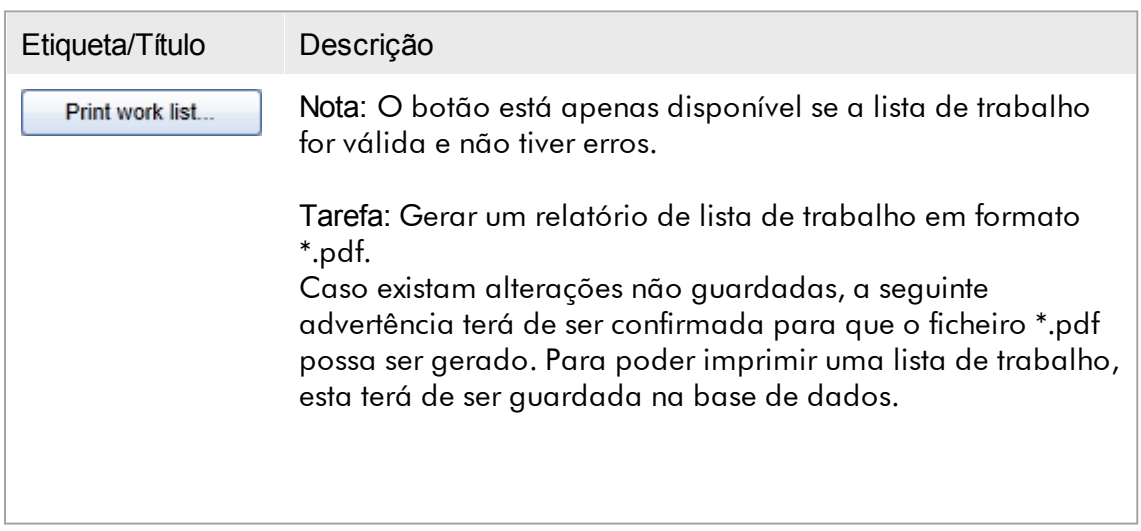

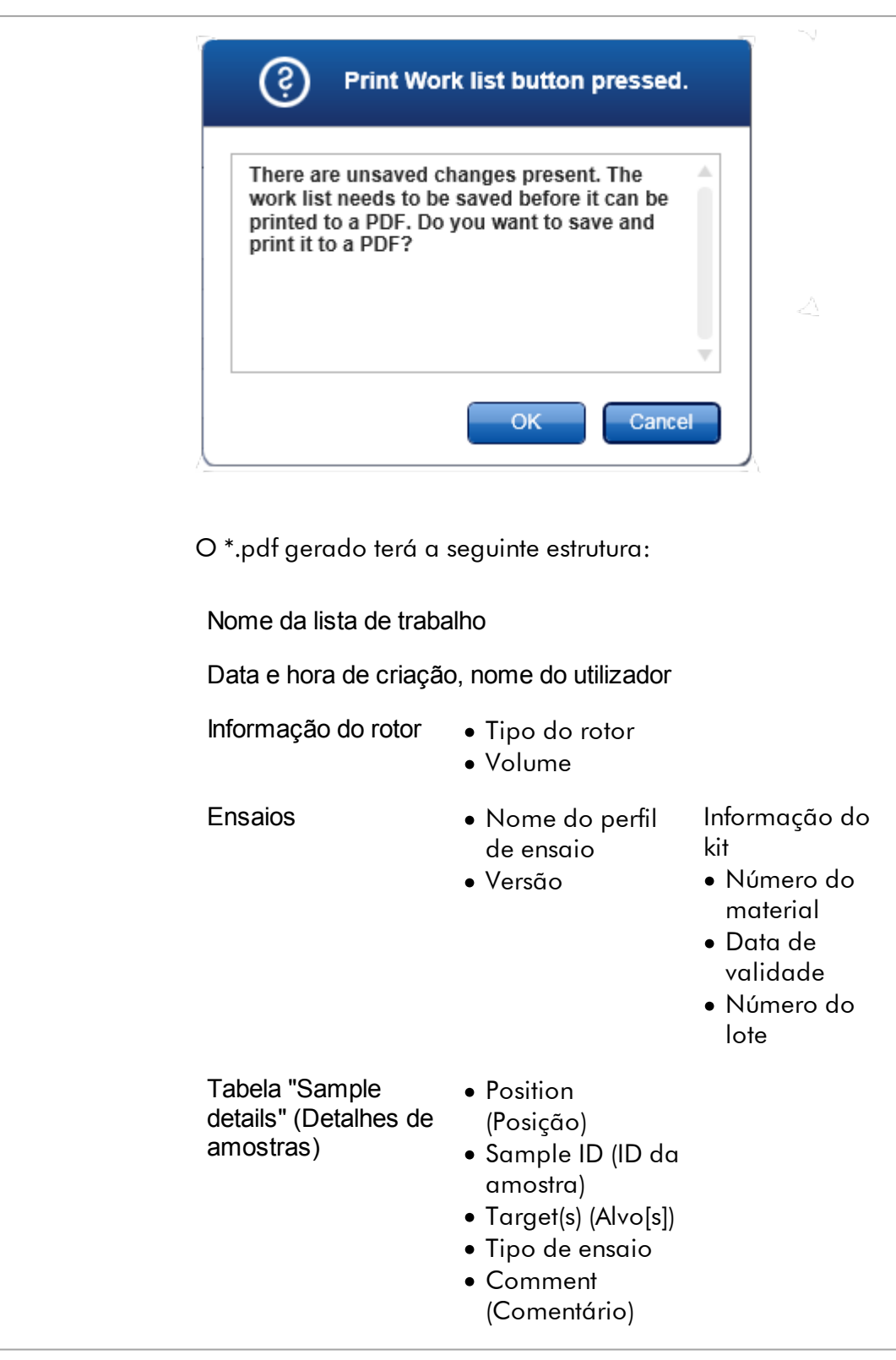

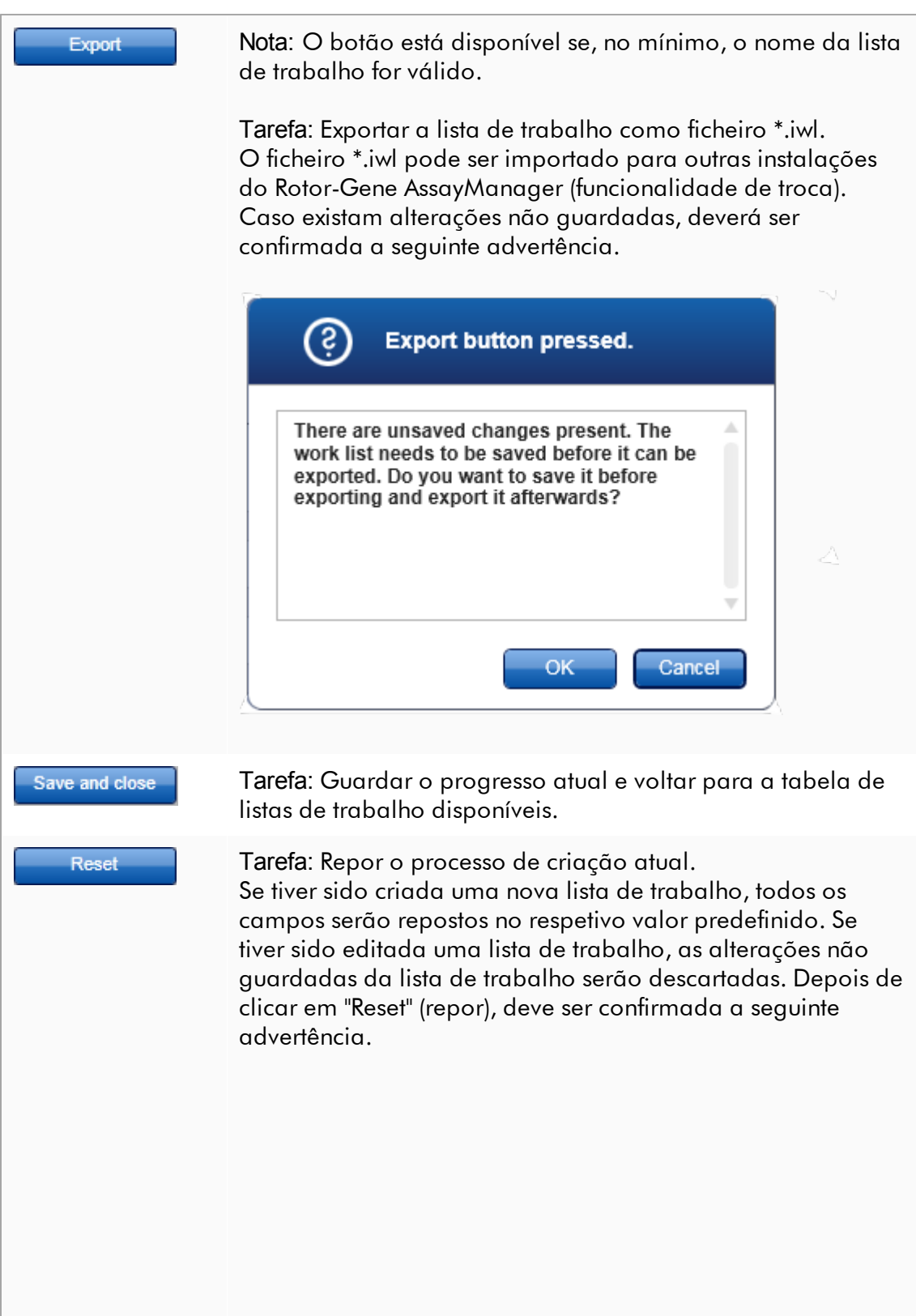

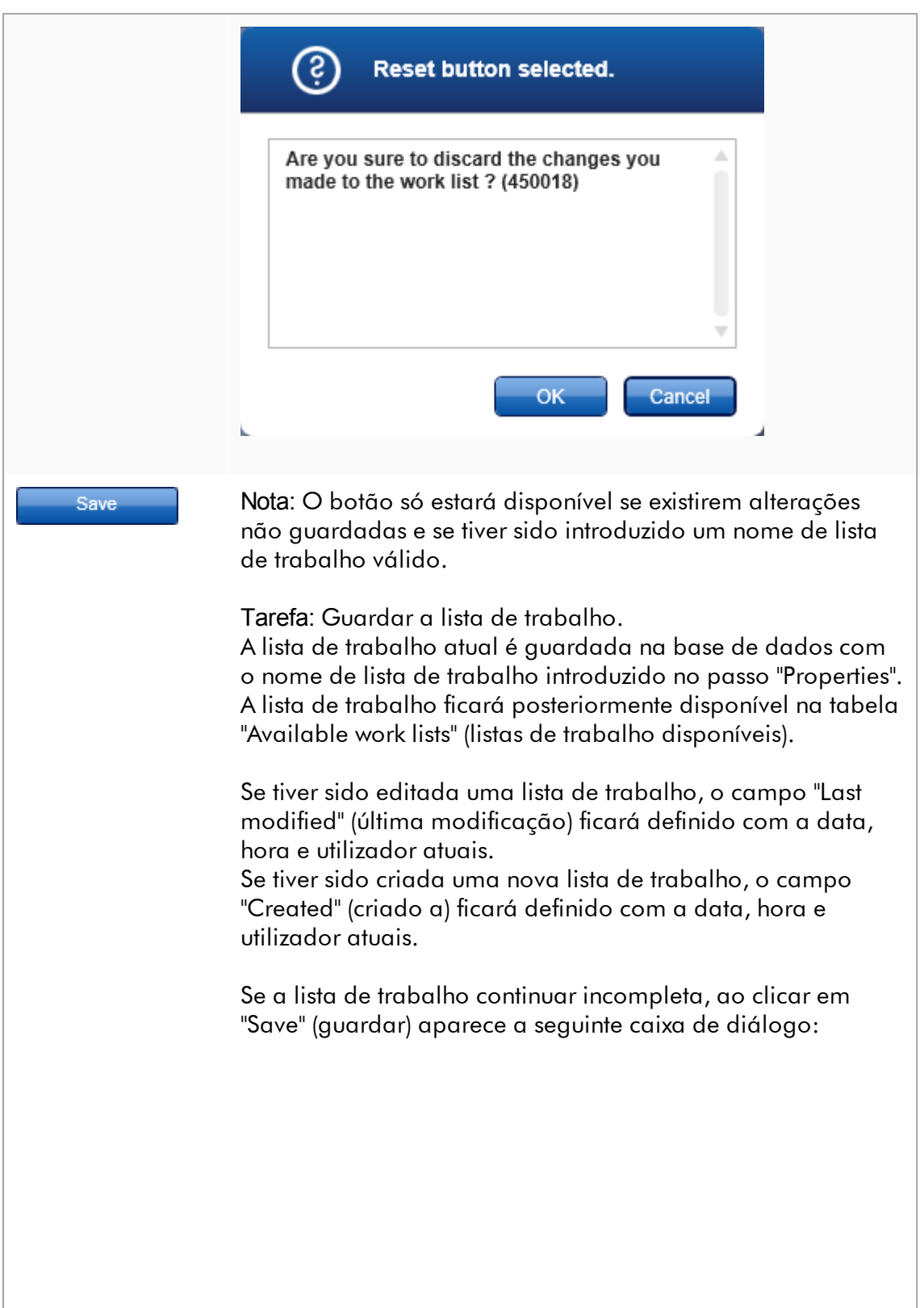

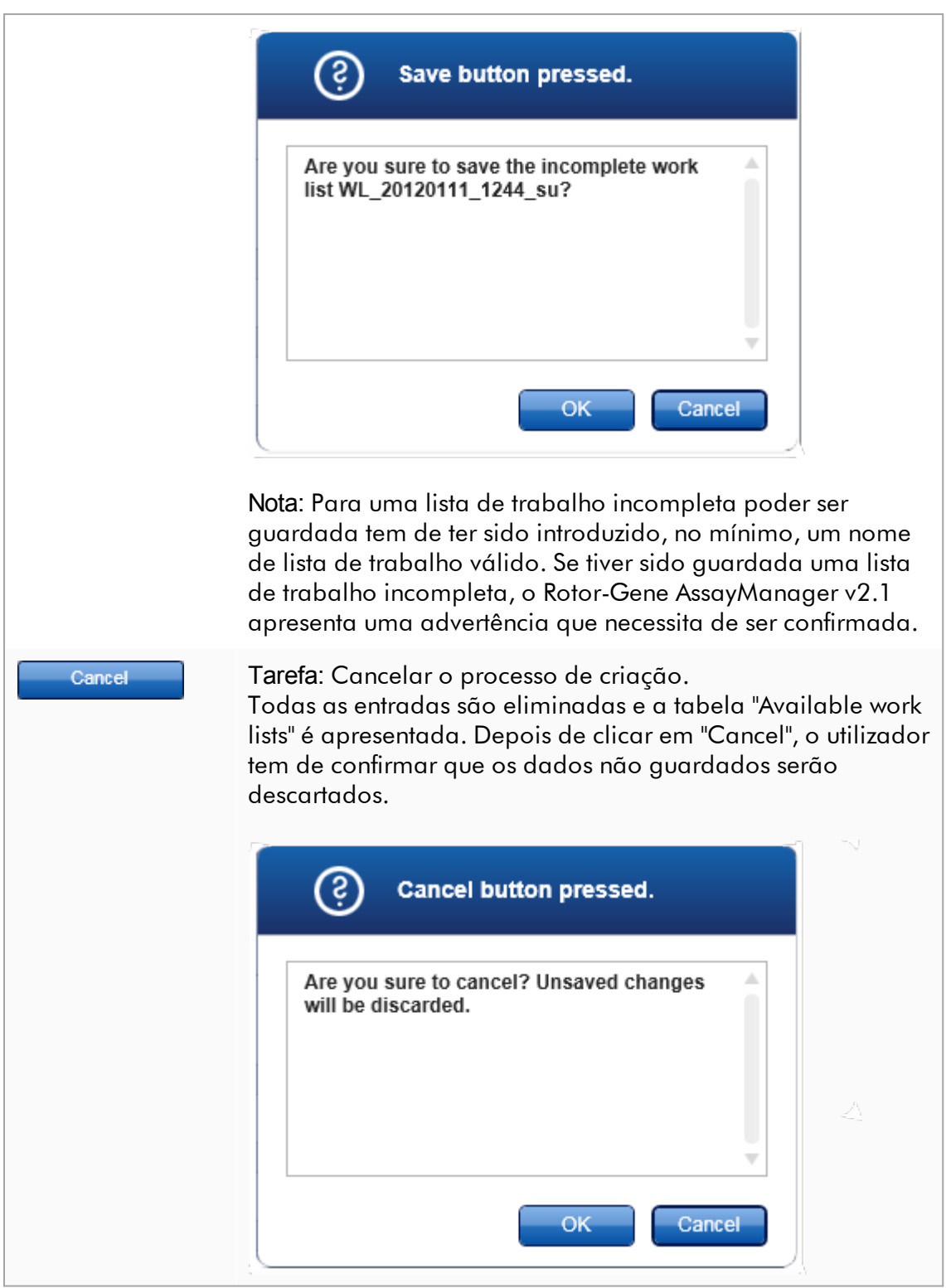

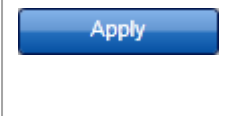

Tarefa: Aplicar a lista de trabalho. Para mais informações, consulte Vista ["Apply](#page-174-0) work list" (aplicar lista de [trabalho\).](#page-174-0)

### Passo de ensaios

Neste passo, o utilizador monta uma lista de trabalho adicionando perfis de ensaio à lista de trabalho. Na sua forma mais simples, é adicionado apenas um ensaio à lista de trabalho. Também é possível adicionar vários perfis de ensaio compatíveis.

Têm de ser cumpridos os seguintes requisitos quando são combinados perfis de ensaio:

- · Os perfis de ensaio têm de ser compatíveis (a compatibilidade dos perfis de ensaio  $é$  definida no  $\blacktriangleright$  Assay [profile](#page-299-0) editor).
- · O número máximo de tubos para o rotor selecionado não é excedido.

O passo de ensaios é constituído por 4 áreas:

- · Tabela "Available assay profiles" (perfis de ensaio disponíveis)
- · Tabela "Selected assay profiles" (perfis de ensaio selecionados)
- · Área "Messages" (mensagens)
- · Botões de transferência

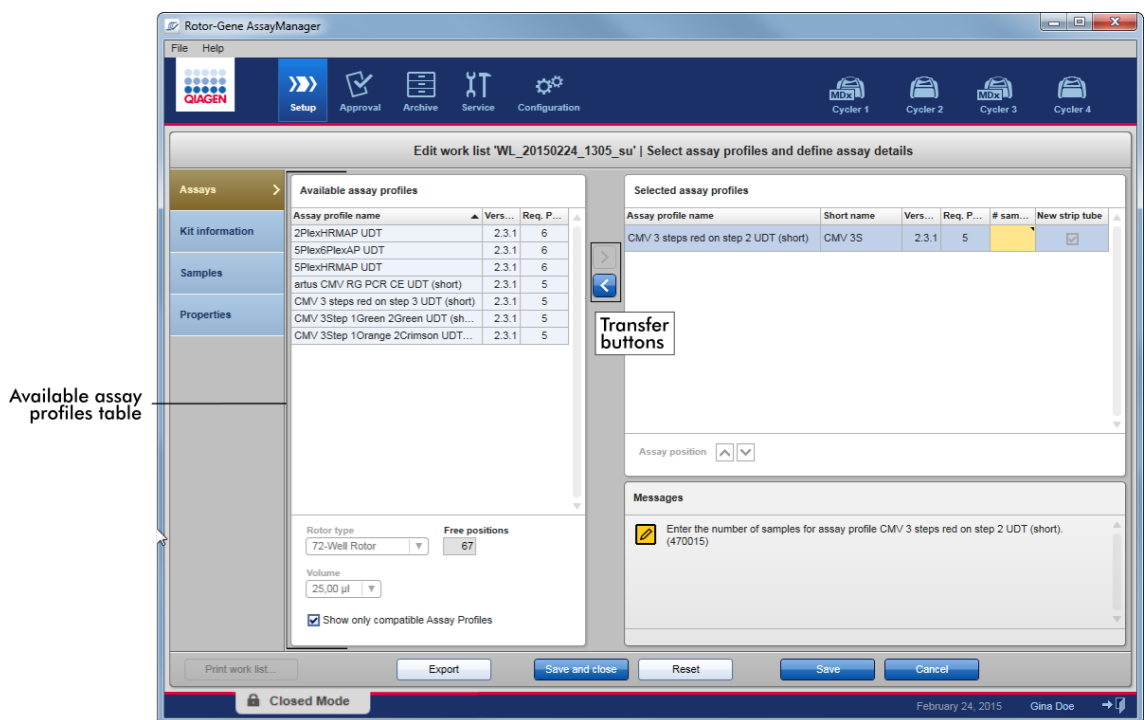

Selecionar e editar perfis de ensaio:

- · Selecione um perfil de ensaio para a lista de trabalho a partir da tabela "Available assay profiles" e adicione-o; caso a lista de trabalho contenha vários perfis de ensaio, selecione um perfil de ensaio compatível e adicione-o.
- · Selecione o tipo de rotor e o volume de reação.
- · Transfira o(s) ensaio(s) para a tabela "Selected assay profiles".

O número de amostras tem de ser introduzido na tabela de perfis de ensaio selecionados para cada ensaio.

#### **Nota**

Estes dados (exceto o número de amostras) podem ser introduzidos em cada caixa manualmente ou utilizando um leitor de código de barras.

O código de barras do kit da QIAGEN dedicado pode ser lido. Para isso, clique no passo "Kit Information" (informação do kit) e introduza manualmente ou leia o código de barras do kit da QIAGEN. Os valores do número de material, data de validade do kit e número de lote do kit são preenchidos automaticamente com os valores da leitura. Só terá de ser introduzido manualmente o número de amostras.

### **Nota**

Para uma descrição de como instalar e utilizar um leitor de código de barras portátil, consulte o manual de utilizador do equipamento correspondente.

### Botões de transferência

Os botões de transferência são utilizados para adicionar e remover perfis de ensaio à/da tabela "Selected assay profiles" (Perfis de ensaio selecionados).

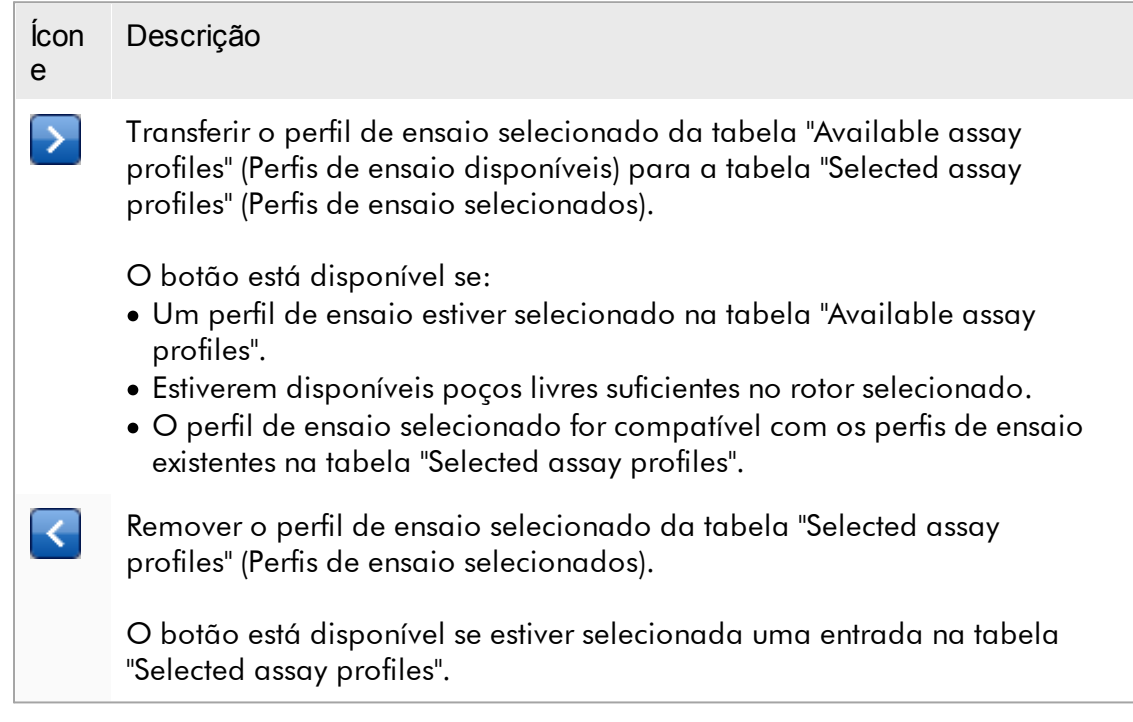

### Tabela "Available assay profiles" (perfis de ensaio disponíveis)

Uma lista com todos os nomes de perfil de ensaio, ordenados alfabeticamente e por ordem ascendente.

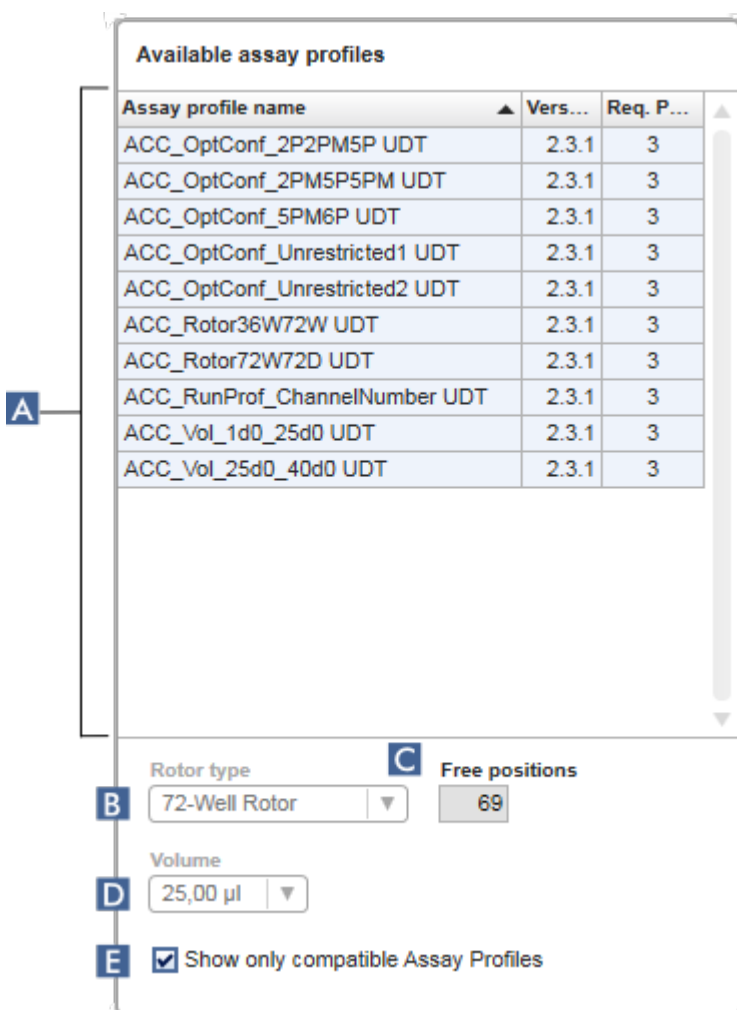

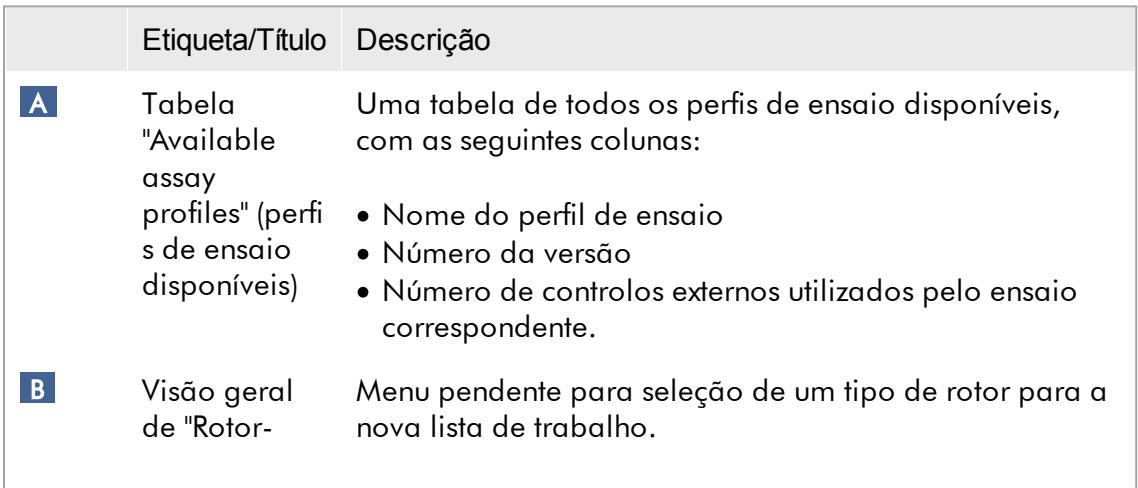

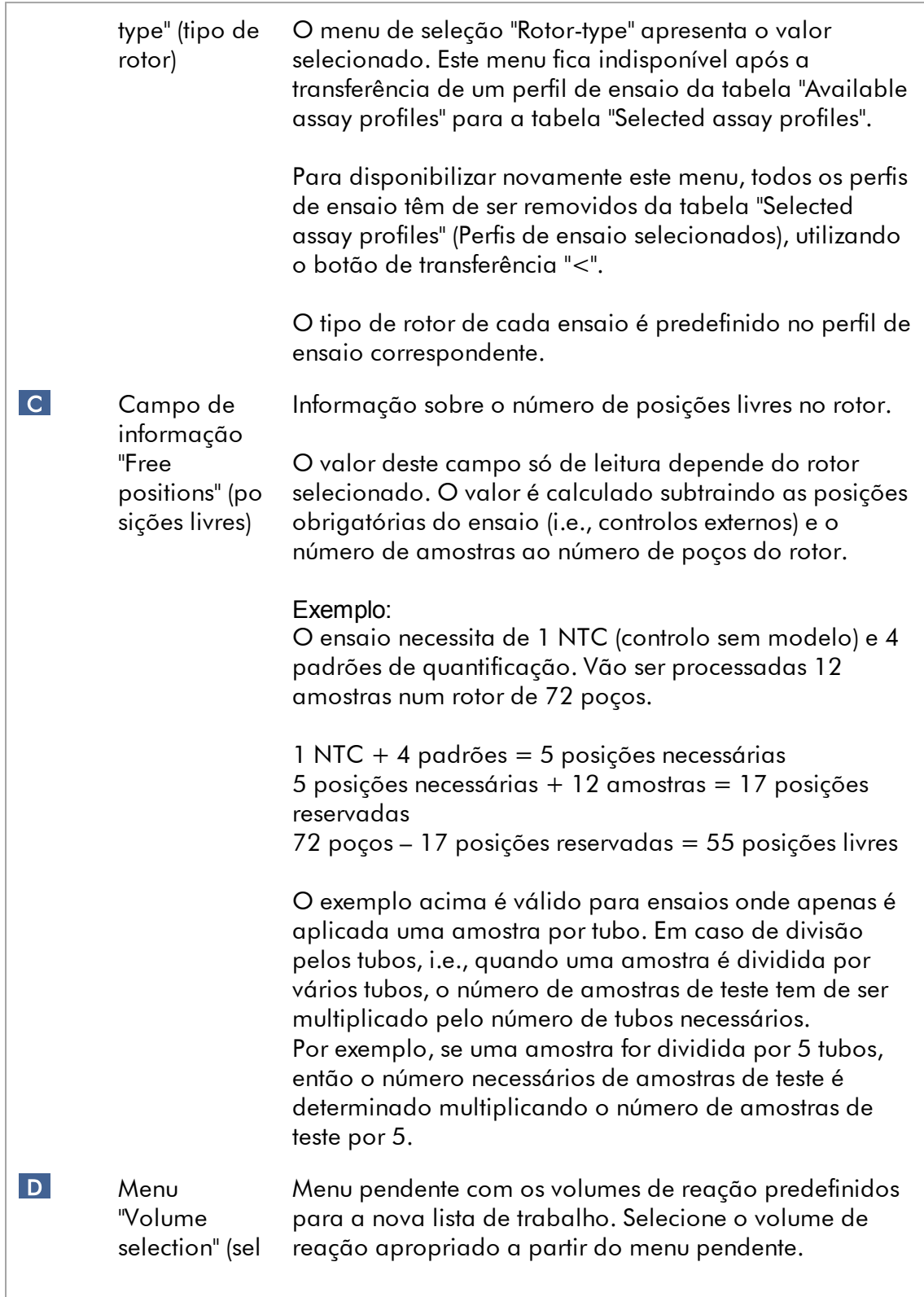

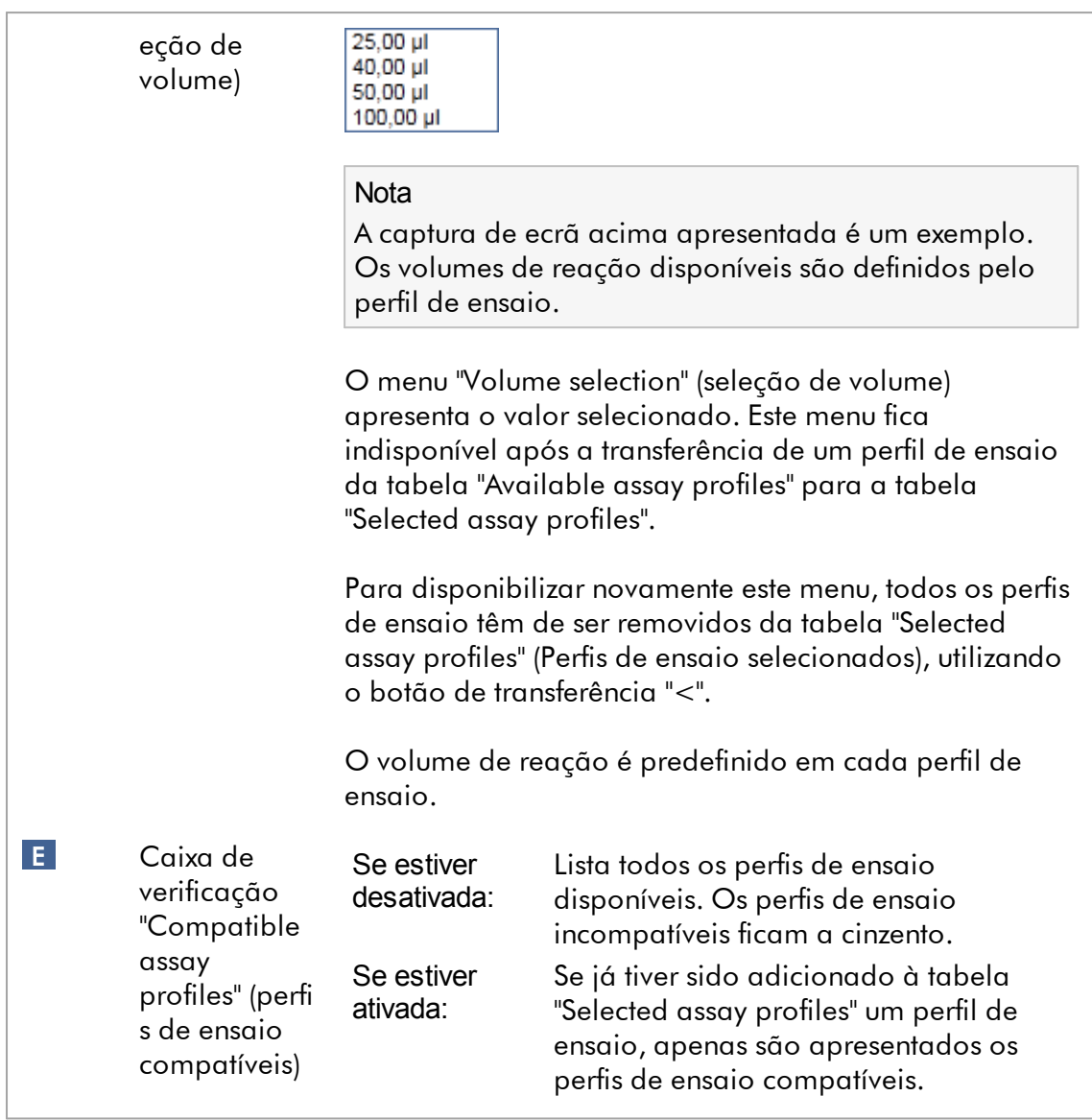

### **Nota**

Vários perfis de ensaio encontram-se definidos como sendo compatíveis se todos os requisitos seguintes forem cumpridos:

- · Os perfis de ciclagem térmica são idênticos.
- · As definições de ganho automático são idênticas.
- · Partilham pelo menos um tipo de rotor.
- · Partilham pelo menos um volume de reação.
- · As restrições de configuração ótica permitem a utilização de, pelo menos, um tipo de ciclador, partilhando pelo menos uma configuração ótica.
- · Têm, geralmente, permissão para serem executados em conjunto com outros ensaios.
- · Partilham o mesmo grupo de ciclagem ou não fazem, de forma alguma, parte de um grupo de ciclagem.

### Tabela "Selected assay profiles" (perfis de ensaio selecionados)

Os perfis de ensaio adicionados à lista de trabalho (uma ou várias) são apresentados na tabela "Selected assay profiles". Esta tabela não é ordenável.

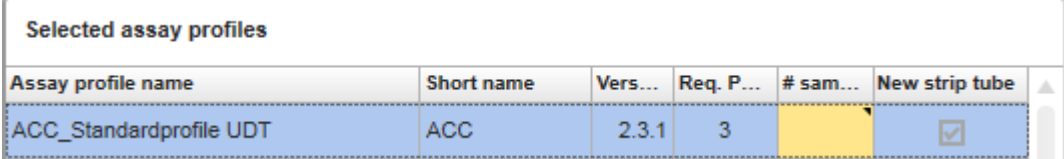

Esta tabela contém dados fornecidos pelo respetivo perfil de ensaio, bem como dados que têm de ser introduzidos manualmente ou com um leitor de códigos de barras. A tabela seguinte apresenta a origem de cada coluna:

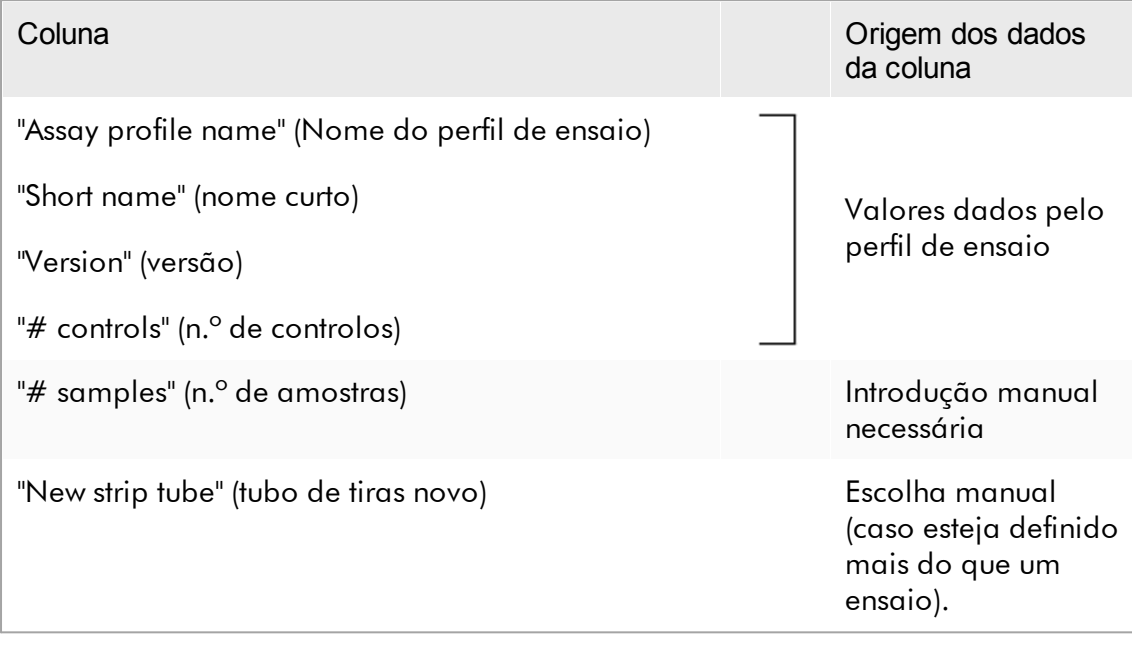

#### **Nota**

A definição, seja ela de um número de produto válido, etc., é necessária e definida no ecrã "Settings" no ambiente "Configuration".

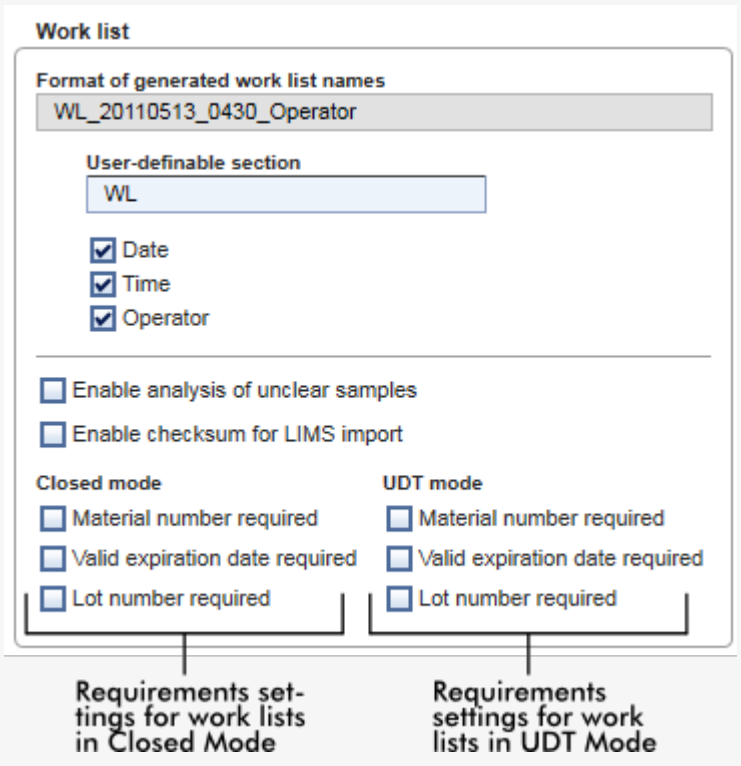

Estes requisitos podem ser definidos independentemente para o "Closed Mode" (Modo fechado) e o UDT Mode (Modo UDT).

Se a definição "required" (necessário) estiver definida para uma das três opções (caixa de verificação ativada), o operador deverá fornecer a informação. Nesse caso, não é possível deixar em branco os respetivos campos de introdução de dados.

Podem ser consultados mais detalhes na descrição do **a**mbiente ["Configuration"](#page-260-0), em ["Definições".](#page-262-0)

**Nota** 

Para a utilização das funcionalidades do modo de operação de teste definido pelo utilizador (User Defined Test Mode, UDT), é necessária a instalação de um plug-in compatível com o modo UDT.

### Botões de controlo "Assay position" (posição do ensaio)

Os botões de controlo "Assay position" encontram-se em baixo da tabela "Selected assay profiles".

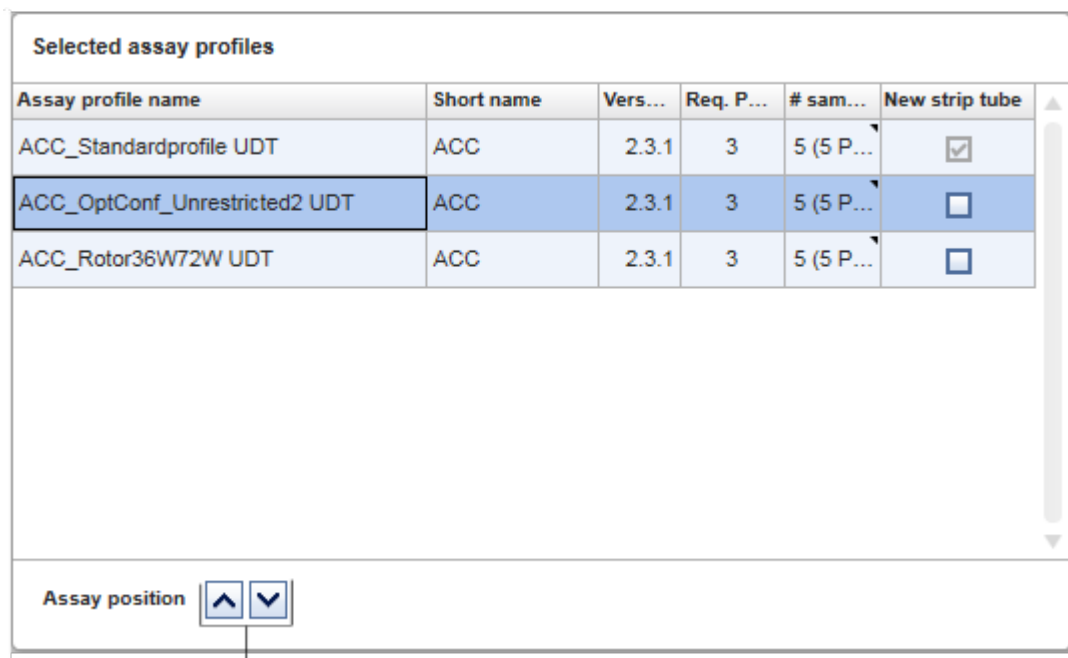

## Assay position controls

Os dois botões de setas são utilizados para mudar a posição dos "Selected assay profiles" (Perfis de ensaio selecionados) na tabela. Clique na seta para cima para mover para cima um perfil de ensaio. Clique na seta para baixo para o mover para baixo. Isto também afeta a posição do ensaio no rotor.

## Passo "Samples" (amostras)

O passo "Samples" apresenta os detalhes da amostra, em forma tabular. São apresentados aqui todos os tipos de amostras de todos os perfis de ensaio selecionados. Se forem adicionados vários perfis de ensaio, serão apresentados subsequentemente.

### **Nota**

A ordem das amostras, num perfil de ensaio específico é determinada pela ordem especificada durante a criação do perfil de ensaio. A ordem dos vários perfis de ensaio é definida pela sua ordem no passo "Assays".

O número de amostras apresentadas depende de:

- · Número de amostras de teste introduzidas no passo "Assays"
- · Amostras necessárias obtidas a partir do perfil de ensaio
- · Número de perfis de ensaio adicionados no passo "Assays"

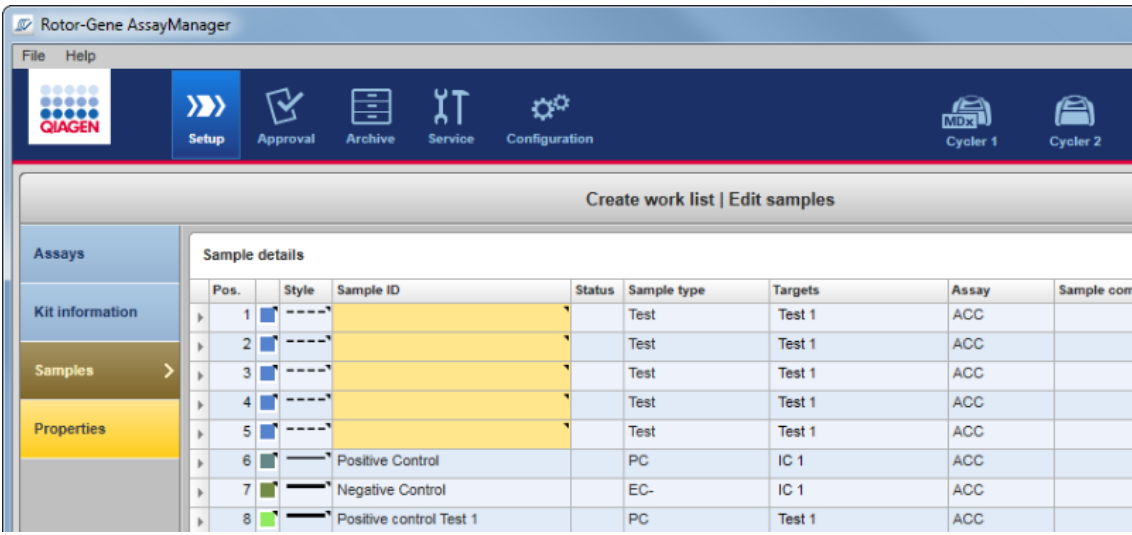

As colunas editáveis da tabela "Sample details" (Detalhes de amostras) (cor da linha, estilo da linha, ID e comentário) têm um menu pop-up, que pode ser acedido clicando com o botão direito do rato na respetiva coluna. As colunas são descritas na tabela seguinte:

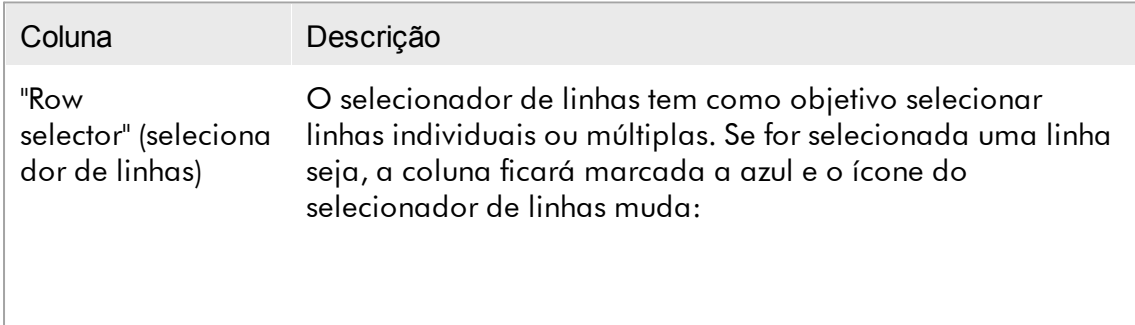

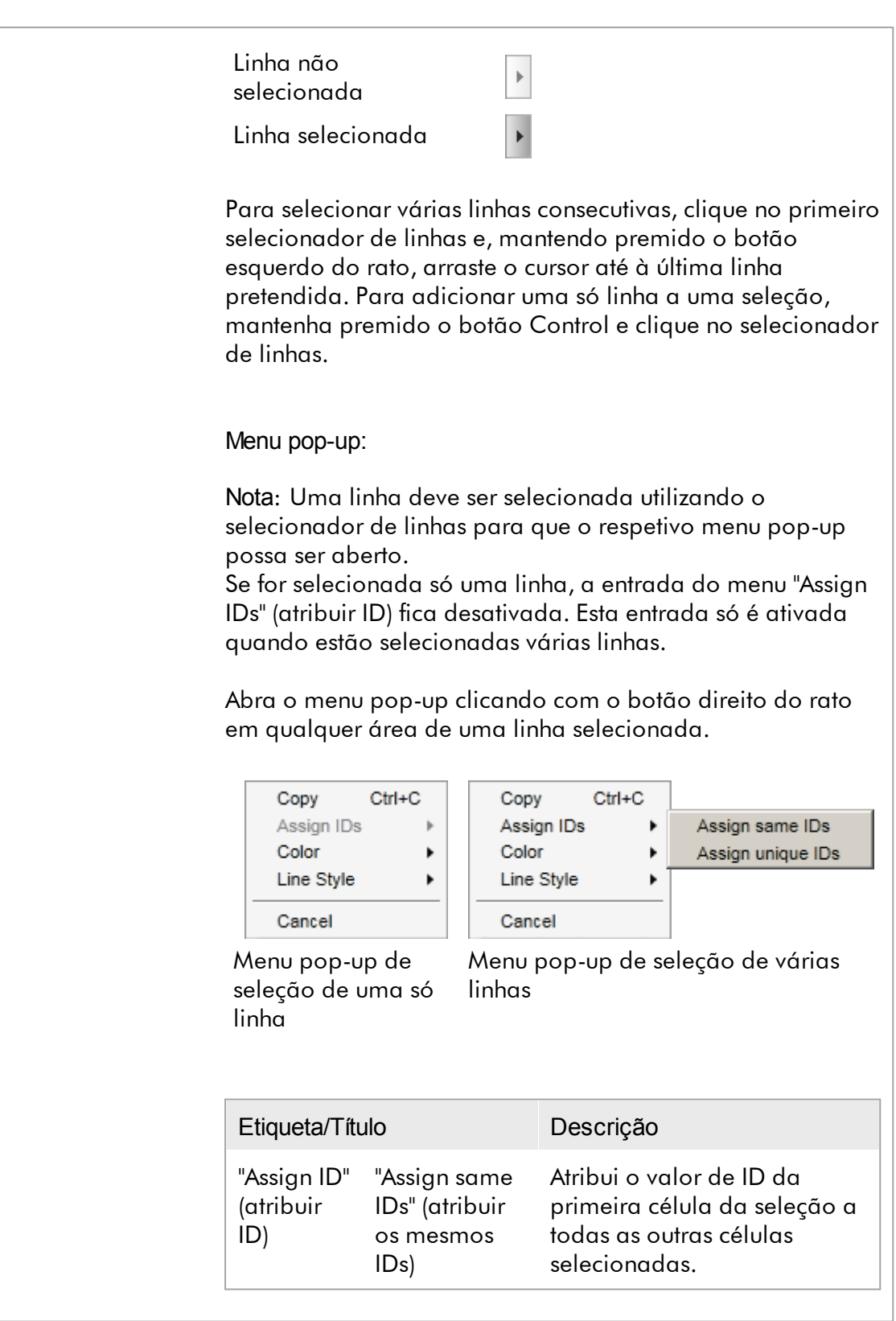

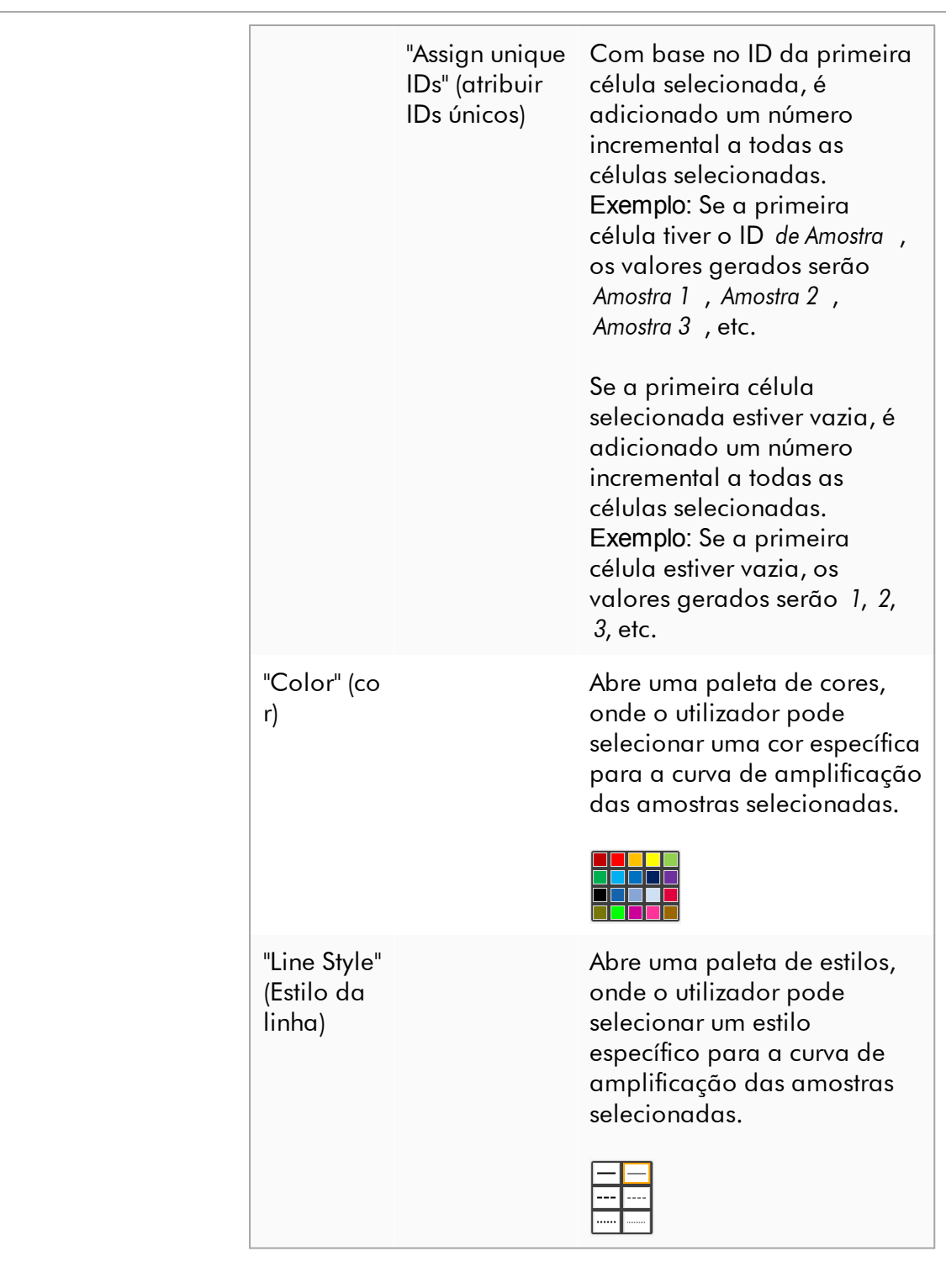

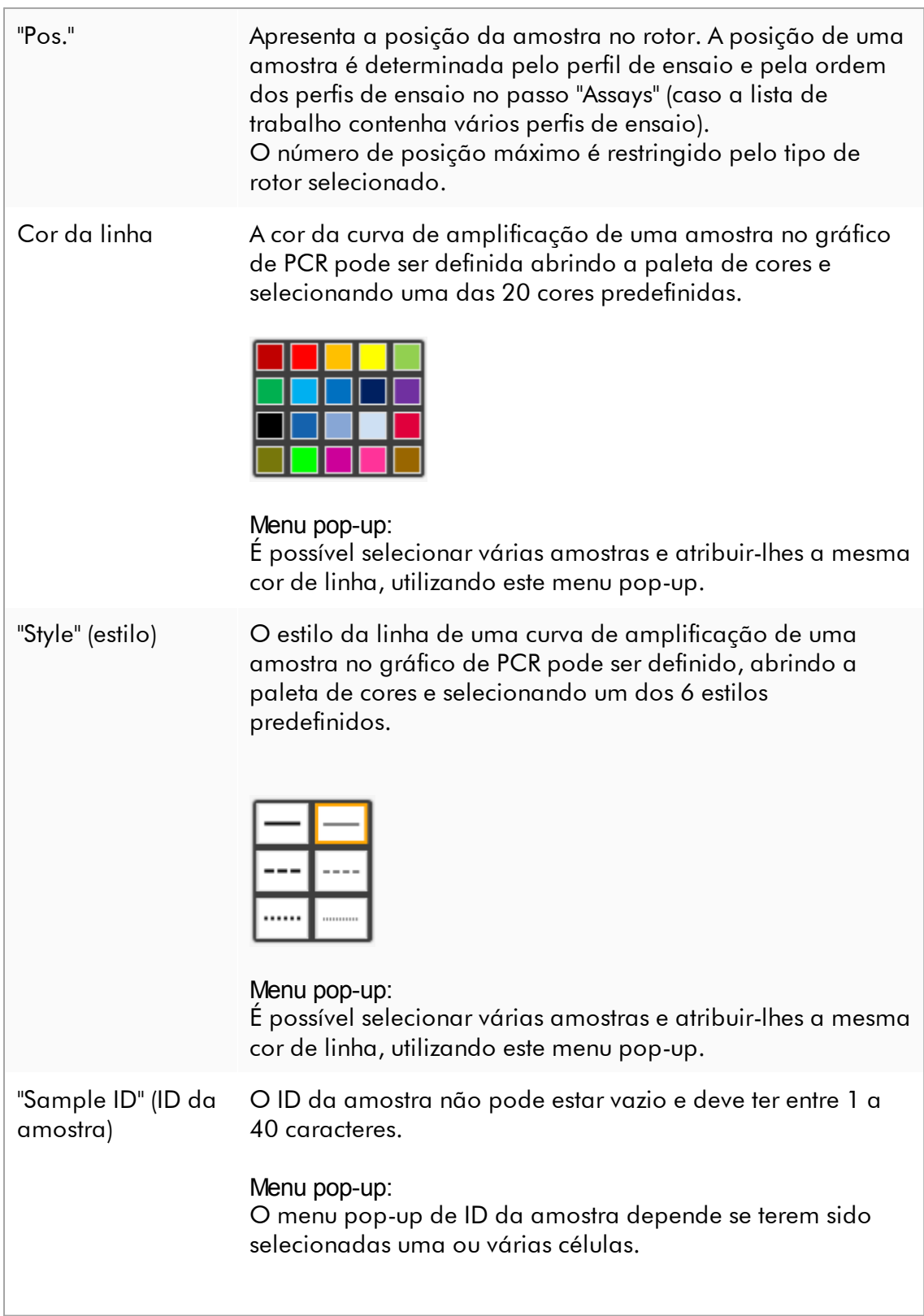

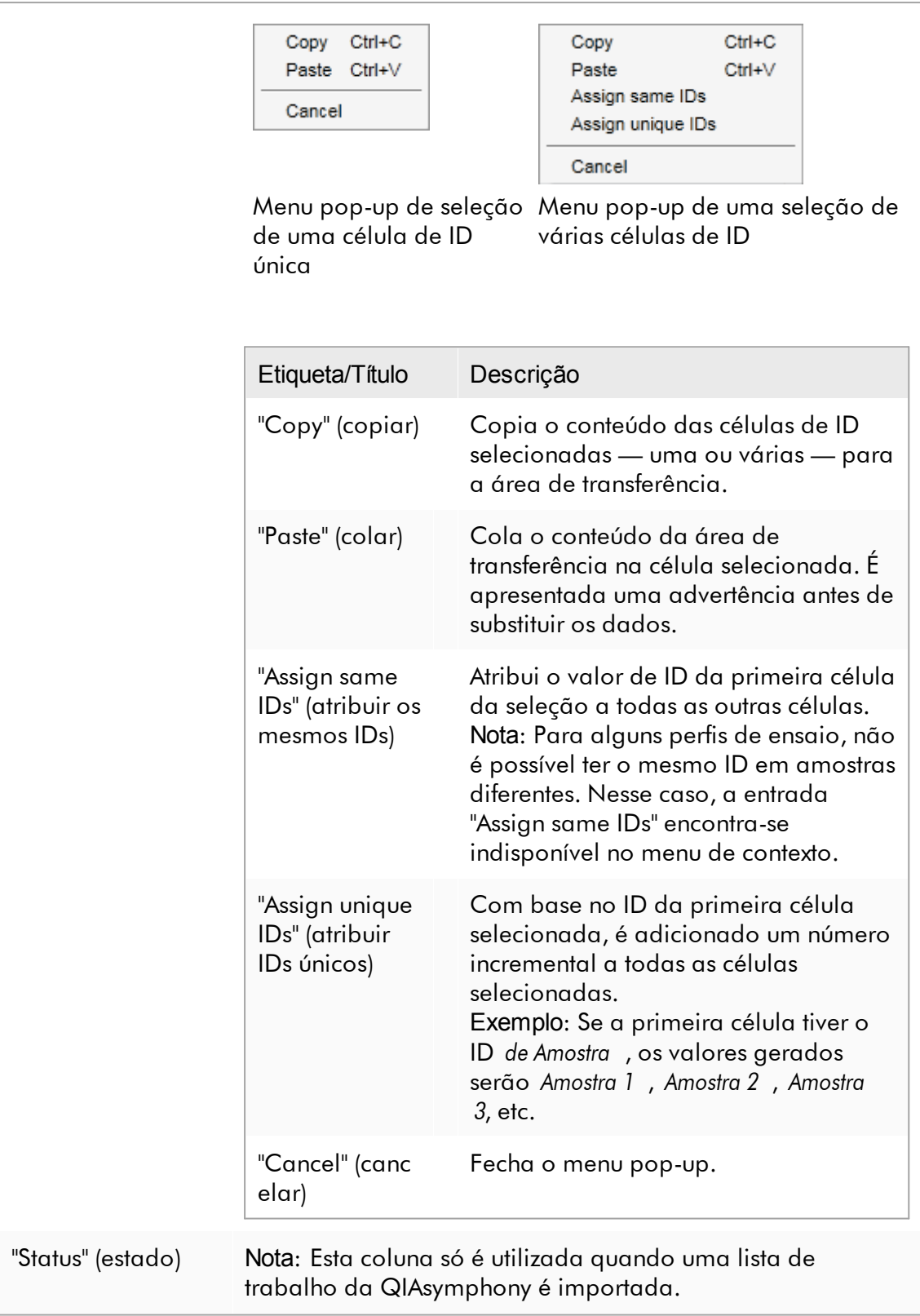

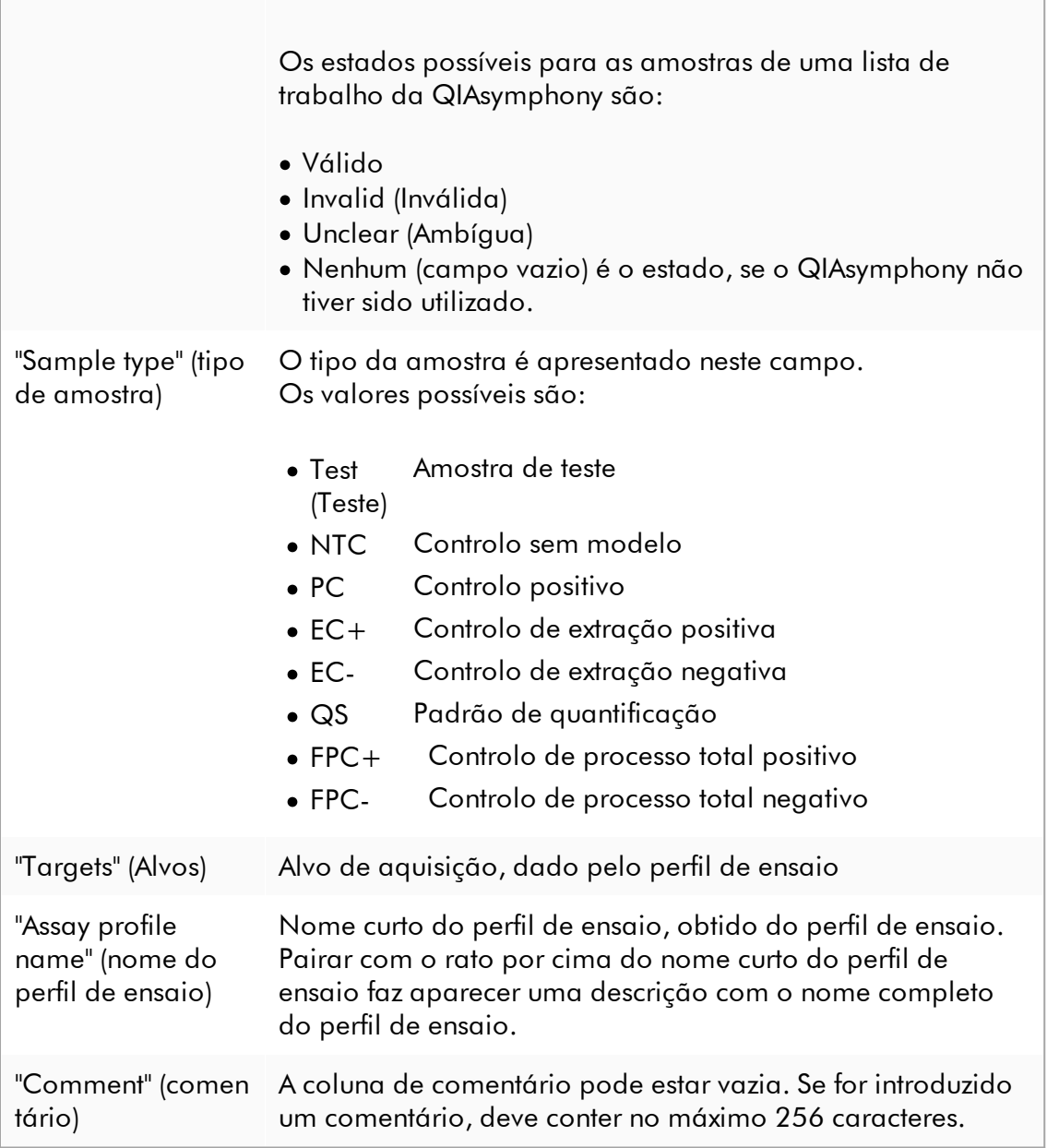

## Passo "Properties" (propriedades)

O passo de propriedades é utilizado para atribuir um nome à nova lista de trabalho, quer seja introduzindo-o manualmente ou utilizando um nome predefinido gerado. Para além disso, podem ser definidas 2 opções (lista de trabalho "is editable" (editável) e "is applicable" (aplicável)).

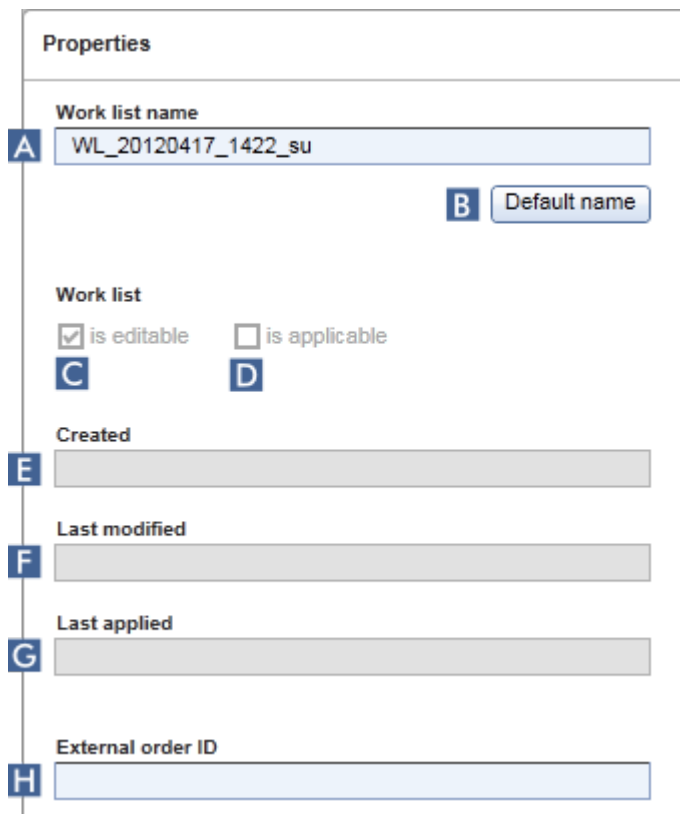

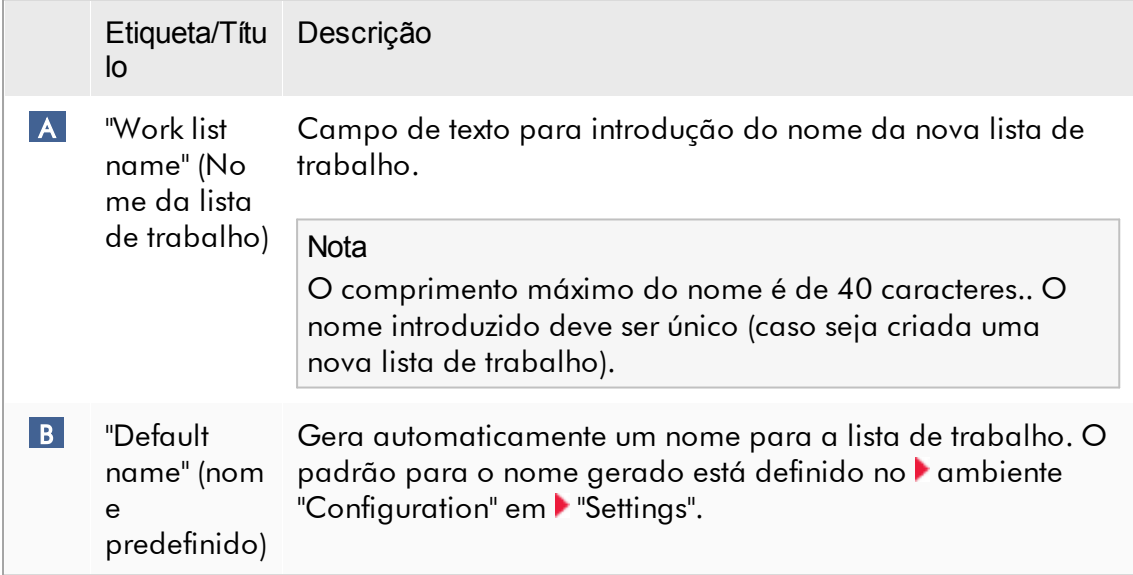

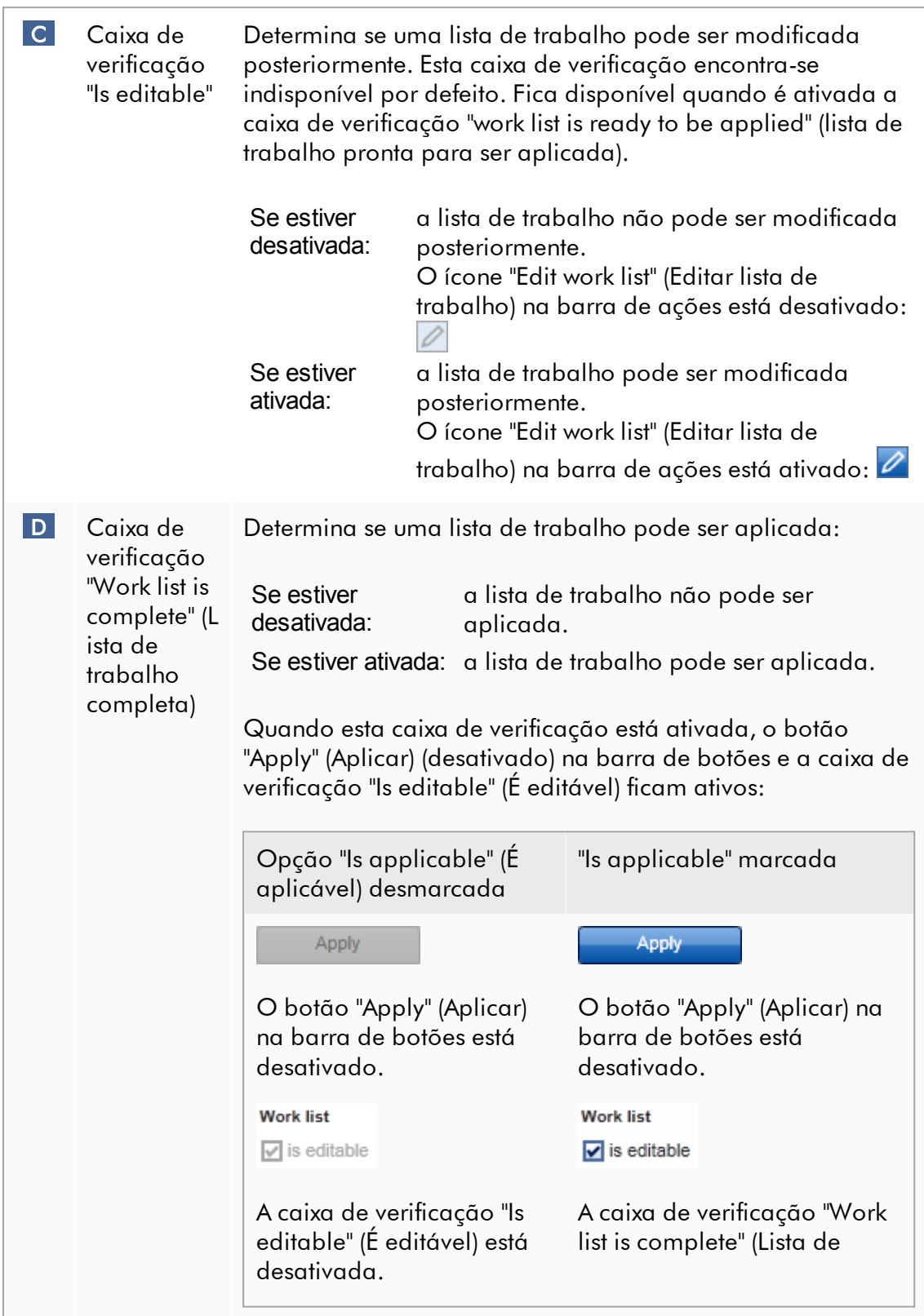

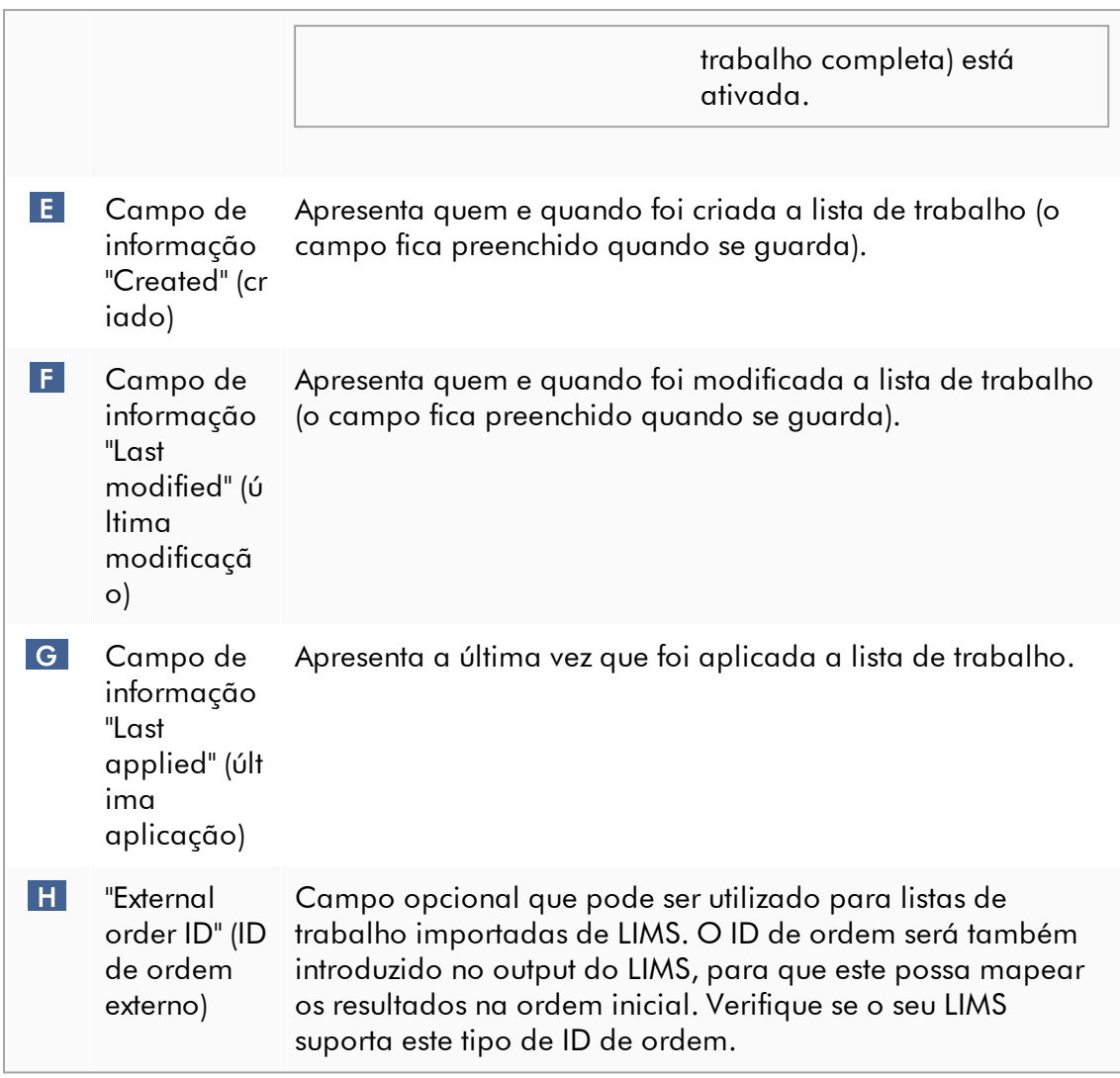

#### 1.5.5.2 Ambiente "Ciclador"

O ambiente "Cycler" é utilizado para todos os cicladores, proporcionando uma visão geral sobre todos os equipamentos Rotor-Gene Q a que o Rotor-Gene AssayManager v2.1 pode ter acesso. Até 4 cicladores Rotor-Gene Q diferentes podem ser registados e controlados subsequentemente, e em simultâneo, pelo Rotor-Gene AssayManager v2.1. Os diferentes cicladores são representados por ícones "Cycler" individuais, que são sempre apresentados no canto superior direito do ecrã do Rotor-Gene AssayManager v2.1.

Cycler Icons

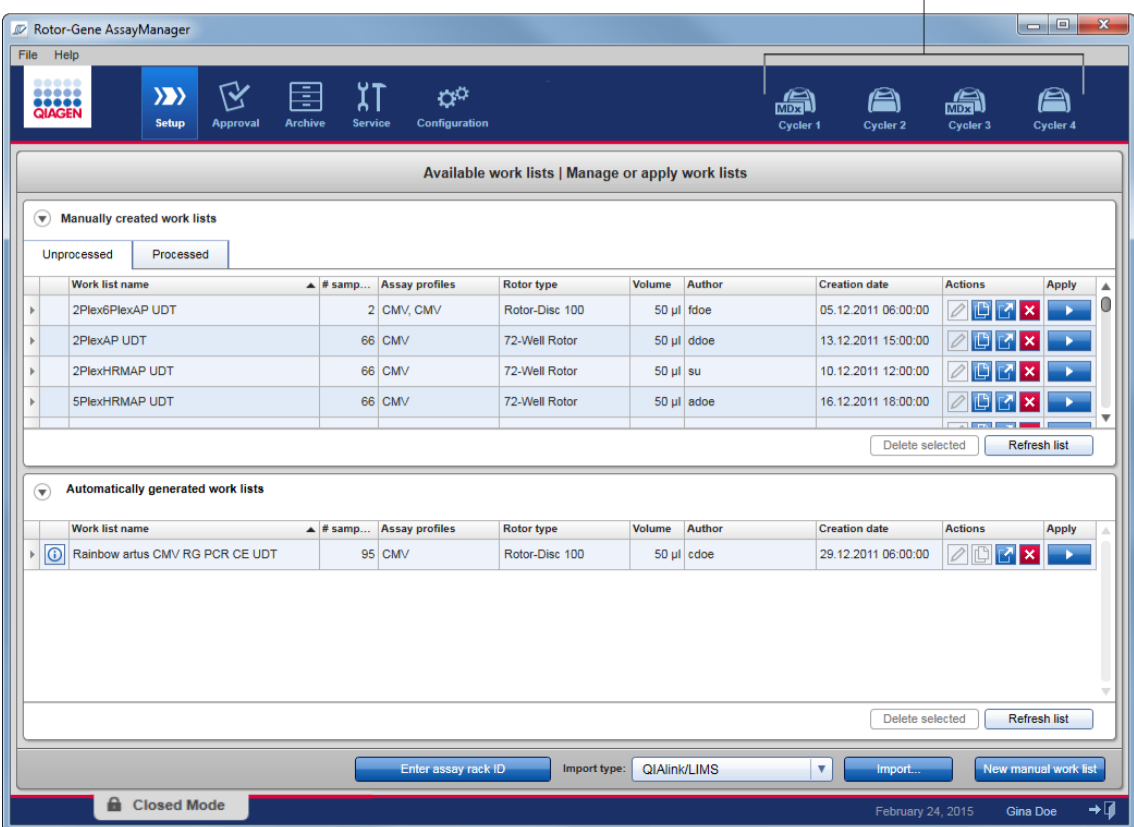

O conteúdo do ambiente "Cycler" (Ciclador) depende de o ciclador estar inativo ou em operação nesse momento ou de uma execução ter sido interrompida, mas ainda não libertada. O aspeto visual do ícone do ciclador indica o estado atual do ciclador.

### Ícone "Cycler"

O aspeto do ícone "Cycler" muda em função do progresso e do resultado da execução.

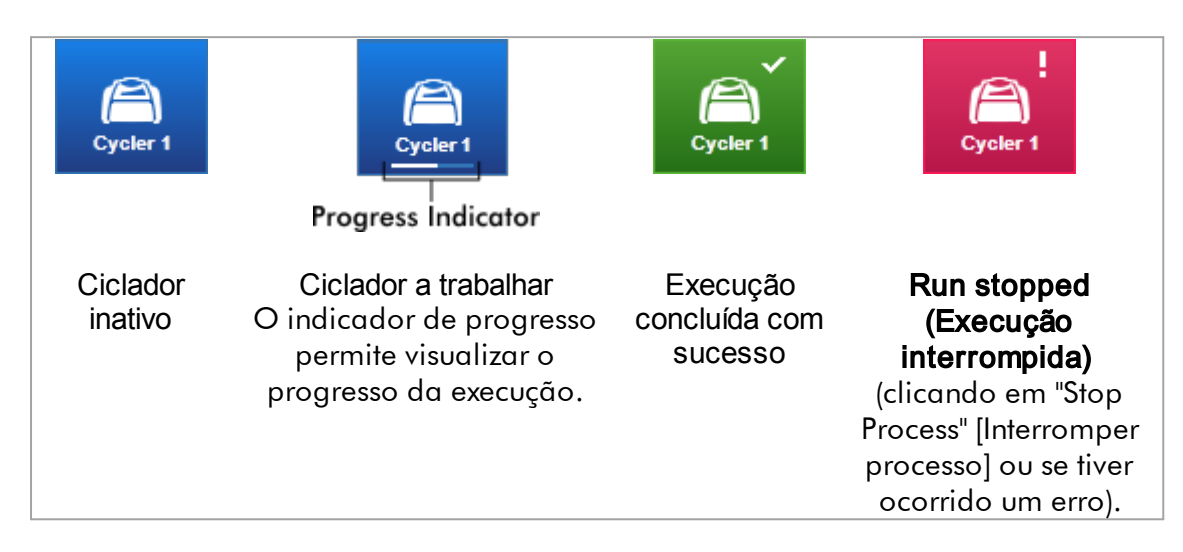

Abaixo são apresentados mais ícones de ciclador:

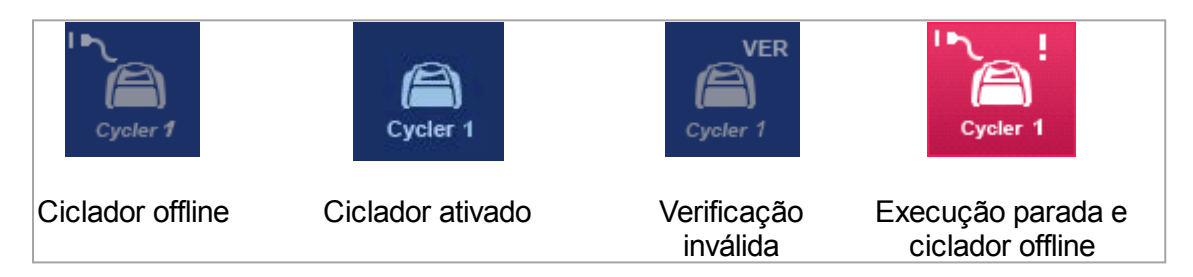

## Ecrã "Idle Cycler" (ciclador inativo)

Se um ciclador estiver inativo, clicar no respetivo ícone permite apresentar o seguinte ecrã:

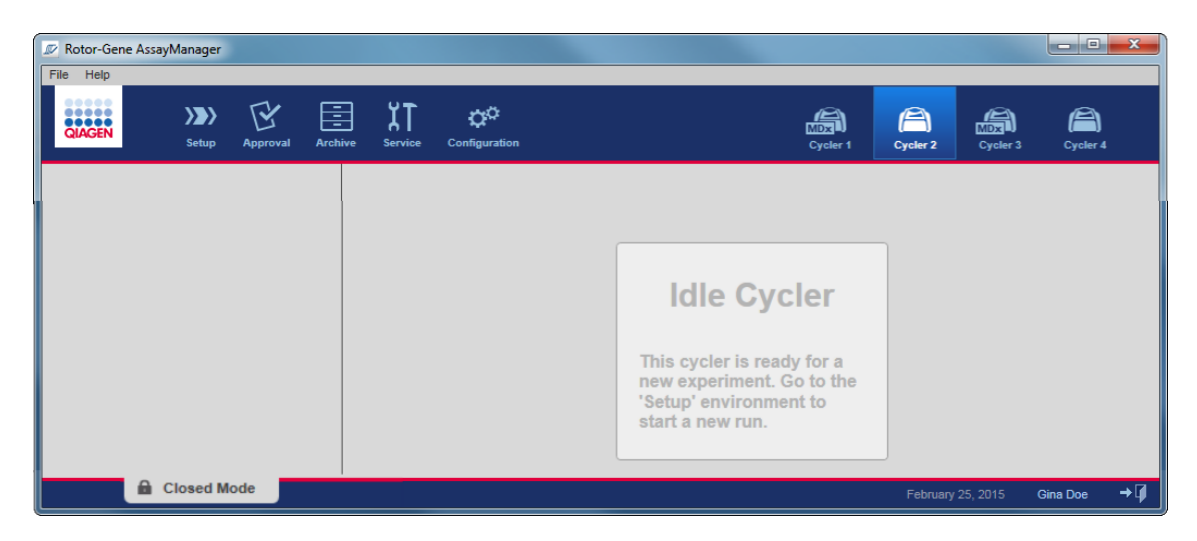

Existem duas alternativas para iniciar uma execução num ciclador inativo:

- · Aplicar uma lista de trabalho existente da tabela "Available work lists" (Listas de trabalho disponíveis).
- · Criar uma nova lista de trabalho e aplicá-la.

## Ecrã "Active Cycler" (ciclador ativo)

Se um ciclador estiver ativo, e uma execução tiver concluída ou parada manualmente sem ter sido ainda libertada, será apresentado um ecrã específico do plug-in.

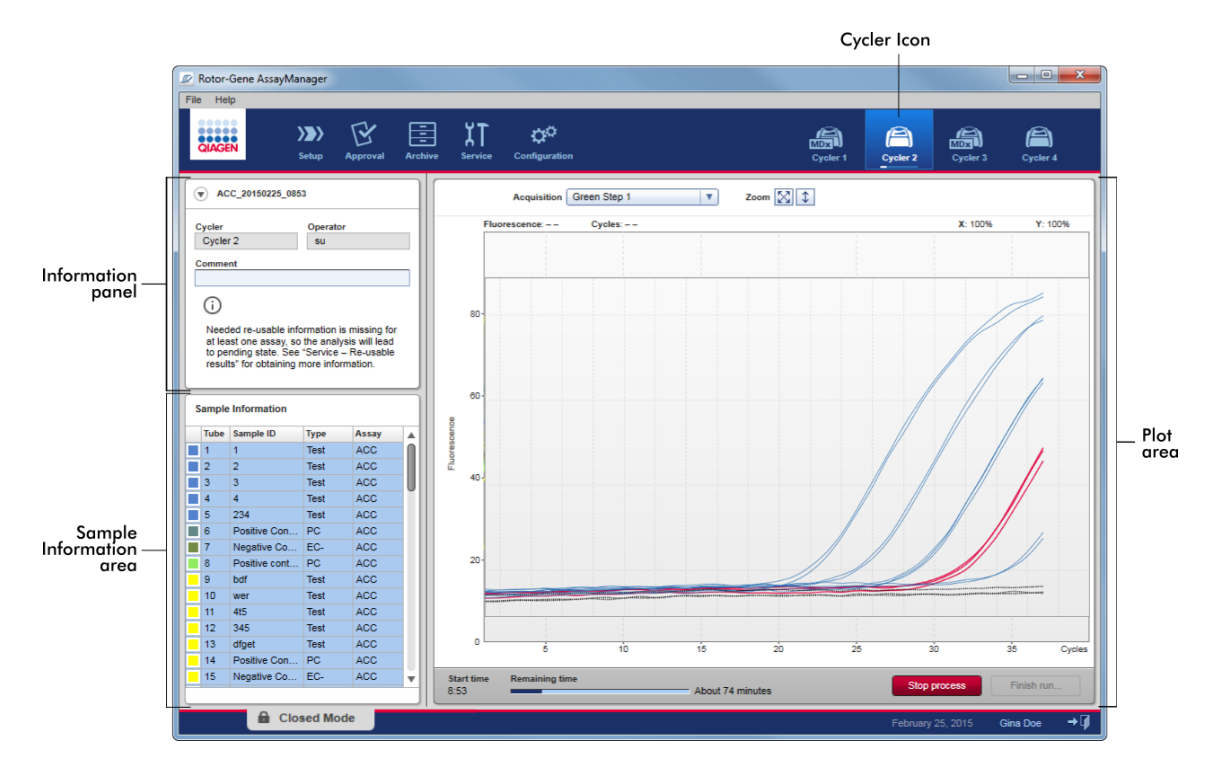

A amplificação das amostras é apresentada em tempo real na área de gráfico. Depois de concluído o processo de execução, a execução é libertada e os resultados das amostras podem ser aprovados.

É possível parar o processo antes de este ter sido concluído. Se se clicar no botão "Stop process" (parar processo) durante a execução, aparece uma caixa de diálogo de confirmação com a mensagem "The run will be stopped." (A execução vai ser parada.). Clique em "OK". A execução para assim que o equipamento conclui um passo do perfil. Isto poderá demorar até 60 segundos. A experiência é guardada na base de dados, com o estado de resultado "Run stopped". Depois, o botão "Finish run" (concluir execução) fica disponível e o botão "Stop process" (parar processo) fica indisponível.

O ecrã do ciclador é constituído por 4 áreas:

- · Painel informativo
- · Área "Sample information" (informação amostral)
- · Área de gráfico
- · Ícone "Cycler"

## Painel informativo

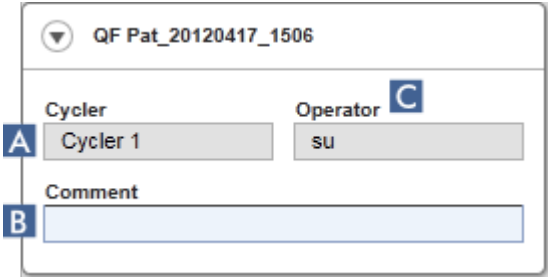

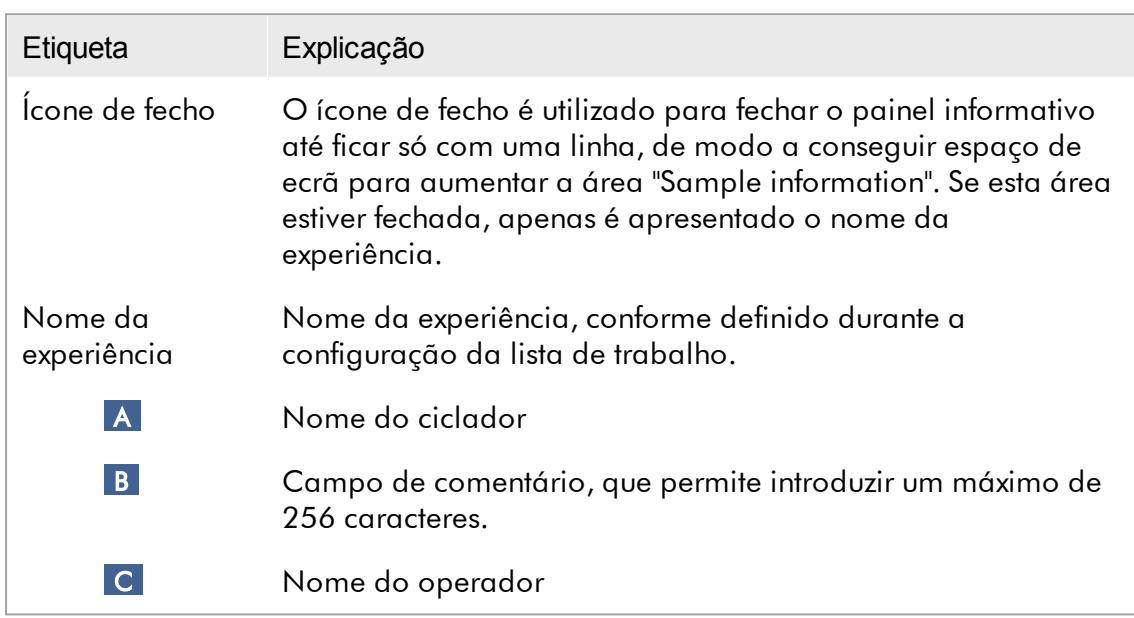

## Área "Sample information" (informação amostral)

A área "Sample information" apresenta todas as amostras da execução numa tabela com as seguintes colunas:

- · Cor da linha (derivada da lista de trabalho)
- · Posição da amostra no rotor
- · Sample ID (ID da amostra)
- · Sample Type (Tipo de amostra):
- · Test (Teste) Amostra de teste
- · NTC Controlo sem modelo
- · PC Controlo positivo
- · EC+ Controlo de extração positiva
- · EC- Controlo de extração negativa
- · QS Padrão de quantificação
- · FPC+ Controlo de processo total positivo
- · FPC- Controlo de processo total negativo
- · Assay short name (Nome abreviado do ensaio)

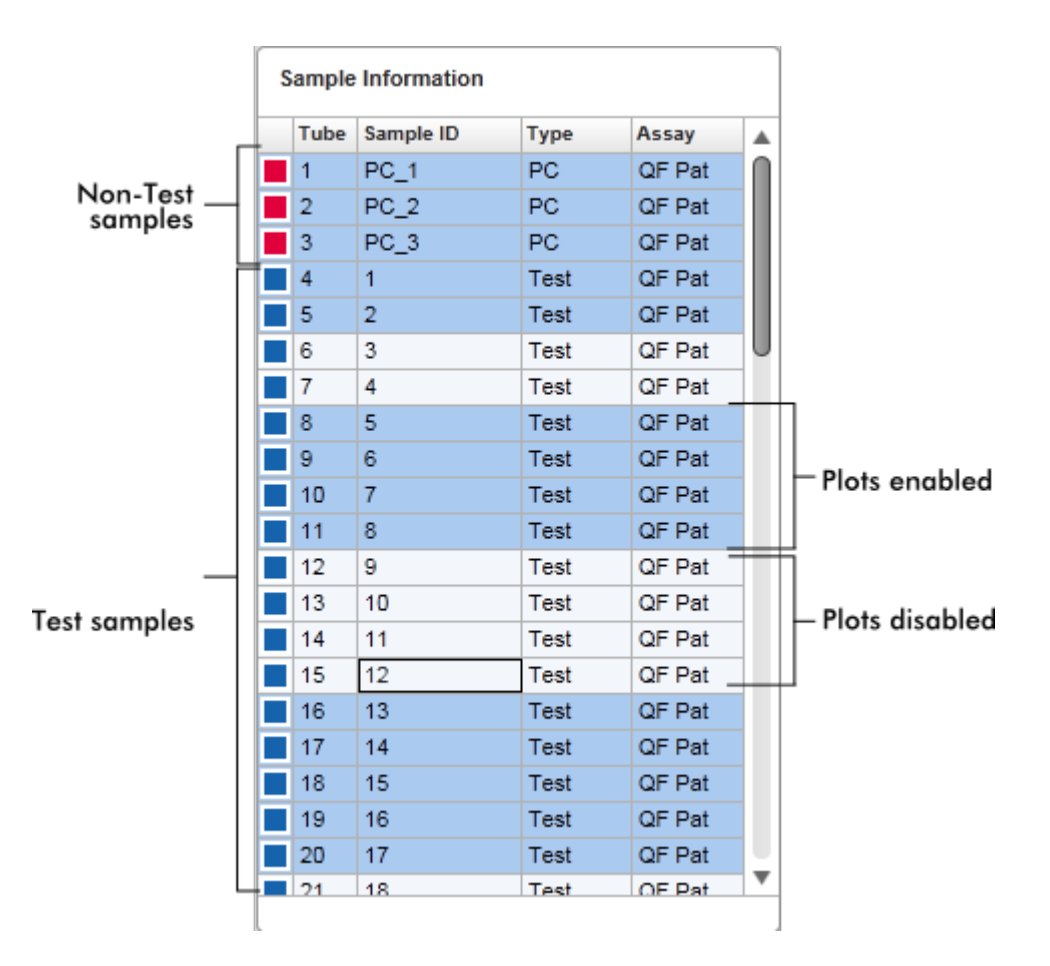

O número de linhas é igual ao número de poços do rotor. Se o número de amostras utilizado for menor que o número de poços do rotor, é atribuído o tipo de amostra "Empty" às posições do rotor não utilizadas.

### Ensaios múltiplos

Caso tenham sido utilizados ensaios múltiplos para definir uma experiência, estes encontram-se organizados um a seguir ao outro.

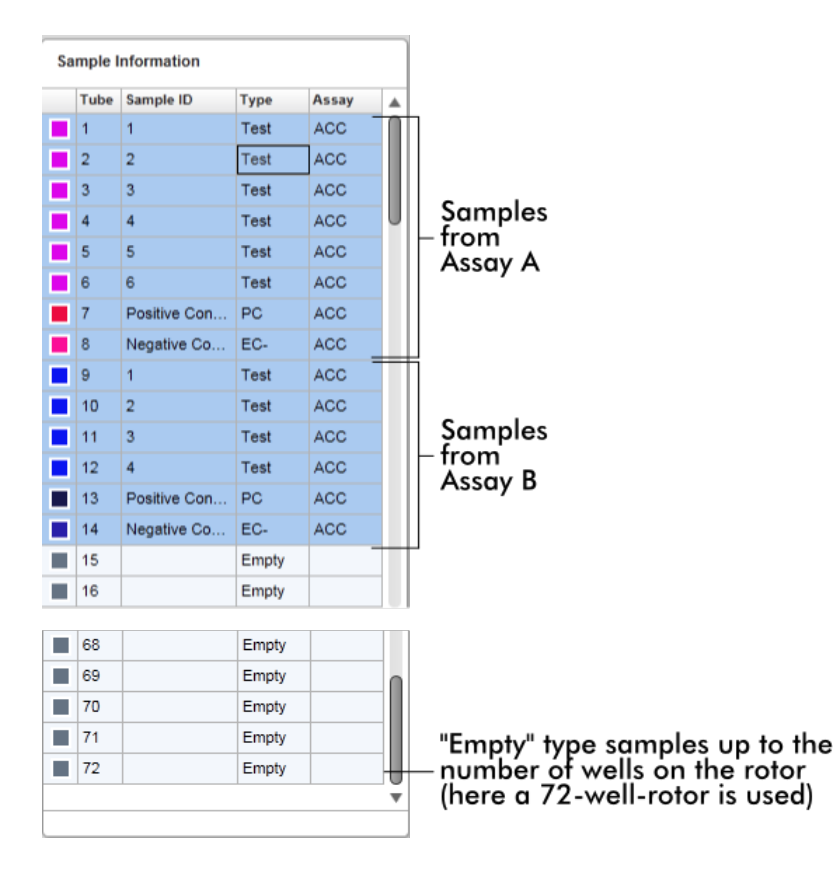

Comportamento da área "Sample information" (Informações da amostra) Os gráficos de aquisição de amostras específicas podem ser apresentados ou ocultados na área de gráfico. Clique na linha da amostra correspondente. Por defeito, todas as amostras utilizadas são apresentadas e, por isso, realçadas a azul escuro. As linhas de amostras indisponíveis (i.e., gráfico de aquisição oculto) apresentam uma cor azul mais viva.

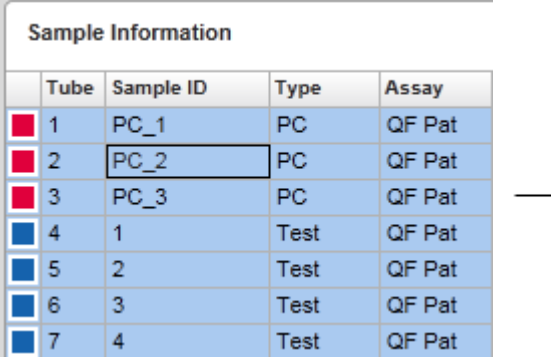

Por predefinição, os gráficos de aquisição estão ativados para todas as amostras. A linha ficará a azul escuro.

**Sample Information** 

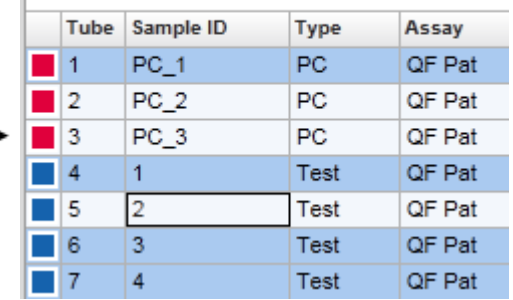

No exemplo acima, as curvas de amplificação dos tubos 2, 3 e 5 foram desativadas. Estas linhas são apresentadas num tom de azul mais vivo.

# Área de gráfico

A área de gráfico apresenta as curvas de amplificação de uma determinada aquisição das diferentes amostras registadas pelo Rotor-Gene Q em tempo real.
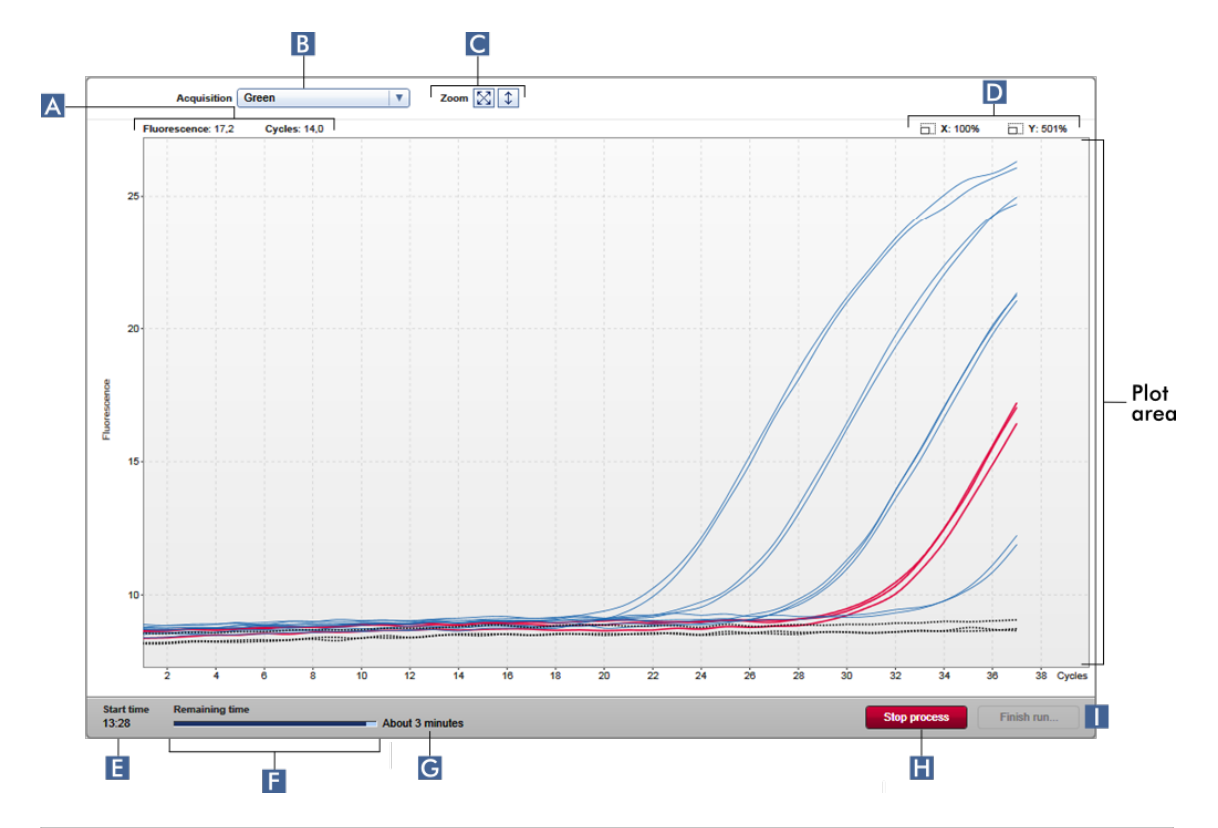

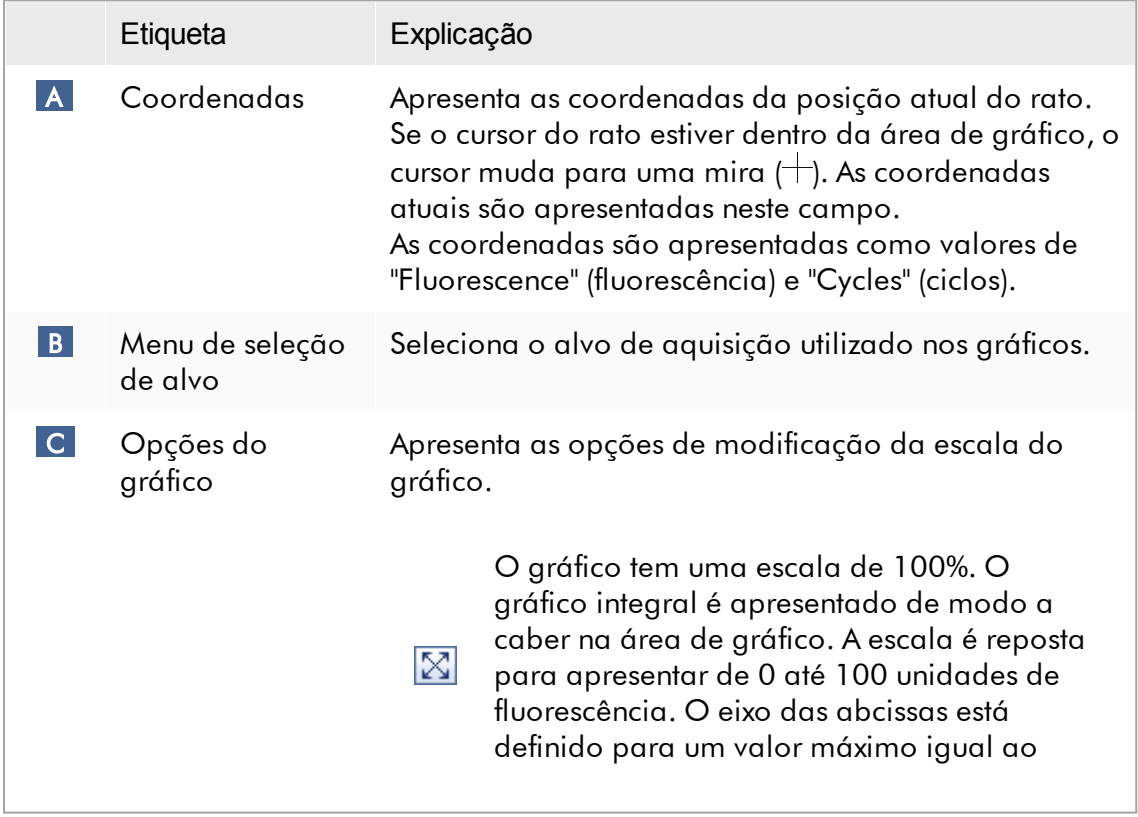

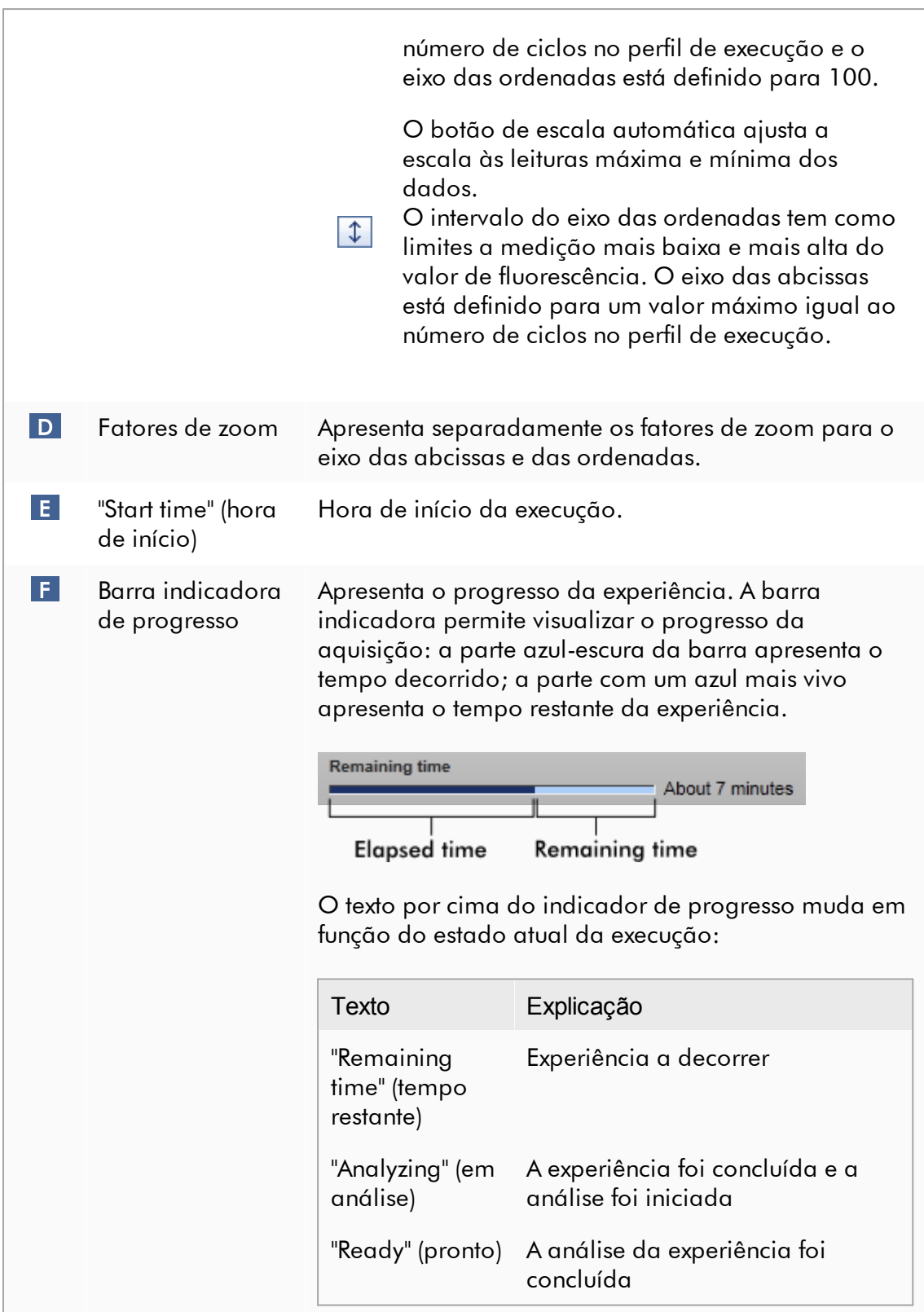

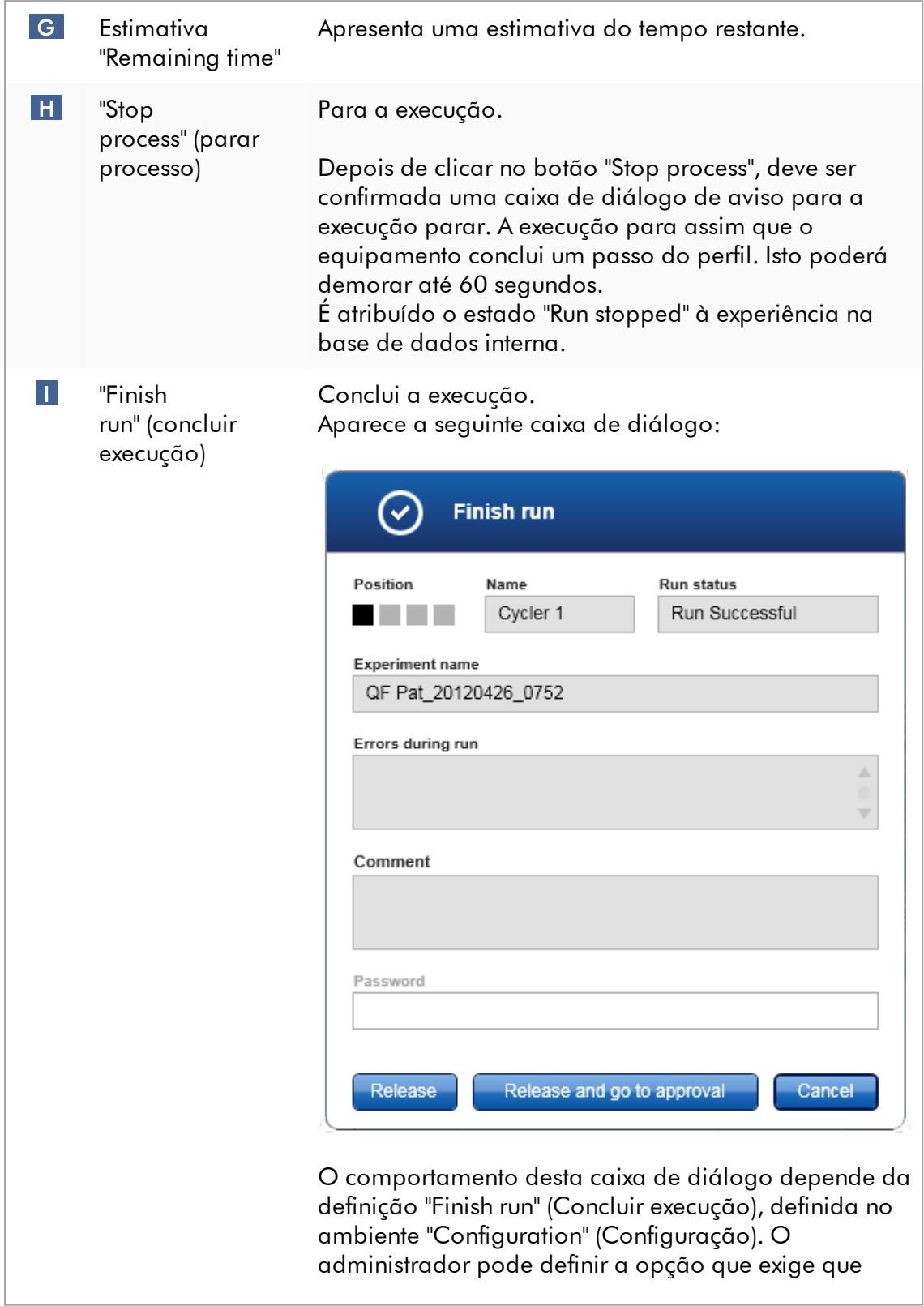

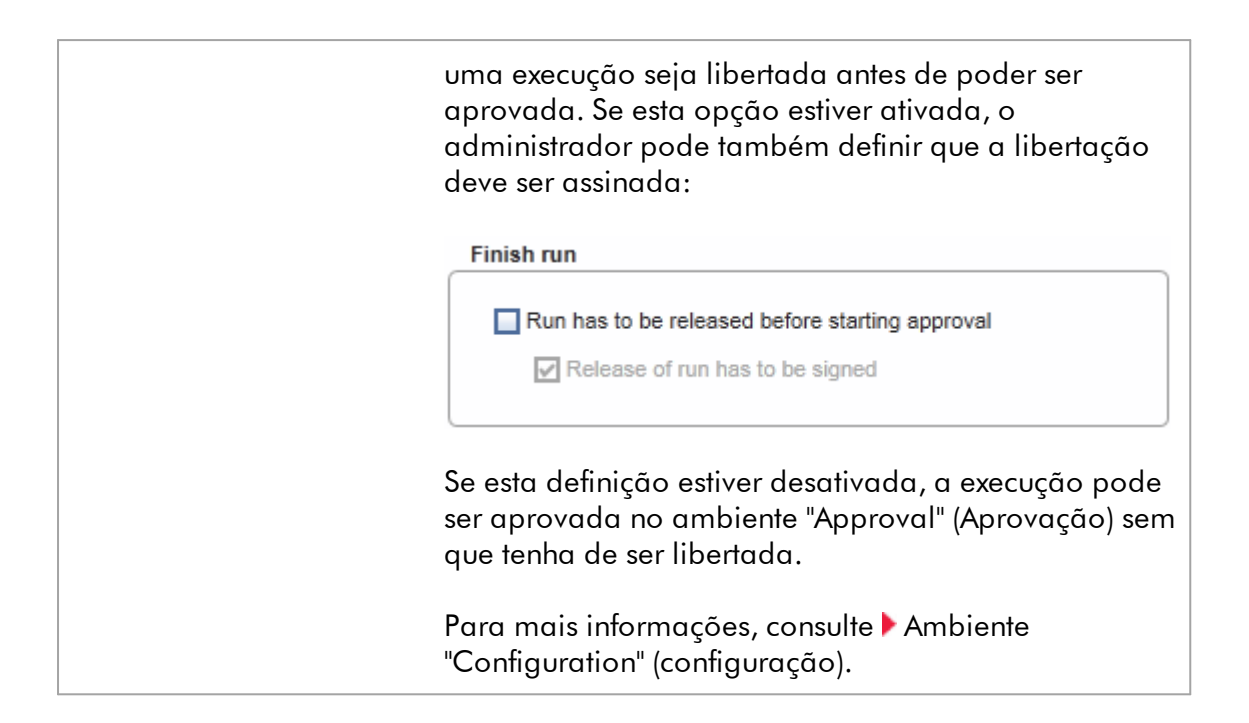

## Comportamento da área de gráfico

A área de gráfico tem funcionalidades interativas:

#### · Menu de contexto:

Pode ser selecionada uma área do gráfico de amplificação. Clique, e mantenha premido, o botão esquerdo do rato e arraste o ponteiro do rato. Aparece um menu de contexto com as opções de zoom, seleção ou desseleção das amostras correspondentes.

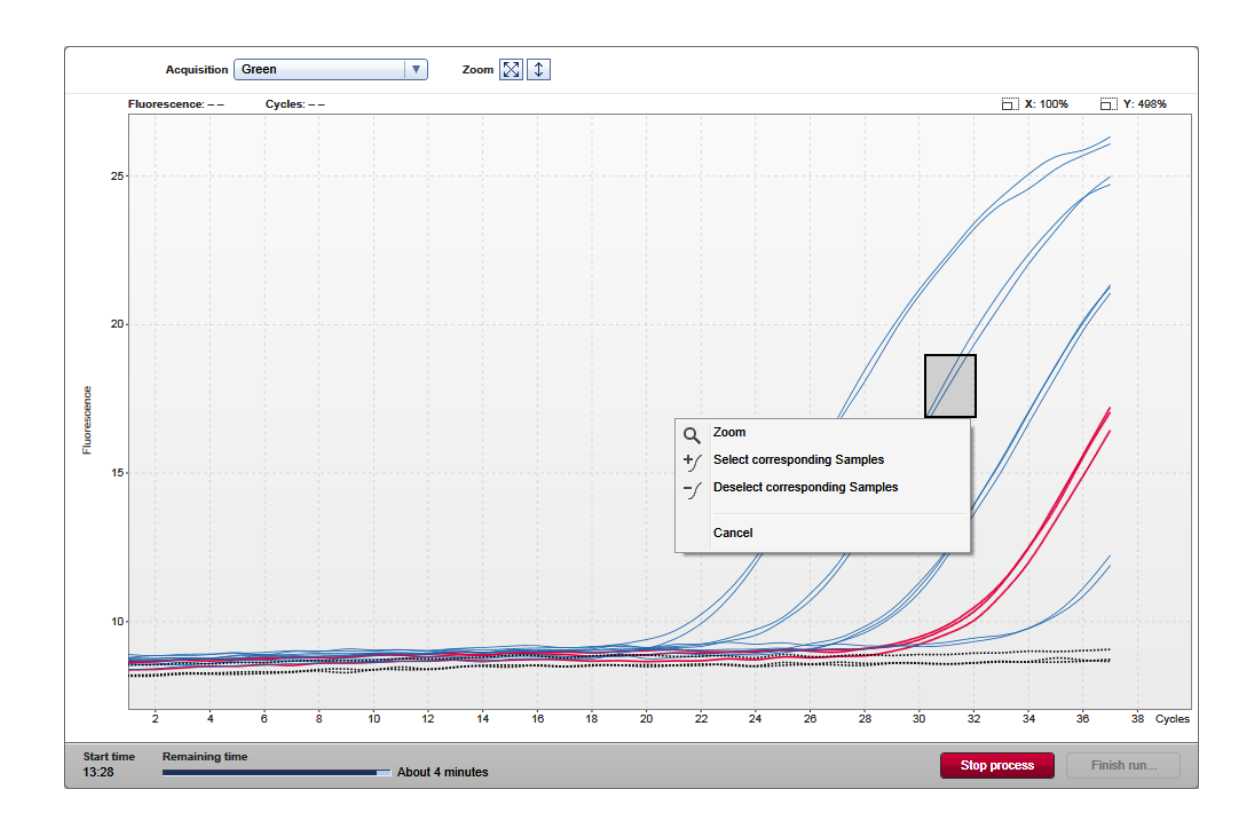

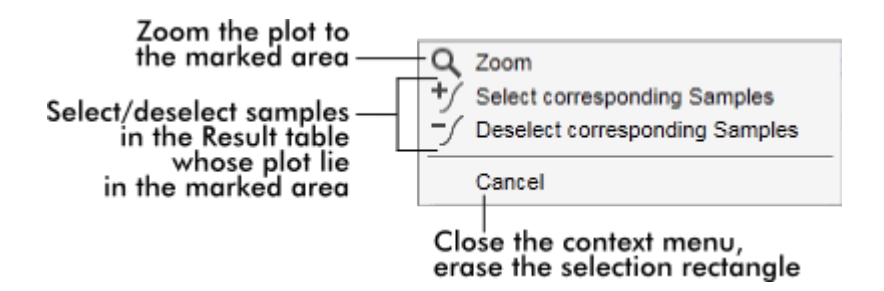

· Ampliar:

Clicando em "Zoom" no menu de contexto, é feito zoom na área selecionada do gráfico de amplificação. Clicando e mantendo o botão do rato premido, o cursor muda para um símbolo de mão ((b). A área do gráfico de amplificação pode ser percorrida em todas as direções movendo o rato. Um duplo-clique em qualquer zona do gráfico de amplificação repõe a amplificação em 100%.

· Identificação de curvas de amplificação:

Passar o rato sobre uma curva de amplificação individual destaca a curva no gráfico de amplificação e apresenta uma descrição com os seguintes dados: - Número do tubo

- Tipo de amostra

- ID da amostra
- Tipo de ensaio

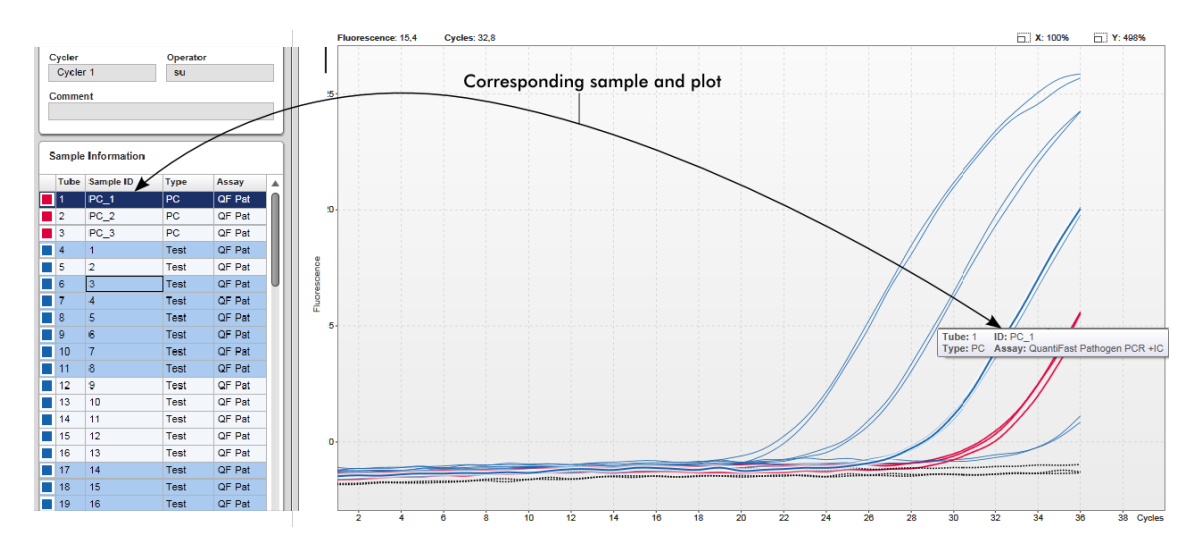

A amostra correspondente na tabela "Sample information" (Informações da amostra) fica realçada com um azul mais escuro para permitir a visualização da sua posição na tabela.

Tarefas relacionadas com a vista "Cycler"

- Gerir [cicladores](#page-385-0)
- Concluir e libertar uma [execução](#page-352-0)

#### <span id="page-221-0"></span>1.5.5.3 Ambiente "Aprovação"

O ambiente "Approval" é utilizado para pesquisar ensaios não libertados, ou libertado apenas parcialmente, bem como para aprovar e libertar todas as amostras de teste do ensaio. O ambiente "Approval" é constituído principalmente por 2 ecrãs diferentes:

- · Ecrã "Filter" (filtro): Utilizado para filtragem e seleção de ensaios específicos no processo de aprovação e libertação
- · Ecrã "Approval" (aprovação): Utilizado para conferir o resultado do ensaio e aprovar e libertar uma a uma todas as amostras de teste

#### **Nota**

Todas as funcionalidades do ambiente "Approval" podem ser utilizadas pelos utilizadores com função de "Approver" (aprovador). Um utilizador com função de "Operator" (operador) pode igualmente aceder a este ambiente, sem, no entanto, ter direitos de aprovação ou libertação de dados.

Os ensaios a aprovar podem ser filtrados através da definição de critérios de pesquisa. Após a aplicação das opções de filtragem, os ensaios correspondentes são apresentados na tabela, junto da secção de opções de filtragem. Para iniciar o processo de aprovação e libertação, os ensaios a aprovar são selecionados através da marcação das respetivas caixas de verificação, seguida de um clique em "Start approval" (iniciar aprovação).

Os resultados de cada amostra de teste individual e, dependendo do plug-in, até mesmo os próprios controlos externos têm de ser verificados e aprovados separadamente. O estado da experiência muda de acordo com o estado das amostras individuais.

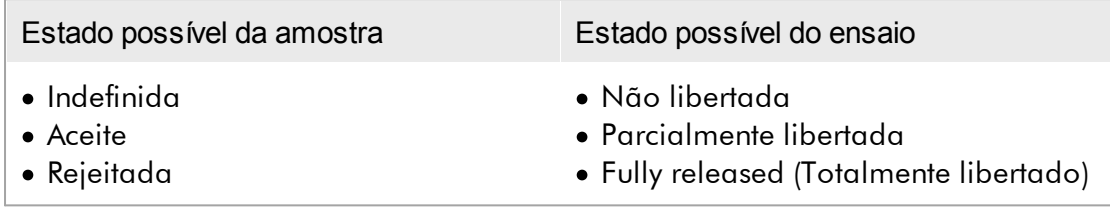

Relação entre o estado da amostra e o estado do ensaio:

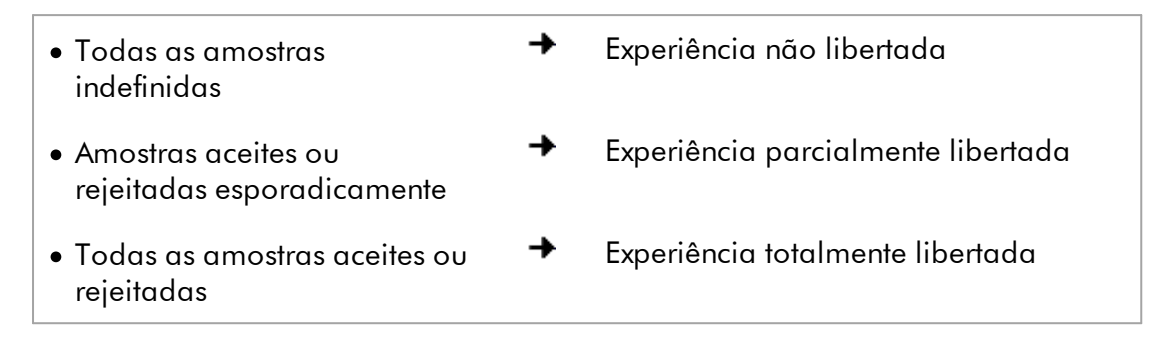

#### 1.5.5.3.1 Ecrã "Filtro"

O ecrã "Filter" é utilizado para:

- · Filtragem de ensaios parcialmente libertados ou não libertados
- · Selecione os ensaios para iniciar o processo de aprovação

É constituído por 2 áreas:

- · Área "Filter options" (opções de filtragem), no lado esquerdo do ecrã
- · Área "Assay selection" (seleção do ensaio), no lado direito do ecrã

| <b>QIAGEN</b>                                                                                                    | Y<br>$\langle \rangle$<br><b>Setup</b><br><b>Approval</b> | 囯<br><b>Archive</b> |    | χT<br>Ö٣<br><b>Configuration</b><br>Service |   |                                  |           | m<br>Æ<br><b>Cycler 1</b><br><b>Cycler 2</b> | 烏<br><b>Cycler 3</b> | A<br><b>Cycler 4</b> |
|----------------------------------------------------------------------------------------------------|-----------------------------------------------------------|---------------------|----|---------------------------------------------|---|----------------------------------|-----------|----------------------------------------------|----------------------|----------------------|
| <b>Filter options</b>                                                                                                    |                                                           |                     |    | <b>Assay selection</b>                      |   |                                  |           |                                              |                      |                      |
| <b>Start date</b>                                                                                                    | <b>End date</b>                                           |                     |    | $\Box$ Experiment<br>▲                      |   | Assay                            | # samples | Operator                                     | <b>Run date</b>      | <b>Status</b>        |
| 02.02.2015<br>me                                                                                                    | $\blacksquare$<br>02.03.2015                              |                     | ▫  | ACC_20150225_0853                           |   | ACC_Standardprofile UDT          |           | 5 Gina Doe                                   | 25.02.2015 08:53:39  |                      |
| Use advanced filter options<br>Filter assays<br>Rotor-Gene SYBR Green PC<br>QuantiFast Pathogen PCR +IC<br>QS_AS_Import_udt_1_Active_.<br>QS_AS_Import_udt_2_Active_ |                                                           |                     |    | □ ACC_20150225_0853                         |   | ACC_OptConf_Unrestricte          |           | 5 Gina Doe                                   | 25.02.2015 08:53:39  |                      |
|                                                                                                    |                                                           |                     |    | Analyzed UDT experiment 1                   |   | APT_1P_ValidCheck                |           | 40 Andy Doe                                  | 22.02.2015 14:14:43  |                      |
|                                                                                                    |                                                           |                     | п  | Analyzed UDT experiment                     |   | APT_1P_ValidCheck                |           | 40 Andy Doe                                  | 22.02.2015 14:14:43  |                      |
|                                                                                                    |                                                           |                     |    | Analyzed UDT experiment 2                   |   | APT_2P_ValidCheck                |           | 2 Andy Doe                                   | 21.02.2015 14:14:43  |                      |
|                                                                                                    |                                                           |                     |    | Analyzed UDT experiment 3                   |   | Test <sub>1</sub>                |           | 42 Andy Doe                                  | 20.02.2015 14:14:44  |                      |
|                                                                                                    |                                                           |                     |    | Analyzed UDT experiment 4                   |   | APT_1P_ValidCheck_Crop           |           | 40 Andy Doe                                  | 19.02.2015 14:14:44  |                      |
| <b>Assay status</b><br>✔ Successful                                                                                                    | <b>Release status</b><br>O Unreleased                     |                     |    | CMV_20150224_0827                           |   | 2Plex6PlexAP UDT                 |           | 94 Gina Doe                                  | 24.02.2015 08:27:36  |                      |
| $\triangledown$ Failed                                                                                                    | ◯ Partially                                               |                     | Ω. | Experiment No. 41 UDT                       | П | artus CMV RG PCR CE UDT          |           | 30 Andy Doe                                  | 22.02.2015 14:14:29  |                      |
| $\nabla$ Pending                                                                                                    | <b>◎</b> Both                                             |                     |    | Experiment No. 42 UDT                       |   | artus HI Virus-1 RG RT-PC        |           | 66 Bob Doe                                   | 21.02.2015 14:14:29  |                      |
| Filter experiment name<br>Filter contained sample IDs                                                                                                    |                                                           |                     | □  | Experiment No. 43 UDT                       | m | CMV 3Step 1Green 2Gree           |           | 19 Cindy Doe                                 | 20.02.2015 14:14:29  |                      |
|                                                                                                    |                                                           |                     | □  | Experiment No. 43 UDT                       | ш | CMV 3Step 1Orange 2Cri           |           | 19 Cindy Doe                                 | 20.02.2015 14:14:29  | П                    |
|                                                                                                    |                                                           |                     |    | Experiment No. 43 UDT                       | П | CMV 3 steps red on step 2        |           | 19 Cindy Doe                                 | 20.02.2015 14:14:29  | □                    |
|                                                                                                    |                                                           |                     |    | Experiment No. 43 UDT                       | П | CMV 3 steps red on step 3        |           | 19 Cindy Doe                                 | 20.02.2015 14:14:29  |                      |
| $\Box$ Filter operator<br>$\mathbf{\nabla}$                                                                                                    |                                                           |                     |    | Experiment No. 44 UDT                       |   | ACC_Standardprofile UDT          |           | 20 Dean Doe                                  | 19.02.2015 14:14:29  |                      |
|                                                                                                    |                                                           |                     |    |                                             |   |                                  |           |                                              |                      |                      |
| Filter cycler serial number                                                                                                    |                                                           |                     |    | Experiment No. 44 UDT                       |   | ACC_Rotor36W72W UDT              |           | 20 Dean Doe                                  | 19.02.2015 14:14:29  | $\Box$               |
|                                                                                                    |                                                           |                     | □  | Experiment No. 44 UDT                       |   | ACC_Vol_25dD_40d0 UDT            |           | 20 Dean Doe                                  | 19.02.2015 14:14:29  |                      |
| <b>Reset filter</b>                                                                                                    | <b>Apply filter</b>                                       |                     |    | Experiment No. 45 UDT                       |   | <b>1</b> artus CMV RG PCR CE UDT |           | 30 Edward Doe                                | 18.02.2015 14:14:29  |                      |
|                                                                                                    |                                                           |                     |    |                                             |   |                                  |           |                                              |                      | Start approval       |

Filter options area

Inicialmente, a área "Assay selection" (Seleção de ensaio) encontra-se vazia. Têm de ser definidos e aplicados critérios específicos nas opções de filtragem para pesquisar ensaios específicos. Todos os ensaios que correspondam a estes critérios são listados na tabela "Assay selection". Utilizando as caixas de verificação, o utilizador seleciona um ou vários ensaios para aprovação. Clicando no botão "Start approval" (iniciar aprovação) aparece o ecrã "Approval".

Asssay selection area

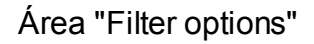

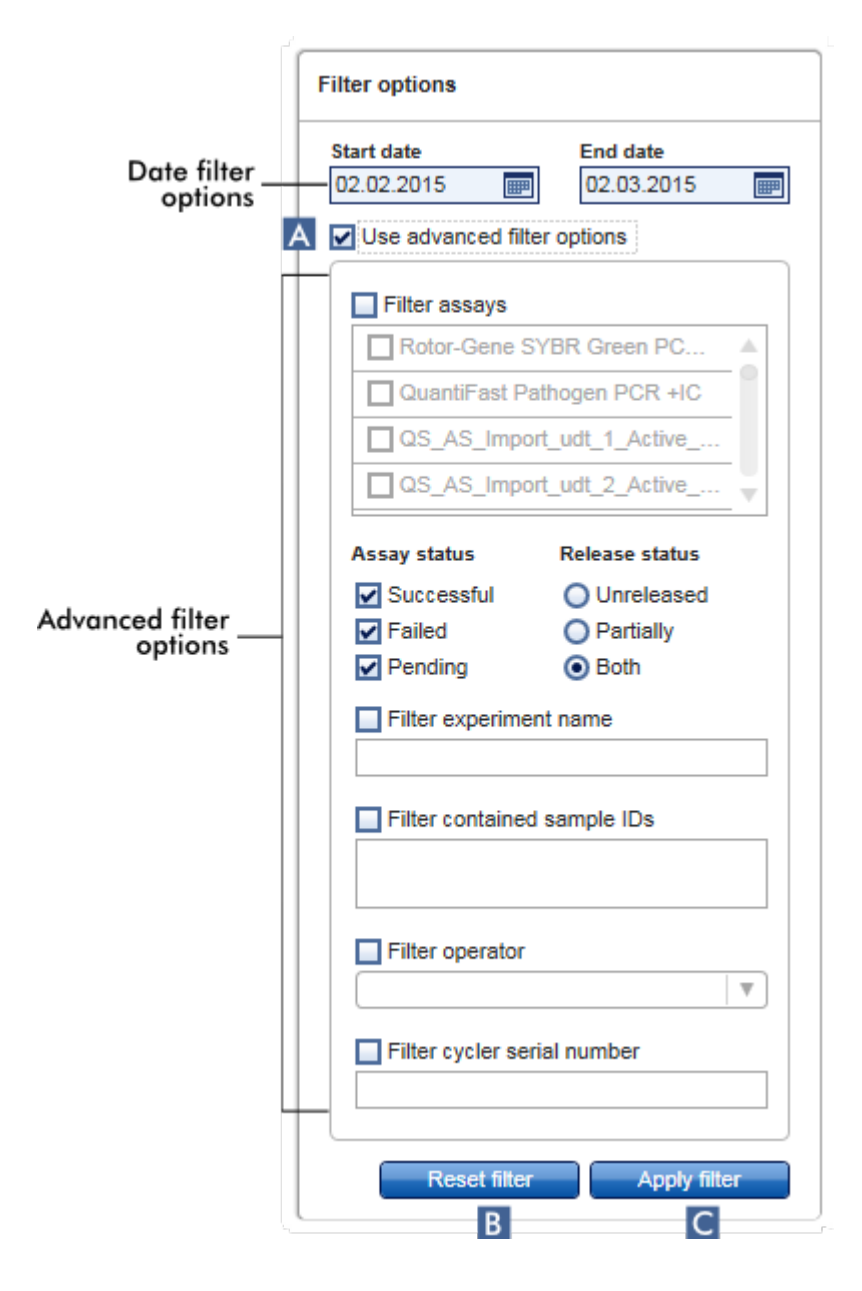

Por predefinição, as opções de filtragem estão definidas para pesquisar os ensaios do mês anterior. Todas as outras opções de filtragem estão desativadas. Para ativar as opções avançadas de filtragem, tem de marcar a caixa de verificação "Use advanced filter options" (utilizar opções de filtragem avançadas) ( A ).

#### **Nota**

A filtragem de texto não é sensível a maiúsculas e minúsculas. Por exemplo, se introduzir sample01 na caixa "Filter contained sample IDs" (IDs de amostras contidos no filtro), as amostras com ID Sample01 e SAMPLE01 são também consideradas como amostras correspondentes.

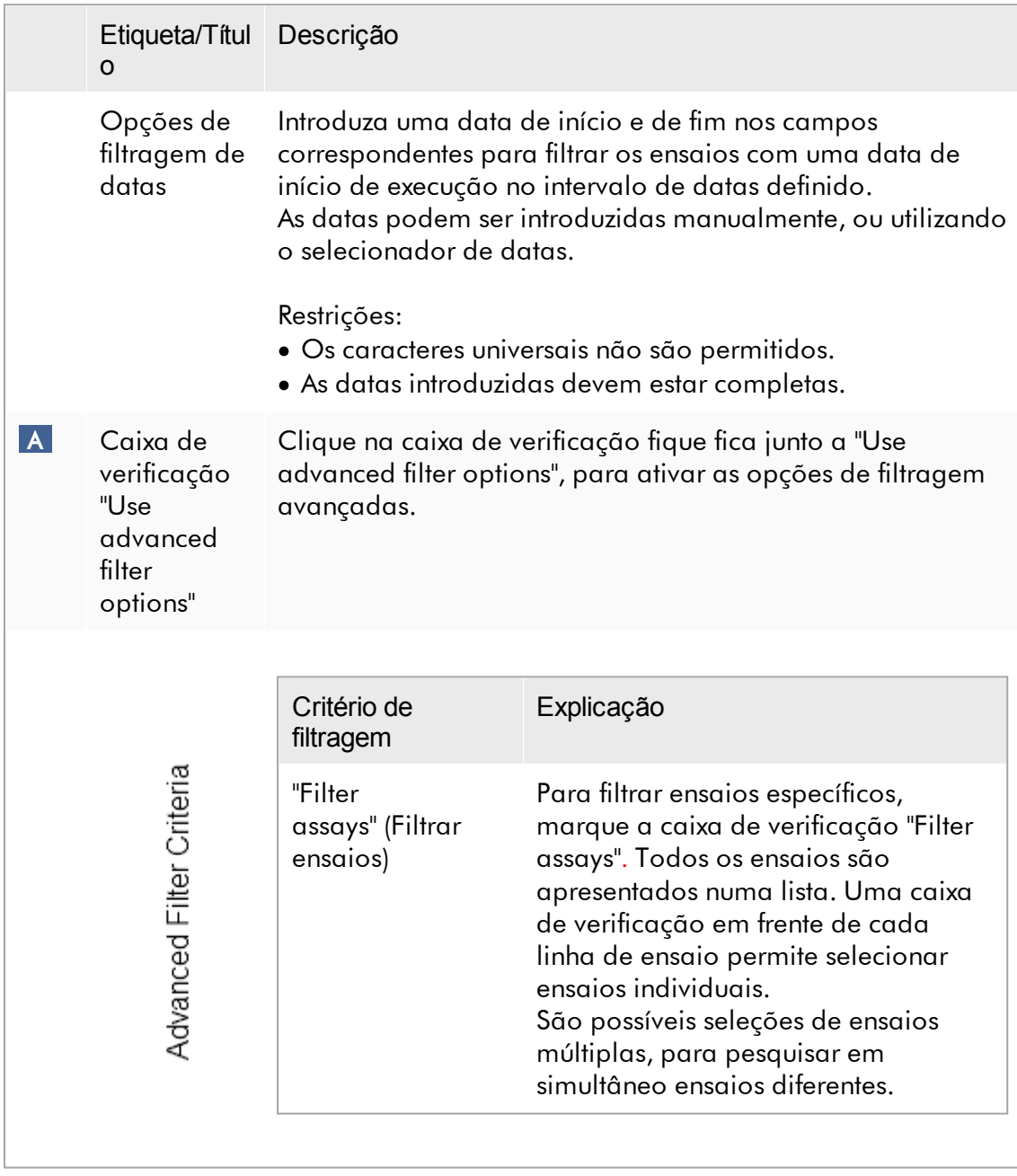

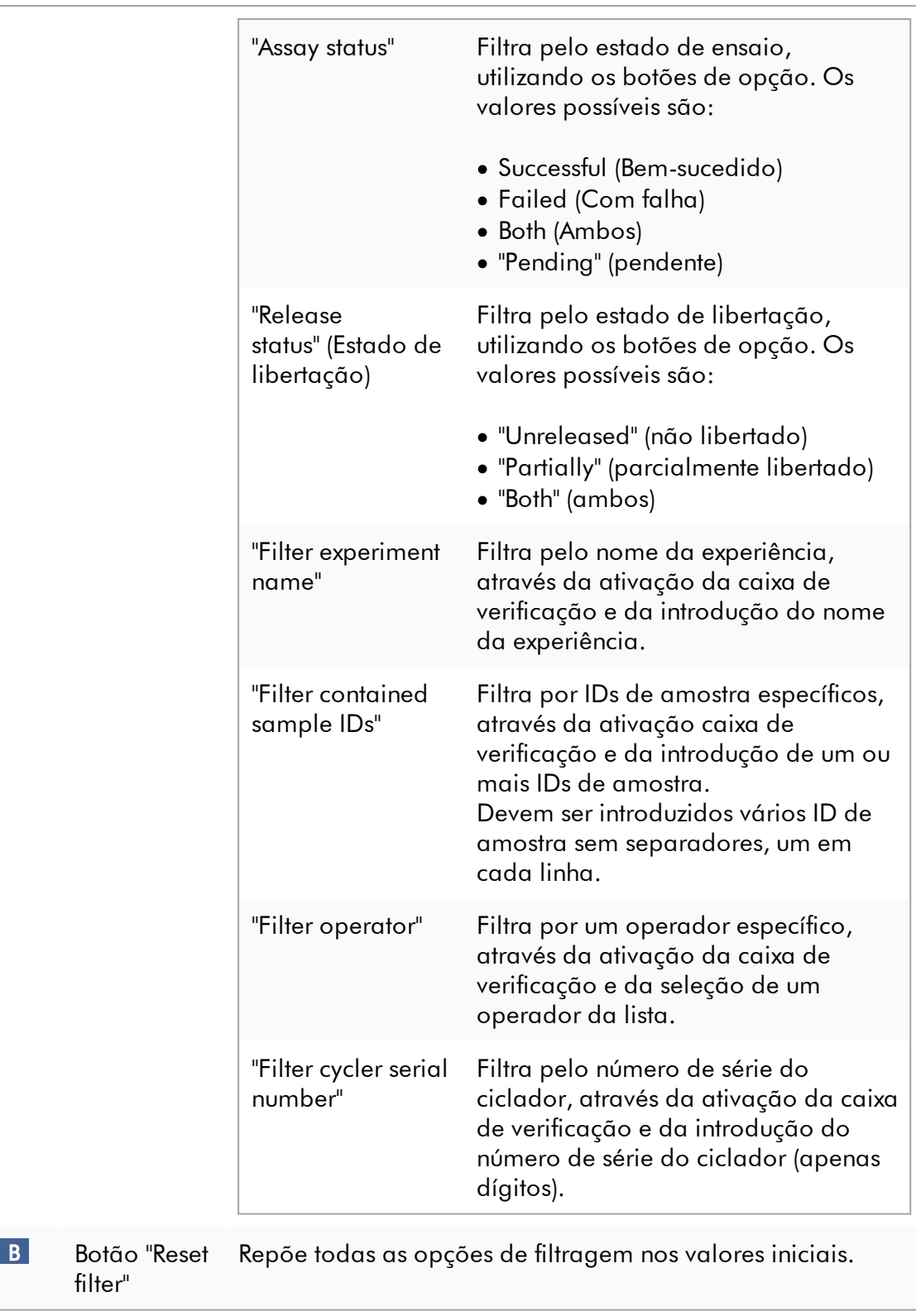

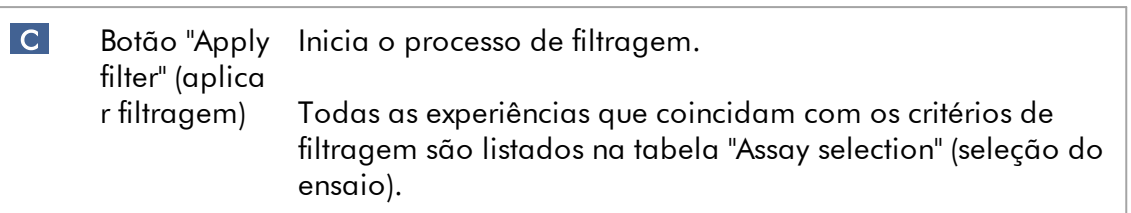

# Área "Assay selection"

A área "Assay selection" é constituída por numa tabela com as experiências. Estas experiências correspondem aos critérios de pesquisa definidos na área "Filter options".

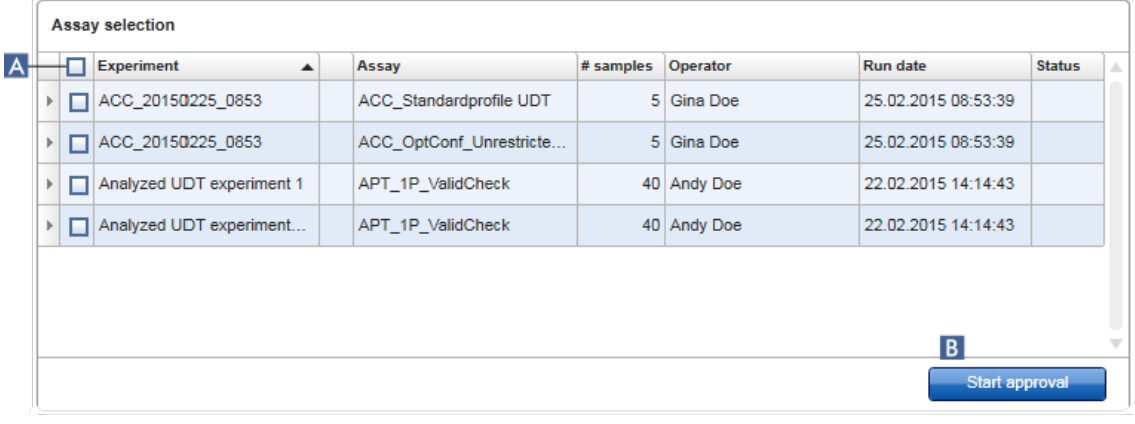

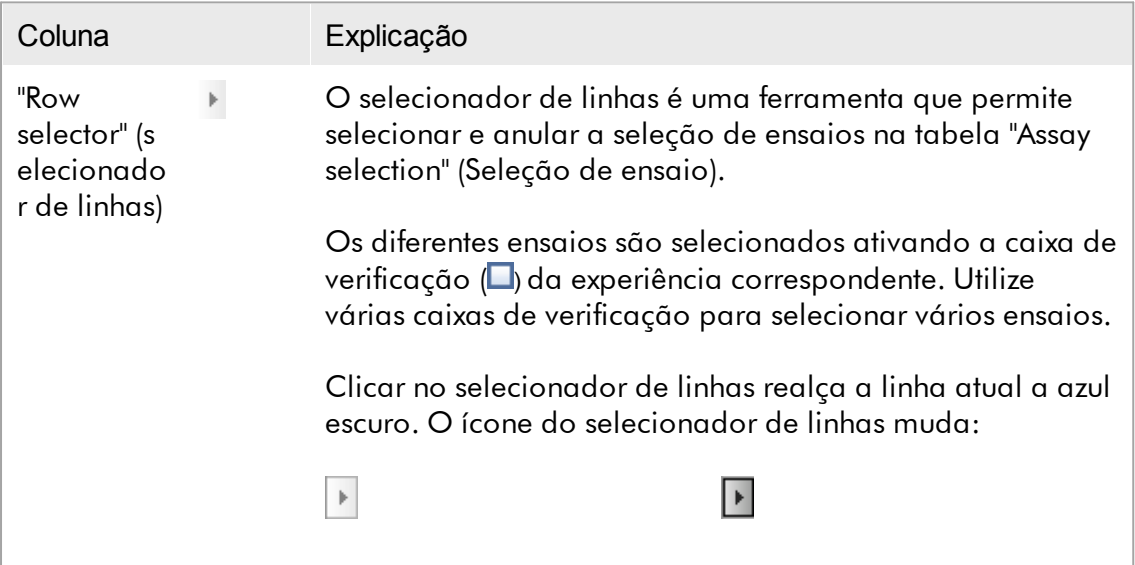

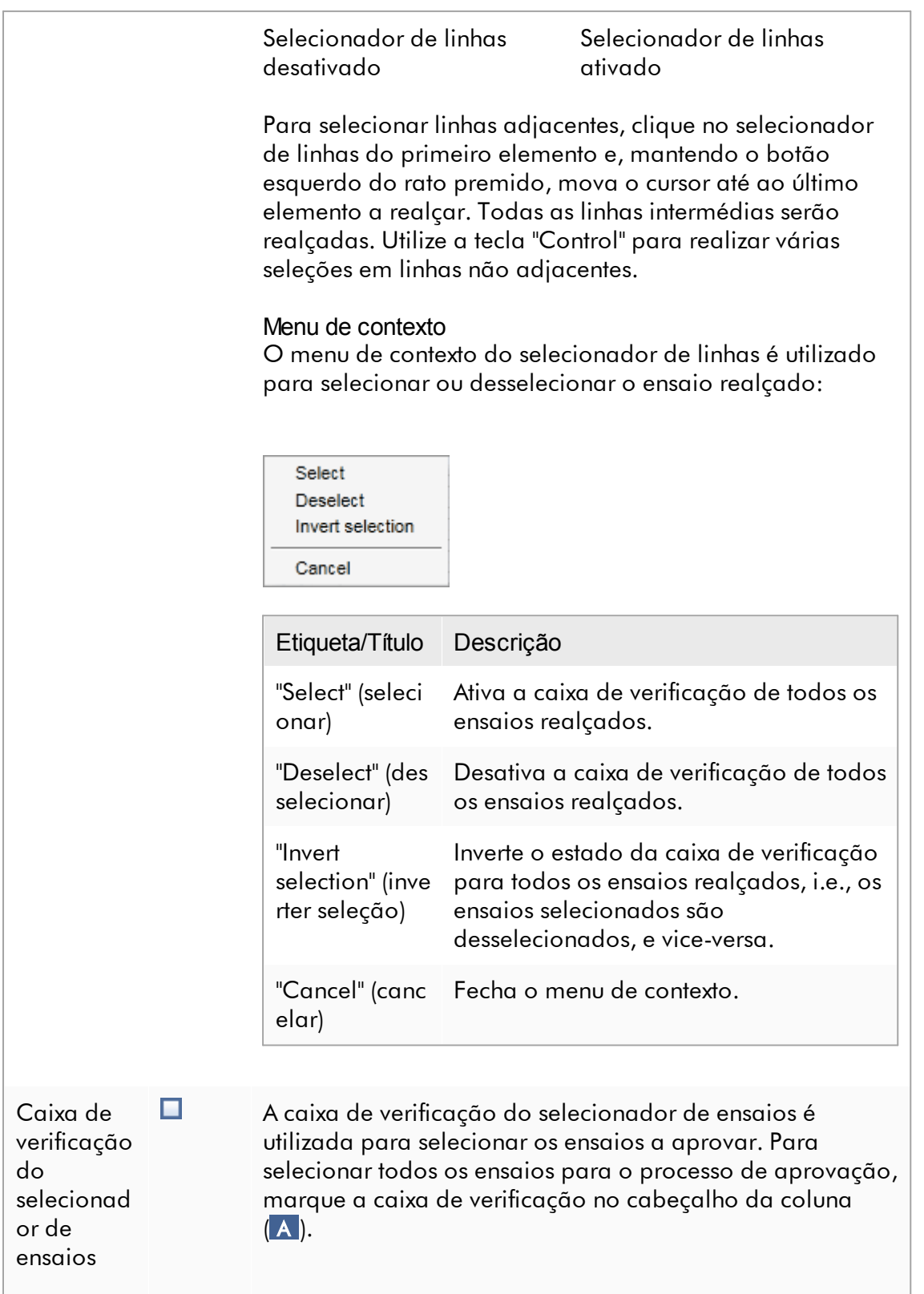

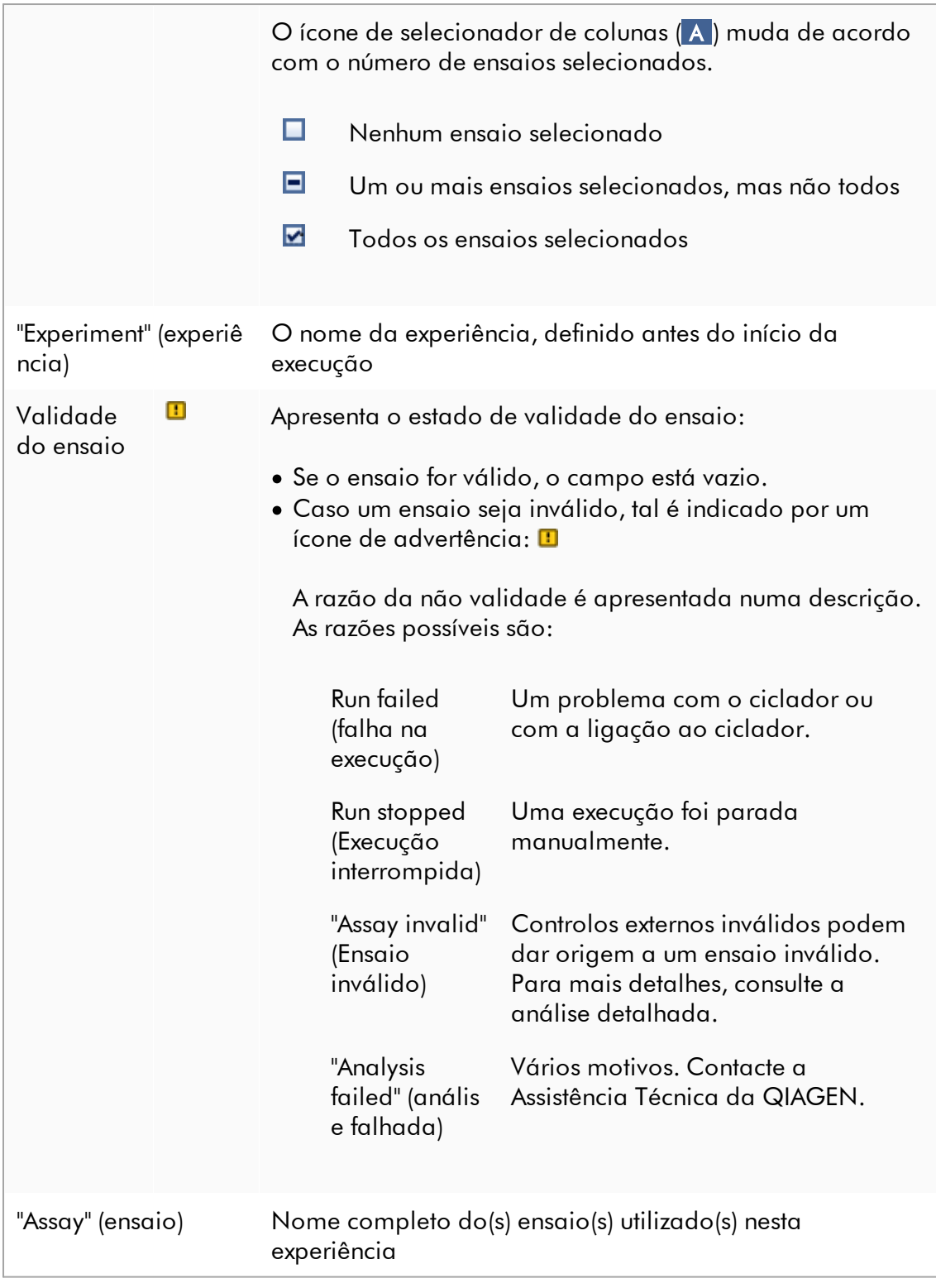

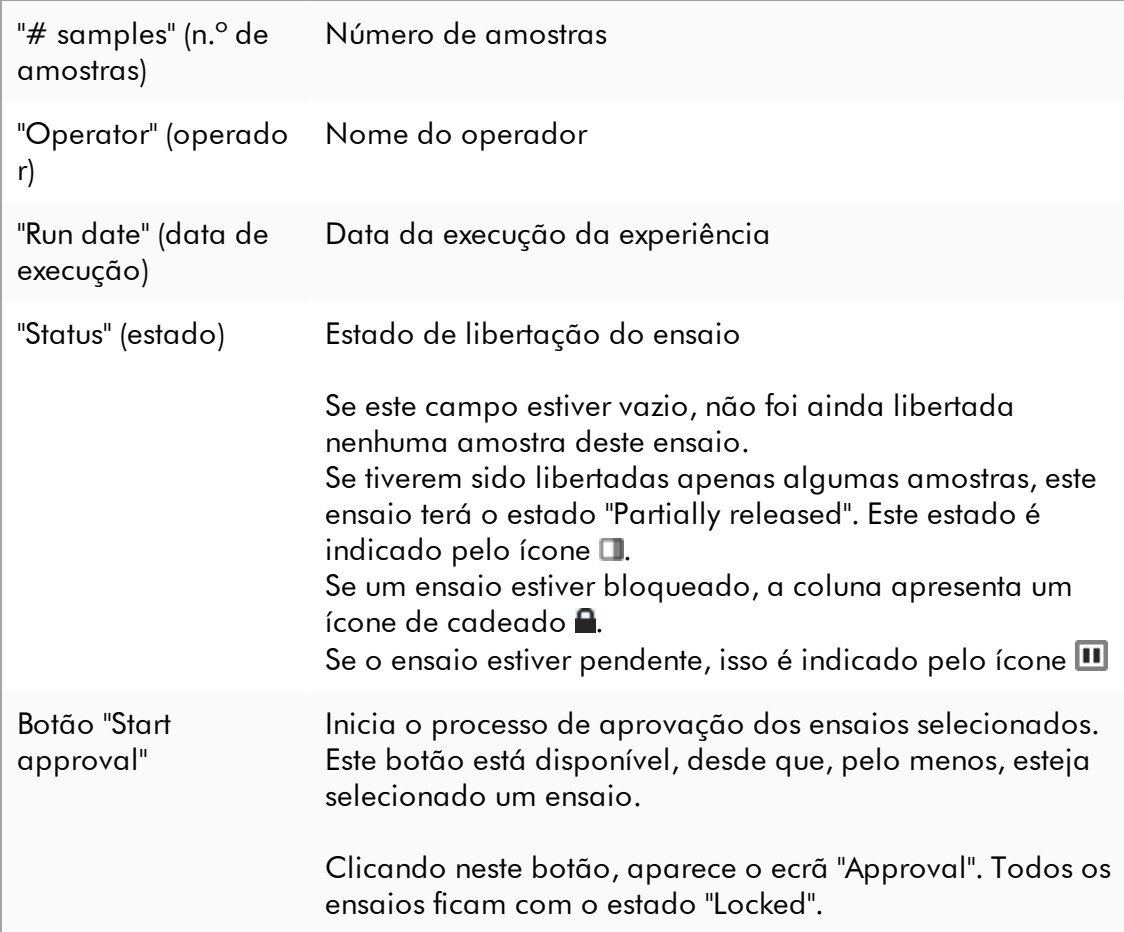

#### 1.5.5.3.2 Ecrã "Aprovação"

#### **Nota**

O procedimento de aprovação e o aspeto do ecrã de aprovação podem variar em função do plug-in do ensaio utilizado. Para mais informações sobre os diferentes procedimentos de aprovação, consulte os manuais de utilizador do plug-in correspondente do Rotor-Gene AssayManager v2.1. Neste manual, são apresentados exemplos de capturas de ecrã e procedimentos do Gamma Plug-in.

O ecrã "Approval" é utilizado para:

- · Verificar os resultados de um ensaio
- · Aprovar (aceitar ou rejeitar) o resultado de cada amostra
- · Libertar os resultados de amostras individuais e ensaios completos
- · Criar um pacote de assistência para facilitar a assistência, em caso de problema.

Os resultados das amostras do ensaio previamente selecionado podem ser verificados, e têm de ser aceites ou rejeitados e, por último, libertados. Os ensaios cujos resultados das amostras não foram totalmente libertados são guardados como ensaios parcialmente libertados. O ensaio é definido como "fully released" (totalmente libertado) apenas quando todos os resultados das amostras tiverem sido libertados e não seja atribuído a nenhuma amostra o estado "undefined" (indefinido). Um ensaio totalmente libertado deixará de estar disponível no [ambiente](#page-248-0) "Approval". Este ensaio será transferido para o **ambiente** "Archive" [\(arquivo\)](#page-248-0).

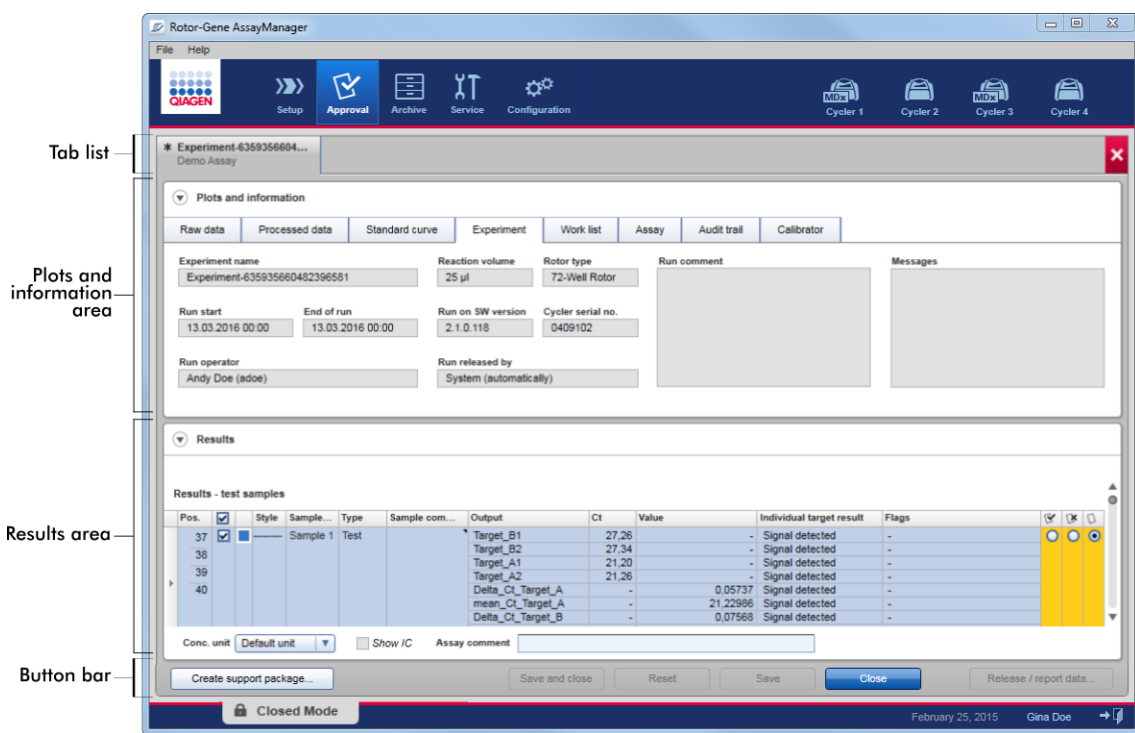

O ecrã "Approval" (Aprovação) é constituído pelas seguintes 4 áreas:

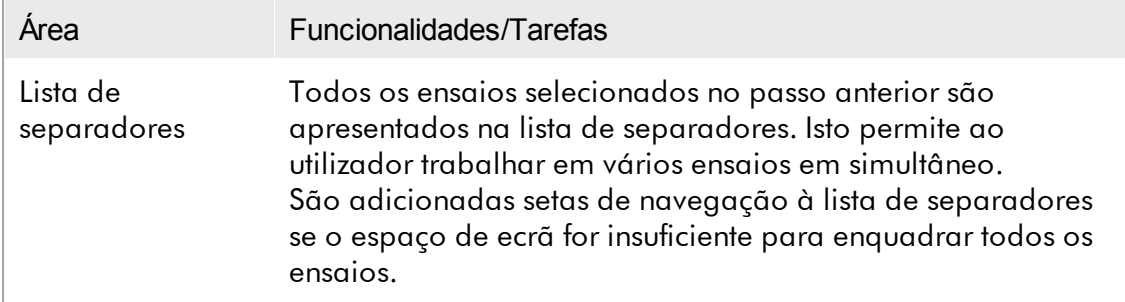

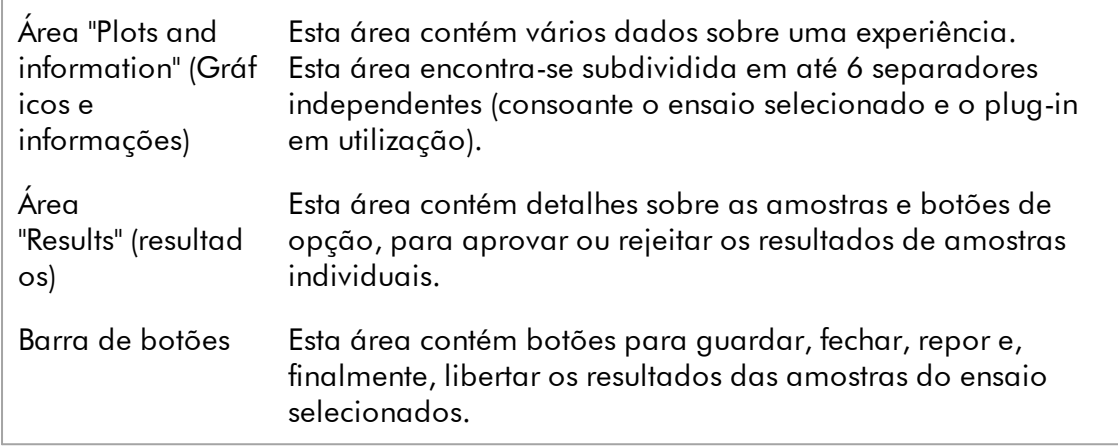

### Lista de separadores

Todos os ensaios selecionados para aprovação no passo anterior de "Assay selection" (seleção de ensaio) são apresentados na lista de separadores. Todos os ensaios selecionados são apresentados como separador, contendo o nome da experiência e o nome do ensaio no cabeçalho do separador. O separador ativo nesse momento fica realçado a cinzento. Os separadores inativos são apresentados a azul claro. Se uma experiência contiver modificações não guardadas, isso será indicado por um símbolo  $\ast$  junto ao nome da experiência.

É possível fechar um separador clicando no botão "Close" (fechar), na barra de botões. O botão fechar vermelho à direita na lista de separadores é utilizado para fechar todos os separadores. A navegação entre separadores é feita utilizando os símbolos de seta para a esquerda e direita que são apresentados, caso o tamanho de ecrã seja insuficiente para enquadrar todos os separadores dos ensaios.

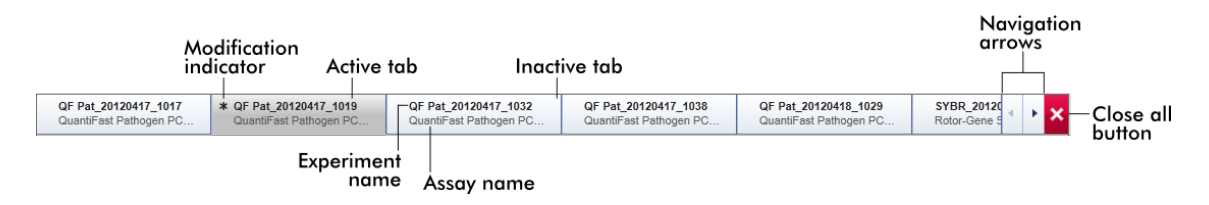

## Área "Plots and information" (Gráficos e informações)

A área "Plots and information" encontra-se subdividida em 6 subseparadores:

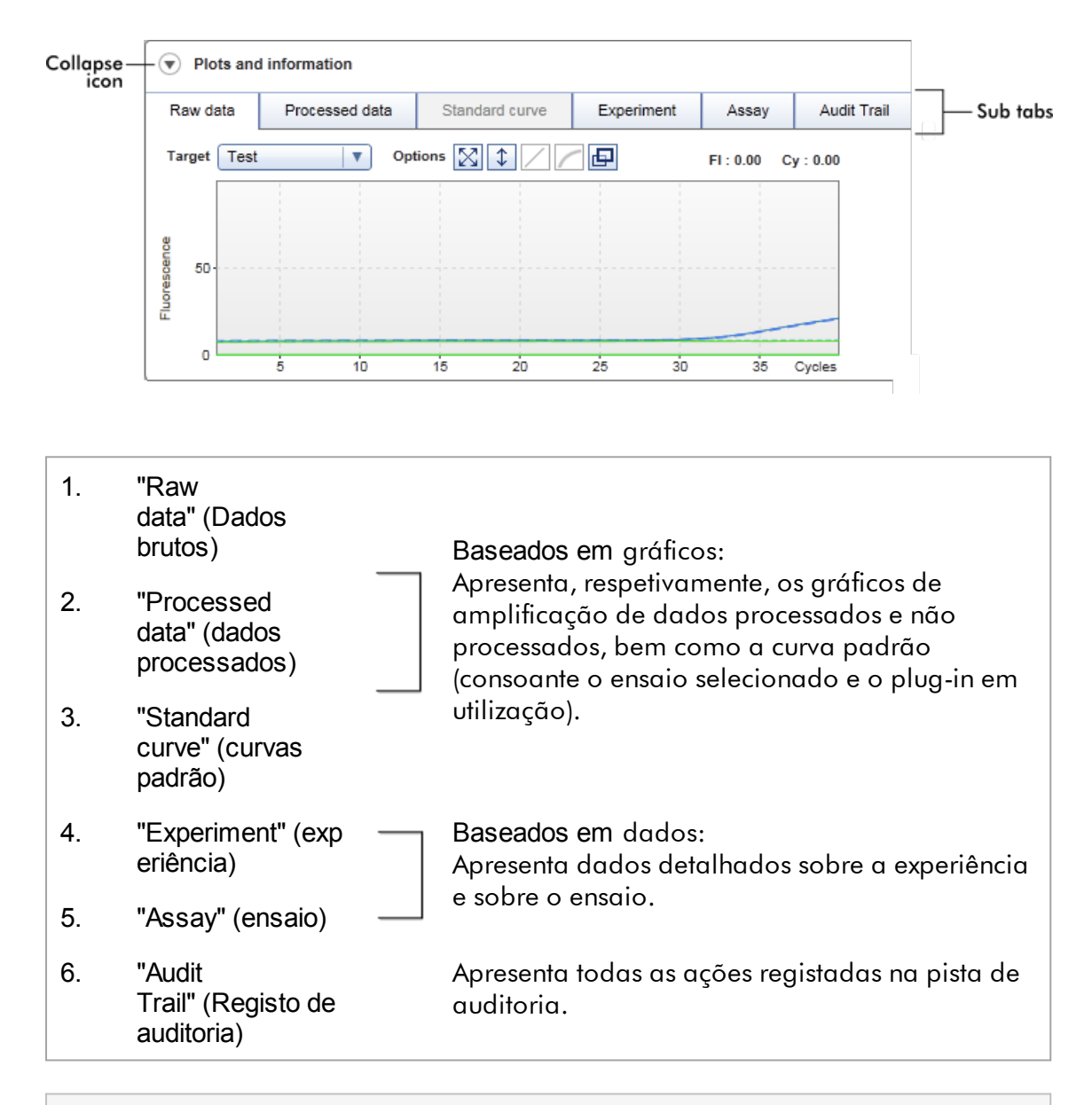

#### **Nota**

O ícone de fecho  $(\bullet)$  é utilizado para fechar as áreas "Plots and information" ou "Results", de modo a conseguir espaço de ecrã para outra área. Se uma área for reduzida até ficar numa só linha, o ícone muda para  $\bullet$ , para expandir a área para o seu tamanho original.

## Subseparador "Raw data"

O subseparador "Raw data" apresenta um gráfico da fluorescência medida durante a execução do ensaio. Os estilos e cores de linha dos gráficos são definidos durante a criação do respetivo perfil de ensaio. A disponibilidade dos dados não processados depende do plug-in em utilização.

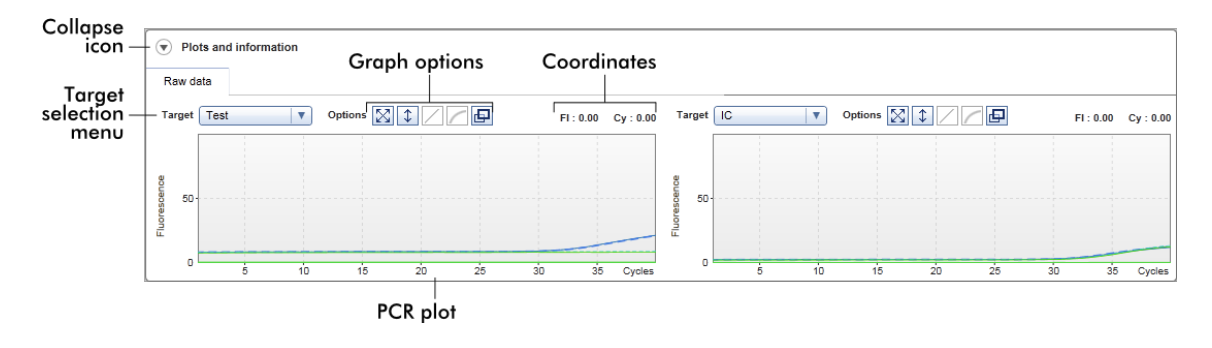

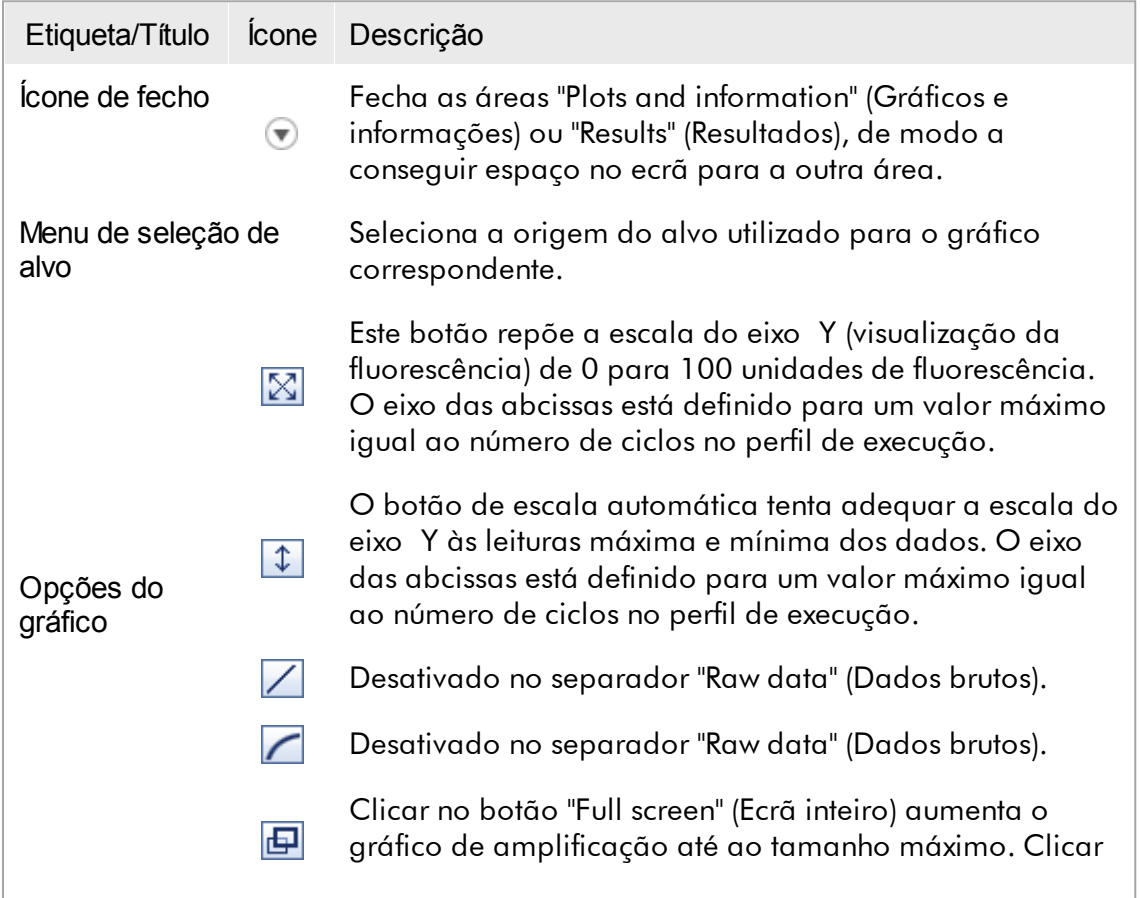

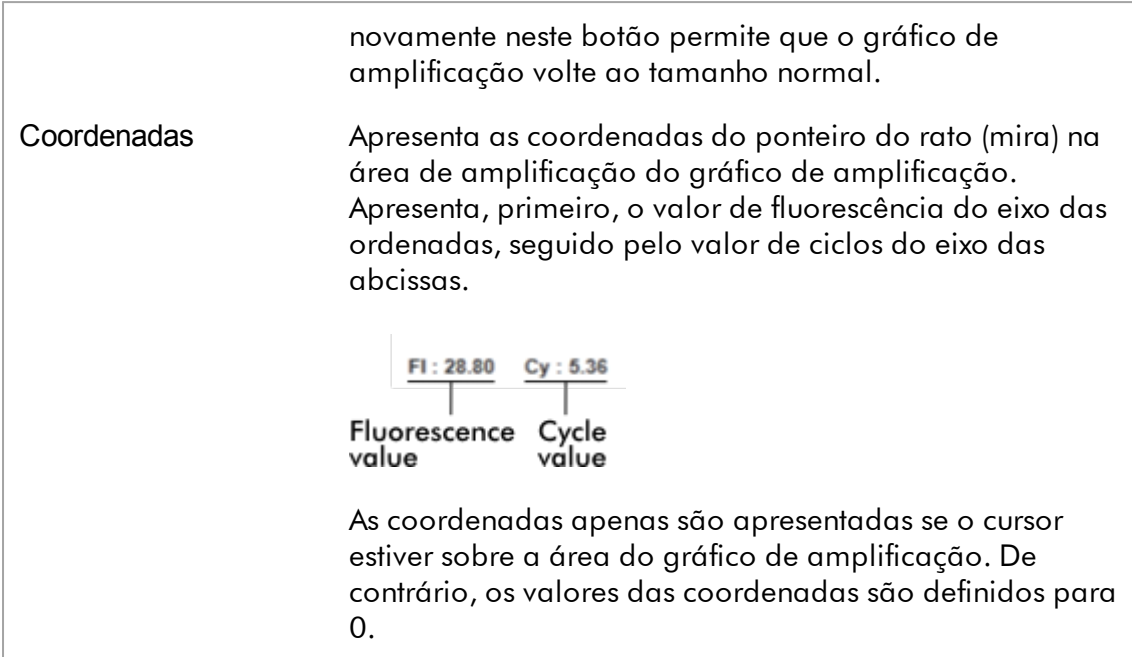

## Comportamento da área de gráficos

- · Quando o ponteiro do rato paira sobre o gráfico de amplificação, o ponteiro muda para mira  $(+)$ .
- · A posição atual do ponteiro do rato sobre o gráfico de amplificação é apresentada em tempo real, no campo das coordenadas.
- · Pairar com o ponteiro do rato sobre a curva de amplificação de uma amostra em específico faz aparecer uma descrição com a seguinte informação:

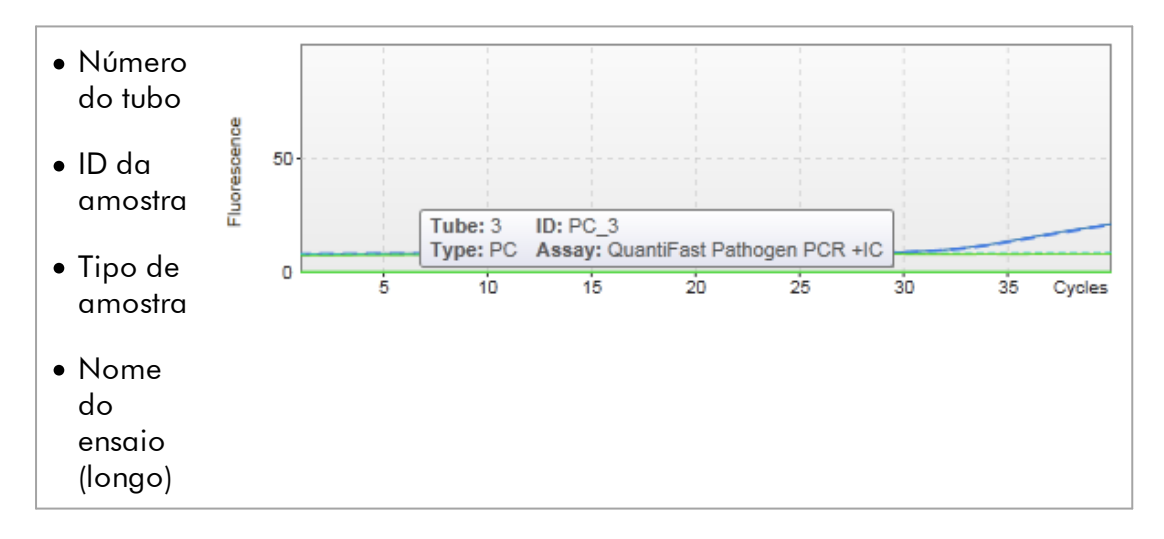

É possível selecionar uma área do gráfico de amplificação clicando e mantendo premido o botão esquerdo do rato, e arrastando o ponteiro do rato. Aparece um menu de contexto com várias opções.

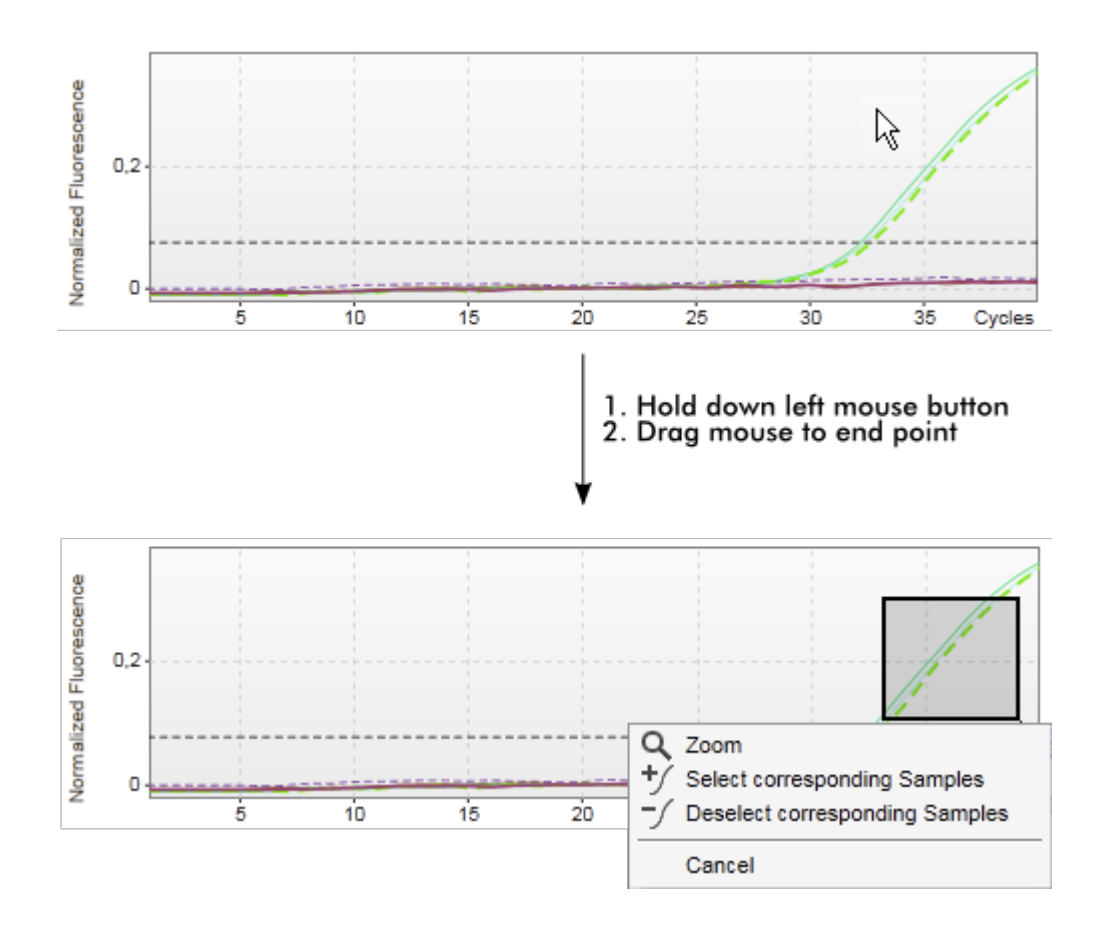

Descrição das funções do menu de contexto:

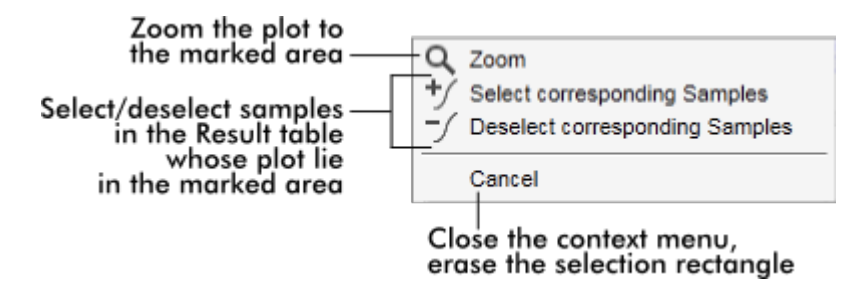

#### **Nota**

Navegação num gráfico de amplificação ampliado

- · Clicando e mantendo o botão do rato premido, o cursor muda para um símbolo de mão ( ). A área do gráfico pode ser percorrida em todas as direções
- movendo o rato.
- · Um duplo-clique em qualquer zona do gráfico de amplificação repõe a amplificação em 100%.

## Dados processados

A disponibilidade dos dados processados depende do plug-in atualmente em uso. O subseparador "Processed data" apresenta os mesmos elementos e comportamento que o subseparador "Raw data", apenas com algumas diferenças:

- 1. Os dados não processados de fluorescência são normalizados utilizando o algoritmo interno do Rotor-Gene AssayManager v2.1, de acordo com as definições do respetivo perfil de ensaio.
- 2. As opções do gráfico são parcialmente diferentes. A tabela seguinte descreve apenas as diferenças do separador de dados não processados:

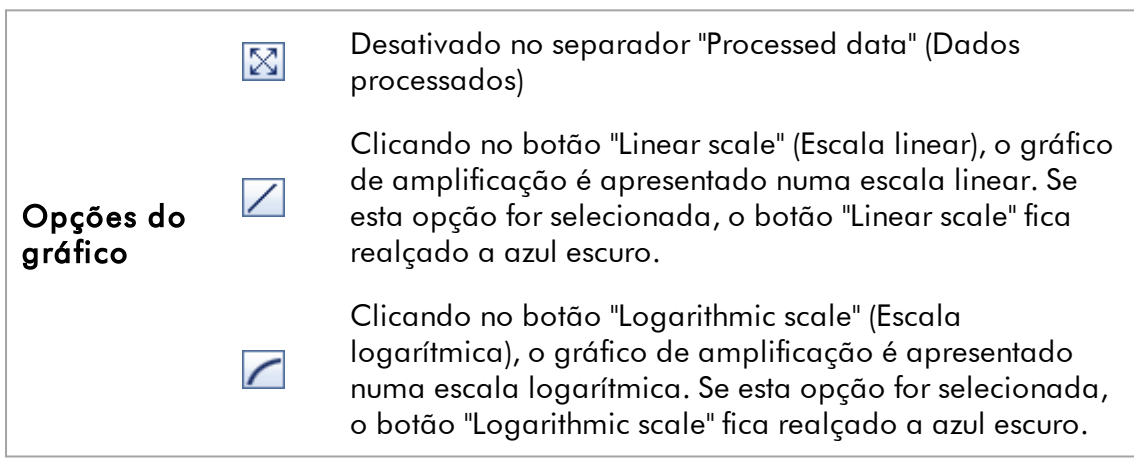

## Curva padrão

O subseparador da curva padrão apresenta a curva padrão resultante da representação dos valores de  $C_{\rm r}$  dos padrões de quantificação no eixo das ordenadas e respetiva concentração no eixo das abcissas. Para uma fácil identificação, a cor dos pontos de dados corresponde ao estilo das amostras individuais selecionadas no perfil de ensaio. Para além disso, pairar com o ponteiro do rato sobre o ponto de dados de uma amostra em específico faz aparecer uma descrição com a seguinte informação:

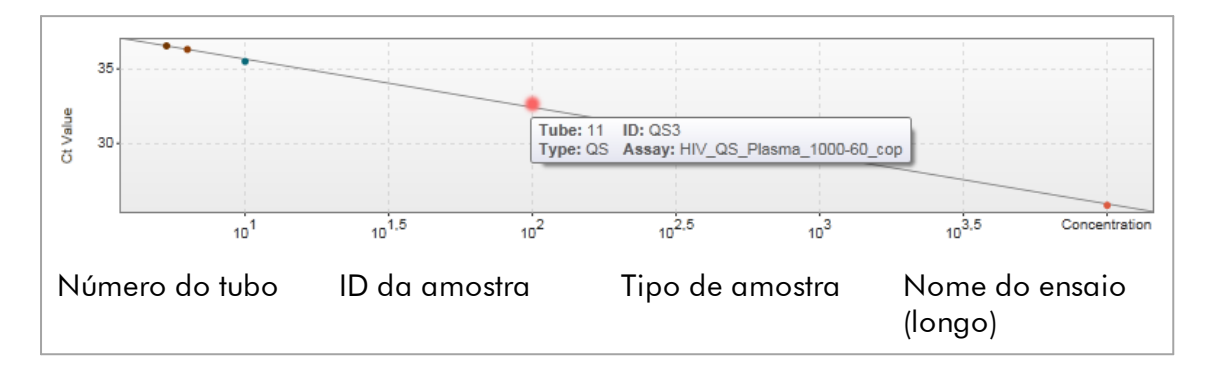

#### **Nota**

A curva padrão está disponível apenas em ensaios quantitativos e em certos plugins.

A área "Plots and information" (Gráficos e informações) é constituída por uma área do gráfico da curva padrão, na qual a curva é apresentada, e por um painel informativo com informações estatísticas sobre a curva.

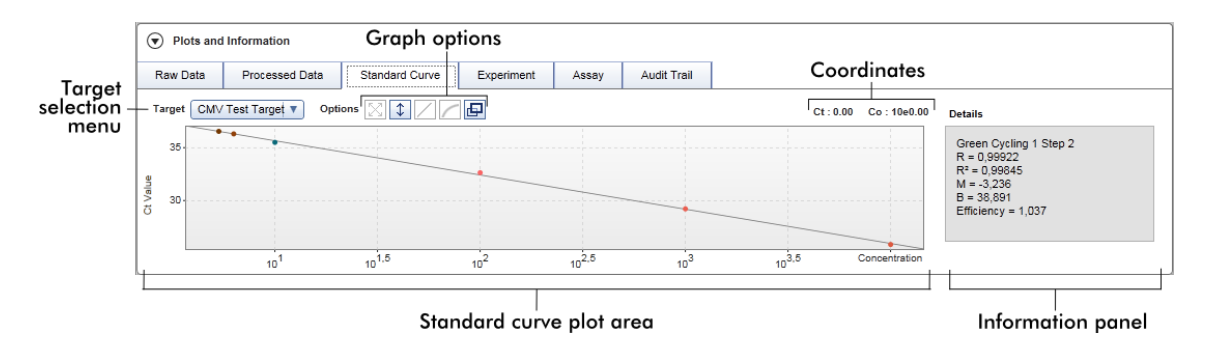

## Área do gráfico da curva padrão

A disposição é idêntica nos subseparadores "Raw data" (dados não processados) e "Processed data" (dados processados):

- · Um menu pendente para selecionar o alvo
- · Botões de opções gráficos para gerir o gráfico
- $\bullet$  Um campo de coordenadas, apresentando os valores de  $C_{\tau}$  e concentração relativos à posição atual do cursor no gráfico

#### Painel informativo

O painel informativo contém informações sobre o canal de aquisição e os parâmetros estatísticos, descrevendo os valores dos parâmetros da análise de regressão:

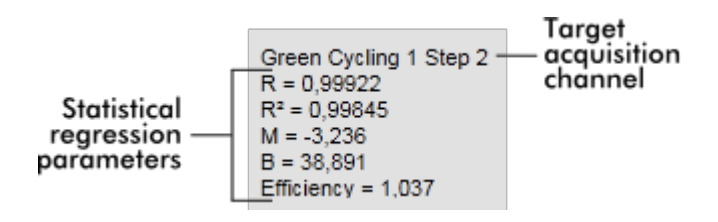

Os parâmetros de regressão estatística são:

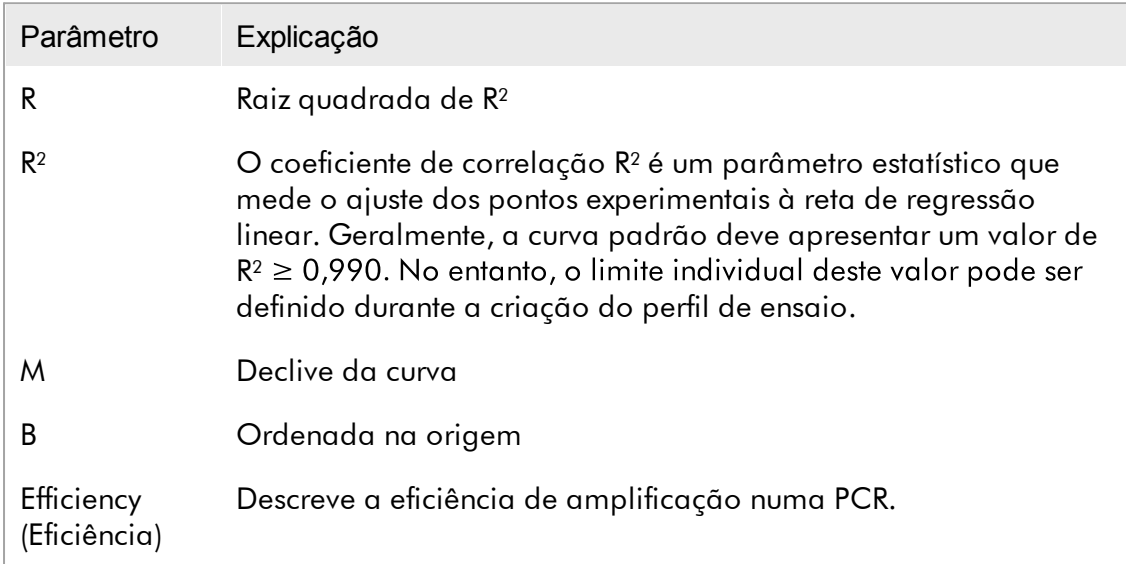

## Experiência

O subseparador "Experiment" (experiência) contém informações detalhadas sobre a experiência.

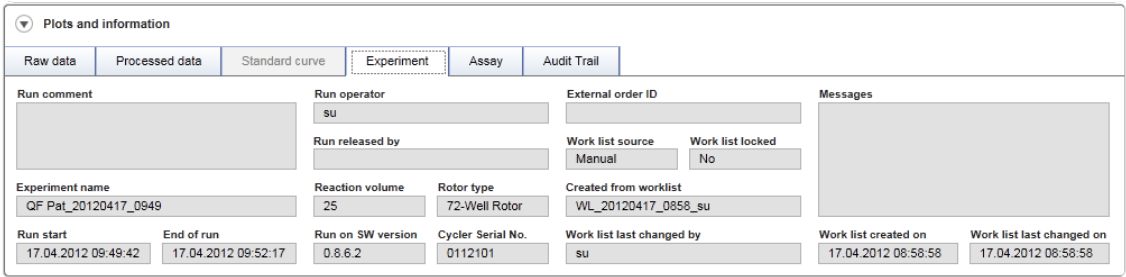

## Assay (Ensaio)

O subseparador "Assay" (ensaio) contém informações detalhadas sobre o ensaio selecionado.

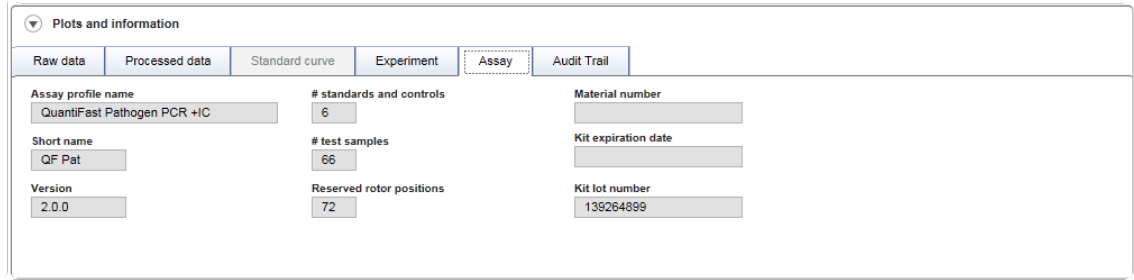

## Audit Trail (Registo de auditoria)

O subseparador "Audit trail" (pista de auditoria) contém informações detalhadas sobre todos os eventos relevantes ocorridos durante a experiência, apresentando-as ao lado de cada evento.

## Exemplo:

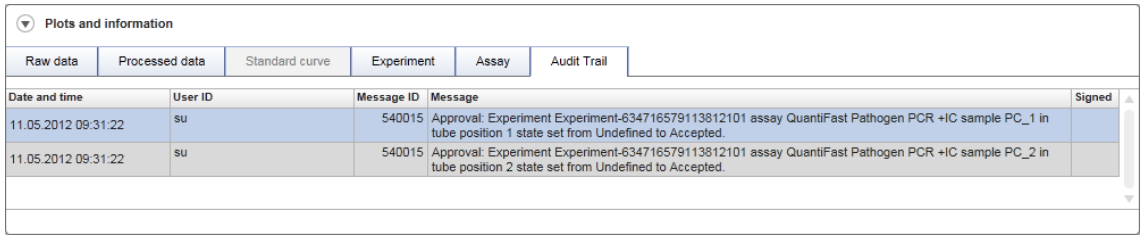

## Tabela "Results" (Resultados)

Todas as amostras e controlos externos são listados em linhas diferentes, na tabela de resultados. Se uma amostra tiver vários resultados, a linha será subdividida e os resultados de cada alvo individual serão apresentados. Todos os resultados de amostras de teste fornecidos pelo Rotor-Gene AssayManager v2.1 têm de ser examinados, para ver se estão corretos ou incorretos, tendo de ser aprovados (aceites ou rejeitados) em conformidade. As amostras aceites ou rejeitadas têm de ser libertadas, como passo final.

#### **Nota**

O procedimento de aprovação pode ser diferente, dependendo do plug-in em uso num determinado momento. Para mais informações sobre o procedimento de aprovação, consulte o manual de utilizador do plug-in correspondente do Rotor-Gene AssayManager v2.1.

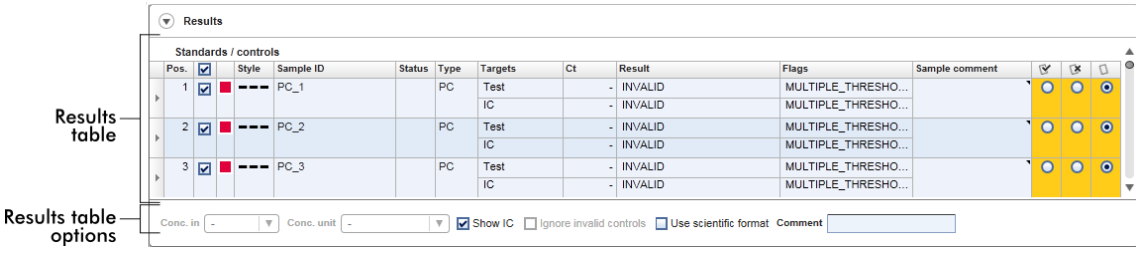

Aos ensaios com, pelo menos, uma amostra de teste indefinida é atribuído o estado "Partially released" (Parcialmente libertados). Se todas as amostras de teste de uma experiência forem libertadas, o estado da experiência é definido como "Fully released" (totalmente libertado). A experiência é transferida para o ambiente "Archive" (arquivo). O acesso futuro aos dados da experiência é realizado através do ambiente "Archive", mas as decisões tomadas durante a aprovação das amostras são permanentes.

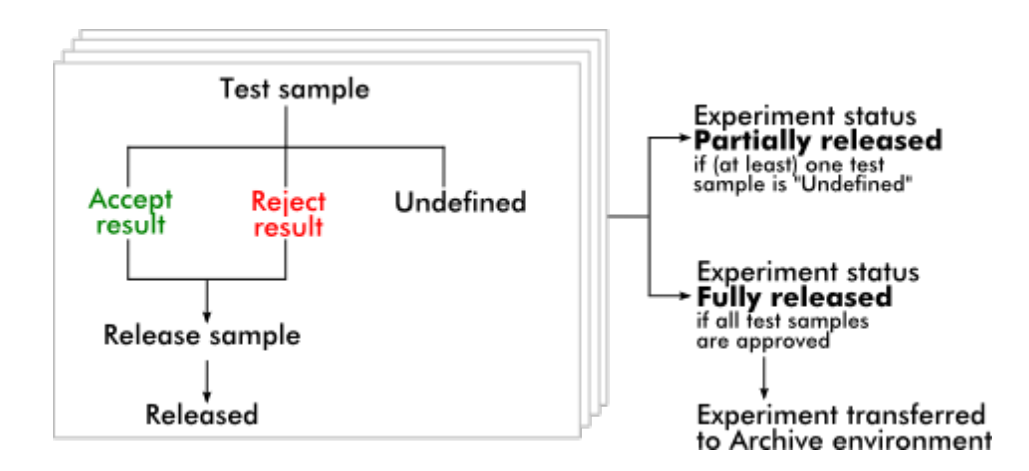

#### Tabela Results (Resultados)

A tabela de resultados contém as colunas seguintes:

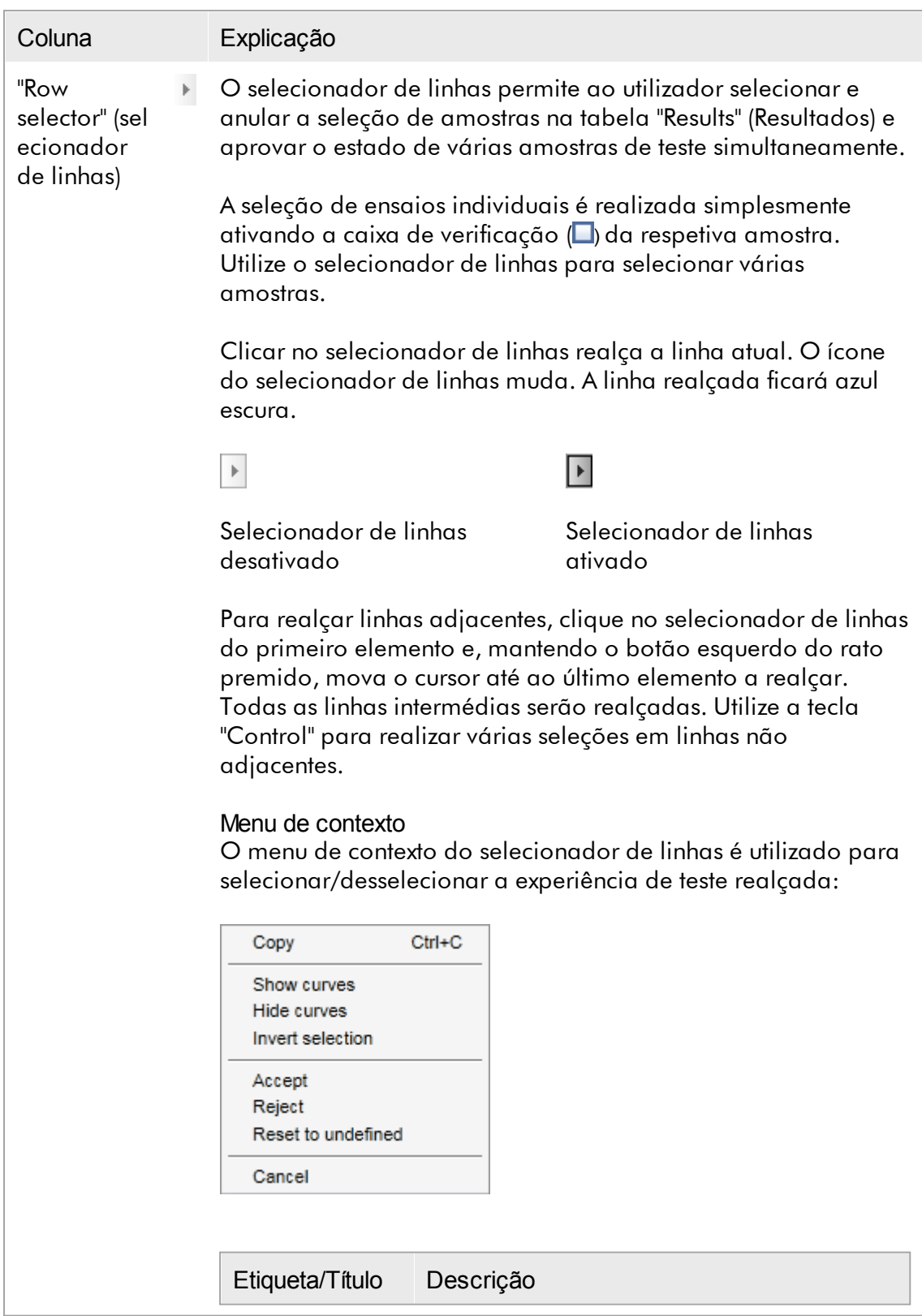

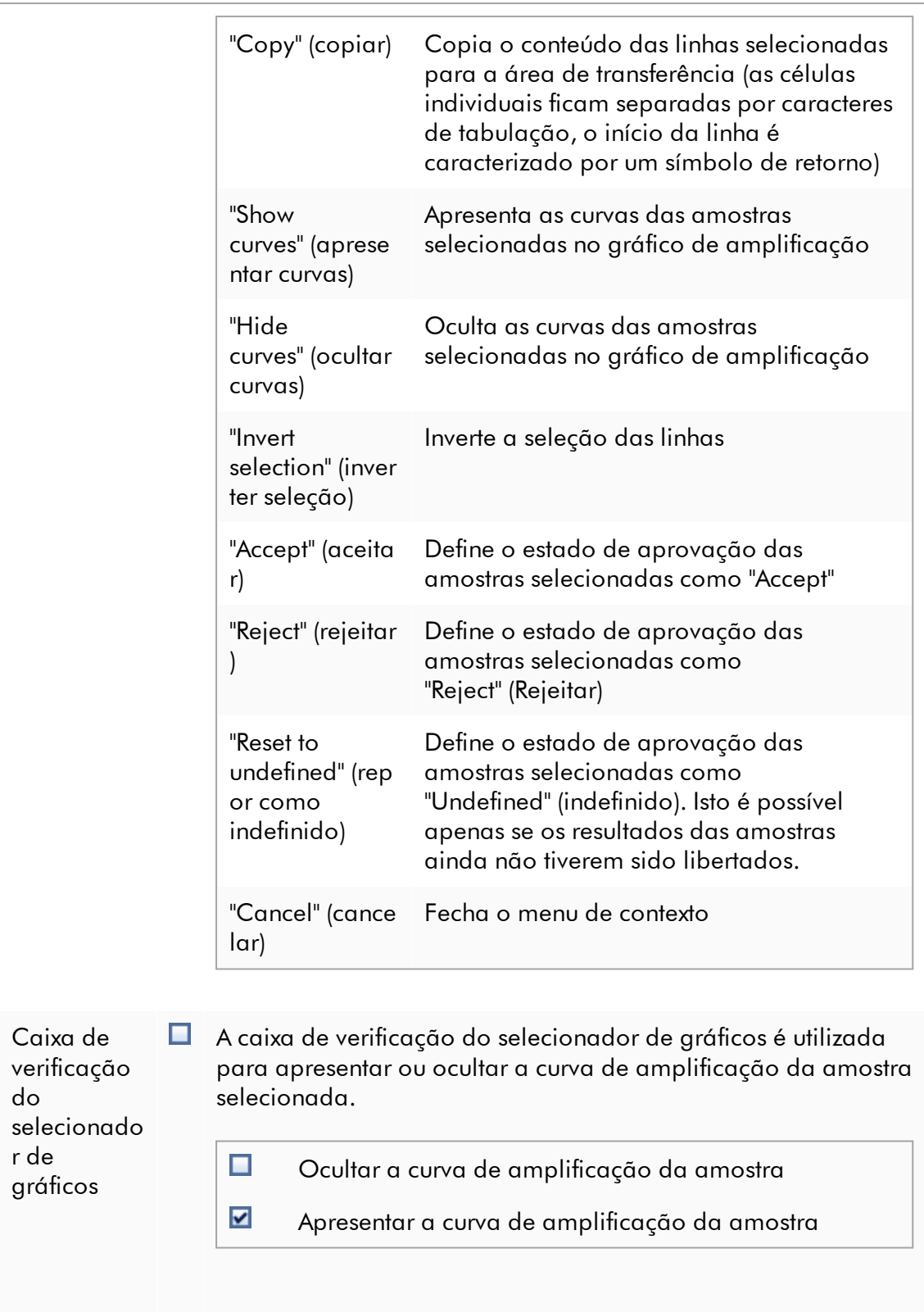

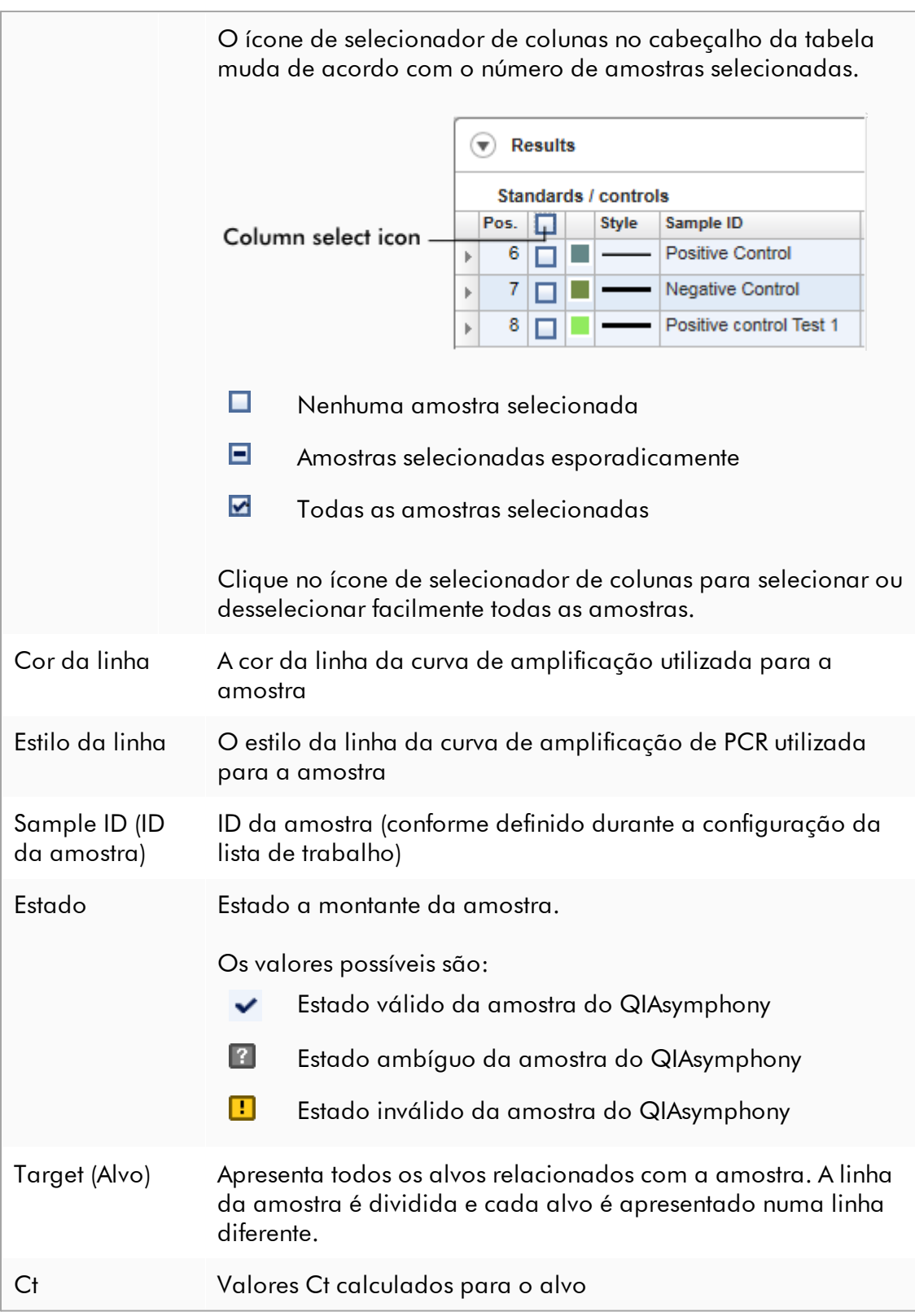

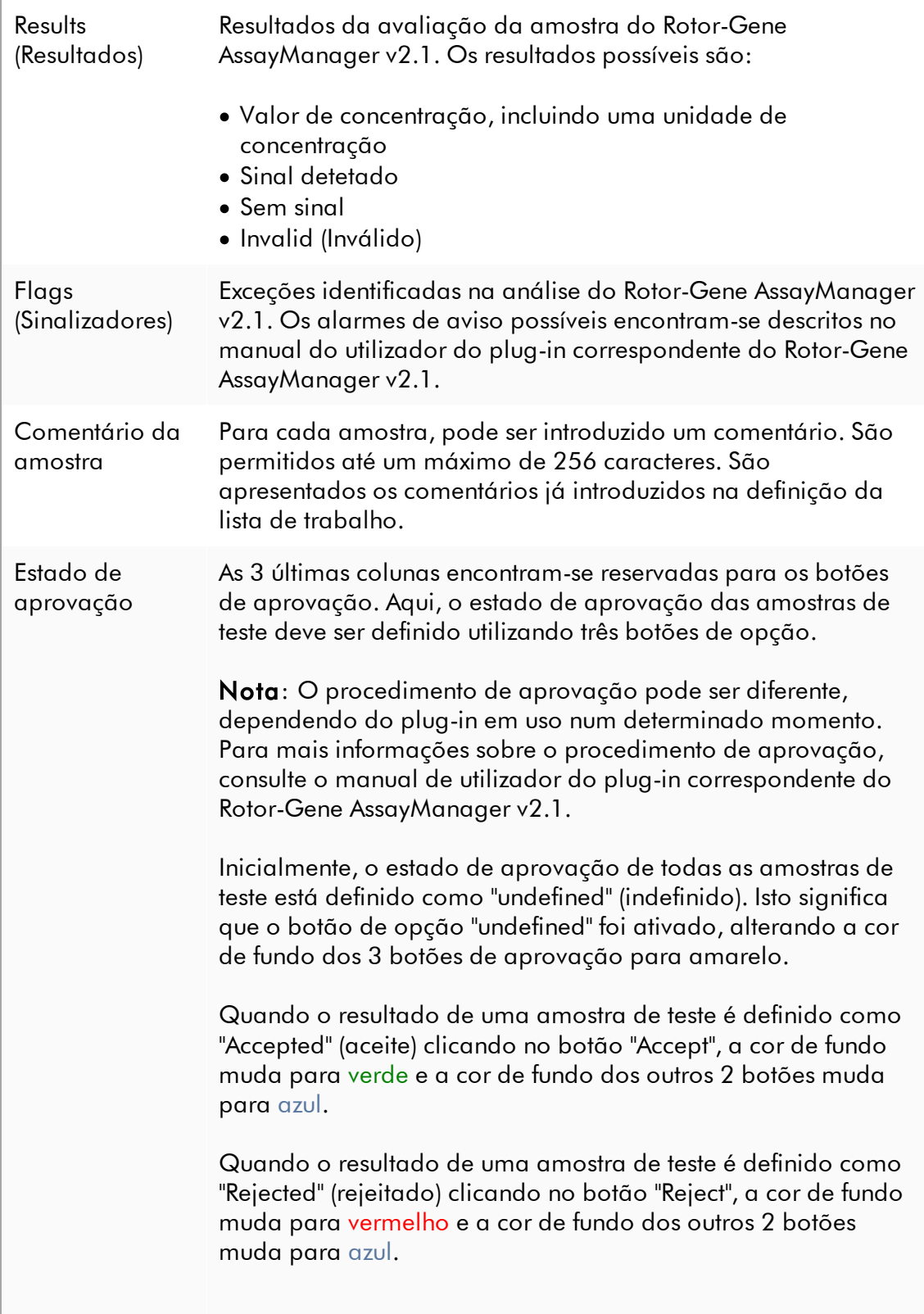

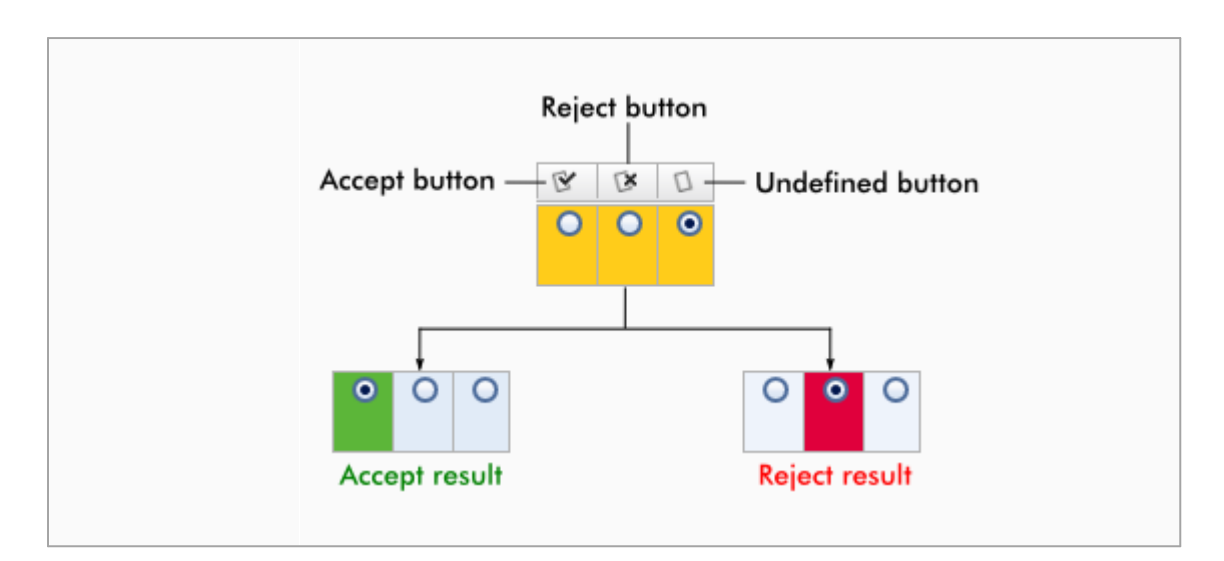

## Opções da tabela "Results" (Resultados)

#### Nota

As opções da tabela de resultados podem ser diferentes de plug-in para plug-in. Para mais informações, consulte o manual do utilizador do plug-in correspondente.

## Barra de botões

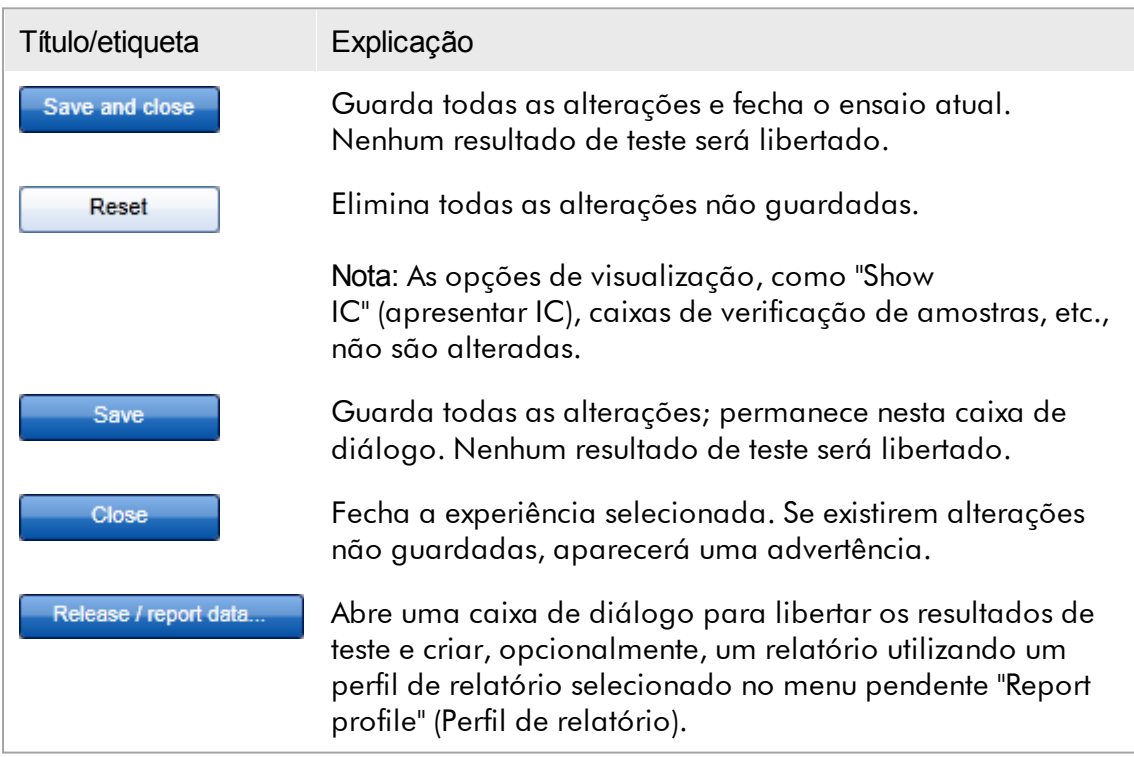

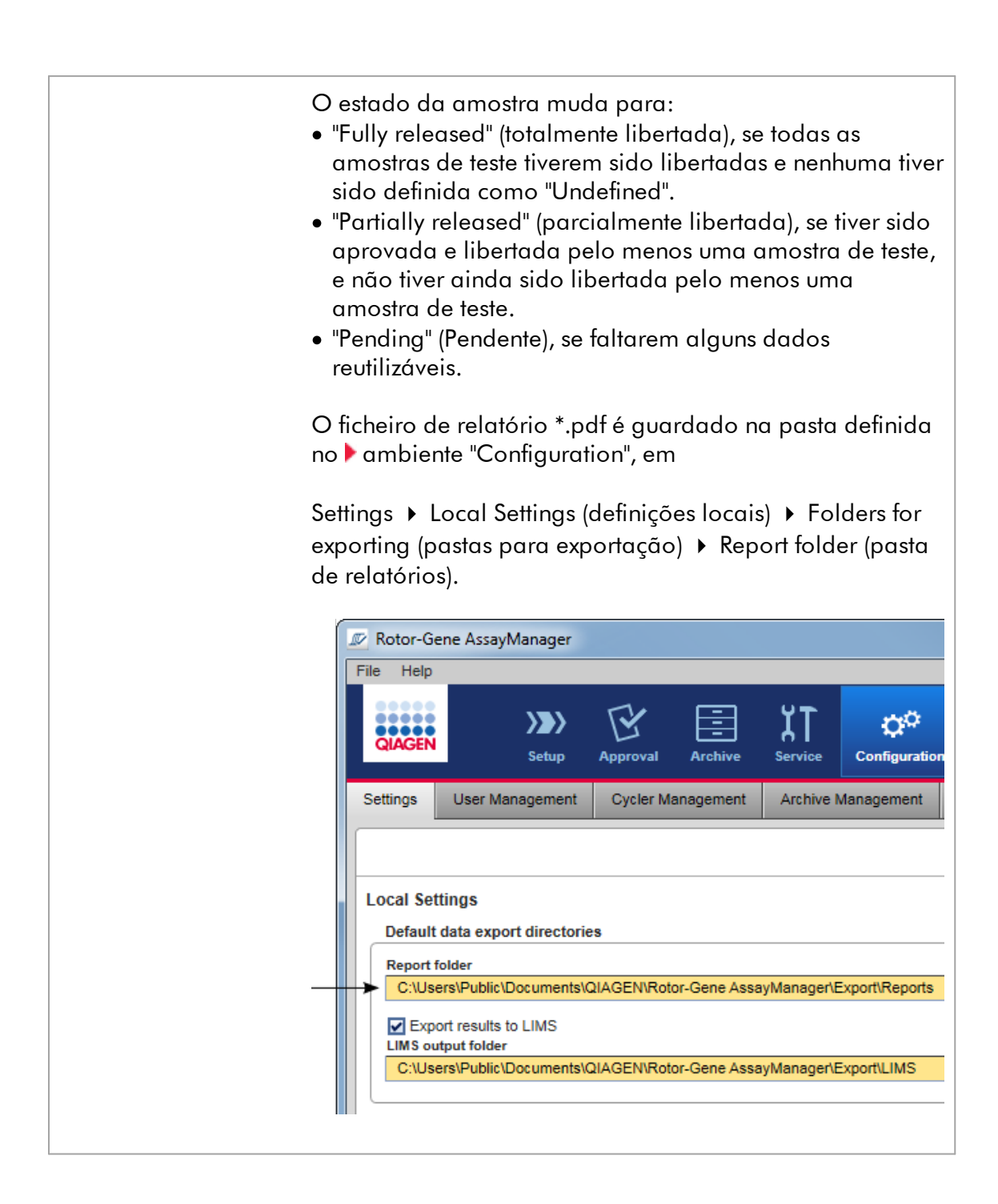

#### <span id="page-248-0"></span>1.5.5.4 Ambiente "Arquivo"

O ambiente "Archive" é utilizado para pesquisar ensaios libertados, gerar relatórios de experiência utilizando perfis de relatório predefinidos e importar os dados de execução da experiência para o Arquivo. Tenha atenção que a filtragem no

ambiente "Archive" está limitada aos arquivos ativos nesse momento. Os arquivos inativos não são incluídos na filtragem. Podem ser ativados ou desativados diferentes arquivos utilizando o separador "Archive Management" no ambiente "Configuration".

Os ambientes "Archive" e "Approval" têm um aspeto muito semelhante.

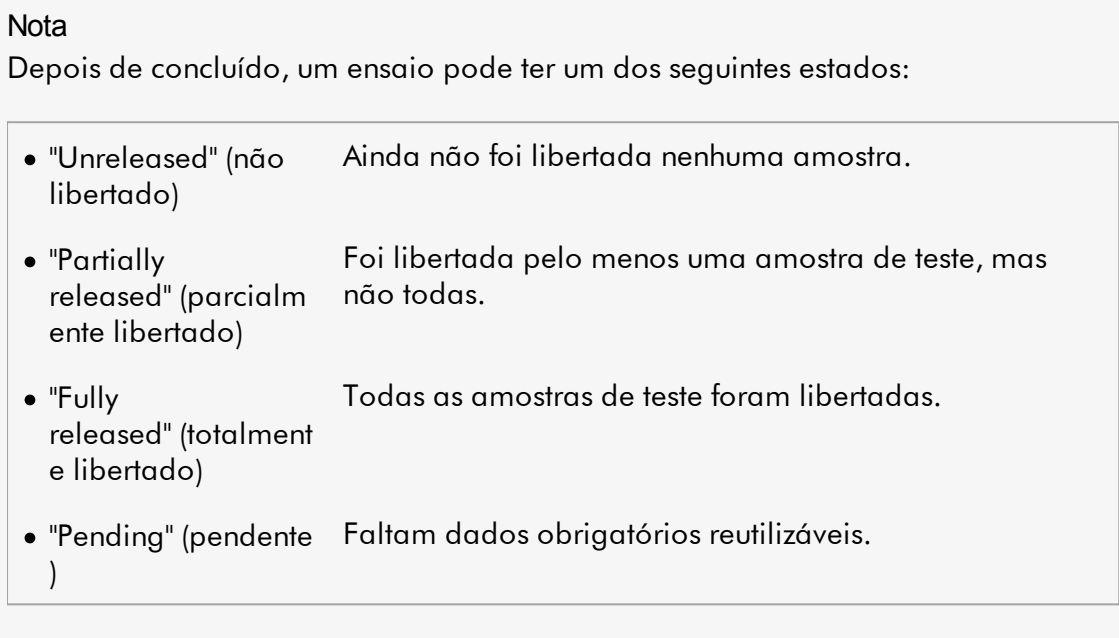

As experiências não libertadas e pendentes podem ser acedidas através do ambiente "Approval"; as experiências totalmente libertadas podem ser acedidas no ambiente "Archive". As experiências parcialmente libertadas estão acessíveis nos dois ambientes.

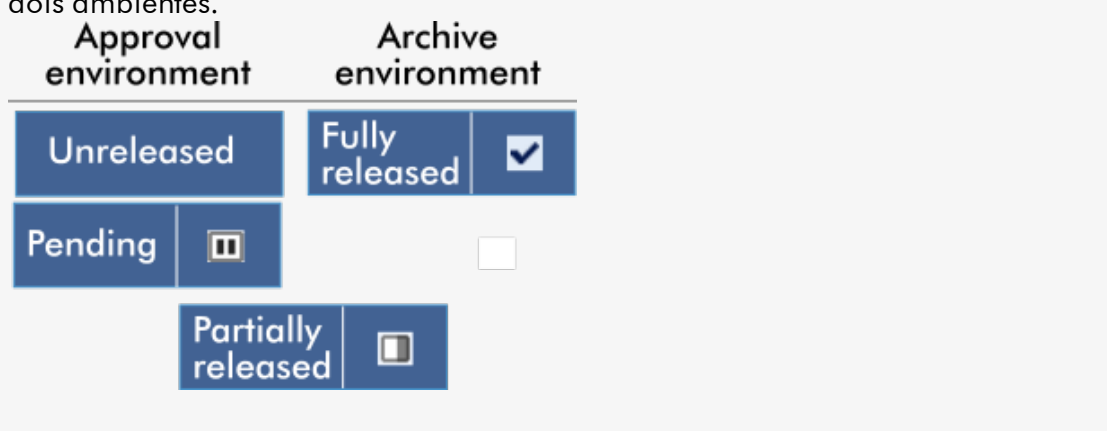

As tarefas principais (pesquisas e relatórios de dados) são realizadas em 2 ecrãs diferentes:

Ecrã Filter Options (Opções de filtro) e Assay [selection](#page-250-0) (Seleção de ensaio)

Ecrã Showing assays [\(Apresentação](#page-251-0) de ensaios)

#### <span id="page-250-0"></span>1.5.5.4.1 Ecrã "Filtro"

O ecrã "Filter" é utilizado para procurar e selecionar experiências total ou parcialmente libertadas. O aspeto e comportamento são idênticas às do ecrã "Filter" do **•** ambiente ["Approval".](#page-221-0) As únicas diferenças são:

- · As experiências com o estado de "partially released" (parcialmente libertadas)( A ), "imported" (importadas) ( B ) ou "fully released" (totalmente libertadas) ( C ) são apresentadas.
- · O botão "Show assays" (apresentar ensaios) ( D ) é apresentado em vez do botão "Start approval" (iniciar aprovação).

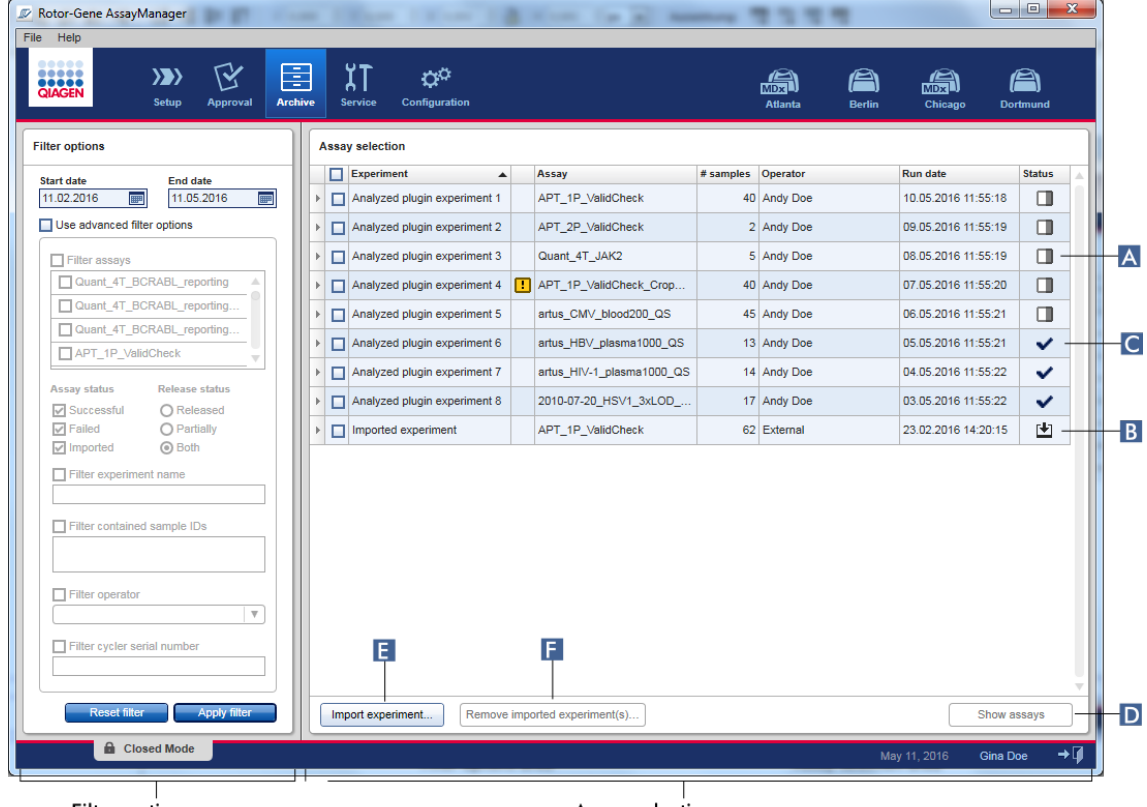

Filter options area

Assay selection area

Adicionalmente, é possível importar experiências do Rotor-Gene AssayManager v2.1, por exemplo, de outro computador ou base de dados, através do botão "Import experiment" (Importar experiência) ( E ). Selecione o ficheiro \*.rgam que interessa e exporte a experiência completa para o arquivo. As experiências exportadas podem ser eliminadas através do botão "Remove imported experiment(s)" (remover experiência(s) importada(s)) ( F ).

Para importação de experiências, são necessários os ficheiros .rgam. Consulte [Ecrã](#page-251-0) "Show Assay" [\(apresentação](#page-251-0) de ensaio) para exportar dados não processados de experiências.

**Nota** 

O botão "Remove imported experiment(s)" está visível apenas se pelo menos uma das experiências tiver sido importada.

Para mais informações sobre as funcionalidades do ecrã de filtro, consulte Ambiente "Approval" [\(aprovação\)](#page-221-0).

<span id="page-251-0"></span>1.5.5.4.2 Ecrã "Apresentar ensaios"

O ecrã "Show Assays" do ambiente "Archive" é utilizado para as seguintes tarefas:

- · Verificar dados de experiências parcial ou totalmente libertadas
- · Criar um pacote de assistência para facilitar a assistência, em caso de problema.
- · Imprimir relatórios como ficheiro \*.pdf, utilizando perfis de relatório

A disposição deste ecrã é muito parecida com a do ecrã "Approval", no **a**mbiente ["Approval".](#page-221-0) Algumas funções estão indisponíveis, por exemplo, os botões de aprovação da tabela de resultados, bem como o campo de comentário do ensaio. Os ensaios libertados não podem ser modificados.
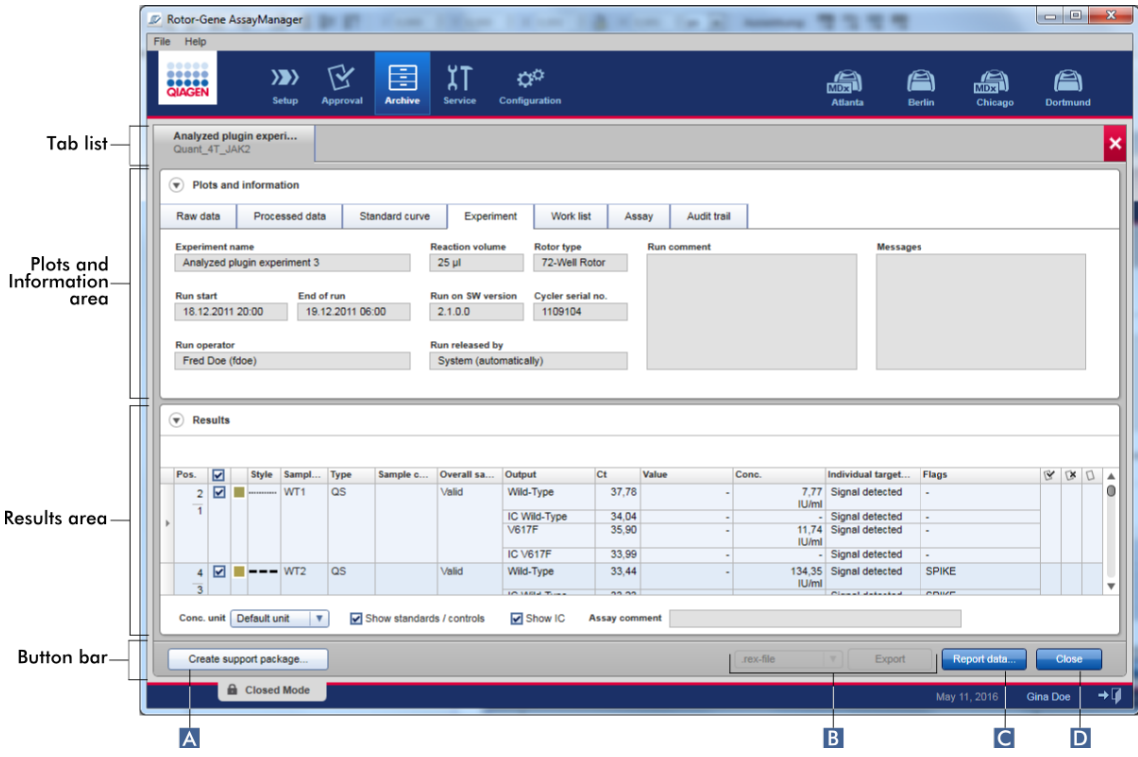

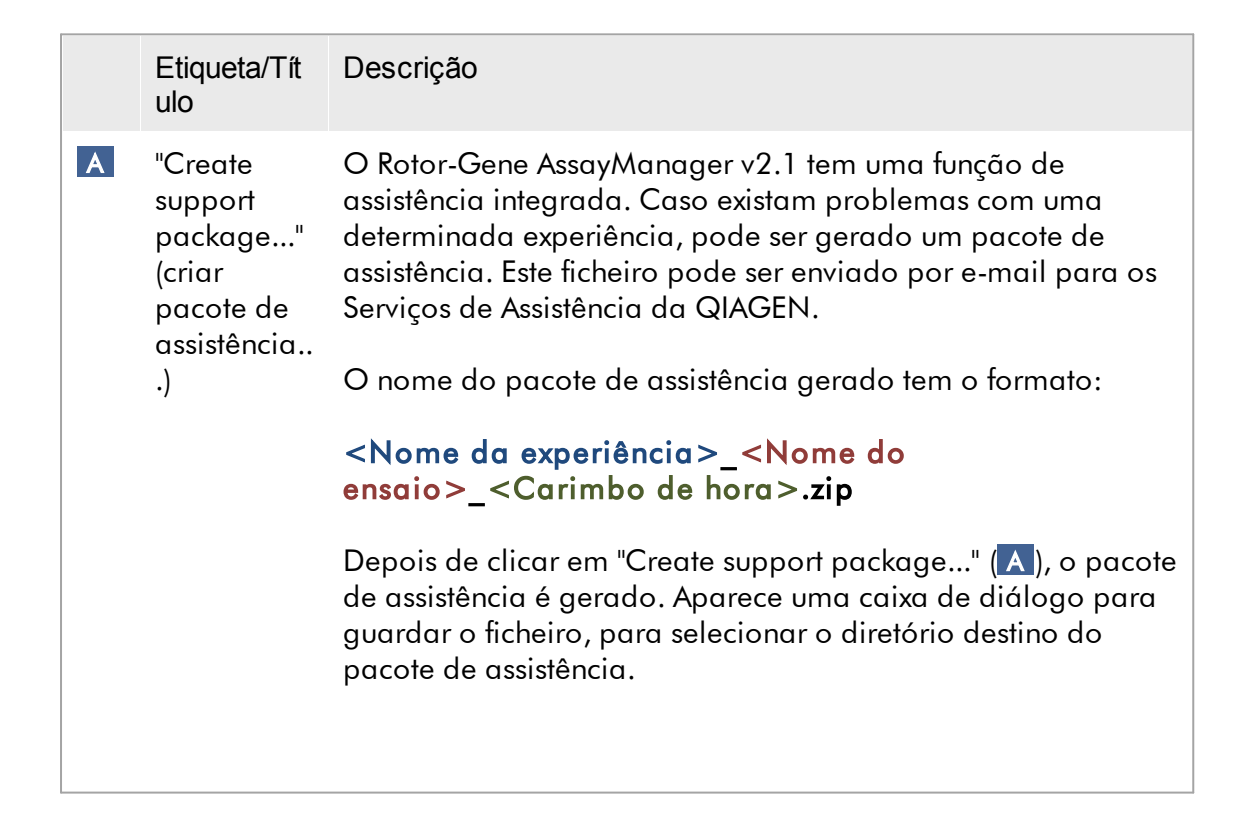

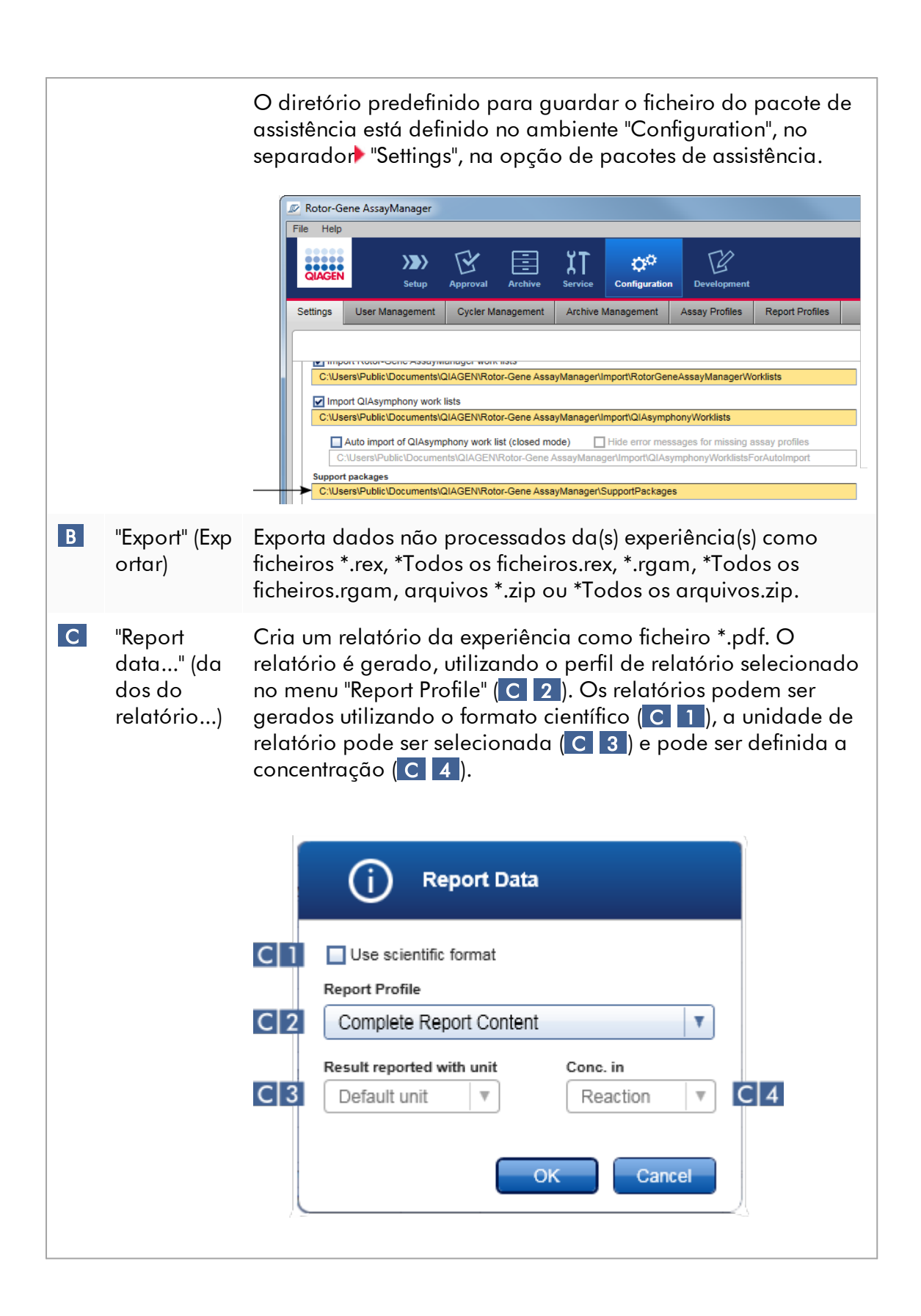

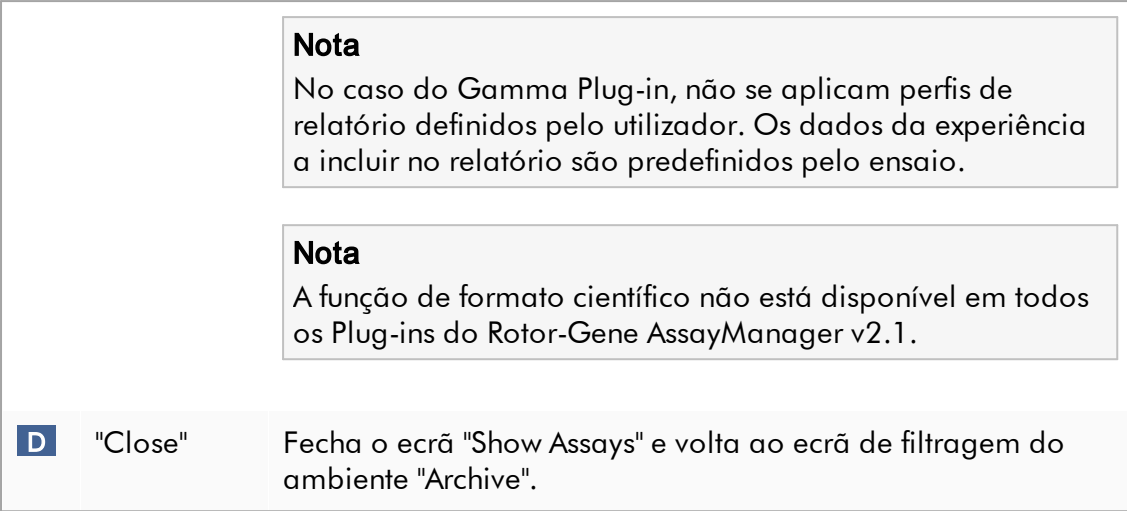

#### 1.5.5.5 Ambiente "Assistência técnica"

O ambiente "Service" contém os separadores "Audit Trail" (pista de auditoria) e "Reusable Data" (dados reutilizáveis).

### Separador "Audit Trail"

A pista de auditoria é um registo de todas as ações do utilizador. Todas as ações são registadas na pista de auditoria, podendo ser filtradas e impressas. A pista de auditoria do Rotor-Gene AssayManager v2.1 foi concebida com base nas diretrizes do CFR da FDA Título 21, Parte 11 Registos Eletrónicos, Assinaturas Eletrónicas.

Todas as atividades de um utilizador encontram-se registadas numa pista de auditoria, categorizada em 8 contextos diferentes:

- · Instalação
- · Utilizador
- · Sessão
- · Perfil
- · Definições
- · Ciclador
- · Lista de trabalho
- · Experiência

O conteúdo da pista de auditoria pode ser encontrada no ambiente "Service". Aqui, podem ser selecionados e aplicados vários critérios de filtragem. O separador "Audit Trail" contém 2 áreas:

· Área "Filter" (filtro)

- · Tabela "Results" (resultados)
- · Botão "Print to PDF" (imprimir em PDF)

O utilizador define os critérios de filtragem na área "Filter" e aplica o filtro. Todas as entradas do registo de auditoria que correspondem aos critérios de filtragem serão apresentadas na tabela "Results" (Resultados).

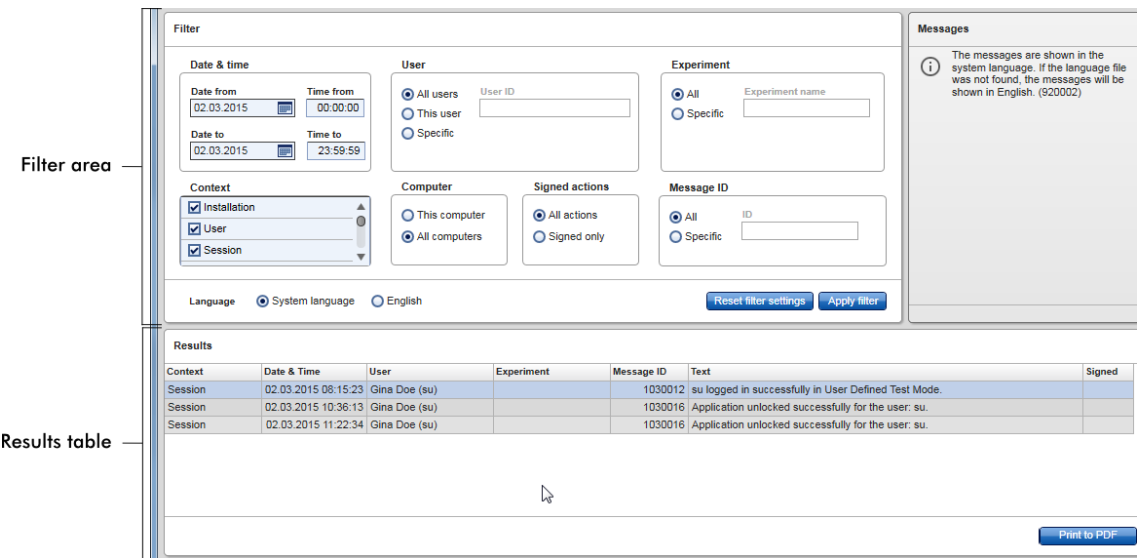

Na tabela "Results" (Resultados), o conteúdo das entradas correspondentes não é editável e a tabela não é ordenável. É possível selecionar uma linha e copiar o conteúdo para a área de transferência, utilizando o atalho "CTRL" + "C". Pode ser gerado um ficheiro de relatório \*.pdf com as entradas correspondentes, clicando no botão "Print to PDF".

# Área "Filter"

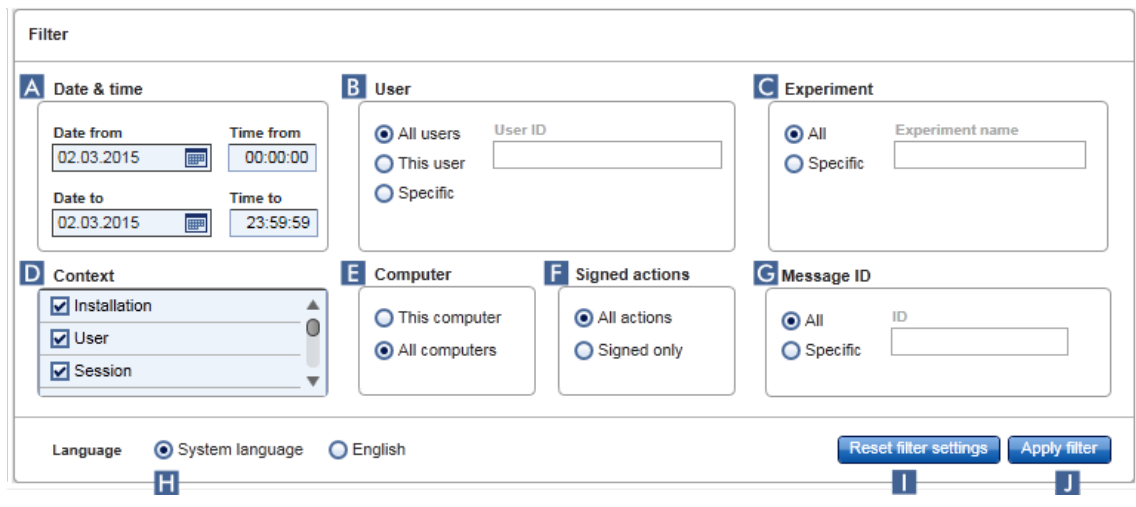

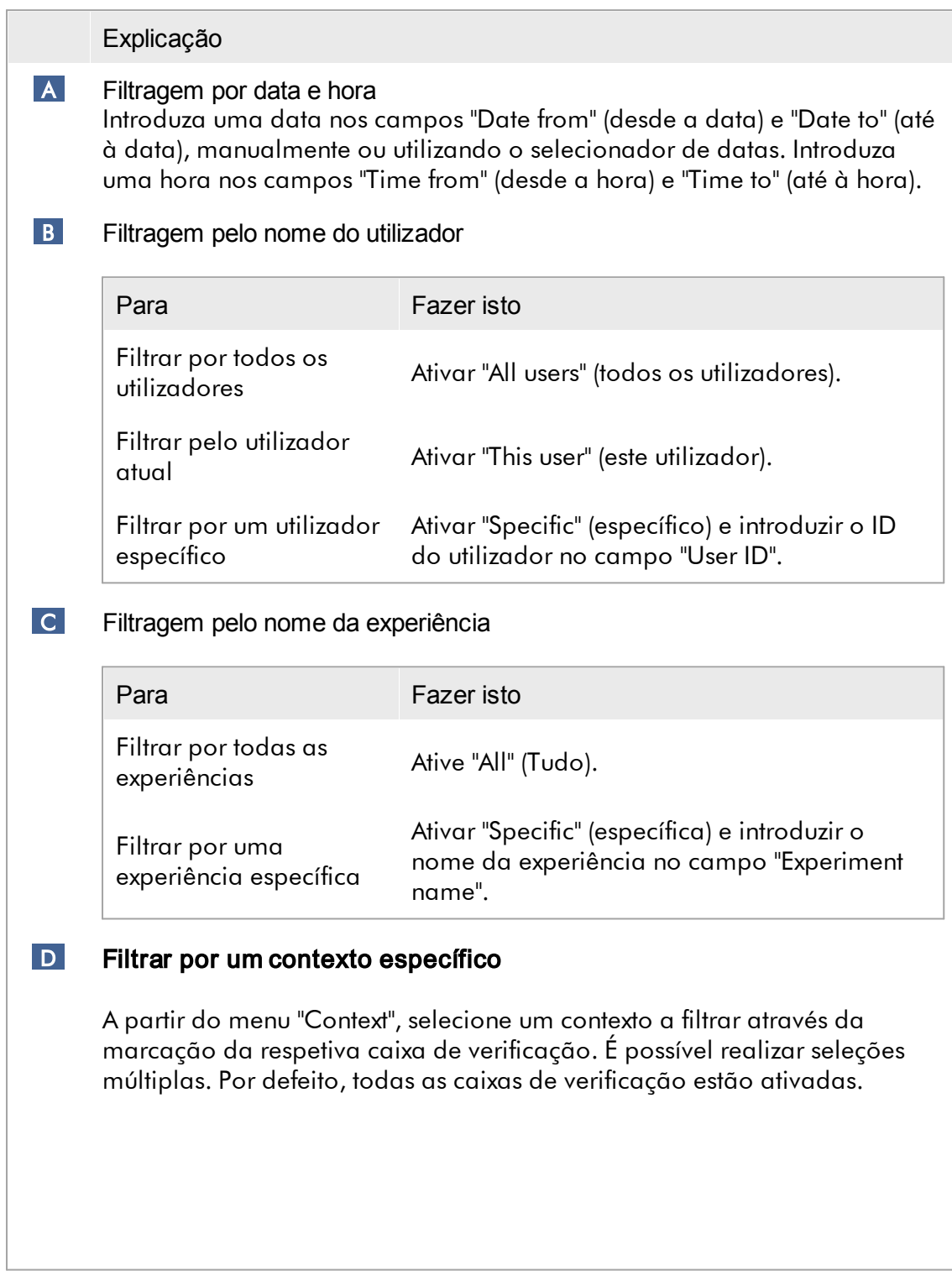

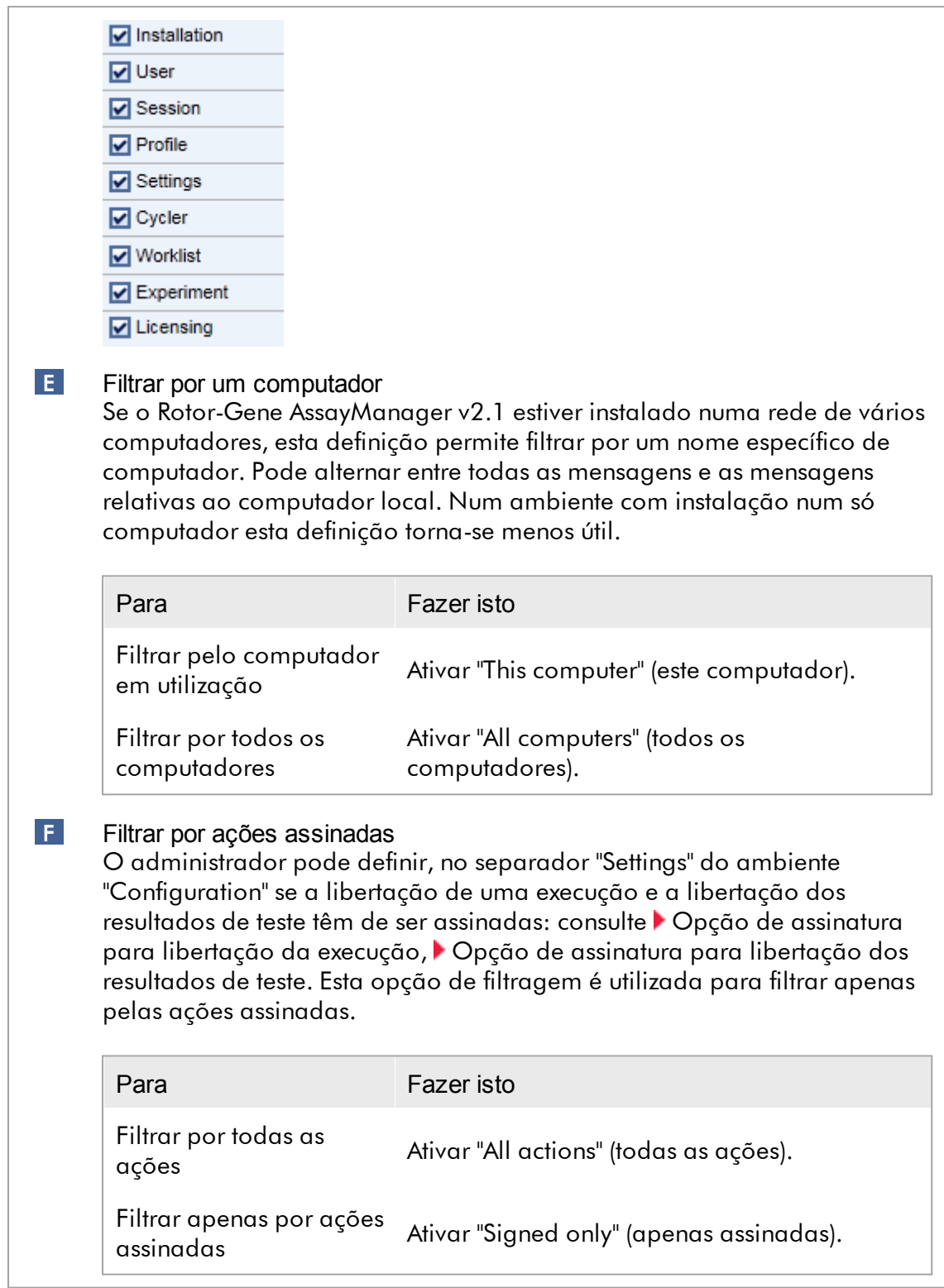

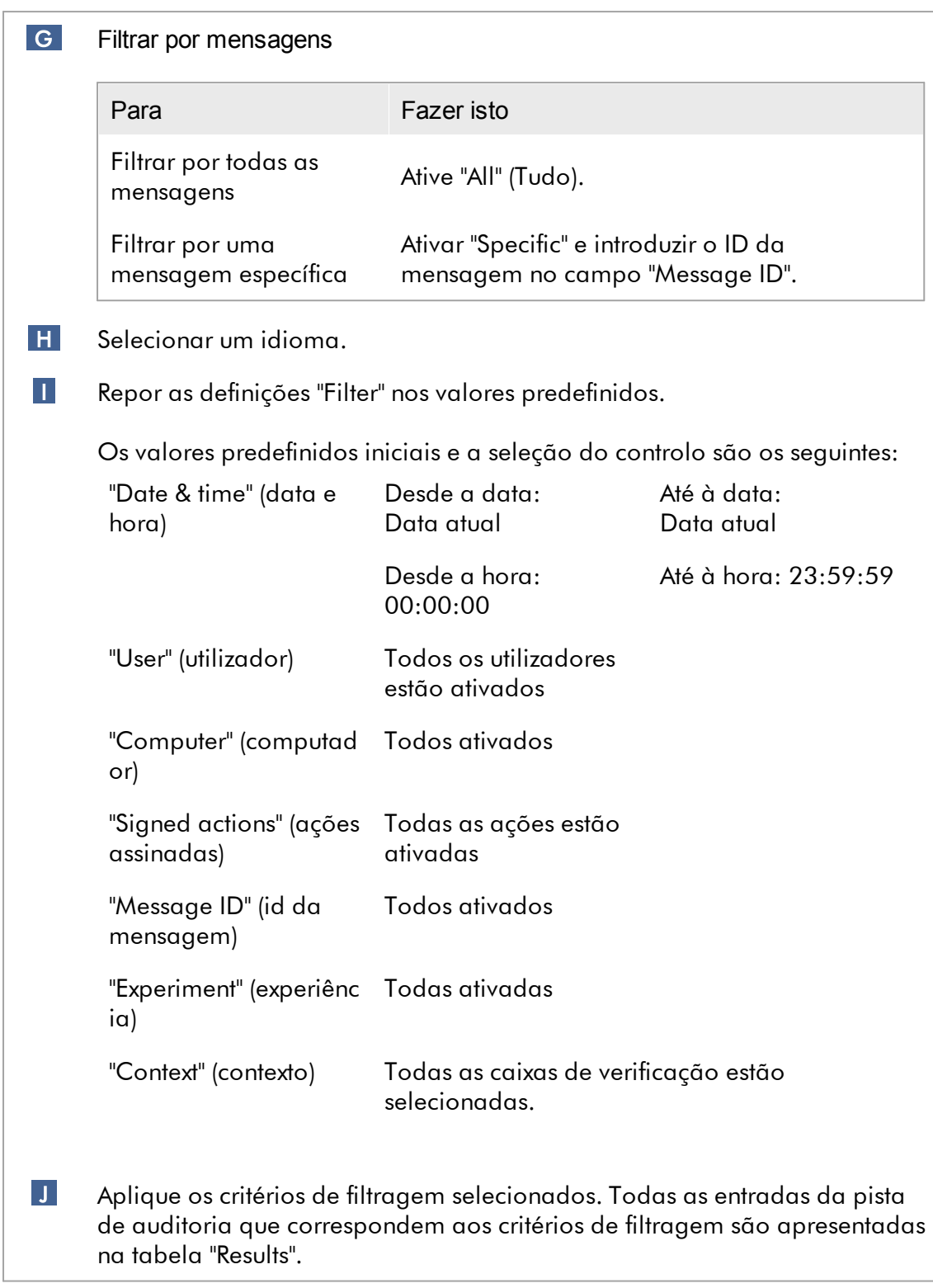

# Tabela "Results" (resultados)

A tabela de resultados apresenta todas as entradas da pista de auditoria que coincidem com os critérios de filtragem.

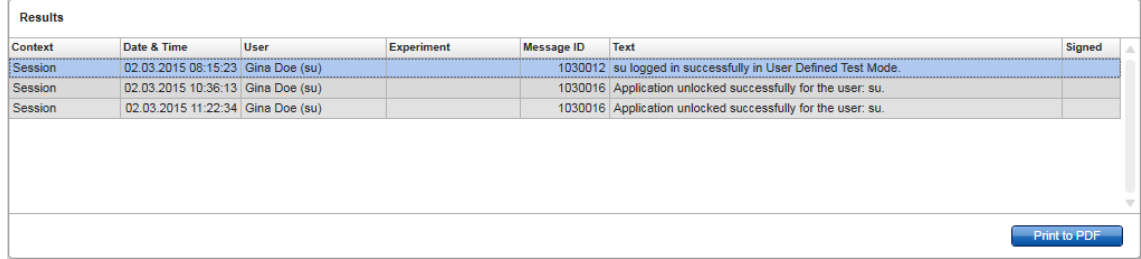

Na tabela "Results" (Resultados), o conteúdo das entradas correspondentes não é editável e a tabela não é ordenável. É possível selecionar uma linha e copiar o conteúdo para a área de transferência, utilizando o atalho "CTRL" + "C".

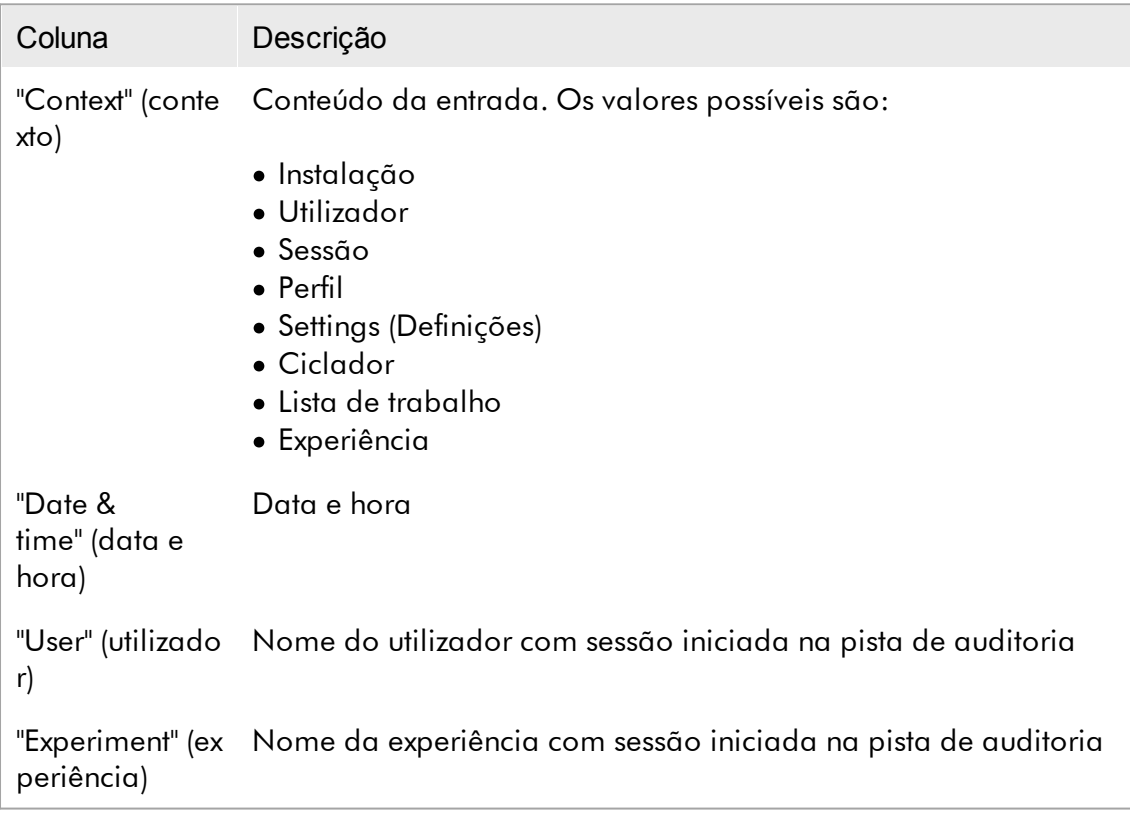

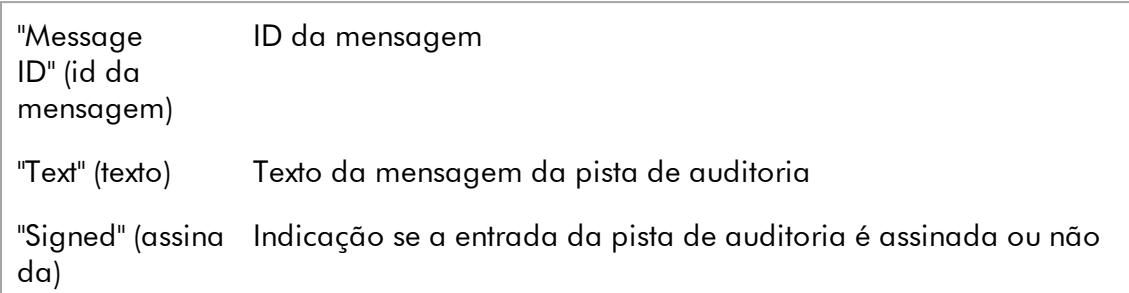

## Botão "Print to PDF" (imprimir em PDF)

#### Print to PDF

Imprime as mensagens do registo de auditoria num ficheiro \*.pdf.

Tarefas relacionadas com o ambiente "Service" [Trabalhar](#page-367-0) com registos de auditoria

### Separador "Re-usable Data"

Consulte os manuais específicos do plug-in.

1.5.5.6 Ambiente "Configuração"

No ambiente "Configuration", podem ser ajustadas as definições do Rotor-Gene AssayManager v2.1. Para além disso, podem ser geridos os diferentes utilizadores, cicladores, arquivos, perfis de ensaio e perfis de relatório.

#### **Nota**

Apenas os utilizadores com a função de "Administrator" têm acesso a este ambiente.

O ambiente "Configuration" encontra-se organizado em 6 separadores diferentes.

|               | M Rotor-Gene AssayManager  |                 |                          |                |                                    |                       |                        |
|---------------|----------------------------|-----------------|--------------------------|----------------|------------------------------------|-----------------------|------------------------|
| File Help     |                            |                 |                          |                |                                    |                       |                        |
| <b>QIAGEN</b> | $\langle \rangle$<br>Setup | <b>Approval</b> | 圉<br><b>Archive</b>      | <b>Service</b> | $\alpha^{\alpha}$<br>Configuration |                       |                        |
| Settings      | <b>User Management</b>     |                 | <b>Cycler Management</b> |                | <b>Archive Management</b>          | <b>Assay Profiles</b> | <b>Report Profiles</b> |
|               |                            |                 |                          |                |                                    |                       |                        |

|<br>Configuration environment is organized in six tabs

A tabela seguinte apresenta os separadores e as tarefas que lhes foram atribuídas.

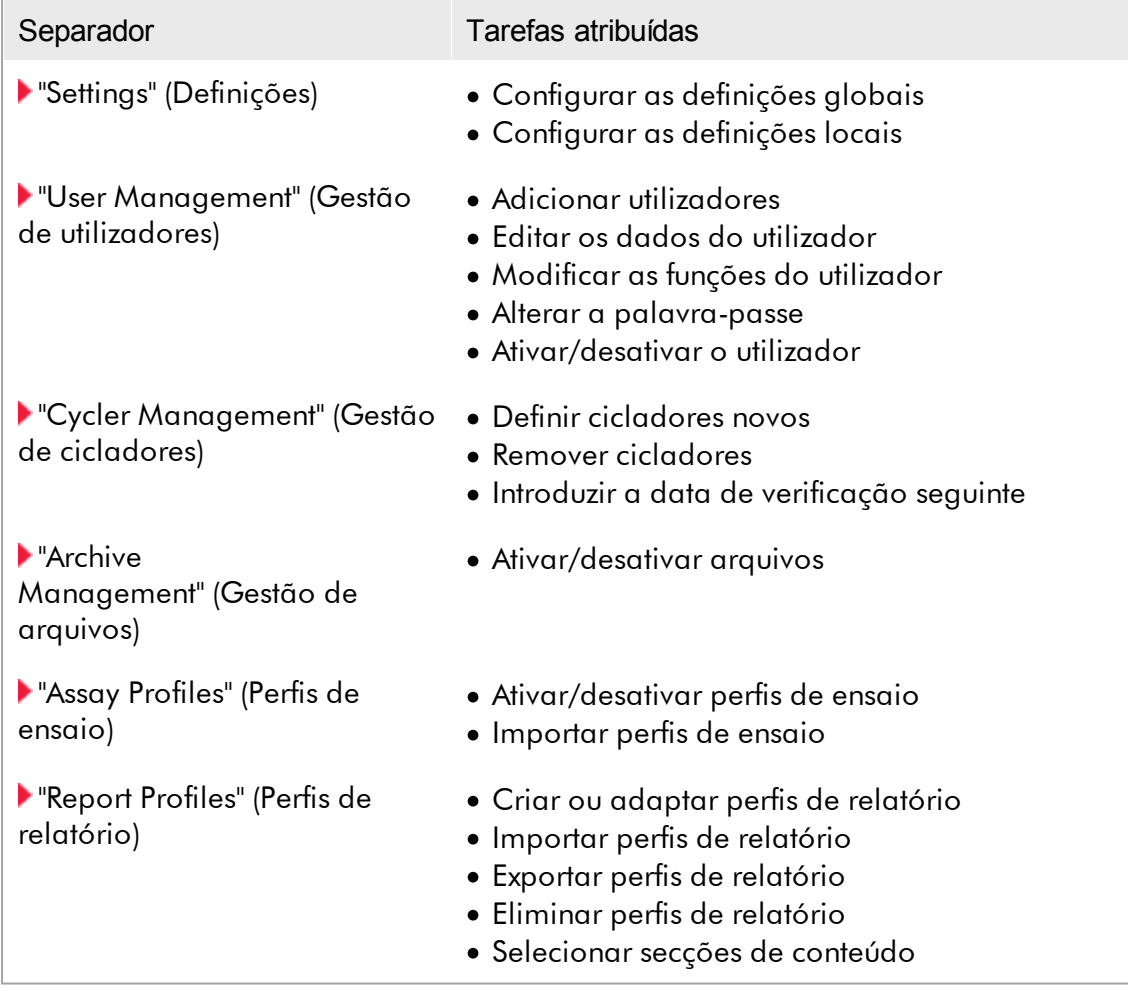

Tarefas relacionadas com o ambiente "Configuration" Tarefas [administrativas](#page-369-0)

<span id="page-262-0"></span>1.5.5.6.1 Definições

O separador "Settings" encontra-se dividido em 2 secções:

- · "Global Settings": as definições globais são guardadas na base de dados. São "globais" para todos os clientes ligados à base de dados.
- · "Local Settings": as definições locais são apenas aplicadas ao computador que está a ser utilizado nesse momento.

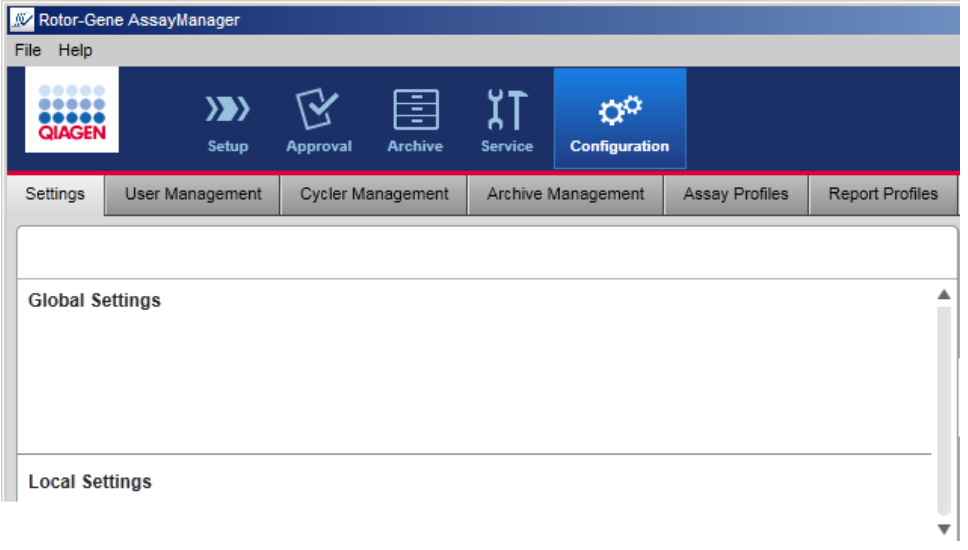

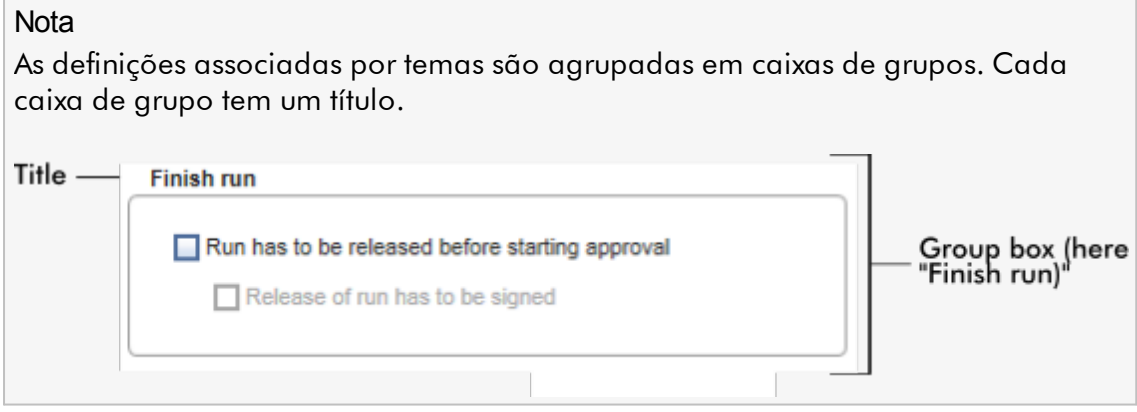

# Global settings (Definições globais)

Nas definições globais, podem ser definidas variadas definições. Estas encontram-se agrupadas em 7 caixas de grupo.

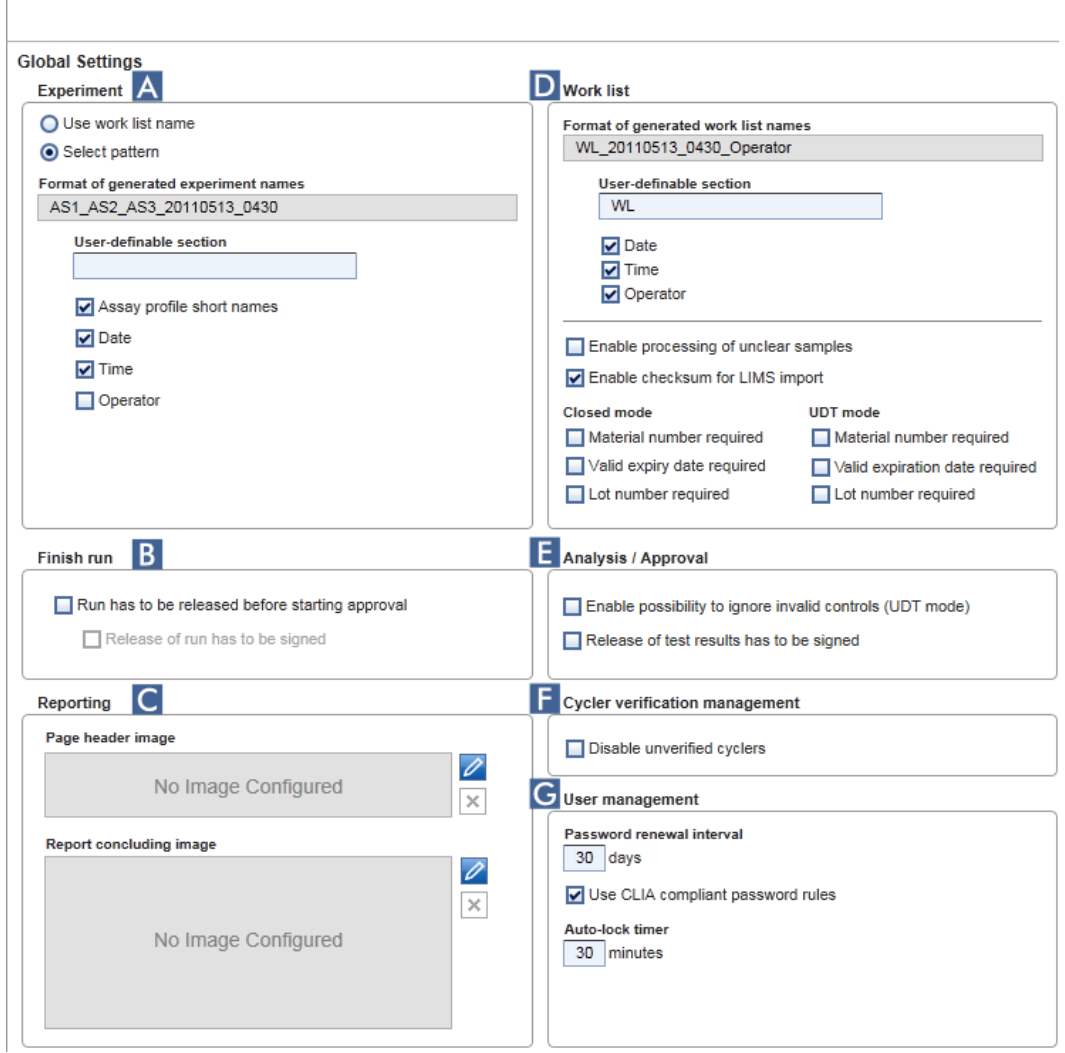

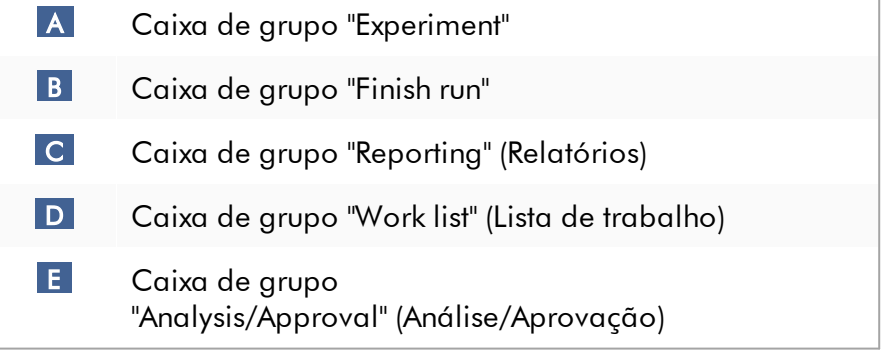

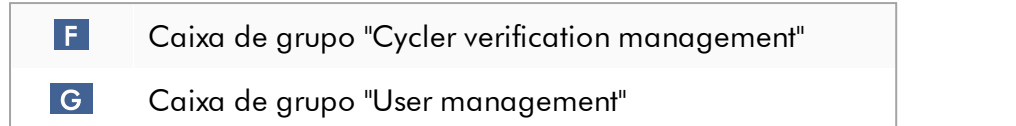

#### Caixa de grupo "Experiment"

As definições da caixa de grupo "Experiment" definem o esquema de nome predefinido para as experiências. Para aplicar uma lista de trabalho, deve ser introduzido um nome de experiência. O utilizador pode introduzir um nome arbitrário no campo "Experiment name" ( 1 ) ou deixar que o Rotor-Gene AssayManager v2.1 gere automaticamente um nome predefinido, clicando em ( 2 ) "Default name". Este nome predefinido pode ser configurado na caixa de grupo "Experiment".

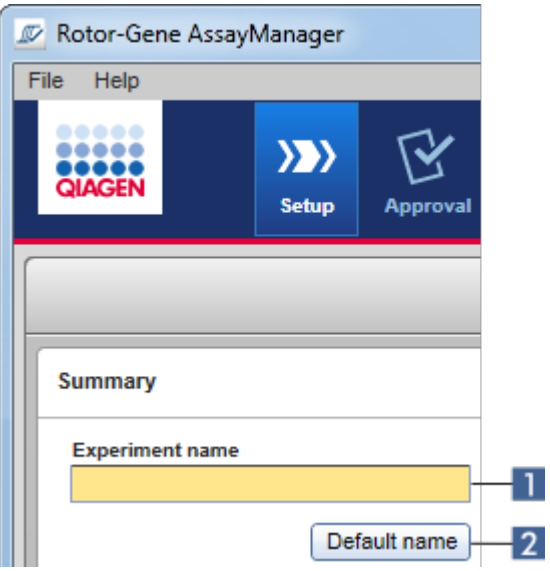

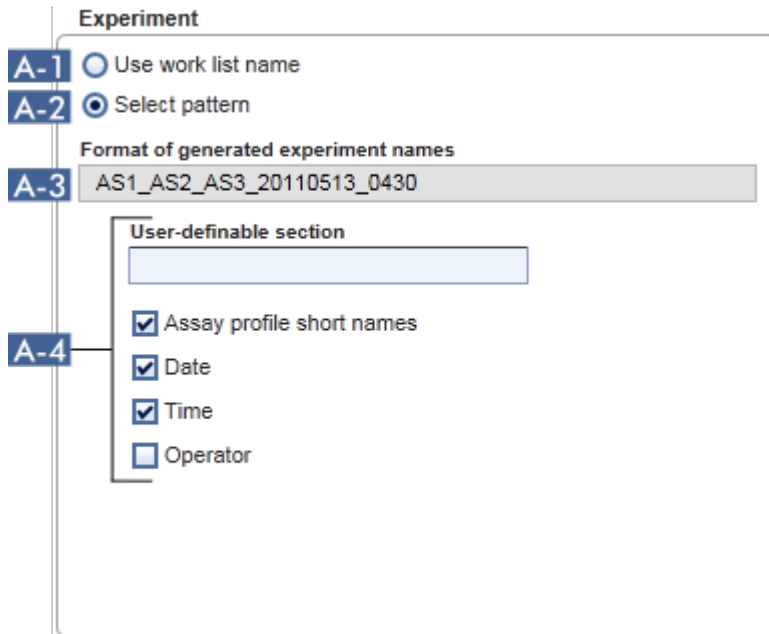

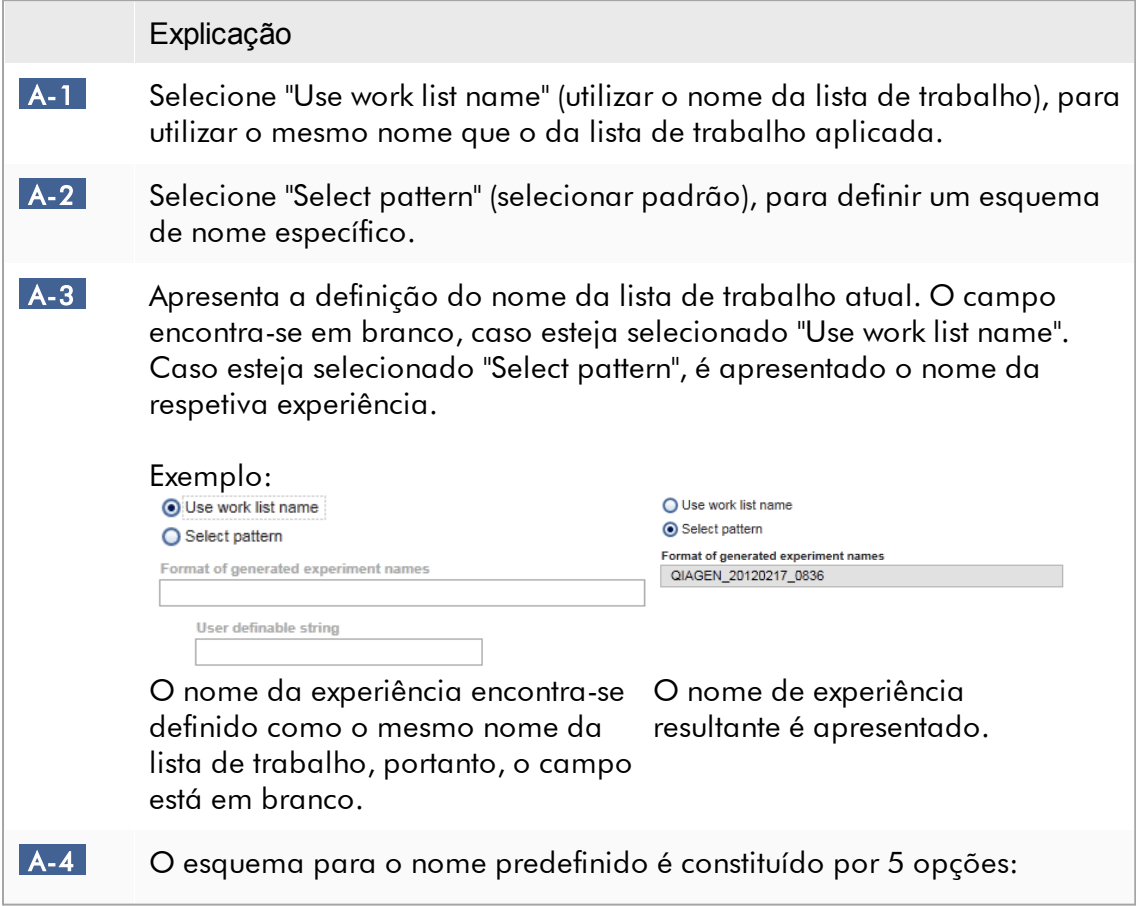

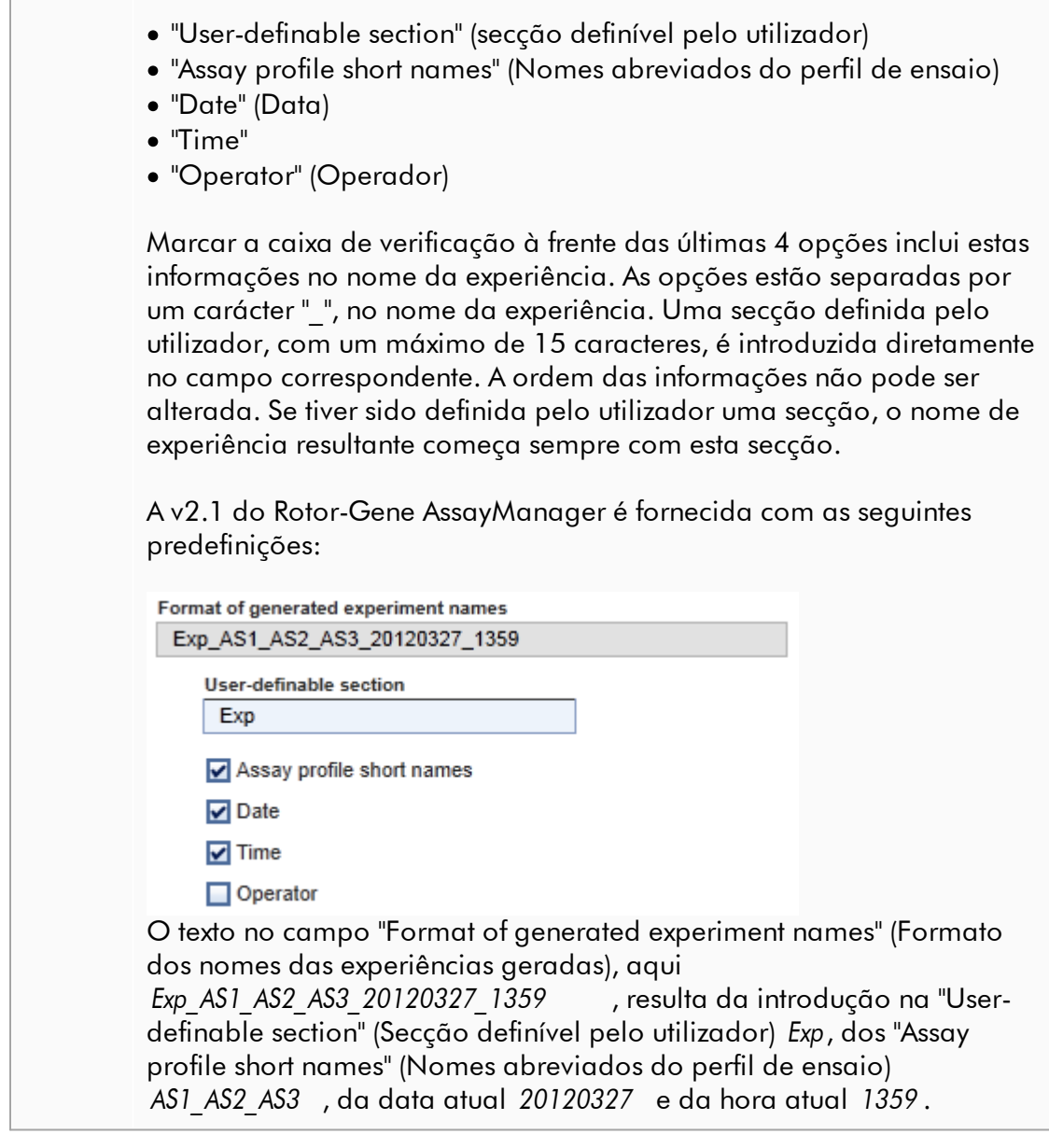

Caixa de grupo "Finish run"

Opção a configurar

- · Se um utilizador tiver de libertar uma execução antes do início da aprovação.
- · Se um utilizador tiver assinar a libertação da execução através da introdução da palavra-passe.

#### Finish run

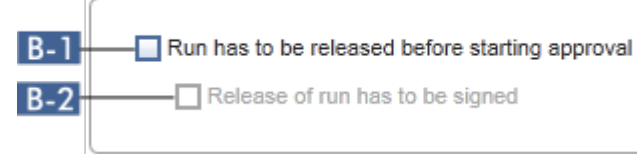

# Explicação

 B-1 Se estiver ativado, o utilizador tem de clicar em "Release" (libertar) (ou "Release and go to approval" (libertar e seguir para aprovação)) após a conclusão de uma execução, para transferir a experiência para o ambiente "Approval". Sempre que uma experiência não seja libertada desta forma, não será apresentada no ambiente "Approval" nem poderá ser aprovada.

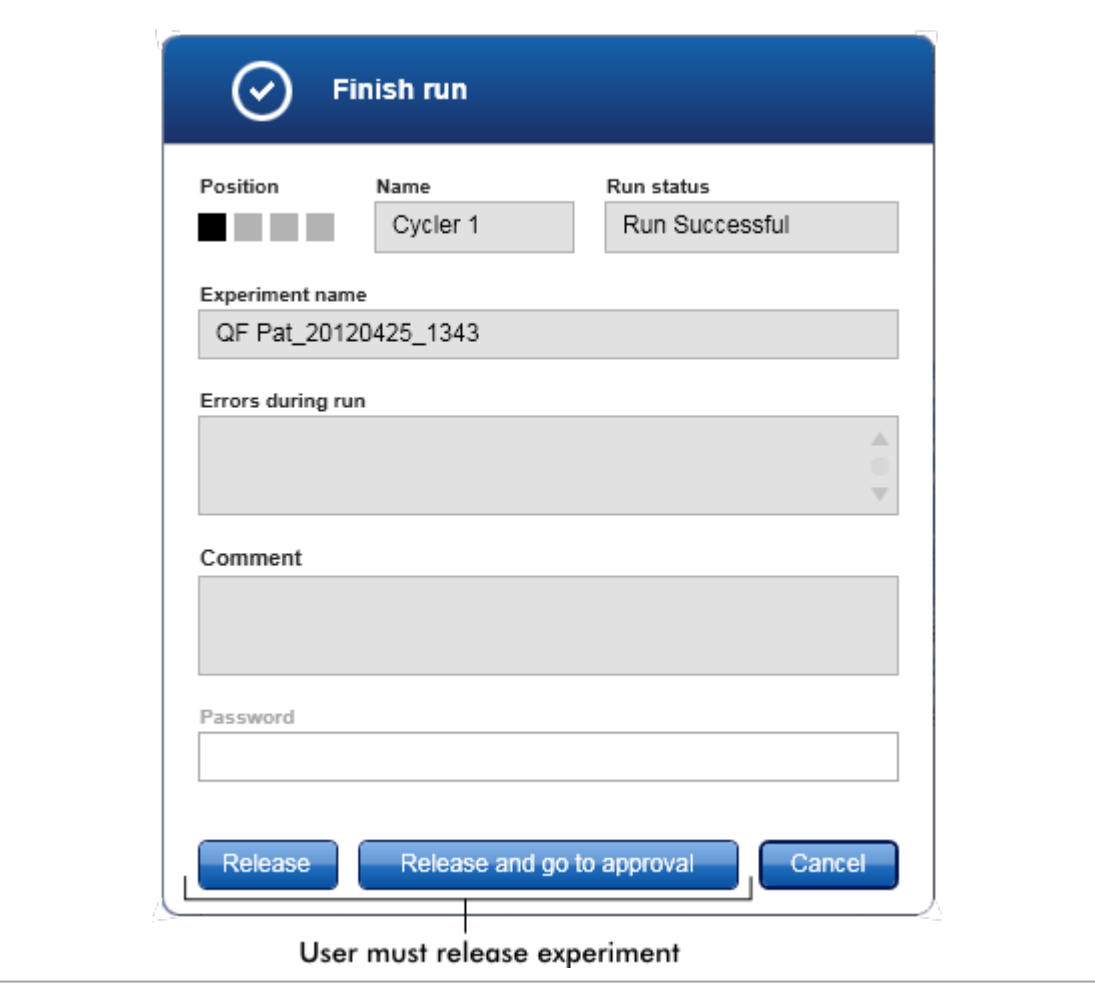

<span id="page-268-0"></span>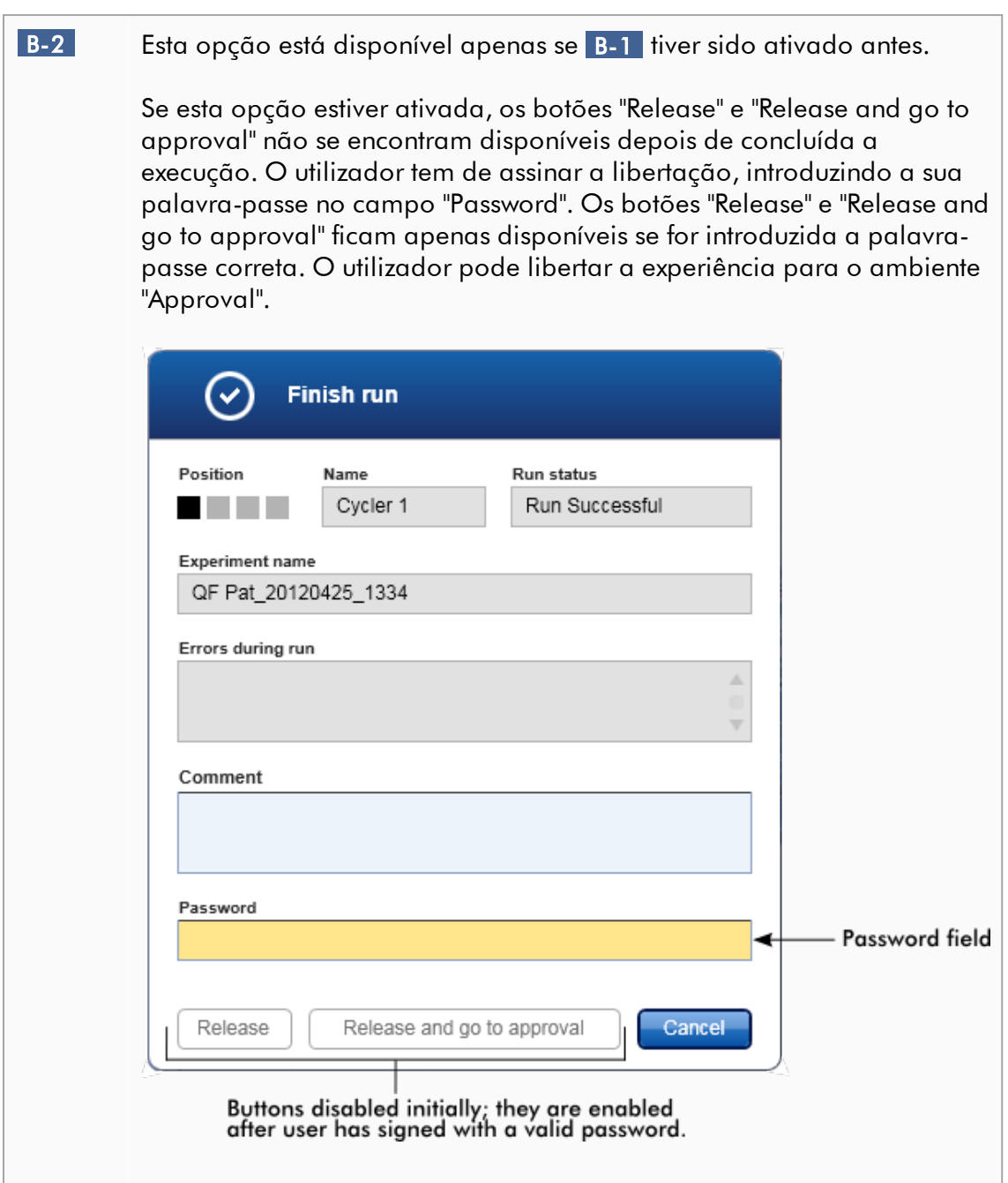

## Caixa de grupo "Reporting" (Relatórios)

A caixa de grupo "Reporting" é utilizada para personalizar o aspeto dos relatórios, utilizando imagens. O Rotor-Gene AssayManager v2.1 fornece 2 opções distintas:

- · Imagem no cabeçalho de todas as páginas do relatório
- · Imagem na última página do relatório

O gráfico seguinte ilustra estas opções:

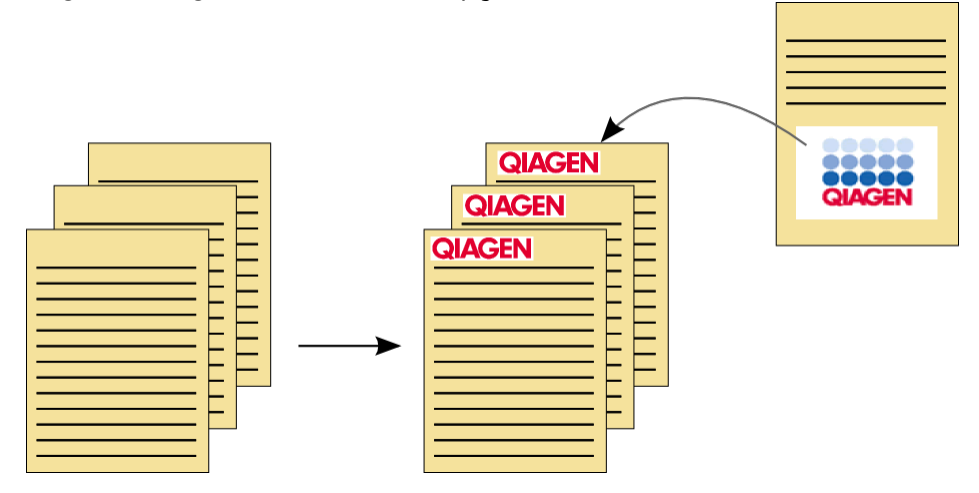

As imagens têm de ter um dos seguintes formatos:

- $\bullet$  \*.bmp
- $\bullet$  \*.jpg
- $\bullet$  \*.png

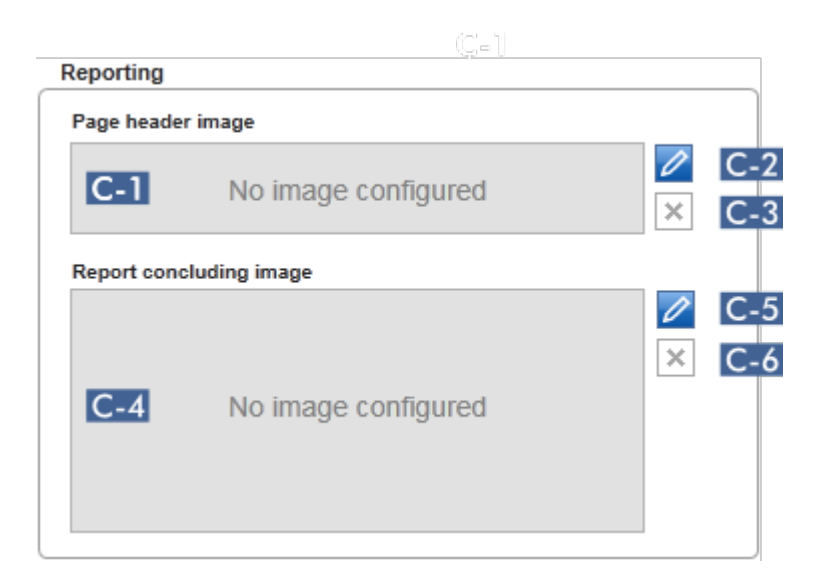

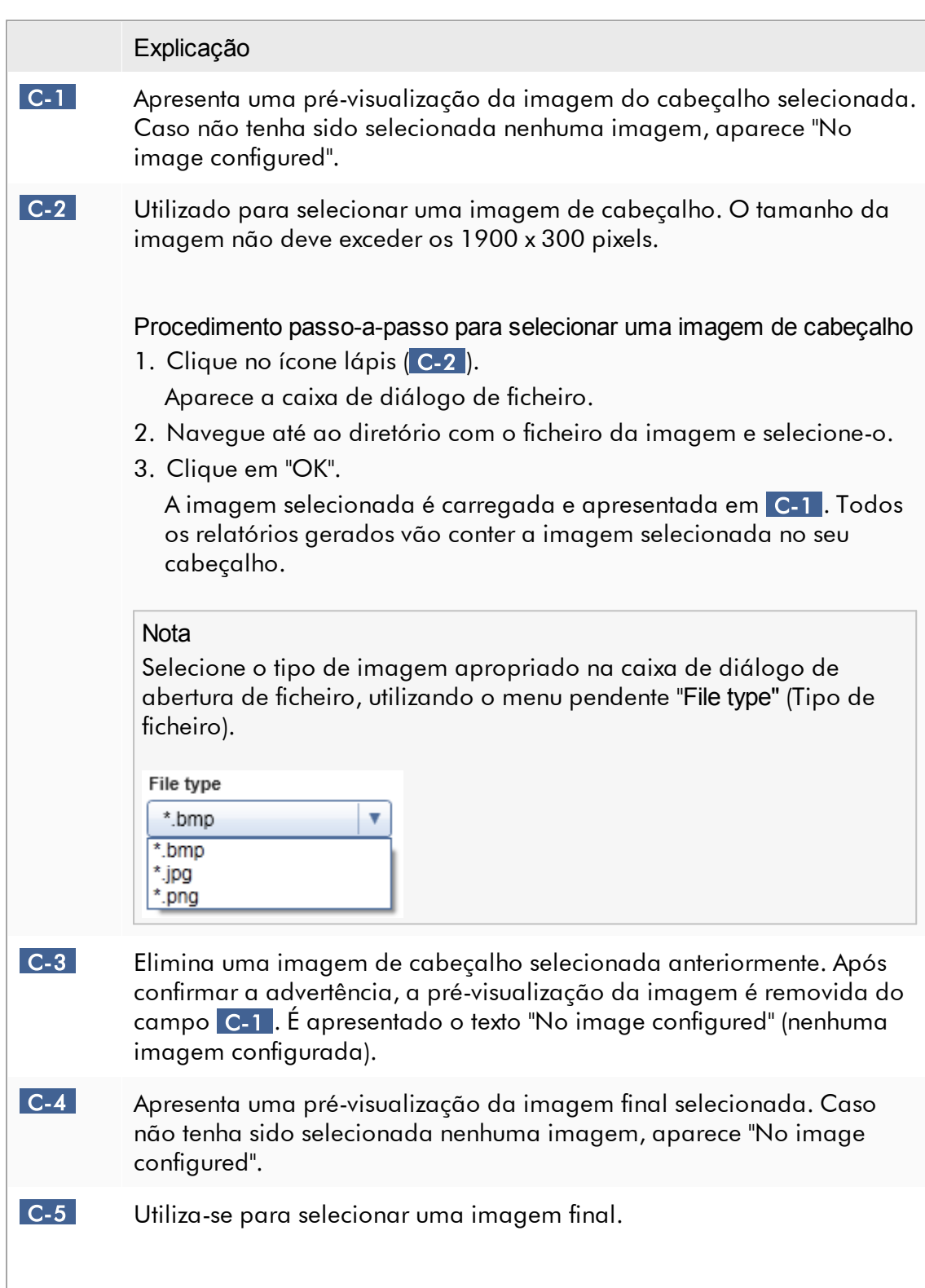

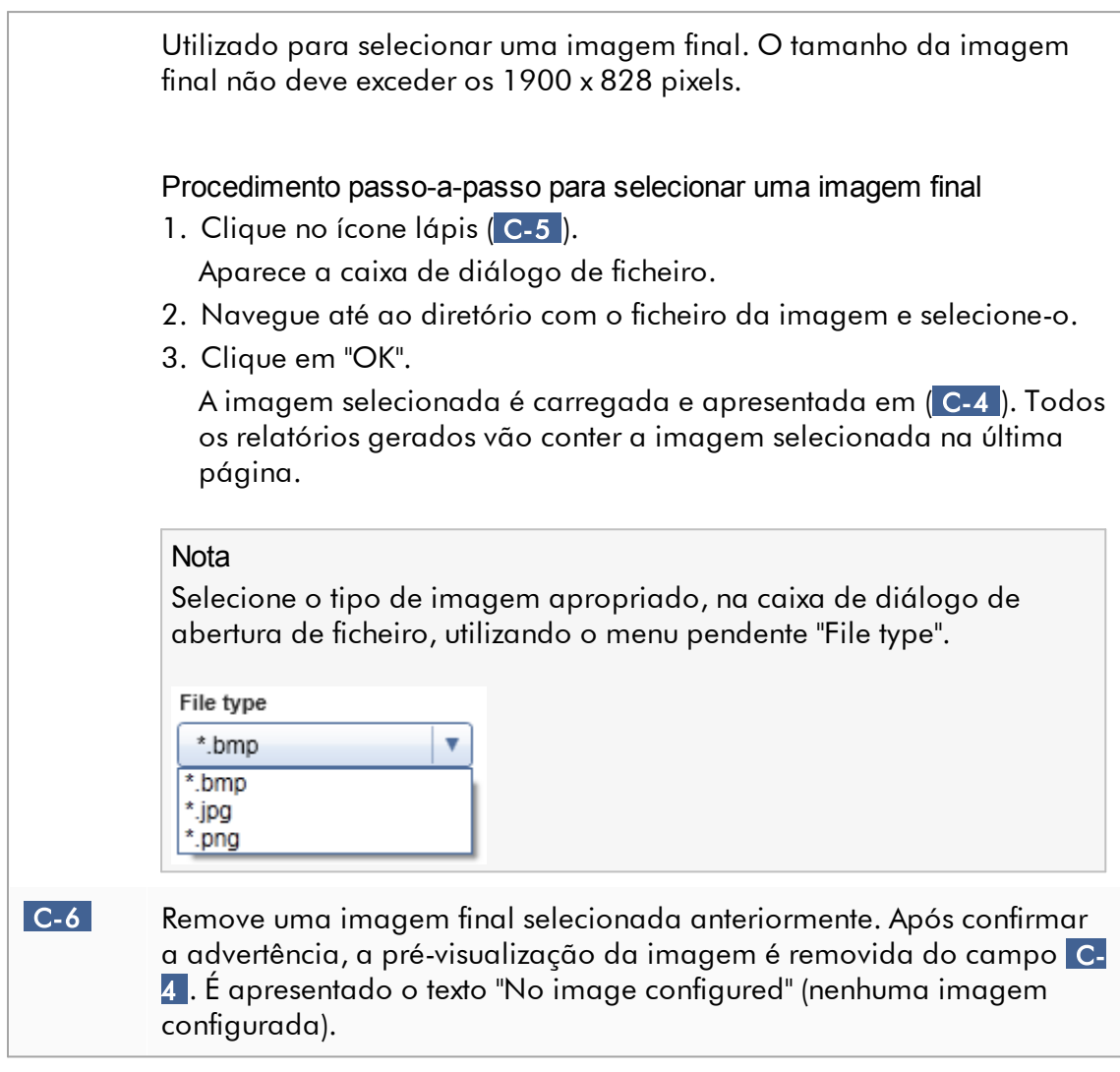

Caixa de grupo "Work list" (Lista de trabalho)

A caixa de grupo "Work list" (Lista de trabalho) agrupa várias opções relativamente a listas de trabalho, por exemplo, o esquema de designação para nomes predefinidos, requisitos para números de material etc.

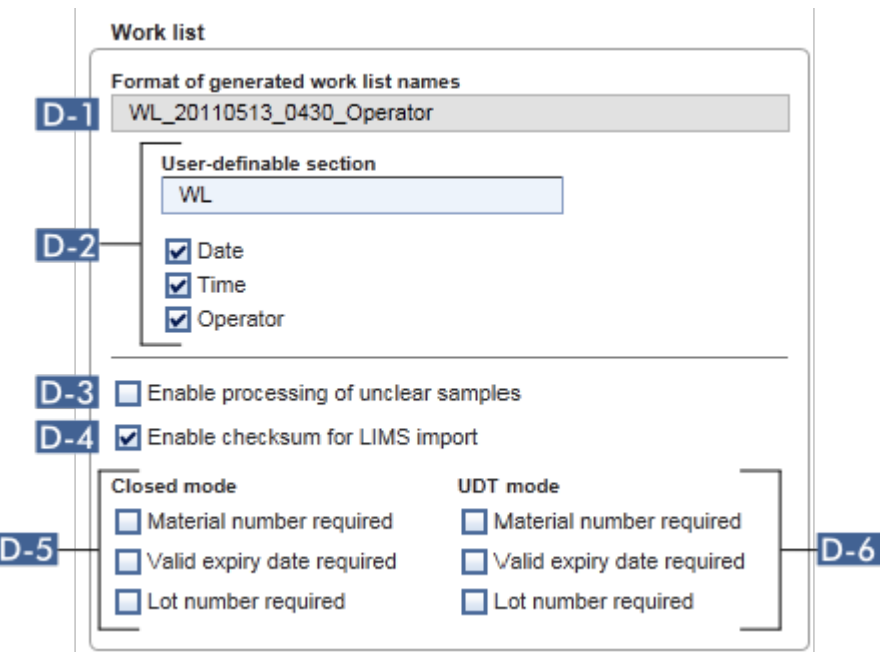

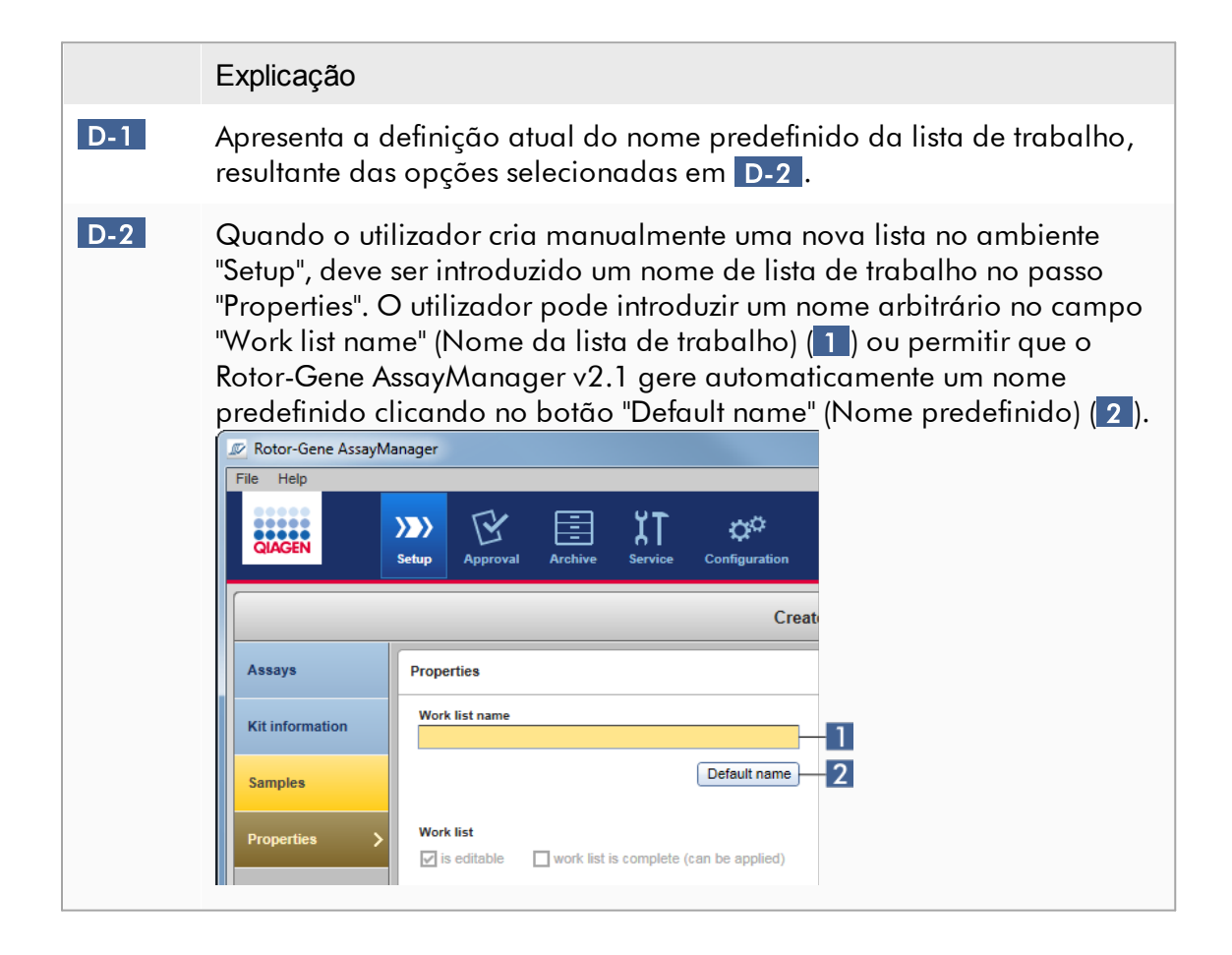

O esquema para o nome predefinido pode ser constituído por até 4 opções:

- · "User-definable section"
- · "Date" (Data)
- · "Time"
- · "Operator"

Marcar a caixa de seleção das últimas 3 opções permite incluir esta informação no nome da lista de trabalho. As opções estão separadas por um carácter "\_", no nome da lista de trabalho. Uma secção definida pelo utilizador, com um máximo de 15 caracteres, é introduzida diretamente no campo correspondente. A ordem das informações não pode ser alterada. Se tiver sido definida pelo utilizador uma secção, o nome de lista de trabalho resultante começa sempre com esta secção.

A v2.1 do Rotor-Gene AssayManager é fornecida com as seguintes predefinições:

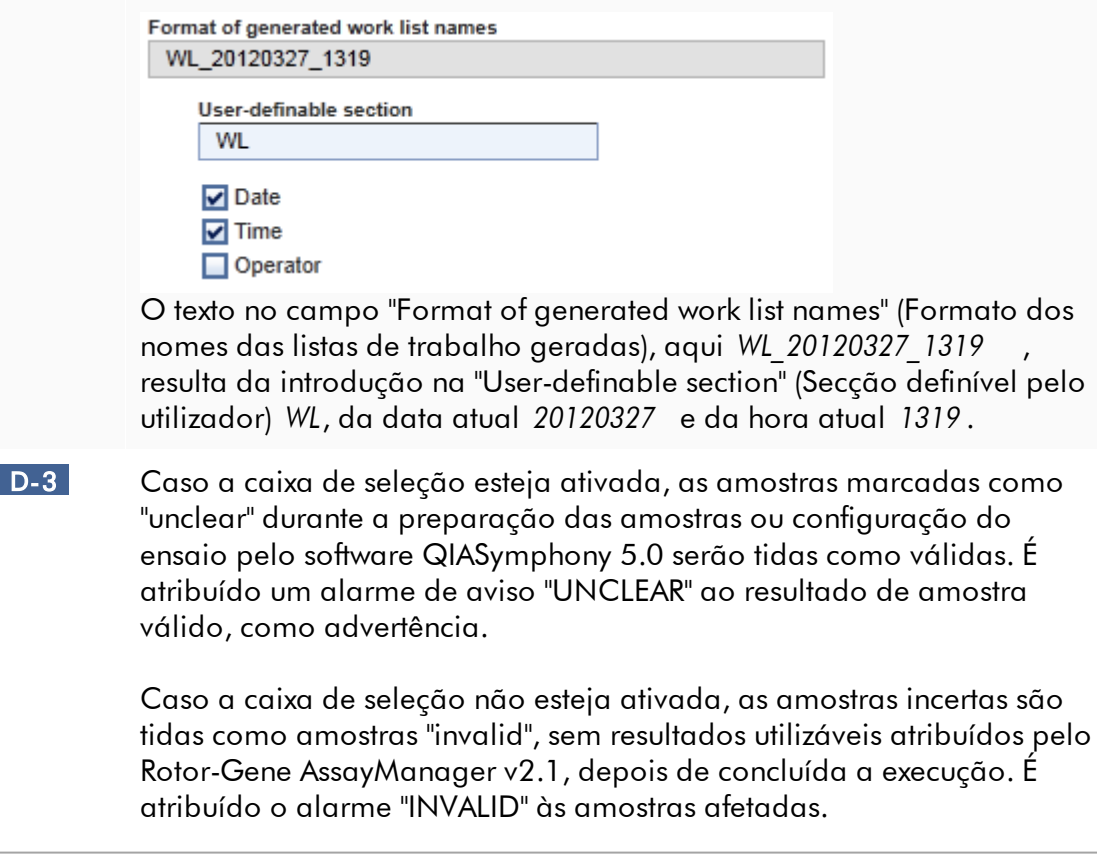

#### **Nota**

O alarme de amostra "unclear" da QIAsymphony implica que ocorreu um problema durante a preparação da amostra ou configuração do ensaio (p. ex., temperatura de arrefecimento não foi atingida ou a execução foi parada). Permitir o processamento de amostras ambíguas pode causar resultados de amostra dúbios.

#### **Nota**

 $D-5$ 

 $D-6$ 

O Rotor-Gene AssayManager v2.1 é compatível apenas com os ficheiros de resultados da versão 5.0 do software da QIAsymphony.

D-4 Se estiver ativado, é aplicado o algoritmo de soma de verificação para as listas de trabalho importadas a partir do LIMS. Se não estiver ativado, o Rotor-Gene AssayManager v2.1 não verifica a soma de verificação de uma lista de trabalho a ser importada a partir de um LIMS.

As opções em D-5 e D-6 referem-se à criação de uma lista de trabalho nova. Neste primeiro passo do processo de criação de uma lista de trabalho, o utilizador introduz o número de amostras de teste. Opcionalmente, o utilizador pode introduzir o número de material, o prazo de validade do kit e o número do lote, na caixa de diálogo de informação do kit.

Se as caixas de verificação em frente das opções da caixa de grupo de lista de trabalho estiverem ativadas, as entradas associadas são obrigatórias durante a configuração da lista de trabalho. Se as caixas de verificação não estiverem ativadas, as entradas associadas são opcionais.

Estas opções podem ser configuradas independentemente da configuração da lista de trabalho, no Modo Closed (opções em D-5 ) e no Modo UDT (opções em D-6 ).

#### **Nota**

Para a utilização das funcionalidades do modo de operação de teste definido pelo utilizador (User Defined Test Mode, UDT), é necessária a instalação de um plug-in compatível com o modo UDT.

Caixa de grupo "Analysis/Approval" (Análise/Aprovação) Estas definições influenciam o ambiente "Approval".

Analysis / Approval

Enable possibility to ignore invalid controls (UDT mode)

E-2 Release of test results has to be signed

# <span id="page-275-0"></span>Explicação E-1 Pode ser ativada a caixa de seleção "Set assay to be valid" (Definir ensaio como válido) no ambiente "Approval" no modo UDT (desativada por defeito), marcando a caixa de seleção "Enable possibility to ignore invalid controls (UDT mode)" (permitir ignorar controlos inválidos (modo UDT)). A caixa de seleção "Enable possibility to ignore invalid controls (UDT mode)" tem a seguinte funcionalidade: · Se um ensaio for inválido no modo UDT, pode ser definido manualmente como válido através da seleção da caixa de seleção "Enable possibility to ignore invalid controls (UDT mode)". Utilizando esta funcionalidade, os controlos externos individuais avaliados como inválidos pelo Rotor-Gene AssayManager v2.1 são excluídos da análise. Os resultados das amostras de teste estão definidos como válidos. Os padrões de quantização são excluídos do cálculo da curva padrão. · Se a caixa de verificação "Enable possibility to ignore invalid controls (UDT mode)" for utilizada para aprovação de ensaios, isto será mencionado nos resultados do relatório. **Nota** Para a utilização das funcionalidades do modo de operação de teste definido pelo utilizador (User Defined Test Mode, UDT), é necessária a instalação de um plug-in compatível com o modo UDT. E-2 Se a caixa de verificação estiver ativada, o lançamento de resultados de teste no ambiente "Approval" (Aprovação) tem de ser aprovado com a palavra-passe do aprovador.

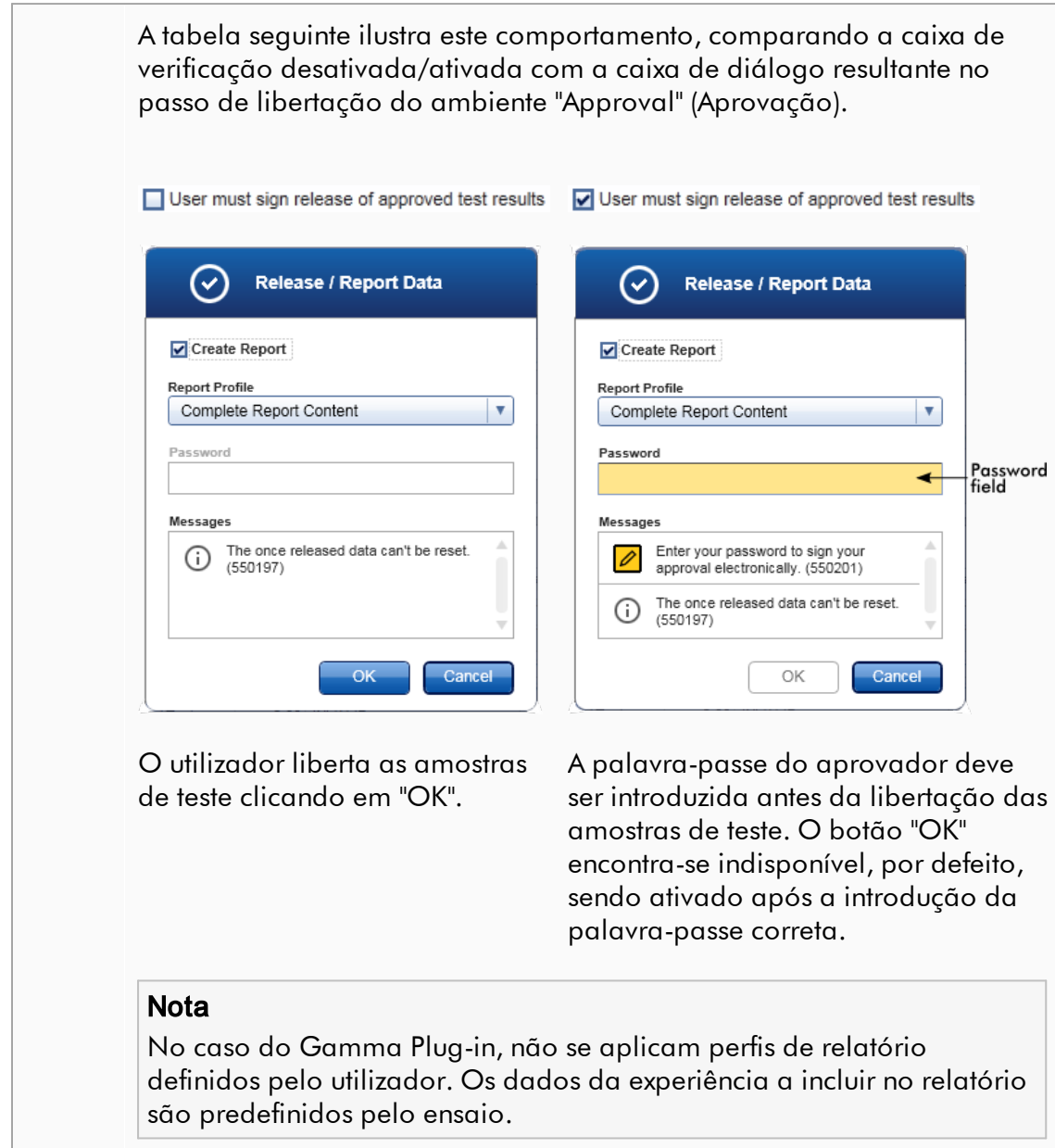

Caixa de grupo "Cycler verification management"

**Cycler verification management** 

**F-1** Disable unverified cyclers

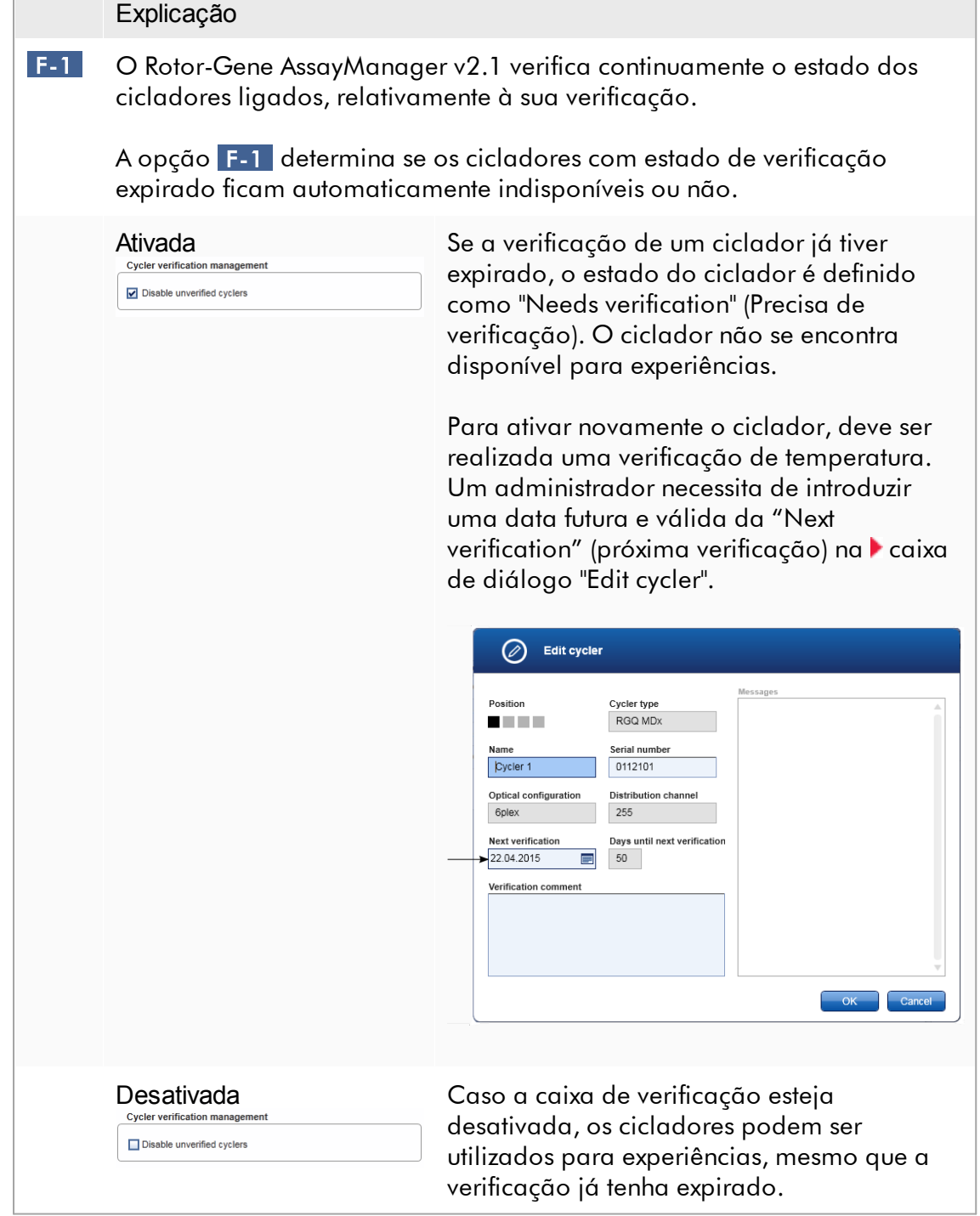

 $\Box$ 

## Caixa de grupo "User management"

As definições desta caixa de grupo influenciam o intervalo de renovação das palavras-passe, as regras da palavra-passe e o temporizador de bloqueio automático.

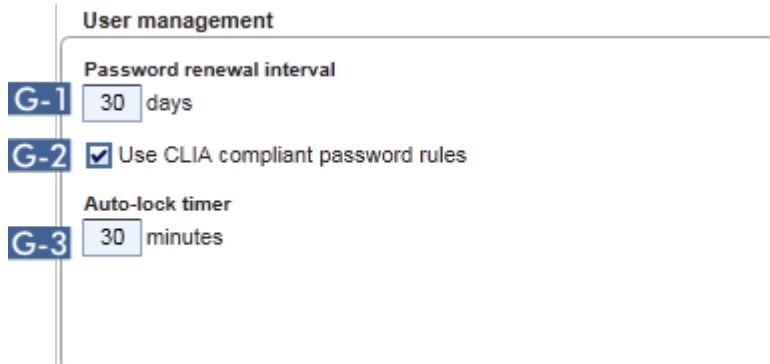

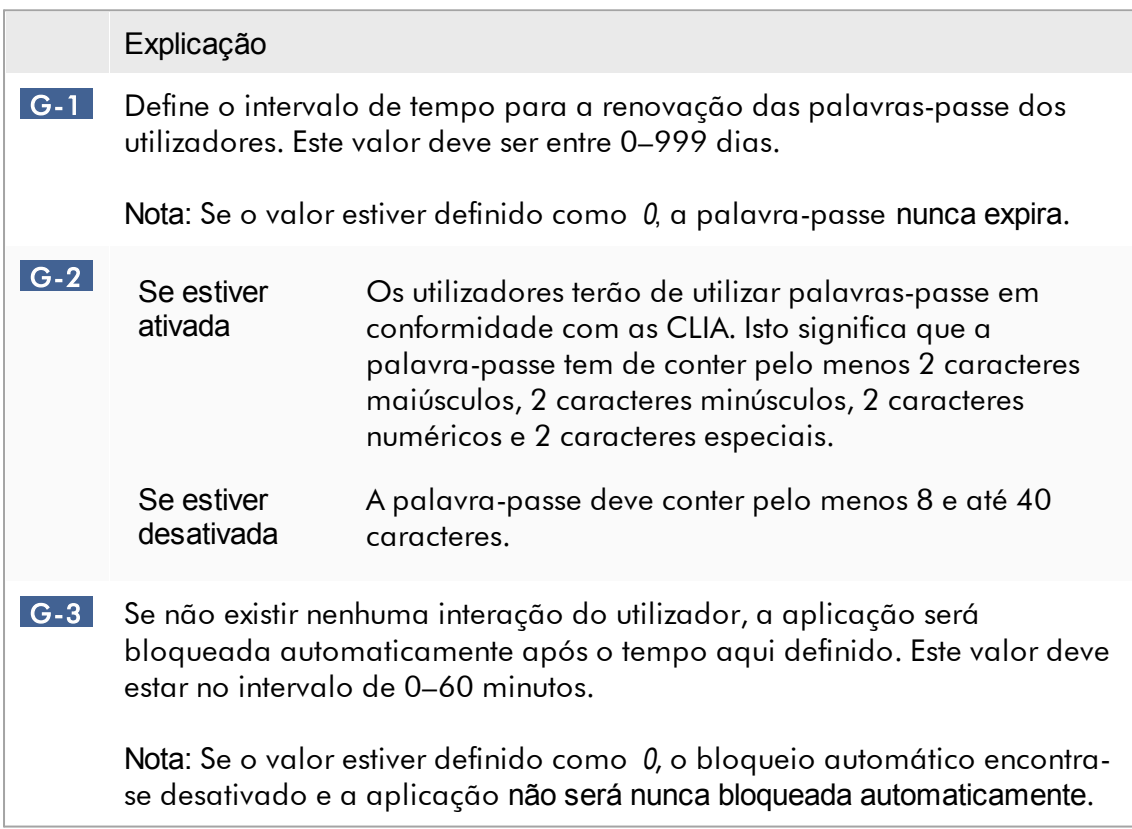

## Definições locais

O utilizador define os diretórios de exportação e de origem, para a instalação local. Estas definições são aplicadas apenas no computador local. O utilizador pode definir um diretório específico, clicando em **Browse** e selecionando o diretório de exportação/origem específico.

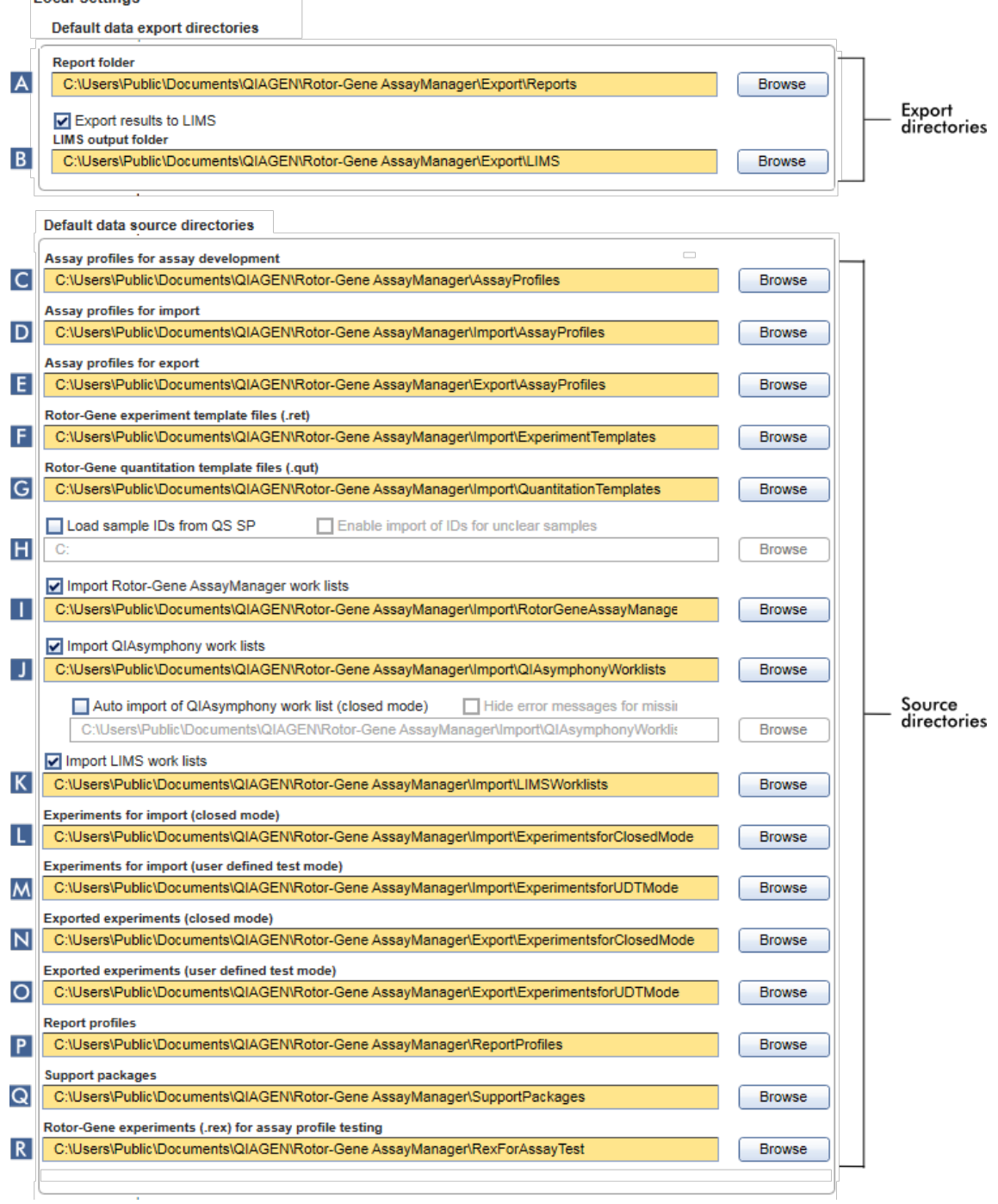

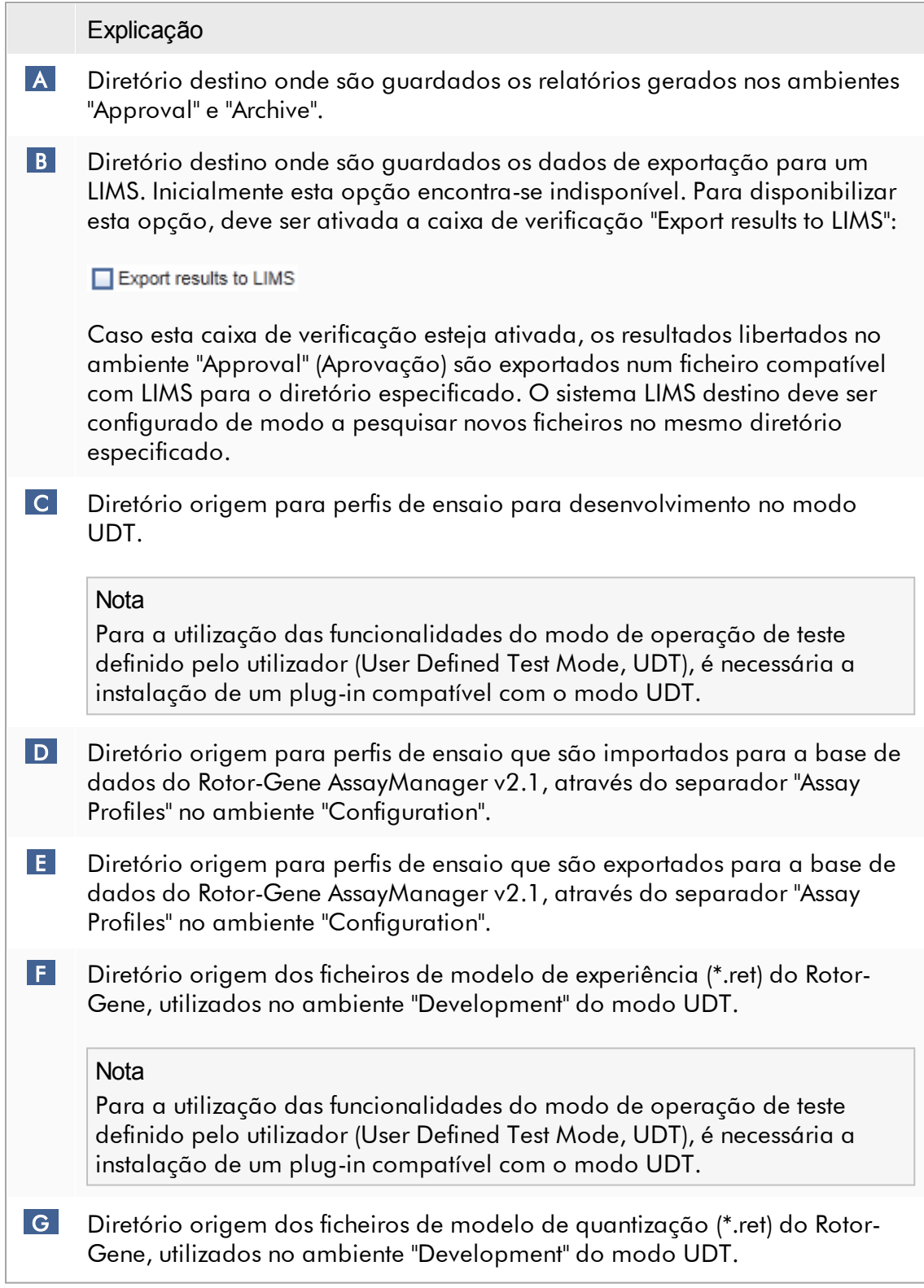

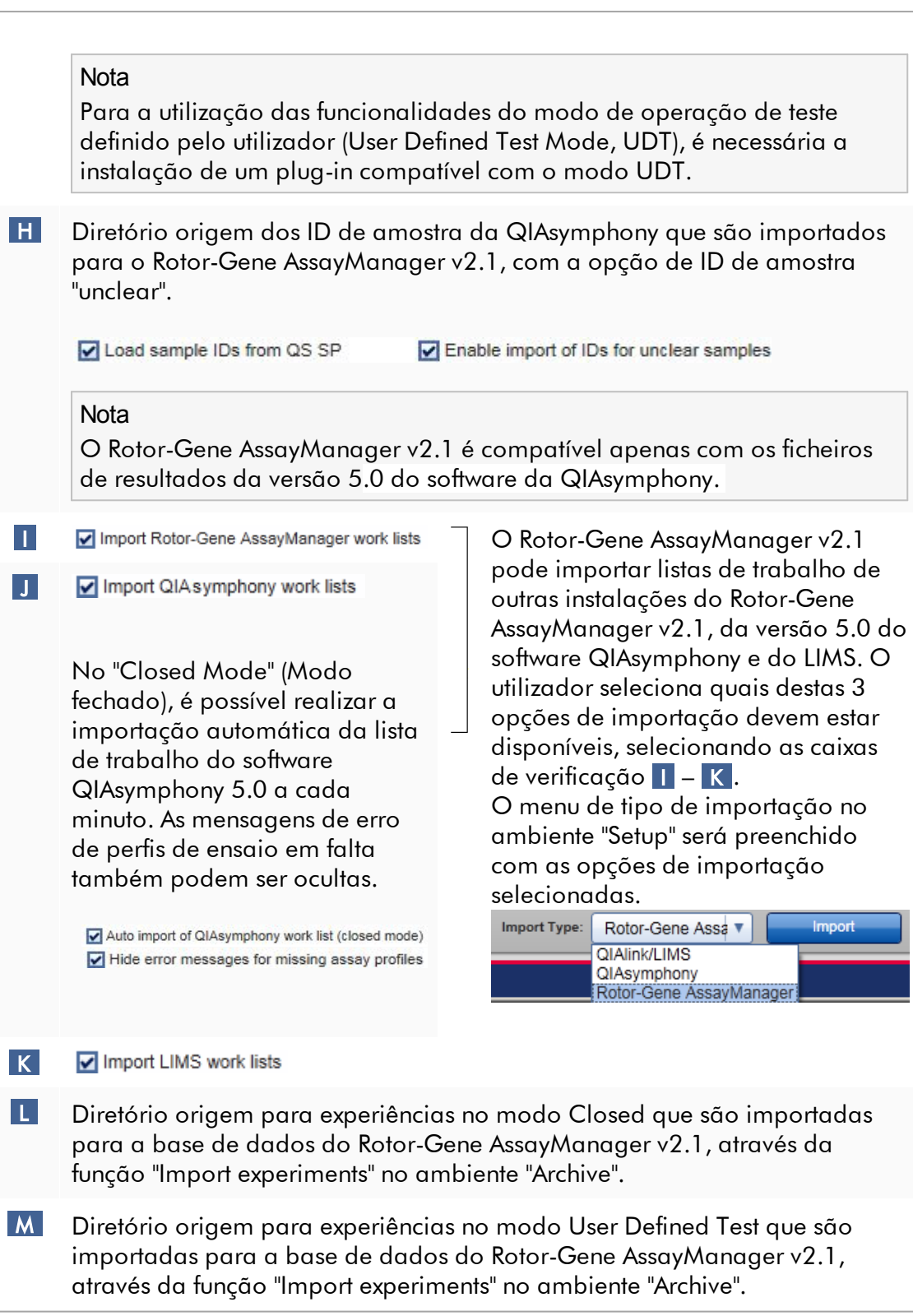

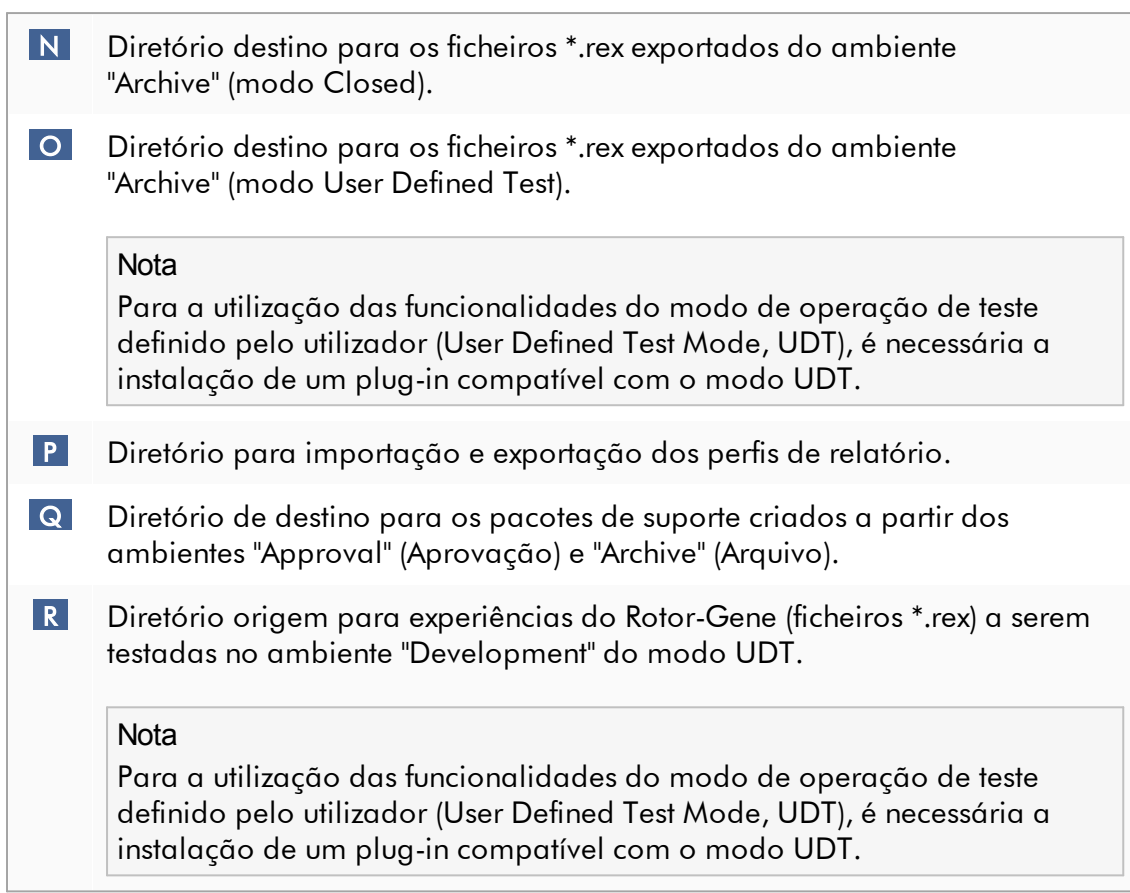

Tarefas relacionadas com o ambiente "Settings"

- Gerir [cicladores](#page-385-0)
- Gerir perfis de [relatório](#page-377-0)
- [Criar/editar](#page-328-0) uma lista de trabalho
- Concluir e libertar uma [execução](#page-352-0)
- Gerir [utilizadores](#page-392-0)

#### 1.5.5.6.2 Gestão de utilizadores

O separador "User Management" contém uma visão geral de todos os perfis de utilizador configurados e possibilita a gestão desses perfis de utilizador. Para mais informações sobre utilizadores e as suas funções, consulte [Conceitos](#page-127-0) - gestão de [utilizadores.](#page-127-0)

O separador "User Management" tem 2 partes:

- · Tabela "Registered Users" (utilizadores registados)
- · Barra de botões

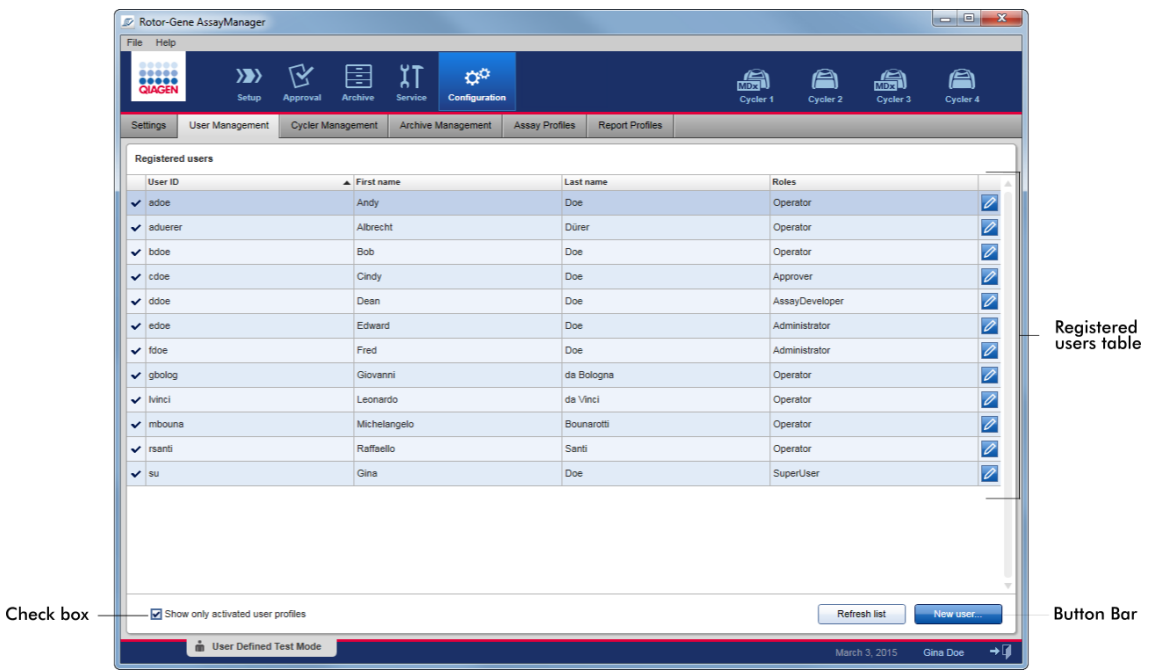

### Tabela "Registered Users" (Utilizadores registados)

A tabela "Registered Users" apresenta todos os perfis de utilizador já configurados no Rotor-Gene AssayManager v2.1. Os perfis de utilizador podem ser ativados e desativados. Para visualizar um perfil de utilizador desativado na tabela, tem de desmarcar a caixa de verificação "Show only activated user profiles". O estado de ativação de um perfil de utilizador é apresentado na primeira coluna da tabela.

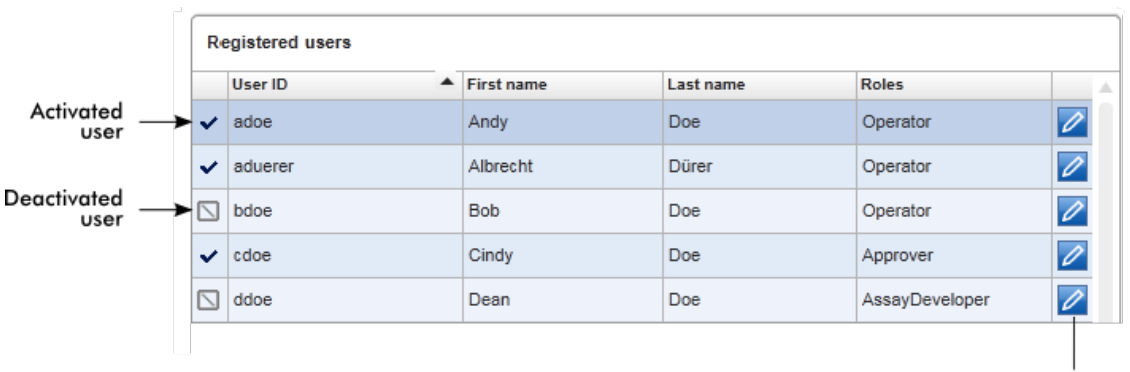

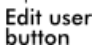

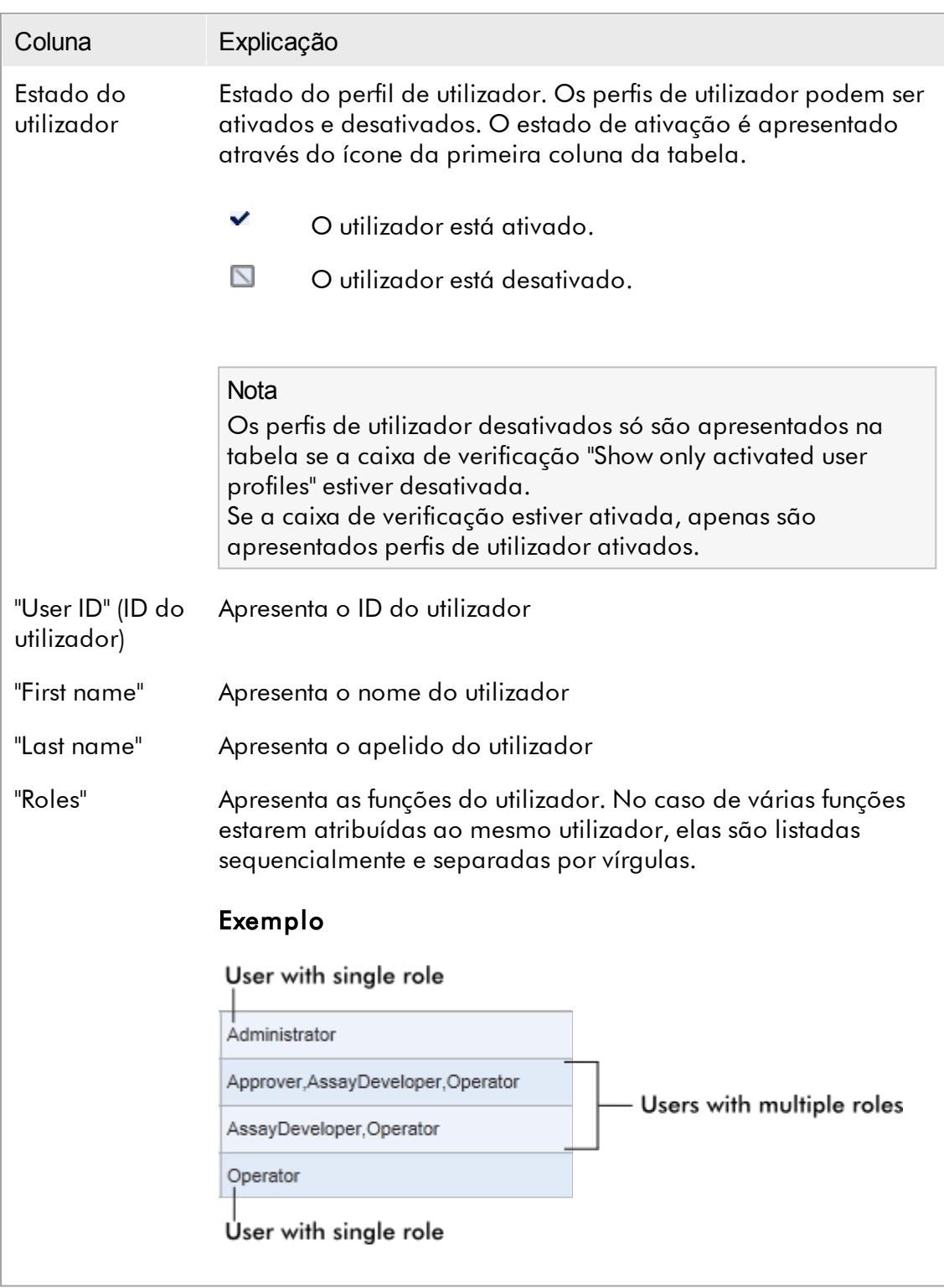

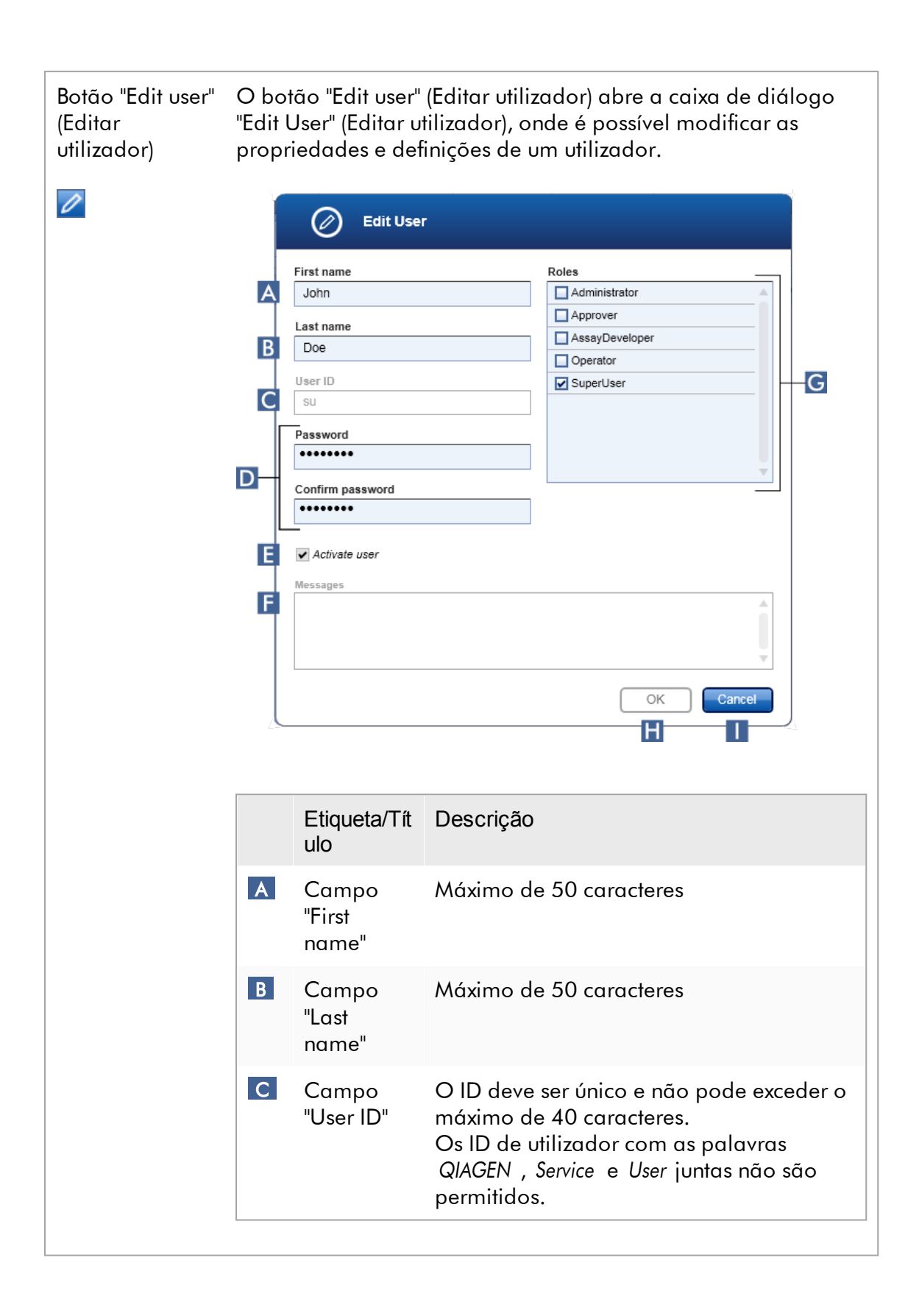

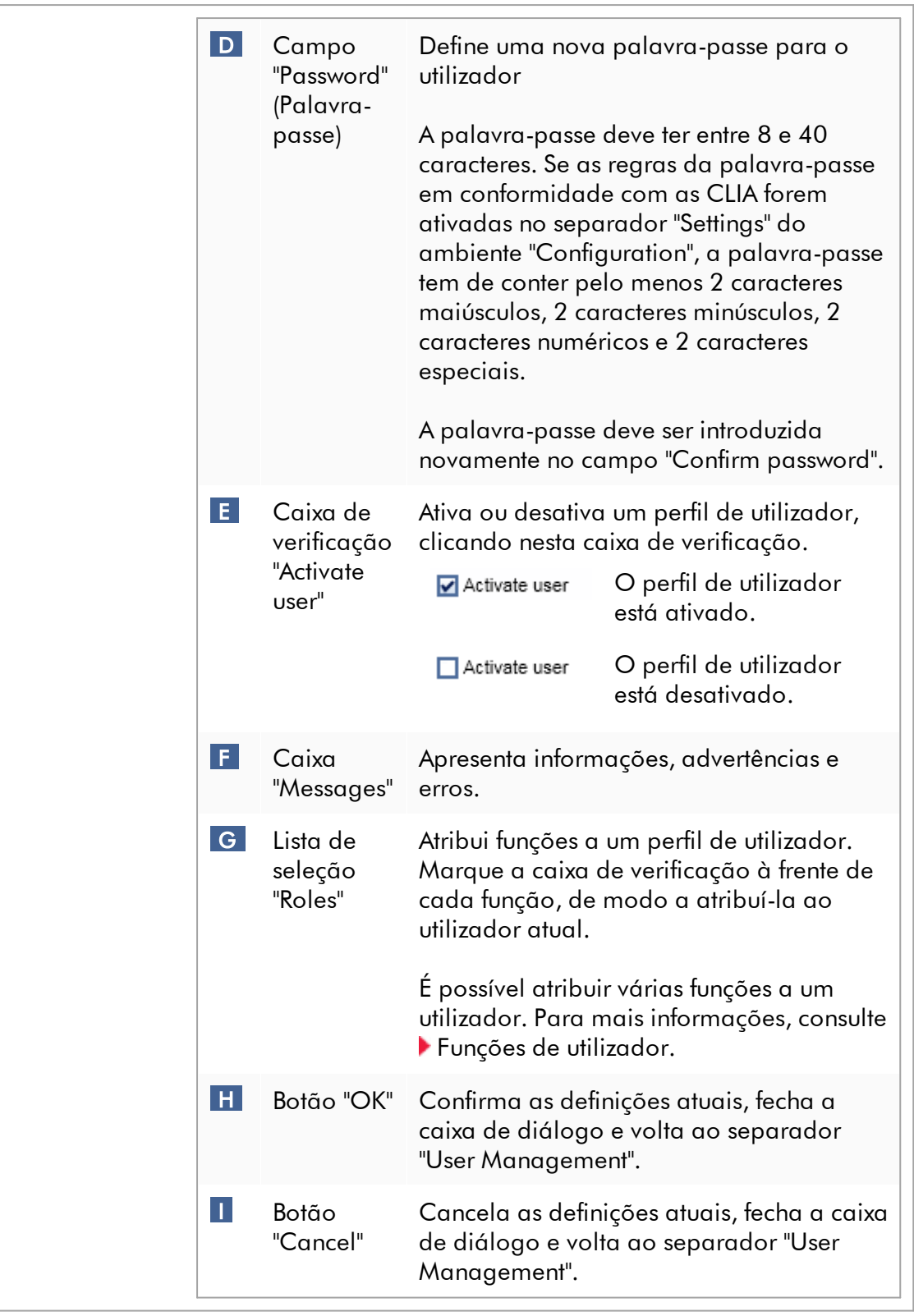

# Barra de botões

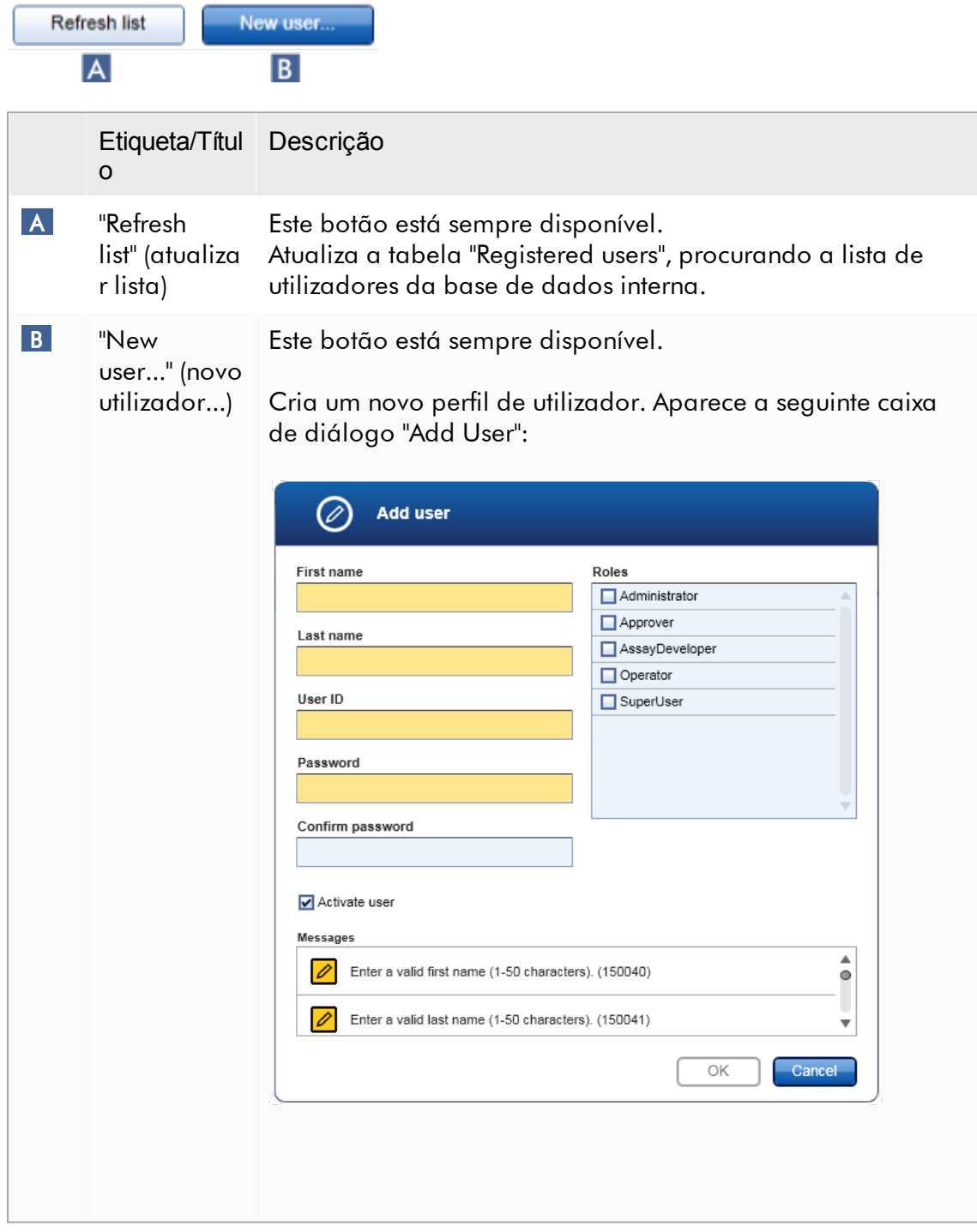
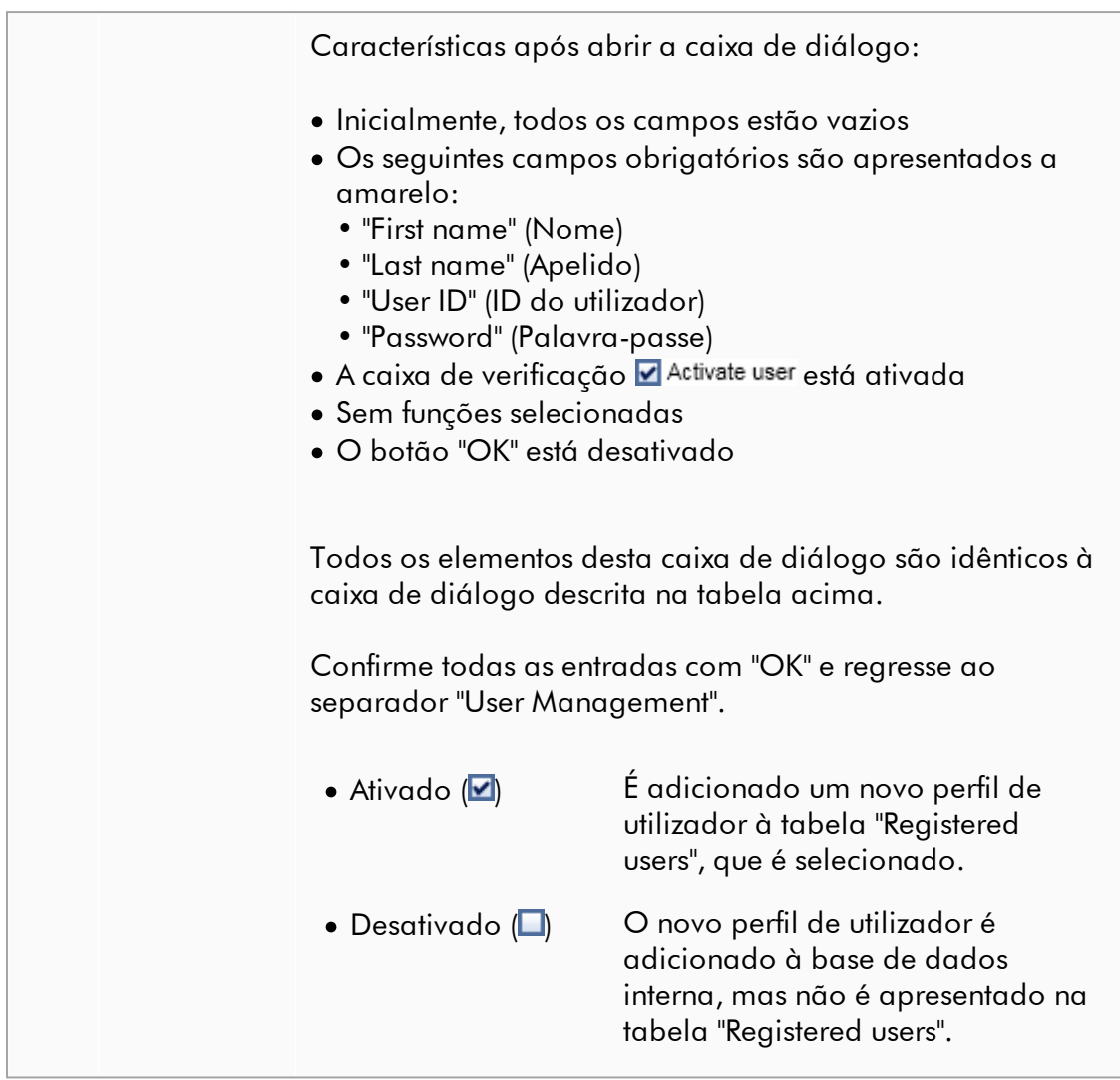

Tarefas relacionadas com o separador "User Management" (Gestão de utilizadores)

- Criar um perfil de [utilizador](#page-393-0)
- Alterar [definições](#page-396-0) do perfil de utilizador
- [Ativar/desativar](#page-399-0) um perfil de utilizador

### 1.5.5.6.3 Gestão de cicladores

O separador "Cycler Management" proporciona uma visão geral dos cicladores configurados, das respetivas propriedades e do seu estado atual.

O separador "Cycler Management" é constituído, principalmente, por 2 partes:

- · Tabela "Registered Cyclers" (Cicladores registados) com 2 botões para cada ciclador
	- Botão "Edit cycler" (Editar ciclador)
	- Botão "Delete cycler" (Eliminar ciclador)
- · Área "Verification comment for selected cycler" (Comentário de verificação do ciclador selecionado)

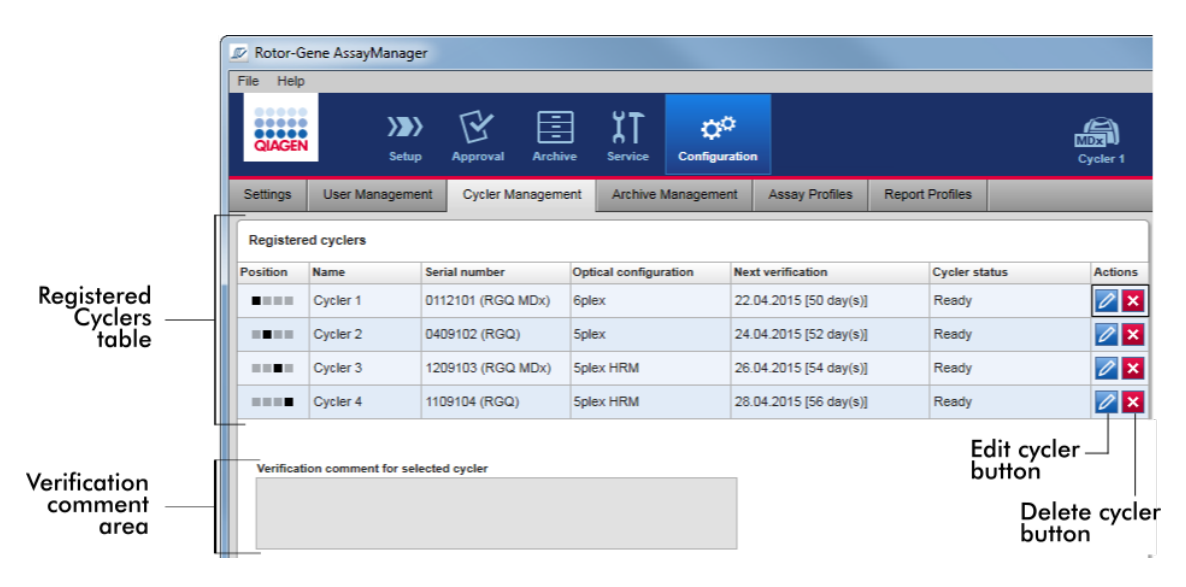

# Tabela "Registered Cyclers" (Cicladores registados)

A tabela "Registered Cyclers" é constituída por 4 linhas. Cada linha representa um, de um máximo de 4, cicladores configuráveis. Se não tiver ainda sido configurado nenhum ciclador, as colunas estão todas vazias, exceto a coluna de posição. O gráfico que se segue apresenta um exemplo de configuração de cicladores registados nas posições 2 e 4. As posições 1 e 3 não têm quaisquer dados.

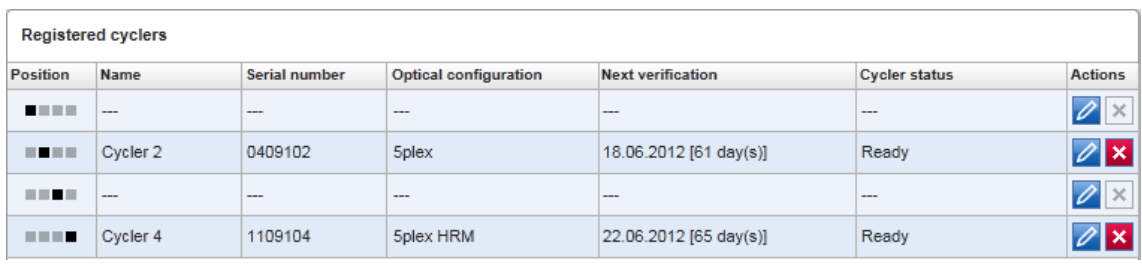

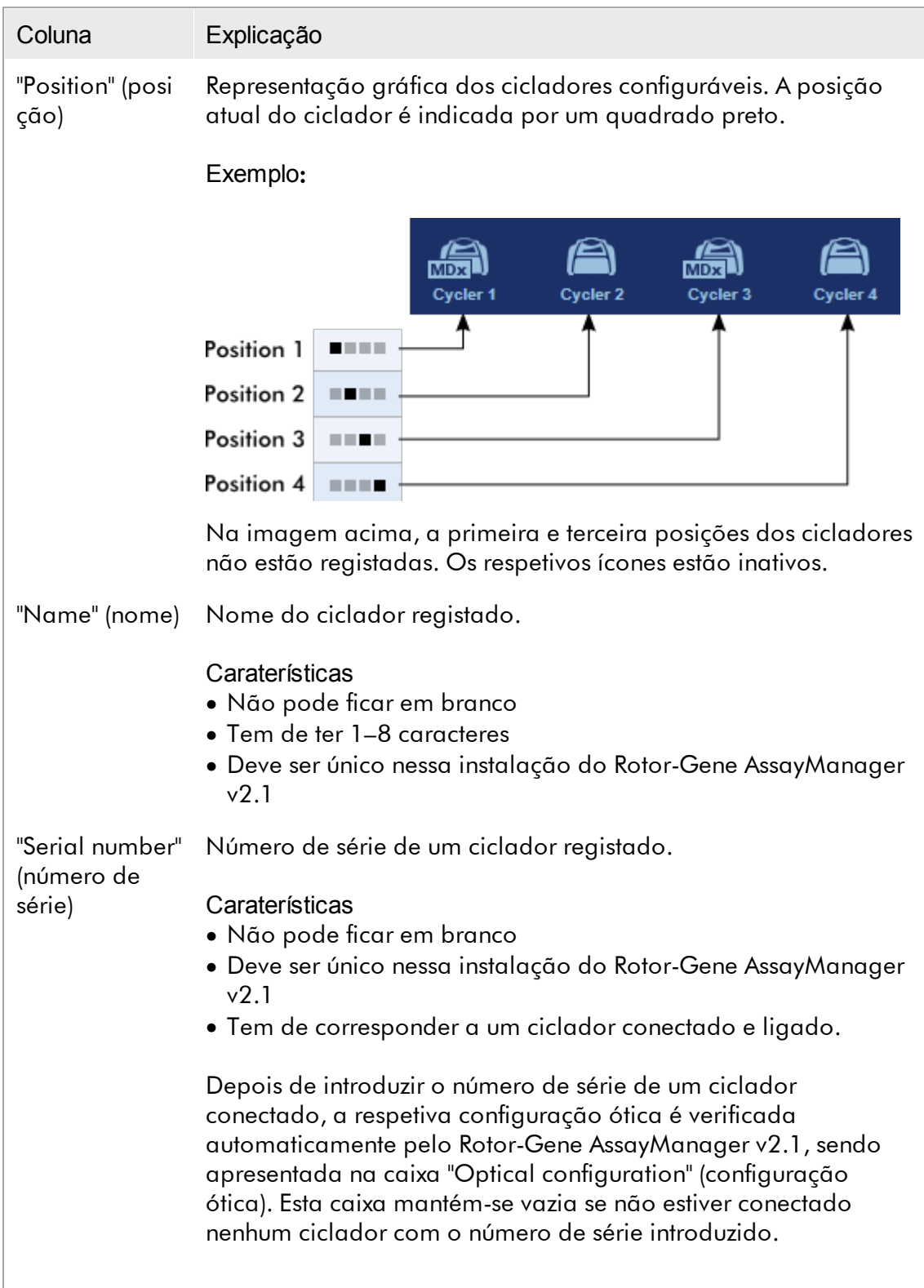

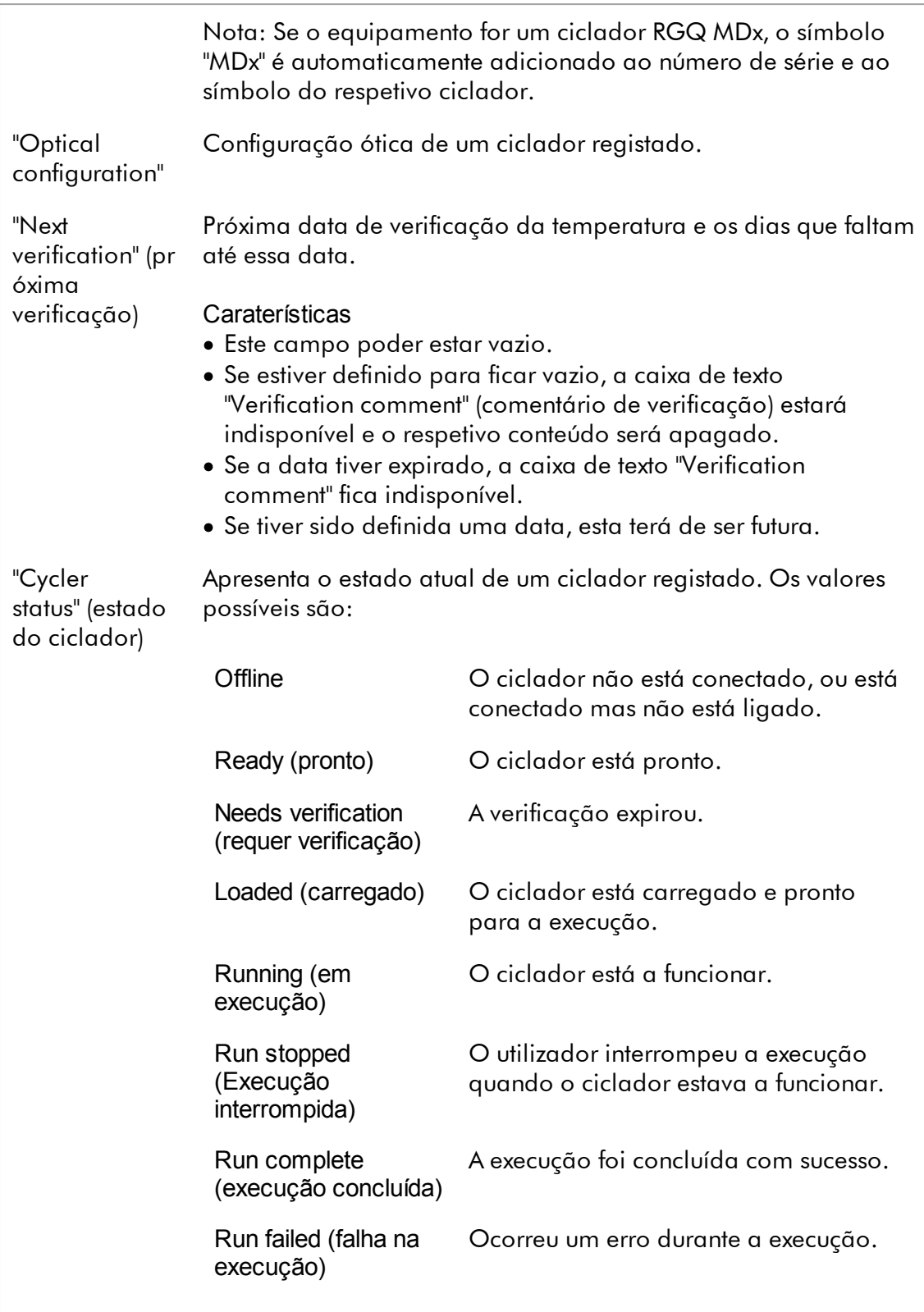

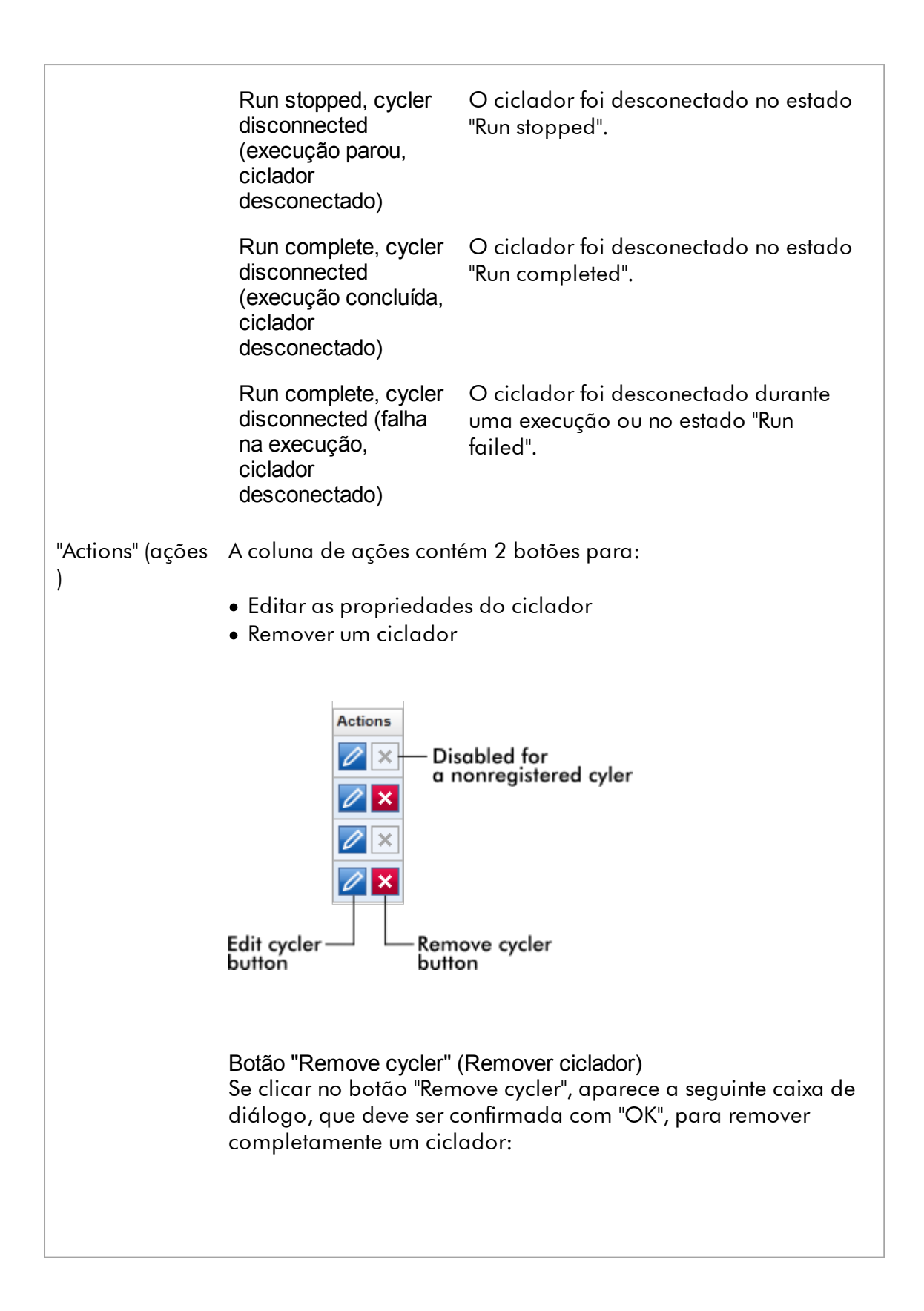

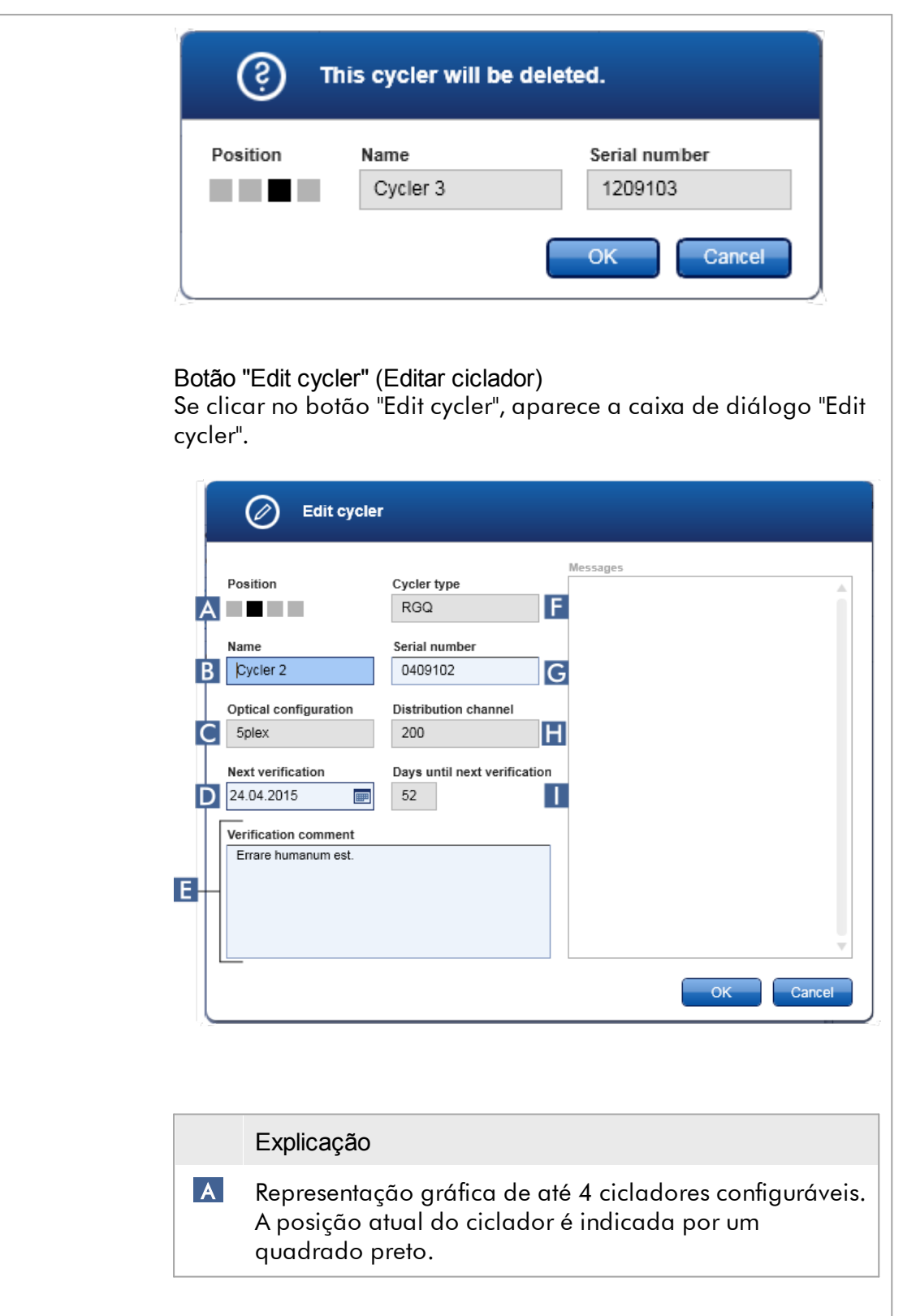

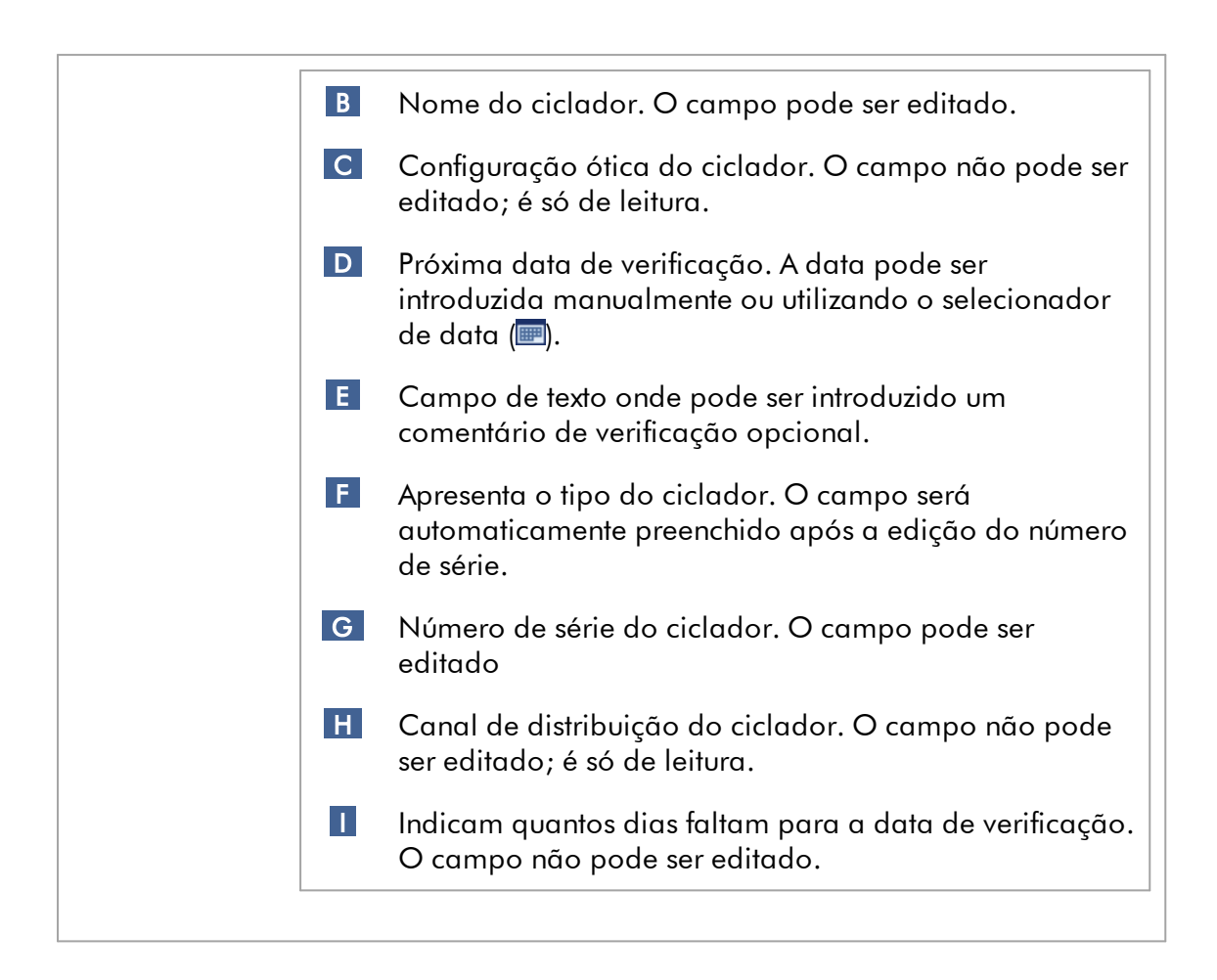

Tarefas relacionadas com o separador "Cycler Management"

- [Adicionar](#page-387-0) um ciclador
- Editar [definições](#page-390-0) do ciclador
- [Remover](#page-391-0) um ciclador

#### 1.5.5.6.4 Gestão de arquivos

No separador "Archive Management", é possível definir em que arquivos vai ser feita a consulta de dados das experiências durante a seleção do ensaio no ambiente "Archive".

#### Informação em segundo plano

Depois de concluir uma execução, todos os dados experimentais e pistas de auditoria são guardados na base de dados principal, até que todos os resultados das amostras da experiência sejam libertados no ambiente "Approval". Após a libertação dos resultados das amostras, os dados experimentais estarão acessíveis através do ambiente "Archive".

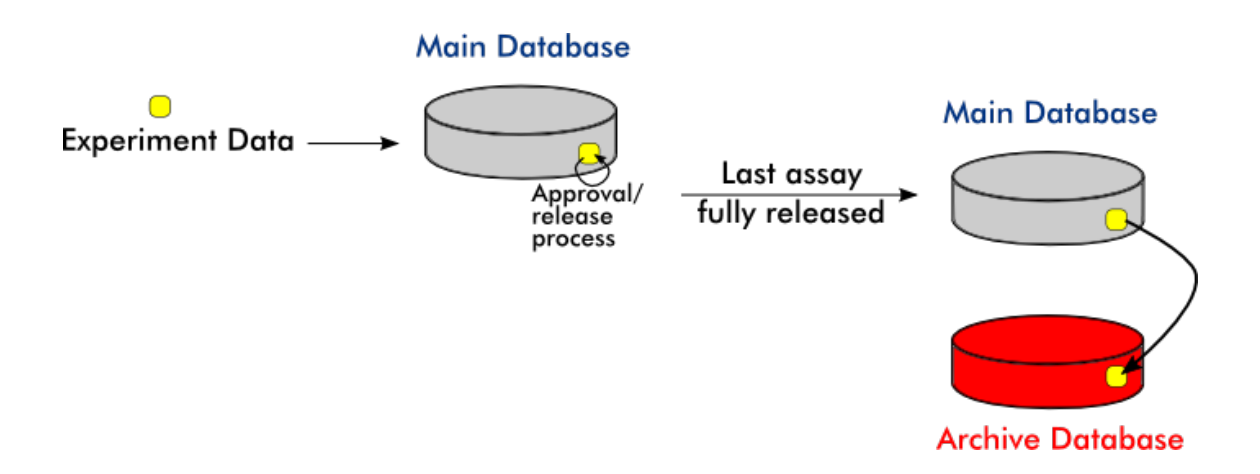

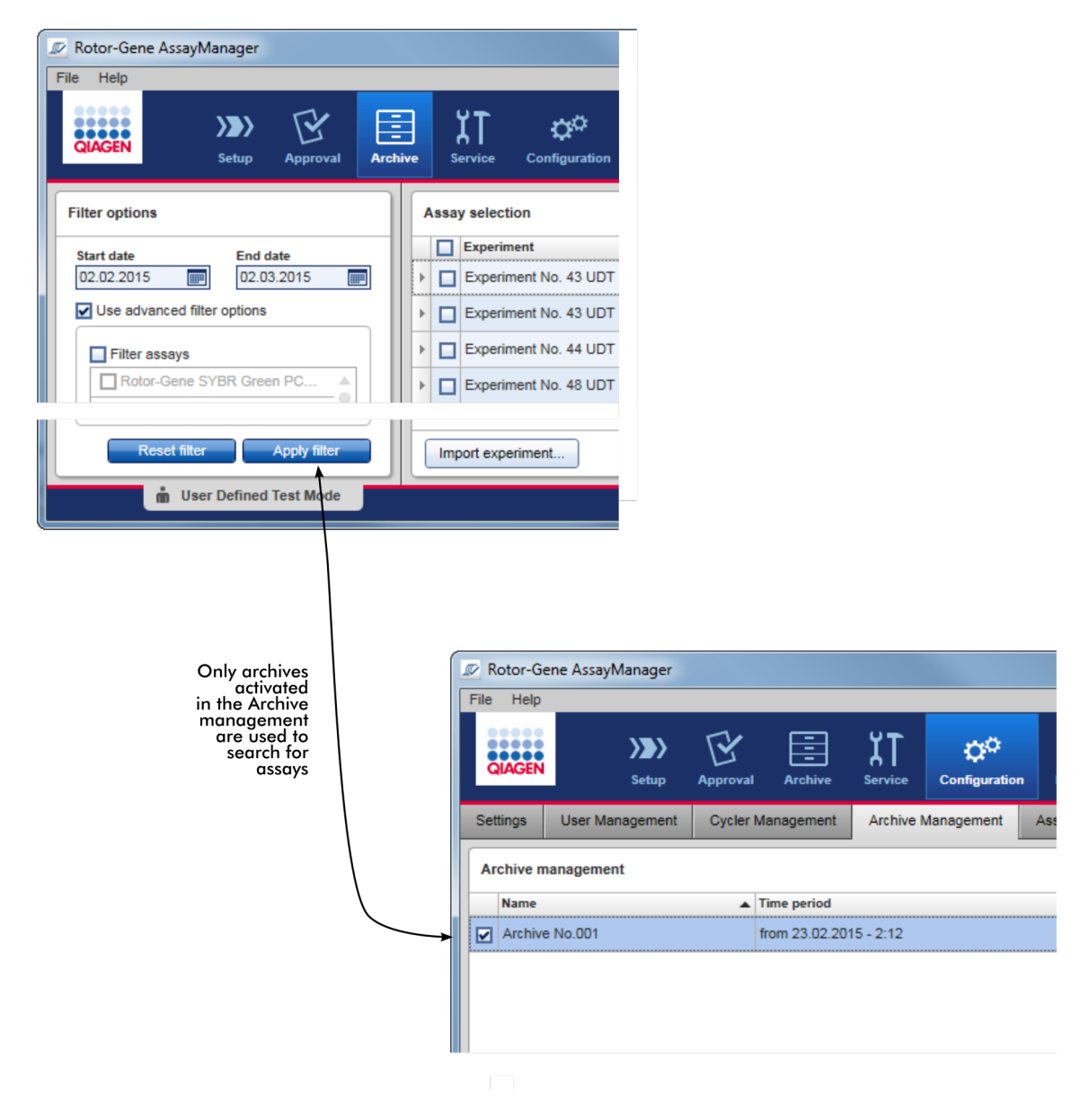

# Características de uma base de dados de arquivo

· Uma base de dados de arquivo abrange um determinado período de tempo, definido pela data da primeira e última mensagens da pista de auditoria guardadas na base de dados.

#### **Archive Management**

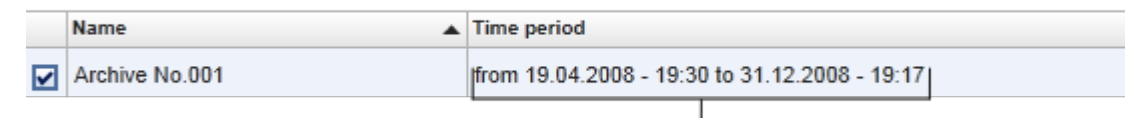

## Time period of archive

· Uma base de dados de arquivo tem um tamanho de 10 GB. Se a base de dados estiver perto de atingir a sua capacidade máxima, ficará marcada como "closed" (fechada) e será criada automaticamente uma nova base de dados de arquivo.

Todos estes processos relativos à criação e gestão de bases de dados de arquivo são realizados automaticamente em segundo plano. A base de dados principal contém apenas dados de experiências atuais, não libertadas ou não libertadas totalmente.

## Tarefas relacionadas com o separador "Archive Management"

O separador "Archive Management" é constituído por 2 partes:

- · Tabela "Archive Management" (Gestão de arquivos)
- · Barra de botões

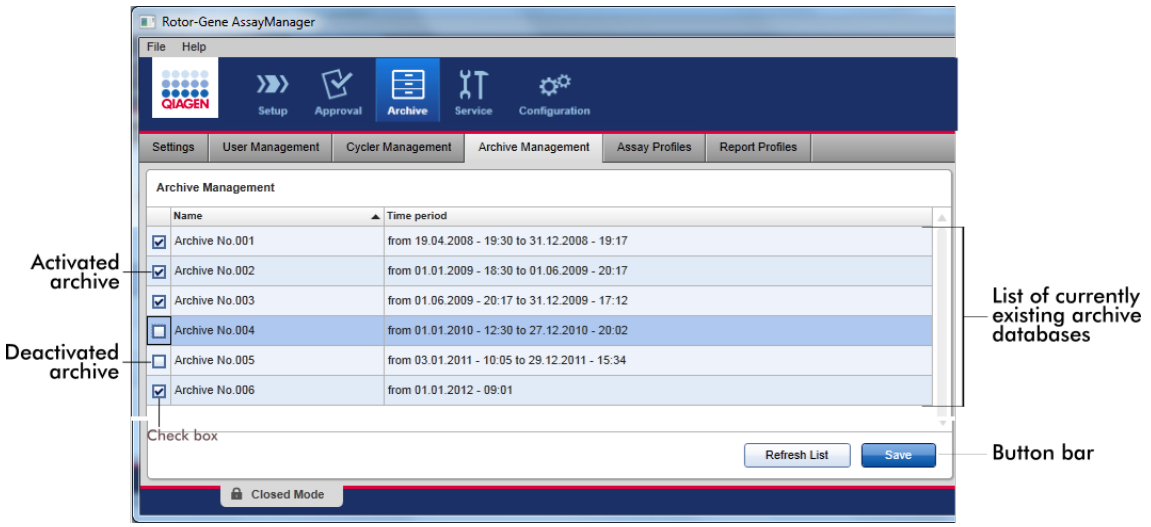

Tabela "Archive Management" (Gestão de arquivos)

A tabela "Archive Management" contém todas as bases de dados de arquivo existentes num determinado momento.

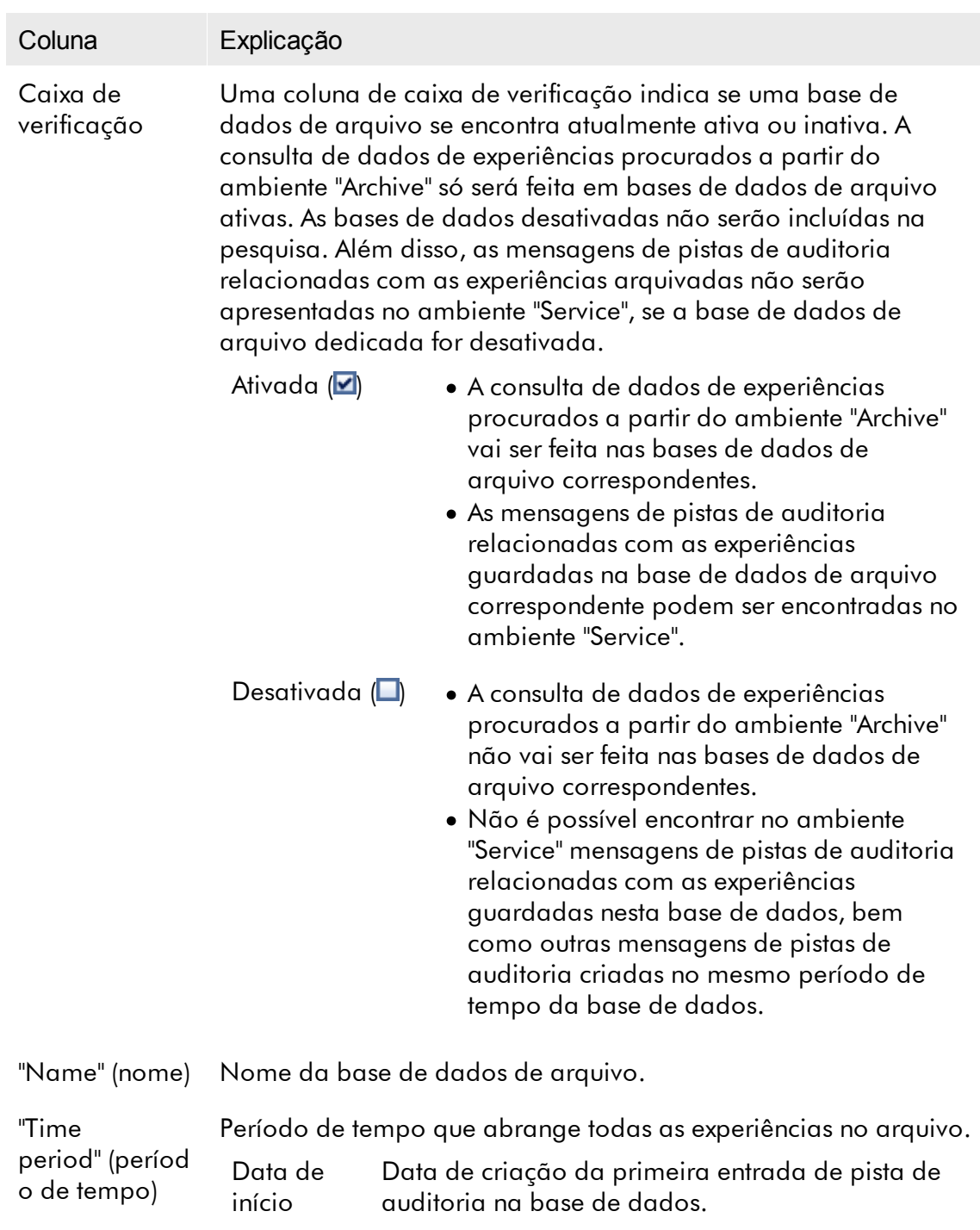

Data de fim Data de criação da última entrada de pista de auditoria na base de dados. A data final do arquivo ativo encontra-se vazia.

# Barra de botões

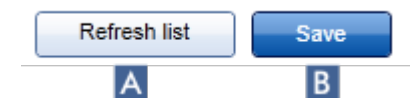

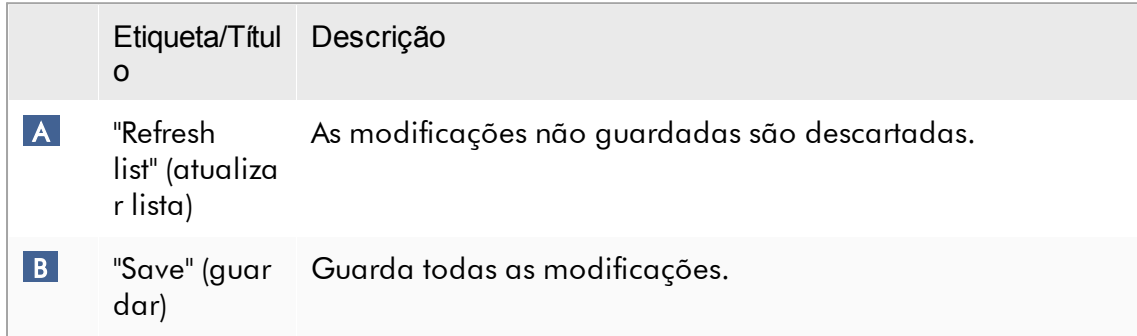

# Tarefas relacionadas com o separador "Archive Management" Gerir [arquivos](#page-404-0)

#### 1.5.5.6.5 Perfis de ensaio

O separador "Assay Profiles" no ambiente "Configuration" é utilizado para gerir perfis de ensaio, i.e., importar, exportar, ativar e desativar perfis de ensaio. Os perfis de ensaio não podem ser editados neste separador.

Os perfis de ensaio podem ser identificados claramente através do seu nome e de um número de versão. Pode haver vários perfis de ensaio com o mesmo nome, mas números de versão diferentes — mas apenas um poderá estar ativo. Todos os outros perfis de ensaio com o mesmo nome ficarão desativados automaticamente. Os perfis de ensaio definidos pelo utilizador têm de ser importados para a base de dados neste separador, para ficarem acessíveis para a definição da experiência.

Nota

Só podem ser importados perfis de ensaio compatíveis com o Rotor-Gene AssayManager v2.1.

#### Exemplo:

A seguinte captura de ecrã apresenta um exemplo no qual um perfil de ensaio "Rotor-Gene SYBR® Green PCR Demo Kit" (Kit de demonstração de PCR verde Rotor-Gene SYBR®) existe em duas versões diferentes, 3.0.0 e 5.0.0. Apenas uma versão pode estar ativa. A versão 3.0.0 encontra-se desativada (ícone  $\Box$ ) e a versão 5.0.0 encontra-se ativada (ícone  $\blacktriangleright$ ).

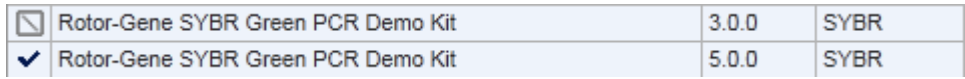

O separador "Assay Profiles" (Perfis de ensaio) é constituído por 2 partes:

- · Tabela "Assay profiles management" (gestão de perfis de ensaio)
- · Barra de botões

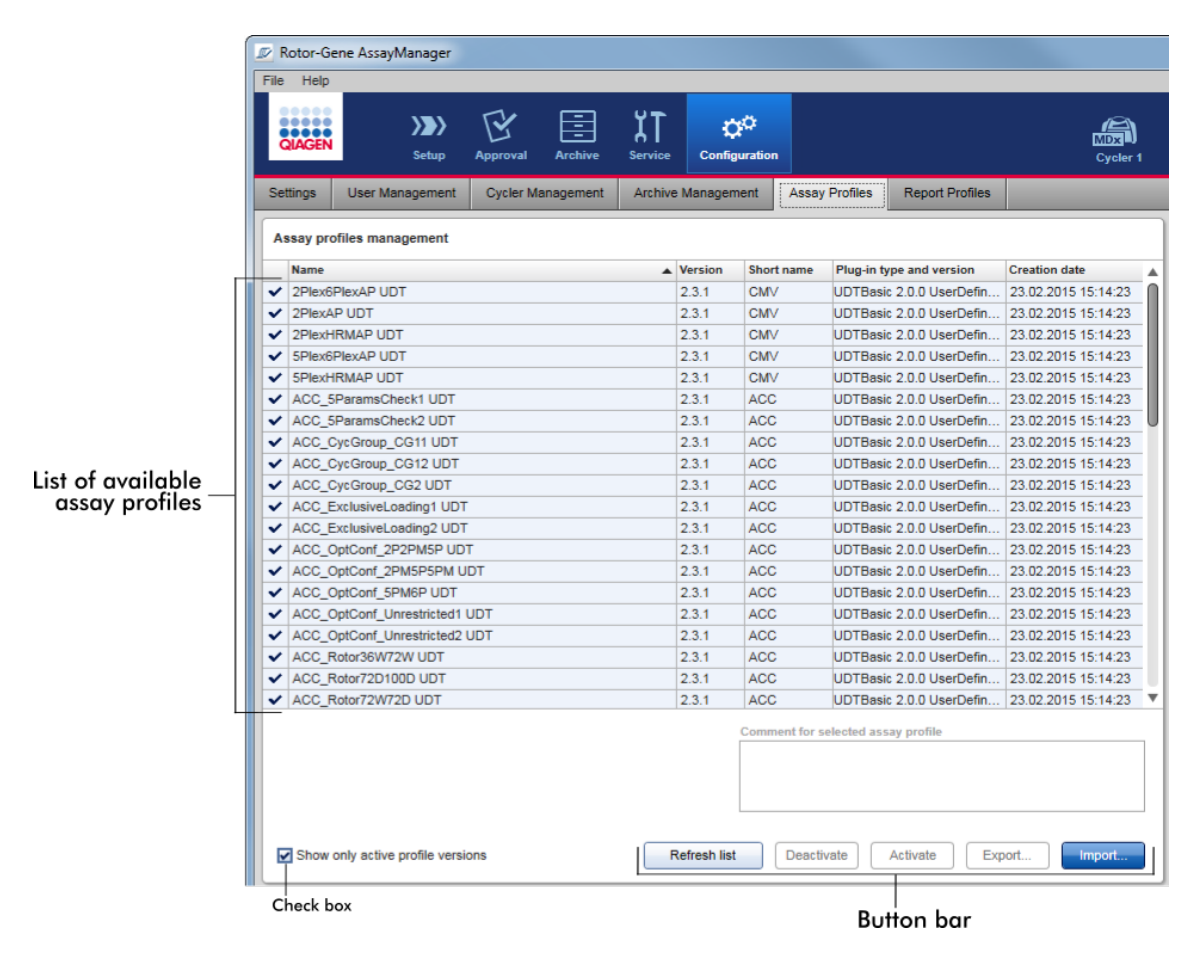

Tabela "Assay profiles management" (Gestão de perfis de ensaio) A tabela de "Assay profile management" contém todos os perfis de ensaio disponíveis, i.e., todos os perfis de ensaio guardados na instalação atual do Rotor-Gene AssayManager v2.1. Cada perfil de ensaio é apresentado numa linha diferente. A tabela é ordenável: Clicar no respetivo cabeçalho ordena a tabela de acordo com a coluna selecionada. Uma linha no cabeçalho da coluna correspondente indica a coluna de ordenação ( $\blacktriangle$  ícone de ordem ascendente,  $\blacktriangledown$ ícone de ordem descendente).

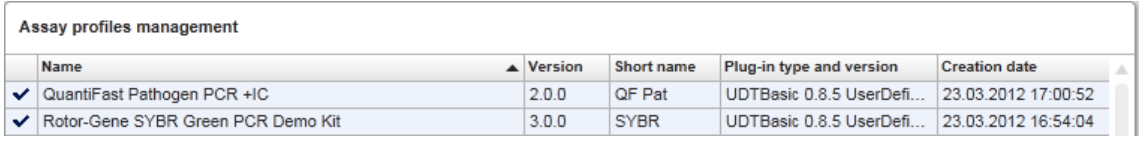

#### **Nota**

Com a caixa de verificação "Show only active profile versions" (mostrar apenas as versões de perfil ativas), é possível determinar se os perfis de ensaio desativados são apresentados ou não na tabela.

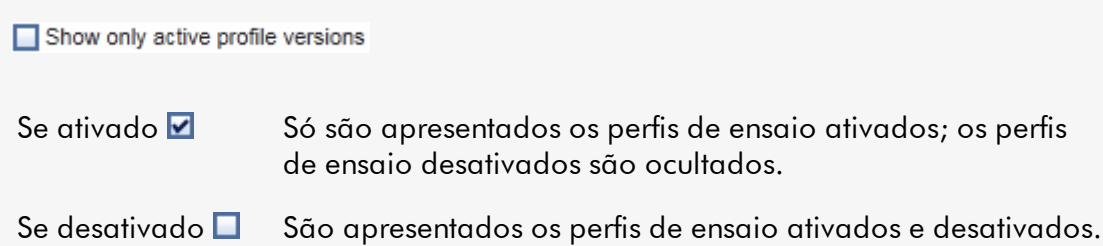

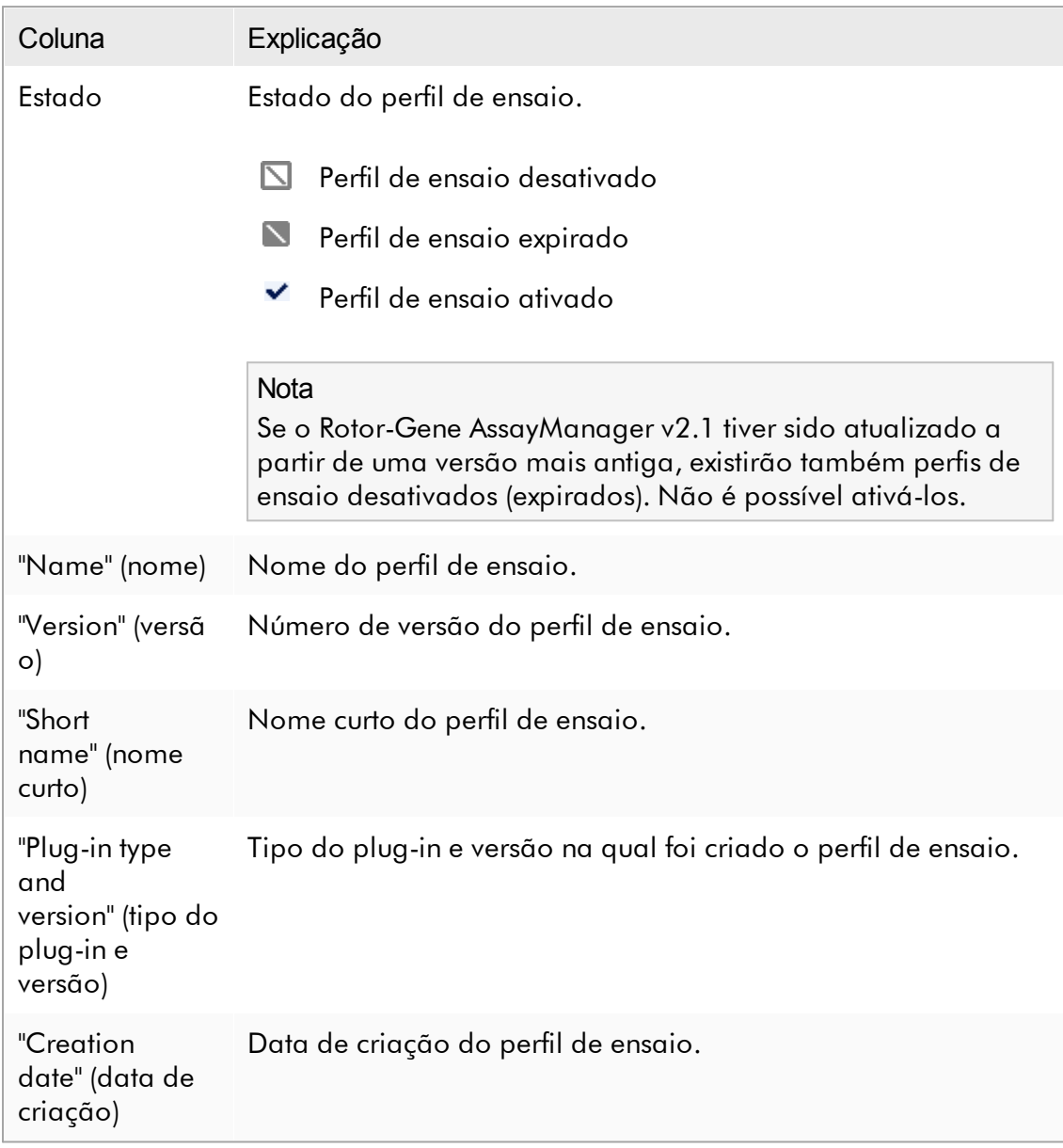

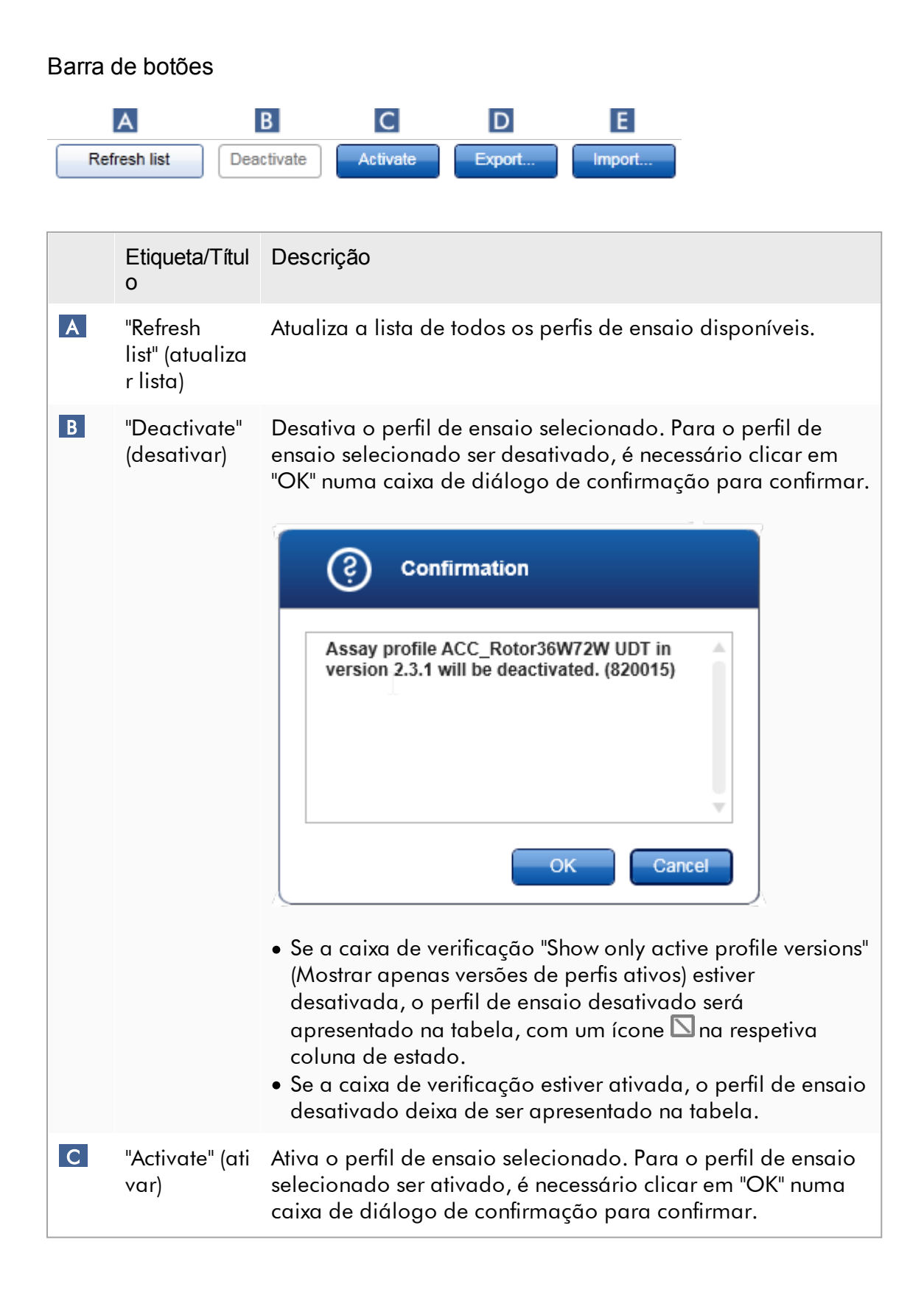

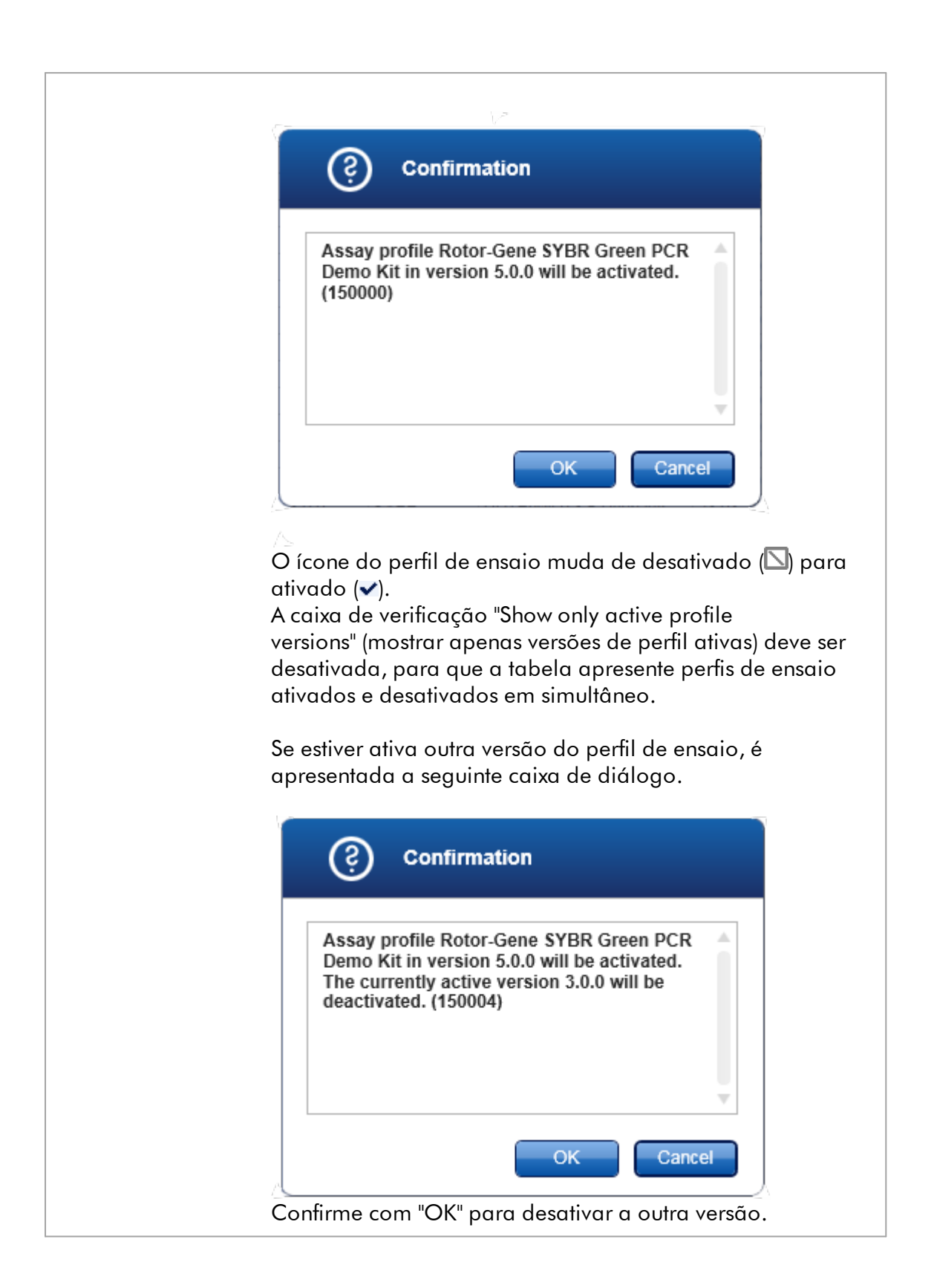

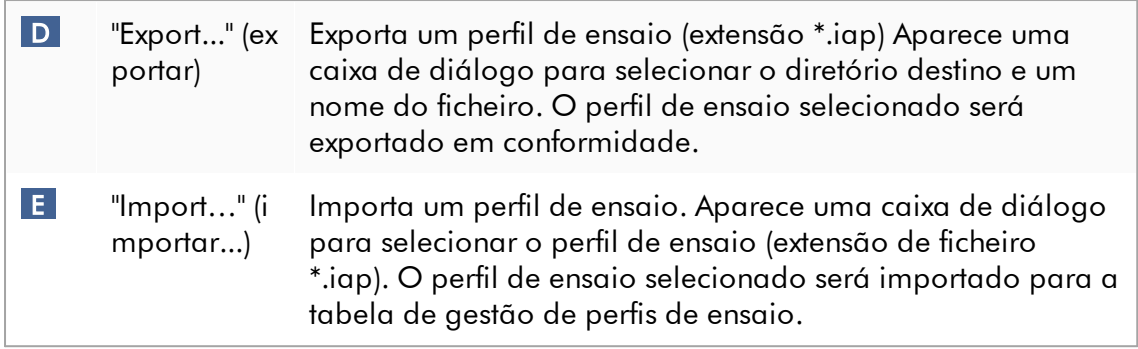

Explicação: Relação entre desativar perfis de ensaio no ambiente "Configuration" e listas de trabalho no ambiente "Setup".

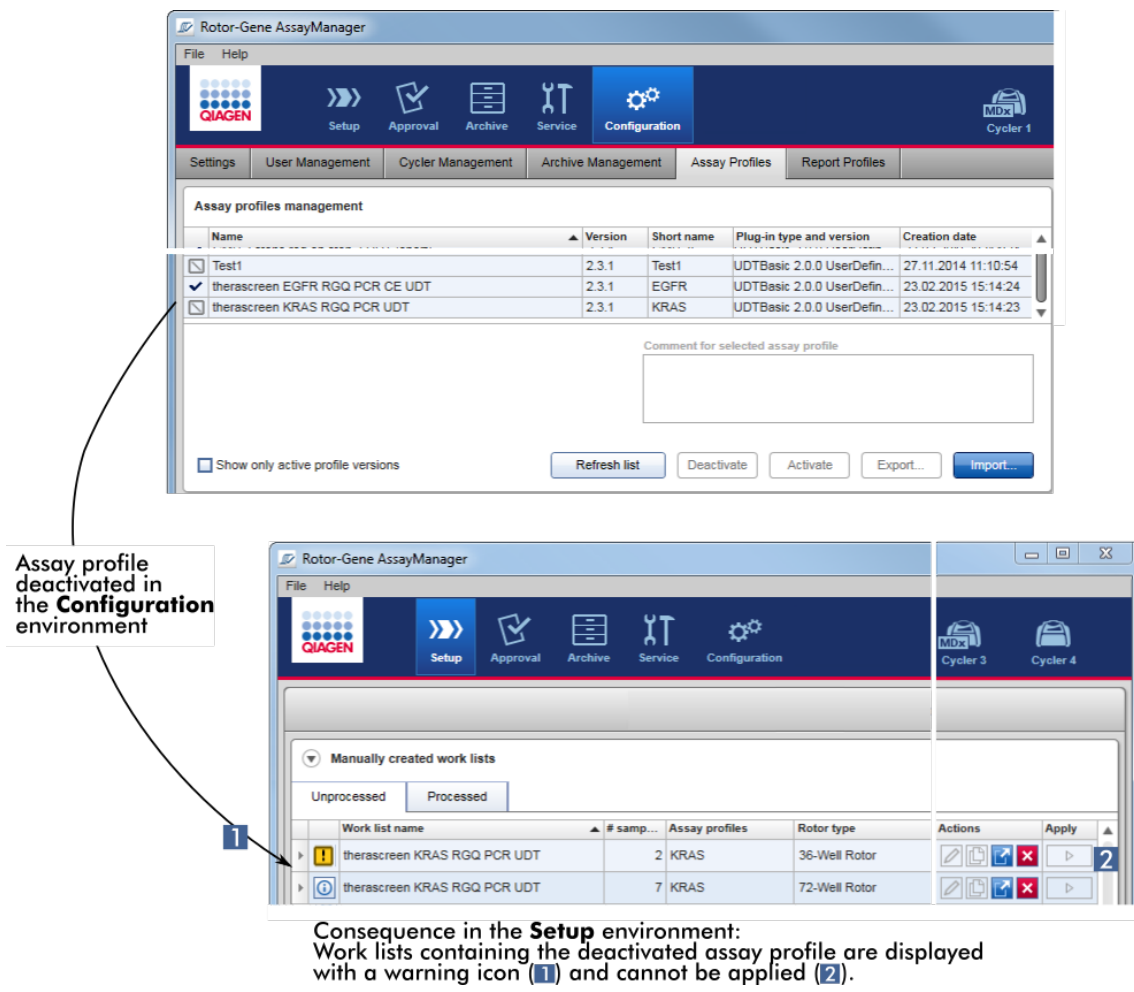

Se um perfil de ensaio for desativado no ambiente "Configuration" (Configuração), as listas de trabalho do ambiente "Setup" (Configuração) que contêm esse perfil de ensaio deixam de poder ser aplicadas.

## Tarefas relacionadas com o separador "Assay Profiles" (perfis de ensaio)

- [Ativar/desativar](#page-372-0) um perfil de ensaio
- [Importar/exportar](#page-370-0) um perfil de ensaio

#### 1.5.5.6.6 Perfis de relatório

Pode ser gerado um relatório com vários dados sobre uma experiência pelo Rotor-Gene AssayManager v2.1, no formato \*.pdf. Dependendo das necessidades individuais, nem sempre é útil incluir toda a informação disponível sobre a experiência num relatório. Por isso, o conteúdo de um relatório pode ser personalizado, configurando e aplicando diferentes perfis de relatório. No separador "Report Profiles" (perfis de relatório), podem ser configurados diferentes perfis de relatório. Isto é feito através da seleção da informação útil de 8 categorias principais e das suas opções de conteúdo subordinadas. Aplicando os perfis de relatório personalizados no ambiente "Approval" ou "Archive", os relatórios são criados apenas com a informação sobre a experiência pretendida.

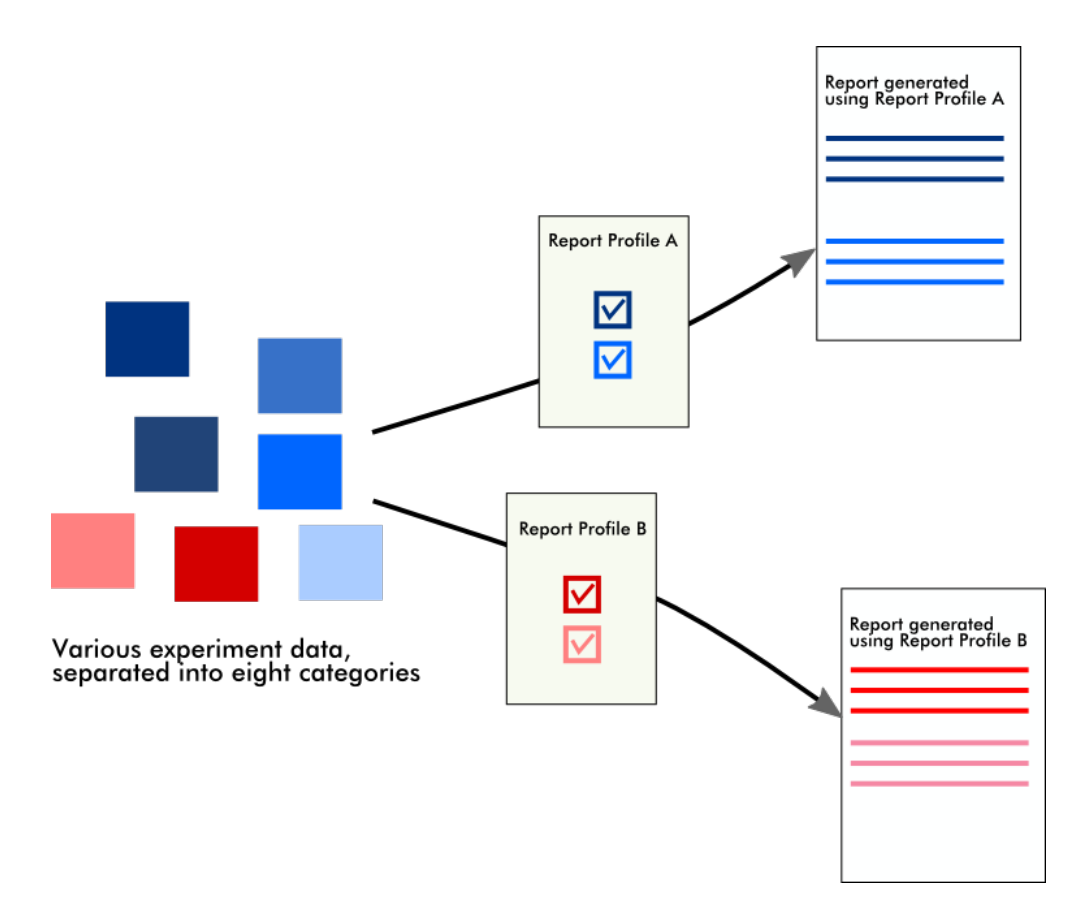

Os perfis de relatório são guardados na base de dados interna. Os perfis de relatório podem ser exportados e importados de outras instalações do Rotor-Gene AssayManager v2.1. Os diretórios predefinidos de exportação e importação dos perfis de relatório podem ser configurados no separador "Settings" do ambiente "Configuration".

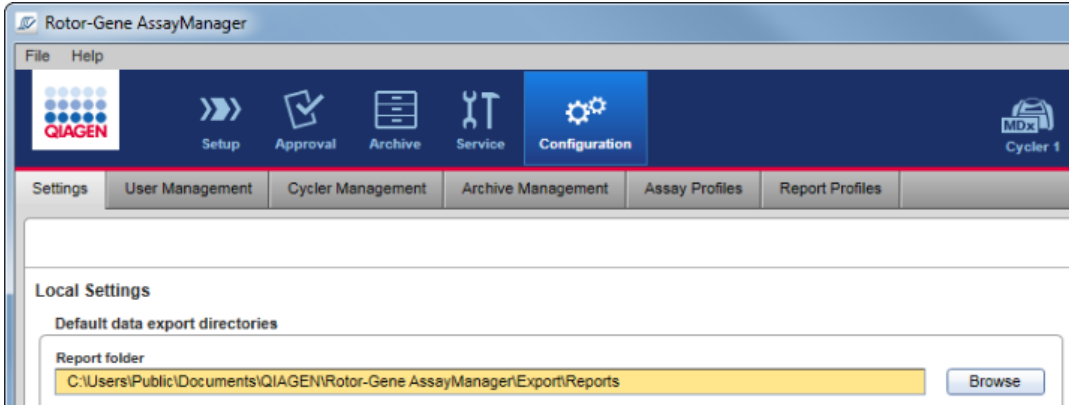

#### **Nota**

Os perfis de relatório específicos da QIAGEN não podem ser exportados ou copiados.

O ecrã "Report Profiles" é constituído por 3 elementos:

- · Menu "Report profiles"
- · Barra de botões
- · Área "Content selection"

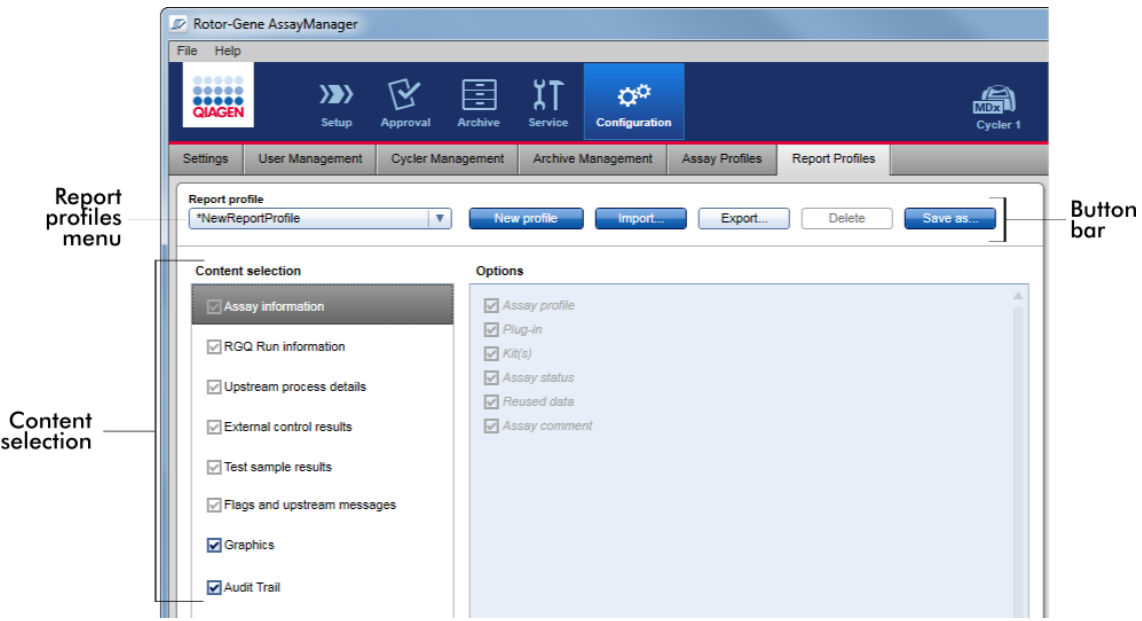

# Menu "Report profile" (Perfil de relatório)

O menu pendente "Report profile" (perfil de relatório) contém todos os perfis de relatório configurados. O perfil de relatório atualmente selecionado é apresentado no menu. Clicar na seta do menu (v) faz aparecer uma listagem completa dos perfis de relatório disponíveis.

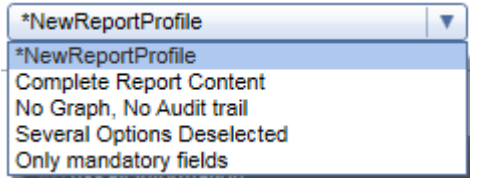

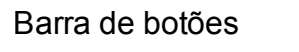

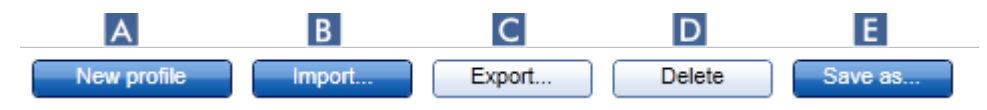

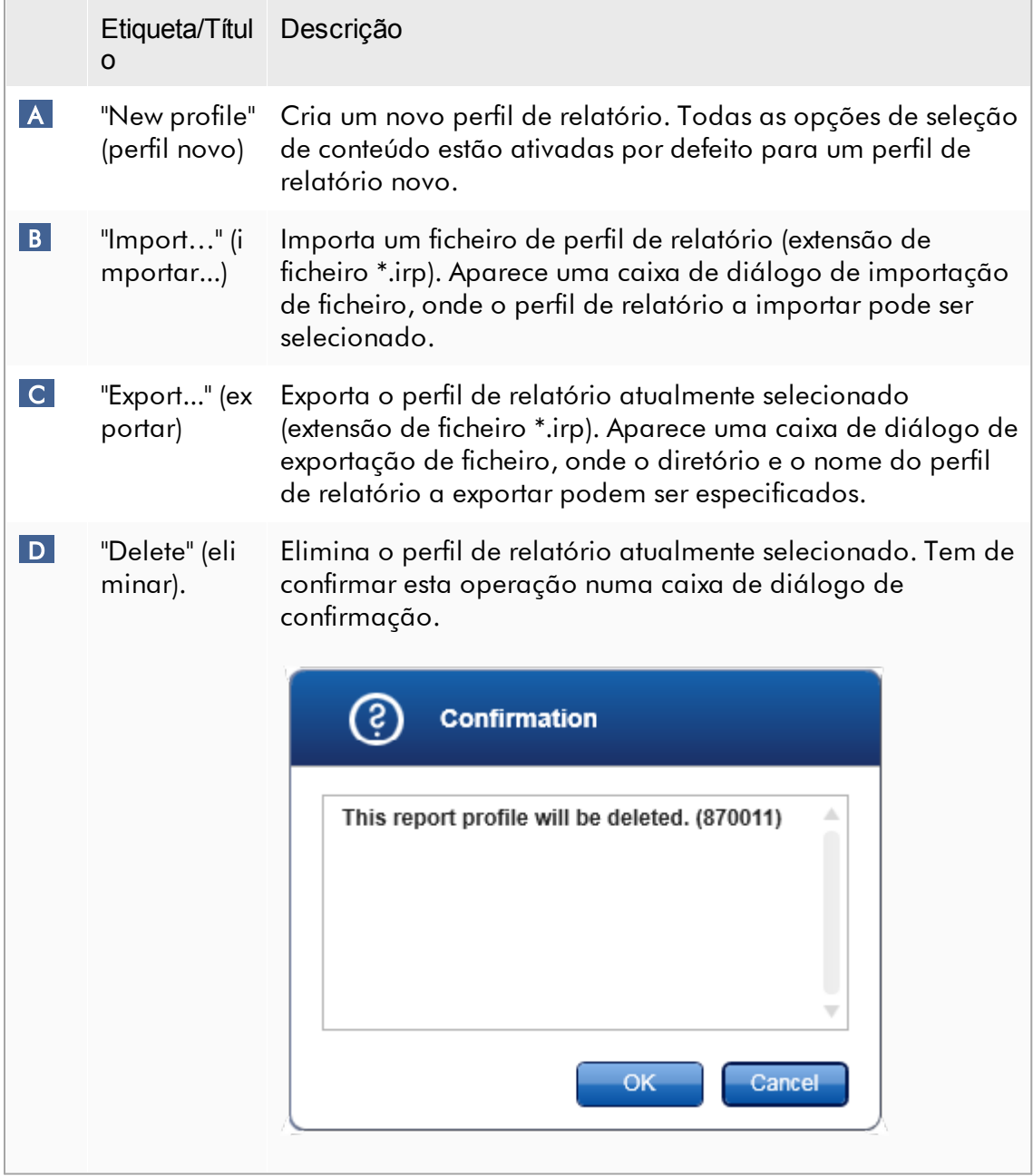

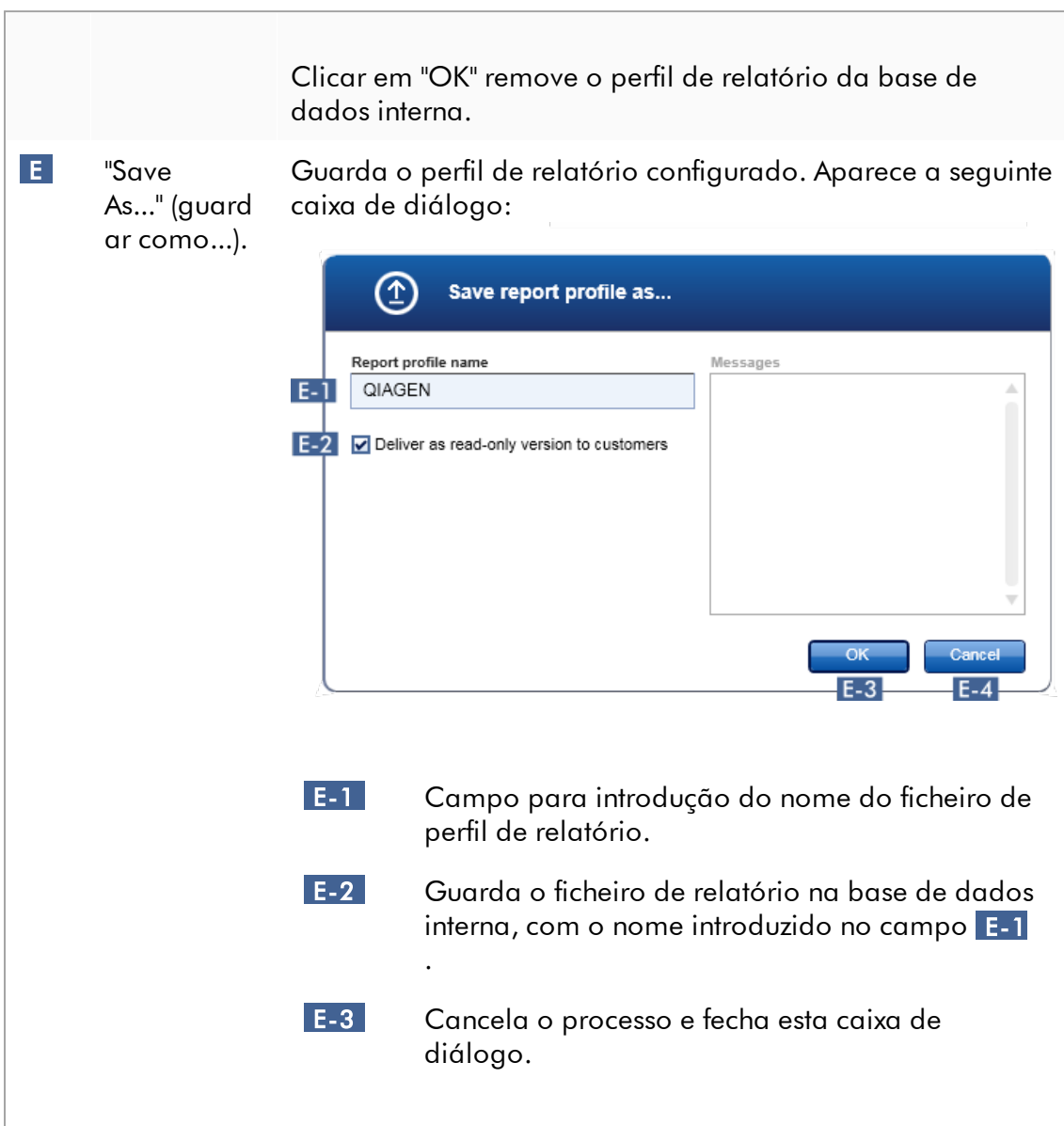

# Área "Content selection" (seleção de conteúdo)

Na área "Content selection", podem ser selecionadas diferentes informações da experiência para serem incluídas num perfil de relatório marcando ou desmarcando as respetivas caixas de verificação e botões de opção.

Todas as opções de conteúdo estão agrupadas em 8 categorias principais:

· "Assay information" (informação do ensaio)

- · "RGQ run information" (informação da execução no RGQ)
- · "Upstream process details" (detalhes do processo a montante)
- · "External control results" (resultados do controlo externo)
- · "Test sample results" (resultados da amostra de teste)
- · "Flags and upstream messages" (alarmes de aviso e mensagens a montante)
- · "Graphics" (gráficos)
- · "Audit Trail" (Registo de auditoria)

Clicar numa dessas categorias de conteúdo principais faz aparecer as respetivas opções detalhadas de conteúdo. Estas são opções secundárias de conteúdo, que permitem um ajuste mais fino dos conteúdos do relatório.

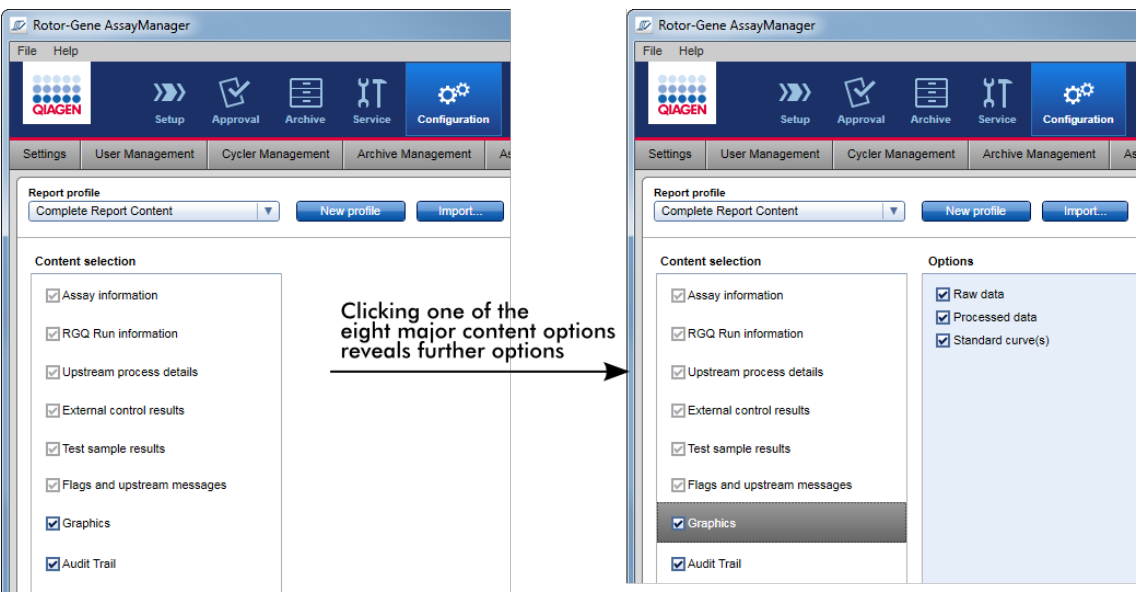

Algumas das opções para os controlos externos e amostras de teste (ID ou posição, por exemplo) são campos obrigatórios e não podem ser desmarcados. Encontramse sempre ativadas. Todas as opções da categoria principal "Audit Trail" são obrigatórias e não podem ser desselecionadas.

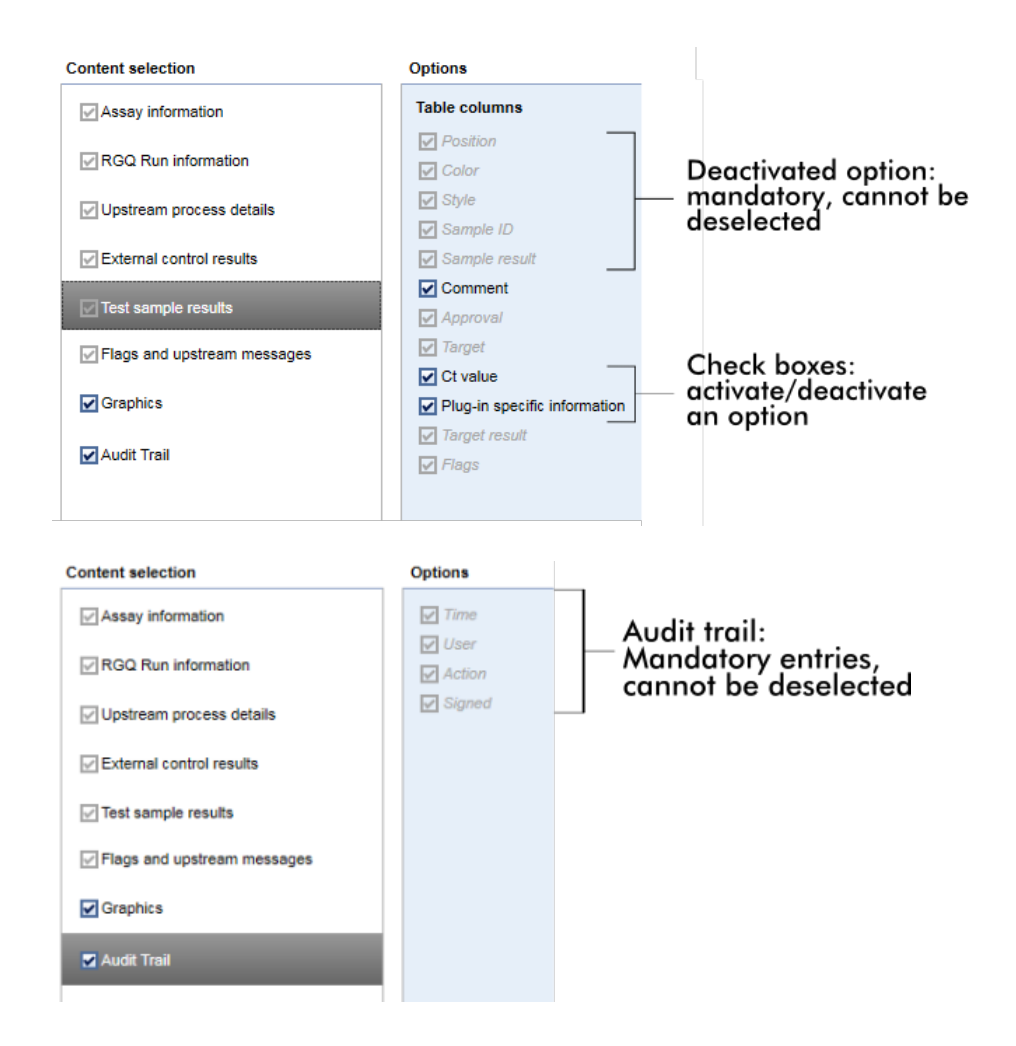

Tarefas relacionadas com o separador "Report Profiles" (Perfis de relatório)

- Criar um novo perfil de [relatório](#page-377-0)
- [Importar/exportar](#page-379-0) um perfil de relatório
- Eliminar um perfil de [relatório](#page-384-0)

### 1.5.6 Fluxo de trabalho geral

O gráfico seguinte sumariza as etapas de procedimento do Rotor-Gene AssayManager v2.1.

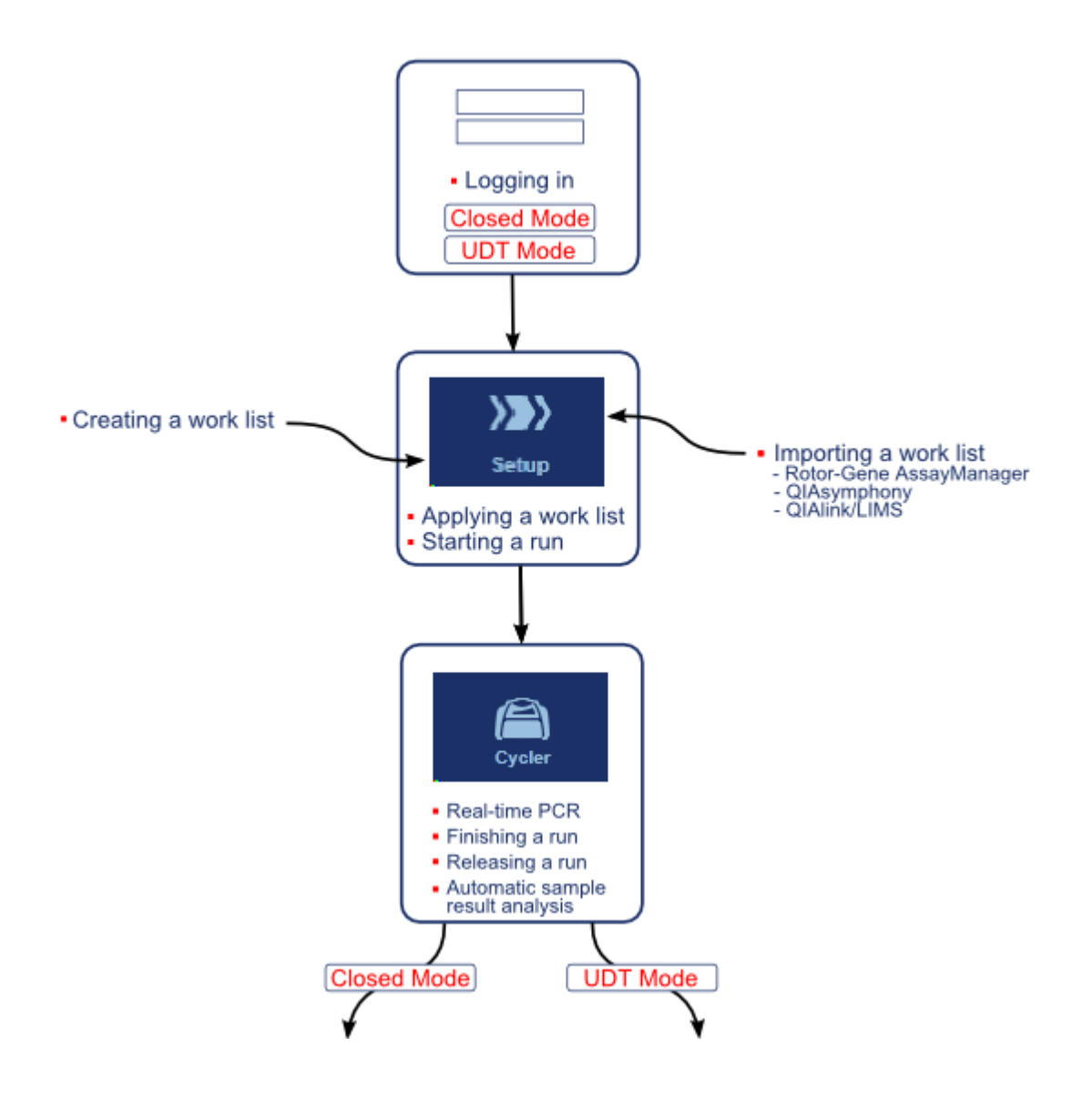

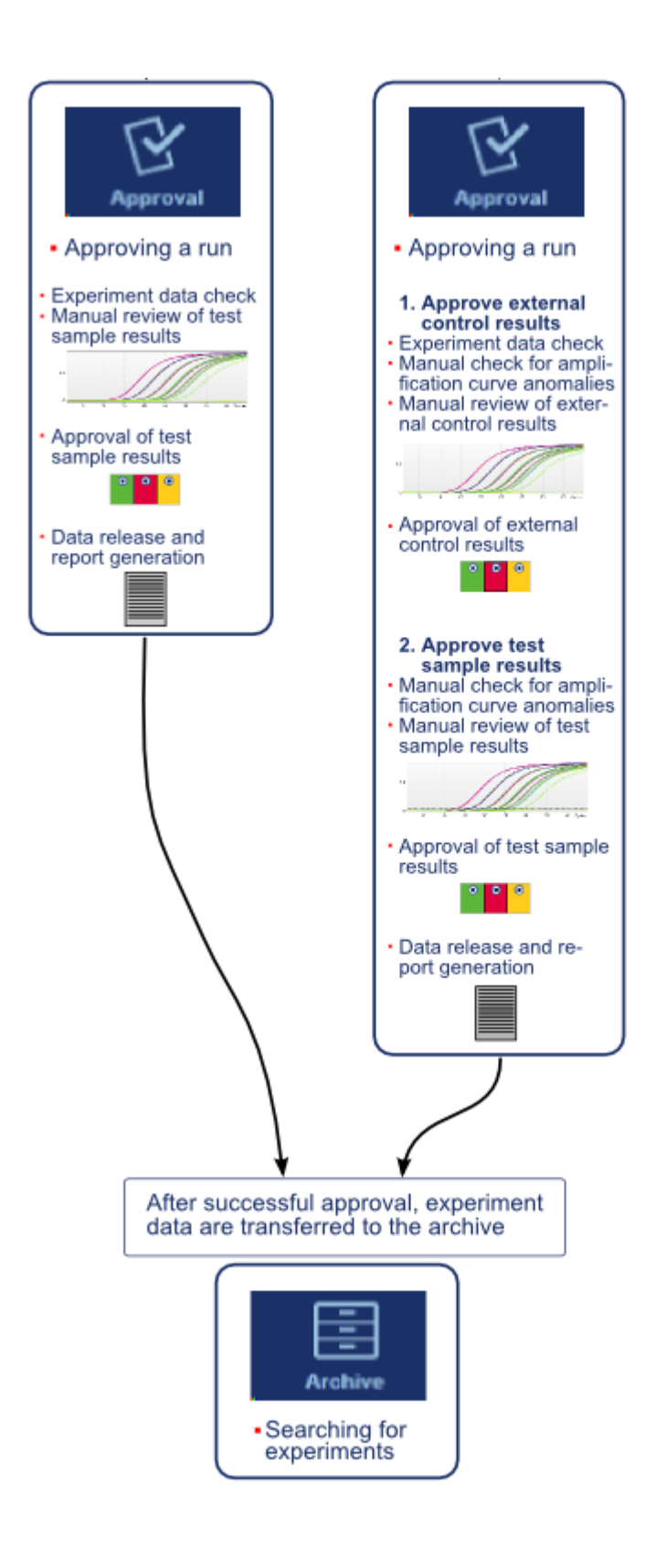

### **Nota**

Para a utilização das funcionalidades do modo de operação de teste definido pelo utilizador (User Defined Test Mode, UDT), é necessária a instalação de um plug-in compatível com o modo UDT.

### **Nota**

O Rotor-Gene AssayManager v2.1 é compatível apenas com os ficheiros de resultados da versão 5.0 do software da QIAsymphony.

#### 1.5.7 Conceito de plug-in

O Rotor-Gene AssayManager v2.1 é uma aplicação versátil com uma arquitetura de plug-in. Com cada plug-in, o número de ensaios suportado pode ser expandido. As etapas de procedimento gerais são disponibilizadas pela estrutura da aplicação principal. As etapas de procedimento de ensaios específicos — incluindo análise são disponibilizadas pelos plug-ins. Os plug-ins asseguram o controlo das seguintes tarefas:

- · Processamento de dados adquiridos
- · Algoritmos de análise
- · Apresentação dos resultados (apresentação da GUI das etapas de procedimento de aprovação).
- · Apresentação e estrutura de conteúdos de relatório
- · Resultados para o LIMS

O gráfico seguinte ilustra o conceito de plug-in:

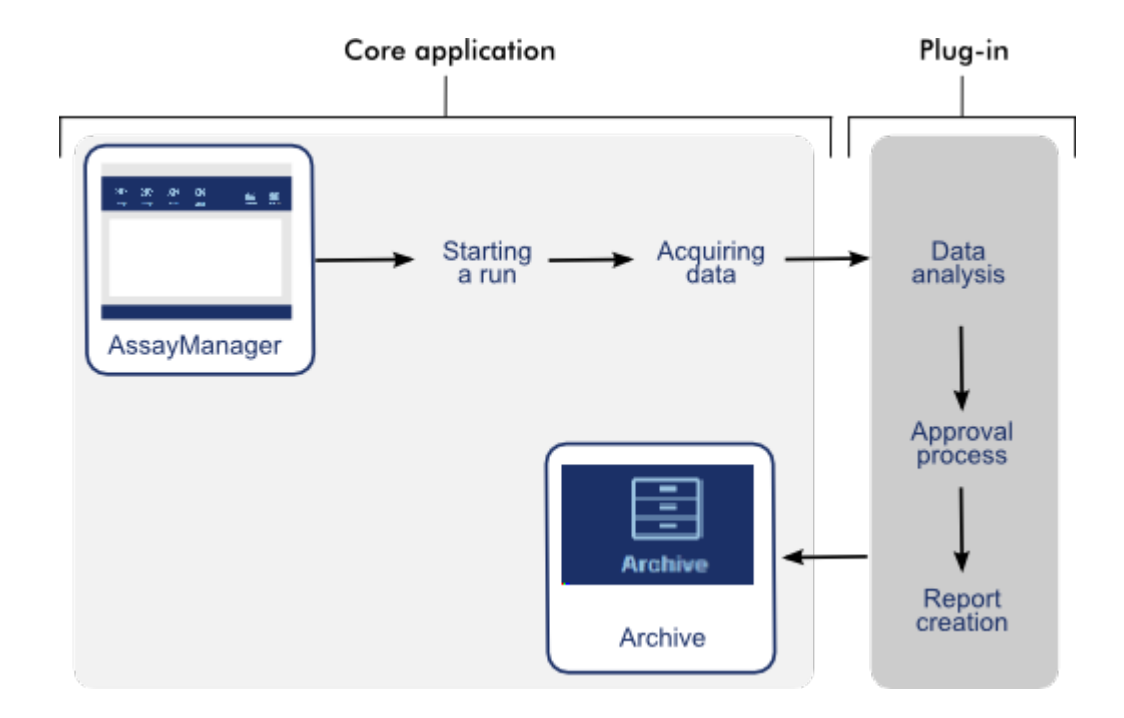

# 1.6 Utilizar o Rotor-Gene AssayManager v2.1

As etapas de procedimento do Rotor-Gene AssayManager v2.1 podem ser divididas em duas secções:

- Tarefas [predefinidas](#page-316-0)
- Tarefas [administrativas](#page-369-0)

As tarefas predefinidas são tarefas realizadas diariamente. As tarefas administrativas são tarefas realizadas de modo a gerir e configurar as etapas de procedimento.

#### <span id="page-316-0"></span>1.6.1 Tarefas predefinidas

As seguintes tarefas são realizadas por utilizadores envolvidos na rotina de trabalho do laboratório, p. ex., execução de experiências e análise de dados.

- Iniciar e [terminar](#page-317-0) sessão
- Bloquear e [desbloquear](#page-322-0)
- [Configurar](#page-327-0) uma execução
- **Iniciar uma [execução](#page-349-0)**
- Concluir e libertar uma [execução](#page-352-0)
- Aprovar uma [execução](#page-358-0)
- [Trabalhar](#page-363-0) com relatórios
- [Trabalhar](#page-367-0) com registos de auditoria

O gráfico que se segue apresenta uma visão geral das etapas de procedimento do Rotor-Gene AssayManager v2.1.

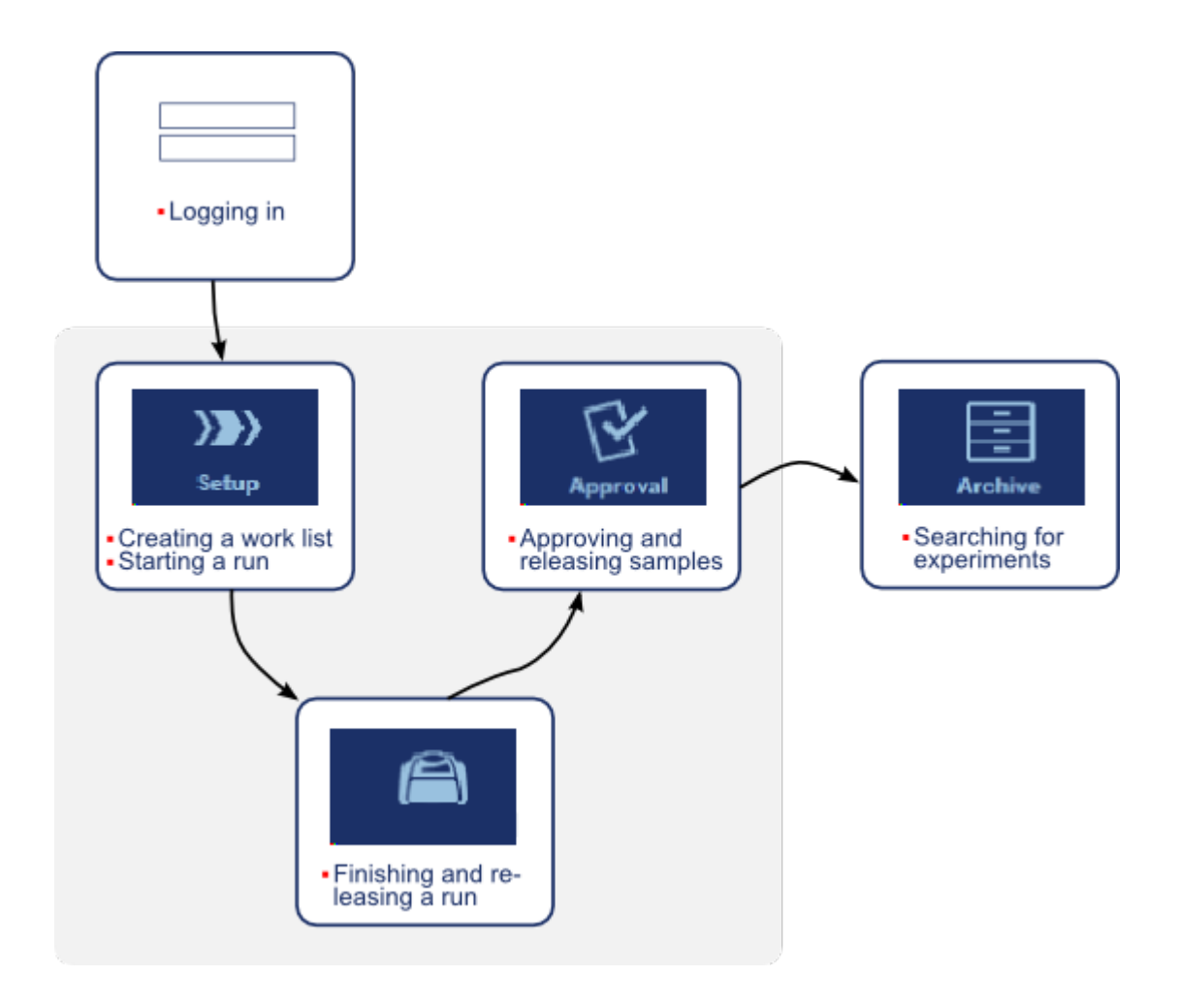

#### <span id="page-317-0"></span>1.6.1.1 Iniciar e terminar sessão

Todas as interações do utilizador com o Rotor-Gene AssayManager v2.1 são atribuídas a um utilizador específico. Por isso, cada utilizador deve autenticar-se utilizando um ID de utilizador próprio e palavra-passe.

Antes de abandonar o computador, aconselha-se o utilizador a bloquear a aplicação ou a terminar a sessão.

Procedimento passo-a-passo para iniciar sessão no Rotor-Gene AssayManager v2.1

- 1. Inicie o Rotor-Gene AssayManager v2.1,
	- ou

Se um utilizador tiver terminado sessão de uma sessão iniciada anteriormente, selecione "Log in" (Iniciar sessão) ( A ) no menu principal.

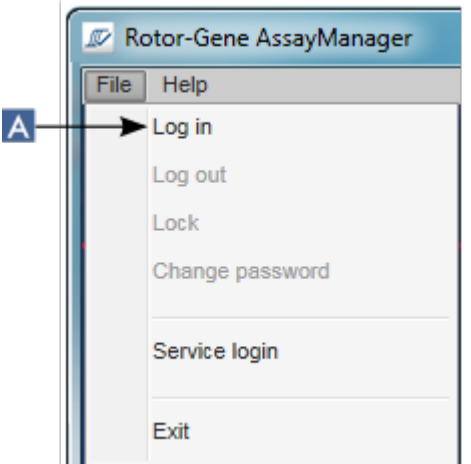

É apresentado o ecrã de início de sessão.

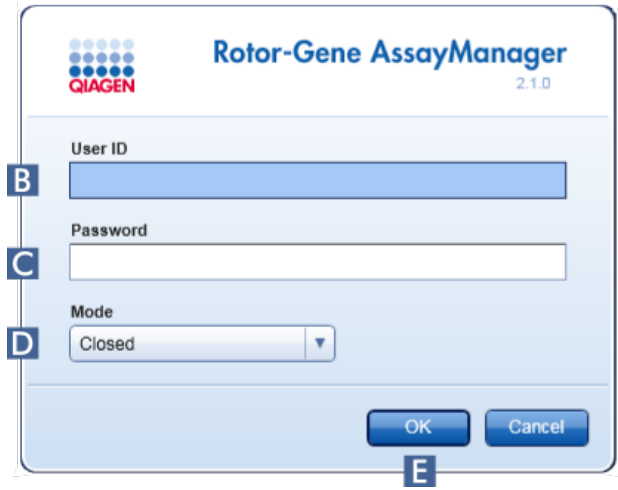

- 2. Introduza a ID de utilizador no campo "User ID" (ID de utilizador) ( B ).
- 3. Introduza a palavra-passe no campo "Password" ( C ).
- 4. Selecione o modo Closed ou User Defined Test, no menu "Mode" (D).
- 5. Clique em "OK" ( E ).

#### **Nota**

Para a utilização das funcionalidades do modo de operação de teste definido pelo utilizador (User Defined Test Mode, UDT), é necessária a instalação de um plug-in compatível com o modo UDT. Um início de sessão no modo UDT sem instalação do plug-in correspondente não dará acesso a tarefas administrativas, impedindo a realização de experiências ou análises.

O utilizador inicia sessão e é encaminhado para o ecrã predefinido associado à sua função, como é exemplificado na tabela abaixo. Os utilizadores com funções múltiplas são encaminhados para o ecrã predefinido associado à primeira função que desempenhem. Por exemplo, um utilizador com a função de "Administrator" é encaminhado para o separador "Settings" do ambiente "Configuration". Um utilizador com as funções de "Operator" e "Approver" será encaminhado para o ambiente "Setup".

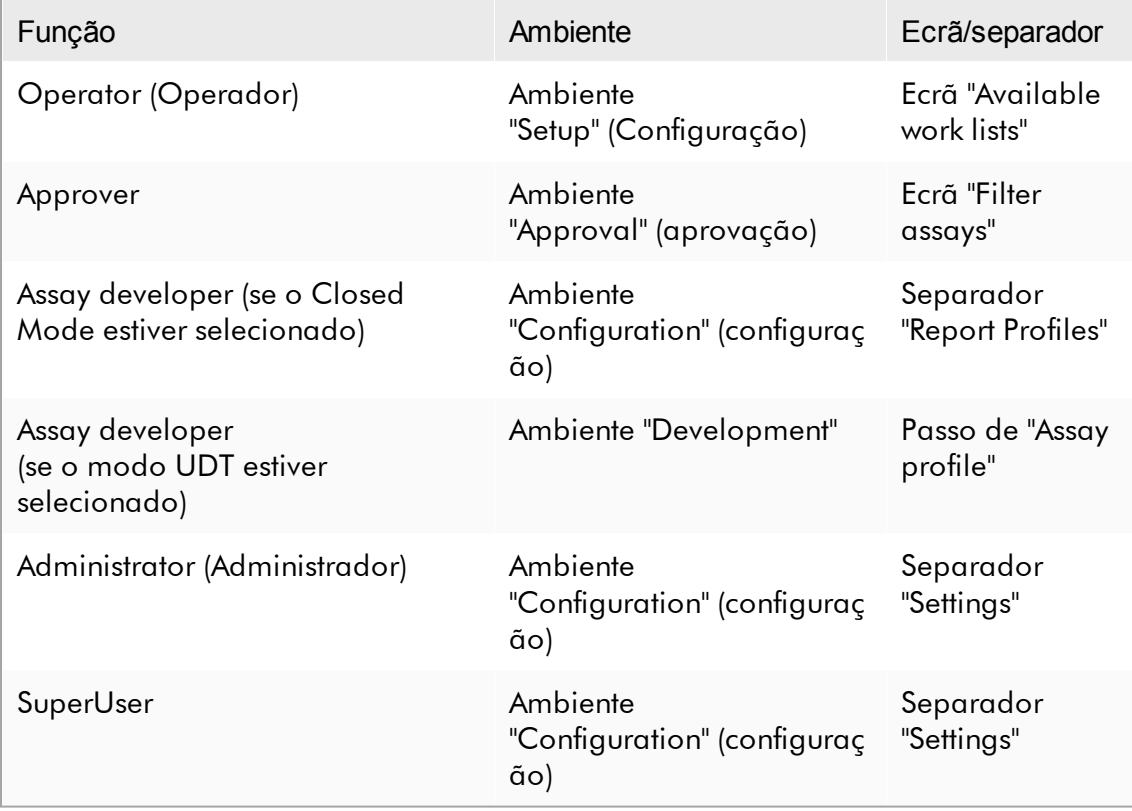

O modo selecionado é indicado na parte inferior esquerda do ecrã:

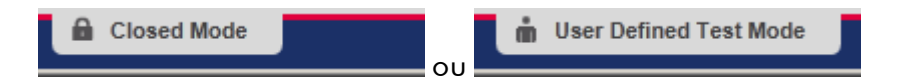

Procedimento passo a passo para terminar sessão no Rotor-Gene AssayManager v2.1 O utilizador pode escolher entre 2 métodos para terminar sessão: Pode utilizar o comando para terminar sessão no menu principal, ou o botão para terminar sessão na barra de estado.

1. Clique em "Log out" ( A ) no menu principal,

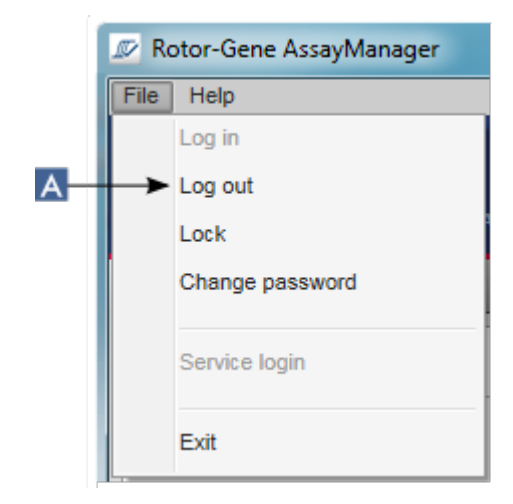

ou

clique em "Log out" (Terminar sessão) ( B ) na barra de estado.

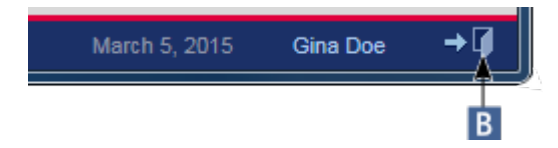

2. Aparece uma caixa de diálogo de confirmação. Se existirem dados por guardar, é apresentada a caixa de diálogo "Unsaved Data" (Dados não guardados) com uma lista de todos os ambientes com dados não guardados:

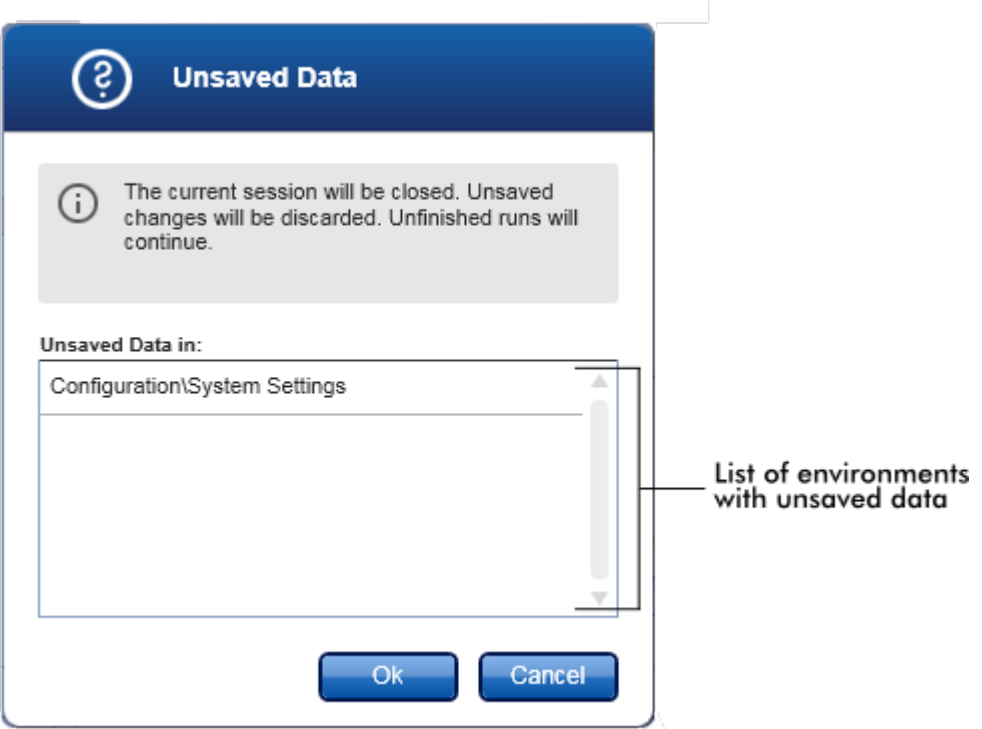

Caso contrário, é apresentada uma caixa de diálogo de confirmação padrão:

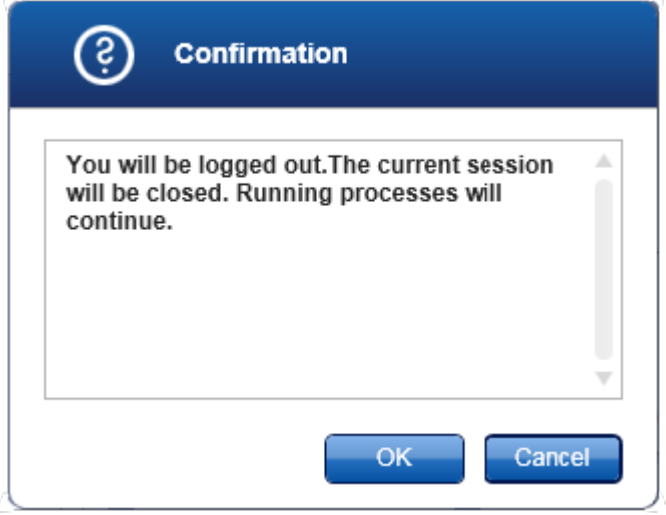

3. Clique em "OK" (clicar em "Cancel" [Cancelar] cancela o encerramento da sessão e fecha a caixa de diálogo).

O utilizador termina a sessão eaparece o ecrã de início de sessão.

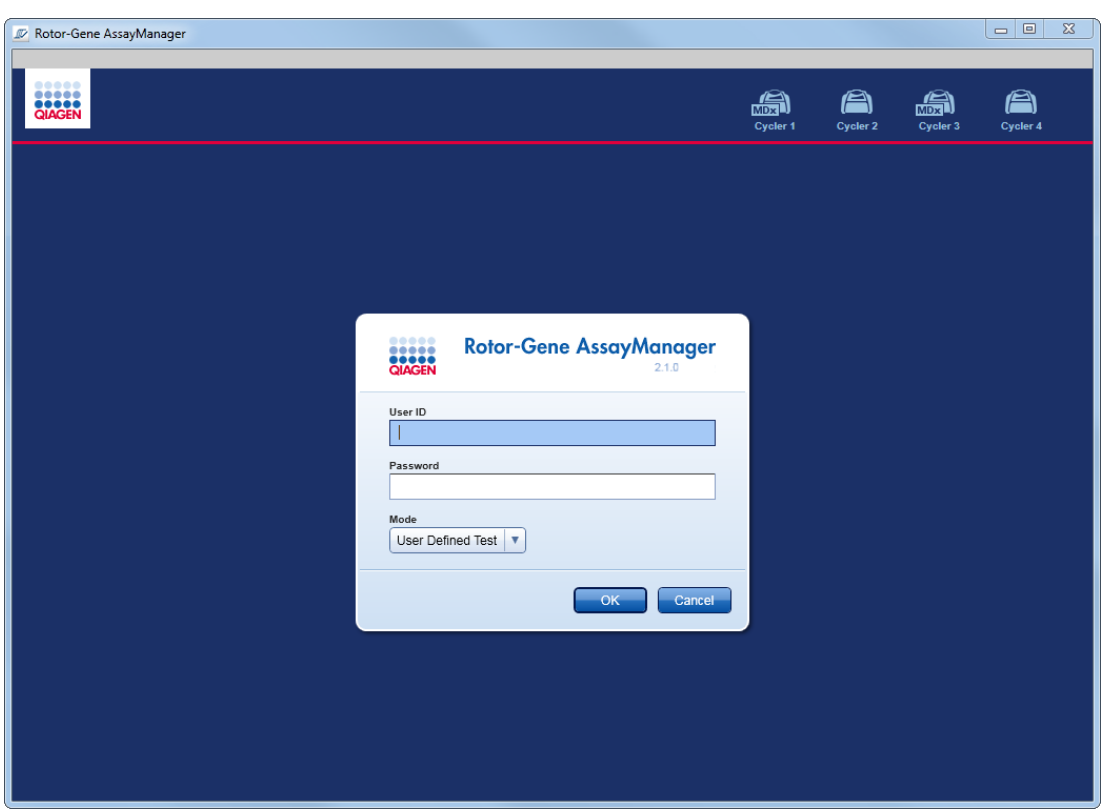

# **Nota**

Se um utilizador terminar sessão, os cicladores ativos continuam.

#### Tópicos relacionados

- Gerir [utilizadores](#page-392-0)
- Modos no Rotor-Gene [AssayManager](#page-124-0) v2.1
- Gestão de [sessões](#page-133-0)
- Barra de [ferramentas](#page-160-0) principal
- Barra de [estado](#page-163-0)

#### <span id="page-322-0"></span>1.6.1.2 Bloquear e desbloquear

A aplicação pode ser bloqueada para restringir o acesso. A aplicação bloqueada pode ser desbloqueada pelo utilizador que a bloqueou, ou iniciando uma nova sessão.

Procedimento passo-a-passo para bloquear o Rotor-Gene AssayManager v2.1 1. Clique em "Lock" (bloquear) no menu principal.

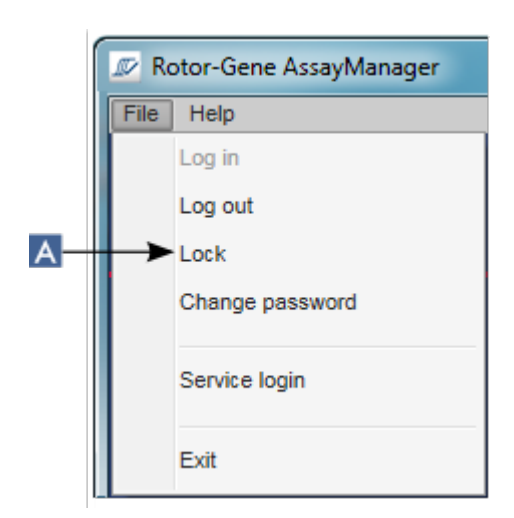

§ Se não existirem dados por guardar, a aplicação é bloqueada e a seguinte caixa de diálogo é apresentada:

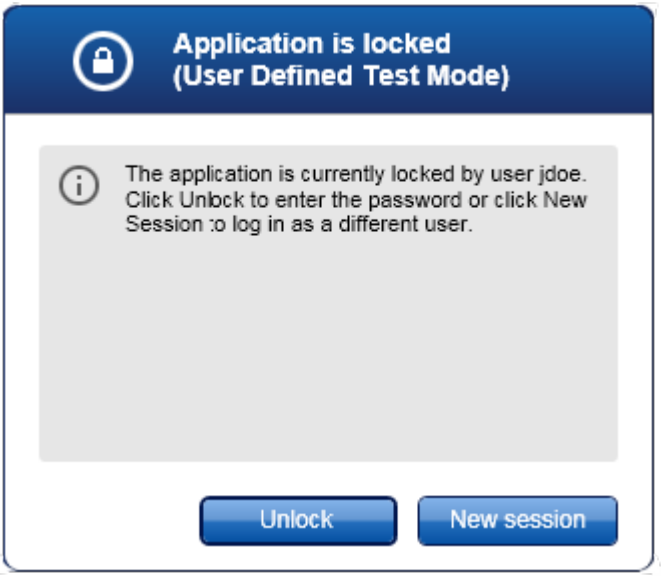

■ Se existirem dados por guardar, é apresentada a caixa de diálogo "Unsaved Data" (Dados não guardados) com uma lista de todos os ambientes com dados não guardados.
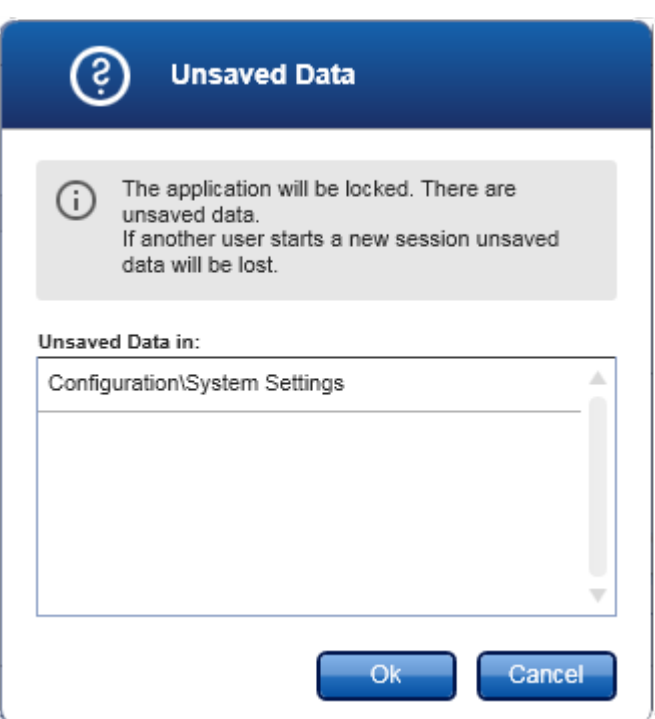

2. Confirmar, clicando em "OK", bloqueia a aplicação. É apresentada a caixa de diálogo acima.

Procedimento passo-a-passo para desbloquear o Rotor-Gene AssayManager v2.1 A condição prévia é a aplicação ter estado bloqueada anteriormente. É apresentado o ecrã seguinte:

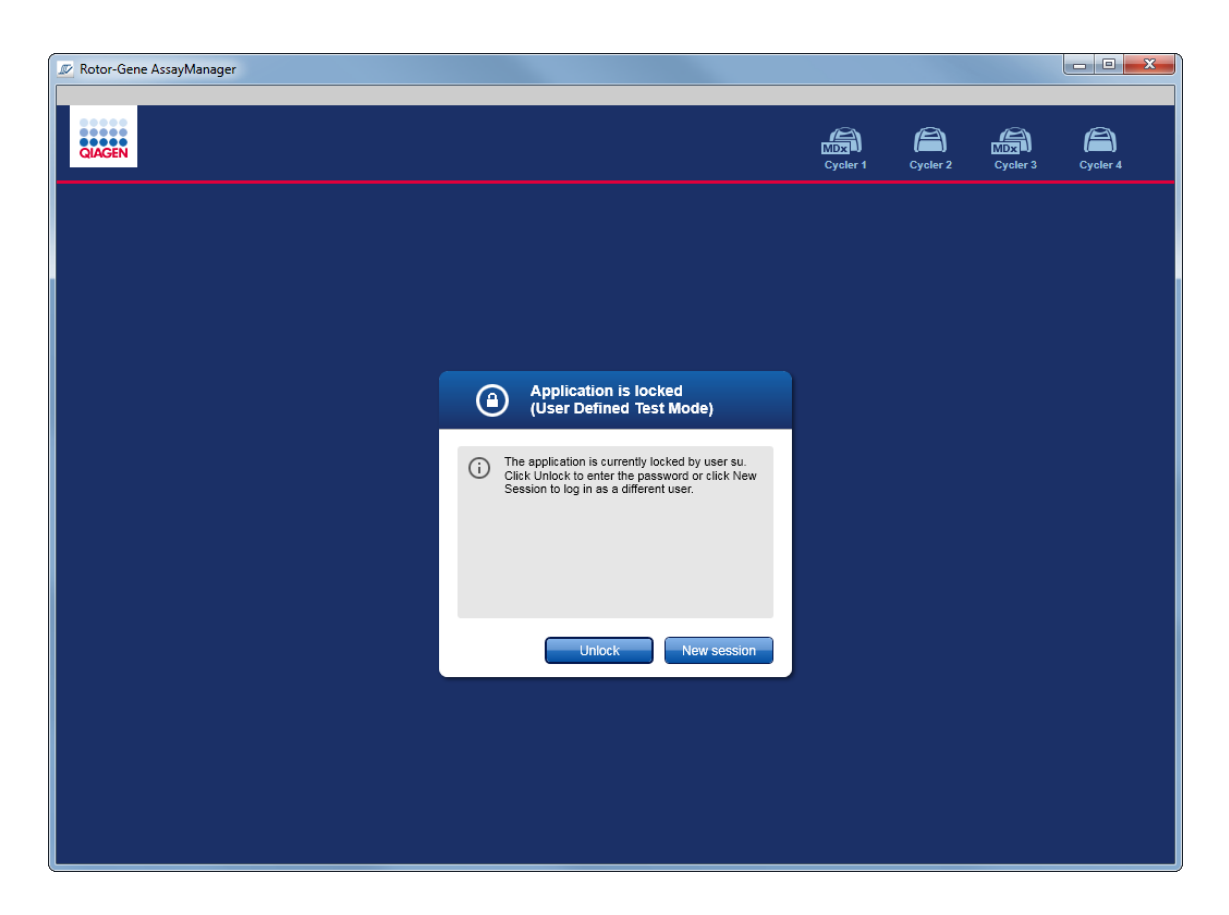

1. Clique em "Unlock" (Desbloquear).

Aparece a seguinte caixa de diálogo. Tenha em atenção que o nome do utilizador no campo de início de sessão está definido para o utilizador que bloqueou anteriormente a aplicação. Apenas este utilizador tem permissão de desbloquear a aplicação.

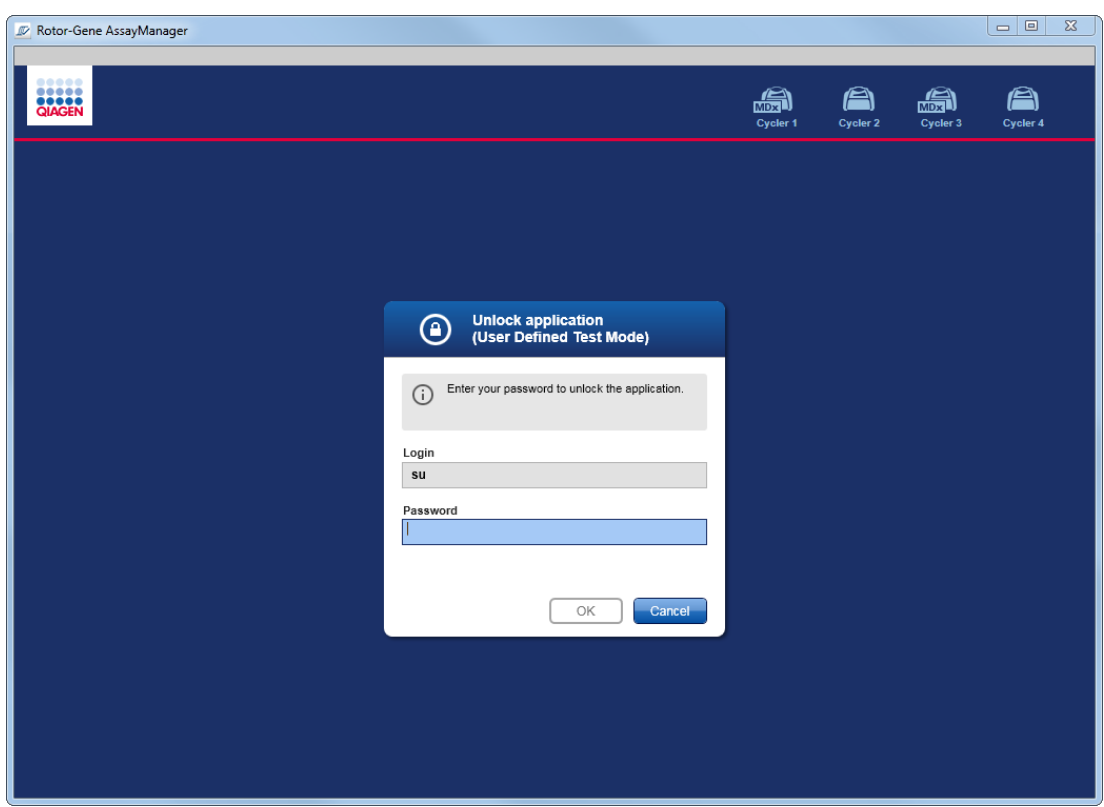

- 2. Introduza a palavra-passe no campo "Password" (Palavra-passe).
- 3. Clique em "OK".

A aplicação é desbloqueada.

É possível iniciar uma nova sessão, se a aplicação estiver bloqueada por outro utilizador, clicando em "New session" (Nova sessão). Se o último utilizador com sessão iniciada não tiver guardado todos os dados, aparece a seguinte caixa de diálogo:

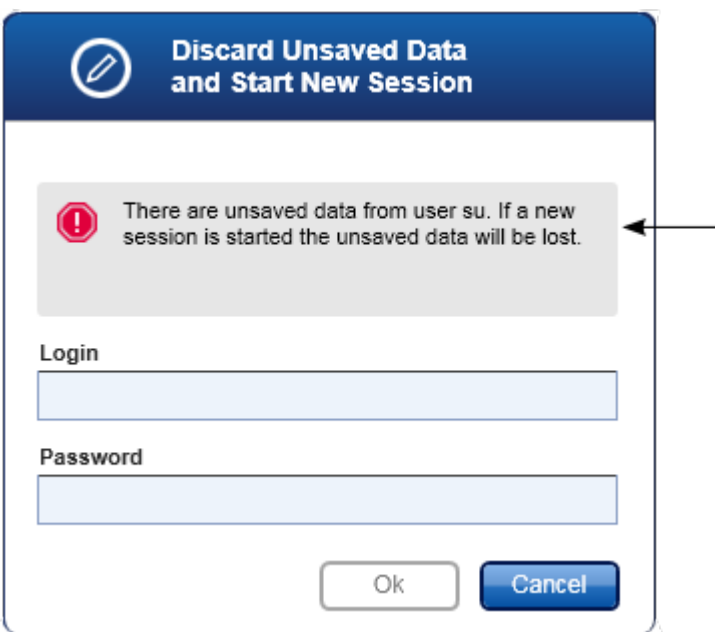

Tópicos relacionados

- Gerir [utilizadores](#page-392-0)
- Gestão de [sessões](#page-133-0)

1.6.1.3 Configurar uma execução

# Visão geral

É utilizada uma lista de trabalho para definir uma experiência, p. ex., que ensaios devem ser aplicados, a sua ordem, o número de amostras, etc.

Todas as tarefas relacionadas com listas de trabalho podem ser realizadas no ambiente "Setup".

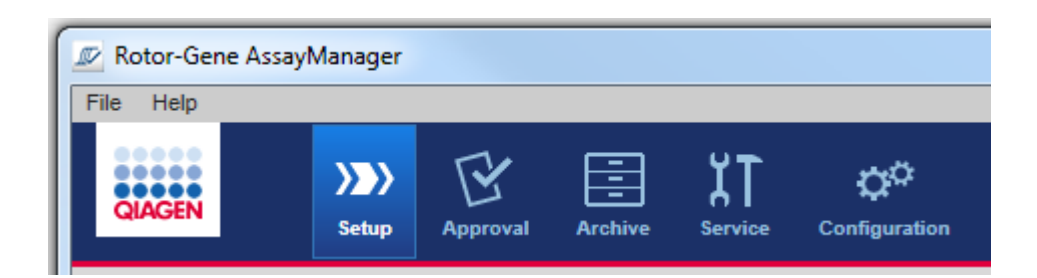

#### Tarefas relacionadas com listas de trabalho

- [Criar/editar](#page-328-0) uma lista de trabalho
- [Importar](#page-341-0) uma lista de trabalho
- [Duplicar](#page-345-0) uma lista de trabalho
- Exportar uma lista de [trabalho](#page-346-0)
- Eliminar uma lista de [trabalho](#page-347-0)

#### **Nota**

Para definir um ensaio, utilize apenas kits de ensaio com o mesmo número de lote.

#### <span id="page-328-0"></span>1.6.1.3.1 Criar/editar uma lista de trabalho

# Visão geral

As listas de trabalho combinam um ou mais perfis de ensaio que se destinam a serem executados numa experiência. O utilizador cria uma lista de trabalho selecionando, inicialmente, um ou vários perfis de ensaio compatíveis. Opcionalmente, o utilizador pode ajustar o número do material, o prazo de validade do kit e o número do lote. Após definir o número de amostras da lista de trabalho, será atribuído a cada amostra um ID. Finalmente, o utilizador define o nome da lista de trabalho, as suas propriedades e guarda-a. O utilizador pode guardar uma lista de trabalho incompleta em qualquer altura, e continuar as definições mais tarde.

Uma lista de trabalho é criada e importada no ambiente "Setup" ( A ). Este ambiente aparece automaticamente após o início de sessão, em utilizadores com a função de operador. Inicialmente, o ecrã "Available work lists" é apresentado com uma lista de todas as listas de trabalho criadas manualmente (divididas, subsequentemente, em listas de trabalho "Unprocessed" (não processadas) e "Processed" (processadas)) e outra com todas as listas de trabalho geradas automaticamente e disponíveis no sistema. Clicando no botão "New manual work list" (nova lista de trabalho manual) ( B ), no canto inferior direito do ecrã, muda para o ecrã "Create new work list" (criar nova lista de trabalho), onde pode definir a nova lista de trabalho.

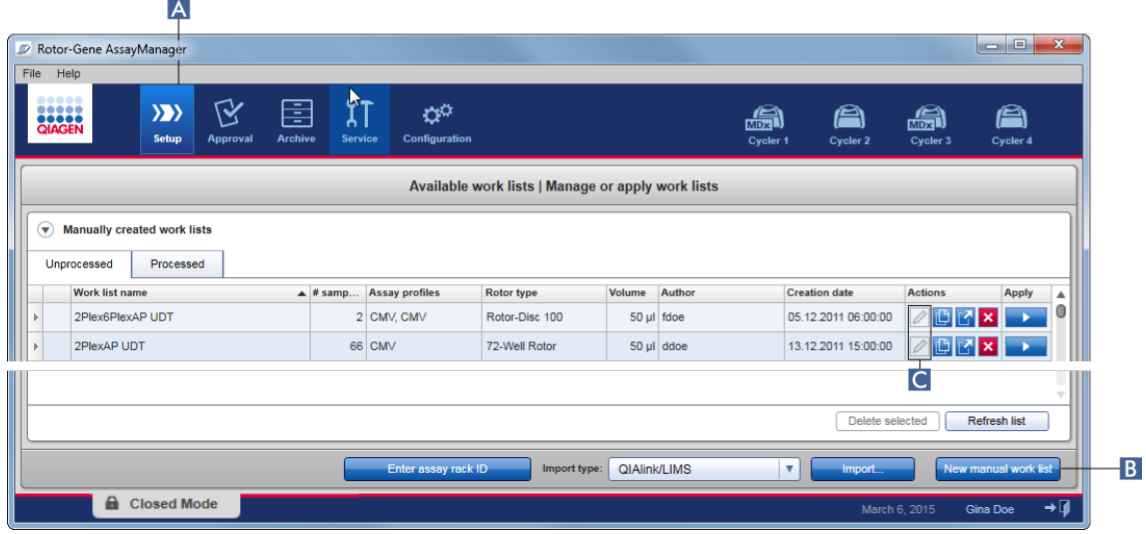

O ecrã "Create new work list" (Criar nova lista de trabalho) é constituído por 4 passos diferentes:

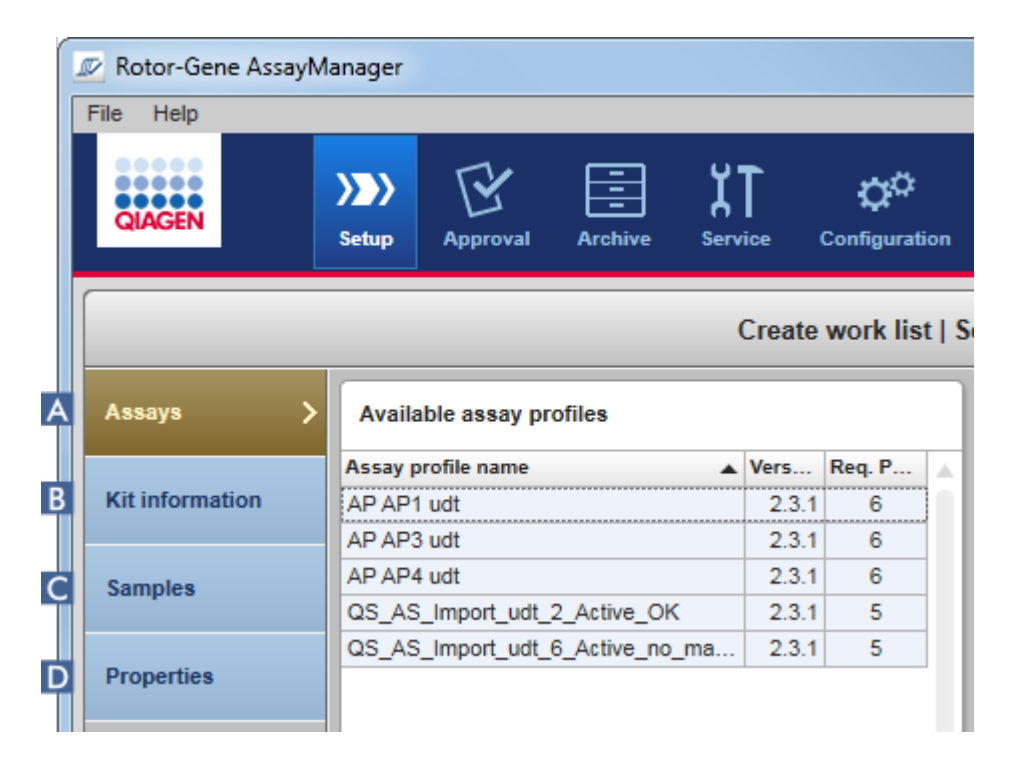

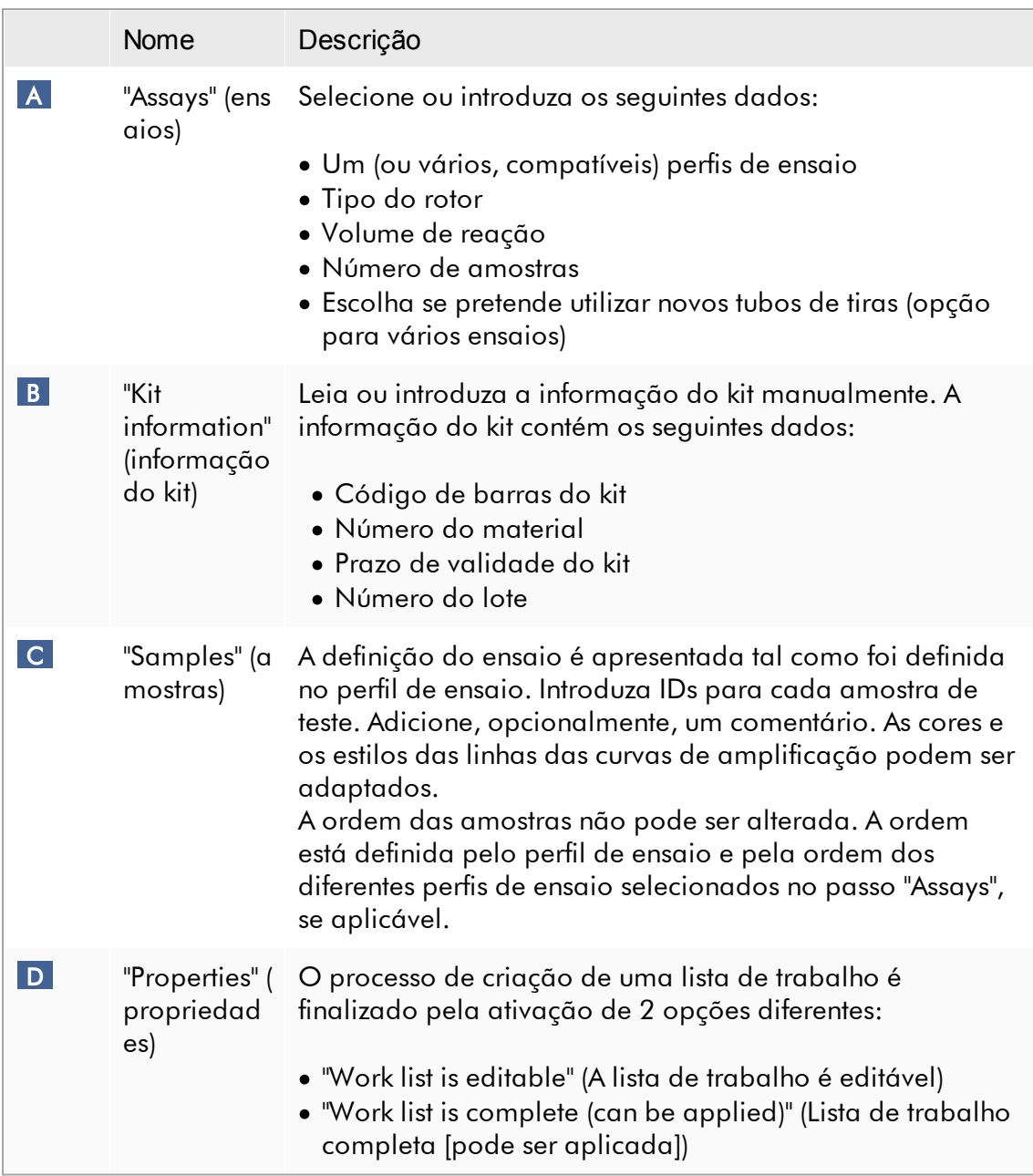

- · Se o utilizador mudar para outro ambiente, as alterações não guardadas não serão perdidas.
- · O ambiente "Setup" não é um assistente, i.e., os passos não necessitam de ser efetuados numa ordem específica.
- · Uma lista de trabalho nova pode ser guardada num estado incompleto. Basta fornecer pelo menos um nome de lista de trabalho válido.

# Procedimento passo-a-passo para criar uma nova lista de trabalho

A criação de uma lista de trabalho nova compreende 6 passos:

- 1. Criar uma nova lista de trabalho vazia.
- 2. Adicionar um (ou vários) perfis de ensaio à lista de trabalho (passo "Assays").
- 3. Ler ou introduzir a informação do kit.
- 4. Atribuir ID às amostras (passo "Samples").
- 5. Definir as propriedades da lista de trabalho (passo "Properties").
- 6. Guardar a lista de trabalho.

# Passo 1: Criar uma nova lista de trabalho vazia

a) Se ainda não estiver ativo, mude para o ambiente "Setup", clicando no ícone "Setup" na barra de ferramentas principal ( A ).

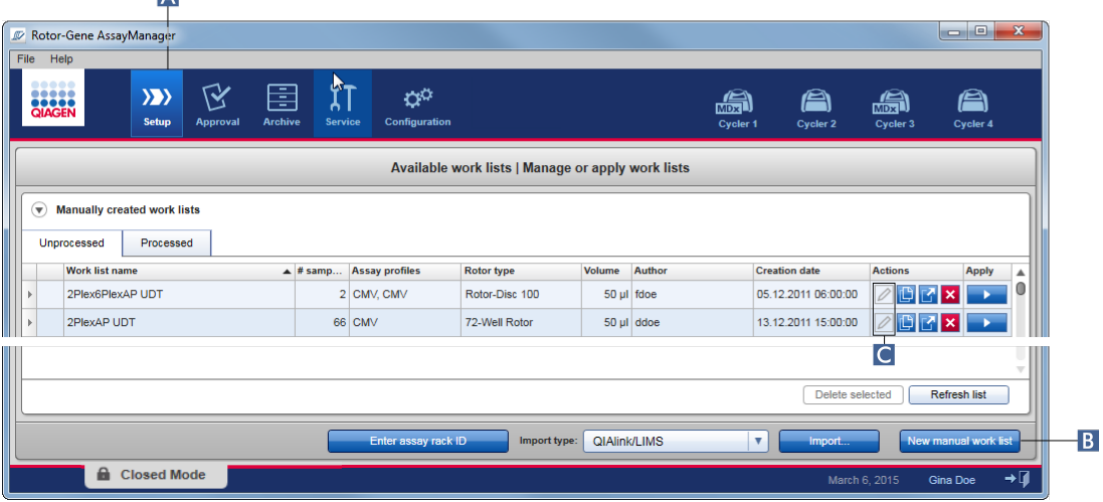

b) Clique no botão "New manual work list" (Lista de trabalho manual nova) ( B ), no canto inferior direito do ecrã.

Rotor-Gene AssayManager  $\begin{array}{c|c|c|c|c} \hline \multicolumn{3}{c|}{\mathbf{w}} & \multicolumn{3}{c|}{\mathbf{w}} & \multicolumn{3}{c|}{\mathbf{w}} \\ \hline \multicolumn{3}{c|}{\mathbf{w}} & \multicolumn{3}{c|}{\mathbf{w}} & \multicolumn{3}{c|}{\mathbf{w}} & \multicolumn{3}{c|}{\mathbf{w}} \\ \hline \multicolumn{3}{c|}{\mathbf{w}} & \multicolumn{3}{c|}{\mathbf{w}} & \multicolumn{3}{c|}{\mathbf{w}} & \multicolumn{3}{c|}{\mathbf{w}} \\ \hline \multicolumn{3$ File Help  $\langle \rangle$ 区 χT  $\alpha^{\alpha}$ 閈 A æ) m 嚼 Create work list | Select assay profiles and define assay details Available assay profiles Selected assay profiles Assay profile name **Assay profile name**  $\triangle$  Vers... Req. P... Short name Vers... Req. P... # sam... New strip tube 2Plex6PlexAP UDT  $231$ 2PlexAP UDT  $\frac{1}{2.3.1}$ 2PlexHRMAP UDT  $2.3.1$ SPlex6PlexAP UDT  $231$ **SPlexHRMAP UDT**  $2.3.1$ Properties ACC\_5ParamsCheck1 UDT  $2.3.1$ ACC 5ParamsCheck2 UDT  $2.3.1$ ACC\_CycGroup\_CG11 UDT  $\overline{2.3.1}$ ACC\_CycGroup\_CG12 UDT  $2.3.1$ ACC CycGroup CG2 UDT  $2.3.1$ ACC\_ExclusiveLoading1 UDT  $2.3.1$ ACC\_ExclusiveLoading2 UDT  $\frac{2.3.1}{2.3.1}$ ACC\_OptConf\_2P2PM5P UDT Assay position  $\boxed{\wedge}$ ACC\_OptConf\_2PM5P5PM UDT  $2.3.1$ ACC\_OptConf\_Unrestricted1 UDT  $2.3.1$ ACC\_OptConf\_Unrestricted2 UDT  $\overline{2.3.1}$ Messages Rotor36W72W UDT  $2.3.1$ The current work list does not contain an assay profile. Add an assay profile. (470014)  $\boldsymbol{\mathrm{v}}$ **V** Show only compatible Assay Profile Export Save and close Rese Print work list **A** Closed Mode

O ecrã "Create work list" (criar lista de trabalho) é apresentado. O marcador de passos "Assays" fica ativado, indicado pela cor amarelo escuro.

Passo 2: Adicionar um (ou vários) perfis de ensaio à lista de trabalho (passo "Assays")

Neste passo, o utilizador adiciona um ou vários ensaios compatíveis à lista de trabalho. Os vários perfis de ensaio só podem ser adicionados se estiverem disponíveis posições suficientes no rotor. O passo "Assays" apresenta todos os perfis de ensaio disponíveis na tabela "Available assay profiles", à esquerda, por ordem alfabética. Os ensaios selecionados são adicionados e apresentados na tabela "Selected assay profiles", à direita.

A ordem pela qual são adicionados os ensaios determina a sua ordem no rotor. A ordem pode ser alterada, utilizando as setas de posição de ensaio por baixo da tabela à direita, i.e., os ensaios podem ser movidos para cima e para baixo na tabela.

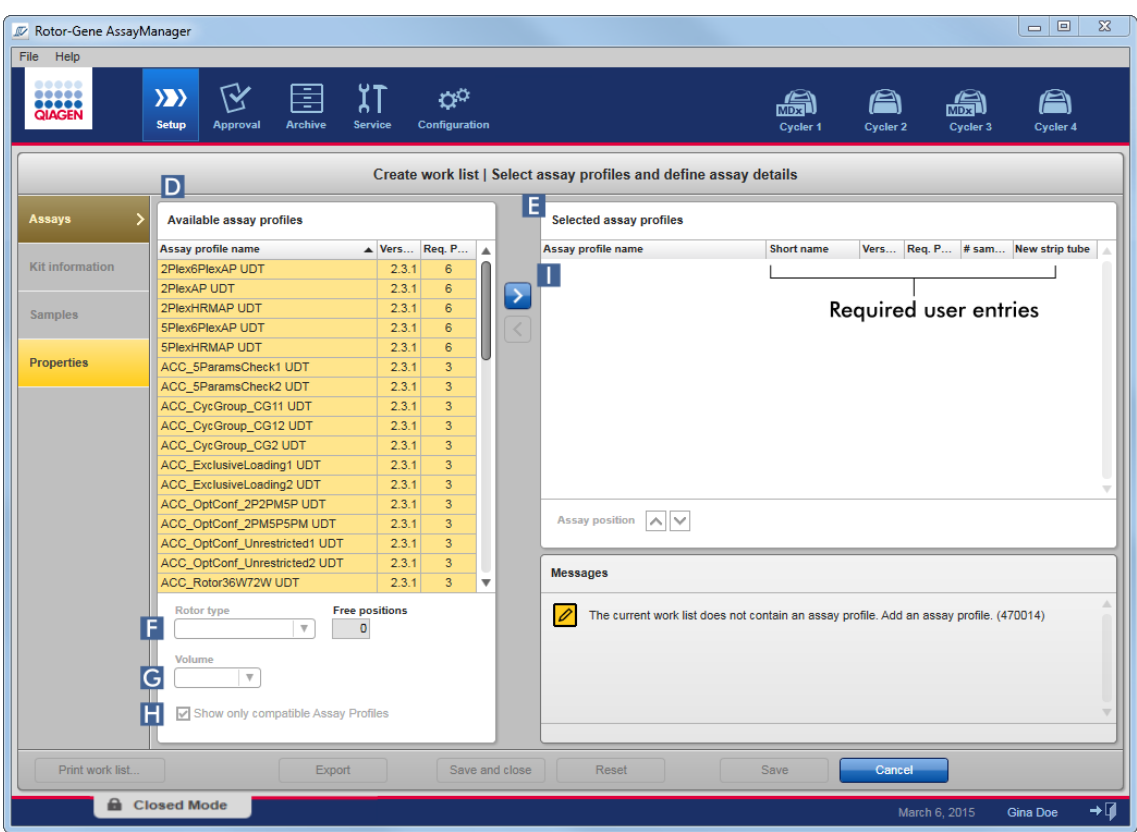

- a) Na tabela "Available assay profiles" (Perfis de ensaio disponíveis) ( D ), clique no ensaio que pretende incluir na tabela "Selected assay profiles" (Perfis de ensaio selecionados) ( E ). Só é possível selecionar uma entrada de cada vez. Se tiver sido selecionada uma entrada, a respetiva linha fica realçada a azul. Dependendo do perfil de ensaio, os menus pendentes "Rotor type" ( F ) e "Volume" ( G ) podem ser apresentados a amarelo, para indicar uma entrada obrigatória.
- b)

A caixa de verificação "Show only compatible assay profiles" ( H ) determina o comportamento da tabela "Available assay profiles":

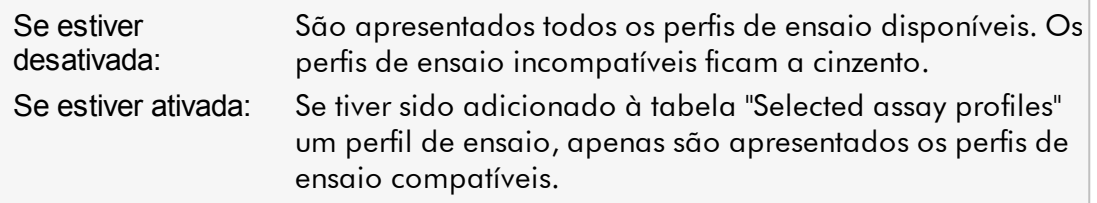

c) Clique no menu pendente "Rotor type" ( F ), para selecionar o tipo de rotor que será utilizado.

#### **Nota**

Os perfis de ensaio que necessitem de mais posições de tubos do que as que estão disponíveis no rotor selecionado encontram-se todos a cinzento na tabela.

d) Clique no menu pendente "Volume" ( G ), para selecionar o volume de reação que será utilizado.

O botão "Add assay to work list" (adicionar ensaio à lista de trabalho) ( I ) está definido como ativo.

e) Clique no botão "Add assay to work list" ( I ), para transferir o ensaio selecionado para a tabela "Selected assay profiles", àdireita.

As primeiras 4 colunas da tabela "Selected assay profiles" ("Assay profile name" (nome do perfil do ensaio)), "Short name" (nome curto), "Version" (versão)), "Required Position" (posição necessária) encontram-se preenchidas com os dados do perfil de ensaio.

A opção "New strip tube" pode ser ativada manualmente, para utilização em multi-ensaios. Se for selecionado um segundo ensaio, o utilizador tem a opção de iniciar o novo ensaio num tubo de 4 tiras novo.

#### **Nota**

Se só tiver sido selecionado um ensaio, a opção "New strip tube" (tubo de tiras novo) é automaticamente selecionada.

f) Introduza o número de amostras de teste na coluna "# samples".

#### **Nota**

Introduza o número dos diferentes ID das amostras. Se o perfil de ensaio selecionado analisar o ID de cada amostra para x alvos diferentes em posições individuais do rotor, x posições do rotor serão automaticamente agrupadas pelo ID da amostra. As réplicas são classificadas como ID de amostras individuais.

Os próprios ID de amostra têm de ser introduzidos no passo "Samples" seguinte.

Passo 3: Ler ou introduzir a informação do kit

Neste passo, o número do material, prazo de validade do kit e número do lote podem ser introduzidos manualmente ou através da leitura do código de barras do kit.

· Alternativa 1: Introduza manualmente o número do material, o prazo de validade do kit e o número do lote.

Selecione a opção "Enter kit information manually" (introduzir a informação do kit manualmente) e introduza o número do material, o prazo de validade do kit e o número do lote. Utilize o selecionador de data (**)** para introduzir a data, utilizando um calendário interativo.

· Alternativa 2 (apenas para kits da QIAGEN): Introduza automaticamente o número do material, o prazo de validade do kit e o número do lote através da leitura do código de barras do kit

Clique no ícone "Use kit bar code" (utilizar o código de barras do kit) e leia o código de barras do kit da QIAGEN.

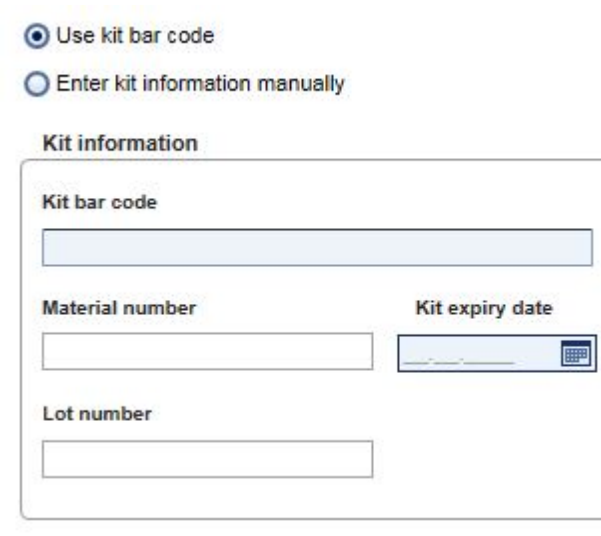

#### **Nota**

O documento descreve apenas as funcionalidades gerais da caixa de diálogo "Scan or enter kit information" (ler ou introduzir a informação do kit). Para obter informações detalhadas, consulte o manual do utilizador do plug-in correspondente.

Se ficar sem reagentes e precisar de uma nova caixa de kit, utilize apenas kits de ensaio com o mesmo número do lote, para definir um ensaio.

# Repita os passos 2 e 3 para todos os perfis de ensaio que deseje incluir na lista de trabalho.

**Nota** 

Não podem ser selecionados perfis de ensaio incompatíveis. Estes são desativados e ficam a cinzento no Rotor-Gene AssayManager.

# Sugestão

Para retirar um ensaio da lista de trabalho:

1. Clique no perfil de ensaio na tabela "Selected assay profiles".

O nome ficará marcado e o botão "Remove selected assay from work

list" (remover os ensaios selecionados da lista de trabalho) é ativado.

2. Clique no botão "Remove selected assay from work list" (Remover ensaio selecionado da lista de trabalho).

Aparece a seguinte caixa de diálogo de confirmação:

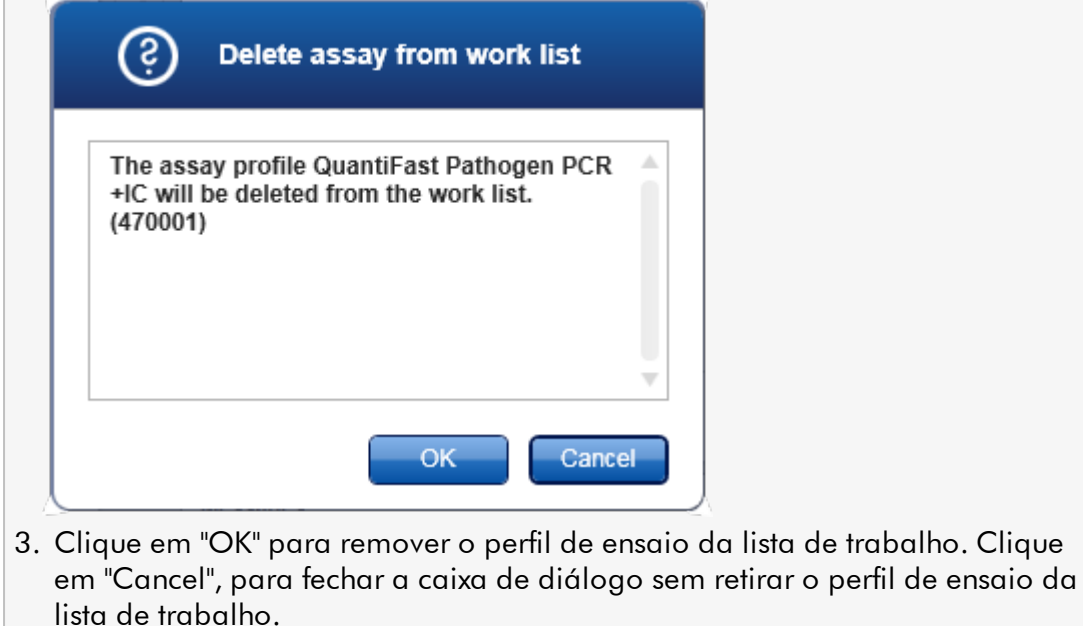

Passo 4: Atribuir ID de amostras aos perfis de ensaio (passo "Samples")

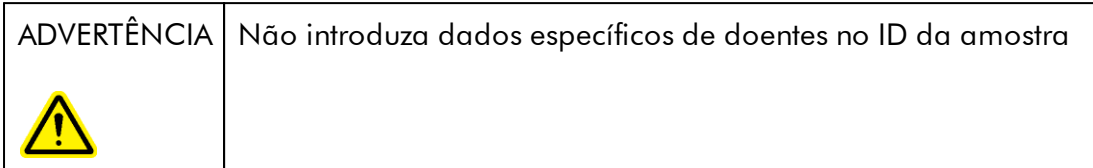

No passo anterior ("Assays"), foram adicionados à lista de trabalho um ou vários ensaios compatíveis. O número de amostras de teste foi definido no campo "# samples", da tabela de perfis de ensaio selecionados. A posição e quantidade de controlos externos, como, por exemplo, padrões de quantificação e NTC, derivam do perfil de ensaio.

O objetivo principal do passo "Samples" é atribuir IDs às amostras de teste, selecionar estilos e cores de linha para as amostras e, opcionalmente, introduzir um comentário. A tabela "Sample details" (detalhes das amostras) apresenta todas as amostras de teste e sem ser de teste. Se tiverem sido adicionados vários perfis de ensaio, a ordem dos perfis de ensaio é determinada pela respetiva ordem definida no passo "Assays".

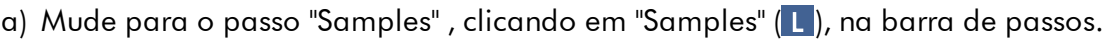

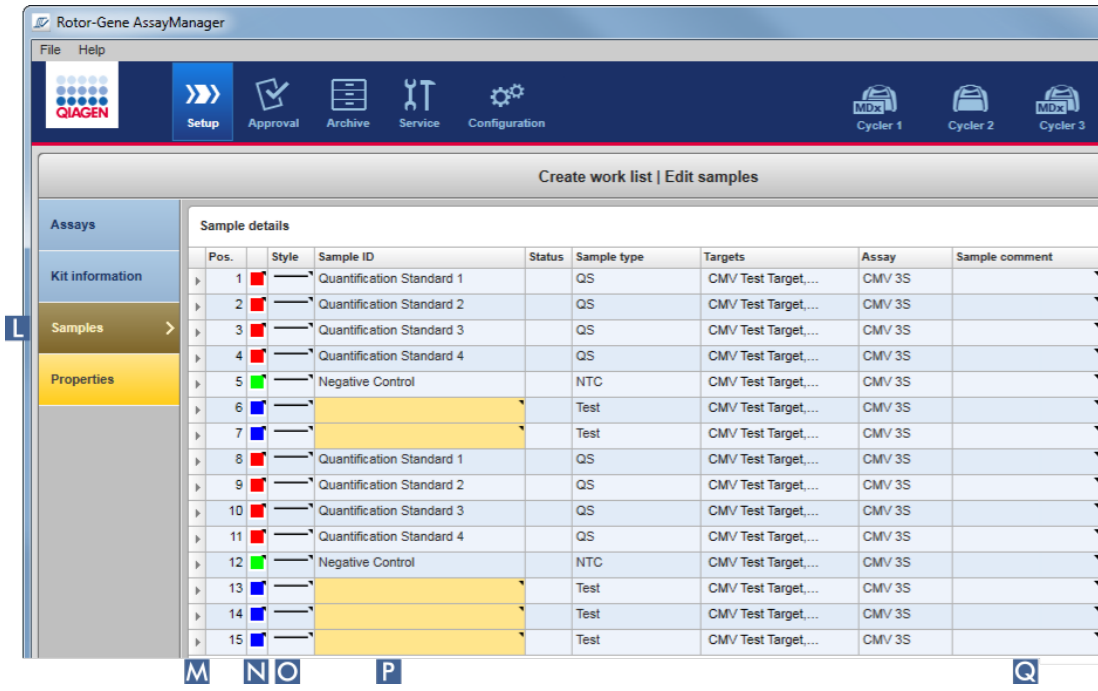

A tabela "Sample details" (Detalhes de amostras) é apresentada com uma visualização da estrutura do ensaio atual. O campo ID das amostras de teste está a amarelo, pois estas entradas são obrigatórias.

b) Se o plug-in atualmente utilizado suportar, pode selecionar uma cor para a respetiva curva de amplificação. Para selecionar uma cor para uma curva de amplificação, faça clique com o botão direito do rato no ícone de cor da linha correspondente ( N ). Aparece uma paleta de cores.

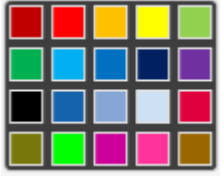

Clique numa cor para a selecionar.

c) Se o plug-in atualmente utilizado suportar, pode selecionar um estilo de linha para a respetiva curva de amplificação. Para selecionar um estilo de linha para uma curva de amplificação, faça um clique com o botão direito do rato no ícone de estilo de linha da linha correspondente ( N ). Aparece uma paleta de estilos de linha.

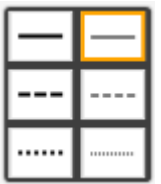

Clique num estilo para o selecionar.

- d) Introduza uma ID no campo de ID ( P ) para cada amostra de teste. O ID tem de ter entre 1 e 40 caracteres. Os IDs de amostra podem ser idênticos ou únicos. No entanto, alguns perfis de ensaio restringem a utilização dos mesmos IDs.
- e) Opcional: Introduza um comentário no campo "Sample comment" (comentário da amostra) ( Q ). O comentário não deve exceder os 256 caracteres.

Passo 5: Definir as propriedades da lista de trabalho (passo "Properties"). Este ecrã tem como objetivo a introdução do nome da lista de trabalho, bem como a revisão da informação sobre quando foi criada, modificada e aplicada pela última vez. O utilizador também pode especificar se uma lista de trabalho pode ser editada ou aplicada.

a) Mude para o passo "Properties" clicando no marcador do passo "Properties" ( R ).

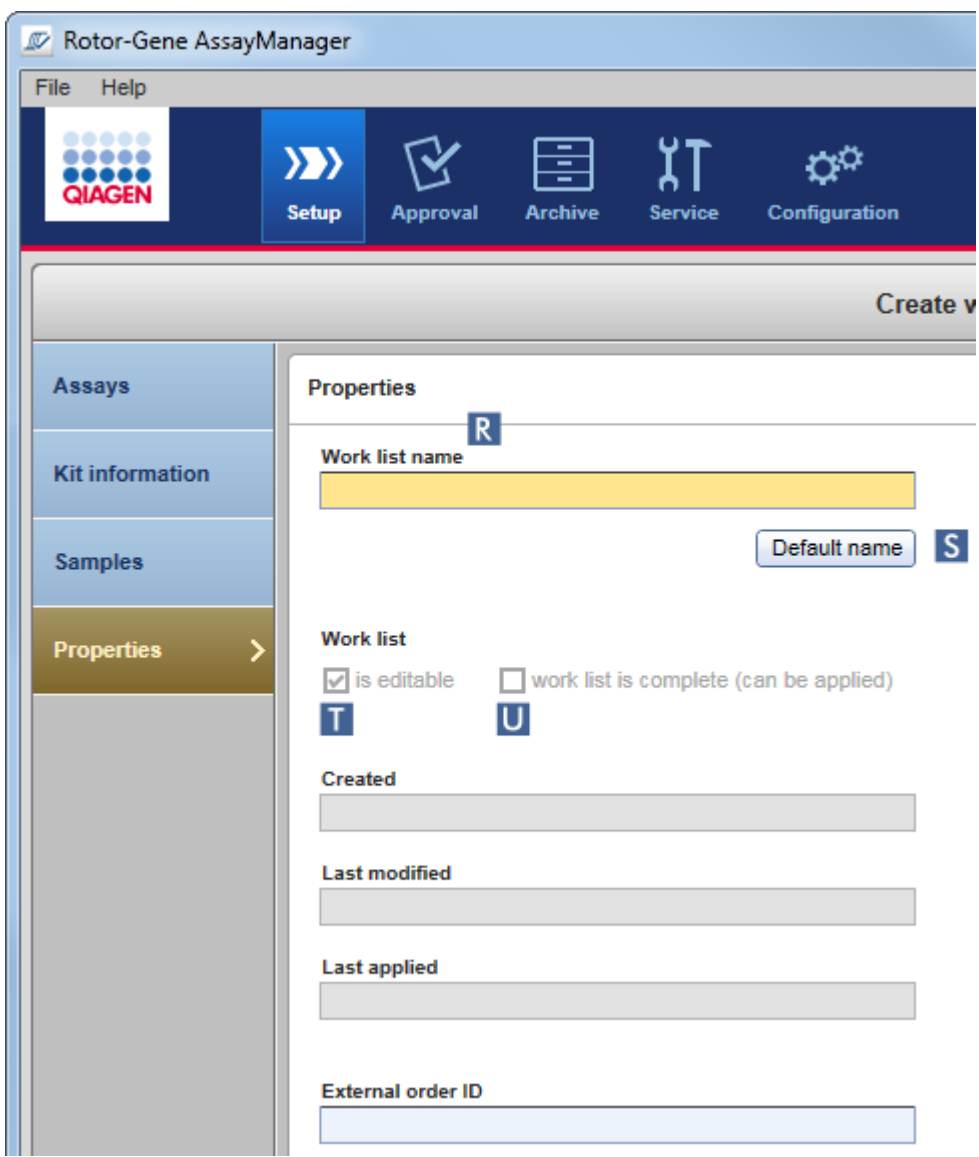

- b) Introduza o nome desejado para a lista de trabalho no campo "Work list name" (Nome da lista de trabalho) ( R ). Para permitir que o Rotor-Gene AssayManager v2.1 gere automaticamente o nome de uma lista de trabalho, clique em "Default name" (Nome predefinido) ( S ). O Rotor-Gene AssayManager v2.1 cria automaticamente um nome predefinido, utilizando um padrão definido pelo utilizador (consulte [Definições\)](#page-262-0) e preenche o campo.
- c) Ative as opções pretendidas:

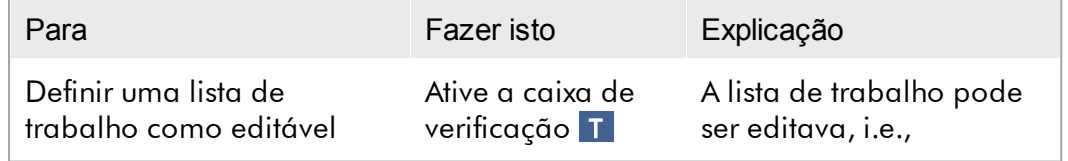

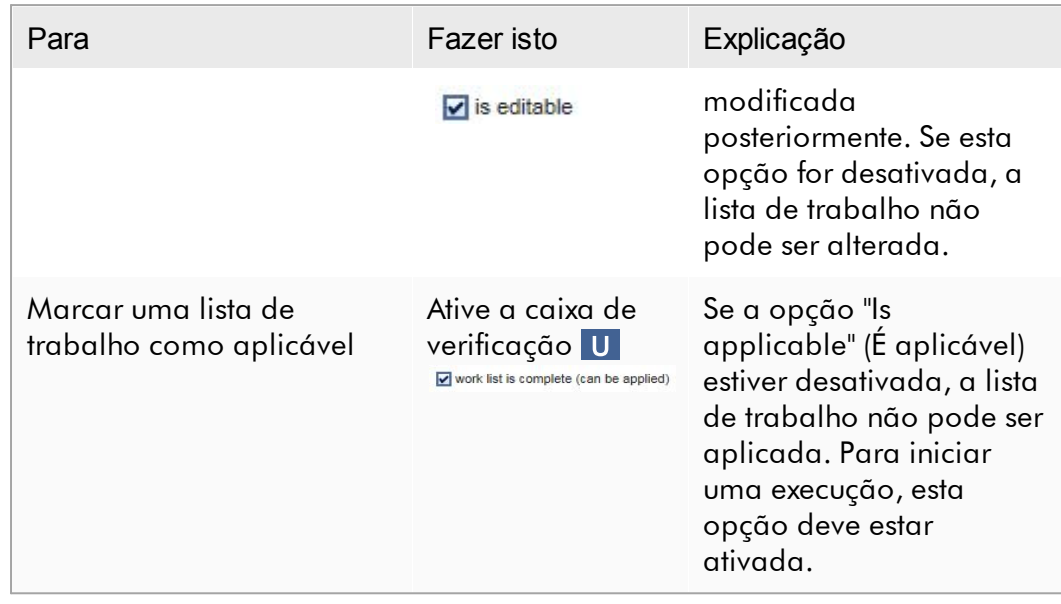

O campo "External order ID" (ID de ordem externa) é opcional.

# Passo 6: Concluir a criação da lista de trabalho

Conclua a criação da lista de trabalho clicando num dos botões da barra de botões:

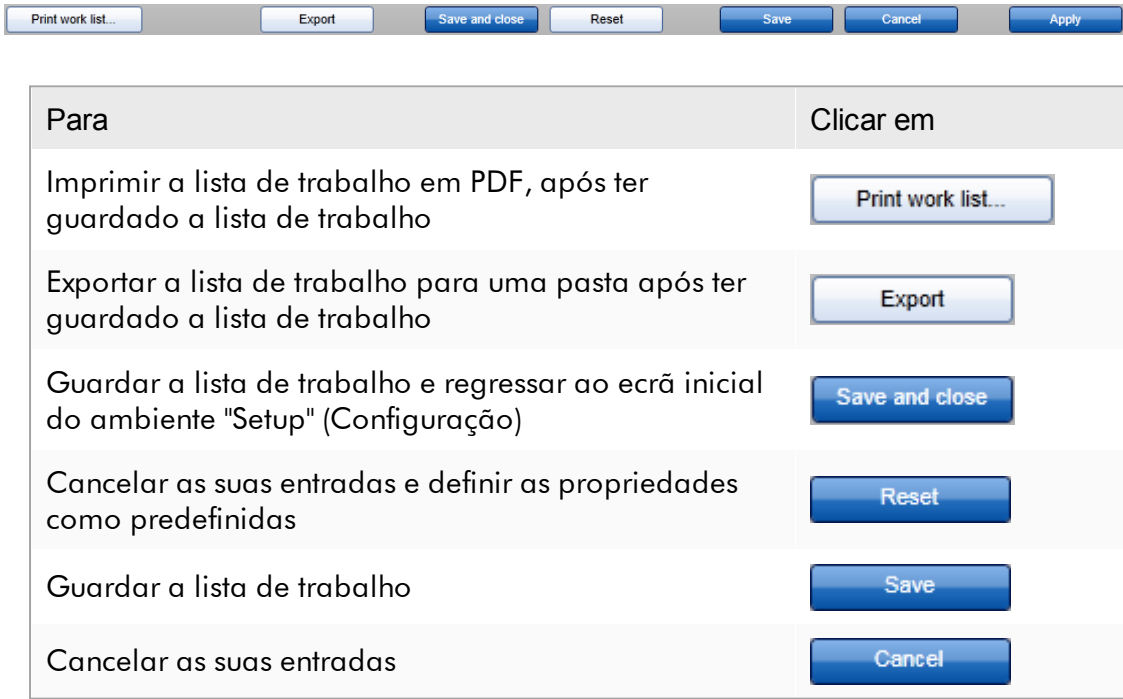

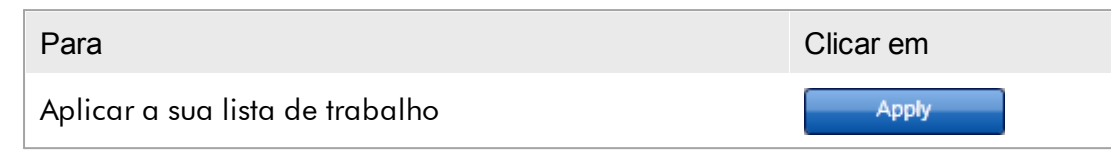

# Tópicos relacionados

- Gerir perfis de [ensaio](#page-370-0)
- Gerir [cicladores](#page-385-0)
- [Introduzir](#page-144-0) dados
- [Utilizar](#page-139-0) cores
- Ambiente "Setup" [\(Configuração\)](#page-166-0)

#### <span id="page-341-0"></span>1.6.1.3.2 Importar uma lista de trabalho

Importar uma lista de trabalho é uma função utilizada para trocas de listas de trabalho entre diferentes instalações do Rotor-Gene AssayManager v2.1 ou para importar listas de trabalho de um dispositivo laboratorial a montante (por exemplo, LIMS ou QIAsymphony). Para a versão 5.0 do software da QIAsymphony, pode ser configurada a funcionalidade de importação automática de uma lista de trabalho (consulte Procedimento passo-a-passo para configurar a importação automática de uma lista de trabalho).

#### **Nota**

O Rotor-Gene AssayManager v2.1 é compatível apenas com os ficheiros de resultados da versão 5.0 do software da QIAsymphony.

O comando de importação encontra-se no ambiente "Setup" ( A ) e é constituído por 2 elementos:

- Um menu pendente (B), para selecionar a origem do ficheiro
- · O botão "Import" ( C ), para a importação manual

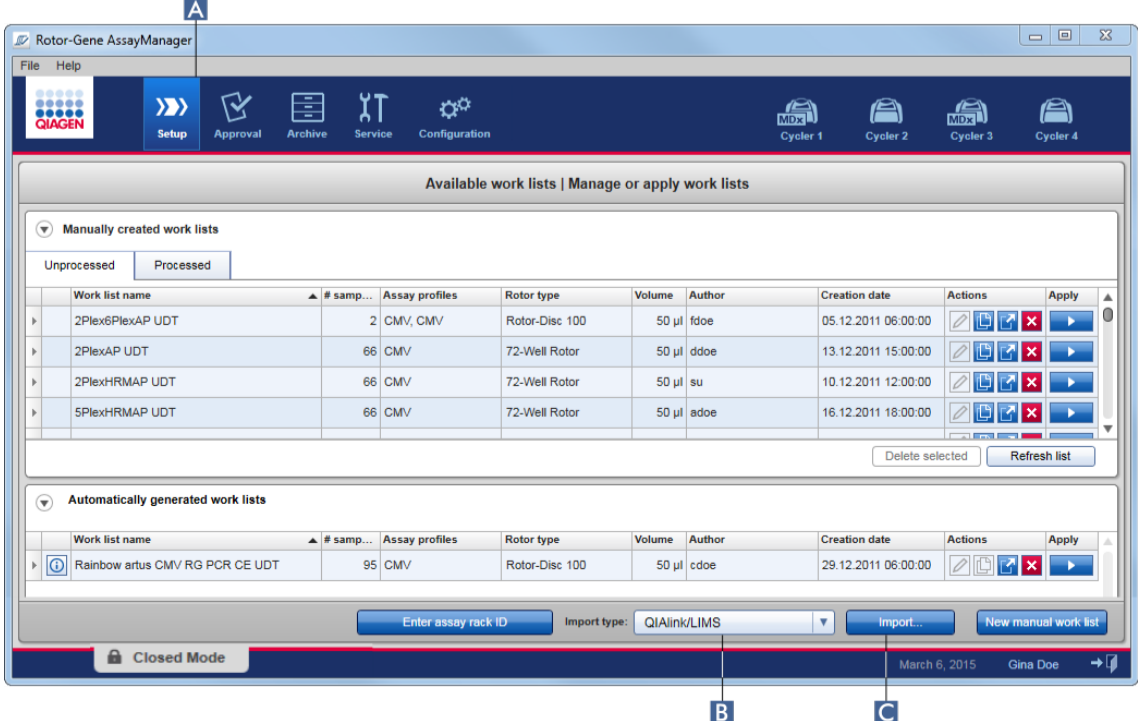

Uma lista de trabalho pode ser importada das seguintes fontes (entradas do menu pendente B ):

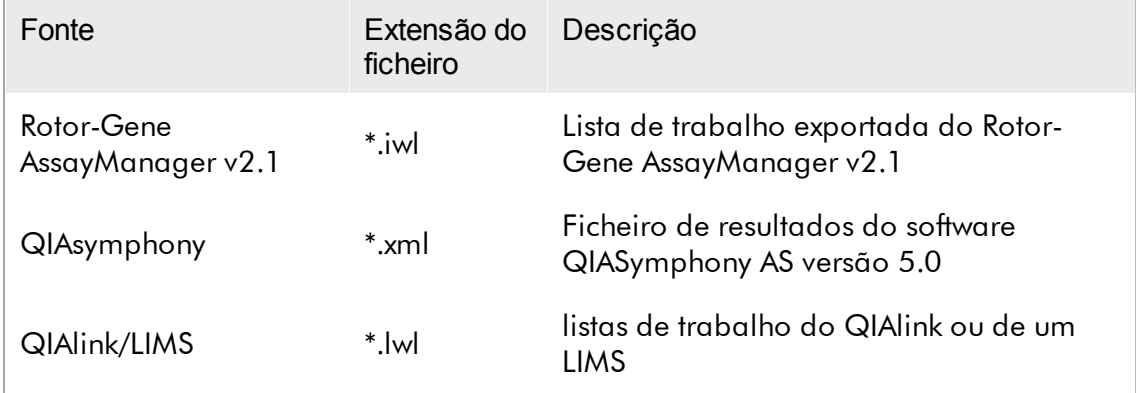

Após ter selecionado a lista de trabalho a ser importada, o Rotor-Gene AssayManager v2.1 verifica internamente a respetiva sintaxe e assinatura. Caso esta verificação seja bem-sucedida, a lista de trabalho será importada e adicionada à tabela "Available work lists" (Listas de trabalho disponíveis). De contrário, a lista de trabalho será rejeitada com uma mensagem de erro correspondente.

As entradas do menu pendente de importação (B) dependem das definições do separador "Settings" do ambiente "Configuration". Um administrador pode ativar/desativar cada uma das 3 opções de importação possíveis.

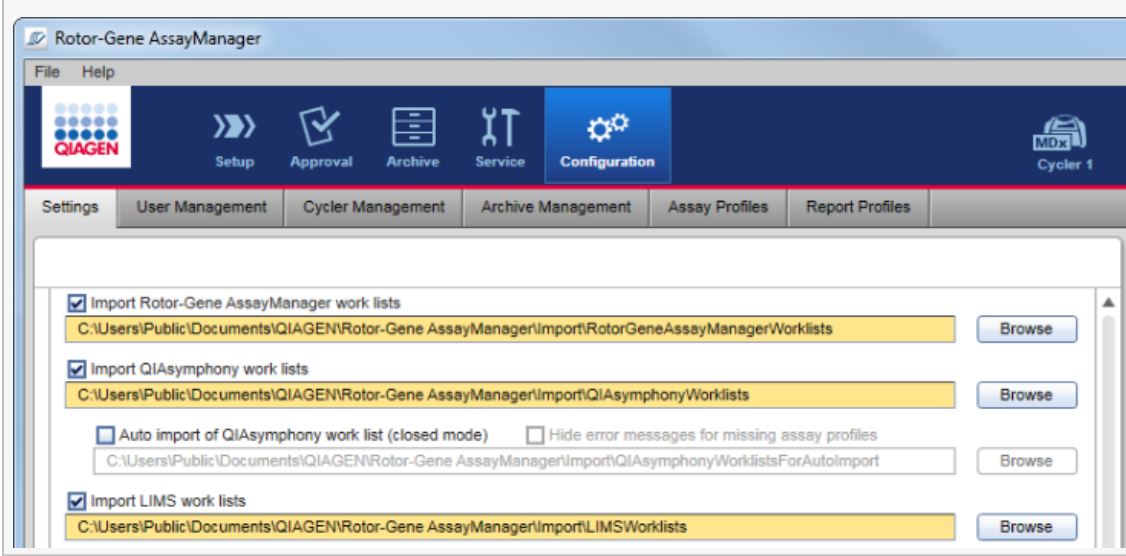

Procedimento passo a passo para importar uma lista de trabalho manualmente

- 1. Se ainda não estiver ativo, mude para o ambiente "Setup", clicando no ícone "Setup" na barra de ferramentas principal ( A ).
- 2. Selecione a origem da lista de trabalho a importar do menu pendente "Import type" (tipo de importação) ( B ). Se o menu estiver indisponível, ou faltarem as entradas necessárias, estas podem ser personalizadas no ambiente "Configuration", no separador <sup>"</sup> ["Settings"](#page-262-0). Se necessário, guarde as alterações nas definições.
- 3. Clique em "Import" ( C ).

Aparece a caixa de diálogo "Select file" (selecionar ficheiro). Por defeito, é apresentado o diretório definido para este tipo de importação no **b**[ambiente](#page-260-0) ["Configuration"](#page-260-0).

4. Navegue até ao diretório onde se encontra o ficheiro a ser importado. Selecioneo e clique em "Open".

O Rotor-Gene AssayManager v2.1 verifica internamente a sintaxe e a assinatura da lista de trabalho.

5. A lista de trabalho é importada e acrescentada à listagem de listas de trabalho disponíveis.

Os nomes das listas de trabalho importadas da versão 5.0 do software da QIAsymphony são automaticamente criados, contendo a seguinte informação separada por um carácter de sublinhado ():

- · "QS" como identificador de listas de trabalho importadas da QIASymphony
- · ID do lote da execução do QIASymphony AS
- · "S" + número da ranhura do QIAsymphony AS, onde foi definido o ensaio
- · ID do suporte de ensaio da execução do QIASymphony AS
- · Data de início da execução do QIASymphony AS, no formato "YYYYMMDD" (AAAAMMDD)
- · Tempo de início da execução do QIASymphony AS, no formato "HHMMSS"

Se um ficheiro de resultados do QIAsymphony AS contiver informações sobre vários lotes, estas informações encontram-se separadas em diferentes listas de trabalho.

# Procedimento passo-a-passo para configurar a importação automática de uma lista de trabalho

No Rotor-Gene AssayManager v2.1, pode ser configurada a importação automática de listas de trabalho da QIAsymphony. O software verifica a cada minuto se estão disponíveis listas de trabalho da QIASymphony num diretório origem predefinido e importa-as automaticamente.

Para ativação da função de importação automática de uma lista de trabalho:

- 1. Selecione o separador "Settings" (definições) do ambiente "Configuration" (consulte [Definições](#page-262-0))
- 2. Marque o botão "Auto import of QIAsymphony work list (closed mode)" (importação automática da lista de trabalho da QIASymphony (modo fechado)).
- 3. Defina o diretório origem.

# Tópicos relacionados

- [Definições](#page-262-0)
- [Configurar](#page-262-0) opções de nome da lista de trabalho
- Rotor-Gene [AssayManager](#page-136-0) v2.1 e outros produtos da QIAGEN
- Vista Available work lists (Listas de trabalho [disponíveis\)](#page-166-1)

#### <span id="page-345-0"></span>1.6.1.3.3 Duplicar uma lista de trabalho

# Geral

Uma lista de trabalho específica gerada manualmente pode ser duplicada no ambiente "Setup" ( A ), clicando no botão "Duplicate work list" (duplicar a lista de trabalho) ( B ), na barra "Actions"

( C ) da lista de trabalho correspondente.

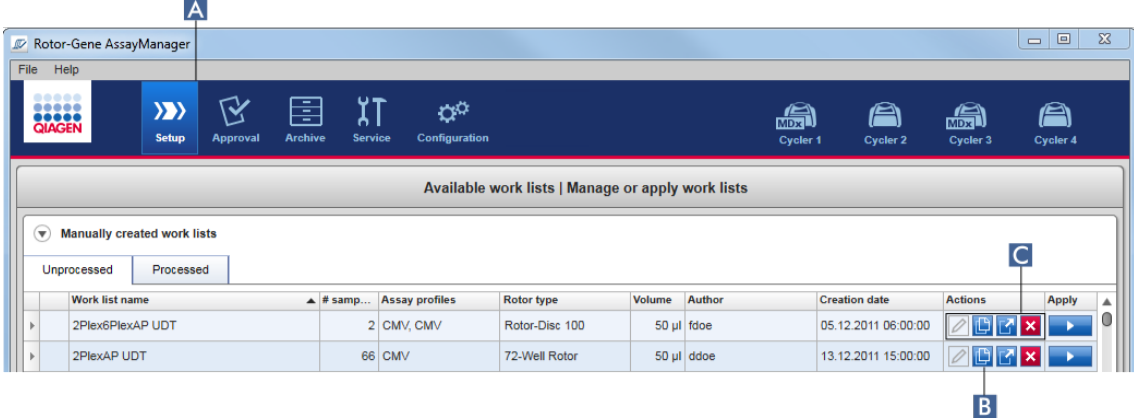

O botão "Duplicate work list" (Duplicar lista de trabalho) está sempre disponível em listas de trabalho criadas manualmente. Clicar neste botão cria uma cópia da lista de trabalho selecionada. O ecrã "Work list modification" (Modificação da lista de trabalho) é apresentado. Este ecrã é análogo à caixa de diálogo "Creating a work list" (Criar uma lista de trabalho). A cópia só é guardada na base de dados quando clicar em "Save" (guardar).

A lista de trabalho duplicada tem as seguintes propriedades:

- · Os campos "# samples" (número de amostras), "Material number" (número do material), "Kit expiry date" (prazo de validade do kit) e "Lot number" (número do lote) são editáveis.
- · A caixa de verificação "is editable" está disponível. A caixa de verificação "is applicable" das listas de trabalho duplicadas não está ativada.
- · Os campos "Last applied" (última aplicação) e "Last modified" (última modificação) estão vazios e serão definidos quando a lista de trabalho for guardada pela primeira vez.

Procedimento passo-a-passo para duplicar uma lista de trabalho

1. Se ainda não estiver ativo, mude para o ambiente "Setup", clicando no ícone "Setup" na barra de ferramentas principal ( A ).

Todas as listas de trabalho disponíveis são apresentadas na tabela.

As listas de trabalho criadas automaticamente não são duplicáveis.

Vista Available work lists (Listas de trabalho [disponíveis\)](#page-166-1)

**Nota** 

Tópico relacionado

- 2. Localize a lista de trabalho que deseja duplicar nas listas de trabalho criadas manualmente e clique no botão "Duplicate work list" ( B ), na barra "Actions" ( C ). O ecrã "Edit duplicated work list" (editar lista de trabalho duplicada) é apresentado.
- 3. Modifique os parâmetros que precisa de alterar, de acordo com os passos descritos nos passos 2 a 5 do procedimento [Criar/editar](#page-328-0) uma lista de trabalho.

<span id="page-346-0"></span>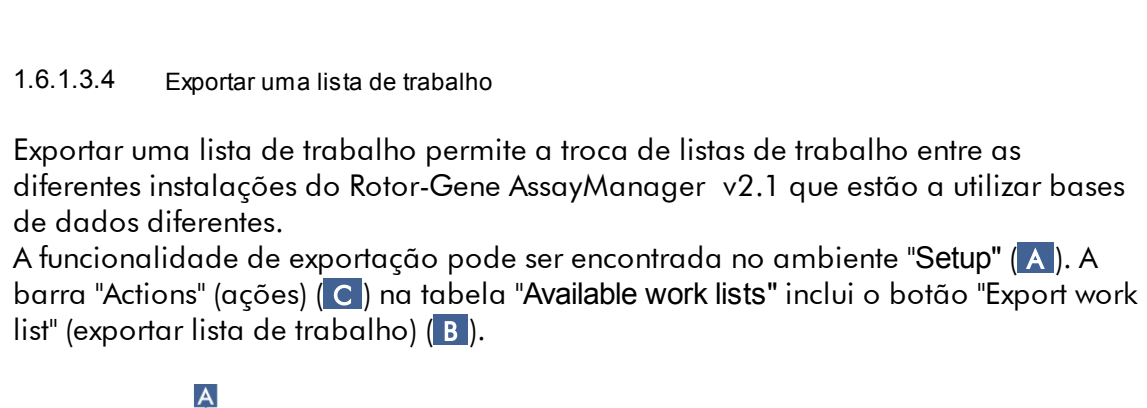

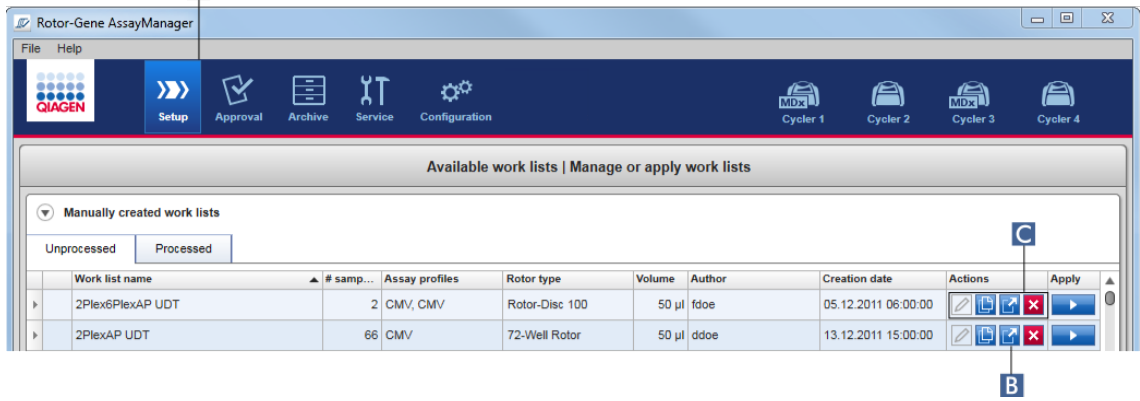

Procedimento passo a passo para exportar uma lista de trabalho

1. Se ainda não estiver ativo, mude para o ambiente "Setup", clicando no ícone "Setup" na barra de ferramentas principal ( A ).

- 2. Mova o cursor do rato até à barra "Actions" ( C ) da lista de trabalho que pretende exportar.
- 3. Clique no botão "Export work list" ( B ).

Aparece uma caixa de diálogo para selecionar o diretório destino e o nome do ficheiro. Por defeito, o diretório definido no ambiente "Configuration" está préselecionado.

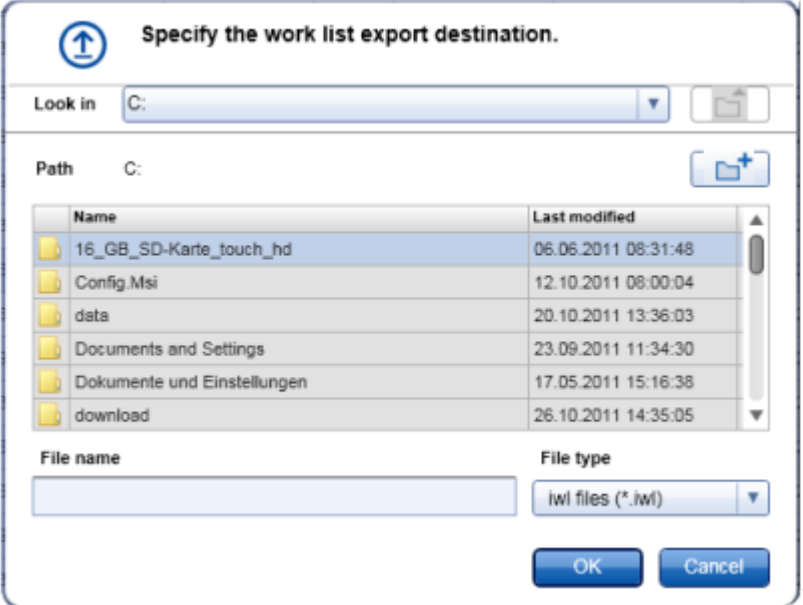

- 4. Procure o diretório pretendido.
- 5. Introduza um nome do ficheiro para a lista de trabalho exportada.
- 6. Clique em "OK".

A lista de trabalho será guardada com o nome de ficheiro introduzido e com a extensão \*.iwl.

#### **Nota**

As listas de trabalho criadas manualmente e automaticamente podem ser ambas exportadas.

Tópico relacionado

Vista Available work lists (Listas de trabalho [disponíveis\)](#page-166-1)

### <span id="page-347-0"></span>1.6.1.3.5 Eliminar uma lista de trabalho

# Procedimento passo a passo para eliminar uma lista de trabalho

1. Se ainda não estiver ativo, mude para o ambiente "Setup" clicando no ícone "Setup" na barra de ferramentas principal ( A ).

 $\overline{A}$ Rotor-Gene AssayManage  $\boxed{\begin{array}{c|c|c|c|c|c} \hline \textbf{L} & \textbf{L} & \textbf{L} & \textbf{L} \end{array}}$ Help  $\chi$  $\gg$ 区  $\boldsymbol{\varphi}^{\alpha}$ e a a é. é. **COCCO**  $_{\text{c},\text{d},\text{d}}$ **Configur**  $\overline{\mathbf{c}}$ .<br>Cy Available work lists | Manage or apply work lists Manually created work lists C Processed Unprocessed Work list name  $\blacktriangle$  # samp... Assay profiles Volume Author **Creation date** Apply Rotor type 2Plex6PlexAP UDT 2 CMV, CMV Rotor-Disc 100 50 ul fdoe 05.12.2011 06:00:00 DI  $\frac{1}{2}$   $\times$ 2PlexAP UDT 66 CMV 72-Well Rotor 50 µl ddoe 13.12.2011 15:00:00 DMX **B** 

Todas as listas de trabalho disponíveis são apresentadas na tabela.

2. Localize a lista de trabalho que deseja eliminar e clique no botão "Delete work list" (Eliminar lista de trabalho) correspondente ( B ) na barra "Actions" (Ações) ( C ) da linha apropriada da tabela. Aparece a seguinte caixa de diálogo de confirmação:

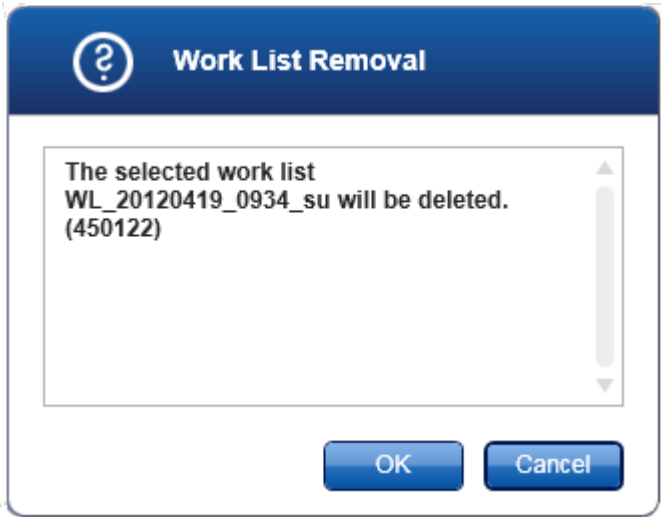

3. Clique no botão apropriado:

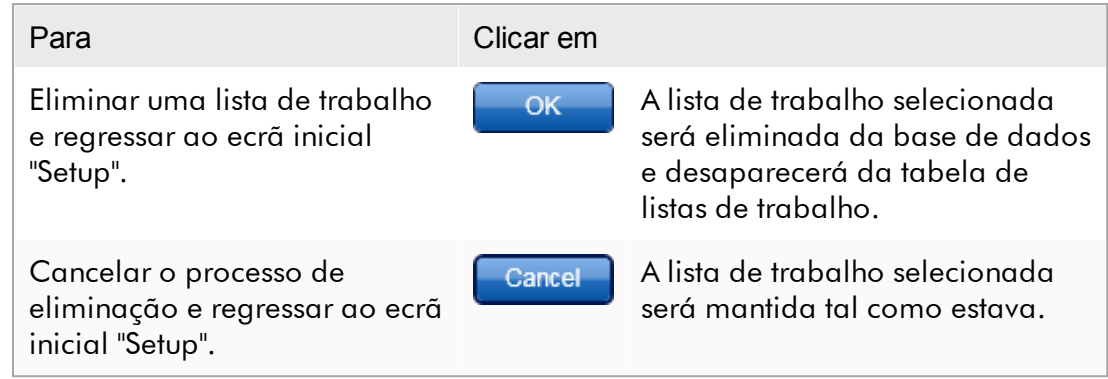

#### **Nota**

As listas de trabalho criadas manualmente e automaticamente podem ser ambas eliminadas.

# Tópico relacionado

Vista Available work lists (Listas de trabalho [disponíveis\)](#page-166-1)

#### 1.6.1.4 Iniciar uma execução

Uma execução pode ser iniciada a partir da tabela "Available work lists", no ambiente "Setup" ( A ), clicando no botão "Apply" ( B ) na barra de botões da entrada da lista de trabalho apropriada. Uma alternativa é iniciar a execução após ter criado com sucesso uma nova lista de trabalho. Os detalhes podem ser consultados em [Criar/editar](#page-328-0) uma lista de trabalho.

Após ser despoletada a execução, abre o ecrã "Apply work list". O utilizador deve introduzir um nome de experiência e selecionar um ciclador. Além disso, é apresentada uma visão geral das amostras, que pode ser impressa como um ficheiro \*.pdf (comando "View sample details", depois "Print work list"). Esta impressão pode ser utilizada como esquema para pipetagem.

- · Deve ser introduzido um nome de experiência.
- · O tamanho do nome da experiência tem um limite de 80 caracteres.
- · O nome da experiência deve ser único na base de dados.

O nome predefinido foi definido em **>** ["Settings"](#page-262-0) no ambiente **>** ["Configuration"](#page-260-0) . O nome predefinido do nome da experiência é definido da seguinte forma:

<nomes curtos do perfil de ensaio>\_<AAAAMMDD>\_<HHMM>, por ex., AS1\_AS2\_AS3\_20120327\_1359 .

Pode acontecer que o nome predefinido exceda os 80 caracteres. Neste caso, deverá diminuir o nome manualmente, para cumprir os requisitos.

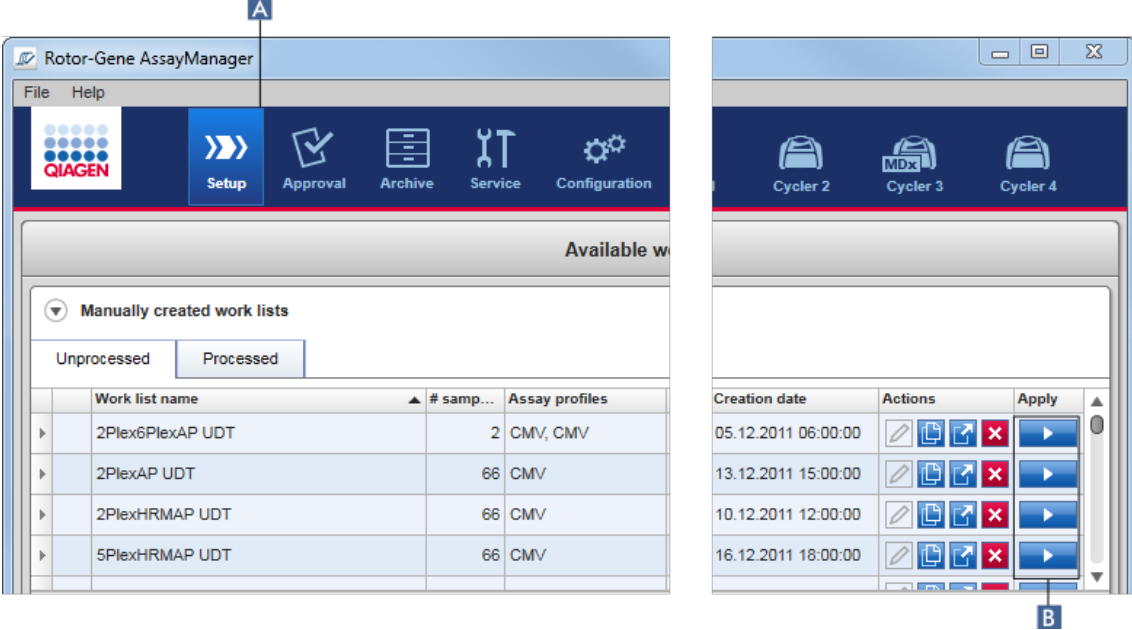

# Procedimento passo a passo para aplicar uma lista de trabalho

1. Se ainda não estiver ativo, mude para o ambiente "Setup", clicando no ícone "Setup" na barra de ferramentas principal ( A ).

Abre o ambiente "Setup". Todas as listas de trabalho são apresentadas.

2. Selecione a lista de trabalho que deseja aplicar (criada manualmente ou automaticamente). Clique em "Apply work list" (Aplicar lista de trabalho) na última coluna da linha ( B ).

O ecrã "Apply work list" aparece. Consiste em 3 áreas: "Summary", "Cycler selection", e a secção "Messages".

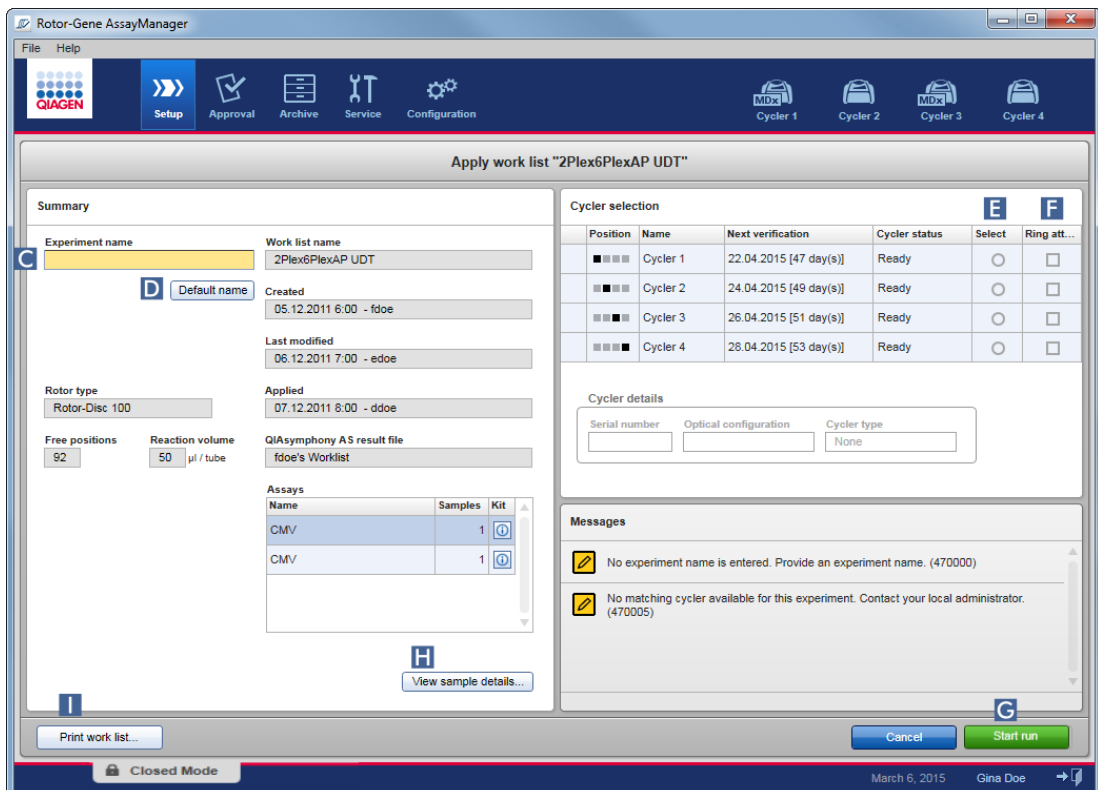

- 3. Introduza o nome da experiência no campo "Experiment name" (Nome da experiência) ( C ) ou clique em "Default name" (Nome predefinido) ( D ) para gerar um nome automaticamente.
- 4. Clique no botão de opção "Select" ( E ), para selecionar um ciclador com o estado "Ready".
- 5. Marque a caixa de verificação "Ring attached" ( F ), para confirmar que o anel bloqueador está fixo.

O botão "Start run" ( G ) estará agora ativado.

6. Clique no botão verde "Start run" ( G ), para iniciar e aplicar a execução. Clique em "Cancel", para abandonar a preparação da execução. Neste caso, o ecrã será fechado e será apresentado o ecrã "Available work lists".

Após clicar no botão "Start run", acontece o seguinte:

- · A experiência é guardada na base de dados.
- · A execução é iniciada.
- · A aplicação muda para o ambiente do ciclador selecionado para a execução.

# Passo opcional

O utilizador pode obter informação detalhada sobre as amostras utilizando os botões "View sample details..." ( H ) e "Print work list..." ( I ). Clicando em "View sample details...", aparece uma lista navegável com informação detalhada sobre as amostras:

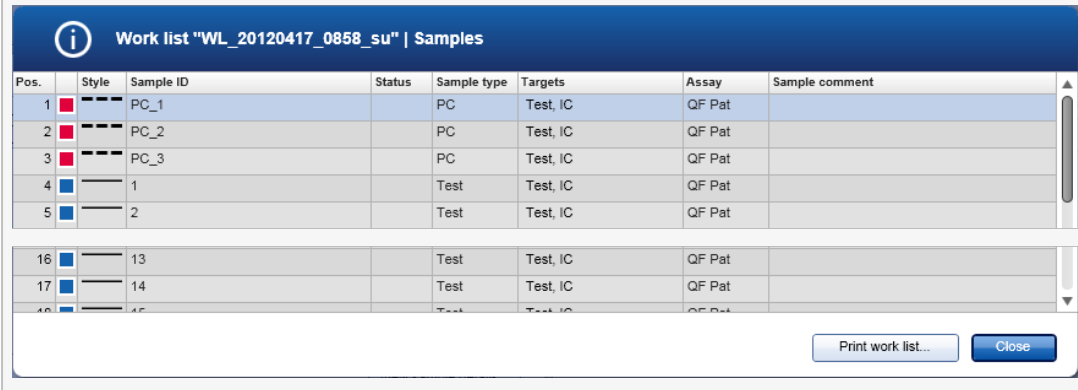

Um ficheiro \*.pdf com estes dados pode ser gerado clicando em "Print work list..." (Imprimir lista de trabalho...) neste ecrã ou através do ecrã "Apply work list" (Aplicar lista de trabalho). A impressão pode ser utilizada como esquema para pipetagem.

# Tópicos relacionados

- Criar uma lista de [trabalho](#page-328-0)
- Gerir [cicladores](#page-385-0)
- [Definições](#page-262-0)
- Vista Available work lists (Listas de trabalho [disponíveis\)](#page-166-1)

# 1.6.1.5 Concluir e libertar uma execução

# Durante uma execução:

Após iniciar uma execução, é apresentado o ambiente do ciclador selecionado. Este ecrã é constituído principalmente pela informação das amostras, à esquerda, e pela área do gráfico, à direita.

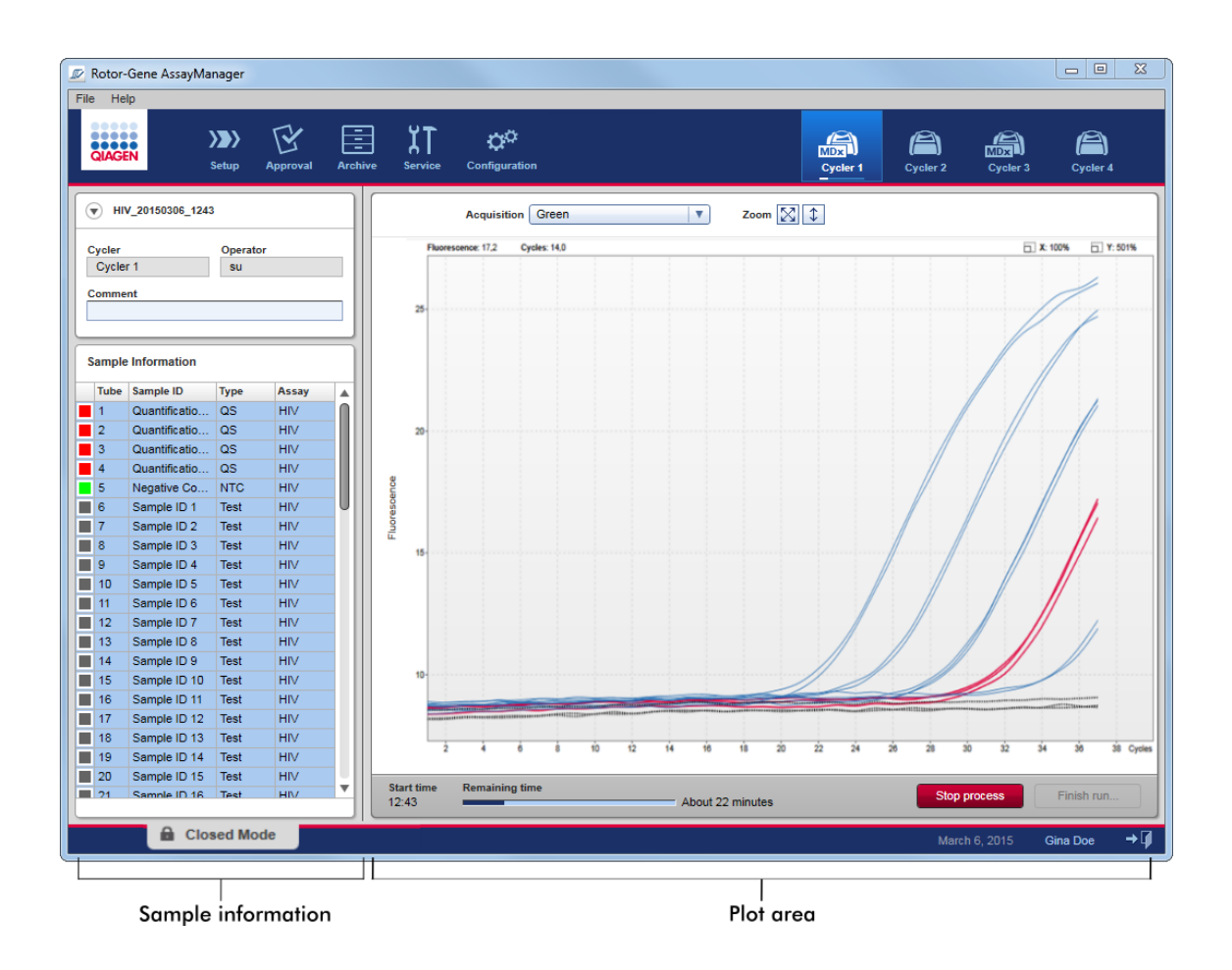

Durante o processo de execução e dependendo do plug-in que está a ser utilizado, as curvas de amplificação serão apresentadas e atualizadas em tempo real. Um indicador de progresso no canto inferior esquerdo e um indicador de progresso debaixo do ícone do ciclador apresentam o progresso da execução. É possível parar a execução clicando em "Stop process" (parar processo).

A informação das amostras e a área do gráfico dispõe de funcionalidades interativas, para verificar as curvas de amplificação de uma ou mais amostras.

Após iniciar uma execução, todas as amostras são marcadas e sublinhadas a azul e são apresentadas todas as curvas de amplificação.

Clique numa linha de amostra individual na tabela de informação de amostras, para selecionar/desselecionar uma amostra. Para realizar seleções múltiplas, vá para a primeira amostra a selecionar, mantenha o botão esquerdo do rato premido e arraste o rato até à última amostra. O estado da primeira amostra selecionada define se as amostras estão selecionadas ou desselecionadas: se a primeira amostra tiver sido selecionada inicialmente, todas as amostras serão desselecionadas, e vice-versa.

#### Conclusão de uma execução:

Quando a execução fica concluída, o ícone do ciclador muda. A etiqueta do botão de paragem de processo muda para concluir a execução. A tabela seguinte apresenta uma visão geral das alterações da etiqueta do botão e do ícone do ciclador, do início ao fim da execução.

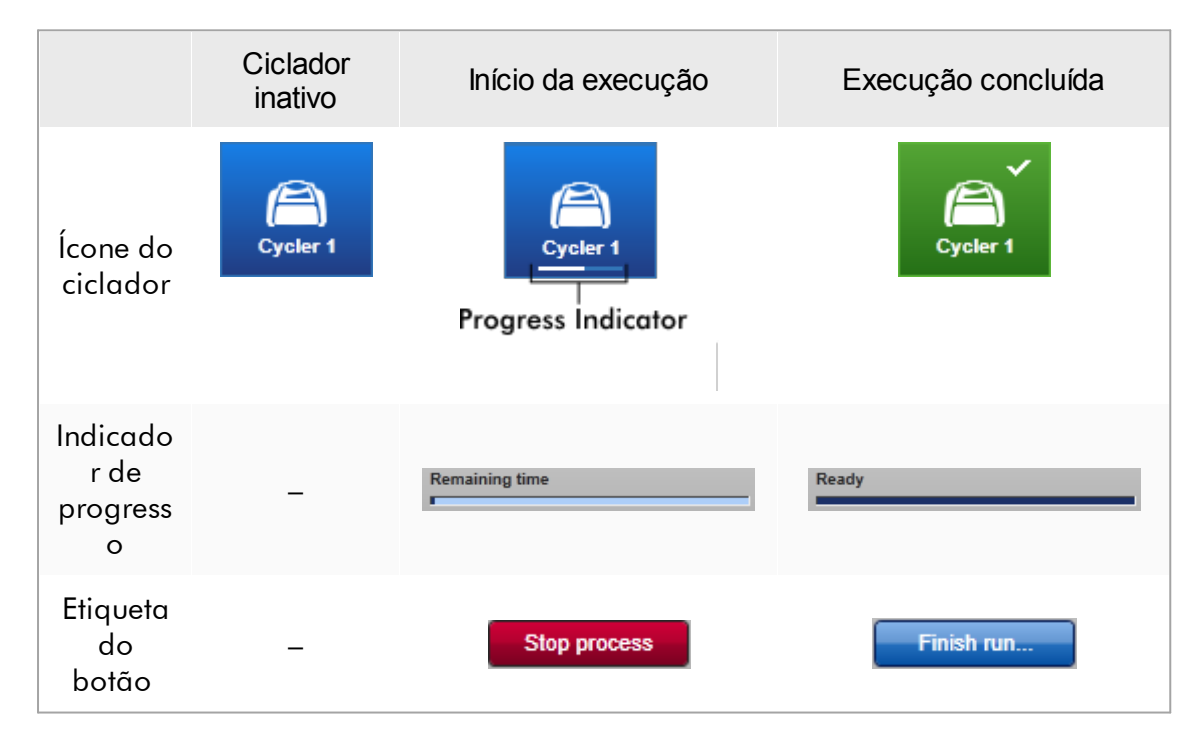

O operador tem de clicar em "Finish run", para concluir a execução.

Se clicar em "Stop Process" (parar processo) durante a execução ou se ocorrer um erro, a execução é parada e o ícone do ciclador muda para:

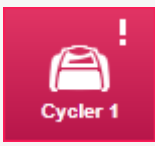

Para mais informações, consulte Ambiente "Cycler" [\(Ciclador\)](#page-207-0)

# Procedimento passo-a-passo para concluir uma execução

1. Se ainda não estiver aberto, mude para o ambiente "Cycler", clicando no respetivo ícone na barra de ferramentas principal.

É apresentado o ecrã "Cycler" .

2. Para concluir uma execução, clique em "Finish run".

Aparece a caixa de diálogo "Finish run". Apresenta detalhes sobre a posição e o nome do ciclador, o estado da execução, o nome da experiência, os erros ocorridos durante a execução e um comentário. Dependendo das propriedades da execução, alguns destes campos podem estar vazios.

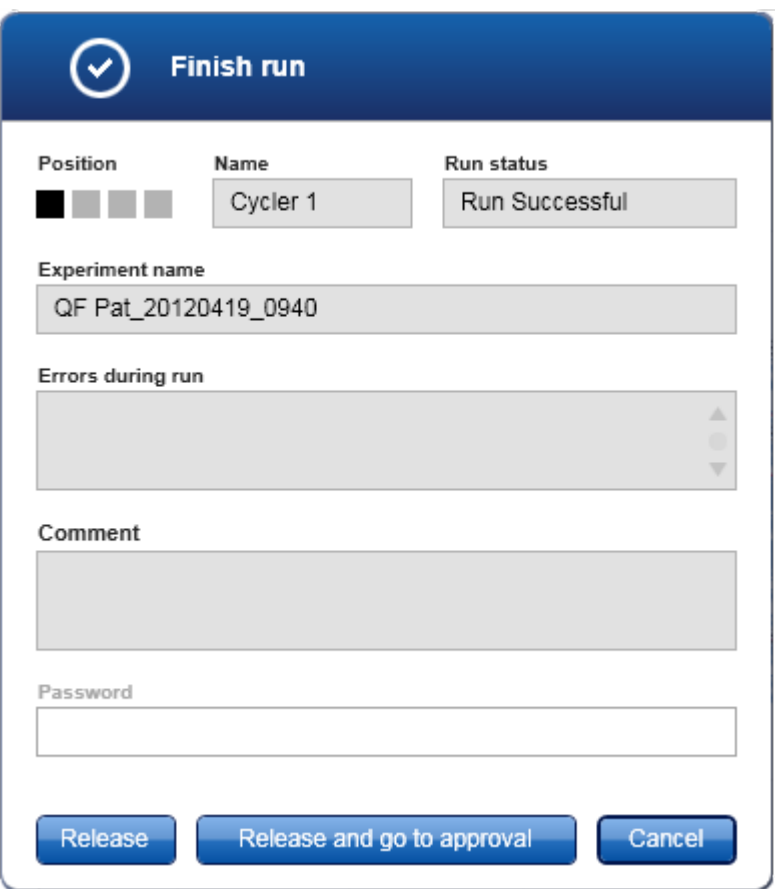

3. Selecione a opção pretendida:

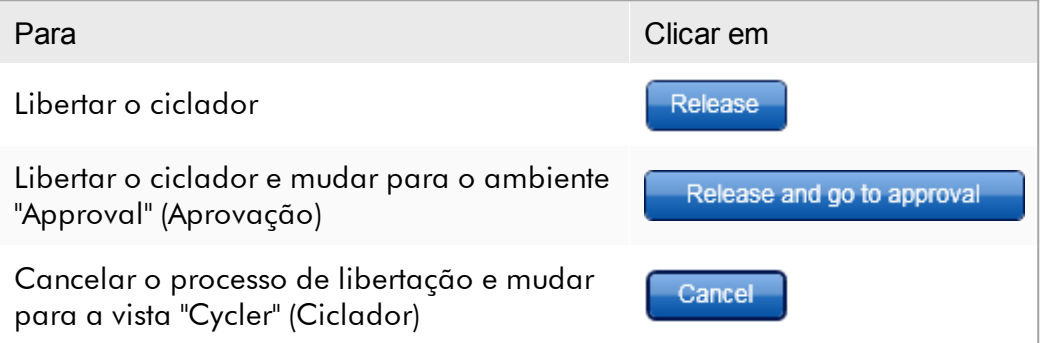

Quando o utilizador liberta o ciclador, são despoletados os seguintes processos:

- · O ciclador é libertado e fica pronto para uma nova execução.
- · A execução é guardada na base de dados interna, com todos os dados da experiência (informação das amostras, etc.).

Diferenças se a libertação da execução necessitar de ser assinada O administrador pode determinar que a libertação de uma execução deve ser assinada. Esta opção é definida no separador "General settings" (Definições gerais) do **•** ambiente ["Configuration"](#page-260-0) (Configuração).

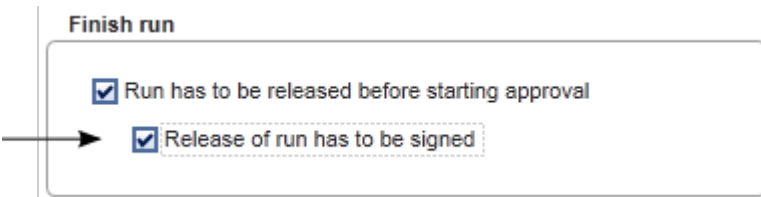

Caso a opção tenha sido definida, a execução terá de ser aprovada utilizando uma palavra-passe (a palavra-passe do perfil de utilizador). Os botões "Release" (libertar) e "Release and go to approval" (libertar e seguir para aprovação) estão indisponíveis inicialmente. Estes botões ficam ativos apenas se for introduzida uma palavra-passe válida no campo "Password".

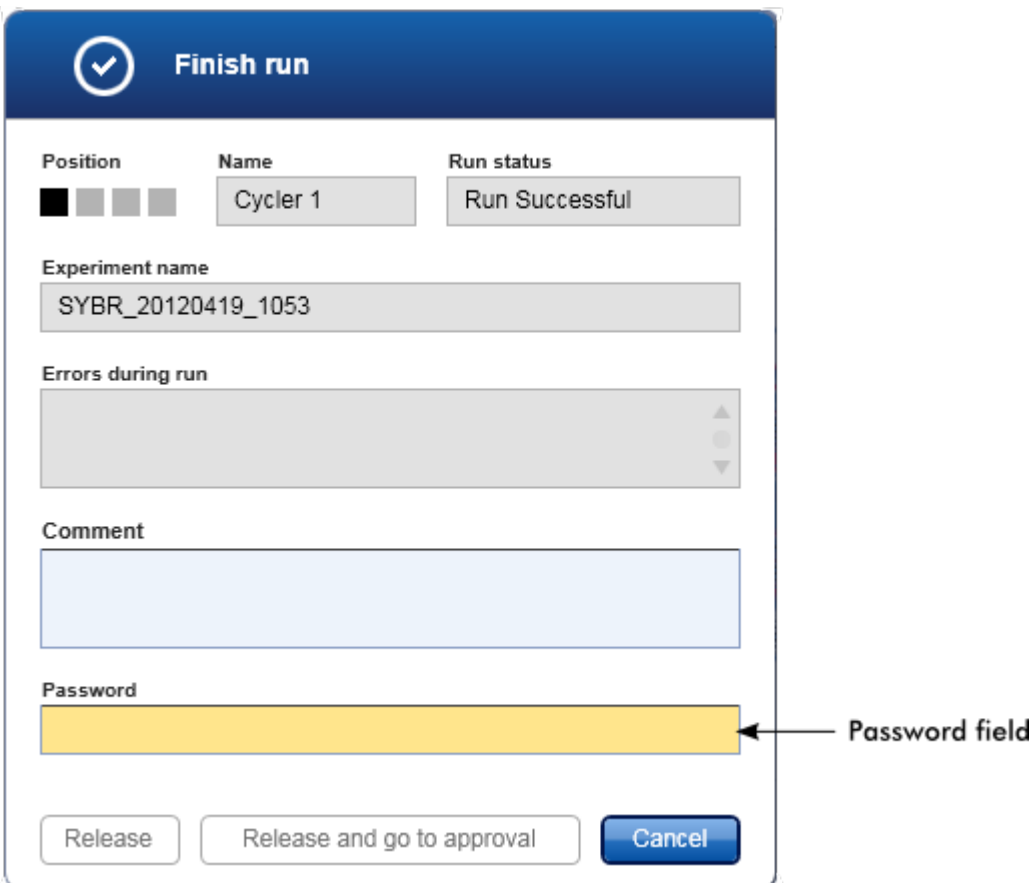

Depois de a execução ter sido concluída e de o ciclador ter sido libertado, abra a tampa, remova o rotor e descarte imediatamente as amostras.

# Tópicos relacionados

Tornar uma libertação [obrigatória](#page-262-0) Ambiente "Cycler" [\(Ciclador\)](#page-207-0)

#### 1.6.1.6 Aprovar uma execução

# Visão geral

Depois de concluída a execução e de o ciclador ter sido libertado, o ensaio será guardado na base de dados interna. A análise dos resultados adquiridos é realizada automaticamente, dependendo do plug-in que corresponde ao perfil de ensaio, e das regras e valores dos parâmetros por ele definidos.

O Rotor-Gene AssayManager v2.1 contém resultados de teste que têm de ser aprovados e libertados por um utilizador com a função de aprovador. O processo de aprovação individual pode variar em função do plug-in do Rotor-Gene AssayManager v2.1 em utilização.

Nesta secção, apenas são descritas as funções gerais. Para mais informações sobre o processo de aprovação individual, consulte o manual do utilizador do plug-in correspondente.

#### 1.6.1.6.1 Filtrar experiências

O primeiro passo do processo de aprovação é a filtragem do ensaio a ser aprovado. Isto pode ser feito utilizando critérios de filtragem no ambiente "Approval".

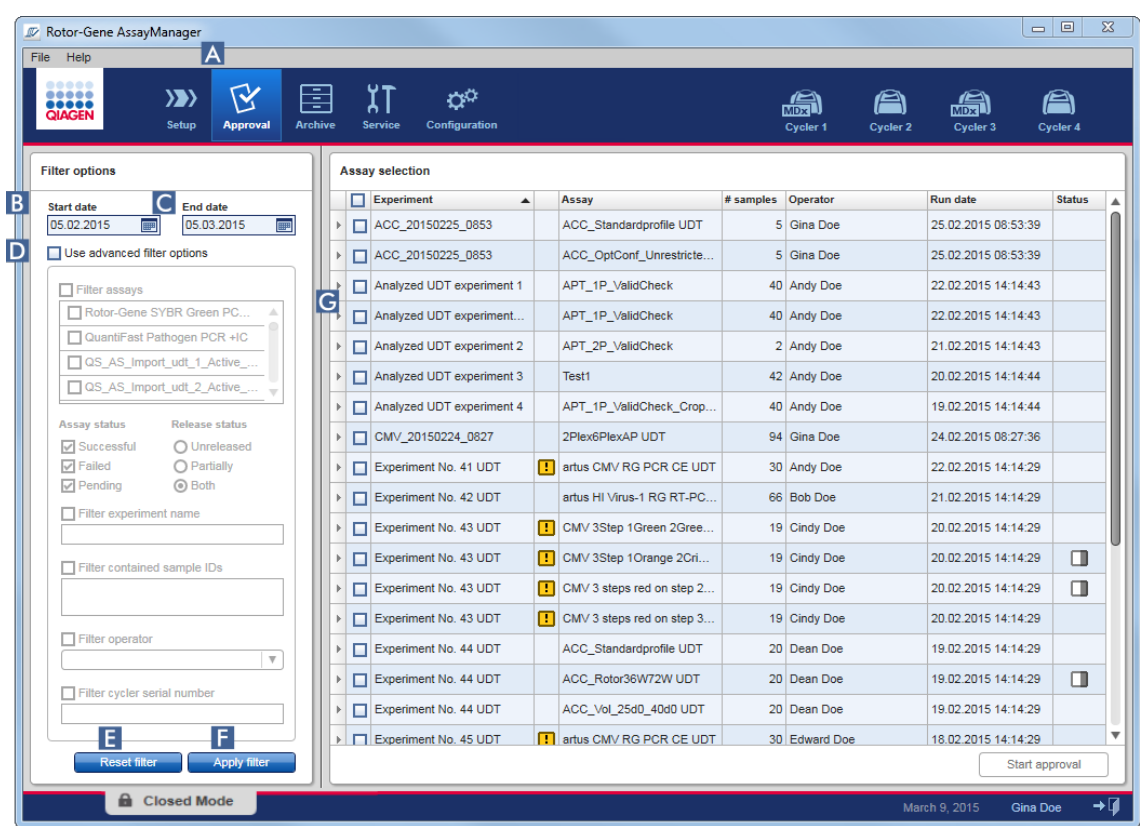

Este ambiente é constituído principalmente por 2 partes: as "Filter options" (Opções de filtragem), à esquerda, e a tabela "Assay selection" (Seleção de ensaio), à direita. Os critérios de filtragem encontram-se definidos na área "Filter options". Todos os ensaios que corresponde aos critérios são listados na tabela "Assay selection", à direita.

O filtro mais simples é a pesquisa por ensaios num determinado intervalo de datas. As opções de filtragem avançadas permitem definir mais critérios de filtragem.

A tabela seguinte apresenta uma explicação dos critérios de filtragem:

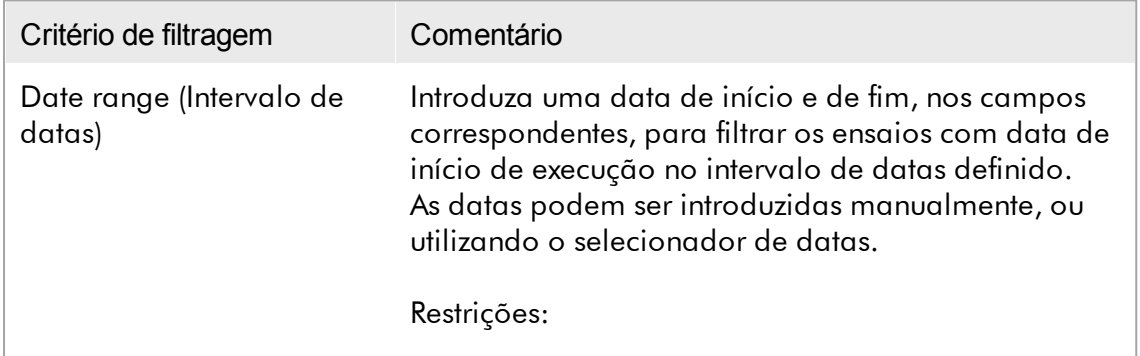
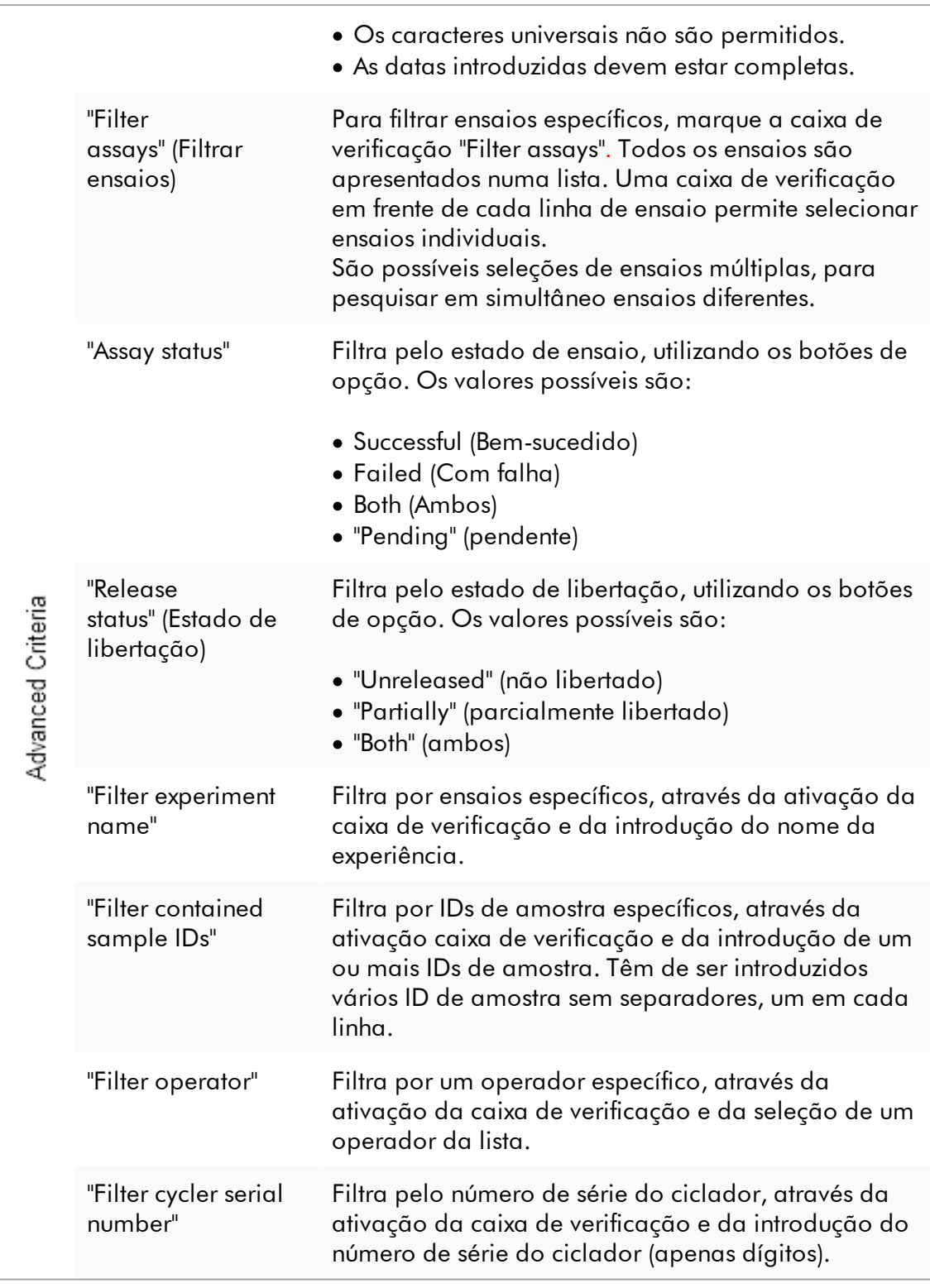

## Procedimento passo-a-passo para filtrar ensaios

- 1. Se ainda não estiver ativo, mude para o ambiente "Approval", clicando no ícone "Approval" ( A ) na barra de ferramentas principal.
- 2. Na secção "Filter options", na parte esquerda do ecrã, selecione os critérios de filtragem apropriados.
- 3. Introduza uma data de início e de fim nos campos "Start date" (Data de início) (B) e "End date" (Data de fim) ( C ) de forma manual ou utilizando o selecionador de datas.

Para utilizar critérios de pesquisa avançados:

- 4. Marque a caixa de verificação "Use advanced filter options" (utilizar opções de filtragem avançadas) ( D ).
- 5. Selecione as opções de filtragem apropriadas. É possível realizar seleções múltiplas.
- 6. Clique em "Apply filter" (aplicar filtro) ( F ), para pesquisar na base de dados interna as experiências que cumpram os critérios definidos no passo anterior.

Todos os ensaios que coincidam com os critérios de filtragem são apresentados na tabela "Assay selection" ( G ), no lado direito do ambiente "Approval".

7. Marque a caixa de verificação em frente ao ensaio que deseja aprovar. É possível selecionar vários ensaios.

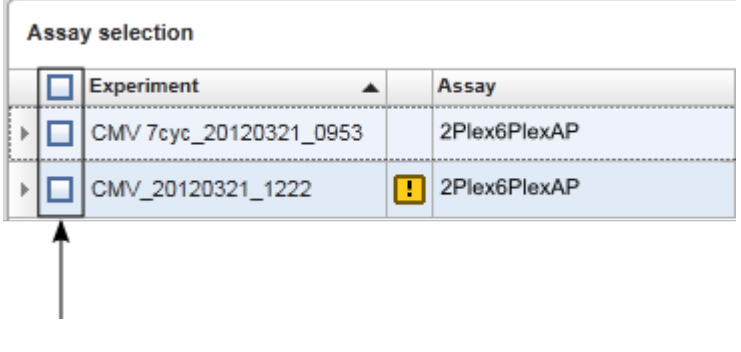

O botão "Start approval" (Iniciar aprovação) é ativado quando é selecionado, pelo menos, um ensaio:

Start approval Start approval

8. Clique em "Start approval" (Iniciar aprovação).

Clique em "Reset filter" (repor filtros) ( E ), para repor as opções de filtragem nos valores predefinidos, i.e., data de início no mesmo dia do mês anterior, data de fim de hoje, opções de filtragem avançadas desativadas.

## 1.6.1.6.2 Aprovar amostras

O processo de aprovação individual pode variar em função do plug-in do Rotor-Gene AssayManager v2.1 em utilização. Para mais informações sobre o processo de aprovação individual, consulte o manual do utilizador do plug-in correspondente.

## 1.6.1.6.3 Libertar dados

Após a aprovação dos resultados das amostras, os dados têm de ser libertados. Se um resultado de amostra for libertado, o estado de aprovação e comentário deixam de poder ser alterados.

# Procedimento passo-a-passo para libertar dados

1. Após a aprovação dos resultados das amostras, clique "Release / report data" (libertar/reportar dados) na barra de botões.

Será apresentada a seguinte caixa de diálogo:

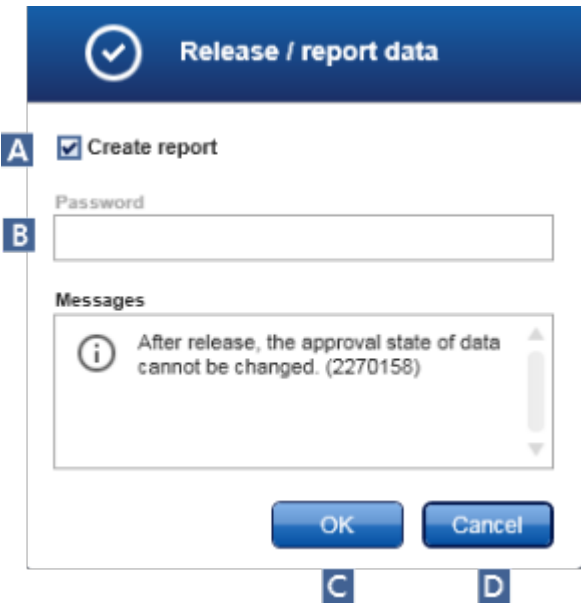

A título de exemplo, são utilizadas capturas de ecrã do processo de libertação no Gamma Plug-in.

- 2. Para criar um relatório, ative a opção "Create report" (A).
- 3. Se a libertação necessitar de ser assinada, introduza a palavra-passe de início de sessão do Rotor-Gene AssayManager v2.1 no campo "Password" ( B ). Esta opção  $\acute{\text{e}}$  definida pelo administrador no  $\blacktriangleright$  ambiente ["Configuration".](#page-260-0)
- 4. Para libertar os dados, clique em "OK" ( C ). Para cancelar e voltar à tabela "Results", clique em "Cancel" (D).

Todos os resultados de amostras aprovados com o estado "Accepted" ou "Rejected" que não foram libertados serão, neste momento, libertados. Os dados são guardados na base de dados interna do Rotor-Gene AssayManager v2.1. Se pelo menos uma amostra não tiver sido aprovada e tiver o estado "Undefined" (indefinido), a experiência será marcada como "Partially released" (parcialmente libertada). Caso todas as amostras tenham sido aprovadas, será atribuído o estado "Fully released" ao ensaio. Em consequência, o ensaio deixará de estar disponível no ambiente "Approval", podendo ser acedido apenas a partir do ambiente "Archive".

#### **Nota**

Os resultados LIMS são gerados durante a libertação, caso tal tenha sido configurado.

## 1.6.1.7 Trabalhar com relatórios

Pode ser gerado um relatório durante a libertação dos resultados das amostras, no ambiente ["Approval"](#page-221-0) (consulte Aprovar uma [execução\)](#page-358-0), ou em experiências já libertadas, no ambiente "Archive". O conteúdo de um relatório é definido por perfis de relatório individuais, que podem ser configurados no separador ["Report](#page-306-0)" [profiles"](#page-306-0) (perfis de relatório), no **b** ambiente ["Configuration".](#page-260-0)

O diretório destino para guardar o relatório gerado, bem como o diretório origem dos perfis de relatório, são definidos no separador ["Settings"](#page-262-0) do l[ambiente](#page-260-0) ["Configuration".](#page-260-0)

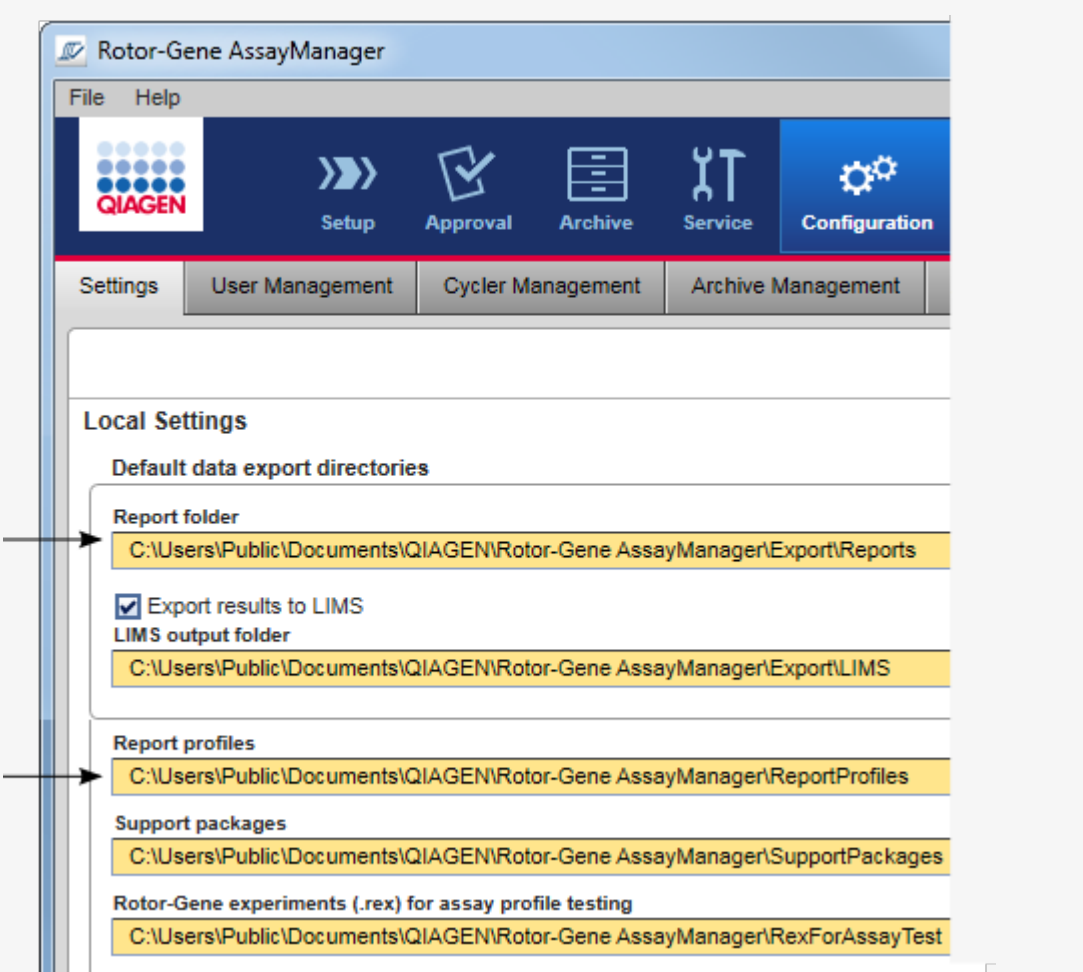

# Nota

No caso do Gamma Plug-in, não se aplicam perfis de relatório definidos pelo utilizador. Os dados da experiência a incluir no relatório são predefinidos pelo ensaio.

Procedimento passo-a-passo para criar um relatório no ambiente "Archive"

1. Clique em "Archive" (A), na barra de ferramentas principal, para mudar para o ambiente "Archive".

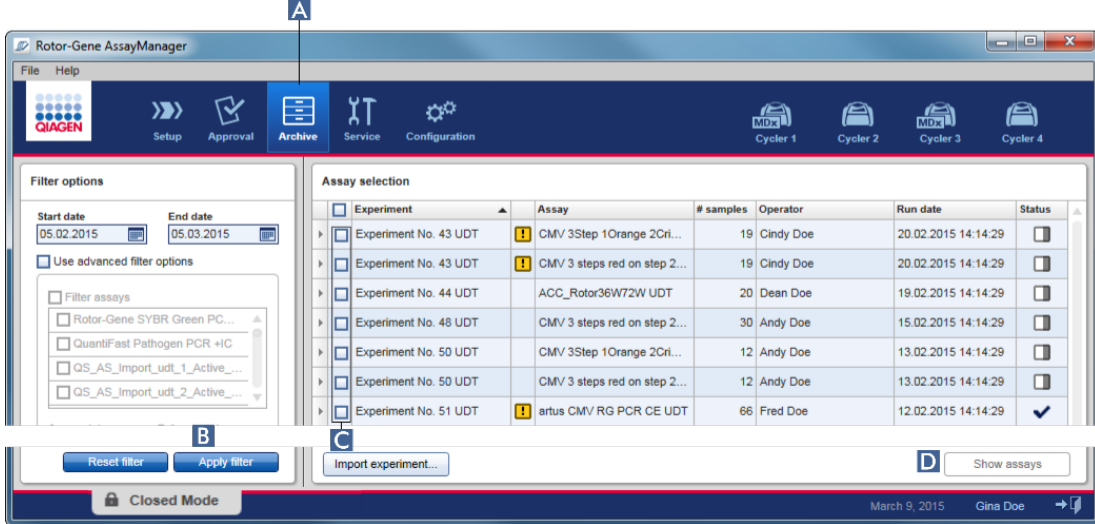

Aparece o ecrã "Assay selection" (seleção do ensaio).

2. Selecione as opções de filtragem apropriadas e clique em "Apply filter" (Aplicar filtro)  $(B)$ .

Aparece uma lista com os ensaios que correspondem às opções de filtragem.

- 3. Selecione um ou vários ensaios, ativando as respetivas caixas de verificação ( C ).
- 4. Clique no botão "Show assays" (mostrar ensaios) (D), que é ativado caso tenha sido selecionada pelo menos uma experiência.

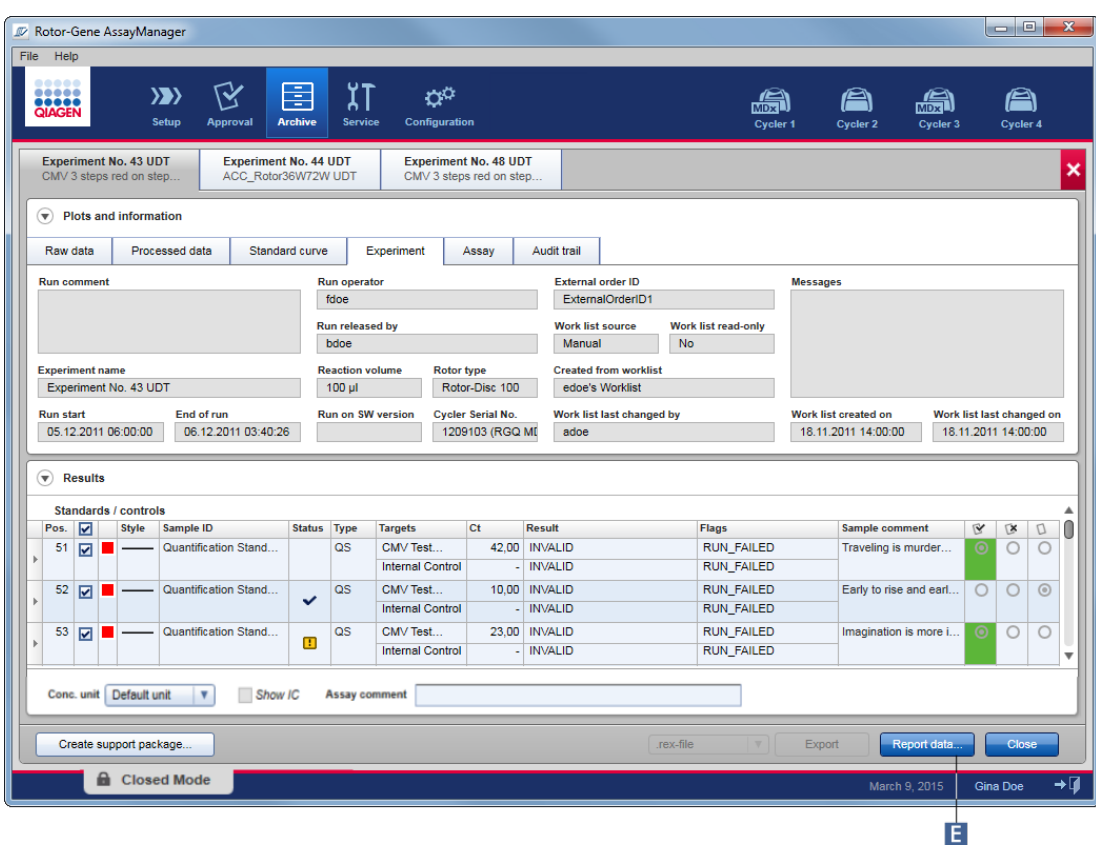

5. Clique em "Report data…" (Dados do relatório...) ( E ) na barra de botões. Aparece a caixa de diálogo "Report Data".

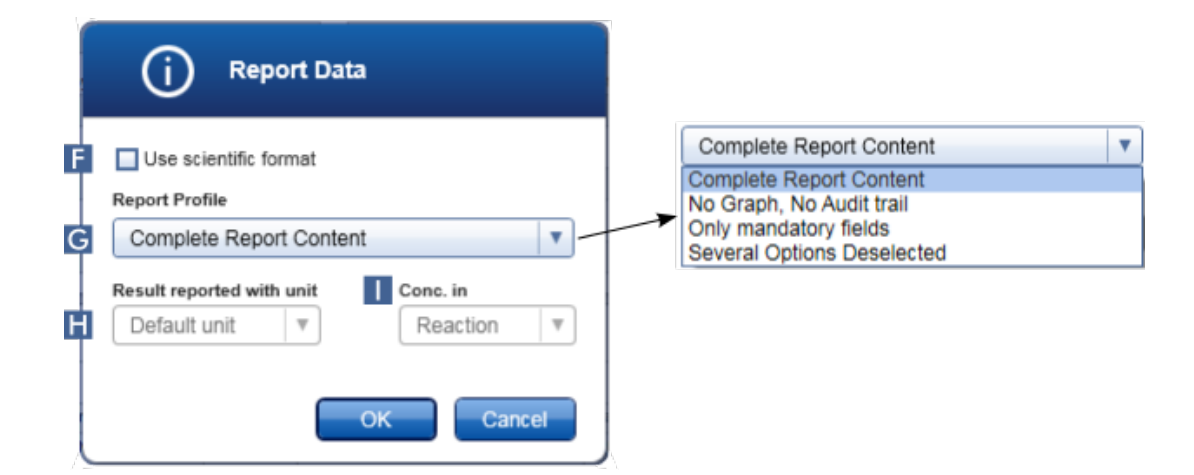

A função de formato científico não está disponível em todos os Plug-ins do Rotor-Gene AssayManager v2.1.

- 6. Decida se quer utilizar o formato científico ( $\begin{bmatrix} \vdots \\ \vdots \end{bmatrix}$
- 7. Selecione um perfil de relatório do menu pendente "Report Profile" (perfil de relatório) (G ).
- 8. Selecione uma unidade de resultados no menu pendente "Result reported with unit" (Resultado reportado com a unidade) ( H ).
- 9. Selecione a concentração de relatório pretendida ( $\blacksquare$ ).
- 10.Clique em "OK" para criar o relatório. Clique em "Cancel" para cancelar e voltar ao ecrã de aprovação.

Um relatório da experiência selecionada será gerado como ficheiro \*.pdf, utilizando o perfil de relatório selecionado, sendo guardado na pasta de relatórios definida no ambiente "Configuration".

# Tópicos relacionados

- Gerir perfis de [relatório](#page-377-0)
- Definir o [diretório](#page-262-0) de destino para perfis de relatório
- [Ambiente](#page-248-0) "Archive" (Arquivo)
- Ambiente "Approval" [\(Aprovação\)](#page-221-0)

## <span id="page-367-0"></span>1.6.1.8 Trabalhar com registos de auditoria

As pistas de auditoria registam todas as ações realizadas no Rotor-Gene AssayManager v2.1. No ambiente "Service", podem ser selecionados vários critérios de filtragem para filtrar as entradas das pistas de auditoria. Todas as entradas que correspondem ao critério de filtragem são apresentadas na tabela "Results".

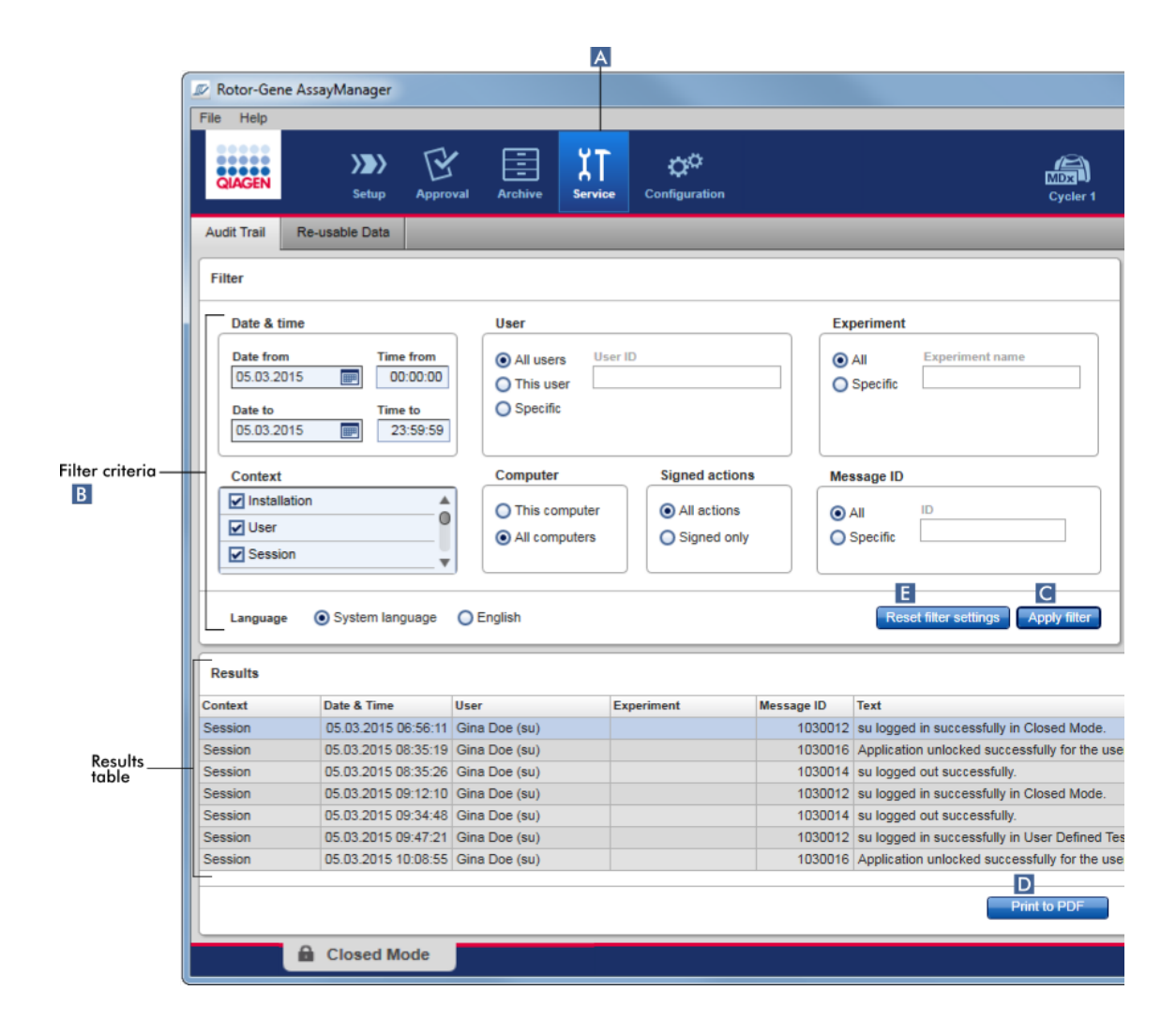

Procedimento passo a passo para filtrar entradas de registos de auditoria

1. Clique em "Service" ( A ), na barra de ferramentas principal.

O ambiente "Service" tem um separador "Audit trail" (pistas de auditoria) com uma "Filter area" (área de filtragem), para aplicar os vários critérios de filtragem, bem como apresentar uma tabela com os resultados das pistas de auditoria correspondentes.

- 2. Selecione os critérios de filtragem das caixas de grupo na área "Filter criteria" (critérios de filtragem) ( B ). Podem ser combinados vários critérios de filtragem. Podem ser utilizadas as seguintes opções de filtragem:
	- · Data
	- · Utilizador
	- · Experiência
- · Contexto
- · Localização no computador
- · Ações assinadas
- · ID de Mensagem
- 3. Clique em "Apply filter" (aplicar filtro) ( C ). Todas as entradas da pista de auditoria que correspondem aos critérios de filtragem são apresentadas na tabela "Results". Clique em "Reset filter settings" (repor definições de filtragem) ( E ), para repor as opções de filtragem predefinidas.
- 4. Clique em "Print to PDF" (imprimir em PDF) ( D ) para criar um ficheiro \*.pdf com os critérios de filtragem e as respetivas entradas de pistas de auditoria. Este ficheiro \*.pdf tem de ser guardado manualmente, caso necessário.

Se o número de entradas correspondentes aos critérios de filtragem exceder as 1200 entradas, é apresentada uma mensagem de erro. Ajuste as definições de filtragem.

## Tópicos relacionados

Ambiente "Service" [\(Assistência](#page-254-0) técnica)

#### 1.6.2 Tarefas administrativas

As tarefas administrativas que se seguem podem ser realizadas pelos utilizadores com sessão iniciada como administradores.

#### Advertência

O Rotor-Gene AssayManager v2.1 não deve ser utilizado com a conta de administrador do sistema operativo Microsoft Windows.

- Gerir perfis de [ensaio](#page-370-0)
- [Personalizar](#page-375-0) relatórios utilizando perfis de relatório
- Gerir [cicladores](#page-385-0)
- Gerir [utilizadores](#page-392-0)
- Gerir [arquivos](#page-404-0)
- **[Trabalhar](#page-367-0) com registos de auditoria**
- [Personalizar](#page-406-0) definições

#### <span id="page-370-0"></span>1.6.2.1 Gerir perfis de ensaio

#### Visão geral

Os perfis de ensaio podem ser geridos no separador "Assay Profiles", no ambiente "Configuration". Todos os perfis de ensaio importados anteriormente são apresentados numa tabela. A barra de botões na parte inferior do ecrã contém todos os comandos para gerir os perfis de ensaio. Os perfis de ensaio podem ser ativados, desativados, importados e exportados.

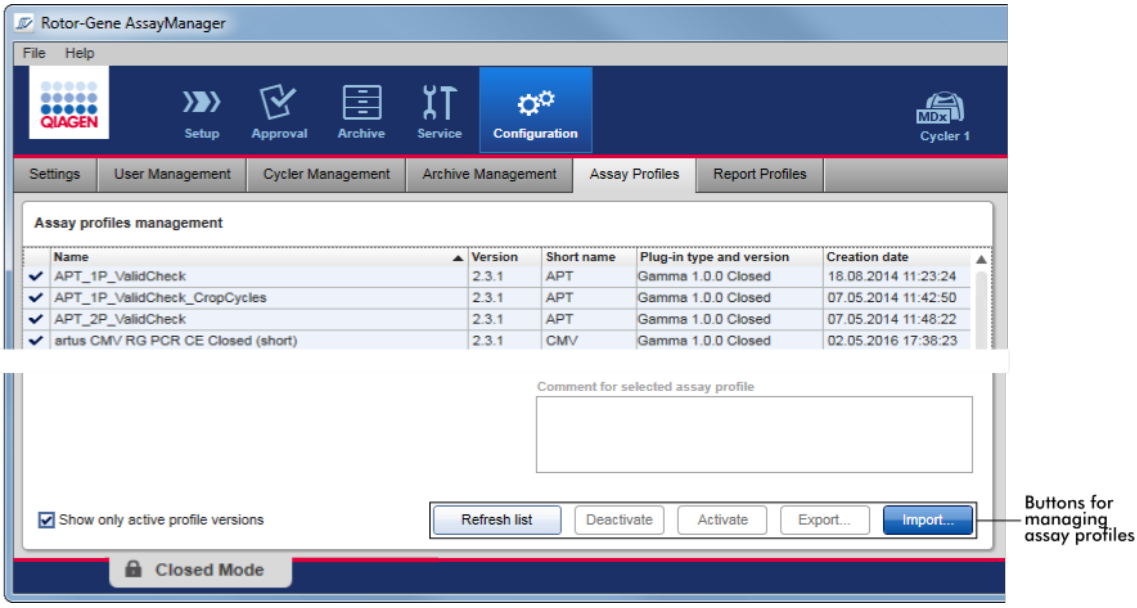

Tarefas relacionadas com a gestão de perfis de ensaio

- [Importar/exportar](#page-370-1) um perfil de ensaio
- [Ativar/desativar](#page-372-0) um perfil de ensaio

<span id="page-370-1"></span>1.6.2.1.1 Importar/exportar um perfil de ensaio

O Rotor-Gene AssayManager v2.1 providencia uma função de

importação/exportação para trocas entre perfis de ensaio de diferentes instalações do Rotor-Gene AssayManager v2.1. Um perfil de ensaio importado será adicionado à lista de "Available work lists" no ambiente "Setup". O perfil de ensaio importado fica disponível para a criação de novas listas de trabalho. Isto é feito no ambiente "Setup". Os perfis de ensaio desenvolvidos recentemente têm de ser importados para poderem ser utilizados pelo Rotor-Gene AssayManager v2.1.

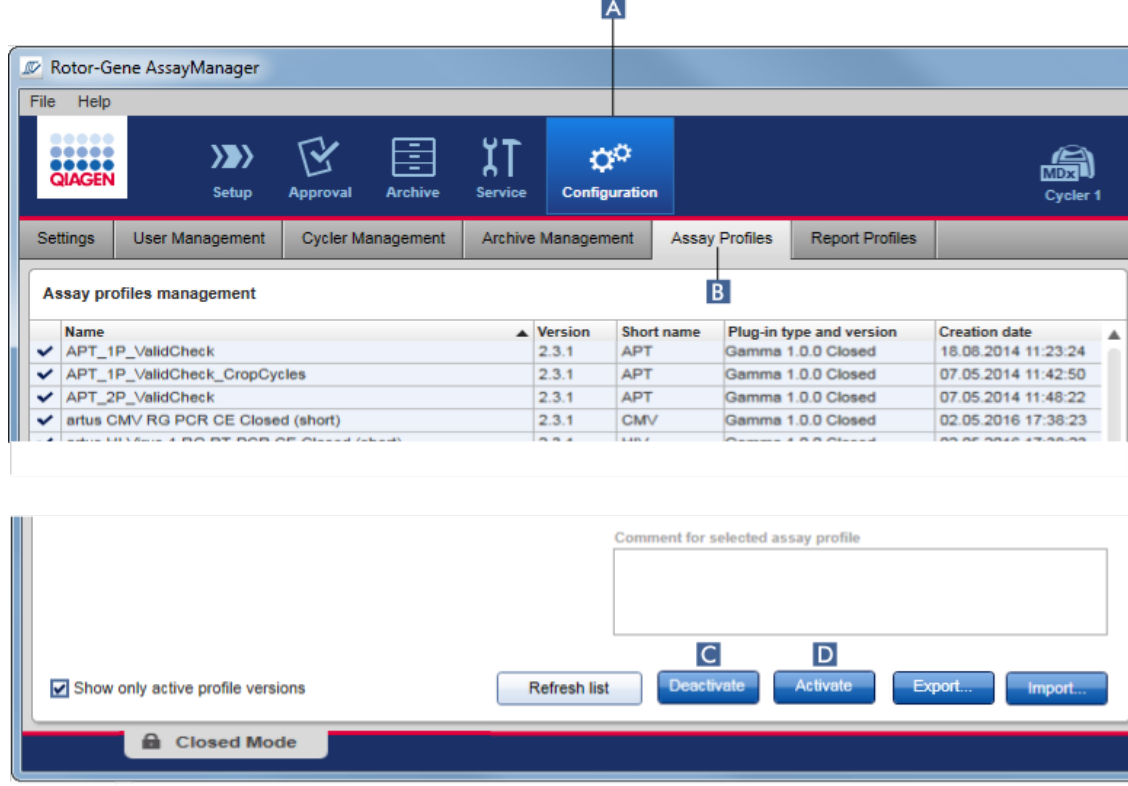

# Procedimento passo a passo para exportar um perfil de ensaio

- 1. Mude para o ecrã "Assay profiles management" (gestão de perfis de ensaio):
	- a) Clique em "Configuration" ( A ) na barra de ferramentas principal.
	- b) Clique no separador "Assay Profiles (perfis de ensaio) (B).
- 2. Para selecionar o perfil de ensaio a exportar, clique na linha da tabela correspondente.

A linha selecionada ficará marcada a azul.

3. Clique em "Export" (exportar) ( C ).

A caixa de diálogo de ficheiro abre.

4. Selecione o diretório destino, introduza um nome para o perfil de ensaio e clique em "OK".

O perfil de ensaio selecionado é guardado no diretório selecionado. A extensão do ficheiro é \*.iap.

Procedimento passo-a-passo para importar um perfil de ensaio

- 1. Mude para o ecrã "Assay profiles management" (gestão de perfis de ensaio):
	- b) Clique em "Configuration" (Configuração) ( A ) na barra de ferramentas principal.
	- c) Clique no separador "Assay Profiles" (Perfis de ensaio) ( B ).
- 2. Clique em "Import" (importar) ( D ).

A caixa de diálogo de seleção do ficheiro abre.

3. Mude para o diretório que contém o perfil de ensaio que pretende importar. Selecione-o e clique em "Open".

O perfil selecionado é carregado e adicionado à lista de perfis de ensaio disponíveis.

## **Nota**

a mesma versão de um perfil de ensaios não pode ser importada duas vezes.

## Tópicos relacionados

- [Configuração](#page-299-0) perfis de ensaio
- [Configurar](#page-327-0) uma execução
- Ambiente "Setup" [\(Configuração\)](#page-166-0)

## <span id="page-372-0"></span>1.6.2.1.2 Ativar/desativar um perfil de ensaio

Os perfis de ensaio podem ser ativados e desativados. No ambiente "Setup", apenas os perfis de ensaios ativados estão disponíveis para criação e aplicação de listas de trabalho. Os perfis de ensaio desativados não podem ser utilizados, mas podem ser reativados por um administrador, se necessário. As listas de trabalho existentes que contêm um perfil de ensaio desativado deixam de poder ser aplicadas, estando indicadas na coluna de estado do ambiente "Setup".

Por defeito, a caixa de verificação "Show only active profile versions" (mostrar apenas as versões de perfil ativas) situada no canto inferior esquerdo do ecrã encontra-se ativada. Para visualizar a lista dos perfis de ensaio ativados, desativados e expirados em simultâneo, desmarque esta caixa de verificação. Os perfis de ensaio ativados, desativados e expirados distinguem-se através dos seguintes ícones:

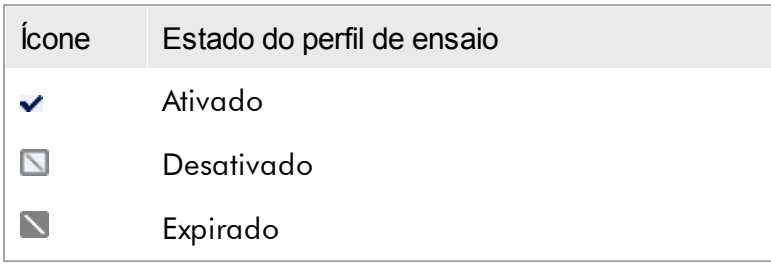

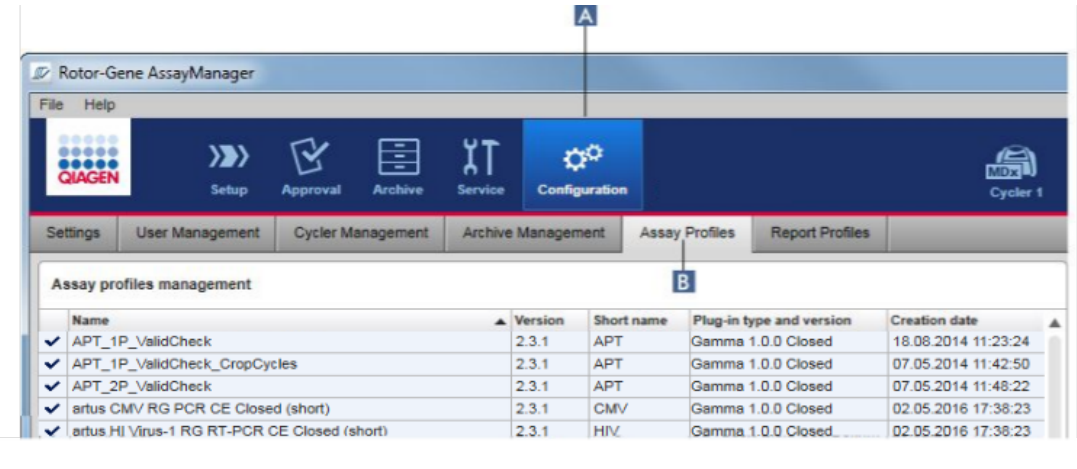

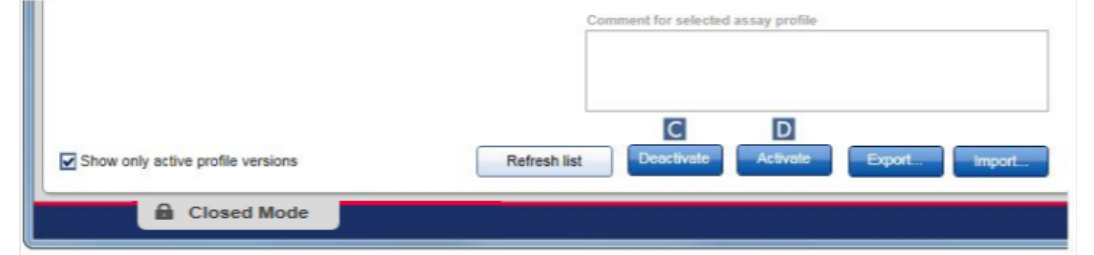

Procedimento passo a passo para desativar um perfil de ensaio

- 1. Mude para o ecrã "Assay profiles management" (gestão de perfis de ensaio):
	- a) Na barra de ferramentas principal, clique em "Configuration" (configuração)  $(A)$ .
	- b) Clique no separador "Assay Profiles" (Perfis de ensaio) ( B ).
- 2. Selecione o perfil de ensaio a desativar, clicando na linha da tabela correspondente.

A linha selecionada ficará marcada a azul.

3. Clique em "Deactivate" (desativar) ( C ).

Aparece a seguinte caixa de diálogo de confirmação:

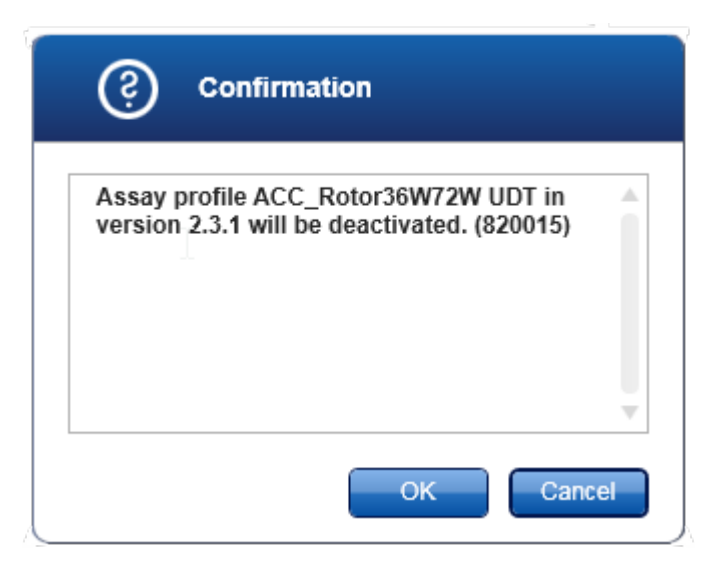

4. Clique em "OK".

O perfil de ensaio selecionado será desativado. O ícone do perfil de ensaio muda de v para  $\square$  na tabela de perfis de ensaio.

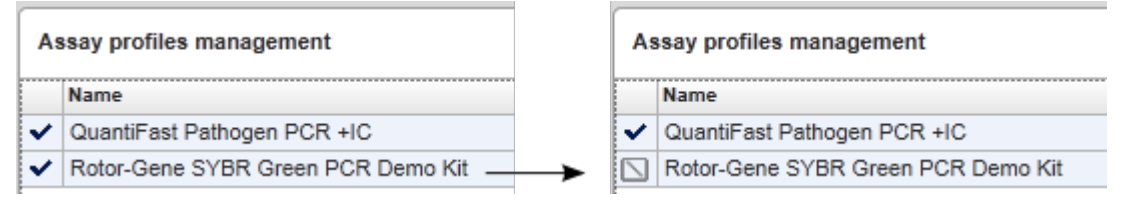

Procedimento passo a passo para ativar um perfil de ensaio

- 1. Mude para o ecrã "Assay profiles management" (gestão de perfis de ensaio):
	- a) Na barra de ferramentas principal, clique em "Configuration" (configuração)  $(A)$ .
	- b) Clique no separador "Assay Profiles" (Perfis de ensaio) ( B ).
- 2. Certifique-se de que a caixa de verificação "Show only active profile versions" (Mostrar apenas versões de perfis ativos) se encontra desativada. De contrário, os perfis de ensaio desativados não serão apresentados e não poderão ser ativados.

Show only active profile versions

- 3. Selecione o perfil de ensaio a ativar, clicando na linha da tabela correspondente. A linha selecionada ficará marcada a azul.
- 4. Clique em "Activate" (Ativar) ( D ).

Aparece a seguinte caixa de diálogo de confirmação:

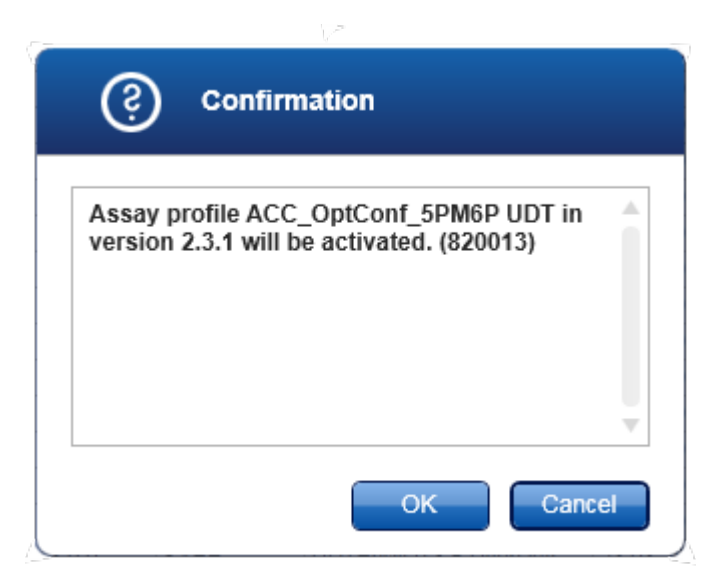

5. Clique em "OK".

O perfil de ensaio selecionado será ativado. O ícone do perfil de ensaio ativado muda de  $\Box$  para  $\vee$  na tabela de perfis de ensaio.

#### **Nota**

Só pode estar ativa uma versão de cada perfil de ensaio. Se for ativada outra versão de um perfil de ensaio ativo, a versão anterior será desativada automaticamente.

Tópicos relacionados

[Configuração](#page-299-0) – perfis de ensaio

#### <span id="page-375-0"></span>1.6.2.2 Gerir perfis de relatório

Os perfis de relatório definem quais são os dados experimentais a incluir num relatório. Antes de criar um relatório, é preciso selecionar um perfil de relatório numa lista de perfis de relatório disponíveis. Dependendo das necessidades específicas, os diferentes perfis de relatório podem ser configurados no separador "Report Profiles" (perfis de relatório), no ambiente "Configuration". Para abordagens baseadas em plug-in, podem ser transferidos perfis de relatório apropriados, em função do plug-in e do perfil do ensaio.

## **Nota**

Alguns plug-ins contém um perfil de relatório específico, que é obrigatório.

No caso do Gamma Plug-in, não se aplicam perfis de relatório definidos pelo utilizador. Os dados da experiência a incluir no relatório são predefinidos pelo ensaio.

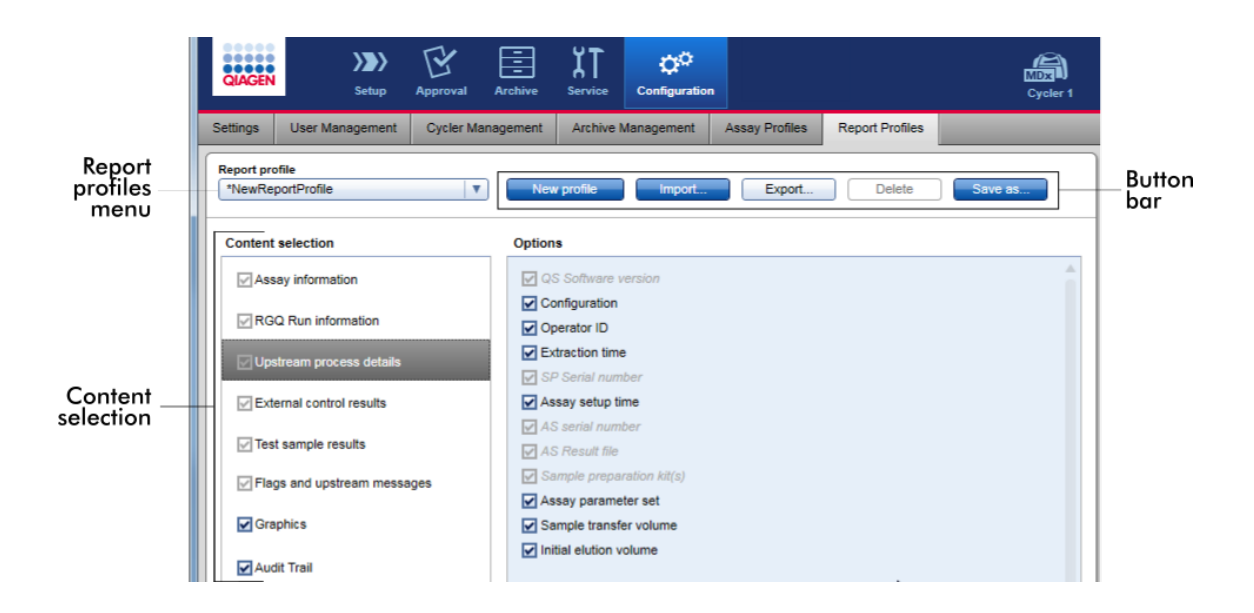

Todos os perfis de relatório disponíveis são listados no menu pendente "Report profile" (Perfil de relatório). O conteúdo a incluir num relatório, quando se utiliza um perfil de relatório específico, pode ser selecionado na área de seleção de conteúdo. Uma barra de botões na parte superior do ecrã contém todos os comandos necessários para gerir os perfis de relatório.

Tarefas relacionadas com a gestão de perfis de relatório

- Criar um novo perfil de [relatório](#page-377-0)
- [Importar/exportar](#page-379-0) um perfil de relatório
- Eliminar um perfil de [relatório](#page-384-0)

#### <span id="page-377-0"></span>1.6.2.2.1 Criar um novo perfil de relatório

Procedimento passo-a-passo para criar um novo perfil de relatório

1. Mude para o ecrã de gestão "Report Profiles" (perfis de relatório):

a) Clique em "Configuration" (Configuração) ( A ) na barra de ferramentas principal.

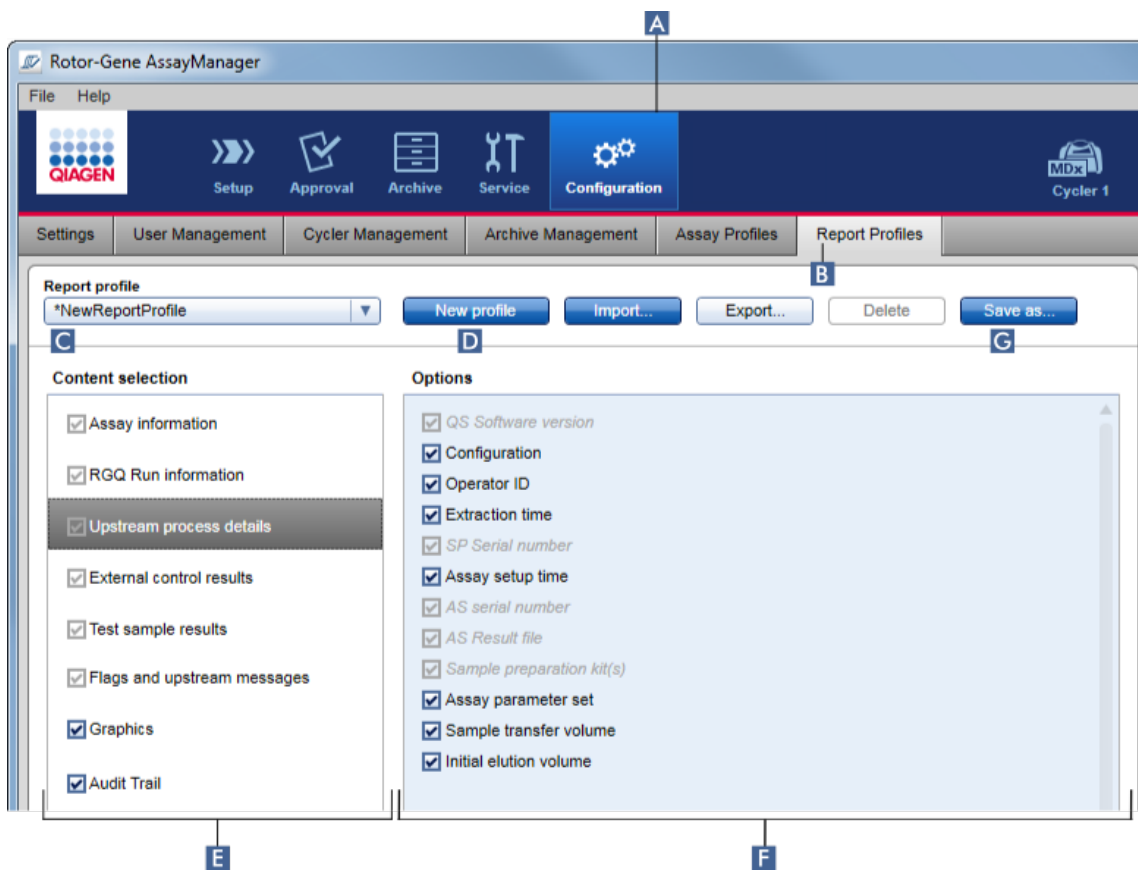

b) Clique no separador "Report Profiles" ( B ).

- 2. Por predefinição, é selecionado um novo modelo de perfil de relatório no menu pendente "Report profile" (Perfil de relatório) ( C ) com o nome \*NewReportProfile e todas as opções de seleção de conteúdo ativadas. Se tiver sido selecionado outro perfil de relatório anteriormente, pode ser gerado um novo perfil de relatório clicando em "New profile" (novo perfil) ( D ).
- 3. Desmarque a caixa de verificação de um item na seleção de conteúdo ou área de opções, para o excluir do ficheiro do relatório. Apenas os itens com a caixa de verificação ativada serão incluídos no relatório. Nota: Algumas opções de seleção de conteúdo são obrigatórias, não podendo ser desativadas.
- 4. Clique em "Save as..." (guardar como...). ( G ), para guardar o perfil de relatório.

5. Aparece a caixa de diálogo "Save report profile as..." (guardar o perfil de relatório como...):

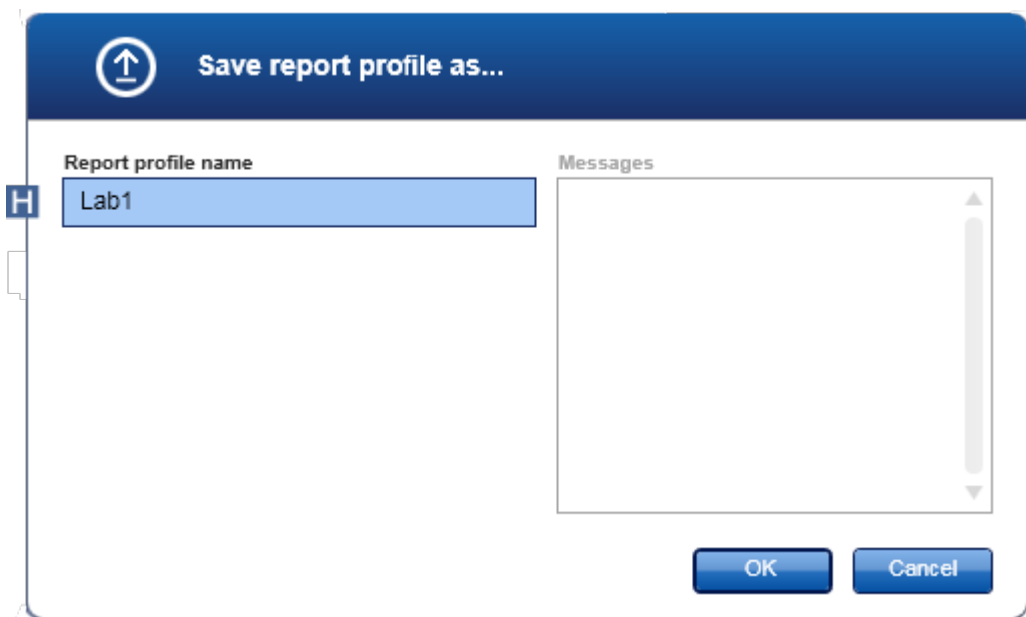

- 6. Introduza um nome para o novo perfil no campo "Report profile name" (Nome do perfil de relatório) ( H ).
- 7. Clique em "OK".
- 8. O perfil de relatório será criado e apresentado na lista de perfis de relatório (C).

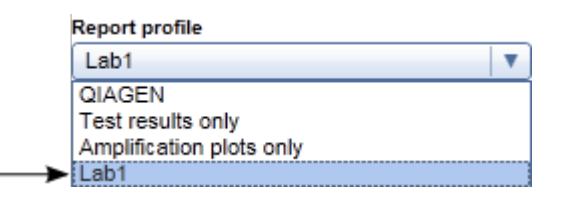

# **Nota**

Os perfis de relatório fornecidos pela QIAGEN são só de leitura, i.e., não podem ser importados ou eliminados.

No caso do Gamma Plug-in, não se aplicam perfis de relatório definidos pelo utilizador. Os dados da experiência a incluir no relatório são predefinidos pelo ensaio.

#### <span id="page-379-0"></span>1.6.2.2.2 Importar/exportar um perfil de relatório

Os perfis de relatório podem ser trocados entre diferentes instalações do Rotor-Gene AssayManager v2.1, utilizando a função de importação e exportação de perfis de relatório.

# **Nota**

O diretório predefinido para a importação e exportação de um perfil de relatório está definido no separador **\*** ["Settings"](#page-262-0), no ambiente **\*** ["Configuration".](#page-260-0)

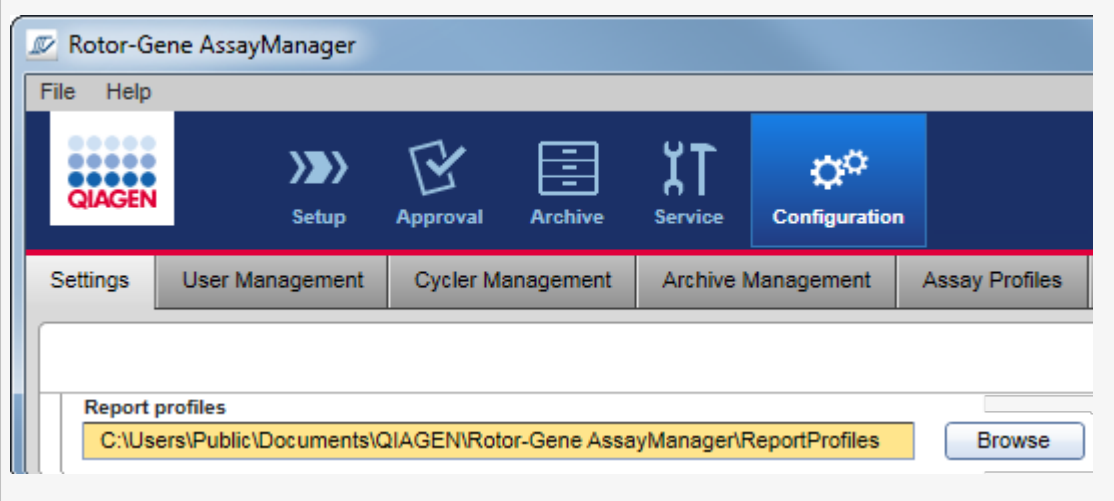

# Procedimento passo a passo para importar um perfil de relatório

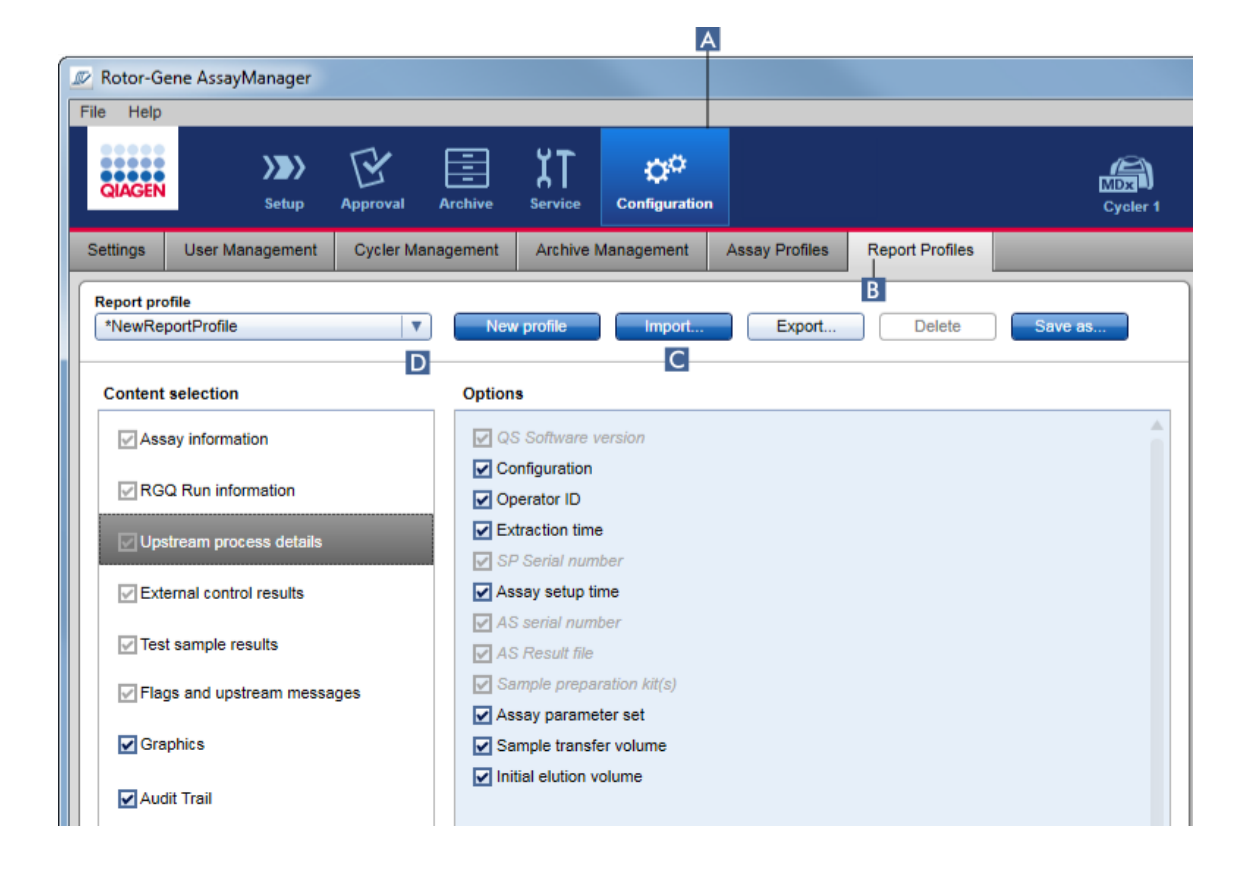

- 1. Mude para o ecrã de gestão "Report Profiles" (Perfis de relatório):
	- a) Clique em "Configuration" (Configuração) ( A ) na barra de ferramentas principal.
	- b) Clique no separador "Report Profiles" ( B ).

# 2. Clique em "Import" (C).

A caixa de diálogo de ficheiro abre.

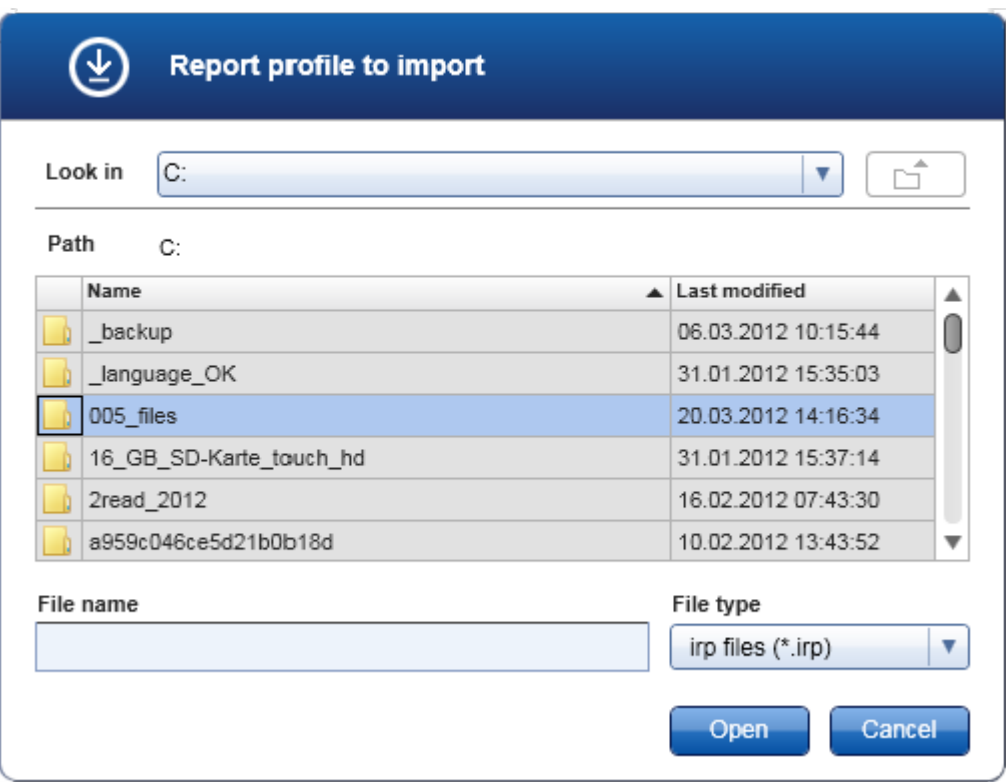

3. Mude para o diretório que contém o perfil de relatório que pretende importar. Selecione o perfil de relatório e clique em "Open" (abrir).

O perfil de relatório selecionado é carregado e adicionado à lista de perfis de relatório disponíveis no menu pendente ( D ).

# **Nota**

O comprimento máximo do caminho, incluindo o nome do ficheiro de relatório, não pode exceder os 256 caracteres.

# Procedimento passo-a-passo para exportar um perfil de relatório

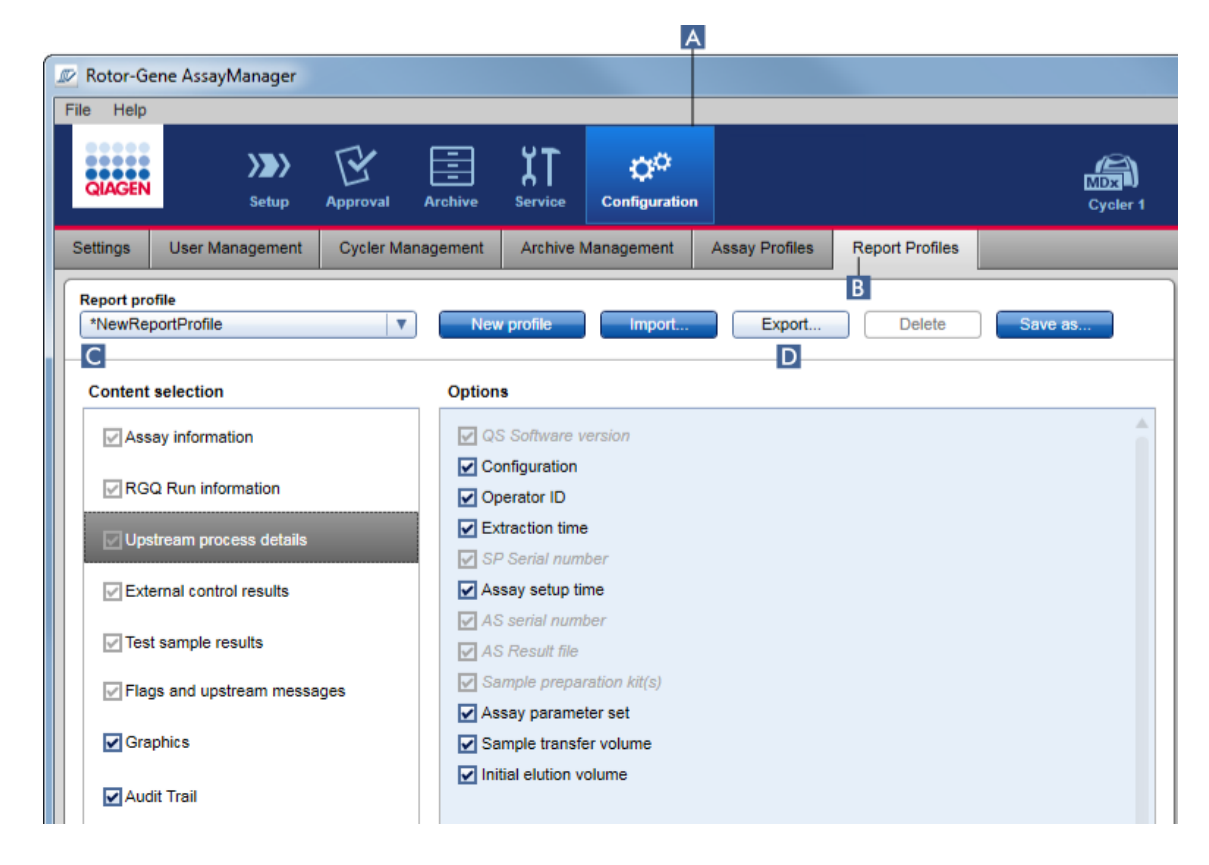

- 1. Mude para o ecrã de gestão "Report profiles" (Perfis de relatório):
	- b) Na barra de ferramentas principal, clique em "Configuration" (configuração)  $(A)$ .
	- c) Clique no separador "Report Profiles" ( B ).
- 2. Selecione o perfil de relatório a exportar, a partir do menu pendente "Report profile"
	- $(C)$ .
- 3. Clique em "Export" (exportar) ( D ).

A caixa de diálogo de ficheiro abre.

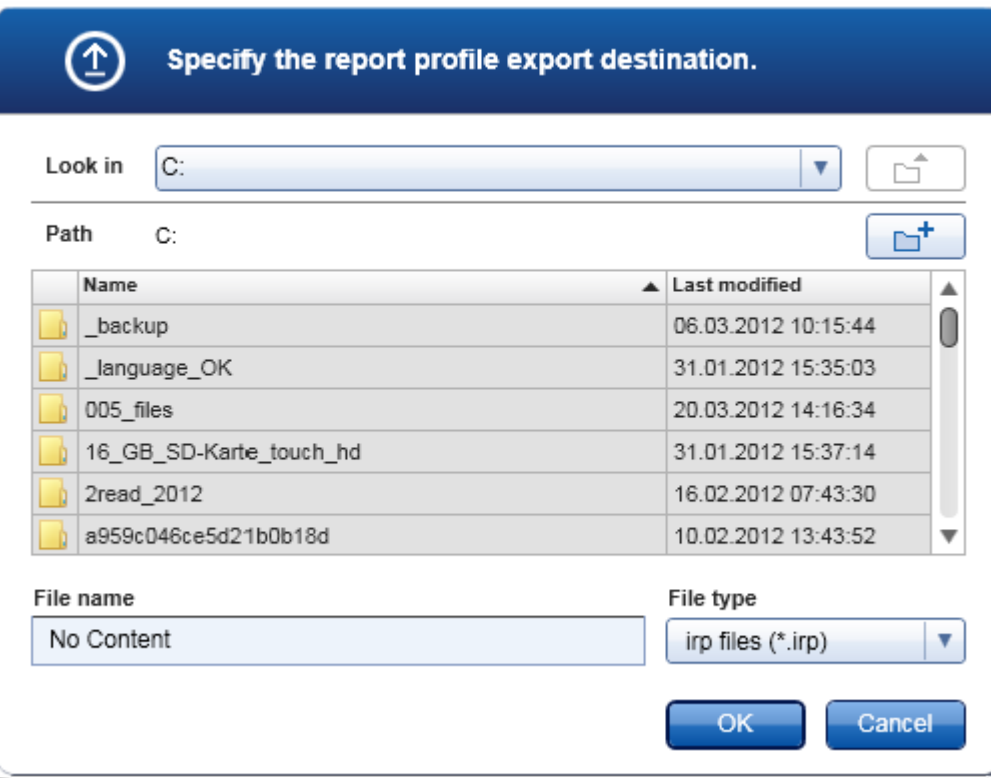

4. Mude para o diretório de destino e clique em "OK".

O perfil de relatório será guardado no diretório selecionado. A extensão do ficheiro é \*.irp.

## **Nota**

Os perfis de relatório fornecidos pela QIAGEN são só de leitura, não podendo ser exportados.

# Nota

No caso do Gamma Plug-in, não se aplicam perfis de relatório definidos pelo utilizador. Os dados da experiência a incluir no relatório são predefinidos pelo ensaio.

#### <span id="page-384-0"></span>1.6.2.2.3 Eliminar um perfil de relatório

Os perfis de relatório obsoletos podem ser removidos utilizando a função de eliminar.

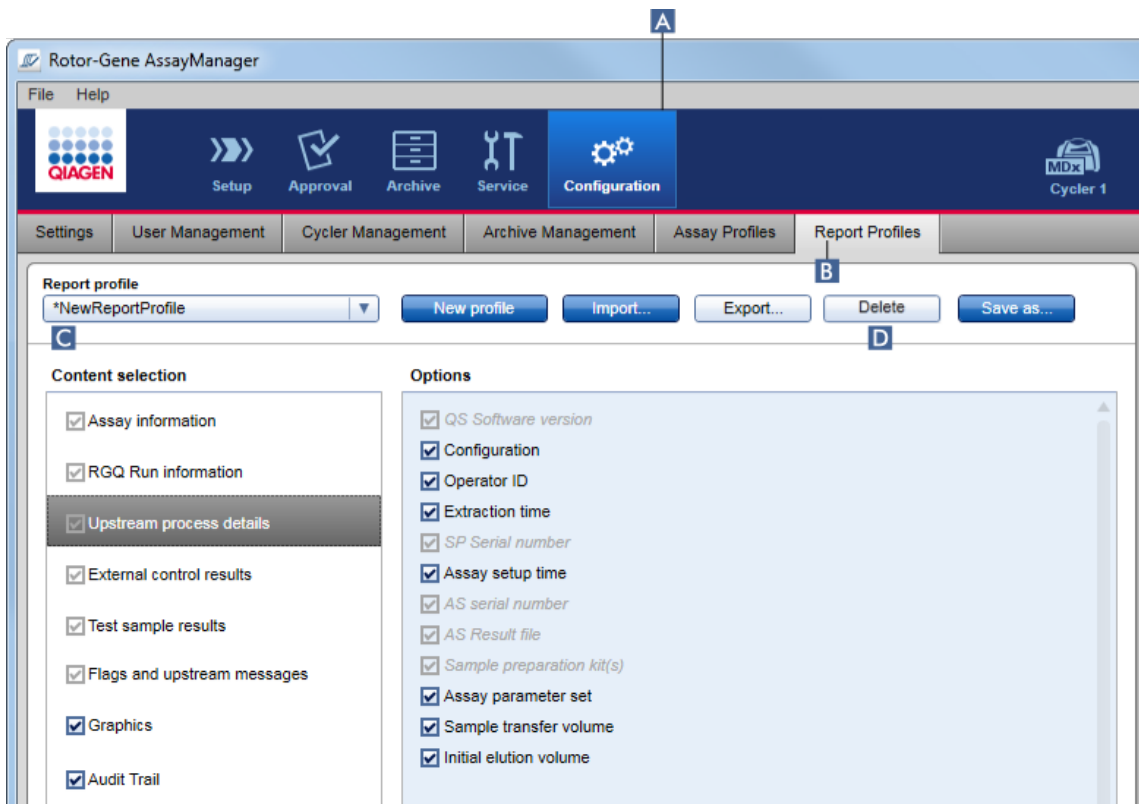

Procedimento passo a passo para eliminar um perfil de relatório

- 1. Mude para o ecrã de gestão "Report Profiles" (perfis de relatório):
	- a) Clique em "Configuration" (Configuração) ( A ) na barra de ferramentas principal.
	- b) Clique no separador "Report Profiles" ( B ).
- 2. Selecione o perfil de relatório a exportar a partir do menu de perfis de relatório  $(C)$ .
- 3. Clique em "Delete" (eliminar) ( D ).

Aparece a seguinte caixa de diálogo de confirmação:

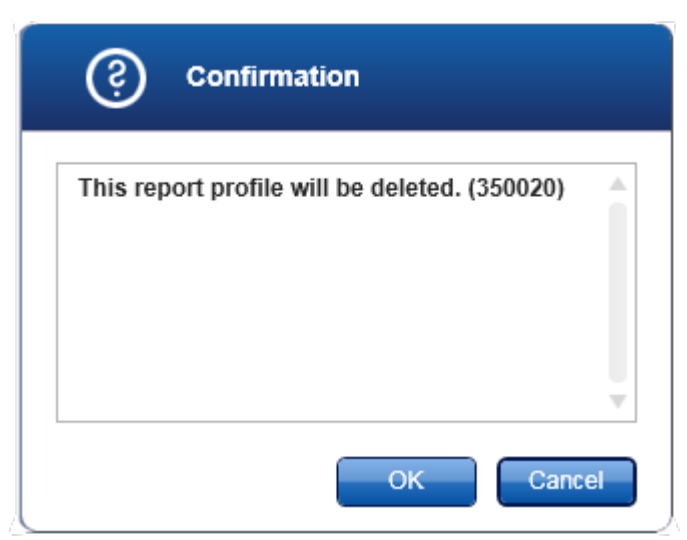

# 4. Clique em "OK".

O perfil de relatório selecionado é eliminado e removido do menu pendente de perfis de relatório ( C ).

#### <span id="page-385-0"></span>1.6.2.3 Gerir cicladores

O Rotor-Gene AssayManager v2.1 pode gerir e operar, em simultâneo, até 4 equipamentos Rotor-Gene Q diferentes. Os cicladores podem ser configurados e geridos no separador "Cycler Management" (gestão de cicladores) do ambiente "Configuration".

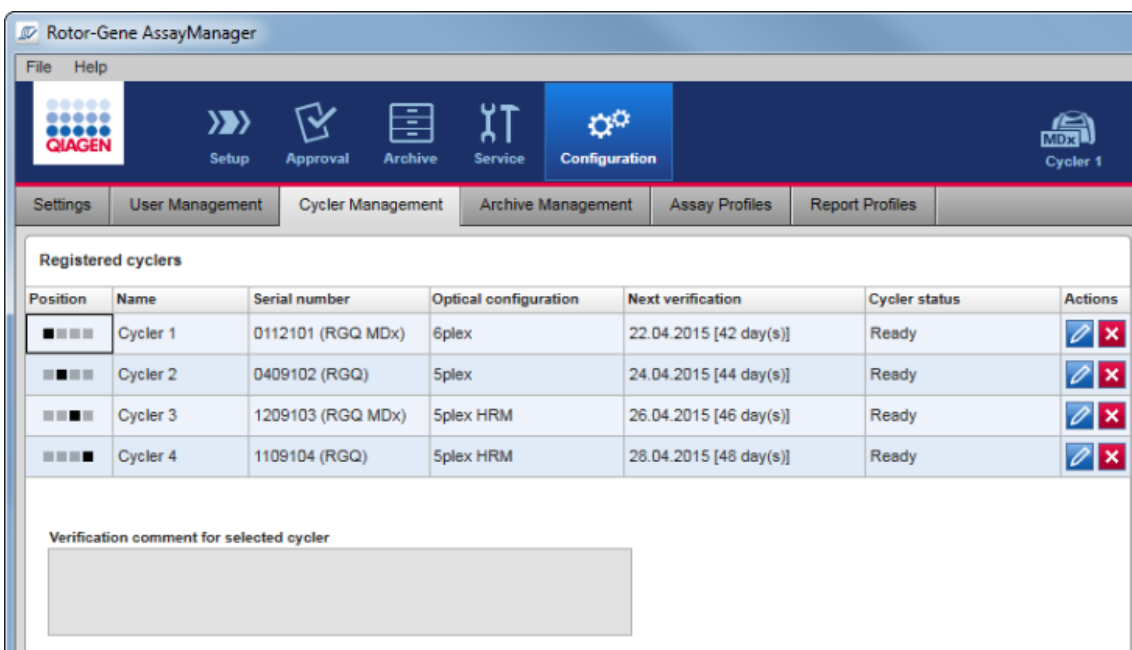

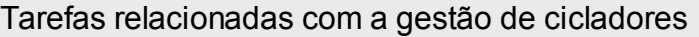

- [Adicionar](#page-387-0) um ciclador
- Editar [definições](#page-390-0) do ciclador
- [Remover](#page-391-0) um ciclador

Os possíveis estados do ciclador são:

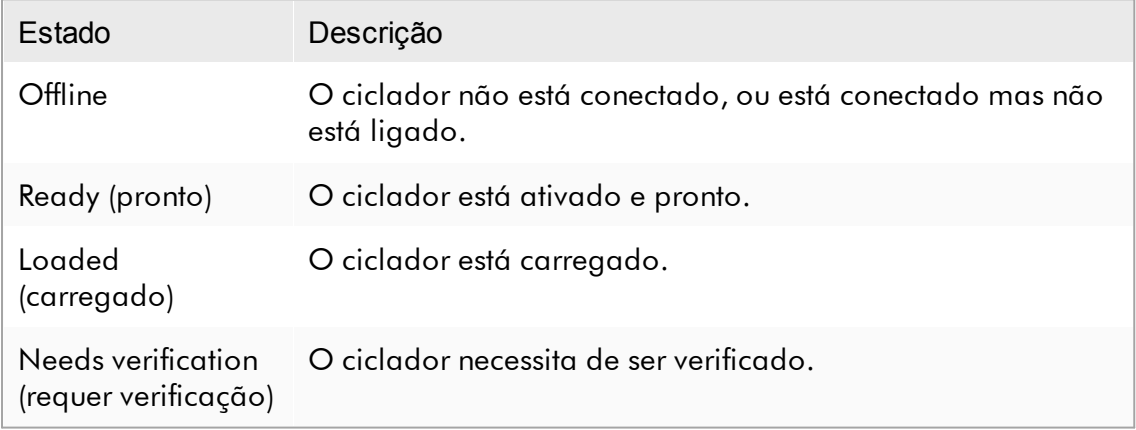

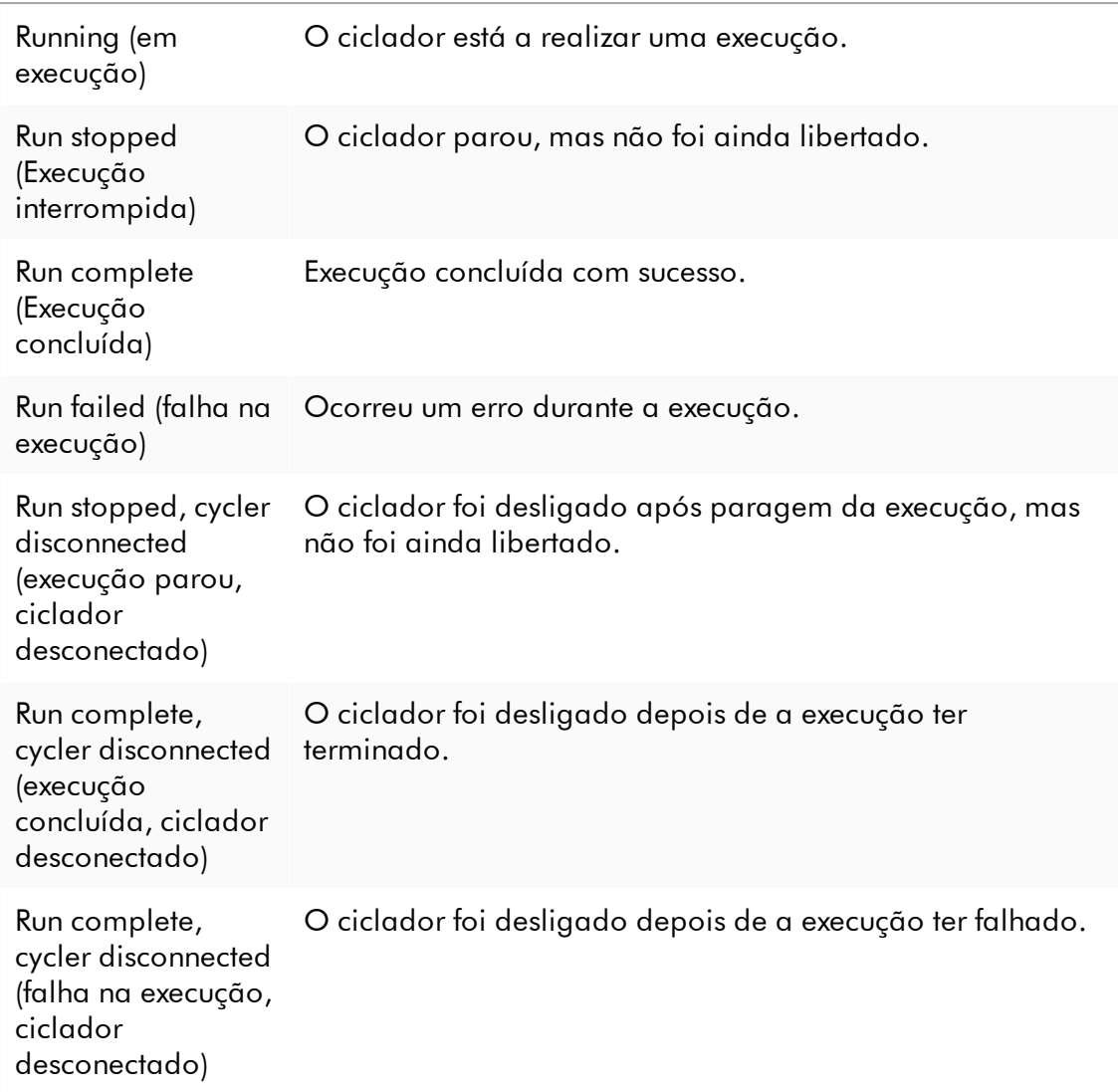

# <span id="page-387-0"></span>1.6.2.3.1 Adicionar um ciclador

Procedimento passo-a-passo para adicionar um ciclador

- 1. Ligue o cabo USB fornecido ao concentrador USB (USB hub) ou a uma porta USB do computador.
- 2. Ligue o cabo USB ou o concentrador USB à parte posterior do Rotor-Gene Q.
- 3. Ligue o Rotor-Gene Q a uma fonte de alimentação. Ligue uma extremidade do cabo de alimentação de CA à tomada localizada na parte posterior do Rotor-Gene Q e a outra extremidade à tomada de alimentação de CA.
- 4. Instale o software Rotor-Gene AssayManager v2.1, se não o tiver feito ainda. O controlador é instalado automaticamente com o software.
- 5. Depois de o software ter sido instalado, mova o interruptor do lado direito da parte posterior do Rotor-Gene Q para a posição "On" (ligado).
- 6. Abra o Rotor-Gene AssayManager v2.1.

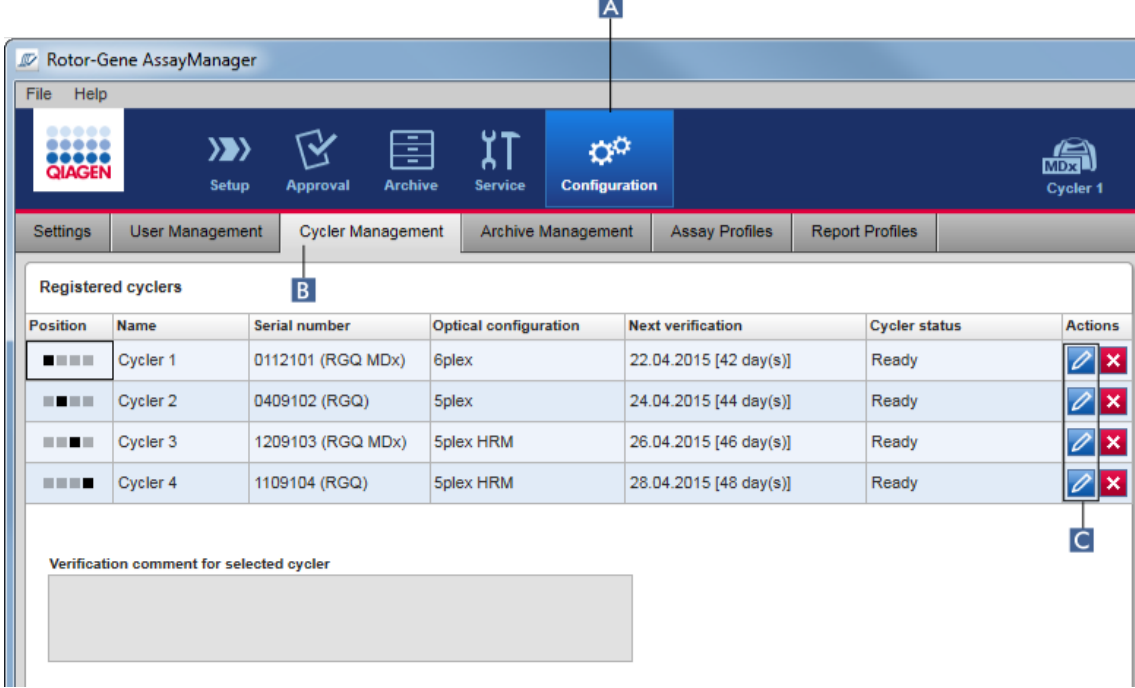

- 7. Mude para o ecrã "Cycler Management" (Gestão de cicladores):
	- a) Clique em "Configuration" (Configuração) ( A ) na barra de ferramentas principal.
	- b) Clique no separador "Cycler Management" (B).

O ciclador deve estar conectado ao computador e ligado para poder ser registado no Rotor-Gene AssayManager v2.1. Se algum equipamento Rotor-Gene Q MDx estiver ligado, o software deteta-o automaticamente.

- 8. Clique no ícone "Edit cycler" (editar ciclador) ( C ), de uma linha vazia.
- 9. Aparece a caixa de diálogo "Edit cycler":

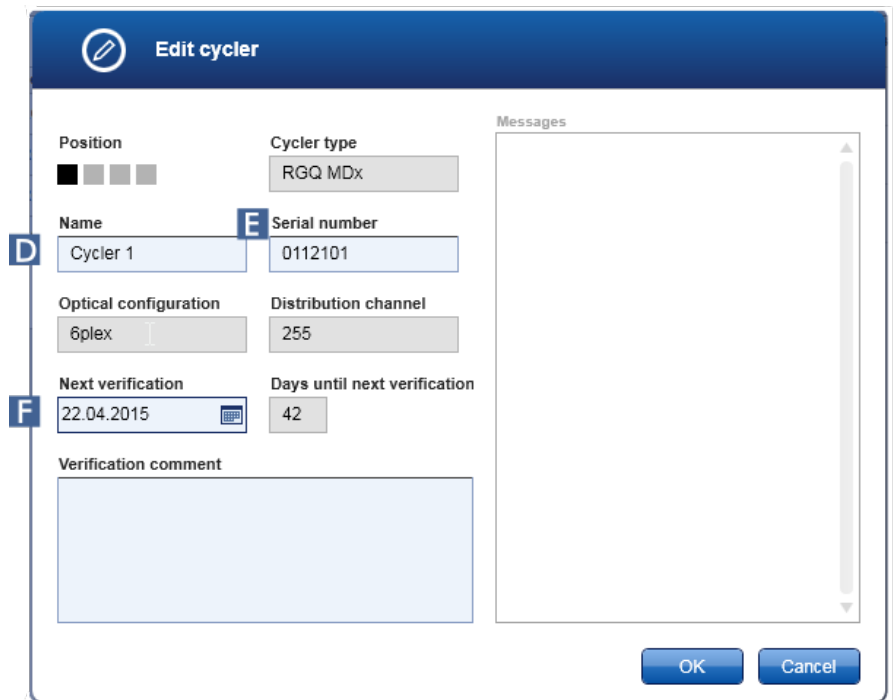

- 10. Introduza um nome com um máximo de oito caracteres no campo "Name" (Nome) ( D ) e o número de série do Rotor-Gene Q ligado no campo "Serial number" (Número de série) ( E ). A configuração ótica do ciclador será reconhecida automaticamente pelo Rotor-Gene AssayManager v2.1, uma vez inserido o nome e o número de série. Adicionalmente, um possível estado MDx será atribuído automaticamente.
- 11. Opcional: Introduza a data da próxima verificação do ciclador no campo "Next verification" (próxima verificação) ( F ), bem como um comentário de verificação. O campo do comentário pode ser utilizado para especificar o tipo de verificação a realizar na referida data.
- 12. Clique em "OK" para adicionar o Rotor-Gene Q à tabela de "Registered cyclers" (cicladores registados).

Se estiver registado mais do que um ciclador no Rotor-Gene AssayManager v2.1, aconselhamos vivamente que seja aplicado um rótulo de modo visível na parte frontal de cada ciclador, com o nome definido durante o registo. Isto facilita a identificação dos cicladores durante o carregamento ou a realização de várias execuções em simultâneo, evitando a necessidade de conferir o número de série na placa de caraterísticas, para cada execução.

Tópicos relacionados [Configurar](#page-349-0) uma execução

Ambiente "Cycler" [\(Ciclador\)](#page-207-0)

#### <span id="page-390-0"></span>1.6.2.3.2 Editar definições do ciclador

## Procedimento passo-a-passo para modificar as definições de um ciclador

1. Mude para o ecrã "Cycler Management" (Gestão de cicladores):

a) Clique em "Configuration" (Configuração) ( A ) na barra de ferramentas principal.

 $|A|$ 

b) Clique no separador "Cycler Management" ( B ).

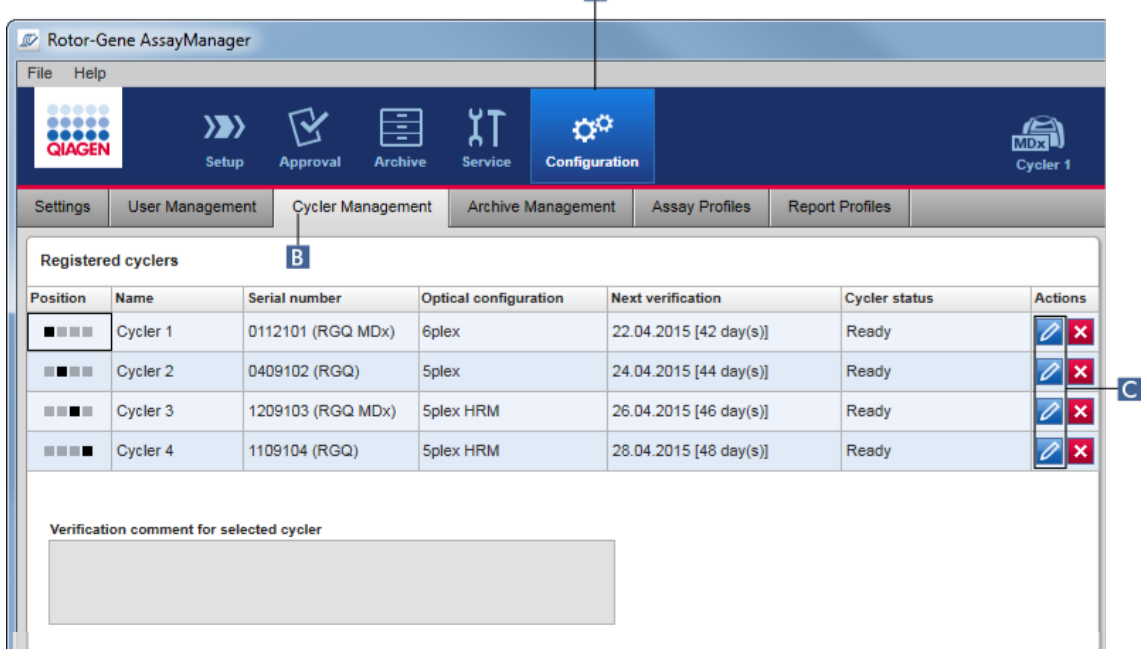

- 2. Clique no ícone "Edit cycler" (Editar ciclador) ( C ) de um ciclador já registado.
- 3. Aparece a caixa de diálogo "Edit cycler".
- 4. Pode ser alterado o nome do ciclador, a data de próxima verificação e o comentário da verificação.
- 5. Clique em "OK" para atualizar a configuração do ciclador.

#### Tópicos relacionados

- [Configuração](#page-349-0) de uma execução
- Ambiente "Cycler" [\(Ciclador\)](#page-207-0)

#### <span id="page-391-0"></span>1.6.2.3.3 Remover um ciclador

## Nota

Os cicladores podem ser removidos apenas se estiverem offline, prontos, ou no estado "needs verification" (necessita de verificação).

# Procedimento passo-a-passo para remover um ciclador

1. Mude para o ecrã "Cycler Management":

- a) Clique em "Configuration" (Configuração) ( A ) na barra de ferramentas principal.
- b) Clique no separador "Cycler Management" ( B ).

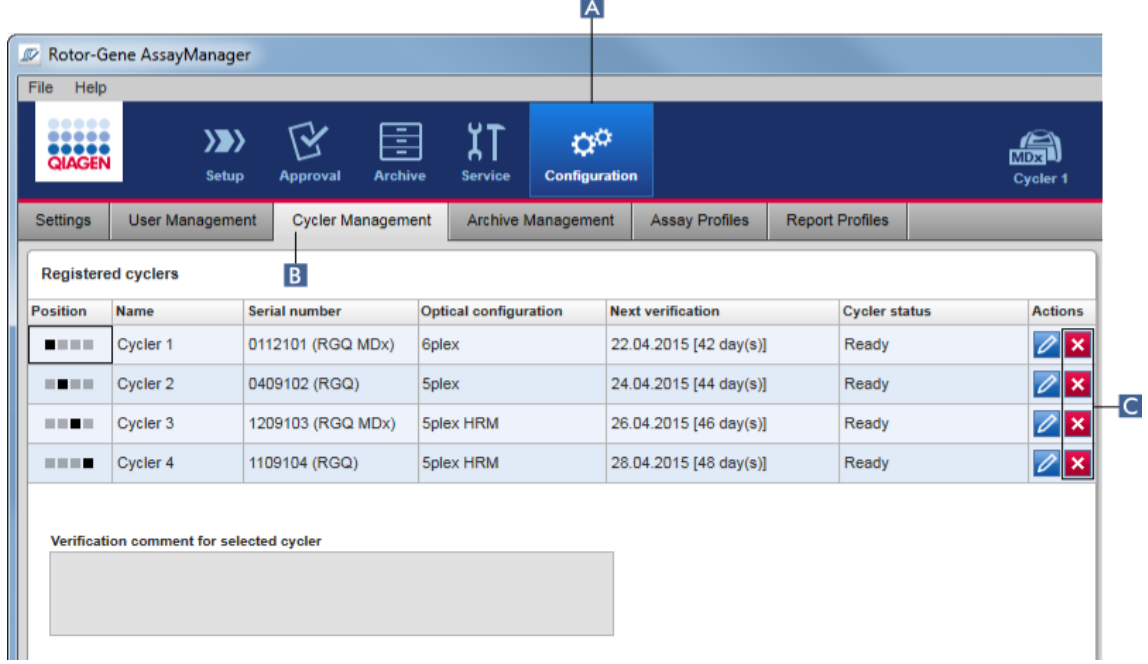

- 2. Na tabela "Registered cyclers" (Cicladores registados), desloque o rato para a linha que contém o ciclador a remover.
- 3. Clique no botão "Remove cycler" (remover ciclador) ( C ). Aparece a seguinte caixa de diálogo de confirmação.

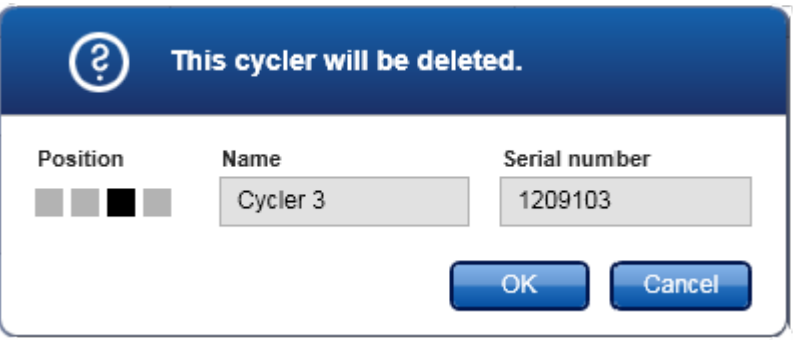

4. Clique em "OK". O ciclador selecionado é removido da tabela "Registered cyclers" e não poderá ser novamente utilizado.

Tópicos relacionados

- [Configurar](#page-349-0) uma execução
- Ambiente "Cycler" [\(Ciclador\)](#page-207-0)

<span id="page-392-0"></span>1.6.2.4 Gerir utilizadores

Um utilizador com a função de "Administrador" pode adicionar novos perfis de utilizador ou ativar, desativar e modificar perfis de utilizador existentes. Os perfis de utilizador não podem ser eliminados, apenas podem ser desativados, caso necessário.

Os utilizadores são geridos no separador "User Management" (gestão de utilizadores), no ambiente "Configuration".

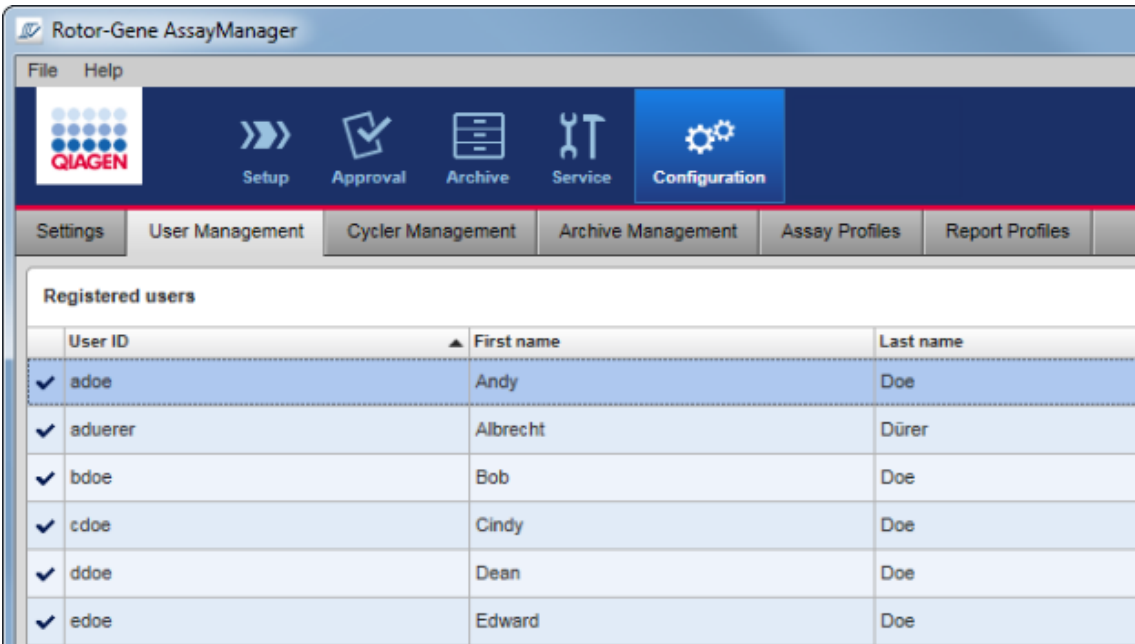

Tarefas relacionadas com a gestão de utilizadores

- Criar um perfil de [utilizador](#page-393-0)
- Alterar [definições](#page-396-0) do perfil de utilizador
- [Ativar/desativar](#page-399-0) um perfil de utilizador
- Definir políticas de [palavra-passe](#page-402-0) e temporizador de

bloqueio [automático](#page-402-0)

#### <span id="page-393-0"></span>1.6.2.4.1 Criar um perfil de utilizador

## Procedimento passo-a-passo para criar um perfil de utilizador

- 1. Mude para o ecrã "User Management" (gestão de utilizadores):
	- a) Na barra de ferramentas principal, clique em "Configuration" (configuração)  $(A)$ .
	- b) Clique no separador "User Management" ( B ).

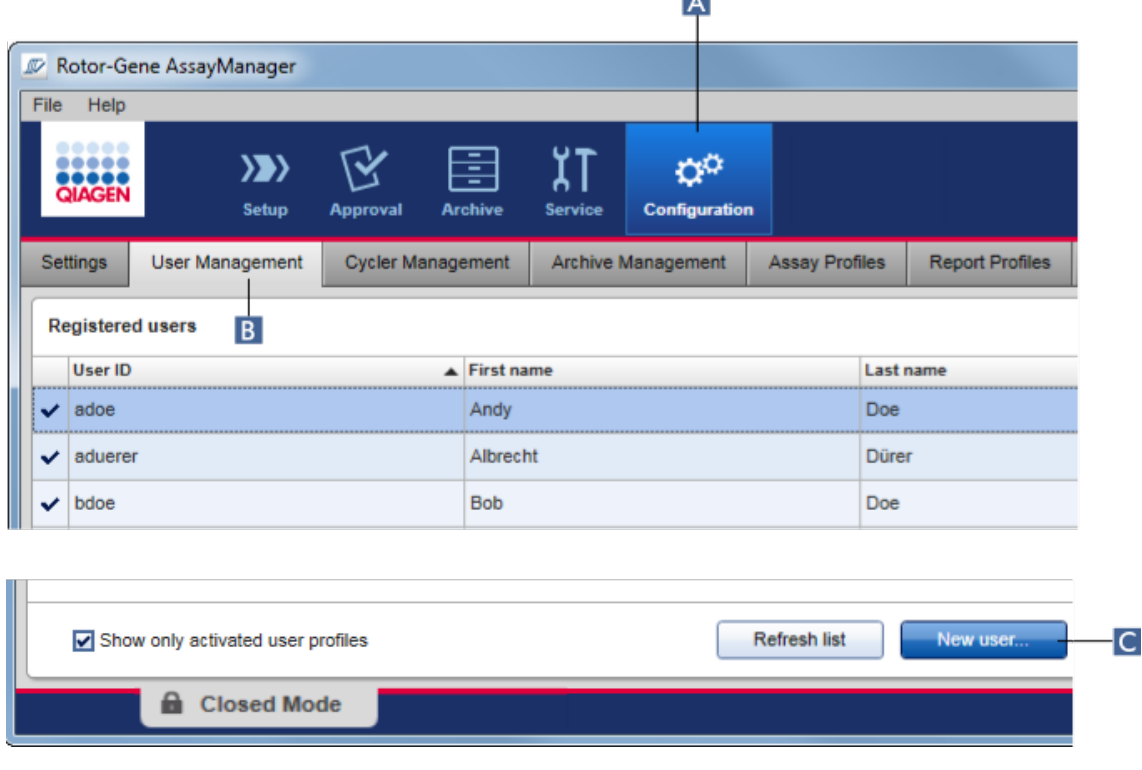

 $\overline{1}$ 

- 2. Clique em "New user..." (Novo utilizador...) (C).
- 3. Aparece a caixa de diálogo "Add User" (adicionar utilizador):

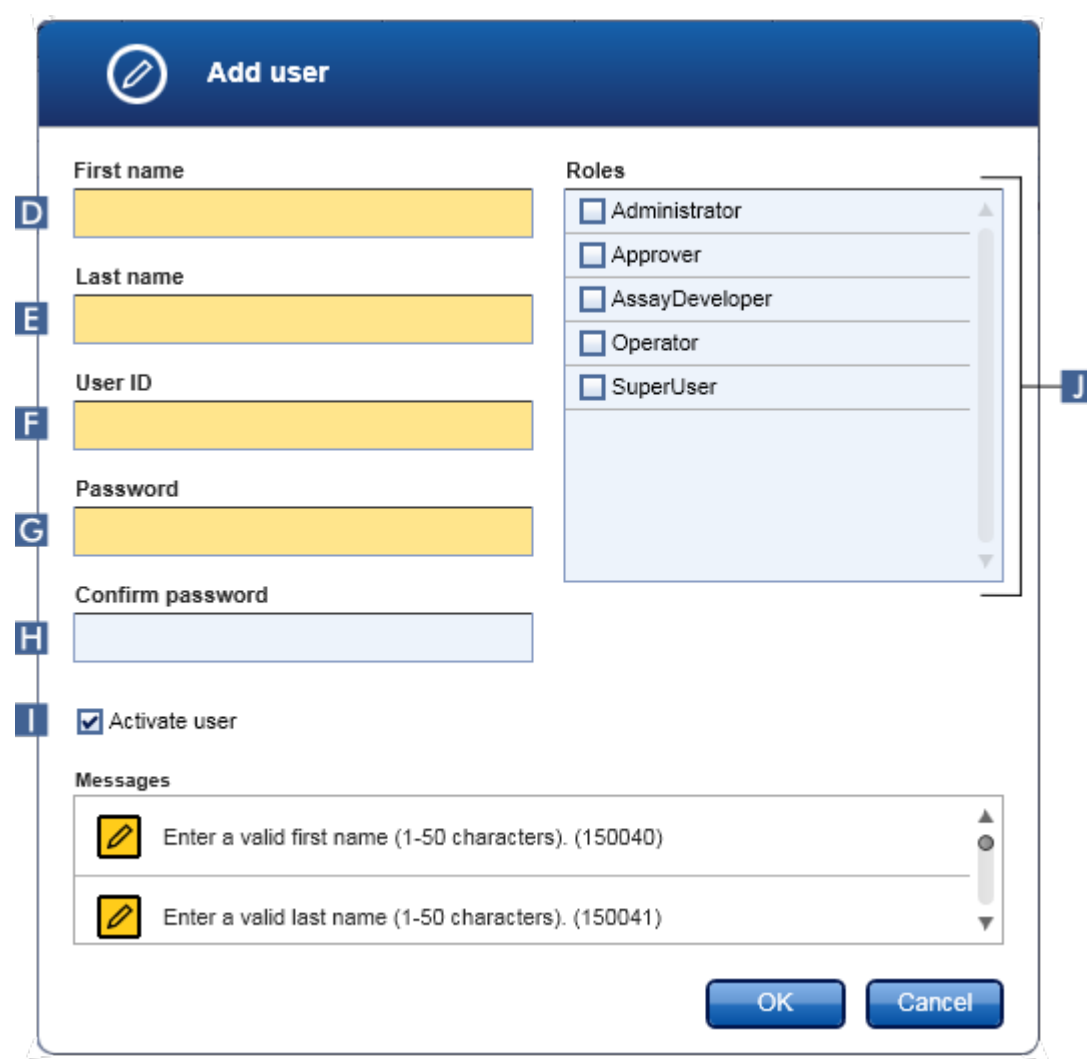

- 4. Introduza o nome, o apelido e a ID do utilizador nos campos D, E e F, respetivamente.
- 5. Introduza uma palavra-passe no campo "Password" (palavra-passe) ( G ), e introduza-a novamente no campo "Confirm password" (confirmar palavra-passe)  $(\mathbf{H})$ .

A palavra-passe deve ter entre 8 e 40 caracteres. Se as regras da palavra-passe de reclamação da CLIA forem ativadas no separador "Settings" do ambiente "Configuration", a palavra-passe tem de conter pelo menos 2 caracteres maiúsculos, 2 caracteres minúsculos, 2 caracteres numéricos e 2 caracteres especiais.
- 6. A caixa de verificação "Activate user" ( I ) encontra-se ativada por defeito. Desative esta caixa de verificação para criar um perfil de utilizador desativado.
- 7. Na tabela "Roles" (funções), marque as caixas de verificação da função que será atribuída ao utilizador ( J ). É possível atribuir várias funções a um utilizador.

#### 8. Clique em "OK".

O novo perfil de utilizador é adicionado à tabela "Registered users" (utilizadores registados).

#### **Nota**

- · O utilizador tem de alterar a palavra-passe durante o primeiro início de sessão.
- As regras da palavra-passe podem ser definidas no **b**[ambiente](#page-260-0) ["Configuration",](#page-260-0) no separador ["Settings".](#page-262-0)

#### Tópicos relacionados

- [Configuração](#page-392-0) gerir utilizadores
- Funções de [utilizador](#page-127-0)

#### 1.6.2.4.2 Alterar definições do perfil de utilizador

#### **Nota**

Um ID de utilizador não pode nunca ser editado ou removido. No entanto, podem ser modificados os seguintes dados:

- · Nome
- · Apelido
- · Palavra-passe
- · Funções

## Procedimento passo-a-passo para modificar as definições de um utilizador

- 1. Mude para o ecrã "User Management" (gestão de utilizadores):
	- a) Clique em "Configuration" (Configuração) ( A ) na barra de ferramentas principal.
	- b) Clique no separador "User Management" ( B ).

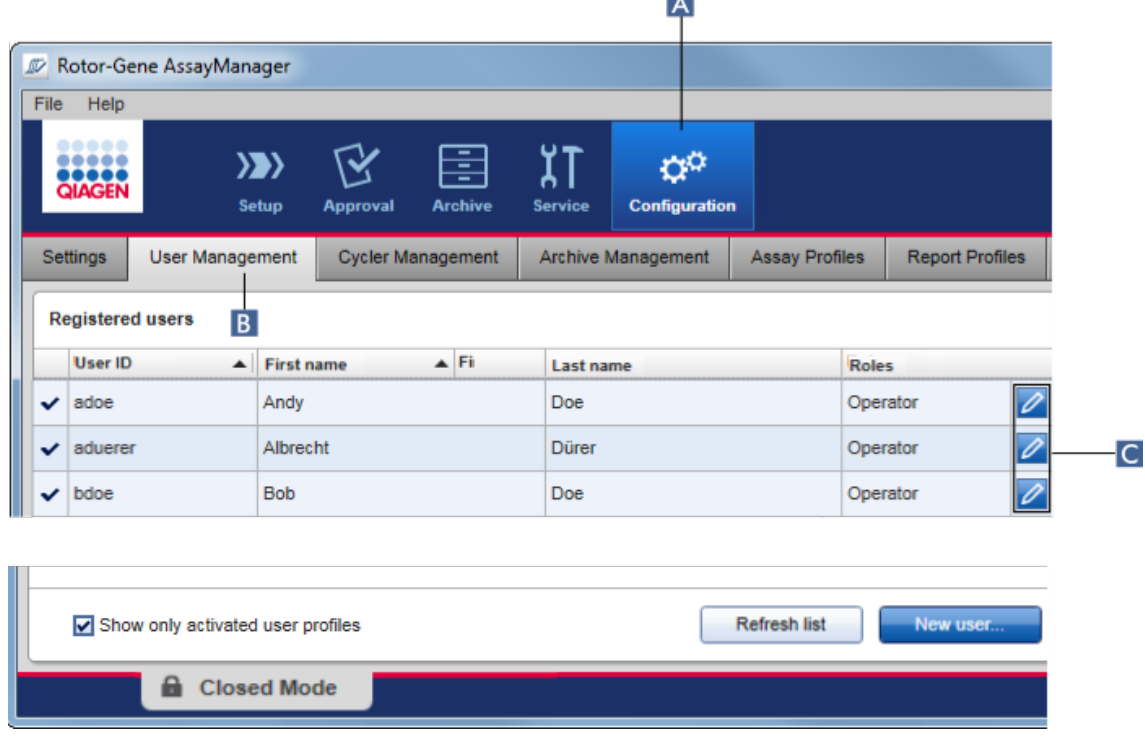

 $\overline{a}$ 

- 2. Clique no ícone "Edit User" (Editar utilizador) ( C ) de um perfil de utilizador.
- 3. Aparece a caixa de diálogo "Edit User":

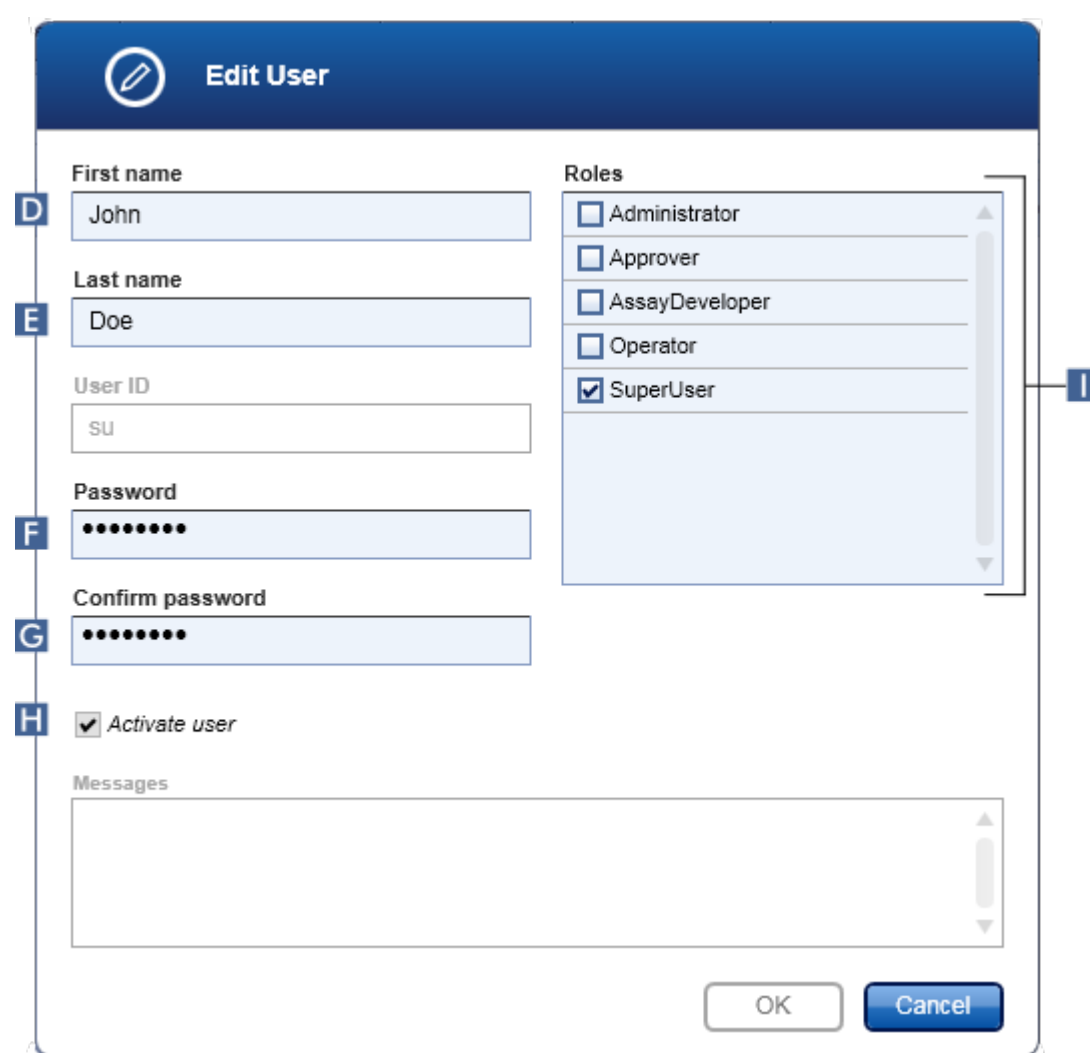

- 4. Se aplicável, modifique o nome do utilizador nos campos D e E.
- 5. Se for o caso, introduza uma nova palavra-passe no campo "Password" (F), introduzindo-a novamente no campo "Confirm password" (confirmar palavrapasse)  $(G)$ .
- 6. Altere a caixa de verificação "Activate user" (ativar utilizador), ( H ) para alterar o estado de ativação do utilizador.
- 7. Se for o caso, modifique as caixas de verificação na tabela "Roles" (funções) ( I ), de acordo com a necessidade. É possível atribuir várias funções a um utilizador.
- 8. Clique em "OK". O perfil de utilizador será atualizado de acordo com as modificações efetuadas.

#### **Nota**

O utilizador tem de alterar a palavra-passe no próximo início de sessão.

### Tópicos relacionados

- [Configuração](#page-392-0) gerir utilizadores
- Funções de [utilizador](#page-127-0)

### 1.6.2.4.3 Ativar/desativar um perfil de utilizador

Um perfil de utilizador nunca pode ser eliminado permanentemente, sendo apenas possível desativá-lo. Isto garante que as ações das pistas de auditoria estejam sempre associadas a um utilizador específico.

#### **Nota**

Só é possível alterar o estado de um utilizador que não tenha iniciado sessão.

### **Nota**

Para visualizar os perfis de utilizador desativados em "Registered users" (utilizadores registados), desselecione a opção "Show only activated user profiles" (mostrar apenas os perfis de utilizador ativados).

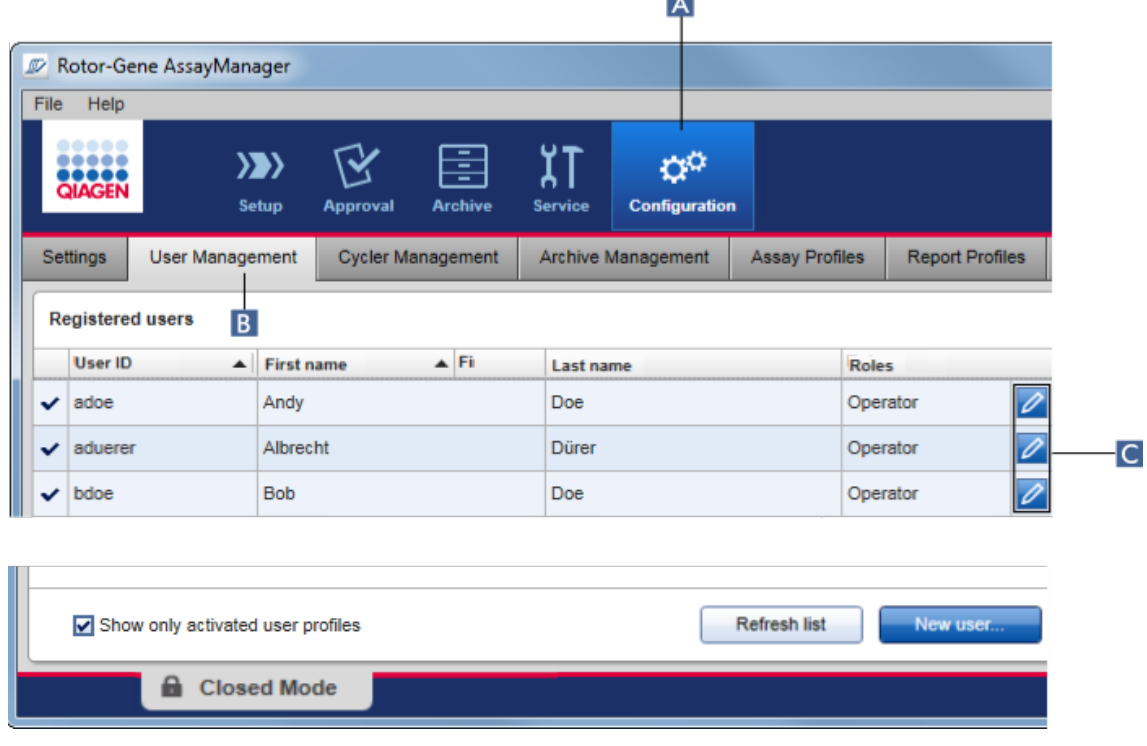

l All

Procedimento passo a passo para desativar um utilizador

- 1. Mude para o ecrã "User Management" (gestão de utilizadores):
	- a) Na barra de ferramentas principal, clique em "Configuration" (configuração)  $(A)$ .
	- b) Clique no separador "User Management" (B).
- 2. Clique no ícone "Edit User" (editar utilizador) ( C ) de um perfil de utilizador.
- 3. Aparece a caixa de diálogo "Edit User":

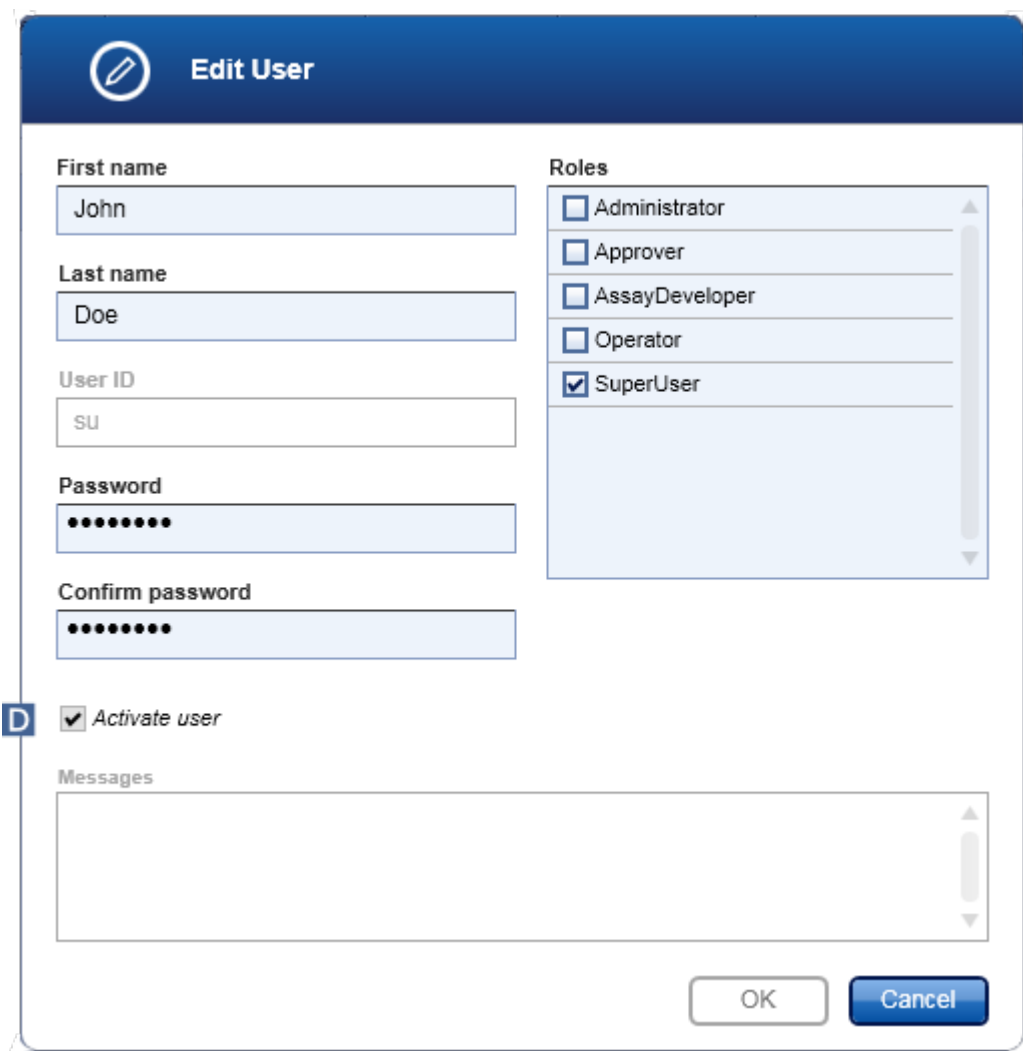

- 4. Para desativar o perfil de utilizador, desmarque a caixa de verificação "Activate User" (Ativar utilizador) (D).
- 5. Clique em "OK".

O perfil de utilizador é desativado. Na tabela "Registered users", o ícone de estado muda de  $\blacktriangledown$  para  $\Box$ .

## Procedimento passo-a-passo para ativação de um utilizador

- 1. Mude para o ecrã "User Management" (gestão de utilizadores):
	- a) Na barra de ferramentas principal, clique em "Configuration" (configuração) ( A ).
	- b) Clique no separador "User Management" ( B ).
- 2. Para visualizar os perfis de utilizador desativados, certifique-se de que a caixa de verificação "Show only activated user profiles" está desativada.
- 3. Clique no ícone "Edit User" (Editar utilizador) ( C ) de um perfil de utilizador desativado.
- 4. Aparece a caixa de diálogo "Edit User":
	- a) Para ativar um perfil de utilizador, selecione a caixa de verificação "Activate user" ( D ).
	- b) Clique em "OK". Na tabela "Registered users", o ícone de estado muda de  $\blacksquare$  $para \nightharpoondown$ .

#### 1.6.2.4.4 Definir políticas de palavra-passe e temporizador de bloqueio automático

Um utilizador com a função de "Administrator" pode definir políticas de palavrapasse, bem como o temporizador de bloqueio automático, no separador "Settings" do ambiente "Configuration".

As palavras-passe dos perfis de utilizador devem ser alteradas após um número especificado de dias. O administrador pode também definir que as [regras](#page-132-0) de [palavra-passe](#page-132-0) em conformidade com as CLIA têm de ser aplicadas na criação de palavras-passe.

O temporizador de bloqueio automático bloqueia a aplicação após um tempo predefinido sem interação do utilizador.

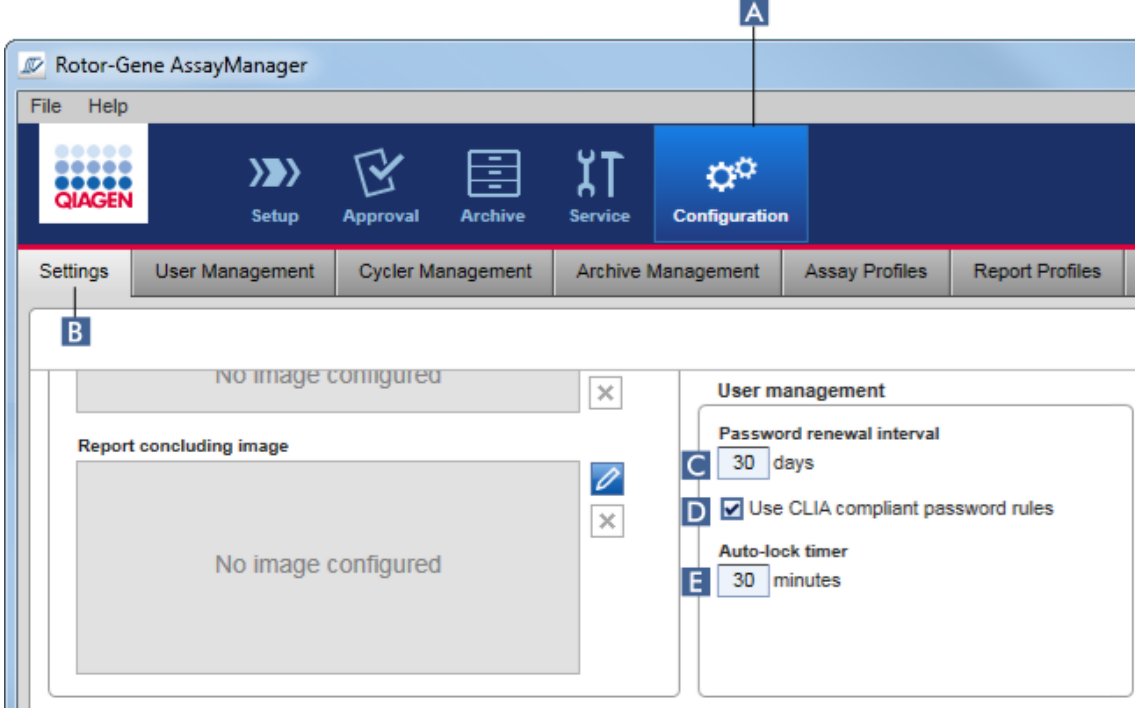

Procedimento passo a passo para definir o intervalo de renovação da palavrapasse

- 1. Mude para o ecrã "Settings" :
	- a) Na barra de ferramentas principal, clique em "Configuration" ( A ).
	- b) Clique no separador "Setting" ( B ).
- 2. Vá para a caixa de grupo "User management" (gestão de utilizadores). Introduza o número de dias no campo "Password renewal interval" (intervalo de renovação da palavra-passe) ( C ), após o qual a palavra-passe dos perfis de utilizador deve expirar.

#### **Nota**

Introduzir o valor 0 significa que a palavra-passe nunca expirará.

## Procedimento passo-a-passo para ativar as regras de palavra-passe em conformidade com as CLIA

1. Mude para o ecrã "Settings" :

b) Clique em "Configuration" (Configuração) ( A ) na barra de ferramentas principal.

- c) Clique no separador "Setting" ( B ).
- 2. Vá para a caixa de grupo "User management" e marque a caixa de verificação "Use CLIA compliant password rules" (D).

O utilizador terá de utilizar palavras-passe em conformidade com as CLIA. Para mais informações sobre regras de palavras-passe, consulte [Política](#page-132-0) de [palavras-passe](#page-132-0).

Procedimento passo-a-passo para definir o temporizador de bloqueio automático 1. Mude para o ecrã "Settings" :

- a) Na barra de ferramentas principal, clique em "Configuration" ( A ).
- b) Clique no separador "Setting" (B).
- 2. Vá para a caixa de grupo "User management" e introduza o número de minutos após os quais a aplicação será bloqueada, no campo "Auto-lock timer" (temporizador de bloqueio automático) ( E ). Após o tempo especificado sem interação do utilizador, a aplicação será bloqueada.

#### **Nota**

Introduzir o valor 0 significa que o temporizador de bloqueio automático está desativado e que a sessão do utilizador nunca irá terminar automaticamente.

#### Tópicos relacionados

- [Configuração](#page-392-0) gerir utilizadores
- Funções de [utilizador](#page-127-0)

#### <span id="page-404-0"></span>1.6.2.5 Gerir arquivos

O Rotor-Gene AssayManager v2.1 cria arquivos para guardar e arquivar dados de experiências com um tamanho que vai até 10 GB cada. É criado automaticamente um novo arquivo assim que o arquivo atual estiver cheio.

Durante a filtragem de experiências específicas no ambiente "Archive", apenas os arquivos ativados serão procurados. Por defeito, este é o arquivo utilizado atualmente. Se a procura ficar demasiado lenta devido ao número cada vez maior de dados, os arquivos podem ser desativados. É possível incluir arquivos desativados no processo de procura, reativando-os no separador "Archive Management" do ambiente "Configuration".

#### **Nota**

A procura em vários arquivos retarda o tempo de pesquisa do Rotor-Gene AssayManager v2.1.

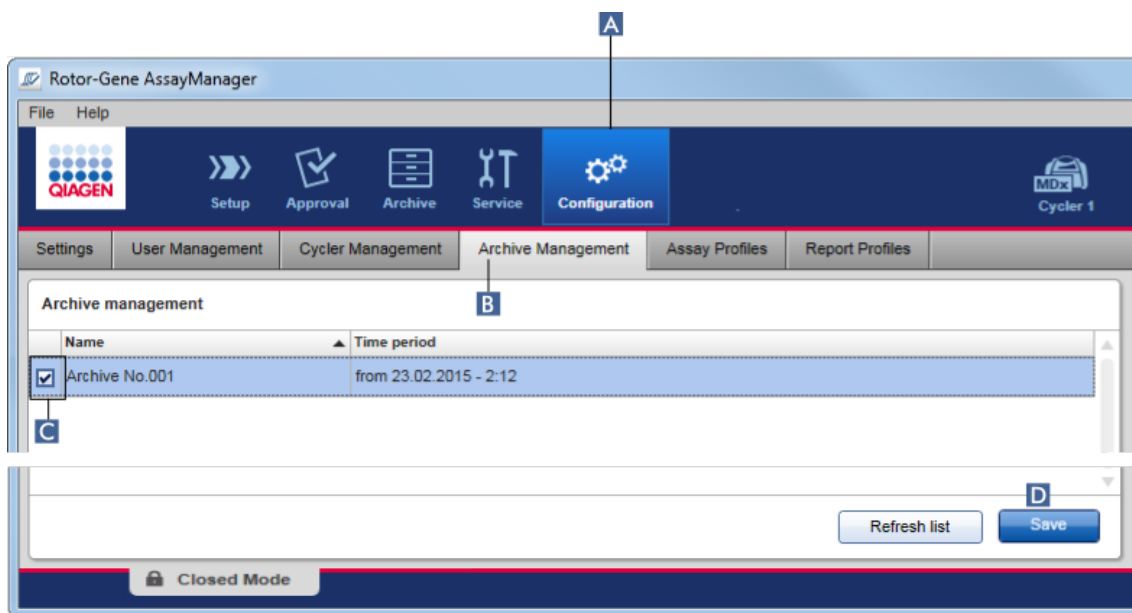

Procedimento passo a passo para ativar ou desativar um arquivo

- 1. Mude para o ecrã "Archive Management" (gestão de arquivos):
	- a) Clique em "Configuration" (Configuração) ( A ) na barra de ferramentas principal.
	- b) Clique no separador "Archive Management" (B).

O ecrã "Archive Management" contém uma tabela com todos os arquivos existentes. Uma caixa de verificação no início de cada linha ( C ) indica se o arquivo está ativado ou desativado.

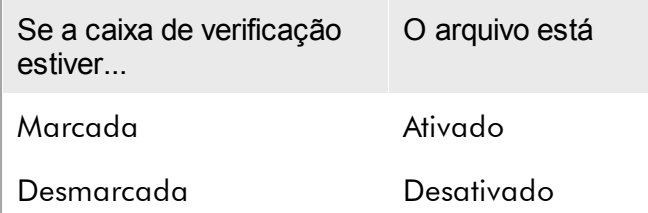

- 2. Marque a caixa de verificação dos arquivos a ativar. Desmarque as caixas de verificação dos arquivos a desativar.
- 3. Clique em "Save" (guardar) ( D ).

Tópicos relacionados [Configuração](#page-404-0) – gerir arquivos Filtrar por [experiências](#page-250-0)

#### 1.6.2.6 Personalizar definições

Um utilizador com função de "Administrator" pode personalizar as definições no ambiente "Configuration". As definições encontram-se divididas em duas secções, "Global settings" (definições globais) e "Local settings" (definições locais).

- · "Global settings" As definições globais são armazenadas na base de dados e afetam todos os clientes que usam a base de dados.
- · "Local settings" As definições locais afetam apenas um computador específico.

Para mais informações, consulte [Definições.](#page-262-0)

#### 1.7 Manutenção

O ciclador Rotor-Gene Q e o computador com o Rotor-Gene AssayManager v2.1 precisam de manutenção. Os detalhes podem ser encontrados nos respetivos manuais.

O Rotor-Gene AssayManager v2.1 é um software e não necessita de manutenção, de um modo geral. No entanto, a base de dados necessita de manutenção.

#### Manutenção da base de dados

**Nota** 

- · É importante fazer cópias de segurança da base de dados: caso ocorra uma falha no computador, tem a possibilidade de recuperar os dados a partir da última cópia de segurança.
- · Não é possível fazer uma cópia de segurança do conteúdo do disco rígido do computador diretamente para obter uma cópia de segurança da base de dados.

As seguintes diretrizes foram desenvolvidas para auxiliar na criação das cópias de segurança da base de dados, bem como na re-expansão de uma base de dados comprimida do Rotor-Gene AssayManager v2.1.

É importante que faça uma cópia de segurança explícita do Rotor-Gene AssayManager v2.1. No caso de o computador falhar, terá a possibilidade de recuperar os seus dados a partir da última cópia de segurança, minimizando a perda de dados.

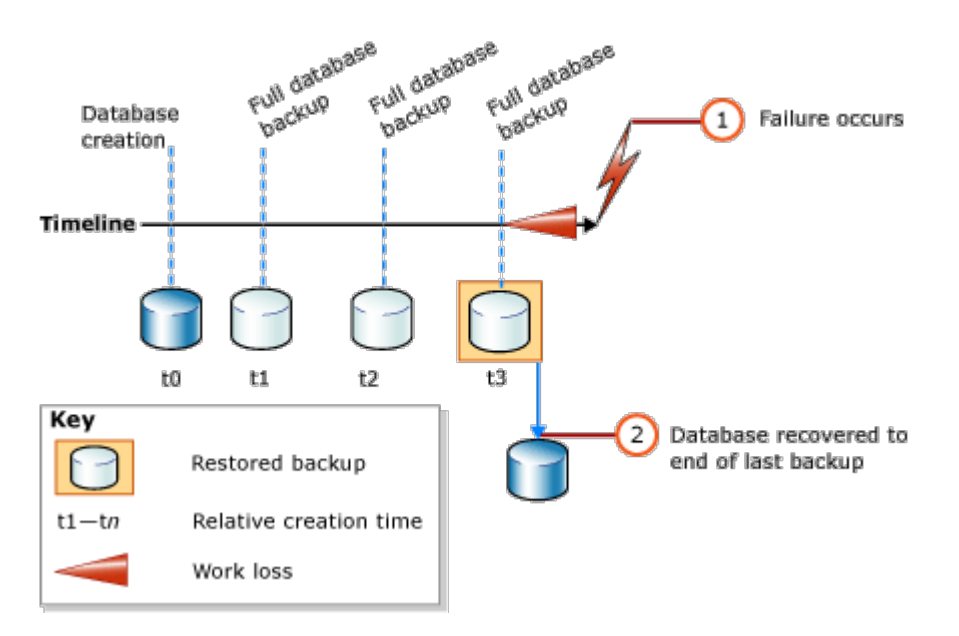

Não é possível fazer simplesmente uma cópia de segurança da base de dados do Rotor-Gene AssayManager v2.1 restaurando o conteúdo do disco rígido do computador.

#### **Nota**

Devido ao facto de a cópia de segurança da base de dados ser um instantâneo do conteúdo num determinado momento, tanto maior é a quantidade de dados perdidos quanto maior for intervalo de tempo entre cópias de segurança. Realize cópias de segurança de acordo com as suas necessidades, para permitir o acesso aos dados e sua proteção contra perdas.

#### Instalação de Ferramentas

Com o SQL Server Management Studio Express (SSMSE), a Microsoft fornece uma ferramenta de gestão gráfica para o SQL Server 2014 Express utilizado efetuar cópias de segurança da base de dados. Consulte http://www.microsoft.com/en-US/download/details.aspx?id=42299 para obter instruções detalhadas sobre como transferir e instalar o SSMSE. Clique em "Download" (Transferir) e selecione "SQLManagementStudio\_x86\_ENU.exe" para transferir e instalar o Management Studio.

Transfira e instale, como pré-requisitos:

1. Microsoft .Net Framework 4.7 (https://www.microsoft.com/enus/download/details.aspx?id=55170).

Assume-se que o Rotor-Gene AssayManager v2.1 já está instalado. Inclui prérequisitos adicionais para o management studio.

Tem de ter direitos de administração para processar instalações.

Detalhes de instalação do SQL Server Management Studio Express Quando iniciar as configurações do management studio, selecione a entrada tal como é indicado na figura.

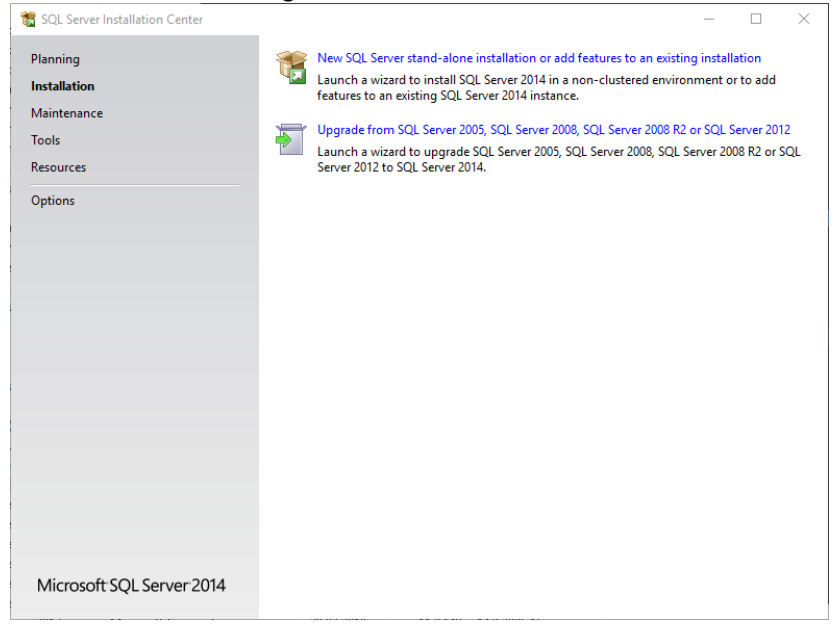

Confirme as definições predefinidas dos passos seguintes, até ao seguinte ecrã:

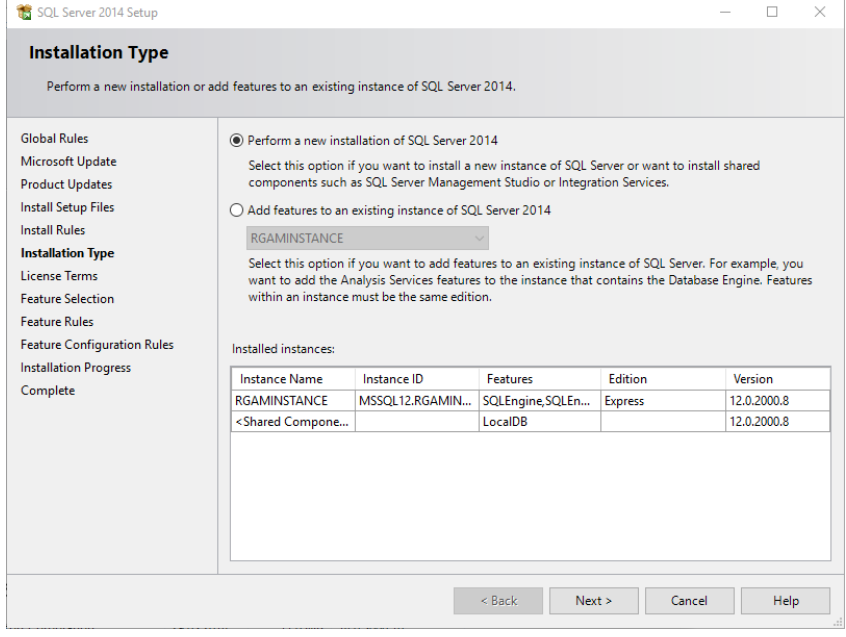

Selecione a primeira opção, como indicado na figura acima. Confirme e aceite as definições predefinidas dos passos seguintes, até ao seguinte ecrã:

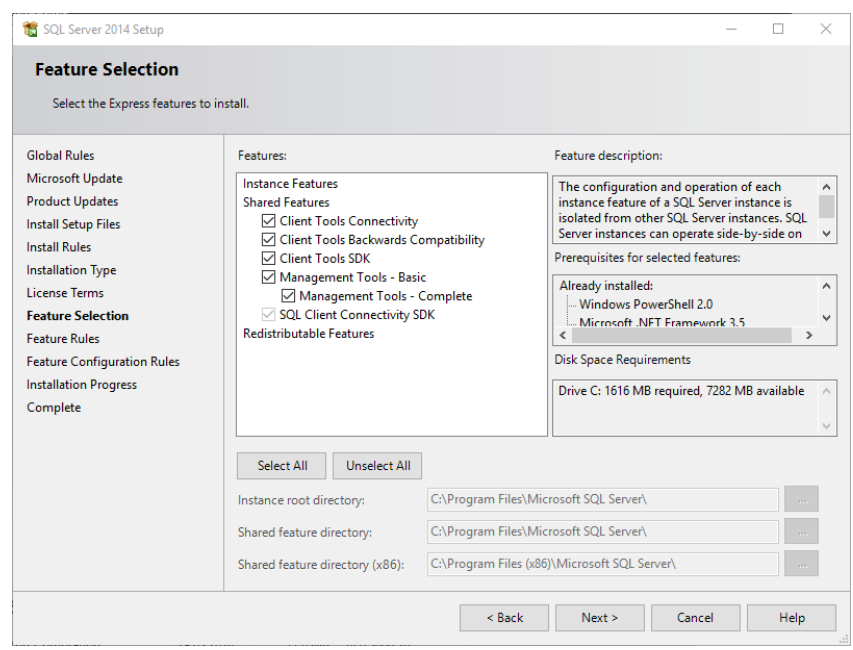

Marque a caixa de verificação, como indicado na figura acima. Confirme e aceite as definições predefinidas dos passos seguintes, até a instalação ser concluída com êxito:

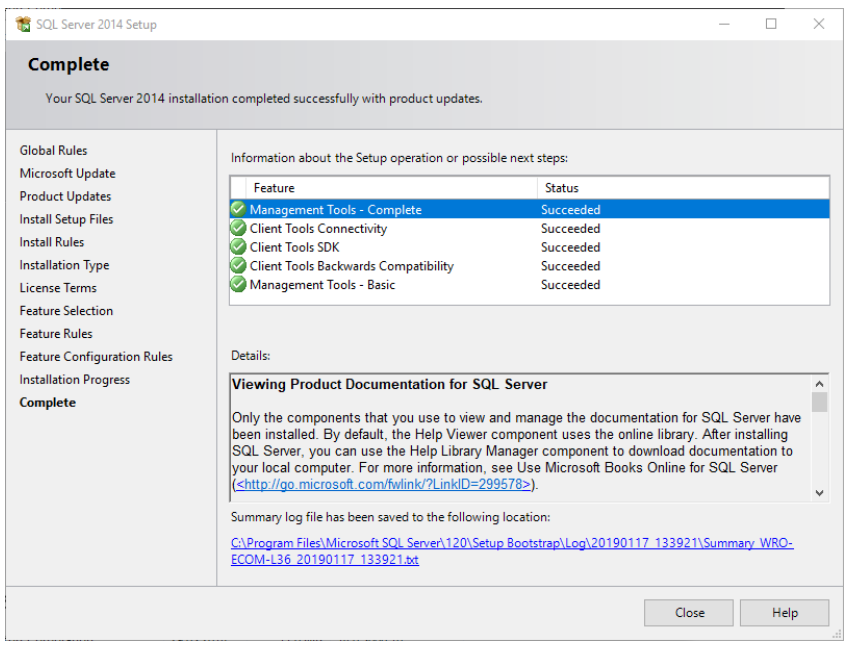

Cópias de seguranças das bases de dados do Rotor-Gene AssayManager v2.1 Necessita de permissões adequadas para trabalhar com o SSMSE. Para trabalhar com o management studio, é essencial que a conta do Windows com que foi feita a instalação do Rotor-Gene AssayManager seja a utilizada.

Primeiro deve estabelecer uma ligação ao sistema SQL Server. O nome de servidor requerido é uma combinação do nome do computador e do nome da instância do SQL Server. O nome da instância utilizada é *RGAMINSTANCE*. Num ambiente em que a Ferramenta SQL Server Management e o Rotor-Gene AssayManager v2.1 estejam instalados, pode introduzir "*.\RGAMINSTANCE*".

Dicas para fazer uma cópia de segurança da base de dados

Antes de fazer a cópia de segurança da base de dados, deve fechar o Rotor-Gene AssayManager v2.1. Assegure-se de que não há execuções ativas e todas as alterações foram guardadas. Certifique-se também de que todos os Rotor-Gene AssayManager v2.1 remotamente ligados foram desligados.

#### **Nota**

Com a instalação do Rotor-Gene AssayManager v2.1, foi instalado um sistema de base de dados que cobre todas as tarefas necessárias. É importante que sejam realizadas cópias de segurança de todas as bases de dados na forma de um pacote. Isto é necessário porque as bases de dados estão interligadas e representam um determinado estado do sistema num determinado momento.

Faça a cópia de segurança das seguintes bases de dados:

- · aspnetdb
- · AssayManager
- · Todas as bases de dados que comecem por "IdentArchive"

Para aceder à caixa de diálogo de opção, selecione a entrada de menu de contexto da base de dados pretendida, de acordo com a seguinte figura.

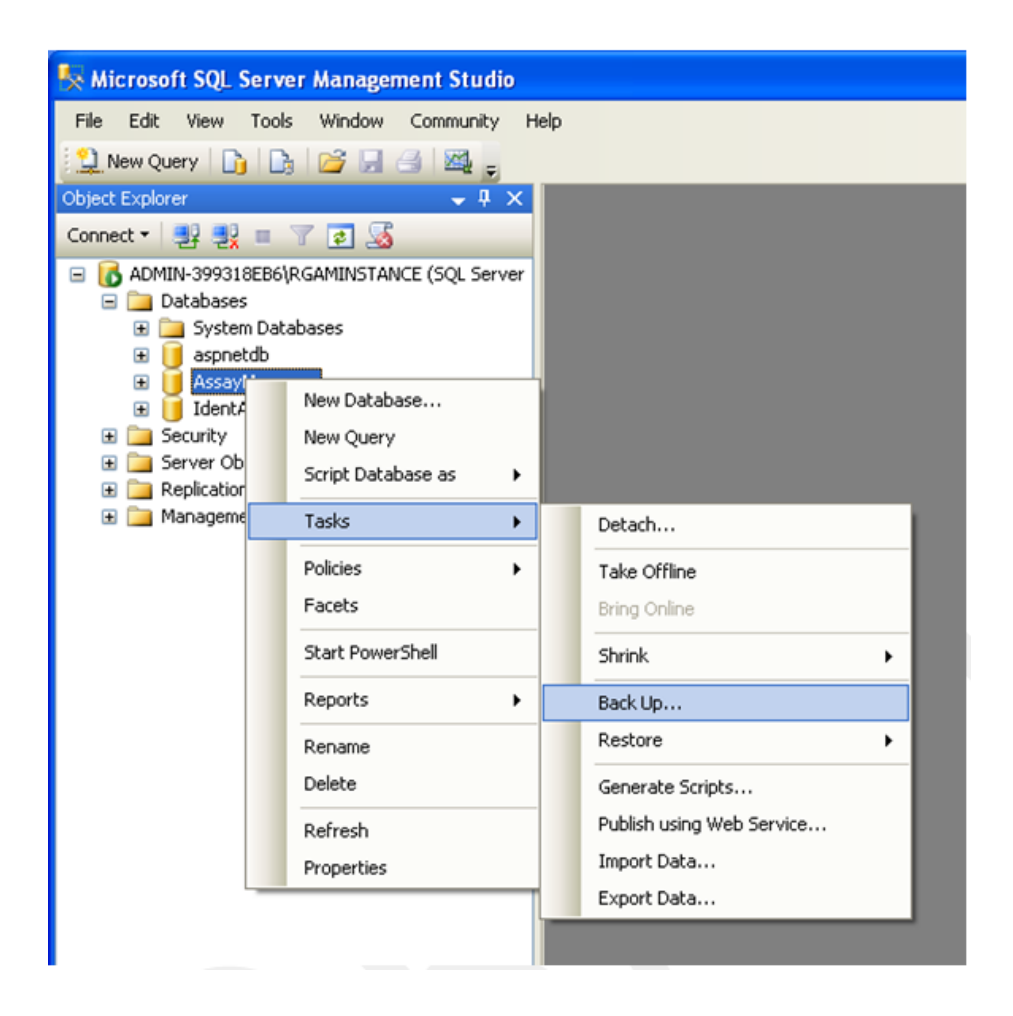

- 1. Por predefinição, aparece a caixa de diálogo "Back Up Database" (Fazer cópia de segurança da base de dados) na página "General" (Geral). Verifique se o nome da base de dados correto é apresentado na caixa de listagem "Database" (base de dados).
- 2. Selecione "Full" (completa) na caixa de listagem "Backup type" (tipo de cópia de segurança).
- 3. Introduza um nome para a cópia de segurança e introduza, opcionalmente, uma descrição.
- 4. Selecione 0 dias no campo "Backup set will expire" (conjunto de cópias de segurança expira em), de modo a garantir que a cópia de segurança não expira.

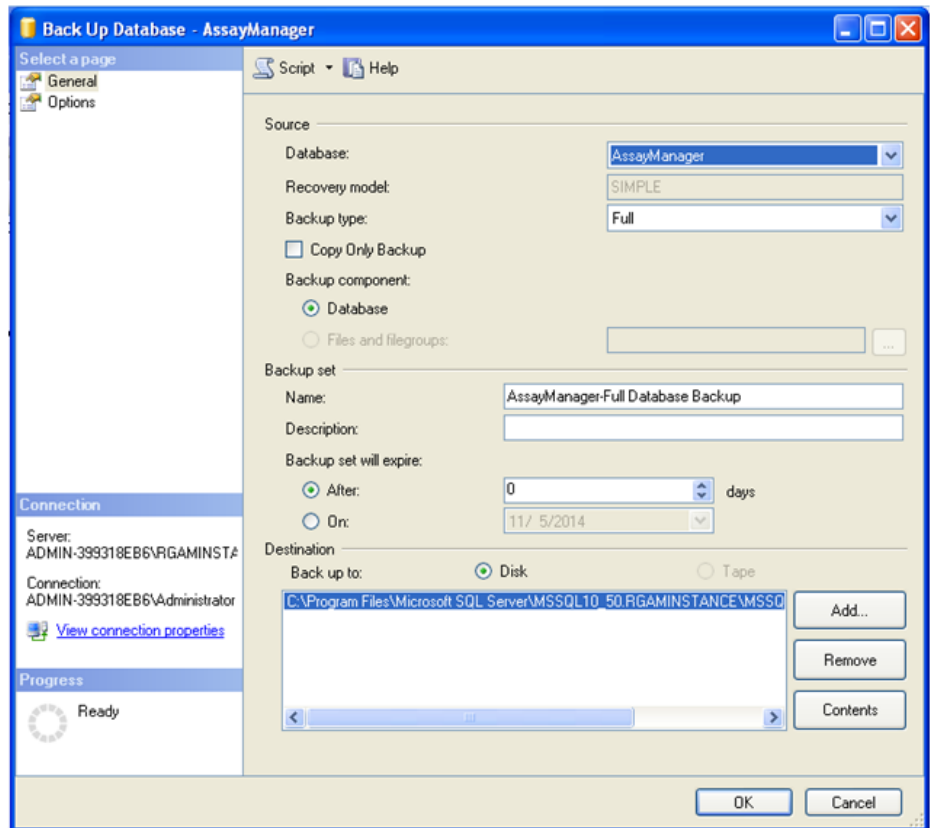

5. O destino predefinido da cópia de segurança é "c:\Program Files\Microsoft SQL Server\MSSQL14.RGAMINSTANCE\MSSQL\Backup\", mais o nome da base de dados com a extensão de ficheiro ".bak" (por ex., "AssayManager.bak"). Não é recomendado alterar este caminho.

## **Nota**

O nome do ficheiro tem de ser idêntico ao nome da base de dados, com a extensão de ficheiro ".bak":

- · aspnetdb
- · AssayManager
- · IdentArchive<three digit no>-<UUID>

Copie o conteúdo do campo Nome, da secção Definições de Cópia de Segurança, com a extensão predefinida "-Full Database Backup" e acrescente ".bak".

6. Em "Back Up Database", selecione "Options" (opções) no painel "Select a page" (selecione uma página), para visualizar as opções avançadas. Em "Overwrite Media" (substituir suporte), escolha as opções "Back up to the existing media set" (Fazer cópia de segurança num suporte existente) e "Overwrite all existing backup sets" (substituir todos os conjuntos de cópias de segurança existentes).

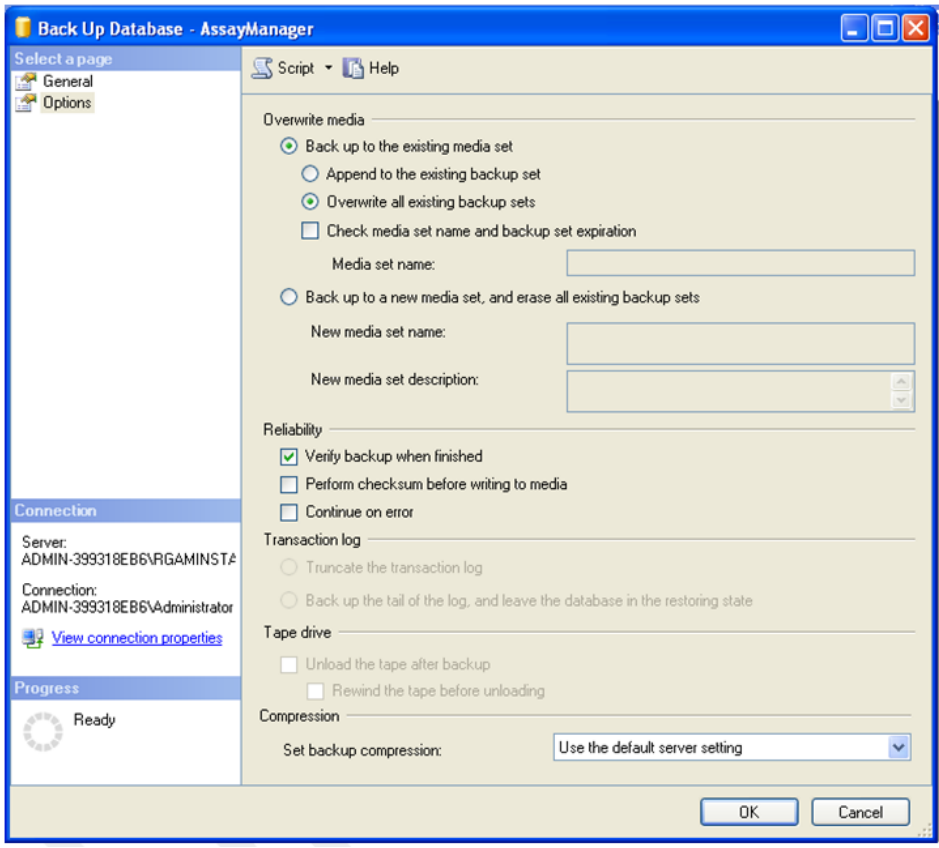

- 7. Selecione "Verify backup when finished" (Verificar a cópia de segurança quando terminar) na secção "Reliability" (Fiabilidade).
- 8. Clique em "OK".
- 9. Depois de ter sido feita com sucesso a cópia de segurança da base de dados, aparece uma mensagem pop-up idêntica à apresentada na captura de ecrã abaixo.

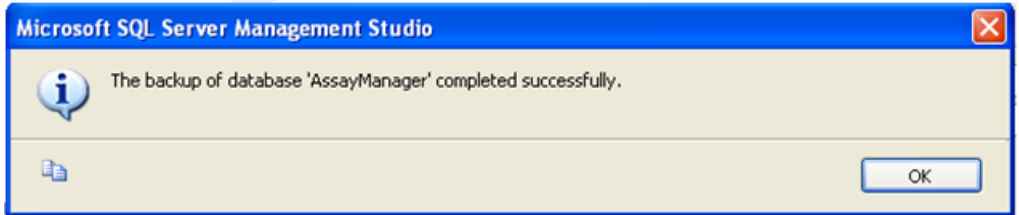

10. Proceda de modo idêntico para as outras bases de dados.

#### **Nota**

Certifique-se de que os ficheiros da cópia de segurança são guardados numa localização segura após a conclusão. Os ficheiros deve ser manuseados como um conjunto, visto que as bases de dados relacionadas estão interligadas. A recuperação da base de dados deve ser realizada a partir do conjunto completo. De outro modo, pode ocorrer um comportamento imprevisto.

Restaurar uma cópia de segurança do Rotor-Gene AssayManager v2.1 A partir da recuperação das bases de dados do Rotor-Gene AssayManager v2.1, deve ser capaz de recriar a aplicação, p. ex., após uma falha do disco rígido.

#### Pré-condição

Antes de restaurar as bases de dados do Rotor-Gene AssayManager v2.1, precisa de instalar com sucesso a aplicação e todos os plug-ins previamente instalados. Uma instalação com sucesso garante que as estruturas do SQL Server necessárias estão corretamente definidas. Tenha em atenção que a recuperação substitui todos os dados, como listas de trabalho ou experiências, que são criados após a instalação. Para além disso, todos os dados obtidos a partir da data da última cópia de segurança serão perdidos.

#### **Nota**

É importante configurar o sistema com a versão que foi utilizada antes da recuperação.

#### **Nota**

Tem de restaurar todos os pacotes de base de dados que resultam de uma cópia de segurança (descrito nas secções anteriores). As bases de dados estão interligadas internamente. Restaurar unicamente a base de dados do SQL Server pode dar origem a comportamentos inesperados ou falhas no Rotor-Gene AssayManager v2.1.

Antes de restaurar as bases de dados, deve fechar o Rotor-Gene AssayManager. Certifique-se também de que todas as instâncias do Rotor-Gene AssayManager v2.1 remotamente ligadas foram desligadas.

#### Restaurar uma base de dados

Os passos seguintes descrevem como restaurar uma base de dados.

1. Abra o SQL Server Management Studio e ligue a instância do SQL Server "RGAMINSTANCE". Consulte a secção "Cópias de seguranças das bases de dados do Rotor-Gene AssayManager", para mais detalhes.

- 2. No explorador de objetos, expanda a instância e a entrada "Databases". As bases de dados relevantes são
	- · "aspnetdb",
	- · "AssayManager" e
	- · "IdentArchive…". Podem existir vários arquivos, dependendo do número de ensaios processados.
- 3. Inicialize a recuperação da base de dados, abrindo o menu de contexto da base de dados e selecionando a entrada respetiva do menu, como apresentado na figura abaixo.

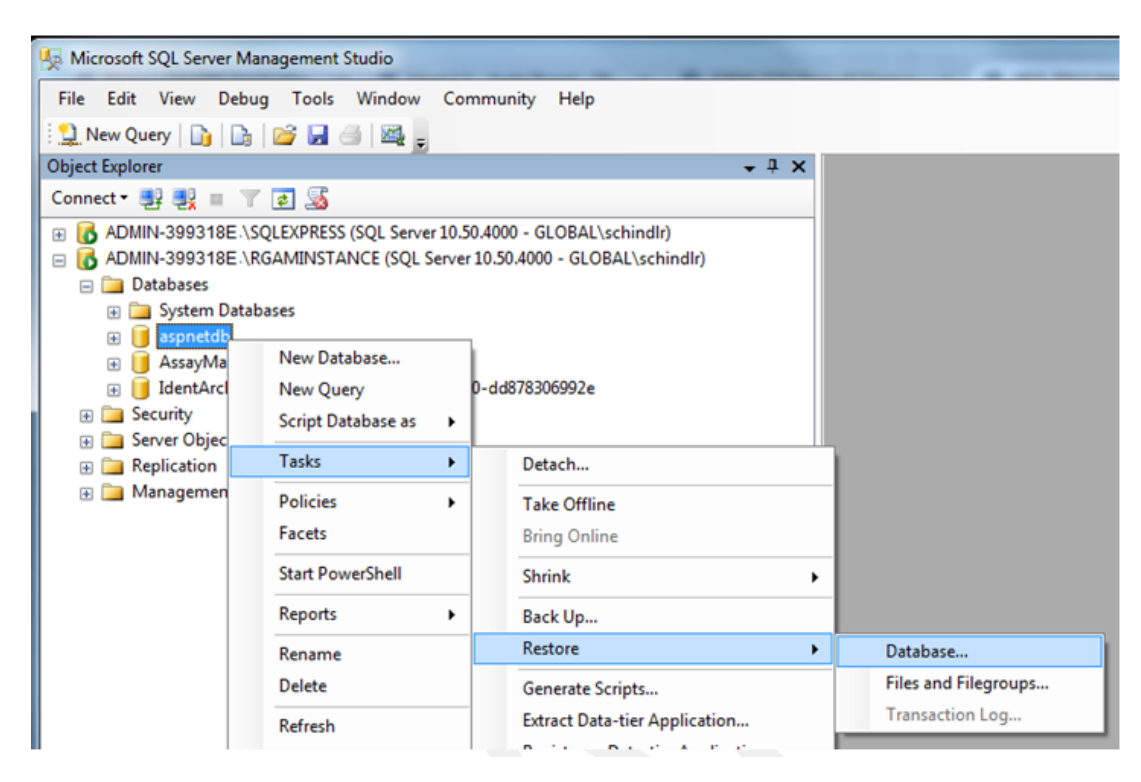

Isto abre a caixa de diálogo "Restore Database" (Restaurar base de dados):

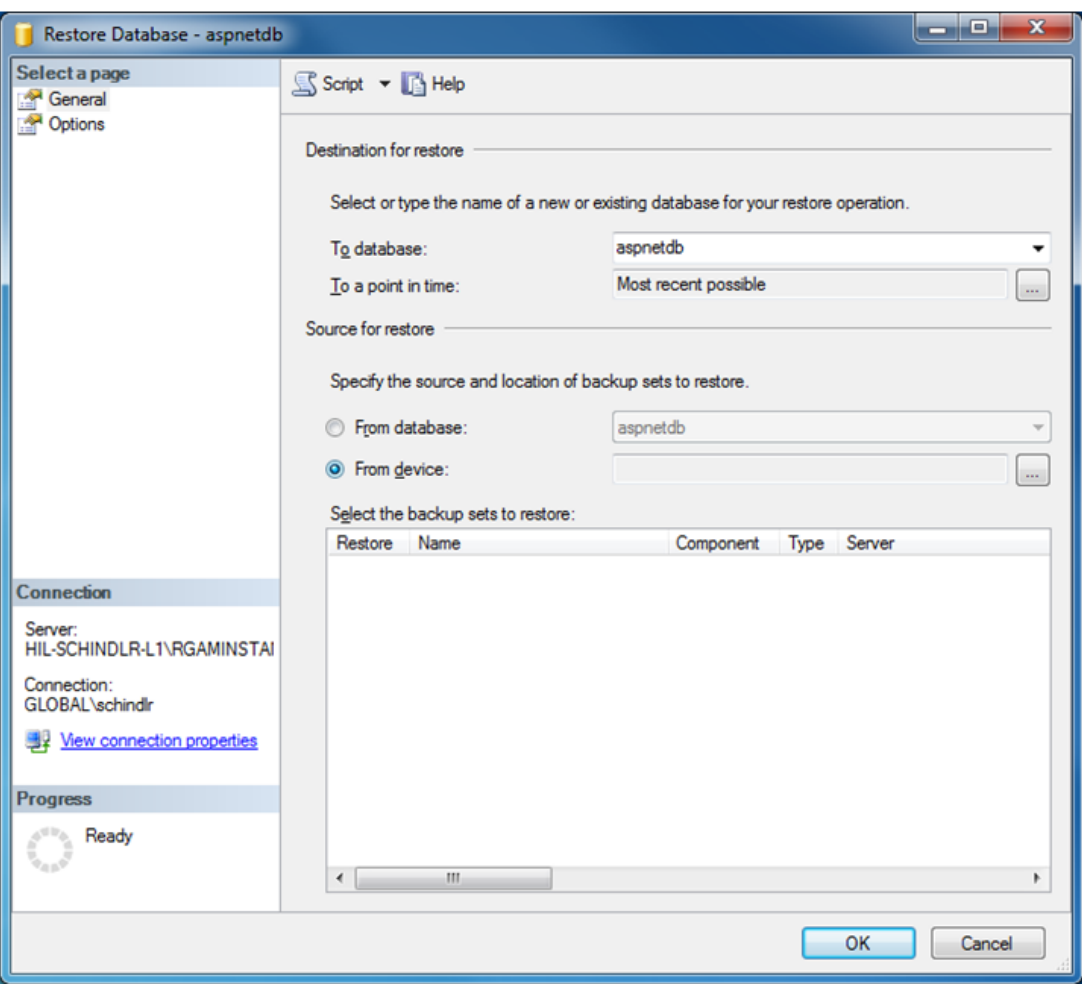

- 4. Não altere a secção "Destination for restore" (Destino do restauro).
- 5. No secção "Source for restore" (origem do restauro), selecione a opção "From device" (do dispositivo)
- 6. Localize a cópia de segurança através do botão de pesquisa.  $\Box$
- 7. Na caixa de diálogo "Specify Backup" (especificar cópia de segurança), abra a caixa de diálogo de seleção do ficheiro clicando no botão "Add" (adicionar).

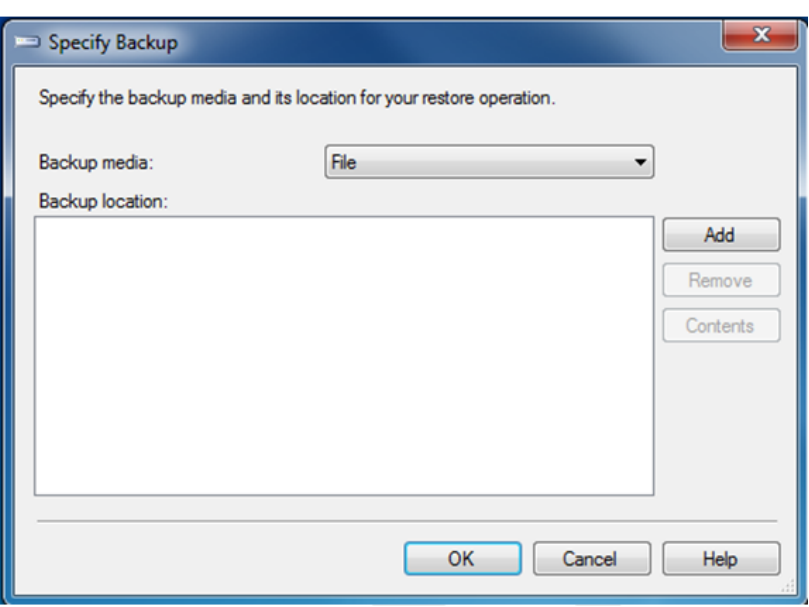

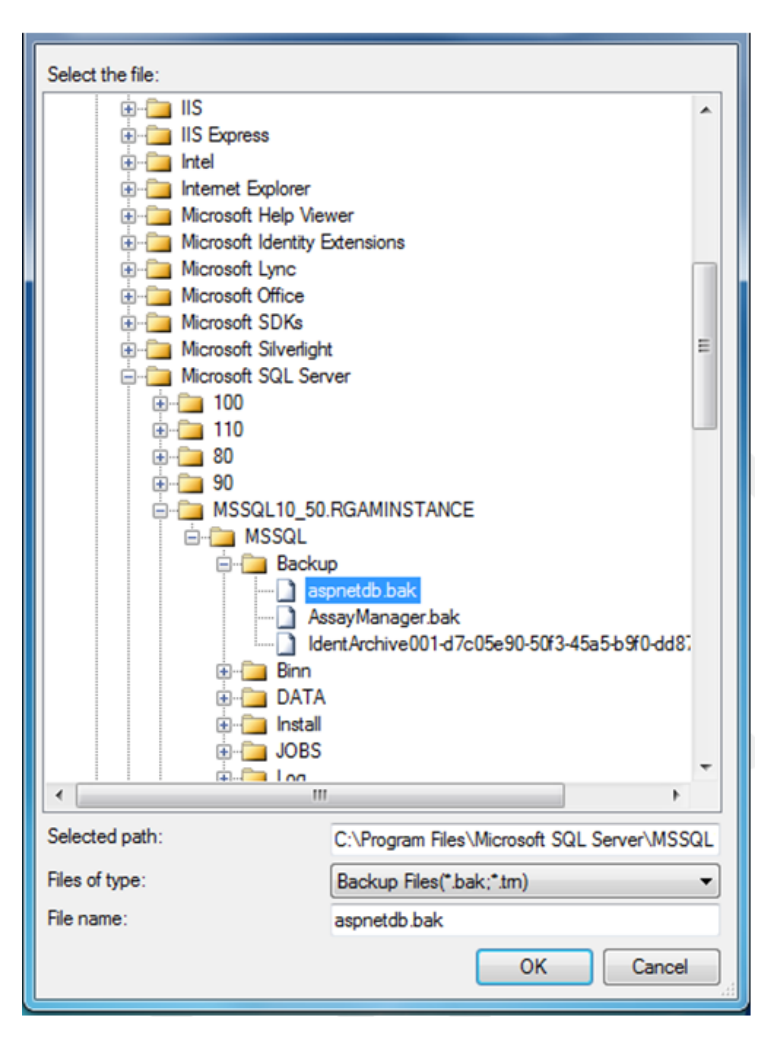

- 8. Navegue até ao ficheiro .bak da base de dados selecionada (aqui aspnetdb.bak) e confirme com o botão "OK".
- 9. Confirme igualmente a seleção, na caixa de diálogo "Specify Backup".
- 10.Selecione a cópia de segurança, marcando a caixa de verificação na lista.
- 11.Selecione "Options" (Opções) no painel "Select a page" (Selecionar uma página) (lado esquerdo) e defina as opções conforme apresentado na figura seguinte. As entradas da secção "Restore the database files as:" (Restaurar os ficheiros da base de dados como:) têm de ser deixadas inalteradas. São configuradas através dos passos 5 a 10.

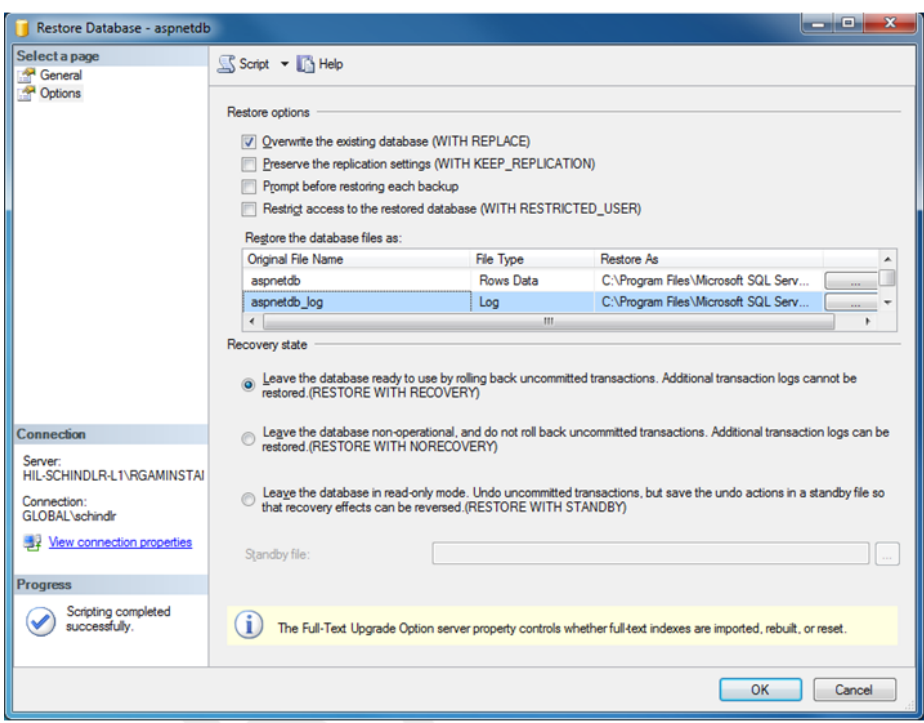

12.Confirme as definições, clicando no botão "OK".

Uma recuperação bem sucedida é confirmada através:

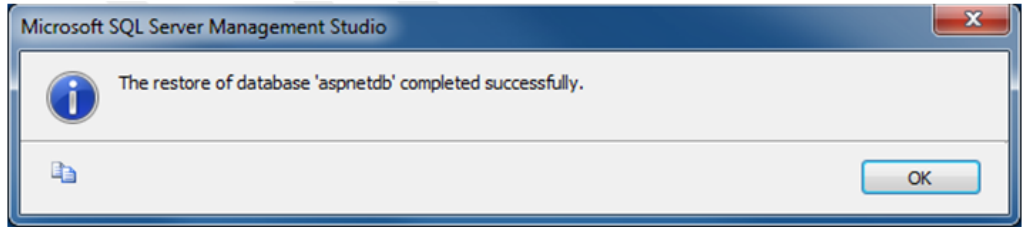

Realize estes passos com as bases de dados "aspnetdb" e "AssayManager".

#### Restaurar uma base de dados de arquivo

As bases de dados de arquivos precisam de tratamento especial, devido à sua propriedade de atribuição de nomes exclusiva. Após uma nova instalação do Rotor-Gene AssayManager v2.1, não é criada nenhuma base de dados de arquivo até ser iniciada a aplicação. A primeira vez que a aplicação é iniciada gera uma base de dados de arquivo (vazia). Esta base de dados de arquivo deve ser removida, pois a cópia de segurança da base de dados "AssayManager" referencia outra(s) base(s) de dados.

1. Para remover arquivos predefinidos desnecessários da instalação atual, abra o menu de contexto, apontando para a base de dados de arquivo, clicando no botão direito do rato e selecionando "Detach..." (separar...).

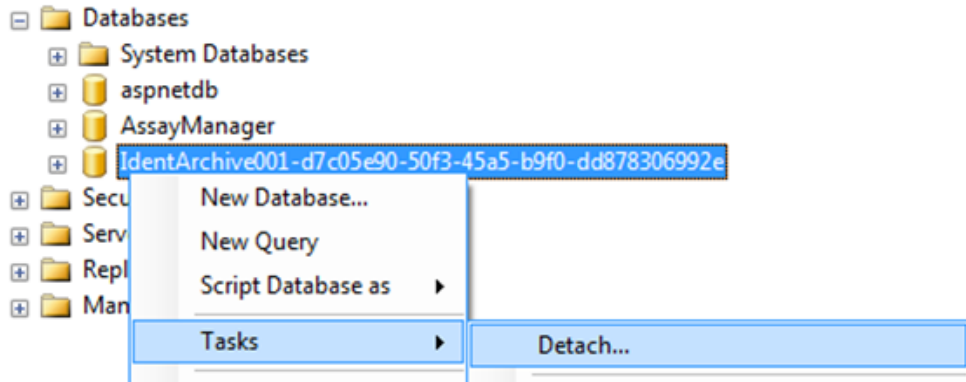

2. Quando aparecer a caixa de diálogo "Detach database" (Separar base de dados), clique em "OK".

Para restaurar a cópia de segurança apropriada de uma base de dados de arquivo referente a uma base de dados "AssayManager":

3. Abra o menu de contexto da entrada "Databases", no painel de explorador de objetos clicando com o botão direito do rato e selecione a entrada de menu "Restore Database..." (restaurar base de dados...).

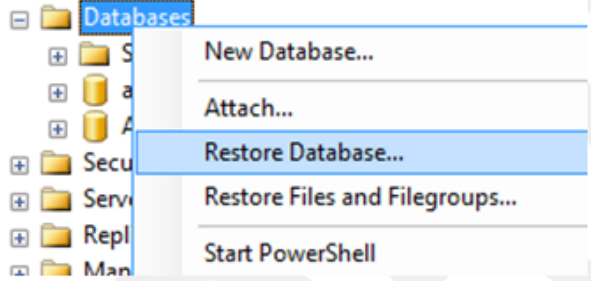

Isto faz aparecer a caixa de diálogo "Restore Databases" (Restaurar bases de dados) (consulte a secção "Restaurar uma base de dados"), sem qualquer base de dados pré-selecionada.

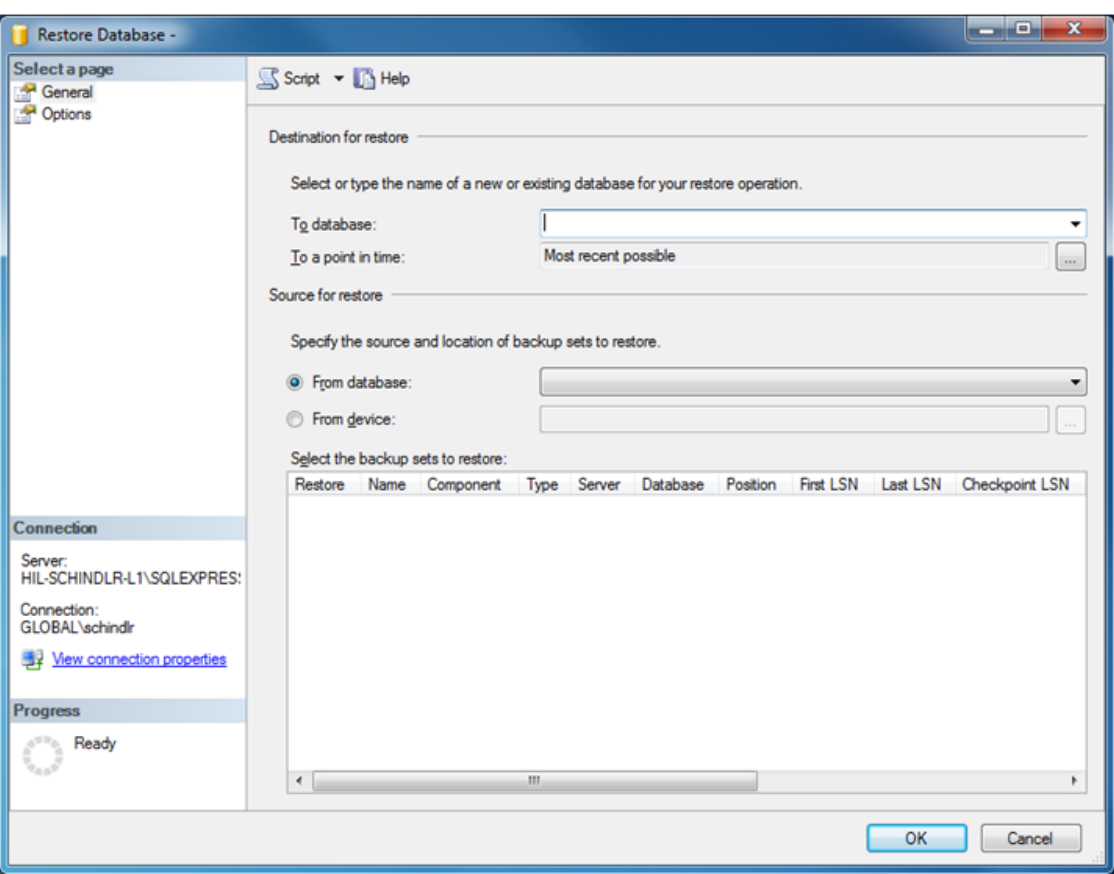

4. Introduza o nome correto da base de dados de arquivo no campo "To database" (Para a base de dados), na secção "Destination for restore" (Destino de restauro).

## **Nota**

É essencial copiar o nome do ficheiro .bak, sem a extensão (p. ex., IdentArchive001 d7c05e90-50f3-45a5-b9f0-dd878306992e)

5. Daqui para a frente, proceda como descrito na secção "Restaurar uma base de dados", passo 5

#### Passos finais

No último passo, as bases de dados restauradas devem ser configuradas de modo a que o acesso pelo Rotor-Gene AssayManager seja possível.

#### Preparar uma base de dados aspnetdb

No primeiro passo, tem de ser limpo o utilizador original "MembershipUser" do SQL Server.

1. Expanda, no explorador de objetos, a base de dados "aspnetdb", de acordo com a figura seguinte

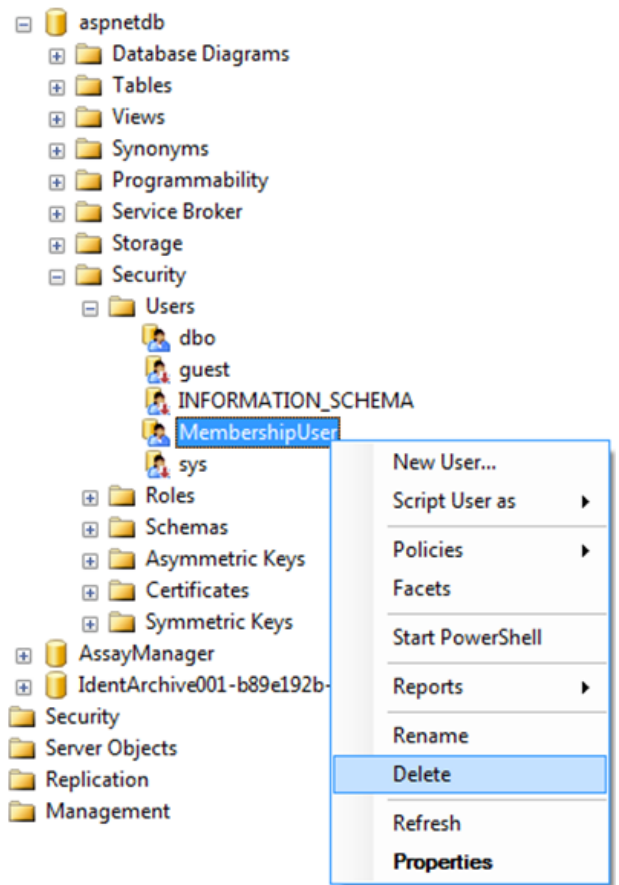

- 2. Selecione a entrada "Delete" (Eliminar) no menu de contexto do item "MembershipUser".
- 3. Na caixa de diálogo aberta, confirme a eliminação, clicando no botão "OK".

Os próximos passos associam o início de sessão do SQL Server à base de dados. Não confunda a pasta de Logins (Inícios de sessão) com a pasta de Users (Utilizadores).

- 1. Expanda a entrada "Security" (segurança), no primeiro nível da instância da base de dados, e a entrada subsequente "Logins", no painel "Object explorer" (explorador de objetos).
- 2. Selecione a entrada "MembershipUser", abra o menu de contexto e clique no item do menu "Properties" (propriedades).

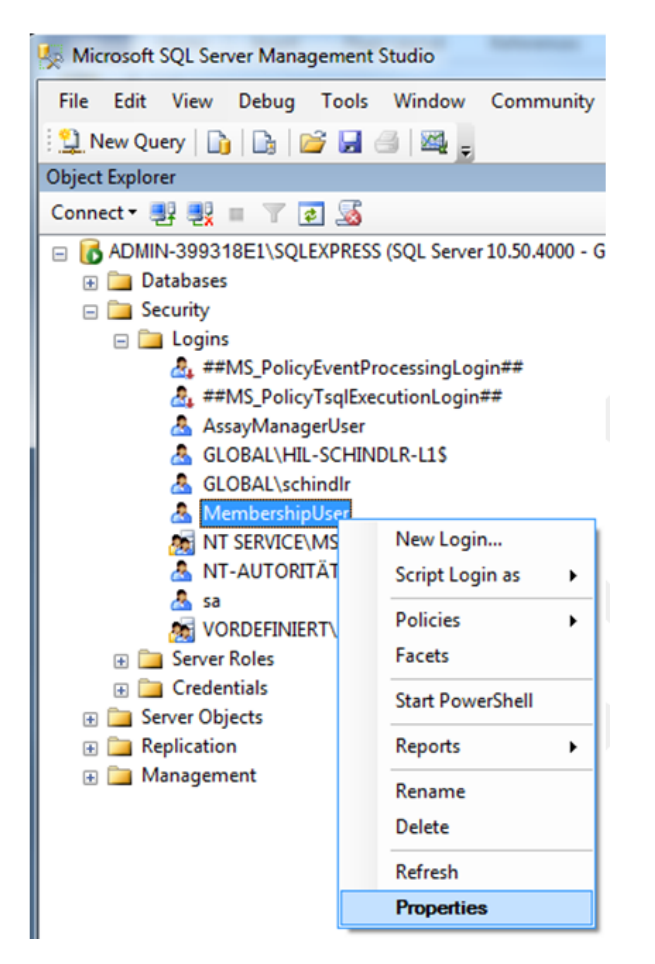

- 3. Na caixa de diálogo "Login Properties" (Propriedades de início de sessão), clique na entrada "User Mapping" (Mapeamento de utilizadores), no painel "Select a page" (Selecionar uma página).
- 4. Ajuste a secção "User mapped to this login" (utilizador mapeado para este início de sessão) e "Database role membership for" (função do membro da base de dados), de acordo com a seguinte figura:

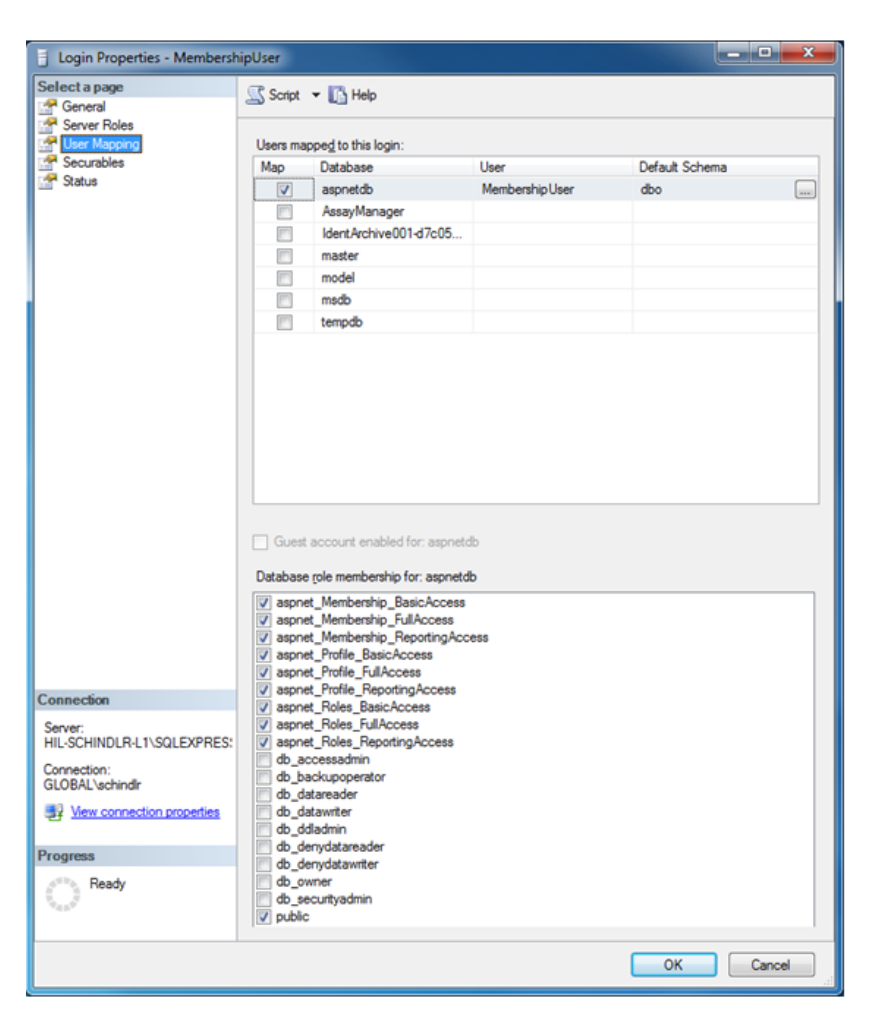

5. Confirme as definições, clicando em "OK".

#### Preparar as bases de dados AssayManager e de arquivo

No primeiro passo, tem de ser limpo o utilizador original "AssayManagerUser" do SQL Server.

1. Expanda, no explorador de objetos, a base de dados "AssayManagerUser", de acordo com a figura seguinte

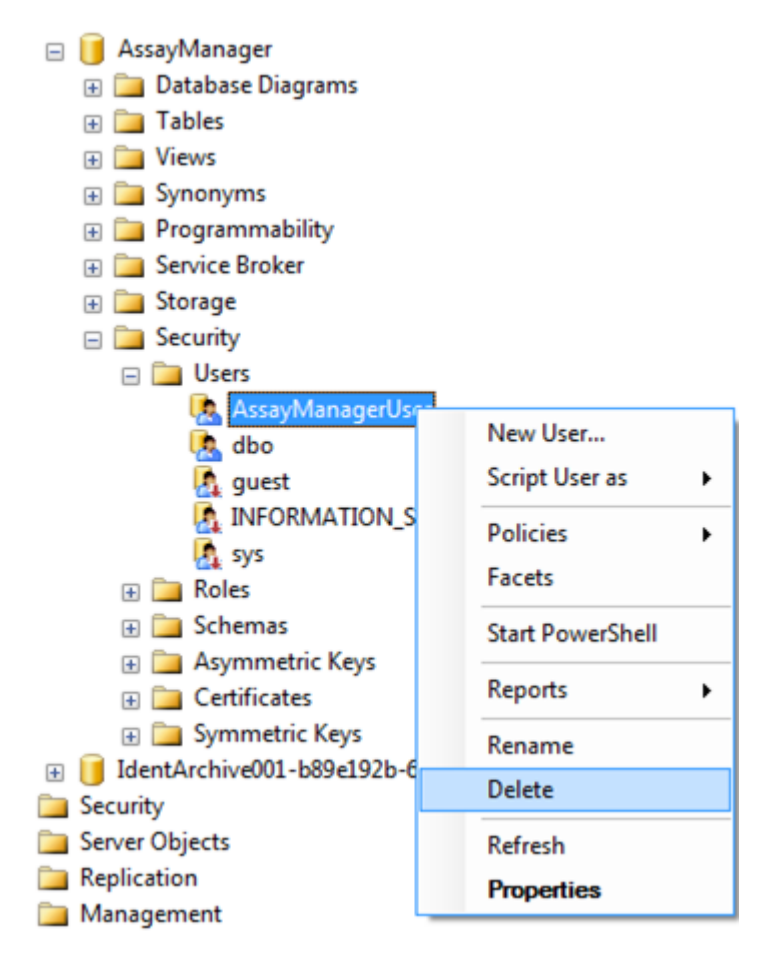

- 2. Selecione a entrada "Delete" (Eliminar) no menu de contexto do item "AssayManagerUser".
- 3. Na caixa de diálogo aberta, confirme a eliminação, clicando no botão "OK".

O próximo passo associa o início de sessão do SQL Server à base de dados. Não confunda a pasta de Logins com a pasta de Users.

- 1. Expanda a entrada "Security" (segurança) e a entrada subsequente, no painel "Object explorer"
- 2. Selecione a entrada "AssayManagerUser", abra o menu de contexto e clique no item de menu "Properties" (idêntico a "Prepare aspnetdb database").
- 3. Na caixa de diálogo "Login Properties" (Propriedades de início de sessão), clique na entrada "User Mapping" (Mapeamento de utilizadores), no painel "Select a page" (Selecionar uma página).

4. Ajuste a secção "User mapped to this login" e a secção "Database role membership for: AssayManager", de acordo com a seguinte figura:

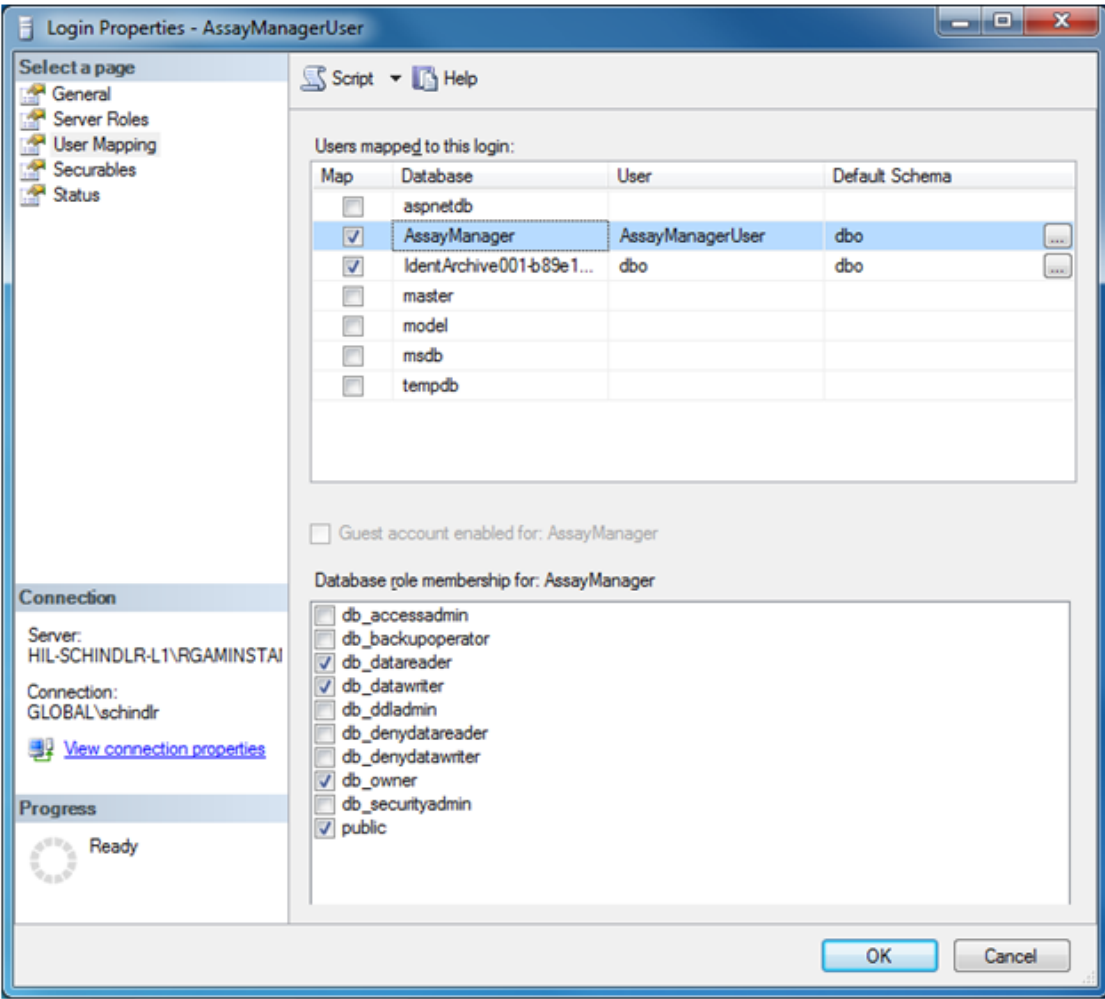

- 5. Não altere as definições de todas as bases de dados cujos nomes comecem por "IdentArchive".
- 6. Confirme as definições, clicando em "OK".

## 1.8 Resolução de problemas

Esta secção apresenta informação sobre o que fazer se ocorrerem erros durante a utilização do Rotor-Gene AssayManager v2.1.

#### Resolução de mensagens de erro e advertências

As mensagens de erro e as advertências são apresentadas quando ocorre um problema durante a operação com o Rotor-Gene AssayManager v2.1. Todas as mensagens têm um identificador (ID), que é apresentado no final da mensagem de erro. É possível que apareçam vários erros na mesma mensagem. Consulte o ID dos erros apresentado nesta secção, caso apareça alguma mensagem de erro ou advertência. Se forem apresentadas mensagens de erro ou advertências que não estejam aqui descritas, ou se não for possível resolver um erro, tome nota do ID, do texto do erro e dos passos que originaram o erro. Em seguida, contacte a Assistência Técnica da QIAGEN.

#### **Nota**

Se necessitar de contactar a Assistência Técnica da QIAGEN para resolução de um erro, aponte os passos que originaram o erro, bem como a informação das caixas de diálogo que possam aparecer (ou, pelo menos, o ID dos erros). Isto irá ajudar os Especialista da Assistência Técnica da QIAGEN na resolução do erro.

Se surgirem problemas com uma experiência específica, crie um pacote de assistência e envie-o para a Assistência Técnica da QIAGEN.

#### Criar um pacote de assistência

O Rotor-Gene AssayManager v2.1 possibilita a criação de pacotes de assistência com toda a informação relevante sobre uma determinada experiência. Dependendo do estado de aprovação da experiência errada, vá para o ambiente "Approval" ou "Archive"; selecione a experiência e inicie o processo de aprovação, ou permita que os dados do ensaio sejam visualizados, respetivamente. No canto inferior esquerdo do ecrã, clique em "Create support package..." (criar pacote de assistência), para criar um pacote de assistência para a experiência selecionada.

#### Create support package...

Aparecerá uma caixa de diálogo para selecionar um nome de ficheiro e o diretório onde o pacote de suporte será guardado. O nome de ficheiro do pacote de assistência predefinido contém o nome da experiência, seguido do nome do perfil de ensaio, da data e da hora atuais.

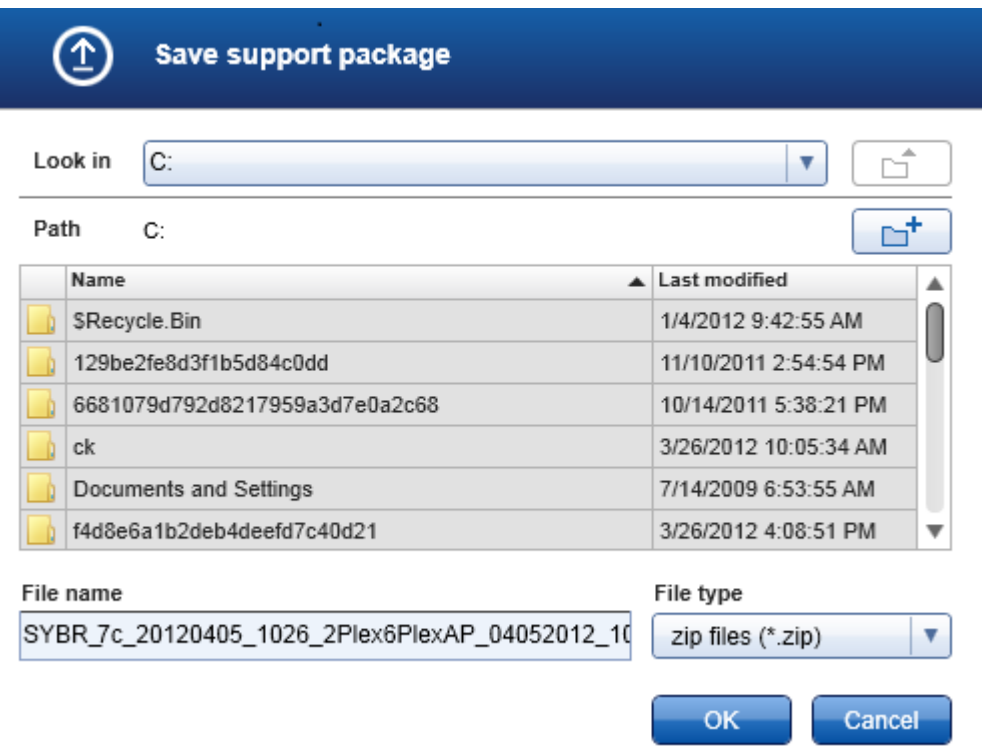

O pacote de suporte será guardado como um único ficheiro com toda a informação relevante sobre a experiência. Este ficheiro pode ser anexado a um e-mail e enviado para a Assistência Técnica da QIAGEN, para a resolução do problema.

Nota para os laboratórios que utilizam várias instalações do Rotor-Gene AssayManager v2.1

Um pacote de suporte deve ser sempre criado no computador que estava ligado ao Rotor-Gene Q durante o processamento da experiência errada, para garantir que toda a informação relevante é incluída.

#### 1.8.1 Configuração do sistema

Esta secção contém informação sobre potenciais erros durante a configuração do sistema.

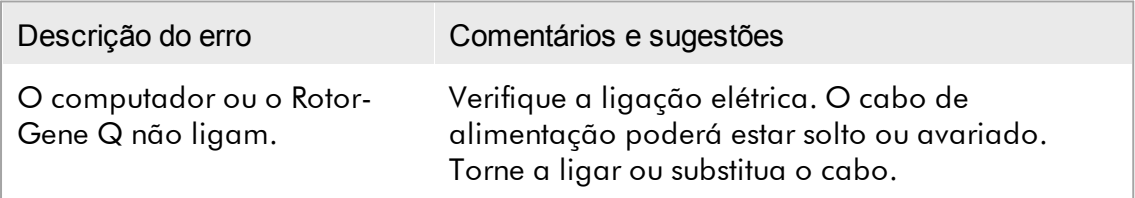

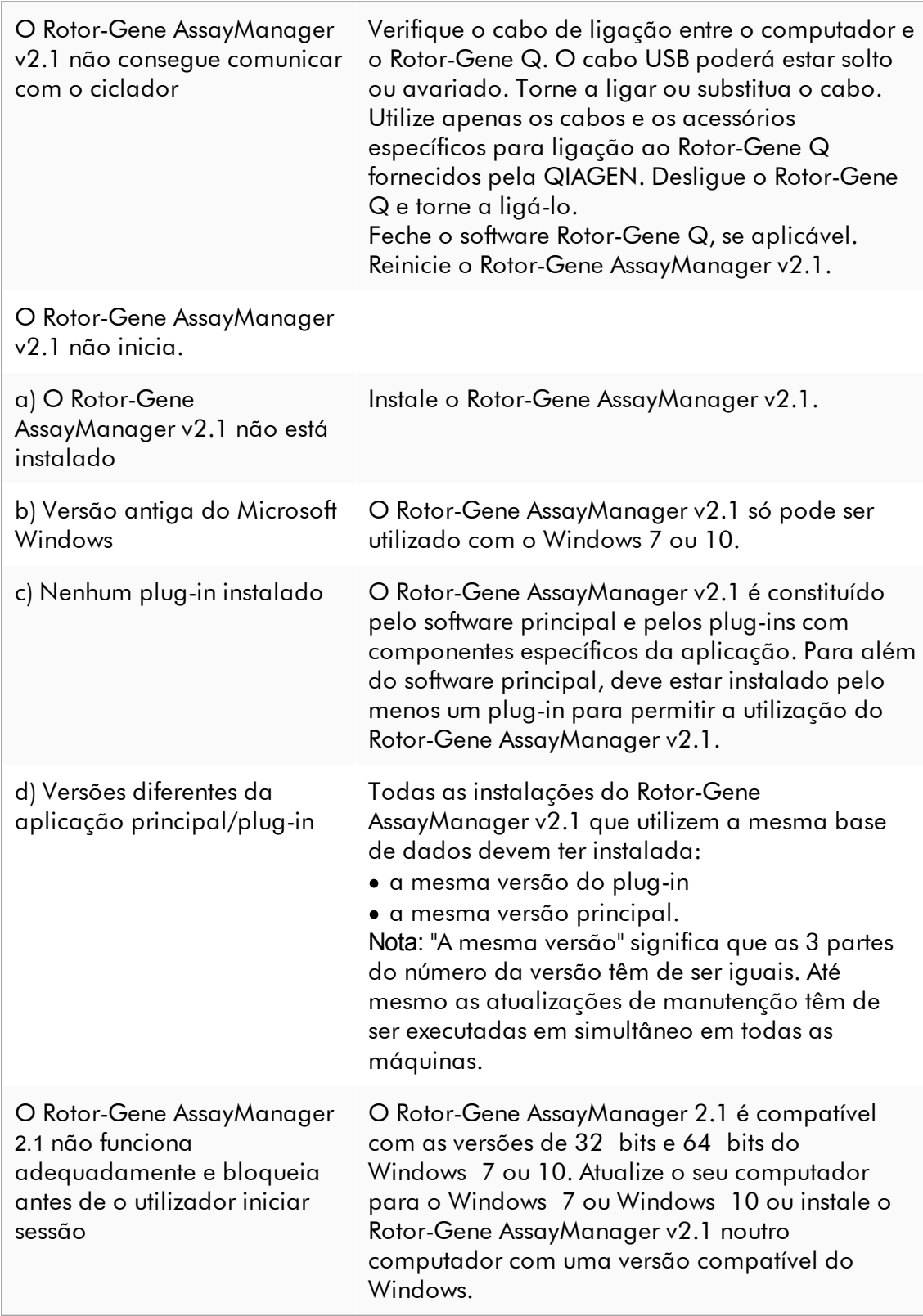

#### 1.8.2 Operação

Esta secção contém informação sobre potenciais erros que ocorram durante a operação do Rotor-Gene AssayManager v2.1.

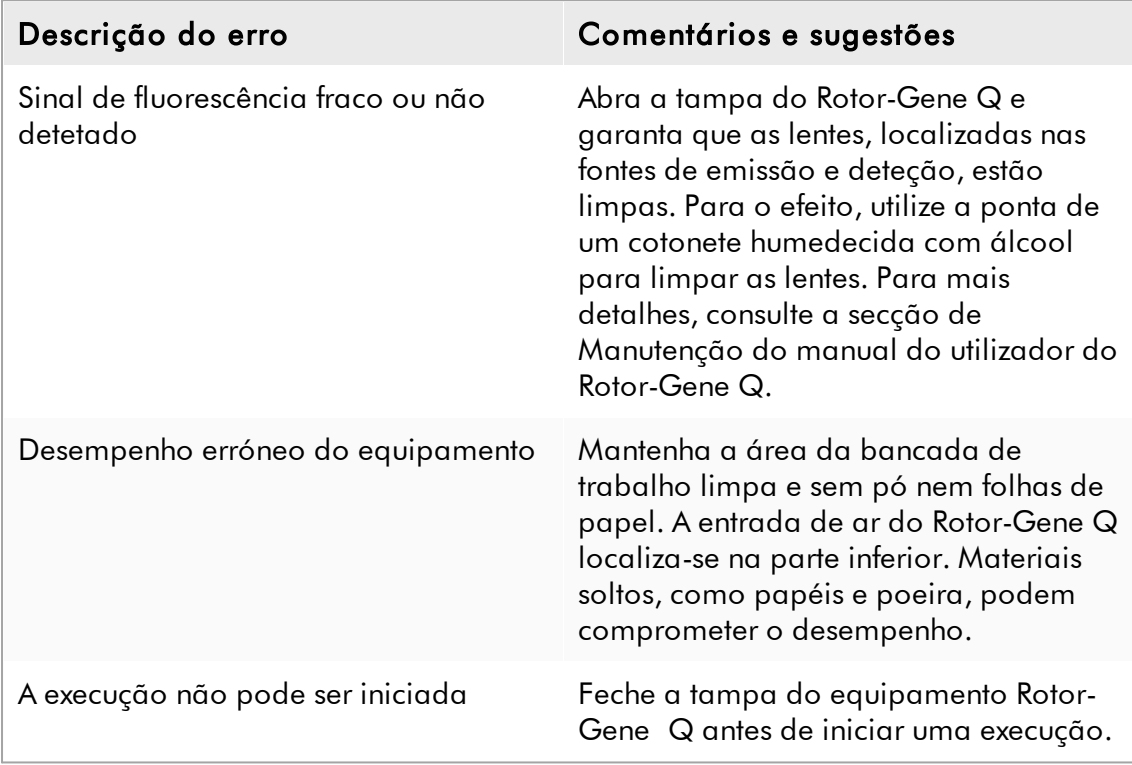

## Erros relacionados com o equipamento

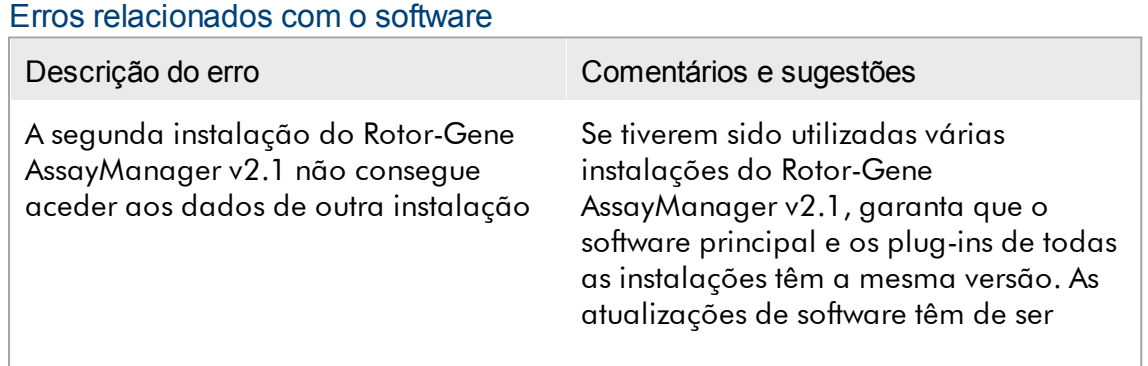

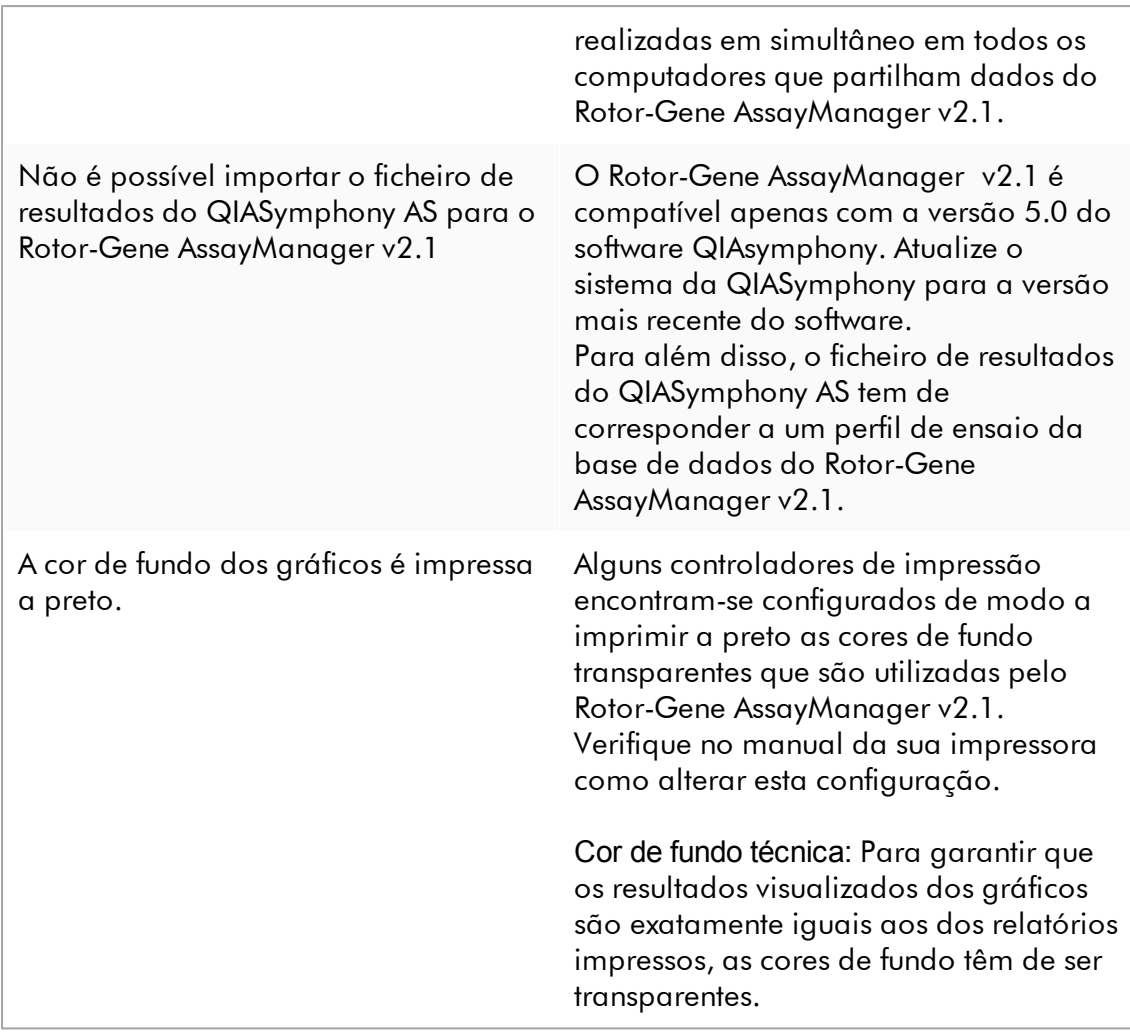

# Erros gerais

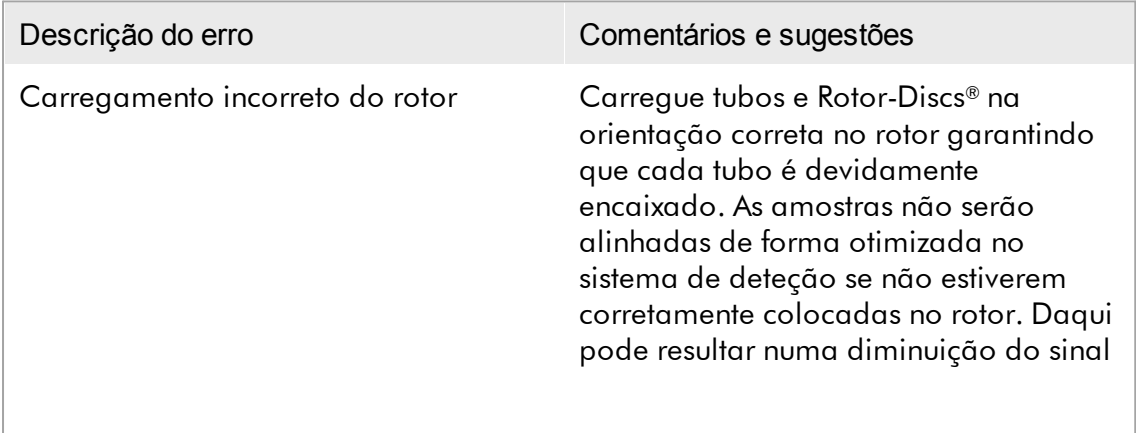
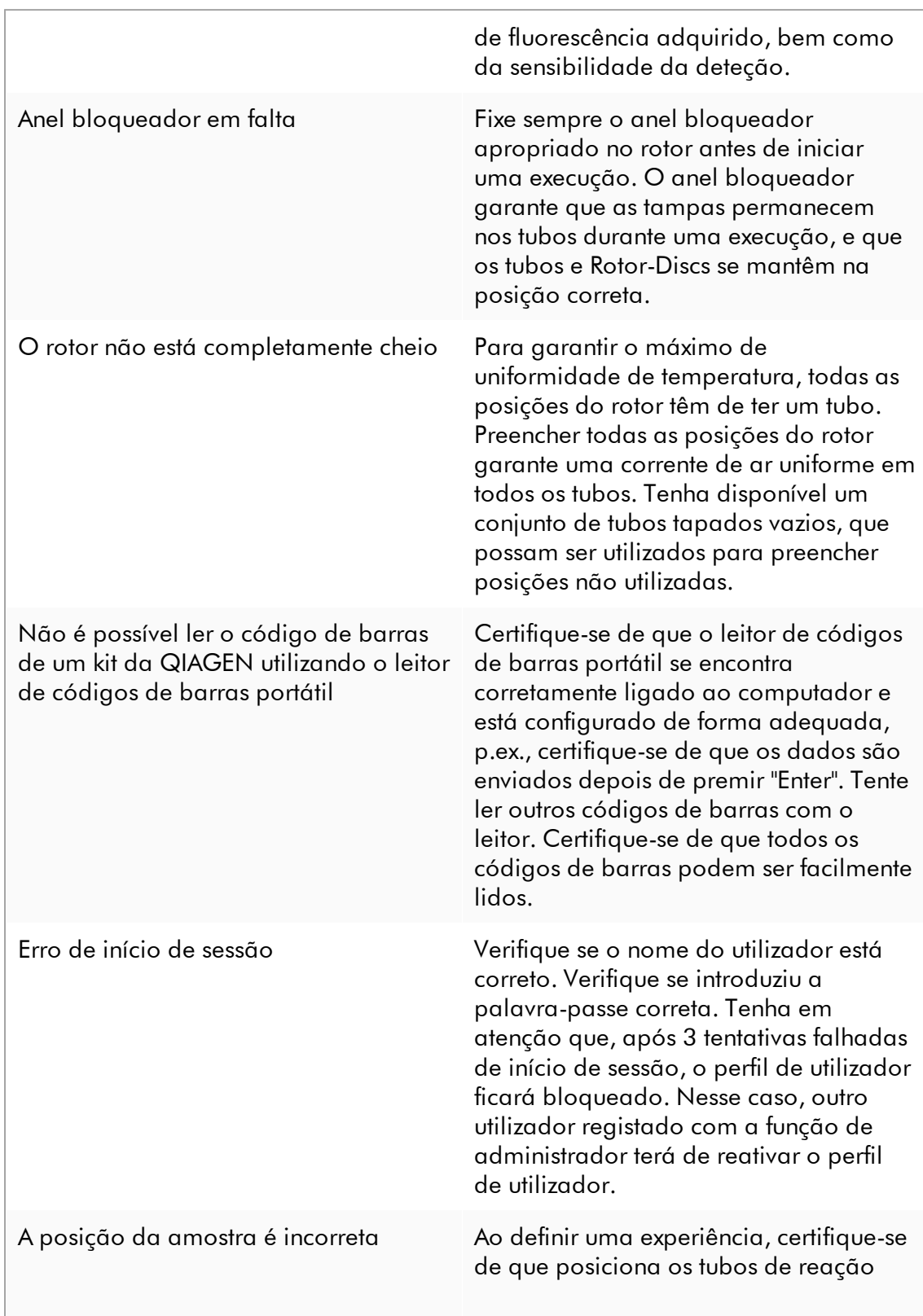

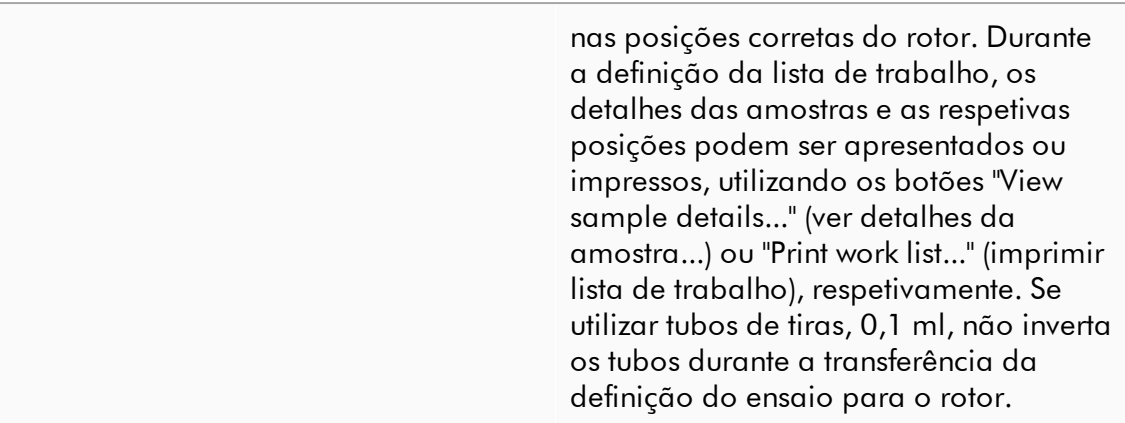

#### 1.8.3 Mensagens e códigos de erro

A origem de uma mensagem é indicada no ID do erro. A estrutura geral de um ID de erro é:

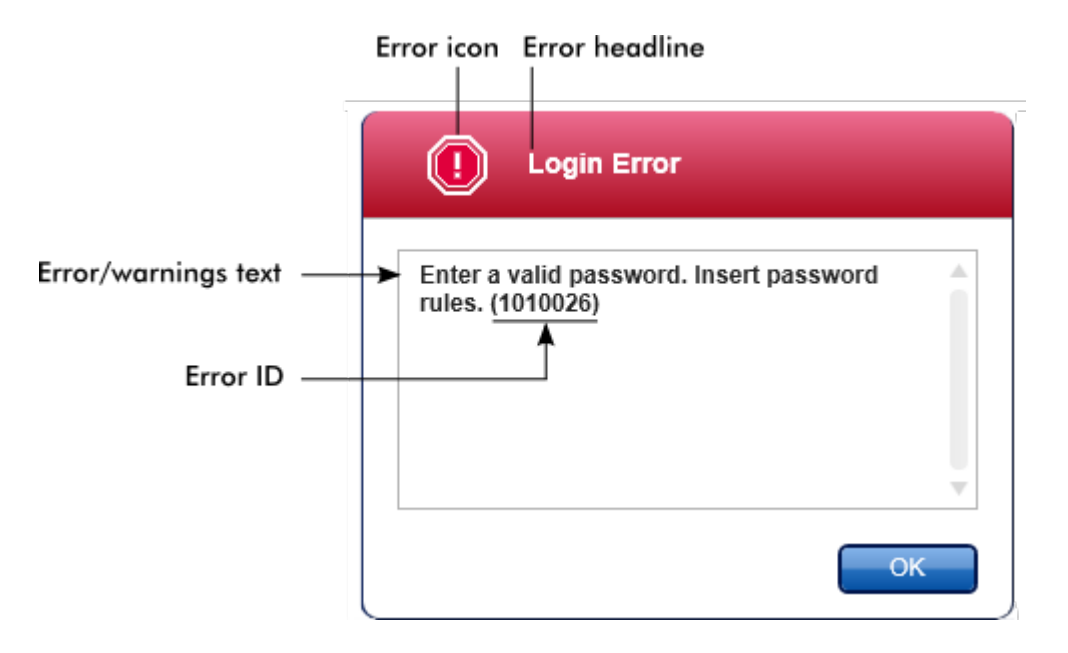

A lista seguinte apresenta todas as mensagens de erro que podem ocorrer durante a operação do Rotor-Gene AssayManager v2.1. Se necessitar de contactar a Assistência Técnica da QIAGEN, forneça ao especialista da assistência técnica as seguintes informações:

- § Ações executadas antes de a mensagem de erro ocorrer
- ID do erro

#### Nota

O ID do erro é único e ajuda a Assistência Técnica da QIAGEN a identificar claramente a mensagem de erro.

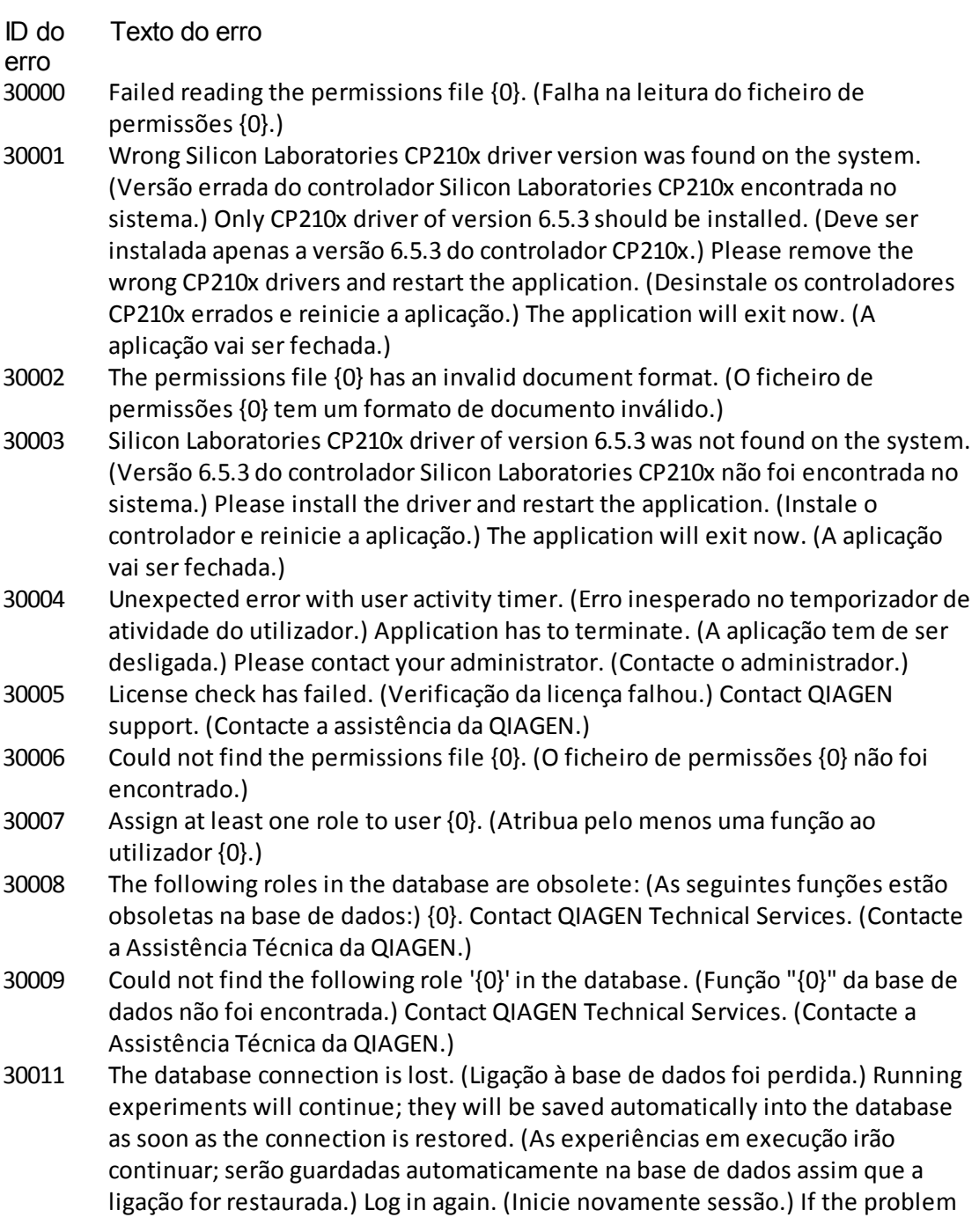

persists, contact yoursystem administrator. (Se o problema persistir, contacte o administrador.) 30012 No valid license file is selected. (Não foi selecionado nenhum ficheiro de licença válido.) 30013 The application initialization failed because the database connection is not available. (A inicialização da aplicação falhou porque a ligação à base de dados não está disponível.) The application will exit now. (A aplicação vai ser fechada.) Contact your local administrator. (Contacte o seu administrador local.) 30014 License key file generated successfully. (Ficheiro com chave da licença gerado com sucesso.) 30015 Trial license has been expired. (Licença de avaliação expirou.) 30016 Access to the following path is denied: (Acesso negado ao seguinte caminho:) '{0}'. Select another path. (Selecione outro caminho.) 30017 Rotor-Gene AssayManager is already started on this computer (Rotor-Gene AssayManager já foi iniciado neste computador) 70000 The analysis of assay with name  $\{0\}$  (version  $\{1\}$ , application mode  $\{2\}$ ) failed. (A análise do ensaio com o nome {0} (versão {1}, modo de aplicação {2}) falhou.) 70001 There is not assay profile available with name  $\{0\}$ , version  $\{1\}$  and application mode {2}. (Não existe um perfil de ensaio disponível com o nome {0}, versão {1} e modo de aplicação {2}.) 70002 Plug-in  ${0}$  (version  ${1}$ , application mode  ${2}$ ) does not provide an analysis service. (Plug-in {0} (versão {1}, modo de aplicação {2}) não providencia serviço de análise.) 150000 At least one errorstill exists (see messages). (Persiste pelo menos um erro (ver mensagens).) Please fix the error first, before settings can be saved. (Corrija o erro para poder guardar as definições.) 150001 There is already a profile in the database with the same name and version. (Já existe na base de dados um perfil com o mesmo nome e versão.) The file you selected will not be imported. (O ficheiro selecionado não será importado.) 150002 The selected assay profile is based on the plug-in "{0}" in version {1}. (O perfil de ensaio selecionado é baseado no plug-in "{0}" na versão {1}.) Install or update to the most recent, compatible version of this plug-in and repeat the import of the assay profile. (Instale ou atualize para a versão mais recente e compatível deste plug-in e repita a importação do perfil de ensaio.) 150003 Enter a valid user ID (User ID must not contain comma). (Introduza um ID de utilizador válido (o ID do utilizador não pode ter vírgulas.)) 150008 The resource has an invalid document format. (O recurso tem um formato de documento inválido.) Contact QIAGEN Technical Services. (Contacte a Assistência Técnica da QIAGEN.) 150009 {0} must not be empty. ({0} não pode ficar em branco.) 150022 This cycler name is already in use. (Já foi utilizado este nome de ciclador.) Enter a different cycler name. (Introduza um nome de ciclador diferente.)

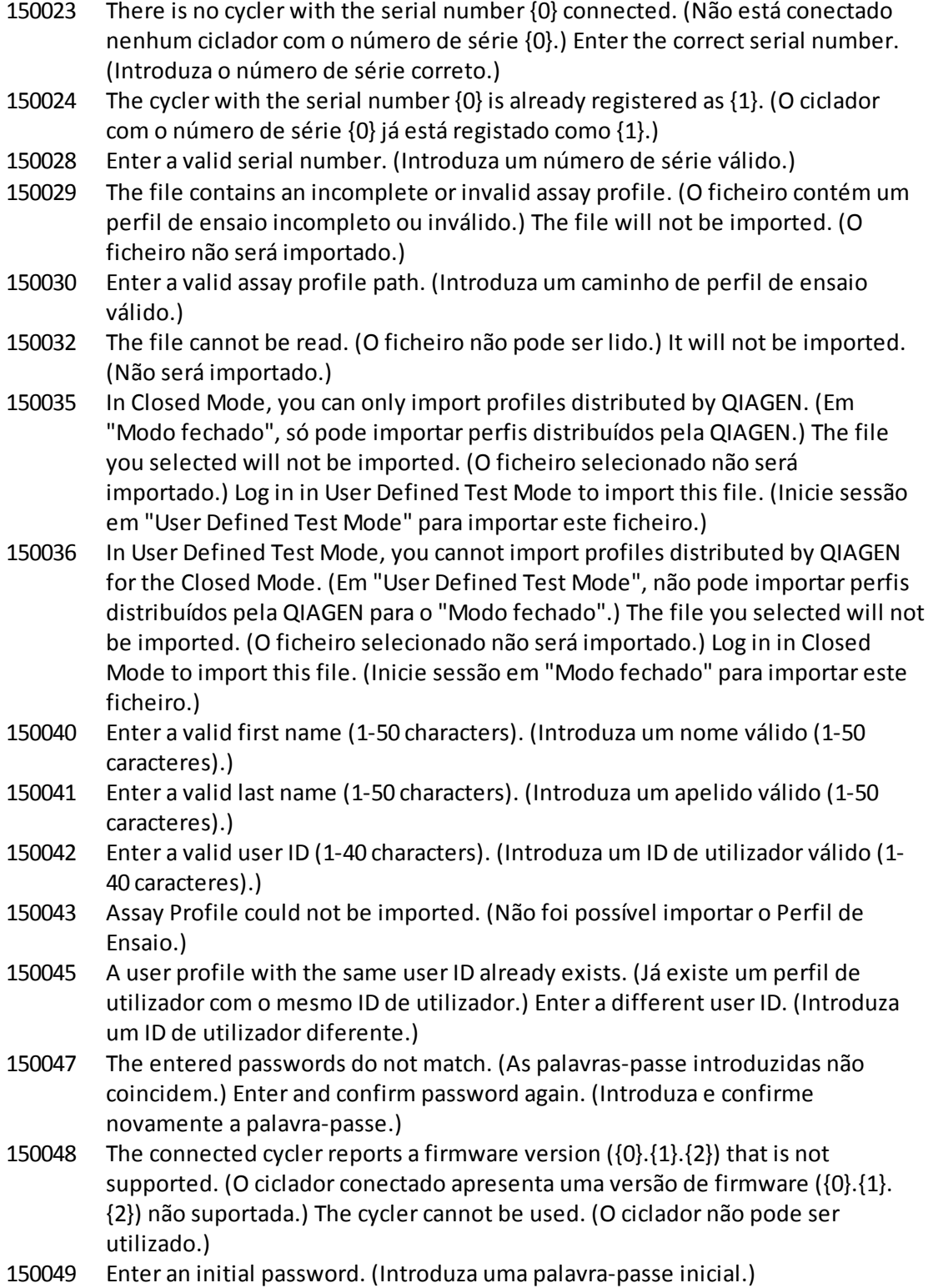

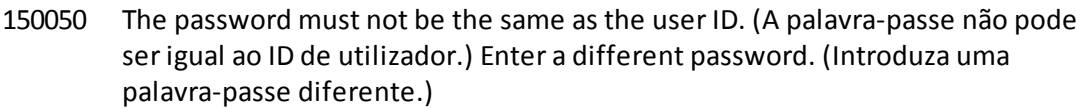

- 150069 Enter a valid number in the "Auto-Lock timer" field (0-60). (Introduza um número válido no campo "Auto-Lock timer" (0-60).) 0means the application is never locked. (0 significa que a aplicação nunca será bloqueada.)
- 150070 Enter a valid password renewal interval (0-999 days). (Introduza um intervalo válido para a renovação da palavra-passe (0-999 dias).) 0means the password never expires. (0 significa que a palavra-passe nunca expirará.)
- 150076 Define the default for the work list name. (Predefina o nome da lista de trabalho.)
- 150077 Define a default for the experiment name. (Predefina o nome da experiência.)
- 150078 Enter a valid password renewal interval (0-999 days). (Introduza um intervalo válido para a renovação da palavra-passe (0-999 dias).) 0means the password never expires. (0 significa que a palavra-passe nunca expirará.)
- 150084 Enter a valid number in the "Auto-Lock timer" field (0-60). (Introduza um número válido no campo "Auto-Lock timer" (0-60).) 0means the application is never locked. (0 significa que a aplicação nunca será bloqueada.)
- 150087 Enter a valid password renewal interval (0-999 days). (Introduza um intervalo válido para a renovação da palavra-passe (0-999 dias).) 0means the password never expires. (0 significa que a palavra-passe nunca expirará.)
- 150088 The connected cycler reports an optical configuration that is not stored in the database. (O ciclador conectado reporta uma configuração ótica que não está guardada na base de dados.) The cycler cannot be used. (O ciclador não pode ser utilizado.) Select another cycler. (Selecione outro ciclador.)
- 150092 Enter a valid cycler name (1-8 characters). (Introduza um nome válido para o ciclador (1-8 caracteres).)
- 150093 Select a date in the future for the next verification date. (Selecione uma data no futuro para a próxima data de verificação.) Keep the field empty if the verification notifier shall not be used. (Mantenha o campo em branco se não quiser utilizar o notificador para a verificação.)
- 150095 Shorten the verification comment to max. 256 characters. (Diminua o número de caracteres do comentário de verificação para um máximo de 256.)
- 150113 {0} could not be loaded. ({0} não pôde ser carregado.) The file reading failed. (A leitura do ficheiro falhou.) Select a different image file. (Selecione um ficheiro de imagem diferente.)
- 150114 The assay profile could not be activated. (Não foi possível ativar o perfil de ensaio.) It refers to assay parameterset names already present in the following active assay profile(s): (Refere-se aos nomes definidos nos parâmetros do ensaio existentes nos seguintes perfis de ensaio:) {0}
- 150115 The assay profile could not be imported. (Não foi possível importar o perfil de ensaio.) It refers to assay parameter set name and volume pair combinations already present in the following active assay profile(s): (Refere-se aos nomes

definidos nos parâmetros do ensaio e às combinações de pares de volumes existentes nos seguintes perfis de ensaio:) {0}.

- 150118 The combination of first name and last name must not contain all the three words "QIAGEN", "Service", and "User" together. (A combinação de nome e apelido não pode conter as três palavras "QIAGEN", "Service" e "User" em simultâneo.)
- 150119 The user ID must not contain all the three words "QIAGEN", "Service", and "User" together. (O ID do utilizador não pode conter as três palavras "QIAGEN", "Service" e "User" em simultâneo.)
- 150120 The assay profile is not finalized. (Não foi possível finalizar o perfil de ensaio.) Finalize the assay profile. (Finalize o perfil de ensaio.)
- 150127 Enter a valid password (8-40 characters). (Introduza uma palavra-passe válida (8-40 caracteres).)
- 150131 Shorten the user-definable section for experiment name to max. {0} characters. (Diminua a secção do nome da experiência definida pelo utilizador para um máx. de {0} caracteres.)
- 150132 Shorten the user-definable section for work list name to max. {0} characters. (Diminua a secção do nome da lista de trabalho definida pelo utilizador para um máx. de {0} caracteres.)
- 150138 Assay Profile export failed because: (Falha na exportação do Perfil de Ensaio devido a:)
- 150140 The user ID must not contain white spaces. (ID do utilizador não pode conter espaços em branco.)
- 150141 Failed to read administration data. (Leitura dos dados de administração falhou.)
- 150142 Enter a valid user ID with at least one non-numerical character (1-40 characters). (Introduza um ID de utilizador válido com pelo menos um carácter não numérico (1-40 caracteres).)
- 150148 An error occurred during report generation. (Ocorreu um erro durante a geração do relatório.) Retry report generation. (Tente gerar novamente o relatório.)
- 190000 The unique application ID is not stored in the registry. (O ID exclusivo da aplicação não está guardado no registo.) Contact your local administrator. (Contacte o seu administrador local.)
- 190001 Cannot read the unique application ID that is stored in the registry. (Não é possível ler o ID exclusivo da aplicação guardado no registo.) Contact your local administrator. (Contacte o seu administrador local.)
- 190002 Cannot write Rotor-Gene AssayManager unique application ID to the registry. (Não é possível escrever o ID exclusivo da aplicação Rotor-Gene AssayManager no registo.) Start the application again with administration rights. (Inicie a aplicação novamente com direitos de administração.)
- 190005 Rex file export canceled. (A exportação do ficheiro rex foi cancelada.) No file was written. (Nenhum ficheiro foi escrito.)
- 190006 Rex channel reference key not found. (A chave de referência do canal rex não foi encontrada.)

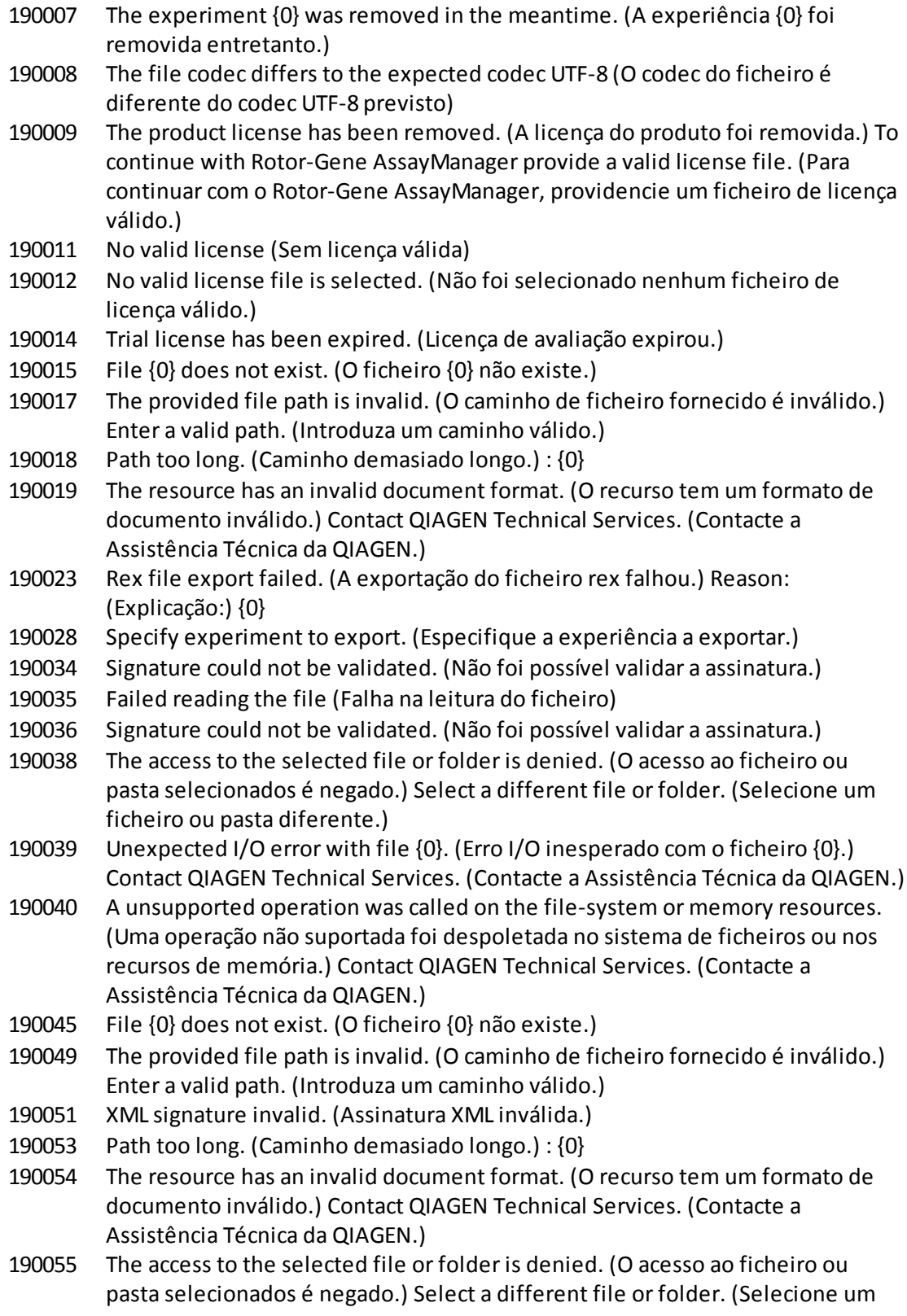

ficheiro ou pasta diferente.)

- 190056 Unexpected I/O error with file {0}. (Erro I/O inesperado com o ficheiro {0}.) Contact QIAGEN Technical Services. (Contacte a Assistência Técnica da QIAGEN.)
- 190057 A unsupported operation was called on the file-system or memory resources. (Uma operação não suportada foi despoletada no sistema de ficheiros ou nos recursos de memória.) Contact QIAGEN Technical Services. (Contacte a Assistência Técnica da QIAGEN.)
- 190067 The file was created using Rotor-Gene AssayManager {0}, it cannot be opened. (O ficheiro foi criado utilizando o Rotor-Gene AssayManager {0}; não pode ser aberto.) Make sure the versions are the same. (Certifique-se de que as versões são iguais.)
- 190162 File {0} not found. (O ficheiro {0} não foi encontrado.)
- 190163 Failed to open the file {0} in the default viewer. (Falha a abrir o ficheiro {0} no visualizador predefinido.)
- 190205 The Experiment '{0}' cannot be exported. (A Experiência {0} não pode ser exportada.) The following error occurred: (Ocorreu o seguinte erro:) {1}
- 190207 The given run profiles are not cycling compatible. (Os perfis de ensaio fornecidos não são compatíveis com ciclagem.) Therefore, these profiles cannot be merged. (Por isso, estes perfis não podem ser unidos.)
- 190208 One of the run profiles contains a run profile entry of an unsupported type. (Um dos perfis de execução contém uma entrada de perfil de execução de tipo não suportado.) Select another run profile. (Selecione outro perfil de execução.)
- 230000 Enter a correct amount of steps per cycle: (Introduza uma quantidade de passos por ciclo correta:) {0}. Max. 5 steps are supported. (São suportados no máx. 5 passos.)
- 230002 Tube position {0} is missing in the tube list. (A posição do tubo {0} está em falta na lista de tubos.)
- 230003 The tube positions do not start at 1. (As posições dos tubos não começam em 1.) Start with tube position 1. (Comece na posição do tubo 1.)
- 230004 The tube position {0} occurs more than once in the tube list. (A posição do tubo {0} aparece mais do que uma vez na lista de tubos.) Enter a unique tube position in the tube list. (Introduza uma posição exclusiva na lista de tubos.)
- 230005 The profile name is too long. (O nome do perfil é demasiado longo.)
- 230006 Run profile must contain at least one run profile entry. (O perfil de execução tem de conter pelo menos uma entrada de perfil de execução.)
- 230010 The work list assay {0} must contain at least one test sample. (O ensaio da lista de trabalho {0} tem de conter pelo menos uma amostra de teste.)
- 230011 The work list assay {0} does not contain a valid assay kit. (O ensaio da lista de trabalho {0} não contém um kit de ensaio válido.) Enter a valid assay kit. (Introduza um kit de ensaio válido.)
- 230012 The work list tube at position  ${0}$  is marked as invalid. (O tubo da lista de trabalho na posição {0} está marcado como inválido.)

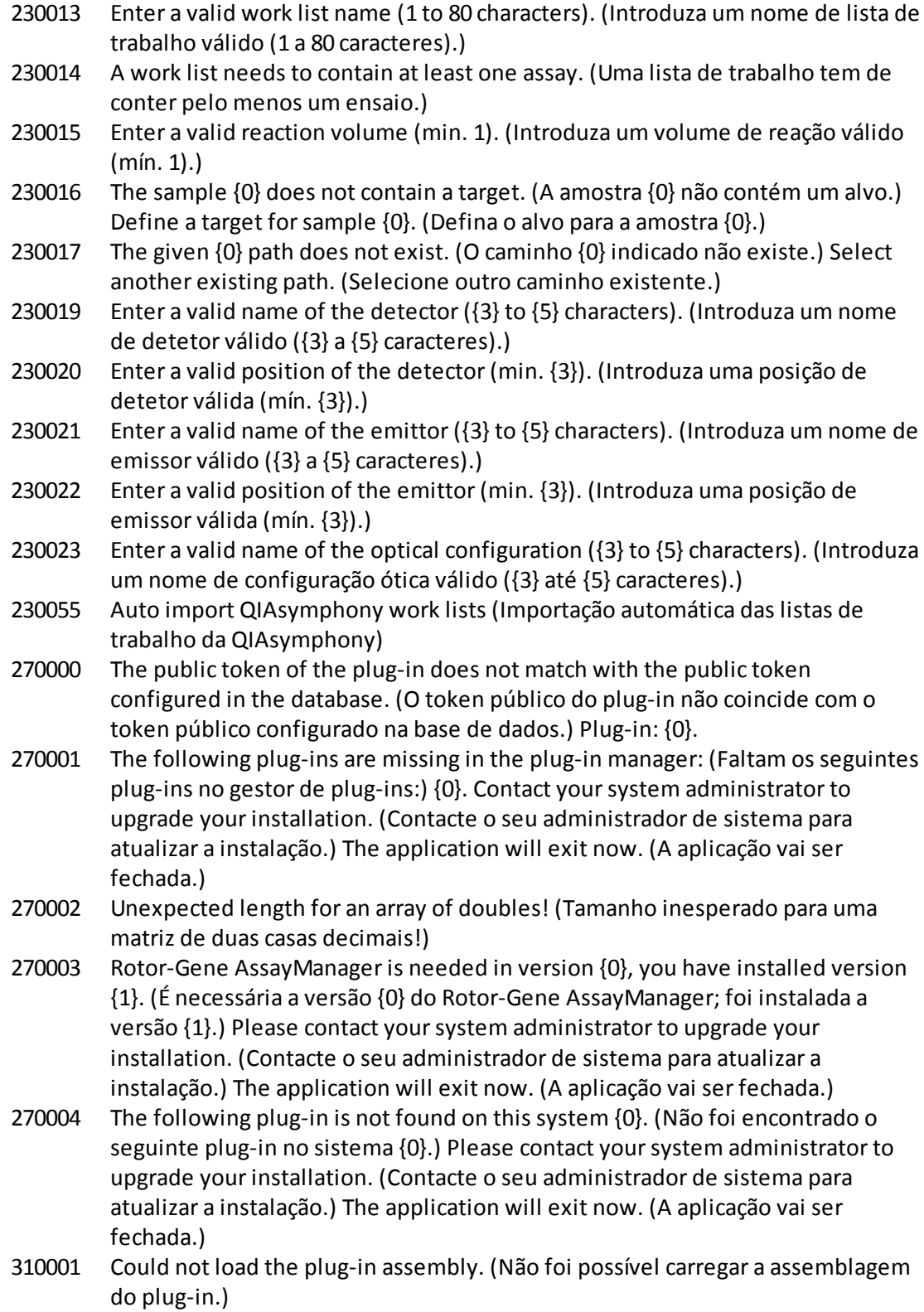

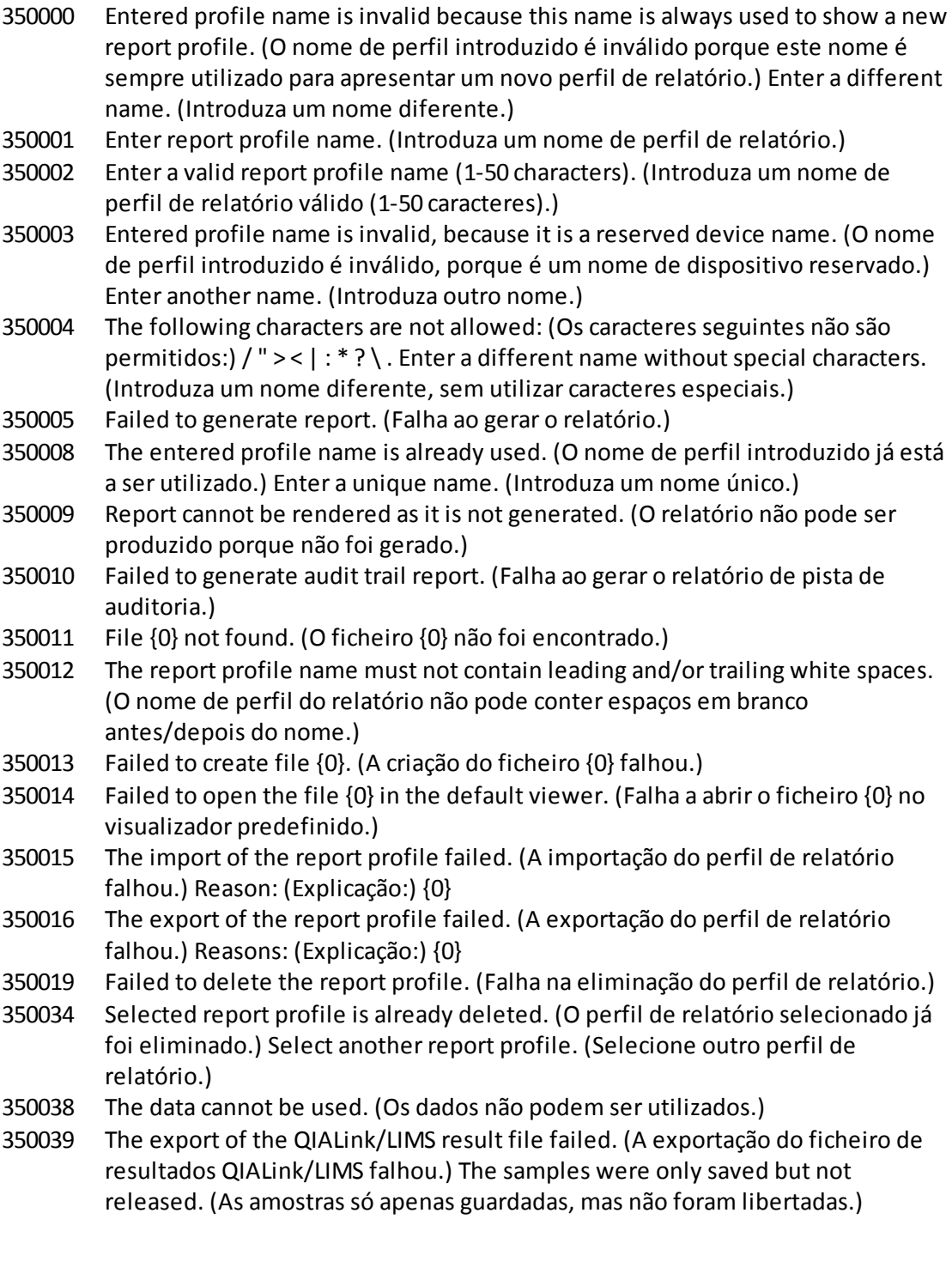

310006 Plug-in not found for provided key. (Não foi encontrado o plug-in para a chave

310007 Assembly name information does not match with the configuration of the plug-

in. (A informação do nome da assemblagem não coincide com a configuração do

fornecida.)

plug-in.)

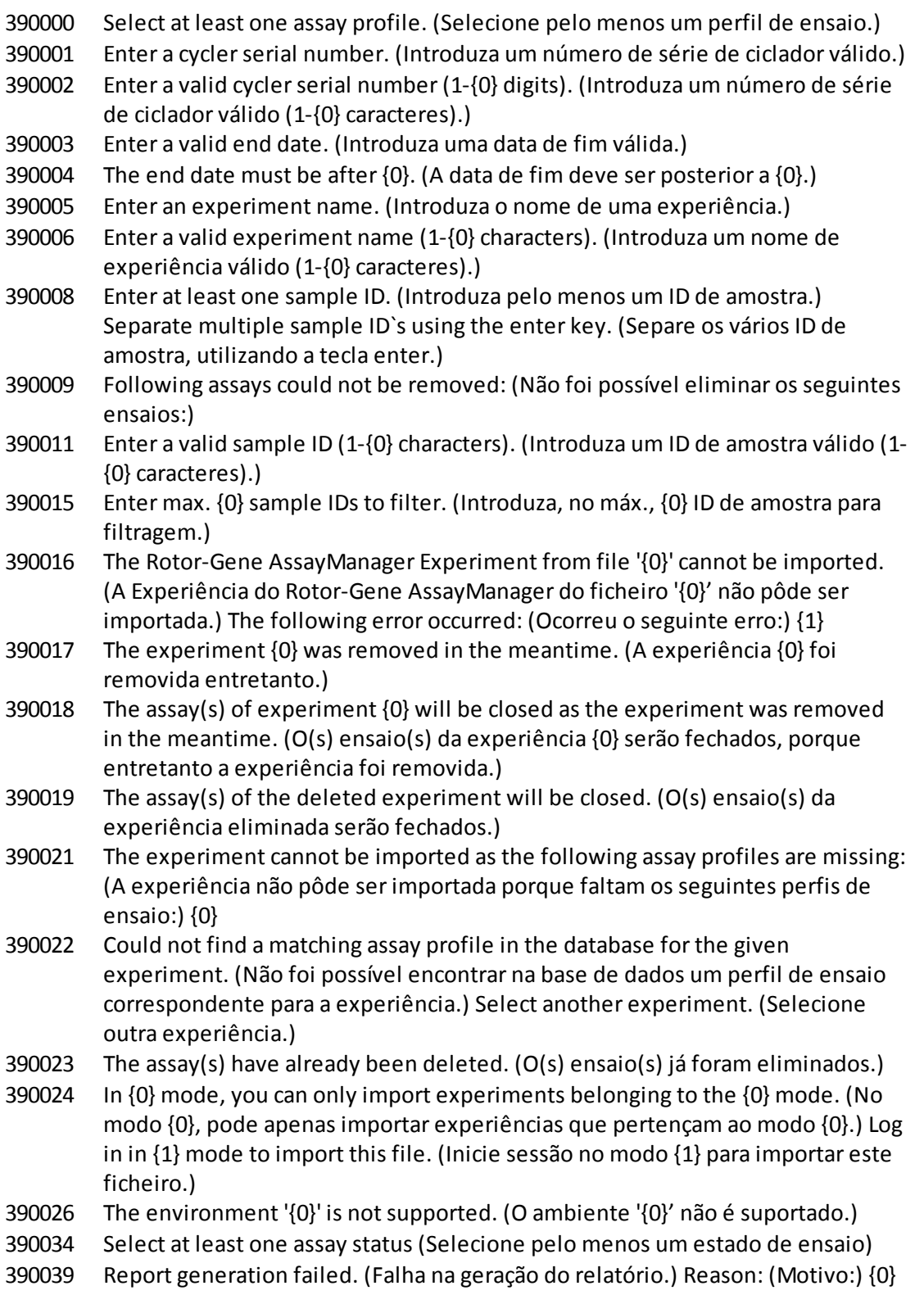

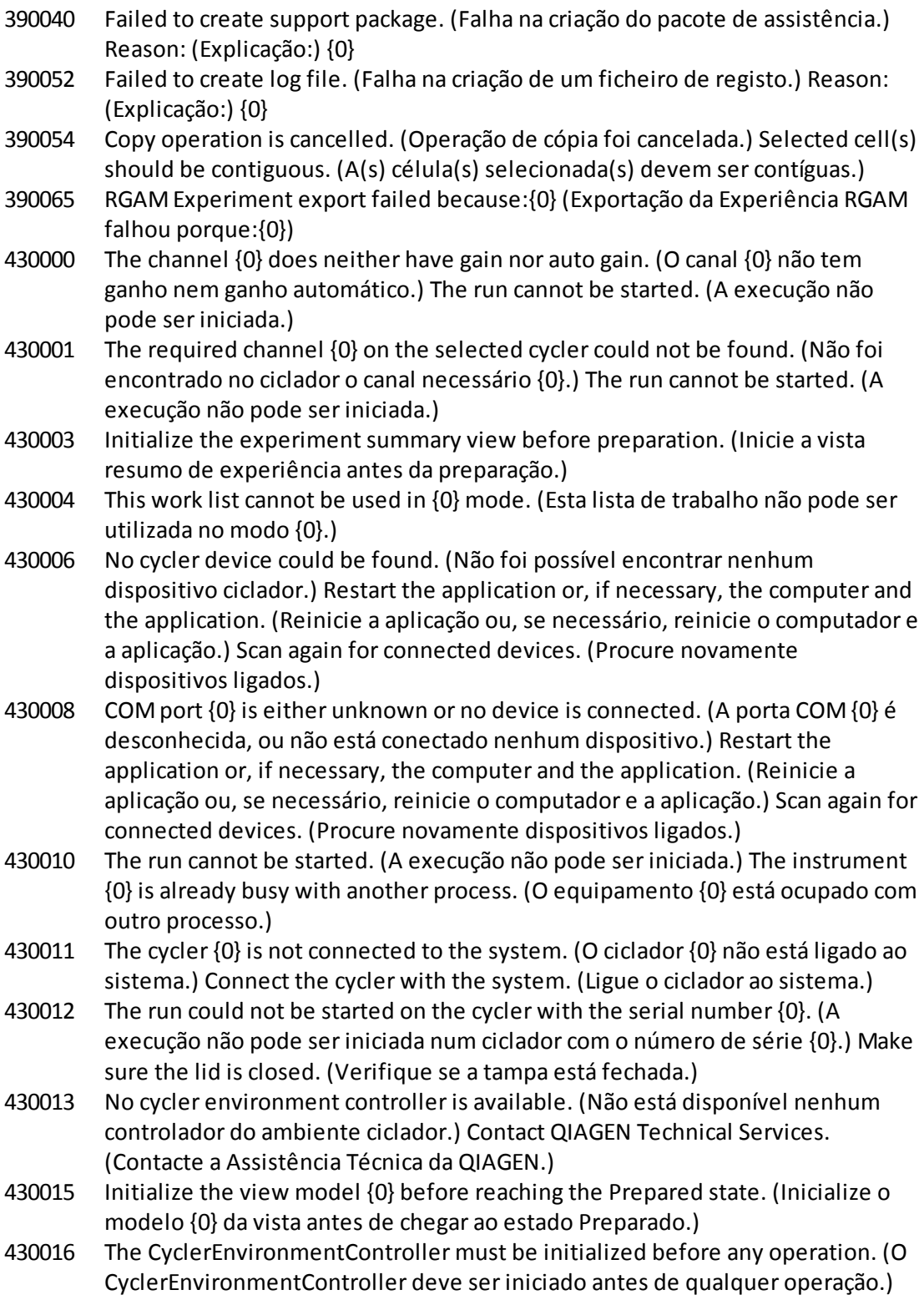

- 430023 The merged contains a wrong acquisition type: (A união tem um tipo de aquisição errado:) {0}. Expected {1}. (Previsto {1}.) The run cannot be started. (A execução não pode ser iniciada.)
- 430024 Within one cycle, the runProfileEntryIndex must not change. (Num ciclo, o runProfileEntryIndex não pode ser alterado.) The run cannot be started. (A execução não pode ser iniciada.)
- 430030 The run was stopped. (A execução foi parada.) For more information see experiment error log. (Para mais informações, consulte o registo de erros da experiência.)
- 430032 The cycler with the serial number {0} cannot be modified in the current state. (O ciclador com o número de série {0} não pode ser modificado no estado atual.) The current cycler state is: (O estado atual do ciclador é:) {1}. Contact QIAGEN Technical Services. (Contacte a Assistência Técnica da QIAGEN.)
- 430033 The optical configuration with the ID '{0}' is not supported by the system. (A configuração ótica com o ID '{0}' não é suportada pelo sistema.) Select another optical configuration. (Selecione outra configuração ótica.)
- 430035 The optical configuration does not match with a previously connected instrument with this serial number. (A configuração ótica não corresponde a um equipamento com este número de série conectado anteriormente.) Check the combination of serial number and optical configuration of the cycler and remove potentially wrong configured cycler from the cycler list. (Verifique a combinação do número de série e da configuração ótica do ciclador e remova o ciclador potencialmente mal configurado da lista de cicladores.)
- 430037 No assay profile was found for tube position {0}. (Não foi encontrado nenhum perfil de ensaio para a posição do tubo {0}.) Check the work list setup and the assay profile for consistency. (Verifique se a definição da lista de trabalho e o perfil de ensaio coincidem.)
- 430038 No sample was found for tube position {0}. (Não foi encontrada nenhuma amostra para a posição do tubo {0}.) Check the work list setup and the assay profile for consistency. (Verifique se a definição da lista de trabalho e o perfil de ensaio coincidem.)
- 430039 The number of tubes configured in the samples exceeds the capacity of the rotor. (O número de tubos configurados nas amostras excede a capacidade do rotor.) Reduce the number of tubes for that rotor. (Reduza o número de tubos para esse rotor.)
- 430040 The tube positions assigned to the sample are not in the right range. (As posições dos tubos atribuídas às amostras não estão no intervalo correto.) Check work list setup and assay profile for consistency. (Verifique se a definição da lista de trabalho e o perfil de ensaio coincidem.)
- 430041 The analysis of experiment {0} failed. (Falha na análise da experiência {0}.)
- 430042 Enter a valid password. (Introduza uma palavra-passe válida.)
- 430043 This user is deactivated. (Este utilizador está desativado.) Contact your local administrator. (Contacte o seu administrador local.)
- 430049 One or more assays are currently open in Approval. (Estão atualmente abertos um ou mais ensaios na Aprovação.) Close them in order to go to Approval directly from here. (Feche-os, de modo a ir diretamente daqui para a Aprovação.)
- 430050 This user was deactivated because the password was entered wrong too many times. (O utilizador foi desativado porque foi introduzida uma palavra-passe errada demasiadas vezes.) Contact your local administrator. (Contacte o seu administrador local.) The current session will be closed. (A sessão atual vai ser fechada.)
- 430051 An error occurred during the initialization of the device. (Ocorreu um erro durante a inicialização de um dispositivo.) Re-initialize the cycler. (Reinicialize o ciclador.)
- 430055 The Experiment has been run in {0} mode. (A Experiência foi executada em modo {0}.) Please log out and log in in the {0} mode to start the approval. (Termine sessão e inicie sessão em modo {0}, para iniciar a aprovação.)
- 430056 The run has been interrupted by Windows Hibernate mode. (A execução foi interrompida pelo modo de hibernação do Windows.)
- 430057 The connected cycler reports a firmware version  $({0}, {1}, {2})$  that is not supported. (O ciclador conectado apresenta uma versão de firmware ({0}.{1}. {2}) não suportada.) The cycler cannot be used. (O ciclador não pode ser utilizado.)
- 430058 Persistence Exception (Exceção de Persistência)
- 470000 No experiment name is entered. (Não foi introduzido nenhum nome de experiência.) Provide an experiment name. (Indique um nome de experiência.)
- 470001 The specified experiment name is a reserved name. (O nome da experiência especificado é um nome reservado.) Select a different name. (Selecione um nome diferente.)
- 470002 The selected cycler is not available. (O cicladorselecionado não está disponível.) Select a different cycler which is ready to use. (Selecione um ciclador diferente que esteja pronto a utilizar.)
- 470003 The selected cycler is not available because it has not yet been released. (O cicladorselecionado não está disponível porque não foi ainda libertado.) Release the cycler first. (Primeiro liberte o ciclador.)
- 470004 There is no cycler configured at the selected position. (Não existe nenhum ciclador configurado na posição selecionada.) Select a different cycler or contact your local administrator. (Selecione um ciclador diferente, ou contacte o seu administrador local.)
- 470005 No matching cycler available for this experiment. (Não está disponível nenhum ciclador que corresponda a esta experiência.) Contact your local administrator. (Contacte o seu administrador local.)
- 470006 Selecione um ciclador da tabela de seleção de cicladores, ativando o botão de opção apropriado na coluna "Select". (Selecione um ciclador na tabela de seleção de cicladores, ativando o botão de opção apropriado na coluna "Selecionar").
- 470007 The entered experiment name is invalid. (O nome de experiência introduzido é inválido.) Enter a unique experiment name (1-80 characters) (Introduza um nome de experiência único (1-80 caracteres))
- 470008 The chosen experiment name has already been used in the meantime. (O nome de experiência escolhido entretanto já foi utilizado.) Select a different experiment name. (Selecione um nome de experiência diferente.)
- 470010 No assay profile present in the work list. (Não existe nenhum perfil de ensaio na lista de trabalho.) Complete the work list setup before continuing. (Complete a definição da lista de trabalho antes de continuar.)
- 470011 The work list has been removed by another user in the meantime. (A lista de trabalho foi removida entretanto por outro utilizador.) Check available work lists. (Verifique as listas de trabalho disponíveis.)
- 470012 Enter a valid external order ID (1-40 characters). (Introduza um ID de ordem externa válido (1-40 caracteres).)
- 470013 The number of samples for assay profile {0} exceeds the number of free positions on the rotor. (O número de amostras do perfil de ensaio {0} excede o número de posições livres no rotor.) Decrease the number of samples accordingly. (Diminua o número de amostras, em conformidade.)
- 470014 The current work list does not contain an assay profile. (A lista de trabalho atual não contém nenhum perfil de ensaio.) Add an assay profile. (Adicione um perfil de ensaio.)
- 470015 Enter the number of samples for assay profile {0}. (Introduza o número de amostra do perfil de ensaio {0}.)
- 470016 The assays of this work list contain more samples than the rotor has capacity for. (Os ensaios desta lista de trabalho contêm mais amostras do que a capacidade do rotor.) Reduce the number of samples for that rotor. (Reduza o número de tubos para esse rotor.)
- 470017 The selected assay profile  ${0}$  is not compatible to the current work list. (O perfil de ensaio {0} selecionado não é compatível com a lista de trabalho atual.) The rotor types are not identical. (Os tipos de rotor não são idênticos.)
- 470018 The available assay profile {0} is not compatible to the current work list. (O perfil de ensaio {0} disponível não é compatível com a lista de trabalho atual.) Not all assay profiles define a cycling group. (Nem todos os perfis de ensaio definem um grupo de ciclagem.) Check assay profiles and work list setup for consistency. (Verifique se os perfis de ensaio e a definição da lista de trabalho coincidem.)
- 470019 The available assay profile {0} is not compatible to the current work list. (O perfil de ensaio {0} disponível não é compatível com a lista de trabalho atual.) Reason: (Explicação:) Either the available assay profile or the already selected assay profile is marked as to run exclusively. (O perfil de ensaio disponível ou o perfil de ensaio já selecionado foi marcado para ser executado exclusivamente.)
- 470020 The assay profile  $\{0\}$  is not compatible to the current work list. (O perfil de ensaio {0} não é compatível com a lista de trabalho atual.) Assay profiles are not

assigned to the same cycling group. (Os perfis de ensaio não estão atribuídos ao mesmo grupo de ciclagem.) At least one selected assay profile has been defined as "exclusive use only". (Pelo menos um perfil de ensaio selecionado foi definido como "apenas de uso exclusivo".)

- 470021 The selected assay profile  ${0}$  is not compatible to the current work list. (O perfil de ensaio {0} selecionado não é compatível com a lista de trabalho atual.)
- 470022 The selected assay profile {0} is not compatible to the current work list. (O perfil de ensaio {0} selecionado não é compatível com a lista de trabalho atual.) The reaction volumes are not identical. (Os volumes de reação não são idênticos.)
- 470023 The selected assay profile {0} is not compatible to the current work list. (O perfil de ensaio {0} selecionado não é compatível com a lista de trabalho atual.) The thermal cycling profiles are not identical. (Os perfis de ciclagem térmica não são idênticos.)
- 470024 The available assay profile  $\{0\}$  is already added to the current work list. (O perfil de ensaio {0} disponível já foi adicionado à lista de trabalho atual.) Proceed with the work list setup. (Avance com a definição da lista de trabalho.)
- 470025 There are not enough free positions on the current rotor to fit the initial tubes of the assay profile. (Não existem posições livres suficientes no rotor atual para acomodar os tubos iniciais do perfil de ensaio.) Check the assay profile and the selected rotor for consistency. (Verifique se o perfil de ensaio e o rotor coincidem.)
- 470026 The assay profile {0} is deactivated. (O perfil de ensaio {0} está desativado.)
- 470027 The current work list contains the deactivated assay profile {0} version {1}. (A lista de trabalho atual contém o perfil de ensaio {0} desativado, versão {1}.) Select an activated assay profile. (Selecione um perfil de ensaio ativado:)
- 470028 The entered bar code contains an expired kit expiration date. (O código de barras introduzido corresponde a um kit com prazo de validade expirado.)
- 470029 The entered bar code is invalid. (O código de barras introduzido é inválido.) Scan or enter a bar code with 17-23 digits. (Leia ou introduza um código de barras com 17-23 dígitos.) Other characters like letters orspecial characters are not allowed. (Não são permitidos outros caracteres, como letras e caracteres especiais.)
- 470030 The entered bar code is invalid. (O código de barras introduzido é inválido.) Enter the bar code again. (Introduza novamente o código de barras.)
- 470031 Scan or enter a valid bar code (17 23 digits). (Leia ou introduza um código de barras válido (17-23 dígitos).)
- 470032 The current work list contains an expired assay kit on assay profile {0}. (A lista de trabalho atual contém um kit de ensaio expirado no perfil de ensaio {0}.)
- 470033 Enter a valid kit lot number (4-10 digits) in the work list. (Introduza um número de lote do kit válido (4-10 dígitos) na lista de trabalho.)
- 470034 There is no valid kit expiration date provided in the work list. (Não existe nenhum prazo de validade do kit válido na lista de trabalho.)
- 470035 Enter a kit lot number in the work list either by scanning the kit barcode or by manual input. (Introduza um número de lote do kit na lista de trabalho lendo ou introduzindo manualmente o código de barras do kit.)
- 470036 The entered material number does not fit to assay profile {0}. (O número do material introduzido não coincide com o perfil de ensaio {0}.) It might be that either a wrong assay profile was selected or a wrong kit. (Pode tersido selecionado um perfil de ensaio errado ou um kit errado.)
- 470037 The entered material number is invalid. (O número do material introduzido é inválido.) Enter a valid material number (exactly 7 digits). (Introduza um número de material válido (exatamente 7 dígitos).)
- 470038 The kit lot number is invalid. (O número de lote do kit é inválido.) Enter a valid kit lot number in the work list (1-40 characters). (Introduza um número de lote do kit válido na lista de trabalho (1-40 caracteres).)
- 470039 The material number in the work list can contain a maximum of 40 characters. (O número do material na lista de trabalho deve conter um máximo de 40 caracteres.)
- 470040 The selected cycler has not an optical configuration which is compatible with the work list. (O cicladorselecionado não tem uma configuração ótica que seja compatível com a lista de trabalho). Contact your local administrator. (Contacte o seu administrador local.)
- 470041 The entered bar code contains invalid characters within the lot number. (O código de barras introduzido contém caracteres inválidos no número de lote.) The lot number starts at digit 14 and can be up to 10 digits long. (O número do lote começa no dígito 14, podendo ter até 10 dígitos.) Enter a valid bar code. (Introduza um código de barras válido.)
- 470042 The entered bar code contains invalid characters within the material number. (O código de barras introduzido contém caracteres inválidos no número de material.) The material number starts at digit 1 and must be 7 digits long. (O número do material começa no dígito 1, e tem de ter 7 dígitos.) Enter a valid bar code. (Introduza um código de barras válido.)
- 470043 There is no material number provided in the work list. (Não existe nenhum número de material na lista de trabalho.)
- 470044 The list of allowed material numbers of the assay profile does not contain the extracted material number. (A lista de números de material permitido do perfil de ensaio não contém o número de material extraído.)
- 470045 A work list with the name '{0}' already exists. (Já existe uma lista de trabalho com o nome {0}.) The existing work list cannot be replaced by the imported work list. (A lista de trabalho existente não pode sersubstituída pela lista de trabalho importada.)
- 470046 Sample ID is not valid. (O ID da amostra não é válido.) Sample IDs for this assay must be unique. (Os ID de amostra deste ensaio têm de ser únicos.)
- 470047 The cycler cannot be used because it is due for verification. (O ciclador não pode ser utilizado, porque tem de ser verificado.) Select a different cycler or

contact your local administrator. (Selecione um ciclador diferente, ou contacte o seu administrador local.) 470048 The selected assay(s) cannot be run on this cycler, as the cycler comes from a different distributor. (O(s) ensaio(s) selecionado(s) não podem ser executados

- neste ciclador, porque o ciclador é de um distribuidor diferente.) 470049 The selected assay(s) cannot be run on this cycler, as they are not compatible to {0} cyclers. (O(s) ensaio(s) selecionado(s) não podem ser executados neste ciclador, pois não são compatíveis com cicladores {0}.)
- 470050 The assay profile does not contain material numbers. (O perfil de ensaio não contém números de material.)
- 470051 The assay profile {0} does not contain material numbers. (O perfil de ensaio {0} não contém números de material.)
- 470052 An error occurred during report generation. (Ocorreu um erro durante a geração do relatório.) Retry report generation. (Tente gerar novamente o relatório.)
- 470053 Copying of the selected cells failed. (A cópia das células selecionadas falhou.) Only adjacent cells can be copied. (Só pode copiar células adjacentes.) Copy and paste the selected cells individually. (Copie e cole as células selecionadas individualmente.)
- 470054 Paste operation is cancelled. (Operação de colar foi cancelada.) Selected cell(s) must be editable for pasting. (A(s) célula(s) selecionada(s) têm de estar editáveis para serem coladas.)
- 470055 Paste operation is cancelled. (Operação de colar foi cancelada.) Selected cell(s) must be contiguous cell(s) of one column. (A(s) célula(s) selecionada(s) têm de ser células contíguas de uma coluna.)
- 470056 Paste operation is cancelled. (Operação de colar foi cancelada.) Selected cell(s) must be contiguous cell(s) of one column. (A(s) célula(s) selecionada(s) têm de ser células contíguas de uma coluna.)
- 470057 Paste operation is cancelled. (Operação de colar foi cancelada.) Select some cell(s). (Selecione algumas células.)
- 470058 There is not enough space for the information to be pasted. (Não há espaço suficiente para colar a informação.)
- 470059 The database is full. (A base de dados está cheia.) Approve and release experiments in the Approval dialog to allow new runs. (Aprove e liberte experiências, na caixa de diálogo Aprovação, para permitir novas execuções.)
- 470060 The run cannot be started. (A execução não pode ser iniciada.) The assay profile(s) contained in the work list might have been deactivated or the work list settings have been changed. (Os perfis de ensaio existentes na lista de trabalho podem tersido desativados, ou as definições da lista de trabalho foram alteradas.)
- 470061 Cycler type of the selected assay profile {0} is not compatible to cycler type of the assay profile(s) in the current work list . (O tipo de ciclador do perfil de ensaio selecionado {0} não é compatível com o tipo de ciclador dos perfis de ensaio na lista de trabalho atual.)
- 470062 Distributed channel of the selected assay profile {0} is not compatible to distributed channel of the assay profile(s) in the current work list. (O canal distribuído do perfil de ensaio selecionado {0} não é compatível com o canal distribuído dos perfis de ensaio na lista de trabalho atual.)
- 470063 The sample comment must not exceed 256 characters. (O comentário da amostra não pode exceder os 256 caracteres.)
- 470064 Enter a valid sample ID (1-40 characters). (Introduza um ID de amostra válido (1- 40 caracteres).)
- 470065 The sample ID must be filled in, not only with space characters. (O ID da amostra deve estar preenchido, não podendo ter apenas caracteres em branco.)
- 470066 Confirm that you have loaded the selected cycler and attached the locking ring to the rotor. (Verifique se carregou o cicladorselecionado e se fixou o anel bloqueador no rotor.)
- 470067 The Rotor-Gene AssayManager Work list '{0}' cannot be exported. (A lista de trabalho "{0}" do Rotor-Gene AssayManager não pode ser exportada). The following error occurred: (Ocorreu o seguinte erro:) {1}
- 470068 A Rotor-Gene AssayManager work list from file {0} cannot be imported. (A lista de trabalho do Rotor-Gene AssayManager do ficheiro '{0}' não pode ser importada.) The work list was exported with a different application mode. (A lista de trabalho foi exportada com um modo de aplicação diferente.) Make sure the application modes are the same. (Certifique-se de que os modos da aplicação são iguais.)
- 470069 The Rotor-Gene AssayManager work list from file {0} cannot be imported. (A lista de trabalho do Rotor-Gene AssayManager do ficheiro '{0}' não pode ser importada.) Reason: (Motivo:) The assay {1} contains an invalid assay kit. (O ensaio {1} contém um kit de ensaio inválido.) Select a work list with a valid assay kit. (Selecione uma lista de trabalho com um kit de ensaio válido.)
- 470070 The Rotor-Gene AssayManager work list from file {0} cannot be imported. (A lista de trabalho do Rotor-Gene AssayManager do ficheiro '{0}' não pode ser importada.) It contains assay profiles which are either not installed or deactivated. (Contém perfis de ensaio que não estão instalados ou que estão desativados.)
- 470071 The Rotor-Gene AssayManager work list from file '{0}' cannot be imported. (A lista de trabalho do ficheiro "{0}" do Rotor-Gene AssayManager não pode ser importada.) It contains assay profiles which are not available. (Contém perfis de ensaio que não estão disponíveis.) Select another file. (Selecione outro ficheiro.)
- 470072 The Rotor-Gene AssayManager Work list from file '{0}' cannot be imported. (A lista de trabalho do ficheiro "{0}" do Rotor-Gene AssayManager não pode ser importada). The following error occurred: (Ocorreu o seguinte erro:) {1}
- 470073 The Rotor-Gene AssayManager Work list from file '{0}' cannot be imported, because it contains a rotor type that is not available. (A lista de trabalho do

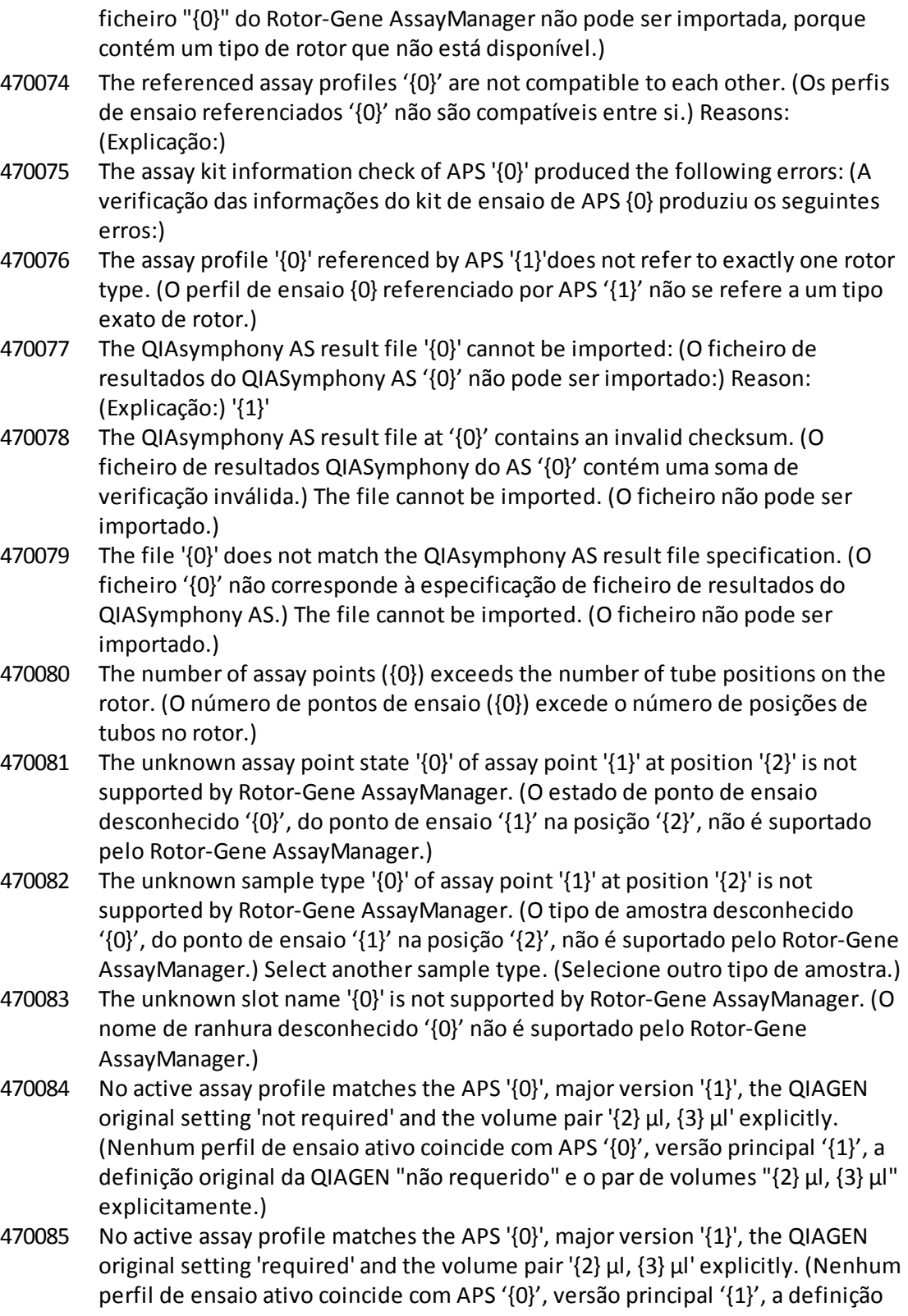

original da QIAGEN "requerido" e o par de volumes "{2} µl, {3} µl" explicitamente.)

- 470086 The pipetting scheme is not supported by Rotor-Gene AssayManager. (O esquema de pipetagem não é suportado pelo Rotor-Gene AssayManager.)
- 470087 The reaction volume of the APS '{0}' is not supported by the corresponding assay profile '{1}'. (O volume de reação do APS '{0}' não é suportado pelo ensaio '{1}' correspondente.)
- 470088 The APS '{0}' do not specify identical reaction volumes. (O APS '{0}' não especifica volumes de reação idênticos.)
- 470089 The created work list test samples contain replicated sample IDs, but the referenced Assay Profile '{0}' does not allow this. (As amostras de teste da lista de trabalho criada contêm IDs de amostra duplicados, mas o Perfil de Ensaio '{0}' referenciado não o permite.)
- 470090 The number of assay points is '{0}'. (O número de pontos de ensaio é '{0}'.) This number exceeds the number of tubes on the rotor of the referenced assay profiles '{1}'. (Este número excede o número de tubos no rotor dos perfis de ensaio '{1}' referenciados.)
- 470091 The assay point arrangement does not match the assay profile '{0}'. (O arranjo do ponto de ensaio não coincide com o perfil de ensaio '{0}'.) At position '{1}' the type '{2}' was expected, but the type '{3}' was found. (Na posição '{1}', era previsto estar o tipo '{2}', mas foi encontrado o tipo '{3}'.)
- 470092 The specified sample input volume and the eluate volume pair do not match the assay profile '{0}'. (O volume de input de amostra especificado e o par de volumes do eluído não coincidem com o perfil de ensaio '{0}'.) At position '{1}' the type ' $\{2\}$ ' specifies ' $\{3\}$  µl' and ' $\{4\}$  µl', respectively, but ' $\{5\}$  µl' and ' $\{6\}$  µl' were expected. (Na posição '{1}', o tipo '{2}' especifica '{3} µl' e '{4} µl', respetivamente, mas estavam previstos '{5} µl' e '{6} µl'.)
- 470093 A matching assay profile was found for APS '{0}', but it is not designed for use in integrated workflows. (Foi encontrado um perfil de ensaio correspondente para APS '{0}', mas não foi concebido com o objetivo de ser utilizado em etapas do procedimento integradas.)
- 470094 A work list with the name '{0}' already exists in the database. (Já existe uma lista de trabalho com o nome {0} na base de dados.) The file '{1}' may already have been imported. (O ficheiro '{1}' pode já tersido importado.) Create a work list with a unique name. (Crie uma lista de trabalho com um nome único.)
- 470095 The assay profile {0} does not allow replicates. (O perfil de ensaio {0} não permite duplicados.) Remove the replicates. (Remova os duplicados.)
- 470096 The LIMS file at '{0}' does not match the interface specification. (O ficheiro LIMS em '{0}' não coincide com a especificação da interface.) The LIMS file cannot be imported. (O ficheiro LIMS não pode ser importado.)
- 470097 The resource has an invalid document format. (O recurso tem um formato de documento inválido.) Contact QIAGEN Technical Services. (Contacte a Assistência Técnica da QIAGEN.)

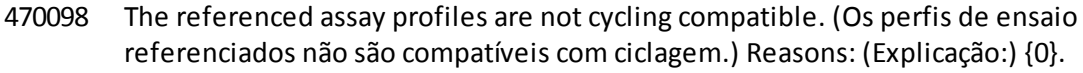

- 470099 The referenced assay profiles are not assay compatible. (Os perfis de ensaio referenciados não são compatíveis com o ensaio.) Reason: (Explicação:) The rotor types do not match. (Os tipos de rotor não coincidem.)
- 470100 The QIALink/LIMS result file does not specify identical reaction volumes. (O ficheiro de resultados QIALink/LIMS não especifica volumes de reação idênticos.)
- 470101 The referenced assay profiles are not assay compatible. (Os perfis de ensaio referenciados não são compatíveis com o ensaio.) Reason: (Explicação:) The reaction volumes do not match. (Os volumes de reação não coincidem.)
- 470102 Your login mode: (O seu modo de início de sessão:) {0} does not match to the login mode {1} of the imported work list. ({0} não coincide com o modo de início de sessão {1} da lista de trabalho importada.)
- 470103 The sample arrangement does not match the assay profile '{0}'. (O arranjo das amostras não coincide com o perfil de ensaio '{0}'.)
- 470104 The required assay profile '{0}, {1}.{2}.{3}' is not available in this system. (O perfil de ensaio necessário '{0}, {1}.{2}.{3}' não está disponível neste sistema.)
- 470105 The QIAlink/LIMS work list at {0} contains an invalid checksum. (A lista de trabalho do QIAlink/LIMS em {0} contém uma soma de verificação inválida.)
- 470106 The unknown login mode "{0}" is not supported by Rotor-Gene AssayManager. (O modo de início de sessão "{0}" desconhecido não é suportado pelo Rotor-Gene AssayManager.)
- 470107 The rotor type is not available in this system. (O tipo do rotor não está disponível neste sistema.)
- 470108 The unknown sample type "{0}" is not supported by Rotor-Gene AssayManager. (O tipo de amostra "{0}" desconhecido não é suportado pelo Rotor-Gene AssayManager.)
- 470109 The unknown upstream status "{0}" is not supported by Rotor-Gene AssayManager. (O estado a montante "{0}" desconhecido não é suportado pelo Rotor-Gene AssayManager.)
- 470110 The file cannot be read. (O ficheiro não pode ser lido.) It will not be imported. (Não será importado.)
- 470111 The resource has an invalid document format. (O recurso tem um formato de documento inválido.) Contact QIAGEN Technical Services. (Contacte a Assistência Técnica da QIAGEN.)
- 470112 The file cannot be read. (O ficheiro não pode ser lido.) The system supports interface version {0}, but the file is designed for version {1}. (O sistema suporta a versão de interface {0}, mas o ficheiro foi desenvolvido para a versão {1}.)
- 470113 Automatic import of following QIAsymphony AS result file(s) failed. (A importação automática do(s) seguintes ficheiro(s) de resultados do QIAsymphony AS falhou.) The file(s) must be imported manually.{0} (O(s) ficheiro(s) têm de ser importados manualmente.{0})

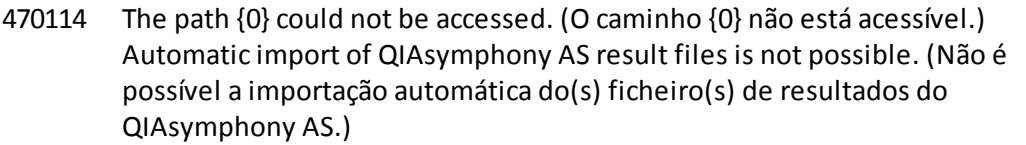

- 470115 The path {0} could not be found. (O caminho {0} não foi encontrado). Automatic import of QIAsymphony AS result files is not possible. (Não é possível a importação automática do(s) ficheiro(s) de resultados do QIAsymphony AS.)
- 470116 {0} (Slot {1}) ({0} (Ranhura {1}))
- 470117 Automatic import of QIAsymphony AS result file {0} (Slot {1}) failed. (A importação automática do ficheiro de resultados {0} do QIAsymphony do AS (Ranhura {1}) falhou.)
- 470118 Automatic import of QIAsymphony AS result file {0} failed. (A importação automática do ficheiro de resultados {0} do QIAsymphony AS falhou.)
- 470119 The file '{0}' does not match the QIAsymphony SP result file specification. (O ficheiro '{0}' não corresponde à especificação de ficheiro de resultado do QIASymphony SP.) The file cannot be imported. (O ficheiro não pode ser importado.)
- 470120 The QIAsymphony SP result file '{0}' contains an invalid checksum. (O ficheiro de resultados do QIASymphony SP '{0}' contém uma soma de verificação inválida.) The file cannot be imported. (O ficheiro não pode ser importado.)
- 470121 The QIAsymphony SP result file '{0}' cannot be imported: (O ficheiro de resultados do QIASymphony SP '{0}' não pode ser importado:) Reason: (Explicação:) '{1}'
- 470122 More sample IDs selected then available positions. (Foram selecionados mais IDs de amostra do que as posições disponíveis.) Deselect {0} sample IDs. (Desselecione {0} IDs de amostra.)
- 470123 The specified path  ${0}$  does not exist any more. (O caminho especificado  ${0}$  já não existe.) Please update the configuration setting path with correct path. (Atualize o caminho das definições de configuração com o caminho correto.)
- 470124 No valid samples contained in QIAsymphony AS result file. (Não existem amostras válidas no ficheiro de resultados do QIAsymphony AS.)
- 470125 The Rotor-Gene AssayManager work list from file {0} cannot be imported. (A lista de trabalho do Rotor-Gene AssayManager do ficheiro '{0}' não pode ser importada.) It contains samples with invalid ids. (Contém amostras com ids inválidos.)
- 470126 The Rotor-Gene AssayManager work list from file {0} cannot be imported. (A lista de trabalho do Rotor-Gene AssayManager do ficheiro '{0}' não pode ser importada.) It contains assay(s) with invalid assay profile name. (Contém ensaio(s) com nome de perfil de ensaio inválido.)
- 470127 The QIAlink/LIMS work list at  $\{0\}$  contains assay(s) with invalid assay profile name. (A lista de trabalho do QIAlink/LIMS em {0} contém ensaios com um nome de perfil de ensaio inválido.)
- 470128 The QIAlink/LIMS work list at {0} contains samples with invalid ids. (A lista de trabalho do QIAlink/LIMS em {0} contém amostras com ID inválidas.)
- 470130 No work list with assay rack ID {0} available. (Não está disponível nenhuma lista de trabalho com o ID do suporte de ensaio {0}.)
- 470131 {0} Sample IDs will be overwritten. ({0} IDs de amostra serão substituídos.)
- 470132 The applied work list does not contain the entered assay rack ID {0}. (A lista de trabalho aplicada não contém o ID do suporte de ensaio {0} introduzido.)
- 470133 Paste operation is cancelled. (Operação de colar foi cancelada.) Selected cell(s) must not contains empty tube. (A(s) célula(s) selecionada(s) não podem conter tubos vazios.)
- 470134 "The file '{0}' cannot be imported. ("O ficheiro '{0}' não pode ser importado.) The Rotor-Gene AssayManager only support QIAsymphony 5.0 and above file version. (O Rotor-Gene AssayManager apenas suporta ficheiros QIAsymphony versão 5.0 ou superior.) Make sure the versions are the same." (Certifique-se de que as versões são iguais.")
- 470135 "More than one work lists match the given rack ID. Select work list manually." (Mais de uma lista de trabalho coincide com a ID de suporte fornecida. Selecione a lista de trabalho manualmente.)
- 470136 Report cannot be rendered as it is not generated. (O relatório não pode ser produzido porque não foi gerado.)
- 470137 Failed to generate report. (Falha ao gerar o relatório.)
- 470138 The Kit reference '{0}' of sample '{1}' does not match any of the given Kit references. (A referência do Kit '{0}' para a amostra '{1}' não coincide com nenhuma das referências do Kit fornecidas.)
- 470139 The SP Batch ID '{0}' of sample '{1}' does not match any of the given Batch ID. (O ID do lote SP '{0}' para a amostra '{1}' não coincide com nenhum dos IDs de lote fornecidos.)
- 470140 The ICKitRef '{0}' of sample '{1}' does not match any of the given Kit references. (A ICKitRef '{0}' para a amostra '{1}' não coincide com nenhuma das referências do Kit fornecidas.)
- 470141 The QIAsymphony AS result file contains samples which are not expected by the referenced assay profile. (O ficheiro de resultados do QIASymphony AS contém amostras não esperadas no perfil de ensaio referenciado.)
- 470142 The Rotor type '{0}' defined in the work list does not fit to the assay profile. (O tipo de rotor '{0}' definido na lista de trabalho não se adequa ao perfil de ensaio.)
- 470143 The Reaction volume '{0}' defined in the work list does not fit to the assay profile. (O volume de reação '{0}' definido na lista de trabalho não se adequa ao perfil de ensaio.)
- 470144 The associated assay profile contains multiple rotor types or reaction volumes. (O perfil de ensaio associado contém vários tipos de rotor ou volumes de reação.) An unambiguous work list cannot be created. (Não pode ser criada uma lista de trabalho inequívoca.) Create and import assay profiles with a unique combination of rotor type and reaction volume. (Crie e importe perfis de ensaio com uma combinação única de tipo de rotor e volume de reação.)
- 470145 This work list contains the outdated assay profile  $\{0\}$  version  $\{1\}$ . (Esta lista de trabalho contém um perfil de ensaio {0} desatualizado, versão {1}.) Create a new work list with an updated assay profile. (Crie uma nova lista de trabalho com um perfil de ensaio atualizado.)
- 470146 The kit expiration date for assay {0} is invalid. (O prazo de validade do kit para o ensaio {0} é inválido.) Provide valid kit expiration date. (Forneça um prazo de validade do kit válido.)
- 510001 Fatal exception error occurred during command execution: (Ocorreu um erro de exceção fatal durante a execução do comando:) {0}
- 510002 Make sure custom exception supports constructor with signature 'Exception(String, Exception)'! (Certifique-se de que a exceção personalizada suporta o construtor com a assinatura 'Exception(String, Exception)'!)
- 510003 Cycler-device generated an error with error code {0}. (Dispositivo-ciclador gerou um erro com o código de erro {0}.) Switch off the cycler, switch it back on again, and restart application. (Desligue o ciclador, volte a ligá-lo e reinicie a aplicação). If the error persists, contact QIAGEN Technical Services. (Se o erro persistir, contacte a Assistência Técnica da QIAGEN.)
- 510004 Device was disconnected. (O dispositivo foi desligado.) Reconnect the device and retry. (Volte a ligar o dispositivo e tente novamente.)
- 510005 Fatal exception error occurred during Optical Temperature Verification (OTV) run: (Ocorreu um erro de exceção fatal durante a execução da Verificação da Temperatura Ótica (VTO):) {0}
- 510006 Fatal exception error occurred during assay profile execution: (Ocorreu um erro de exceção fatal durante a execução do perfil de ensaio:) {0}
- 510007 Reset cyclerstatus failed. (Reposição do estado do ciclador falhou.) Switch off the cycler, switch it back on again, and restart application. (Desligue o ciclador, volte a ligá-lo e reinicie a aplicação). If the error persists, contact QIAGEN Technical Services. (Se o erro persistir, contacte a Assistência Técnica da QIAGEN.)
- 510008 Fatal exception error occurred during command execution. (Ocorreu um erro de exceção fatal durante a execução do comando.) Switch off the cycler, switch it back on again, and restart application. (Desligue o ciclador, volte a ligá-lo e reinicie a aplicação). If the error persists, contact QIAGEN Technical Services. (Se o erro persistir, contacte a Assistência Técnica da QIAGEN.)
- 510009 Assay profile execution failed with error code {0}. (Falhou a execução do perfil de ensaio, com o erro {0}.) Check the assay profile for inconsistencies and retry the execution. (Verifique se o perfil de ensaio tem inconsistências e tente a execução novamente.)
- 510010 Update of OTV-calibration failed! (Atualização da calibração-VTO falhou!)
- 510011 The air temperature has gone over 140° C. Check if the heater or the thermistor are working properly. (A temperatura do ar atingiu um valorsuperior a 140° C. Verifique se o aquecedor e o termístor estão a funcionar corretamente.) Contact QIAGEN Technical Services. (Contacte a Assistência Técnica da QIAGEN.)
- 510012 A communication error occurred. (Ocorreu um erro de comunicação.) Contact QIAGEN Technical Services. (Contacte a Assistência Técnica da QIAGEN.)
- 510013 The machine's detector motor jammed. (O motor de detetor da máquina está encravado.) Contact QIAGEN Technical Services. (Contacte a Assistência Técnica da QIAGEN.)
- 510014 The communication with the cycler was lost. (Perdeu-se a comunicação com o ciclador.) Switch off the cycler, switch it back on again. (Desligue o ciclador e volte a ligá-lo.) If error persists, contact QIAGEN Technical Services. (Se o erro persistir, contacte a Assistência Técnica da QIAGEN.)
- 510015 Enter a valid verification date. (Introduzir uma data de verificação válida.)
- 510016 The lid has been opened during the run. (A tampa foi aberta durante a execução). Close the lid and restart the run. (Feche a tampa e reinicie a execução.)
- 510017 Error cause that was previously flagged was solved. (A causa do erro assinalada anteriormente foi resolvida.)
- 510018 The rotor has stalled or stopped. (O rotor foi interrompido ou parado.)
- 510019 The machine's source motor jammed. (O motor de origem da máquina está encravado.) Contact QIAGEN Technical Services. (Contacte a Assistência Técnica da QIAGEN.)
- 510020 The cycler is taking too long to reach temperature. (O ciclador está a demorar demasiado tempo para atingir a temperatura.) This can affect the assay performance. (Isto pode afetar o desempenho do ensaio.)
- 510021 The temperature measurement thermistor has gone open circuit. (O termístor de medição de temperatura ficou com o circuito aberto.) Contact QIAGEN Technical Services. (Contacte a Assistência Técnica da QIAGEN.)
- 510022 Undefined error. (Erro indefinido.) Switch off the cycler, switch it back on again, and restart the application. (Desligue o ciclador, volte a ligá-lo e reinicie a aplicação). If the error persists, contact QIAGEN Technical Services. (Se o erro persistir, contacte a Assistência Técnica da QIAGEN.)
- 510023 An unexpected exception occurred during the run. (Ocorreu uma exceção inesperada durante a execução.) Switch off the cycler, switch it back on again, and restart the application. (Desligue o ciclador, volte a ligá-lo e reinicie a aplicação). If the error persists, contact QIAGEN Technical Services. (Se o erro persistir, contacte a Assistência Técnica da QIAGEN.)
- 510024 The watchdog timer on the machine has reset it. (O temporizador watchdog da máquina foi reposto.)
- 510025 Melt acquisition cannot be performed with settings 'keep LED on' on more than one acquisition channel selected. (A aquisição de fusão não pode ser realizada com as definições "manter o LED ligado" em mais do que um canal de aquisição selecionado.) Check the assay profile for inconsistencies. (Verifique se o perfil de ensaio tem incoerências.)
- 510026 No rotors have been added. (Não foram adicionados rotores.) Run cannot be started. (A execução não pode ser iniciada.) Check the rotor configuration and retry. (Verifique a configuração do rotor e tente novamente.)

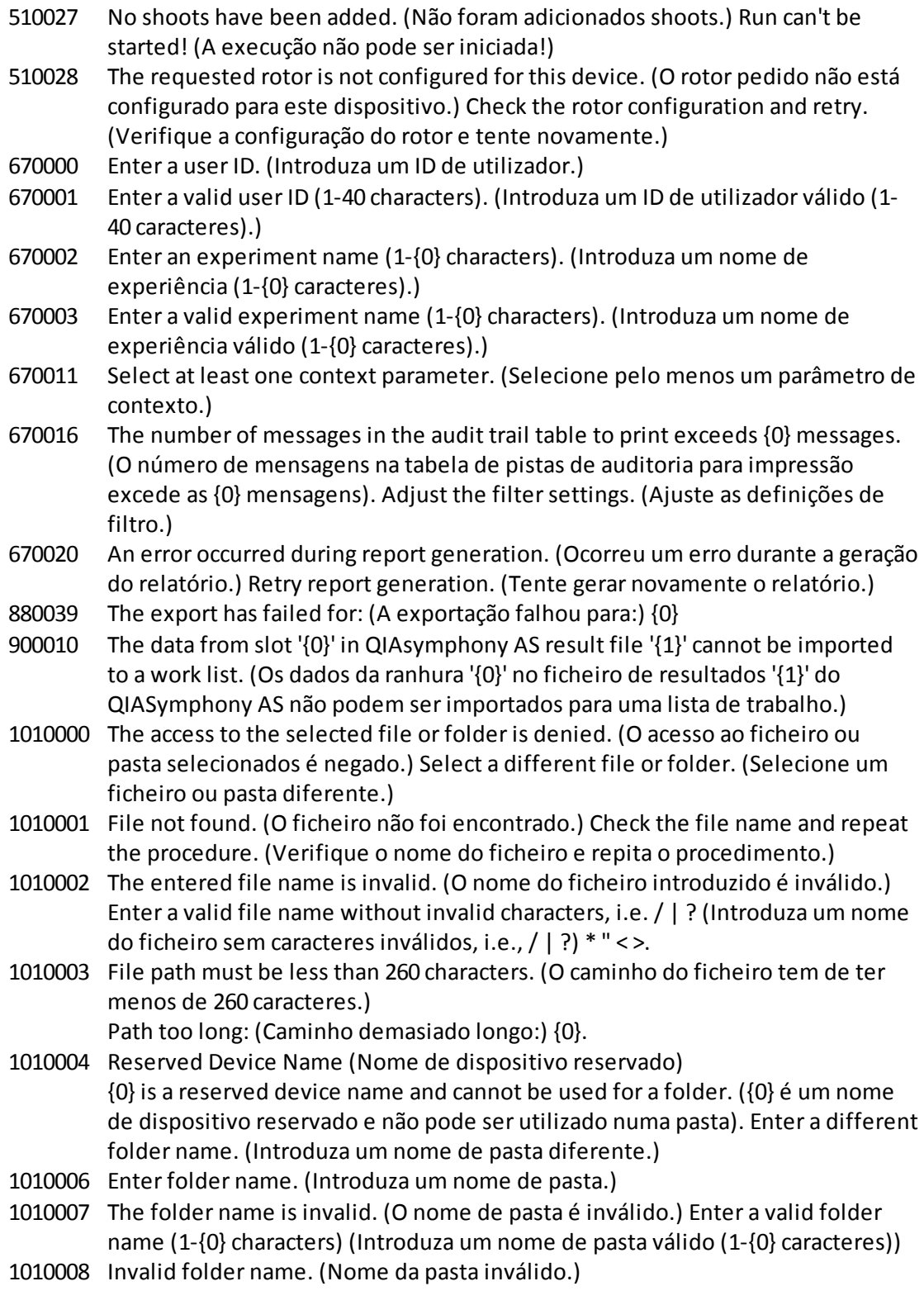

Entered value is a reserved device name. (O valor introduzido é um nome de dispositivo reservado.) Enter a different name. (Introduza um nome diferente.)

1010009 Invalid folder name. (Nome da pasta inválido.) Do not use special characters. (Não utilize caracteres especiais.) Especially the following characters are not acceptable: (Em particular, não são aceites os seguintes caracteres:)

/ > < ": \* | ? \

- 1010010 Folder {0} could not be created. (Não foi possível criar a pasta {0}.) Either the permission was denied, or a folder with this name already exists. (Ou foi negada a permissão, ou já existe uma pasta com o mesmo nome.) Enter a different folder name. (Introduza um nome de pasta diferente.)
- 1010011 Failed to create the Unlock file. (Falha na criação de um ficheiro de Desbloqueio.)
- 1010012 {0}

This file exists with Read Only attributes. (Este ficheiro existe com atributos só de leitura.)

Use a different file name. (Utilize um nome de ficheiro diferente.)

- 1010014 The entered file/directory name is invalid. (O nome do ficheiro/diretório introduzido é inválido.) Directory name must be less than 248 characters. (O nome do diretório tem de ter menos de 248 caracteres.) Path too long: (Caminho demasiado longo:) {0}.
- 1010016 User name is unknown or password is incorrect. (O nome do utilizador é desconhecido ou a palavra-passe está incorreta.) Enter user name and password again. (Introduza novamente o nome do utilizador e a palavra-passe.)
- 1010018 The confirmation password does not match the new password. (A palavra-passe de confirmação não coincide com a palavra-passe nova.)
- 1010019 Confirm the new password. (Confirme a palavra-passe nova.)
- 1010020 Enter the new password. (Introduza a palavra-passe nova.)
- 1010022 The new and the old password must be different. (A palavra-passe nova deve ser diferente da antiga.)
- 1010023 Enter the old password. (Introduza a palavra-passe antiga.)
- 1010026 Enter a valid password. (Introduza uma palavra-passe válida.)

1010028 Invalid password. (Palavra-passe inválida). The old password for the user is incorrect. (A palavra-passe antiga deste utilizador não está correta.)

- 1010029 Invalid user name or password. (Nome do utilizador ou palavra-passe incorretos.) Enter user name and password again. (Introduza novamente o nome do utilizador e a palavra-passe.)
- 1010031 The entered name is reserved. (O nome introduzido está reservado.) It cannot be used as folder name. (Não pode ser utilizado como nome de pasta.) Enter a different folder name. (Introduza um nome de pasta diferente.)
- 1010032 The entered folder name is invalid. (O nome de pasta introduzido é inválido.) Enter a valid folder name. (Introduza um nome de pasta válido.)
- 1010033 This user is deactivated. (Este utilizador está desativado.) Contact your local administrator. (Contacte o seu administrador local.)

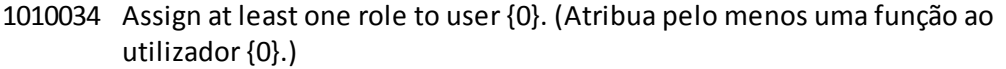

- 1010035 The new password must be different from the previous {0} passwords. (A nova palavra-passe deve ser diferente das últimas {0} palavras-passe.) Enter a unique password. (Introduza uma palavra-passe única.)
- 1010044 {0} is not accessible. ({0} não está acessível.) Directory not found. (Diretório não encontrado.) Check the network connection or create a new directory. (Verifique a ligação à rede ou crie um diretório novo.)
- 1010047 Could not log-in to the application. (Não foi possível iniciarsessão na aplicação). The database connection is lost. (A ligação à base de dados foi perdida.) Contact your local administrator. (Contacte o seu administrador local.)
- 1010048 Enter a new password (8-40 characters). (Introduza uma palavra-passe nova (8- 40 caracteres).)
- 1010049 The entered password is not valid. (A palavra-passe introduzida não é válida.) Enter a password that fulfills the following criteria: (Introduza uma palavrapasse que cumpra os seguintes critérios:) 8-40 characters, 2 upper case characters, 2 lower case characters, 2 numerical characters, 2 special characters and must not contain white spaces. (8-40 caracteres, 2 caracteres maiúsculos, 2 caracteres minúsculos, 2 caracteres numéricos, 2 caracteres especiais e não pode conter espaços em branco.)
- 1010054 The entered password is not valid. (A palavra-passe introduzida não é válida.) Enter a password that fulfills the following criteria: (Introduza uma palavrapasse que cumpra os seguintes critérios:) 8-40 characters, 2 upper case characters, 2 lower case characters, 2 numerical characters, 2 special characters and must not contain white spaces. (8-40 caracteres, 2 caracteres maiúsculos, 2 caracteres minúsculos, 2 caracteres numéricos, 2 caracteres especiais e não pode conter espaços em branco.)
- 1010055 A specified {0} name is a reserved name. (O nome especificado {0} é um nome reservado.) Select a different name. (Selecione um nome diferente.)
- 1010056 The {0} name must not contain leading and/or trailing white spaces. (O nome {0} não pode conter espaços em branco antes e/ou depois do nome.)
- 1010057 The password must not contain white spaces. (A palavra-passe não pode conter espaços em branco.)
- 1010058 The entered file name is invalid. (O nome do ficheiro introduzido é inválido.) File name must be less than 248 characters. (O nome do ficheiro tem de ter menos de 248 caracteres.)
- 1110012 Signature not found. (Assinatura não encontrada.)

### 1.9 Abreviaturas

r.

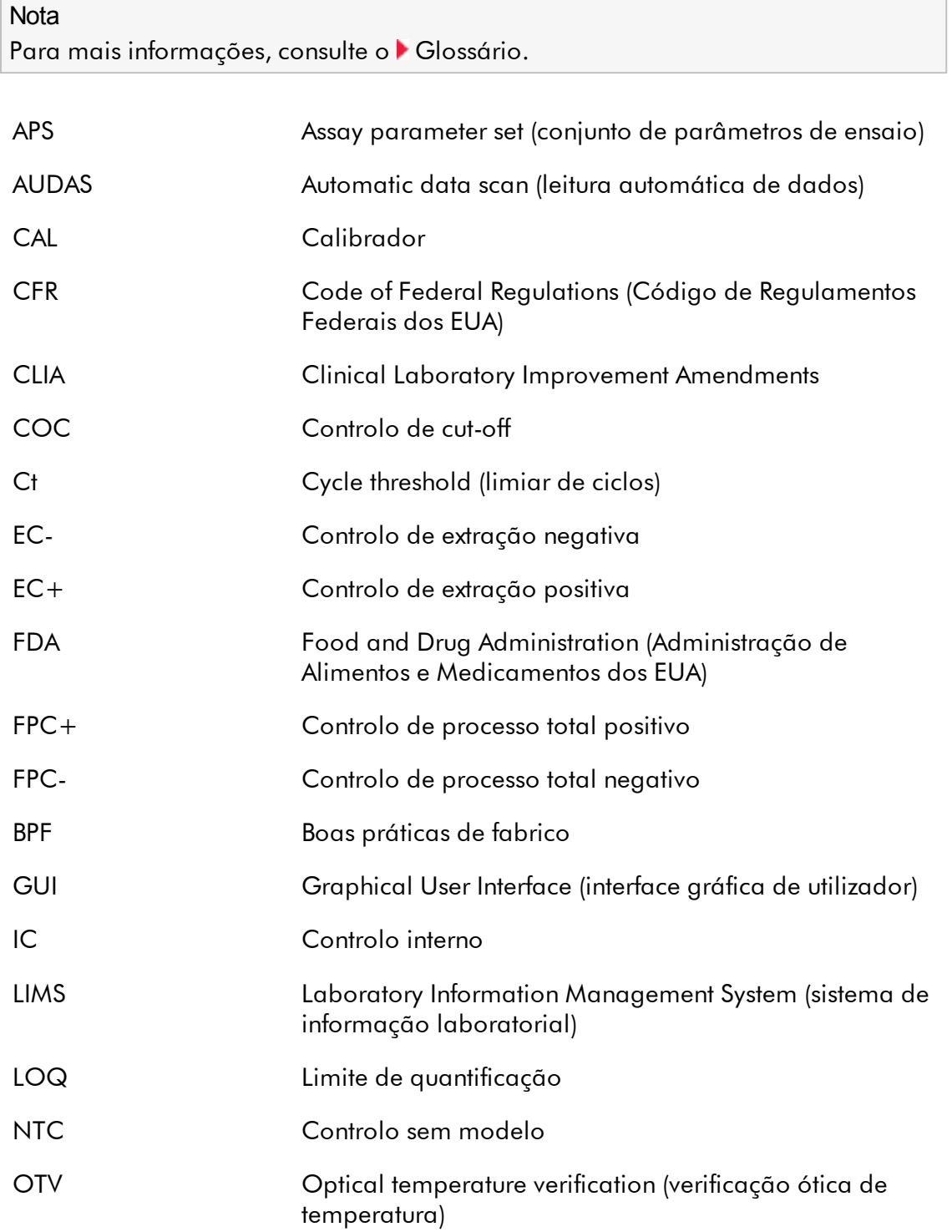

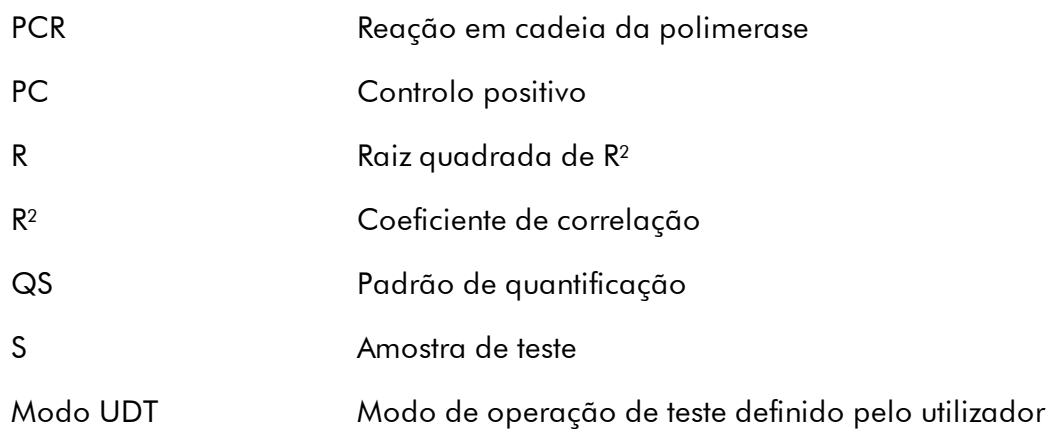

### <span id="page-464-0"></span>1.10 Glossário

## [A](#page-464-1) [B](#page-467-0) [C](#page-467-1) [D](#page-470-0) [E](#page-470-1) [F](#page-472-0) [G](#page-473-0) [I](#page-474-0) [K](#page-475-0) [L](#page-475-1) [M](#page-476-0) [N](#page-477-0) [O](#page-478-0) [P](#page-478-1) [Q](#page-479-0) [R](#page-480-0) [S](#page-483-0) [T](#page-485-0) [U](#page-486-0) [V](#page-486-1) [W](#page-487-0)

Clique numa letra, para avançar para os tópicos que começam por essa letra.

# <span id="page-464-1"></span>A

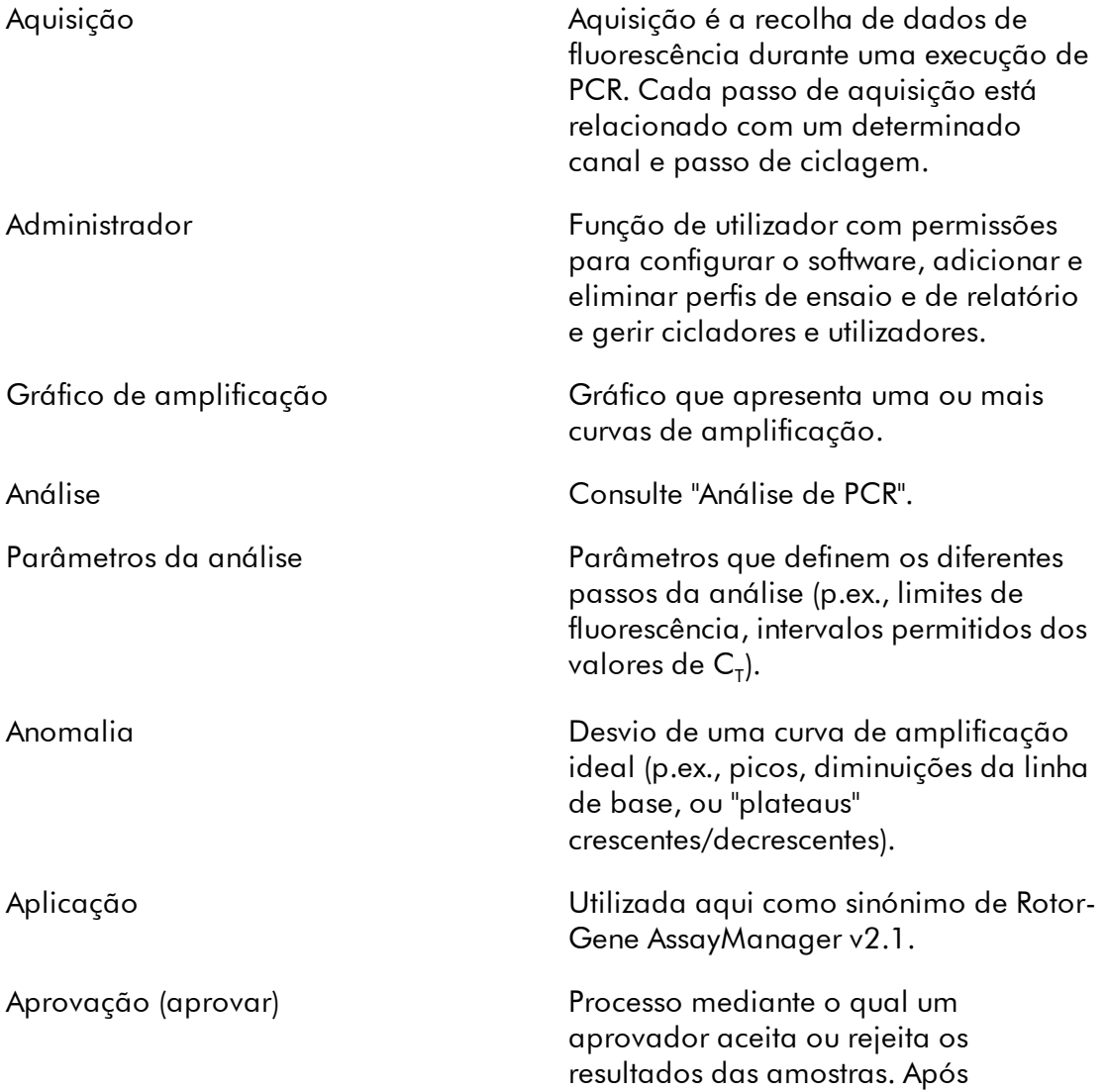

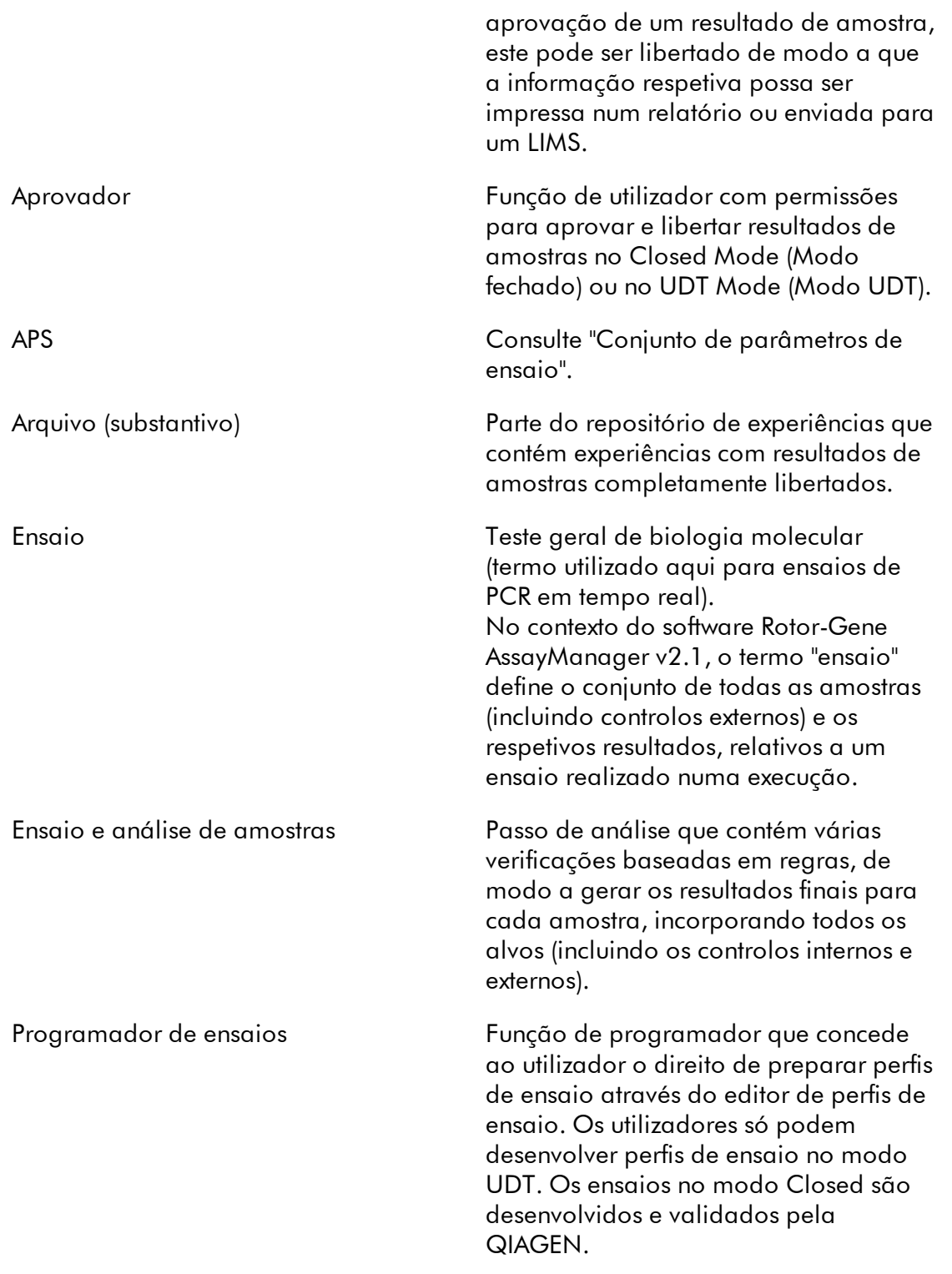

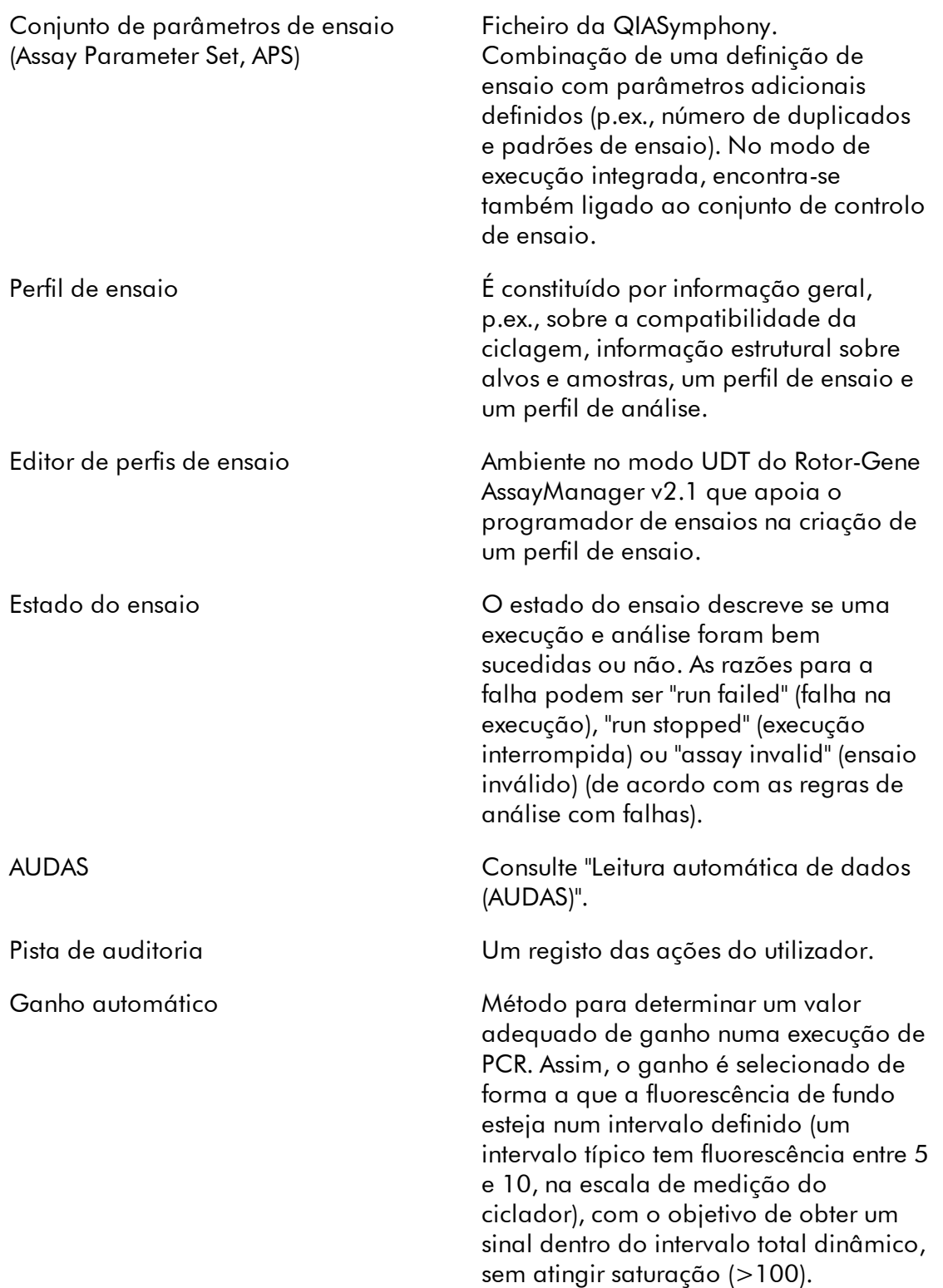

<span id="page-467-1"></span><span id="page-467-0"></span>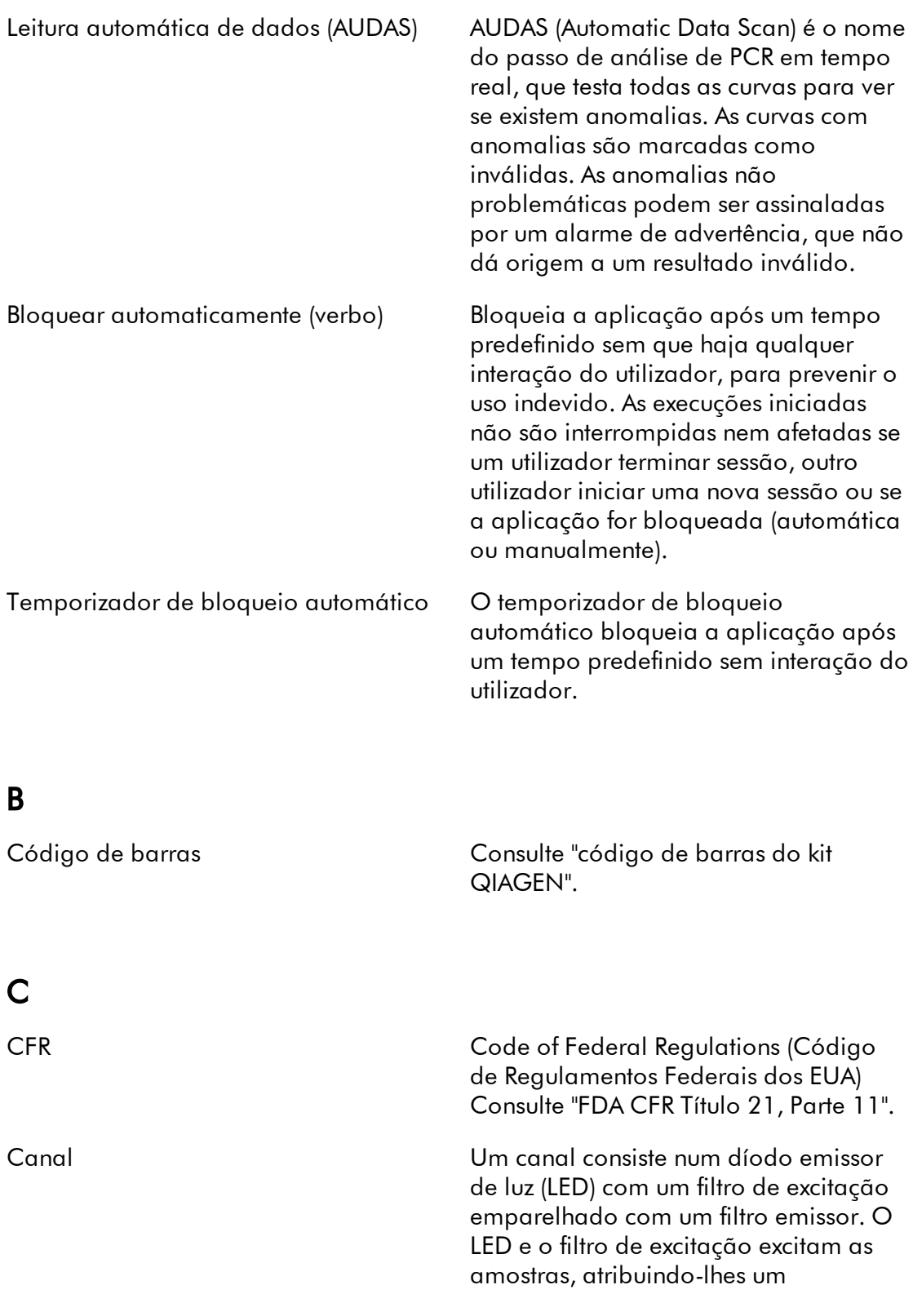
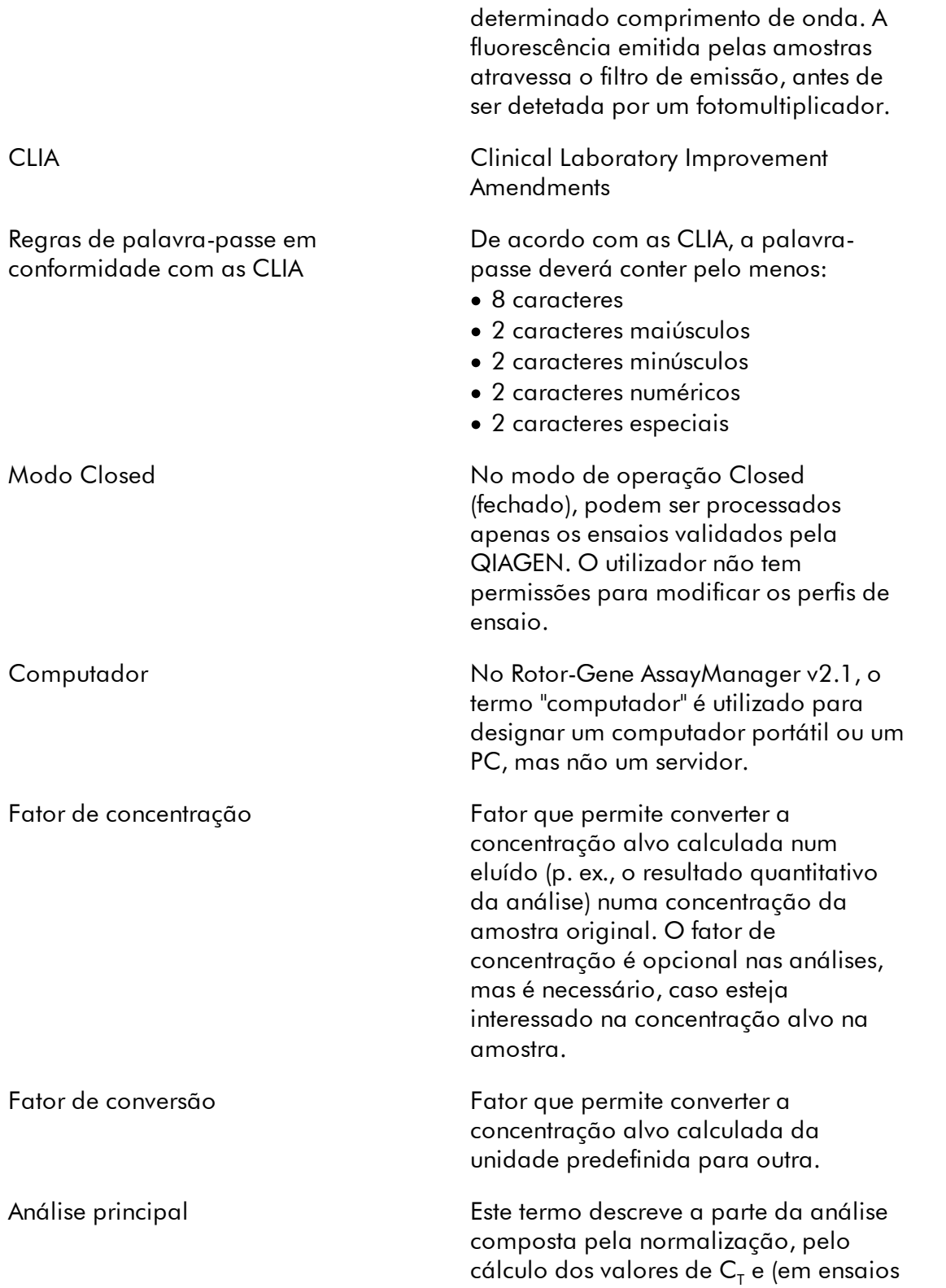

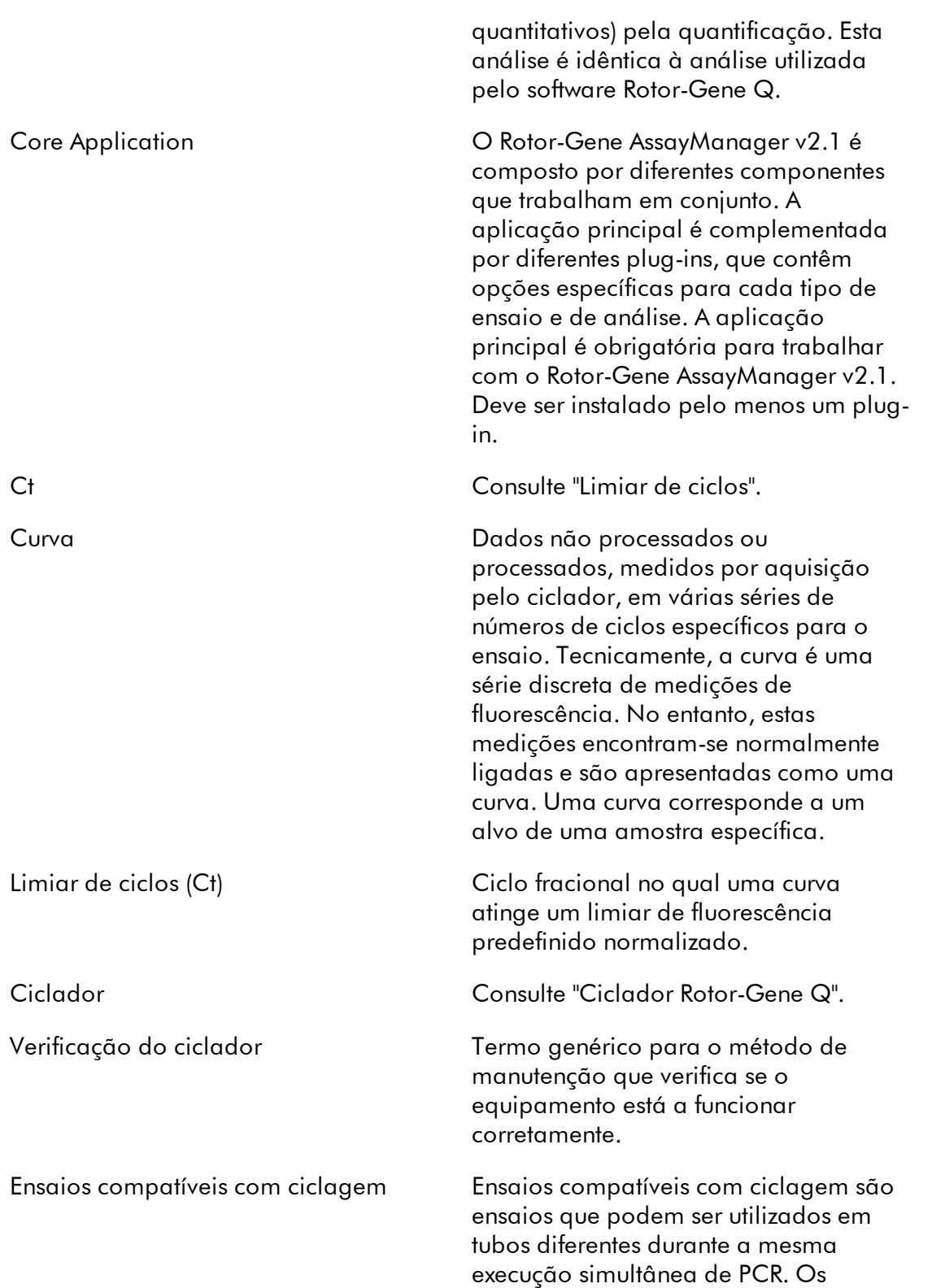

ensaios são compatíveis com ciclagem se estiverem definidos e validados de modo a serem compatíveis. Pode ser definido um grupo de ciclagem que contenha ensaios definidos para serem compatíveis com ciclagem. É necessário que, pelo menos, os perfis térmicos (parte do perfil de execução com número de ciclos, passos, duração, temperaturas, etc.) de ensaios compatíveis com ciclagem sejam idênticos. Outros parâmetros de execução (p. ex., aquisições) e os perfis de análise podem, no entanto, ser individuais para cada ensaio.

## D

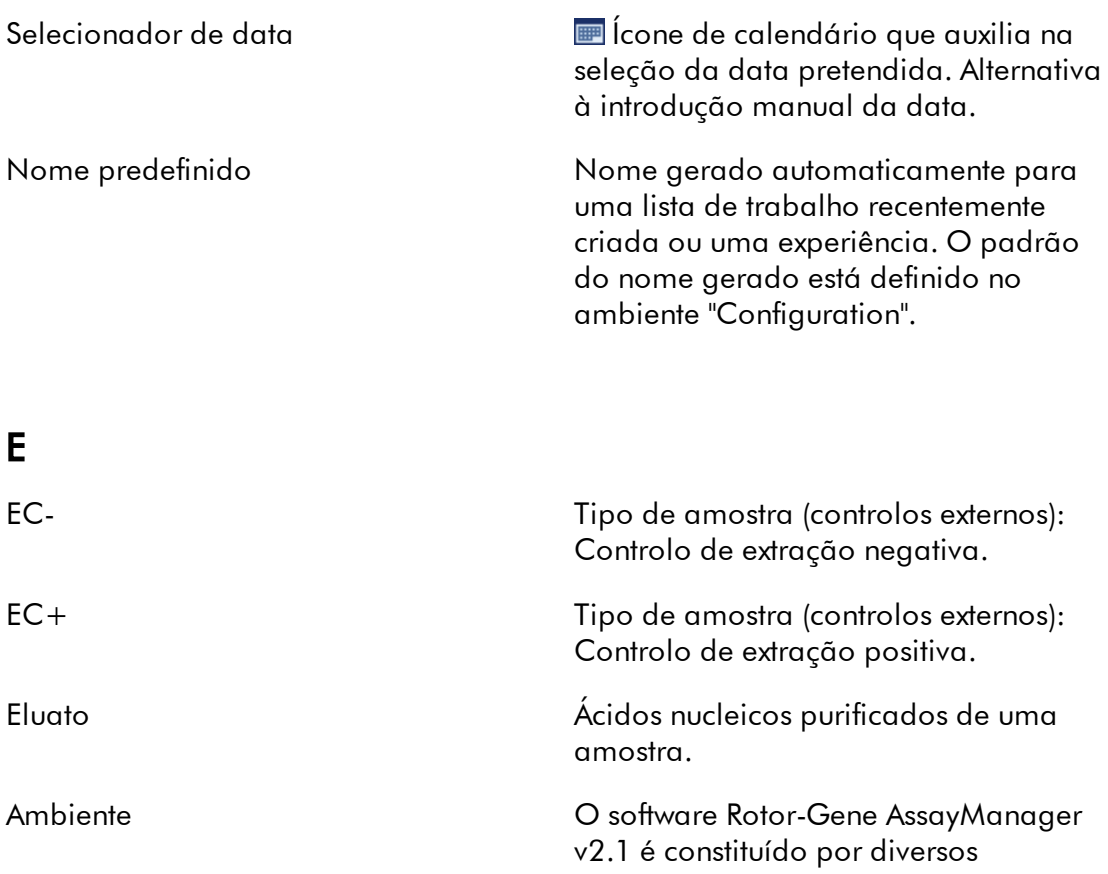

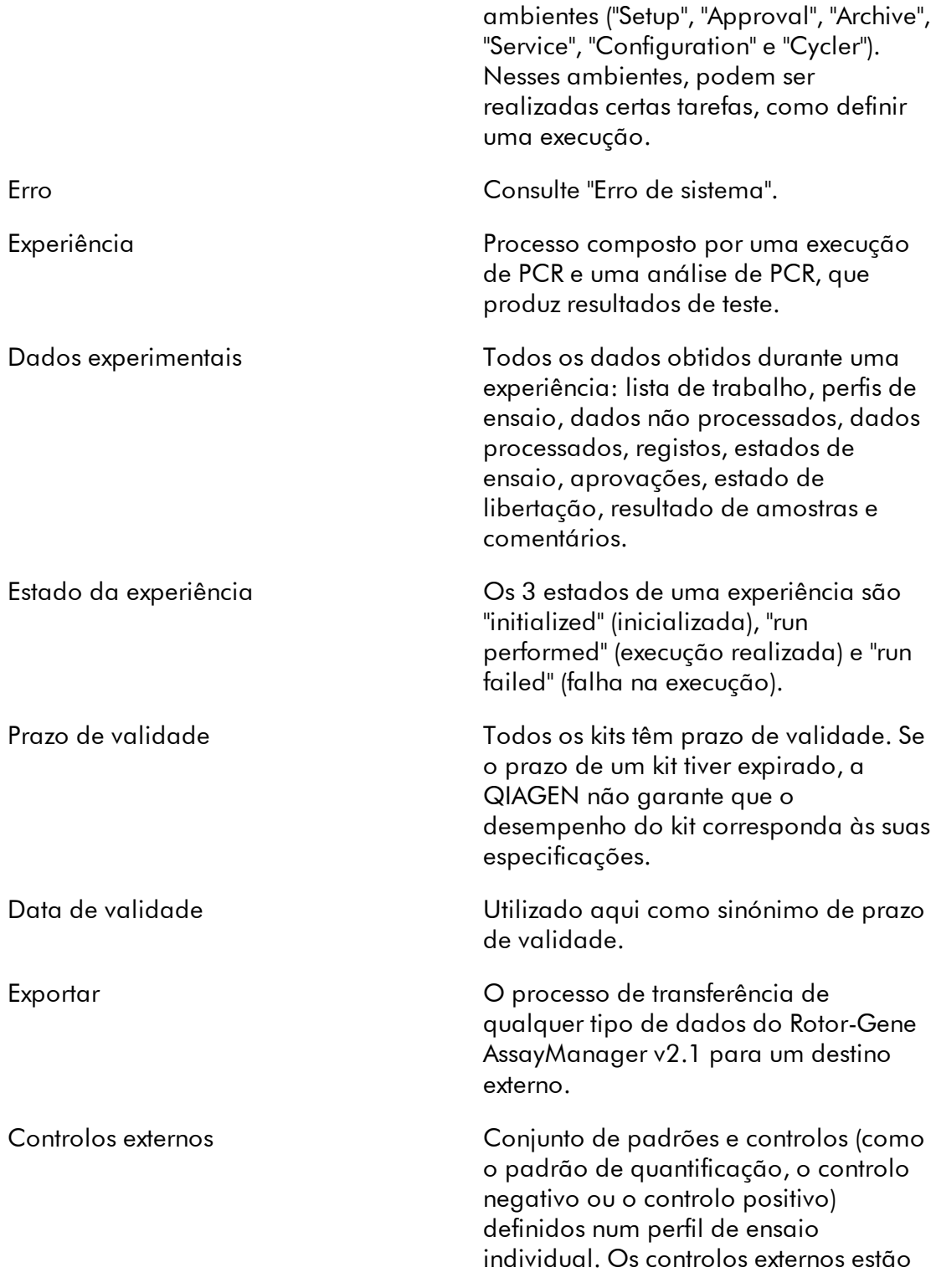

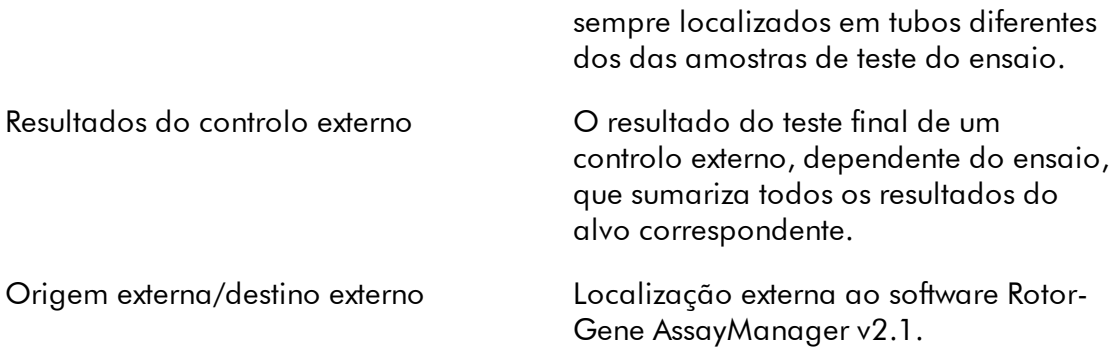

# F

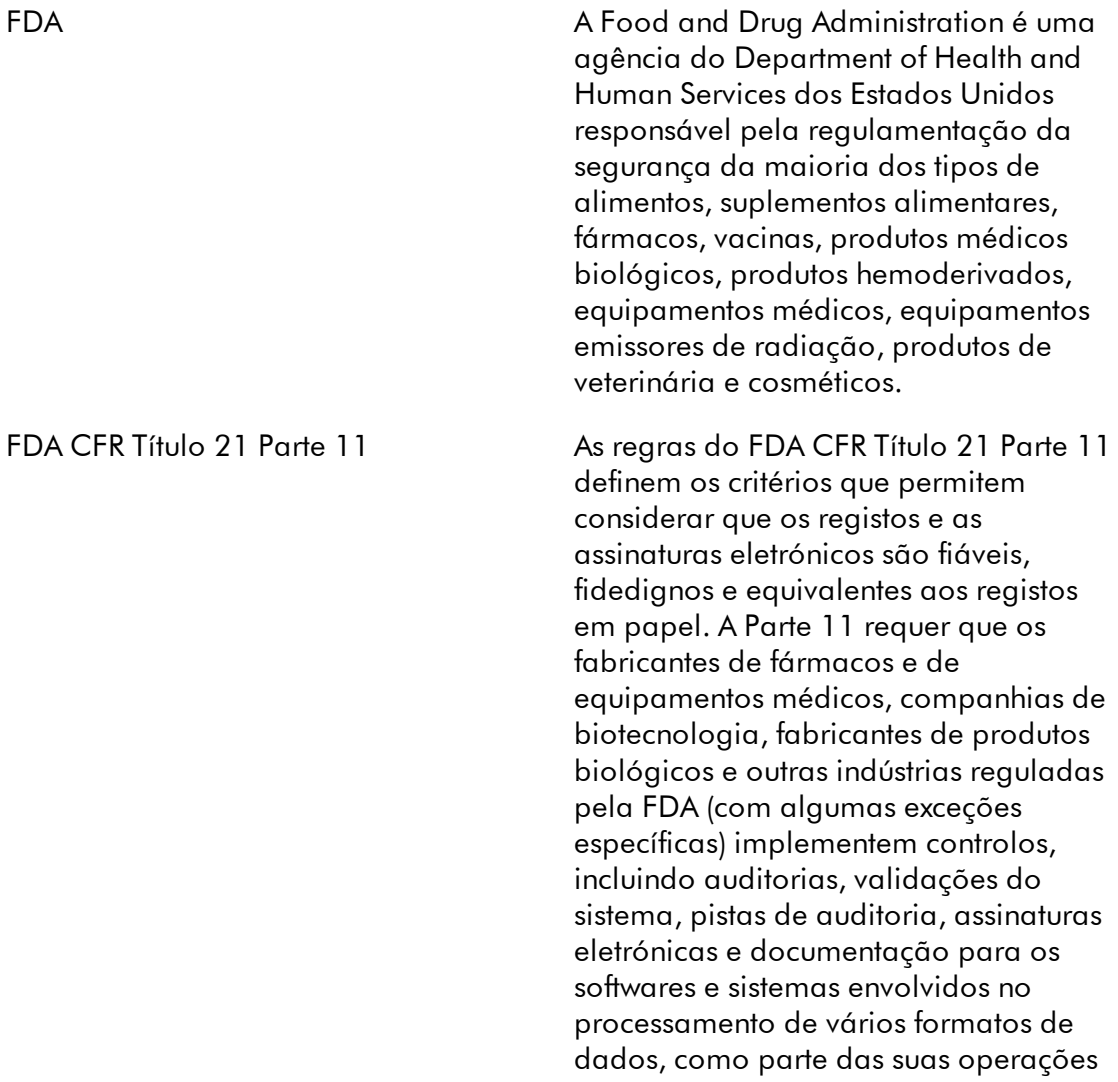

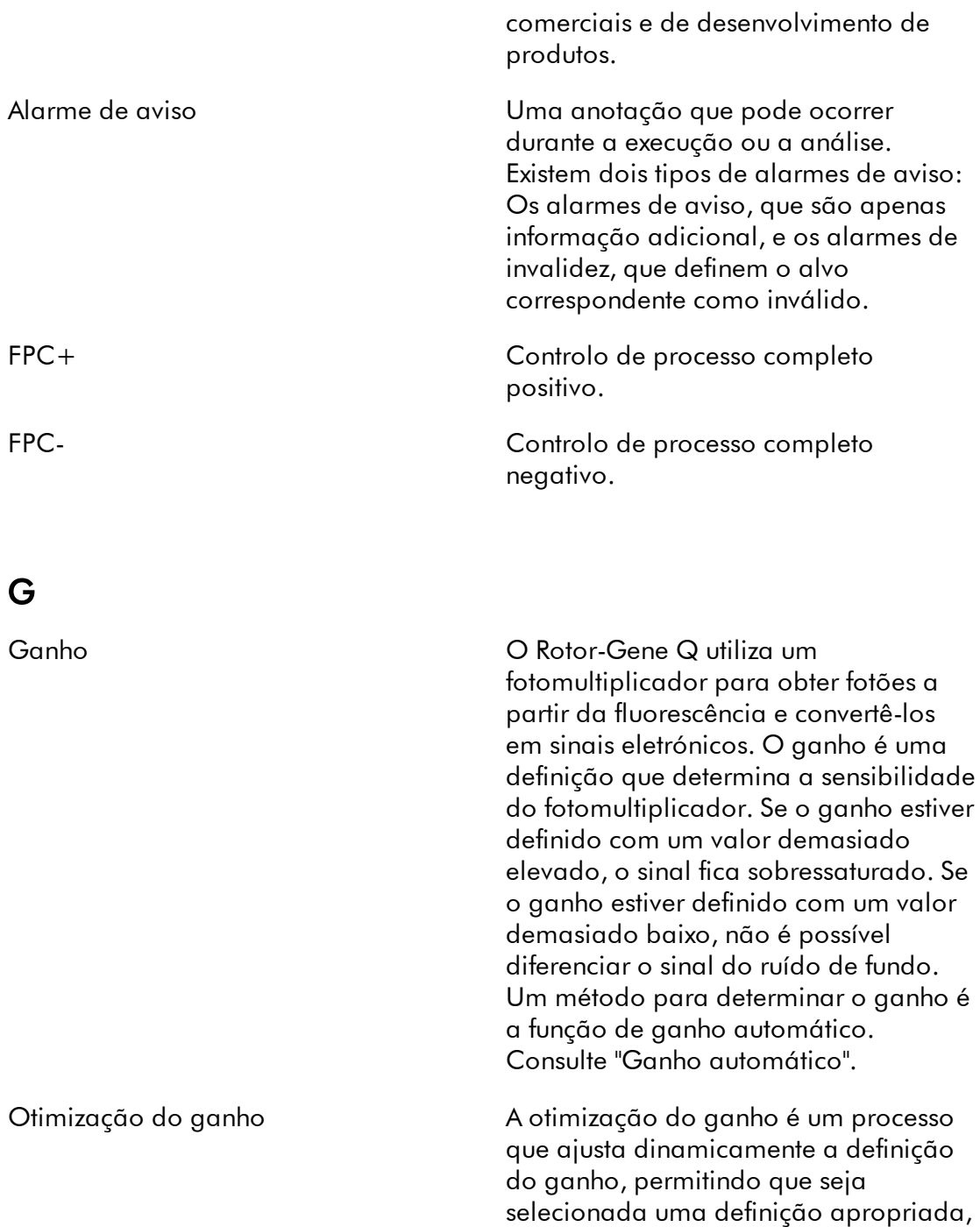

Definições globais As definições globais são guardadas na base de dados e afetam todos os clientes que utilizam essa base de

resultando na deteção ótima do sinal.

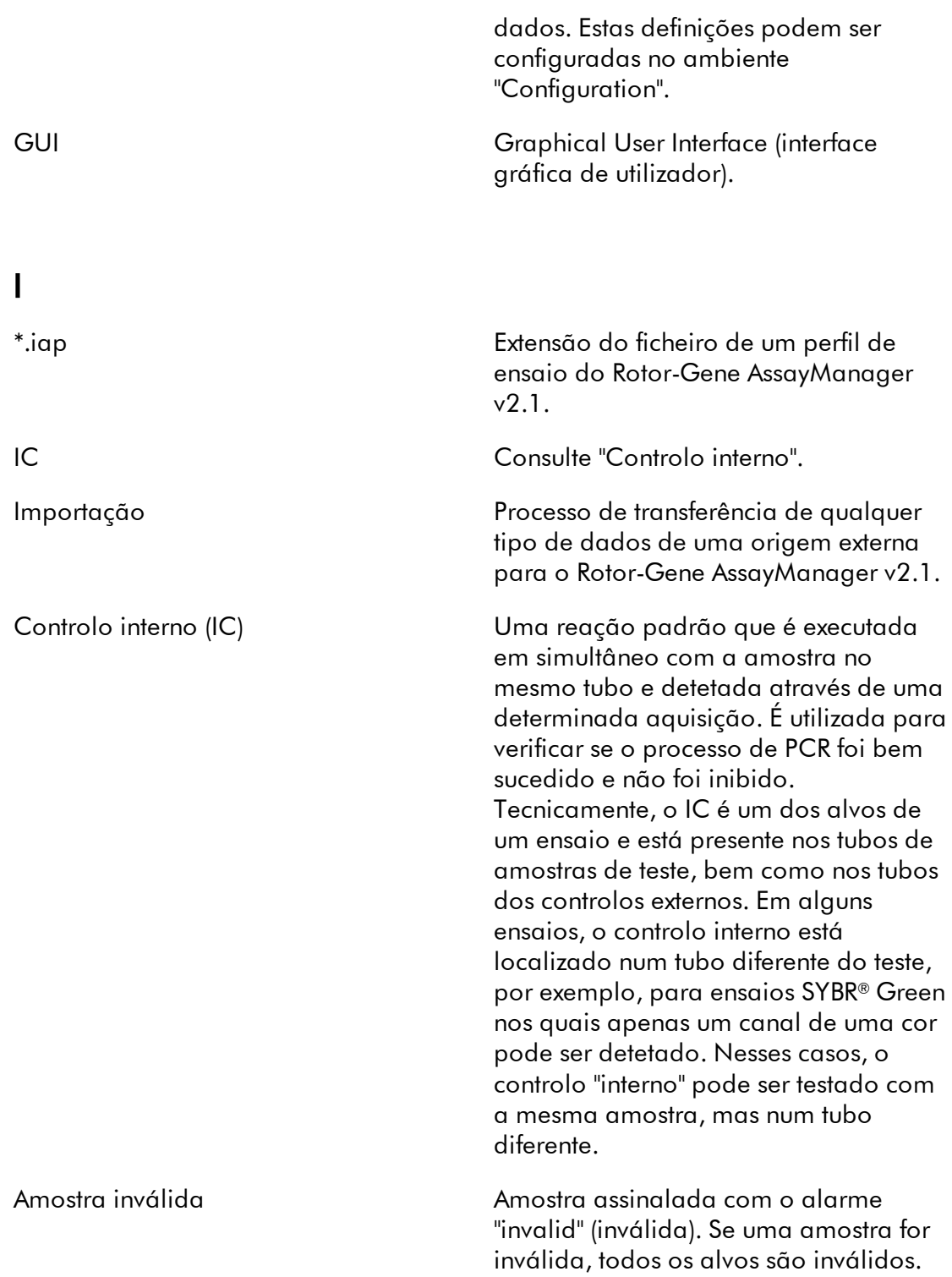

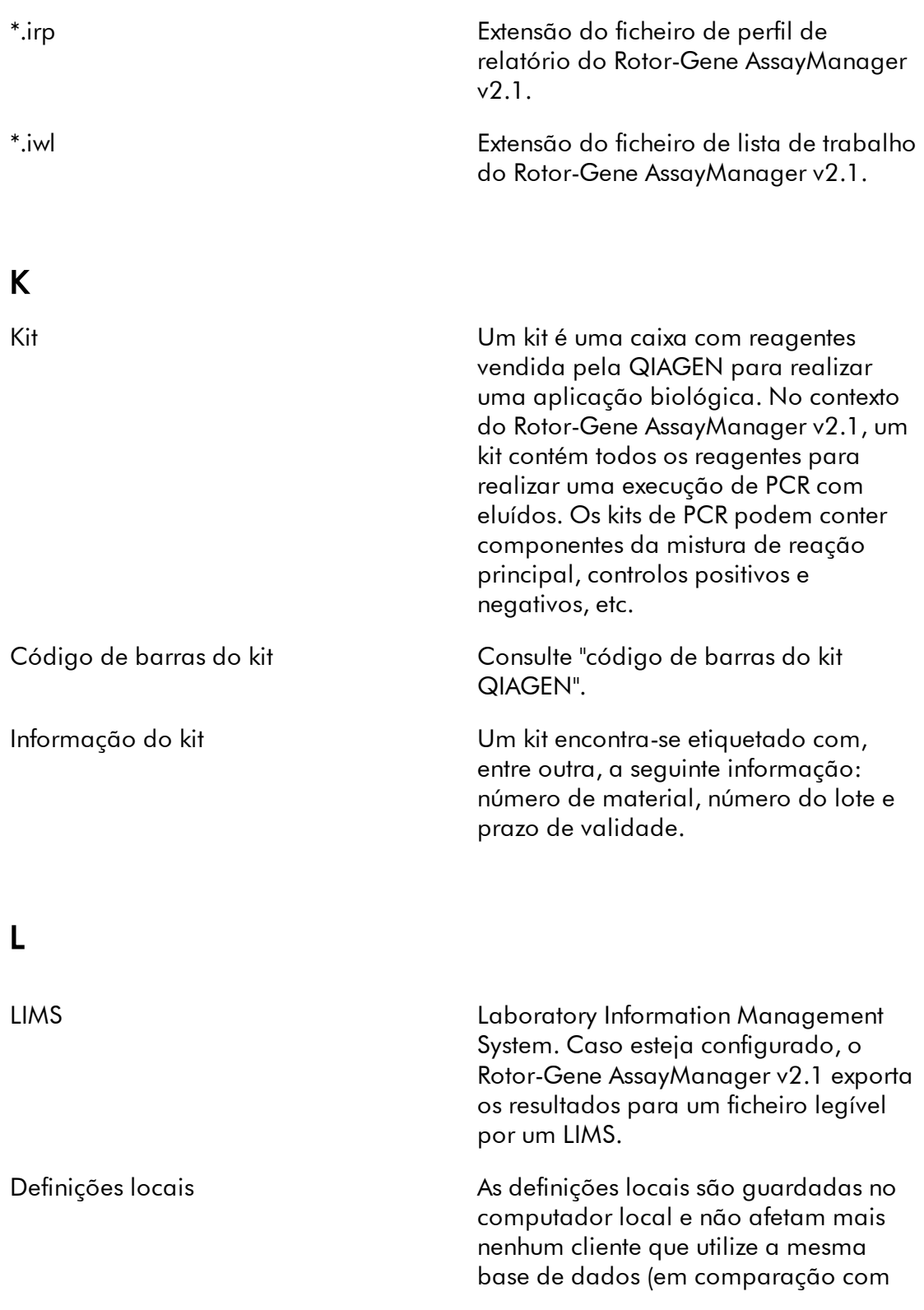

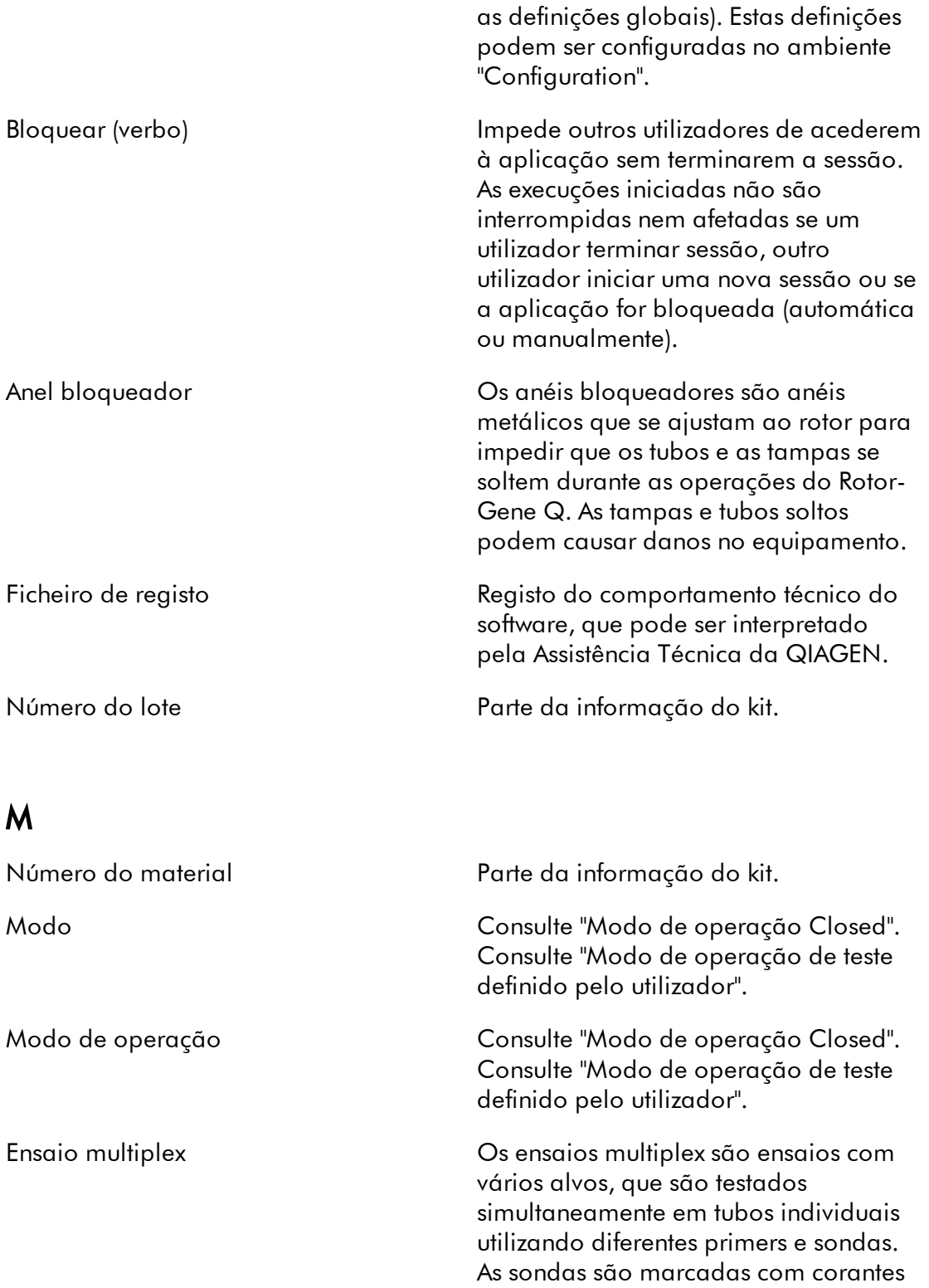

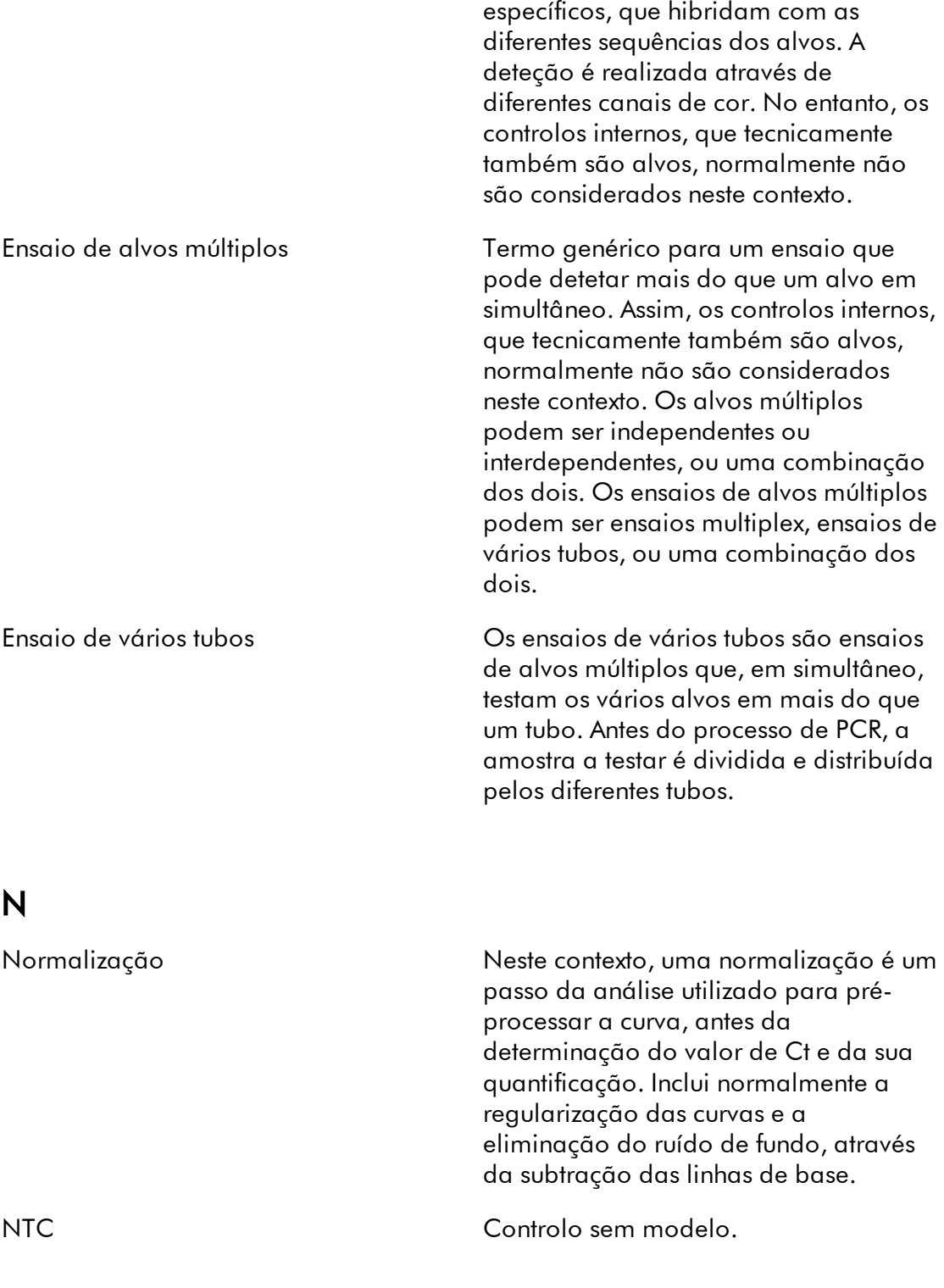

## O

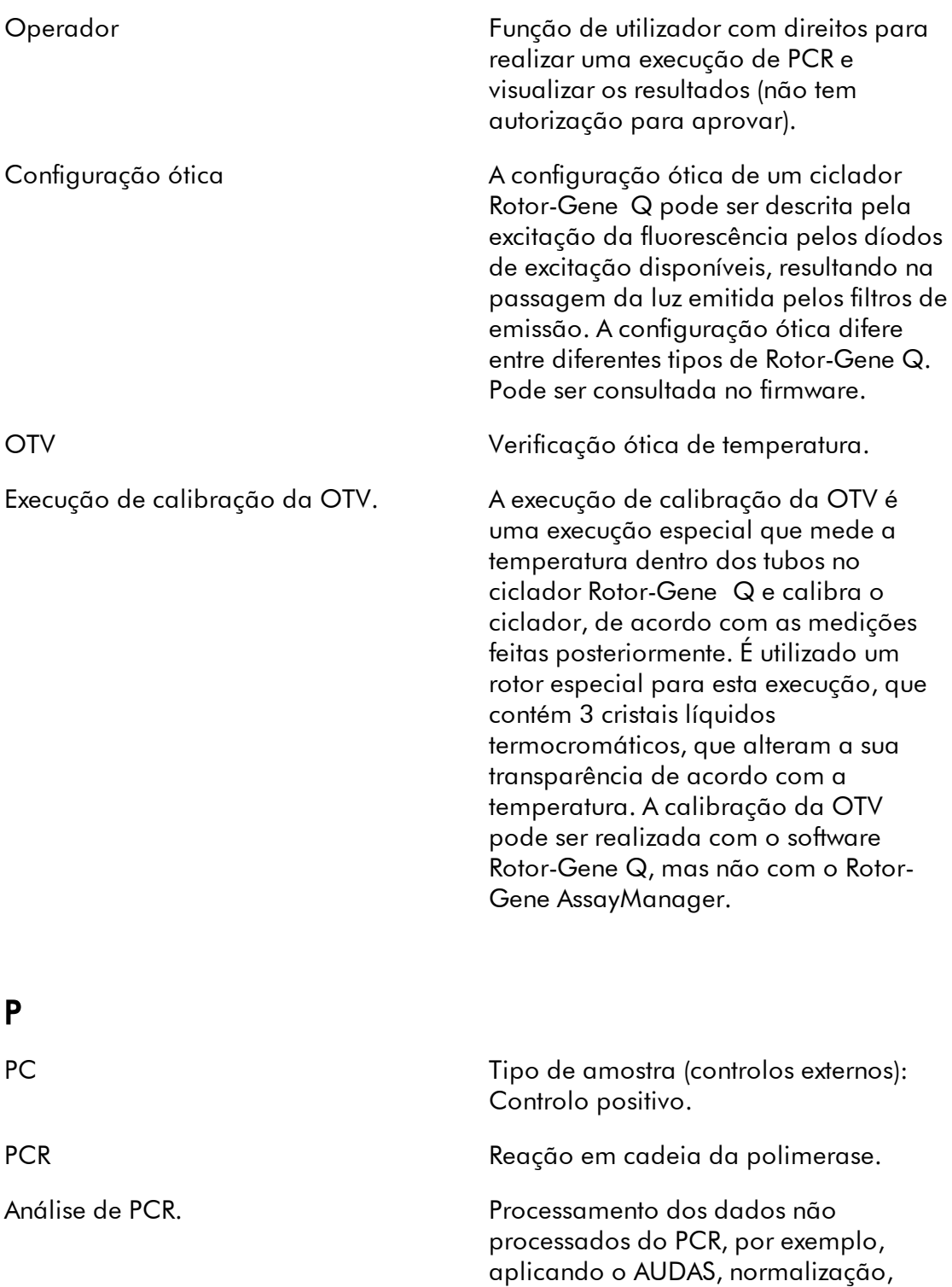

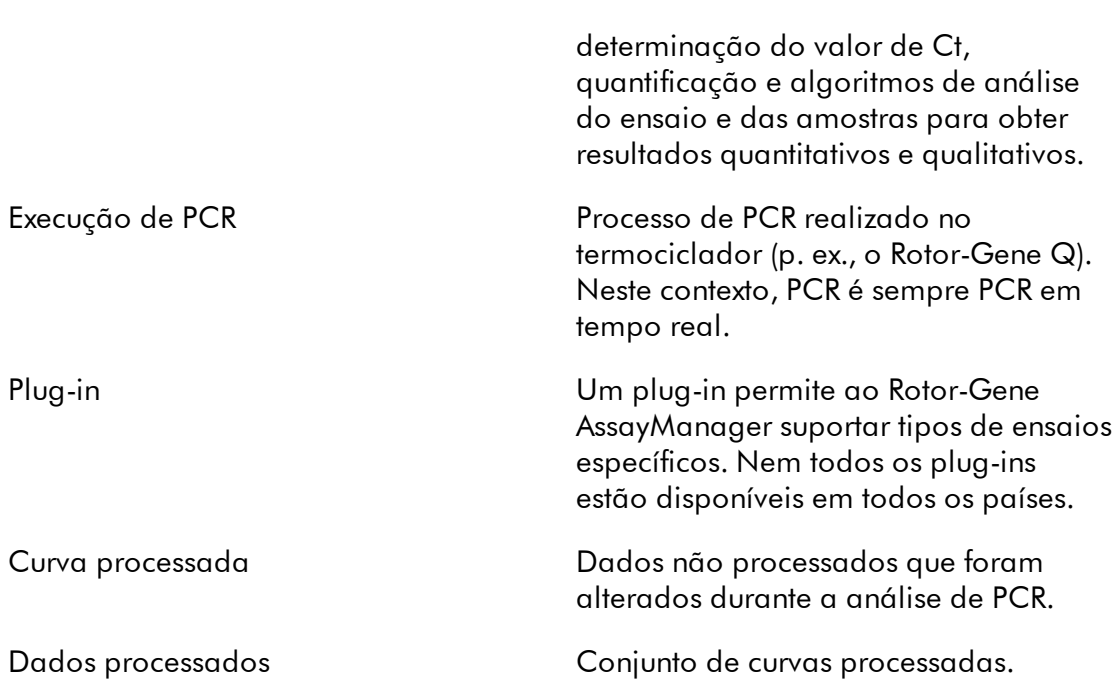

# Q

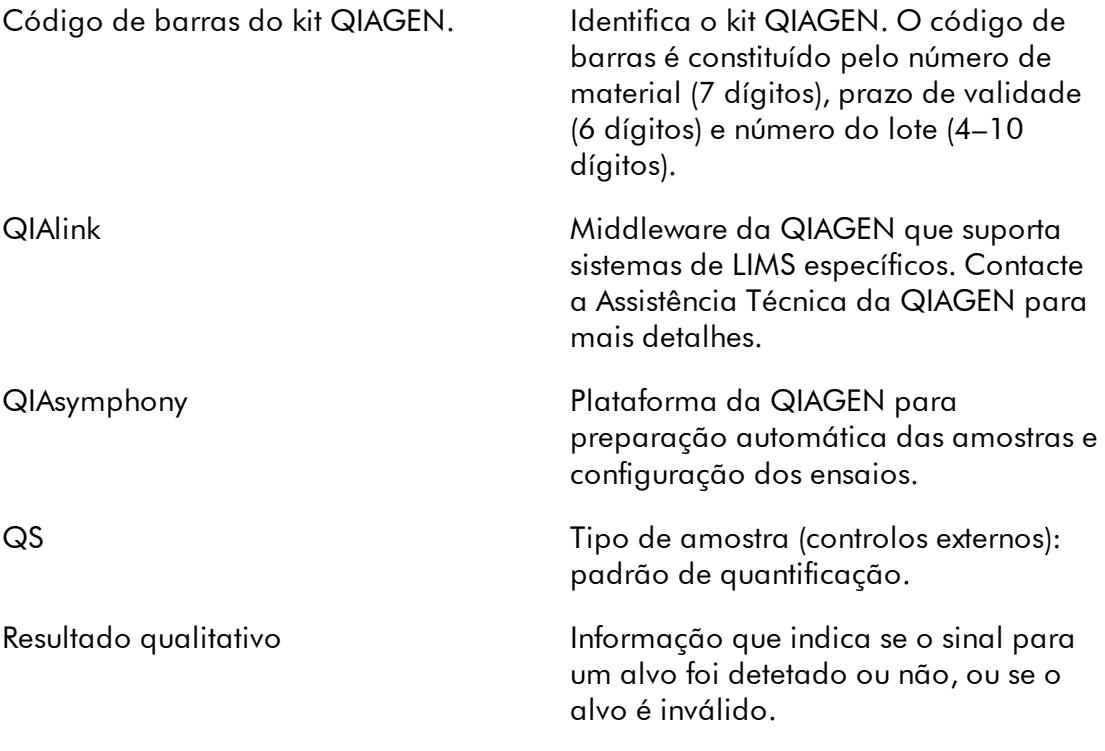

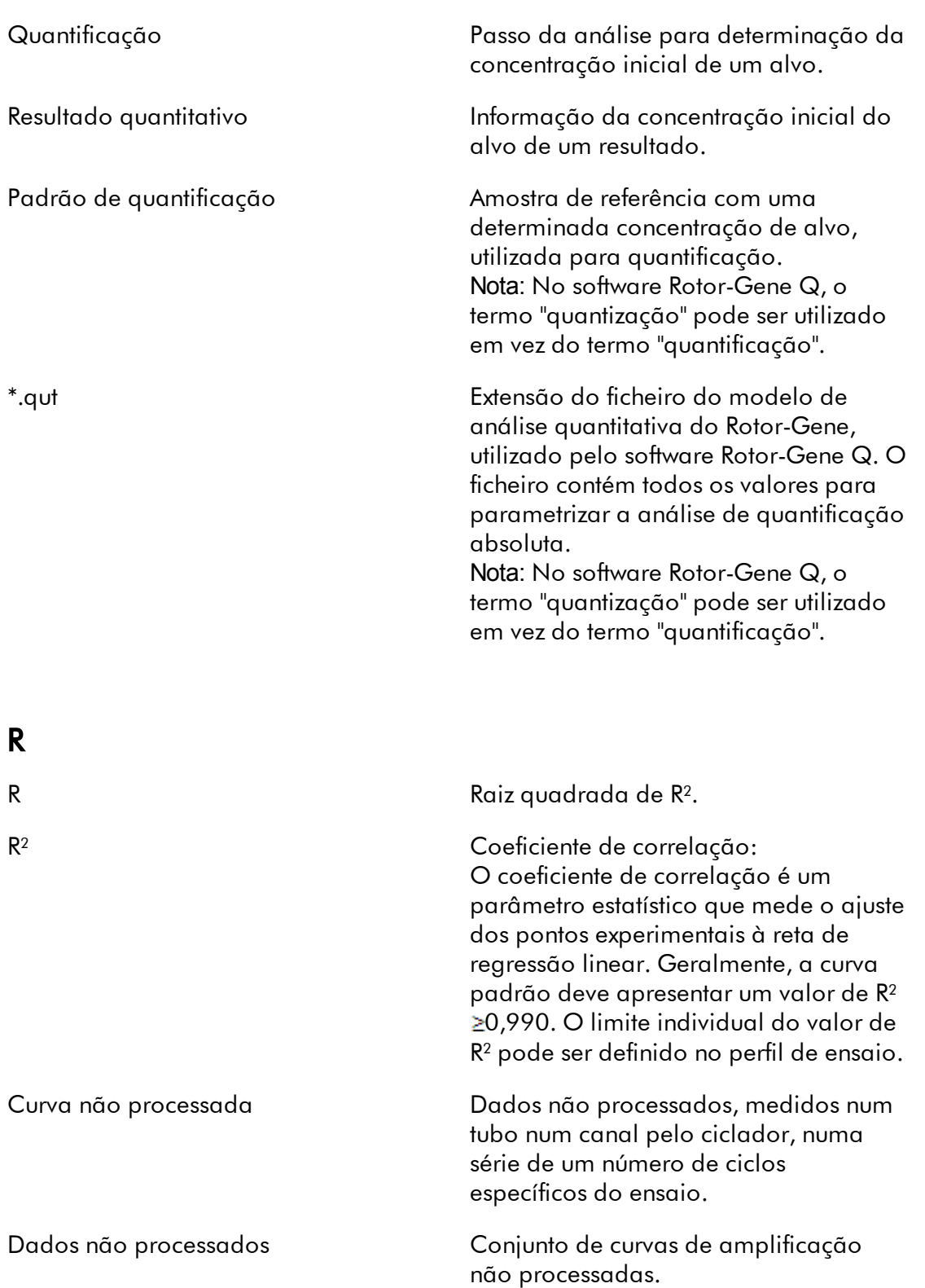

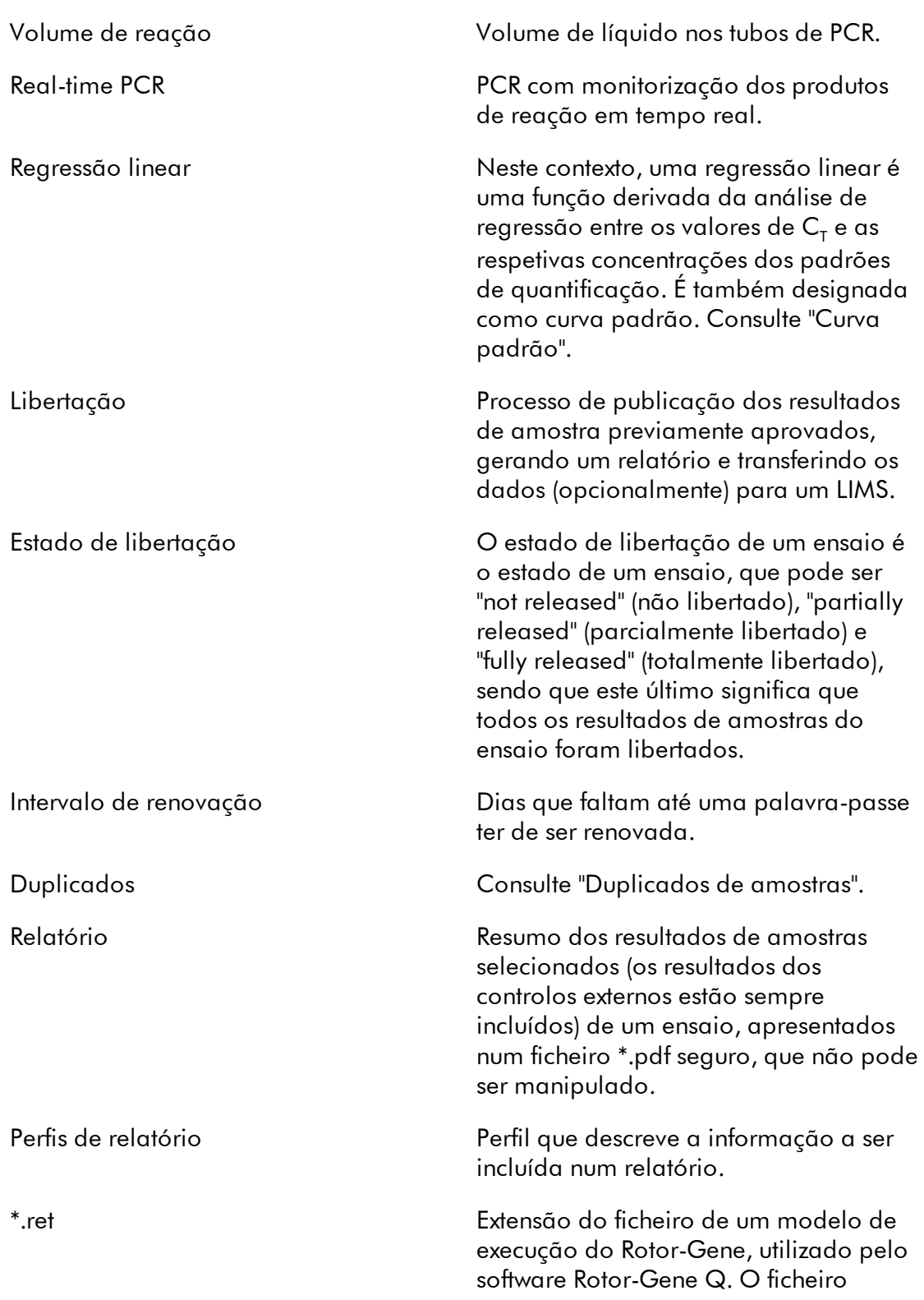

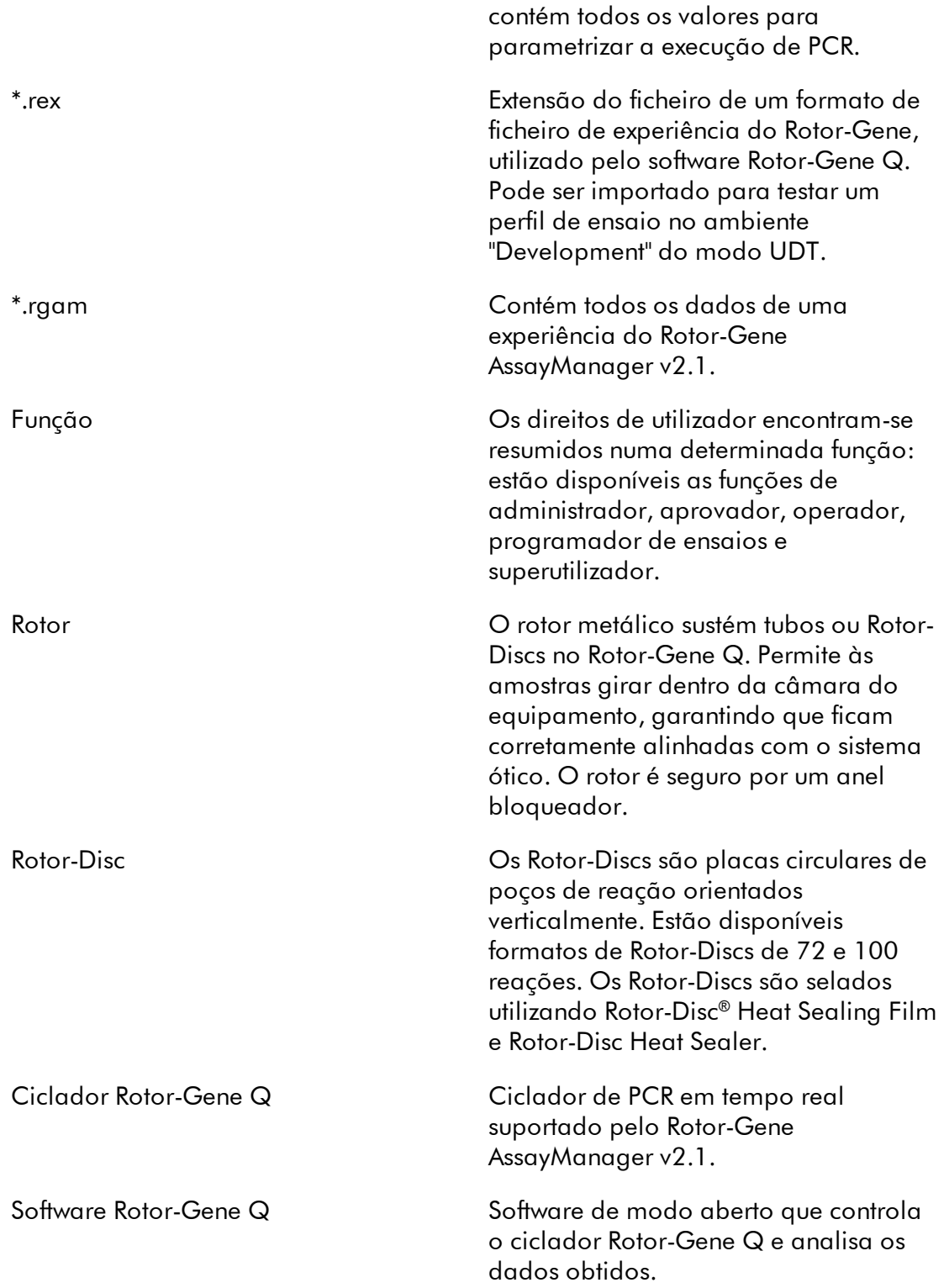

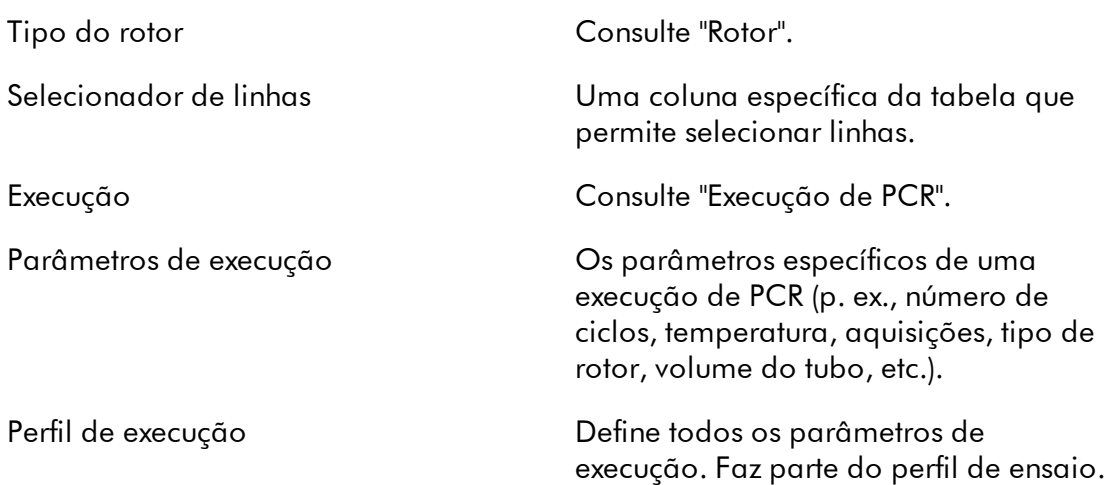

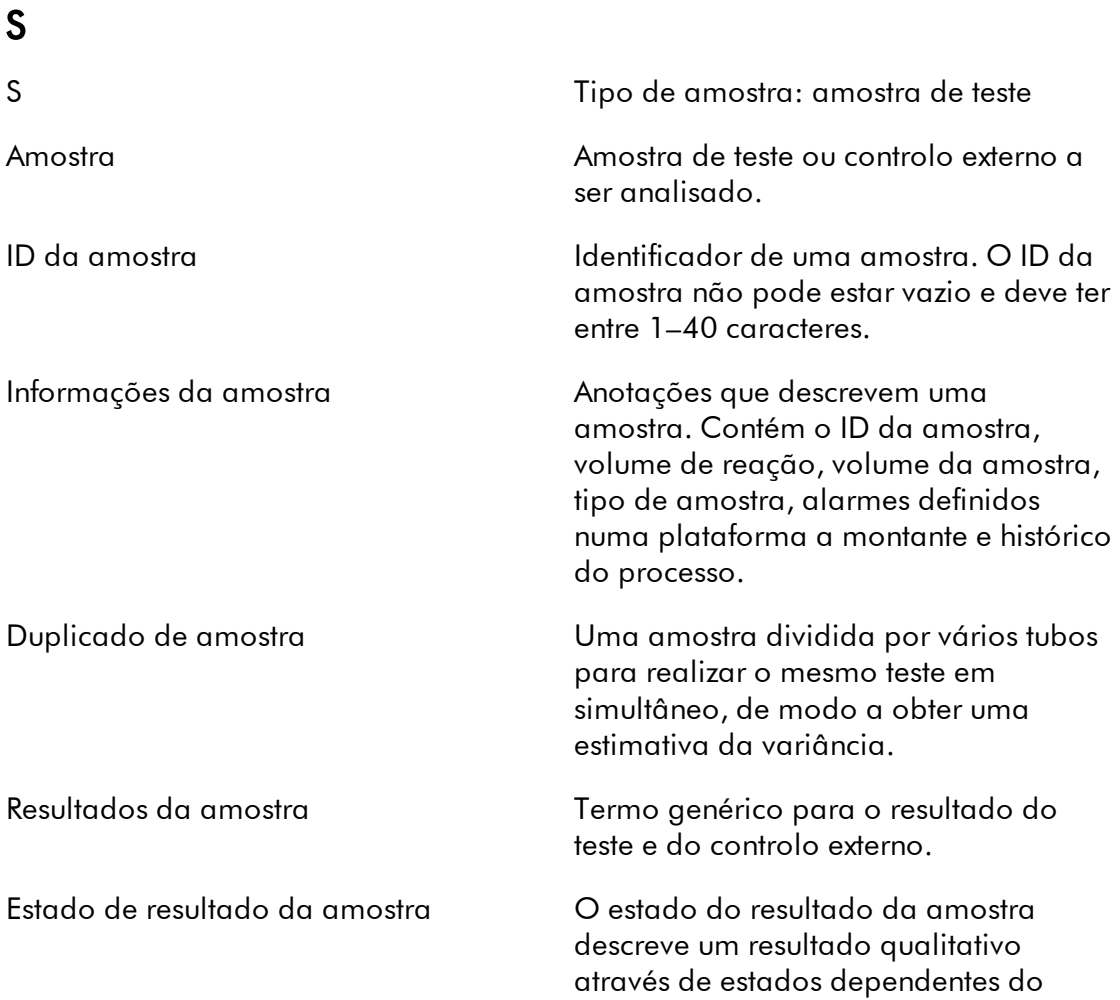

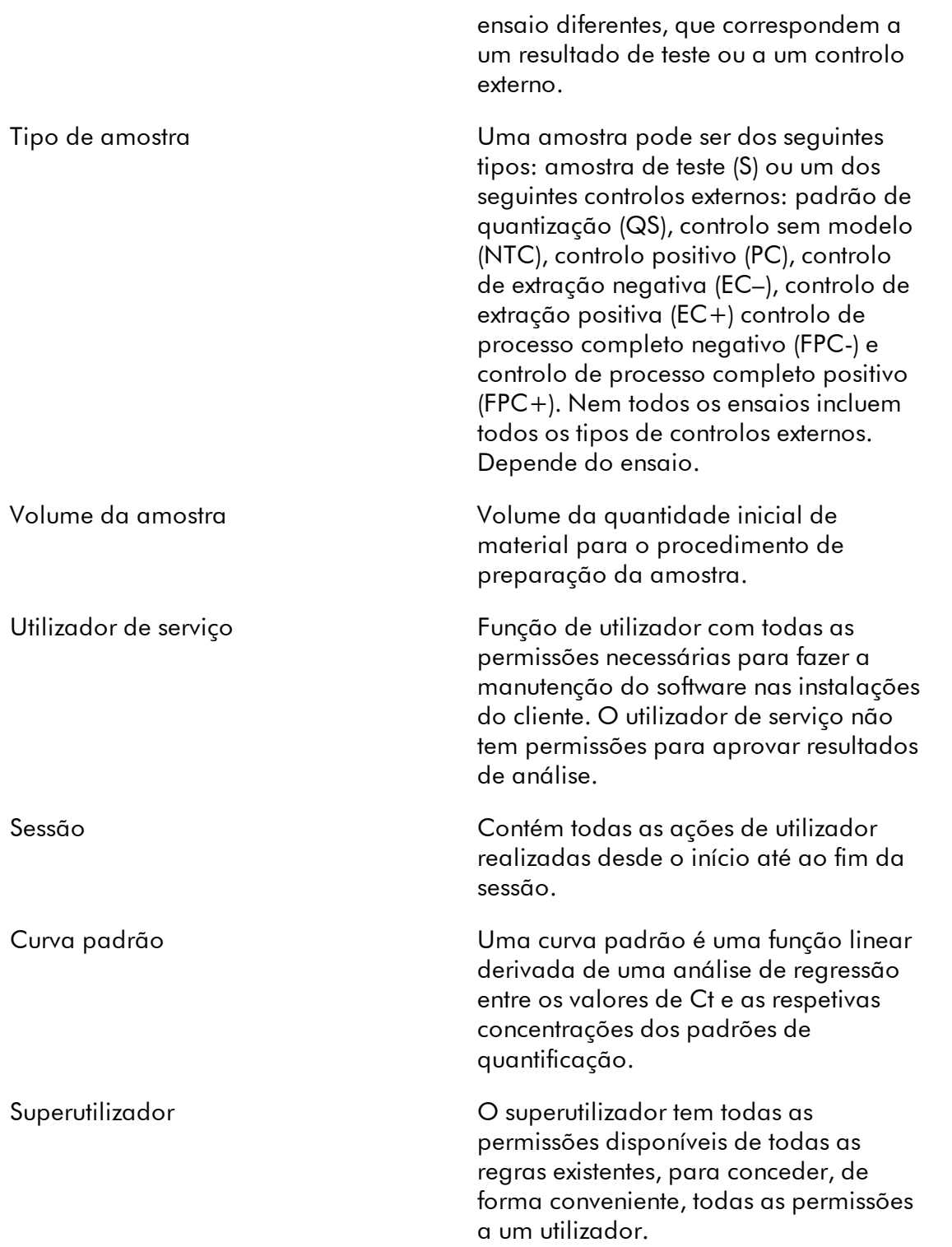

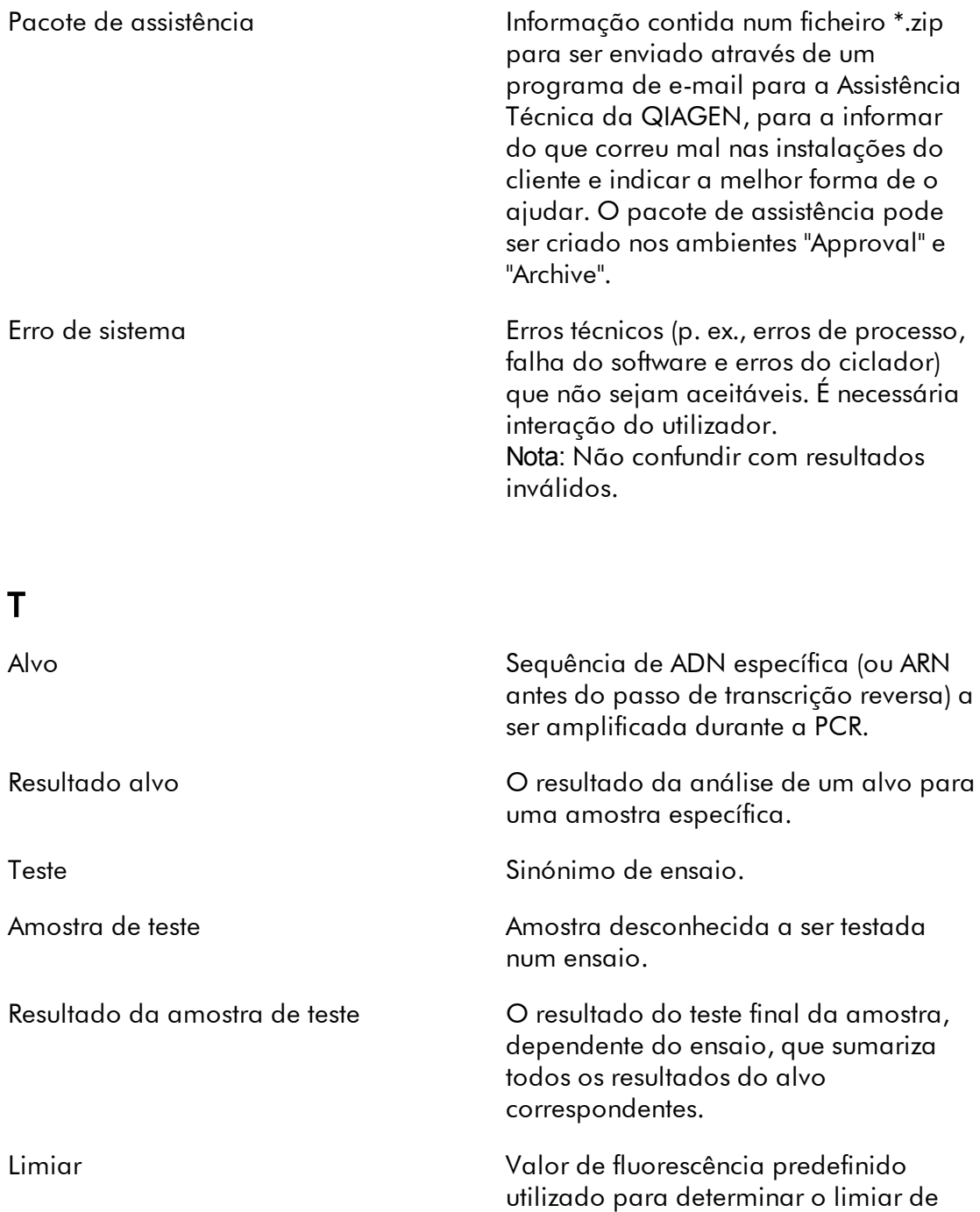

Tubo Recipiente pequeno para líquidos, no qual ocorre a reação de PCR. Uma

ciclos (Ct) de uma curva.

amostra pode ser dividida por vários tubos.

introdução de dados inválida ou à não introdução de dados por parte do

## Modo UDT Consulte "Modo de operação de teste definido pelo utilizador" (modo UDT). Processo a montante. Do ponto de vista da PCR, o processo a montante consiste nos passos de amostragem, homogeneização da amostra, purificação e definição do ensaio. Estado a montante Estado que é definido pelo sistema QIASymphony. Pode ser "valid" (válido), "unclear" (ambíguo) ou "invalid" (inválido). Se for "invalid" (inválido) ou se o Rotor-Gene AssayManager v2.1 estiver configurado de modo que as amostras "unclear" (ambíguas) sejam processadas como "invalid" (inválidas), é definido um alarme de invalidez especial. O resultado da amostra não é fornecido para amostras com um estado a montante "invalid". Modo de operação de teste definido pelo utilizador (User Defined Test Mode, UDT) É modo de operação dos ensaios que são criados e validados por um utilizador do software Rotor-Gene AssayManager v2.1. Função de utilizador Consulte "Função". V Erro de validação Erro que ocorre devido a uma

 $\mathbf{U}$ 

Manual do utilizador da Rotor-Gene AssayManager v2.1 Core Application 05/2019 1-482

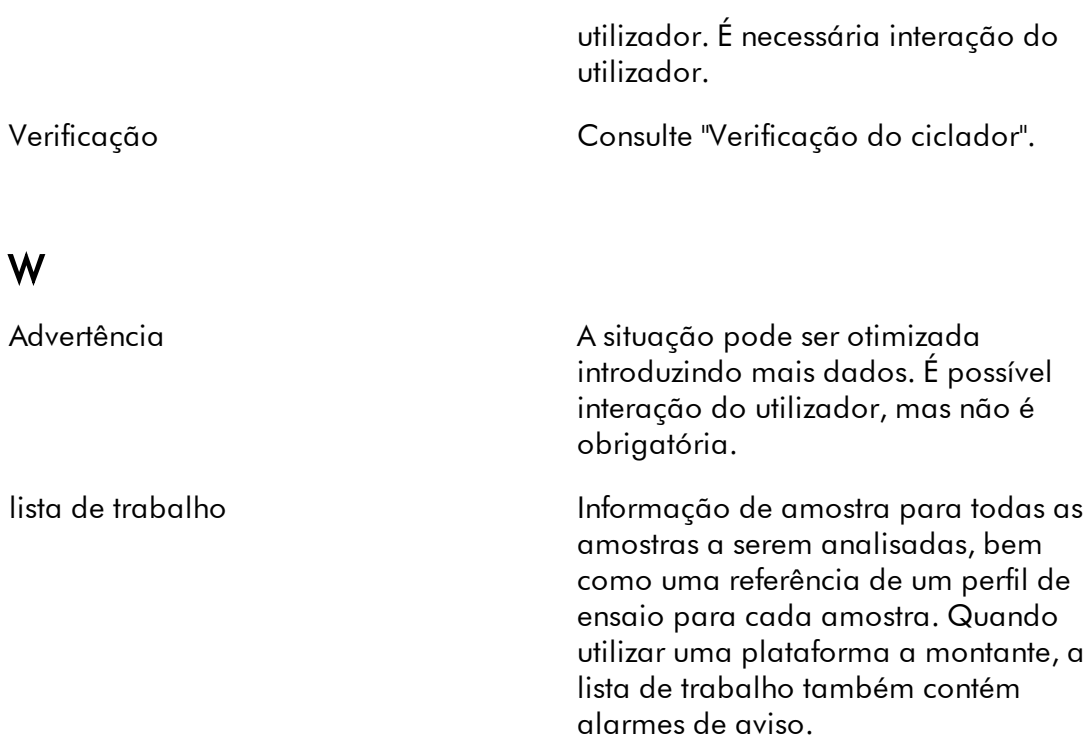

## 1.11 Apêndices

Os apêndices contêm uma lista de [extensões](#page-487-0) de ficheiro, a la [cláusula](#page-488-0) de [responsabilidade](#page-488-0) e os termos da [licença](#page-488-1).

#### <span id="page-487-0"></span>1.11.1 Extensões de ficheiros

**Nota** 

Para mais informações, consulte o [Glossário](#page-464-0).

- \*.iap Ficheiro de perfil de ensaio do Rotor-Gene AssayManager v2.1.
- \*.irp Ficheiro de relatório do Rotor-Gene AssayManager v2.1.
- \*.iwl Ficheiro da lista de trabalho do Rotor-Gene AssayManager v2.1.
- \*.qut Modelo de análise quantitativa do Rotor-Gene, utilizado pelo software Rotor-Gene Q.

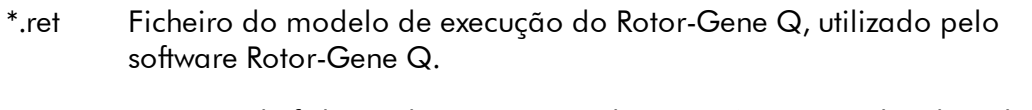

\*.rex Formato de ficheiro da experiência do Rotor-Gene Q, utilizado pelo software Rotor-Gene Q.

\*.rgam Todos os dados de uma experiência do Rotor-Gene AssayManager v2.1.

#### <span id="page-488-0"></span>1.11.2 Cláusula de responsabilidade

A QIAGEN estará isenta de quaisquer obrigações ao abrigo desta garantia no caso de reparações ou modificações efetuadas por indivíduos que não pertençam à sua equipa, exceto nos casos em que a Empresa tenha dado o seu consentimento por escrito para efetuar tais reparações ou modificações.

Todos os materiais substituídos ao abrigo desta garantia terão cobertura apenas durante o período da garantia original e nunca para além do prazo de validade original da garantia original, exceto se autorizado por escrito por um executivo da Empresa. Os dispositivos de leitura, de interface e software associado terão garantia apenas durante o período oferecido pelo fabricante original destes produtos. As representações e garantias feitas por qualquer pessoa, incluindo representantes da QIAGEN, que sejam inconsistentes ou que entrem em conflito com as condições desta garantia não serão vinculativas para a Empresa, exceto se produzidas por escrito e aprovadas por um executivo da QIAGEN.

#### <span id="page-488-1"></span>1.11.3 Termos da licença

A secção seguinte apresenta os textos das licenças visualizadas durante a instalação. Estes texto encontram-se disponíveis no software Rotor-Gene AssayManager v2.1.

#### **Rotor-Gene AssayManager v2.1 da QIAGEN Contrato de licença do software**

TERMOS E CONDIÇÕES do CONTRATO LEGAL (o "**Contrato**") entre a QIAGEN GmbH, QIAGEN Strasse 1, D-40724 Hilden, Alemanha, ("**QIAGEN**") e o adquirente (seja ele uma entidade individual ou jurídica), o titular da licença do software (adiante designado por "**SOFTWARE**").

Os termos deste Contrato consideram-se aceites após a abertura da(s) embalagem(ns) do software selada(s). Se os termos deste Contrato não forem aceites, a embalagem ou embalagens do software seladas e os itens adicionais (inclusive materiais escritos) deverão ser imediatamente devolvidos ao local da compra, para que seja feito o reembolso na íntegra.

## 1. CONCESSÃO DE LICENÇA

Âmbito. Sujeita aos termos e condições deste Contrato, a QIAGEN concede uma licença mundial, perpétua, não exclusiva e não transferível para utilização do SOFTWARE apenas para as suas finalidades empresariais internas. Não é permitido:

- modificar nem alterar a totalidade ou qualquer parte do SOFTWARE, combinar qualquer parte do mesmo com outro software, separar quaisquer componentes do SOFTWARE nem, exceto em circunstâncias e na medida permitida por lei, criar trabalhos derivados do SOFTWARE, proceder a engenharia reversa, descompilar, desmontar ou de alguma forma obter o código fonte do SOFTWARE ou tentar proceder a qualquer das ações supramencionadas
- copiar o SOFTWARE (exceto nos casos mencionados acima)
- alugar, transferir, vender, divulgar, negociar, disponibilizar ou conceder quaisquer direitos do Produto de Software, de nenhuma forma e a nenhuma entidade, sem o consentimento escrito da QIAGEN;
- remover, alterar, ocultar, interferir com ou adicionar quaisquer avisos de propriedade, etiquetas, marcas comerciais, nomes ou marcas no, anexadas ao, ou contidas dentro do SOFTWARE;
- utilizar o SOFTWARE de qualquer forma que infrinja a propriedade intelectual ou outros direitos da QIAGEN ou de qualquer outra entidade; nem
- utilizar o SOFTWARE para disponibilizar serviços online ou outros serviços de bases de dados a qualquer outra entidade.

Para utilização num só computador. Se tiver adquirido uma licença do SOFTWARE apenas para um computador, este Contrato permitirá apenas a utilização de uma cópia do SOFTWARE num só computador.

Para utilização em vários computadores. Se tiver adquirido à QIAGEN uma licença do SOFTWARE para vários computadores, este Contrato permitirá a utilização de várias cópias do SOFTWARE no número máximo de computadores especificado no Contrato de aquisição celebrado entre a QIAGEN e o adquirente ("**Contrato de Aquisição**").

Versões de avaliação. As versões de avaliação do SOFTWARE podem expirar após um período máximo de 30 (trinta) dias sem aviso prévio.

Software de código aberto/Software de Terceiros. Este Contrato não se aplica a nenhum outro componente de software identificado como estando sujeito a uma licença de software de código aberto no aviso relevante, licença e/ou ficheiros de direitos de autor incluídos nos programas (coletivamente designados por "**Software de código aberto**"). Além disso, este Contrato não se aplica a nenhum outro software para o qual tenha sido concedido à QIAGEN apenas o direito de utilização derivada ("**Software de Terceiros**"). O Software de código aberto e o Software de Terceiros pode ser fornecido na mesma transferência de ficheiros eletrónicos que o

SOFTWARE, embora se trate de programas diferentes e separados. O SOFTWARE não está sujeito à Licença Pública Geral do GNU (GPL), nem a outras licenças de software de código aberto.

Se, e na medida em que, a QIAGEN providenciar Software de Terceiros, os termos da licença desse Software de Terceiros serão, adicionalmente, aplicados e prevalecerão. Se a QIAGEN providenciar Software de código aberto, os termos da licença desse Software de código aberto serão, adicionalmente, aplicados e prevalecerão. A QIAGEN providenciará ao adquirente o código fonte que corresponde ao Software de código aberto relevante, caso os termos da licença do Software de código aberto incluam essa obrigação. A QIAGEN deverá informar se o SOFTWARE contém Software de Terceiros e/ou Software de código aberto, e tornar disponíveis os termos da licença correspondentes, se tal lhe for pedido.

#### 2. ATUALIZAÇÕES

Se o SOFTWARE for uma atualização de uma versão anterior, é concedida ao adquirente uma licença única para ambas as cópias, e não será permitido transferir separadamente a versão ou versões anteriores, exceto numa transferência permanente pontual para outro utilizador da atualização mais recente e de todas as versões anteriores, de acordo com o que é permitido na Secção 4 abaixo.

#### 3. DIREITOS DE AUTOR

O SOFTWARE, incluindo quaisquer imagens e texto incorporados no SOFTWARE, está sujeito a direitos de autor e protegido pelas leis alemãs de direitos de autor, bem como por tratados internacionais. Não é permitido copiar nenhum dos materiais impressos que acompanham o SOFTWARE.

#### 4. OUTRAS RESTRIÇÕES

Não é permitido proceder ao aluguer ou locação financeira (leasing) do SOFTWARE, mas é possível transferir o SOFTWARE e os materiais escritos que o acompanham, de uma forma permanente, para outro adquirente, desde que sejam eliminados os ficheiros de configuração do computador onde o SOFTWARE estava instalado anteriormente, e desde que o recetor aceite os termos do presente Contrato. Não é permitido realizar engenharia reversa, descompilar ou desmontar e separar o SOFTWARE. Qualquer transferência do SOFTWARE terá de incluir a atualização mais recente, bem como todas as versões anteriores.

#### 5. SEM GARANTIA

O SOFTWARE é fornecido "tal como está", sem qualquer tipo de garantia explícita ou implícita, incluindo, sem limitação, quaisquer garantias implícitas de comercialização, adequação a um determinado fim ou não-infração no que diz respeito ao SOFTWARE e aos materiais escritos que o acompanham.

#### 6. EXCLUSÕES DE RESSARCIMENTO DO CONSUMIDOR

A responsabilidade total da QIAGEN e a única exclusão de ressarcimento do adquirente será, à escolha da QIAGEN, (a) o reembolso do montante pago ou (b) a reparação ou substituição do SOFTWARE não coberto pela Garantia Limitada da

QIAGEN, quando devolvido à QIAGEN acompanhado por cópia do recibo da compra. A Garantia Limitada considera-se anulada caso qualquer falha do SOFTWARE seja resultado de um acidente, abuso ou aplicação incorreta. Todo o SOFTWARE de substituição será garantido pelo período restante da garantia original, ou por trinta (30) dias, consoante o que for mais longo.

#### 7. RESPONSABILIDADE LIMITADA

A QIAGEN e os respetivos fornecedores não se responsabilizam em caso algum por quaisquer danos (inclusive, e sem restrições, danos derivados da perda de rendimentos do negócio, interrupção do negócio, perda de informação do negócio ou outra perda pecuniária, danos imprevisíveis, falta de sucesso comercial, danos indiretos ou consequentes – em particular, danos financeiros –, ou danos resultantes de reclamações de terceiros), que surjam através da utilização ou incapacidade de utilização do SOFTWARE, mesmo que a QIAGEN tenha sido avisada da possibilidade desses danos.

As restrições de responsabilidade acima descritas não se aplicam a casos de danos pessoais ou quaisquer danos causados premeditadamente ou devido a negligência grave, ou qualquer responsabilidade baseada nos termos da Lei Alemã de Responsabilidade de Produto (*Produkthaftungsgesetz*), em garantias ou por força de outros imperativos legais.

As limitações acima descritas aplicam-se em caso de:

- atraso,
- compensação devida a defeitos,
- compensação por custos incorridos.

#### 8. SEM ASSISTÊNCIA

Nada do que é mencionado neste contrato obriga a QIAGEN a prestar qualquer tipo de assistência ao SOFTWARE. A QIAGEN poderá, isenta de qualquer obrigatoriedade, corrigir quaisquer defeitos no SOFTWARE e/ou providenciar atualizações para licenças do SOFTWARE. O adquirente deverá envidar esforços razoáveis para reportar prontamente à entidade proprietária do SOFTWARE quaisquer defeitos encontrados, bem como auxiliar na criação de revisões melhoradas do SOFTWARE.

Qualquer assistência prestada pela QIAGEN ao SOFTWARE (inclusive assistência para a instalação de redes), caso seja efetivamente prestada, será regida exclusivamente pelo Contrato de Aquisição ou por um Contrato de Assistência acordado.

#### 9. RESCISÃO

Se ocorrer uma falha no cumprimento dos termos e condições do presente Contrato, a QIAGEN poderá rescindir o mesmo, bem como os direitos e licenças de utilização do SOFTWARE que lhe foram concedidos. O adquirente pode rescindir este Contrato em qualquer altura, através de notificação à QIAGEN. Após rescisão do presente Contrato, o SOFTWARE tem de ser eliminado dos computadores e arquivos do adquirente.

O ADQUIRENTE ACEITA QUE, APÓS RESCISÃO DO PRESENTE CONTRATO POR QUALQUER MOTIVO, A QIAGEN TOME MEDIDAS PARA GARANTIR A INTERRUPÇÃO DO FUNCIONAMENTO DO SOFTWARE.

#### 10. JURISDIÇÃO E LEI APLICÁVEL

O presente Contrato deve ser entendido e interpretado de acordo com a legislação em vigor na Alemanha, sem produzir efeito em relação a conflitos relacionados com disposições legais. A aplicação das disposições da Convenção das Nações Unidas sobre Contratos de Compra e Venda Internacional de Mercadorias encontra-se excluída. Sem prejuízo de qualquer outra disposição ao abrigo do presente Contrato, as partes do mesmo submetem-se à jurisdição exclusiva dos tribunais de Düsseldorf.

O Rotor-Gene AssayManager v2.1 é uma marca registada da QIAGEN.

#### 1.11.3.1 DotNetZip

Microsoft Public License (Ms-PL)

Esta licença rege a utilização do software que acompanha. Se utilizar este software, está a aceitar esta licença. Se não aceitar a licença, não utilize o software.

## 1. Definições

Os termos "reproduzir", "reprodução", "trabalhos derivados" e "distribuição" têm o mesmo significado aqui como na lei de direitos de autor dos EUA.

Uma "contribuição" é o software original ou quaisquer adições ou alterações ao software.

Um "contribuinte" é qualquer pessoa que distribui a sua contribuição ao abrigo desta licença.

As "patentes licenciadas" são as reivindicações de patente de um contribuinte que são lidas diretamente na sua contribuição.

## 2. Concessão de direitos

(A) Concessão de direitos de autor – Sujeito aos termos desta licença, incluindo as condições e limitações da licença na secção 3, cada contribuinte concede ao adquirente uma licença de direitos de autor não exclusiva, global e a título gratuito para reproduzir a sua contribuição, preparar os trabalhos derivados da sua contribuição e distribuir a sua contribuição ou quaisquer trabalhos derivados criados pelo adquirente.

(B) Concessão de patentes – Sujeito aos termos desta licença, incluindo as condições e limitações da licença na secção 3, cada contribuinte concede ao adquirente uma licença não exclusiva, global e a título gratuito ao abrigo das suas patentes licenciadas para realizar, solicitar a realização de, utilizar, vender, oferecer para venda, importar e/ou de outra forma dispor da sua contribuição no software ou nos trabalhos derivados da contribuição no software.

## 3. Condições e limitações

(A) Sem licença de uso de marca – Esta licença não lhe concede o direito de utilizar o nome, o logótipo ou as marcas comerciais de qualquer contribuinte.

(B) Se apresentar uma reivindicação de patente contra qualquer contribuinte sobre patentes que você reivindica serem infringidas pelo software, a sua licença de patente desse contribuinte para o software termina automaticamente.

(C) Se distribuir qualquer parte do software, deve possuir todos os avisos de direitos de autor, patente, marca comercial e atribuição que estão presentes no software.

(D) Se distribuir qualquer parte do software em forma de código-fonte, poderá fazêlo apenas ao abrigo desta licença, incluindo uma cópia completa desta licença com a sua distribuição. Se distribuir qualquer parte do software em forma de um código objeto ou compilado, poderá fazê-lo apenas ao abrigo de uma licença que esteja em conformidade com esta licença.

(E) O software é licenciado "tal como está". O adquirente suporta o risco de o utilizar. Os contribuintes não concedem garantias ou condições expressas. O adquirente poderá ter direitos de consumidor adicionais ao abrigo das leis locais que não podem ser alteradas por esta licença. Até ao limite máximo permitido pelas leis locais, os contribuintes ficam excluídos das garantias implícitas de comercialização, adequação a uma finalidade específica e não infração.

#### 1.11.3.2 EnterpriseLib 5.0

#### Microsoft Public License (Ms-PL)

Esta licença rege a utilização do software que acompanha. Se utilizar este software, está a aceitar esta licença. Se não aceitar a licença, não utilize o software.

## 1. Definições

Os termos "reproduzir", "reprodução", "trabalhos derivados" e "distribuição" têm o

mesmo significado aqui como na lei de direitos de autor dos EUA.

Uma "contribuição" é o software original ou quaisquer adições ou alterações ao software.

Um "contribuinte" é qualquer pessoa que distribui a sua contribuição ao abrigo desta licença.

As "patentes licenciadas" são as reivindicações de patente de um contribuinte que são lidas diretamente na sua contribuição.

## 2. Concessão de direitos

(A) Concessão de direitos de autor – Sujeito aos termos desta licença, incluindo as condições e limitações da licença na secção 3, cada contribuinte concede ao adquirente uma licença de direitos de autor não exclusiva, global e a título gratuito para reproduzir a sua contribuição, preparar os trabalhos derivados da sua contribuição e distribuir a sua contribuição ou quaisquer trabalhos derivados criados pelo adquirente.

(B) Concessão de patentes – Sujeito aos termos desta licença, incluindo as condições e limitações da licença na secção 3, cada contribuinte concede ao adquirente uma licença não exclusiva, global e a título gratuito ao abrigo das suas patentes licenciadas para realizar, solicitar a realização de, utilizar, vender, oferecer para venda, importar e/ou de outra forma dispor da sua contribuição no software ou nos trabalhos derivados da contribuição no software.

## 3. Condições e limitações

(A) Sem licença de uso de marca – Esta licença não lhe concede o direito de utilizar o nome, o logótipo ou as marcas comerciais de qualquer contribuinte.

(B) Se apresentar uma reivindicação de patente contra qualquer contribuinte sobre patentes que você reivindica serem infringidas pelo software, a sua licença de patente desse contribuinte para o software termina automaticamente.

(C) Se distribuir qualquer parte do software, deve possuir todos os avisos de direitos de autor, patente, marca comercial e atribuição que estão presentes no software.

(D) Se distribuir qualquer parte do software em forma de código-fonte, poderá fazêlo apenas ao abrigo desta licença, incluindo uma cópia completa desta licença com a sua distribuição. Se distribuir qualquer parte do software em forma de um código objeto ou compilado, poderá fazê-lo apenas ao abrigo de uma licença que esteja em conformidade com esta licenca.

(E) O software é licenciado "tal como está". O adquirente suporta o risco de o utilizar. Os contribuintes não concedem garantias ou condições expressas. O adquirente poderá ter direitos de consumidor adicionais ao abrigo das leis locais que não podem ser alteradas por esta licença. Até ao limite máximo permitido pelas leis locais, os contribuintes ficam excluídos das garantias implícitas de comercialização, adequação a uma finalidade específica e não infração.

#### 1.11.3.3 Expression Blend SDK

Licença do Expression Blend da Microsoft

#### TERMOS DE LICENCIAMENTO PARA SOFTWARE MICROSOFT

KIT DE DESENVOLVIMENTO DE SOFTWARE EXPRESSION BLEND DA MICROSOFT PARA SILVERLIGHT ® 4 NONE

Estes termos de licença constituem um contrato entre a Microsoft Corporation (ou dependendo do país de residência do Adquirente, uma das suas afiliadas) e o Adquirente. O Adquirente deverá ler os presentes termos. Os presentes termos da licença aplicam-se ao software designado supra, incluindo o suporte (media) em que o Adquirente o recebeu, se existir. Os termos também se aplicam a

- · atualizações,
- · suplementos,
- · serviços baseados na Internet e

· suporte técnico

para este software da Microsoft, salvo se estes artigos forem acompanhados por outros termos. Se estes artigos forem acompanhados por outros termos, aplicam-se esses termos.

#### AO UTILIZAR O SOFTWARE, O ADQUIRENTE ACEITA ESTES TERMOS. CASO NÃO OS ACEITE, O ADQUIRENTE NÃO DEVERÁ UTILIZAR O SOFTWARE.

Se o Adquirente cumprir com os presentes termos da licença, terá os direitos descritos infra.

1. DIREITOS DE INSTALAÇÃO E UTILIZAÇÃO. O Adquirente pode instalar e utilizar qualquer número de cópias do software nos seus dispositivos para conceber, desenvolver e testar os seus programas.

## 2. REQUISITOS ADICIONAIS DE LICENCIAMENTO E/OU DIREITOS DE UTILIZAÇÃO.

a. Código distribuível. O software contém o código que o Adquirente tem permissão para distribuir nos programas que desenvolver, se cumprir os termos descritos infra.

i. Direito de utilização e distribuição. Os ficheiros de código e texto listados abaixo constituem o "Código distribuível".

· Ficheiros REDIST.TXT. Pode copiar e distribuir a forma de um código objeto do código listado nos ficheiros REDIST.TXT.

· Distribuição por terceiros. Poderá permitir que os distribuidores dos seus programas copiem e distribuam o Código distribuível como parte desses programas.

ii. Requisitos de distribuição. No que diz respeito a qualquer Código distribuível que distribua, deverá

· adicionar uma funcionalidade principal significativa aos seus programas;

· exigir que os distribuidores e utilizadores finais externos concordem com os termos que o protegem, pelo menos, tanto quanto este contrato;

· apresentar um aviso de direitos de autor válido nos seus programas; e · indemnizar, defender e isentar a Microsoft de quaisquer queixas, incluindo honorários de advogado, decorrentes da utilização ou distribuição dos seus programas.

iii. Restrições à distribuição. O Adquirente não poderá

· alterar qualquer aviso de direitos de autor, marca registada ou patente no Código distribuível;

· utilizar as marcas registadas da Microsoft nos nomes dos seus programas ou de forma a sugerir que os seus programas são provenientes ou aprovados pela Microsoft;

· distribuir o Código distribuível para execução numa plataforma diferente da plataforma Windows;

· incluir o Código distribuível em programas maliciosos, enganadores ou ilegais; ou · modificar ou distribuir o código fonte de qualquer Código distribuível de modo que qualquer parte do mesmo fique sujeita a uma Licença excluída. Uma Licença excluída é aquela que exige, como condição de utilização, modificação ou distribuição, que

· o código seja divulgado ou distribuído na forma de código fonte; ou

· que outras pessoas tenham o direito de o modificar.

3. Âmbito da Licenca. O software é licenciado, não vendido. O presente contrato concede ao Adquirente apenas alguns direitos de utilização do software. A Microsoft reserva-se todos os outros direitos. Salvo se a legislação em vigor conceder ao Adquirente mais direitos, não obstante esta limitação, o Adquirente só poderá utilizar o software no âmbito da permissão expressa no presente contrato. Desta forma, o Adquirente tem de cumprir quaisquer limitações técnicas do software que permitem que o utilize apenas de determinadas formas. O Adquirente não poderá · contornar quaisquer limitações técnicas no software;

· proceder à engenharia inversa, descompilação ou desassemblagem do software, exceto e apenas na medida em que a legislação em vigor o permita expressamente, não obstante esta limitação.

· efetuar mais cópias do software do que as especificadas no presente contrato ou permitidas pela legislação em vigor, não obstante esta limitação;

· publicar o software para que outros o copiem;

· proceder ao aluguer, locação financeira (leasing) ou empréstimo do software;

· transferir o software ou o presente contrato para terceiros; ou

· utilizá-lo para serviços de alojamento de software comercial.

4. CÓPIA DE SEGURANCA. Pode fazer uma cópia de segurança do software. Pode utilizá-la apenas para reinstalar o software.

5. DOCUMENTAÇÃO. Qualquer pessoa que tenha acesso válido ao computador ou rede interna pode copiar e utilizar a documentação para fins de referência interna.

6. Restrições de exportação. O software está sujeito às leis e regulamentos de exportação dos Estados Unidos da América. O Adquirente deve cumprir todas as leis e regulamentos de exportação nacional e internacional que se aplicam ao software. Estas leis incluem restrições a destinos, utilizadores finais e utilização final. Para obter informações adicionais, consulte

<www.microsoft.com/exporting>.

7. SUPORTE TÉCNICO. Porque o software é fornecido "tal como está", a Microsoft não fornece suporte técnico.

8. Totalidade do contrato. O presente contrato e os termos para os suplementos, atualizações, serviços baseados na Internet e serviços de suporte que o Adquirente utilize, constituem o contrato integral para o software e os serviços de suporte.

## 9. Legislação Aplicável.

a. Estados Unidos. Se tiver adquirido o software nos Estados Unidos, a lei do estado de Washington rege a interpretação deste contrato e aplica-se às reclamações de violação do mesmo, independentemente do conflito de princípios legais. As leis do Estado onde vive regem todas as outras reclamações, incluindo as reclamações ao abrigo da legislação de proteção ao consumidor estatal, legislação sobre concorrência desleal e atos ilícitos.

b. Fora dos Estados Unidos. Se tiver comprado o software noutro país, aplica-se a legislação desse país.

10. Efeito Legal. O presente contrato descreve determinados direitos legais. O Adquirente poderá ter outros direitos ao abrigo da legislação do seu país. Também poderá ter direitos em relação a quem adquiriu o software. O presente contrato não altera os direitos do Adquirente ao abrigo das leis do país do Adquirente, se as leis do país não o permitirem.

11. Exclusão de Garantias. O software é licenciado "tal como está." O adquirente suporta o risco de o utilizar. A Microsoft não oferece garantias nem condições expressas. O Adquirente pode ter direitos de consumidor adicionais ou garantias legais ao abrigo da legislação local que não podem alterar este contrato. Na medida do permitido pela legislação local, a Microsoft exclui as garantias implícitas de comercialização, adequação a um determinado fim e de não infração dos direitos de propriedade intelectual.

12. Limitação e exclusão de ressarcimento e danos. A Microsoft e os respetivos fornecedores poderão ressarcir o Adquirente apenas por danos diretos e até ao montante de 5 dólares (\$ 5,00). O Adquirente não será ressarcido por

quaisquer outros danos, incluindo lucros perdidos, danos consequentes, extraordinários, indiretos ou incidentais.

Esta limitação aplica-se a

· qualquer item relacionado com o software, serviços ou conteúdo (incluindo código) em sites de Internet de terceiros ou programas de terceiros; e

· ações por violação de contrato, violação da garantia ou condição,

responsabilidade objetiva, negligência ou ato ilícito, na medida do permitido pela lei aplicável.

Esta limitação também se aplica mesmo que a Microsoft tivesse ou devesse ter conhecimento da possibilidade de ocorrência dos danos. A limitação ou exclusão supra poderá não ser aplicável ao Adquirente porque o país em que reside pode não permitir a exclusão ou limitação de danos incidentais, consequentes ou outros.

#### 1.11.3.4 Extreme Optimization

#### CONTRATO DE LICENÇA

O presente contrato é um contrato legal celebrado entre o adquirente (seja ele um indivíduo ou uma entidade) e a ExoAnalytics Inc. ("ExoAnalytics"). Os termos deste Contrato consideram-se aceites após a instalação do software incluído. Se os termos deste Contrato não forem aceites, o software e os itens adicionais (inclusive materiais escritos e pastas ou outro tipo de materiais) deverão ser imediatamente devolvidos ao local da compra, para que seja feito o reembolso na íntegra no prazo de 30 dias após a compra. Caso necessite de devolver o software, deve pagar previamente o envio e efetuar o seguro do pacote, ou assumir todo e qualquer risco de perdas ou danos durante o percurso.

#### LICENÇA DA EXOANALYTICS

1. CONCESSÃO DE LICENÇA PARA UTILIZAÇÃO. O produto da ExoAnalytics que acompanha esta licença é referido daqui em diante como "SOFTWARE". A ExoAnalytics Inc. ("ExoAnalytics") concede ao Adquirente uma licença individual, pessoal e não exclusiva para fabricar e utilizar o SOFTWARE, com o único propósito de conceber, desenvolver e testar os seus produtos de software. A ExoAnalytics concede ao Adquirente o direito de utilizar apenas uma cópia do SOFTWARE num único computador, na forma estabelecida no presente contrato. Se o Adquirente for uma entidade, a ExoAnalytics concede-lhe o direito de designar um indivíduo dentro da sua organização para deter o direito de utilizar o SOFTWARE do modo acima definido. Se tiver obtido uma licença de grupo, o SOFTWARE pode ser utilizado em mais do que um computador, pelo número de programadores associado à licença: 3 para uma "Licença de Equipa" e 8 para uma "Licença de Departamento". Se o Adquirente tiver obtido uma licença para as instalações, o SOFTWARE pode ser utilizado por um número ilimitado de programadores de software num número

qualquer de computadores, em até dois edifícios físicos nas instalações do licenciado. A ExoAnalytics reserva-se todos os direitos não concedidos expressamente.

Os direitos de licença concedidos ao abrigo do presente Contrato não se aplicam à programação ou distribuição de: (1) produtos de desenvolvimento de software ou kits de ferramentas de qualquer tipo, incluindo mas não limitado a quaisquer bibliotecas de classes, componentes, controlos, serviços web XML, beans, compiladores, plug-ins, adaptadores, DLL, API ou SDK destinados a serem utilizados por programadores de software que não os licenciados; e (2) software a ser licenciado ou distribuído ao abrigo de um modelo de software de código aberto, incluindo, sem limitação, modelos semelhantes aos da GNU General Public License (GPL, Licença Pública Geral), da GNU Lesser GPL, da Artistic License (p. ex., PERL), da Mozilla Public License, da Netscape Public License, da Sun Community or Industry Source License ou da Apache Software License.

1a. VERSÕES BETA. Se o SOFTWARE for licenciado como versão beta, também se aplica o seguinte. Este SOFTWARE é um software "pré-lançamento" e é fornecido numa base "tal como está", sem suporte. A ExoAnalytics não tem obrigação de corrigir erros ou fornecer atualizações do SOFTWARE. Este Contrato não dá ao Adquirente qualquer direito a manutenção, outros serviços, quaisquer atualizações ou novas versões do SOFTWARE, nem lhe dá direito a receber a versão final disponível do dito SOFTWARE, caso essa versão seja disponibilizada pela ExoAnalytics. Quaisquer aplicações que produza utilizando o SOFTWARE podem ser utilizadas apenas para fins de teste e avaliação, não podendo ser redistribuídas.

1b. VERSÕES DE AVALIAÇÃO. Se o SOFTWARE for licenciado como versão de avaliação, também se aplica o seguinte. A licença é válida durante sessenta (60) dias após a aceitação do presente contrato. Quaisquer aplicações que produza utilizando o SOFTWARE podem ser utilizadas apenas para fins de teste e avaliação, não podendo ser redistribuídas.

1c. LICENÇAS ACADÉMICAS. Se o SOFTWARE for licenciado como Licença Académica, também se aplica o seguinte. O SOFTWARE pode ser utilizado apenas para fins não comerciais e educativos, incluindo pesquisa académica ou o fornecimento de serviços educativos.

2. DIREITOS DE AUTOR. O SOFTWARE é propriedade da ExoAnalytics, ou dos seus fornecedores, e é protegido pelas leis de direitos de autor dos Estados Unidos e Canadá, bem como por tratados internacionais. Por isso, o Adquirente tem de tratar o SOFTWARE como qualquer outro material sujeito a direitos de autor (p. ex., um livro ou uma gravação musical). Não pode utilizar ou copiar o SOFTWARE, ou qualquer material escrito que o acompanhe, para outros fins que não os descritos no presente Contrato.

3. OUTRAS RESTRIÇÕES. Não é permitido proceder ao aluguer ou locação financeira (leasing) do SOFTWARE, mas é possível transferir o SOFTWARE e os materiais escritos que o acompanham, de uma forma permanente, desde que o Adquirente não guarde qualquer cópia e o recetor aceite os termos do presente Contrato. Não é permitido proceder à engenharia inversa, descompilação ou desassemblagem do SOFTWARE, exceto na medida em que qualquer restrição anterior seja expressamente proibida pela lei aplicável.

4. PROPRIEDADE DO SOFTWARE. O Adquirente é proprietário do suporte magnético ou físico onde está gravado o SOFTWARE. No entanto, a ExoAnalytics retém a titularidade e propriedade do SOFTWARE gravado no disco original, bem como de todas as cópias subsequentes do SOFTWARE, independentemente do suporte ou formato onde se encontram o original e outras cópias do SOFTWARE. O SOFTWARE é licenciado, não vendido.

5. CÓDIGO DE EXEMPLO. A localização do Código de exemplo é identificada especificamente no ficheiro de texto README.TXT, no disco de Configuração. Além dos direitos concedidos na secção 1, a ExoAnalytics concede ao Adquirente o direito de utilizar e modificar a versão do código fonte do código de exemplo, com o único propósito de conceber, desenvolver e testar os respetivos produtos de software, bem como o direito de reproduzir o código de exemplo, assim como quaisquer modificações do mesmo, apenas no formato de código objeto, desde que cumpra a Secção 7.

6. CÓDIGO REDISTRIBUÍVEL. Além dos direitos concedidos na Secção 1, a ExoAnalytics concede ao Adquirente direitos adicionais ao SOFTWARE designado como "Código Redistribuível". Os ficheiros de Código Redistribuível, caso existam, e os direitos associados a cada um deles, ao abrigo da Secção 7, encontram-se identificados no ficheiro de texto README.TXT, no diretório de instalação deste produto.

7. REQUISITOS DE DISTRIBUIÇÃO. O Adquirente está autorizado a redistribuir o Código de exemplo e/ou o Código Redistribuível (coletivamente, "COMPONENTES REDISTRIBUÍVEIS") conforme descrito nas Secções 5 e 6 supra, apenas se (a) os distribuir em conjunto com o, e como parte do, respetivo produto de software que adiciona funcionalidade significativa e primária aos COMPONENTES REDISTRIBUÍVEIS; (b) não permitir distribuição futura dos COMPONENTES REDISTRIBUÍVEIS pelos clientes finais; (c) não utilizar o nome, logotipo ou marcas registadas da ExoAnalytics para comercializar o respetivo produto de aplicação de software; (d) incluir um aviso válido de direitos de autor no produto de software; (e) incluir o aviso de direitos de autor da ExoAnalytics perto de cada ocorrência do próprio aviso de direitos de autor no produto e (f) concordar em indemnizar, isentar de responsabilidade e defender a ExoAnalytics de e contra quaisquer reclamações ou ações judiciais, incluindo honorários de advogados, que advenham ou resultem

da utilização ou distribuição do produto de software. A ExoAnalytics reserva-se todos os direitos não concedidos expressamente. A licença nesta secção para distribuir os COMPONENTES REDISTRIBUÍVEIS está isenta de royalties, desde que não sejam feitas quaisquer modificações em nenhum dos COMPONENTES DISTRIBUÍVEIS. Contacte a ExoAnalytics para saber quais são os royalties aplicáveis, bem como outros termos da licença para todas as outras utilizações e/ou distribuição dos COMPONENTES REDISTRIBUÍVEIS.

8. RESTRICÕES DE EXPORTAÇÃO. O Adquirente aceita que, nem ele nem os clientes tencionam ou vão, direta ou indiretamente, exportar ou transmitir (a) o SOFTWARE ou documentação relacionada e dados técnicos ou (b) os respetivos produtos de software, tal como são descritos na Secção 7 deste Contrato (ou qualquer parte dele), ou qualquer processo ou serviço que seja produto direto do SOFTWARE, para nenhum país para o qual essa exportação ou transmissão esteja restrita por qualquer estatuto ou regulamentação aplicável dos E.U.A., sem o consentimento escrito prévio, caso necessário, do Bureau of Export Administration of the U.S. Department of Commerce, ou qualquer outra entidade governamental que tenha jurisdição sobre a exportação ou transmissão.

9. INFORMAÇÃO CONFIDENCIAL. Qualquer negócio e informação técnica que a ExoAnalytics designe como confidencial ou proprietária, quaisquer relatórios fornecidos pelo Adquirente à ExoAnalytics e toda a informação relativa ao SOFTWARE, incluindo, mas não limitado a, conteúdo do SOFTWARE e resultados da avaliação, constituem informação confidencial da ExoAnalytics ("INFORMAÇÃO CONFIDENCIAL"). A ExoAnalytics, se assim o entender, pode revelar essa INFORMAÇÃO CONFIDENCIAL. No entanto, o Adquirente não pode revelar qualquer INFORMAÇÃO CONFIDENCIAL a terceiros, incluindo, sem limitação, os resultados da avaliação do SOFTWARE por si feita, sem o prévio consentimento escrito da ExoAnalytics. Além disso, o Adquirente aceita limitar o acesso à INFORMAÇÃO CONFIDENCIAL aos respetivos empregados autorizados que tenham com ele celebrado contratos de confidencialidade apropriados para proteção da INFORMAÇÃO CONFIDENCIAL em conformidade com os requisitos do presente Contrato. A restrição relativa à divulgação de INFORMAÇÃO CONFIDENCIAL não se estende a qualquer INFORMAÇÃO CONFIDENCIAL que possa ser por si estabelecida como: (a) estando agora ou daqui em diante disponível para o público em geral e que não resulte do incumprimentos deste Contrato, (b) sendo revelada ou colocada à disposição do Adquirente por terceiros sem restrição e sem incumprimento da obrigação de confidencialidade, (c) tendo sido desenvolvida independentemente por si sem acesso a ou utilização da INFORMAÇÃO CONFIDENCIAL ou (d) tendo sido aprovada por escrito para divulgação pela ExoAnalytics.

## 9a. DIREITOS A IDEIAS E MATERIAIS FORNECIDOS À EXOANALYTICS. O

Adquirente concede à ExoAnalytics, e sublicenciados necessários, autorização para

utilizar e conceder um direito e uma licença perpétuos, universais, não termináveis, isentos de royalties, totalmente atribuíveis e transmissíveis, de utilização dos materiais por si fornecidos à ExoAnalytics (excluindo opiniões e sugestões), ou por si submetidos à ExoAnalytics ou a qualquer outra parte para revisão pelo público em geral ou qualquer outra comunidade pública ou privada (coletivamente "Submissões"), para todos os fins da ExoAnalytics, incluindo, sem limitação, os direitos de licença para: copiar, distribuir, transmitir, apresentar publicamente, executar publicamente, reproduzir, editar, traduzir e reformular a Submissão do Adquirente; utilizar as ideias, conceitos, métodos, designs e código que o Adquirente submeta para avaliação e teste e utilizar, implementar, sublicenciar ou explorar de outro modo e/ou integrar num produto ou serviço da ExoAnalytics para avaliação, teste, utilização, implementação, sublicenciamento ou outra exploração; publicar o nome do Adquirente em conexão com a respetiva Submissão; e o direito de sublicenciar todos estes direitos.

10. GARANTIA LIMITADA. O SOFTWARE E MATERIAL ESCRITO QUE O ACOMPANHA (INCLUINDO INSTRUÇÕES DE UTILIZAÇÃO) SÃO FORNECIDOS "TAL COMO ESTÃO".

SEM GARANTIAS. A EXOANALYTICS REJEITA EXPRESSAMENTE QUALQUER GARANTIA PARA O SOFTWARE. O SOFTWARE E QUALQUER DOCUMENTAÇÃO RELATIVA SÃO FORNECIDOS "TAL COMO ESTÃO", SEM GARANTIAS DE QUALQUER TIPO, EXPLÍCITAS OU IMPLÍCITAS, INCLUINDO, SEM LIMITAÇÃO, AS GARANTIAS IMPLÍCITAS DE COMERCIALIZAÇÃO OU ADEQUAÇÃO A UM DETERMINADO FIM. TODO O RISCO DECORRENTE DA UTILIZAÇÃO OU DESEMPENHO DO SOFTWARE É DA TOTAL RESPONSABILIDADE DO ADQUIRENTE. NEM A EXOANALYTICS, NEM NINGUÉM ENVOLVIDO NA CRIAÇÃO, PRODUÇÃO OU FORNECIMENTO DO SOFTWARE SERÃO RESPONSÁVEIS, DE ACORDO COM NENHUMA TEORIA LEGAL, POR DANOS INDIRETOS, CONSEQUENCIAIS OU ACIDENTAIS (INCLUINDO DANOS POR PERDA DE LUCROS DE NEGÓCIO, PERDA DE NEGÓCIOS, INTERRUPÇÃO DE NEGÓCIO OU PERDA DE CREDIBILIDADE) RESULTANTES DA UTILIZAÇÃO OU INCAPACIDADE DE UTILIZAR O SOFTWARE, OU QUALQUER OUTRA REIVINDICAÇÃO FEITA POR QUALQUER OUTRA PARTE, MESMO QUE A EXOANALYTICS TENHA SIDO AVISADA DA POSSIBILIDADE DESSES DANOS. NÃO ASSUME NENHUMA RESPONSABILIDADE POR DANOS CONSEQUENCIAIS. O ADQUIRENTE ACEITA INDEMNIZAR E ISENTAR DE RESPONSABILIDADE A EXOANALYTICS DE E CONTRA QUAISQUER AÇÕES, DANOS OU PERDAS QUE O ADQUIRENTE OU A EXOANALYTICS POSSAM SOFRER EM RESULTADO DE QUAISQUER REIVINDICAÇÕES FEITAS POR UTILIZADORES FINAIS DO SOFTWARE OU DE QUALQUER OBRA OU DE QUALQUER APLICAÇÃO QUE CONTENHA O SOFTWARE OU QUALQUER OBRA, POR QUALQUER RAZÃO, INCLUINDO QUAISQUER DANOS INDIRETOS, CONSEQUENCIAIS OU ACIDENTAIS (INCLUINDO DANOS POR PERDA DE LUCROS DE NEGÓCIO, INTERRUPÇÃO DO NEGÓCIO, PERDA DE INFORMAÇÃO COMERCIAL OU QUALQUER OUTRA PERDA PECUNIÁRIA) RESULTANTES DA UTILIZAÇÃO OU INCAPACIDADE DE UTILIZAR O

SOFTWARE, OU POR OUTRAS REIVINDICAÇÕES DE TERCEIROS, MESMO QUE A EXOANALYTICS TENHA SIDO AVISADA DA POSSIBILIDADE DESSES DANOS. Como algumas jurisdições/estatutos não permitem a exclusão ou limitação de responsabilidade por danos acidentais ou consequenciais, as limitações acima podem não se aplicar ao adquirente.

EXCLUSÕES DE RESSARCIMENTO DO CONSUMIDOR A responsabilidade total da ExoAnalytics e a exclusão de ressarcimento do adquirente não devem exceder o preço pago pelo SOFTWARE.

ATIVIDADES DE ALTO RISCO. A ExoAnalytics alerta para o facto de o SOFTWARE não ser tolerante a erros e não ter sido desenvolvido ou ter como finalidade ser utilizado em ambientes perigosos ou aplicações de missões críticas que requeiram desempenho sem falhas, incluindo, sem limitação, a operação de instalações nucleares, navegação de aeronaves ou sistemas de comunicação, controlo do tráfego aéreo, sistemas armamento, equipamentos de suporte completo à vida, sistemas de armazenamento e transporte de materiais perigosos, aplicações de tratamento de resíduos ou qualquer outra aplicação na qual uma falha do SOFTWARE possa originar diretamente a morte, lesões físicas pessoais ou danos físicos ou de propriedade graves, ou exposição a perdas materiais ou financeiras ("Atividades de Alto Risco"). A ExoAnalytics rejeita expressamente qualquer garantia, explícita ou implícita, de adequação a Atividades de Alto Risco. O Adquirente aceita que a utilização do SOFTWARE em Atividades de Alto Risco é da sua inteira responsabilidade, que foi aconselhado a obter um seguro adequado contra risco e a contratar um consultor ou consultores experientes no desenvolvimento de aplicações em que seja utilizado o SOFTWARE, bem como a testar essas aplicações antes da utilização. Por este meio, o Adquirente indemniza e isenta a ExoAnalytics de responsabilidade por uma utilização desse tipo e pelos resultados dessa utilização.

11. LICENÇA DE CÓDIGO FONTE Caso o SOFTWARE seja licenciado com código fonte, também se aplica o seguinte:

11a. GESTOR RESPONSÁVEL. O Adquirente deve designar um colaborador com nível de gestor (o "Gestor responsável"), que terá a responsabilidade de preservar a segurança do Código fonte, em todas as alturas. O Gestor responsável deve manter um registo de todas as pessoas com acesso ao Código fonte, investigar todas as tentativas não autorizadas de acesso ao Código fonte e notificar imediatamente a ExoAnalytics em caso de perda, roubo, utilização não autorizada ou divulgação do Código fonte.

11b. NÃO DIVULGAÇÃO DO CÓDIGO FONTE. O Adquirente reconhece que o Código fonte constitui um bem valioso da ExoAnalytics e, por isso, concorda em que apenas as seguintes pessoas tenham acesso ao Código fonte e às obras dele derivadas. Trata-se de pessoas: (i) que têm necessidade desse acesso para concretizar os fins dos direitos de distribuição e concessões de licença especificados na Secção 1 acima; e (ii) com as quais o Adquirente tem uma obrigação legalmente
executável que impede a divulgação de informação sobre propriedade de terceiros e que é suficiente para fazer permitir o cumprimento de todas as disposições deste Contrato. O Adquirente não concederá acesso ao Código fonte a qualquer outro indivíduo ou entidade.

11c. ACESSO. Ninguém autorizado de acordo com os termos da secção 11b terá acesso ao Código fonte, a exceto se e até: (i) ter sido informado e reconhecer a natureza confidencial e proprietária do Código fonte; (ii) ter recebido formação sobre os procedimentos concebidos para preservar a respetiva confidencialidade e (iii) ser sujeito a uma obrigação executável e vinculativa para não utilizar o dito Código fonte (para outros fins que não os expressamente permitidos por este Contrato), nem revelar o Código fonte a qualquer pessoa ou entidade que não uma pessoa com autorização de acesso idêntica ao Código fonte.

11d. DISTRIBUIÇÃO DE OBRAS DERIVADAS. É concedido ao Adquirente o direito de distribuir Obras derivadas baseadas no Código fonte apenas em formato compilado, desde que cumpra com as secções 7 e 11e, e todos os outros termos aplicáveis deste contrato. Este contrato proíbe especificamente a distribuição do Código fonte ou de quaisquer obras dele derivadas em formato de código fonte.

11e. PROTEÇÃO CONTRA UTILIZAÇÃO NÃO AUTORIZADA. A ExoAnalytics previne a utilização não autorizada do SOFTWARE utilizando ofuscação e números de série encriptados que permitem a utilização do SOFTWARE. Se tiver criado e distribuído Obras derivadas baseadas no Código fonte, deve utilizar um esquema ou método que seja pelo menos tão eficaz como este para prevenir a utilização não autorizada do SOFTWARE ou Obras Derivadas.

12. GERAL Este Contrato é regido pelas leis aplicáveis da Província do Ontário e do Canadá, devendo ser entendido à luz dessas leis. O Adquirente aceita a jurisdição dos tribunais da Província de Ontário como jurisdição exclusiva para a resolução de todos os litígios e reivindicações que surjam entre as partes deste Contrato. Se alguma disposição deste Contrato for considerada ilegal, nula ou não executável, essa disposição deverá ser retirada deste Contrato, não afetando a validade e aplicabilidade das restantes disposições.

#### 1.11.3.5 Log4Net

# TERMOS E CONDIÇÕES DE UTILIZAÇÃO, REPRODUÇÃO E DISTRIBUIÇÃO

# 1. Definições.

"Licença" são os termos e condições de utilização, reprodução e distribuição definidos nas Secções 1 a 9 deste documento.

"Licenciante" é o proprietário dos direitos de autor ou a entidade autorizada pelo proprietário dos direitos de autor a conceder a Licença.

"Entidade Legal" é o conjunto da entidade atuante e de todas as outras entidades que controlam, são controladas por ou estão sob o controlo comum dessa entidade. No que se refere a esta definição, "controlar" significa (i) o poder, direto ou indireto, de direcionar ou gerir essa entidade, por contrato ou de qualquer outro modo, ou (ii) ser proprietário de uma percentagem superior ou igual a cinquenta por cento (50 %) das ações em circulação, ou (iii) ser proprietário efetivo dessa entidade.

"Adquirente" refere-se a um indivíduo ou Entidade Legal que exerce as permissões fornecidas por esta Licença.

Formato de "fonte" refere-se ao formato preferido para efetuar modificações, incluindo, sem limitação, o código fonte do software, fontes de documentação e ficheiros de configuração.

Formato de "objeto" refere-se a qualquer formato resultante de transformação mecânica ou tradução do formato fonte, incluindo, sem limitação, o código do objeto compilado, documentação gerada e conversões para outros tipos de suporte.

"Obra" refere-se ao trabalho de autor, seja no formato de "origem" ou "objeto", disponibilizado ao abrigo esta Licença, como indicado pelo aviso de direitos de autor incluído ou anexo à obra (é fornecido um exemplo no Apêndice abaixo).

"Obras Derivadas" significa qualquer obra, no formato Origem ou Objeto, baseada (ou derivada) da Obra, cujas revisões editoriais, anotações, elaborações ou outras modificações representam, na totalidade, um trabalho de autor original. Para os fins desta Licença, as Obras Derivadas não devem incluir obras que permaneçam separáveis de, ou meramente ligadas (ou vinculadas por nome) às interfaces da Obra e das Obras dela derivadas.

"Contribuição" é qualquer trabalho de autoria, incluindo a versão original da Obra e quaisquer modificações ou adições à Obra ou às Obras dela derivadas, que seja intencionalmente

submetida ao Licenciante para inclusão na Obra pelo detentor de direitos de autor ou por uma autoridade legal ou individual autorizada a submetê-la em nome do detentor de direitos de autor. Para os fins desta definição, "submetido" significa qualquer forma de comunicação eletrónica, verbal ou escrita enviada ao Licenciante ou representantes deste, incluindo, sem limitação, a comunicação por listas de correio eletrónico, sistemas de controlo de código fonte e sistemas de acompanhamento de problemas geridos por, ou em nome, do Licenciante, com o objetivo de discutir e melhorar a Obra, mas excluindo a comunicação que seja bem

visível ou, de outro modo, designada por escrito pelo detentor dos direitos de autor como "Não é uma contribuição".

"Contribuinte" refere-se ao Licenciante e qualquer entidade individual ou legal em nome de quem foi recebida uma Contribuição através do Licenciante, que foi subsequentemente incorporada na Obra.

# 2. Concessão de licença de direitos de autor.

Sujeito aos termos e condições desta Licença, cada Contribuinte concede por este meio ao Adquirente uma licença de direitos de autor perpétua, global, não exclusiva, sem custos, isenta de royalties e irrevogável para reproduzir, preparar Obras Derivadas a partir dela, apresentar publicamente, executar publicamente, sublicenciar e distribuir a Obra e as referidas Obras Derivadas no formato de Origem ou Objeto.

# 3. Concessão de licença de patente.

Sujeito aos termos e condições desta Licença, cada Contribuinte concede por este meio ao Adquirente uma licença de patente perpétua, global, não exclusiva, sem custos, isenta de royalties e irrevogável

(salvo declaração em contrário nesta secção) para fazer, mandar fazer, utilizar, oferecer para venda, vender, importar e, de outro modo, transferir a Obra à qual esta licença se aplica, apenas para as reivindicações de patentes licenciáveis pelo dito Contribuinte que sejam infringidas necessariamente pelo(s) seu(s) Contribuinte(es) isoladamente ou por combinação da(s) sua(s) Contribuições com a Obra à qual essas Contribuições foram submetidas. Se o Adquirente intentar uma ação em matéria de patente contra qualquer entidade (incluindo um pedido reconvencional num processo judicial), alegando que a Obra ou a Contribuição nela incorporada constituem uma violação direta ou de patente contributiva, então quaisquer licenças de patentes concedidas ao Adquirente sob esta Licença para essa Obra devem ser anuladas a partir da data em que ação é intentada.

# 4. Redistribuição.

O Adquirente pode reproduzir e distribuir cópias da Obra ou Obras dela derivadas através de qualquer suporte, com ou sem modificações, na forma de Origem ou Objeto, desde que cumpra as seguintes condições:

(a) Tem de fornecer a quaisquer outros recetores da Obra ou Obras Derivadas uma cópia desta Licença; e

b) Tem de fazer com que os ficheiros modificados incluam avisos que declarem que o Adquirente alterou os ficheiros; e

(c) Tem de manter, no formato de Origem de qualquer Obra Derivada que distribua, todos os avisos de direitos de autor, patentes, marcas registadas e de atribuição do formato de Origem da Obra, excluindo os avisos que não digam respeito a nenhuma parte da Obra derivada; e

(D) Caso a Obra inclua um ficheiro de texto "AVISO" como parte da sua distribuição, então qualquer Obra Derivada que o Adquirente distribua tem de incluir uma cópia legível dos avisos de atribuição contidos nesse ficheiro de AVISO, excluindo os avisos que não se dirijam a qualquer parte das Obras Derivadas em, pelo menos, um dos seguintes locais: num ficheiro de texto de AVISO distribuído juntamente com as Obras Derivadas; no formato de Origem ou na documentação, caso sejam fornecidos em conjunto com as Obras Derivadas; ou numa visualização gerada pelas Obras Derivadas, se e em qualquer lugar onde estes avisos de terceiros são normalmente colocados. O conteúdo do ficheiro AVISO tem fins meramente informativos e não modifica a Licença. O Adquirente pode adicionar os seus próprios avisos de atribuição nas Obras Derivadas que distribuir, em conjunto ou como adenda ao texto de AVISO da Obra, desde que estes avisos de atribuição adicionais não possam ser entendidos como uma modificação da Licença.

O Adquirente pode adicionar a sua própria declaração de direitos de autor para as modificações que efetuou, podendo fornecer termos ou condições de licença adicionais ou diferentes para utilização, reprodução ou distribuição dessas modificações, ou para essas Obras Derivadas como um todo, desde que a respetiva utilização, reprodução e distribuição da Obra cumpra com as condições descritas nesta Licença.

# 5. Apresentação de contribuições.

Salvo especificação explícita em contrário, qualquer Contribuição submetida intencionalmente para inclusão na Obra pelo adquirente ao Licenciante é apresentada ao abrigo dos termos e condições desta Licença, sem termos ou condições adicionais. Não obstante o acima exposto, nada daqui para a frente substitui ou modifica os termos de qualquer contrato de licença separado que o Adquirente possa ter executado com o Licenciante, relativamente a essas Contribuições.

# 6. Marcas registadas.

Esta Licença não concede permissão para utilizar os nomes registados, marcas registadas, marcas de serviço ou nomes de produtos do Licenciante, exceto quando necessário para uma utilização razoável e habitual na descrição da origem da Obra e na reprodução do conteúdo do ficheiro de AVISO.

# 7. Exclusão de Garantias.

A menos que seja exigido pela legislação vigente ou tenha sido acordado por escrito, o Licenciante fornece a Obra (e cada Contribuinte fornece as suas Contribuições) numa BASE de "TAL COMO ESTÁ", SEM GARANTIAS OU CONDIÇÕES DE QUALQUER TIPO, sejam implícitas ou explícitas, incluindo, sem limitação, quaisquer garantias ou condições de TITULARIDADE, NÃO INFRAÇÃO, COMERCIALIZAÇÃO ou ADEQUAÇÃO A UM DETERMINADO FIM. O Adquirente é unicamente responsável por determinar a adequação para utilização ou redistribuição da Obra e assumir quaisquer riscos associados ao respetivo exercício de permissões ao abrigo desta Licença.

# 8. Limitação da responsabilidade.

Em caso algum, nem sob nenhuma teoria legal, seja em caso de infração (incluindo negligência), contrato ou qualquer outro, exceto quando exigido pela legislação aplicável (como atos deliberados ou de negligência grosseira) ou acordado por escrito, deverá qualquer Contribuinte ser responsável perante o Adquirente por danos, incluindo quaisquer danos diretos, indiretos, especiais, acidentais ou consequenciais de qualquer carácter resultantes desta Licença ou da utilização, ou incapacidade de utilização da Obra (incluindo, sem limitação, danos por perda da credibilidade, interrupção laboral, falha de computador ou avaria, ou todos e quaisquer danos ou perdas comerciais), mesmo que o Contribuinte tenha sido avisado para a possibilidade de eles ocorrerem.

# 9. Aceitação da garantia ou responsabilidades adicionais.

Ao redistribuir a Obra ou Obras dela derivadas, o Adquirente pode optar por oferecer e cobrar um montante pelas obrigações de aceitação de suporte, garantia, indemnização ou outras responsabilidades e/ou direitos consistentes com esta Licença. Contudo, ao aceitar essas obrigações, o Adquirente poderá agir apenas em seu nome e à sua inteira responsabilidade, nunca em nome de qualquer outro Contribuinte, e apenas se aceitar indemnizar, defender e isentar de responsabilidade cada um dos Contribuintes por qualquer responsabilidade por, ou reivindicação apresentada contra o dito Contribuinte, por motivo da aceitação de uma garantia ou responsabilidade adicional.

# FIM DOS TERMOS E CONDIÇÕES

APÊNDICE Como aplicar a Licença Apache à sua obra.

Para aplicar a Licença Apache à sua obra, anexe o seguinte aviso padrão, com os campos entre parêntesis retos "[]" preenchidos com a sua própria informação de identificação. (Não inclua os parêntesis!) O texto deve ficar incluído na sintaxe de

comentário apropriada ao formato do ficheiro. Recomendamos que sejam incluídos um ficheiro ou um nome de classe e descrição do objetivo na mesma "página de impressão" que o aviso de direitos de autor, para mais fácil identificação nos arquivos de terceiros.

Copyright [aaaa] [nome do detentor dos direitos de autor]

Licenciado ao abrigo da Licença Apache, Versão 2.0 (a "Licença"); este ficheiro só pode ser utilizado quando em conformidade com a Licença. Pode obter uma cópia da Licença em http://www.apache.org/licenses/LICENSE-2.0

Exceto quando exigido pela legislação aplicável, ou acordado por escrito, o software distribuído ao abrigo da Licença é distribuído numa BASE "TAL COMO ESTÁ", SEM GARANTIAS OU CONDIÇÕES DE QUALQUER TIPO, explícitas ou implícitas. Consulte a Licença para saber quais são as limitações e permissões de regência da linguagem específica aplicáveis ao abrigo da Licença.

#### <span id="page-509-0"></span>1.11.3.6 Microsoft .NET Framework 4.7

#### TERMOS DE LICENÇA SUPLEMENTARES DO SOFTWARE DA MICROSOFT

#### .NET FRAMEWORK E PACOTES DE IDIOMA ASSOCIADOS PARA O SISTEMA OPERATIVO MICROSOFT WINDOWS

A Microsoft Corporation (ou, consoante o local de residência do Adquirente, uma das respetivas afiliadas), licencia este suplemento ao Adquirente. Se estiver autorizado a utilizar o software do sistema operativo Microsoft Windows (o "software"), poderá utilizar este suplemento. O Adquirente não pode utilizá-lo se não tiver uma licença para o software. O Adquirente pode utilizar este suplemento com cada cópia licenciada válida do software.

Os seguintes termos de licença descrevem os termos de utilização adicionais para este suplemento. Os presentes termos e os termos de licenciamento do software aplicam-se à utilização do suplemento pelo Adquirente. Se existir um conflito, são aplicáveis os presentes termos de licenciamento.

#### AO UTILIZAR ESTE SUPLEMENTO, ACEITA ESTES TERMOS. SE NÃO OS ACEITAR, NÃO UTILIZE ESTE SUPLEMENTO.

Se o Adquirente cumprir com os presentes termos da licença, terá os direitos descritos abaixo.

- 1. CÓDIGO DISTRIBUÍVEL. O suplemento é constituído por Código distribuível. O "Código distribuível" é o código que o Adquirente tem permissão para distribuir nos programas por si desenvolvidos se estiver em conformidade com os termos abaixo.
	- a. Direito de utilizar e distribuir.
- · O Adquirente pode copiar e distribuir o formato de código objeto do suplemento.
- Distribuição por terceiros. Poderá permitir que os distribuidores dos seus programas copiem e distribuam o Código distribuível como parte desses programas.
- b. Requisitos de distribuição. No que diz respeito a qualquer Código distribuível que distribua, deverá
	- · adicionar uma funcionalidade principal significativa aos seus programas;
	- · para qualquer Código distribuível com uma extensão de nome do ficheiro .lib, distribuir apenas os resultados da execução desse Código distribuível através de um linker com o seu programa;
	- · distribuir o Código distribuível incluído num programa de configuração apenas como parte desse programa de configuração sem modificação;
	- · exigir que os distribuidores e utilizadores finais externos concordem com os termos que o protegem, pelo menos, tanto quanto este contrato;
	- · apresentar um aviso de direitos de autor válido nos seus programas; e
	- · indemnizar, defender e isentar a Microsoft de quaisquer reivindicações, incluindo honorários de advogados, relacionados com a distribuição ou utilização dos seus programas.
- c. Restrições à distribuição. O Adquirente não poderá
	- · alterar qualquer aviso de direitos de autor, marca registada ou patente no Código distribuível;
	- · utilizar as marcas comerciais da Microsoft nos nomes dos seus programas ou de uma forma que sugira que os seus programas são originários da ou aprovados pela Microsoft;
	- · distribuir o Código distribuível para execução numa plataforma diferente da plataforma Windows;
	- · incluir o Código distribuível em programas maliciosos, enganadores ou ilegais; ou
	- · modificar ou distribuir o código fonte de qualquer Código distribuível de modo que qualquer parte do mesmo fique sujeita a uma Licença excluída. Uma Licença excluída é aquela que exige, como condição de utilização, modificação ou distribuição, que
		- · o código seja divulgado ou distribuído na forma de código fonte; ou
		- · que outras pessoas tenham o direito de o modificar.

2. SERVIÇOS DE SUPORTE PARA O SUPLEMENTO. A Microsoft fornece serviços de suporte para este software, conforme descrito em [www.support.microsoft.com/common/international.aspx.](#page-509-0)

#### 1.11.3.7 Microsoft Reportviewer 2010

Termos de licenciamento para software Microsoft

Microsoft Reportviewer 2010

Estes termos de licença constituem um contrato entre a Microsoft Corporation (ou dependendo do país de residência do Adquirente, uma das suas afiliadas) e o Adquirente. O Adquirente deverá ler os presentes termos. Os presentes termos da licença aplicam-se ao software designado supra, incluindo o suporte (media) em que o Adquirente o recebeu, se existir. Os termos também se aplicam a

- · atualizações,
- · suplementos,
- · serviços baseados na Internet e
- · suporte técnico

para este software da Microsoft, salvo se estes artigos forem acompanhados por outros termos. Se estes artigos forem acompanhados por outros termos, aplicam-se esses termos.

Ao utilizar o software, o Adquirente aceita estes termos. Caso não os aceite, o Adquirente não deverá utilizar o software.

Se o Adquirente cumprir com os presentes termos da licença, terá os direitos descritos infra.

- 1. Direitos de instalação e utilização. O Adquirente pode instalar e utilizar qualquer número de cópias do software nos seus dispositivos.
- 2. Requisitos adicionais de licenciamento e/ou direitos de utilização.
	- a. Código distribuível. O Adquirente pode distribuir o software em programas que desenvolva, caso cumpra com os termos abaixo.
		- i. Direito de utilizar e distribuir. O software é "código distribuível".
			- · Código distribuível. Pode copiar e distribuir a forma de um código objeto do software.
			- · Distribuição por terceiros. Poderá permitir que os distribuidores dos seus programas copiem e distribuam o Código distribuível como parte desses programas.
		- ii. Requisitos de distribuição. No que diz respeito a qualquer Código distribuível que o Adquirente distribua, este deverá
			- · adicionar uma funcionalidade principal significativa aos seus programas;
			- · exigir que os distribuidores e utilizadores finais externos concordem com os termos que o protegem, pelo menos, tanto quanto este contrato;
- · apresentar um aviso de direitos de autor válido nos seus programas; e
- · indemnizar, defender e isentar a Microsoft de quaisquer queixas, incluindo honorários de advogado, decorrentes da utilização ou distribuição dos seus programas.
- iii. Restrições à distribuição. O Adquirente não poderá
	- · alterar qualquer aviso de direitos de autor, marca registada ou patente no Código distribuível;
	- · utilizar as marcas registadas da Microsoft nos nomes dos seus programas ou de forma a sugerir que os seus programas são provenientes ou aprovados pela Microsoft;
	- · distribuir o Código distribuível para execução numa plataforma diferente da plataforma Windows;
	- · incluir o Código distribuível em programas maliciosos, enganadores ou ilegais; ou
	- · modificar ou distribuir o código fonte de qualquer Código distribuível de modo que qualquer parte do mesmo fique sujeita a uma Licença excluída. Uma Licença excluída é aquela que exige, como condição de utilização, modificação ou distribuição, que
	- · o código seja divulgado ou distribuído na forma de código fonte; ou
	- · que outras pessoas tenham o direito de o modificar.
- 3. Âmbito da licença. O software é licenciado, não vendido. O presente contrato concede ao Adquirente apenas alguns direitos de utilização do software. A Microsoft reserva-se todos os outros direitos. Salvo se a legislação em vigor conceder ao Adquirente mais direitos, não obstante esta limitação, o Adquirente só poderá utilizar o software no âmbito da permissão expressa no presente contrato. Desta forma, o Adquirente tem de cumprir quaisquer limitações técnicas do software que permitem que o utilize apenas de determinadas formas. O Adquirente não poderá
	- · contornar quaisquer limitações técnicas no software;
	- · proceder à engenharia inversa, descompilação ou desassemblagem do software, exceto e apenas na medida em que a legislação em vigor o permita expressamente, não obstante esta limitação.
	- · efetuar mais cópias do software do que as especificadas no presente contrato ou permitidas pela legislação em vigor, não obstante esta limitação;
	- · publicar o software para que outros o copiem;
	- · proceder ao aluguer, locação financeira (leasing) ou empréstimo do software;
	- · utilizá-lo para serviços de alojamento de software comercial.
- 4. Cópia de segurança. Pode fazer uma cópia de segurança do software. Pode utilizá-la apenas para reinstalar o software.
- 5. Documentação. Qualquer pessoa que tenha acesso válido ao computador ou rede interna pode copiar e utilizar a documentação para fins de referência interna.
- 6. Transferência para terceiros. O primeiro utilizador do software pode transferi-lo, bem como o presente contrato, diretamente para terceiros. Antes de transferir, essa terceira entidade terá de aceitar que este contrato se aplica à transferência e utilização do software. O primeiro utilizador tem de desinstalar o software antes de o transferir separadamente do equipamento. O primeiro utilizador não pode ficar com quaisquer cópias.
- 7. Restrições de exportação. O software está sujeito às leis e regulamentos de exportação dos Estados Unidos da América. O Adquirente deve cumprir todas as leis e regulamentos de exportação nacional e internacional que se aplicam ao software. Estas leis incluem restrições a destinos, utilizadores finais e utilização final. Para mais informações, consulte [www.microsoft.com/exporting](http://www.microsoft.com/exporting).
- 8. Suporte técnico. Porque o software é fornecido "tal como está", a Microsoft não fornece suporte técnico.
- 9. Contrato integral. O presente contrato e os termos para os suplementos, atualizações, serviços baseados na Internet e suporte técnico que o Adquirente utilize, constituem o contrato integral para o software e suporte técnico.
- 10.Legislação aplicável.
	- a. Estados Unidos. Se tiver adquirido o software nos Estados Unidos, a lei do estado de Washington rege a interpretação deste contrato e aplica-se às reclamações de violação do mesmo, independentemente do conflito de princípios legais. As leis do Estado onde vive regem todas as outras reclamações, incluindo as reclamações ao abrigo da legislação de proteção ao consumidor estatal, legislação sobre concorrência desleal e atos ilícitos.
	- b. Fora dos Estados Unidos. Se tiver comprado o software noutro país, aplica-se a legislação desse país.
- 11.Efeito legal. O presente contrato descreve determinados direitos legais. O Adquirente poderá ter outros direitos ao abrigo da legislação do seu país. Também poderá ter direitos em relação a quem adquiriu o software. O presente contrato não altera os direitos do Adquirente ao abrigo das leis do país do Adquirente, se as leis do país não o permitirem.
- 12.Exclusão de garantias. O software é licenciado "tal como está." O adquirente suporta o risco de o utilizar. A Microsoft não oferece garantias nem condições expressas. O Adquirente pode ter direitos de consumidor adicionais ou garantias legais ao abrigo da legislação local que não podem alterar este contrato. Na medida do permitido pela legislação local, a Microsoft exclui as garantias implícitas de comercialização, adequação a um determinado fim e de não infração dos direitos de propriedade intelectual.
- 13.Limitação e exclusão de ressarcimento e danos. A Microsoft e os respetivos fornecedores poderão ressarcir o Adquirente apenas por danos diretos e até ao montante de 5 dólares (\$ 5,00). O Adquirente não será ressarcido por quaisquer

outros danos, incluindo lucros perdidos, danos consequentes, extraordinários, indiretos ou incidentais. Esta limitação aplica-se a

- a. qualquer item relacionado com o software, serviços ou conteúdo (incluindo código) em sites de Internet de terceiros ou programas de terceiros; e
- b. ações por violação de contrato, violação da garantia ou condição, responsabilidade objetiva, negligência ou ato ilícito, na medida do permitido pela lei aplicável.

Esta limitação também se aplica mesmo que a Microsoft tivesse ou devesse ter conhecimento da possibilidade de ocorrência dos danos. A limitação ou exclusão supra poderá não ser aplicável ao Adquirente porque o país em que reside pode não permitir a exclusão ou limitação de danos incidentais, consequentes ou outros.

#### 1.11.3.8 Microsoft SQL Server 2014 Express

#### Microsoft SQL Server 2014 Express

Estes termos de licença constituem um contrato entre a Microsoft Corporation (ou dependendo do país de residência do Adquirente, uma das suas afiliadas) e o Adquirente. O Adquirente deverá ler os presentes termos. Os presentes termos da licença aplicam-se ao software designado supra, incluindo o suporte (media) em que o Adquirente o recebeu, se existir. Os termos também se aplicam a

- · atualizações,
- · suplementos,
- · serviços baseados na Internet e
- · suporte técnico

para este software da Microsoft, salvo se estes artigos forem acompanhados por outros termos. Se estes artigos forem acompanhados por outros termos, aplicam-se esses termos.

Ao utilizar o software, o Adquirente aceita estes termos. Caso não os aceite, o Adquirente não deverá utilizar o software.

Se o Adquirente cumprir com os presentes termos da licença, terá os direitos descritos infra.

- 1. Direitos de instalação e utilização: O Adquirente pode instalar e utilizar qualquer número de cópias do software nos seus dispositivos.
- 2. Âmbito da licença. O software é licenciado, não vendido. O presente contrato concede ao Adquirente apenas alguns direitos de utilização do software. A Microsoft reserva-se todos os outros direitos. Salvo se a legislação em vigor conceder ao Adquirente mais direitos, não obstante esta limitação, o Adquirente só poderá utilizar o software no âmbito da permissão expressa no presente

contrato. Desta forma, o Adquirente tem de cumprir quaisquer limitações técnicas do software que permitem que o utilize apenas de determinadas formas. O Adquirente não poderá

- · revelar os resultados de qualquer teste de benchmark do software a terceiros, sem aprovação escrita prévia da Microsoft;
- · contornar quaisquer limitações técnicas no software;
- · proceder à engenharia inversa, descompilação ou desassemblagem do software, exceto e apenas na medida em que a legislação em vigor o permita expressamente, não obstante esta limitação.
- · efetuar mais cópias do software do que as especificadas no presente contrato ou permitidas pela legislação em vigor, não obstante esta limitação; ou
- · publicar o software para que outros o copiem.
- 3. Cópia de segurança. Pode fazer uma cópia de segurança do software. Pode utilizá-la apenas para reinstalar o software.
- 4. Documentação. Qualquer pessoa que tenha acesso válido ao computador ou rede interna pode copiar e utilizar a documentação para fins de referência interna.
- 5. Transferência para terceiros. O primeiro utilizador do software pode transferi-lo, bem como o presente contrato, diretamente para terceiros. Antes de transferir, essa terceira entidade terá de aceitar que este contrato se aplica à transferência e utilização do software. O primeiro utilizador tem de desinstalar o software antes de o transferir separadamente do equipamento. O primeiro utilizador não pode ficar com quaisquer cópias.
- 6. Restrições de exportação. O software está sujeito às leis e regulamentos de exportação dos Estados Unidos da América. O Adquirente deve cumprir todas as leis e regulamentos de exportação nacional e internacional que se aplicam ao software. Estas leis incluem restrições a destinos, utilizadores finais e utilização final. Para mais informações, consulte [www.microsoft.com/exporting](http://www.microsoft.com/exporting).
- 7. Suporte técnico. Porque o software é fornecido "tal como está", a Microsoft não fornece suporte técnico.
- 8. Contrato integral. O presente contrato e os termos para os suplementos, atualizações, serviços baseados na Internet e suporte técnico que o Adquirente utilize, constituem o contrato integral para o software e suporte técnico.
- 9. Legislação aplicável.
	- a. Estados Unidos. Se tiver adquirido o software nos Estados Unidos, a lei do estado de Washington rege a interpretação deste contrato e aplica-se às reclamações de violação do mesmo, independentemente do conflito de princípios legais. As leis do Estado onde vive regem todas as outras reclamações, incluindo as reclamações ao abrigo da legislação de proteção ao consumidor estatal, legislação sobre concorrência desleal e atos ilícitos.
	- b. Fora dos Estados Unidos. Se tiver comprado o software noutro país, aplica-se a legislação desse país.
- 10.Efeito legal. O presente contrato descreve determinados direitos legais. O Adquirente poderá ter outros direitos ao abrigo da legislação do seu país.

Também poderá ter direitos em relação a quem adquiriu o software. O presente contrato não altera os direitos do Adquirente ao abrigo das leis do país do Adquirente, se as leis do país não o permitirem.

- 11.Exclusão de garantias. O software é licenciado "tal como está." O adquirente suporta o risco de o utilizar. A Microsoft não oferece garantias nem condições expressas. O Adquirente pode ter direitos de consumidor adicionais ou garantias legais ao abrigo da legislação local que não podem alterar este contrato. Na medida do permitido pela legislação local, a Microsoft exclui as garantias implícitas de comercialização, adequação a um determinado fim e de não infração dos direitos de propriedade intelectual.
- 12.Limitação e exclusão de ressarcimento e danos. A Microsoft e os respetivos fornecedores poderão ressarcir o Adquirente apenas por danos diretos e até ao montante de 5 dólares (\$ 5,00). O Adquirente não será ressarcido por quaisquer outros danos, incluindo lucros perdidos, danos consequentes, extraordinários, indiretos ou incidentais.

Esta limitação aplica-se a

- · qualquer item relacionado com o software, serviços ou conteúdo (incluindo código) em sites de Internet de terceiros ou programas de terceiros; e
- · ações por violação de contrato, violação da garantia ou condição, responsabilidade objetiva, negligência ou ato ilícito, na medida do permitido pela lei aplicável.

Esta limitação também se aplica mesmo que a Microsoft tivesse ou devesse ter conhecimento da possibilidade de ocorrência dos danos. A limitação ou exclusão supra poderá não ser aplicável ao Adquirente porque o país em que reside pode não permitir a exclusão ou limitação de danos incidentais, consequentes ou outros.

#### 1.11.3.9 NHibernate

#### GNU Lesser General Public License

Versão 2.1, fevereiro de 1999 Copyright (C) 1991, 1999 Free Software Foundation, Inc. 51 Franklin Street, Fifth Floor, Boston, MA 02110-1301 USA Todas as pessoas estão autorizadas a copiar e distribuir cópias verbatim desta licença, mas não são permitidas alterações.

[Esta é a primeira versão da Lesser GPL (Licença Pública Geral Lesser GNU). É também considerada como sucessora da GNU Public License, versão 2, daí o número de versão 2.1.]

#### Preâmbulo

As licenças da maioria dos softwares são concebidas de modo a eliminar a liberdade do utilizador as alterar e partilhar. Ao contrário, as GNU General Public Licenses têm como objetivo garantir a liberdade de partilha e alteração de software livre por parte do utilizador – para ter a certeza de que o software é livre para todos os que o utilizam.

Esta licença, denominada GNU General Public License, aplica-se a pacotes de software especificamente designados – normalmente bibliotecas – da Free Software Foundation e de outros autores que decidam utilizá-la. Também pode utilizá-la, mas sugerimos que pense primeiro cuidadosamente se esta licença ou a General Public License será a melhor estratégia a utilizar num determinado caso em particular, com base nas explicações que se seguem.

Quando falamos de software livre, referimo-nos à liberdade de utilização, não ao preço. As nossas General Public Licenses são concebidas de modo a garantir que o utilizador tem a liberdade de distribuir cópias do software livre (cobrando por este serviço, caso deseje); que recebe o código fonte ou pode recebê-lo, caso deseje; que pode alterar o software e utilizar partes dele em programas novos livres; e que está informado de que o pode fazer.

Para proteger os direitos do utilizador, precisamos de fazer restrições que proíbam os distribuidores de lhe negar esses direitos, ou fazer com que renuncie a deles. Estas restrições acarretam determinadas responsabilidade para o utilizador, se este distribuir cópias da biblioteca, ou se a modificar.

Por exemplo, se distribuir cópias da biblioteca, gratuitamente ou em troca de remuneração, o utilizador tem de conceder aos recetores todos os direitos que lhe foram concedidos. Tem de se certificar de que eles também recebem ou podem receber o código fonte. Se ligar outro código à biblioteca, tem de fornecer ficheiros completos de objetos aos recetores, para que eles possam refazer essa ligação à biblioteca depois de a alterarem e recompilarem. E o utilizador tem de lhes apresentar estes termos, para que saibam quais são os seus direitos.

Protegemos os seus direitos do utilizador de duas formas: (1) através de direitos de autor da biblioteca e (2) oferecendo-lhe esta licença, que lhe confere a permissão legal de copiar, distribuir e/ou modificar a biblioteca.

Para proteger cada distribuidor, queremos que seja muito claro que não existe nenhuma garantia para a biblioteca livre. Além disso, se a biblioteca for modificada por outra pessoa e depois transmitida, os recetores devem ficar a saber que a versão em sua posse não é a versão original, para que a reputação do autor original não seja afetada por problemas que possam ser introduzidos por outros.

Finalmente, as patentes de software constituem uma ameaça constante à existência de qualquer programa livre. Queremos garantir que uma empresa não pode restringir efetivamente os utilizadores de usar um programa livre através da obtenção de uma licença restritiva de um detentor de patente. Por isso, insistimos que qualquer licença de patente obtida para uma versão da biblioteca tenha de respeitar a liberdade total de utilização especificada nesta licença.

A maioria do software GNU, incluindo algumas bibliotecas, está coberto pela GNU General Public License. A presente licença, a GNU Lesser General Public License, aplica-se a determinadas bibliotecas designadas, e é muito diferente da General Public License comum. Utilizamos esta licença em certas bibliotecas, para permitir a sua ligação a programas não livres.

Quando um programa está ligado a uma biblioteca, quer estaticamente, quer através de uma biblioteca partilhada, a combinação dos dois é, legalmente falando, uma obra combinada derivada da biblioteca original. A General Public License comum permite, portanto, essas ligações apenas se a totalidade da combinação se enquadrar nos seus critérios de liberdade. A Lesser General Public License permite critérios mais permissivos para a ligação de outro código à biblioteca.

Designamos como "Lesser" (Menor) esta General Public License, porque faz Menos (Less) para proteger a liberdade do utilizador do que a General Public License comum. Também põe à disposição dos outros programadores de software livre Menos vantagens relativamente aos programas não livres da concorrência. Estas desvantagens são a razão pela qual utilizamos a General Public License comum em muitas bibliotecas. No entanto, a licença Lesser tem vantagens em determinadas circunstâncias especiais.

Por exemplo, em raras ocasiões pode haver a necessidade especial de encorajar a utilização o mais ampla possível de uma determinada biblioteca, para que ela se transforme num padrão "de-facto". Para o conseguir, os programas não livres têm de ser autorizados a utilizar a biblioteca. Um caso mais frequente é o de uma biblioteca livre fazer o mesmo trabalho que bibliotecas não livres amplamente utilizadas. Neste caso, há pouco a ganhar quando se limita o uso da biblioteca livre apenas ao software livre, sendo portanto utilizada a Lesser General Public License.

Noutros casos, a permissão de utilizar uma determinada biblioteca em programas não livres possibilita a utilização de um grande corpo do software livre por um número mais elevado de pessoas. Por exemplo, a permissão de utilizar a GNU C Library em programas não livres permite que muito mais pessoas usem a totalidade do sistema operativo GNU, bem como a sua variante, o sistema operativo GNU/Linux.

Apesar de a Lesser General Public License ser Menos protetora da liberdade do utilizador, garante que o utilizador de um programa que está ligado à Biblioteca tem a liberdade e os meios necessários para executar esse programa utilizando uma versão modificada da Biblioteca.

 $O<sub>s</sub>$ 

termos e condições precisos de cópia, distribuição e modificação são apresentados a seguir. Tome especial atenção à diferença entre "obra realizada com base na biblioteca" e "obra que utiliza a biblioteca". A primeira contém código fonte derivado da biblioteca, enquanto a segunda deve ser combinada com a biblioteca para poder funcionar.

# TERMOS E CONDIÇÕES DE CÓPIA, DISTRIBUIÇÃO E MODIFICAÇÃO

0. O presente Contrato de licença aplica-se a qualquer software de biblioteca ou outro programa que contenha um aviso, colocado pelo detentor dos direitos de autor ou outra parte autorizada, a declarar que pode ser distribuído ao abrigo dos termos da Lesser General Public License (também designada como "esta Licença"). Cada licenciado é designado como "utilizador".

Uma "biblioteca" é uma congregação de funções e/ou dados de software preparados de modo a serem ligados convenientemente a aplicações (que utilizam algumas dessas funções e dados), de modo a formarem executáveis.

A "Biblioteca", referida abaixo, refere-se a qualquer biblioteca de software ou obra que tenha sido distribuída ao abrigo destes termos. Uma "obra baseada na biblioteca" tanto pode ser a Biblioteca como qualquer obra derivada, ao abrigo das leis de direitos de autor: quer dizer, uma obra que contenha a Biblioteca ou uma parte dela, quer seja verbatim, quer com modificações e/ou traduzida diretamente para outra linguagem. (Daqui em diante, a tradução está incluída sem limitações no termo "modificação").

"Código fonte" de uma obra corresponde à forma preferida da obra para nela serem realizadas modificações. Para uma biblioteca, o código fonte completo significa todo o código fonte de todos os módulos nela contidos, mais quaisquer ficheiros de definições de interface associados, mais scripts utilizados para controlar a compilação e instalação da biblioteca.

Outras atividades que não copiar, distribuir e modificar não estão cobertas por esta Licença; encontram-se fora do seu âmbito. A ação de executar um programa utilizando a Biblioteca não está restrita, e os resultados desse programa estão cobertos apenas se os seus conteúdos constituírem uma obra baseada na Biblioteca (independentemente da utilização da Biblioteca numa ferramenta para a respetiva escrita). Se isso é verdade ou não depende daquilo que a Biblioteca faz e daquilo que o programa que utiliza a Biblioteca faz.

1. O utilizador pode copiar e distribuir cópias verbatim do código fonte completo da Biblioteca tal como o recebeu e em qualquer suporte, desde que publique de forma bem visível e de modo apropriado, em cada cópia, um aviso adequado de direitos de autor e uma exclusão de garantias; mantenha intactos todos os avisos que se refiram a esta Licença e a ausência de qualquer garantia; e distribuir uma cópia desta Licença juntamente com a Biblioteca.

Pode cobrar um montante pelo ato físico de transferência de uma cópia e, caso queira, pode oferecer proteção de garantia em troca de um montante.

2. O utilizador pode modificar a sua cópia ou cópias da Biblioteca, ou qualquer parte dela, assim gerando uma obra baseada na Biblioteca, podendo também copiar e distribuir essas modificações ou obra ao abrigo dos termos da Secção 1 acima, desde que cumpra também todas as condições que se seguem:

- · a) a obra modificada tem de ser ela própria uma biblioteca de software.
- · b) Tem de fazer com que os ficheiros modificados incluam avisos bem visíveis que declarem que o utilizador alterou os ficheiros, bem como a data de qualquer modificação.
- · c) Tem de licenciar a totalidade da obra sem custos para terceiros, ao abrigo dos termos desta Licença.
- · d) Caso alguma instância desta Biblioteca modificada se refira a uma função ou tabela de dados a ser fornecida por uma aplicação que utilize a instância e que não o faça como um argumento passado quando a instância é invocada, nesse caso, o Adquirente tem de fazer um esforço de boa-fé para garantir que, na eventualidade de a aplicação não fornecer a referida função ou tabela, a instância continue a funcionar e execute qualquer parte do respetivo objetivo que continue a ser relevante.

(Por exemplo, uma função numa biblioteca que calcula raízes quadradas tem um objetivo é inteiramente bem definido, independentemente da aplicação. Por isso, a Subsecção 2d requer que qualquer função ou tabela fornecida pela aplicação utilizada por esta função seja opcional: caso a aplicação não a forneça, a função de raiz quadrada terá de continuar a calcular raízes quadradas.)

Estes requisitos aplicam-se à obra modificada como um todo. Se secções identificáveis da obra não forem derivadas da Biblioteca e puderem ser, dentro da razão, consideradas obras independentes e separadas por si só, esta Licença, bem como os respetivos termos, não se aplica a essas secções quando o utilizador as distribuir como obras separadas. Mas quando distribuir as mesmas secções como parte de um todo que seja uma obra baseada na Biblioteca, a distribuição do todo deve ser feita de acordo com os termos desta Licença, cujas permissões para outros licenciados se estendem ao todo na sua integridade, e por isso a cada uma e a todas as partes do todo, independentemente de quem as escreveu.

Por isso, não é o objetivo desta secção reivindicar direitos ou contestar os direitos do utilizador em relação à obra por ele escrita. O objetivo é antes exercer o direito de controlar a distribuição de obras derivadas ou de obras coletivas com base na Biblioteca.

Para além disso, a mera agregação de outra obra não baseada na Biblioteca na Biblioteca propriamente dita (ou numa obra baseada na Biblioteca) num volume de armazenamento ou num suporte de distribuição não coloca essa outra obra dentro do âmbito desta Licença.

3. Pode optar por aplicar os termos da GNU General Public License, em vez dos desta Licença, a uma determinada cópia da Biblioteca. Para tal, tem de alterar todos os avisos que se refiram a esta Licença, de modo a que se refiram à GNU General Public License, versão 2, em vez desta Licença. (Se tiver surgido uma versão mais recente do que a versão 2 da GNU General Public License, o utilizador pode especificar essa versão em vez dela, se assim o entender). Não faça quaisquer outras alterações a estes avisos.

Uma vez feita esta alteração numa determinada cópia, ela será irreversível para essa cópia, por isso a GNU General Public License aplica-se a todas as cópias e obras derivadas subsequentes feitas a partir dessa cópia.

Esta opção é útil quando o utilizador pretende copiar parte do código da Biblioteca para um programa que não é uma biblioteca.

4. O utilizador pode copiar e distribuir a Biblioteca (ou uma parte ou derivado desta, ao abrigo da Secção 2) no formato de código objeto ou executável, ao abrigo dos termos das Secções 1 e 2 acima, desde que a mesma seja acompanhada do respetivo código fonte completo legível por máquina, que deve ser distribuído ao abrigo dos termos das Secções 1 e 2 acima, através de um suporte que seja utilizado habitualmente para intercâmbio de software.

Se a distribuição do código objeto for feita dando acesso à cópia a partir de um determinado local, então a disponibilização de um acesso equivalente para copiar o código fonte a partir do mesmo local satisfaz o requisito de distribuição do código fonte, mesmo que os terceiros não sejam obrigados a copiar o código fonte juntamente com o código objeto.

5. Um programa que não contenha qualquer derivado de qualquer parte da Biblioteca, mas tenha sido concebido para trabalhar com a Biblioteca por ser compilado ou ligado à mesma, é designado como uma "obra que utiliza a

Biblioteca". Essa obra, isoladamente, não é uma obra derivada da Biblioteca e, por isso, fica de fora do âmbito desta Licença.

No entanto, ligar uma "obra que utiliza a Biblioteca" à Biblioteca cria um executável que é um derivado da Biblioteca (pois contém partes da Biblioteca), em vez de uma "obra que utiliza a Biblioteca". O executável encontra-se, por isso, coberto por esta Licença. A Secção 6 declara os termos de distribuição desses executáveis.

Quando uma "obra que utiliza a Biblioteca" utiliza material de um ficheiro de cabeçalho que faz parte da Biblioteca, o código objeto da obra pode ser uma obra derivada da Biblioteca, embora o código fonte não o seja. Se isto é verdade ou não é especialmente significativo, caso a obra possa ser ligada sem a Biblioteca ou se a obra propriamente dita for uma biblioteca. O limiar para a veracidade disto não está concretamente definido por lei.

Se um destes ficheiros objeto utilizar apenas parâmetros numéricos, disposições de estruturas de dados, acessores, pequenas macros e funções incorporadas (com dez linhas ou menos de tamanho), então a utilização deste ficheiro objeto não se encontra restrita, independentemente de ser considerado ou não, em termos legais, uma obra derivada. (Os executáveis que contêm este código objeto e partes da Biblioteca estão também cobertos pela Secção 6.)

De outro modo, caso a obra seja derivada da Biblioteca, o utilizador pode distribuir o código fonte da obra ao abrigo dos termos da Secção 6. Quaisquer executáveis que contenham a obra também estão cobertos pela Secção 6, estejam ou não ligados diretamente à Biblioteca.

6. Como exceção às Secções acima, o utilizador pode também combinar ou ligar uma "obra que utilize a Biblioteca" com a mesma, de modo a produzir uma obra que contenha partes da Biblioteca e distribuir essa obra ao abrigo de termos à sua escolha, desde que esses termos permitam a modificação da obra para utilização do próprio cliente e engenharia reversa para depuração dessas modificações.

O utilizador tem de disponibilizar avisos visíveis em cada cópia da obra que refiram que a Biblioteca é nela utilizada, e que a Biblioteca e a respetiva utilização se encontram cobertas por esta Licença. O utilizador tem de fornecer uma cópia desta Licença. Caso, durante a execução, a obra apresente os avisos de direitos de autor, o utilizador terá de incluir nos mesmos o aviso de direitos de autor desta Licença, bem como uma referência que direcione o utilizador para a cópia desta Licença. Além disso, tem de fazer uma das seguintes coisas:

· a) Fazer acompanhar a obra do respetivo código fonte da Biblioteca, completo e legível por máquina, incluindo quaisquer alterações utilizadas na obra (que devem ser distribuídas ao abrigo das Secções 1 e 2 acima); e, caso a obra seja um

executável ligado à Biblioteca, pelo código objeto e/ou código fonte da "obra que utiliza a Biblioteca", legível por máquina, de modo a que o utilizador possa modificar a Biblioteca e tornar a ligá-la para gerar um executável modificado que contenha a Biblioteca modificada. (Está subentendido que o utilizador que altere os conteúdos dos ficheiros de definições da Biblioteca não conseguirá necessariamente recompilar a aplicação de modo a utilizar as definições que modificou.)

- · b) Utilizar um mecanismo adequado a uma biblioteca partilhada, para ligação à Biblioteca. Um mecanismo adequado é aquele que (1) utiliza, no período da execução, uma cópia da biblioteca pré-existente no sistema do computador do utilizador, em vez de copiar funções da biblioteca para o executável e (2) funciona de modo adequado com uma versão modificada da biblioteca, caso o utilizador a instale, desde que a versão modificada seja compatível, em termos de interface, com a versão em que foi produzida a obra.
- · c) Acompanhar a obra de uma oferta escrita, válida durante pelo menos três anos, que conceda ao mesmo utilizador os materiais especificados na Subsecção 6a acima, por um montante inferior ao custo da distribuição.
- · d) Se a distribuição da obra for efetuada através do fornecimento de acesso à cópia a partir de um determinado local, oferecer acesso equivalente para que sejam efetuadas cópias dos materiais acima especificados a partir do mesmo local.
- · e) Confirmar se o utilizador já recebeu uma cópia desses materiais, ou se já foi enviada uma cópia para este utilizador.

Para um executável, a forma necessária da "obra que utiliza a Biblioteca" tem de incluir quaisquer dados e utilitários necessários para reproduzir o executável a partir dela. No entanto, como exceção especial, os materiais a distribuir não necessitam de incluir nada que seja distribuído normalmente (em formato de código fonte ou binário) com os componentes principais (compilador, kernel, etc.) do sistema operativo no qual o executável funciona, a menos que esse componente acompanhe o executável.

Pode dar-se o caso de este requisito contradizer as restrições de licenciamento de outras bibliotecas patenteadas que normalmente não acompanham o sistema operativo. Esta contradição significa que o utilizador não pode utilizá-las em conjunto com a Biblioteca, num executável que distribua.

7. O utilizador pode pôr instâncias da biblioteca que sejam uma "obra baseada na Biblioteca" lado a lado numa biblioteca única, em conjunto com outras instâncias de biblioteca não cobertas por esta Licença e distribuí-las como uma biblioteca combinada, desde que seja permitida a distribuição em separado da obra baseada na Biblioteca e das outras instâncias da biblioteca, e desde que faça destas duas coisas:

- · a) Acompanhar a biblioteca combinada por uma cópia dessa obra baseada na Biblioteca, não combinada com quaisquer outras instâncias da biblioteca. Isto deve ser distribuído ao abrigo dos termos das Secções acima.
- · b) Disponibilizar avisos visíveis juntamente com a biblioteca combinada, sobre o facto de parte desta ser uma obra baseada na Biblioteca e que expliquem onde se pode encontrar o formato não combinado que acompanha a dita obra.

8. Não é permitido copiar, modificar, sublicenciar, ligar ou distribuir a Biblioteca, exceto quando expressamente descrito nesta Licença. Qualquer tentativa em contrário de copiar, modificar, sublicenciar, ligar ou distribuir a Biblioteca é nula e anulará automaticamente os direitos do utilizador ao abrigo desta Licença. No entanto, quaisquer partes que tenham recebido cópias, ou direitos, ao abrigo desta licença, não terão as suas Licenças anuladas desde que essas partes continuem a respeitar a conformidade total.

9. Não é necessário o utilizador aceitar esta Licença, uma vez que não a assinou. No entanto, mais nada lhe permitirá modificar ou distribuir a Biblioteca ou as obras dela derivadas. Estas ações são proibidas por lei, caso não aceite esta Licença. Por isso, ao modificar ou distribuir a Biblioteca (ou qualquer obra baseada na Biblioteca), está a indicar que aceita esta Licença para o fazer e todos os termos e condições para copiar, distribuir e modificar a Biblioteca ou obras nela baseadas.

10. Sempre que distribuir novamente a Biblioteca (ou qualquer obra baseada na Biblioteca), o recetor recebe automaticamente uma licença do licenciante original para copiar, distribuir, ligar ou modificar a Biblioteca, ao abrigo destes termos e condições. O utilizador não pode impor quaisquer restrições adicionais ao exercício dos direitos aqui adquiridos pelo recetor. O utilizador não é responsável por impor o cumprimento desta Licença por terceiros.

11. Se, como consequência de um acórdão do tribunal, alegação de incumprimento de patente ou qualquer outro motivo (não limitado a questões de patentes), as condições que lhe forem impostas (por ordem judicial, contrato ou outro) contradisserem as condições desta Licença, estas não dispensam o utilizador das condições desta Licença. Se não conseguir distribuir de modo a satisfazer todas as obrigações ao abrigo desta Licença e quaisquer outras obrigações pertinentes, como consequência não poderá distribuir de todo a Biblioteca. Por exemplo, caso uma licença de patente não permita a redistribuição da Biblioteca isenta de royalties por todos os utilizadores que recebam cópias diretas ou indiretas do utilizador, a única maneira de cumprir tanto essa disposição como esta Licença seria abster-se de distribuir a Biblioteca.

Caso alguma parte desta secção seja tida como inválida ou não executável numa circunstância em especial, em balanço, a secção, bem como a secção como um todo, tem como objetivo ser aplicada noutras circunstâncias.

Não é objetivo desta secção induzir o utilizador a infringir quaisquer direitos de reivindicação de patentes ou outros direitos de propriedade, ou contestar a validade dessas reivindicações; esta secção tem como único objetivo proteger a integridade do sistema de distribuição de software livre, implementado por práticas de licenciamento público. Muitas pessoas contribuíram generosamente para o vasto leque de software distribuído através deste sistema, devido à confiança que depositam na sua consistente aplicação; cabe ao autor/doador decidir se está disposto a distribuir o software através de qualquer outro sistema e um licenciado não pode impor essa escolha.

Esta secção tem como objetivo clarificar aquilo que o utilizador acredita ser uma consequência do resto desta Licença.

12. Se a distribuição e/ou utilização da Biblioteca estiver restrita em determinados países por patentes ou por interfaces protegidas por direitos de autor, o detentor original dos direitos de autor que coloque a Biblioteca ao abrigo desta Licença pode adicionar uma limitação de distribuição geográfica explícita que exclua esses países, para que a distribuição seja permitida apenas em países não excluídos por esta forma. Nesse caso, esta Licença incorpora essa limitação como se estivesse escrita no corpo desta Licença.

13. A Free Software Foundation pode publicar, periodicamente, versões novas e/ou revistas da Lesser General Public License. Estas novas versões serão idênticas em espírito à versão atual, mas poderão variar em detalhes relativos a novos problemas e preocupações.

Cada versão tem um número de versão distinto. Caso a Biblioteca especifique o número da versão desta Licença que se lhe aplica e "qualquer versão posterior", tem a opção de aceitar os termos e condições dessa versão ou de qualquer outra posterior, publicada pela Free Software Foundation. Se a Biblioteca não especificar um número de versão da licença, pode escolher qualquer versão publicada pela Free Software Foundation.

14. Se desejar incorporar partes da Biblioteca noutros programas livres cujas condições de distribuição sejam incompatíveis com estas, contacte o autor para pedir permissão. Para software com direitos de autor da Free Software Foundation, contacte a Free Software Foundation; por vezes, podemos fazer exceções. A nossa decisão será guiada pelos dois objetivos: o de preservar do estado de liberdade de todos os derivados do nosso software livre e o de promover a partilha e reutilização do software, em geral.

# SEM GARANTIA

15. NÃO EXISTE NENHUMA GARANTIA DA BIBLIOTECA, POIS ESTA ESTÁ LICENCIADA SEM QUAISQUER ENCARGOS, ATÉ AO LIMITE PERMITIDO PELA LEGISLAÇÃO APLICÁVEL. SALVO ESPECIFICAÇÃO EM CONTRÁRIO POR ESCRITO, OS DETENTORES DOS DIREITOS DE AUTOR E/OU OUTRAS PARTES FORNECEM A BIBLIOTECA "TAL COMO ESTÁ", SEM QUALQUER TIPO DE GARANTIA, EXPLÍCITA OU IMPLÍCITA, INCLUINDO, SEM LIMITAÇÃO, AS GARANTIAS IMPLÍCITAS DE COMERCIALIZAÇÃO E ADEQUAÇÃO A UM DETERMINADO FIM. TODO O RISCO DECORRENTE DA UTILIZAÇÃO E DESEMPENHO DO DA BIBLIOTECA É DA TOTAL RESPONSABILIDADE DO ADQUIRENTE. CASO ESTA PROVE SER DEFEITUOSA, O UTILIZADOR TEM DE ASSUMIR OS CUSTOS DE TODA A ASSISTÊNCIA, REPARAÇÃO OU CORREÇÃO NECESSÁRIAS.

16. EM NENHUM CASO, EXCETO QUANDO IMPOSTO PELA LEGISLAÇÃO APLICÁVEL OU ACORDADO POR ESCRITO, IRÁ O DETENTOR DOS DIREITOS DE AUTOR, OU QUALQUER OUTRA ENTIDADE QUE POSSA MODIFICAR E/OU REDISTRIBUIR A BIBLIOTECA CONFORME É PERMITIDO ACIMA, SER RESPONSÁVEL PERANTE O UTILIZADOR POR DANOS, INCLUINDO DANOS GERAIS, ESPECIAIS, ACIDENTAIS OU CONSEQUENCIAIS DERIVADOS DA UTILIZAÇÃO OU INCAPACIDADE DE UTILIZAÇÃO DA BIBLIOTECA (INCLUINDO, SEM LIMITAÇÃO, A PERDA DE DADOS OU DADOS QUE SE TORNEM INEXATOS, OU PERDAS INCORRIDAS PELO UTILIZADOR OU POR TERCEIROS, OU FALHAS NA OPERAÇÃO DA BIBLIOTECA COM QUALQUER OUTRO SOFTWARE), AINDA QUE O DITO DETENTOR OU OUTRA ENTIDADE TENHA SIDO AVISADO DA POSSIBILIDADE DE ESSES DANOS OCORREREM.

# FIM DOS TERMOS E CONDIÇÕES

#### Como aplicar estes termos às suas novas bibliotecas

Se desenvolver uma biblioteca nova e quiser que dela seja feita a maior utilização possível pelo público, recomendamos que a torne num software livre de modo a que todos possamos distribuí-la e alterá-la. Pode fazê-lo permitindo a redistribuição ao abrigo destes termos (ou, em alternativa, ao abrigo dos termos da General Public License comum).

Para aplicar estes termos, anexe os seguintes avisos à biblioteca. É mais seguro anexá-los no início de cada ficheiro fonte, para veicular mais eficientemente a exclusão de garantia; e cada ficheiro deve conter pelo menos a linha de "copyright" (direitos de autor) e uma indicação de onde se pode encontrar o aviso completo.

*uma linha para indicar o nome a biblioteca e uma ideia do que ela faz.* Copyright (C) *ano nome do autor*

Esta biblioteca é um software livre; pode redistribuí-la e/ou

modificá-la, ao abrigo dos termos da GNU Lesser General Public License, tal como publicado pela Free Software Foundation; ou versão 2.1 da Licença ou (à sua vontade) qualquer outra versão posterior.

Esta biblioteca é distribuída na esperança de que venha a ser útil, mas SEM QUALQUER GARANTIA; mesmo sem a garantia implícita de COMERCIALIZAÇÃO ou ADEQUAÇÃO A UM DETERMINADO FIM. Consulte a GNU Lesser General Public License, para mais detalhes.

Deve ter recebido uma cópia da GNU Lesser General Public License em conjunto com este biblioteca; se não, escreva para a Free Software

Foundation, Inc., 51 Franklin Street, Fifth Floor, Boston, MA 02110- 1301 USA

Adicione também a sua informação de contacto, via correio eletrónico e postal. Deve obter a assinatura de uma "isenção de direitos de autor" da biblioteca pelo seu patrão (caso trabalhe como programador) ou pela sua escola, caso necessário. Apresenta-se aqui um exemplo; modifique os nomes:

Yoyodyne, Inc., declara por este meio isentar de quaisquer direitos autorais sobre a biblioteca `Frob' (uma biblioteca para ajustar botões) escrita por James Random Hacker. *assinatura de Ty Coon*, 1 de abril de 1990 Ty Coon, Presidente

Tudo se resume a isto!

#### 1.11.3.10 Plossum

Este software é fornecido "tal como está", sem nenhuma garantia expressa ou implícita. Em caso algum serão os autores responsabilizados por qualquer dano resultante da utilização deste software.

É concedida permissão para utilização deste software seja para que fim for, incluindo aplicações comerciais, e para alteração e redistribuição livre, sujeitas às seguintes restrições:

1. A origem deste software não deverá ser falseada; o utilizador não poderá declarar que escreveu o software original. Se o software for utilizado num produto, a inclusão de um agradecimento na documentação será do nosso agrado, embora não seja obrigatória.

2. Versões de fonte alterada devem ser claramente marcadas como tal, não devendo ser falseadas como sendo o software original.

3. Este aviso não poderá ser removido ou alterado de qualquer fonte de distribuição.

1.11.3.11 PRISM

Microsoft Public License (Ms-PL)

Esta licença rege a utilização do software que acompanha. Se utilizar este software, está a aceitar esta licença. Se não aceitar a licença, não utilize o software.

#### 1. Definições

Os termos "reproduzir", "reprodução", "trabalhos derivados" e "distribuição" têm o mesmo significado aqui como na lei de direitos de autor dos EUA.

Uma "contribuição" é o software original ou quaisquer adições ou alterações ao software.

Um "contribuinte" é qualquer pessoa que distribui a sua contribuição ao abrigo desta licença.

As "patentes licenciadas" são as reivindicações de patente de um contribuinte que são lidas diretamente na sua contribuição.

# 2. Concessão de direitos

(A) Concessão de direitos de autor – Sujeito aos termos desta licença, incluindo as condições e limitações da licença na secção 3, cada contribuinte concede ao adquirente uma licença de direitos de autor não exclusiva, global e a título gratuito para reproduzir a sua contribuição, preparar os trabalhos derivados da sua contribuição e distribuir a sua contribuição ou quaisquer trabalhos derivados criados pelo adquirente.

(B) Concessão de patentes – Sujeito aos termos desta licença, incluindo as condições e limitações da licença na secção 3, cada contribuinte concede ao adquirente uma licença não exclusiva, global e a título gratuito ao abrigo das suas patentes licenciadas para realizar, solicitar a realização de, utilizar, vender, oferecer para venda, importar e/ou de outra forma dispor da sua contribuição no software ou nos trabalhos derivados da contribuição no software.

#### 3. Condições e limitações

(A) Sem licença de uso de marca – Esta licença não lhe concede o direito de utilizar o nome, o logótipo ou as marcas comerciais de qualquer contribuinte.

(B) Se apresentar uma reivindicação de patente contra qualquer contribuinte sobre patentes que você reivindica serem infringidas pelo software, a sua licença de patente desse contribuinte para o software termina automaticamente.

(C) Se distribuir qualquer parte do software, deve possuir todos os avisos de direitos de autor, patente, marca comercial e atribuição que estão presentes no software.

(D) Se distribuir qualquer parte do software em forma de código-fonte, poderá fazêlo apenas ao abrigo desta licença, incluindo uma cópia completa desta licença com a sua distribuição. Se distribuir qualquer parte do software em forma de um código objeto ou compilado, poderá fazê-lo apenas ao abrigo de uma licença que esteja em conformidade com esta licença.

(E) O software é licenciado "tal como está". O adquirente suporta o risco de o utilizar. Os contribuintes não concedem garantias ou condições expressas. O adquirente poderá ter direitos de consumidor adicionais ao abrigo das leis locais que não podem ser alteradas por esta licença. Até ao limite máximo permitido pelas leis locais, os contribuintes ficam excluídos das garantias implícitas de comercialização, adequação a uma finalidade específica e não infração.

#### 1.11.3.12 Stateless

# TERMOS E CONDIÇÕES DE UTILIZAÇÃO, REPRODUÇÃO E DISTRIBUIÇÃO

#### 1. Definições.

"Licença" são os termos e condições de utilização, reprodução e distribuição definidos nas Secções 1 a 9 deste documento.

"Licenciante" é o proprietário dos direitos de autor ou a entidade autorizada pelo proprietário dos direitos de autor a conceder a Licença.

"Entidade Legal" é o conjunto da entidade atuante e de todas as outras entidades que controlam, são controladas por ou estão sob o controlo comum dessa entidade. No que se refere a esta definição, "controlar" significa (i) o poder, direto ou indireto, de direcionar ou gerir essa entidade, por contrato ou de qualquer outro modo, ou (ii) ser proprietário de uma percentagem superior ou igual a cinquenta por cento (50 %) das ações em circulação, ou (iii) ser proprietário efetivo dessa entidade.

"Adquirente" refere-se a um indivíduo ou Entidade Legal que exerce as permissões fornecidas por esta Licença.

Formato de "fonte" refere-se ao formato preferido para efetuar modificações, incluindo, sem limitação, o código fonte do software, fontes de documentação e ficheiros de configuração.

Formato de "objeto" refere-se a qualquer formato resultante de transformação mecânica ou tradução do formato fonte, incluindo, sem limitação, o código do objeto compilado, documentação gerada e conversões para outros tipos de suporte.

"Obra" refere-se ao trabalho de autor, seja no formato de "origem" ou "objeto", disponibilizado ao abrigo esta Licença, como indicado pelo aviso de direitos de autor incluído ou anexo à obra (é fornecido um exemplo no Apêndice abaixo).

"Obras Derivadas" significa qualquer obra, no formato Origem ou Objeto, baseada (ou derivada) da Obra, cujas revisões editoriais, anotações, elaborações ou outras modificações representam, na totalidade, um trabalho de autor original. Para os fins desta Licença, as Obras Derivadas não devem incluir obras que permaneçam separáveis de, ou meramente ligadas (ou vinculadas por nome) às interfaces da Obra e das Obras dela derivadas.

"Contribuição" é qualquer trabalho de autoria, incluindo a versão original da Obra e quaisquer modificações ou adições à Obra ou às Obras dela derivadas, que seja intencionalmente

submetida ao Licenciante para inclusão na Obra pelo detentor de direitos de autor ou por uma autoridade legal ou individual autorizada a submetê-la em nome do detentor de direitos de autor. Para os fins desta definição, "submetido" significa qualquer forma de comunicação eletrónica, verbal ou escrita enviada ao Licenciante ou representantes deste, incluindo, sem limitação, a comunicação por listas de correio eletrónico, sistemas de controlo de código fonte e sistemas de acompanhamento de problemas geridos por, ou em nome, do Licenciante, com o objetivo de discutir e melhorar a Obra, mas excluindo a comunicação que seja bem visível ou, de outro modo, designada por escrito pelo detentor dos direitos de autor como "Não é uma contribuição".

"Contribuinte" refere-se ao Licenciante e qualquer entidade individual ou legal em nome de quem foi recebida uma Contribuição através do Licenciante, que foi subsequentemente incorporada na Obra.

# 2. Concessão de licença de direitos de autor.

Sujeito aos termos e condições desta Licença, cada Contribuinte concede por este meio ao Adquirente uma licença de direitos de autor perpétua, global, não exclusiva, sem custos, isenta de royalties e irrevogável para reproduzir, preparar Obras Derivadas a partir dela, apresentar publicamente,

executar publicamente, sublicenciar e distribuir a Obra e as referidas Obras Derivadas no formato de Origem ou Objeto.

# 3. Concessão de licença de patente.

Sujeito aos termos e condições desta Licença, cada Contribuinte concede por este meio ao Adquirente uma licença de patente perpétua, global, não exclusiva, sem custos, isenta de royalties e irrevogável

(salvo declaração em contrário nesta secção) para fazer, mandar fazer, utilizar, oferecer para venda, vender, importar e, de outro modo, transferir a Obra à qual esta licença se aplica, apenas para as reivindicações de patentes licenciáveis pelo dito Contribuinte que sejam infringidas necessariamente pelo(s) seu(s) Contribuinte(es) isoladamente ou por combinação da(s) sua(s) Contribuições com a Obra à qual essas Contribuições foram submetidas. Se o Adquirente intentar uma ação em matéria de patente contra qualquer entidade (incluindo um pedido reconvencional num processo judicial), alegando que a Obra ou a Contribuição nela incorporada constituem uma violação direta ou de patente contributiva, então quaisquer licenças de patentes concedidas ao Adquirente sob esta Licença para essa Obra devem ser anuladas a partir da data em que ação é intentada.

# 4. Redistribuição.

O Adquirente pode reproduzir e distribuir cópias da Obra ou Obras dela derivadas através de qualquer suporte, com ou sem modificações, na forma de Origem ou Objeto, desde que cumpra as seguintes condições:

(a) Tem de fornecer a quaisquer outros recetores da Obra ou Obras Derivadas uma cópia desta Licença; e

b) Tem de fazer com que os ficheiros modificados incluam avisos que declarem que o Adquirente alterou os ficheiros; e

(c) Tem de manter, no formato de Origem de qualquer Obra Derivada que distribua, todos os avisos de direitos de autor, patentes, marcas registadas e de atribuição do formato de Origem da Obra, excluindo os avisos que não digam respeito a nenhuma parte da Obra derivada; e

(D) Caso a Obra inclua um ficheiro de texto "AVISO" como parte da sua distribuição, então qualquer Obra Derivada que o Adquirente distribua tem de incluir uma cópia legível dos avisos de atribuição contidos nesse ficheiro de AVISO, excluindo os avisos que não se dirijam a qualquer parte das Obras Derivadas em, pelo menos, um dos seguintes locais: num ficheiro de texto de AVISO distribuído juntamente com as Obras Derivadas; no formato de Origem ou na documentação, caso sejam fornecidos em conjunto com as Obras Derivadas; ou numa visualização gerada pelas Obras Derivadas, se e em qualquer lugar onde estes avisos de terceiros são normalmente colocados. O conteúdo do ficheiro AVISO tem fins meramente informativos e não modifica a Licença. O Adquirente pode adicionar os seus próprios avisos de atribuição nas Obras Derivadas que distribuir, em conjunto ou como adenda ao texto de AVISO da Obra, desde que estes avisos de atribuição adicionais não possam ser entendidos como uma modificação da Licença.

O Adquirente pode adicionar a sua própria declaração de direitos de autor para as modificações que efetuou, podendo fornecer termos ou condições de licença adicionais ou diferentes para utilização, reprodução ou distribuição dessas modificações, ou para essas Obras Derivadas como um todo, desde que a respetiva utilização, reprodução e distribuição da Obra cumpra com as condições descritas nesta Licença.

# 5. Apresentação de contribuições.

Salvo especificação explícita em contrário, qualquer Contribuição submetida intencionalmente para inclusão na Obra pelo adquirente ao Licenciante é apresentada ao abrigo dos termos e condições desta Licença, sem termos ou condições adicionais. Não obstante o acima exposto, nada daqui para a frente substitui ou modifica os termos de qualquer contrato de licença separado que o Adquirente possa ter executado com o Licenciante, relativamente a essas Contribuições.

#### 6. Marcas registadas.

Esta Licença não concede permissão para utilizar os nomes registados, marcas registadas, marcas de serviço ou nomes de produtos do Licenciante, exceto quando necessário para uma utilização razoável e habitual na descrição da origem da Obra e na reprodução do conteúdo do ficheiro de AVISO.

#### 7. Exclusão de Garantias.

A menos que seja exigido pela legislação vigente ou tenha sido acordado por escrito, o Licenciante fornece a Obra (e cada Contribuinte fornece as suas Contribuições) numa BASE de "TAL COMO ESTÁ", SEM GARANTIAS OU CONDIÇÕES DE QUALQUER TIPO, sejam implícitas ou explícitas, incluindo, sem limitação, quaisquer garantias ou condições de TITULARIDADE, NÃO INFRAÇÃO, COMERCIALIZAÇÃO ou ADEQUAÇÃO A UM DETERMINADO FIM. O Adquirente é unicamente responsável por determinar a adequação para utilização ou

redistribuição da Obra e assumir quaisquer riscos associados ao respetivo exercício de permissões ao abrigo desta Licença.

# 8. Limitação da responsabilidade.

Em caso algum, nem sob nenhuma teoria legal, seja em caso de infração (incluindo negligência), contrato ou qualquer outro, exceto quando exigido pela legislação aplicável (como atos deliberados ou de negligência grosseira) ou acordado por escrito, deverá qualquer Contribuinte ser responsável perante o Adquirente por danos, incluindo quaisquer danos diretos, indiretos, especiais, acidentais ou consequenciais de qualquer carácter resultantes desta Licença ou da utilização, ou incapacidade de utilização da Obra (incluindo, sem limitação, danos por perda da credibilidade, interrupção laboral, falha de computador ou avaria, ou todos e quaisquer danos ou perdas comerciais), mesmo que o Contribuinte tenha sido avisado para a possibilidade de eles ocorrerem.

# 9. Aceitação da garantia ou responsabilidades adicionais.

Ao redistribuir a Obra ou Obras dela derivadas, o Adquirente pode optar por oferecer e cobrar um montante pelas obrigações de aceitação de suporte, garantia, indemnização ou outras responsabilidades e/ou direitos consistentes com esta Licença. Contudo, ao aceitar essas obrigações, o Adquirente poderá agir apenas em seu nome e à sua inteira responsabilidade, nunca em nome de qualquer outro Contribuinte, e apenas se aceitar indemnizar, defender e isentar de responsabilidade cada um dos Contribuintes por qualquer responsabilidade por, ou reivindicação apresentada contra o dito Contribuinte, por motivo da aceitação de uma garantia ou responsabilidade adicional.

# FIM DOS TERMOS E CONDIÇÕES

APÊNDICE Como aplicar a Licença Apache à sua obra.

Para aplicar a Licença Apache à sua obra, anexe o seguinte aviso padrão, com os campos entre parêntesis retos "[]" preenchidos com a sua própria informação de identificação. (Não inclua os parêntesis!) O texto deve ficar incluído na sintaxe de comentário apropriada ao formato do ficheiro. Recomendamos que sejam incluídos um ficheiro ou um nome de classe e descrição do objetivo na mesma "página de impressão" que o aviso de direitos de autor, para mais fácil identificação nos arquivos de terceiros.

Copyright [aaaa] [nome do detentor dos direitos de autor]

Licenciado ao abrigo da Licença Apache, Versão 2.0 (a "Licença"); este ficheiro só pode ser utilizado quando em conformidade com a Licença.

Pode obter uma cópia da Licença em http://www.apache.org/licenses/LICENSE-2.0

Exceto quando exigido pela legislação aplicável, ou acordado por escrito, o software distribuído ao abrigo da Licença é distribuído numa BASE "TAL COMO ESTÁ", SEM GARANTIAS OU CONDIÇÕES DE QUALQUER TIPO, explícitas ou implícitas. Consulte a Licença para saber quais são as limitações e permissões de regência da linguagem específica aplicáveis ao abrigo da Licença.

#### 1.11.3.13 iText Sharp

Mozilla Public License, versão 1.1

#### 1. Definições.

1.0.1. "Uso Comercial" significa a distribuição, ou o ato de tornar disponível, seja de que modo for, Código Coberto por esta licença a terceiros.

1.1. "Contribuinte" é toda e qualquer entidade que crie ou contribua para a criação ou para Modificações.

1.2. "Versão do contribuinte" é a combinação do Código original, com as Modificações anteriores utilizadas por um Contribuinte e as Modificações feitas por esse Contribuinte em particular.

1.3. "Código coberto" refere-se ao Código original ou Modificações, ou a combinação do Código original com as Modificações, incluindo, em todos os casos, inclui partes do mesmo.

1.4. "Mecanismo de distribuição eletrónica" refere-se a um mecanismo geralmente aceite pela comunidade de programadores de software para a transferência eletrónica de dados.

1.5. "Executável" significa o Código coberto num qualquer formato que não o Código fonte.

1.6. "Programador inicial" refere-se ao indivíduo ou entidade identificado como Programador inicial no aviso do Código fonte exigido pelo Anexo A.

1.7. "Obra de maior âmbito" refere-se a uma obra que combina o Código coberto, ou partes deste, com código não regido pelos termos desta Licença.

1.8. "Licença" refere-se a este documento.

1.8.1. "Licenciável" significa ter o direito de conceder, até ao limite máximo possível, na altura da concessão inicial ou adquirida subsequentemente, cada um e todos os direitos aqui veiculados.

1.9. "Modificações" refere-se a qualquer adição ou eliminação da substância ou estrutura do Código original ou quaisquer Modificações anteriores. Quando o Código coberto é lançado sob a forma de uma série de ficheiros, uma Modificação é:

a. Qualquer adição ou eliminação dos conteúdos de um ficheiro que contém o Código original ou Modificações anteriores.

b. Qualquer ficheiro novo que contenha qualquer parte do Código original ou Modificações anteriores.

1.10. "Código original" refere-se ao Código fonte do software de computador descrito no aviso de Código fonte exigido pelo Anexo A como Código original e que, na altura do seu lançamento ao abrigo desta Licença, não seja já Código coberto regido por esta Licença.

1.10.1. "Reivindicações de patente" significa quaisquer reivindicações de patente, detidas atualmente ou adquiridas a partir de agora, incluindo, sem limitação, reivindicações de método, processo e aparelho sobre qualquer patente Licenciável pelo seu proprietário.

1.11. "Código fonte" refere-se ao formato preferido do Código coberto para realização de modificações, incluindo todos os módulos nele contidos, quaisquer ficheiros de definição de interface associados, scripts utilizados para controlar a compilação e instalação de um Executável, ou comparações diferenciais do código fonte em relação quer ao Código original, quer a outro Código coberto bem conhecido e disponível, à escolha do Contribuinte. O Código fonte pode estar no formato comprimido ou de arquivo, desde que esteja disponível um software descompactador ou desarquivador cuja utilização seja livre de custos.

1.12. "Adquirente" (ou "seu") refere-se a uma entidade individual ou legal que exerce os seus direitos sob esta, e que concorda com todos os termos desta, Licença ou de uma versão futura da mesma, emitida de acordo com a Secção 6.1. No que se refere a entidades legais, "Adquirente" inclui qualquer entidade que controle, seja controlada por, ou esteja sob controlo comum, com o Adquirente. No que se refere a esta definição, "controlar" significa (a) o poder, direto ou indireto, de direcionar ou gerir essa entidade, por contrato ou de qualquer outro modo, ou (b) ser proprietário de mais de cinquenta por cento (50 %) das ações em circulação, ou proprietário efetivo dessa entidade.

# 2. Licença de código fonte.

# 2.1. Concessão do programador inicial.

O Programador inicial concede ao Adquirente uma licença global, isenta de royalties e não exclusiva, sujeita a reivindicações de propriedade intelectual de terceiros:

- a. ao abrigo dos direitos de propriedade intelectual (que não correspondam a patentes ou marcas registadas) Licenciáveis pelo Programador inicial para utilizar, reproduzir, modificar, exibir, executar, sublicenciar e distribuir o Código original (ou partes deste) com ou sem Modificações e/ou como parte de uma Obra de maior âmbito; e
- b. ao abrigo de reivindicações de patente infringidas através da feitura, utilização ou venda do Código original, para fazer, mandar fazer, utilizar, praticar, vender e oferecer para venda e/ou dispor de outra forma do Código original (ou de partes deste).
- c. as licenças concedidas nesta Secção 2.1 (a) e (b) entram em vigor na data em que o Programador inicial distribuir pela primeira vez o Código original ao abrigo dos termos desta Licença.
- d. Não obstante a Secção 2.1 (b) acima, não é concedida nenhuma licença de patente: 1) para o código que o Adquirente elimine do Código original; 2) separe do Código original; ou 3) por infrações causadas: i) pela modificação do Código original ou ii) pela combinação do Código original com outro software ou dispositivos.

#### 2.2. Concessão do Contribuinte.

Sujeito a reivindicações de propriedade intelectual de terceiros, todos os Contribuintes concedem por este meio ao Adquirente uma licença global, isenta de royalties e não exclusiva

- a. ao abrigo dos direitos de propriedade intelectual (que não correspondam a patentes ou marcas registadas) Licenciáveis pelo Contribuinte para utilizar, reproduzir, modificar, exibir, executar, sublicenciar e distribuir as Modificações criadas pelo Contribuinte (ou partes delas) tanto numa base não modificada, com outras Modificações, como Código coberto e/ou como parte de uma Obra de maior âmbito; e
- b. ao abrigo de Reivindicações de patente infringidas através da feitura, utilização ou venda de Modificações efetuadas por esse Contribuinte, quer sozinho, quer em combinação com a respetiva Versão de Contribuinte (ou partes dessa combinação), para fazer, utilizar, vender, oferecer para venda, mandar fazer e/ou dispor de outra forma de: 1) Modificações realizadas por esse Contribuinte (ou partes destas) e 2) a combinação de Modificações realizadas por esse Contribuinte na sua Versão de Contribuinte (ou partes dessa combinação).
- c. as licenças concedidas nas Secções 2.2 (a) e 2.2 (b) entram em vigor na data em que o Contribuinte fizer pela primeira vez Uso comercial do Código coberto.
- d. Não obstante a Secção 2.2 (b) acima, não é concedida nenhuma licença de patente: 1) a qualquer código que o Contribuinte tenha eliminado da Versão do Contribuinte; 2) separado da Versão do Contribuinte; 3) infrações causadas por: i) modificações de terceiros da Versão do Contribuinte ou ii) combinação das Modificações realizadas por esse Contribuinte com outro software (exceto como parte da Versão do Contribuinte) ou outros dispositivos; ou 4) ao abrigo de Reivindicações de Patentes infringidas por Código coberto, na ausência de Modificações realizadas por esse Contribuinte.

# 3. Obrigações de distribuição.

# 3.1. Aplicação da Licença.

As Modificações que o Adquirente crie ou para as quais contribua são regidas pelos termos desta Licença, incluindo, sem limitação, a Secção 2.2. A versão do Código fonte do Código coberto pode ser distribuída apenas sob os termos desta Licença ou de uma versão futura da mesma lançada ao abrigo da Secção 6.1, e o Adquirente

tem de incluir uma cópia desta Licença em cada cópia do Código fonte que distribua. O Adquirente não pode oferecer ou impor quaisquer termos para qualquer versão do Código fonte que alterem ou restrinjam a versão aplicável desta Licença, ou os direitos do recetor aqui estipulados. No entanto, o Adquirente pode incluir um documento adicional em que oferece os direitos adicionais descritos na Secção 3.5.

# 3.2. Disponibilidade do Código fonte.

Qualquer Modificação que o Adquirente crie ou para a qual contribua deve ser disponibilizada em formato de Código fonte, ao abrigo dos termos desta Licença, seja através do mesmo suporte que uma versão Executável, seja através de um Mecanismo de Distribuição Eletrónica aceite, a qualquer pessoa à qual o Adquirente tenha disponibilizado uma versão Executável; e, caso tenha sido disponibilizada através de um Mecanismo de Distribuição Eletrónica, tem de permanecer disponível pelo menos durante doze (12) meses após a data em que ficou disponível inicialmente, ou pelo menos seis (6) meses depois de uma versão subsequente dessa Modificação em particular ter sido disponibilizada aos ditos recetores. O Adquirente é responsável por garantir que a versão do Código fonte permanece disponível, mesmo que o Mecanismo de Distribuição Eletrónica seja mantido por um terceiro.

#### 3.3. Descrição das modificações.

O Adquirente deve fazer com que todo o Código coberto para o qual contribuiu contenha um ficheiro que documente as alterações que efetuou para criar esse Código coberto, bem como a data de todas as alterações. O Adquirente tem de incluir menção bem destacada de que a Modificação é derivada, direta ou indiretamente, do Código original fornecido pelo Programador inicial, incluindo o nome do mesmo no (a) Código fonte e (b) em qualquer aviso de uma Versão executável ou documentação relacionada em que o Adquirente descreva a origem ou propriedade do Código coberto.

# 3.4. Questões de propriedade intelectual

#### (a) Reivindicações de Terceiros

Se o Contribuinte tiver conhecimento de que uma licença sob direitos de propriedade intelectual de terceiros é necessária para exercer os direitos por ele concedidos ao abrigo das Secções 2.1 ou 2.2, terá de incluir um ficheiro de texto com a distribuição do Código fonte denominado "LEGAL", que descreve a reivindicação e a parte que a reivindica, de modo suficientemente detalhado para o recetor saber quem deve contactar. Caso o Contribuinte obtenha esse conhecimento após ter disponibilizado a Modificação, conforme descrito na Secção 3.2, deverá imediatamente modificar o ficheiro LEGAL de todas as cópias que disponibilize daí em diante e deverá tomar outras medidas razoáveis (como notificação das listas de correio eletrónico ou newsgroups apropriados) para informar quem recebeu o Código coberto de que foram obtidas novas informações.

# (b) APIs de Contribuintes

Se as Modificações dos Contribuintes incluírem uma interface de programação da aplicação e o Contribuinte tiver conhecimento de licenças de patente que sejam razoavelmente necessárias para a implementação dessa API, terá de incluir esta informação no ficheiro legal.

#### (c) Representações.

O Contribuinte declara que, com exceção do que é divulgado ao abrigo da Secção 3.4 (a) acima, acredita que as Modificações do Contribuinte são criação original do(s) Contribuinte(s) e/ou que o Contribuinte tem direitos suficientes para conceder os direitos veiculados por esta Licença.

#### 3.5. Avisos necessários.

O Adquirente deverá duplicar o aviso do Anexo A em todos os ficheiros do Código fonte. Caso não seja possível introduzir este aviso num ficheiro de Código fonte em particular, devido à sua estrutura, o Adquirente terá então de incluir o aviso numa localização (por exemplo, um diretório relevante) onde seja mais provável um utilizador procurar esse aviso. Se o Adquirente tiver criado uma ou mais Modificações, pode adicionar o seu nome, como Contribuinte, no aviso descrito no Anexo A. Terá também de duplicar esta Licença em toda a documentação do Código fonte onde descreve os direitos do recetor ou os direitos de propriedade relativos ao Código coberto. Pode optar por oferecer e cobrar um montante pelas obrigações de garantia, suporte, indemnização ou responsabilidade a um ou mais recetores do Código coberto. No entanto, só poderá fazê-lo em seu nome, e não no nome do Programador inicial ou de qualquer Contribuinte. Deve esclarecer, sem sombra de dúvida, que qualquer obrigação de garantia, suporte, indemnização ou responsabilidade é oferecida unicamente pelo Adquirente, que por este meio aceita indemnizar o Programador inicial e todos os Contribuintes de todas as responsabilidade incorridas pelo Programador inicial ou por um Contribuinte em resultado dos termos da garantia, apoio, isenção ou responsabilidade por si oferecidos.

#### 3.6. Distribuição de versões executáveis.

Pode distribuir o Código coberto no formato Executável, caso cumpra os requisitos das Secções 3.1, 3.2, 3.3, 3.4 e 3.5 no que diz respeito a esse Código coberto, e caso inclua um aviso que declare que a versão do Código fonte do Código coberto está disponível ao abrigo dos termos desta Licença, incluindo uma descrição de como e onde cumpriu as obrigações da Secção 3.2. O aviso deve ser incluído de forma bem visível em qualquer aviso de uma versão Executável, documentação relacionada ou garantia, nas quais o Adquirente descreva os direitos do recetor em relação ao Código coberto. O Adquirente pode distribuir a Versão executável do Código coberto ou dos direitos de propriedade ao abrigo de uma Licença à sua escolha, que pode conter termos diferentes desta Licença, desde que esteja em conformidade com os termos da Licença e que a Licença da Versão executável não tente limitar ou alterar os direitos do recetor no Código fonte estabelecidos nesta

Licença. Se distribuir a versão Executável ao abrigo de uma licença diferente desta, o Adquirente tem de deixar absolutamente claro que quaisquer termos que sejam diferentes desta Licença são oferecidos exclusivamente pelo Adquirente e não pelo Programador inicial ou por qualquer Contribuinte. O Adquirente aceita por este meio indemnizar o Programador inicial e todos os Contribuintes por qualquer responsabilidade incorrida pelo Programador Inicial ou pelo Contribuinte em resultado dos termos que oferece.

#### 3.7. Obras de maior âmbito.

Pode criar uma obra de maior âmbito combinando o Código coberto com outro código não regido pelos termos desta Licença, e distribuir o Obra de maior âmbito como um produto único. Nesse caso, o Adquirente tem de se certificar de que os requisitos desta Licença são cumpridos no que diz respeito ao Código coberto.

#### 4. Incumprimento devido a um estatuto ou regulamento.

Se for impossível o Adquirente cumprir com algum dos termos desta Licença, no que diz respeito a parte ou à totalidade do Código coberto, devido a um estatuto, ordem judicial ou regulamento, o Adquirente terá de: (a) cumprir com os termos desta Licença até ao limite máximo possível e (b) descrever as limitações e o código que estas afetam. Essa descrição deve ser incluída no ficheiro legal descrito na Secção 3.4 e deve ser incluída em todas as distribuições do Código fonte. Exceto na medida em que tal seja proibido por estatuto ou regulamento, essa descrição deve ser suficientemente detalhada para que um recetor com competências normais seja capaz de a compreender.

# 5. Aplicação desta Licença.

Esta Licença aplica-se ao código ao qual o Programador inicial anexou o aviso no Anexo A e ao Código coberto relacionado.

# 6. Versões da Licença.

#### 6.1. Novas versões

A Netscape Communications Corporation ("Netscape") pode publicar versões revistas e/ou novas da Licença periodicamente. Cada versão receberá um número de versão distinto.

#### 6.2. Efeito das novas versões

Depois de o Código coberto ter sido publicado ao abrigo de uma versão específica da Licença, o Adquirente pode sempre continuar a utilizá-lo ao abrigo dos termos dessa versão. O Adquirente pode optar por utilizar o Código coberto ao abrigo dos termos de qualquer versão subsequente da Licença publicada pela Netscape.
Ninguém senão a Netscape tem o direito de modificar os termos aplicáveis ao Código coberto criado ao abrigo desta Licença.

### 6.3. Obras derivadas

Se o Adquirente criar ou utilizar uma versão modificada desta Licença (o que poderá ser feito apenas de modo a aplicá-la a código que não seja já Código coberto regido por esta Licença), o Adquirente tem de (a) alterar o nome da respetiva licença para que as expressões "Mozilla", "MOZILLAPL", "MOZPL", "Netscape", "MPL", "NPL", ou qualquer expressão semelhante que possa gerar confusão, não apareçam na respetiva licença (exceto no que diz respeito a referir que a licença do Adquirente difere desta Licença) e (b) tornar claro que a versão da licença do Adquirente contém termos que diferem dos da Mozilla Public License e da Netscape Public License. (Incluir o nome do Programador inicial, do Código original ou do Contribuinte no aviso descrito no Anexo A, não é, por si só, considerado uma modificação desta Licença).

### 7. Exclusão de garantias.

O Código coberto é fornecido ao abrigo desta licença "tal como está", sem qualquer tipo de garantia, explícita ou implícita, incluindo, sem limitação, garantias de que o código coberto está isento de defeitos, é comercializável, adequado a um determinado fim ou não causa infração. Todo o risco decorrente da utilização e desempenho do código coberto é da total responsabilidade do adquirente. Caso algum Código coberto apresente algum defeito em qualquer aspeto, o Adquirente (mas não o programador inicial ou qualquer outro contribuinte) assume o custo de qualquer serviço, reparação ou correção que seja necessário. Esta exclusão de garantias é uma parte essencial desta licença. Não é autorizada aqui qualquer utilização de código coberto, exceto ao abrigo desta exclusão.

### 8. Rescisão

8.1. Esta Licença e os direitos por ela concedidos serão automaticamente anulados caso o Adquirente não cumpra os respetivos termos e não repare esse incumprimento no prazo de 30 dias após ter tomado conhecimento do mesmo. Todas as sublicenças do Código coberto que sejam devidamente concedidas devem subsistir após a rescisão desta Licença. As disposições que, devido à sua natureza, tenham de permanecer em vigor após a rescisão desta Licença, devem subsistir.

8.2. Caso o Adquirente inicie um litígio através da reivindicação de infração de patente (excluindo ações judiciais declaratórias) contra o Programador inicial ou um Contribuinte (o Programador inicial ou Contribuinte contra quem o Adquirente intentou essa ação é designado como "Participante"), alegando que:

a. a Versão de contribuinte desse Participante infringe direta ou indiretamente qualquer patente, e que por isso quaisquer direitos concedidos por esse

Participante ao Adquirente ao abrigo das Secções 2.1 e/ou 2.2 desta Licença devem, depois de decorridos 60 dias após aviso ao Participante, ser anulados prospetivamente, a menos que dentro dos 60 dias após receção do aviso, o Adquirente: (i) concorde por escrito pagar ao Participante royalties mutuamente acordados razoavelmente relativamente à utilização, passada e futura, das Modificações feitas por esse Participante ou (ii) retire a ação litigiosa, que diz respeito à Versão do Contribuinte, contra esse Participante. Se, no prazo de 60 dias após o aviso, não forem mutuamente acordados por escrito pelas partes royalties e um acordo de pagamento razoáveis, ou não seja retirada a ação litigiosa, os direitos concedidos pelo Participante ao Adquirente, ao abrigo das Secções 2.1 e/ou 2.2, serão anulados automaticamente no final do prazo de 60 dias de aviso acima especificado.

b. qualquer software, hardware ou dispositivo que não seja a Versão do Contribuinte desse Participante, infringe direta ou indiretamente qualquer patente, pelo que os direitos concedidos ao Adquirente por esse Participante, ao abrigo das Secções 2.1(b) e 2.2(b), são revogados com efeito a partir da data em que o Adquirente fez, utilizou, vendeu, distribuiu ou mandou fazer Modificações feitas por esse Participante.

8.3. Se o Adquirente intentar uma ação por infração de patente contra o Participante, alegando que a Versão de Contribuinte desse Participante infringe, direta ou indiretamente, qualquer patente na qual a ação se baseie (por exemplo, através de licença ou acordo) antes do início do litígio por infração de patente, o valor razoável das licenças concedidas pelo dito Participante, ao abrigo das Secções 2.1 ou 2.2, deverá ser tido em conta para determinar o montante ou valor de qualquer pagamento ou licença.

8.4. No caso de rescisão ao abrigo das Secções 8.1 ou 8.2 acima, todos os contratos de licença de utilizador final (excluindo distribuidores e revendedores) que tenham sido concedidos de modo válido pelo Adquirente ou qualquer distribuidor antes da rescisão devem subsistir após a rescisão.

### 9. Limitação da responsabilidade

Em circunstância alguma e sob nenhuma teoria legal, seja de danos (incluindo negligência), contrato ou outros, deverá o Adquirente, o programador inicial ou qualquer outro contribuinte, ou qualquer distribuidor do código coberto, ou qualquer fornecedor dessas partes, ser responsável perante qualquer pessoa por quaisquer danos indiretos, especiais, acidentais ou consequenciais de qualquer tipo, incluindo, sem limitação, danos por perda de credibilidade, interrupção laboral ou quaisquer outros danos ou perdas comerciais, mesmo que essa parte tenha sido informada da possibilidade desses danos. Esta limitação de responsabilidade não se aplica à responsabilidade por morte ou lesões pessoais resultante da negligência da parte, até ao limite em que a legislação aplicável proíbe essa limitação. Algumas jurisdições não permitem a exclusão ou limitação de danos acidentais ou

consequenciais, pelo que esta exclusão e limitação pode não se aplicar ao Adquirente.

### 10. Utilizadores finais do governo do E.U.A.

O Código coberto é um "item comercial", tal como este termo é definido em 48 C.F.R. 2.101 (out. 1995), sendo constituído por um "software de computador comercial" e "documentação do software de computador comercial", tal como esses termos são utilizados em 48 C.F.R. 12.212 (set. 1995). Consistente com 48 C.F.R. 12.212 e 48 C.F.R. 227.7202-1 até 227.7202-4 (junho 1995), todos os Utilizadores finais do governo do E.U.A. adquirem Código coberto apenas com os direitos aqui definidos.

### 11. Diversos

A presente Licença representa o contrato na íntegra no que diz respeito ao assunto em apreço. Caso alguma disposição desta Licença não seja executável, essa disposição deverá ser reformulada apenas na medida do necessário para que possa ser executada. Esta presente Licença é regida pelas cláusulas legais da Califórnia (exceto na medida em que a legislação aplicável, caso alguma, especifique algo em contrário), com exclusão das cláusulas de conflito legal. No que diz respeito a disputas em que pelo menos uma das partes é cidadã ou entidade registada para realizar negócios nos Estados Unidos da América, qualquer litígio relativo a esta Licença deve ficar sujeita à jurisdição dos Tribunais Federais do Distrito do Norte da Califórnia, com sede no Condado de Santa Clara, Califórnia, sendo a parte perdedora responsável pelos custos, incluindo, sem limitação, custos de tribunais e honorários e despesas de advogados razoáveis. A aplicação da Convenção das Nações Unidas sobre Contratos de Compra e Venda Internacional de Bens está expressamente excluída. Qualquer lei ou regulamento que permita que a linguagem de um contrato possa ser entendida contra o seu redator não se aplica a esta Licença.

## 12. Responsabilidade pelas reivindicações

Tal como acontece entre o Programador inicial e os Contribuintes, todas as partes são responsáveis por reivindicações ou danos causados, direta ou indiretamente, pela respetiva utilização de direitos ao abrigo desta Licença, sendo que o Adquirente concorda em trabalhar com o Programador Inicial e Contribuintes para distribuir a responsabilidade de forma equitativa. Nada do que aqui está contido tem o objetivo ou será considerado como constituindo admissão de responsabilidade.

## 13. Código de licenças múltiplas

O Programador inicial pode designar partes do Código coberto como sendo de "Licença múltipla". "Licença múltipla" significa que o Programador inicial permite que o Adquirente utilize partes do Código coberto ao abrigo de MPL ou de licenças alternativas à sua escolha, caso existam, especificadas pelo Programador inicial no ficheiro descrito no Anexo A.

#### Anexo A - Mozilla Public License.

"O conteúdo deste ficheiro está sujeito à Mozilla Public License Versão 1.1 (a "Licença"); não pode utilizar este ficheiro, a menos que o faça em conformidade com a Licença. Pode obter uma cópia da Licença em https://www.mozilla.org/MPL/ O software distribuído ao abrigo desta Licença é distribuído "TAL COMO ESTÁ" , SEM QUALQUER TIPO DE GARANTIA, explícita ou implícita. Consulte a Licença que diz respeito aos direitos e limitações que regem a linguagem específica ao abrigo da Licença. O Código original é  $\overline{\phantom{a}}$ . O Programador inicial do Código original é \_\_\_\_\_\_\_\_\_\_\_\_\_\_\_\_\_\_\_\_\_\_\_\_\_\_\_\_\_.<br>As partes criadas por são Copyright (C) As partes criadas por \_\_\_\_\_\_\_\_\_\_ . Todos os direitos reservados. Contribuinte(s): Em alternativa, os conteúdos deste ficheiro podem ser utilizados ao abrigo dos termos da licença \_\_\_\_\_ (a "Licença [\_\_\_]"), caso em que as disposições da Licença [\_\_\_\_\_\_] são aplicáveis em vez das acima referidas. Caso deseje permitir apenas a utilização da sua versão deste ficheiro , ao abrigo dos termos da Licença [\_\_\_\_] e não permitir que outros utilizem a sua versão deste ficheiro ao abrigo da MPL, indique esta decisão eliminando as disposições acima e substituindo-as pelo aviso e outras disposições exigidas pela Licença [\_\_\_\_]. Se não eliminar as disposições acima, um recetor pode utilizar a sua versão deste ficheiro ao abrigo da MPL ou da Licença [\_\_\_\_]."

NOTA: O texto do Anexo A pode variar ligeiramente do texto dos avisos nos ficheiros de Código fonte do Código original. Deve utilizar o texto do Anexo A em vez do texto que se encontra no Código fonte do Código original das suas Modificações.

1.11.3.14 Unity

Microsoft Public License (Ms-PL)

Esta licença rege a utilização do software que acompanha. Se utilizar este software, está a aceitar esta licença. Se não aceitar a licença, não utilize o software.

### 1. Definições

Os termos "reproduzir", "reprodução", "trabalhos derivados" e "distribuição" têm o mesmo significado aqui como na lei de direitos de autor dos EUA.

Uma "contribuição" é o software original ou quaisquer adições ou alterações ao software.

Um "contribuinte" é qualquer pessoa que distribui a sua contribuição ao abrigo desta licença.

As "patentes licenciadas" são as reivindicações de patente de um contribuinte que são lidas diretamente na sua contribuição.

### 2. Concessão de direitos

(A) Concessão de direitos de autor – Sujeito aos termos desta licença, incluindo as condições e limitações da licença na secção 3, cada contribuinte concede ao Adquirente uma licença de direitos de autor não exclusiva, global e a título gratuito para reproduzir a sua contribuição, preparar os trabalhos derivados da sua contribuição e distribuir a sua contribuição ou quaisquer trabalhos derivados criados pelo Adquirente.

(B) Concessão de patentes – Sujeito aos termos desta licença, incluindo as condições e limitações da licença na secção 3, cada contribuinte concede ao Adquirente uma licença não exclusiva, global e a título gratuito ao abrigo das suas patentes licenciadas para realizar, solicitar a realização de, utilizar, vender, oferecer para venda, importar e/ou de outra forma dispor da sua contribuição no software ou nos trabalhos derivados da contribuição no software.

### 3. Condições e limitações

(A) Sem licença de uso de marca – Esta licença não lhe concede o direito de utilizar o

nome, o logótipo ou as marcas comerciais de qualquer contribuinte.

(B) Se apresentar uma reivindicação de patente contra qualquer contribuinte sobre patentes que você reivindica serem infringidas pelo software, a sua licença de patente desse contribuinte para o software termina automaticamente.

(C) Se distribuir qualquer parte do software, deve possuir todos os avisos de direitos de autor, patente, marca comercial e atribuição que estão presentes no software.

(D) Se distribuir qualquer parte do software em forma de código-fonte, poderá fazêlo apenas ao abrigo desta licença, incluindo uma cópia completa desta licença com a sua distribuição. Se distribuir qualquer parte do software em forma de um código objeto ou compilado, poderá fazê-lo apenas ao abrigo de uma licença que esteja em conformidade com esta licença.

(E) O software é licenciado "tal como está". O adquirente suporta o risco de o utilizar. Os contribuintes não concedem garantias ou condições expressas. O adquirente poderá ter direitos de consumidor adicionais ao abrigo das leis locais que não podem ser alteradas por esta licença. Até ao limite máximo permitido pelas leis locais, os contribuintes ficam excluídos das garantias implícitas de comercialização, adequação a uma finalidade específica e não infração.

1.11.3.15 WiX

#### Licença pública comum, versão 1.0 (CPL)

(NOTA: Esta licença foi substituída pela Eclipse Public Licence)

#### O PROGRAMA QUE A ACOMPANHA É FORNECIDO DE ACORDO COM OS TERMOS DESTA LICENÇA PÚBLICA COMUM ("CONTRATO"). QUALQUER UTILIZAÇÃO, REPRODUÇÃO OU DISTRIBUIÇÃO DO PROGRAMA CONSTITUI A ACEITAÇÃO DO CONTRATO PELO RECETOR.

### 1. DEFINIÇÕES

"Contribuição" significa:

a) no caso do Contribuinte inicial, o código e documentação iniciais distribuídos ao abrigo deste Contrato, e

b) no caso de todos os Contribuintes subsequentes:

i) alterações ao Programa, e

ii) adições ao Programa;

quando essas alterações e/ou adições ao Programa originem e sejam distribuídas por esse Contribuinte em particular. Uma Contribuição "tem origem" num Contribuinte, caso tenha sido adicionada ao Programa por esse Contribuinte ou por alguém que atue em seu nome. As Contribuições não incluem adições ao Programa que: (i) sejam módulos separados de software, distribuídos em conjunto com o Programa, ao abrigo do seu próprio contrato de licença, e (ii) não sejam obras derivadas do Programa.

"Contribuinte" significa qualquer pessoa ou entidade que distribua o Programa.

"Patentes Licenciadas" são reivindicações de patentes licenciáveis por um Contribuinte, que sejam necessariamente infringidas através da utilização ou venda da respetiva Contribuição, isoladamente ou em combinação com o Programa.

"Programa" são as Contribuições distribuídas de acordo com o presente Contrato.

"Recetor" é qualquer pessoa que receba o Programa, ao abrigo deste Contrato, incluindo todos os Contribuintes.

# 2. CONCESSÃO DE DIREITOS

a) Sujeito aos termos deste Contrato, todos os Contribuintes concedem por este meio ao Recetor uma licença não exclusiva, global, isenta de royalties para reproduzir, preparar obras derivadas, apresentar publicamente, executar publicamente, distribuir e sublicenciar a Contribuição do dito Contribuinte, caso exista, bem como as obras derivadas, no formato de código fonte e de código objeto.

b) Sujeito aos termos deste Contrato, todos os Contribuintes concedem por este meio ao Recetor uma licença de patente não exclusiva, global, isenta de royalties ao abrigo das Patentes Licenciadas, para fazer, utilizar, vender, oferecer para venda, importar e transferir de qualquer outra forma a Contribuição do dito Contribuinte, caso exista, no formato de código fonte e de código objeto. Esta licença de patente aplica-se à combinação da Contribuição com o Programa se, na altura em que a Contribuição é adicionada pelo Contribuinte, a dita adição da Contribuição cause uma combinação que seja coberta pelas Patentes Licenciadas. A licença de patente não se aplica a nenhuma outra combinação que inclua a Contribuição. No presente contrato, não se licencia nenhum hardware per se.

c) O Recetor compreende que, embora todos os Contribuintes concedam as licenças para as suas Contribuições aqui previstas, não são dadas garantias por nenhum Contribuinte de que o Programa não infringe a patente ou outros direitos de

propriedade intelectual de qualquer outra entidade. Todos os Contribuintes negam toda e qualquer responsabilidade para com o Recetor, relativamente a reivindicações feitas por qualquer outra entidade com base na violação dos direitos de propriedade intelectual ou outros. Como condição do exercício dos direitos e licenças concedidas no presente contrato, todos os Recetores assumem por este meio a sua inteira responsabilidade por assegurar quaisquer outros direitos de propriedade intelectual necessários, caso existam. Por exemplo, se uma licença de patente de terceiros for necessária para permitir ao Recetor a distribuição do Programa, é da responsabilidade do mesmo a aquisição da dita licença antes de distribuir o Programa.

d) Todos os Contribuintes reconhecem que, tanto quanto é do seu conhecimento, a sua Contribuição tem direitos de autor suficientes, caso existam, para conceder uma licença de direitos de autor estabelecida no presente Contrato.

### 3. REQUISITOS

Um Contribuinte pode escolher distribuir o Programa no formato de código objeto e ao abrigo do seu próprio contrato de licença, desde que:

a) cumpra com os termos e condições deste Contrato; e

b) o seu contrato de licença:

i) renuncie efetivamente, em nome de todos os Contribuintes, a todas as garantias e condições, implícitas e explícitas, incluindo garantias ou condições de titularidade e não infração, bem como garantias implícitas ou condições de comercialização e adequação a um determinado fim;

ii) exclua efetivamente, em nome de todos os Contribuintes, todas as responsabilidades por dados, incluindo diretos, indiretos, especiais, acidentais e consequenciais, como perda de lucros;

iii) declare que todas as disposições que diferirem deste Contrato sejam oferecidas pelo próprio Contribuinte isoladamente, e não por qualquer outra parte; e

iv) declare que o código fonte do Programa está disponível nesse Contribuinte e coloque à disposição dos licenciados informações sobre como obter podem obtê-lo, de um modo razoável ou através de um suporte normalmente utilizado para troca de software.

Quando o Programa é disponibilizado em formato de código fonte:

a) deve ser disponibilizado ao abrigo deste Contrato; e

b) cada cópia do Programa deve ser acompanhada por uma cópia deste Contrato.

Os Contribuintes não podem remover ou alterar quaisquer avisos de direitos de autor contidos no Programa.

Todos os Contribuintes têm de se identificar enquanto origem da sua Contribuição, caso exista, de um modo que permita razoavelmente aos Recetores identificar a origem da Contribuição.

# 4. DISTRIBUIÇÃO COMERCIAL

Os distribuidores comerciais do software podem aceitar determinadas responsabilidades, com respeito aos utilizadores finais, parceiros de negócio e similares. Embora esta licença tenha como objetivo facilitar a utilização comercial do Programa, o Contribuinte que inclua o Programa numa oferta de produto comercial, deve fazê-lo de forma a não suscitar responsabilidades potenciais para outros Contribuintes. Por isso, se um Contribuinte incluir o Programa numa oferta de produto comercial, esse Contribuinte ("Contribuinte Comercial") aceita por este meio defender e indemnizar qualquer outro Contribuinte ("Contribuinte Indemnizável") de quaisquer perdas, danos e custos (coletivamente denominados "Perdas") surgidos em consequência de reivindicações, ações judiciais e outras ações legais intentadas por terceiros contra o Contribuinte Indemnizável na medida em que sejam causados pelos atos ou omissões do Contribuinte Comercial, em ligação com a respetiva distribuição do Programa como oferta de produto comercial. As obrigações abrangidas por esta secção não se aplicam a quaisquer reivindicações ou Perdas relacionadas com quaisquer violações de propriedade intelectual reais ou alegadas. Para poder beneficiar, o Contribuinte Indemnizável tem de: a) notificar por escrito prontamente o Contribuinte Comercial da dita reivindicação, e b) permitir que o Contribuinte Comercial controle, e cooperar com o Contribuinte Comercial na defesa e em quaisquer negociações relacionadas com o contrato. O Contribuinte Indemnizável pode participar em qualquer uma dessas reivindicações, à sua própria custa.

Por exemplo, um Contribuinte pode incluir o Programa numa oferta de produto comercial, o Produto X. Esse Contribuinte será então um Contribuinte Comercial. Caso esse Contribuinte Comercial faça reivindicações de desempenho, ou ofereça garantias relacionadas com o Produto X, essas reivindicações de desempenho e garantias serão da inteira responsabilidade do dito Contribuinte Comercial. Ao abrigo desta secção, o Contribuinte Comercial terá de defender reivindicações contra os outros Contribuintes relativamente a essas reivindicações de desempenho e garantias, e se um tribunal exigir que outro Contribuinte pague quaisquer danos em resultado disso, o Contribuinte Comercial terá de pagar por esses danos.

### 5. SEM GARANTIA

EXCETO NO QUE É DISPOSTO EXPRESSAMENTE NO PRESENTE CONTRATO, O PROGRAMA É FORNECIDO NUMA BASE DE "TAL COMO ESTÁ", SEM GARANTIAS OU CONDIÇÕES DE QUALQUER TIPO, IMPLÍCITAS OU EXPLÍCITAS, INCLUINDO, SEM LIMITAÇÃO, QUAISQUER GARANTIAS OU CONDIÇÕES DE TITULARIDADE, não INFRAÇÃO, COMERCIALIZAÇÃO OU ADEQUAÇÃO A UM DETERMINADO FIM. Todos os Recetores são única e exclusivamente responsáveis pela determinação da adequação da utilização e distribuição do Programa e assumem todos os riscos associados com o seu exercício de direitos ao abrigo deste Contrato, incluindo, sem limitação, os riscos e custos de erros do programa, conformidade com a legislação aplicável, danos ou perda de dados, programas ou equipamento e indisponibilidade ou interrupção das operações.

# 6. EXCLUSÃO DE RESPONSABILIDADE

EXCETO NO QUE É DISPOSTO EXPRESSAMENTE NO PRESENTE CONTRATO, NEM O RECETOR NEM QUALQUER CONTRIBUINTE TERÁ QUALQUER RESPONSABILIDADE POR QUAISQUER DANOS DIRETOS, INDIRETOS, ACIDENTAIS, ESPECIAIS, EXEMPLARES OU CONSEQUENCIAIS (INCLUINDO, SEM LIMITAÇÃO, PERDAS DE LUCROS), CAUSADOS SEJA DE QUE FORMA FOR E COM BASE EM QUALQUER TEORIA DE RESPONSABILIDADE, SEJA EM CONTRATO, RESPONSABILIDADE OBJETIVA OU ATO ILÍCITO (INCLUINDO NEGLIGÊNCIA OU OUTRO) DECORRENTES DE QUALQUER MANEIRA DA UTILIZAÇÃO OU DISTRIBUIÇÃO DO PROGRAMA OU DO EXERCÍCIO DE DIREITOS AQUI CONCEDIDOS, MESMO QUE TENHAM SIDO AVISADOS DA POSSIBILIDADE DOS MESMOS.

# 7. GERAL

Se alguma disposição deste Contrato for inválida ou não executável ao abrigo da legislação aplicável, não irá afetar a validade e exequibilidade dos restantes termos do Contrato, e sem a necessidade de qualquer ação adicional das partes deste contrato, essa disposição deverá ser reformulada só na medida em que tal seja estritamente necessário para que essa disposição seja válida e executada.

Caso o Recetor institua um litígio de patente contra um Contribuinte, no que diz respeito uma patente aplicável ao software (incluindo um pedido reconvencional num processo judicial), então as licenças de patente concedidas pelo Contribuinte ao dito Recetor ao abrigo deste Contrato serão anuladas a partir da data em que ação é intentada. Adicionalmente, caso o Recetor institua um litígio de patente contra qualquer entidade (incluindo um pedido reconvencional num processo judicial) alegando que o próprio Programa (excluindo combinações do Programa com outro software ou hardware) infringe as ditas patentes do Recetor, então os

direitos do Recetor concedidos ao abrigo da Secção 2(b) serão anulados a partir da data da submissão do litígio.

Todos os direitos do Recetor, ao abrigo deste Contrato, serão anulados caso este não cumpra com quaisquer termos ou condições materiais deste Contrato e não resolva a dita falha num período de tempo razoável, depois de tomar conhecimento dessa inconformidade. Caso todos os direitos do Recetor ao abrigo deste Contrato sejam anulados, o Recetor aceita cessar a utilização e distribuição do Programa assim que tal for razoavelmente praticável. No entanto, as obrigações do Recetor ao abrigo deste Contrato e quaisquer licenças concedidas pelo Recetor relacionadas com o Programa devem continuar e subsistir.

Toda a gente pode copiar e distribuir cópias deste Contrato, mas para evitar inconsistências, o Contrato é submetido a direitos a autor e só pode ser modificado do seguinte modo. O Administrador do Contrato reserva-se ao direito de publicar periodicamente novas versões (incluindo revisões) deste Contrato. Ninguém, além do Administrador do Contrato, tem o direito de modificar o Contrato. A IBM é o Administrador do Contrato inicial. A IBM pode atribuir a responsabilidade de servir como Administrador do Contrato a uma entidade adequada e independente. Todas as novas versões do Contrato terão um número de versão distinto. O Programa (incluindo as Contribuições) pode ser sempre distribuído sujeito à versão do Contrato sob o qual foi recebido. Adicionalmente, depois de uma nova versão do Contrato ter sido publicada, o Contribuinte pode escolher distribuir o Programa (incluindo as suas Contribuições) ao abrigo da nova versão. Exceto quando expressamente declarado nas Secções 2(a) e 2(b) acima, o Recetor não recebe direitos ou licenças de propriedade intelectual de qualquer Contribuinte ao abrigo deste Contrato, sejam estes explícitos, implícitos, de preclusão ou outros. Todos os direitos do Programa que não sejam expressamente concedidos neste Contrato estão reservados.

Este Contrato é regido pela legislação do Estado de Nova Iorque, bem como pelas leis de propriedade intelectual dos Estados Unidos da América. Nenhuma parte deste Contrato intentará uma ação judicial ao abrigo deste Contrato mais do que um ano após a causa do mesmo. Cada parte abdica dos seus direitos a um julgamento por júri no caso de qualquer litígio.

#### 1.11.3.16 Xceed

#### Contrato de licença do software Xceed

#### AVISO IMPORTANTE AO UTILIZAR O SOFTWARE NO TODO OU EM PARTE, O ADQUIRENTE ACEITA TODOS OS TERMOS E CONDIÇÕES DESTE CONTRATO. O

#### ADQUIRENTE ACEITA QUE ESTE CONTRATO SEJA EXECUTÁVEL COMO QUALQUER CONTRATO ESCRITO NEGOCIADO E POR ELE ASSINADO. CASO NÃO ACEITE OS TERMOS, O ADQUIRENTE NÃO DEVERÁ INSTALAR OU UTILIZAR DE QUALQUER OUTRA FORMA O SOFTWARE. SE O ADQUIRENTE TIVER ADQUIRIDO ESTE SOFTWARE SEM OPORTUNIDADE DE REVER ESTE CONTRATO E NÃO O ACEITAR, DEVE CESSAR IMEDIATAMENTE A UTILIZAÇÃO DO SOFTWARE.

Estão disponíveis Contratos de Licença Personalizáveis. Se pretender obter um contrato de licença personalizável com termos e condições alternativos, contacte a Xceed através de licensing@xceed.com, para obter instruções e preços. Resumo de alguns dos tópicos mais utilizados cobertos por este Contrato:

- · As licenças concedidas são perpétuas. Elas não expiram quando isto acontecer à sua subscrição.
- · Os utilizadores licenciados têm direitos de distribuição ilimitados e isentos de royalties.
- · Os utilizadores licenciados podem instalar o Software num qualquer número de computadores.
- · Para programar com o Software, todos os programadores têm de ter a sua própria subscrição.
- · O termo "programador" também inclui testadores e designers que utilizem o Software.
- · Uma Subscrição Blueprint de utilizador único não pode ser partilhada por uma equipa de programação.
- · O Adquirente não pode utilizar o Software para programar SDK, API ou ferramentas de programação.
- · O Software é fornecido tal como está, sem representações ou garantias de qualquer tipo.

Este Contrato de Licença ("Contrato") é um contrato legal entre a Xcedd Software Inc. ("Xceed"), uma sociedade do Quebec, localizada principalmente em Longueuil, Quebec, Canadá, e o utilizador final, seja ele um indivíduo ou uma entidade singular ("Licenciado"), que entrará em vigor a partir da data em que o Licenciado instalar, transferir, copiar ou utilizar de qualquer outro modo, na totalidade ou parcialmente, a versão específica do produto de software da Xceed (o "Software"), que foi incluído neste Contrato.

Daqui em diante, "Utilização", "Utilizar" ou "Utilizou" significa aceder a quaisquer ficheiros que tenham sido incluídos no Software, desenvolver uma aplicação que utiliza o Software, consultar qualquer documentação incluída no Software ou, de qualquer outro modo, beneficiar da utilização do Software, direta ou indiretamente através de um wrapper do Software.

Neste Contrato, os termos "programar", "programador", "programador de software" e "programação" incluem qualquer parte do processo de programação do software (como pesquisa, design, teste ou implementação/código) que exija que uma pessoa tenha o Software instalado no seu computador.

O software é licenciado, não vendido. O utilizador licenciado é considerado um Licenciado "Autorizado" para uma versão específica do Software, caso tenha uma chave de licença obtida legitimamente da Xceed para essa versão, como resultado de compra de uma subscrição do Software à Xceed ou a um revendedor autorizado.

# 1. CONCESSÃO DE LICENÇA DE INSTALAÇÃO

A Xceed concede ao Licenciado uma licença isenta de royalties e não exclusiva para instalar o Software num número ilimitado de computadores, nas instalações do Licenciado e em computadores portáteis operados exclusivamente pelo Licenciado. Caso o Licenciado seja Autorizado, a licença de instalação concedida é perpétua.

# 2. CONCESSÃO DE LICENÇA DE PROGRAMAÇÃO

Caso o Licenciado seja Autorizado, a Xceed concede ao Licenciado uma licença perpétua, isenta de royalties e não exclusiva para Utilizar o Software num único computador, em qualquer altura, com o objetivo único de programar um número qualquer de aplicações destinadas ao utilizador final, que funcionem em conjunto com o Software. Se o Licenciado estiver a avaliar o software como parte de uma avaliação gratuita, a Xceed concede ao Licenciado licença de 45 dias isenta de royalties, não exclusiva para Utilizar o Software, com o objetivo de programar aplicações para o utilizador final que funcionem em conjunto com o Software. Os direitos de licença concedidos ao abrigo do presente Contrato não se aplicam à programação ou distribuição de: (1) produtos ou conjuntos de ferramentas de desenvolvimento de software de qualquer tipo, incluindo, entre outros, quaisquer bibliotecas de classes, componentes, controlos, serviços Web XML, serviços em nuvem, compiladores, plug-ins, adaptadores, DLL, API ou SDK destinados a serem utilizados por programadores de software diferente de licenças Autorizadas; e (2) software a ser licenciado ou distribuído ao abrigo de um modelo de código aberto, incluindo, sem limitações, modelos idênticos à Licença Pública da Microsoft, Licença Pública Geral GNU (GPL), Licença Pública Geral Menor, Licença Artística (por ex., PERL), Licença Pública Mozilla®, Licença Pública Netscape, Licença Sun Community ou Industry Source ou à licença Apache Software.

Caso o Licenciado seja Autorizado e tenha comprado uma subscrição de "equipa" ou outra licença múltipla, o Software pode ser Utilizado em mais do que um computador nas instalações do Licenciado e pelo número de programadores de software associado à subscrição de equipa ou múltipla (por ex., uma subscrição "Team 4" [Equipa de 4] ou "4-developer" [4 programadores] permite que até quatro programadores de software Utilizem o Software em até quatro computadores nas instalações do Licenciado).

Caso o Licenciado seja Autorizado e tenha comprado uma subscrição adstrita a um local ("site"), o Software pode ser Utilizado por um qualquer número de programadores de software num qualquer número de computadores em até dois edifícios físicos nas instalações do Licenciado.

Caso o Licenciado seja Autorizado e tenha comprado uma subscrição de "enterprisewide site", o Software pode ser Utilizado por um qualquer número de programadores de software num qualquer número de computadores instalados em qualquer das instalações do Licenciado.

# 3. CONCESSÃO DE LICENÇA DE DUPLICAÇÃO E DISTRIBUIÇÃO

O Software inclui determinadas bibliotecas runtime e ficheiros binários, que se destinam a duplicação e distribuição por um Licenciado Autorizado. Estas bibliotecas runtime e ficheiros binários são identificados especificamente na secção "Ficheiros Redistribuíveis" (Redistributable Files) do documento incluído no Software (daqui em diante "Ficheiros Redistribuíveis").

Caso o Licenciado seja Autorizado, a Xceed concede ao Licenciado uma licença perpétua, isenta de royalties, não exclusiva para duplicar os Ficheiros Redistribuíveis e distribuí-los apenas em conjunto com os produtos de software desenvolvidos pelo Licenciado que os utilizou.

A licença acima citada está sujeita à seguinte condição: Caso o Licenciado distribua os Ficheiros Redistribuíveis, o Licenciado concorda em (i) não fornecer uma chave de licença da Xceed aos utilizadores finais, exceto se estiver incorporada no objeto ou no código intermédio do produto do Licenciado; (ii) não utilizar o nome, logotipo ou marcas registadas da Xceed para comercializar um produto de software; (iii) incluir um aviso de direitos autorais no produto de software do Licenciado; (iv) indemnizar, isentar de responsabilidades e defender a Xceed de quaisquer reivindicações ou ações judiciais, e honorários e despesas de advogados razoáveis, que advenham ou resultem da utilização e distribuição do produto de software do Licenciado e (v) não permitir distribuição futura dos Ficheiros Redistribuíveis pelos utilizadores finais do produto do software do Licenciado.

# 4. CONCESSÃO DE LICENÇA DE UTILIZAÇÃO DO CÓDIGO FONTE

O código fonte do Software ("Código fonte") é fornecido ao Licenciado pela Xceed, num pacote de instalação separado, desde que o Licenciado tenha adquirido uma "Blueprint Subscription" legítima para o Software junto da Xceed ou de um revendedor autorizado (o Licenciado é, então, considerado "Blueprint Authorized"). Se algumas partes do código-fonte do Software não tiverem sido fornecidas, são

listadas, geralmente, no tópico "Informações do código-fonte" da documentação incluída no Software.

Caso o Licenciado seja Blueprint Authorized, a Xceed concede ao Licenciado uma licença não exclusiva para visualizar o Código fonte apenas para fins educativos, de resolução de problemas e personalização de funcionalidades. Se o Licenciado modificar o Código fonte, o Licenciado pode compilar o Código fonte modificado e utilizar e distribuir o código objeto resultante unicamente a título de substituição dos respetivos Ficheiros Redistribuíveis, nos quais o Código fonte geralmente compila.

A licença acima citada está sujeita às seguintes condições: (i) A Xceed irá deter todos os direitos, titularidade e interesses em e para todas as correções, modificações e obras derivadas do Código fonte criadas pelo Licenciado, incluindo todos os direitos de autor que destas derivem, na medida em que essas correções, modificações e obras derivadas contenham código com direitos de autor ou expressão derivada do Código fonte; (ii) o Licenciado não pode distribuir ou divulgar o Código fonte ou quaisquer partes ou modificações ou obras dele derivadas, a terceiros, no formato de código fonte; (iii) o Licenciado reconhece que o Código fonte contém segredos comerciais e patenteados e aceita tomar medidas razoáveis para ajudar a garantir a sua confidencialidade; (iv) Em nenhuma circunstância pode ser utilizado o Código fonte, no todo ou em parte, como base para criação de um produto que forneça a mesma, ou maioritariamente a mesma, funcionalidade que um produto da Xceed; (v) caso o Licenciado distribua uma versão compilada da totalidade ou de parte do Código fonte modificado, o Licenciado deve distribuí-la de acordo com as condições listadas na secção 3 ("CONCESSÃO DE LICENÇA DE DUPLICAÇÃO E DISTRIBUIÇÃO") relativas à distribuição dos Ficheiros Redistribuíveis e (vi) o Licenciado não solicitará assistência técnica ou correções de erros à Xceed para problemas resultantes de quaisquer modificações do Código fonte.

O Licenciado não será considerado responsável por quaisquer tentativas maliciosas de terceiros que adquiram direta ou indiretamente o Código fonte através de descompilação, desassemblagem ou engenharia reversa do Software.

# 5. LICENÇA DE CÓDIGO DE EXEMPLO

Além das licenças concedidas acima, a Xceed concede ao Licenciado a licença não exclusiva de Utilizar, copiar e modificar a versão do código fonte das partes do Software identificadas como "Exemplos", "Código de Exemplo" ou "Aplicações de exemplo" ("Código de exemplo"), com o único objetivo de desenhar, programar e testar os produtos de Software do Licenciado. Caso o Licenciado seja Autorizado, pode distribuir quaisquer produtos de software desenvolvidos pelo Licenciado que contenham Código de exemplo ou suas modificações.

A licença acima citada está sujeita à seguinte condição: O Licenciado aceita (i) não utilizar o nome, logotipo ou marcas registadas da Xceed nos seus produtos de software; (ii) incluir um aviso válido de direitos de autor em todas as cópias do Código de exemplo e quaisquer obras dele derivadas; (iii) indemnizar e isentar de responsabilidades a Xceed de e contra quaisquer reivindicações e ações judiciais, incluindo honorários e despesas de advogados decorrentes da utilização, cópia, modificação ou distribuição do Código de exemplo e/ou obras dele derivadas e (iv) impedir distribuição futura do Código de exemplo e/ou das obras dele derivadas a terceiros.

# 6. LICENÇA DE CÓDIGO DE PERSONALIZAÇÃO

Certas partes do Software podem estar identificadas como "Código de Personalização", sendo fornecidas na forma de código fonte ("Código de Personalização"). Os Licenciados que não sejam Autorizados não podem modificar ou redistribuir o Código de Personalização. Os Licenciados Autorizados têm de tratar o Código de Personalização como "Código fonte", conforme descrito na secção 4 ("CONCESSÃO DE LICENÇA DE UTILIZAÇÃO DO CÓDIGO FONTE") e o Código de Personalização está sujeito aos mesmos termos e condições aí listados, com a exceção de que a licença não exclusiva no parágrafo 2 é concedida ao Licenciado que é Autorizado, mesmo que não seja Blueprint Authorized.

# 7. CÓPIA DE SEGURANÇA E TRANSFERÊNCIA

O Licenciado pode fazer cópias do Software apenas para fins de "backup", ou cópia de segurança, segundo determinado pelas leis de direitos de autor canadianas, dos Estados Unidos e internacionais. O Licenciado tem de reproduzir e incluir o aviso de direitos de autor na cópia de segurança. O Licenciado pode transferir o Software para terceiros apenas se eles aceitarem os termos e condições do Contrato, e preencherá e enviará a informação de registo (nome, morada, etc.) à Xceed no prazo de 30 dias após a transferência. Depois de transferir o Software para terceiros, o Licenciado deve rescindir este Contrato seguindo as instruções na secção "TERMOS DO CONTRATO" abaixo.

## 8. ENGENHARIA REVERSA

O Licenciado reconhece que o Software em formato de código fonte permanece um segredo comercial confidencial da Xceed e/ou dos seus fornecedores e, por isso, concorda em não modificar, descompilar, desassemblar ou aplicar engenharia reversa ao Software, ou tentar fazê-lo, exceto quando tal for permitido neste Contrato. O Licenciado concorda em abster-se de divulgar o Software (e tomar medidas razoáveis em conjunto com os seus empregados para assegurar que eles não divulgam o Software) a qualquer pessoa, empresa ou entidade, exceto quando tal for expressamente permitido por este meio.

# 9. RESTRIÇÕES

O Licenciado não pode Utilizar, copiar, modificar, traduzir ou transferir o Software, a documentação, a chave da licença ou quaisquer outros ficheiros incluídos no Software, exceto quando tal for expressamente definido neste contrato. O Licenciado não pode tentar desbloquear ou contornar quaisquer algoritmos de "copyprotection", licenciamento ou autenticação utilizados pelo Software. O Licenciado não pode remover ou modificar qualquer aviso de direitos de autor, nem quaisquer caixas de diálogo "About", ou o método pelo qual estas são invocadas. O Licenciado não pode alugar ou fazer a locação financeira (leasing) do Software. As violações serão punidas com a pena máxima prevista na lei.

## 10. EXCLUSÃO DE RESPONSABILIDADE

O Software é fornecido tal como está, sem qualquer representação ou garantia de qualquer tipo, explícita ou implícita, incluindo, sem limitação, quaisquer representações ou endossos relativos à utilização, resultados, desempenho do produto, sua adequação, exatidão, fiabilidade ou correção. Todo o risco decorrente da utilização deste produto é assumido pelo Licenciado. A Xceed não assume qualquer responsabilidade pela utilização do Software, para além do seu preço de compra original. Em caso algum será a Xceed responsável por danos adicionais diretos ou indiretos, incluindo quaisquer perdas de lucros, perdas de poupanças, ou outros danos especiais, acidentais ou consequenciais derivados de quaisquer defeitos, ou da utilização ou incapacidade de utilizar o Software, mesmo que a Xceed tenha sido avisada da possibilidade desses danos.

# 11. LEIS DE EXPORTAÇÃO

O Licenciado reconhece e aceita que o Software possa ser sujeito a restrições de exportação e controlos. O Licenciado concorda e certifica que, nem o Software, nem quaisquer produtos dele derivados diretos

(p. ex., qualquer produto de software de aplicação desenvolvido pelo Licenciado que utilize o Software) sejam ou serão adquiridos, enviados, transferidos, exportados ou reexportados, direta ou indiretamente, para qualquer país proibido pelas restrições e controlos dos E.U.A ou do Canadá. O Licenciado assume toda a responsabilidade pelo cumprimento das leis de exportação e indemnizará a Xceed contra todas as ações intentadas com base na exportação do Software do Licenciado.

## 12. TERMOS DO CONTRATO

Este Contrato está em vigor até ser rescindido. Este Contrato será rescindido se o Licenciado não cumprir com quaisquer termos ou condições deste Contrato. Após essa rescisão, ou para rescindir intencionalmente este Contrato, o Licenciado tem de eliminar o Software de todos os seus sistemas e suportes de armazenamento, e recuperar e eliminar quaisquer Licenças de Ficheiros Redistribuíveis que tenham sido distribuídas.

## 13. VÍNCULO ENTRE PARTES

Se o Licenciado executar este Contrato em nome de uma entidade, então isso significa que tem autoridade para executar este Contrato em nome dessa entidade.

## 14. DIREITOS DE AUTOR

O Software é Copyright ©1994-2012 Xceed Software Inc., todos os direitos reservados. O Software está protegido pelas leis de direitos de autor dos Estados Unidos e do Canadá, por tratados internacionais e por todas as outras leis nacionais ou internacionais aplicáveis.

## 15. OUTROS DIREITOS E RESTRIÇÕES

Exceto para as licenças limitadas concedidas por este meio, a Xceed retém a posse de todos os direitos patenteados (incluindo direitos de propriedade, titularidade e interesse, incluindo direitos morais em jurisdições em que tal se aplique) sobre o Software. O Licenciado aceita não presumir que a Xceed está afiliada ou aprova de qualquer forma os produtos de software do Licenciado.

### 16. GERAL

Este Contrato deve ser interpretado, entendido e executado de acordo com as leis da Província do Quebec, Canadá. Caso seja intentada alguma ação judicial ao abrigo deste Contrato, as partes aceitam que os tribunais federais e provinciais de Longueuil, Quebec, detenham a jurisdição exclusiva e que uma ação judicial apenas pode ser intentada em Longueuil, Quebec, sujeitando-se o Licenciado à jurisdição e localização dos tribunais federais e provinciais localizados em Longueuil, Quebec.

Este Contrato constitui a totalidade do contrato e a compreensão de ambas as partes, podendo ser modificado apenas por escrito e assinado por ambas as partes. Nenhum executivo, vendedor ou agente tem qualquer autoridade para obrigar a Xceed através de quaisquer termos, estipulações ou condições não expressos no Contrato.

Caso alguma parte deste Contrato seja considerada legalmente inválida ou não executável, essa parte será retirada deste Contrato, continuando o resto do Contrato a ser totalmente executável e válido.

Marcas comerciais: Marcas comerciais: QIAGEN®, Sample to Insight®, QIAsymphony®, Rotor-Disc®, Rotor-Gene®, Rotor-Gene AssayManager® (Grupo QIAGEN); Bluetooth® (Bluetooth SIG, Inc.); Core™, Intel® (Intel Corporation); Microsoft®, Silverlight®, SQL Server®, Windows® (Microsoft Corporation); Mozilla® (The Mozilla Foundation); SYBR® (Life Technologies Corporation).

05/2019 © 2019 QIAGEN, todos os direitos reservados.

Os nomes registados, as marcas comerciais etc., utilizados neste documento, mesmo quando não assinalados especificamente como tal, não devem ser considerados como não protegidos por lei.

Histórico de revisões do documento Esta versão foi atualizada para incluir o Windows 10 e remover o Windows XP como sistema operativo. 05/2019

www.qiagen.com

Assistência técnica

www.support.qiagen.com